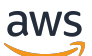

Guida per l'utente

# Grafana gestito da Amazon

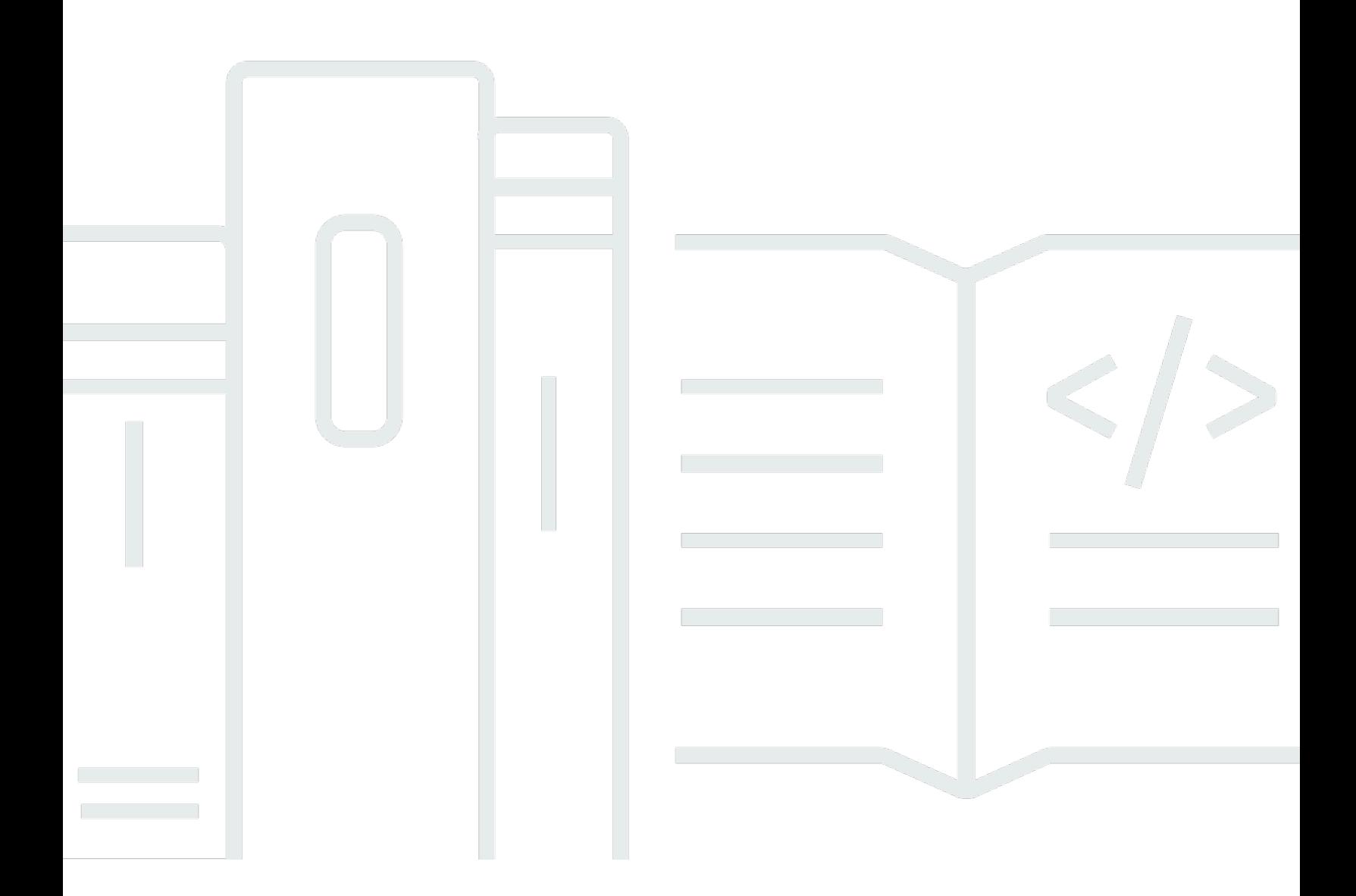

Copyright © 2024 Amazon Web Services, Inc. and/or its affiliates. All rights reserved.

## Grafana gestito da Amazon: Guida per l'utente

Copyright © 2024 Amazon Web Services, Inc. and/or its affiliates. All rights reserved.

I marchi e l'immagine commerciale di Amazon non possono essere utilizzati in relazione a prodotti o servizi che non siano di Amazon, in una qualsiasi modalità che possa causare confusione tra i clienti o in una qualsiasi modalità che denigri o discrediti Amazon. Tutti gli altri marchi non di proprietà di Amazon sono di proprietà delle rispettive aziende, che possono o meno essere associate, collegate o sponsorizzate da Amazon.

# **Table of Contents**

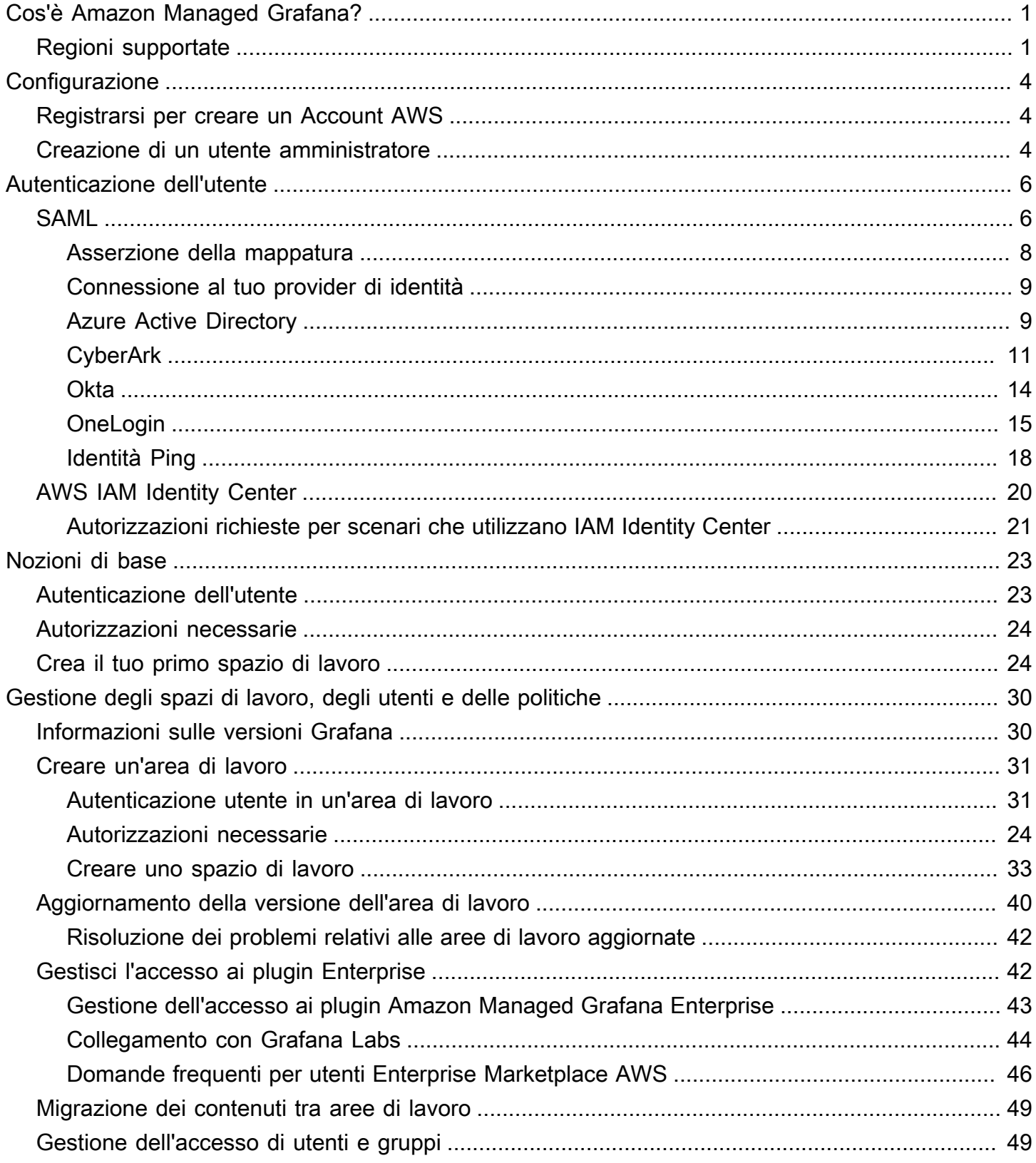

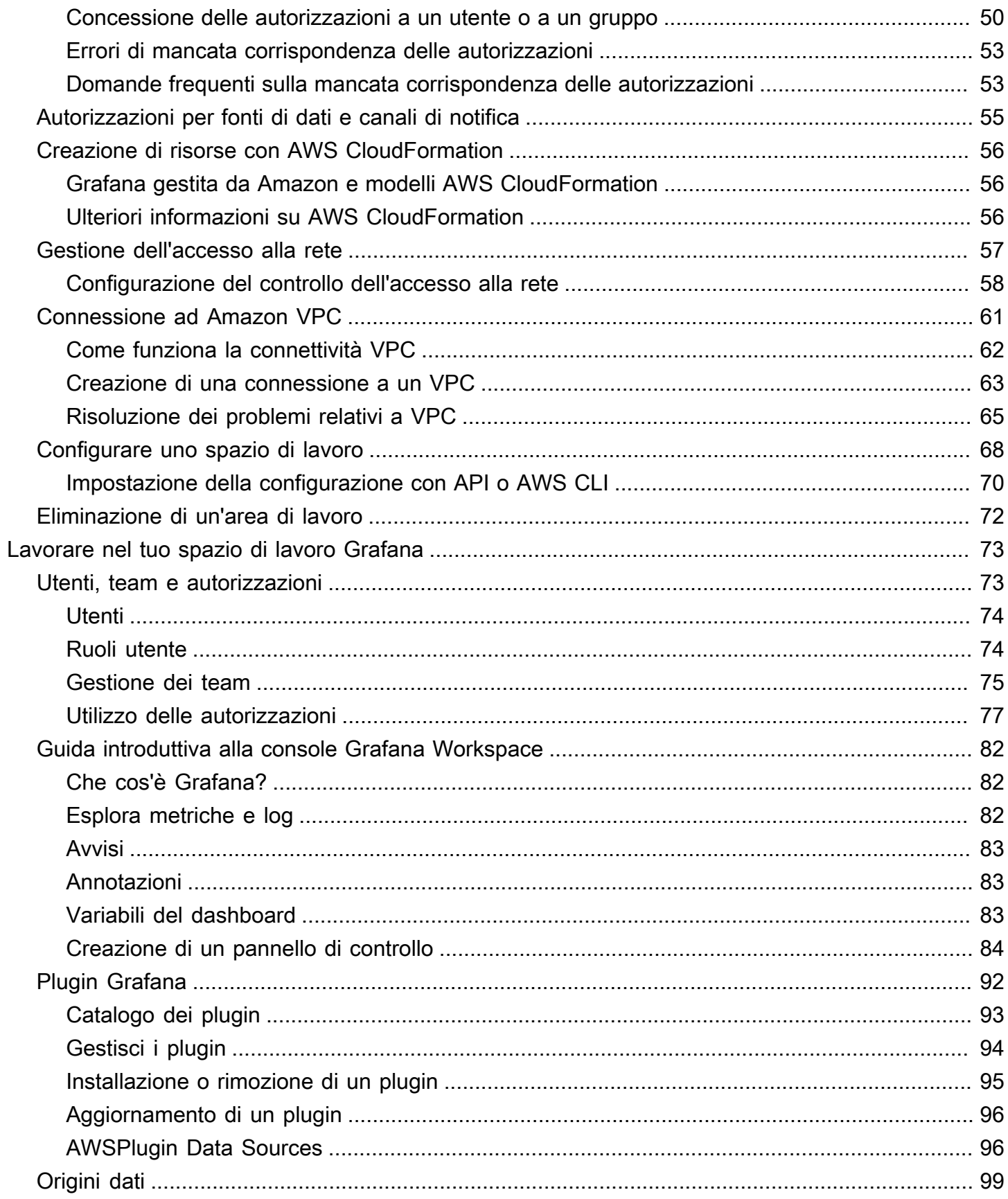

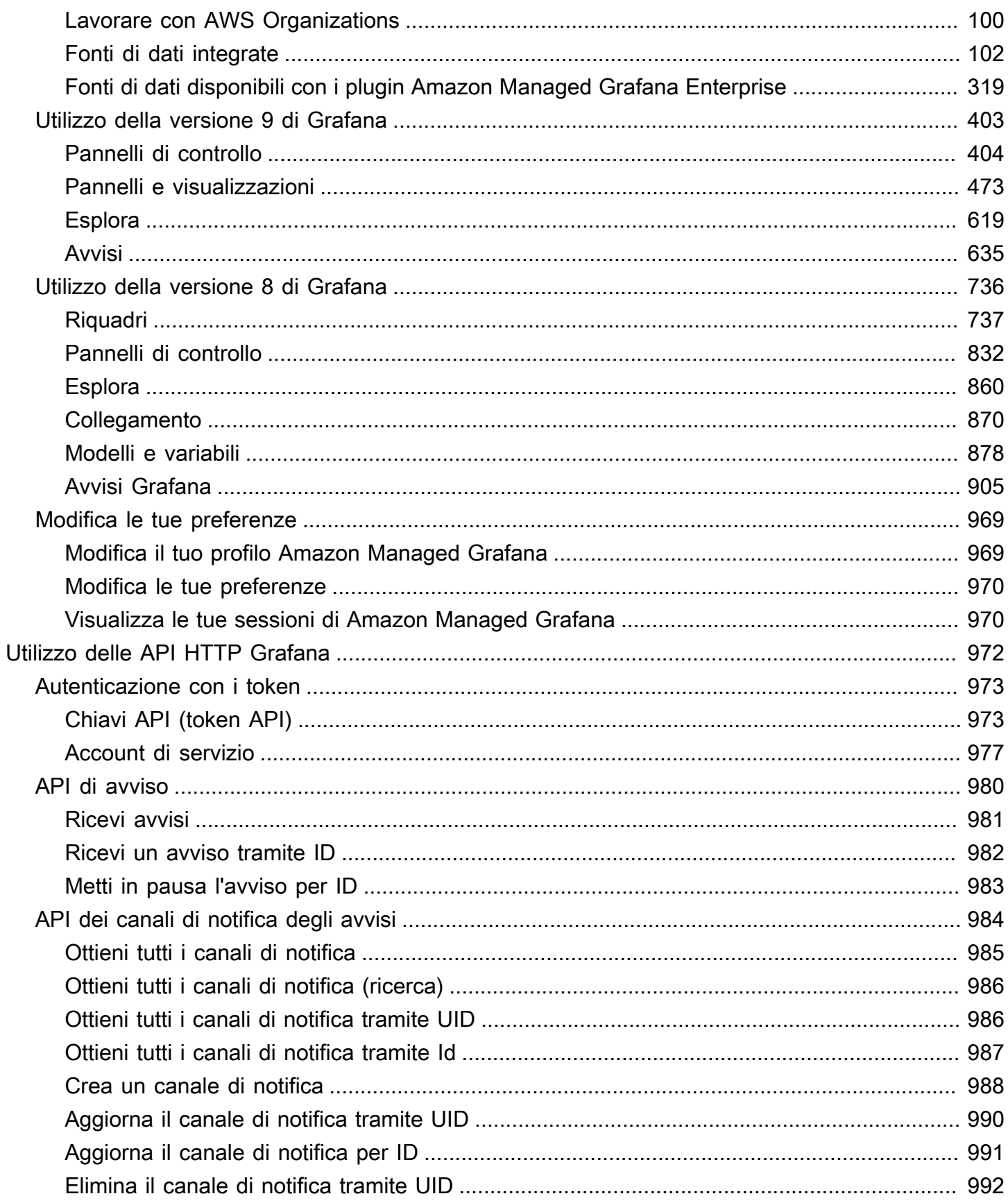

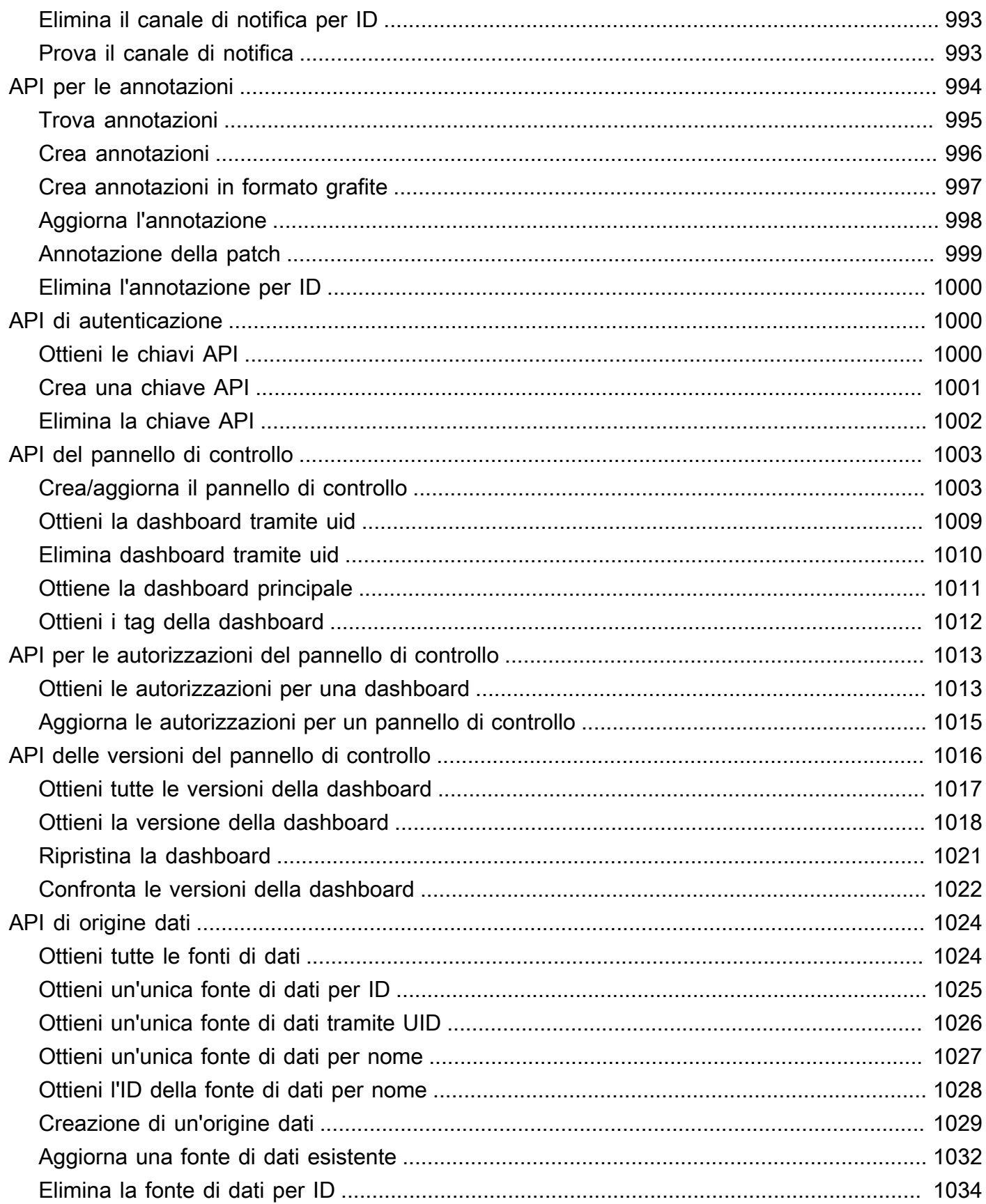

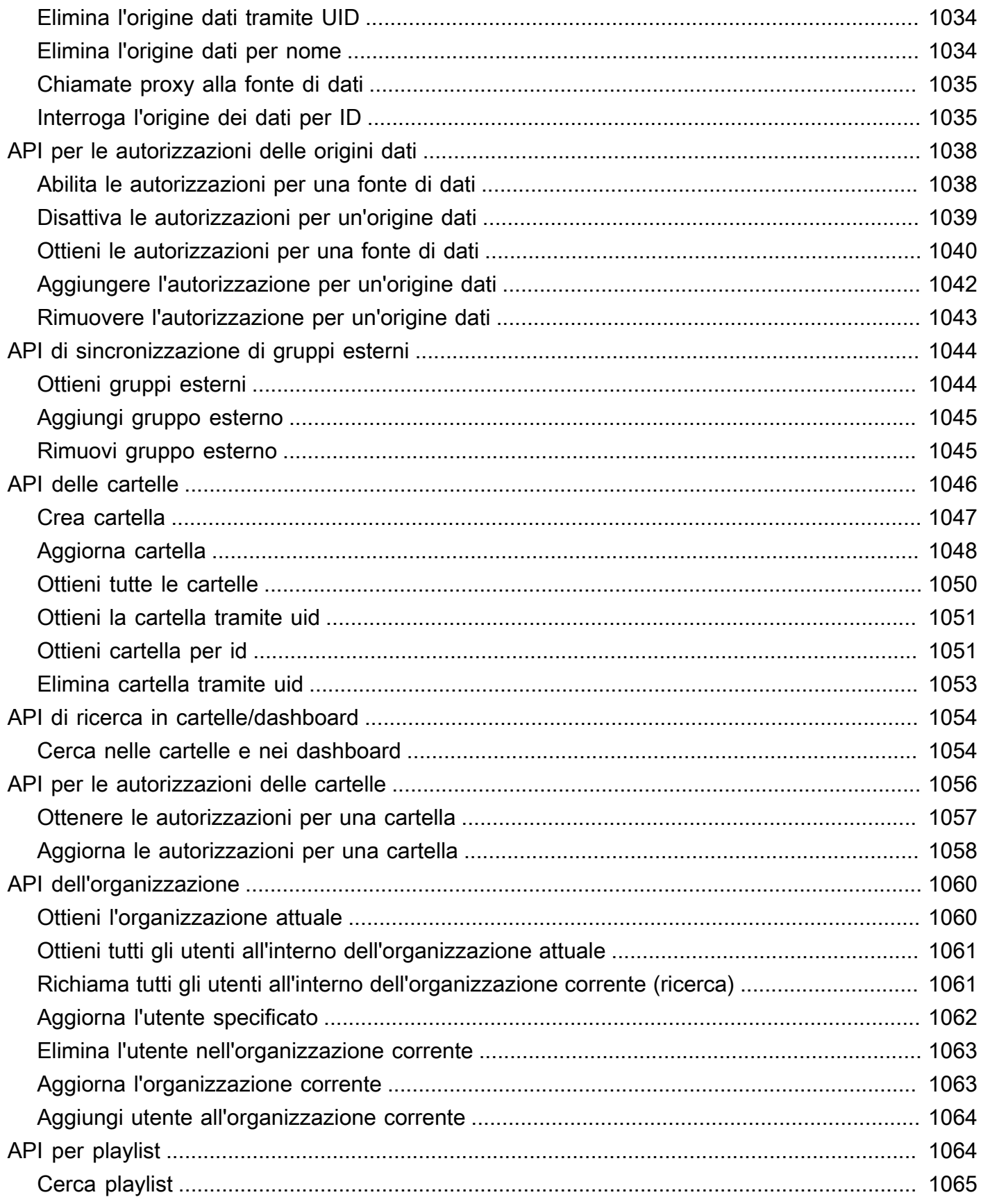

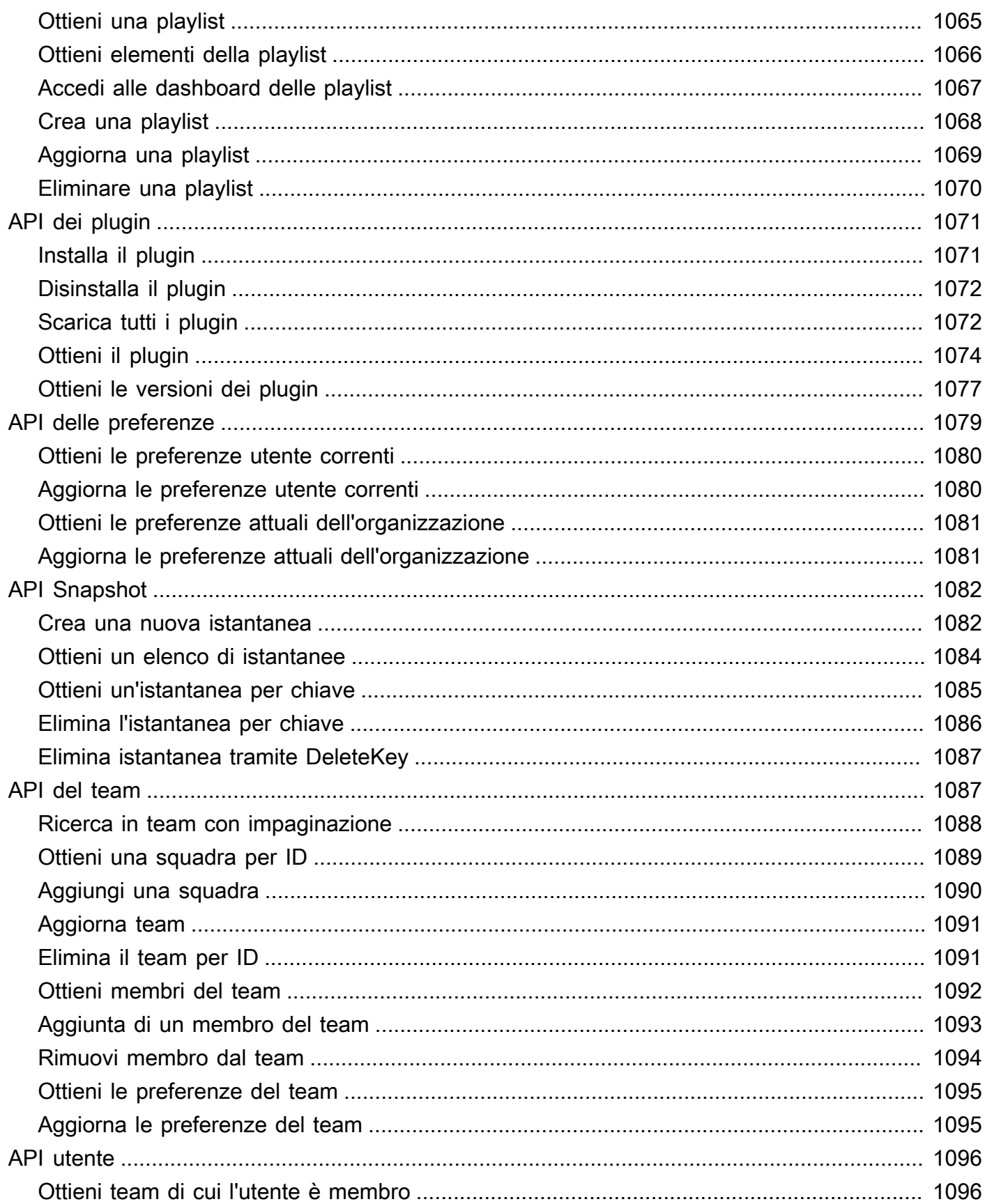

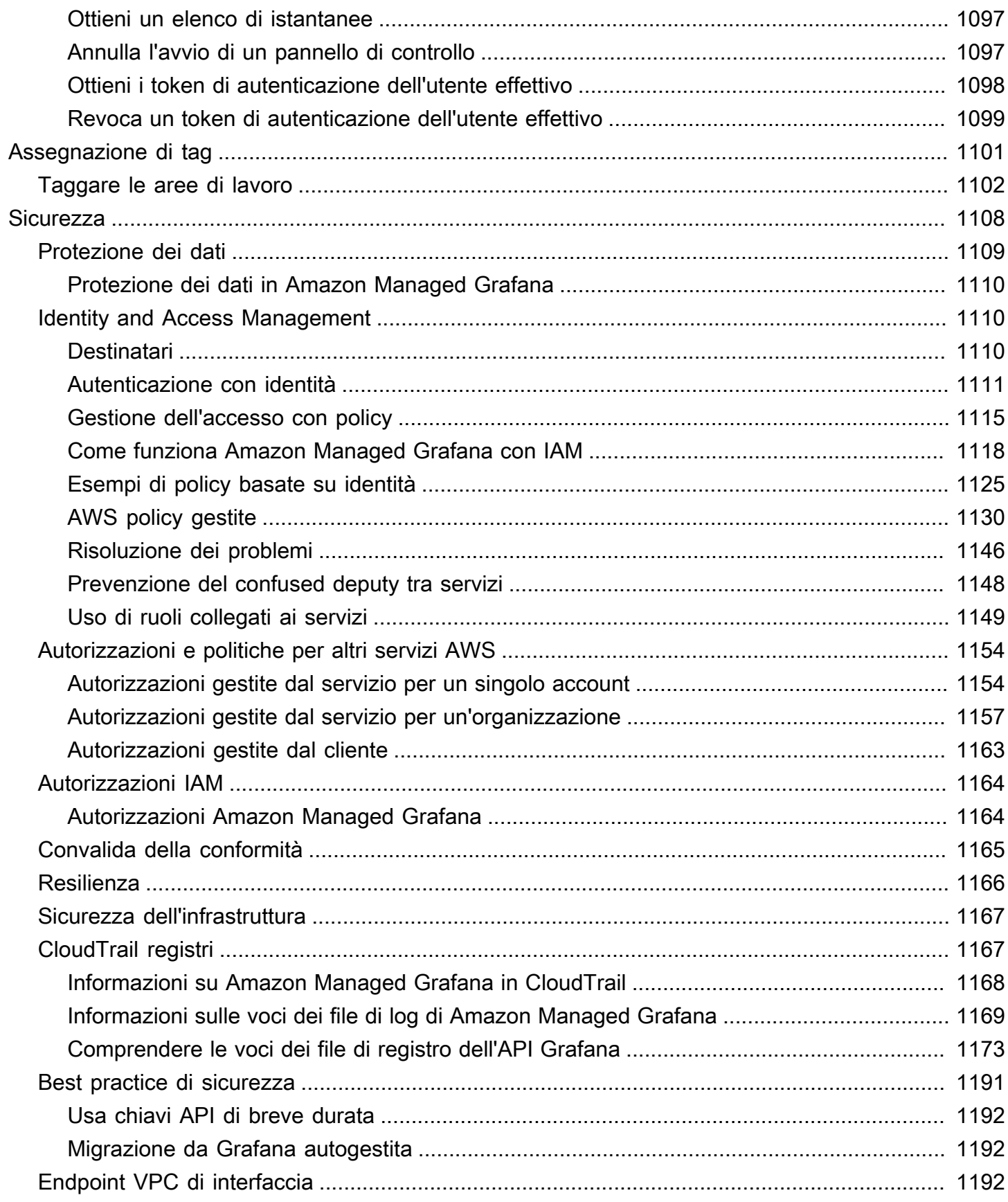

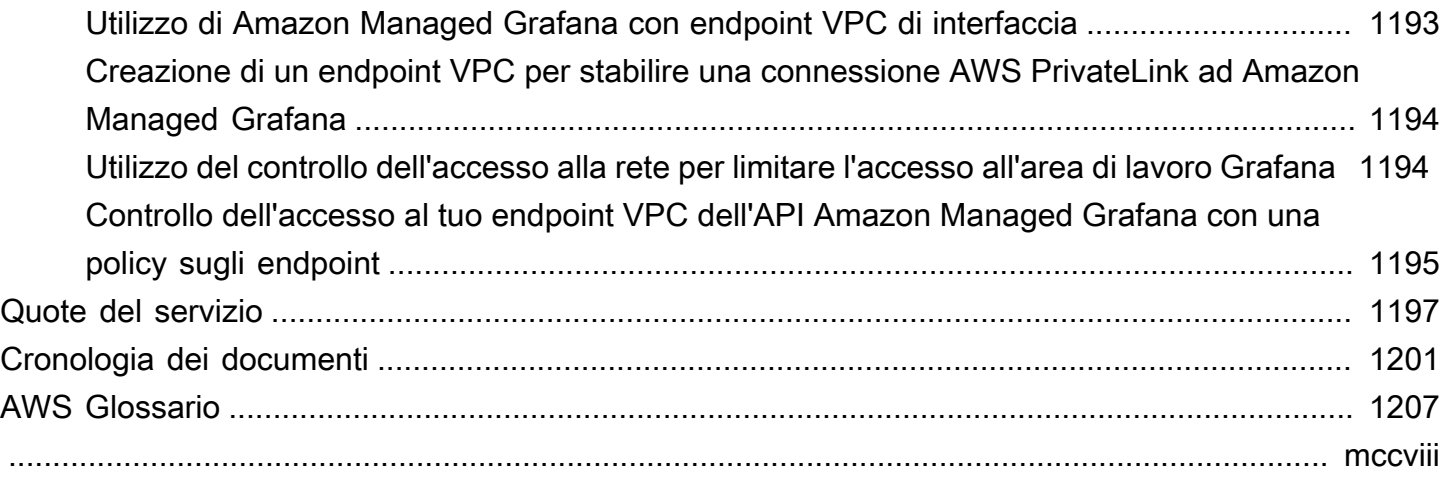

# <span id="page-10-0"></span>Cos'è Amazon Managed Grafana?

Grafana gestito da Amazon è un servizio di visualizzazione dei dati completamente gestito e sicuro che puoi utilizzare per interrogare, correlare e visualizzare istantaneamente parametri operativi, log e tracce da più origini. Amazon Managed Grafana semplifica l'implementazione, l'utilizzo e la scalabilità di Grafana, uno strumento di visualizzazione dei dati ampiamente distribuito e famoso per il suo supporto dati estensibile.

Con Amazon Managed Grafana, crei server Grafana logicamente isolati chiamati workspace. Quindi, puoi creare dashboard e visualizzazioni Grafana per analizzare metriche, log e tracce senza dover creare, impacchettare o distribuire alcun hardware per eseguire i tuoi server Grafana.

Amazon Managed Grafana gestisce il provisioning, la configurazione, il ridimensionamento e la manutenzione dei server Grafana logici in modo che tu non debba eseguire queste attività da solo. Amazon Managed Grafana offre anche funzionalità di sicurezza integrate per la conformità ai requisiti di governance aziendale, tra cui single sign-on, controllo dell'accesso ai dati e report di audit.

Amazon Managed Grafana è integrato con fonti di AWS dati che raccolgono dati operativi, come Amazon, Amazon OpenSearch Service, AWS X-RayAWS IoT SiteWise, CloudWatch Amazon Timestream e Amazon Managed Service for Prometheus. Amazon Managed Grafana include una funzionalità di provisioning delle autorizzazioni per aggiungere AWS servizi supportati come fonti di dati. Amazon Managed Grafana supporta anche molte fonti di dati cloud open source, di terze parti e di altro tipo.

Per l'autenticazione e l'autorizzazione degli utenti, Amazon Managed Grafana può integrarsi con provider di identità (IdPs) che supportano SAML 2.0 e possono anche integrarsi con. AWS IAM Identity Center

Amazon Managed Grafana ha un prezzo per utente attivo in uno spazio di lavoro. Per informazioni sui prezzi, consulta la pagina dei prezzi di [Amazon Managed Grafana.](https://aws.amazon.com/grafana/pricing)

# <span id="page-10-1"></span>Regioni supportate

Amazon Managed Grafana attualmente supporta le seguenti regioni:

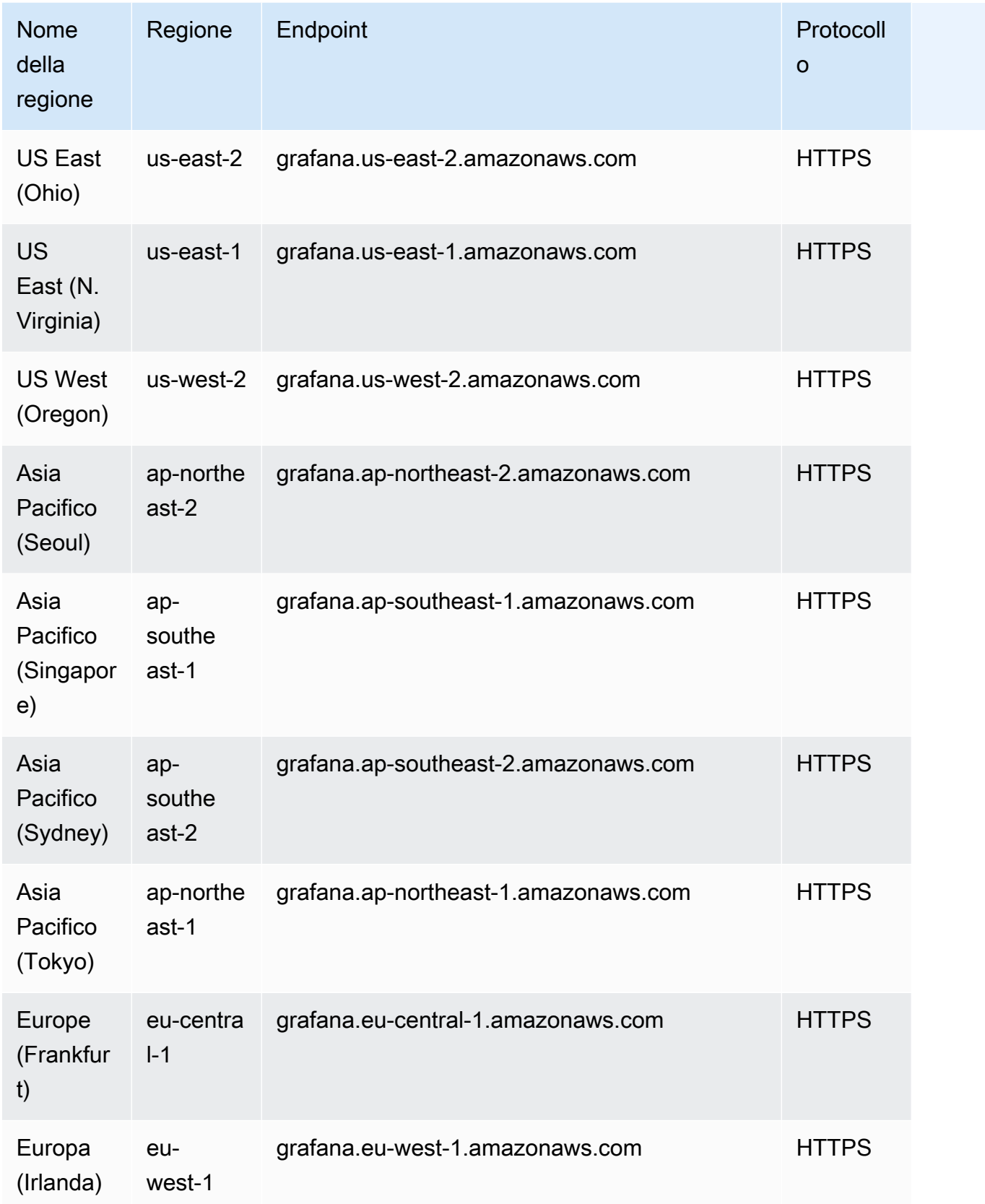

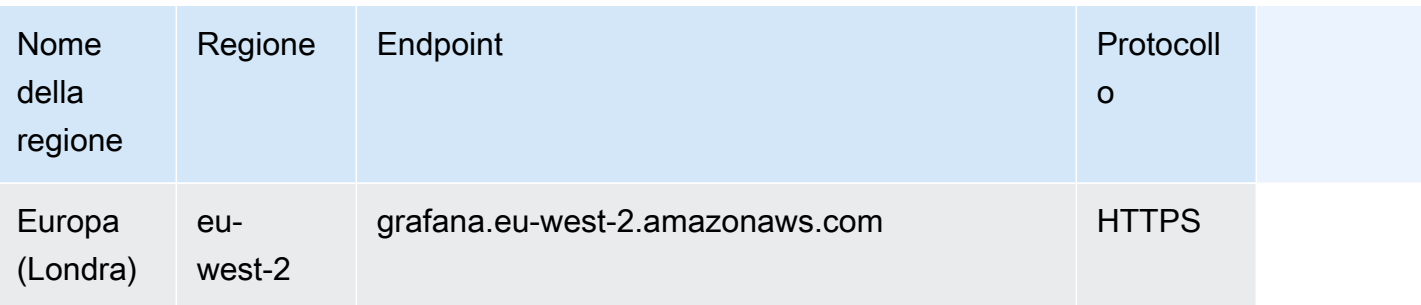

# <span id="page-13-0"></span>**Configurazione**

Completa le attività in questa sezione per configurare AWS per la prima volta. Se ne hai già unoAccount AWS, passa a. [Guida introduttiva ad Amazon Managed Grafana](#page-32-0)

Quando ti registriAWS, hai Account AWS automaticamente accesso a tutti i servizi inAWS, incluso Amazon Managed Grafana. Tuttavia, vengono addebitati solo i servizi che utilizzi.

## <span id="page-13-1"></span>Registrarsi per creare un Account AWS

Se non disponi di un Account AWS, completa la procedura seguente per crearne uno.

Per registrarsi a un Account AWS

- 1. Apri la pagina all'indirizzo [https://portal.aws.amazon.com/billing/signup.](https://portal.aws.amazon.com/billing/signup)
- 2. Segui le istruzioni online.

Nel corso della procedura di registrazione riceverai una telefonata, durante la quale sarà necessario inserire un codice di verifica attraverso la tastiera del telefono.

Durante la registrazione di un Account AWS, viene creato un Utente root dell'account AWS. L'utente root dispone dell'accesso a tutte le risorse e tutti i Servizi AWSnell'account. Come best practice di sicurezza, [assegna l'accesso amministrativo a un utente amministrativo](https://docs.aws.amazon.com/singlesignon/latest/userguide/getting-started.html) e utilizza solo l'utente root per eseguire [attività che richiedono l'accesso di un utente root.](https://docs.aws.amazon.com/accounts/latest/reference/root-user-tasks.html)

Al termine del processo di registrazione, riceverai un'e-mail di conferma da AWS. È possibile visualizzare l'attività corrente dell'account e gestire l'account in qualsiasi momento accedendo all'indirizzo <https://aws.amazon.com/> e selezionando Il mio account.

## <span id="page-13-2"></span>Creazione di un utente amministratore

Dopo aver effettuato la registrazione di un Account AWS, proteggi Utente root dell'account AWS, abilita AWS IAM Identity Center e crea un utente amministratore in modo da non utilizzare l'utente root per le attività quotidiane.

#### Protezione dell'Utente root dell'account AWS

1. Accedi alla [AWS Management Console](https://console.aws.amazon.com/) come proprietario dell'account scegliendo Utente root e immettendo l'indirizzo email del Account AWS. Nella pagina successiva, inserisci la password.

Per informazioni sull'accesso utilizzando un utente root, consulta la pagina [Accesso come utente](https://docs.aws.amazon.com/signin/latest/userguide/console-sign-in-tutorials.html#introduction-to-root-user-sign-in-tutorial)  [root](https://docs.aws.amazon.com/signin/latest/userguide/console-sign-in-tutorials.html#introduction-to-root-user-sign-in-tutorial) della Guida per l'utente di Accedi ad AWS.

2. Abilita l'autenticazione a più fattori (MFA) per l'utente root.

Per ricevere istruzioni, consulta [Abilitazione di un dispositivo MFA virtuale per l'utente root](https://docs.aws.amazon.com/IAM/latest/UserGuide/enable-virt-mfa-for-root.html)  [dell'Account AWS \(console\)](https://docs.aws.amazon.com/IAM/latest/UserGuide/enable-virt-mfa-for-root.html) nella Guida per l'utente IAM.

#### Creazione di un utente amministratore

1. Abilita Centro identità IAM.

Per istruzioni, consulta [Abilitazione di AWS IAM Identity Center](https://docs.aws.amazon.com/singlesignon/latest/userguide/get-set-up-for-idc.html) nella Guida per l'utente di AWS IAM Identity Center.

2. In Centro identità IAM, assegna l'accesso amministrativo a un utente amministratore.

Per un tutorial sull'utilizzo di IAM Identity Center directory come origine di identità, consulta [Configure user access with the default IAM Identity Center directory](https://docs.aws.amazon.com/singlesignon/latest/userguide/quick-start-default-idc.html) nella Guida per l'utente di AWS IAM Identity Center.

Accesso come utente amministratore

• Per accedere con l'utente IAM Identity Center, utilizza l'URL di accesso che è stato inviato al tuo indirizzo e-mail quando hai creato l'utente IAM Identity Center.

Per informazioni sull'accesso utilizzando un utente IAM Identity Center, consulta [Accedere al](https://docs.aws.amazon.com/signin/latest/userguide/iam-id-center-sign-in-tutorial.html)  [portale di accesso AWS](https://docs.aws.amazon.com/signin/latest/userguide/iam-id-center-sign-in-tutorial.html) nella Guida per l'utente Accedi ad AWS.

# <span id="page-15-0"></span>Autenticazione degli utenti in Amazon Managed Grafana

### **a** Note

AWSS ingle-sign-on (AWSSSO) è stato rinominato IAM Identity Center.

Gli utenti vengono autenticati per utilizzare la console Grafana in un'area di lavoro Amazon Managed Grafana tramite Single Sign-On utilizzando il provider di identità della tua organizzazione, anziché tramite IAM. Ogni area di lavoro può utilizzare uno o entrambi i seguenti metodi di autenticazione:

- Credenziali utente archiviate in provider di identità (IdPs) che supportano Security Assertion Markup Language 2.0 (SAML 2.0)
- AWS IAM Identity Center

Per ciascuna delle tue aree di lavoro, puoi utilizzare SAML, IAM Identity Center o entrambi. Se inizi a utilizzare un metodo, puoi passare all'altro.

## Argomenti

- [Utilizzo di SAML con il tuo spazio di lavoro Amazon Managed Grafana](#page-15-1)
- [Utilizzo AWS IAM Identity Center con il tuo spazio di lavoro Amazon Managed Grafana](#page-29-0)

# <span id="page-15-1"></span>Utilizzo di SAML con il tuo spazio di lavoro Amazon Managed Grafana

#### **a** Note

Amazon Managed Grafana attualmente non supporta l'accesso avviato da IdP per le aree di lavoro. È necessario configurare le applicazioni SAML con un Relay State vuoto.

Il supporto per l'autenticazione SAML ti consente di utilizzare il tuo provider di identità esistente per offrire il single sign-on per l'accesso alla console Grafana delle tue aree di lavoro Amazon Managed Grafana. Invece di eseguire l'autenticazione tramite IAM, l'autenticazione SAML per Amazon

Managed Grafana consente di utilizzare provider di identità di terze parti per accedere, gestire il controllo degli accessi, cercare dati e creare visualizzazioni. Amazon Managed Grafana supporta provider di identità che utilizzano lo standard SAML 2.0 e hanno creato e testato applicazioni di integrazione con Azure AD CyberArk, Okta e Ping Identity. OneLogin

Nel flusso di autenticazione SAML, un'area di lavoro Amazon Managed Grafana funge da service provider (SP) e interagisce con l'IdP per ottenere informazioni sugli utenti. [Per ulteriori informazioni su](https://en.wikipedia.org/wiki/Security_Assertion_Markup_Language) [SAML, consulta Security Assertion Markup Language.](https://en.wikipedia.org/wiki/Security_Assertion_Markup_Language)

Puoi mappare i gruppi del tuo IdP ai team nell'area di lavoro Amazon Managed Grafana e impostare autorizzazioni di accesso granulari per tali team. Puoi anche mappare i ruoli dell'organizzazione definiti nell'IdP ai ruoli nell'area di lavoro Amazon Managed Grafana. Ad esempio, se hai un ruolo Developer definito nell'IdP, puoi mappare quel ruolo al ruolo di amministratore Grafana nell'area di lavoro Amazon Managed Grafana.

Per accedere all'area di lavoro Amazon Managed Grafana, un utente visita la home page della console Grafana dell'area di lavoro e sceglie Accedi utilizzando SAML. L'area di lavoro legge la configurazione SAML e reindirizza l'utente all'IdP per l'autenticazione. L'utente inserisce le proprie credenziali di accesso nel portale IdP e, se è un utente valido, emette un'asserzione SAML e reindirizza l'utente all'area di lavoro Amazon Managed Grafana. Amazon Managed Grafana verifica che l'asserzione SAML sia valida, che l'utente abbia effettuato l'accesso e possa utilizzare l'area di lavoro.

Amazon Managed Grafana supporta i seguenti binding SAML 2.0:

- Dal service provider (SP) al provider di identità (IdP):
	- Associazione HTTP-POST
	- Associazione di reindirizzamento HTTP
- Dal provider di identità (IdP) al provider di servizi (SP):
	- Associazione HTTP-POST

Amazon Managed Grafana supporta asserzioni firmate e crittografate, ma non supporta richieste firmate o crittografate.

Amazon Managed Grafana supporta le richieste avviate da SP e non supporta le richieste avviate da IdP.

## <span id="page-17-0"></span>Mappatura delle asserzioni

Durante il flusso di autenticazione SAML, Amazon Managed Grafana riceve il callback ACS (Assertion Consumer Service). Il callback contiene tutte le informazioni pertinenti per l'utente da autenticare, incorporate nella risposta SAML. Amazon Managed Grafana analizza la risposta per creare (o aggiornare) l'utente all'interno del suo database interno.

Quando Amazon Managed Grafana mappa le informazioni dell'utente, esamina i singoli attributi all'interno dell'asserzione. Puoi pensare a questi attributi come coppie chiave-valore, sebbene contengano più informazioni di così.

Amazon Managed Grafana offre opzioni di configurazione che consentono di modificare le chiavi da utilizzare per questi valori.

Puoi utilizzare la console Amazon Managed Grafana per mappare i seguenti attributi di asserzione SAML ai valori in Amazon Managed Grafana:

- Per il ruolo dell'attributo Assertion, specifica il nome dell'attributo all'interno dell'asserzione SAML da utilizzare come ruoli utente.
- Per il nome dell'attributo Assertion, specifica il nome dell'attributo all'interno dell'asserzione SAML da utilizzare per l'utente nomi «descrittivi» completi per gli utenti SAML.
- Per l'accesso all'attributo Assertion, specifica il nome dell'attributo all'interno dell'asserzione SAML da utilizzare per i nomi di accesso degli utenti SAML.
- Per l'e-mail dell'attributo Assertion, specifica il nome dell'attributo all'interno dell'asserzione SAML da utilizzare per i nomi e-mail degli utenti SAML.
- Per l'organizzazione degli attributi Assertion, specifica il nome dell'attributo all'interno dell'asserzione SAML da utilizzare come nome «descrittivo» per le organizzazioni di utenti.
- Per i gruppi di attributi Assertion, specifica il nome dell'attributo all'interno dell'asserzione SAML da utilizzare come nome «descrittivo» per i gruppi di utenti.
- Per le organizzazioni consentite, puoi limitare l'accesso degli utenti solo agli utenti che sono membri di determinate organizzazioni nell'IdP.
- Per i valori del ruolo Editor, specifica i ruoli utente del tuo IdP a cui dovrebbe essere assegnato il Editor ruolo nell'area di lavoro di Amazon Managed Grafana.

Autorizzazioni IAM richieste per creare un'area di lavoro che utilizza SAML

Quando crei un'area di lavoro Amazon Managed Grafana che utilizza un IdP e SAML per l'autorizzazione, devi accedere a un principale IAM a cui è associata la policy. AWSGrafanaAccountAdministrator

## <span id="page-18-0"></span>Connessione al tuo provider di identità

I seguenti provider di identità esterni sono stati testati con Amazon Managed Grafana e forniscono applicazioni direttamente nelle loro directory o gallerie di app per aiutarti a configurare Amazon Managed Grafana con SAML.

#### Argomenti

- [Azure Active Directory](#page-18-1)
- [CyberArk](#page-20-0)
- [Okta](#page-23-0)
- **[OneLogin](#page-24-0)**
- [Identità Ping](#page-27-0)

## <span id="page-18-1"></span>Azure Active Directory

Usa i seguenti passaggi per configurare Amazon Managed Grafana per usare Azure Active Directory come provider di identità. Questi passaggi presuppongono che tu abbia già creato il tuo spazio di lavoro Amazon Managed Grafana e che tu abbia preso nota dell'ID, degli URL e della regione dell'area di lavoro.

Passaggio 1: passaggi da completare in Azure Active Directory

Completa i seguenti passaggi in Azure Active Directory.

Per configurare Azure Active Directory come provider di identità per Amazon Managed Grafana

- 1. Accedi alla console di Azure come amministratore.
- 2. Scegli Azure Active Directory.
- 3. Scegli Applicazioni aziendali.
- 4. Cerca Amazon Managed Grafana SAML2.0 e selezionalo.
- 5. Seleziona l'applicazione e scegli Setup.
- 6. Nella configurazione dell'applicazione Azure Active Directory, scegli Utenti e gruppi.
- 7. Assegna l'applicazione agli utenti e ai gruppi che desideri.
- 8. Scegli Single Sign-On.
- 9. Scegli Avanti per accedere alla pagina di configurazione SAML.
- 10. Specificate le impostazioni SAML:
	- Per Identifier (Entity ID), incolla l'URL dell'identificatore del fornitore di servizi dall'area di lavoro Amazon Managed Grafana.
	- Per l'URL di risposta (Assertion Consumer Service URL), incolla la risposta del fornitore di servizi dall'area di lavoro di Amazon Managed Grafana.
	- Assicurati che Sign Assertion sia selezionato e che Encrypt Assertion non sia selezionato.
- 11. Nella sezione Attributi utente e reclami, assicurati che questi attributi siano mappati. Sono sensibili alle maiuscole.
	- la posta è impostata con user.userprincipalname.
	- displayName è impostato con user.displayname.
	- L'identificatore utente univoco è impostato con user.userprincipalname.
	- Aggiungi tutti gli altri attributi che vorresti passare. Per ulteriori informazioni sugli attributi che puoi trasmettere ad Amazon Managed Grafana nella mappatura delle asserzioni, consulta. [Mappatura delle asserzioni](#page-17-0)
- 12. Copia l'URL dei metadati SAML da utilizzare nella configurazione dell'area di lavoro Amazon Managed Grafana.

### Fase 2: passaggi da completare in Amazon Managed Grafana

Completa i seguenti passaggi nella console Amazon Managed Grafana.

Per completare la configurazione di Azure Active Directory come provider di identità per Amazon Managed Grafana

- 1. [Apri la console Amazon Managed Grafana all'indirizzo https://console.aws.amazon.com/grafana/.](https://console.aws.amazon.com/grafana/home/)
- 2. Nel riquadro di navigazione, seleziona l'icona del menu.
- 3. Seleziona Tutte le aree di lavoro.
- 4. Scegli il nome dell'area di lavoro.
- 5. Nella scheda Autenticazione, scegli Configurazione della configurazione SAML.
- 6. In Importa i metadati, scegli Carica o copia/incolla e incolla l'URL di Azure Active Directory che hai copiato dall'URL dei metadati SAML nella sezione precedente.
- 7. In Assertion mapping, procedi come segue:
	- Assicurati di voler disattivare l'assegnazione di amministratori. La mia area di lavoro non è selezionata.

## **a** Note

Se scegli di non assegnare amministratori al mio spazio di lavoro, non potrai utilizzare la console dell'area di lavoro di Amazon Managed Grafana per amministrare l'area di lavoro, incluse attività come la gestione delle fonti di dati, degli utenti e delle autorizzazioni del dashboard. È possibile apportare modifiche amministrative all'area di lavoro solo utilizzando le API Grafana.

- Imposta il ruolo dell'attributo Assertion sul nome dell'attributo che hai scelto.
- Imposta i valori del ruolo di amministratore sul valore corrispondente ai ruoli degli utenti amministratori.
- (Facoltativo) Se hai modificato gli attributi predefiniti nell'applicazione Azure Active Directory, espandi Impostazioni aggiuntive - opzionale e quindi imposta i nuovi nomi degli attributi.

Per impostazione predefinita, l'attributo Azure DisplayName viene passato come attributo Name e l'attributo di posta Ping Identity viene passato sia all'attributo email che all'attributo login.

8. Scegli Salva configurazione SAML.

## <span id="page-20-0"></span>**CyberArk**

Utilizza i seguenti passaggi per configurare Amazon Managed Grafana da utilizzare CyberArk come provider di identità. Questi passaggi presuppongono che tu abbia già creato il tuo spazio di lavoro Amazon Managed Grafana e che tu abbia preso nota dell'ID, degli URL e della regione dell'area di lavoro.

Fase 1: Passaggi da completare CyberArk

Completa i seguenti passaggi in CyberArk.

Per configurare CyberArk come provider di identità per Amazon Managed Grafana

- 1. Accedi all' CyberArk Identity Admin Portal.
- 2. Scegli App, App Web.
- 3. Scegli Aggiungi app Web.
- 4. Cerca Amazon Managed Grafana per SAML2.0 e scegli Aggiungi.
- 5. Nella configurazione dell' CyberArk applicazione, vai alla sezione Trust.
- 6. In Configurazione del provider di identità, scegli Metadati.
- 7. Scegli Copia URL e salva l'URL da utilizzare più avanti in questi passaggi.
- 8. In Configurazione del fornitore di servizi, scegli Configurazione manuale.
- 9. Specificate le impostazioni SAML:
	- Per SP Entity ID, incolla l'URL dell'identificatore del fornitore di servizi dall'area di lavoro Amazon Managed Grafana.
	- Per l'URL di Assertion Consumer Service (ACS), incolla la risposta del fornitore di servizi dall'area di lavoro di Amazon Managed Grafana.
	- Imposta Sign Response Assertion su Assertion.
	- Assicurati che il formato NameID sia EmailAddress.
- 10. Selezionare Salva.
- 11. Nella sezione SAML Response, assicurati che l'attributo Amazon Managed Grafana sia in Application Name e che CyberArk l'attributo sia in Attribute Value. Quindi assicurati che i seguenti attributi siano mappati. Sono sensibili alle maiuscole.
	- DisplayName è impostato con. LoginUser DisplayName.
	- la posta è impostata con LoginUser.Email.
	- Aggiungi qualsiasi altro attributo che vorresti passare. Per ulteriori informazioni sugli attributi che puoi trasmettere ad Amazon Managed Grafana nella mappatura delle asserzioni, consulta. [Mappatura delle asserzioni](#page-17-0)
- 12. Selezionare Salva.
- 13. Nella sezione Autorizzazioni, scegli a quali utenti e gruppi assegnare questa applicazione, quindi scegli Salva.

## Fase 2: passaggi da completare in Amazon Managed Grafana

Completa i seguenti passaggi nella console Amazon Managed Grafana.

Per completare la configurazione CyberArk come provider di identità per Amazon Managed Grafana

- 1. [Apri la console Amazon Managed Grafana all'indirizzo https://console.aws.amazon.com/grafana/.](https://console.aws.amazon.com/grafana/home/)
- 2. Nel riquadro di navigazione, seleziona l'icona del menu.
- 3. Seleziona Tutte le aree di lavoro.
- 4. Scegli il nome dell'area di lavoro.
- 5. Nella scheda Autenticazione, scegli Configurazione della configurazione SAML.
- 6. In Importa i metadati, scegli Carica o copia/incolla e incolla l' CyberArk URL che hai copiato nella procedura precedente.
- 7. In Assertion mapping, effettuate le seguenti operazioni:
	- Assicurati di voler disattivare l'assegnazione di amministratori. La mia area di lavoro non è selezionata.

## **a** Note

Se scegli di non assegnare amministratori al mio spazio di lavoro, non potrai utilizzare la console dell'area di lavoro di Amazon Managed Grafana per amministrare l'area di lavoro, incluse attività come la gestione delle fonti di dati, degli utenti e delle autorizzazioni del dashboard. È possibile apportare modifiche amministrative all'area di lavoro solo utilizzando le API Grafana.

- Imposta il ruolo dell'attributo Assertion sul nome dell'attributo che hai scelto.
- Imposta i valori del ruolo di amministratore sul valore corrispondente ai ruoli degli utenti amministratori.
- (Facoltativo) Se hai modificato gli attributi predefiniti nell' CyberArk applicazione, espandi Impostazioni aggiuntive - opzionale e quindi imposta i nuovi nomi degli attributi.

Per impostazione predefinita, l'attributo CyberA displayName viene passato all'attributo name e CyberArk l'attributo mail viene passato a entrambi gli attributi email e login.

8. Scegli Salva configurazione SAML.

## <span id="page-23-0"></span>**Okta**

Utilizza i seguenti passaggi per configurare Amazon Managed Grafana per utilizzare Okta come provider di identità. Questi passaggi presuppongono che tu abbia già creato il tuo spazio di lavoro Amazon Managed Grafana e che tu abbia preso nota dell'ID, degli URL e della regione dell'area di lavoro.

Passaggio 1: passaggi da completare in Okta

Completa i seguenti passaggi in Okta.

Per configurare Okta come provider di identità per Amazon Managed Grafana

- 1. Accedi alla console Okta come amministratore.
- 2. Nel pannello di sinistra, scegli Applicazioni, Applicazioni.
- 3. Scegli Browse App Catalog e cerca Amazon Managed Grafana.
- 4. Scegli Amazon Managed Grafana e scegli Aggiungi, Fatto.
- 5. Scegli l'applicazione per iniziare a configurarla.
- 6. Nella scheda Accedi, scegli Modifica.
- 7. In Impostazioni di accesso avanzate, inserisci il tuo ID dello spazio di lavoro Amazon Managed Grafana e la tua regione rispettivamente nei campi Name Space e Regione. *L'ID*

## *e la regione del tuo spazio di lavoro Amazon Managed Grafana sono disponibili nell'URL del tuo spazio di lavoro Amazon Managed Grafana, nel formato workspace-id .grafana-workspace. Regione .amazonaws.com.*

- 8. Selezionare Salva.
- 9. In SAML 2.0, copia l'URL per i metadati dell'Identity Provider. Puoi utilizzarlo più avanti in questa procedura nella console Amazon Managed Grafana.
- 10. Nella scheda Assegnazioni, scegli le persone e i gruppi che desideri possano utilizzare Amazon Managed Grafana.

## Fase 2: passaggi da completare in Amazon Managed Grafana

Completa i seguenti passaggi nella console Amazon Managed Grafana.

Per completare la configurazione di Okta come provider di identità per Amazon Managed Grafana

1. [Apri la console Amazon Managed Grafana all'indirizzo https://console.aws.amazon.com/grafana/.](https://console.aws.amazon.com/grafana/home/)

- 2. Nel riquadro di navigazione, seleziona l'icona del menu.
- 3. Seleziona Tutte le aree di lavoro.
- 4. Scegli il nome dell'area di lavoro.
- 5. Nella scheda Autenticazione, scegli Configurazione completa.
- 6. In Importa i metadati, scegli Carica o copia/incolla e incolla l'URL Okta che hai copiato nella procedura precedente.
- 7. In Assertion mapping, procedi come segue:
	- Assicurati di voler disattivare l'assegnazione di amministratori. La mia area di lavoro non è selezionata.

#### **a** Note

Se scegli di non assegnare amministratori al mio spazio di lavoro, non potrai utilizzare la console dell'area di lavoro di Amazon Managed Grafana per amministrare l'area di lavoro, incluse attività come la gestione delle fonti di dati, degli utenti e delle autorizzazioni del dashboard. È possibile apportare modifiche amministrative all'area di lavoro solo utilizzando le API Grafana.

- Imposta il ruolo dell'attributo Assertion sul nome dell'attributo che hai scelto.
- Imposta i valori del ruolo di amministratore sul valore corrispondente ai ruoli degli utenti amministratori.
- (Facoltativo) Se hai modificato gli attributi predefiniti nell'applicazione Okta, espandi Impostazioni aggiuntive - opzionale e quindi imposta i nuovi nomi degli attributi.

Per impostazione predefinita, l'attributo Okta displayName viene passato all'attributo name e l'attributo Okta mail viene passato a entrambi gli attributi email e login.

8. Scegli Salva configurazione SAML.

## <span id="page-24-0"></span>OneLogin

Utilizza i seguenti passaggi per configurare Amazon Managed Grafana da utilizzare OneLogin come provider di identità. Questi passaggi presuppongono che tu abbia già creato il tuo spazio di lavoro Amazon Managed Grafana e che tu abbia preso nota dell'ID, degli URL e della regione dell'area di lavoro.

## Passaggio 1: passaggi da completare OneLogin

Completa i seguenti passaggi in OneLogin.

Per configurare OneLogin come provider di identità per Amazon Managed Grafana

- 1. Accedi al OneLogin portale come amministratore.
- 2. Scegli Applicazioni, Applicazioni, Aggiungi app.
- 3. Cerca Amazon Managed Service for Grafana.
- 4. Assegna un nome visualizzato a tua scelta e scegli Salva.
- 5. Vai a Configurazione e inserisci l'ID dello spazio di lavoro Amazon Managed Grafana in Namespace, quindi inserisci la regione del tuo spazio di lavoro Amazon Managed Grafana.
- 6. Nella scheda Configurazione, inserisci l'URL del tuo spazio di lavoro Amazon Managed Grafana.
- 7. Puoi lasciare il parametro AdminRole come predefinito No Default e compilarlo utilizzando la scheda Regole, se un amministratore richiede un valore corrispondente in Amazon Managed Grafana. In questo esempio, il ruolo dell'attributo Assertion verrebbe impostato su AdminRole in Amazon Managed Grafana, con il valore true. Puoi indicare questo valore a qualsiasi attributo del tuo tenant. Fai clic sul + per aggiungere e configurare i parametri per soddisfare i requisiti della tua organizzazione.
- 8. Scegli la scheda Regole, scegli Aggiungi regola e dai un nome alla regola. Nel campo Condizioni (l'istruzione if), aggiungiamo Email contains [indirizzo email]. Nel campo Azioni (l'istruzione then), selezioniamo Set AdminRole in Amazon Managed Service e selezioniamo Macro nel menu a discesa Set adminRole to, con il valore true. La tua organizzazione può scegliere regole diverse per risolvere diversi casi d'uso.
- 9. Selezionare Salva. Vai a Altre azioni e scegli Riapplica le mappature dei diritti. È necessario riapplicare le mappature ogni volta che si creano o si aggiornano le regole.
- 10. Prendi nota dell'URL dell'emittente, che utilizzerai successivamente nella configurazione nella console Amazon Managed Grafana. Quindi scegli Save (Salva).
- 11. Scegli la scheda Accesso per assegnare i OneLogin ruoli che devono accedere ad Amazon Managed Grafana e seleziona una policy di sicurezza dell'app.

## Fase 2: passaggi da completare in Amazon Managed Grafana

Completa i seguenti passaggi nella console Amazon Managed Grafana.

Per completare la configurazione OneLogin come provider di identità per Amazon Managed Grafana

- 1. [Apri la console Amazon Managed Grafana all'indirizzo https://console.aws.amazon.com/grafana/.](https://console.aws.amazon.com/grafana/home/)
- 2. Nel riquadro di navigazione, seleziona l'icona del menu.
- 3. Seleziona Tutte le aree di lavoro.
- 4. Scegli il nome dell'area di lavoro.
- 5. Nella scheda Autenticazione, scegli Configurazione della configurazione SAML.
- 6. In Importa i metadati, scegli Carica o copia/incolla e incolla l'URL dell' OneLoginemittente che hai copiato dalla console nella OneLogin procedura precedente.
- 7. In Assertion mapping, procedi come segue:
	- Assicurati di voler disattivare l'assegnazione di amministratori. La mia area di lavoro non è selezionata.

### **a** Note

Se scegli di non assegnare amministratori al mio spazio di lavoro, non potrai utilizzare la console dell'area di lavoro di Amazon Managed Grafana per amministrare l'area di lavoro, incluse attività come la gestione delle fonti di dati, degli utenti e delle autorizzazioni del dashboard. È possibile apportare modifiche amministrative all'area di lavoro solo utilizzando le API Grafana.

- Imposta il ruolo dell'attributo Assertion sul nome dell'attributo che hai scelto. Il valore predefinito per OneLogin è AdminRole.
- Imposta i valori del ruolo di amministratore sul valore corrispondente ai ruoli degli utenti amministratori.
- (Facoltativo) Se hai modificato gli attributi predefiniti nell' OneLogin applicazione, espandi Impostazioni aggiuntive - opzionale e quindi imposta i nuovi nomi degli attributi.

Per impostazione predefinita, l' OneLogin attributo displayName viene passato all'attributo name e OneLogin l'attributo mail viene passato a entrambi gli attributi email e login.

8. Scegli Salva configurazione SAML.

# <span id="page-27-0"></span>Identità Ping

Utilizza i seguenti passaggi per configurare Amazon Managed Grafana per utilizzare Ping Identity come provider di identità. Questi passaggi presuppongono che tu abbia già creato il tuo spazio di lavoro Amazon Managed Grafana e che tu abbia preso nota dell'ID, degli URL e della regione dell'area di lavoro.

Passaggio 1: passaggi da completare in Ping Identity

Completa i seguenti passaggi in Ping Identity.

Per configurare Ping Identity come provider di identità per Amazon Managed Grafana

- 1. Accedi alla console Ping Identity come amministratore.
- 2. Selezionare Applications (Applicazioni).
- 3. Scegli Aggiungi applicazione, Cerca nel catalogo delle applicazioni.
- 4. Cerca l'applicazione Amazon Managed Grafana for SAML, quindi selezionala e scegli Setup.
- 5. Nell'applicazione Ping Identity, scegli Avanti per accedere alla pagina di configurazione SAML. Quindi esegui le seguenti impostazioni SAML:
	- Per Assertion Consumer Service, incolla l'URL di risposta del fornitore di servizi dall'area di lavoro Amazon Managed Grafana.
	- Per Entity ID, incolla l'identificativo del fornitore di servizi dall'area di lavoro Amazon Managed Grafana.
	- Assicurati che Sign Assertion sia selezionato e che Encrypt Assertion non sia selezionato.
- 6. Scegli Continua al passaggio successivo.
- 7. Nella mappatura degli attributi SSO, assicurati che l'attributo Amazon Managed Grafana sia nell'attributo Application e che l'attributo Ping Identity sia nell'attributo Identity Bridge. Quindi effettua le seguenti impostazioni:
	- la posta deve essere Email (Work).
	- DisplayName deve essere Display Name.
	- SAML\_SUBJECT deve essere Email (Work). Quindi, per questo attributo, scegli Avanzato, imposta il formato Name ID da inviare a SP su URN:oasis:names:TC:SAML:2.0:NameID-Format:Transient e scegli Salva.
	- Aggiungi qualsiasi altro attributo che desideri passare.
- Aggiungi qualsiasi altro attributo che desideri passare. Per ulteriori informazioni sugli attributi che puoi trasmettere ad Amazon Managed Grafana nella mappatura delle asserzioni, consulta. [Mappatura delle asserzioni](#page-17-0)
- 8. Scegli Continua al passaggio successivo.
- 9. In Group Access, scegli a quali gruppi assegnare questa applicazione.
- 10. Scegli Continua al passaggio successivo.
- 11. Copia l'URL dei metadati SAML che inizia con. https://admin- api.pingone.com/ latest/metadata/ Lo utilizzerai più avanti nella configurazione.
- 12. Scegli Fine.

## Fase 2: passaggi da completare in Amazon Managed Grafana

Completa i seguenti passaggi nella console Amazon Managed Grafana.

Per completare la configurazione di Ping Identity come provider di identità per Amazon Managed Grafana

- 1. [Apri la console Amazon Managed Grafana all'indirizzo https://console.aws.amazon.com/grafana/.](https://console.aws.amazon.com/grafana/home/)
- 2. Nel riquadro di navigazione, seleziona l'icona del menu.
- 3. Seleziona Tutte le aree di lavoro.
- 4. Scegli il nome dell'area di lavoro.
- 5. Nella scheda Autenticazione, scegli Configurazione della configurazione SAML.
- 6. In Importa i metadati, scegli Carica o copia/incolla e incolla l'URL Ping che hai copiato nella procedura precedente.
- 7. In Assertion mapping, effettuate le seguenti operazioni:
	- Assicurati di voler disattivare l'assegnazione di amministratori. La mia area di lavoro non è selezionata.

#### **a** Note

Se scegli di non assegnare amministratori al mio spazio di lavoro, non potrai utilizzare la console dell'area di lavoro di Amazon Managed Grafana per amministrare l'area di lavoro, incluse attività come la gestione delle fonti di dati, degli utenti e delle

autorizzazioni del dashboard. È possibile apportare modifiche amministrative all'area di lavoro solo utilizzando le API Grafana.

- Imposta il ruolo dell'attributo Assertion sul nome dell'attributo che hai scelto.
- Imposta i valori del ruolo di amministratore sul valore corrispondente ai ruoli degli utenti amministratori.
- (Facoltativo) Se hai modificato gli attributi predefiniti nell'applicazione Ping Identity, espandi Impostazioni aggiuntive - opzionale e quindi imposta i nuovi nomi degli attributi.

Per impostazione predefinita, l'attributo Ping Identity displayName viene passato all'attributo name e l'attributo Ping Identity mail viene passato sia all'attributo email che all'attributo login.

8. Scegli Salva configurazione SAML.

# <span id="page-29-0"></span>Utilizzo AWS IAM Identity Center con il tuo spazio di lavoro Amazon Managed Grafana

Amazon Managed Grafana si integra con AWS IAM Identity Center per fornire la federazione delle identità per la tua forza lavoro. Utilizzando Amazon Managed GrafanaAWS IAM Identity Center, gli utenti vengono reindirizzati all'elenco aziendale esistente per accedere con le credenziali esistenti. Quindi, accedono senza problemi al loro spazio di lavoro Amazon Managed Grafana. Ciò garantisce l'applicazione di impostazioni di sicurezza come le politiche sulle password e l'autenticazione a due fattori. L'utilizzo di IAM Identity Center non ha alcun impatto sulla configurazione IAM esistente.

Se non disponi di una directory utenti esistente o preferisci non eseguire la federazione, IAM Identity Center offre una directory utenti integrata che puoi utilizzare per creare utenti e gruppi per Amazon Managed Grafana. Amazon Managed Grafana non supporta l'uso di utenti e ruoli IAM per assegnare autorizzazioni all'interno di uno spazio di lavoro Amazon Managed Grafana.

[Per ulteriori informazioni su IAM Identity Center, consulta What is. AWS IAM Identity Center](https://docs.aws.amazon.com/singlesignon/latest/userguide/what-is.html) Per ulteriori informazioni su come iniziare a usare IAM Identity Center, consulta [Guida introduttiva](https://docs.aws.amazon.com/singlesignon/latest/userguide/getting-started.html).

Per utilizzare IAM Identity Center, devi aver AWS Organizations attivato anche l'account. Se necessario, Amazon Managed Grafana può attivare Organizations for you quando crei il tuo primo spazio di lavoro configurato per utilizzare IAM Identity Center.

## <span id="page-30-0"></span>Autorizzazioni richieste per scenari che utilizzano IAM Identity Center

Questa sezione spiega le politiche necessarie per utilizzare Amazon Managed Grafana con IAM Identity Center. Le politiche necessarie per amministrare Amazon Managed Grafana variano a seconda che l'AWSaccount faccia parte di un'organizzazione o meno.

Amministratore Grafana negli AWS Organizations account che utilizzano IAM Identity **Center** 

Per concedere le autorizzazioni per creare e gestire aree di lavoro Amazon Managed Grafana in un'organizzazione e per consentire dipendenze AWS IAM Identity Center come, assegna le seguenti politiche a un ruolo.

- Assegna la policy AWSGrafanaAccountAdministratorIAM per consentire l'amministrazione degli spazi di lavoro Amazon Managed Grafana.
- AWSSSODirectoryAdministratorconsente al ruolo di utilizzare IAM Identity Center durante la configurazione degli spazi di lavoro Amazon Managed Grafana.
- Per consentire la creazione e la gestione di aree di lavoro Amazon Managed Grafana in tutta l'organizzazione, assegna al ruolo la AWSSSOMasterAccountAdministratorpolicy IAM. In alternativa, assegna al ruolo la policy AWSSSOMemberAccountAdministratorIAM per consentire la creazione e la gestione di spazi di lavoro all'interno di un unico account membro dell'organizzazione.
- Facoltativamente, puoi anche assegnare al ruolo la policy AWSMarketplaceManageSubscriptionsIAM (o autorizzazioni equivalenti) se desideri consentire al ruolo di aggiornare uno spazio di lavoro Amazon Managed Grafana a Grafana enterprise.

Se desideri utilizzare le autorizzazioni gestite dal servizio quando crei un'area di lavoro Amazon Managed Grafana, il ruolo che crea l'area di lavoro deve avere anche le autorizzazioni, e. iam:CreateRole iam:CreatePolicy iam:AttachRolePolicy Questi sono necessari per implementare politiche che consentano di leggere le fonti di dati negli account dell'organizzazione. AWS CloudFormation StackSets

### **A** Important

Se si concedono a un utente le autorizzazioni iam:AttachRolePolicy, iam:CreateRole e iam:CreatePolicy, questo disporrà dell'accesso amministrativo completo all'account AWS. Ad esempio, un utente con queste autorizzazioni può creare una policy che dispone

di autorizzazioni complete per tutte le risorse e collegare tale policy a qualsiasi ruolo. Presta molta attenzione a chi concedi queste autorizzazioni.

Per vedere le autorizzazioni concesse a AWSGrafanaAccountAdministrator, vedi [AWSpolitica gestita:](#page-1139-1)  [AWSGrafanaAccountAdministrator](#page-1139-1)

Crea e gestisci gli spazi di lavoro e gli utenti di Amazon Managed Grafana in un unico account autonomo utilizzando AWS IAM Identity Center

Un AWS account autonomo è un account che non è membro di un'organizzazione. Per ulteriori informazioni su AWS Organizations, consulta [Che cos'è AWS Organizations](https://docs.aws.amazon.com/organizations/latest/userguide/orgs_introduction.html).

Per concedere l'autorizzazione a creare e gestire gli spazi di lavoro e gli utenti di Amazon Managed Grafana in un account autonomo, assegna le seguenti politiche IAM a un ruolo:

- AWSGrafanaAccountAdministrator
- AWSSSOMasterAccountAdministrator
- AWSOrganizationsFullAccess
- AWSSSODirectoryAdministrator
- Facoltativamente, per aggiornare un'area di lavoro Amazon Managed Grafana a Grafana Enterprise, un ruolo deve AWSMarketplaceManageSubscriptionsdisporre della policy IAM o delle autorizzazioni equivalenti.

### **A** Important

Concedendo un ruolo, la AWSOrganizationFullAccesspolicy offre a tale ruolo l'accesso amministrativo completo al tuo account. AWS Presta molta attenzione a chi concedi queste autorizzazioni.

Per vedere le autorizzazioni concesse a AWSGrafanaAccountAdministrator, vedi [AWSpolitica gestita:](#page-1139-1)  [AWSGrafanaAccountAdministrator](#page-1139-1)

# <span id="page-32-0"></span>Guida introduttiva ad Amazon Managed Grafana

Questo tutorial ti aiuta a iniziare a usare Amazon Managed Grafana (Amazon Managed Grafana). Crea il tuo primo spazio di lavoro, quindi connettiti alla console Grafana in quell'area di lavoro.

Un workspace è un server Grafana logico. Nel tuo account puoi avere fino a cinque aree di lavoro in ogni regione.

#### Argomenti

- [Autenticazione dell'utente](#page-32-1)
- [Autorizzazioni necessarie](#page-33-0)
- [Crea il tuo primo spazio di lavoro](#page-33-1)

## <span id="page-32-1"></span>Autenticazione dell'utente

Per l'autenticazione degli utenti, Amazon Managed Grafana supporta le seguenti opzioni:

- Credenziali utente archiviate in provider di identità (IdPs), con autenticazione tramite Security Assertion Markup Language 2.0 (SAML 2.0)
- AWS IAM Identity Center

#### SAML

Se utilizzi SAML, i tuoi utenti devono essere già stati creati in un provider di identità. Amazon Managed Grafana supporta provider di identità che supportano SAML 2.0. Per ulteriori informazioni, consulta [Utilizzo di SAML con il tuo spazio di lavoro Amazon Managed Grafana.](#page-15-1)

#### AWS IAM Identity Center

Quando crei uno spazio di lavoro e scegli di utilizzarlo AWS IAM Identity Center per l'autenticazione, Amazon Managed Grafana attiva IAM Identity Center nel tuo account se non lo stai già utilizzando. [Per ulteriori informazioni su IAM Identity Center, consulta What is. AWS IAM Identity Center](https://docs.aws.amazon.com/singlesignon/latest/userguide/what-is.html)

Per utilizzare IAM Identity Center con Amazon Managed Grafana, devi anche averlo AWS Organizations attivato nel tuo account. Se non lo hai già attivato, Amazon Managed Grafana lo attiva quando attiva IAM Identity Center. Se Amazon Managed Grafana abilita Organizations, crea anche un'organizzazione per te. Per ulteriori informazioni su Organizations, vedere [What is AWS](https://docs.aws.amazon.com/organizations/latest/userguide/orgs_introduction.html)  [Organizations](https://docs.aws.amazon.com/organizations/latest/userguide/orgs_introduction.html).

#### **a** Note

Per creare uno spazio di lavoro in un account che è già membro di un' AWS organizzazione, IAM Identity Center deve essere abilitato nell'account di gestione dell'organizzazione. Se hai abilitato IAM Identity Center nell'account di gestione prima del 25 novembre 2019, devi abilitare anche le applicazioni integrate con IAM Identity Center nell'account di gestione. Per ulteriori informazioni, consulta Applicazioni integrate in [IAM Identity Center.](https://docs.aws.amazon.com/singlesignon/latest/userguide/awsapps.html)

# <span id="page-33-0"></span>Autorizzazioni necessarie

Per creare un'area di lavoro che utilizzi un IdP e un SAML per l'autorizzazione, devi accedere a un principale IAM a cui è AWSGrafanaAccountAdministratorassociata la policy.

Per creare il tuo primo spazio di lavoro da utilizzare AWS IAM Identity Center per l'autorizzazione, devi accedere a un principale IAM a cui siano associate almeno le seguenti politiche:

- AWSGrafanaAccountAdministrator
- AWSSSOMemberAccountAdministrator
- AWSSSODirectoryAdministrator

Per ulteriori informazioni, consulta [Crea e gestisci gli spazi di lavoro e gli utenti di Amazon Managed](#page-1137-0)  [Grafana in un unico account autonomo utilizzando IAM Identity Center.](#page-1137-0)

# <span id="page-33-1"></span>Crea il tuo primo spazio di lavoro

Usa i seguenti passaggi per creare il tuo primo spazio di lavoro.

Per creare uno spazio di lavoro in Amazon Managed Grafana

- 1. [Apri la console Amazon Managed Grafana all'indirizzo https://console.aws.amazon.com/grafana/.](https://console.aws.amazon.com/grafana/home/)
- 2. Scegli Crea area di lavoro.
- 3. Per il nome dell'area di lavoro, inserisci un nome per l'area di lavoro.

Facoltativamente, inserisci una descrizione per l'area di lavoro.

- 4. Seleziona Avanti.
- 5. Per l'accesso tramite autenticazione AWS IAM Identity Center , seleziona Security Assertion Markup Language (SAML) o entrambi.
	- AWS IAM Identity Center— Se selezioni IAM Identity Center e non hai ancora abilitato IAM Identity Center nel tuo account, ti verrà richiesto di abilitarlo creando il tuo primo utente IAM Identity Center. IAM Identity Center gestisce la gestione degli utenti per l'accesso agli spazi di lavoro Amazon Managed Grafana.

Per abilitare IAM Identity Center, segui questi passaggi:

- a. Selezionare Create user (Crea utente).
- b. Inserisci un indirizzo e-mail, nome e cognome per l'utente e scegli Crea utente. Per questo tutorial, utilizza il nome e l'indirizzo e-mail dell'account che desideri utilizzare per provare Amazon Managed Grafana. Viene inviato un messaggio e-mail che richiede di creare una password per questo account per IAM Identity Center.

### **A** Important

L'utente che crei non ha accesso automaticamente al tuo spazio di lavoro Amazon Managed Grafana. In un passaggio successivo fornirai all'utente l'accesso all'area di lavoro nella pagina dei dettagli dell'area di lavoro.

- SAML: se selezioni SAML, completi la configurazione SAML dopo la creazione dell'area di lavoro.
- 6. Seleziona Avanti.
- 7. Per questo primo spazio di lavoro, verifica che Service managed sia selezionato per Tipo di autorizzazione. Questa selezione consente ad Amazon Managed Grafana di fornire automaticamente le autorizzazioni necessarie per le fonti di AWS dati che scegli di utilizzare per questo spazio di lavoro.
- 8. Per questo tutorial, scegli Account corrente.
- 9. (Facoltativo) Seleziona le fonti di dati su cui desideri interrogare in questo spazio di lavoro. Per questo tutorial introduttivo, non è necessario selezionare alcuna fonte di dati. Tuttavia, se prevedi di utilizzare questo spazio di lavoro con una delle fonti di dati elencate, selezionale qui.

La selezione delle fonti di dati consente ad Amazon Managed Grafana di creare policy AWS Identity and Access Management (IAM) per ciascuna delle fonti di dati in modo che Amazon Managed Grafana sia autorizzata a leggere i dati. Ciò non configura completamente questi servizi come fonti di dati per l'area di lavoro Grafana. Puoi farlo all'interno della console dell'area di lavoro Grafana.

- 10. (Facoltativo) Se desideri che gli avvisi Grafana provenienti da questo spazio di lavoro vengano inviati a un canale di notifica Amazon Simple Notification Service (Amazon SNS), seleziona Amazon SNS. Ciò consente ad Amazon Managed Grafana di creare una policy IAM da pubblicare su Amazon SNS gli argomenti del tuo account TopicName con valori che iniziano con. grafana Ciò non configura completamente Amazon SNS come canale di notifica per l'area di lavoro. Puoi farlo all'interno della console Grafana nell'area di lavoro.
- 11. Seleziona Avanti.
- 12. Conferma i dettagli dell'area di lavoro e scegli Crea area di lavoro.

Viene visualizzata la pagina dei dettagli dell'area di lavoro.

Inizialmente, lo stato è CREATING.

#### **A** Important

Attendi che lo stato sia ATTIVO prima di effettuare una delle seguenti operazioni:

- Completamento della configurazione SAML, se utilizzi SAML.
- Assegnazione dell'accesso allo spazio di lavoro degli utenti di IAM Identity Center, se utilizzi IAM Identity Center.

Potrebbe essere necessario aggiornare il browser per visualizzare lo stato attuale.

- 13. Se utilizzi IAM Identity Center, procedi come segue:
	- a. Nella scheda Autenticazione, scegli Assegna nuovo utente o gruppo.
	- b. Seleziona la casella di controllo accanto all'utente a cui desideri concedere l'accesso all'area di lavoro e scegli Assegna utente.
	- c. Seleziona la casella di controllo accanto all'utente e scegli Esegui un'azione da amministratore dall'elenco a discesa Azioni.
#### **A** Important

Assegna almeno un utente come Admin per ogni area di lavoro, per accedere alla console dell'area di lavoro Grafana per gestire l'area di lavoro.

- 14. Se utilizzi SAML, procedi come segue:
	- a. Nella scheda Autenticazione, in Security Assertion Markup Language (SAML), scegli Configurazione completa.
	- b. Per il metodo di importazione, esegui una delle seguenti operazioni:
		- Scegli URL e inserisci l'URL dei metadati IdP.
		- Scegli Carica o copia/incolla. Se stai caricando i metadati, scegli Scegli file e seleziona il file di metadati. Oppure, se utilizzi il copia e incolla, copia i metadati in Importa i metadati.
	- c. Per il ruolo dell'attributo Assertion, inserisci il nome dell'attributo di asserzione SAML da cui estrarre le informazioni sul ruolo.
	- d. Per i valori dei ruoli di amministratore, inserisci i ruoli utente del tuo IdP a cui dovrebbe essere concesso il Admin ruolo nell'area di lavoro di Amazon Managed Grafana, oppure seleziona Desidero disattivare l'assegnazione di amministratori al mio spazio di lavoro.

#### **a** Note

Se scegli, voglio rinunciare all'assegnazione di amministratori al mio spazio di lavoro. , non potrai utilizzare la console dell'area di lavoro Grafana per amministrare l'area di lavoro, incluse attività come la gestione delle fonti di dati, degli utenti e delle autorizzazioni del dashboard. È possibile apportare modifiche amministrative all'area di lavoro solo utilizzando le API Grafana.

- e. (Facoltativo) Per inserire impostazioni SAML aggiuntive, scegli Impostazioni aggiuntive ed esegui una o più delle seguenti operazioni. Tutti questi campi sono opzionali.
	- Per il nome dell'attributo Assertion, specifica il nome dell'attributo all'interno dell'asserzione SAML da utilizzare per l'utente nomi «descrittivi» completi per gli utenti SAML.
	- Per l'accesso all'attributo Assertion, specifica il nome dell'attributo all'interno dell'asserzione SAML da utilizzare per i nomi di accesso degli utenti SAML.
- Per l'e-mail dell'attributo Assertion, specifica il nome dell'attributo all'interno dell'asserzione SAML da utilizzare per i nomi e-mail degli utenti SAML.
- Per la durata della validità dell'accesso (in minuti), specifica per quanto tempo è valido l'accesso di un utente SAML prima che l'utente debba accedere nuovamente.
- Per l'organizzazione degli attributi Assertion, specifica il nome dell'attributo all'interno dell'asserzione SAML da utilizzare come nome «descrittivo» per le organizzazioni di utenti.
- Per i gruppi di attributi Assertion, specifica il nome dell'attributo all'interno dell'asserzione SAML da utilizzare come nome «descrittivo» per i gruppi di utenti.
- Per le organizzazioni consentite, puoi limitare l'accesso degli utenti solo agli utenti che sono membri di determinate organizzazioni nell'IdP. Inserisci una o più organizzazioni da consentire, separandole con virgole.
- Per i valori del ruolo Editor, inserisci i ruoli utente del tuo IdP a cui dovrebbe essere assegnato il Editor ruolo nell'area di lavoro di Amazon Managed Grafana. Inserisci uno o più ruoli, separati da virgole.

#### **a** Note

Tutti gli utenti a cui non è assegnato specificamente un ruolo di amministratore o editor vengono assegnati come visualizzatori.

- f. Scegli Salva configurazione SAML.
- 15. Nella pagina dei dettagli dell'area di lavoro, scegli l'URL visualizzato sotto l'URL dell'area di lavoro Grafana.
- 16. Scegliendo l'URL dell'area di lavoro si accede alla pagina di destinazione per la console dell'area di lavoro Grafana. Esegui una di queste operazioni:
	- Scegli Accedi con SAML e inserisci il nome e la password.
	- Scegli Accedi con AWS IAM Identity Center e inserisci l'indirizzo email e la password dell'utente che hai creato in precedenza in questa procedura. Queste credenziali funzionano solo se hai risposto all'e-mail di Amazon Managed Grafana che ti chiedeva di creare una password per IAM Identity Center.

Ora sei nel tuo spazio di lavoro Grafana, o server Grafana logico. Puoi iniziare ad aggiungere fonti di dati per interrogare, visualizzare e analizzare i dati. Per ulteriori informazioni, consulta [Lavorare nel tuo spazio di lavoro Grafana.](#page-82-0)

# Gestione degli spazi di lavoro, degli utenti e delle politiche

Gli argomenti di questa sezione spiegano come gestire le aree di lavoro, gli utenti e le politiche in Amazon Managed Grafana.

#### Argomenti

- [Informazioni sulle versioni Grafana](#page-39-0)
- [Creare un'area di lavoro](#page-40-0)
- [Aggiornamento della versione dell'area di lavoro](#page-49-0)
- [Gestisci l'accesso ai plugin Enterprise](#page-51-0)
- [Migrazione dei contenuti tra aree di lavoro](#page-58-0)
- [Gestione dell'accesso di utenti e gruppi ad Amazon Managed Grafana](#page-58-1)
- [Gestione delle autorizzazioni per le fonti di dati e i canali di notifica](#page-64-0)
- [Creazione di risorse Amazon Managed Grafana con AWS CloudFormation](#page-65-0)
- [Gestione dell'accesso di rete al tuo spazio di lavoro](#page-66-0)
- [Connessione a fonti di dati o canali di notifica in Amazon VPC da Amazon Managed Grafana](#page-70-0)
- [Configurare uno spazio di lavoro](#page-77-0)
- [Eliminazione di un'area di lavoro](#page-81-0)

## <span id="page-39-0"></span>Informazioni sulle versioni Grafana

Quando [crei un'area di lavoro Grafana,](#page-40-0) devi scegliere una versione Grafana da creare. Puoi scegliere tra la versione 8.4 e la versione 9.4. Di seguito sono elencate le principali funzionalità e modifiche aggiunte tra Grafana versione 8.4 e Grafana versione 9.4.

#### **a** Note

Puoi leggere la documentazione specifica della versione per l'utilizzo dell'area di lavoro Grafana negli argomenti, e. [Funzionamento nella versione 8 di Grafana](#page-745-0) [Lavorare nella](#page-412-0) [versione 9 di Grafana](#page-412-0)

- Avvisi: le regole di avviso gestite da Grafana ora supportano i nomi dei gruppi.
- Esplora: crea una dashboard dalla vista Esplora.
- Query Prometheus: un nuovo generatore di query per le query Prometheus (che utilizza PromQL) semplifica la scrittura di query.
- Query Loki: un nuovo generatore di query per le query Loki (che utilizza LogQL) semplifica la scrittura di query.
- Token API/Account di servizio: gli account di servizio semplificano l'accesso alle macchine in Grafana, aiutandoti a gestire i token API.
- Gestione dei plugin: puoi abilitare la gestione dei plugin per installare, rimuovere o aggiornare i plugin della community nel tuo spazio di lavoro. Questo ti dà accesso a più fonti di dati e visualizzazioni e ti dà il controllo sulla versione di ogni plugin che usi.
- Traccia in base alle metriche: configura una fonte di dati di tracciamento per aggiungere link alle metriche con query e tag.
- Pannello Canvas: una nuova visualizzazione dei pannelli con elementi statici e dinamici per creare pannelli personalizzati basati sui dati con immagini e testo sovrapposto.
- Interfaccia riorganizzata: interfaccia utente aggiornata con navigazione più semplice nella console Grafana.
- CloudWatch: L'origine CloudWatch dati Amazon ora può monitorare le metriche Account AWS ininterrottamente. Regioni AWS
- Registri: l'interfaccia per i dettagli dei log è stata migliorata.
- Generale: correzioni di bug e miglioramenti minori in tutto.

## <span id="page-40-0"></span>Creare un'area di lavoro

Un workspace è un server Grafana logico. Nel tuo account puoi avere fino a cinque aree di lavoro in ogni regione.

### Autenticazione utente in un'area di lavoro

Per l'autenticazione degli utenti, Amazon Managed Grafana supporta le seguenti opzioni:

- Credenziali utente archiviate in provider di identità (IdPs), con autenticazione tramite Security Assertion Markup Language 2.0 (SAML 2.0)
- AWS IAM Identity Center

#### SAML

Se utilizzi SAML, i tuoi utenti devono essere già stati creati in un provider di identità. Amazon Managed Grafana supporta qualsiasi provider di identità che supporti SAML 2.0. Per ulteriori informazioni, consulta [Utilizzo di SAML con il tuo spazio di lavoro Amazon Managed Grafana.](#page-15-0)

#### AWS IAM Identity Center

Quando crei uno spazio di lavoro e scegli di utilizzarlo AWS IAM Identity Center per l'autenticazione, Amazon Managed Grafana attiva IAM Identity Center nel tuo account se non lo stai già utilizzando. [Per ulteriori informazioni su IAM Identity Center, consulta What is. AWS IAM Identity Center](https://docs.aws.amazon.com/singlesignon/latest/userguide/what-is.html)

Per utilizzare IAM Identity Center con Amazon Managed Grafana, devi anche averlo AWS Organizations attivato nel tuo account. Se non lo hai già attivato, Amazon Managed Grafana lo attiva quando attiva IAM Identity Center. Se Amazon Managed Grafana abilita Organizations, crea anche un'organizzazione per te. Per ulteriori informazioni su Organizations, vedere [What is AWS](https://docs.aws.amazon.com/organizations/latest/userguide/orgs_introduction.html)  [Organizations](https://docs.aws.amazon.com/organizations/latest/userguide/orgs_introduction.html).

#### **a** Note

Per creare uno spazio di lavoro in un account che è già membro di un'AWSorganizzazione, IAM Identity Center deve essere abilitato nell'account di gestione dell'organizzazione. Se hai abilitato IAM Identity Center nell'account di gestione prima del 25 novembre 2019, devi abilitare anche le applicazioni integrate con IAM Identity Center nell'account di gestione. Per ulteriori informazioni, consulta Applicazioni integrate in [IAM Identity Center.](https://docs.aws.amazon.com/singlesignon/latest/userguide/awsapps.html)

### Autorizzazioni necessarie

Per creare un'area di lavoro che utilizzi un IdP e un SAML per l'autorizzazione, devi accedere a AWS Identity and Access Management un principale (IAM) a cui è AWSGrafanaAccountAdministratorassociata la policy.

Per creare il tuo primo spazio di lavoro che utilizza IAM Identity Center per l'autorizzazione, devi accedere a un principale IAM a cui siano associate almeno le seguenti politiche:

- AWSGrafanaAccountAdministrator
- AWSSSOMemberAccountAdministrator
- AWSSSODirectoryAdministrator

Per ulteriori informazioni, consulta [Crea e gestisci gli spazi di lavoro e gli utenti di Amazon Managed](#page-1137-0)  [Grafana in un unico account autonomo utilizzando IAM Identity Center.](#page-1137-0)

### Creare uno spazio di lavoro

Per creare un'area di lavoro, segui questi passaggi.

Per creare uno spazio di lavoro in Amazon Managed Grafana

- 1. [Apri la console Amazon Managed Grafana all'indirizzo https://console.aws.amazon.com/grafana/.](https://console.aws.amazon.com/grafana/)
- 2. Scegli Crea area di lavoro.
- 3. Nella finestra dei dettagli dell'area di lavoro, per Nome dell'area di lavoro, inserisci un nome per l'area di lavoro.

Facoltativamente, inserisci una descrizione per l'area di lavoro.

Facoltativamente, aggiungi i tag che desideri associare a questo spazio di lavoro. I tag aiutano a identificare e organizzare gli spazi di lavoro e possono essere utilizzati anche per controllare l'accesso alle risorse. AWS Ad esempio, puoi assegnare un tag all'area di lavoro e solo gruppi o ruoli limitati possono avere l'autorizzazione ad accedere all'area di lavoro utilizzando il tag. Per ulteriori informazioni sul controllo degli accessi basato su tag, consulta [Controlling access to](https://docs.aws.amazon.com/IAM/latest/UserGuide/access_tags.html)  [AWS resources using tags](https://docs.aws.amazon.com/IAM/latest/UserGuide/access_tags.html) nella IAM User Guide.

#### Workspace details

#### Workspace name

Give an unique name to your workspace.

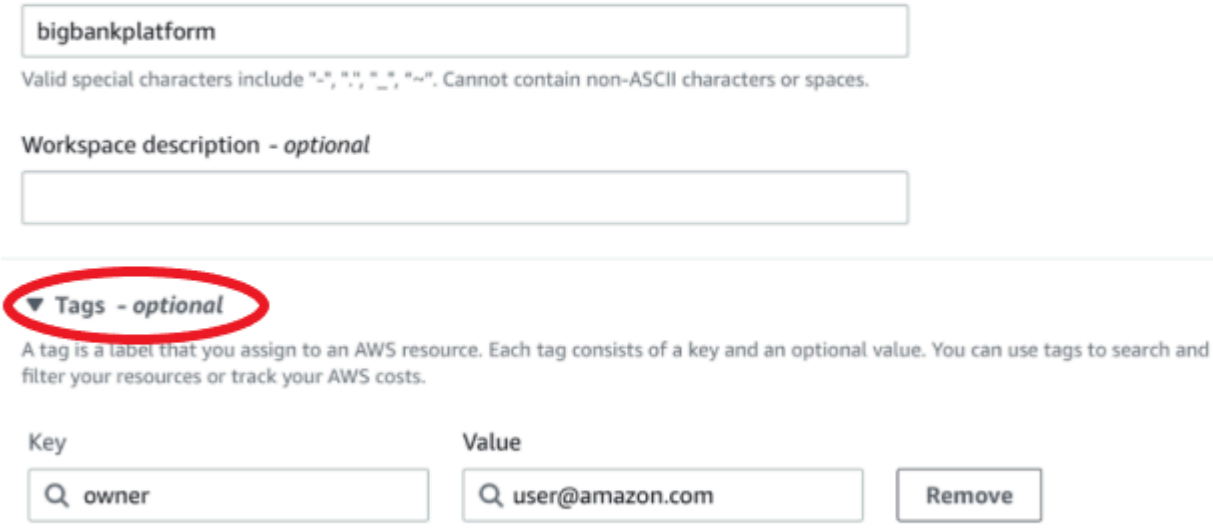

You can add up to 49 more tags.

Add new tag

- 4. Scegli una versione Grafana per l'area di lavoro. Puoi scegliere la versione 8 o la versione 9. Per comprendere le differenze tra le due versioni, consulta[Informazioni sulle versioni Grafana](#page-39-0).
- 5. Seleziona Avanti.
- 6. Per l'accesso tramite autenticazione AWS IAM Identity Center, seleziona Security Assertion Markup Language (SAML) o entrambi.
	- IAM Identity Center: se selezioni IAM Identity Center e non lo hai ancora abilitato AWS IAM Identity Center nel tuo account, ti viene richiesto di abilitarlo creando il tuo primo utente IAM Identity Center. IAM Identity Center gestisce la gestione degli utenti per l'accesso agli spazi di lavoro Amazon Managed Grafana.

Per abilitare IAM Identity Center, segui questi passaggi:

- a. Selezionare Create user (Crea utente).
- b. Inserisci un indirizzo e-mail, nome e cognome per l'utente e scegli Crea utente. Per questo tutorial, utilizza il nome e l'indirizzo e-mail dell'account che desideri utilizzare per provare

Amazon Managed Grafana. Riceverai un messaggio e-mail che ti chiederà di creare una password per questo account per IAM Identity Center.

#### **A** Important

L'utente che crei non ha accesso automaticamente al tuo spazio di lavoro Amazon Managed Grafana. In un passaggio successivo fornirai all'utente l'accesso all'area di lavoro nella pagina dei dettagli dell'area di lavoro.

- SAML: se selezioni SAML, completi la configurazione SAML dopo la creazione dell'area di lavoro.
- 7. Scegli Servizio gestito o Gestito dal cliente.

Se scegli Service managed, Amazon Managed Grafana crea automaticamente i ruoli IAM e fornisce le autorizzazioni necessarie per le fonti di AWS dati in questo account che scegli di utilizzare per questo spazio di lavoro.

Se desideri gestire questi ruoli e autorizzazioni da solo, scegli Customer managed.

Se stai creando uno spazio di lavoro in un account membro di un'organizzazione, per poter scegliere Service managed l'account membro deve essere un account amministratore delegato di un'organizzazione. Per ulteriori informazioni sugli account di amministratore delegato, consulta [Registrare un](https://docs.aws.amazon.com/AWSCloudFormation/latest/UserGuide/stacksets-orgs-delegated-admin.html) amministratore delegato.

- 8. (Facoltativo) Puoi scegliere di connetterti a un Amazon Virtual Private Cloud (VPC) in questa pagina oppure puoi connetterti a un VPC in un secondo momento. Per ulteriori informazioni, vedi [Connessione a fonti di dati o canali di notifica in Amazon VPC da Amazon Managed Grafana.](#page-70-0)
- 9. (Facoltativo) In questa pagina puoi scegliere altre opzioni di configurazione dell'area di lavoro, tra cui:
	- Abilita gli avvisi [Grafana.](#page-914-0)

#### **a** Note

Quando abiliti gli avvisi Grafana, le regole di avviso definite in Grafana (non in Prometheus) inviano più notifiche al tuo punto di contatto. Se utilizzi avvisi Grafana nativi, ti consigliamo di mantenere gli avvisi Grafana classici (non abilitare la nuova funzionalità di avviso Grafana). Se desideri visualizzare gli avvisi definiti nella tua fonte di dati Prometheus, ti consigliamo di abilitare gli avvisi Grafana. Questo invia un'unica notifica per gli avvisi creati in Prometheus Alertmanager.

• Consenti agli amministratori di Grafana di [gestire i plugin per questo spazio di lavoro](#page-101-0). Se non abiliti la gestione dei plugin, i tuoi amministratori non saranno in grado di installare, disinstallare o rimuovere i plugin per il tuo spazio di lavoro. Potresti essere limitato ai tipi di fonti di dati e pannelli di visualizzazione che puoi utilizzare con Amazon Managed Grafana.

Puoi apportare queste modifiche alla configurazione anche dopo aver creato il tuo spazio di lavoro. Per ulteriori informazioni sulla configurazione dell'area di lavoro, consulta. [Configurare](#page-77-0)  [uno spazio di lavoro](#page-77-0)

10. (Facoltativo) Puoi scegliere di aggiungere il controllo dell'accesso alla rete per il tuo spazio di lavoro. Per aggiungere il controllo dell'accesso alla rete, scegli Accesso limitato. Puoi anche abilitare il controllo dell'accesso alla rete dopo aver creato l'area di lavoro.

Per ulteriori informazioni sul controllo dell'accesso alla rete, veder[eGestione dell'accesso di rete](#page-66-0) [al tuo spazio di lavoro.](#page-66-0)

- 11. Seleziona Avanti.
- 12. Se hai scelto Servizio gestito, scegli Account corrente per fare in modo che Amazon Managed Grafana crei automaticamente policy e autorizzazioni che gli consentano di leggere AWS i dati solo nell'account corrente.

Se stai creando uno spazio di lavoro nell'account di gestione o un account amministratore delegato in un'organizzazione, puoi scegliere Organizzazione per fare in modo che Amazon Managed Grafana crei automaticamente politiche e autorizzazioni che gli consentano di leggere AWS i dati in altri account nelle unità organizzative che specifichi. [Per ulteriori informazioni sugli](https://docs.aws.amazon.com/AWSCloudFormation/latest/UserGuide/stacksets-orgs-delegated-admin.html)  [account di amministratore delegato, consulta Registrare un amministratore delegato.](https://docs.aws.amazon.com/AWSCloudFormation/latest/UserGuide/stacksets-orgs-delegated-admin.html)

#### **a** Note

La creazione di risorse come le aree di lavoro Amazon Managed Grafana nell'account di gestione di un'organizzazione è contraria alle migliori pratiche di AWS sicurezza.

a. Se hai scelto Organizzazione e ti viene richiesto di abilitarlo AWS CloudFormation StackSets, scegli Abilita accesso affidabile. Quindi, aggiungi le unità AWS Organizations organizzative (OU) da cui desideri che Amazon Managed Grafana legga i dati. Amazon Managed Grafana può quindi leggere i dati da tutti gli account in ogni unità organizzativa scelta.

- b. Se hai scelto Organizzazione, scegli Origini dati e canali di notifica (facoltativo).
- 13. Seleziona le fonti di AWS dati su cui desideri interrogare in questo spazio di lavoro. La selezione delle fonti di dati consente ad Amazon Managed Grafana di creare ruoli e autorizzazioni IAM che consentono ad Amazon Managed Grafana di leggere i dati da queste fonti. È comunque necessario aggiungere le fonti di dati nella console dell'area di lavoro Grafana.
- 14. (Facoltativo) Se desideri che gli avvisi Grafana provenienti da questo spazio di lavoro vengano inviati a un canale di notifica Amazon Simple Notification Service (Amazon SNS), seleziona Amazon SNS. Ciò consente ad Amazon Managed Grafana di creare una policy IAM da pubblicare su Amazon SNS gli argomenti del tuo account TopicName con valori che iniziano con. grafana Ciò non configura completamente Amazon SNS come canale di notifica per l'area di lavoro. Puoi farlo all'interno della console Grafana nell'area di lavoro.
- 15. Seleziona Avanti.
- 16. Conferma i dettagli dell'area di lavoro e scegli Crea area di lavoro.

Viene visualizzata la pagina dei dettagli dell'area di lavoro.

Inizialmente, lo stato è CREATING.

#### **A** Important

Attendi che lo stato sia ATTIVO prima di effettuare una delle seguenti operazioni:

- Completamento della configurazione SAML, se utilizzi SAML.
- Assegnazione dell'accesso allo spazio di lavoro degli utenti di IAM Identity Center, se utilizzi IAM Identity Center.

Potrebbe essere necessario aggiornare il browser per visualizzare lo stato attuale.

- 17. Se utilizzi IAM Identity Center, procedi come segue:
	- a. Nella scheda Autenticazione, scegli Assegna nuovo utente o gruppo.
	- b. Seleziona la casella di controllo accanto all'utente a cui desideri concedere l'accesso all'area di lavoro e scegli Assegna utente.

c. Seleziona la casella di controllo accanto all'utente e scegli Rendi amministratore.

#### **A** Important

Assegna almeno un utente come Admin per ogni area di lavoro, per accedere alla console dell'area di lavoro Grafana per gestire l'area di lavoro.

- 18. Se utilizzi SAML, procedi come segue:
	- a. Nella scheda Autenticazione, in Security Assertion Markup Language (SAML), scegli Configurazione completa.
	- b. Per il metodo di importazione, esegui una delle seguenti operazioni:
		- Scegli URL e inserisci l'URL dei metadati IdP.
		- Scegli Carica o copia/incolla. Se stai caricando i metadati, scegli Scegli file e seleziona il file di metadati. Oppure, se utilizzi il copia e incolla, copia i metadati in Importa i metadati.
	- c. Per il ruolo dell'attributo Assertion, inserisci il nome dell'attributo di asserzione SAML da cui estrarre le informazioni sul ruolo.
	- d. Per i valori dei ruoli di amministratore, inserisci i ruoli utente del tuo IdP a cui dovrebbe essere concesso il Admin ruolo nell'area di lavoro di Amazon Managed Grafana, oppure seleziona Desidero disattivare l'assegnazione di amministratori al mio spazio di lavoro.

#### **a** Note

Se scegli, voglio rinunciare all'assegnazione di amministratori al mio spazio di lavoro. , non potrai utilizzare la console per amministrare l'area di lavoro, incluse attività come la gestione delle fonti di dati, degli utenti e delle autorizzazioni del dashboard. Puoi apportare modifiche amministrative all'area di lavoro solo utilizzando le API Amazon Managed Grafana.

- e. (Facoltativo) Per inserire impostazioni SAML aggiuntive, scegli Impostazioni aggiuntive ed esegui una o più delle seguenti operazioni. Tutti questi campi sono opzionali.
	- Per il nome dell'attributo Assertion, specifica il nome dell'attributo all'interno dell'asserzione SAML da utilizzare per l'utente nomi «descrittivi» completi per gli utenti SAML.
- Per l'accesso all'attributo Assertion, specifica il nome dell'attributo all'interno dell'asserzione SAML da utilizzare per i nomi di accesso degli utenti SAML.
- Per l'e-mail dell'attributo Assertion, specifica il nome dell'attributo all'interno dell'asserzione SAML da utilizzare per i nomi e-mail degli utenti SAML.
- Per la durata della validità dell'accesso (in minuti), specifica per quanto tempo è valido l'accesso di un utente SAML prima che l'utente debba accedere nuovamente. L'impostazione predefinita è 1 giorno e il massimo è 30 giorni.
- Per l'organizzazione degli attributi Assertion, specifica il nome dell'attributo all'interno dell'asserzione SAML da utilizzare come nome «descrittivo» per le organizzazioni di utenti.
- Per i gruppi di attributi Assertion, specifica il nome dell'attributo all'interno dell'asserzione SAML da utilizzare come nome «descrittivo» per i gruppi di utenti.
- Per le organizzazioni consentite, puoi limitare l'accesso degli utenti solo agli utenti che sono membri di determinate organizzazioni nell'IdP. Inserisci una o più organizzazioni da consentire, separandole con virgole.
- Per i valori del ruolo Editor, inserisci i ruoli utente del tuo IdP a cui dovrebbe essere assegnato il Editor ruolo nell'area di lavoro di Amazon Managed Grafana. Inserisci uno o più ruoli, separati da virgole.
- f. Scegli Salva configurazione SAML.
- 19. Nella pagina dei dettagli dell'area di lavoro, scegli l'URL visualizzato sotto l'URL dell'area di lavoro Grafana.
- 20. Scegliendo l'URL dell'area di lavoro si accede alla pagina di destinazione per la console dell'area di lavoro Grafana. Esegui una di queste operazioni:
	- Scegli Accedi con SAML e inserisci il nome e la password.
	- Scegli Accedi con AWS IAM Identity Center e inserisci l'indirizzo email e la password dell'utente che hai creato in precedenza in questa procedura. Queste credenziali funzionano solo se hai risposto all'e-mail di Amazon Managed Grafana che ti chiedeva di creare una password per IAM Identity Center.

Ora sei nel tuo spazio di lavoro Grafana, o server Grafana logico. Puoi iniziare ad aggiungere fonti di dati per interrogare, visualizzare e analizzare i dati. Per ulteriori informazioni, consulta [Lavorare nel tuo spazio di lavoro Grafana.](#page-82-0)

### **G** Tip

Puoi automatizzare la creazione di aree di lavoro Amazon Managed Grafana utilizzando. AWS CloudFormation Per informazioni più dettagliate, consulta. [Creazione di risorse Amazon](#page-65-0)  [Managed Grafana con AWS CloudFormation](#page-65-0)

## <span id="page-49-0"></span>Aggiornamento della versione dell'area di lavoro

Puoi aggiornare il tuo spazio di lavoro Grafana secondo necessità con la funzionalità di aggiornamento della versione self-service nella console Amazon Managed Grafana in due modi.

#### **a** Note

Puoi aggiornare la versione solo a una versione più recente di Grafana. Non puoi effettuare il downgrade a una versione precedentemente rilasciata di Grafana.

Opzione 1: aggiorna la versione dall'elenco delle aree di lavoro

- 1. Apri la console Amazon Managed Grafana all'indirizzo.<https://console.aws.amazon.com/grafana>
- 2. Nel riquadro di navigazione a sinistra, scegli l'icona del menu.
- 3. Seleziona Tutte le aree di lavoro.
- 4. Nella riga contenente i dettagli dell'area di lavoro che desideri aggiornare, scegli Aggiorna versione. Solo le aree di lavoro idonee all'aggiornamento includeranno questa opzione.

#### **A** Warning

Il processo di aggiornamento è irreversibile e non può essere messo in pausa o annullato. Consigliamo di testare la versione più recente in un ambiente non di produzione prima di aggiornare un workspace di produzione. Durante un aggiornamento, non puoi apportare modifiche all'area di lavoro.

- 5. Scegli un numero di versione dal menu a discesa nella schermata Aggiorna versione e fai clic su Aggiorna per confermare.
- 6. Controlla periodicamente lo stato dell'aggiornamento nella scheda Aree di lavoro. Il processo di aggiornamento potrebbe richiedere fino a 10 minuti. Durante questo processo, l'area di

lavoro sarà in modalità «sola lettura». Verrà visualizzato un banner aggiornato per indicare se l'aggiornamento dell'area di lavoro è riuscito o meno. Se l'aggiornamento non è riuscito, segui le azioni descritte nel banner e riprova.

Opzione 2: aggiorna la versione dalla pagina di riepilogo dell'area di lavoro

- 1. Apri la console Amazon Managed Grafana all'indirizzo.<https://console.aws.amazon.com/grafana>
- 2. Nel riquadro di navigazione a sinistra, scegli l'icona del menu.
- 3. Seleziona Tutte le aree di lavoro.
- 4. Scegli il nome dell'area di lavoro che desideri aggiornare con il collegamento ipertestuale. Solo le aree di lavoro idonee all'aggiornamento includeranno questa opzione.
- 5. Scegli la richiesta di aggiornamento della versione nel blocco Riepilogo.

#### **A** Warning

Il processo di aggiornamento è irreversibile e non può essere messo in pausa o annullato. Consigliamo di testare la versione più recente in un ambiente non di produzione prima di aggiornare un workspace di produzione. Durante un aggiornamento, non puoi apportare modifiche all'area di lavoro.

- 6. Scegli un numero di versione dal menu a discesa nella schermata Aggiorna versione e fai clic su Aggiorna per confermare.
- 7. Controlla periodicamente lo stato dell'aggiornamento nella scheda Aree di lavoro. Il processo di aggiornamento potrebbe richiedere fino a 10 minuti. Durante questo processo, l'area di lavoro sarà in modalità «sola lettura». Verrà visualizzato un banner aggiornato per indicare se l'aggiornamento dell'area di lavoro è riuscito o meno. Se l'aggiornamento non è riuscito, segui le azioni descritte nel banner e riprova.

#### **a** Note

Puoi anche aggiornare la versione utilizzando l'[UpdateWorkspaceConfiguration](https://docs.aws.amazon.com/grafana/latest/APIReference/API_UpdateWorkspaceConfiguration.html)operazione nell'API Amazon Managed Grafana.

## Risoluzione dei problemi relativi alle aree di lavoro aggiornate

L'area di lavoro aggiornata dovrebbe continuare a funzionare dopo l'aggiornamento dalla versione 8 alla versione 9. Questa sezione può aiutarti a individuare possibili problemi dopo l'aggiornamento dalla versione 8 alla versione 9.

• Differenze tra le versioni.

Alcune funzionalità sono cambiate tra la versione 8 e la versione 9.

- Per un elenco delle principali modifiche tra le versioni, vedere[Informazioni sulle versioni Grafana.](#page-39-0)
- Per la documentazione sulle funzionalità specifiche della versione 9, vedere[Lavorare nella](#page-412-0) [versione 9 di Grafana.](#page-412-0)
- Problema con PostgreSQL TLS

Se la modalità TLS/SSL era impostata require nella versione 8 e utilizzavi solo un certificato root, potresti riscontrare problemi con TLS o certificato con l'origine dati PostgreSQL dopo l'aggiornamento alla versione 9. Modifica le impostazioni TLS per la tua fonte di dati PostgreSQL (disponibile nel menu laterale dell'area di lavoro Grafana, scegliendo l'icona Configurazione, quindi Origini dati).

- Cambia la modalità TLS/SSL in. verify-ca
- Imposta il metodo TLS/SSL su. Certificate content
- Imposta il certificato principale sul certificato principale per il server di database PostgreSQL. Questo è l'unico campo in cui inserire un certificato.

## <span id="page-51-0"></span>Gestisci l'accesso ai plugin Enterprise

Puoi utilizzare la console Amazon Managed Grafana per gestire il tuo spazio di lavoro e accedere ai plugin Enterprise. L'aggiornamento ti consente di accedere ai plug-in Enterprise con supporto per fonti di dati di diversi fornitori di software indipendenti (ISV) di terze parti, incluso l'elenco seguente.

Una licenza Enterprise ti dà anche accesso ai servizi di consulenza e [supporto Grafana Labs.](https://grafana.com)

Le fonti di dati aziendali disponibili con i plugin Amazon Managed Grafana Enterprise includono:

- AppDynamics
- Databricks
- Datadog
- Dynatrace
- GitLab
- Honeycomb
- Jira
- MongoDB
- New Relic
- Oracle Database
- Salesforce
- SAP/HANA
- ServiceNow
- Snowflake
- Splunk
- Monitoraggio delle infrazioni Splunk (in precedenza) SignalFx
- Fronte d'onda

Per informazioni dettagliate sui plugin Enterprise Data Source disponibili durante l'aggiornamento, consulta. [Fonti di dati disponibili con i plugin Amazon Managed Grafana Enterprise](#page-328-0) È possibile aggiungere nuovi plugin in qualsiasi momento. Per un elenco completo e aggiornato, puoi utilizzare il [catalogo dei plugin](#page-103-0) all'interno del tuo spazio di lavoro Amazon Managed Grafana.

Quando crei un'area di lavoro, per impostazione predefinita non ha accesso ai plugin Enterprise, ma puoi eseguire l'upgrade in qualsiasi momento. Se desideri disporre di più aree di lavoro Amazon Managed Grafana con plug-in Enterprise, devi aggiornare ognuna di esse.

Puoi gestire la licenza del plug-in Enterprise, inclusa l'aggiunta o la rimozione dell'accesso tramite la pagina Manage Amazon Managed Grafana Enterprise.

### <span id="page-52-0"></span>Gestione dell'accesso ai plugin Amazon Managed Grafana Enterprise

Per gestire l'accesso ai plugin Enterprise

- 1. [Apri la console Amazon Managed Grafana all'indirizzo https://console.aws.amazon.com/grafana.](https://console.aws.amazon.com/grafana)
- 2. Nel riquadro di navigazione a sinistra, scegli l'icona del menu.

3. Seleziona Tutte le aree di lavoro.

Puoi vedere l'elenco delle aree di lavoro. Per ogni area di lavoro, le colonne della licenza Enterprise mostrano il tipo di licenza dell'area di lavoro (nessuna licenza) o la licenza dei plugin Enterprise.

- 4. Seleziona il nome dell'area di lavoro di cui desideri gestire la licenza. Si apre la pagina dei dettagli dell'area di lavoro per quell'area di lavoro.
- 5. Nel riepilogo, in Enterprise License, scegli Gestisci o Esegui l'upgrade ad Amazon Managed Grafana Enterprise (è disponibile solo un'opzione, in base allo stato attuale della licenza Enterprise).

Si apre la pagina Manage Amazon Managed Grafana Enterprise. Puoi scegliere tra due opzioni. L'opzione attiva è contrassegnata con (corrente).

- Nessuna: questa è l'opzione per rimuovere o non avere una licenza Amazon Managed Grafana Enterprise. Se attualmente disponi di una licenza Enterprise, la selezione di questa opzione per il tuo spazio di lavoro rimuove immediatamente l'accesso ai plugin Enterprise al momento del salvataggio.
- Plugin aziendali: ciò ti consente di installare qualsiasi plug-in Enterprise nel tuo spazio di lavoro, oltre a dare accesso ai servizi di consulenza e supporto [Grafana Labs.](https://grafana.com) [L'installazione](#page-328-0)  [dei plug-in Enterprise nell'area di lavoro consente di accedere a fonti di dati aggiuntive.](#page-328-0)

La prima volta che scegli questa opzione, devi collegarlo Account AWS a un token di Grafana Labs e ti viene richiesto di farlo. Per ulteriori informazioni, consulta la sezione successiva [Collega il tuo account a Grafana Labs.](#page-53-0)

L'accesso al plug-in Amazon Managed Grafana Enterprise include le tariffe per gli utenti che si aggiungono ai prezzi di Amazon Managed Grafana. Per informazioni dettagliate sulle commissioni, consulta la pagina dei [prezzi di Amazon Managed Grafana.](https://aws.amazon.com/grafana/pricing/)

6. Dopo aver effettuato la selezione, scegli Salva per continuare.

## <span id="page-53-0"></span>Collega il tuo account a Grafana Labs

Le aree di lavoro aggiornate ai plug-in Amazon Managed Grafana Enterprise hanno accesso al supporto e alla consulenza di Grafana Labs. Per accedere a questa funzione, Account AWS deve essere collegato a un token di account Grafana Labs. Registri il tuo account Grafana Labs nuovo o esistente con AWS quando esegui l'upgrade a una licenza Enterprise.

#### **a** Note

Devi registrare il token del tuo account Grafana Labs solo una volta per regione. Se il tuo account era stato collegato in precedenza (ad esempio, quando aggiorni un'area di lavoro diversa nella regione per accedere ai plug-in Enterprise), non ti viene richiesto di collegarti nuovamente.

Il collegamento consiste nell'ottenere un token da un account Grafana Labs utilizzato in Amazon Managed Grafana per registrare l'account. Puoi creare un nuovo account presso Grafana Labs o utilizzarne uno esistente.

Ti consigliamo di copiare e salvare il tuo token Grafana Labs in una posizione sicura e comoda per utilizzi futuri.

Per collegare il tuo account Grafana Labs

- 1. Segui le istruzioni riportate [Gestione dell'accesso ai plugin Amazon Managed Grafana Enterprise](#page-52-0) per aggiornare il tuo account con i plugin Access Enterprise. Ti viene richiesto di collegare il tuo account aggiungendo un token durante il processo di aggiornamento.
- 2. Se hai già un token, puoi inserirlo direttamente. Se non disponi di un token, seleziona Ottieni il tuo token. Verrà aperto il [sito Web di Grafana Labs](https://grafana.com/partners/amg/support) in una nuova scheda del browser.

Dal sito Web di Grafana Labs, puoi accedere al tuo account Grafana Labs (o crearne uno nuovo), quindi ottenere un token.

- 3. Dopo aver copiato il token, torna alla scheda o alla finestra del browser Amazon Managed Grafana. Inserisci il token nella sezione Grafana Labs Token.
- 4. Ora puoi scegliere Salva per completare l'aggiornamento.

Riutilizzo del token con altre aree di lavoro

Se hai già registrato il tuo account Grafana Labs e ti viene richiesto un token Grafana Labs (ad esempio, quando aggiorni un'area di lavoro in un'altra regione), puoi utilizzare lo stesso token per registrarti ogni volta, in modo da non dover creare un nuovo account Grafana Labs. Se non hai salvato il token, potresti recuperarlo in uno dei seguenti modi:

• Puoi ottenere il token cercandolo nel tuo account Grafana Labs andando su [https://grafana.com/](https://grafana.com/partners/amg/support)  [partners/amg/support](https://grafana.com/partners/amg/support) e selezionando Il mio account.

- Puoi ottenere il token da un'area di lavoro esistente e già collegata, utilizzando l'[DescribeWorkspace](https://docs.aws.amazon.com/grafana/latest/APIReference/API_DescribeWorkspace.html)API per recuperare il token.
- Se il token non è più disponibile tramite uno di questi metodi, devi [contattare l'assistenza di](https://grafana.com/contact) [Grafana Labs.](https://grafana.com/contact)

## Domande frequenti per utenti Enterprise Marketplace AWS

In precedenza, potresti aver acquistato una licenza per Grafana Enterprise tramite. Marketplace AWSNon è più possibile acquistare nuove licenze tramite Marketplace AWS, e non è possibile rinnovare alcuna licenza precedentemente acquistata tramite. Marketplace AWSLe seguenti domande frequenti possono esserti utili a seconda dello stato della tua Marketplace AWS licenza.

Mi sono abbonato a una prova gratuita di 30 giorni da Marketplace AWS, ma non l'ho associata al mio spazio di lavoro. Posso applicarla adesso?

No. Le versioni di prova gratuite non sono più supportate in Amazon Managed Grafana.

Ho acquistato una prova gratuita di 30 giorni da e Marketplace AWSl'ho già associata al mio spazio di lavoro. Cosa succederà alla mia versione di prova?

La tua prova gratuita continuerà fino alla scadenza. Se desideri eseguire l'upgrade e utilizzare i plugin Enterprise, puoi eseguire l'upgrade tramite la console Amazon Managed Grafana, come descritto nella sezione precedente.

Ho una licenza Marketplace AWS a pagamento che non è ancora scaduta, ma voglio usare i plugin Amazon Managed Grafana managed Enterprise. Come posso farlo?

Finché disponi di una Marketplace AWS licenza corrente, puoi associare quella licenza solo alle tue aree di lavoro. Puoi eseguire l'upgrade nella console Amazon Managed Grafana solo dopo la scadenza della Marketplace AWS licenza (o dopo averla annullata tramite). Marketplace AWS

Le seguenti domande e risposte forniscono maggiori dettagli.

Ho acquistato una licenza Grafana Enterprise completa da Marketplace AWS e l'ho associata a uno o più spazi di lavoro. Cosa succederà a quelli?

Alla scadenza della licenza (dopo 30 giorni, a meno che non sia attivato il rinnovo automatico), tutte le fonti di dati Enterprise utilizzate nell'area di lavoro smetteranno di funzionare. Se desideri continuare a utilizzare le fonti di dati Enterprise, puoi [eseguire l'upgrade per utilizzare i plug-in](#page-52-0) [Enterprise](#page-52-0) direttamente dalla console Amazon Managed Grafana.

Sembra che ci saranno dei tempi di inattività associati alla scadenza della mia licenza, motivo per cui il mio spazio di lavoro non può accedere a nessun plug-in Enterprise. Come posso evitarlo?

Quando passerai alla nuova licenza Enterprise plugins, si verificheranno dei tempi di inattività associati alla scadenza della licenza. Tuttavia, è possibile ridurlo al minimo.

**a** Note

I seguenti passaggi devono essere eseguiti con precisione per ridurre al minimo i tempi di inattività. Ti consigliamo di leggerli attentamente prima di iniziare. Per ottenere i nuovi [prezzi](https://aws.amazon.com/grafana/pricing), ti consigliamo di eseguire l'upgrade ai plug-in Amazon Managed Grafana Enterprise, anziché continuare a utilizzare la licenza. Marketplace AWS

Per passare dalla licenza Marketplace AWS Enterprise ai plug-in Amazon Managed Grafana Enterprise riducendo al minimo i tempi di inattività.

1. Per prepararti, vai prima sul [sito web di Grafana Labs](https://grafana.com/partners/amg/support) e accedi al tuo account (o creane uno nuovo). Ottieni il tuo token Grafana Labs che utilizzerai più avanti nel processo.

Per ulteriori dettagli su questa parte del processo, consulta. [Collega il tuo account a Grafana](#page-53-0)  [Labs](#page-53-0)

- 2. Accedi alla [Marketplace AWS console](https://console.aws.amazon.com/marketplace/) e scegli Gestisci abbonamenti dal menu a sinistra.
- 3. Trova l'abbonamento che desideri cambiare e scegli Gestisci. Verranno visualizzati i dettagli del tuo abbonamento.
	- **a** Note

Questa pagina mostra la data di fine del servizio. Puoi attendere l'avvicinamento di tale data per continuare con questi passaggi, per massimizzare l'utilizzo dell'abbonamento attuale prima di annullarlo.

4. Scegli Azioni e seleziona Annulla abbonamento.

Questo annulla l'abbonamento in Marketplace AWS. Tuttavia, puoi continuare a utilizzare le fonti di dati Enterprise fino a quando Amazon Managed Grafana non rimuoverà automaticamente la licenza alla fine della giornata (ora locale del tuo spazio di lavoro).

Per ulteriori informazioni sull'annullamento degli abbonamenti in Marketplace AWS, consulta [Annullare l'abbonamento al prodotto nella Guida](https://docs.aws.amazon.com/marketplace/latest/buyerguide/cancel-subscription.html) all'acquisto.Marketplace AWS

- 5. Dopo l'annullamento dell'abbonamento Marketplace AWS, annullalo in Amazon Managed Grafana:
	- 1. Accedi [alla console Amazon Managed Grafana](https://console.aws.amazon.com/grafana).
	- 2. Dal menu a sinistra, scegli Tutti gli spazi di lavoro.
	- 3. Scegli il nome dell'area di lavoro che stai cambiando.
	- 4. In base alla licenza Enterprise, scegli Gestisci.
	- 5. Scegli Nessuno e poi Salva. Ciò rimuoverà la Marketplace AWS licenza da Amazon Managed Grafana

Quando la licenza Enterprise viene rimossa, non sarai più in grado di accedere ai plug-in Enterprise nel tuo spazio di lavoro.

6. Ora puoi eseguire l'upgrade nella console Amazon Managed Grafana. Segui le istruzioni nell'[Gestione dell'accesso ai plugin Amazon Managed Grafana Enterprisea](#page-52-0)rgomento, utilizzando il token Grafana Labs che hai creato nel primo passaggio.

#### **a** Note

Il tuo spazio di lavoro non è in grado di accedere alle fonti di dati Enterprise dal momento in cui annulli la licenza in Amazon Managed Grafana fino a quando esegui l'upgrade per accedere ai plugin Enterprise. In genere si tratta di circa 10-15 minuti, ma può richiedere più tempo, a seconda della velocità con cui riesci a eseguire questi passaggi. Assicurati di avere il token Grafana Labs pronto per ridurre al minimo questo tempo.

### Ho una Marketplace AWS licenza con rinnovo automatico. Continuerà così?

Sì. L' Marketplace AWS abbonamento è stato ritirato e non puoi rinnovarlo manualmente, ma se avevi impostato il rinnovo automatico, continuerà finché non lo disattivi. Quando lo fai, puoi effettuare l'aggiornamento seguendo le istruzioni nelle risposte precedenti.

Per ottenere i nuovi [prezzi](https://aws.amazon.com/grafana/pricing), ti consigliamo di eseguire l'upgrade ai plug-in Amazon Managed Grafana Enterprise, anziché continuare a utilizzare la licenza. Marketplace AWS

Ho una Marketplace AWS licenza che non ho ancora associato a un'area di lavoro, posso usarla?

Sì, puoi associare quella Marketplace AWS licenza e usarla fino alla scadenza. Ciò avverrà entro 30 giorni, a meno che tu non abbia attivato il rinnovo automatico. Per ulteriori informazioni, consulta le domande e le risposte precedenti.

## <span id="page-58-0"></span>Migrazione dei contenuti tra aree di lavoro

A volte potresti voler migrare i tuoi contenuti (incluse fonti di dati, dashboard, cartelle e regole di avviso) da un'area di lavoro all'altra. Ad esempio, stai migrando da un'area di lavoro Grafana onpremise a un'area di lavoro Grafana gestita da Amazon e desideri migrare i contenuti esistenti nella nuova area di lavoro.

Amazon Managed Grafana non supporta direttamente la migrazione di contenuti tra aree di lavoro, tuttavia AWS fornisce un'utilità di migrazione open source in grado di gestire questo scenario fornendo funzionalità di esportazione e importazione all'interno di uno spazio di lavoro. Questa utilità si chiama Amazon Managed Grafana Migrator.

<span id="page-58-1"></span>Per ulteriori informazioni, consulta [Amazon Managed Grafana Migrator](https://github.com/aws-observability/amazon-managed-grafana-migrator) su. GitHub

## Gestione dell'accesso di utenti e gruppi ad Amazon Managed Grafana

Accedi ad Amazon Managed Grafana con utenti configurati nel tuo provider di identità (IdP) o. AWS IAM Identity Center Devi concedere agli utenti (o ai gruppi a cui appartengono) le autorizzazioni per accedere all'area di lavoro. Puoi concedere loro o User Editor Admin autorizzazioni.

### Concessione delle autorizzazioni a un utente o a un gruppo

**Prerequisiti** 

- Per concedere a un utente o a un gruppo di utenti l'accesso alle aree di lavoro Amazon Managed Grafana, l'utente o il gruppo deve prima essere fornito in un provider di identità (IdP) o in. AWS IAM Identity Center Per ulteriori informazioni, consulta [Autenticazione degli utenti in Amazon Managed](#page-15-1)  [Grafana](#page-15-1).
- Per gestire l'accesso di utenti e gruppi, devi accedere come utente con la policy AWSGrafanaWorkspacePermissionManagementV2 AWS Identity and Access Management (IAM) o autorizzazioni equivalenti. Se gestisci utenti con IAM Identity Center, devi disporre anche delle AWSSSODirectoryReadOnlypolicy AWSSSOMemberAccountAdministratore IAM o di autorizzazioni equivalenti. Per ulteriori informazioni, consulta [Assegna e annulla l'assegnazione](#page-1138-0)  [dell'accesso degli utenti ad Amazon Managed Grafana](#page-1138-0).

Per gestire l'accesso degli utenti a un'area di lavoro Grafana utilizzando la console Amazon Managed Grafana

- 1. [Apri la console Amazon Managed Grafana all'indirizzo https://console.aws.amazon.com/grafana/.](https://console.aws.amazon.com/grafana/home/)
- 2. Nel riquadro di navigazione a sinistra, scegli l'icona del menu.
- 3. Seleziona Tutte le aree di lavoro.
- 4. Scegli il nome dell'area di lavoro che desideri gestire.
- 5. Scegli la scheda Autenticazione.
- 6. Se utilizzi IAM Identity Center in questo spazio di lavoro, scegli Configura utenti e gruppi di utenti ed esegui una o più delle seguenti operazioni:
	- Per consentire a un utente di accedere all'area di lavoro di Amazon Managed Grafana, seleziona la casella di controllo accanto all'utente e scegli Assegna utente.
	- Per rendere un utente parte dello spazio **Admin** di lavoro, scegli Rendi amministratore.
	- Per rimuovere l'accesso allo spazio di lavoro per un utente, scegli Annulla assegnazione utente.
	- Per aggiungere gruppi di utenti come un gruppo LDAP, scegli la scheda Gruppi di utenti assegnati. Effettua quindi una delle seguenti operazioni:
- Per consentire a tutti i membri di un gruppo di accedere all'area di lavoro di Amazon Managed Grafana, seleziona la casella di controllo accanto al gruppo e scegli Assegna gruppo.
- Per assegnare a tutti i membri di un gruppo il **Admin** ruolo nell'area di lavoro, scegli Rendi amministratore.
- Per rimuovere l'accesso allo spazio di lavoro per tutti i membri di un gruppo, scegli Annulla assegnazione al gruppo.

#### **a** Note

Se utilizzi IAM Identity Center per gestire gli utenti, utilizza la console IAM Identity Center solo per fornire nuovi utenti e gruppi. Usa la console o le API di Amazon Managed Grafana per concedere o rimuovere l'accesso alle tue aree di lavoro Grafana. Se IAM Identity Center e Amazon Managed Grafana non sono sincronizzati, ti viene presentata un'opzione per risolvere eventuali conflitti. Per ulteriori informazioni, consulta la sezione [Errori di mancata corrispondenza delle autorizzazioni durante la](#page-62-0) [configurazione di utenti e gruppi](#page-62-0) seguente.

- 7. Se utilizzi SAML in questo spazio di lavoro, scegli la configurazione SAML ed esegui una o più delle seguenti operazioni:
	- Per il metodo di importazione, esegui una delle seguenti operazioni:
		- Scegli URL e inserisci l'URL dei metadati IdP.
		- Scegli Carica o copia/incolla. Se stai caricando i metadati, scegli Scegli file e seleziona il file di metadati. Oppure, se utilizzi il copia e incolla, copia i metadati in Importa i metadati.
	- Per il ruolo dell'attributo Assertion, inserisci il nome dell'attributo di asserzione SAML da cui estrarre le informazioni sul ruolo.
	- Per i valori dei ruoli di amministratore, inserisci i ruoli utente del tuo IdP a cui dovrebbe essere concesso il Admin ruolo nell'area di lavoro di Amazon Managed Grafana, oppure seleziona Desidero disattivare l'assegnazione di amministratori al mio spazio di lavoro.

#### **a** Note

Se scegli, voglio rinunciare all'assegnazione di amministratori al mio spazio di lavoro. , non potrai utilizzare la console Amazon Managed Grafana per amministrare l'area di lavoro, incluse attività come la gestione delle fonti di dati, degli utenti e delle

autorizzazioni del dashboard. Puoi apportare modifiche amministrative all'area di lavoro solo utilizzando le API Amazon Managed Grafana.

- (Facoltativo) Per inserire impostazioni SAML aggiuntive, scegli Impostazioni aggiuntive ed esegui una o più delle seguenti operazioni, quindi scegli Salva configurazione SAML. Tutti questi campi sono opzionali.
	- Per il nome dell'attributo Assertion, specifica il nome dell'attributo all'interno dell'asserzione SAML da utilizzare per l'utente nomi «descrittivi» completi per gli utenti SAML.
	- Per l'accesso all'attributo Assertion, specifica il nome dell'attributo all'interno dell'asserzione SAML da utilizzare per i nomi di accesso degli utenti SAML.
	- Per l'e-mail dell'attributo Assertion, specifica il nome dell'attributo all'interno dell'asserzione SAML da utilizzare per i nomi e-mail degli utenti SAML.
	- Per la durata della validità dell'accesso (in minuti), specifica per quanto tempo è valido l'accesso di un utente SAML prima che l'utente debba accedere nuovamente.
	- Per l'organizzazione degli attributi Assertion, specifica il nome dell'attributo all'interno dell'asserzione SAML da utilizzare come nome «descrittivo» per le organizzazioni di utenti.
	- Per i gruppi di attributi Assertion, specifica il nome dell'attributo all'interno dell'asserzione SAML da utilizzare come nome «descrittivo» per i gruppi di utenti.
	- Per le organizzazioni consentite, puoi limitare l'accesso degli utenti solo agli utenti che sono membri di determinate organizzazioni nell'IdP. Inserisci una o più organizzazioni da consentire, separandole con virgole.
	- Per i valori del ruolo Editor, inserisci i ruoli utente del tuo IdP a cui dovrebbe essere assegnato il Editor ruolo nell'area di lavoro di Amazon Managed Grafana. Inserisci uno o più ruoli, separati da virgole.
- 8. In alternativa, per aggiungere gruppi di utenti come un gruppo LDAP, scegli la scheda Gruppo utenti. Effettua quindi una delle seguenti operazioni:
	- Per consentire a tutti i membri di un gruppo di accedere all'area di lavoro di Amazon Managed Grafana, seleziona la casella di controllo accanto al gruppo e scegli Assegna gruppo.
	- Per assegnare a tutti i membri di un gruppo il **Admin** ruolo nell'area di lavoro, scegli Rendi amministratore.
	- Per rimuovere l'accesso allo spazio di lavoro per tutti i membri di un gruppo, scegli Annulla assegnazione al gruppo.

## <span id="page-62-0"></span>Errori di mancata corrispondenza delle autorizzazioni durante la configurazione di utenti e gruppi

Potresti riscontrare errori di mancata corrispondenza durante la configurazione di utenti e gruppi nella console Amazon Managed Grafana. Ciò indica che Amazon Managed Grafana e IAM Identity Center non sono sincronizzati. In questo caso, Amazon Managed Grafana visualizza un avviso e l'opzione Risolvi la mancata corrispondenza. Se scegli Resolve, Amazon Managed Grafana visualizza una finestra di dialogo con un elenco di utenti con autorizzazioni non sincronizzate.

Gli utenti che sono stati rimossi da IAM Identity Center vengono visualizzati comeUnknown user, con un ID numerico nella finestra di dialogo. Per questi utenti, l'unico modo per correggere la mancata corrispondenza è scegliere Resolve e rimuovere le loro autorizzazioni.

Gli utenti che si trovano ancora in IAM Identity Center, ma che non appartengono più a un gruppo con i diritti di accesso di cui disponevano in precedenza, vengono visualizzati con il proprio nome utente nell'elenco Resolve. Esistono due modi per risolvere questo problema. Puoi utilizzare la finestra di dialogo Risolvi per rimuovere o ridurre il loro accesso oppure puoi concedere loro l'accesso seguendo le istruzioni nella sezione precedente.

### Domande frequenti sulla mancata corrispondenza delle autorizzazioni

Perché visualizzo un errore che indica la mancata corrispondenza delle autorizzazioni nella sezione Configura utenti e gruppi della console Amazon Managed Grafana?

Stai visualizzando questo messaggio perché è stata identificata una mancata corrispondenza nelle associazioni di utenti e gruppi in IAM Identity Center e nelle autorizzazioni in Amazon Managed Grafana per il tuo spazio di lavoro. Puoi aggiungere o rimuovere utenti al tuo spazio di lavoro Grafana dalla console Amazon Managed Grafana (nella scheda Configure Users and Groups) o dalla console IAM Identity Center (pagina Application assignments). Tuttavia, le autorizzazioni utente Grafana possono essere definite solo da Amazon Managed Grafana (utilizzando la console o le API di Amazon Managed Grafana), assegnando le autorizzazioni di Viewer, Editor o Admin all'utente o al gruppo. Un utente può appartenere a più gruppi con autorizzazioni diverse, nel qual caso la sua autorizzazione si basa sul livello di accesso più elevato tra tutti i gruppi e le autorizzazioni a cui appartiene l'utente.

I record non corrispondenti possono derivare da:

- Un utente o un gruppo viene eliminato da IAM Identity Center, ma non in Amazon Managed Grafana. Questi record vengono visualizzati come utenti sconosciuti nella console Amazon Managed Grafana.
- L'associazione di un utente o di un gruppo con Grafana viene eliminata in IAM Identity Center (sotto Application assignments), ma non in Amazon Managed Grafana.
- Le autorizzazioni degli utenti venivano precedentemente aggiornate direttamente dall'area di lavoro Grafana. Gli aggiornamenti dall'area di lavoro Grafana non sono supportati in Amazon Managed Grafana.

Per evitare queste discrepanze, usa la console Amazon Managed Grafana o le API Amazon Managed Grafana per gestire le autorizzazioni di utenti e gruppi per il tuo spazio di lavoro.

In precedenza ho aggiornato i livelli di accesso per alcuni membri del mio team dall'area di lavoro di Grafana. Ora vedo che i loro livelli di accesso sono tornati al livello di accesso precedente. Perché vedo questo problema e come posso risolverlo?

Ciò è probabilmente dovuto a una mancata corrispondenza identificata tra l'associazione di utenti e gruppi in IAM Identity Center e i record di autorizzazione Amazon Managed Grafana per il tuo spazio di lavoro. Se i membri del tuo team hanno livelli di accesso diversi, tu o un amministratore di Amazon Managed Grafana potreste aver risolto la mancata corrispondenza dalla console Amazon Managed Grafana, rimuovendo i record non corrispondenti. Puoi riassegnare i livelli di accesso richiesti dalla console o dalle API di Amazon Managed Grafana per ripristinare le autorizzazioni desiderate.

**a** Note

La gestione degli accessi degli utenti non è supportata dall'area di lavoro Grafana. Usa la console o le API di Amazon Managed Grafana per assegnare autorizzazioni a utenti o gruppi.

Perché noto cambiamenti nei miei livelli di accesso? Ad esempio, in precedenza avevo l'accesso da amministratore, ma ora ho solo le autorizzazioni di modifica.

Un amministratore del tuo spazio di lavoro potrebbe aver modificato le tue autorizzazioni. Ciò può accadere inavvertitamente in caso di mancata corrispondenza tra le associazioni di utenti e gruppi in IAM Identity Center e le autorizzazioni in Amazon Managed Grafana. In questo caso, la risoluzione della mancata corrispondenza potrebbe aver rimosso le tue autorizzazioni di accesso più elevate. Puoi richiedere a un amministratore di riassegnare il livello di accesso richiesto dalla console Amazon Managed Grafana.

## <span id="page-64-0"></span>Gestione delle autorizzazioni per le fonti di dati e i canali di notifica

Puoi utilizzare la console Amazon Managed Grafana per fare in modo che Amazon Managed Grafana crei AWS Identity and Access Management (IAM) policy e autorizzazioni per le fonti di AWS dati e i canali di notifica che desideri utilizzare nell'area di lavoro Amazon Managed Grafana.

Per gestire le autorizzazioni e le politiche per le fonti di dati e i canali di notifica

- 1. [Apri la console Amazon Managed Grafana all'indirizzo https://console.aws.amazon.com/grafana/.](https://console.aws.amazon.com/grafana/home/)
- 2. Nel riquadro di navigazione a sinistra, scegli l'icona del menu.
- 3. Seleziona Tutte le aree di lavoro.
- 4. Scegli il nome dell'area di lavoro che desideri gestire.
- 5. Per passare dall'utilizzo delle autorizzazioni gestite dal servizio a quelle gestite dal cliente, scegli l'icona di modifica per il ruolo IAM, quindi effettua la selezione. Per ulteriori informazioni, consulta [Autorizzazioni e policy di Amazon Managed Grafana per le fonti di dati AWS.](#page-1163-0)

Se passi da Autorizzazioni gestite dal servizio a Autorizzazioni gestite dal cliente, i ruoli e le politiche che Amazon Managed Grafana ha creato per te non vengono eliminati nell'account corrente. Se utilizzavi le autorizzazioni gestite dal servizio per un'organizzazione, i ruoli e le politiche degli altri account dell'organizzazione vengono eliminati.

- 6. Scegli la scheda Fonti dati.
- 7. Se utilizzi le autorizzazioni gestite dal servizio, puoi scegliere Modifica accanto alle impostazioni di accesso ai permessi IAM per modificare se le autorizzazioni gestite dal servizio si applicano solo all'account corrente o a un'intera organizzazione. Per ulteriori informazioni, consulta [Autorizzazioni e policy di Amazon Managed Grafana per le fonti di dati AWS.](#page-1163-0)

In Origini dati, seleziona le fonti di AWS dati su cui desideri interrogare in questo spazio di lavoro. La selezione delle fonti di dati consente ad Amazon Managed Grafana di creare i ruoli e le autorizzazioni IAM che consentono ad Amazon Managed Grafana di leggere i dati da queste fonti. È comunque necessario aggiungere le fonti di dati nella console dell'area di lavoro Grafana.

Per gestire i AWS servizi che possono essere utilizzati come canali di notifica, scegli Canali di notifica.

Seleziona il canale di AWS notifica che desideri utilizzare in questo spazio di lavoro. La selezione di un canale di notifica consente ad Amazon Managed Grafana di creare ruoli e autorizzazioni

IAM che consentono ad Amazon Managed Grafana di utilizzare questi servizi. È comunque necessario aggiungere i canali di notifica nella console dell'area di lavoro Grafana.

#### **a** Note

Per ulteriori informazioni sull'utilizzo delle notifiche, consulta. [Gestisci le notifiche di](#page-706-0) [avviso](#page-706-0)

# <span id="page-65-0"></span>Creazione di risorse Amazon Managed Grafana con AWS CloudFormation

Amazon Managed Grafana è integrato con AWS CloudFormation un servizio che ti aiuta a modellare e configurare AWS le tue risorse in modo da dedicare meno tempo alla creazione e alla gestione delle risorse e dell'infrastruttura. Crei un modello che descrive tutte le AWS risorse che desideri (come le aree di lavoro) e fornisce e AWS CloudFormation configura tali risorse per te.

Quando lo usiAWS CloudFormation, puoi riutilizzare il modello per configurare le risorse Amazon Managed Grafana in modo coerente e ripetuto. Basta descrivere le risorse una volta sola, dopodiché si può effettuare il provisioning di tali risorse quante volte si vuole in più Account AWS e regioni.

## Grafana gestita da Amazon e modelli AWS CloudFormation

[Per fornire e configurare risorse per Amazon Managed Grafana e i servizi correlati, devi conoscere](https://docs.aws.amazon.com/AWSCloudFormation/latest/UserGuide/template-guide.html) [AWS CloudFormation i modelli.](https://docs.aws.amazon.com/AWSCloudFormation/latest/UserGuide/template-guide.html) I modelli sono file di testo formattati in JSON o YAML. Questi modelli descrivono le risorse di cui intendi effettuare il provisioning negli stack AWS CloudFormation. Se non hai familiarità con JSON o YAML, puoi usare AWS CloudFormationDesigner per iniziare a utilizzare i modelli AWS CloudFormation. Per ulteriori informazioni, consulta [Che cos'è AWS](https://docs.aws.amazon.com/AWSCloudFormation/latest/UserGuide/working-with-templates-cfn-designer.html) [CloudFormationDesigner?](https://docs.aws.amazon.com/AWSCloudFormation/latest/UserGuide/working-with-templates-cfn-designer.html) nella Guida per l'utente di AWS CloudFormation.

Amazon Managed Grafana supporta la creazione di aree di lavoro in. AWS CloudFormation Per ulteriori informazioni, inclusi esempi di modelli JSON e YAML per aree di lavoro, consulta il riferimento al [tipo di risorsa Amazon Managed Grafana](https://docs.aws.amazon.com/AWSCloudFormation/latest/UserGuide/aws-resource-grafana-workspace.html) nella Guida per l'utente. AWS CloudFormation

## Ulteriori informazioni su AWS CloudFormation

Per ulteriori informazioni su AWS CloudFormation, consulta le seguenti risorse:

- [AWS CloudFormation](https://aws.amazon.com/cloudformation/)
- [Guida per l'utente di AWS CloudFormation](https://docs.aws.amazon.com/AWSCloudFormation/latest/UserGuide/Welcome.html)
- [Documentazione di riferimento dell'API AWS CloudFormation](https://docs.aws.amazon.com/AWSCloudFormation/latest/APIReference/Welcome.html)
- [Guida per l'utente dell'interfaccia a riga di comando di AWS CloudFormation](https://docs.aws.amazon.com/cloudformation-cli/latest/userguide/what-is-cloudformation-cli.html)

## <span id="page-66-0"></span>Gestione dell'accesso di rete al tuo spazio di lavoro

Puoi controllare in che modo utenti e host accedono alle tue aree di lavoro Grafana.

Grafana richiede che tutti gli utenti siano autenticati e autorizzati. Tuttavia, per impostazione predefinita, le aree di lavoro Amazon Managed Grafana sono aperte a tutto il traffico di rete. Puoi configurare il controllo dell'accesso alla rete per un'area di lavoro, per controllare a quale traffico di rete è consentito raggiungerla.

È possibile controllare il traffico verso l'area di lavoro in due modi.

- Indirizzi IP (elenchi di prefissi): puoi creare un [elenco di prefissi gestito](https://docs.aws.amazon.com/vpc/latest/userguide/working-with-managed-prefix-lists.html) con intervalli IP a cui è consentito accedere alle aree di lavoro. Amazon Managed Grafana supporta solo indirizzi IPv4 pubblici per il controllo degli accessi alla rete.
- Endpoint VPC: puoi creare un elenco di endpoint VPC per le tue aree di lavoro a cui è consentito accedere a uno spazio di lavoro specifico.

Quando configuri il controllo dell'accesso alla rete, devi includere almeno un elenco di prefissi o un endpoint VPC.

Amazon Managed Grafana utilizza gli elenchi di prefissi e gli endpoint VPC per decidere quali richieste all'area di lavoro Grafana possono connettersi. Il diagramma seguente mostra questo filtraggio.

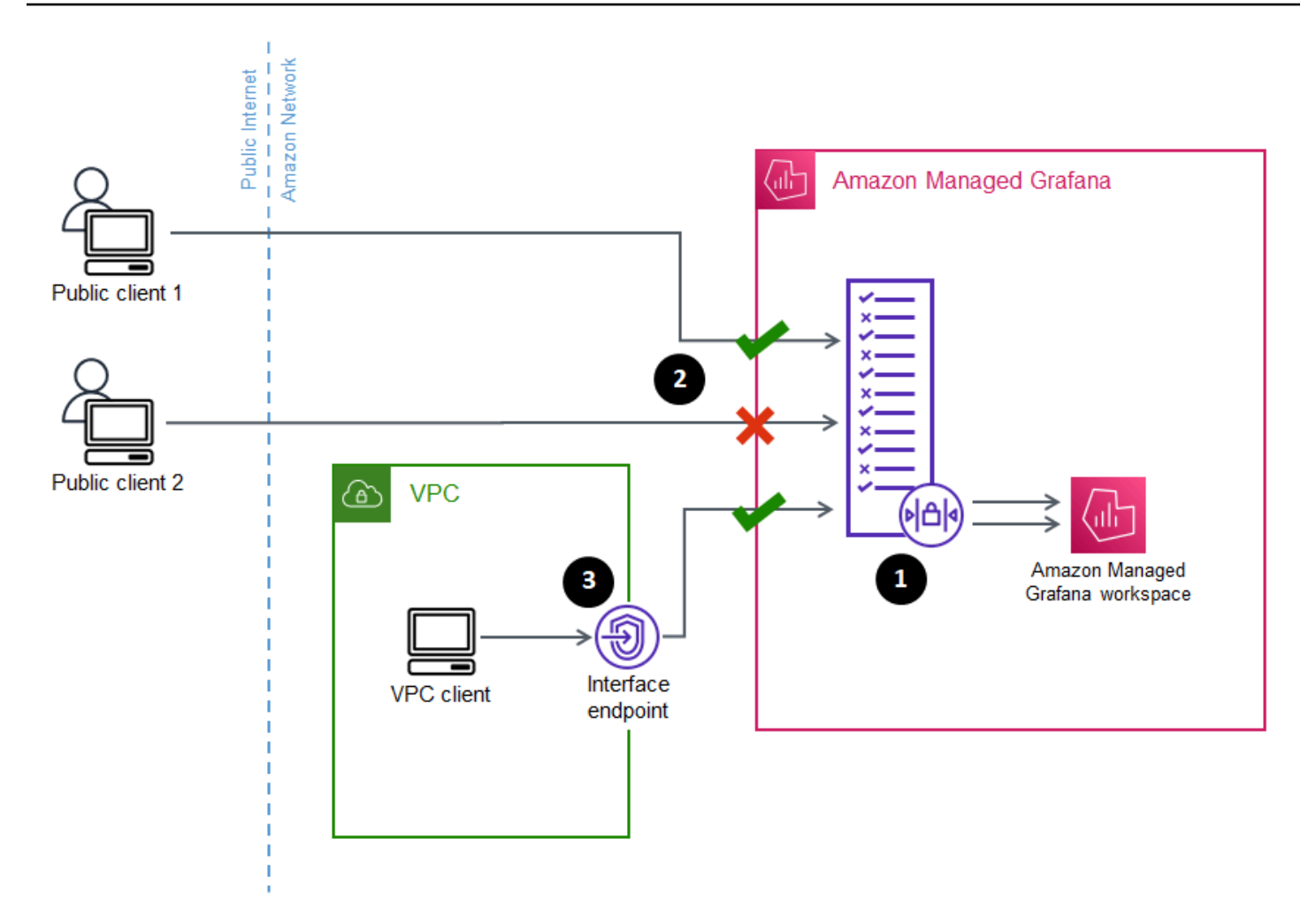

La configurazione del controllo dell'accesso alla rete (1) per un'area di lavoro Amazon Managed Grafana specifica a quali richieste deve essere consentito l'accesso all'area di lavoro. Il controllo dell'accesso alla rete può consentire o bloccare il traffico in base all'indirizzo IP (2) o all'endpoint di interfaccia utilizzato (3).

La sezione seguente descrive come configurare il controllo dell'accesso alla rete.

## Configurazione del controllo dell'accesso alla rete

È possibile aggiungere il controllo dell'accesso alla rete a un'area di lavoro esistente o configurarla come parte della creazione iniziale dell'area di lavoro.

#### **Prerequisiti**

Per configurare il controllo dell'accesso alla rete, devi prima creare un endpoint VPC di interfaccia per le tue aree di lavoro o almeno un elenco di prefissi IP per gli indirizzi IP che desideri consentire. Puoi anche creare entrambi o più di uno di entrambi.

• Endpoint VPC: puoi creare un endpoint VPC di interfaccia che dia accesso a tutte le tue aree di lavoro. Dopo aver creato l'endpoint, è necessario l'ID endpoint VPC per ogni endpoint che desideri consentire. Gli ID degli endpoint VPC hanno il formato. vpce-*1a2b3c4d*

Per informazioni sulla creazione di un endpoint VPC per le aree di lavoro Grafana, consulta. [Endpoint VPC di interfaccia](#page-1201-0) Per creare un endpoint VPC specifico per le tue aree di lavoro, usa il nome dell'endpoint. com.amazonaws.*region*.grafana-workspace

Per gli endpoint VPC a cui concedi l'accesso al tuo spazio di lavoro, puoi limitarne ulteriormente l'accesso configurando i gruppi di sicurezza per gli endpoint. Per ulteriori informazioni, consulta [Associare gruppi di sicurezza](https://docs.aws.amazon.com/vpc/latest/privatelink/interface-endpoints.html#associate-security-groups) [e Regole dei gruppi](https://docs.aws.amazon.com/vpc/latest/userguide/VPC_SecurityGroups.html#SecurityGroupRules) di sicurezza nella documentazione di Amazon VPC.

- Elenco di prefissi gestito (per intervalli di indirizzi IP): per consentire gli indirizzi IP, devi creare uno o più elenchi di prefissi in Amazon VPC con l'elenco degli intervalli IP da consentire. Esistono alcune limitazioni per gli elenchi di prefissi utilizzati per Amazon Managed Grafana:
	- Ogni elenco di prefissi può contenere fino a 100 intervalli di indirizzi IP.
	- Gli intervalli di indirizzi IP privati (ad esempio, 10.0.0.0/16 vengono ignorati). Puoi includere intervalli di indirizzi IP privati in un elenco di prefissi, ma Amazon Managed Grafana li ignora quando filtra il traffico verso l'area di lavoro. Per consentire a tali host di raggiungere lo spazio di lavoro, crea un endpoint VPC per i tuoi spazi di lavoro e consenti loro l'accesso.
	- Amazon Managed Grafana supporta solo gli indirizzi IPv4 negli elenchi di prefissi, non IPv6. Gli indirizzi IPv6 vengono ignorati.

Puoi creare elenchi di prefissi gestiti tramite la console [Amazon VPC.](https://console.aws.amazon.com/vpc/home?#ManagedPrefixLists) Dopo aver creato gli elenchi di prefissi, è necessario l'ID dell'elenco di prefissi per ogni elenco che desideri consentire in Amazon Managed Grafana. Gli ID degli elenchi di prefissi hanno il formato. pl-*1a2b3c4d*

Per ulteriori informazioni sulla creazione di elenchi di prefissi, consulta [Raggruppa blocchi CIDR](https://docs.aws.amazon.com/vpc/latest/userguide/managed-prefix-lists.html)  [utilizzando elenchi di prefissi gestiti](https://docs.aws.amazon.com/vpc/latest/userguide/managed-prefix-lists.html) nella Amazon Virtual Private Cloud User Guide.

• Devi disporre delle autorizzazioni necessarie per configurare o creare un'area di lavoro Amazon Managed Grafana. Ad esempio, puoi utilizzare la policy AWS gestita,. AWSGrafanaAccountAdministrator

Dopo aver ottenuto l'elenco degli ID per gli elenchi di prefissi o gli endpoint VPC a cui desideri consentire l'accesso al tuo spazio di lavoro, sei pronto per creare la configurazione del controllo dell'accesso alla rete.

Configurazione del controllo dell'accesso alla rete 59

#### **a** Note

Se abiliti il controllo dell'accesso alla rete, ma non aggiungi un elenco di prefissi alla configurazione, non è consentito l'accesso al tuo spazio di lavoro, tranne che tramite gli endpoint VPC consentiti.

Allo stesso modo, se abiliti il controllo dell'accesso alla rete, ma non aggiungi un endpoint VPC alla configurazione, non è consentito l'accesso all'area di lavoro, tranne tramite gli indirizzi IP consentiti.

Devi includere almeno un elenco di prefissi o un endpoint VPC nella configurazione del controllo dell'accesso alla rete, altrimenti non sarai in grado di accedere al tuo spazio di lavoro da nessuna parte.

Per configurare il controllo dell'accesso alla rete per un'area di lavoro

- 1. Apri la console [Amazon Managed Grafana.](https://console.aws.amazon.com/grafana/home/)
- 2. Nel riquadro di navigazione a sinistra, scegli Tutte le aree di lavoro.
- 3. Seleziona il nome dell'area di lavoro in cui desideri configurare il controllo dell'accesso alla rete.
- 4. Nella scheda Controllo dell'accesso alla rete, in Controllo dell'accesso alla rete, scegli Accesso limitato per configurare il controllo dell'accesso alla rete.

#### **a** Note

Puoi accedere a queste stesse opzioni durante la creazione di un'area di lavoro.

- 5. Dal menu a discesa, seleziona se aggiungere un elenco di prefissi o un endpoint VPC.
- 6. Seleziona l'endpoint VPC o l'ID dell'elenco di prefissi che desideri aggiungere (in alternativa, puoi digitare l'ID che desideri utilizzare. Devi sceglierne almeno uno.
- 7. Per aggiungere altri endpoint o elenchi, seleziona Aggiungi nuova risorsa per ognuno di quelli che desideri aggiungere.

#### **a** Note

Puoi aggiungere fino a 5 elenchi di prefissi e 5 endpoint VPC.

8. Scegli Salva modifiche per completare la configurazione.

### **A** Warning

Se hai già utenti del tuo spazio di lavoro, includi i loro intervalli IP o gli endpoint VPC nella configurazione, altrimenti perderanno l'accesso con un errore. 403 Forbidden Si consiglia di testare i punti di accesso esistenti dopo aver impostato o modificato la configurazione del controllo dell'accesso alla rete.

# <span id="page-70-0"></span>Connessione a fonti di dati o canali di notifica in Amazon VPC da Amazon Managed Grafana

Per impostazione predefinita, il traffico dall'area di lavoro Amazon Managed Grafana alle sorgenti di dati o ai canali di notifica fluisce tramite la rete Internet pubblica. Ciò limita la connettività dal tuo spazio di lavoro Amazon Managed Grafana ai servizi accessibili al pubblico.

#### **a** Note

Quando non hai configurato un VPC privato e Amazon Managed Grafana si connette a fonti di dati accessibili al pubblico, si connette ad alcuni AWS servizi nella stessa regione tramite. AWS PrivateLinkCiò include servizi come CloudWatch Amazon Managed Service for Prometheus e. AWS X-RayIl traffico verso tali servizi non fluisce attraverso la rete Internet pubblica.

Se desideri connetterti a fonti di dati private che si trovano all'interno di un VPC o mantenere il traffico locale verso un VPC, puoi connettere il tuo spazio di lavoro Amazon Managed Grafana all'Amazon Virtual Private Cloud (Amazon VPC) che ospita queste fonti di dati. Dopo aver configurato la connessione alla sorgente dati VPC, tutto il traffico fluisce tramite il tuo VPC.

Un cloud privato virtuale (VPC) è una rete virtuale dedicata al tuo. Account AWSÈ logicamente isolato da altre reti virtuali, inclusi altri VPC e la rete Internet pubblica. Usa Amazon VPC per creare e gestire i tuoi VPC in. Cloud AWSAmazon VPC ti offre il pieno controllo del tuo ambiente di rete virtuale, inclusi posizionamento delle risorse, connettività e sicurezza. Le fonti di dati Amazon Managed Grafana e altre risorse possono essere create nel tuo VPC. Per ulteriori informazioni su Amazon VPC, consulta [Cos'è Amazon VPC?](https://docs.aws.amazon.com/vpc/latest/userguide/what-is-amazon-vpc.html) nella Guida per l'utente di Amazon Virtual Private Cloud.

#### **a** Note

Se desideri che il tuo spazio di lavoro Amazon Managed Grafana si connetta a dati esterni al VPC, in un'altra rete o in una rete Internet pubblica, devi aggiungere il routing all'altra rete. Per informazioni su come connettere il tuo VPC a un'altra rete, consulta [Connect your VPC](https://docs.aws.amazon.com/vpc/latest/userguide/extend-intro.html) [ad altre reti](https://docs.aws.amazon.com/vpc/latest/userguide/extend-intro.html) nella Amazon Virtual Private Cloud User Guide.

## Come funziona la connettività VPC

[Amazon VPC](https://docs.aws.amazon.com/vpc/latest/userguide/what-is-amazon-vpc.html) ti offre il controllo completo sul tuo ambiente di rete virtuale, inclusa la creazione di sottoreti pubbliche e private per la connessione dell'applicazione e di gruppi di sicurezza per gestire quali servizi o risorse hanno accesso alle sottoreti.

Per utilizzare Amazon Managed Grafana con risorse in un VPC, devi creare una connessione a quel VPC per l'area di lavoro Amazon Managed Grafana. Dopo aver configurato la connessione, Amazon Managed Grafana connette il tuo spazio di lavoro a ciascuna sottorete fornita in ogni zona di disponibilità di quel VPC e tutto il traffico da o verso l'area di lavoro Amazon Managed Grafana fluisce attraverso il VPC. Il diagramma seguente mostra l'aspetto logico di questa connettività.

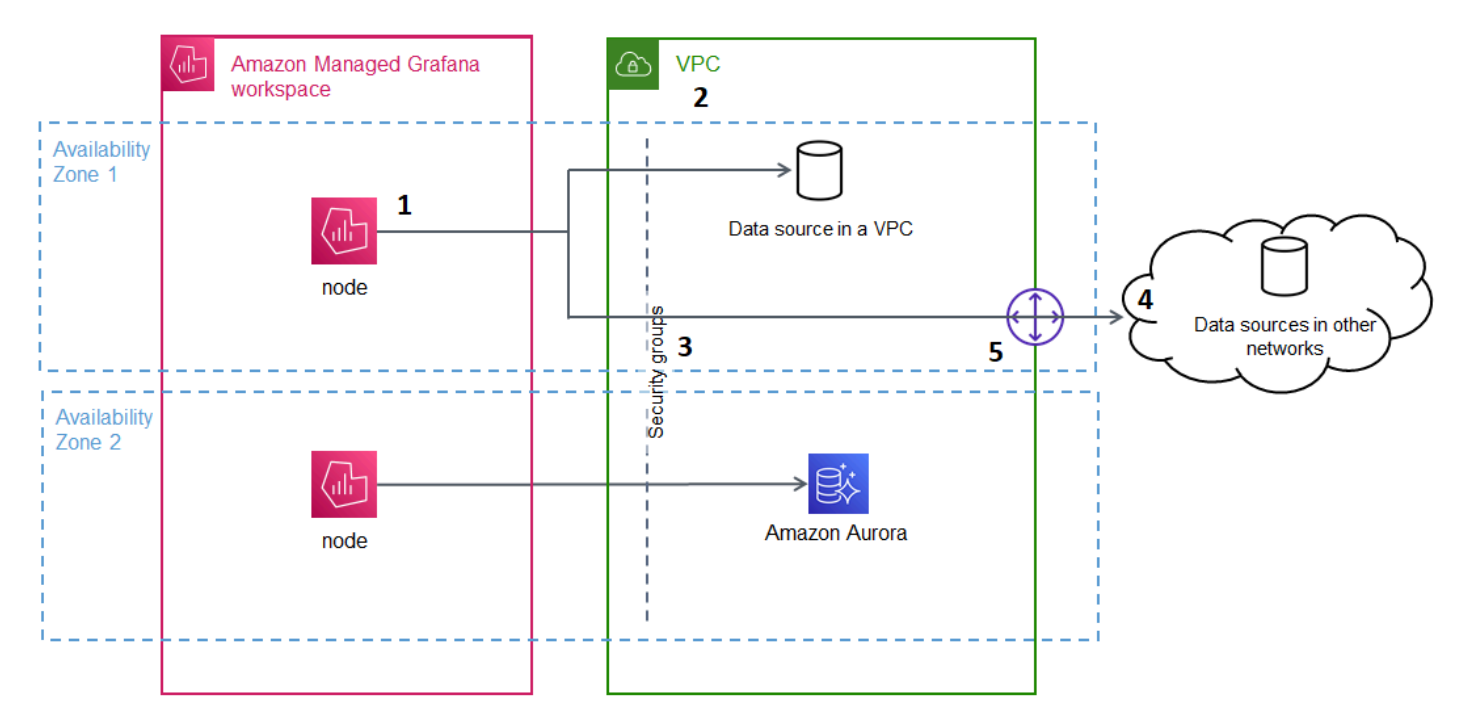

Amazon Managed Grafana crea una connessione (1) per sottorete (utilizzando un'[interfaccia di](https://docs.aws.amazon.com/AWSEC2/latest/UserGuide/using-eni.html)  [rete elastica](https://docs.aws.amazon.com/AWSEC2/latest/UserGuide/using-eni.html) o ENI) per connettersi al VPC (2). La connessione VPC Amazon Managed Grafana
è associata a un set di gruppi di sicurezza (3) che controllano il traffico tra il VPC e il tuo spazio di lavoro Amazon Managed Grafana. Tutto il traffico viene instradato attraverso il VPC configurato, inclusa la destinazione degli avvisi e la connettività dell'origine dati. Per connetterti a fonti di dati e avvisare le destinazioni in altri VPC o nell'Internet pubblico (4), crea un [gateway](https://docs.aws.amazon.com/vpc/latest/userguide/extend-intro.html) (5) tra l'altra rete e il tuo VPC.

# Creazione di una connessione a un VPC

Questa sezione descrive i passaggi per connettersi a un VPC dal tuo spazio di lavoro Amazon Managed Grafana esistente. Puoi seguire queste stesse istruzioni durante la creazione del tuo spazio di lavoro. Per ulteriori informazioni sulla creazione di un'area di lavoro, consulta. [Creare un'area di](#page-40-0) [lavoro](#page-40-0)

## **Prerequisiti**

Di seguito sono riportati i prerequisiti per stabilire una connessione a un VPC da un'area di lavoro Amazon Managed Grafana esistente.

- Devi disporre delle autorizzazioni necessarie per configurare o creare un'area di lavoro Amazon Managed Grafana. Ad esempio, puoi utilizzare la policy AWS gestita,. AWSGrafanaAccountAdministrator
- È necessario disporre di una configurazione VPC nel proprio account con almeno due zone di disponibilità configurate, con una sottorete privata configurata per ciascuna. È necessario conoscere le informazioni sulla sottorete e sul gruppo di sicurezza per il VPC.

### **a** Note

[Local Zones](https://docs.aws.amazon.com/local-zones/latest/ug/what-is-aws-local-zones.html) e [Wavelength](https://docs.aws.amazon.com/wavelength/latest/developerguide/what-is-wavelength.html) Zones non sono supportate. I [VPC configurati](https://docs.aws.amazon.com/vpc/latest/userguide/create-vpc.html) con Tenancy set to non Dedicated sono supportati.

- Se stai connettendo un'area di lavoro Amazon Managed Grafana esistente con origini dati configurate, ti consigliamo di configurare il tuo VPC per connettersi a tali fonti di dati prima di connettere Amazon Managed Grafana al VPC. Ciò include servizi come CloudWatch quelli connessi tramite. AWS PrivateLinkIn caso contrario, la connettività a tali fonti di dati viene persa.
- Se il tuo VPC dispone già di più gateway verso altre reti, potrebbe essere necessario configurare la risoluzione DNS su più gateway. Per ulteriori informazioni, vedere [Route 53 Resolver](https://docs.aws.amazon.com/Route53/latest/DeveloperGuide/resolver.html).

## Connessione a un VPC da un'area di lavoro Amazon Managed Grafana esistente

La procedura seguente descrive l'aggiunta di una connessione a una sorgente dati Amazon VPC a un'area di lavoro Amazon Managed Grafana esistente.

#### **a** Note

Quando configuri la connessione ad Amazon VPC, viene creato un ruolo IAM. Con questo ruolo, Amazon Managed Grafana può creare connessioni al VPC. Il ruolo IAM utilizza la policy relativa ai ruoli collegati ai servizi,. AmazonGrafanaServiceLinkedRolePolicy Per ulteriori informazioni sui ruoli collegati ai servizi, consulta. [Autorizzazioni di ruolo collegate](#page-1159-0)  [ai servizi per Amazon Managed Grafana](#page-1159-0)

Per connettersi a un VPC da un'area di lavoro Amazon Managed Grafana esistente

- 1. Apri la console [Amazon Managed Grafana.](https://console.aws.amazon.com/grafana/home/)
- 2. Nel riquadro di navigazione a sinistra, scegli Tutte le aree di lavoro.
- 3. Seleziona il nome dell'area di lavoro a cui desideri aggiungere una connessione all'origine dati VPC.
- 4. Nella scheda Impostazioni di accesso alla rete, accanto a Connessione VPC in uscita, scegli Modifica per creare la tua connessione VPC.
- 5. Scegli il VPC che desideri connettere.
- 6. In Mappature, seleziona le zone di disponibilità che desideri utilizzare. Devi sceglierne almeno due.
- 7. Seleziona almeno una sottorete privata in ogni zona di disponibilità. Le sottoreti devono supportare IPv4.
- 8. Seleziona almeno un gruppo di sicurezza per il tuo VPC. Puoi specificare fino a 5 gruppi di sicurezza. In alternativa, è possibile creare un gruppo di sicurezza da applicare a questa connessione.
- 9. Scegli Salva modifiche per completare la configurazione.

Ora che hai configurato la connessione VPC, puoi aggiungere l'[Origini dati](#page-108-0)accesso da quel VPC al tuo spazio di lavoro Amazon Managed Grafana.

Modifica delle impostazioni del VPC in uscita

Per modificare le impostazioni, puoi tornare alla scheda Impostazioni di accesso alla rete della configurazione dell'area di lavoro oppure puoi utilizzare l'API. [UpdateWorkspace](https://docs.aws.amazon.com/grafana/latest/APIReference/API_UpdateWorkspace.html)

### **A** Important

Amazon Managed Grafana gestisce la configurazione VPC per te. Non modificare queste impostazioni VPC utilizzando la console o le API di Amazon EC2, altrimenti le impostazioni non saranno sincronizzate.

# Domande frequenti sulla risoluzione dei problemi: utilizzo di VPC con Amazon Managed Grafana

Risposte alle domande più comuni sull'uso di Amazon Virtual Private Cloud (Amazon VPC) con Amazon Managed Grafana.

Quando devo configurare un VPC in Amazon Managed Grafana?

Devi configurare un VPC in Amazon Managed Grafana se stai tentando di connetterti a una fonte di dati disponibile solo in un VPC privato (che non è accessibile pubblicamente).

Per le fonti di dati che sono disponibili pubblicamente o che dispongono di un endpoint rivolto al pubblico, non è necessario configurare un VPC.

Se ti connetti ad Amazon CloudWatch, Amazon Managed Service for Prometheus AWS X-Ray o, non devi configurare un VPC. Queste fonti di dati sono connesse ad Amazon Managed Grafana per impostazione AWS PrivateLink predefinita.

Perché le mie fonti di dati esistenti non riescono a connettersi dopo aver configurato un VPC con il mio spazio di lavoro Amazon Managed Grafana?

Le fonti di dati esistenti sono probabilmente accessibili tramite la rete pubblica e la configurazione di Amazon VPC non consente l'accesso alla rete pubblica. Dopo aver configurato la connessione VPC nel tuo spazio di lavoro Amazon Managed Grafana, tutto il traffico deve fluire attraverso quel VPC. Ciò include fonti di dati private ospitate all'interno di quel VPC, origini dati in un altro VPC, AWS Managed Services che non sono disponibili nel VPC e fonti di dati con accesso a Internet.

Per risolvere questo problema, devi connettere le altre fonti di dati al VPC che hai configurato:

- Per le fonti di dati con accesso a Internet, connetti il VPC a Internet. Ad esempio, puoi [connetterti a](https://docs.aws.amazon.com/vpc/latest/userguide/vpc-nat.html) [Internet o ad altre reti utilizzando dispositivi NAT](https://docs.aws.amazon.com/vpc/latest/userguide/vpc-nat.html) (dalla Amazon Virtual Private Cloud User Guide).
- Per le fonti di dati in altri VPC, crea un peering tra i due VPC. Per ulteriori informazioni, consulta [Connect VPC utilizzando il peering VPC](https://docs.aws.amazon.com/vpc/latest/userguide/vpc-peering.html) (dalla Amazon Virtual Private Cloud User Guide).
- Per i AWS Managed Services che non sono accessibili nel tuo VPC, come CloudWatch X-Ray o Amazon Managed Service for Prometheus, potresti dover creare un endpoint VPC di interfaccia per quel servizio nel tuo VPC. Per ulteriori informazioni, consulta [Accesso a un servizio AWS](https://docs.aws.amazon.com/vpc/latest/privatelink/create-interface-endpoint.html)  [utilizzando un endpoint VPC di interfaccia](https://docs.aws.amazon.com/vpc/latest/privatelink/create-interface-endpoint.html) nella Guida di AWS PrivateLink.

Posso connettere sia AWS Managed Services (come Amazon Managed Service for CloudWatch Prometheus o X-Ray) che fonti di dati private (incluso Amazon Redshift) allo stesso spazio di lavoro Amazon Managed Grafana?

Sì. Devi configurare la connettività ai AWS Managed Services nello stesso VPC delle tue fonti di dati private (ad esempio, utilizzando un [endpoint VPC](https://docs.aws.amazon.com/vpc/latest/privatelink/create-interface-endpoint.html) di interfaccia o un [gateway NAT\) e configurare il](https://docs.aws.amazon.com/vpc/latest/userguide/vpc-nat.html) [tuo spazio di lavoro Amazon Managed Grafana per connettersi allo](https://docs.aws.amazon.com/vpc/latest/userguide/vpc-nat.html) stesso VPC.

Perché ricevo un messaggio **502 Bad Gateway Error** quando cerco di connettermi a un'origine dati dopo aver configurato il VPC nel mio spazio di lavoro Amazon Managed Grafana?

Di seguito sono riportati i tre motivi più comuni per cui la connessione alla fonte dati restituisce un errore. 502

• Errore del gruppo di sicurezza: i gruppi di sicurezza selezionati durante la configurazione VPC in Amazon Managed Grafana devono consentire la connettività all'origine dati tramite regole in entrata e in uscita.

Per risolvere questi problemi, assicurati che le regole del gruppo di sicurezza delle sorgenti dati e del gruppo di sicurezza Amazon Managed Grafana consentano questa connettività.

• Errore di autorizzazione utente: l'utente dell'area di lavoro assegnato non dispone delle autorizzazioni giuste per interrogare l'origine dati.

Per risolvere questo problema, verifica che l'utente disponga delle autorizzazioni IAM necessarie per modificare l'area di lavoro e della corretta politica sull'origine dei dati per accedere e interrogare i dati dal servizio di hosting. [Le autorizzazioni sono disponibili nella console AWS Identity and](https://console.aws.amazon.com/iam/)  [Access Management \(IAM\) all'indirizzo https://console.aws.amazon.com/iam/.](https://console.aws.amazon.com/iam/)

• Dettagli di connessione forniti non corretti: l'area di lavoro Amazon Managed Grafana non è in grado di connettersi alla fonte di dati a causa di dettagli di connessione errati forniti.

Per risolvere il problema, conferma le informazioni nella connessione alla sorgente dati, inclusa l'autenticazione della sorgente dati e l'URL dell'endpoint, e riprova la connessione.

Posso connettermi a più VPC dallo stesso spazio di lavoro Amazon Managed Grafana?

Puoi configurare un solo VPC per uno spazio di lavoro Amazon Managed Grafana. Per accedere a fonti di dati in un VPC diverso o in più regioni, consulta la domanda successiva.

Come faccio a connettermi a sorgenti dati in un altro VPC? Come posso connettermi a sorgenti dati da un VPC che si trova in un altro Regione AWS o? Account AWS

Puoi utilizzare il [peering VPC](https://docs.aws.amazon.com/vpc/latest/peering/what-is-vpc-peering.html) o [AWS Transit Gatewayc](https://docs.aws.amazon.com/vpc/latest/tgw/what-is-transit-gateway.html)onnettere i VPC interregionali o multiaccount, quindi connettere il VPC che si trova nella stessa regione Account AWS del tuo spazio di lavoro Amazon Managed Grafana. Amazon Managed Grafana si connette alle fonti di dati esterne come qualsiasi altra connessione all'interno del VPC.

#### **a** Note

[Se il peering VPC non fa per te, condividi il tuo caso d'uso con il tuo Account Manager o invia](mailto:aws-grafana-feedback@amazon.com) [un'email a aws-grafana-feedback @amazon .com.](mailto:aws-grafana-feedback@amazon.com)

Quando il mio spazio di lavoro Amazon Managed Grafana è connesso a un VPC, sarò ancora in grado di connettermi ad altre fonti di dati pubbliche?

Sì. Puoi connettere contemporaneamente sorgenti di dati provenienti dal tuo VPC e da fonti di dati pubbliche a un singolo spazio di lavoro Amazon Managed Grafana. [Per le fonti di dati pubbliche, è](https://docs.aws.amazon.com/vpc/latest/userguide/extend-intro.html)  [necessario configurare la connettività VPC tramite un g](https://docs.aws.amazon.com/vpc/latest/userguide/extend-intro.html)[ateway NAT](https://docs.aws.amazon.com/vpc/latest/userguide/vpc-nat.html) [o un'altra connessione VPC.](https://docs.aws.amazon.com/vpc/latest/userguide/extend-intro.html) Le richieste a fonti di dati pubbliche attraversano il tuo VPC, offrendoti visibilità e controllo aggiuntivi su tali richieste.

Prima di configurare una connessione VPC, i miei avvisi Grafana venivano inviati con successo ai servizi downstream, come Slack. PagerDuty Dopo aver configurato il VPC, perché i miei avvisi Grafana non vengono recapitati a queste destinazioni di notifica?

Dopo aver configurato una connessione VPC per un'area di lavoro Amazon Managed Grafana, tutto il traffico verso le fonti di dati nell'area di lavoro fluisce attraverso il VPC configurato. Assicurati che il VPC disponga di un percorso per raggiungere questi servizi di notifica degli avvisi. Ad esempio, le destinazioni di notifica degli avvisi ospitate da terze parti potrebbero richiedere la connettività a Internet. Analogamente alle fonti di dati, configura una connessione Internet o AWS Transit Gateway un'altra connessione VPC alla destinazione esterna.

Posso modificare il mio VPC manualmente? Perché la modifica del mio gruppo di sicurezza o della sottorete rende non disponibile il mio spazio di lavoro Amazon Managed Grafana?

La connessione VPC Amazon Managed Grafana utilizza i gruppi di sicurezza e le sottoreti per controllare il traffico consentito tra il VPC e il tuo spazio di lavoro Amazon Managed Grafana. Quando il gruppo di sicurezza o la sottorete viene modificato o eliminato dall'esterno della console Amazon Managed Grafana (ad esempio con la console VPC), la connessione VPC nell'area di lavoro Amazon Managed Grafana smette di proteggere la sicurezza dell'area di lavoro e l'area di lavoro diventa irraggiungibile. Per risolvere questo problema, aggiorna i gruppi di sicurezza configurati per il tuo spazio di lavoro Amazon Managed Grafana nella console Amazon Managed Grafana. Quando visualizzi il tuo spazio di lavoro, seleziona Connessione VPC in uscita nella scheda Controllo dell'accesso alla rete per modificare le sottoreti o i gruppi di sicurezza associati alla connessione VPC.

# <span id="page-77-0"></span>Configurare uno spazio di lavoro

La configurazione di Amazon Managed Grafana può essere suddivisa in configurazione dell'autenticazione e delle autorizzazioni di Amazon Managed Grafana e configurazione dell'area di lavoro Grafana. Questa sezione include informazioni sulla configurazione dell'area di lavoro Grafana.

Per ulteriori informazioni sulla configurazione dell'autenticazione e delle autorizzazioni di Amazon Managed Grafana, consulta i seguenti argomenti.

- [Autenticazione degli utenti in Amazon Managed Grafana](#page-15-0)
- [Gestione dell'accesso di utenti e gruppi ad Amazon Managed Grafana](#page-58-0)

#### • [Utenti, team e autorizzazioni](#page-82-0)

Puoi modificare la configurazione del tuo spazio di lavoro Grafana all'interno di Amazon Managed Grafana nella scheda Opzioni di configurazione Workspace quando visualizzi le proprietà del tuo spazio di lavoro.

Apportare modifiche alla configurazione dell'istanza Grafana può causare il riavvio dell'istanza per ricaricare le nuove impostazioni. Dopo aver apportato le modifiche alla configurazione, gli utenti potrebbero dover aggiornare tutte le pagine del browser che mostrano l'area di lavoro Grafana.

### **a** Note

Le stesse opzioni sono disponibili quando crei il tuo spazio di lavoro per la prima volta.

Per modificare la configurazione di un'area di lavoro Grafana utilizzando la console Amazon Managed Grafana

- 1. [Apri la console Amazon Managed Grafana all'indirizzo https://console.aws.amazon.com/grafana/.](https://console.aws.amazon.com/grafana/home/)
- 2. Nel riquadro di navigazione a sinistra, scegli l'icona del menu.
- 3. Seleziona Tutte le aree di lavoro.
- 4. Scegli il nome dell'area di lavoro che desideri configurare. Verranno visualizzati i dettagli di quell'area di lavoro.
- 5. Scegli la scheda Opzioni di configurazione del workspace per visualizzare le opzioni di configurazione dell'istanza per la tua istanza.
- 6. Seleziona Modifica accanto agli avvisi Grafana o alla gestione dei plugin.
	- Avvisi Grafana

Per visualizzare gli avvisi Prometheus nell'area di lavoro di Grafana, seleziona la casella di controllo Attiva gli avvisi Grafana. Questo invia più notifiche per i tuoi avvisi Grafana. Se utilizzi avvisi definiti in Grafana, non è consigliabile attivare gli avvisi Grafana.

Se non desideri visualizzare gli avvisi Prometheus, ma desideri invece utilizzare gli avvisi gestiti da Grafana, deseleziona la casella di controllo accanto a Attiva gli avvisi Grafana. In questo modo si attivano i classici avvisi della dashboard. Anche se non attivi gli avvisi Grafana, vengono valutati gli avvisi Grafana esistenti.

• Gestione dei plugin

Per attivare la gestione dei plugin, seleziona la casella di controllo Attiva la gestione dei plugin. L'attivazione della gestione dei plug-in consente agli amministratori del tuo spazio di lavoro Amazon Managed Grafana di installare, aggiornare o rimuovere i plug-in [utilizzando](#page-101-0) il catalogo dei plug-in Grafana. Questa opzione è disponibile solo per le aree di lavoro che supportano Grafana versione 9 o successiva.

#### **a** Note

Se disattivi gli avvisi Grafana, perdi tutte le modifiche apportate alla configurazione degli avvisi mentre l'avviso Grafana era attivo. Ciò include tutte le nuove regole di avviso che hai creato.

Per ulteriori informazioni sull'utilizzo degli avvisi Grafana e sugli effetti della loro attivazione o disattivazione, vedere. [Avvisi Grafana](#page-914-0)

La sezione successiva mostra come apportare modifiche alla configurazione dell'istanza Grafana utilizzando l'API Amazon Managed Grafana o il. AWS CLI

# Impostazione della configurazione con API o AWS CLI

Puoi impostare la configurazione dell'area di lavoro Grafana utilizzando l'API Amazon Managed Grafana o il. AWS CLI

#### **a** Note

configurationÈ una stringa JSON per consentire le future impostazioni di configurazione che verranno aggiunte in seguito.

### AWS CLI

Per aggiornare la configurazione dell'istanza Amazon Managed Grafana utilizzando il AWS CLI

Esegui il seguente comando per attivare le funzionalità di avvisi Grafana e di gestione dei plugin per un'istanza. Sostituisci le <region><workspace-id>stringhe and con i valori appropriati per la tua istanza.

```
aws grafana update-workspace-configuration \ 
     --region region \ 
     --workspace-id <workspace-id> \ 
     --configuration '{"plugins": {"pluginAdminEnabled": true}, "unifiedAlerting": 
  {"enabled": true}}'
```
La configurazione attualmente supporta le seguenti opzioni. Questi attivano o disattivano gli avvisi Grafana o la gestione dei plugin.

• Per abilitare gli avvisi Grafana, usa questa opzione di configurazione:

--configuration '{"unifiedAlerting": { "enabled": true }}'

• Per abilitare la gestione dei plugin, utilizzate questa opzione di configurazione:

--configuration '{"plugins": {"pluginAdminEnabled": true }}'

Questa opzione è disponibile solo nelle aree di lavoro che supportano Grafana versione 9 o successiva.

#### Amazon Managed Grafana API

Per aggiornare la configurazione dell'istanza Amazon Managed Grafana utilizzando l'API

Usa la seguente azione per attivare le funzionalità di avvisi Grafana e di gestione dei plugin per un'istanza. Sostituisci la <workspace-id>stringa con un valore appropriato per la tua istanza.

```
PUT /workspaces/<workspace-id>/configuration HTTP/1.1
Content-type: application/json
{ 
    "configuration": "{ \"unifiedAlerting\": { \"enabled\": true }, \"plugins\": 
  { \"pluginAdminEnabled\": true }}"
}
```
La configurazione attualmente supporta le seguenti opzioni. Questi attivano o disattivano gli avvisi Grafana o la gestione dei plugin.

• Per abilitare gli avvisi Grafana, usa questa opzione di configurazione:

```
"configuration": "{\"unifiedAlerting\": { \"enabled\": true }}"
```
• Per abilitare la gestione dei plugin, usa questa opzione:

```
"plugins": "{\"pluginAdminEnabled\": true }"
```
Questa opzione è disponibile solo nelle aree di lavoro che supportano Grafana versione 9 o successiva.

# Eliminazione di un'area di lavoro

Se elimini un'area di lavoro Amazon Managed Grafana, vengono eliminati anche tutti i dati di configurazione per quell'area di lavoro. Ciò include dashboard, configurazione dell'origine dati, avvisi e istantanee.

Per eliminare un'area di lavoro Amazon Managed Grafana

- 1. [Apri la console Amazon Managed Grafana all'indirizzo https://console.aws.amazon.com/grafana/.](https://console.aws.amazon.com/grafana/home/)
- 2. Nel riquadro di navigazione a sinistra, scegli l'icona del menu.
- 3. Seleziona Tutte le aree di lavoro.
- 4. Scegli il nome dell'area di lavoro che desideri eliminare.
- 5. Scegli Elimina.
- 6. Per confermare l'eliminazione, inserisci il nome dell'area di lavoro e scegli Elimina.

#### **a** Note

Questa procedura elimina un'area di lavoro. Le altre risorse potrebbero non essere eliminate. Ad esempio, i ruoli IAM utilizzati dal workspace non vengono eliminati (ma possono essere sbloccati se non sono più in uso).

# Lavorare nel tuo spazio di lavoro Grafana

Gli argomenti di questa sezione spiegano come usare il tuo spazio di lavoro Amazon Managed Grafana.

Prima di lavorare nel tuo spazio di lavoro Amazon Managed Grafana, devi connetterti ad esso.

Per connettersi alla console dell'area di lavoro Grafana

- 1. [Apri la console Amazon Managed Grafana all'indirizzo https://console.aws.amazon.com/grafana/.](https://console.aws.amazon.com/grafana/home/)
- 2. Nell'angolo in alto a sinistra della pagina, scegli l'icona del menu, quindi scegli Tutte le aree di lavoro.
- 3. Scegli il nome dell'area di lavoro.
- 4. Nella pagina dei dettagli dell'area di lavoro, scegli l'URL visualizzato sotto l'URL dell'area di lavoro Grafana.
- 5. Scegliendo l'URL dell'area di lavoro si accede alla pagina di destinazione per la console dell'area di lavoro Grafana. Scegli Accedi con AWS IAM Identity Center e inserisci l'indirizzo e-mail e la password.

### Argomenti

- [Utenti, team e autorizzazioni](#page-82-0)
- [Guida introduttiva alla console Grafana Workspace](#page-91-0)
- [Plugin Grafana](#page-101-0)
- [Origini dati](#page-108-0)
- [Lavorare nella versione 9 di Grafana](#page-412-0)
- [Funzionamento nella versione 8 di Grafana](#page-745-0)
- [Modifica le tue preferenze](#page-978-0)

# <span id="page-82-0"></span>Utenti, team e autorizzazioni

Utilizza le informazioni contenute in queste sezioni per gestire utenti, team e autorizzazioni in Amazon Managed Grafana.

### Argomenti

- [Utenti](#page-83-0)
- [Ruoli utente](#page-83-1)
- [Gestione dei team](#page-84-0)
- [Utilizzo delle autorizzazioni](#page-86-0)

# <span id="page-83-0"></span>**Utenti**

In Amazon Managed Grafana, non aggiungi utenti nell'area di lavoro Grafana. Utilizza invece IAM Identity Center per concedere agli utenti l'accesso agli spazi di lavoro Amazon Managed Grafana. Per ulteriori informazioni, consulta [Gestione dell'accesso di utenti e gruppi ad Amazon Managed Grafana](#page-58-0).

# <span id="page-83-1"></span>Ruoli utente

In Amazon Managed Grafana, ogni utente abilitato a utilizzare l'area di lavoro Amazon Managed Grafana viene assegnato a uno dei tre ruoli.

- Ruolo di amministratore: gli utenti con il ruolo di amministratore possono eseguire le seguenti operazioni:
	- Può aggiungere, modificare ed eliminare fonti di dati.
	- Può aggiungere e modificare utenti e team.
	- Può aggiungere, modificare ed eliminare cartelle contenenti dashboard.
	- Può fare tutto ciò che è consentito dal ruolo Editor.
- Ruolo Editor: gli utenti con il ruolo Editor possono eseguire le seguenti operazioni:
	- Possono visualizzare, aggiungere e modificare dashboard, pannelli e regole di avviso nelle dashboard a cui hanno accesso. Questa funzionalità può essere disattivata su cartelle e dashboard specifiche.
	- Può creare, aggiornare o eliminare playlist.
	- Può accedere a Explore.
	- Può aggiungere, modificare ed eliminare canali di notifica.
	- Non può aggiungere, modificare o eliminare fonti di dati.
	- Può fare tutto ciò che è consentito dal ruolo Viewer.
- Ruolo Viewer: gli utenti con il ruolo Viewer possono eseguire le seguenti operazioni:
	- Possono visualizzare qualsiasi dashboard a cui hanno accesso. Questa opzione può essere disattivata su cartelle e dashboard specifiche.
- Non è possibile creare, aggiornare o eliminare playlist.
- Impossibile accedere a Explore.
- Impossibile aggiungere, modificare ed eliminare i canali di notifica.
- Impossibile aggiungere, modificare o eliminare fonti di dati.
- Non è possibile aggiungere, modificare o eliminare dashboard o pannelli.
- Non è possibile gestire altri utenti o team.

L'assegnazione degli utenti e la gestione degli accessi degli utenti dall'area di lavoro di Grafana non sono supportate in Amazon Managed Grafana. Il modo in cui gestisci l'accesso di utenti e gruppi dipende dal fatto che utilizzi IAM Identity Center o SAML per l'autenticazione:

- Se il tuo spazio di lavoro utilizza IAM Identity Center per l'autenticazione, puoi utilizzare la console o le API di Amazon Managed Grafana per assegnare i ruoli. Per ulteriori informazioni, consulta [Gestione dell'accesso di utenti e gruppi ad Amazon Managed Grafana](#page-58-0).
- Se il tuo spazio di lavoro utilizza SAML per l'autenticazione, i ruoli utente sono definiti solo dagli attributi di asserzione. Per ulteriori informazioni, consulta [Mappatura delle asserzioni](#page-17-0).

## <span id="page-84-0"></span>Gestione dei team

L'utilizzo dei team ti consente di concedere le autorizzazioni a un gruppo di utenti contemporaneamente. Puoi anche configurare la sincronizzazione del team per sincronizzare automaticamente l'appartenenza al team tra l'area di lavoro di Grafana e il tuo fornitore di autorizzazioni.

### Creare o rimuovere un team

Crea team per gestire gli utenti in gruppi.

Per creare un team

- 1. Nella barra laterale, scegli l'icona Configurazione (ingranaggio) e scegli Teams.
- 2. Scegli Nuova squadra.
- 3. In Nome, inserisci un nome per il nuovo team, quindi scegli Crea.

#### Per rimuovere un team

- 1. Nella barra laterale, scegli l'icona Configurazione (ingranaggio) e scegli Teams.
- 2. A destra del nome del team, scegli X.
- 3. Per confermare, scegli Elimina.

### Aggiungere o rimuovere un utente da un team

Utilizza questi passaggi per aggiungere utenti ai team o rimuoverli dai team.

Per aggiungere un utente a un team

- 1. Nella barra laterale, scegli l'icona Configurazione (ingranaggio) e scegli Teams.
- 2. Scegli il team a cui vuoi aggiungere l'utente.
- 3. Scegli Aggiungi membro.
- 4. Nella casella Aggiungi membro del team, seleziona l'utente da aggiungere al team, quindi scegli Aggiungi al team.

Per rimuovere un utente da un team

- 1. Nella barra laterale, scegli l'icona Configurazione (ingranaggio) e scegli Teams.
- 2. Scegli il team da cui desideri rimuovere l'utente.
- 3. A destra del nome dell'utente, scegli X.
- 4. Per confermare, scegli Elimina.

### Usare la sincronizzazione del team

Con team sync, puoi configurare la sincronizzazione tra i gruppi del tuo fornitore di autorizzazioni e i team di Grafana. I provider di autorizzazione attualmente supportati sono IAM Identity Center e **SAML** 

Per sincronizzare un team Grafana con un gruppo esterno.

- 1. Nella console Grafana, vai a Configurazione, Teams.
- 2. Per eseguire la sincronizzazione con un gruppo IAM Identity Center, inserisci l'ID del gruppo IAM Identity Center. Per eseguire la sincronizzazione con un gruppo di un provider di identità

basato su SAML, inserisci il valore del nome dell'attributo inserito nel campo Assersion attribute groups nella sezione di configurazione SAML nella pagina di configurazione dell'area di lavoro di Amazon Managed Grafana.

3. Scegliere Add Group (Aggiungi gruppo).

# <span id="page-86-0"></span>Utilizzo delle autorizzazioni

Ciò che puoi fare in uno spazio di lavoro Grafana in Amazon Managed Grafana è definito dalle autorizzazioni associate al tuo utente.

Amazon Managed Grafana utilizza tre tipi di autorizzazioni:

- Autorizzazioni concesse come amministratore di Grafana
- Autorizzazioni associate alla tua iscrizione a un team
- Autorizzazioni concesse a una cartella o dashboard specifica

Puoi ottenere le autorizzazioni in base allo stato di amministratore, alle autorizzazioni della dashboard o della cartella assegnate all'utente e alle autorizzazioni relative all'origine dei dati.

## Panoramica delle autorizzazioni per dashboard e cartelle

Utilizzando le autorizzazioni per dashboard e cartelle, puoi rimuovere le autorizzazioni predefinite basate sui ruoli per editor e visualizzatori. Puoi quindi assegnare le autorizzazioni a utenti e team specifici. Per ulteriori informazioni, consulta [Autorizzazioni per dashboard e cartelle.](#page-87-0)

## Panoramica delle autorizzazioni delle fonti di dati

Per impostazione predefinita, qualsiasi utente può interrogare un'origine dati. Ad esempio, un utente con il Viewer ruolo può inviare qualsiasi possibile query a un'origine dati, non solo quelle presenti nelle dashboard a cui ha accesso.

Utilizzando le autorizzazioni delle origini dati, puoi modificare le autorizzazioni predefinite per le origini dati e limitare le autorizzazioni per le query a utenti e team specifici. Per ulteriori informazioni, consulta [Autorizzazioni per le fonti di dati](#page-89-0).

## <span id="page-87-0"></span>Autorizzazioni per dashboard e cartelle

Per le dashboard e le cartelle della dashboard, puoi utilizzare la pagina Autorizzazioni per rimuovere le autorizzazioni predefinite basate sui ruoli per editor e visualizzatori. In questa pagina puoi aggiungere e assegnare autorizzazioni a utenti e team specifici.

Amazon Managed Grafana fornisce i seguenti livelli di autorizzazione. Le autorizzazioni variano a seconda che l'area di lavoro supporti Grafana v8 o v9.

Per le aree di lavoro che supportano la versione 8:

- Admin: può modificare e creare dashboard e modificare le autorizzazioni. Può anche aggiungere, modificare ed eliminare cartelle.
- Edit: Può modificare e creare dashboard. Non può modificare le autorizzazioni della cartella o del pannello di controllo o aggiungere, modificare o eliminare cartelle.
- View: può visualizzare solo i dashboard e le cartelle esistenti.

Per le aree di lavoro che supportano la versione 9:

- Admin: Può creare, modificare o eliminare un pannello di controllo. Può aggiungere, modificare o eliminare cartelle e creare dashboard e sottocartelle in una cartella. Gli amministratori possono anche modificare le autorizzazioni del pannello di controllo e delle cartelle.
- Edit: Può creare, modificare o eliminare un pannello di controllo. Può modificare o eliminare una cartella e creare dashboard e sottocartelle in una cartella. Un editor non può modificare le autorizzazioni di cartelle o dashboard.
- View: può visualizzare solo i pannelli di controllo e le cartelle esistenti.

#### Concessione delle autorizzazioni alle cartelle

Per concedere le autorizzazioni alle cartelle

- 1. Nella barra laterale, fai una pausa sull'icona Dashboard (quadrati), quindi scegli Gestisci.
- 2. Fai una pausa su una cartella, quindi scegli Vai alla cartella.
- 3. Nella scheda Autorizzazioni, scegli Aggiungi autorizzazione.
- 4. Nella finestra di dialogo Aggiungi autorizzazione per, scegli Utente, Team o una delle opzioni relative al ruolo.
- 5. Nella seconda casella, seleziona l'utente o il team per cui aggiungere l'autorizzazione. Salta questo passaggio se hai selezionato un'opzione di ruolo nel passaggio precedente.
- 6. Nella terza casella, seleziona l'autorizzazione che desideri aggiungere.
- 7. Selezionare Salva.

Concessione delle autorizzazioni per la dashboard

Per concedere le autorizzazioni del pannello di controllo

- 1. Nell'angolo in alto a destra della dashboard, scegli l'icona a forma di ingranaggio per accedere alle impostazioni della dashboard.
- 2. Nella scheda Autorizzazioni, scegli Aggiungi autorizzazione.
- 3. Nella finestra di dialogo Aggiungi autorizzazione per, seleziona Utente, Team o una delle opzioni di ruolo.
- 4. Nella seconda casella, seleziona l'utente o il team per cui aggiungere l'autorizzazione. Salta questo passaggio se hai selezionato un'opzione di ruolo nel passaggio precedente.
- 5. Nella terza casella, seleziona l'autorizzazione che desideri aggiungere.
- 6. Selezionare Salva.

#### Limitazione dell'accesso

L'autorizzazione più alta vince sempre.

- Non è possibile sovrascrivere le autorizzazioni per gli utenti con il Admin ruolo. Gli amministratori hanno sempre accesso a tutto.
- Un'autorizzazione più specifica con un livello di autorizzazione inferiore non ha alcun effetto se esiste una regola più generale con un livello di autorizzazione più elevato. È necessario rimuovere o abbassare il livello di autorizzazione della regola più generale.

In che modo Amazon Managed Grafana risolve più autorizzazioni: esempi

Gli esempi seguenti mostrano come vengono risolte le autorizzazioni multiple.

Esempio 1: **user1** ha il ruolo **Editor**

Autorizzazioni per una dashboard:

- Tutti coloro che ricoprono il Editor ruolo possono apportare modifiche.
- user1può visualizzare.

Risultato: user1 dispone dell'autorizzazione di modifica perché vince sempre l'autorizzazione più alta.

Esempio 2: **user1** ha il ruolo Viewer ed è membro di **team1**

Autorizzazioni per una dashboard:

- Tutti coloro che ricoprono il Viewer ruolo possono visualizzare.
- user1ha il Editor ruolo e può modificarlo.
- team1ha il Admin ruolo.

Risultato: user1 ha l'autorizzazione di amministratore perché vince sempre l'autorizzazione più alta.

Esempio 3: **user1** dispone di più autorizzazioni a diversi livelli

Autorizzazioni per una dashboard:

- user1ha il Admin ruolo (ereditato dalla cartella principale).
- user1ha il Editor ruolo e può modificarlo.

Risultato: non è possibile passare a un'autorizzazione inferiore. user1dispone dell'autorizzazione di amministratore perché vince sempre l'autorizzazione più alta.

#### Riepilogo

- Visualizza: può visualizzare solo i dashboard o le cartelle esistenti.
- Un'autorizzazione più specifica con un livello di autorizzazione inferiore non avrà alcun effetto se esiste una regola più generale con un livello di autorizzazione più elevato.

### <span id="page-89-0"></span>Autorizzazioni per le fonti di dati

È possibile utilizzare le autorizzazioni relative all'origine dati per limitare l'accesso degli utenti alla ricerca di un'origine dati. Per ogni origine dati, esiste una pagina di autorizzazione in cui è possibile abilitare o limitare le autorizzazioni di interrogazione a utenti e team specifici.

Abilitazione delle autorizzazioni per l'origine dei dati

Per impostazione predefinita, le fonti di dati possono essere interrogate da qualsiasi utente. Ad esempio, un utente con il Viewer ruolo può inviare qualsiasi query possibile a un'origine dati, non solo le query presenti nelle dashboard a cui ha accesso.

Quando le autorizzazioni sono abilitate per un'origine dati, limitate l'accesso agli amministratori e alle query per quell'origine dati agli utenti amministratori.

Per abilitare le autorizzazioni per un'origine dati

- 1. Passa a Configurazione, Origini dati.
- 2. Seleziona l'origine dati per la quale desideri abilitare le autorizzazioni.
- 3. Nella scheda Autorizzazioni, scegli Abilita.
	- **A** Warning

Se abiliti le autorizzazioni per l'origine dati predefinita, gli utenti che non sono elencati nelle autorizzazioni non possono richiamare le query. I pannelli che utilizzano l'origine dati predefinita restituiranno l'Access denied to data sourceerrore per tali utenti.

Consentire a utenti e team di interrogare una fonte di dati

Dopo aver abilitato le autorizzazioni per un'origine dati, puoi assegnare le autorizzazioni di interrogazione a utenti e team. Le autorizzazioni di interrogazione consentiranno l'accesso per interrogare l'origine dati.

Per assegnare i permessi di interrogazione a utenti e team

- 1. Scegli Configurazione, Fonti dati.
- 2. Seleziona l'origine dati a cui desideri assegnare i permessi di interrogazione.
- 3. Nella scheda Autorizzazioni, scegli Aggiungi autorizzazione.
- 4. Seleziona Team o Utente.
- 5. Seleziona il team o l'utente a cui desideri concedere l'accesso alle query, quindi scegli Salva.

### Disabilitazione delle autorizzazioni per l'origine dei dati

Se hai abilitato le autorizzazioni per un'origine dati e desideri ripristinare le autorizzazioni predefinite dell'origine dati, segui questi passaggi.

### **a** Note

Tutte le autorizzazioni esistenti create per l'origine dati verranno eliminate.

Per disabilitare le autorizzazioni per un'origine dati

- 1. Scegli Configurazione, Origini dati.
- 2. Seleziona l'origine dati per la quale desideri disabilitare le autorizzazioni.
- 3. Nella scheda Autorizzazioni, scegli Disabilita autorizzazioni.

# <span id="page-91-0"></span>Guida introduttiva alla console Grafana Workspace

Questa sezione fornisce una panoramica approfondita della console Grafana all'interno di uno spazio di lavoro Amazon Managed Grafana. È un buon posto per imparare a usare la console Grafana.

# Che cos'è Grafana?

Grafana è un software di visualizzazione e analisi open source. Puoi usarlo per interrogare, visualizzare, avvisare ed esplorare le tue metriche, indipendentemente da dove sono archiviate.

Ad esempio, se desideri visualizzare i dati relativi a metriche, log e tracciamento per la tua applicazione, puoi creare una dashboard. Se sei l'amministratore di un'azienda e gestisci Grafana per più team, potresti dover configurare il provisioning e l'autenticazione.

Le sezioni seguenti forniscono una panoramica delle cose che puoi fare con il tuo database Grafana e dei link per saperne di più.

# Esplora metriche e log

Esplora i tuoi dati tramite query una tantum o ad hoc e analisi approfondite in modo dinamico. Puoi dividere la visualizzazione e confrontare diversi intervalli di tempo, query e fonti di dati fianco a fianco.

Per ulteriori informazioni, consulta [Esplora.](#page-869-0)

# Avvisi

Se utilizzi gli avvisi Grafana, gli avvisi possono essere inviati tramite diversi notificatori di avvisi, tra cui:

- Amazon SNS
- PagerDuty
- VictorOps
- OpsGenie
- Slack

Per ulteriori informazioni, consulta [Avvisi Grafana.](#page-914-0)

# Annotazioni

Annota grafici con eventi dettagliati provenienti da diverse fonti di dati. Fai una pausa sugli eventi per visualizzare i metadati e i tag completi degli eventi.

Questa funzionalità, che appare come indicatore grafico in Grafana, è utile per correlare i dati nel caso in cui qualcosa vada storto. È possibile creare le annotazioni manualmente premendo Ctrl mentre si sceglie un grafico e quindi inserendo del testo. Oppure puoi recuperare dati da qualsiasi fonte di dati.

Per ulteriori informazioni, consulta [Annotazioni.](#page-842-0)

# Variabili del dashboard

Utilizza le variabili modello per creare dashboard che possono essere riutilizzate per molti casi d'uso diversi. Con questi modelli, i valori non sono codificati. Ciò significa che puoi utilizzare una dashboard per più server. Ad esempio, se disponi di un server di produzione e di un server di test, puoi utilizzare la stessa dashboard per entrambi.

La creazione di modelli consente di analizzare a fondo i dati. Ad esempio, puoi eseguire il drilldown da tutti i dati ai dati del Nord America, ai dati del Texas e oltre. Puoi anche condividere queste dashboard tra i team della tua organizzazione. Se crei un ottimo modello di dashboard per una fonte di dati popolare, puoi anche contribuire alla personalizzazione e all'utilizzo da parte dell'intera community.

Per ulteriori informazioni, consulta [Modelli e variabili.](#page-887-0)

# Creazione di un pannello di controllo

Segui questi passaggi per creare una dashboard nella console Grafana.

Per creare la tua prima dashboard

- 1. Scegli l'icona + nel pannello di sinistra, scegli Crea dashboard, quindi scegli Aggiungi nuovo pannello.
- 2. Nella visualizzazione Nuova dashboard o pannello di modifica, scegli la scheda Query.
- 3. Configura la tua query selezionando la fonte di dati da interrogare. Ad esempio, se hai aggiunto TestDB come fonte di dati, viene generata una dashboard di esempio chiamata dashboard Random Walk.

### Introduzione alle serie temporali

Immagina di voler sapere come cambia la temperatura esterna nel corso della giornata. Una volta all'ora, controllavi il termometro e annotavi l'ora insieme alla temperatura attuale. Dopo un po', avresti qualcosa come i seguenti dati.

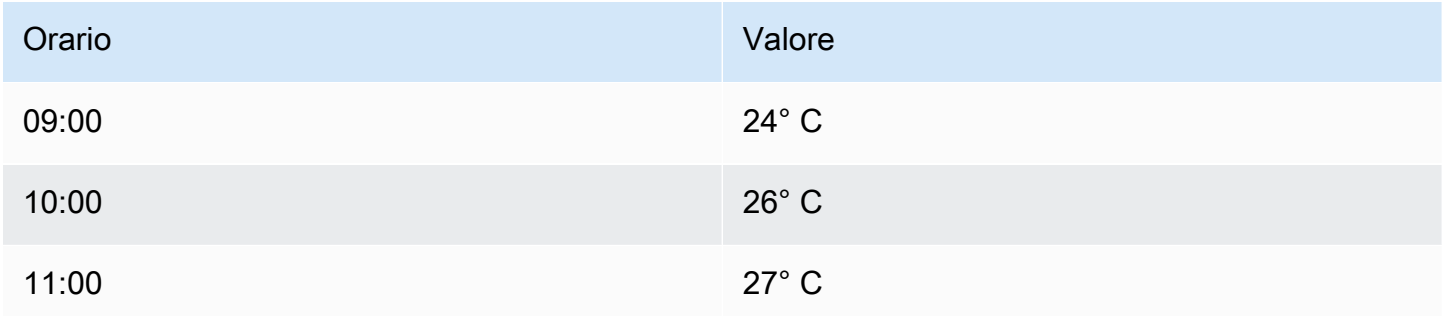

Dati di temperatura come questi sono un esempio di serie temporale: una sequenza di misurazioni ordinate nel tempo. Ogni riga della tabella rappresenta una singola misurazione in un momento specifico.

Le tabelle sono utili quando si desidera identificare le singole misurazioni, ma possono rendere difficile la visione d'insieme. Una visualizzazione più comune per le serie temporali è il grafico, che invece colloca ogni misurazione lungo un asse temporale. Le rappresentazioni visive come il grafico facilitano l'individuazione di modelli e caratteristiche dei dati che altrimenti sarebbero difficili da vedere.

Altri esempi di serie temporali sono:

- Utilizzo della CPU e della memoria
- Dati del sensore
- Indice del mercato azionario

Sebbene ciascuno di questi esempi sia una sequenza di misurazioni ordinate cronologicamente, condividono anche altri attributi:

- I nuovi dati vengono aggiunti alla fine, a intervalli regolari, ad esempio ogni ora alle 09:00, 10:00, 11:00 e così via.
- Le misurazioni vengono raramente aggiornate dopo l'aggiunta. Ad esempio, la temperatura di ieri non cambia.

Le serie temporali sono potenti. Ti aiutano a capire il passato permettendoti di analizzare lo stato del sistema in qualsiasi momento. Le serie temporali potrebbero indicare che il server si è bloccato pochi istanti dopo che lo spazio libero su disco è sceso a zero.

Le serie temporali possono anche aiutarti a prevedere il futuro scoprendo le tendenze nei tuoi dati. Ad esempio, se il numero di utenti registrati è aumentato mensilmente del 4% negli ultimi mesi, puoi prevedere l'ampiezza della tua base di utenti alla fine dell'anno.

Alcune serie temporali hanno schemi che si ripetono in un periodo noto. Ad esempio, la temperatura è in genere più alta durante il giorno, prima che scenda di notte. Identificando queste serie temporali periodiche o stagionali, è possibile fare previsioni affidabili sul periodo successivo. Se sapete che il carico del sistema raggiunge i picchi di carico ogni giorno intorno alle 18:00, potete aggiungere subito altre macchine.

### Serie temporali aggregate

A seconda di ciò che stai misurando, i dati possono variare notevolmente. E se volessi confrontare periodi più lunghi dell'intervallo tra le misurazioni? Se misurassi la temperatura una volta ogni ora, otterresti 24 punti dati al giorno. Per confrontare la temperatura di agosto nel corso degli anni, dovresti combinare i dati 31 volte 24 in uno solo.

La combinazione di una raccolta di misurazioni si chiama aggregazione. Esistono diversi modi per aggregare i dati delle serie temporali. Ecco alcuni di quelli più comuni:

• La media restituisce la somma di tutti i valori divisa per il numero totale di valori.

- Min e Max restituiscono il valore più piccolo e più grande dell'insieme.
- Sum restituisce la somma di tutti i valori dell'insieme.
- Count restituisce il numero di valori nella raccolta.

Ad esempio, aggregando i dati in un mese, è possibile determinare che agosto 2017 è stato, in media, più caldo dell'anno precedente. Se vuoi vedere in quale mese si è verificata la temperatura più alta, confronteresti la temperatura massima di ogni mese.

Il modo in cui aggregare i dati delle serie temporali è una decisione importante e dipende dalla storia che vuoi raccontare con i tuoi dati. È comune utilizzare diverse aggregazioni per visualizzare le stesse serie temporali di dati in modi diversi.

#### Serie temporali e monitoraggio

Nel settore IT, i dati delle serie temporali vengono spesso raccolti per monitorare elementi come gli eventi dell'infrastruttura, dell'hardware o delle applicazioni. I dati delle serie temporali generati dalle macchine vengono generalmente raccolti a intervalli brevi, in modo da poter reagire a eventuali modifiche impreviste, subito dopo che si sono verificate. I dati si accumulano a un ritmo rapido, quindi è fondamentale disporre di un modo per archiviare e interrogare i dati in modo efficiente. Di conseguenza, i database ottimizzati per i dati delle serie temporali hanno registrato un aumento di popolarità negli ultimi anni.

#### Database di serie temporali

Un database di serie temporali (TSDB) è un database progettato esplicitamente per dati di serie temporali. Sebbene sia possibile utilizzare qualsiasi normale database per archiviare le misurazioni, un TSDB offre alcune utili ottimizzazioni.

I TSDB moderni traggono vantaggio dal fatto che le misurazioni vengono sempre e solo aggiunte e raramente aggiornate o rimosse. Ad esempio, i timestamp per ogni misurazione cambiano poco nel tempo, il che comporta l'archiviazione di dati ridondanti.

L'esempio seguente mostra una sequenza di timestamp Unix.

```
1572524345, 1572524375, 1572524404, 1572524434, 1572524464
```
Osservando questi timestamp, tutti iniziano con, il che porta a uno scarso 1572524 utilizzo dello spazio su disco. È invece possibile memorizzare ogni timestamp successivo come differenza, o delta, rispetto al primo, come illustrato nell'esempio seguente.

```
1572524345, +30, +29, +30, +30
```
Potresti anche fare un ulteriore passo avanti calcolando i delta di questi delta, come mostrato nell'esempio seguente.

```
1572524345, +30, -1, +1, +0
```
Se le misurazioni vengono effettuate a intervalli regolari, la maggior parte di esse sarà pari a 0. deltaof-deltas Grazie a ottimizzazioni come queste, i TSDB utilizzano drasticamente meno spazio rispetto ad altri database.

Un'altra caratteristica di un TSDB è la possibilità di filtrare le misurazioni utilizzando i tag. Ogni punto dati è etichettato con un tag che aggiunge informazioni di contesto, ad esempio dove è stata effettuata la misurazione.

Grafana supporta i seguenti TSDB:

- **[Grafite](https://graphiteapp.org/)**
- [InfluxDB](https://www.influxdata.com/products/influxdb-overview/)
- **[Prometheus](https://prometheus.io/)**

```
weather,location=us-midwest temperature=82 1465839830100400200 
  | -------------------- -------------- | 
 | | | | 
 | | | |
+-----------+--------+-+---------+-+---------+
|measurement|,tag_set| |field_set| |timestamp|
         +-----------+--------+-+---------+-+---------+
```
Raccolta di dati sulle serie temporali

Ora che hai un posto dove archiviare le serie temporali, come raccogli effettivamente le misurazioni? Per raccogliere i dati delle serie temporali, in genere installi un raccoglitore sul dispositivo, sulla macchina o sull'istanza che desideri monitorare. Alcuni raccoglitori sono creati pensando a un database specifico e altri supportano diverse destinazioni di output.

Ecco alcuni esempi di collezionisti:

• [collezionato](https://collectd.org/)

- [dichiarato](https://github.com/statsd/statsd)
- **[Esportatori Prometheus](https://prometheus.io/docs/instrumenting/exporters/)**
- [Telegrafo](https://github.com/influxdata/telegraf)

Un raccoglitore invia i dati a un database o lascia che il database estragga i dati dal raccoglitore. Ogni approccio presenta una serie di vantaggi e svantaggi.

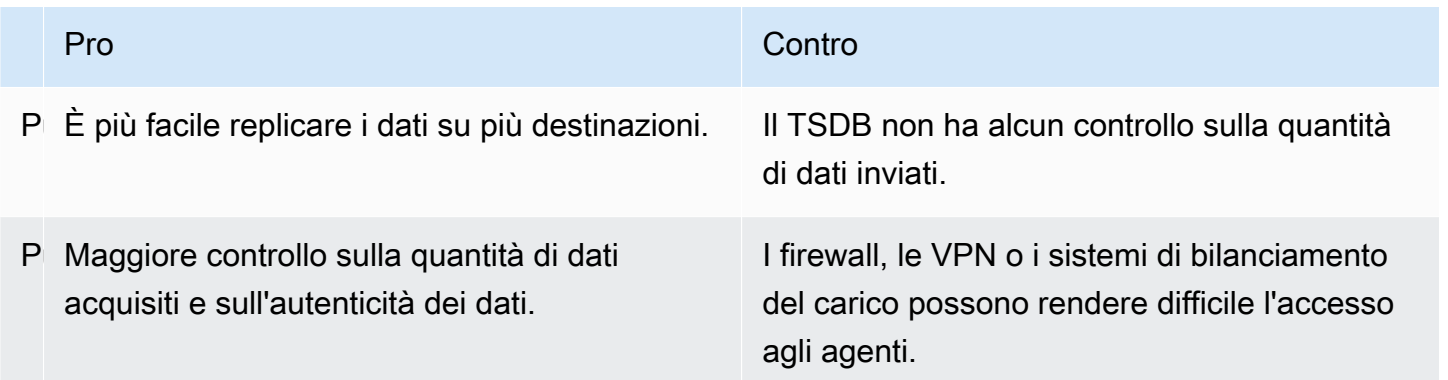

Poiché è inefficiente scrivere ogni misurazione nel database, i raccoglitori preaggregano i dati e li scrivono nel TSDB a intervalli regolari.

### Dimensioni delle serie temporali

Con i dati delle serie temporali, i dati sono spesso un insieme di più serie temporali. Molte fonti di dati Grafana supportano questo tipo di dati.

Il caso comune consiste nell'emissione di una singola query per una misurazione con una o più proprietà aggiuntive come dimensioni. Ad esempio, è possibile interrogare una misurazione della temperatura insieme a una proprietà di posizione. In questo caso, vengono restituite più serie da quella singola query e ogni serie ha una posizione unica come dimensione.

Per identificare serie uniche all'interno di un insieme di serie temporali, Grafana memorizza le dimensioni nelle etichette.

#### **Etichette**

Ogni serie temporale in Grafana ha opzionalmente delle etichette. Le etichette sono un insieme di coppie chiave-valore per identificare le dimensioni. Le etichette di esempio sono {location=us} o. {country=us,state=ma,city=boston} All'interno di un insieme di serie temporali,

la combinazione del nome e delle etichette identifica ogni serie. Ad esempio, temperature {country=us,state=ma,city=boston}.

Diverse fonti di dati sulle serie temporali hanno dimensioni memorizzate in modo nativo o modelli di archiviazione comuni che consentono l'estrazione dei dati in dimensioni.

Di solito, i TSDB supportano nativamente la dimensionalità. Prometheus memorizza le dimensioni nelle etichette. In TSDB come Graphite o OpenTSDB, viene invece utilizzato il termine tag.

Nei database tabellari come SQL, queste dimensioni sono generalmente i parametri di una query. GROUP BY

Dimensioni multiple in formato tabella

Nei database di tipo SQL o SQL che restituiscono risposte alle tabelle, le dimensioni aggiuntive in genere sono colonne nella tabella di risposta alla query.

Dimensione singola

Ad esempio, si consideri una query come nell'esempio seguente.

```
SELECT BUCKET(StartTime, 1h), AVG(Temperature) AS Temp, Location FROM T 
   GROUP BY BUCKET(StartTime, 1h), Location 
   ORDER BY time asc
```
La query potrebbe restituire una tabella con tre colonne.

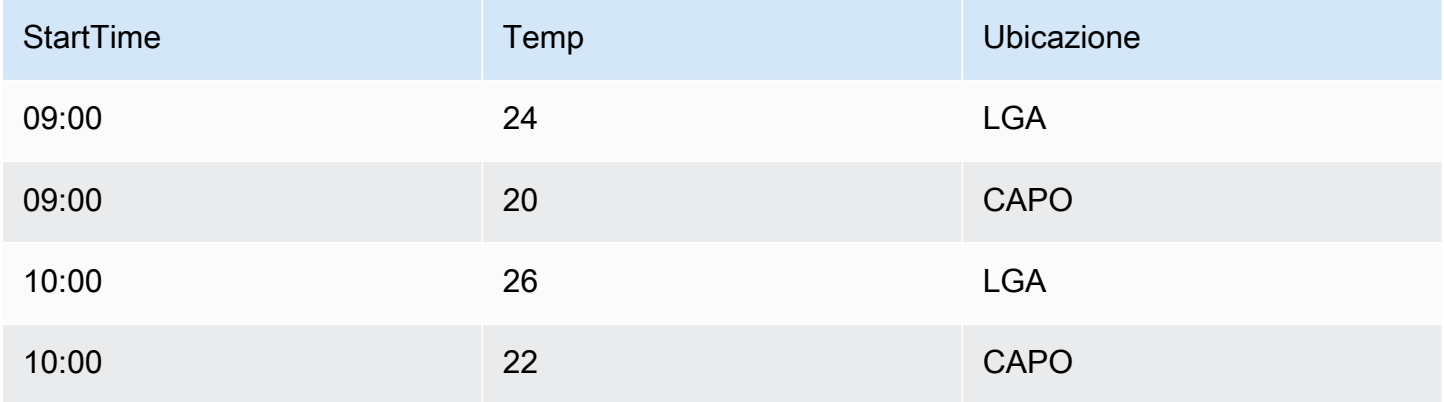

Il formato della tabella è una serie temporale con formato lungo, chiamato anche tall. Ha timestamp ripetuti e valori ripetuti in Location. In questo caso, due serie temporali del set verrebbero identificate come eTemp {Location=LGA}. Temp {Location=BOS}

Le singole serie temporali del set vengono estratte utilizzando le seguenti dimensioni:

- La colonna temporale digitata StartTime come indice temporale della serie temporale
- La colonna numerica digitata Temp come nome della serie
- Il nome e i valori della Location colonna digitata come stringa per creare le etichette, ad esempio location=LGA

### Dimensioni multiple

Se la query viene aggiornata per selezionare e raggruppare in base a più di una colonna di stringhe (ad esempio,GROUP BY BUCKET(StartTime, 1h), Location, Sensor), viene aggiunta una dimensione aggiuntiva.

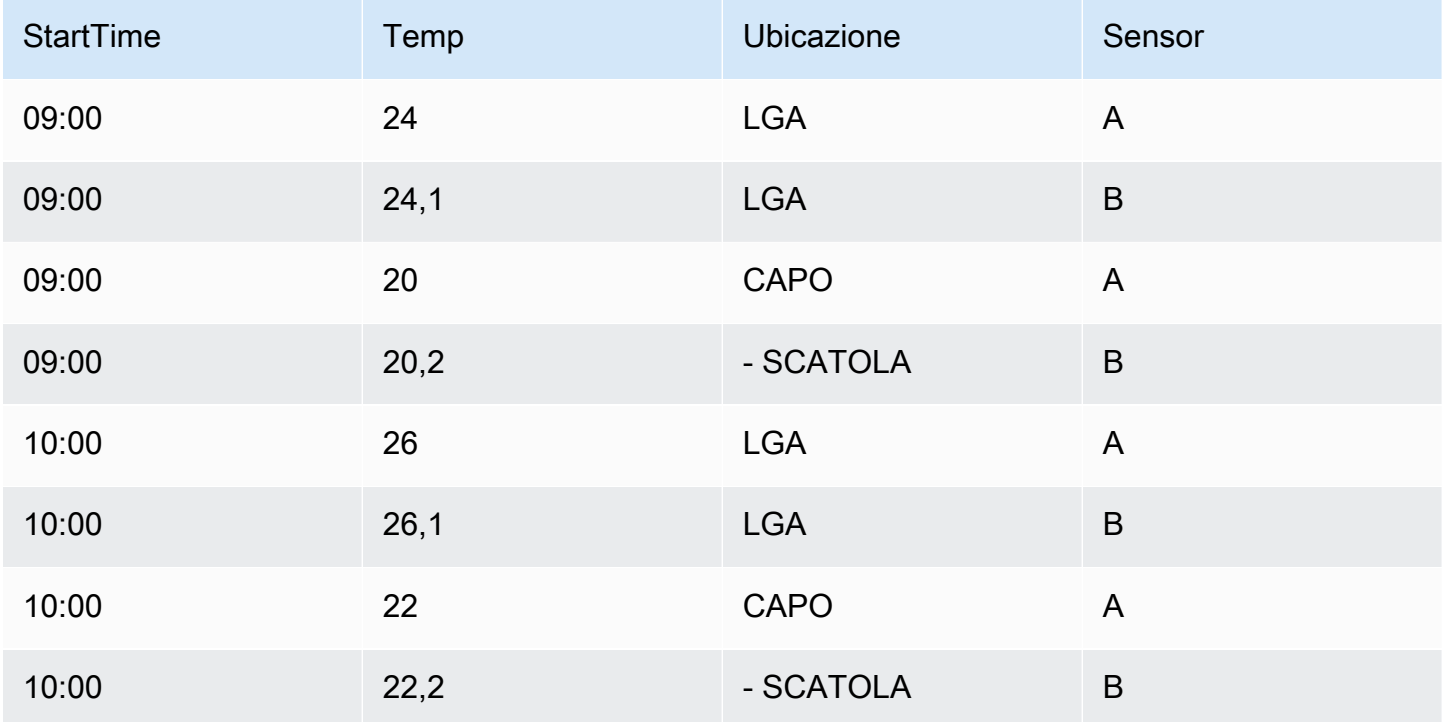

In questo caso, le etichette che rappresentano le dimensioni hanno due chiavi basate sulle due colonne tipizzate a stringa e. Location Sensor I dati risultano in quattro serie:

- Temp {Location=LGA, Sensor=A}
- Temp {Location=LGA, Sensor=B}
- Temp {Location=BOS, Sensor=A}
- Temp {Location=BOS, Sensor=B}

### **a** Note

Nota: le dimensioni multiple non sono supportate in modo da mappare a più avvisi in Grafana. Vengono invece trattate come condizioni multiple per un singolo avviso.

### Valori multipli

Nel caso di fonti di dati simili a SQL, è possibile selezionare più di una colonna numerica, con o senza colonne di stringhe aggiuntive da utilizzare come dimensioni; ad esempio,. AVG(Temperature) AS AvgTemp, MAX(Temperature) AS MaxTemp Questo, se combinato con più dimensioni, può dare origine a numerose serie. La selezione di più valori è attualmente progettata per essere utilizzata solo con la visualizzazione.

### Introduzione agli istogrammi e alle mappe di calore

Un istogramma è una rappresentazione grafica della distribuzione di dati numerici. Raggruppa i valori in secchi (a volte chiamati anche contenitori). Quindi conta quanti valori rientrano in ogni bucket.

Invece di rappresentare graficamente i valori effettivi, gli istogrammi rappresentano graficamente i bucket. Ogni barra rappresenta un bucket e l'altezza della barra rappresenta la frequenza (ad esempio il conteggio) dei valori che rientrano nell'intervallo di quel bucket.

Gli istogrammi esaminano solo le distribuzioni dei valori in un intervallo di tempo specifico. Il problema degli istogrammi è che non è possibile visualizzare tendenze o cambiamenti nella distribuzione nel tempo. È qui che le mappe di calore diventano utili.

### Mappe di calore

Una heatmap è come un istogramma nel tempo, in cui ogni porzione temporale rappresenta il proprio istogramma. Invece di utilizzare l'altezza della barra come rappresentazione della frequenza, utilizza delle celle, colorando una cella proporzionalmente al numero di valori contenuti nel bucket.

### Dati predefiniti

Diverse fonti di dati supportano l'istogramma nel tempo, tra cui:

- Amazon OpenSearch Service (utilizzando un'aggregazione di bucket a istogramma)
- Prometheus (con il tipo di metrica dell'istogramma e [l'opzione](https://prometheus.io/docs/concepts/metric_types/#histogram) Formato come opzione impostata su Heatmap)

In genere, puoi utilizzare qualsiasi fonte di dati che restituisca serie con nomi che rappresentano bucket bound o restituisca serie ordinate per limite in ordine crescente.

### Dati grezzi e dati aggregati

Se utilizzi la heatmap con dati di serie temporali regolari (non predefiniti), è importante ricordare che spesso i dati sono già aggregati dal backend delle serie temporali. La maggior parte delle query sulle serie temporali non restituisce dati di esempio non elaborati. Includono invece un gruppo per intervallo di tempo o maxDataPoints limite abbinato a una funzione di aggregazione (in genere media).

Dipende dall'intervallo di tempo della tua richiesta. Il punto importante è sapere che il bucketing degli istogrammi eseguito da Grafana potrebbe essere eseguito su dati già aggregati e mediati. Per mappe di calore più accurate, è meglio eseguire il bucketing durante la raccolta delle metriche o archiviare i dati in, o in un'altra fonte di dati che supporti l'impostazione dell'istogramma OpenSearch, sui dati grezzi.

Se rimuovi o riduci il gruppo per ora (o aumenta maxDataPoints) nella tua query per restituire più punti dati, la tua heatmap è più accurata. Ma ciò può anche gravare pesantemente sulla CPU e sulla memoria. Se il numero di punti dati diventa irragionevolmente elevato, ciò potrebbe causare blocchi e arresti anomali.

# <span id="page-101-0"></span>Plugin Grafana

I plugin Grafana aggiungono la possibilità di connettersi a nuove fonti di dati o aggiungere visualizzazioni o altre funzionalità all'area di lavoro. In generale, i plugin hanno tre tipi:

- Plugin per pannelli: i plug-in Panel aggiungono nuovi tipi di visualizzazione disponibili per l'uso nelle dashboard. Questi definiscono il rendering dei dati nel frontend.
- Plugin di origine dati: i plug-in di origine dati comunicano con fonti di dati esterne e restituiscono i dati in un formato utilizzabile da Grafana.
- Plugin per app: applicazioni, note anche come plug-in per app. Questi includono sorgenti di dati e pannelli combinati e possono fornire un'esperienza coerente all'interno del tuo spazio di lavoro Grafana.

Per le aree di lavoro Amazon Managed Grafana che supportano la versione 9 o successiva, puoi abilitare la gestione dei plug-in. Ciò consente agli amministratori dell'area di lavoro di installare o disinstallare i plug-in dal catalogo dei plug-in.

# Catalogo dei plugin

Il tuo spazio di lavoro Amazon Managed Grafana include una pagina che mostra tutti i plugin installati e un elenco di tutti i plug-in disponibili per l'installazione nel tuo spazio di lavoro. Questa pagina è il catalogo dei plugin. Oltre ai plugin installati di default, puoi installare fino a 50 altri plugin.

I plugin disponibili rientrano sostanzialmente nelle seguenti categorie:

- AWS Fonti di dati: si tratta di un plug-in applicativo, fornito da Amazon Managed Grafana, per scoprire facilmente AWS le risorse nel tuo account. È installato per impostazione predefinita. Per ulteriori informazioni, consulta [Utilizzo del plug-in AWS Data Sources.](#page-105-0)
- Plugin principali: questi plugin sono forniti di default in Grafana. Includono le fonti di dati più diffuse e le visualizzazioni dei pannelli. Sono etichettati come Core nel catalogo dei plugin. Questi sono installati di default e non possono essere rimossi.
- Plugin aziendali: questi plugin sono disponibili per le aree di lavoro Grafana che dispongono di una licenza aziendale. Questi non sono installati di default. Sono etichettati come Enterprise nel catalogo dei plugin. Possono essere installati solo se si dispone di una licenza aziendale valida. Per informazioni dettagliate su come aggiornare un'area di lavoro a una licenza Enterprise, consulta[Gestione dell'accesso ai plugin Amazon Managed Grafana Enterprise](#page-52-0).
- Plugin della community: questi plugin sono forniti per le aree di lavoro Grafana da varie fonti, tra cui Grafana Labs e altre. AWSNelle aree di lavoro Grafana che supportano la versione 9 o successiva, queste non sono installate di default (le aree di lavoro precedenti ne avevano alcune installate automaticamente). Si tratta in genere di plugin open source. Puoi installare o rimuovere questi plugin.

### **a** Note

L'uso dei plugin della community è a tua discrezione. Nell'ambito del [modello di](#page-1117-0)  [responsabilità condivisa](#page-1117-0) tra te e te AWS, ci si aspetta che tu comprenda cosa stai installando nel tuo spazio di lavoro per questi plug-in di terze parti. Sei anche responsabile dei plugin che soddisfano le tue esigenze di sicurezza.

### Supporto per i plugin

I plugin provengono da un'ampia varietà di fonti e il loro supporto varia.

• AWS Plugin Data Sources: questo plugin è fornito e supportato da AWS.

- Plugin aziendali: i plug-in Enterprise sono supportati sia da Grafana Labs che da AWS Grafana Labs: puoi inviare problemi tramite entrambi i team di supporto.
- Plugin principali: i plug-in principali e gli altri plug-in forniti da o AWS Grafana Labs sono supportati in Amazon Managed Grafana by. AWSPuoi inviare un problema GitHub per correzioni di bug o miglioramenti, oppure creare un ticket con o con Grafana Labs. AWS
- Plugin della community: i plugin della community non creati da o AWS Grafana Labs sono in genere supportati tramite GitHub problemi o altri forum. Le informazioni di supporto in questi casi sono incluse nei dettagli del plug-in nel catalogo dei plug-in.

## [Puoi anche segnalare problemi relativi ai plugin tramite i GitHub forum di A](https://github.com/grafana/grafana/issues)[mazon Managed Grafana](https://github.com/aws/amazon-managed-grafana-roadmap/issues)  [o Grafan](https://github.com/aws/amazon-managed-grafana-roadmap/issues)[a.](https://github.com/grafana/grafana/issues)

### Versioni dei plugin

La maggior parte dei plugin viene aggiornata con cadenza regolare. Il catalogo dei plugin in un'area di lavoro Amazon Managed Grafana mostra le versioni più recenti di un plug-in e sei tu a scegliere quale versione installare. Quando un plug-in ha una versione obsoleta con un problema di sicurezza noto, la versione obsoleta viene rimossa dalla disponibilità.

Puoi anche [aggiornare i](#page-105-1) plugin che sono già installati.

### **a** Note

A volte, viene resa disponibile una nuova versione di un plug-in che risolve un problema di sicurezza in un plug-in installato. In caso di problemi gravi, Amazon Managed Grafana potrebbe aggiornare automaticamente il plug-in nelle tue aree di lavoro alla versione con la correzione.

# <span id="page-103-0"></span>Gestisci i plugin con il catalogo dei plugin

Puoi gestire i plugin per il tuo spazio di lavoro Amazon Managed Grafana dal catalogo dei plug-in. Puoi installare solo i plug-in elencati nel catalogo dei plug-in all'interno del tuo spazio di lavoro.

Di seguito vengono descritti i prerequisiti per l'utilizzo del catalogo dei plugin e come trovarlo.

### **Prerequisiti**

- Devi disporre di un'[area di lavoro Amazon Managed Grafana](#page-40-0) che supporti la versione 9 e disporre di un account in grado di accedere a tale area di lavoro.
- [L'area di lavoro deve avere la gestione dei plugin abilitata.](#page-77-0)
- Il tuo account utente deve essere un [amministratore del tuo spazio di lavoro Amazon Managed](#page-83-1)  [Grafana](#page-83-1).
- Per installare e utilizzare i plugin Enterprise, devi prima [eseguire l'upgrade a una](#page-52-0) licenza Enterprise.

Per visualizzare il catalogo dei plugin

- 1. Accedi al tuo spazio di lavoro Amazon Managed Grafana.
- 2. Dal menu a sinistra, scegli Amministrazione, quindi Plugin. Questo apre il catalogo dei plugin.
- 3. Per impostazione predefinita, il catalogo dei plugin elenca i plugin installati. Per visualizzare tutti i plugin disponibili, scegliete Tutti sotto il filtro Stato nella parte superiore del catalogo. I plugin installati includono un tag che dice Installato.

# Installazione o rimozione di un plugin

### **a** Note

È necessario soddisfare i prerequisiti della sezione precedente, altrimenti non si avrà il permesso di modificare i plugin.

Per installare o rimuovere un plugin Grafana

- 1. Vai al catalogo dei plugin.
- 2. Per impostazione predefinita, il catalogo dei plugin elenca solo i plugin installati. Per visualizzare tutti i plugin disponibili, scegliete Tutti sotto il filtro Stato nella parte superiore del catalogo. I plugin installati includono un tag che dice Installato.
- 3. Seleziona il plugin da installare o disinstallare. Ad esempio, se desideri rimuovere l'origine dati Datadog, seleziona il plug-in Datadog.
- 4. Nella pagina dei dettagli del plug-in, scegli l'opzione di disinstallazione o installazione.

5. Dopo l'installazione di un plug-in, possono essere necessari alcuni minuti prima che la modifica venga sincronizzata in tutte le parti dell'area di lavoro. È consigliabile attendere qualche minuto prima di utilizzare il nuovo plugin.

### **a** Note

È possibile installare 50 plugin in un'area di lavoro (oltre ai plugin Core predefiniti).

# <span id="page-105-1"></span>Aggiornamento di un plugin

Per aggiornare un plugin Grafana esistente

- 1. Accedi al tuo spazio di lavoro Amazon Managed Grafana.
- 2. Dal menu a sinistra, scegli Amministrazione, quindi Plugin. Si apre il catalogo dei plugin, che elenca solo i plugin installati.
- 3. Seleziona il plugin da aggiornare.
- 4. Nella pagina dei dettagli del plugin, controlla se è disponibile un aggiornamento. In tal caso, scegli l'opzione per aggiornare il plug-in e scegli la versione a cui eseguire l'aggiornamento.

### **a** Note

Se vedi una nota che indica che non sei autorizzato a modificare il plug-in, conferma che la [gestione dei plugin sia abilitata](#page-77-0) per il tuo spazio di lavoro. Devi anche essere un [amministratore dell'area](#page-83-1) di lavoro Amazon Managed Grafana.

# <span id="page-105-0"></span>Utilizzo del plug-in AWS Data Sources

AWSfornisce un plug-in applicativo per semplificare l'individuazione e l'utilizzo AWS delle risorse come fonti di dati nel tuo spazio di lavoro Amazon Managed Grafana. Il plug-in AWSData Sources viene installato di default in una nuova area di lavoro.

Il plug-in AWS Data Sources richiede le autorizzazioni per accedere alle risorse a fini di individuazione. Per ulteriori informazioni, consulta [Autorizzazioni richieste](#page-107-0).

## Apertura del plug-in AWS Data Sources

Per aprire il plug-in AWS Data Sources

- 1. Accedi al tuo spazio di lavoro Amazon Managed Grafana.
- 2. Dal menu in alto a sinistra, scegli App, quindi Fonti AWSdati.

Viene visualizzata l'interfaccia del plug-in AWS Data Sources che elenca AWS i servizi in cui è possibile cercare risorse.

### Alla scoperta delle risorse

Per scoprire le risorse del tuo Account AWS

- 1. Apri il plugin AWS Data Sources.
- 2. Dall'elenco dei AWS servizi, seleziona quello che desideri trovare le risorse da utilizzare come fonte di dati. Ad esempio, seleziona Amazon Managed Service for Prometheus. Verrai reindirizzato alla scheda Fonti di dati, con il Servizio selezionato per te.
- 3. Scegli la AWS regione in cui desideri trovare le risorse. Ad esempio, selezionaUS East (N. Virginia).

### **a** Note

Per trovare risorse, il plugin deve disporre delle [autorizzazioni](#page-107-0) appropriate per accedere a quel servizio in quella regione.

4. Alcuni servizi possono avere più risorse in una regione. Se nella regione sono presenti più risorse, il plug-in AWS Data Sources fornisce un elenco tra cui scegliere.

Dall'elenco di risorse (in questo caso, Amazon Managed Service for Prometheus), seleziona la risorsa che desideri utilizzare come origine dati. Ad esempio, selezionando un'area di lavoro Amazon Managed Service per Prometheus, la risorsa verrà configurata come fonte di dati. L'origine dati è pronta per l'uso nelle dashboard o per il monitoraggio con Amazon Managed Grafana.

5. Le risorse di quel servizio e della regione che hai fornito vengono visualizzate nella parte inferiore della pagina.

(Facoltativo) Puoi scegliere Vai alle impostazioni per visualizzare e modificare le impostazioni per quell'origine dati.

### **a** Note

Il plug-in AWS Data Sources dipende dai singoli plug-in di origine dati installati nell'area di lavoro. Ad esempio, se si desidera utilizzare la AWS X-Ray funzionalità, è necessario che il plug-in della sorgente dati X-Ray sia installato dal catalogo dei [plug-in.](#page-103-0)

## Versioni e aggiornamento del plugin

Il plugin AWS Data Sources viene aggiornato regolarmente. La versione installata con una nuova area di lavoro non è in genere la versione più recente. Le versioni più recenti possono avere più funzionalità di quella installata nell'area di lavoro. Ad esempio, una versione più recente potrebbe supportare AWS servizi aggiuntivi come fonti di dati.

Per vedere le modifiche in ogni versione del plugin AWS Data Sources, puoi visualizzare il [Changelog](https://grafana.com/grafana/plugins/aws-datasource-provisioner-app/?tab=changelog).

Per eseguire l'aggiornamento a una versione più recente del plugin, segui le istruzioni standard di. [Aggiornamento di un plugin](#page-105-1)

### **a** Note

Se esegui l'aggiornamento a una versione più recente del plug-in AWS Data Sources, devi fornire [autorizzazioni](#page-107-0) aggiuntive per nuove fonti di dati che non sono gestite da Amazon Managed Grafana.

## <span id="page-107-0"></span>Autorizzazioni richieste

Il plug-in AWS Data Sources richiede l'autorizzazione per accedere alle tue risorse. AWS Il modo più semplice per farlo è consentire ad Amazon Managed Grafana di gestire le autorizzazioni per te. Per informazioni su come configurare le autorizzazioni gestite dal servizio per le fonti di dati, consulta. [Gestione delle autorizzazioni per le fonti di dati e i canali di notifica](#page-64-0) Amazon Managed Grafana può gestire le autorizzazioni per le AWS risorse incluse nel plug-in AWS Data Sources per impostazione predefinita.
Se aggiorni il plug-in AWS Data Sources a una versione più recente di quella inclusa di default nel tuo spazio di lavoro, potresti aggiungere il supporto per AWS le risorse le cui autorizzazioni non sono gestite automaticamente da Amazon Managed Grafana. In questi casi, devi aggiungere tu stesso le autorizzazioni. Ad esempio, AWS IoT TwinMaker è stato aggiunto a una versione recente del plug-in (versione 1.9.0) e le relative autorizzazioni non sono gestite da Amazon Managed Grafana.

Per ulteriori informazioni sulle autorizzazioni per una fonte di dati specifica, consulta i dettagli relativi a tale fonte di dati forniti nella sezione. [Origini dati](#page-108-0) Ad esempio, la [AWS IoT TwinMaker](#page-152-0) sezione include dettagli su come concedere ad Amazon Managed Grafana le autorizzazioni di accesso. AWS IoT TwinMaker

# <span id="page-108-0"></span>Origini dati

Amazon Managed Grafana supporta molte fonti di dati diverse. Le fonti di dati sono backend di archiviazione che puoi interrogare in Grafana per fare cose come la creazione di dashboard. Ogni fonte di dati dispone di un editor di query specifico personalizzato per le caratteristiche e le funzionalità esposte dalla particolare fonte di dati.

Il linguaggio di interrogazione e le funzionalità di ciascuna fonte di dati sono diversi. Puoi combinare dati provenienti da più fonti di dati in un'unica dashboard.

Ogni AWS account che utilizza Amazon Managed Grafana ha accesso per creare o configurare molte fonti di dati. Alcune fonti di dati richiedono l'installazione del rispettivo plug-in per quella fonte di dati. Se esegui l'upgrade del tuo spazio di lavoro ai plug-in Amazon Managed Grafana Enterprise, potresti dover installare anche i plug-in per le fonti di dati Enterprise. Le sezioni seguenti descrivono i dettagli di molte delle fonti di dati disponibili, ma la comunità Grafana a volte aggiunge nuove fonti di dati che potrebbero essere disponibili nel [catalogo dei plugin](#page-102-0) all'interno del tuo spazio di lavoro.

### **a** Note

Per aiutarti a scoprire AWS le risorse nel tuo account e a configurare le fonti di dati per interrogarle, Amazon Managed Grafana fornisce il. [Utilizzo del plug-in AWS Data Sources](#page-105-0)

Amazon Managed Grafana include anche tre fonti di dati speciali:

• TestDB: utilizza questa fonte di dati integrata per generare dati casuali sulle passeggiate. È utile per testare visualizzazioni ed eseguire esperimenti.

• Misto: utilizzalo per interrogare più fonti di dati nello stesso pannello. Quando si utilizza questa fonte di dati, è possibile specificare un'origine dati per ogni nuova query aggiunta. La prima query utilizza l'origine dati specificata prima di selezionare Mista.

Non è possibile modificare un'interrogazione esistente per utilizzare un'origine dati mista.

• Dashboard: utilizzalo per utilizzare un set di risultati da un altro pannello nella stessa dashboard.

#### Argomenti

- [Come funziona Amazon Managed Grafana AWS Organizations per l'accesso alle sorgenti di AWS](#page-109-0) [dati](#page-109-0)
- [Fonti di dati integrate](#page-111-0)
- [Fonti di dati disponibili con i plugin Amazon Managed Grafana Enterprise](#page-328-0)

# <span id="page-109-0"></span>Come funziona Amazon Managed Grafana AWS Organizations per l'accesso alle sorgenti di AWS dati

Con AWS Organizations, puoi gestire centralmente la configurazione delle sorgenti dati e le impostazioni di autorizzazione per più AWS account. In uno spazio Account AWS di lavoro Amazon Managed Grafana, puoi specificare altre unità organizzative per rendere disponibili le loro fonti di AWS dati per la visualizzazione nell'account principale.

Ad esempio, puoi utilizzare un account dell'organizzazione come account di gestione Amazon Managed Grafana e consentire a questo account di accedere alle fonti di dati in altri account dell'organizzazione. Nell'account di gestione, elenca tutte le unità organizzative che dispongono di fonti di AWS dati a cui desideri accedere con l'account di gestione. Questo crea automaticamente i ruoli e le politiche di autorizzazione necessari per configurare queste fonti di dati, che puoi vedere nella console Grafana nell'area di lavoro Amazon Managed Grafana.

Per ulteriori informazioni su Organizations, vedere [What is AWS Organizations](https://docs.aws.amazon.com/organizations/latest/userguide/orgs_introduction.html).

Amazon Managed Grafana lo utilizza AWS CloudFormation StackSets per creare automaticamente i ruoli AWS Identity and Access Management (IAM) necessari per consentire ad Amazon Managed Grafana di connettersi alle fonti di dati in tutta l'organizzazione. AWS Prima che Amazon Managed Grafana possa gestire le tue policy IAM per accedere alle fonti di dati all'interno dell'organizzazione, devi abilitarle AWS CloudFormation StackSets nell'account di gestione della tua organizzazione. Amazon Managed Grafana lo abilita automaticamente la prima volta che è necessario.

## Scenari di implementazione per l'integrazione con AWS IAM Identity Center and **Organizations**

Se utilizzi Amazon Managed Grafana sia con Organizations che con AWS IAM Identity Center Organizations, ti consigliamo di creare uno spazio di lavoro Amazon Managed Grafana nella tua organizzazione utilizzando uno dei tre scenari seguenti. Per ogni scenario, devi accedere a un account con autorizzazioni sufficienti. Per ulteriori informazioni, consulta [Politiche di esempio per](#page-1136-0)  [Amazon Managed Grafana](#page-1136-0).

#### Account autonomo

Un account autonomo è un AWS account che non è membro di un'organizzazione in Organizations. Questo è uno scenario probabile se lo provi AWS per la prima volta.

In questo scenario, Amazon Managed Grafana abilita automaticamente and AWS IAM Identity Center Organizations quando si accede a un account con AWSGrafanaAccountAdministratorle politiche AWSSSOMemberAccountAdministratore AWSSSODirectoryAdministrator. Per ulteriori informazioni, consulta [Crea e gestisci gli spazi di lavoro e gli utenti di Amazon Managed Grafana in un unico](#page-1137-0)  [account autonomo utilizzando IAM Identity Center.](#page-1137-0)

Account membro di un'organizzazione esistente in cui IAM Identity Center è già configurato

Per creare uno spazio di lavoro in un account membro, devi accedere a un account con AWSSSODirectoryAdministratorle politiche AWSGrafanaAccountAdministratorAWSSSOMemberAccountAdministrator, e. Per ulteriori informazioni, consulta [Amministratore Grafana in un account membro utilizzando IAM Identity Center.](#page-1137-1)

Se si crea un'area di lavoro in un account membro e si desidera che tale area di lavoro acceda alle risorse di altri AWS account dell'organizzazione, è necessario utilizzare le autorizzazioni gestite dal cliente nell'area di lavoro. Per ulteriori informazioni, consulta [Autorizzazioni gestite dal cliente.](#page-1172-0)

Per utilizzare le autorizzazioni gestite dal servizio per consentire a un'area di lavoro di accedere alle risorse da altri AWS account dell'organizzazione, è necessario creare l'area di lavoro nell'account di gestione dell'organizzazione. Tuttavia, non è consigliabile creare aree di lavoro Amazon Managed Grafana o altre risorse nell'account di gestione di un'organizzazione. Per ulteriori informazioni sulle best practice di Organizations, consulta [Best practice per l'account di gestione](https://docs.aws.amazon.com/organizations/latest/userguide/orgs_best-practices_mgmt-acct.html).

#### a Note

Se hai abilitato AWS IAM Identity Center l'account di gestione prima del 25 novembre 2019, devi abilitare anche le applicazioni integrate in IAM Identity Center nell'account di gestione. Facoltativamente, puoi anche abilitare le applicazioni integrate in IAM Identity Center negli account dei membri dopo averlo fatto nell'account di gestione. Per abilitare queste applicazioni, scegli Abilita l'accesso nella pagina delle impostazioni di IAM Identity Center nella sezione Applicazioni integrate in IAM Identity Center. Per ulteriori informazioni, consulta l'abilitazione delle applicazioni integrate in [IAM Identity Center.](https://docs.aws.amazon.com/singlesignon/latest/userguide/app-enablement.html)

Account membro di un'organizzazione esistente in cui IAM Identity Center non è ancora distribuito

In questo scenario, accedi innanzitutto come amministratore dell'organizzazione e abilita IAM Identity Center nell'organizzazione. Quindi, crea l'area di lavoro Amazon Managed Grafana in un account membro dell'organizzazione.

Se non sei un amministratore dell'organizzazione, devi contattare un amministratore di Organizations e richiedere che abiliti IAM Identity Center. Dopo aver abilitato IAM Identity Center, puoi creare l'area di lavoro in un account membro.

Se crei un'area di lavoro in un account membro e desideri che quell'area di lavoro acceda alle risorse di altri AWS account della tua organizzazione, devi utilizzare le autorizzazioni gestite dal cliente nell'area di lavoro. Per ulteriori informazioni, consulta [Autorizzazioni gestite dal cliente.](#page-1172-0)

Per creare un'area di lavoro in un account membro, devi accedere a un account che disponga delle AWSGrafanaAccountAdministratorpolitiche e e. AWSSSOMemberAccountAdministratorAWSSSODirectoryAdministrator Per ulteriori informazioni, consulta [Amministratore Grafana in un account membro utilizzando IAM Identity Center](#page-1137-1).

## <span id="page-111-0"></span>Fonti di dati integrate

Le seguenti fonti di dati sono supportate in ogni area di lavoro Amazon Managed Grafana.

Per le aree di lavoro che supportano la versione 9 e successive, alcune di queste fonti di dati potrebbero non essere installate per impostazione predefinita. Le fonti di dati principali sono disponibili in tutte le installazioni, ma le fonti di dati che non fanno parte del set principale potrebbero richiedere l'installazione del plug-in Grafana corretto per essere installate. Potresti anche essere

in grado di installare plugin per fonti di dati aggiuntive che non sono elencate qui. Per ulteriori informazioni sulla gestione dei plugin, consulta. [Plugin Grafana](#page-101-0)

#### Argomenti

- [Fonte dati Alertmanager \(core\)](#page-113-0)
- [Amazon CloudWatch \(core\)](#page-114-0)
- [OpenSearch Servizio Amazon](#page-139-0)
- [AWS IoT SiteWise](#page-150-0)
- [AWS IoT TwinMaker](#page-152-0)
- [Amazon Managed Service per Prometheus e Prometheus open source \(core\)](#page-157-0)
- [Amazon Timestream](#page-168-0)
- [Amazon Athena](#page-172-0)
- [Amazon Redshift](#page-180-0)
- [AWS X-Ray](#page-189-0)
- [Monitor di Azure \(core\)](#page-194-0)
- [Cloudflare](#page-206-0)
- [GitHub](#page-207-0)
- [Grafite \(nucleo\)](#page-209-0)
- [Google BigQuery](#page-216-0)
- [Monitoraggio Google Cloud \(core\)](#page-220-0)
- [Fogli Google](#page-231-0)
- [InfluxDB \(core\)](#page-232-0)
- [Jaeger \(nucleo\)](#page-232-1)
- [JSON](#page-233-0)
- [Loki \(nucleo\)](#page-240-0)
- [Microsoft SQL Server \(core\)](#page-244-0)
- [AIOps Moogsoft](#page-264-0)
- [MySQL \(core\)](#page-266-0)
- [OpenSearch](#page-285-0)
- [OpenTSDB \(core\)](#page-292-0)
- [Pixie](#page-295-0)
- [PostgreSQL \(core\)](#page-297-0)
- **[Redis](#page-315-0)**
- [Tempo \(nucleo\)](#page-317-0)
- [TestData \(nucleo\)](#page-318-0)
- [Zabbix](#page-321-0)
- [Zipkin \(nucleo\)](#page-327-0)

## <span id="page-113-0"></span>Fonte dati Alertmanager (core)

Grafana include il supporto integrato per Prometheus Alertmanager. Una volta configurato l'avviso Grafana, puoi utilizzare l'interfaccia utente degli avvisi Grafana per gestire silenzi, punti di contatto e politiche di notifica. Un'opzione a discesa in queste pagine consente di passare da Grafana a qualsiasi origine dati Alertmanager configurata.

#### Implementazioni di Alertmanager

Sono [supportate le implementazioni Prometheus,](https://prometheus.io/) [Cortex](https://cortexmetrics.io/) e [Grafana](https://grafana.com/docs/mimir/latest/) Mimir di Alertmanager. È possibile specificare l'implementazione nella pagina delle impostazioni dell'origine dati. I punti di contatto e le politiche di notifica di Prometheus sono di sola lettura nell'interfaccia utente di avvisi Grafana, in quanto non supporta l'aggiornamento della configurazione tramite API HTTP.

Configurazione di un'origine dati Alertmanager

È possibile configurare un'origine dati Alertmanager da utilizzare con gli avvisi Grafana.

#### **Prerequisiti**

Per configurare Alertmanager, devi avere i seguenti prerequisiti completi:

- Un'istanza Prometheus, con metriche inserite e almeno una regola di avviso o registrazione configurata. Avrai bisogno dell'URL del tuo spazio di lavoro.
- Autorizzazioni definite per Amazon Managed Grafana per avere accesso in lettura agli avvisi, ai gruppi di avvisi, ai silenzi e ai punti di contatto dall'implementazione di Alertmanager.

#### Per configurare un'origine dati Alertmanager

1. Dalla console Grafana, nel menu Grafana, scegli la pagina Origine dati in Configurazione.

- 2. Scegli Aggiungi origine dati e seleziona Alertmanager dall'elenco dei tipi di origini dati.
- 3. Fornisci le seguenti informazioni per la tua nuova fonte di dati.
	- Per Nome, fornisci un nome a tua scelta per l'origine dati.
	- Per l'implementazione, scegli l'implementazione di Alertmanager: Prometheus, Mimir o Cortex.
	- In HTTP, per URL, fornisci l'URL Alertmanager. Per Prometheus, questo è l'URL dell'area di lavoro, con aggiunta. alertmanager Ad esempio, https://myprometheus/ workspaces/ws-example-1234-5678-abcd-xyz00000001/alertmanager.
	- In Auth, configura i dettagli di autenticazione necessari per accedere all'implementazione di Alertmanager.
- 4. Scegli Salva e prova per completare la configurazione dell'origine dati.

Se la tua fonte di dati è configurata correttamente, vedrai un messaggio che indica che Health check è stato superato.

#### <span id="page-114-0"></span>Amazon CloudWatch (core)

Con Amazon Managed Grafana, puoi aggiungere Amazon CloudWatch come origine dati utilizzando l'opzione di configurazione dell'origine AWS dati nella console dell'area di lavoro Grafana. Questa funzionalità semplifica l'aggiunta CloudWatch come fonte di dati scoprendo CloudWatch gli account esistenti e gestisce la configurazione delle credenziali di autenticazione necessarie per l'accesso. CloudWatch È possibile utilizzare questo metodo per configurare l'autenticazione e aggiungerla CloudWatch come fonte di dati. In alternativa, puoi configurare manualmente l'origine dati e le credenziali di autenticazione necessarie utilizzando lo stesso metodo che utilizzeresti su un server Grafana autogestito.

#### Argomenti

- [Usa la configurazione dell'origine AWS dati per aggiungere CloudWatch come origine dati](#page-114-1)
- [Aggiungi manualmente CloudWatch come fonte di dati](#page-115-0)
- [Utilizzo della fonte di CloudWatch dati](#page-119-0)

<span id="page-114-1"></span>Usa la configurazione dell'origine AWS dati per aggiungere CloudWatch come origine dati

Per utilizzare la configurazione dell'origine AWS dati, devi innanzitutto utilizzare la console Amazon Managed Grafana per abilitare ruoli IAM gestiti dal servizio che garantiscono allo spazio di lavoro le politiche IAM necessarie per leggere le CloudWatch risorse nel tuo account o nell'intera unità

organizzativa. Quindi usi la console di lavoro Amazon Managed Grafana per aggiungerla CloudWatch come fonte di dati.

Per utilizzare la configurazione dell'origine AWS dati da aggiungere CloudWatch come fonte di dati

- 1. [Apri la console Amazon Managed Grafana all'indirizzo https://console.aws.amazon.com/grafana/.](https://console.aws.amazon.com/grafana/home/)
- 2. Nel pannello di navigazione, scegli l'icona del menu, quindi scegli Tutte le aree di lavoro.
- 3. Scegli il nome dell'area di lavoro.
- 4. Se non hai scelto di utilizzare le autorizzazioni gestite dal servizio per questo spazio di lavoro al momento della creazione, passa dall'utilizzo delle autorizzazioni gestite dal cliente alle autorizzazioni gestite dal servizio per garantire che i ruoli e le policy IAM appropriati siano abilitati per l'utilizzo dell'opzione di configurazione dell'origine dati AWS nella console dello spazio di lavoro Grafana. Per farlo, scegli l'icona di modifica in base al ruolo IAM, quindi scegli Servizio gestito, Salva modifiche. Per ulteriori informazioni, consulta [Autorizzazioni e policy di Amazon](#page-1163-0)  [Managed Grafana per le fonti di dati AWS.](#page-1163-0)
- 5. Scegli la scheda Fonti dati.
- 6. Seleziona la casella di controllo per Amazon, CloudWatch quindi scegli Azioni, Abilita policy gestita dal servizio.
- 7. Scegli di nuovo la scheda Fonti dati.
- 8. Scegli Configure in Grafana nella riga Amazon CloudWatch.
- 9. Accedi alla console dell'area di lavoro Grafana utilizzando IAM Identity Center, se necessario.
- 10. Nella barra di navigazione della console dell'area di lavoro Grafana, scegli l'AWSicona, quindi scegli AWS servizi,. CloudWatch
- 11. Seleziona la regione predefinita da cui desideri che l'origine CloudWatch dati esegua le query.
- 12. Seleziona gli account che desideri, quindi scegli Aggiungi origine dati.

<span id="page-115-0"></span>Aggiungi manualmente CloudWatch come fonte di dati

Per aggiungere manualmente la fonte di CloudWatch dati

- 1. Nel menu laterale della console Grafana, passa il mouse sull'icona Configurazione (ingranaggio), quindi scegli Origini dati.
- 2. Scegli Aggiungi origine dati
- 3. Scegli la fonte dei CloudWatchdati. Se necessario, puoi iniziare a digitare **CloudWatch** nella casella di ricerca per aiutarti a trovarla.

#### CloudWatch impostazioni

Si applicano le seguenti CloudWatch impostazioni.

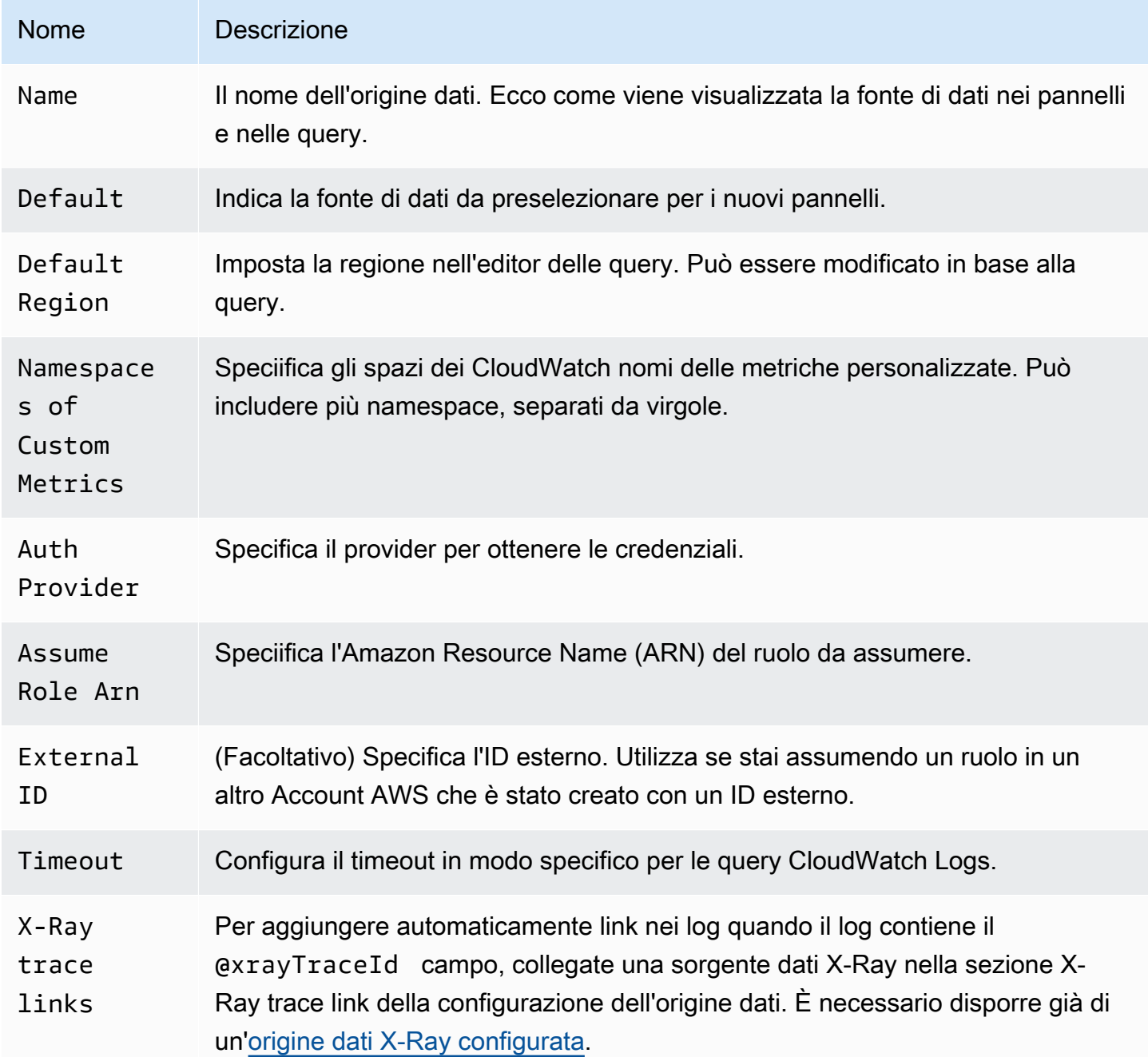

#### Autenticazione

Per abilitare l'autenticazione tra Amazon Managed Grafana e CloudWatch, puoi utilizzare la console Amazon Managed Grafana per creare rapidamente le policy e le autorizzazioni necessarie. In

alternativa, puoi configurare manualmente l'autenticazione utilizzando alcuni degli stessi metodi che utilizzeresti su un server Grafana autogestito.

Per utilizzare la configurazione delle origini dati di Amazon Managed Grafana per configurare rapidamente le policy, segui i passaggi indicati di seguito. [Usa la configurazione dell'origine AWS dati](#page-114-1)  [per aggiungere CloudWatch come origine dati](#page-114-1)

Per configurare le autorizzazioni manualmente, utilizza uno dei metodi descritti nella sezione seguente.

#### AWSCredenziali

Sono disponibili tre diversi metodi di autenticazione.

- AWSImpostazione predefinita SDK: utilizza le autorizzazioni definite nel ruolo associato all'area di lavoro. Per ulteriori informazioni, consulta [Autorizzazioni gestite dal cliente.](#page-1172-0)
- Chiave di accesso e segreta: corrisponde a. AWS SDK for Go StaticProvider Utilizza l'ID della chiave di accesso e la chiave segreta forniti per l'autenticazione. Questo metodo non prevede alcun fallback e fallirà se la coppia di chiavi fornita non funziona.

#### Ruoli IAM

Attualmente, tutti gli accessi CloudWatch vengono effettuati lato server dal backend Grafana utilizzando l'SDK ufficiale. AWS Se scegli il metodo di autenticazione AWSSDK Default e il server Grafana è in esecuzioneAWS, puoi utilizzare i ruoli IAM per gestire automaticamente l'autenticazione.

Per ulteriori informazioni, consulta Ruoli [IAM.](https://docs.aws.amazon.com/IAM/latest/UserGuide/id_roles.html)

#### Policy IAM

Grafana necessita delle autorizzazioni concesse tramite IAM per poter leggere CloudWatch metriche e tag, istanze e regioni EC2. Puoi associare queste autorizzazioni ai ruoli IAM e utilizzare il supporto Grafana integrato per l'assunzione dei ruoli.

Il seguente esempio di codice mostra una politica minima.

```
{ 
   "Version": "2012-10-17", 
   "Statement": [ 
     { 
       "Sid": "AllowReadingMetricsFromCloudWatch",
```

```
 "Effect": "Allow", 
   "Action": [ 
     "cloudwatch:DescribeAlarmsForMetric", 
     "cloudwatch:DescribeAlarmHistory", 
     "cloudwatch:DescribeAlarms", 
     "cloudwatch:ListMetrics", 
     "cloudwatch:GetMetricStatistics", 
     "cloudwatch:GetMetricData", 
     "cloudwatch:GetInsightRuleReport" 
   ], 
   "Resource": "*" 
 }, 
 { 
   "Sid": "AllowReadingLogsFromCloudWatch", 
   "Effect": "Allow", 
   "Action": [ 
     "logs:DescribeLogGroups", 
     "logs:GetLogGroupFields", 
     "logs:StartQuery", 
     "logs:StopQuery", 
     "logs:GetQueryResults", 
     "logs:GetLogEvents" 
   ], 
   "Resource": "*" 
 }, 
 { 
   "Sid": "AllowReadingTagsInstancesRegionsFromEC2", 
   "Effect": "Allow", 
   "Action": ["ec2:DescribeTags", "ec2:DescribeInstances", "ec2:DescribeRegions"], 
   "Resource": "*" 
 }, 
 { 
   "Sid": "AllowReadingResourcesForTags", 
   "Effect": "Allow", 
   "Action": "tag:GetResources", 
   "Resource": "*" 
 }, 
 { 
   "Sid": "AllowReadingAcrossAccounts", 
   "Effect": "Allow", 
   "Action": [ 
     "oam:ListSinks", 
     "oam:ListAttachedLinks" 
   ],
```

```
 "Resource": "*" 
      } 
   ]
}
```
#### Assunzione di un ruolo

Il Assume Role ARN campo consente di specificare l'eventuale ruolo IAM da assumere. Se lasci vuoto questo campo, le credenziali fornite vengono utilizzate direttamente e il ruolo o l'utente associato deve disporre delle autorizzazioni richieste. Se questo campo non è vuoto, le credenziali fornite vengono utilizzate per eseguire una chiamata. sts:AssumeRole

<span id="page-119-0"></span>Utilizzo della fonte di CloudWatch dati

Questa sezione fornisce dettagli sull'utilizzo della fonte di CloudWatch dati.

#### Argomenti

- [Utilizzo dell'editor della query](#page-119-1)
- [Dashboard curati](#page-132-0)
- [Interrogazioni basate su modelli](#page-132-1)
- [Utilizzo di esempi di ec2\\_instance\\_attribute](#page-135-0)
- [Utilizzo delle variabili del modello di formato JSON](#page-137-0)
- **[Prezzi](#page-137-1)**
- [Quote del servizio](#page-138-0)
- [Osservabilità tra account](#page-138-1)

#### <span id="page-119-1"></span>Utilizzo dell'editor della query

L'origine CloudWatch dati può interrogare i dati da entrambe le API CloudWatch e CloudWatch Logs, ognuna con il proprio editor di query specializzato. È possibile selezionare l'API con cui eseguire le query utilizzando l'interruttore della modalità di interrogazione nella parte superiore dell'editor.

#### Argomenti

- [Utilizzo dell'editor di interrogazioni metriche](#page-120-0)
- [Utilizzo dell'editor di query Amazon CloudWatch Logs](#page-131-0)

<span id="page-120-0"></span>Utilizzo dell'editor di interrogazioni metriche

L'editor di query metriche consente di creare due tipi di query: Metric Search e Metric Query. L'opzione Metric Query interroga i dati utilizzando Metrics Insights. CloudWatch

Campi comuni dell'editor di query

Esistono tre campi comuni alle modalità Metric Search e Metric Query.

Campi comuni

#### Id

L'GetMetricDataAPI richiede che tutte le query abbiano un ID univoco. Utilizzate questo campo per specificare un ID di scelta. L'ID può includere numeri, lettere e caratteri di sottolineatura e deve iniziare con una lettera minuscola. Se non viene specificato alcun ID, Amazon Managed Grafana genera un ID utilizzando lo schema seguente:. query[refId of the current query row] Ad esempio, queryA rappresenta la prima riga di query nell'editor del pannello. Periodo

Un periodo è il periodo di tempo associato a una CloudWatch statistica specifica. I periodi sono definiti in numeri di secondi. I valori validi includono 1, 5, 10, 30 o qualsiasi multiplo di 60. Se lasci il campo del periodo vuoto o impostato suauto, il calcolo viene eseguito automaticamente in base all'intervallo di tempo e alla politica di CloudWatch conservazione. La formula utilizzata ètime range in seconds / 2000, quindi passa al valore successivo più alto in una matrice di periodi predefiniti [60, 300, 900, 3600, 21600, 86400] dopo aver rimosso i periodi basati sulla conservazione. Per vedere quale periodo utilizza Amazon Managed Grafana, scegli Show Query Preview nell'editor di query.

#### Alias

Si applicano i seguenti modelli di alias.

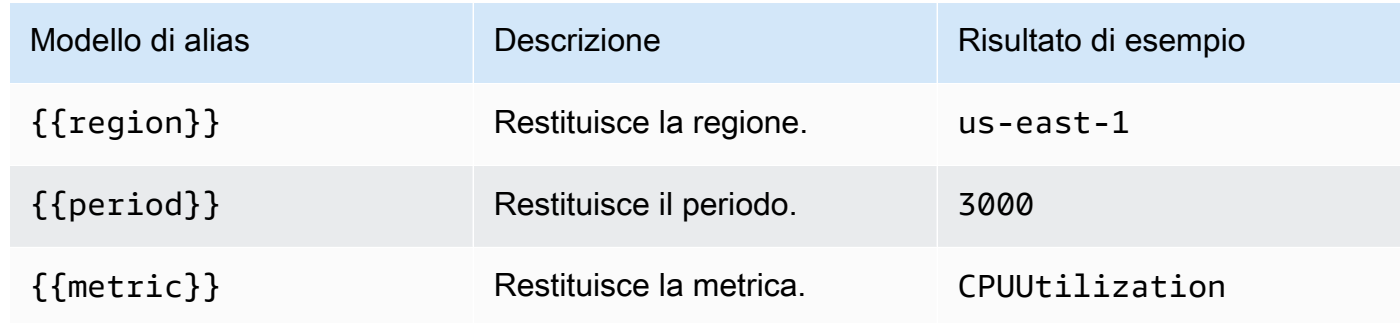

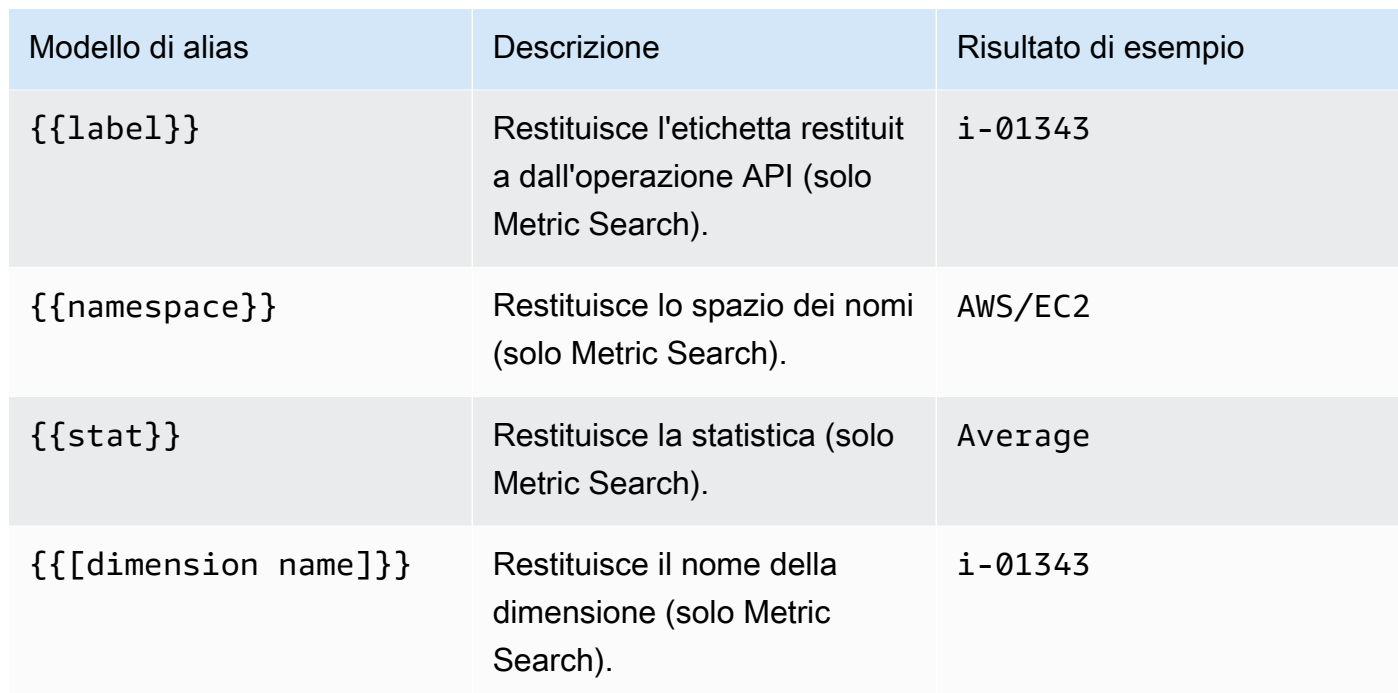

#### Utilizzo dell'opzione di ricerca metrica

Per creare una query valida in Metric Search, è necessario specificare lo spazio dei nomi, il nome della metrica e almeno una statistica. Se Match Exact è attivato, devi anche specificare tutte le dimensioni della metrica che stai interrogando. Lo schema delle metriche deve corrispondere esattamente. Per ulteriori informazioni, consulta la [sintassi delle espressioni CloudWatch di ricerca.](https://docs.aws.amazon.com/AmazonCloudWatch/latest/monitoring/search-expression-syntax.html)

Se Match Exact è disattivata, è possibile specificare un numero qualsiasi di dimensioni in base alle quali filtrare. Vengono restituite fino a 100 metriche che corrispondono ai criteri di filtro.

Interrogazioni dinamiche che utilizzano caratteri jolly dimensionali

È possibile monitorare un elenco dinamico di metriche utilizzando il carattere jolly asterisco (\*) per uno o più valori di dimensione.

Questo ti aiuta a monitorare le metriche relative AWS alle risorse, come le istanze o i contenitori EC2. Ad esempio, quando vengono create nuove istanze come parte di un evento di auto scaling, verranno visualizzate automaticamente nel grafico senza che sia necessario tenere traccia dei nuovi ID di istanza. Questa funzionalità è attualmente limitata al recupero di un massimo di 100 metriche. Puoi scegliere Mostra anteprima delle interrogazioni per vedere l'espressione di ricerca creata automaticamente per supportare i caratteri jolly.

Per impostazione predefinita, l'espressione di ricerca è definita in modo tale che le metriche richieste devono corrispondere esattamente ai nomi delle dimensioni definite. Ciò significa che nell'esempio vengono restituite solo le metriche con esattamente una dimensione con nome. InstanceId

Per includere metriche che hanno altre dimensioni definite, puoi disattivare Match Exact. La disattivazione di Match Exact crea anche un'espressione di ricerca anche se non utilizzi caratteri jolly. Grafana cerca qualsiasi metrica che corrisponda almeno allo spazio dei nomi, al nome della metrica e a tutte le dimensioni definite.

#### Variabili di modello multivalore

Quando si definiscono i valori delle dimensioni in base a variabili di modello multivalore, viene utilizzata un'espressione di ricerca per ricercare le metriche corrispondenti. Ciò consente l'uso di più variabili di modello in un'unica query. È inoltre possibile utilizzare variabili modello per le query in cui l'opzione Match Exact è disattivata.

Le espressioni di ricerca sono attualmente limitate a 1024 caratteri, pertanto la query potrebbe non riuscire se si dispone di un lungo elenco di valori. Se desideri interrogare tutte le metriche che hanno un valore per un determinato nome di dimensione, ti consigliamo di utilizzare il carattere jolly asterisk (\*) anziché l'opzione. All

L'uso di variabili modello multivalore è supportato solo per i valori di dimensione. L'utilizzo di variabili modello multivalore per Region o Metric Name non è Namespace supportato.

#### Espressioni matematiche metriche

È possibile creare nuove metriche di serie temporali operando sulle metriche utilizzando funzioni CloudWatch matematiche. Gli operatori aritmetici, la sottrazione unaria e altre funzioni sono supportati e possono essere applicati alle metriche. CloudWatch [Per ulteriori informazioni sulle](https://docs.aws.amazon.com/AmazonCloudWatch/latest/monitoring/using-metric-math.html)  [funzioni matematiche metriche, vedere Uso della CloudWatch matematica metrica.](https://docs.aws.amazon.com/AmazonCloudWatch/latest/monitoring/using-metric-math.html)

Ad esempio, per applicare operazioni aritmetiche su una metrica, assegnate un ID (una stringa univoca) alla metrica non elaborata. Puoi quindi utilizzare questo ID e applicargli operazioni aritmetiche nel campo della nuova metrica. Expression

Se si utilizza il Expression campo per fare riferimento a un'altra query, ad esempio, non è possibile creare una regola di avviso basata su tale query. queryA \* 2

#### Periodo

Un periodo è il periodo di tempo associato a una CloudWatch statistica Amazon specifica. I periodi sono definiti in numeri di secondi. I valori validi includono 1, 5, 10, 30 o qualsiasi multiplo di 60.

Se lasci vuoto il campo del periodo o impostato su auto, il calcolo viene eseguito automaticamente in base all'intervallo di tempo. La formula utilizzata ètime range in seconds / 2000, quindi passa al valore successivo più alto in una matrice di periodi predefiniti. [60, 300, 900, 3600, 21600, 86400] Per vedere quale periodo utilizza Amazon Managed Grafana, scegli Show Query Preview nell'editor di query.

Collegamento diretto dai pannelli Grafana alla console CloudWatch

La scelta di una serie temporale nel pannello mostra un menu contestuale con un collegamento a Visualizza nella CloudWatch console. Scegliendo quel link si apre una nuova scheda che porta alla CloudWatch console e mostra tutte le metriche per quella query. Se al momento non hai effettuato l'accesso alla CloudWatch console, il link ti reindirizza alla pagina di accesso. Il link fornito è valido per tuttiAccount AWS, ma mostra solo le metriche corrette se hai effettuato l'accesso a Account AWS quella che corrisponde all'origine dati selezionata in Grafana.

Questa funzionalità non è disponibile per le metriche basate su espressioni matematiche metriche.

Utilizzo dell'opzione di interrogazione metrica per interrogare i dati di CloudWatch Metrics Insights

#### **a** Note

Amazon CloudWatch Metrics Insights è disponibile in anteprima. CloudWatch Le funzionalità di Metrics Insights sono aperte a tutti. Account AWS Le funzionalità potrebbero essere soggette a modifiche.

Puoi interrogare i dati di CloudWatch Metrics Insights scegliendo la metric query modalità nell'editor di query Metric.

CloudWatch Metrics Insights è un potente motore di query SQL ad alte prestazioni che puoi utilizzare per interrogare le tue metriche su larga scala. È un motore di query veloce e flessibile basato su SQL che puoi utilizzare per identificare tendenze e modelli all'interno di tutte le tue CloudWatch metriche in tempo reale. Utilizza un dialetto di SQL. Per ulteriori informazioni sulla sintassi delle query di Metrics Insights, vedere. [Sintassi e parole chiave delle query](#page-123-0)

<span id="page-123-0"></span>Sintassi e parole chiave delle query

CloudWatch Metrics Insights utilizza un dialetto di SQL. L'esempio seguente mostra la sintassi della query.

```
SELECT FUNCTION(metricName) 
     FROM namespace | [ SCHEMA(namespace[, labelKey [, ...] ]) ] 
          [ WHERE labelKey OPERATOR labelValue [AND|OR|([...])*] [, ...] ] 
     [ GROUP BY labelKey [, ...]] 
     [ ORDER BY FUNCTION() [DESC | ASC] ] 
     [ LIMIT number]
```
Le parole chiave non fanno distinzione tra maiuscole e minuscole, ma gli identificatori fanno distinzione tra maiuscole e minuscole. Gli identificatori includono i nomi di metriche, namespace e dimensioni.

La tabella seguente fornisce le parole chiave della query e le relative descrizioni.

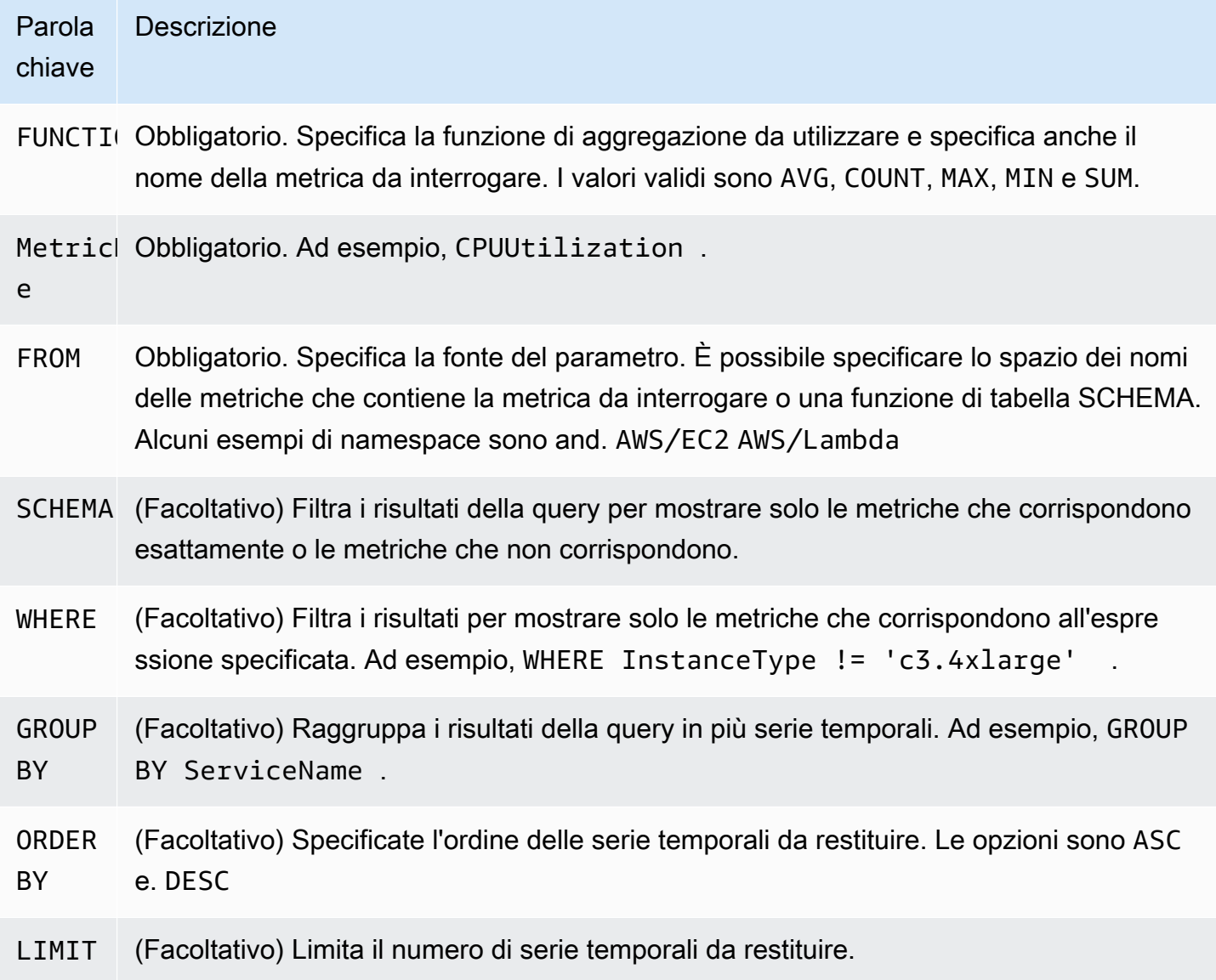

•

•

•

•

Di seguito vengono mostrati alcuni esempi:

SELECT AVG(CPUUtilization) FROM "AWS/EC2"

Corrisponde a tutte le CPUUtilization metriche nel AWS/EC2 namespace, ignorandone le dimensioni, e restituisce una singola serie temporale aggregata.

SELECT AVG(CPUUtilization) FROM SCHEMA("AWS/EC2")

Corrisponde solo alle CPUUtilization metriche nello AWS/EC2 spazio dei nomi per le quali non è stata definita alcuna dimensione.

SELECT AVG(CPUUtilization) FROM SCHEMA("AWS/EC2", InstanceId)

Corrisponde solo alle CPUUtilization metriche a cui sono state riportate esattamente una CloudWatch dimensione,. InstanceId

```
SELECT SUM(RequestCount) FROM SCHEMA("AWS/ApplicationELB", LoadBalancer, 
     AvailabilityZone)
```
Corrisponde solo alle RequestCount metriche che sono state riportate a CloudWatch Form AWS/ ApplicationELB con esattamente due dimensioni, e. LoadBalancer AvailabilityZone

I valori delle etichette devono essere racchiusi tra virgolette singole.

#### Caratteri escape

In una query, i valori delle etichette devono sempre essere racchiusi tra virgolette singole. Ad esempio, SELECT MAX(CPUUtilization) FROM "AWS/EC2" WHERE AutoScalingGroupName = 'my-production-fleet'.

Gli spazi dei nomi delle metriche, i nomi delle metriche e le chiavi di etichetta che contengono caratteri diversi da lettere, numeri e caratteri di sottolineatura (\_) devono essere racchiusi tra virgolette doppie. Ad esempio, SELECT MAX("My.Metric"). Se uno di questi contiene a sua volta delle virgolette doppie (ad esempioBytes"Input"), è necessario evitare tale virgoletta con delle barre rovesciate, ad esempio. SELECT AVG("Bytes\"Input\"") Se uno spazio dei nomi del parametro, un nome del parametro o una chiave etichetta contiene una parola che è una parola chiave riservata in Metrics Insights, queste devono anche essere racchiuse tra virgolette doppie. Ad esempio, se si dispone di un parametro denominato LIMIT, si utilizza SELECT AVG("LIMIT").

È inoltre valido racchiudere qualsiasi spazio dei nomi, nome del parametro o etichetta tra virgolette doppie anche se non include una parola chiave riservata.

Modalità Builder e modalità codice

È possibile creare un'interrogazione in Builder modalità o Code modalità.

Per creare un'interrogazione in **Builder** modalità

- 1. Sfoglia e seleziona le opzioni relative allo spazio dei nomi, al nome della metrica, al filtro, al gruppo e all'ordine utilizzando le informazioni della tabella precedente.
- 2. Per ognuna di queste opzioni, scegli dall'elenco delle opzioni possibili.

Per creare un'interrogazione in **Code** modalità

- 1. Scrivi la tua query nell'editor di codice.
- 2. Per eseguire la query, scegli Esegui query nell'editor di codice.

Per creare un'interrogazione in questa builder modalità:

- Sfoglia e seleziona lo spazio dei nomi delle metriche, il nome della metrica, il filtro, il gruppo e le opzioni di ordine utilizzando le informazioni della tabella precedente.
- Per ognuna di queste opzioni, scegli dall'elenco delle opzioni possibili.

Grafana costruisce automaticamente una query SQL in base alle tue selezioni.

Per creare una query nella modalità: code

- Scrivi la tua query nell'editor di codice.
- Per eseguire la query, scegli Esegui query nell'editor di codice.

L'editor di codice ha una funzionalità di completamento automatico integrata che fornisce suggerimenti per parole chiave, aggregazioni, namespace, metriche, etichette e valori delle etichette. I suggerimenti vengono visualizzati quando inserisci uno spazio, una virgola o il simbolo del dollaro. Puoi anche usare la combinazione di tastiCTRL+Space.

L'editor di codice può completare automaticamente la query. Tuttavia, l'uso di variabili modello nell'editor di codice potrebbe interferire con il completamento automatico.

#### CloudWatch Esempi di Metrics Insights

#### **a** Note

CloudWatch Metrics Insights è in anteprima aperta. L'anteprima è aperta a tutti gli account AWS e non è necessario richiedere l'accesso. Le funzionalità potrebbero essere aggiunte o modificate prima di annunciare la disponibilità generale.

Questa sezione contiene esempi di utili query di CloudWatch Metrics Insights che puoi copiare e utilizzare direttamente o copiare e modificare nell'editor di query. Alcuni di questi esempi sono già disponibili nella console ed è possibile accedervi scegliendo Aggiungi query nella visualizzazione Parametri.

Esempi EC2

Visualizza i parametri relativi all'utilizzo della CPU per istanza

```
SELECT AVG(CPUUtilization)
FROM "AWS/EC2"
GROUP BY InstanceId
```
Visualizza l'utilizzo medio della CPU nell'intero parco macchine

```
SELECT AVG(CPUUtilization)
FROM SCHEMA("AWS/EC2", InstanceId)
```
Visualizza le 10 istanze con il più alto utilizzo medio della CPU

```
SELECT MAX(CPUUtilization)
FROM "AWS/EC2"
GROUP BY InstanceId
LIMIT 10
```
Visualizza le 10 istanze con il maggior utilizzo della CPU, ordinate per numero massimo, in ordine decrescente

```
SELECT AVG(CPUUtilization)
FROM "AWS/EC2"
GROUP BY InstanceId
ORDER BY MAX() DESC
LIMIT 10
```
In questo caso, l' CloudWatch agente sta raccogliendo una metrica di utilizzo della CPU per applicazione. Questa query filtra la media di questo parametro per un nome specifico dell'applicazione.

```
SELECT AVG(CPUUtilization)
FROM "AWS/CWAgent"
WHERE ApplicationName = 'eCommerce'
SELECT AVG(ConcurrentExecutions)
FROM "AWS/Lambda"
```
Visualizza il tempo medio di esecuzione per le prime 10 funzioni Lambda, ordinate per numero massimo, in ordine decrescente

```
SELECT AVG(Duration)
FROM "AWS/Lambda"
GROUP BY FunctionName
ORDER BY MAX() DESC
LIMIT 10
```
Visualizza i tempi di esecuzione Lambda massimi, medi e minimi

```
SELECT MAX(Duration)
FROM "AWS/Lambda"
```
Esempi di Application Load Balancer

Visualizza le metriche che hanno le dimensioni e LoadBalancerAvailabilityZone

```
SELECT SUM(RequestCount)
FROM SCHEMA("AWS/ApplicationELB", LoadBalancer, AvailabilityZone)
```
Visualizza le metriche con il numero di connessioni TCP simultanee attive

```
SELECT AVG(ActiveConnectionCount)
FROM "AWS/ApplicationELB"
```
Esempi di Amazon EBS

Visualizza i primi 10 byte di scrittura medi per volume in ordine decrescente

```
SELECT AVG(VolumeWriteBytes)
FROM "AWS/EBS"
GROUP BY VolumeId
ORDER BY MAX() DESC
LIMIT 10
```
Visualizza il tempo medio di scrittura del volume Amazon EBS

```
SELECT AVG(VolumeTotalWriteTime)
FROM "AWS/EBS"
```
Visualizza il tempo medio di inattività del volume Amazon EBS

```
SELECT AVG(VolumeIdleTime)
FROM "AWS/EBS"
View average burst balance per volume
SELECT AVG(BurstBalance)
FROM "AWS/EBS"
GROUP BY VolumeId
View average read bytes across Amazon EBS volumes
SELECT AVG(VolumeReadBytes)
FROM "AWS/EBS"
```
Visualizza i byte di scrittura medi nei volumi Amazon EBS

```
SELECT AVG(VolumeWriteBytes)
```
FROM "AWS/EBS"

Esempi di codice di Amazon Simple Storage Service

Visualizza il gruppo di latenza media per nome del bucket

```
SELECT AVG(TotalRequestLatency)
FROM "AWS/S3"
GROUP BY BucketName
```
Visualizza il numero medio di oggetti per bucket in tutti i bucket Amazon S3

```
SELECT AVG(NumberOfObjects)
FROM "AWS/S3"
GROUP BY BucketName
```
Esempi di Amazon Simple Notification Service

mazon-simple-notificaation-serviceA -esempi

```
SELECT AVG(NumberOfMessagesPublished)
FROM "AWS/SNS"
```
Visualizzazione del numero medio di messaggi non riusciti per ogni nome di argomento

```
SELECT AVG(NumberOfNotificationsFailed)
FROM "AWS/SNS"
GROUP BY TopicName
```
Esempi di utilizzo dell'API di AWS

Visualizza le 20 AWS API principali in base al numero di chiamate nel tuo account

```
SELECT COUNT(CallCount)
FROM "AWS/Usage"
WHERE "Type" = 'API'
```

```
GROUP BY "Service", "Resource"
ORDER BY SUM() DESC
LIMIT 20
```
CloudWatch Limiti di Metrics Insights

CloudWatch Metrics Insights ha attualmente i seguenti limiti:

- Puoi interrogare solo i dati delle tre ore più recenti.
- Una singola query può elaborare non più di 10.000 parametri. Ciò significa che se le WHERE clausole SELECTFROM, e corrispondono a più di 10.000 metriche, solo le prime 10.000 di queste metriche trovate verranno elaborate dalla query.
- Una singola query può restituire non più di 500 serie temporali. Ciò significa che se la query elabora più di 500 metriche, non tutte le metriche verranno restituite nei risultati della query. Se utilizzi una ORDER BY clausola, tutte le metriche in fase di elaborazione verranno ordinate e verranno restituite le 500 con i valori più alti o più bassi in base alla ORDER BY clausola. Se non includi una ORDER BY clausola, non puoi controllare quali 500 metriche corrispondenti vengono restituite.
- Ogni GetMetricData operazione può avere una sola query, ma puoi avere più widget in una dashboard, ognuno dei quali include una query.

<span id="page-131-0"></span>Utilizzo dell'editor di query Amazon CloudWatch Logs

Per interrogare CloudWatch i log, seleziona la regione e fino a 20 gruppi di log su cui desideri interrogare. Usa l'area di input principale per scrivere la tua query. Per ulteriori informazioni, consulta la [sintassi delle query CloudWatch di Logs Insights.](https://docs.aws.amazon.com/AmazonCloudWatch/latest/logs/CWL_QuerySyntax.html)

È inoltre possibile scrivere query che restituiscono dati di serie temporali utilizzando il stats comando in CloudWatch Logs Insights. Quando si effettuano stats interrogazioni in Explore, è necessario assicurarsi di essere in modalità Metrics Explore.

A destra del campo di immissione della query c'è un collegamento CloudWatch Logs Insights che apre la console CloudWatch Logs Insights con la query. Puoi continuare l'esplorazione lì, se necessario.

Utilizzo delle variabili del modello

Come molte altre fonti di dati, l'origine CloudWatch dati supporta l'uso di variabili modello nelle query. Per ulteriori informazioni, consulta [Modelli e variabili.](#page-887-0)

#### Collegamento diretto dai pannelli Grafana alla CloudWatch console Logs

Se desideri visualizzare la tua query nella console CloudWatch Logs Insights, scegli il pulsante CloudWatch Logs Insights accanto all'editor di query. Se al momento non hai effettuato l'accesso alla CloudWatch console, il link ti reindirizza alla pagina di accesso. Il link fornito è valido per tuttiAccount AWS, ma mostra solo le metriche corrette se hai effettuato l'accesso a Account AWS quella che corrisponde all'origine dati selezionata in Grafana.

#### Avviso

Poiché le query CloudWatch Logs possono restituire dati numerici, ad esempio tramite l'uso del stats comando, sono supportati gli avvisi. Per ulteriori informazioni, consulta [Avvisi Grafana.](#page-914-0)

#### <span id="page-132-0"></span>Dashboard curati

L'origine CloudWatch dati aggiornata viene fornita con dashboard preconfigurati per cinque dei servizi più diffusi: AWS

- Amazon EC2
- Amazon Elastic Block Store
- AWS Lambda
- CloudWatch Registri Amazon
- Amazon Relational Database Service

Per importare i dashboard preconfigurati, vai alla pagina di configurazione della tua fonte di CloudWatch dati e scegli la scheda Dashboard. Scegli Importa per la dashboard che desideri utilizzare. Per personalizzare la dashboard, ti consigliamo di salvarla con un nome diverso, altrimenti la dashboard verrà sovrascritta quando viene rilasciata una nuova versione della dashboard.

#### <span id="page-132-1"></span>Interrogazioni basate su modelli

Invece di inserire dettagli come server, applicazioni e nomi dei sensori nelle query metriche, puoi utilizzare variabili al loro posto. Le variabili vengono visualizzate come caselle di selezione a discesa nella parte superiore della dashboard. Puoi utilizzare queste caselle a discesa per modificare i dati visualizzati nella dashboard.

Vedi [Modelli](#page-888-0) un'introduzione alla funzionalità di creazione di modelli e ai diversi tipi di variabili del modello.

#### Variabile di interrogazione

L'origine CloudWatch dati fornisce le seguenti interrogazioni che è possibile specificare nel campo Query della visualizzazione di modifica delle variabili. È possibile utilizzarle per riempire l'elenco delle opzioni di una variabile con elementi comeregion, namespacesmetric names, edimension keys/values.

Al posto diregion, è possibile specificare default di utilizzare la regione predefinita configurata nell'origine dati per la query.

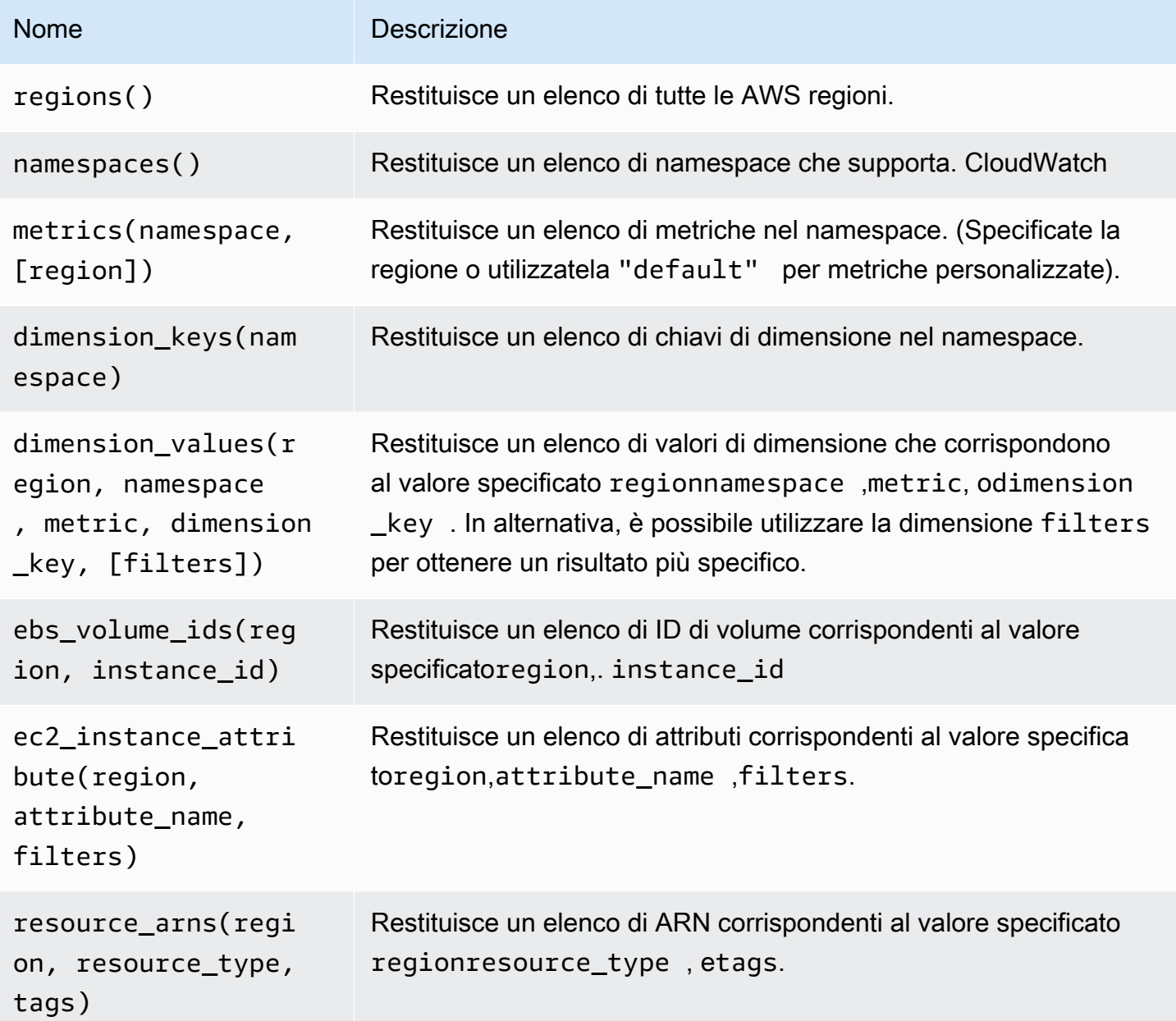

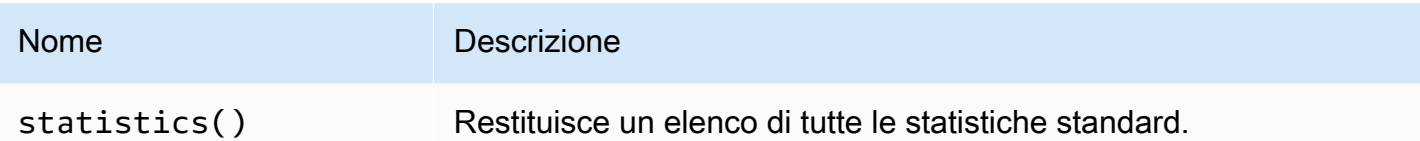

Per i dettagli sulle metriche CloudWatch fornite, consulta [AWSServizi che pubblicano CloudWatch](https://docs.aws.amazon.com/AmazonCloudWatch/latest/monitoring/aws-services-cloudwatch-metrics.html)  [metriche.](https://docs.aws.amazon.com/AmazonCloudWatch/latest/monitoring/aws-services-cloudwatch-metrics.html)

Esempi di query basate su modelli

La tabella seguente mostra esempi di query dimensionali che restituiscono un elenco di risorse per singoli servizi. AWS

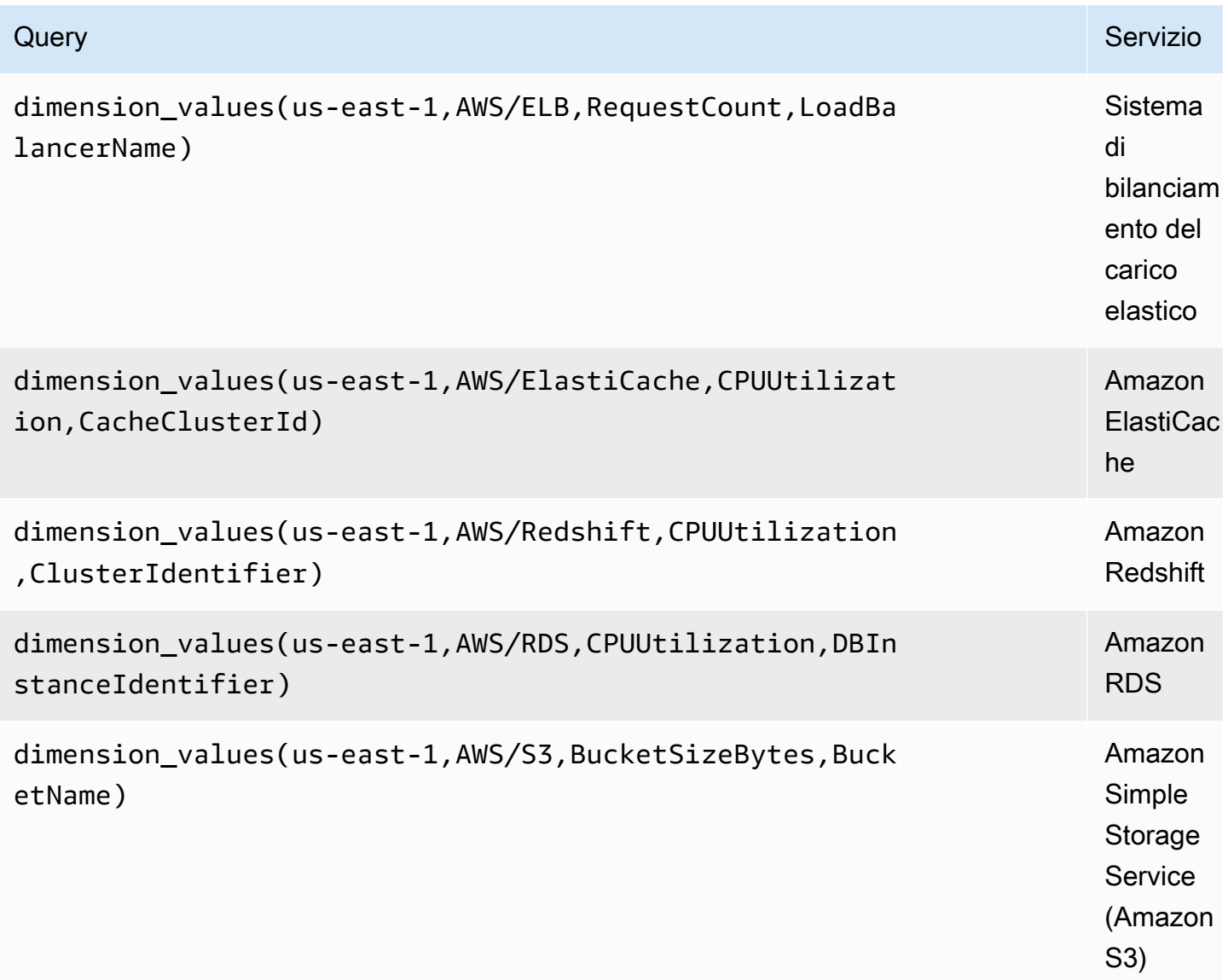

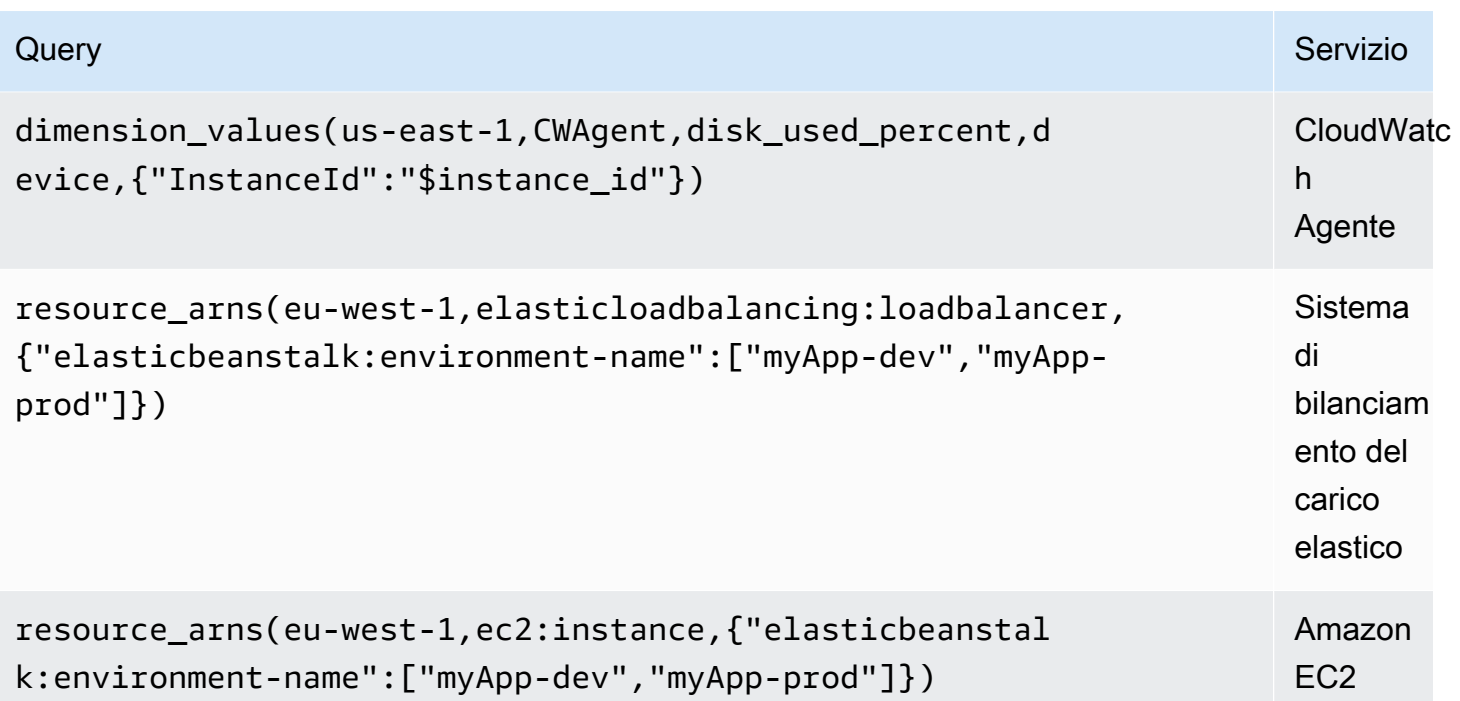

<span id="page-135-0"></span>Utilizzo di esempi di ec2\_instance\_attribute

filtri JSON

La ec2\_instance\_attribute query viene eseguita filters in formato JSON. È possibile specificare filtri predefiniti di. ec2:DescribeInstances Nota che il filtraggio effettivo avviene in GrafanaAWS, non in Grafana.

Il seguente esempio di codice mostra la sintassi dei filtri.

{ filter\_name1: [ filter\_value1 ], filter\_name2: [ filter\_value2 ] }

L'esempio seguente mostra la ec2\_instance\_attribute() query.

```
ec2_instance_attribute(us - east - 1, InstanceId, { 'tag:Environment': 
 ['production'] });
```
#### Selezione degli attributi

È possibile restituire un solo attributo per istanza. È possibile selezionare qualsiasi attributo flat (ovvero, se l'attributo ha un valore singolo e non è un oggetto o una matrice). Sono disponibili i seguenti attributi flat.

- AmiLaunchIndex
- Architecture
- ClientToken
- EbsOptimized
- EnaSupport
- Hypervisor
- IamInstanceProfile
- ImageId
- InstanceId
- InstanceLifecycle
- InstanceType
- KernelId
- KeyName
- LaunchTime
- Platform
- PrivateDnsName
- PrivateIpAddress
- PublicDnsName
- PublicIpAddress
- RamdiskId
- RootDeviceName
- RootDeviceType
- SourceDestCheck
- SpotInstanceRequestId
- SriovNetSupport
- SubnetId
- VirtualizationType
- VpcId

I tag possono essere selezionati anteponendo al nome del tag. Tags

L'esempio seguente mostra l'ec2\_instance\_attribute()interrogazione.

```
ec2_instance_attribute(us - east - 1, Tags.Name, { 'tag:Team': ['sysops'] });
```
<span id="page-137-0"></span>Utilizzo delle variabili del modello di formato JSON

Alcune query accettano filtri in formato JSON e Grafana supporta la conversione delle variabili modello in JSON.

Seenv = 'production', 'staging', la seguente query restituirà gli ARN delle istanze EC2 per le quali il tag è o. Environment production staging

```
resource_arns(us-east-1, ec2:instance, {"Environment":${env:json}})
```
<span id="page-137-1"></span>Prezzi

L'origine CloudWatch dati Amazon per Grafana utilizza le chiamate GetMetricData CloudWatch API ListMetrics e per elencare e recuperare le metriche. Il prezzo di CloudWatch Logs si basa sulla quantità di dati acquisiti, archiviati e analizzati tramite le query di Logs Insights. CloudWatch Per ulteriori informazioni, consulta la pagina [CloudWatch dei prezzi di Amazon](https://aws.amazon.com/cloudwatch/pricing).

Ogni volta che scegli una dimensione nell'editor di query, Grafana invia una ListMetrics richiesta. Ogni volta che modifichi le query nell'editor di query, GetMetricData verrà emessa una nuova richiesta.

Le richieste API per recuperare campioni di dati utilizzano l'GetMetricDataoperazione. Questa operazione fornisce un supporto migliore per la matematica CloudWatch metrica. Supporta anche la generazione automatica di espressioni di ricerca quando si utilizzano caratteri jolly o si disattiva

l'opzione Match Exact. L'GetMetricDataoperazione comporta dei costi. Per ulteriori informazioni, consulta la pagina [CloudWatch dei prezzi di Amazon](https://aws.amazon.com/cloudwatch/pricing).

#### <span id="page-138-0"></span>Quote del servizio

AWSdefinisce quote o limiti per le risorse, le operazioni e gli articoli del tuo AWS account. A seconda del numero di query nella dashboard e del numero di utenti che accedono alla dashboard, potresti raggiungere i limiti di utilizzo per varie risorse di CloudWatch and CloudWatch Logs. Tieni presente che le quote sono definite per account e per regione. AWS Se utilizzi più regioni o hai configurato più di una fonte di CloudWatch dati per eseguire query su più account, devi richiedere un aumento della quota per ogni account e ogni regione in cui raggiungi il limite.

Per ulteriori informazioni, consulta [Service Quotas di CloudWatch](https://docs.aws.amazon.com/AmazonCloudWatch/latest/monitoring/cloudwatch_limits.html).

#### <span id="page-138-1"></span>Osservabilità tra account

**A** Warning

Questa funzionalità richiede che l'area di lavoro Grafana sia la versione 9 o successiva.

Il CloudWatch plug-in consente di monitorare e risolvere i problemi delle applicazioni su più account regionali. Utilizzando l'osservabilità tra account, puoi cercare, visualizzare e analizzare metriche e log senza problemi senza preoccuparti dei limiti degli account.

Per abilitare l'osservabilità tra più account, abilitala prima, quindi aggiungi le azioni IAM appropriate al CloudWatch ruolo/utente che esegue il plug-in.

- Per informazioni su come abilitare la funzionalità, consulta l'[osservabilità CloudWatch tra account](https://docs.aws.amazon.com/AmazonCloudWatch/latest/monitoring/CloudWatch-Unified-Cross-Account.html) nella Amazon CloudWatch User Guide.
- Le seguenti azioni sono le azioni IAM appropriate da aggiungere per il ruolo/utente che esegue il plug-in.

```
\{ "Sid": "AllowReadingAcrossAccounts", 
     "Effect": "Allow", 
     "Action": [ 
       "oam:ListSinks", 
       "oam:ListAttachedLinks" 
     ],
```
"Resource": "\*"

}

## **a** Note

È inoltre necessario disporre delle autorizzazioni IAM per leggere CloudWatch i dati dell'account a cui si sta tentando di accedere.

## <span id="page-139-0"></span>OpenSearch Servizio Amazon

### **a** Note

Nelle aree di lavoro che supportano la versione 9 o successiva, questa fonte di dati potrebbe richiedere l'installazione del plug-in appropriato. Per ulteriori informazioni, consulta [Plugin](#page-101-0)  [Grafana](#page-101-0).

Con Amazon Managed Grafana, puoi aggiungere Amazon OpenSearch Service come origine dati utilizzando l'opzione di configurazione dell'origine AWS dati nella console dell'area di lavoro Grafana. Questa fonte di dati supporta i domini OpenSearch di servizio, che gestiscono OpenSearch cluster e cluster Elasticsearch legacy.

L'opzione di configurazione dell'origine AWS dati semplifica l'aggiunta di OpenSearch Service come fonte di dati individuando gli account di OpenSearch servizio esistenti e gestisce la configurazione delle credenziali di autenticazione necessarie per l'accesso. OpenSearch È possibile utilizzare questo metodo per configurare l'autenticazione e aggiungere OpenSearch Service come origine dati, oppure è possibile impostare manualmente l'origine dati e le credenziali di autenticazione necessarie utilizzando lo stesso metodo che si farebbe su un server Grafana autogestito.

L'origine dati del OpenSearch servizio supporta il linguaggio di elaborazione piped (PPL). Per ulteriori informazioni su PPL, consulta [Interrogazione dei dati di Amazon OpenSearch Service utilizzando il](https://docs.aws.amazon.com/opensearch-service/latest/developerguide/ppl-support.html)  [linguaggio di elaborazione Piped](https://docs.aws.amazon.com/opensearch-service/latest/developerguide/ppl-support.html).

Puoi utilizzare la fonte di dati del OpenSearch Servizio per eseguire molti tipi di OpenSearch query semplici o complesse al fine di visualizzare log o metriche archiviati in. OpenSearch Puoi anche annotare i tuoi grafici con gli eventi di registro memorizzati in. OpenSearch

#### Argomenti

- [Usa la configurazione dell'origine AWS dati per aggiungere OpenSearch Service come origine dati](#page-140-0)
- [Aggiungi manualmente Amazon OpenSearch Service come fonte di dati](#page-141-0)
- [OpenSearch Impostazioni del servizio](#page-141-1)
- [Utilizzo della fonte OpenSearch di dati Amazon Service](#page-144-0)
- [Amazon OpenSearch Service Serverless](#page-148-0)
- [Supporto Traces](#page-149-0)

<span id="page-140-0"></span>Usa la configurazione dell'origine AWS dati per aggiungere OpenSearch Service come origine dati

Per utilizzare la configurazione dell'origine AWS dati, devi innanzitutto utilizzare la console Amazon Managed Grafana per abilitare i ruoli IAM gestiti dal servizio che garantiscono allo spazio di lavoro le politiche IAM necessarie per leggere le risorse del OpenSearch Servizio nel tuo account o nelle tue intere unità organizzative. Quindi usi la console dell'area di lavoro Amazon Managed Grafana per aggiungere OpenSearch Service come fonte di dati.

Per utilizzare la configurazione dell'origine AWS dati per aggiungere OpenSearch Service come fonte di dati

- 1. [Apri la console Amazon Managed Grafana all'indirizzo https://console.aws.amazon.com/grafana/.](https://console.aws.amazon.com/grafana/home/)
- 2. Nell'angolo in alto a sinistra della pagina, scegli l'icona del menu, quindi scegli Tutte le aree di lavoro.
- 3. Scegli il nome dell'area di lavoro.
- 4. Se non hai scelto di utilizzare le autorizzazioni gestite dal servizio per questo spazio di lavoro al momento della creazione, passa dall'utilizzo delle autorizzazioni gestite dal cliente alle autorizzazioni gestite dal servizio per garantire che i ruoli e le policy IAM appropriati siano abilitati per l'utilizzo dell'opzione di configurazione dell'origine dati AWS nella console dello spazio di lavoro Grafana. Per farlo, scegli l'icona di modifica in base al ruolo IAM, quindi scegli Servizio gestito, Salva modifiche. Per ulteriori informazioni, consulta [Autorizzazioni e policy di Amazon](#page-1163-0)  [Managed Grafana per le fonti di dati AWS.](#page-1163-0)
- 5. Scegli la scheda Fonti dati. Quindi seleziona la casella di controllo per Amazon OpenSearch Service e scegli Azioni, Abilita policy gestita dal servizio.
- 6. Scegli di nuovo la scheda Origini dati, quindi scegli Configura in Grafana nella riga Amazon OpenSearch Service.
- 7. Accedi alla console dell'area di lavoro Grafana utilizzando IAM Identity Center, se necessario.
- 8. Nella barra di navigazione a sinistra della console dell'area di lavoro Grafana, scegli l'AWSicona e poi scegli servizi AWS, Amazon Service. OpenSearch
- 9. Seleziona la regione in cui desideri che Amazon Managed Grafana cerchi per scoprire le risorse del OpenSearch Servizio, quindi seleziona gli account e i domini del OpenSearch Servizio che desideri aggiungere, configura le impostazioni dell'indice e quindi scegli Aggiungi fonti di dati.

<span id="page-141-0"></span>Aggiungi manualmente Amazon OpenSearch Service come fonte di dati

Per aggiungere manualmente l'origine dati OpenSearch di Amazon Service

- 1. Nel menu laterale della console Grafana, scegli l'AWSicona, quindi scegli Origini dati.
- 2. Scegli l'origine dati OpenSearch di Amazon Service. Se necessario, puoi iniziare a digitare **OpenSearch** nella casella di ricerca per aiutarti a trovarla.
- 3. Scegli la regione da cui desideri cercare i dati.
- 4. Scegli Aggiungi origine dati
	- **a** Note

Se non vedi il link Fonti di dati nel menu laterale, significa che l'utente attuale non Admin ricopre il ruolo.

<span id="page-141-1"></span>OpenSearch Impostazioni del servizio

#### Nom Descrizione

- Name Il nome della fonte di dati. Ecco come viene visualizzata la fonte di dati nei pannelli e nelle query.
- $Def<sub>i</sub>$  L'origine dati predefinita significa che sarà preselezionata per i nuovi pannelli.
- Url L'endpoint del tuo dominio di OpenSearch servizio. L'endpoint ha il seguente formato: https://search-my-domain.us-east-1.es.amazonaws.com.
- $Acc \epsilon$  Server (impostazione predefinita) = L'URL deve essere accessibile dal backend/server Grafana. Browser = l'URL deve essere accessibile dal browser.

La modalità di accesso controlla come verranno gestite le richieste all'origine dati. Il server dovrebbe essere il metodo preferito se non viene indicato nient'altro.

Modalità di accesso al server (impostazione predefinita)

Tutte le richieste vengono effettuate dal browser al backend o al server Grafana, che inoltra le richieste alla fonte dei dati, aggirando i possibili requisiti Cross-Origin Resource Sharing (CORS). Se si seleziona questa modalità di accesso, l'URL deve essere accessibile dal backend o dal server Grafana.

#### Accesso (diretto) tramite browser

Amazon Managed Grafana non supporta l'accesso diretto tramite browser.

#### Impostazioni dell'indice

Qui puoi specificare un valore predefinito per time field e specificare il nome del tuo OpenSearch indice. È possibile utilizzare uno schema temporale per il nome dell'indice o un carattere jolly.

#### OpenSearch/Versione Elasticsearch

Specificate la vostra versione OpenSearch o quella precedente di Elasticsearch nel menu a discesa della versione. La versione è importante perché ci sono differenze nel modo in cui le query sono composte per ogni versione. Attualmente, Grafana supporta OpenSearch 1.0.x. Le versioni supportate di Elasticsearch sono2.0+,,, e5.0+.5.6+6.0+7.0+ Il valore 5.6+ indica la versione 5.6 o successiva, ma inferiore alla 6.0. Il valore 6.0+ indica la versione 6.0 o successiva, ma inferiore alla 7.0. Infine, 7.0+ indica la versione 7.0 o successiva, ma precedente alla 8.0.

#### Intervallo di tempo minimo

Un limite inferiore per il gruppo automatico per intervallo di tempo. Si consiglia di impostare la frequenza di scrittura, ad esempio 1m se i dati vengono scritti ogni minuto. Questa opzione può anche essere sovrascritta/configurata in un pannello di dashboard sotto le opzioni dell'origine dati. Questo valore deve essere formattato come un numero seguito da un identificatore temporale valido, ad esempio 1m (1 minuto) o (30 secondi). 30s Sono supportati i seguenti identificatori di orario.

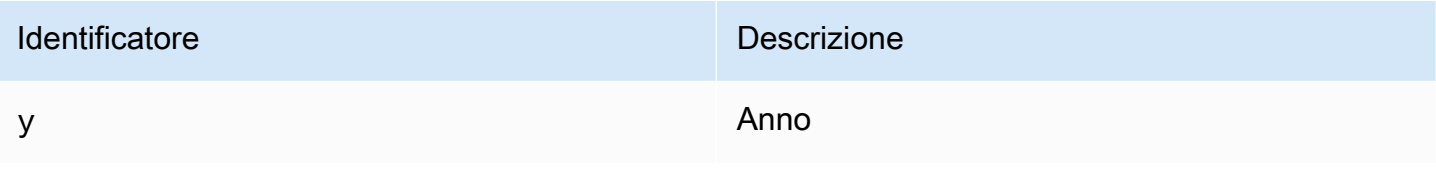

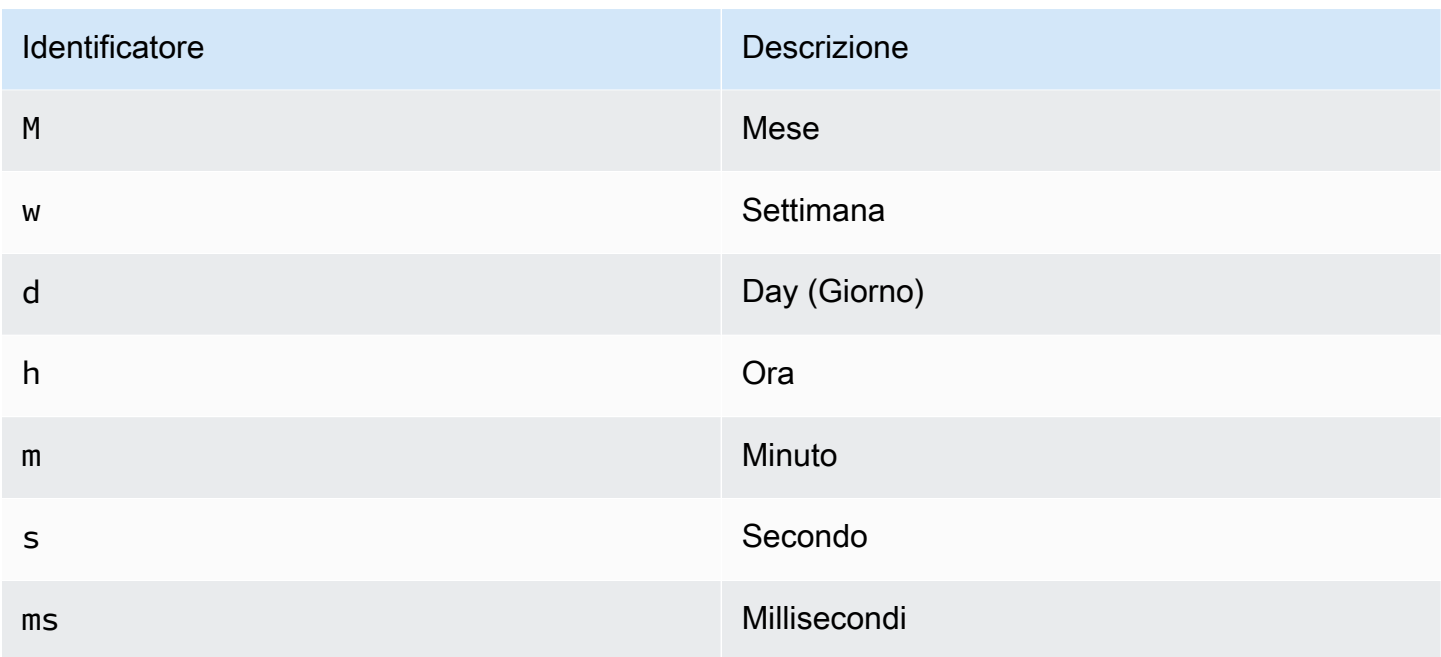

#### Log

Facoltativamente, è possibile configurare due parametriLevel field name, Message field name e, dalla pagina delle impostazioni dell'origine dati che determinano quali campi verranno utilizzati per i messaggi di registro e i livelli di registro durante la visualizzazione dei log in. [Esplora](#page-869-0)

Ad esempio, se si utilizza una configurazione predefinita di Filebeat per la spedizione dei registri al OpenSearch Servizio, la seguente configurazione dovrebbe funzionare.

- Nome del campo del messaggio: messaggio
- Nome del campo del livello: fields.level

#### Collegamenti dati

I collegamenti dati creano un collegamento da un campo specificato a cui è possibile accedere nella visualizzazione dei registri di Explore.

Ogni configurazione di collegamento dati è composta da quanto segue:

- Campo: nome del campo utilizzato dal collegamento dati.
- URL/Query: se il link è esterno, inserisci l'URL completo del link. Se il collegamento è interno, questo input funge da query per l'origine dati di destinazione. In entrambi i casi, è possibile interpolare il valore del campo con \${\_\_value.raw } una macro.
• Link interno: seleziona questa opzione se il link è interno o esterno. Se il link è interno, un selettore dell'origine dati consente di selezionare l'origine dati di destinazione. Sono supportate solo le fonti di dati di tracciamento.

Utilizzo della fonte OpenSearch di dati Amazon Service

Editor di query metriche

L'editor di OpenSearch query consente di selezionare più metriche e raggrupparle in base a più termini o filtri. Utilizza le icone più e meno a destra per aggiungere/rimuovere metriche o raggruppare per clausole. Alcune metriche e clausole group by dispongono di opzioni. Scegli il testo dell'opzione per espandere la riga\ per visualizzare e modificare la metrica o il gruppo in base alle opzioni.

Utilizzo del linguaggio PPL (Piped Processing Language)

L'origine dati OpenSearch di Amazon Service supporta Piped Processing Language (PPL), che consente funzionalità di interrogazione e visualizzazione più semplici ma potenti per. OpenSearch PPL consente ai clienti di esplorare e trovare dati senza dover comporre lunghe istruzioni DSL ( OpenSearch Domain Specific Language) o scrivere query utilizzando oggetti JSON. Con PPL, è possibile scrivere le query come un insieme di comandi delimitati da pipe simili alle pipe UNIX.

Prendiamo come esempio la seguente query DSL:

```
GET opensearch_sample_data_logs/_search{"from":0,"size":0,"timeout":"1m","query":
{"bool":{"should":[{"term":{"response.keyword":{"value":"404","boost":1}}},{"term":
{"response.keyword":
{"value":"503","boost":1}}}],"adjust_pure_negative":true,"boost":1}},"sort":
[{"_doc":{"order":"asc"}}],"aggregations":{"composite_buckets":{"composite":
{"size":1000,"sources":[{"host":{"terms":
{"field":"host.keyword","missing_bucket":true,"order":"asc"}}},{"response":{"terms":
{"field":"response.keyword","missing_bucket":true,"order":"asc"}}}]},"aggregations":
{"request_count":{"value_count":{"field":"request.keyword"}},"sales_bucket_sort":
{"bucket_sort":{"sort":[{"request_count":{"order":"desc"}}],"size":10}}}}}}>
```
La precedente query DSL può essere sostituita con il seguente comando PPL, conciso e leggibile dall'uomo.

```
source = opensearch_sample_data_logs | where response='404' or response='503' | stats 
  count(request) as request_count by host, response | sort –request_count
```
Per ulteriori informazioni su PPL, consulta [Interrogazione dei dati di Amazon OpenSearch Service](https://docs.aws.amazon.com/opensearch-service/latest/developerguide/ppl-support.html)  [utilizzando il linguaggio di elaborazione Piped](https://docs.aws.amazon.com/opensearch-service/latest/developerguide/ppl-support.html).

Denominazione delle serie e modelli di alias

È possibile controllare il nome delle serie temporali utilizzando il campo di Alias immissione.

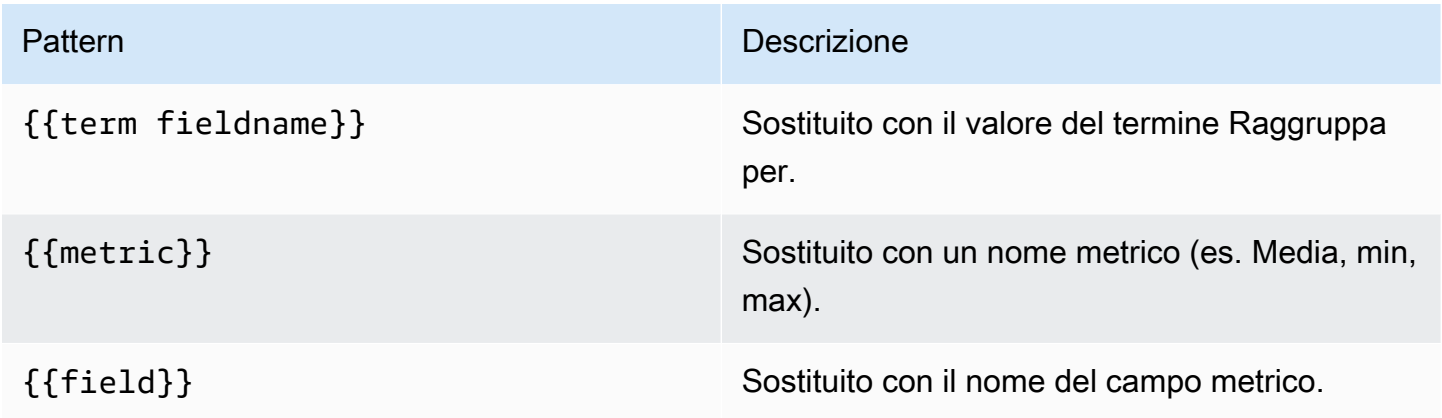

## Metriche della pipeline

Alcune aggregazioni metriche sono chiamate aggregazioni di pipeline, ad esempio Moving Average e Derivative. OpenSearch le metriche della pipeline richiedono che si basino su un'altra metrica. Utilizza l'icona a forma di occhio accanto alla metrica per impedire che le metriche vengano visualizzate nel grafico. Ciò è utile per le metriche presenti solo nella query da utilizzare in una metrica di pipeline.

## Modellazione

Invece di inserire elementi come il nome del server, dell'applicazione e del sensore nelle query metriche, puoi utilizzare variabili al loro posto. Le variabili vengono visualizzate come caselle di selezione a discesa nella parte superiore della dashboard. Puoi utilizzare queste caselle a discesa per modificare i dati visualizzati nella dashboard.

Per ulteriori informazioni sui modelli e sulle variabili dei modelli, consulta. [Modelli e variabili](#page-887-0)

Variabile di interrogazione

L'origine dati del OpenSearch servizio supporta due tipi di query che è possibile utilizzare nel campo Query delle variabili di query. La query viene scritta utilizzando una stringa JSON personalizzata.

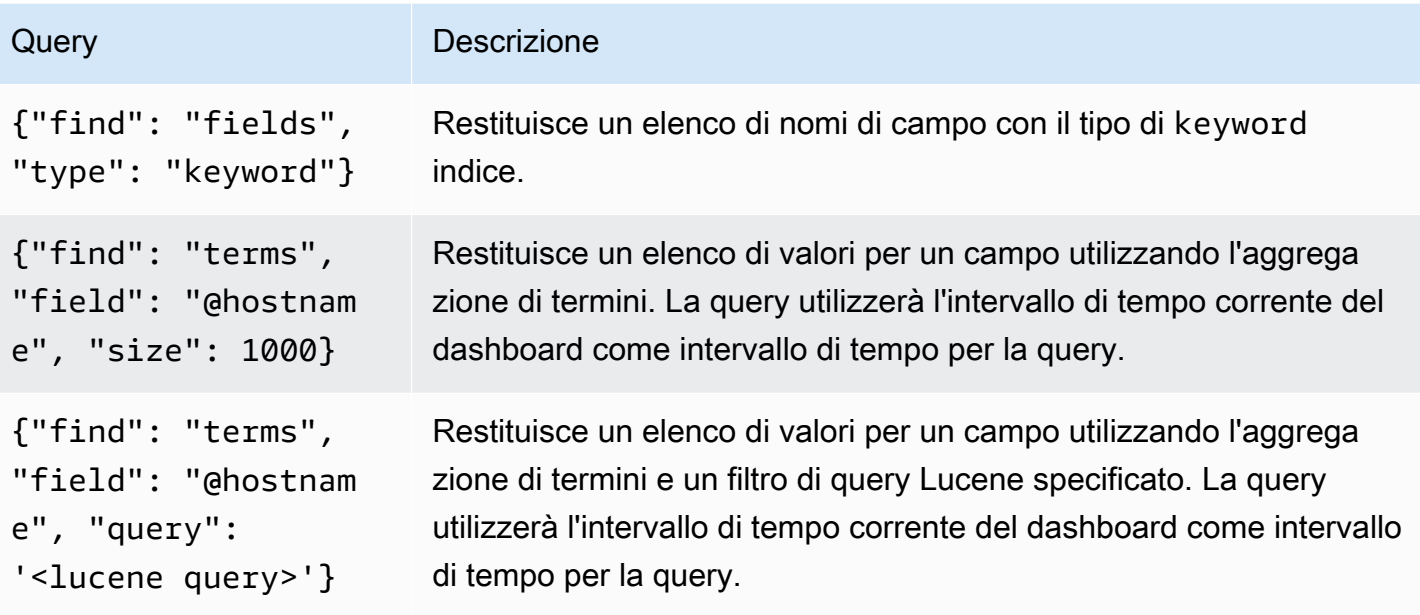

Esiste un limite di dimensione predefinito di 500 per le query a termini. Per impostare un limite personalizzato, imposta la proprietà size nella tua query. È possibile utilizzare altre variabili all'interno della query. Il seguente esempio di codice mostra la definizione della query per una variabile denominata\$host.

```
{"find": "terms", "field": "@hostname", "query": "@source:$source"}
```
Nell'esempio precedente, utilizziamo un'altra variabile denominata \$source all'interno della definizione della query. Ogni volta che si modifica, utilizzando l'elenco a discesa, il valore corrente della \$source variabile, viene avviato un aggiornamento della \$host variabile. Dopo l'aggiornamento, la \$host variabile contiene solo nomi host filtrati in base, in questo caso, alla proprietà del documento. @source

Per impostazione predefinita, queste query restituiscono i risultati nell'ordine dei termini (che possono quindi essere ordinati alfabeticamente o numericamente come per qualsiasi variabile). Per produrre un elenco di termini ordinati in base al numero di documenti (un elenco di valori tra i primi N), aggiungi una proprietà di. orderBy doc\_count Questo seleziona automaticamente un ordinamento decrescente. L'utilizzo asc con doc\_count (un elenco Bottom-N) può essere eseguito impostandoorder: "asc", ma è sconsigliato perché aumenta l'errore nel conteggio dei documenti. Per mantenere i termini nell'ordine di conteggio dei documenti, imposta l'elenco a discesa Ordina della variabile su Disabilitato. In alternativa, potresti comunque voler utilizzare Alfabetic per riordinarli. {"find": "terms", "field": "@hostname", "orderBy": "doc\_count"}

Utilizzo di variabili nelle interrogazioni

Esistono due sintassi:

- \$<varname>Esempio: @hostname: \$hostname
- [[varname]]Esempio: @hostname: [[hostname]]

Perché due modi? La prima sintassi è più facile da leggere e scrivere, ma non consente di utilizzare una variabile al centro di una parola. Quando le opzioni Multivalore o Includi tutti i valori sono abilitate, Grafana converte le etichette da testo semplice a una condizione compatibile con Lucene.

Nell'esempio precedente, abbiamo una query lucene che filtra i documenti in base alla proprietà utilizzando una variabile denominata. @hostname \$hostname Utilizza anche una variabile nella casella di immissione del gruppo Termini per campo. Ciò consente di utilizzare una variabile per modificare rapidamente il modo in cui i dati vengono raggruppati.

#### Annotazioni

Le annotazioni consentono di sovrapporre informazioni dettagliate sugli eventi ai grafici. È possibile aggiungere interrogazioni di annotazione utilizzando il menu Dashboard o la vista Annotazioni. Grafana può interrogare qualsiasi OpenSearch indice per gli eventi di annotazione. Per ulteriori informazioni, consulta [Annotazioni.](#page-842-0)

#### Nor Descrizione

Que È possibile mantenere vuota la query di ricerca o specificare una query Lucene.

Tin Il nome del campo temporale; deve essere il campo della data.

Tin Il nome opzionale del campo di fine orario deve essere campo data. Se impostato, le End annotazioni verranno contrassegnate come una regione compresa tra l'ora e la fine del tempo.

Tex Campo di descrizione dell'evento.

#### Nor Descrizione

Tag Nome di campo opzionale da utilizzare per i tag degli eventi (può essere un array o una stringa CSV).

Esecuzione di query su log di

L'interrogazione e la visualizzazione dei dati di registro sono disponibili in OpenSearch Explore. Per visualizzare i registri, seleziona l'origine dati del OpenSearch servizio, quindi inserisci facoltativamente una query Lucene. Per ulteriori informazioni, consulta [Esplora.](#page-869-0)

Registra le interrogazioni

Dopo la restituzione del risultato, il pannello di registro mostra un elenco di righe di registro e un grafico a barre in cui l'asse x mostra l'ora e l'asse y la frequenza o il conteggio.

Filtraggio dei messaggi di registro

Facoltativamente, inserisci una query Lucene nel campo della query per filtrare i messaggi di registro. Ad esempio, utilizzando una configurazione Filebeat predefinita, dovresti essere in grado di mostrare solo i messaggi fields.level:error di registro degli errori.

Amazon OpenSearch Service Serverless

**a** Note

OpenSearch Il supporto Service Serverless è disponibile solo con le aree di lavoro Grafana che eseguono Grafana versione 9.4 e successive.

Puoi utilizzare l'origine dati del OpenSearch servizio per accedere ai dati di Amazon OpenSearch Service Serverless con Amazon Managed Grafana. L'accesso ai dati è controllato da politiche di accesso ai dati. L'esempio seguente mostra una politica che consente agli utenti di interrogare una raccolta e un indice specifici. Assicurati di sostituire *collection\_name*e *principal\_arn*con i valori corretti per il tuo caso d'uso. *index\_name*

```
 "Rules": [ 
       { 
          "Resource": ["collection/{collection_name}"], 
          "Permission": ["aoss:DescribeCollectionItems"], 
          "ResourceType": "collection" 
       }, 
       { 
          "Resource": ["index/{collection_name}/{index_name}"], 
          "Permission": ["aoss:DescribeIndex", "aoss:ReadDocument"], 
          "ResourceType": "index" 
       } 
     ], 
     "Principal": ["principal_arn"], 
     "Description": "read-access" 
   }
]
```
## Supporto Traces

Il OpenSearch plugin supporta la visualizzazione di un elenco di tracce sotto forma di tabella e di una singola traccia in Trace View, che mostra la sequenza temporale degli intervalli di traccia.

## **a** Note

L'interrogazione delle OpenSearch tracce è disponibile solo utilizzando le query Lucene. Il supporto per Trace è disponibile solo per le aree di lavoro Grafana che supportano la versione 9.4 o successiva.

Per creare un'interrogazione che mostri tutte le tracce, usa il tipo Traces di query Lucene con una query vuota. Se necessario, seleziona il tipo di visualizzazione della tabella.

La selezione di un ID di traccia nella tabella aprirà la traccia nella vista della traccia.

Per creare un'interrogazione che mostra una singola traccia, usa la query etraceid: {*traceId*}, se necessario, seleziona il tipo di visualizzazione Traces.

# AWS IoT SiteWise

## **a** Note

Nelle aree di lavoro che supportano la versione 9 o successiva, questa fonte di dati potrebbe richiedere l'installazione del plug-in appropriato. Per ulteriori informazioni, consulta [Plugin](#page-101-0)  [Grafana](#page-101-0).

Con Amazon Managed Grafana, puoi aggiungerlo AWS IoT SiteWise come origine dati utilizzando l'opzione di configurazione dell'origine AWS dati nella console dell'area di lavoro Grafana. Questa funzionalità semplifica l'aggiunta AWS IoT SiteWise come fonte di dati scoprendo AWS IoT SiteWise gli account esistenti e gestisce la configurazione delle credenziali di autenticazione necessarie per l'accesso. AWS IoT SiteWise È possibile utilizzare questo metodo per configurare l'autenticazione e l'aggiunta AWS IoT SiteWise come origine dati oppure impostare manualmente l'origine dati e le credenziali di autenticazione necessarie utilizzando lo stesso metodo utilizzato su un server Grafana autogestito.

## Argomenti

- [Usa la configurazione dell'origine AWS dati per aggiungere AWS IoT SiteWise come origine dati](#page-150-0)
- [Aggiungere manualmente l'origine AWS IoT SiteWise dati](#page-151-0)
- [Impostazioni di AWS IoT SiteWise](#page-152-0)
- [Utilizzo della fonte di AWS IoT SiteWise dati](#page-152-1)

<span id="page-150-0"></span>Usa la configurazione dell'origine AWS dati per aggiungere AWS IoT SiteWise come origine dati

Per utilizzare la configurazione dell'origine AWS dati, devi innanzitutto utilizzare la console Amazon Managed Grafana per abilitare ruoli IAM gestiti dal servizio che garantiscono allo spazio di lavoro le politiche IAM necessarie per leggere le AWS IoT SiteWise risorse nel tuo account o nelle tue intere unità organizzative. Quindi usi la console di lavoro Amazon Managed Grafana per aggiungerla AWS IoT SiteWise come fonte di dati.

Per utilizzare la configurazione dell'origine AWS dati da aggiungere AWS IoT SiteWise come fonte di dati

1. [Apri la console Amazon Managed Grafana all'indirizzo https://console.aws.amazon.com/grafana/.](https://console.aws.amazon.com/grafana/home/)

- 2. Nell'angolo in alto a sinistra della pagina, scegli l'icona del menu, quindi scegli Tutte le aree di lavoro.
- 3. Scegli il nome dell'area di lavoro.
- 4. Se non hai scelto di utilizzare le autorizzazioni gestite dal servizio per questo spazio di lavoro al momento della creazione, passa dall'utilizzo delle autorizzazioni gestite dal cliente alle autorizzazioni gestite dal servizio per garantire che i ruoli e le policy IAM appropriati siano abilitati per l'utilizzo dell'opzione di configurazione dell'origine dati AWS nella console dello spazio di lavoro Grafana. Per farlo, scegli l'icona di modifica in base al ruolo IAM, quindi scegli Servizio gestito, Salva modifiche. Per ulteriori informazioni, consulta [Autorizzazioni e policy di Amazon](#page-1163-0)  [Managed Grafana per le fonti di dati AWS.](#page-1163-0)
- 5. Scegli la scheda Fonti dati. Quindi seleziona la casella di controllo per AWSIoT SiteWise e scegli Azioni, Abilita policy gestita dai servizi.
- 6. Scegli di nuovo la scheda Origini dati, quindi scegli Configura in Grafana nella riga AWS SiteWiseIoT.
- 7. Accedi alla console dell'area di lavoro Grafana utilizzando IAM Identity Center, se necessario.
- 8. Nella barra di navigazione a sinistra della console dell'area di lavoro Grafana, scegli l'AWSicona, quindi scegli servizi AWS, IoT. SiteWise
- 9. Seleziona la regione predefinita da cui desideri che l'origine AWS IoT SiteWise dati esegua le query, seleziona gli account e quindi scegli Aggiungi origine dati.

<span id="page-151-0"></span>Aggiungere manualmente l'origine AWS IoT SiteWise dati

Per aggiungere manualmente la fonte di AWS IoT SiteWise dati

- 1. Nel menu laterale della console Grafana, fai una pausa sull'icona Configurazione (ingranaggio), quindi scegli Origini dati.
- 2. Scegli Aggiungi origine dati
- 3. Scegli la fonte di SiteWise dati AWSIoT. Se necessario, puoi iniziare a digitare **SiteWise** nella casella di ricerca per aiutarti a trovarla.

## <span id="page-152-0"></span>Impostazioni di AWS IoT SiteWise

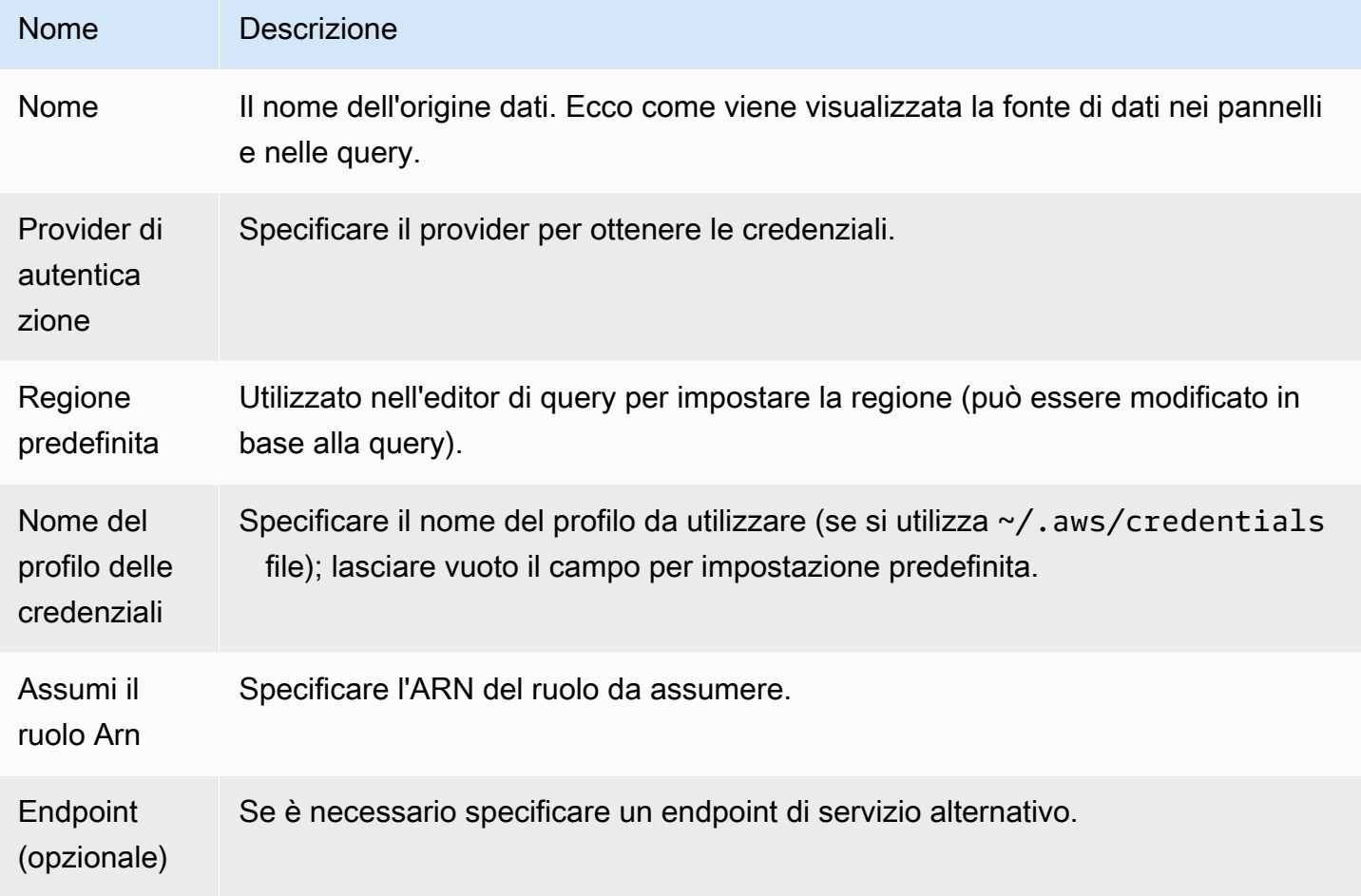

<span id="page-152-1"></span>Utilizzo della fonte di AWS IoT SiteWise dati

Per informazioni su come utilizzare l'origine AWS IoT SiteWise dati, consulta [AWS IoT](https://github.com/grafana/iot-sitewise-datasource/blob/main/src/README.md) [SiteWiseDatasource](https://github.com/grafana/iot-sitewise-datasource/blob/main/src/README.md) su Github.

# AWS IoT TwinMaker

La AWS IoT TwinMaker funzionalità è in versione di anteprima per Amazon Managed Grafana ed è soggetta a modifiche.

## **a** Note

Nelle aree di lavoro che supportano la versione 9 o successiva, questa fonte di dati potrebbe richiedere l'installazione del plug-in appropriato. Per ulteriori informazioni, consulta [Plugin](#page-101-0)  [Grafana](#page-101-0).

Con Amazon Managed Grafana, puoi aggiungere AWS IoT TwinMaker un potente servizio di analisi dei dati industriali come app e fonte di dati nel tuo spazio di lavoro Grafana. Con AWS IoT TwinMaker, puoi creare applicazioni gemelle digitali 3D per utenti finali per monitorare le operazioni industriali. Si tratta di un servizio che consente agli sviluppatori di creare più rapidamente repliche digitali di sistemi reali, aiutando un maggior numero di clienti a comprendere il potenziale dei gemelli digitali per ottimizzare le operazioni. AWS IoT TwinMaker The AWS IoT TwinMaker for Grafana fornisce pannelli personalizzati, modelli di dashboard e una fonte di dati per connettersi ai dati dei gemelli digitali.

Per abilitare il plugin AWS IoT TwinMaker

Da abilitare AWS IoT TwinMaker come fonte di dati

- 1. [Apri la console Amazon Managed Grafana all'indirizzo https://console.aws.amazon.com/grafana/.](https://console.aws.amazon.com/grafana/home/)
- 2. Nel pannello di navigazione, scegli Tutte le aree di lavoro e scegli l'area di lavoro in cui stai lavorando. Si apre la console Grafana per il tuo spazio di lavoro.
- 3. Nella console Grafana, scegli l'icona Configurazione (ingranaggio).
- 4. Scegli Abilita nella scheda Config.

Aggiungere manualmente l'origine AWS IoT TwinMaker dati

## Prerequisiti

Prima di iniziare, assicurati di avere accesso a AWS IoT TwinMakerdal tuoAccount AWS.

Per informazioni su come aggiungere l'autorizzazione di accesso al ruolo IAM del tuo workspace AWS IoT TwinMaker, consult[aAggiungere l'autorizzazione per il ruolo AWS IoT TwinMaker utente del](#page-154-0)  [tuo spazio di lavoro](#page-154-0).

Per aggiungere la fonte di AWS IoT TwinMaker dati:

1. Assicurati che il tuo ruolo utente sia amministratore o editor.

- 2. Nel menu laterale della console Grafana, passa il mouse sull'icona Configurazione (ingranaggio) e quindi scegli Origini dati.
- 3. Scegli Aggiungi origine dati
- 4. Scegli la fonte dei AWS IoT TwinMakerdati. Se necessario, puoi iniziare a digitare **TwinMaker** nella casella di ricerca per aiutarti a trovarla.
- 5. Si apre la pagina dei dettagli della connessione. Segui i passaggi per la configurazione di[AWS](#page-154-1)  [IoT TwinMaker impostazioni dei dettagli di connessione.](#page-154-1)

<span id="page-154-0"></span>Aggiungere l'autorizzazione per il ruolo AWS IoT TwinMaker utente del tuo spazio di lavoro

Per aggiungere autorizzazioni AWS IoT TwinMaker per il tuo ruolo utente nell'area di lavoro, assumi l'autorizzazione di ruolo tra lo spazio di lavoro di Amazon Managed Grafana e i ruoli della dashboard. **TwinMaker** 

- 1. [Vai a https://console.aws.amazon.com/iam/.](https://console.aws.amazon.com/iam/)
- 2. Crea manualmente un ruolo nella dashboard. Per ulteriori informazioni sulla creazione di un ruolo nella dashboard, consulta[Per creare manualmente un ruolo nella dashboard Grafana AWS IoT](#page-155-0)  [TwinMaker.](#page-155-0)

<span id="page-154-1"></span>AWS IoT TwinMaker impostazioni dei dettagli di connessione

Configurare le impostazioni dei dettagli di connessione

- 1. Nel menu Dettagli di connessione, seleziona il provider di autenticazione (consigliato: Workspace IAM Role).
- 2. Scegli la regione predefinita che desideri interrogare.
- 3. Nelle TwinMaker impostazioni, inserisci il nome dell'AWS IoT TwinMakerarea di lavoro.

Utilizzo della fonte di AWS IoT TwinMaker dati

Per informazioni su come utilizzare l'origine AWS IoT TwinMaker dati, consulta [AWS IoT](https://github.com/grafana/grafana-iot-twinmaker-app)  [TwinMakerDatasource on.](https://github.com/grafana/grafana-iot-twinmaker-app) GitHub

<span id="page-155-0"></span>Per creare manualmente un ruolo nella dashboard Grafana AWS IoT TwinMaker

Per creare manualmente un ruolo nella dashboard Grafana AWS IoT TwinMaker

- 1. Accedi alla console IAM all'indirizzo<https://console.aws.amazon.com/iam/>.
- 2. Individua il tuo ruolo nell'area di lavoro Amazon Managed Grafana nel riepilogo. Viene visualizzato come segue:

```
 AmazonGrafanaServiceRole-random_ID
```
3. Aggiungi la seguente politica in linea al ruolo:

```
{ 
     "Version": "2012-10-17", 
     "Statement": { 
          "Effect": "Allow", 
          "Action": "sts:AssumeRole", 
          "Resource": "< TwinMaker Dashboard Role ARN >" 
     }
}
```
- 4. Aggiungi una nuova policy in linea per ogni ruolo del pannello di controllo. In alternativa, aggiungi un elenco di ruoli Amazon Resource Names (ARN) nella riga Resource.
- 5. Trova il tuo ruolo nella dashboard nella console IAM. Dovrebbe avere una SceneViewer policy e, facoltativamente, una VideoPlayer policy.
- 6. Scegli la scheda Relazione di fiducia.
- 7. Seleziona Modifica relazione di attendibilità.
- 8. Inserisci la seguente politica, sostituendo *AMG WorkspaceRoleArn* con l'Arn del tuo account:

```
 { 
 "Version": "2012-10-17", 
 "Statement": [ 
  \{ "Effect": "Allow", 
     "Principal": { 
        "AWS": "AMGWorkspaceRoleARN" 
     }, 
     "Action": "sts:AssumeRole" 
   }
```
 $\mathbf{I}$ }

Esempio di politica AWS IoT TwinMaker

Di seguito è riportata una AWS IoT TwinMaker politica minima che è possibile allegare a un ruolo del dashboard. È necessario sostituire i valori per l'ARN e ID dell'AWS IoT TwinMaker area di lavoro, nonché l'ARN del bucket Amazon S3, in base alle proprie risorse.

```
 { 
    "Version": "2012-10-17", 
    "Statement": [ 
       { 
          "Action": [ 
            "iottwinmaker:ListWorkspaces" 
         ], 
          "Resource": [ 
           \mathbf{u} \star \mathbf{u} ], 
         "Effect": "Allow" 
       }, 
       { 
         "Action": [ 
            "iottwinmaker:Get*", 
            "iottwinmaker:List*" 
         ], 
         "Resource": [ 
            "IoTWorkspaceArn", 
            "IoTWorkspaceArn/*" 
         ], 
         "Effect": "Allow" 
       }, 
       { 
          "Action": [ 
            "kinesisvideo:Describe*", 
            "kinesisvideo:Get*", 
            "kinesisvideo:List*" 
         ], 
          "Resource": "*", 
          "Effect": "Allow"
```

```
 }, 
     { 
        "Action": [ 
           "iotsitewise:Describe*", 
          "iotsitewise:List*", 
          "iotsitewise:Get*" 
        ], 
        "Resource": "*", 
        "Effect": "Allow" 
     }, 
     { 
        "Action": "iotsitewise:BatchPutAssetPropertyValue", 
        "Resource": "*", 
        "Effect": "Allow", 
        "Condition": { 
           "StringEquals": { 
             "aws:ResourceTag/IoTWorkspaceId": "SiteWatch" 
          } 
        } 
     }, 
      { 
        "Effect": "Allow", 
        "Action": ["s3:GetObject"], 
        "Resource": [ 
          "S3BucketArn", 
          "S3BucketArn/*" 
        ] 
      } 
   ] 
 }
```
## <span id="page-157-0"></span>Amazon Managed Service per Prometheus e Prometheus open source (core)

In Amazon Managed Grafana, l'origine dati Prometheus supporta l'utilizzo sia di server Prometheus autogestiti che di aree di lavoro Amazon Managed Service for Prometheus come fonti di dati. Per ulteriori informazioni su Amazon Managed Service for Prometheus, consulta [Cos'è Amazon](https://docs.aws.amazon.com/prometheus/latest/userguide/what-is-Amazon-Managed-Service-Prometheus.html) Managed Service for Prometheus?

Con Amazon Managed Grafana, puoi aggiungere un'area di lavoro Amazon Managed Service for Prometheus come origine dati utilizzando l'opzione di configurazione dell'origine dati nella console dell'area di lavoro Grafana. AWS Questa funzionalità semplifica l'aggiunta di Amazon Managed Service for Prometheus come fonte di dati scoprendo gli account Amazon Managed Service for

Prometheus esistenti e gestisce la configurazione delle credenziali di autenticazione necessarie per accedere ad Amazon Managed Service for Prometheus.

## **a** Note

Puoi visualizzare gli avvisi Prometheus nell'interfaccia di avviso unificata Grafana, da. [Configurazione di un'origine dati Alertmanager](#page-113-0)

## Argomenti

- [Usa la configurazione dell'origine AWS dati per aggiungere Amazon Managed Service for](#page-158-0) [Prometheus come origine dati](#page-158-0)
- [Aggiungere manualmente l'origine dati Prometheus](#page-159-0)
- [Utilizzo dell'origine dati Prometheus](#page-159-1)
- [Visualizza gli avvisi di Amazon Managed Service for Prometheus](#page-166-0)
- [Configura i modelli](#page-168-0)

<span id="page-158-0"></span>Usa la configurazione dell'origine AWS dati per aggiungere Amazon Managed Service for Prometheus come origine dati

Per utilizzare la configurazione dell'origine AWS dati, devi innanzitutto utilizzare la console Amazon Managed Grafana per abilitare i ruoli IAM gestiti dai servizi che garantiscono allo spazio di lavoro le politiche IAM necessarie per leggere le risorse Amazon Managed Service for Prometheus nel tuo account o in tutte le tue unità organizzative. Quindi utilizzi la console di lavoro Amazon Managed Grafana per aggiungere Amazon Managed Service for Prometheus come fonte di dati.

Per utilizzare la configurazione dell'origine AWS dati per aggiungere Amazon Managed Service for Prometheus come origine dati

- 1. [Apri la console Amazon Managed Grafana all'indirizzo https://console.aws.amazon.com/grafana/.](https://console.aws.amazon.com/grafana/home/)
- 2. Nell'angolo in alto a sinistra della pagina, scegli l'icona del menu, quindi scegli Tutte le aree di lavoro.
- 3. Scegli il nome dell'area di lavoro.
- 4. Se non hai scelto di utilizzare le autorizzazioni gestite dal servizio per questo spazio di lavoro al momento della creazione, passa dall'utilizzo delle autorizzazioni gestite dal cliente alle

autorizzazioni gestite dal servizio per garantire che i ruoli e le policy IAM appropriati siano abilitati per l'utilizzo dell'opzione di configurazione dell'origine dati AWS nella console dello spazio di lavoro Grafana. Per farlo, scegli l'icona di modifica in base al ruolo IAM, quindi scegli Servizio gestito, Salva modifiche. Per ulteriori informazioni, consulta [Autorizzazioni e policy di Amazon](#page-1163-0)  [Managed Grafana per le fonti di dati AWS.](#page-1163-0)

- 5. Scegli la scheda Fonti dati. Seleziona quindi la casella di controllo Amazon Managed Service for Prometheus e scegli Azioni, Abilita policy gestita dal servizio.
- 6. Scegli di nuovo la scheda Origini dati, quindi scegli Configura in Grafana nella riga Amazon Managed Service for Prometheus.
- 7. Accedi alla console dell'area di lavoro Grafana utilizzando IAM Identity Center, se necessario.
- 8. Nella barra di navigazione a sinistra della console dell'area di lavoro Grafana, scegli l'AWSicona, quindi scegli servizi AWS, Prometheus.
- 9. Seleziona la regione in cui desideri che Amazon Managed Grafana cerchi per scoprire le aree di lavoro Amazon Managed Service for Prometheus, quindi seleziona gli account e le aree di lavoro Amazon Managed Service for Prometheus che desideri aggiungere, quindi scegli Aggiungi origine dati.

<span id="page-159-0"></span>Aggiungere manualmente l'origine dati Prometheus

Per aggiungere manualmente l'origine dati Prometheus

- 1. Nel menu laterale della console Grafana, metti in pausa la voce del menu Amministrazione (o l'icona Configurazione (ingranaggio) in Grafana v8), quindi scegli Origini dati.
- 2. Scegli Aggiungi origine dati
- 3. Scegli l'origine dati Prometheus. Se necessario, puoi iniziare a digitare **Prometheus** nella casella di ricerca per aiutarti a trovarla.

<span id="page-159-1"></span>Utilizzo dell'origine dati Prometheus

Impostazioni Prometheus

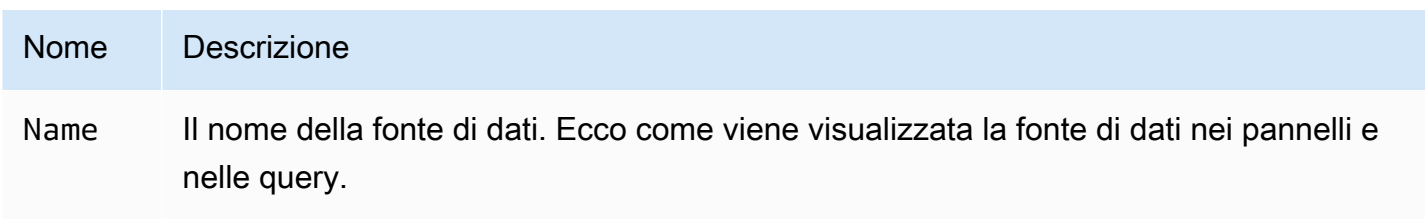

#### Grafana gestito da Amazon Guida per l'utente

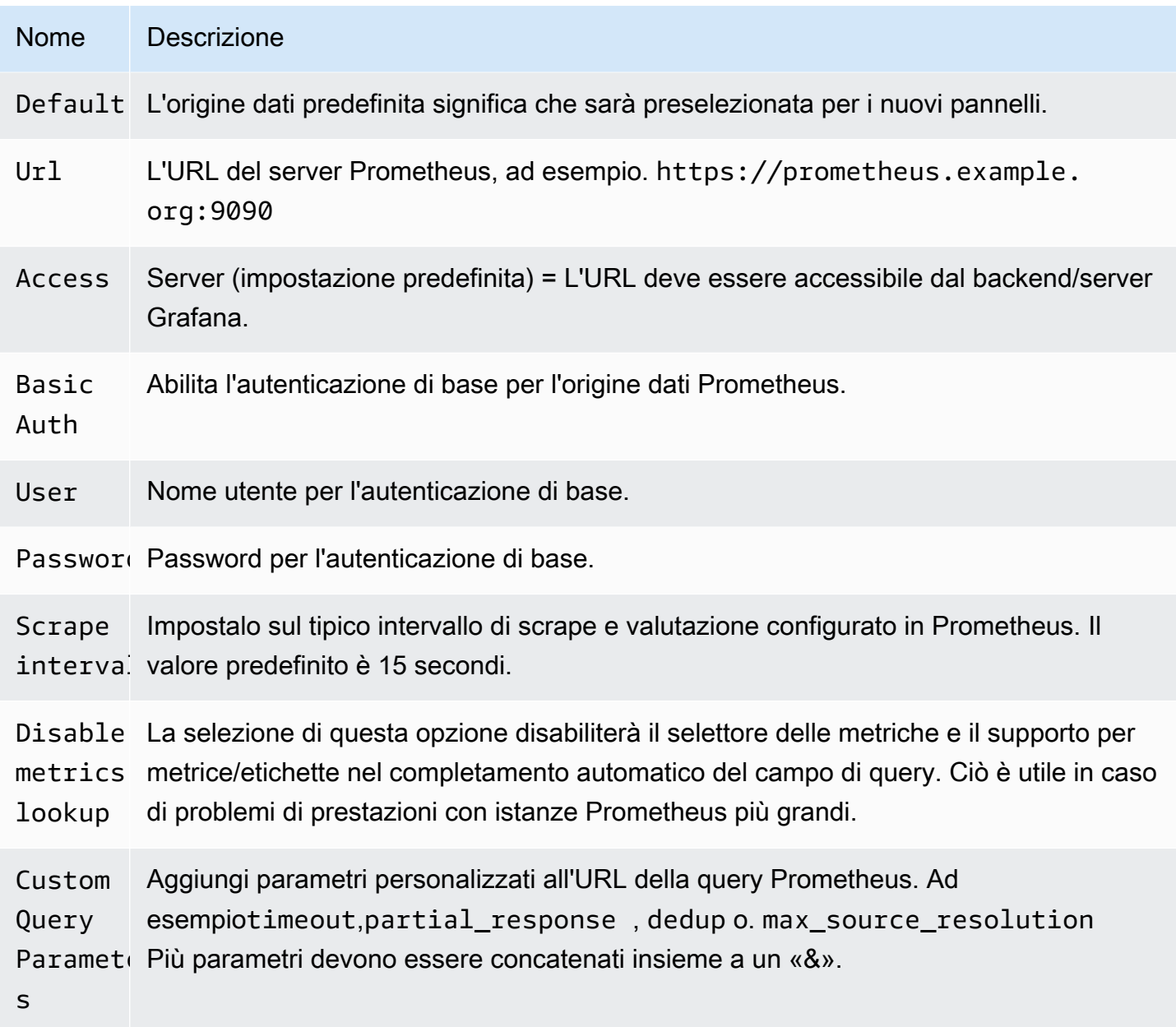

## Editor di query Prometheus

Le seguenti sezioni forniscono informazioni e opzioni per l'editor di query Prometheus nella dashboard e in Esplora.

Editor di query nelle dashboard

Apri un grafico in modalità di modifica scegliendo il titolo e quindi scegliendo Modifica (o premendo il tasto e mentre sei in pausa sul pannello).

### N Descrizione

- Quer [Per ulteriori informazioni sulle espressioni di interrogazione di Prometheus, vedere la](https://prometheus.io/docs/querying/basics/)
- e: [documentazione di Prometheus.](https://prometheus.io/docs/querying/basics/)
- n
- Le Controlla il nome della serie temporale, utilizzando il nome o lo schema. Ad esempio
- $f \in \{\{\text{hostname}\}\}\$  viene sostituito dal valore dell'etichettahostname.
- M: Un limite inferiore aggiuntivo per il step[parametro delle query di intervallo Prometheus](https://prometheus.io/docs/prometheus/latest/querying/api/#range-queries) e per le
- s variabili and. \$\_\_interval \$\_\_rate\_interval Il limite è assoluto e non viene modificato dall'impostazione della risoluzione.
- Rell 1/1imposta sia la \$\_\_interval variabile che il stepparametro delle query di intervallo di
- n [Prometheus](https://prometheus.io/docs/prometheus/latest/querying/api/#range-queries) in modo che ogni pixel corrisponda a un punto dati. Per prestazioni migliori, utilizza risoluzioni più basse. 1/2recupera solo un punto dati per ogni altro pixel e 1/10 recupera un punto dati ogni 10 pixel. Nota che sia Min time Interval che Min step limitano il valore finale di and. \$\_\_interval step
- M Cerca i nomi delle metriche in questo campo di immissione.

 $\mathbf{1}$ 

- F<sub>1</sub> Passa tra TableTime series, oHeatmap. Tablefunziona solo nel pannello della tabella.
- a Heatmapè adatto per visualizzare metriche del tipo di istogramma su un pannello heatmap. Converte gli istogrammi cumulativi in istogrammi regolari e ordina le serie in base al limite del bucket.
- $I<sub>l</sub>$  Esegui una query «istantanea», per restituire solo l'ultimo valore che Prometheus ha recuperat o per la serie temporale richiesta. Le interrogazioni istantanee restituiscono risultati molto più velocemente delle normali interrogazioni con intervallo. Usali per cercare set di etichette.
- M Questo valore moltiplicato per il denominatore dell'impostazione Risoluzione imposta un
- t: limite inferiore sia per la \$\_\_interval variabile che per il stepparametro delle interroga
- in [zioni sull'intervallo di Prometheus](https://prometheus.io/docs/prometheus/latest/querying/api/#range-queries). Il valore predefinito è Scrape interval come impostato nelle opzioni dell'origine dati.

## **a** Note

Amazon Managed Grafana modifica le date delle richieste per le query per allinearle alla fase calcolata dinamicamente. Ciò garantisce una visualizzazione coerente dei dati delle metriche, ma può causare una piccola lacuna di dati sul bordo destro di un grafico.

Interrogazioni istantanee nelle dashboard

L'origine dati Prometheus consente di eseguire query istantanee, che interrogano solo il valore più recente. Puoi visualizzare i risultati in un pannello tabellare per vedere tutte le etichette disponibili di una serie temporale.

I risultati delle query istantanee sono costituiti da un solo punto dati per serie. Possono essere visualizzati nel pannello grafico con l'aiuto delle sostituzioni delle serie. Per mostrarle nel grafico come valore più recente, aggiungete una serie di override e selezionate. Points > true Per mostrare una linea orizzontale sull'intero grafico, aggiungi una sovrascrittura di serie e seleziona Transform > constant Per ulteriori informazioni sulle sostituzioni di serie, vedi. [Sostituzioni delle](#page-797-0)  [serie](#page-797-0)

Editor di query in Explore

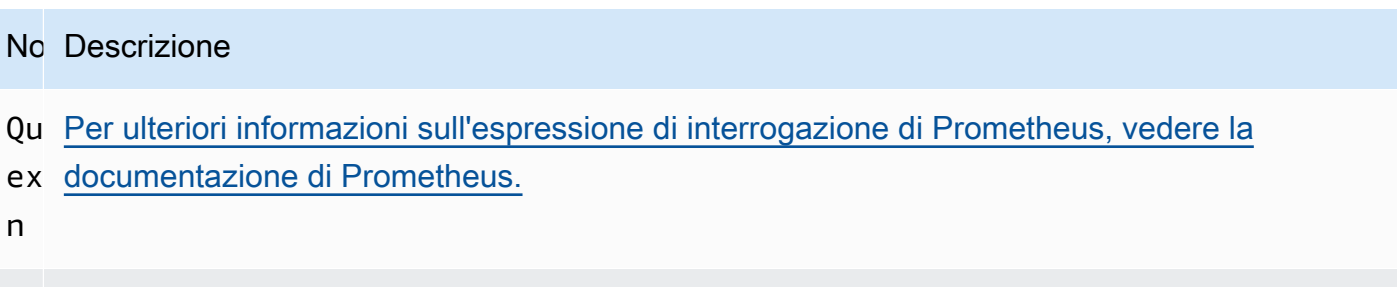

- St Step[parametro delle interrogazioni della gamma Prometheus](https://prometheus.io/docs/prometheus/latest/querying/api/#range-queries). Le unità di tempo possono essere utilizzate qui, ad esempio: 5s, 1m, 3h, 1d, 1y. L'unità predefinita se nessuna unità specificata è (secondi). s
- Qu Range, Instant, oppure Both. Quando si esegue la query Range, il risultato dell'inte
- ty rrogazione viene visualizzato in un grafico e in una tabella. La query istantanea restituisce solo il valore più recente che Prometheus ha analizzato per la serie temporale richiesta e viene visualizzato nella tabella. Quando è selezionato Both, vengono eseguite sia la query istantane a che la query con intervallo. Il risultato della query con intervallo viene visualizzato nel grafico e il risultato della query istantanea viene visualizzato nella tabella.

#### Browser delle metriche

Il browser delle metriche consente di trovare rapidamente le metriche e selezionare le etichette pertinenti per creare query di base. Quando apri il browser, vedrai tutte le metriche e le etichette disponibili. Se supportata dall'istanza Prometheus, ogni metrica mostrerà i relativi HELP e TYPE come tooltip.

Quando selezioni una metrica, il browser restringe le etichette disponibili per mostrare solo quelle applicabili alla metrica. È quindi possibile selezionare una o più etichette per le quali i valori delle etichette disponibili sono mostrati negli elenchi nella sezione inferiore. Seleziona uno o più valori per ogni etichetta per restringere l'ambito della ricerca.

## **a** Note

Se non ricordi il nome di una metrica con cui iniziare, puoi anche selezionare prima alcune etichette per restringere l'elenco e quindi trovare i valori delle etichette pertinenti.

Tutti gli elenchi nel browser delle metriche hanno un campo di ricerca sopra di essi per filtrare rapidamente le metriche o le etichette che corrispondono a una determinata stringa. La sezione dei valori ha un solo campo di ricerca. Il suo filtro si applica a tutte le etichette per aiutarti a trovare i valori tra le etichette una volta selezionate, ad esempio, tra le tue etichette app, job, job\_name solo una potrebbe avere il valore che stai cercando.

Quando sei soddisfatto della tua richiesta, fai clic su «Usa query» per eseguirla. Il pulsante Use as rate Query aggiunge una tariffa (...) [\$\_\_interval] attorno alla tua query per aiutarti a scrivere query per le metriche dei contatori. Il pulsante «Convalida selettore» verificherà con Prometheus quante serie temporali sono disponibili per quel selettore.

## Limitazioni

Il browser delle metriche ha un limite rigido di 10.000 etichette (chiavi) e 50.000 valori di etichette (inclusi i nomi delle metriche). Se l'istanza Prometheus restituisce più risultati, il browser continuerà a funzionare. Tuttavia, i set di risultati verranno limitati al di sopra di tali limiti massimi.

## Modellazione

Invece di inserire elementi come il nome del server, dell'applicazione e del sensore nelle query metriche, puoi utilizzare variabili al loro posto. Le variabili vengono visualizzate come caselle di selezione a discesa nella parte superiore della dashboard. Puoi utilizzare queste caselle a discesa per modificare i dati visualizzati nella dashboard.

Per ulteriori informazioni sui modelli e sulle variabili dei modelli, consulta. [Modelli e variabili](#page-887-0)

### Variabile di interrogazione

La variabile di tipo Query consente di interrogare Prometheus per un elenco di metriche, etichette o valori di etichetta. Il plug-in di origine dati Prometheus fornisce le seguenti funzioni che è possibile utilizzare nel campo di immissione Query.

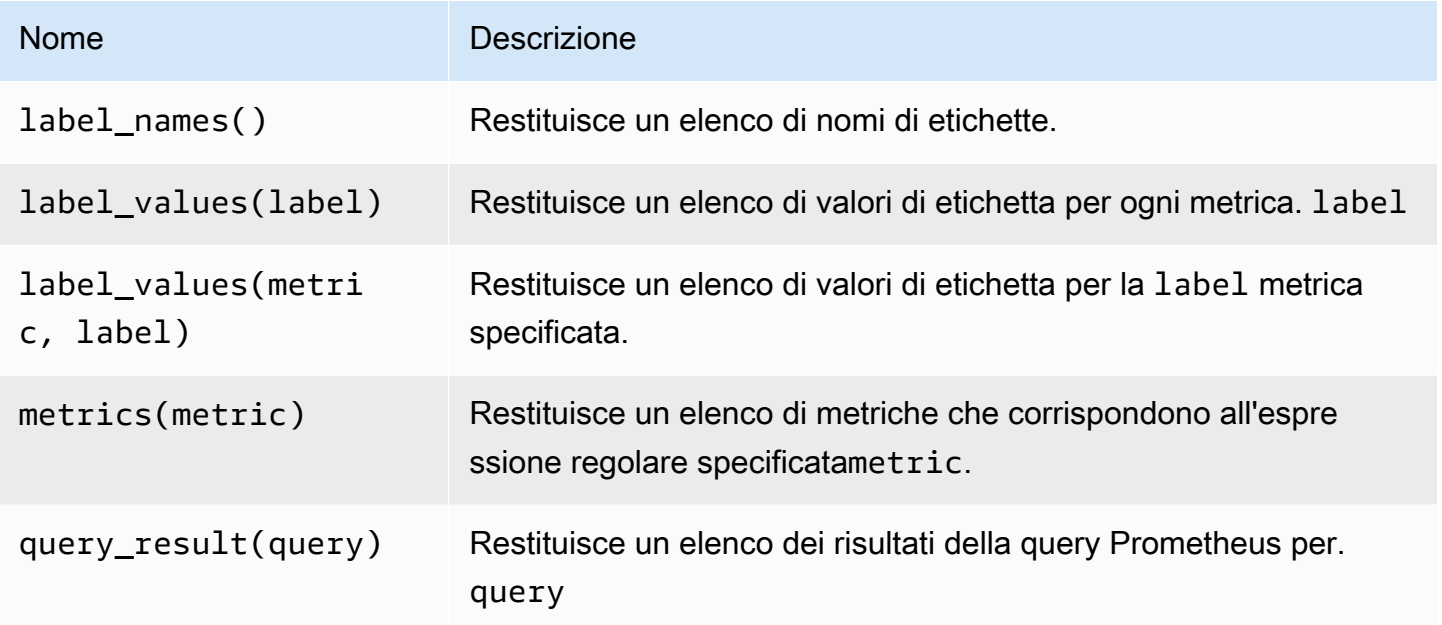

Per informazioni su cosa sono i nomi delle metriche, i nomi delle etichette e i valori delle etichette, consulta la documentazione di [Prometheus](https://prometheus.io/docs/concepts/data_model/#metric-names-and-labels).

Utilizzo delle variabili di intervallo e intervallo

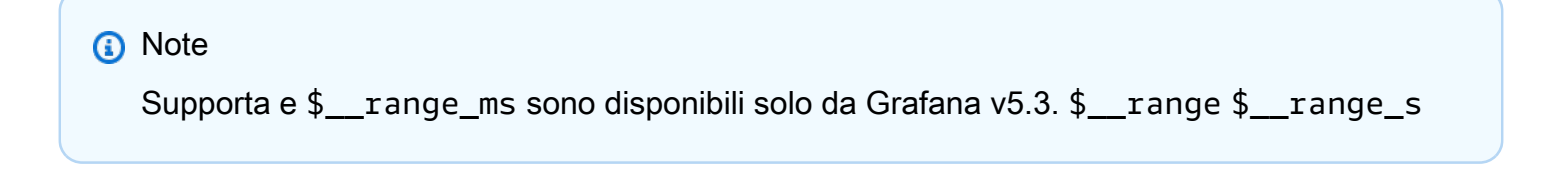

È possibile utilizzare alcune variabili globali nelle variabili di query: $\frac{1}{2}$  interval,

\$\_\_interval\_ms\$\_\_range, \$\_\_range\_s e. \$\_\_range\_ms Per ulteriori informazioni, consulta [Variabili globali.](#page-902-0) Queste possono essere comode da usare con la query\_result funzione quando è necessario filtrare le interrogazioni con variabili perché la label\_values funzione non supporta le query.

Per ottenere le istanze corrette quando si modifica l'intervallo di tempo sulla dashboard, assicurati di impostare il refresh trigger della variabile su. On Time Range Change

Il seguente esempio di codice mostra come compilare una variabile con le cinque istanze di richiesta più trafficate in base al QPS medio nell'intervallo di tempo mostrato nella dashboard.

```
Query: query_result(topk(5, sum(rate(http_requests_total[$__range])) by (instance)))
Regex: /"([^"]+)"/
```
Il seguente esempio di codice mostra come popolare una variabile con le istanze che hanno un determinato stato nell'intervallo di tempo mostrato nella dashboard, utilizzando. \$\_\_range\_s

```
Query: query_result(max_over_time(<metric>[${__range_s}s]) != <state>)
Regex:
```
Utilizzo di una variabile **\$\_\_rate\_interval**

La \$\_\_rate\_interval variabile è pensata per essere utilizzata nella funzione rate. È definita come max (\$ interval+ intervallo di raschiatura, 4 \* intervallo di raschiatura). Scrape interval è l'impostazione Min step (alias query\_interval, un'impostazione per una query PromQL), se impostata, altrimenti l'intervallo Scrape impostato nell'origine dati Prometheus (ma ignora qualsiasi impostazione dell'intervallo minimo nel pannello, poiché quest'ultima viene modificata dall'impostazione della risoluzione).

Utilizzo di variabili nelle query

Esistono due sintassi:

- \$<varname>Esempio: rate (http\_requests\_total {job=~"\$job "} [5m])
- [[varname]]Esempio: rate (http\_requests\_total {job=~ "[[job]]"} [5m])

Perché due modi? La prima sintassi è più facile da leggere e scrivere ma non consente di utilizzare una variabile al centro di una parola. Quando le opzioni Multivalore o Includi tutti i valori sono abilitate, Grafana converte le etichette da testo semplice a una stringa compatibile con espressioni regolari. Il che significa che devi usare invece di.  $=\sim$  =

## Annotazioni

È possibile utilizzare le annotazioni per sovrapporre informazioni dettagliate sugli eventi ai grafici. È possibile aggiungere interrogazioni di annotazione utilizzando il menu Dashboard o la vista Annotazioni. Per ulteriori informazioni, consulta [Annotazioni.](#page-842-0)

Prometheus supporta due modi per interrogare le annotazioni.

- Una normale interrogazione metrica
- Una richiesta di Prometheus per avvisi in sospeso e di attivazione. [Per ulteriori informazioni, vedere](https://prometheus.io/docs/prometheus/latest/configuration/alerting_rules/#inspecting-alerts-during-runtime)  [Ispezione degli avvisi durante l'esecuzione\).](https://prometheus.io/docs/prometheus/latest/configuration/alerting_rules/#inspecting-alerts-during-runtime)

L'opzione step è utile per limitare il numero di eventi restituiti dalla query.

<span id="page-166-0"></span>Visualizza gli avvisi di Amazon Managed Service for Prometheus

Puoi visualizzare i tuoi avvisi Amazon Managed Service for Prometheus o Prometheus in Amazon Managed Grafana configurando un'origine dati Alertmanager per le sorgenti dati Prometheus a cui sei già connesso.

## **Prerequisiti**

Per configurare un Alertmanager da utilizzare con Amazon Managed Service for Prometheus, devi soddisfare i seguenti prerequisiti:

- Un'istanza di [Amazon Managed Service for Prometheus,](https://docs.aws.amazon.com/prometheus/latest/userguide/AMP-onboard-create-workspace.html) con parametri inseriti e almeno una regola di avviso o registrazione configurata. Avrai bisogno dell'URL del tuo spazio di lavoro (dai dettagli del tuo spazio di lavoro in Amazon Managed Service for Prometheus puoi vedere l'URL dell'endpoint). L'URL dell'area di lavoro è l'URL dell'endpoint senza la fine). api/v1/ remote\_write
- [Un'area di lavoro Amazon Managed Grafana c](#page-157-0)[reata con l'istanz](#page-40-0)[a Prometheus configurata come](#page-157-0)  [origine dati.](#page-157-0)
- Amazon Managed Grafana deve avere i seguenti permessi per le tue risorse Prometheus. È necessario aggiungerle alle politiche gestite dal servizio o gestite dal cliente descritte in [Autorizzazioni e policy di Amazon Managed Grafana per le fonti di dati AWS.](#page-1163-0)
	- aps:ListRules
	- aps:ListAlertManagerSilences
	- aps:ListAlertManagerAlerts
- aps:GetAlertManagerStatus
- aps:ListAlertManagerAlertGroups
- aps:PutAlertManagerSilences
- aps:DeleteAlertManagerSilence

Per configurare un'origine dati Alertmanager da utilizzare con Amazon Managed Service for **Prometheus** 

- 1. Dalla console Grafana, nel menu Grafana, scegli la pagina Origine dati in Configurazione.
- 2. Scegli Aggiungi origine dati e seleziona Alertmanager dall'elenco dei tipi di origini dati.
- 3. Fornisci le seguenti informazioni per la tua nuova fonte di dati.
	- Per l'implementazione, scegli Prometheus.
	- In HTTP, per URL, fornisci l'URL dell'area di lavoro Prometheus, con l'aggiunta. alertmanager Ad esempio, https://aps-workspaces.us-east1.amazonaws.com/ workspaces/ws-example-1234-5678-abcd-xyz00000001/alertmanager.
	- In Auth, attiva Sigv4Auth. In questo modo Grafana unserà l'[AWSautenticazione](https://docs.aws.amazon.com/general/latest/gr/signature-version-4.html) per le richieste.
	- In Sigv4Auth Details, per Regione predefinita, fornisci la regione dell'istanza Prometheus, ad esempio us-east-1.
- 4. Scegli Salva e prova per completare la configurazione dell'origine dati.

Se la tua fonte di dati è configurata correttamente, vedrai un messaggio che indica che Health check è stato superato.

Per connettere la tua nuova origine dati Alertmanager all'origine dati Prometheus

- 1. Dalla console Grafana, nel menu Grafana, scegli la pagina Origine dati in Configurazione.
- 2. Seleziona la tua fonte di dati Amazon Managed Service for Prometheus originale e attiva l'interruttore Manage alert via Alerting UI.
- 3. Nel menu a discesa della fonte di dati Alertmanager, seleziona la fonte dati Alertmanager appena creata.
- 4. Scegli Salva e prova per completare la configurazione della tua fonte di dati.

## <span id="page-168-0"></span>Configura i modelli

## **a** Note

Questa funzionalità richiede Prometheus versione 2.26 o successiva.

Puoi mostrare i dati dei campioni insieme a una metrica sia in Explore che in Dashboards. Gli esempi associano i metadati con cardinalità più elevata provenienti da un evento specifico ai dati di serie temporali tradizionali.

È possibile configurare i campioni nelle impostazioni dell'origine dati aggiungendo collegamenti ai modelli. Puoi usare delle macro nel tuo URL. Ad esempio, puoi creare un URL comehttps:// example.com/\${\_\_value.raw}.

## Amazon Timestream

## **a** Note

Nelle aree di lavoro che supportano la versione 9 o successiva, questa fonte di dati potrebbe richiedere l'installazione del plug-in appropriato. Per ulteriori informazioni, consulta [Plugin](#page-101-0)  [Grafana](#page-101-0).

Con Amazon Managed Grafana, puoi aggiungere Amazon Timestream come origine dati utilizzando l'opzione di configurazione AWS dell'origine dati nella console di lavoro Grafana. Questa funzionalità semplifica l'aggiunta di Timestream come fonte di dati scoprendo gli account Timestream esistenti e gestisce la configurazione delle credenziali di autenticazione necessarie per accedere a Timestream. Puoi utilizzare questo metodo per configurare l'autenticazione e aggiungere Timestream come origine dati, oppure puoi configurare manualmente l'origine dati e le credenziali di autenticazione necessarie utilizzando lo stesso metodo che faresti su un server Grafana autogestito.

Usa la configurazione dell'origine AWS dati per aggiungere Timestream come origine dati

Per utilizzare la configurazione dell'origine AWS dati, devi innanzitutto utilizzare la console Amazon Managed Grafana per abilitare ruoli IAM gestiti dal servizio che garantiscono allo spazio di lavoro le politiche IAM necessarie per leggere le risorse Timestream nel tuo account o nelle tue intere unità

organizzative. Quindi usi la console di lavoro Amazon Managed Grafana per aggiungere Timestream come fonte di dati.

Per utilizzare la configurazione dell'origine AWS dati per aggiungere Timestream come fonte di dati

- 1. [Apri la console Amazon Managed Grafana all'indirizzo https://console.aws.amazon.com/grafana/.](https://console.aws.amazon.com/grafana/home/)
- 2. Nell'angolo in alto a sinistra della pagina, scegli l'icona del menu, quindi scegli Tutte le aree di lavoro.
- 3. Scegli il nome dell'area di lavoro.
- 4. Se non hai scelto di utilizzare le autorizzazioni gestite dal servizio per questo spazio di lavoro al momento della creazione, passa dall'utilizzo delle autorizzazioni gestite dal cliente alle autorizzazioni gestite dal servizio per garantire che i ruoli e le policy IAM appropriati siano abilitati per l'utilizzo dell'opzione di configurazione dell'origine dati AWS nella console dello spazio di lavoro Grafana. Per farlo, scegli l'icona di modifica in base al ruolo IAM, quindi scegli Servizio gestito, Salva modifiche. Per ulteriori informazioni, consulta [Autorizzazioni e policy di Amazon](#page-1163-0)  [Managed Grafana per le fonti di dati AWS.](#page-1163-0)
- 5. Scegli la scheda Fonti dati. Quindi seleziona la casella di controllo per Amazon Timestream e scegli Azioni, Abilita policy gestita dal servizio.
- 6. Scegli nuovamente la scheda Origini dati, quindi scegli Configura in Grafana nella riga Amazon Timestream.
- 7. Accedi alla console dell'area di lavoro Grafana utilizzando IAM Identity Center, se necessario.
- 8. Nella barra di navigazione a sinistra della console dell'area di lavoro Grafana, scegli App quindi Fonti AWS dati (in Grafana v8, scegli l'AWSicona dal menu a sinistra).
- 9. Scegli la scheda AWSservizi, quindi Timestream.
- 10. Seleziona l'area predefinita da cui desideri che l'origine dati Timestream esegua le query, seleziona gli account e quindi scegli Aggiungi origine dati.

Aggiungere manualmente l'origine dati Timestream

Per aggiungere manualmente l'origine dati Timestream

- 1. Nel menu laterale della console Grafana, fai una pausa sull'icona Configurazione (ingranaggio), quindi scegli Origini dati.
- 2. Scegli Aggiungi origine dati

3. Scegli l'origine dati Amazon Timestream. Se necessario, puoi iniziare a digitare **Timestream** nella casella di ricerca per aiutarti a trovarla.

## Impostazioni Timestream

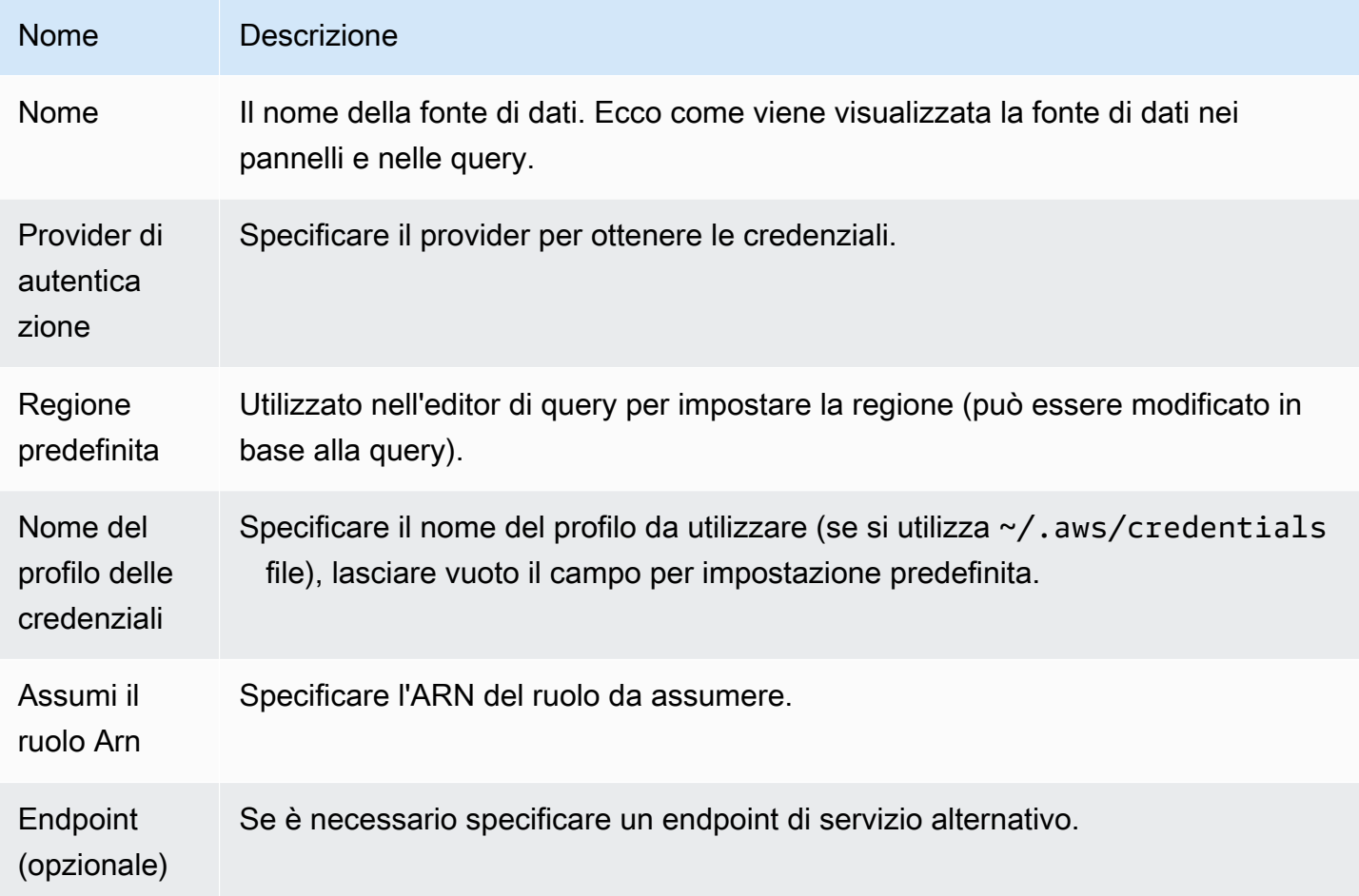

## Autenticazione

Questa sezione descrive i diversi tipi di autenticazione che puoi utilizzare per l'origine dati Amazon Timestream.

Credenziali di esempio AWS

Non puoi utilizzare il metodo di autenticazione dei file di credenziali in Amazon Managed Grafana.

Utilizzo della fonte di dati Timestream

Editor della query

L'editor di query accetta la sintassi di Timestream oltre alle macro elencate in precedenza e a qualsiasi variabile del modello di dashboard.

Premi Ctrl+Spazio per aprire i suggerimenti. IntelliSense

Macro

Per semplificare la sintassi e consentire l'utilizzo di parti dinamiche, come i filtri per intervalli di date, la query può contenere macro.

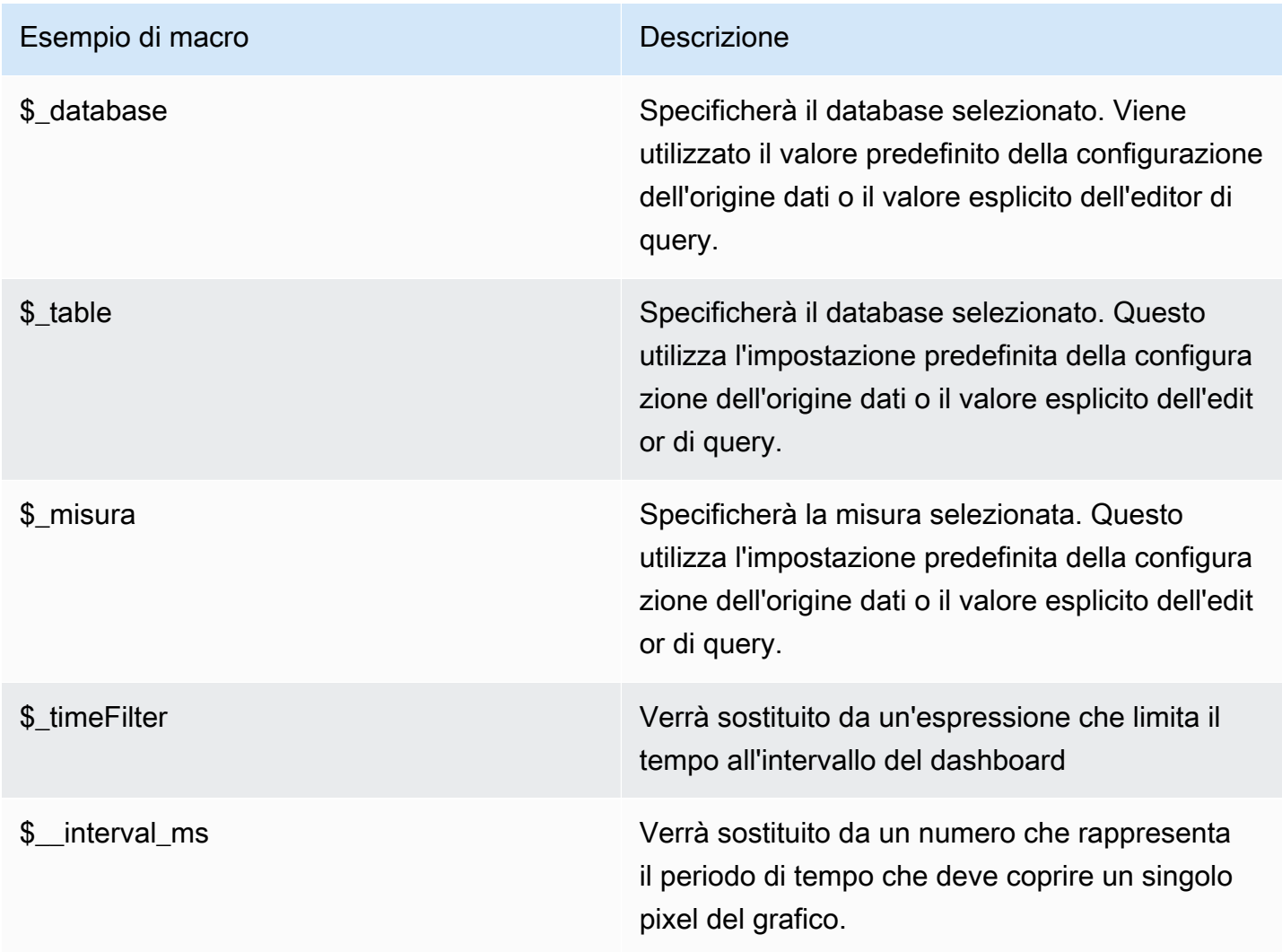

## Amazon Athena

## **a** Note

Nelle aree di lavoro che supportano la versione 9 o successiva, questa fonte di dati potrebbe richiedere l'installazione del plug-in appropriato. Per ulteriori informazioni, consulta [Plugin](#page-101-0)  [Grafana](#page-101-0).

## **a** Note

Questa guida presuppone che tu conosca il servizio Amazon Athena prima di utilizzare l'origine dati Athena.

Con Amazon Managed Grafana, puoi aggiungere Athena come origine dati utilizzando l'opzione di configurazione dell'origine AWS dati nella console dell'area di lavoro Grafana. Questa funzionalità semplifica l'aggiunta di Athena come fonte di dati scoprendo gli account Athena esistenti e gestisce la configurazione delle credenziali di autenticazione necessarie per accedere ad Athena. Puoi utilizzare questo metodo per configurare l'autenticazione e aggiungere Athena come origine dati oppure puoi configurare manualmente l'origine dati e le credenziali di autenticazione necessarie utilizzando lo stesso metodo che faresti su un server Grafana autogestito.

Esistono dei prerequisiti affinché Athena sia accessibile da Amazon Managed Grafana. Per i prerequisiti associati all'utilizzo dell'origine dati Athena, vedere. [Prerequisiti](#page-172-0)

## <span id="page-172-0"></span>Prerequisiti

Per utilizzare le policy gestite per Amazon Managed Grafana for Athena, completa le seguenti attività prima di configurare l'origine dati Athena:

- Tagga i tuoi gruppi di lavoro Athena con. GrafanaDataSource: true
- Crea un bucket S3 con un nome che inizia con. grafana-athena-query-results- Questa politica fornisce le autorizzazioni per scrivere i risultati delle query in un bucket S3 con quella convenzione di denominazione.

Le autorizzazioni di Amazon S3 per accedere all'origine dati sottostante di una query Athena non sono incluse in questa policy gestita. È necessario aggiungere manualmente, su base regolare, le autorizzazioni necessarie per i bucket Amazon S3. case-by-case Per ulteriori informazioni, consulta [gli esempi di policy basate sull'identità in Amazon Managed Grafana](https://docs.aws.amazon.com/grafana/latest/userguide/security_iam_id-based-policy-examples.html) in questa guida.

Usa la configurazione dell'origine AWS dati per aggiungere Amazon Athena come origine dati

**Prerequisiti** 

- La [AWSCLI](https://docs.aws.amazon.com/cli/latest/userguide/cli-chap-getting-started.html) è installata e configurata nell'ambiente in uso.
- Puoi accedere ad Athena dal tuo account.

Per utilizzare la configurazione dell'origine AWS dati, accedi innanzitutto alla console Amazon Managed Grafana per abilitare i ruoli IAM gestiti dal servizio che garantiscono allo spazio di lavoro le politiche IAM necessarie per leggere le risorse Athena nel tuo account o nelle tue intere unità organizzative. Quindi usi la console di lavoro Amazon Managed Grafana per aggiungere Athena come fonte di dati.

Per utilizzare la configurazione dell'origine AWS dati per aggiungere Athena come origine dati

- 1. Assicurati che il tuo ruolo utente sia amministratore o editor.
- 2. [Seleziona l'area di lavoro su cui vuoi lavorare dalla console Amazon Managed Grafana](https://console.aws.amazon.com/grafana/home/)  [all'indirizzo https://console.aws.amazon.com/grafana/.](https://console.aws.amazon.com/grafana/home/)
- 3. Se non hai scelto di utilizzare le autorizzazioni gestite dal servizio per questo spazio di lavoro al momento della creazione, passa dall'utilizzo delle autorizzazioni gestite dal cliente alle autorizzazioni gestite dal servizio per garantire che i ruoli e le policy IAM appropriati siano abilitati per l'utilizzo dell'opzione di configurazione dell'origine dati AWS nella console dello spazio di lavoro Grafana. Per farlo, scegli l'icona di modifica in base al ruolo IAM, quindi scegli Servizio gestito, Salva modifiche. Per ulteriori informazioni, consulta [Autorizzazioni e policy di Amazon](#page-1163-0)  [Managed Grafana per le fonti di dati AWS.](#page-1163-0)
- 4. Scegli la scheda Fonti dati. Seleziona quindi la casella di controllo per Amazon Athena e scegli Azioni, Abilita policy gestita dal servizio.
- 5. Scegli di nuovo la scheda Origini dati, quindi scegli Configura in Grafana nella riga Amazon Athena.
- 6. Accedi alla console dell'area di lavoro Grafana utilizzando IAM Identity Center, se necessario. L'utente deve avere la politica di accesso Athena allegata all'utente/ruolo per avere accesso all'origine dati Athena. Per ulteriori informazioni, consulta [AWSPolicy gestita:](#page-1145-0) [AmazonGrafanaAthenaAccess](#page-1145-0) .
- 7. Nella barra di navigazione a sinistra della console dell'area di lavoro Grafana, scegli l'AWSicona in basso (ce ne sono due), quindi scegli Athena dal menu Sorgenti dati.
- 8. Seleziona la regione predefinita da cui desideri che l'origine dati Athena esegua le query, quindi seleziona gli account che desideri, quindi scegli Aggiungi origine dati.
- 9. Segui i passaggi per configurare Athena Details in [Impostazioni Athena Details](#page-174-0)

## <span id="page-174-0"></span>Impostazioni Athena Details

Configurare le impostazioni di Athena Details

- 1. Nel menu Dettagli di connessione, seleziona il provider di autenticazione (consigliato: Workspace IAM Role).
- 2. Seleziona la fonte di dati Athena di destinazione con cui hai il tuo account Athena. Se non selezioni alcuna fonte di dati, nel menu a discesa è presente un'origine dati predefinita.

Per creare un nuovo account Athena, segui le istruzioni in [Guida introduttiva](https://docs.aws.amazon.com/athena/latest/ug/getting-started.html) ad Athena

- 3. Seleziona il tuo database Athena di destinazione nella fonte di dati selezionata sopra.
- 4. Seleziona il gruppo di lavoro. Per impostazione predefinita, è quello primario.
- 5. Se il tuo gruppo di lavoro non ha già configurato una posizione di output, specifica un bucket e una cartella S3 da utilizzare per i risultati delle query. Ad esempio, s3://grafana-athenaplugin-test-data/query-result-output/
- 6. Seleziona Salva e prova.

Aggiungere manualmente l'origine dati Athena

## **Prerequisiti**

- La [AWSCLI](https://docs.aws.amazon.com/cli/latest/userguide/cli-chap-getting-started.html) è installata e configurata nell'ambiente in uso.
- Puoi accedere ad Amazon Athena dal tuo account.

Per aggiungere manualmente l'origine dati Athena:

- 1. Nel menu laterale della console Grafana, fai una pausa sull'icona Configurazione (ingranaggio), quindi scegli Origini dati.
- 2. Scegli Aggiungi origine dati
- 3. Scegli l'origine dati AWSAthena. Se necessario, puoi iniziare a digitare **Athena** nella casella di ricerca per aiutarti a trovarla.
- 4. Nel menu Dettagli di connessione, configura il provider di autenticazione (consigliato: Workspace IAM Role)
- 5. Seleziona la fonte di dati, il database e il gruppo di lavoro Athena di destinazione.

Per creare un nuovo account Athena, segui le istruzioni in [Guida introduttiva ad Athena.](https://docs.aws.amazon.com/athena/latest/ug/getting-started.html)

- 6. Se il tuo gruppo di lavoro non ha già configurato una posizione di output, specifica un bucket e una cartella S3 da utilizzare per i risultati delle query. Ad esempio, s3://grafana-athenaplugin-test-data/query-result-output/ .
- 7. Seleziona Salva e prova.

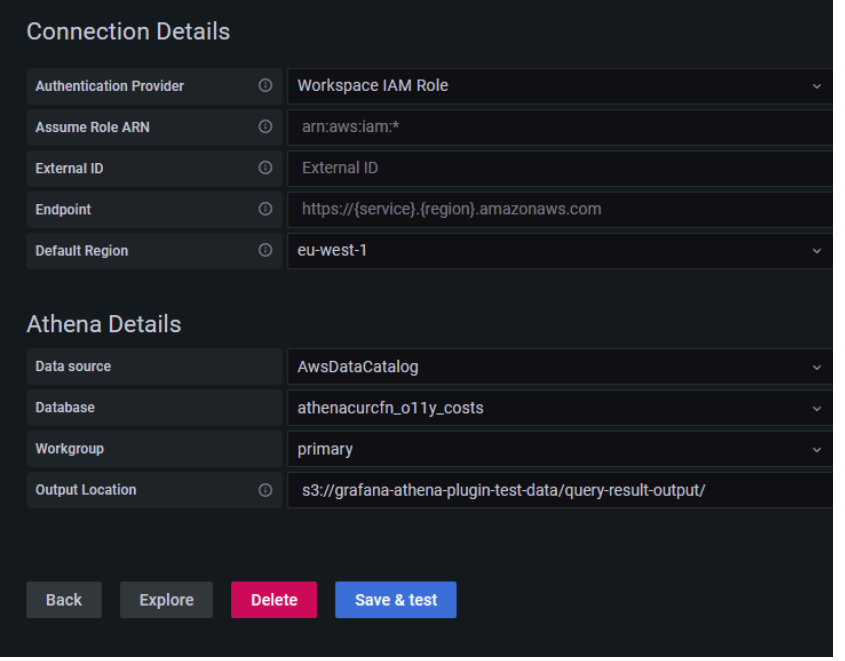

Di seguito è riportato un esempio delle impostazioni di Athena Details.

## Utilizzo dell'origine dati Athena

Policy IAM

Grafana necessita delle autorizzazioni concesse tramite IAM per poter leggere le metriche di Athena. Puoi associare queste autorizzazioni ai ruoli IAM e utilizzare il supporto integrato di Grafana per l'assunzione dei ruoli. Tieni presente che dovrai [configurare la politica richiesta per il](https://docs.aws.amazon.com/IAM/latest/UserGuide/access_policies_create.html) tuo ruolo prima di aggiungere l'origine dati a Grafana. Avrai bisogno di un ruolo di amministratore o di editor per

aggiungere una fonte di dati. La policy di accesso integrata di Amazon Grafana Athena è definita nella sezione. [AWSPolicy gestita: AmazonGrafanaAthenaAccess](#page-1145-0)

## Interroga i dati di Athena

L'origine dati Athena fornisce un editor di query SQL standard. Amazon Managed Grafana include alcune macro per facilitare la scrittura di query su serie temporali più complesse.

## Macro

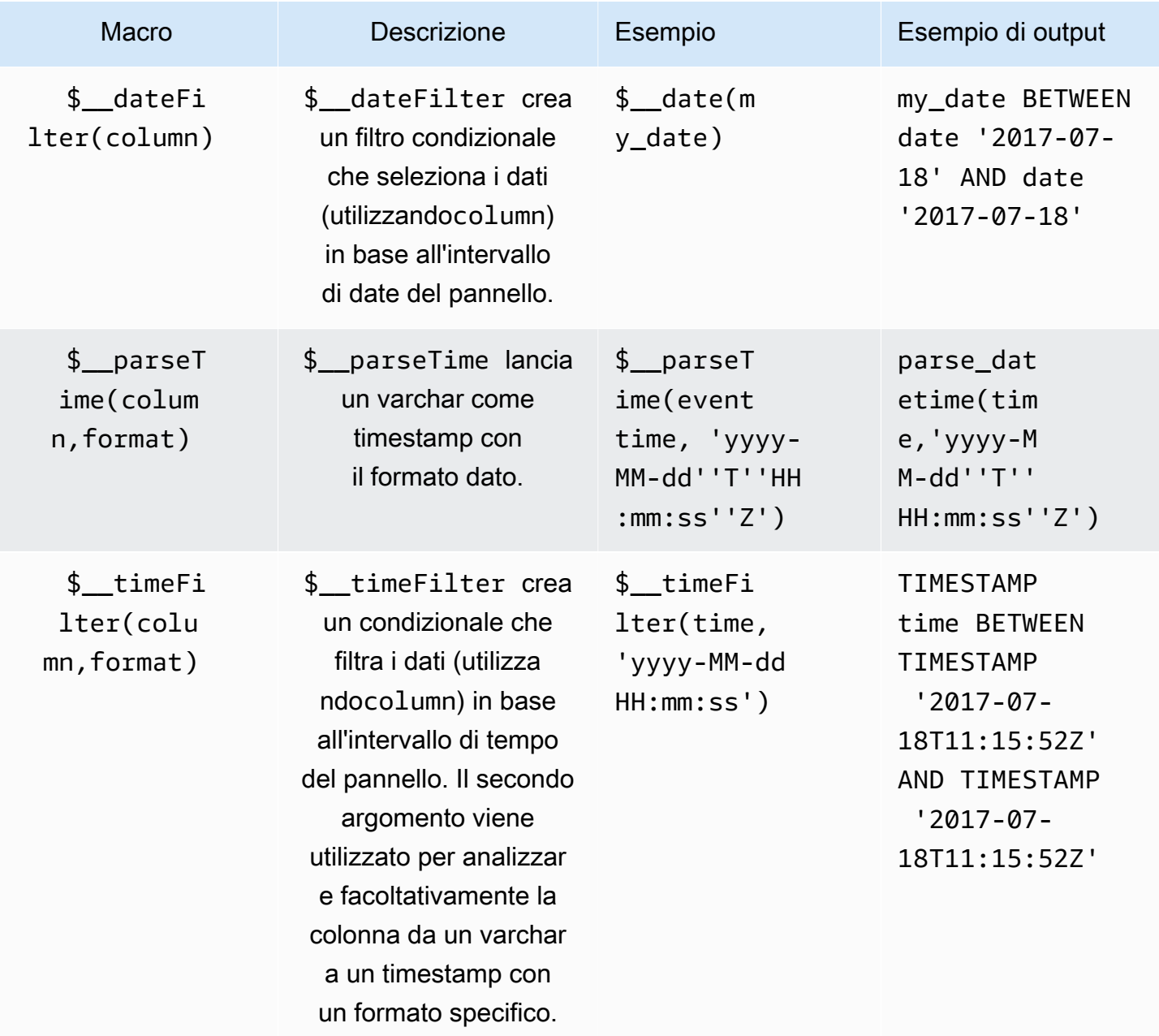

Grafana gestito da Amazon **Grafana gestito da Amazon** Guida per l'utente

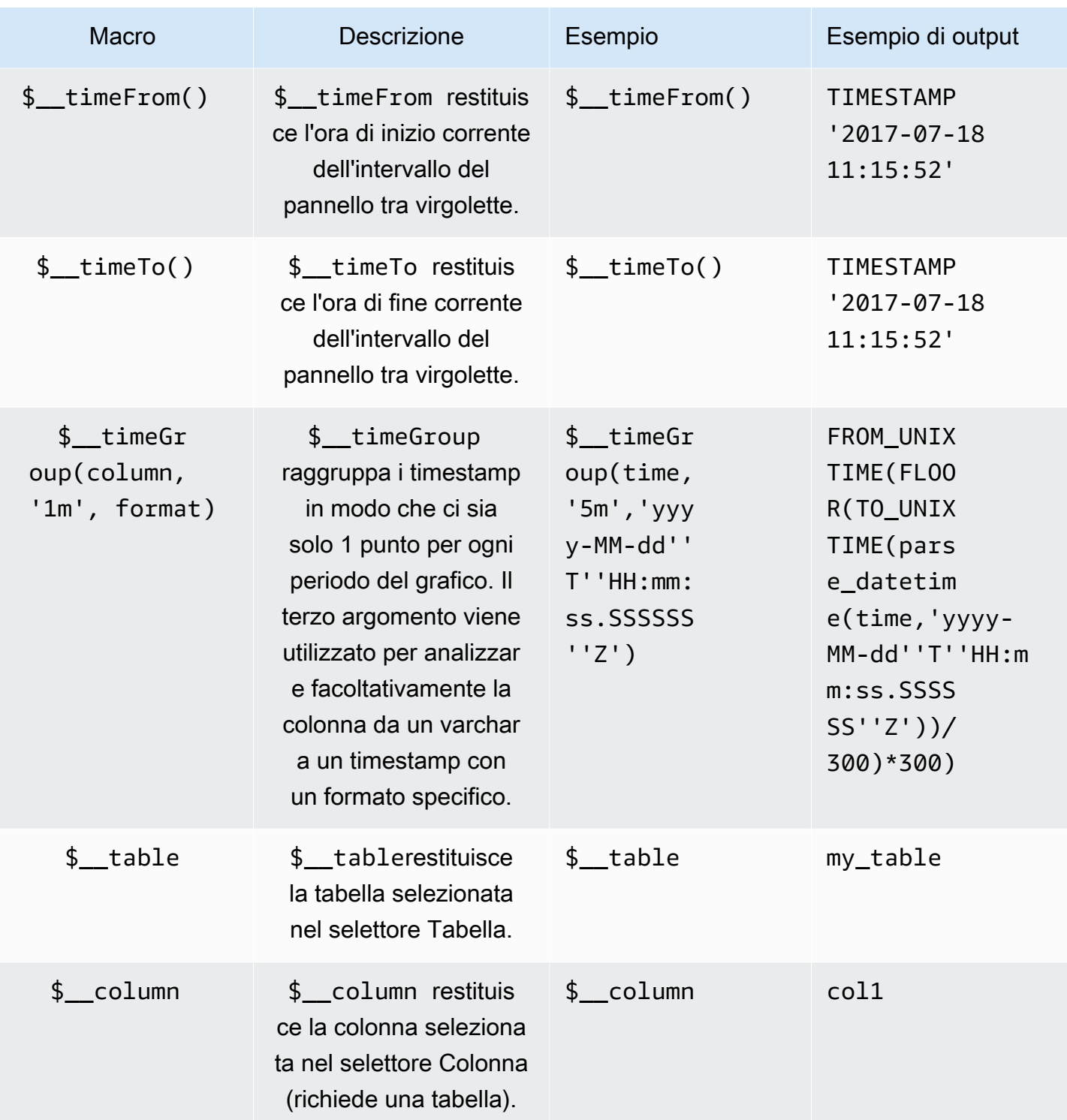

# Visualizzazione

La maggior parte delle interrogazioni in Athena sarà rappresentata al meglio da una visualizzazione tabellare. Una query visualizza i dati restituiti in una tabella. Se può essere interrogata, può essere visualizzata come tabella.

Questo esempio restituisce i risultati per la visualizzazione di una tabella:

```
SELECT {column_1}, {column_2} FROM {table};
```
Visualizzazioni di serie temporali/ grafici

Per le serie temporali e le visualizzazioni grafiche, è necessario:

- seleziona una colonna con un o un date tipo. datetime La date colonna deve essere in ordine crescente (utilizzandoORDER BY column ASC).
- seleziona anche una colonna numerica.

## Ispezione dell'interrogazione

Amazon Managed Grafana supporta macro che Athena non supporta, il che significa che una query potrebbe non funzionare se copiata e incollata direttamente in Athena. Per visualizzare l'interrogazione interpolata completa, che funziona direttamente in Athena, fate clic sul pulsante Query Inspector. L'interrogazione completa viene visualizzata nella scheda Query.

## Modelli e variabili

Per ulteriori informazioni sull'aggiunta di una variabile di query Athena, vedere. [Aggiungere una](#page-891-0)  [variabile di query](#page-891-0) Usa la tua fonte dati Athena come fonte di dati per le query disponibili.

Qualsiasi valore richiamato da una tabella Athena può essere usato come variabile. Evita di selezionare troppi valori, poiché ciò può causare problemi di prestazioni.

Dopo aver creato una variabile, puoi usarla nelle tue query Athena utilizzando. [Sintassi variabile](#page-889-0) Per ulteriori informazioni sulle variabili, consulta. [Modelli e variabili](#page-887-0)

## Annotazioni

[Annotazionic](#page-842-0)onsentono di sovrapporre informazioni dettagliate sugli eventi sopra i grafici. È possibile aggiungere annotazioni selezionando il pannello o aggiungendo query di annotazione utilizzando la vista Annotazioni del menu Dashboard.

Un esempio di query per aggiungere automaticamente annotazioni:

```
SELECT 
   time as time, 
   environment as tags, 
   humidity as text
FROM 
   tableName
WHERE 
   $__dateFilter(time) and humidity > 95
```
La tabella seguente rappresenta le descrizioni delle colonne che possono essere utilizzate per il rendering delle annotazioni:

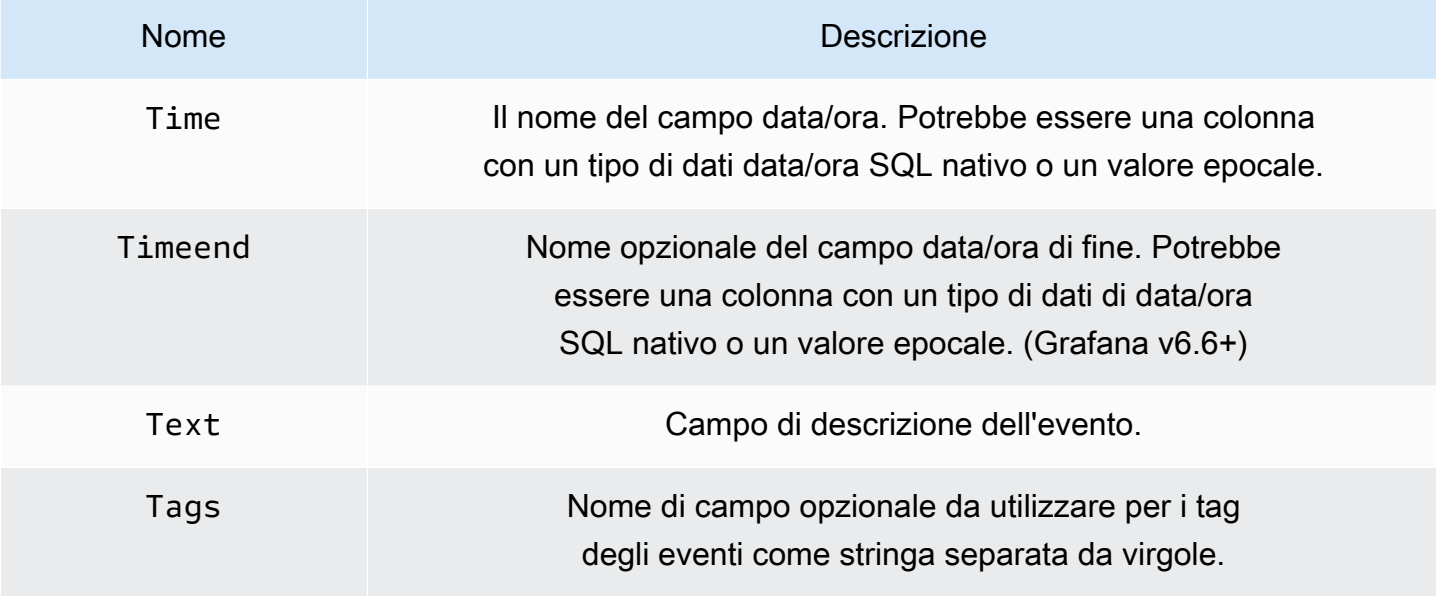

Supporto per dati di interrogazione asincrona

Le query Athena in Amazon Managed Grafana vengono gestite in modo asincrono per evitare i timeout. Le query asincrone utilizzano richieste separate per avviare la query, verificarne lo stato di avanzamento e infine recuperare i risultati. In questo modo si evitano i timeout per le query che vengono eseguite per un lungo periodo.

Riutilizzo dei risultati delle query

È possibile riutilizzare i risultati delle query precedenti per migliorare le prestazioni delle query. Per abilitare il riutilizzo delle query, enable si trova nella sezione Riutilizzo dei risultati delle query dell'editor di query. Questa operazione deve essere eseguita per ogni query per la quale si desidera riutilizzare le query.
# **a** Note

Questa funzionalità richiede che l'istanza Athena sia nella versione del motore 3. Per ulteriori informazioni, consulta [Modifica delle versioni del motore Athena](https://docs.aws.amazon.com/athena/latest/ug/engine-versions-changing.html) nella Guida per l'utente di Amazon Athena.

# Amazon Redshift

## **a** Note

Nelle aree di lavoro che supportano la versione 9 o successiva, questa fonte di dati potrebbe richiedere l'installazione del plug-in appropriato. Per ulteriori informazioni, consulta [Plugin](#page-101-0)  [Grafana](#page-101-0).

## **a** Note

Questa guida presuppone che gli utenti abbiano familiarità con il servizio Amazon Redshift prima di utilizzare l'origine dati Amazon Redshift.

Con Amazon Managed Grafana, puoi aggiungere Amazon Redshift come origine dati utilizzando l'opzione di configurazione dell'origine dati nella AWS console dell'area di lavoro Grafana. Questa funzionalità semplifica l'aggiunta di Amazon Redshift come fonte di dati scoprendo gli account Amazon Redshift esistenti e gestisce la configurazione delle credenziali di autenticazione necessarie per accedere ad Amazon Redshift. Puoi utilizzare questo metodo per configurare l'autenticazione e aggiungere Amazon Redshift come origine dati, oppure puoi configurare manualmente l'origine dati e le credenziali di autenticazione necessarie utilizzando lo stesso metodo che faresti su un server Grafana autogestito.

Esistono dei prerequisiti affinché Amazon Redshift sia accessibile da Amazon Managed Grafana. Per i prerequisiti associati all'utilizzo dell'origine dati Amazon Redshift, consulta. [Prerequisiti](#page-180-0)

## <span id="page-180-0"></span>**Prerequisiti**

Per utilizzare le policy AWS gestite per Amazon Managed Grafana, completa le seguenti attività prima di configurare l'origine dati Amazon Redshift:

- Etichetta il tuo cluster Amazon Redshift con. GrafanaDataSource: true Altrimenti, non sarà accessibile.
- Crea le credenziali del database in uno dei seguenti modi che si escludono a vicenda:
	- Se desideri utilizzare il meccanismo predefinito (le opzioni delle credenziali temporanee) per l'autenticazione sul database Redshift, devi creare un utente del database denominato. redshift\_data\_api\_user
	- Se desideri utilizzare le credenziali di Secrets Manager, devi etichettare il segreto conRedshiftQueryOwner: true. Per ulteriori informazioni, consulta [gli esempi di policy](https://docs.aws.amazon.com/grafana/latest/userguide/security_iam_id-based-policy-examples.html) [basate sull'identità in Amazon Managed Grafana](https://docs.aws.amazon.com/grafana/latest/userguide/security_iam_id-based-policy-examples.html) in questa guida.

Usa la configurazione dell'origine AWS dati per aggiungere Amazon Redshift come origine dati

Per utilizzare la configurazione dell'origine AWS dati per aggiungere Amazon Redshift come origine dati

- 1. Assicurati che il tuo ruolo utente sia amministratore o editor.
- 2. [Seleziona l'area di lavoro su cui vuoi lavorare dalla console Amazon Managed Grafana](https://console.aws.amazon.com/grafana/home/)  [all'indirizzo https://console.aws.amazon.com/grafana/.](https://console.aws.amazon.com/grafana/home/)
- 3. Se non hai scelto di utilizzare le autorizzazioni gestite dal servizio per questo spazio di lavoro al momento della creazione, passa dall'utilizzo delle autorizzazioni gestite dal cliente alle autorizzazioni gestite dal servizio per garantire che i ruoli e le policy IAM appropriati siano abilitati per l'utilizzo dell'opzione di configurazione dell'origine dati AWS nella console dello spazio di lavoro Grafana. Per farlo, scegli l'icona di modifica in base al ruolo IAM, quindi scegli Servizio gestito, Salva modifiche. Per ulteriori informazioni, consulta [Autorizzazioni e policy di Amazon](#page-1163-0)  [Managed Grafana per le fonti di dati AWS.](#page-1163-0)
- 4. Scegli la scheda Fonti dati. Seleziona quindi la casella di controllo per Amazon Redshift e scegli Azioni, Abilita policy gestita dal servizio.
- 5. Scegli nuovamente la scheda Sorgenti dati, quindi scegli Configura in Grafana nella riga Amazon Redshift.
- 6. Accedi alla console dell'area di lavoro Grafana utilizzando IAM Identity Center, se necessario.
- 7. Nella barra di navigazione a sinistra della console dell'area di lavoro Grafana, scegli l'AWSicona in basso (ce ne sono due), quindi scegli Redshift.
- 8. Seleziona la regione predefinita da cui desideri che l'origine dati Amazon Redshift esegua le query, quindi seleziona gli account che desideri, quindi scegli Aggiungi origine dati.

9. Segui i passaggi per configurare i dettagli di connessione in[Impostazioni dei dettagli di](#page-183-0) [connessione](#page-183-0).

Aggiungere manualmente l'origine dati Amazon Redshift

## **Prerequisiti**

• Puoi accedere ad Amazon Redshift dal tuo account.

Per aggiungere l'origine dati Amazon Redshift:

- 1. [AmazonRedshiftAccessPolicyA](#page-1143-0)ssocia il ruolo utente al tuo spazio di lavoro.
- 2. Assicurati che il tuo ruolo utente sia amministratore o editor.
- 3. [Seleziona l'area di lavoro su cui vuoi lavorare dalla console Amazon Managed Grafana](https://console.aws.amazon.com/grafana/home/)  [all'indirizzo https://console.aws.amazon.com/grafana/.](https://console.aws.amazon.com/grafana/home/)
- 4. Nel menu laterale della console Grafana, fai una pausa sull'icona Configurazione (ingranaggio), quindi scegli Origini dati.
- 5. Scegli Aggiungi origine dati
- 6. Scegli l'AWSorigine dati Redshift. Se necessario, puoi iniziare a digitare **Redshift** nella casella di ricerca per aiutarti a trovarla.
- 7. Si apre la pagina dei dettagli della connessione. Segui i passaggi per la configurazione di[Impostazioni dei dettagli di connessione](#page-183-0).

Configurazione di Amazon Redshift

Dopo aver aggiunto la fonte di dati Amazon Redshift al tuo spazio di lavoro, configura le impostazioni di Amazon Redshift come segue:

## **Prerequisiti**

• Puoi accedere ad Amazon Redshift dal tuo account.

<span id="page-183-0"></span>Impostazioni dei dettagli di connessione

Configurare le impostazioni dei dettagli di connessione

- 1. Nel menu Dettagli di connessione, seleziona il provider di autenticazione (consigliato: Workspace IAM Role).
- 2. Scegli la regione predefinita che desideri interrogare.

## Impostazioni di autenticazione

Configurare le impostazioni di autenticazione

- 1. Nel menu Autenticazione, scegli la scheda Temporary Credentials o AWSSecrets Manager come provider delle credenziali di accesso. Per informazioni dettagliate su Temporary Credentials and AWS Secrets Manager, fare riferimento a [AWSpolitica gestita: AmazonGrafanaRedshiftAccess](#page-1143-0)
- 2. Se scegli Credenziali temporanee (impostazione predefinita), procedi nel seguente modo. Se scegli AWSSecrets Manager, inserisci le tue credenziali di AWSSecrets Manager nei campi di input.
- 3. Scegli l'identificatore del cluster che hai creato in Amazon Redshift.

[Per ulteriori informazioni sul cluster Redshift, consulta Connessioni Redshift.](https://docs.aws.amazon.com/redshift/latest/gsg/connection.html)

- 4. Scegli il tuo database Redshift mirato.
- 5. Seleziona l'utente del database che hai creato per il cluster precedente.
- 6. Seleziona Salva ed esegui test.

Di seguito è riportato un esempio delle impostazioni delle credenziali temporanee.

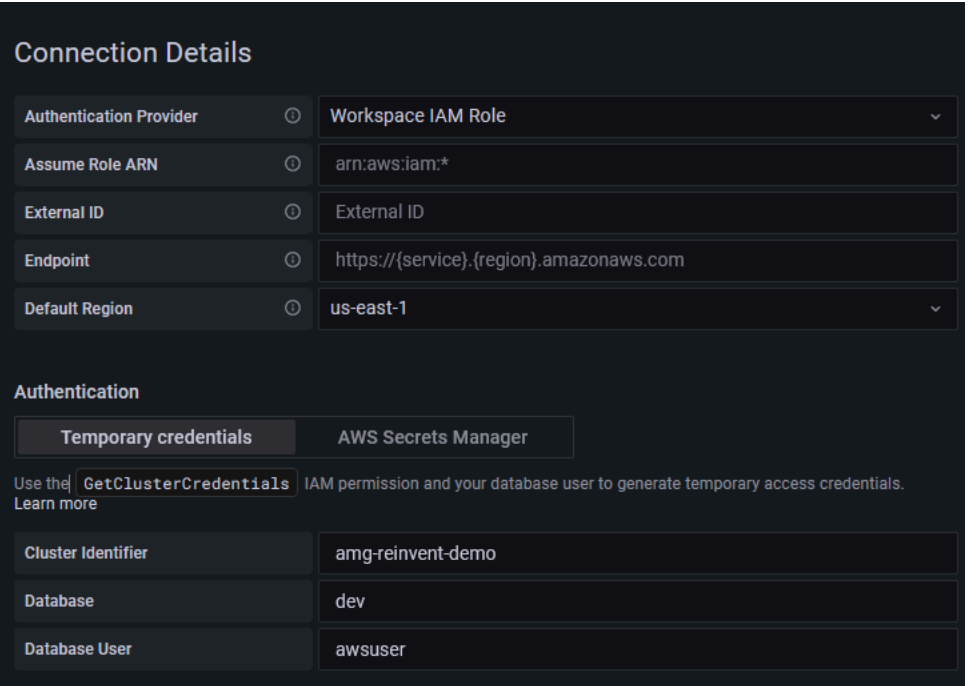

Di seguito è riportato un esempio del menu AWSSecrets Manager.

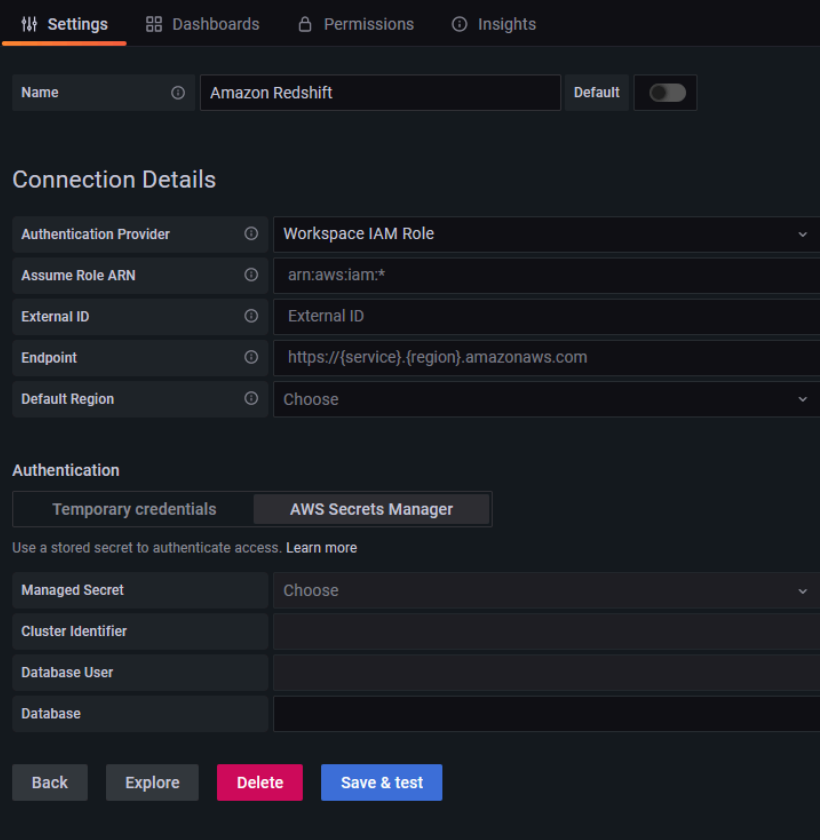

# Utilizzo della fonte di dati Amazon Redshift

## Policy IAM

Grafana necessita delle autorizzazioni concesse tramite IAM per poter leggere le metriche di Redshift. Puoi associare queste autorizzazioni ai ruoli IAM e utilizzare il supporto integrato di Grafana per l'assunzione dei ruoli. La policy di accesso integrata di Amazon Grafana Redshift è definita nella sezione. [AWSpolitica gestita: AmazonGrafanaRedshiftAccess](#page-1143-0)

# Interroga i dati di Amazon Redshift

L'origine dati Amazon Redshift fornisce un editor di query SQL standard. Amazon Managed Grafana include alcune macro per facilitare la scrittura di query su serie temporali più complesse.

## Macro

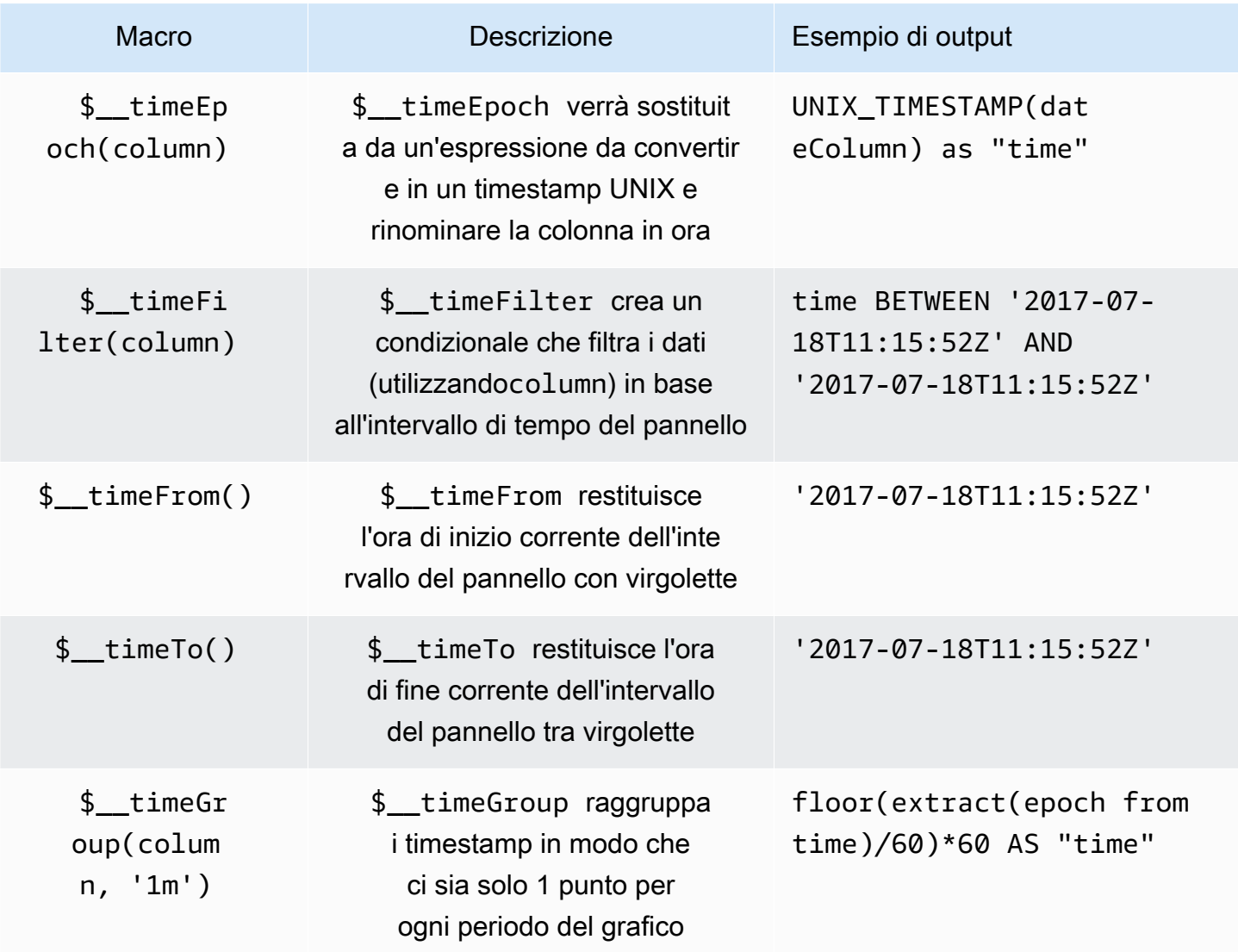

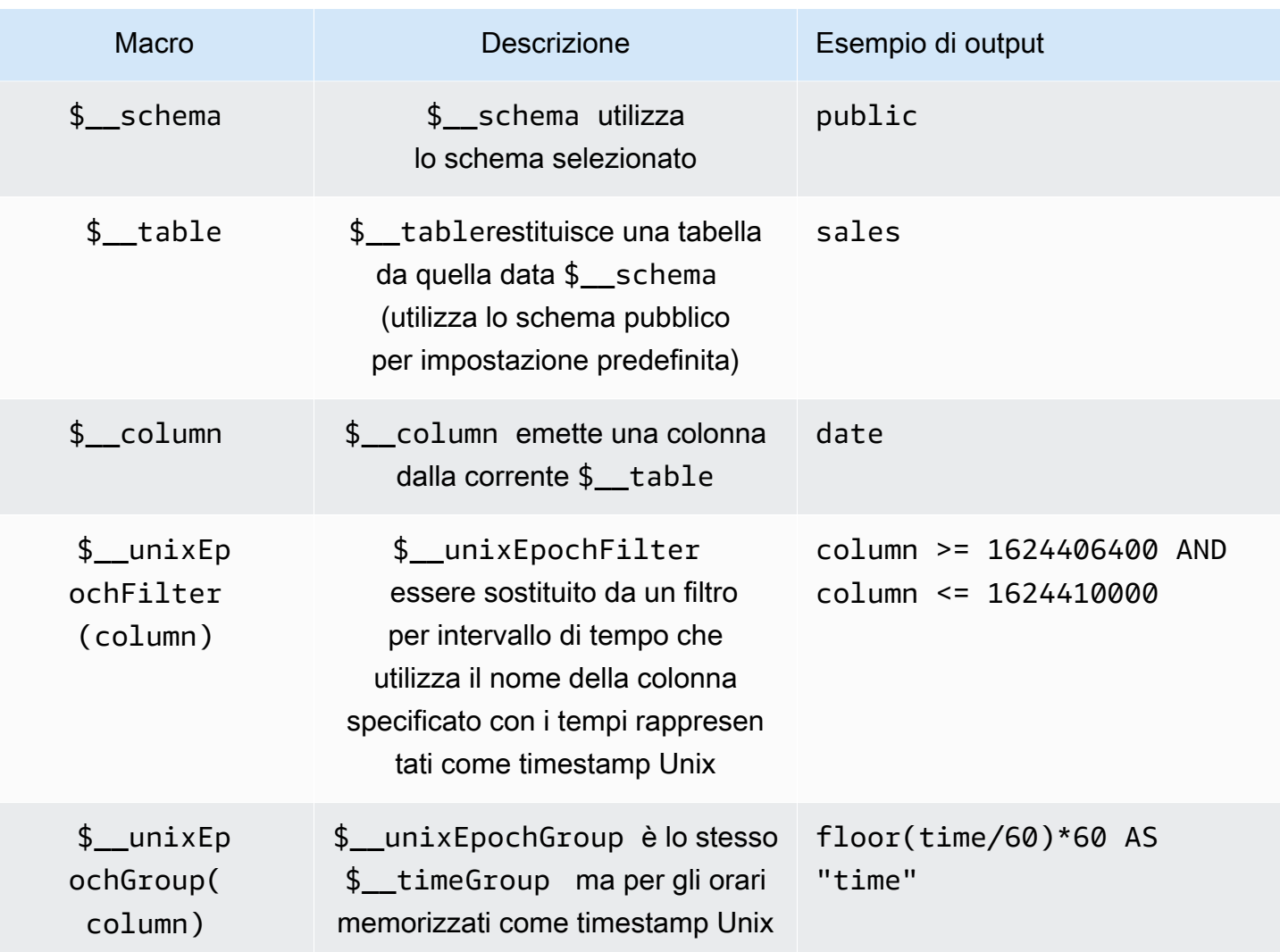

## Visualizzazione

La maggior parte delle query in Redshift è rappresentata al meglio da una visualizzazione tabellare. Qualsiasi query mostrerà i dati in una tabella. Se può essere interrogata, può essere inserita in una tabella.

Questo esempio restituisce i risultati per la visualizzazione di una tabella:

SELECT {column\_1}, {column\_2} FROM {table};

Serie temporali e visualizzazioni grafiche

Per le visualizzazioni di serie temporali e grafici, ci sono alcuni requisiti:

• È necessario selezionare una colonna con un date o un datetime tipo.

- La date colonna deve essere in ordine crescente (utilizzandoORDER BY column ASC).
- È necessario selezionare una colonna numerica.

Per creare un grafico più ragionevole, assicurati di utilizzare le \$\_\_timeGroup macro \$\_\_timeFilter and.

Esempio di interrogazione sulla serie temporale:

```
SELECT 
   avg(execution_time) AS average_execution_time, 
   $__timeGroup(start_time, 'hour'), 
   query_type
FROM 
   account_usage.query_history
WHERE 
   $__timeFilter(start_time)
group by 
   query_type,start_time
order by 
   start_time,query_type ASC;
```
#### Modalità di riempimento

Grafana completa automaticamente anche i frame senza un valore con alcuni valori predefiniti. Per configurare questo valore, modifica il valore di riempimento nell'editor di query.

Ispezione della query

Poiché Grafana supporta macro che Redshift non supporta, la query completamente renderizzata, che può essere copiata e incollata direttamente in Redshift, è visibile in Query Inspector. Per visualizzare l'interrogazione interpolata completa, scegliete il menu Query Inspector e l'interrogazione completa sarà visibile nella scheda Query.

Modelli e variabili

Per ulteriori informazioni su come aggiungere una nuova variabile di query Redshift, vedere. [Aggiungere una variabile di query](#page-891-0) Usa la fonte dati Redshift come fonte di dati per le query disponibili.

Qualsiasi valore richiesto da una tabella Amazon Redshift può essere utilizzato come variabile. Assicurati di evitare di selezionare troppi valori, poiché ciò può causare problemi di prestazioni.

Dopo aver creato una variabile, puoi usarla nelle tue query Redshift utilizzando. [Sintassi variabile](#page-889-0) Per ulteriori informazioni sulle variabili, consulta. [Modelli e variabili](#page-887-0)

## Annotazioni

[Annotazionic](#page-842-0)onsente di sovrapporre informazioni dettagliate sugli eventi sopra i grafici. È possibile aggiungere annotazioni selezionando il pannello o aggiungendo interrogazioni di annotazione utilizzando la vista Annotazioni, aperta dal menu Dashboard.

Query di esempio per aggiungere automaticamente annotazioni:

```
SELECT 
   time as time, 
   environment as tags, 
   humidity as text
FROM 
   $__table
WHERE 
   $__timeFilter(time) and humidity > 95
```
La tabella seguente rappresenta i valori delle colonne prese in considerazione per il rendering delle annotazioni:

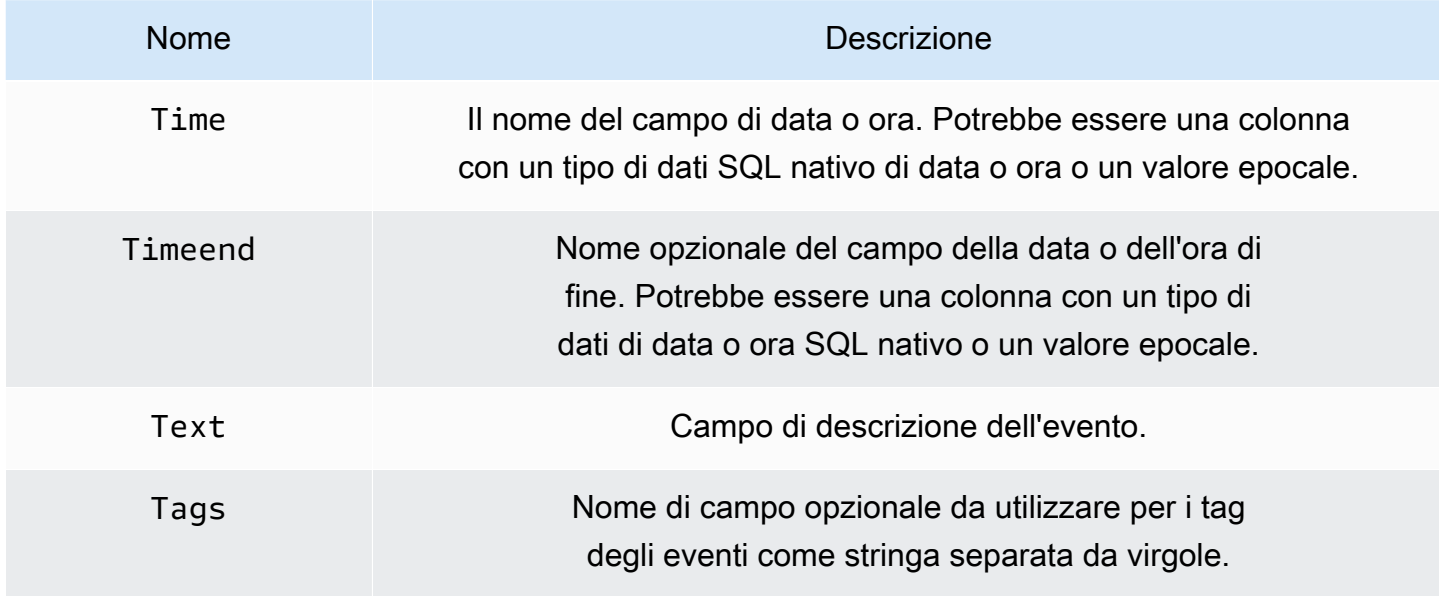

# AWS X-Ray

# **a** Note

Nelle aree di lavoro che supportano la versione 9 o successiva, questa fonte di dati potrebbe richiedere l'installazione del plug-in appropriato. Per ulteriori informazioni, consulta [Plugin](#page-101-0)  [Grafana](#page-101-0).

Aggiungilo AWS X-Ray come fonte di dati, quindi crea dashboard o usa Esplora con X-Ray per esaminare tracce, analisi o approfondimenti.

Con Amazon Managed Grafana, puoi aggiungere X-Ray come origine dati utilizzando l'opzione di configurazione dell'origine AWS dati nella console dell'area di lavoro Grafana. Questa funzionalità semplifica l'aggiunta di X-Ray come fonte di dati individuando gli account X-Ray esistenti e gestisce la configurazione delle credenziali di autenticazione necessarie per accedere a X-Ray. È possibile utilizzare questo metodo per configurare l'autenticazione e aggiungere X-Ray come origine dati, oppure è possibile impostare manualmente l'origine dati e le credenziali di autenticazione necessarie utilizzando lo stesso metodo utilizzato su un server Grafana autogestito.

## Argomenti

- [Usa la configurazione dell'origine AWS dati per aggiungere X-Ray come origine dati](#page-189-0)
- [Aggiungere manualmente l'origine dati X-Ray](#page-190-0)
- [Impostazioni X-Ray](#page-191-0)
- [Utilizzo della fonte di dati X-Ray](#page-192-0)

<span id="page-189-0"></span>Usa la configurazione dell'origine AWS dati per aggiungere X-Ray come origine dati

Per utilizzare la configurazione dell'origine AWS dati, devi innanzitutto utilizzare la console Amazon Managed Grafana per abilitare i ruoli IAM gestiti dai servizi che garantiscono allo spazio di lavoro le politiche IAM necessarie per leggere le risorse X-Ray nel tuo account o nelle tue intere unità organizzative. Quindi usi la console di lavoro Amazon Managed Grafana per aggiungere X-Ray come origine dati.

Per utilizzare la configurazione dell'origine AWS dati per aggiungere X-Ray come origine dati

1. [Apri la console Amazon Managed Grafana all'indirizzo https://console.aws.amazon.com/grafana/.](https://console.aws.amazon.com/grafana/home/)

- 2. Nell'angolo in alto a sinistra della pagina, scegli l'icona del menu, quindi scegli Tutte le aree di lavoro.
- 3. Scegli il nome dell'area di lavoro.
- 4. Se non hai scelto di utilizzare le autorizzazioni gestite dal servizio per questo spazio di lavoro al momento della creazione, passa dall'utilizzo delle autorizzazioni gestite dal cliente alle autorizzazioni gestite dal servizio per garantire che i ruoli e le policy IAM appropriati siano abilitati per l'utilizzo dell'opzione di configurazione dell'origine dati AWS nella console dello spazio di lavoro Grafana. Per farlo, scegli l'icona di modifica in base al ruolo IAM, quindi scegli Servizio gestito, Salva modifiche. Per ulteriori informazioni, consulta [Autorizzazioni e policy di Amazon](#page-1163-0)  [Managed Grafana per le fonti di dati AWS.](#page-1163-0)
- 5. Scegli la scheda Fonti dati. Quindi seleziona la casella di controllo e scegli Azioni, Abilita policy gestita dal servizio. AWS X-Ray
- 6. Scegli di nuovo la scheda Origini dati, quindi scegli Configura in Grafana nella AWS X-Rayriga.
- 7. Accedi alla console dell'area di lavoro Grafana utilizzando IAM Identity Center, se necessario.
- 8. Nella barra di navigazione a sinistra della console dell'area di lavoro Grafana, scegli l'AWSicona, quindi scegli Servizi AWS, X-Ray.
- 9. Seleziona la regione predefinita da cui desideri che l'origine dati X-Ray esegua le query, seleziona gli account e quindi scegli Aggiungi origine dati.

<span id="page-190-0"></span>Aggiungere manualmente l'origine dati X-Ray

Per aggiungere manualmente l'origine dati X-Ray

- 1. Nel menu laterale della console Grafana, fai una pausa sull'icona Configurazione (ingranaggio), quindi scegli Origini dati.
- 2. Scegli Aggiungi origine dati
- 3. Scegli la fonte di dati X-Ray. Se necessario, puoi iniziare a digitare **X-Ray** nella casella di ricerca per aiutarti a trovarla.

#### <span id="page-191-0"></span>Impostazioni X-Ray

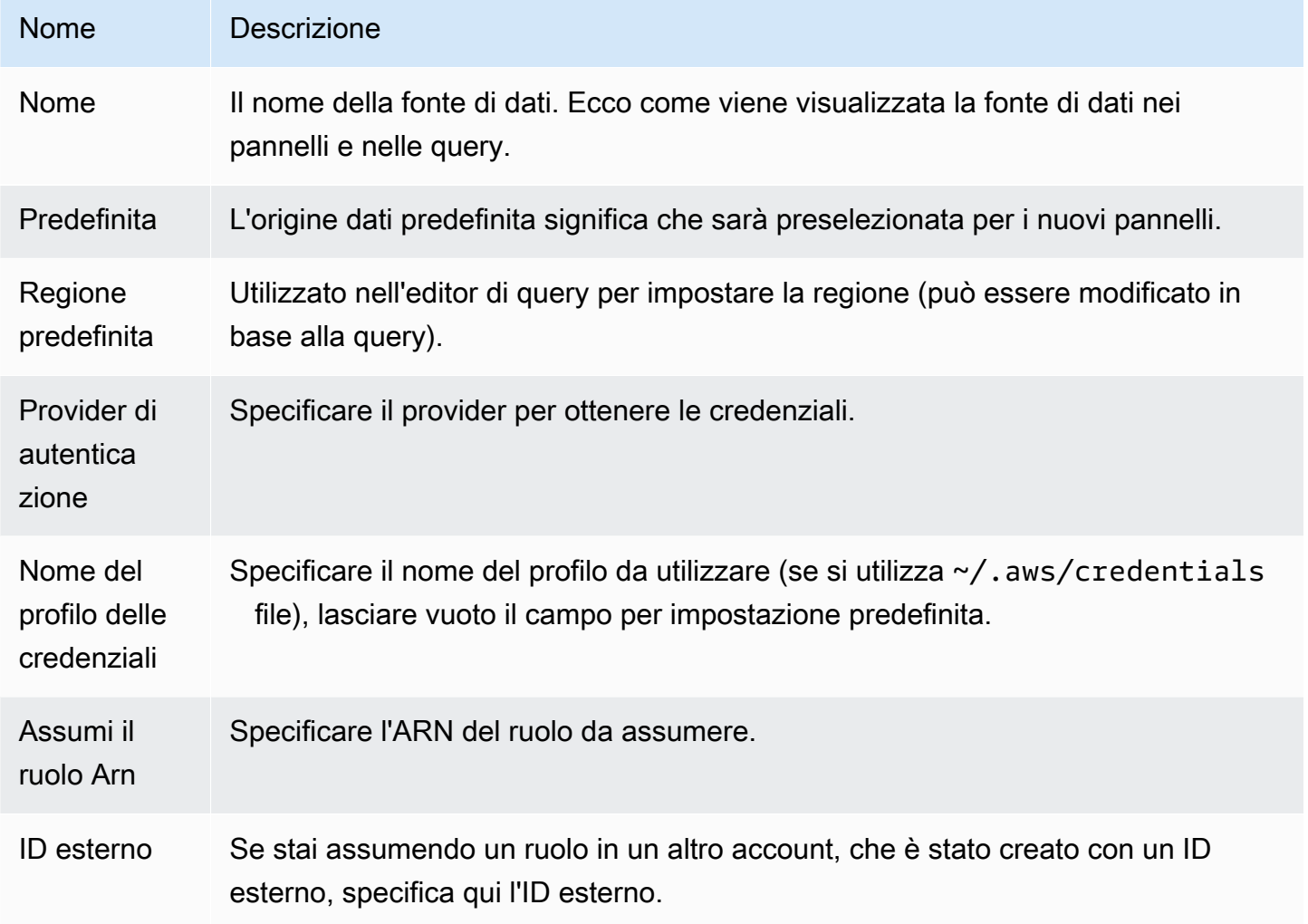

## Autenticazione

Questa sezione descrive i diversi tipi di autenticazione che è possibile utilizzare per l'origine dati X-Ray.

## Ruoli IAM

Attualmente, tutti gli accessi a X-Ray vengono effettuati lato server dal backend dell'area di lavoro Grafana utilizzando l'SDK ufficiale. AWS Se il tuo server Grafana è in esecuzioneAWS, puoi utilizzare i ruoli IAM e l'autenticazione verrà gestita automaticamente.

Per ulteriori informazioni, consulta i ruoli [IAM](https://docs.aws.amazon.com/IAM/latest/UserGuide/id_roles.html).

## Policy IAM

Grafana necessita delle autorizzazioni concesse tramite IAM per poter leggere i dati X-Ray e i tag/ istanze/regioni EC2. Puoi associare queste autorizzazioni ai ruoli IAM e utilizzare il supporto Grafana integrato per l'assunzione dei ruoli.

Il seguente esempio di codice mostra una politica minima.

```
{ 
   "Version": "2012-10-17", 
   "Statement": [ 
     { 
        "Effect": "Allow", 
        "Action": [ 
          "xray:BatchGetTraces", 
          "xray:GetTraceSummaries", 
          "xray:GetTraceGraph", 
          "xray:GetGroups", 
          "xray:GetTimeSeriesServiceStatistics", 
          "xray:GetInsightSummaries", 
          "xray:GetInsight", 
          "ec2:DescribeRegions" 
        ], 
        "Resource": "*" 
     } 
   ]
}
```
AWSCredenziali di esempio

<span id="page-192-0"></span>Non puoi utilizzare il metodo del file delle credenziali in Amazon Managed Grafana.

Utilizzo della fonte di dati X-Ray

Editor della query

Il campo più importante dell'editor è il tipo di interrogazione. Esistono quattro tipi di interrogazione:

- Elenco delle tracce (Tracce inAWS)
- Statistiche di tracciamento
- Trace Analytics (Analytics inAWS)

• Informazioni dettagliate

## Elenco delle tracce

Il tipo Trace List consente di cercare le tracce, che vengono mostrate in una tabella. Se si sceglie l'ID di traccia nella prima colonna, la traccia viene aperta sul lato destro. Notate il campo di interrogazione nell'editor. È possibile scrivere interrogazioni, filtrare espressioni oppure inserire un singolo ID di traccia che verrà mostrato in una vista di traccia. Per maggiori dettagli sulle espressioni di filtro, consulta la [AWS X-Raydocumentazione.](https://docs.aws.amazon.com/xray/latest/devguide/xray-console-filters.html)

## **a** Note

L'elenco delle tracce mostrerà solo le prime 1000 tracce.

## Statistiche di tracciamento

In Trace Statistics, puoi vedere un grafico e una tabella che mostrano informazioni su errore, guasto, accelerazione, successo e conteggio totale. È possibile utilizzare il campo colonne nell'editor di query per visualizzare solo le colonne specificate.

## Trace Analytics

In Trace Analytics, puoi visualizzare le seguenti tabelle.

- Causa principale
	- Tempo di risposta
		- Root Cause Service (ultimo servizio nel percorso)
		- Percorso (percorsi multipli)
	- Errore
		- Root Cause Service (ultimo servizio nel percorso)
		- Path
		- Messaggio di errore
	- Guasto
		- Root Cause Service (ultimo servizio nel percorso)
		- Path
		- Messaggio di errore
- Impatto sull'utente finale
- URL
- Codice di stato HTTP

Informazioni dettagliate

In Insights, puoi vedere la tabella riassuntiva di Insights. Scegliendo il InsightId verrai reindirizzato alla console di AWS gestione.

## Avviso

Poiché le interrogazioni X-Ray possono restituire dati numerici, gli avvisi sono supportati. Per ulteriori informazioni, consulta [Avvisi Grafana](#page-914-0).

# Monitor di Azure (core)

L'origine dati di Azure Monitor supporta più servizi nel cloud di Azure:

- Il servizio Azure Monitor è il servizio di piattaforma che fornisce un'unica fonte per il monitoraggio delle risorse di Azure. Per ulteriori informazioni, consulta [Interrogazione del servizio Azure Monitor.](#page-196-0)
- Il server Application Insights è un servizio di Application Performance Management (APM) estensibile per sviluppatori Web su più piattaforme e può essere usato per monitorare l'applicazione web live: rileverà automaticamente le anomalie delle prestazioni. Per ulteriori informazioni, consulta [Interrogazione del servizio Application Insights Analytics](#page-206-0).
- Azure Log Analytics (o Azure Logs) consente di accedere ai dati di registro raccolti da Azure Monitor. Per ulteriori informazioni, consulta [Interrogazione del servizio Azure Log Analytics.](#page-201-0)
- Usa il servizio Application Insights Analytics per interrogare [i dati di Application Insights](https://docs.microsoft.com/en-us/azure/azure-monitor/app/analytics) usando lo stesso linguaggio di query usato per Azure Log Analytics. Per ulteriori informazioni, consulta [Interrogazione del servizio Application Insights Analytics.](#page-206-0)

## Aggiungere la fonte di dati

L'origine dati può accedere alle metriche di quattro diversi servizi. Puoi configurare l'accesso ai servizi che utilizzi. È anche possibile usare le stesse credenziali per più servizi se è così che le hai configurate in Azure AD.

- [Guida alla configurazione di un'applicazione Azure Active Directory per Azure Monitor](https://docs.microsoft.com/en-us/azure/azure-resource-manager/resource-group-create-service-principal-portal)
- [Guida alla configurazione di un'applicazione Azure Active Directory per Azure Log Analytics.](https://dev.loganalytics.io/documentation/Authorization/AAD-Setup)

## • [Guida rapida per Application Insights.](https://dev.applicationinsights.io/quickstart/)

- 1. Accessibile dal menu principale di Grafana, le sorgenti dati appena installate possono essere aggiunte immediatamente nella sezione Fonti dati. Quindi, scegli il pulsante Aggiungi origine dati in alto a destra. L'origine dati di Azure Monitor sarà disponibile per la selezione nella sezione Cloud dell'elenco delle fonti di dati.
- 2. Nel campo del nome, Grafana inserirà automaticamente un nome per la fonte di dati: Azure Monitor o qualcosa del genere. Azure Monitor - 3 Se stai configurando più fonti di dati, cambia il nome con qualcosa di più informativo.
- 3. Se usi Azure Monitor, hai bisogno di quattro informazioni dal portale di Azure (per istruzioni dettagliate, consulta il link fornito in precedenza):
	- ID tenant (Azure Active Directory, Proprietà, ID directory)
	- ID client (Azure Active Directory, registrazioni app, scelta dell'app, ID applicazione)
	- Client Secret (Azure Active Directory, registrazioni app, scelta dell'app, chiavi)
	- ID di abbonamento predefinito (abbonamenti, Scegli abbonamento, Panoramica, ID abbonamento)
- 4. Incolla questi quattro elementi nei campi della sezione Dettagli dell'API di Azure Monitor.
	- L'ID di sottoscrizione può essere modificato per ogni query. Salva la fonte di dati e aggiorna la pagina per visualizzare l'elenco degli abbonamenti disponibili per l'ID client specificato.
- 5. Se si utilizza anche il servizio Azure Log Analytics, è necessario specificare questi due valori di configurazione o riutilizzare l'ID client e il segreto del passaggio precedente.
	- ID client (Azure Active Directory, Registrazioni app, Scegli l'app, ID applicazione)
	- Client Secret (Azure Active Directory, Registrazioni app, Scegli l'app, Chiavi, Crea una chiave, Usa client secret)
- 6. Se usi Application Insights, hai bisogno di due informazioni dal portale di Azure (per istruzioni dettagliate, consulta il link fornito in precedenza):
	- ID dell'applicazione
	- Chiave API
- 7. Incolla questi due elementi nei campi appropriati della sezione Dettagli dell'API di Application Insights.
- 8. Verifica che i dettagli di configurazione siano corretti scegliendo il pulsante Salva e prova.

In alternativa, nel passaggio 4, se stai creando una nuova app Azure Active Directory, usa l'interfaccia della riga di [comando di Azure](https://docs.microsoft.com/en-us/cli/azure/?view=azure-cli-latest):

```
az ad sp create-for-rbac -n "http://localhost:3000"
```
Scelta di un servizio

Nell'editor di query per un pannello, dopo aver scelto l'origine dati di Azure Monitor, il primo passaggio consiste nella selezione di un servizio. Sono disponibili quattro opzioni:

- Azure Monitor
- Application Insights
- Azure Log Analytics
- Insights Analytics

L'editor di query cambia a seconda dell'opzione selezionata. L'impostazione predefinita è Azure Monitor.

<span id="page-196-0"></span>Interrogazione del servizio Azure Monitor

Il servizio Azure Monitor fornisce metriche per tutti i servizi di Azure in esecuzione. Ti aiuta a capire le prestazioni delle tue applicazioni in Azure e rileva in modo proattivo i problemi che riguardano le tue applicazioni.

Se le tue credenziali di Azure Monitor ti consentono di accedere a più sottoscrizioni, scegli prima la sottoscrizione appropriata.

Esempi di metriche che puoi ottenere dal servizio sono:

- Microsoft.Compute/virtualMachines Percentage CPU
- Microsoft.Network/networkInterfaces Bytes sent
- Microsoft.Storage/storageAccounts Used Capacity

L'editor di query consente di interrogare più dimensioni per le metriche che le supportano. Le metriche che supportano più dimensioni sono quelle elencate nell'[elenco delle metriche supportate da](https://docs.microsoft.com/en-us/azure/azure-monitor/platform/metrics-supported)  [Azure Monitor](https://docs.microsoft.com/en-us/azure/azure-monitor/platform/metrics-supported) che hanno uno o più valori elencati nella colonna Dimension relativa alla metrica.

Formattazione delle chiavi della legenda con alias per Azure Monitor

La formattazione predefinita della legenda per l'API di Azure Monitor è:

metricName{dimensionName=dimensionValue,dimensionTwoName=DimensionTwoValue}

Questi possono essere lunghi, ma è possibile modificare questa formattazione usando gli alias. Nel campo Legend Format, puoi combinare i seguenti alias nel modo che preferisci.

Esempi di Azure Monitor:

- Blob Type: {{ blobtype }}
- {{ resourcegroup }} {{ resourcename }}

Modelli di alias per Azure Monitor

- $\{$  resourcegroup  $\}$ ] = sostituito con il valore del Resource Group
- {{ namespace }}= sostituito con il valore del Namespace (ad esempio, Microsoft.Compute/ VirtualMachines)
- { [ resourcename }} = sostituito con il valore del nome della risorsa
- {{ metric }}= sostituito con un nome metrico (ad esempio, Percentage CPU)
- {{ dimensionname }}= Versione precedente a partire dalla versione 7.1+ (per compatibilità con le versioni precedenti) sostituita con la chiave/etichetta della prima dimensione (ordinata in base alla chiave/etichetta) (ad esempio, blobtype)
- { { dimensionvalue } } = Versione precedente a partire dalla versione 7.1+ (per compatibilità con le versioni precedenti) sostituito dal valore della prima dimensione (ordinato in base alla chiave/etichetta) (ad esempio,) BlockBlob
- $\{$  arbitraryDim  $\}$ = Disponibile nella versione 7.1+ sostituita con il valore della dimensione corrispondente. (ad esempio, {{ blobtype }} diventa) BlockBlob

Creazione di variabili modello per Azure Monitor

Invece di inserire elementi come il nome del server, dell'applicazione e del sensore nelle query metriche, puoi usare variabili al loro posto. Le variabili vengono visualizzate come caselle di selezione a discesa nella parte superiore della dashboard. Puoi utilizzare queste caselle a discesa per modificare i dati visualizzati nella dashboard.

Tieni presente che il servizio Azure Monitor non supporta ancora valori multipli. Per visualizzare più serie temporali (ad esempio, metriche per server1 e server2), aggiungi più query in modo da poterle visualizzare sullo stesso grafico o nella stessa tabella.

Il plug-in di origine dati di Azure Monitor fornisce le seguenti query che è possibile specificare nel campo Query nella visualizzazione di modifica delle variabili. È possibile utilizzarli per compilare l'elenco delle opzioni di una variabile.

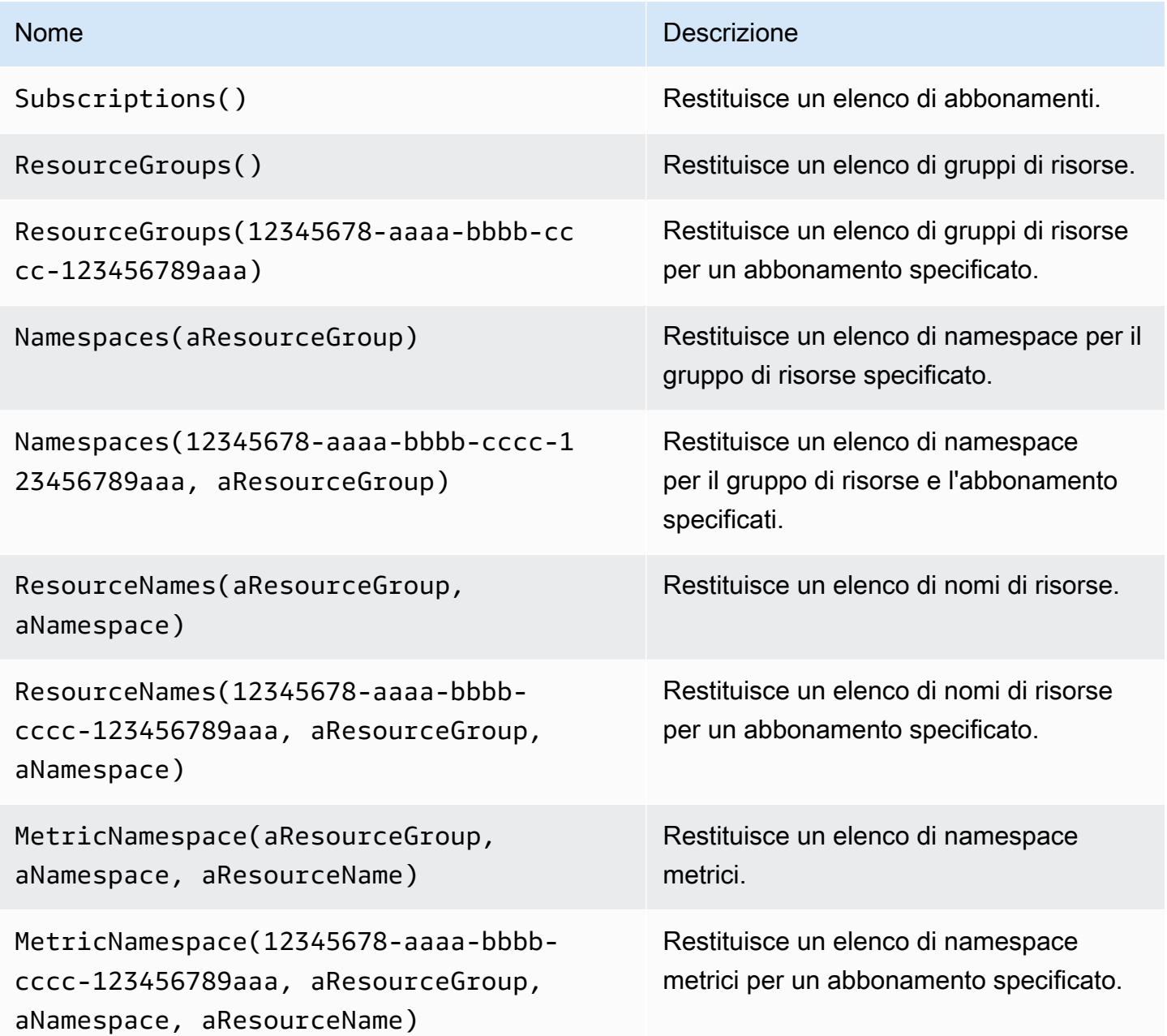

Grafana gestito da Amazon Guida per l'utente

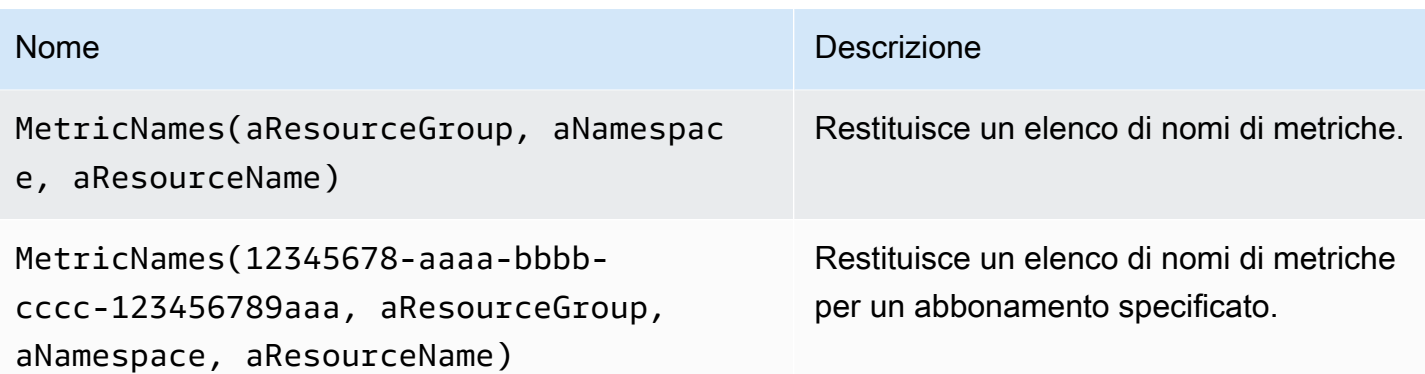

Esempi:

- Interrogazione Resource Groups: ResourceGroups()
- Passaggio della variabile con il nome della metrica: Namespaces(cosmo)
- Concatenamento delle variabili del modello: ResourceNames(\$rg, \$ns)
- Non citare i parametri: MetricNames(hg, Microsoft.Network/publicIPAddresses, grafanaIP)

Per ulteriori informazioni sulla creazione di modelli e variabili di modello, vedere. [Modelli](#page-888-0)

Elenco delle metriche di Azure Monitor supportate

Non tutte le metriche restituite dall'API di Azure Monitor hanno valori. Per semplificare la creazione di una query, l'origine dati Grafana dispone di un elenco di metriche di Azure Monitor supportate e ignora le metriche che non avranno mai valori. Questo elenco viene aggiornato regolarmente man mano che nuovi servizi e metriche vengono aggiunti al cloud Azure.

Avvisi di Azure Monitor

Gli avvisi Grafana sono supportati per il servizio Azure Monitor. Questo non è il supporto di Azure Alerts. Per ulteriori informazioni sugli avvisi Grafana, vedere. [Avvisi Grafana](#page-914-0)

Interrogazione del servizio Application Insights

Formattazione delle chiavi della legenda con alias per Application Insights

La formattazione predefinita della legenda è:

metricName{dimensionName=dimensionValue,dimensionTwoName=DimensionTwoValue}

Nel campo Legend Format, i seguenti alias possono essere combinati come preferisci.

Esempi di Application Insights:

- city: {{ client/city }}
- {{ metric }} [Location: {{ client/countryOrRegion }}, {{ client/city }}]

Modelli di alias per Application Insights

- {{ groupbyvalue }}= Legacy a partire da Grafana 7.1+ (per compatibilità con le versioni precedenti) sostituita con la chiave/etichetta della prima dimensione (ordinata in base alla chiave/ etichetta)
- { [ groupbyname }} = Legacy a partire da Grafana 7.1+ (per compatibilità con le versioni precedenti) sostituito con il valore della prima dimensione (come ordinato per chiave/etichetta) (ad esempio,) BlockBlob
- {{ metric }}= sostituito con un nome metrico (ad esempio, requests/count)
- $\{ \}$  arbitraryDim  $\}$ = Disponibile nella versione 7.1+ sostituita con il valore della dimensione corrispondente. (ad esempio, {{ client/city }} diventa Chicago)

Filtra le espressioni per Application Insights

Il campo di filtro accetta un'espressione di filtro OData.

Esempi:

- client/city eq 'Boydton'
- client/city ne 'Boydton'
- client/city ne 'Boydton' and client/city ne 'Dublin'
- client/city eq 'Boydton' or client/city eq 'Dublin'

Creazione di modelli con variabili per Application Insights

Utilizzate una delle seguenti interrogazioni nel campo Query della vista di modifica delle variabili.

Per ulteriori informazioni sulla creazione di modelli e variabili di modello, vedere. [Modelli](#page-888-0)

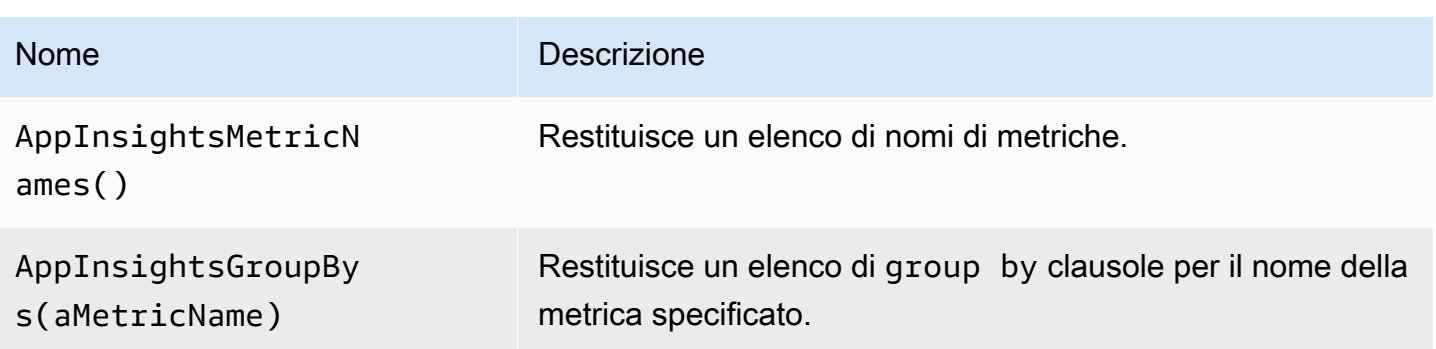

Esempi:

- Interrogazione sui nomi delle metriche: AppInsightsMetricNames()
- Passaggio della variabile con il nome della metrica: AppInsightsGroupBys(requests/count)
- Concatenamento delle variabili del modello: AppInsightsGroupBys(\$metricnames)

# Avvisi di Application Insights

Gli avvisi Grafana sono supportati per Application Insights. Questo non è il supporto di Azure Alerts. Per ulteriori informazioni sugli avvisi Grafana, vedere. [Avvisi Grafana](#page-914-0)

<span id="page-201-0"></span>Interrogazione del servizio Azure Log Analytics

Le query sono scritte nel nuovo linguaggio di interrogazione di [Azure Log Analytics \(o KusToDB](https://docs.microsoft.com/en-us/azure/azure-monitor/log-query/query-language)). Una query di Log Analytics può essere formattata come dati di serie temporali o come dati di tabella.

Se le tue credenziali ti consentono di accedere a più abbonamenti, scegli l'abbonamento appropriato prima di inserire le domande.

Interrogazioni relative alle serie temporali

Le interrogazioni sulle serie temporali riguardano il pannello grafico e altri pannelli come il SingleStat pannello. Ogni query deve contenere almeno una colonna datetime e una colonna con valori numerici. Il risultato deve essere ordinato in ordine crescente in base alla colonna datetime.

Il seguente esempio di codice mostra una query che restituisce il conteggio aggregato raggruppato per ora.

Perf

```
| where $__timeFilter(TimeGenerated)
| summarize count() by bin(TimeGenerated, 1h)
| order by TimeGenerated asc
```
Una query può anche avere una o più colonne non numeriche/non datetime e tali colonne vengono considerate dimensioni e diventano etichette nella risposta. Ad esempio, una query che restituisce il conteggio aggregato raggruppato per ora, Computer e. CounterName

```
Perf
| where $__timeFilter(TimeGenerated)
| summarize count() by bin(TimeGenerated, 1h), Computer, CounterName
| order by TimeGenerated asc
```
È inoltre possibile selezionare colonne con valori numerici aggiuntivi (con o senza dimensioni multiple). Ad esempio, ottenendo un conteggio e un valore medio per ora CounterName, Computer e InstanceName:

```
Perf
| where $__timeFilter(TimeGenerated)
| summarize Samples=count(), ["Avg Value"]=avg(CounterValue) 
     by bin(TimeGenerated, $__interval), Computer, CounterName, InstanceName
| order by TimeGenerated asc
```
**a** Note

Suggerimento: nella query precedente, la sintassi di Kusto e Samples=count() ["Avg Value"]=... viene utilizzata per rinominare quelle colonne, la seconda sintassi che consente lo spazio. Questo cambia il nome della metrica utilizzata da Grafana. Di conseguenza, elementi come le legende delle serie e le colonne delle tabelle corrisponderanno a quanto specificato. In questo esempio, Samples viene visualizzato al posto di\_count.

#### Interrogazioni relative alla tabella

Le interrogazioni tabellari vengono utilizzate principalmente nel pannello delle tabelle e mostrano un elenco di colonne e righe. Questa query di esempio restituisce righe con le sei colonne specificate.

```
AzureActivity
| where $__timeFilter()
| project TimeGenerated, ResourceGroup, Category, OperationName, ActivityStatus, Caller
| order by TimeGenerated desc
```
Formattazione del nome visualizzato per Log Analytics

Il formato predefinito del nome visualizzato è:

metricName{dimensionName=dimensionValue,dimensionTwoName=DimensionTwoValue}

Questo può essere personalizzato utilizzando l'opzione del campo del nome visualizzato.

Macro di Azure Log Analytics

Per semplificare la scrittura di query, Grafana fornisce diverse macro che è possibile utilizzare nella clausola where di una query:

- \$\_\_timeFilter()— Si espande fino al TimeGenerated ≥ datetime(2018-06-05T18:09:58.907Z) and TimeGenerated ≤ datetime(2018-06-05T20:09:58.907Z) punto in cui provengono le date di partenza e di arrivo del selettore orario Grafana.
- \$\_\_timeFilter(datetimeColumn)— Si espande fino al datetimeColumn ≥ datetime(2018-06-05T18:09:58.907Z) and datetimeColumn ≤ datetime(2018-06-05T20:09:58.907Z) punto in cui provengono le date di partenza e di arrivo del selettore orario Grafana.
- \$ \_ timeFrom()— Restituisce il valore From datetime dal selettore Grafana. Esempio: datetime(2018-06-05T18:09:58.907Z).
- \$\_\_timeTo()— Restituisce il valore From datetime dal selettore Grafana. Esempio: datetime(2018-06-05T20:09:58.907Z).
- $\frac{1}{2}$  escapeMulti( $\frac{1}{2}$ myVar) deve essere utilizzato con variabili modello multivalore che contengono caratteri non validi. Se \$myVar ha i seguenti due valori come stringa '\\grafanavm\Network(eth0)\Total','\\hello!', allora si espande in:. @'\\grafana-vm \Network(eth0)\Total', @'\\hello!' Se si utilizzano variabili a valore singolo non è necessaria questa macro, esci invece dalla variabile inline:. @'\\$myVar'
- \$\_contains(colName, \$myVar)— deve essere utilizzato con variabili modello multivalore. Se \$myVar ha il valore'value1','value2', si espande a:. colName in ('value1','value2')

Se utilizzi l'opzione Tutto, seleziona la casella di controllo Includi tutte le opzioni e nel campo Personalizza tutto il valore, inserisci il seguente valore:**all**. Se \$myVar ha il valoreall, la macro si espanderà invece in1 == 1. Per le variabili modello con numerose opzioni, ciò aumenta le prestazioni delle query evitando di creare una clausola «where.. in» di grandi dimensioni.

Variabili integrate di Azure Log Analytics

Esistono anche alcune variabili Grafana che possono essere utilizzate nelle query di Azure Log Analytics:

• \$\_\_interval- Grafana calcola il tempo minimo che può essere utilizzato per raggruppare per tempo nelle query. Restituisce un valore temporale come 5m o 1h che può essere utilizzato nella funzione bin; ad esempio,. summarize count() by bin(TimeGenerated, \$\_\_interval) Per ulteriori informazioni sulle variabili di intervallo, vedere[Aggiungere una variabile di intervallo](#page-897-0).

Creazione di modelli con variabili per Azure Log Analytics

Qualsiasi query di Log Analytics che restituisce un elenco di valori può essere utilizzata nel campo Query nella visualizzazione di modifica delle variabili. Esiste anche una funzione Grafana per Log Analytics che restituisce un elenco di aree di lavoro.

Per informazioni sui modelli e sulle variabili dei modelli, consulta. [Modelli e variabili](#page-887-0)

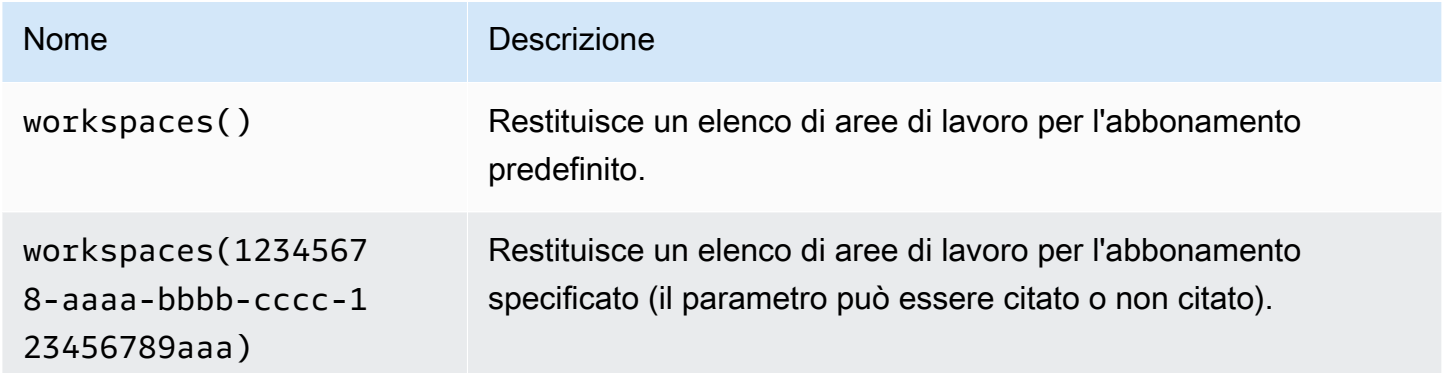

La tabella seguente mostra esempi di interrogazioni variabili.

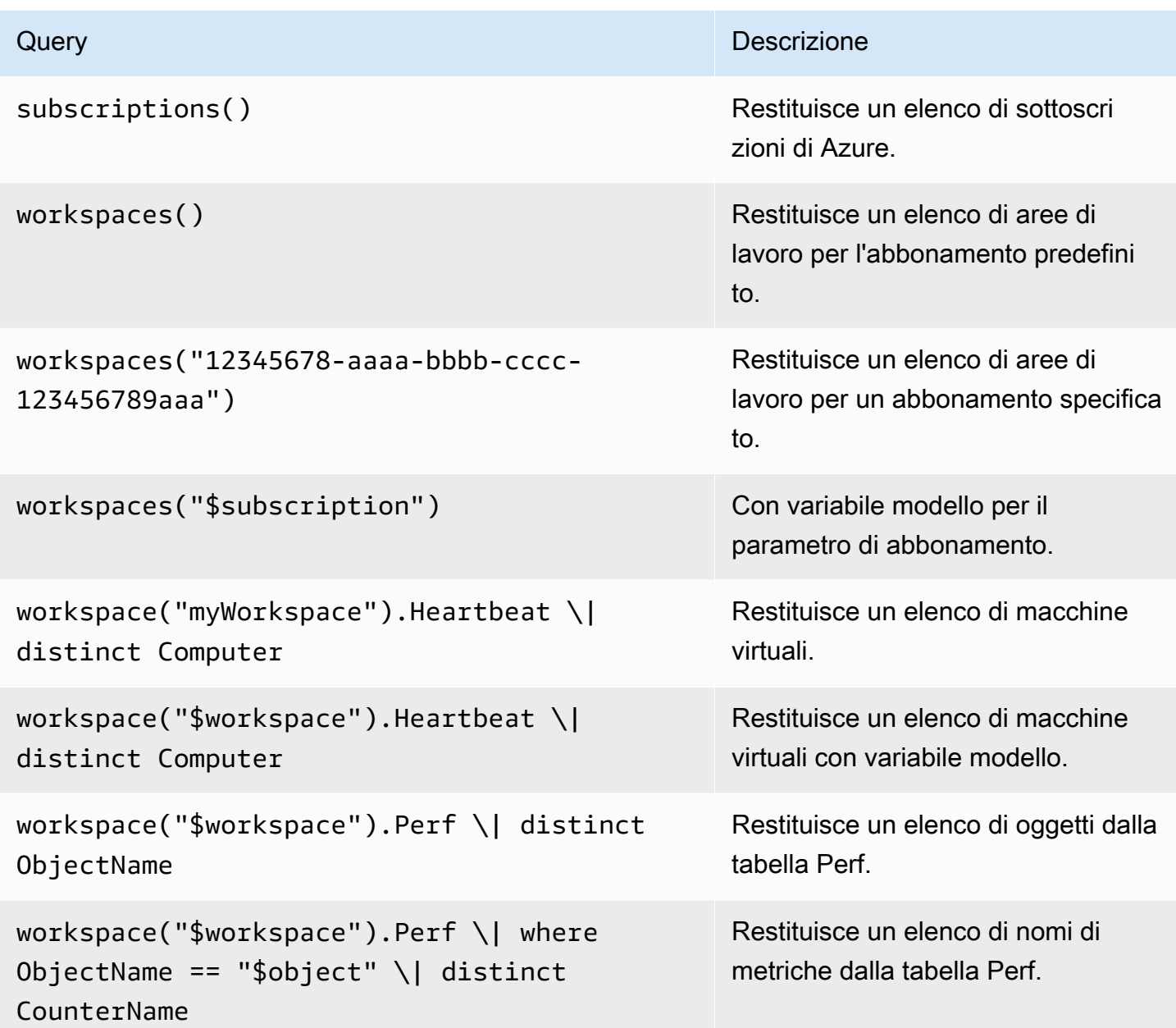

Il seguente esempio di codice mostra una query di serie temporali che utilizza variabili.

```
Perf
| where ObjectName == "$object" and CounterName == "$metric"
| where TimeGenerated >= $__timeFrom() and TimeGenerated <= $__timeTo()
| where $__contains(Computer, $computer)
| summarize avg(CounterValue) by bin(TimeGenerated, $__interval), Computer
| order by TimeGenerated asc
```
Collegamento diretto dai pannelli Grafana all'editor di query di Log Analytics in Azure Portal

Scegli una serie temporale nel pannello per visualizzare un menu contestuale con un collegamento a Visualizza nel portale di Azure. Scegliendo quel link si apre l'editor di query di Azure Log Analytics nel portale di Azure ed esegue la query dal pannello Grafana.

Se al momento non hai effettuato l'accesso al portale di Azure, il link apre la pagina di accesso. Il link fornito è valido per qualsiasi account, ma visualizza la query solo se l'account ha accesso all'area di lavoro di Azure Log Analytics specificata nella query.

## Avvisi di Azure Log Analytics

Gli avvisi Grafana sono supportati per Application Insights. Questo non è il supporto di Azure Alerts. Per ulteriori informazioni sugli avvisi nelle aree di lavoro di Grafana, vedere. [Avvisi Grafana](#page-914-0)

<span id="page-206-0"></span>Interrogazione del servizio Application Insights Analytics

Se si modifica il tipo di servizio in Insights Analytics, è disponibile un editor simile al servizio Log Analytics. Questo servizio utilizza anche il linguaggio Kusto, quindi le istruzioni per l'interrogazione dei dati sono identich[eInterrogazione del servizio Azure Log Analytics,](#page-201-0) tranne per il fatto che si interrogano invece i dati di Application Insights Analytics.

# **Cloudflare**

## **a** Note

Nelle aree di lavoro che supportano la versione 9 o successiva, questa fonte di dati potrebbe richiedere l'installazione del plug-in appropriato. Per ulteriori informazioni, consulta [Plugin](#page-101-0)  [Grafana](#page-101-0).

Cloudflare gestisce una delle più grandi reti DNS autorevoli. Il DNS di Cloudfare per l'origine dati Amazon Managed Grafana offre agli utenti di Cloudflare una visione del loro traffico DNS dall'edge di Cloudflare. Con la fonte di dati Cloudflare, puoi monitorare ed esplorare il traffico DNS per area geografica, latenza, codice di risposta, tipo di query e nome host.

# **A** Warning

Il plug-in Cloudflare è stato interrotto e non è installato o disponibile nei nuovi spazi di lavoro Amazon Managed Grafana.

## Requisiti

Amazon Managed Grafana Cloudflare richiede un account Cloudflare. Non sono necessarie altre dipendenze, account o configurazioni esterne.

## Funzionalità

Amazon Managed Grafana Cloudflare offre una visualizzazione rapida del traffico DNS. Il servizio di monitoraggio ad alta frequenza di Cloudflare offre visibilità istantanea sui tassi di query e sulle latenze.

## Parametri supportati

- Query al secondo, suddivise per dimensioni e filtri
- Monitoraggio della latenza DNS

# **GitHub**

## **a** Note

Nelle aree di lavoro che supportano la versione 9 o successiva, questa fonte di dati potrebbe richiedere l'installazione del plug-in appropriato. Per ulteriori informazioni, consulta [Plugin](#page-101-0)  [Grafana](#page-101-0).

GitHub il plugin utilizza il pacchetto GitHub V4. L' GitHub origine dati consente di rappresentare visivamente i dati dell'API GitHub V4 nelle dashboard di Amazon Managed Grafana.

GitHub Aggiungere l'origine dati

Per aggiungere l' GitHub origine dati al tuo spazio di lavoro, completa i seguenti passaggi:

- 1. Vai al menu laterale della console Grafana e scegli l'icona delle impostazioni (ingranaggio).
- 2. Scegli Fonti di dati e cerca GitHubnel campo di ricerca.
- 3. Scegli GitHub nell'elenco dei risultati della ricerca e seleziona Aggiungi dati.
- 4. Nella pagina Configurazione, devi inserire le opzioni di configurazione richieste. Per le impostazioni di configurazione richieste, vedere[Impostazioni di configurazione](#page-208-0).
- 5. Per creare un nuovo token di accesso, scegli [Token di accesso personali](https://github.com/settings/tokens) e crea il tuo token di GitHub accesso.

Nella pagina Nuovo token di accesso personale, nel campo Seleziona gli ambiti, seleziona i repository richiesti elencati nella sezione. [Autorizzazioni per i token di accesso](#page-209-0)

6. Copia il token di accesso appena creato e incollalo nel campo Token di accesso. Se il campo Access Token non riceve input, scegli prima il pulsante di ripristino.

Dopo aver inserito un token di accesso, questo campo verrà visualizzato Configured e non è necessario inserire un nuovo token di accesso ogni volta.

- 7. Scegli Salva e prova.
- 8. Riceverai una risposta OK verde quando l' GitHub origine dati sarà stata aggiunta con successo.

## GitHub variabili

Con GitHub le variabili, potete sostituire i valori in un pannello con valori predefiniti.

È possibile fare riferimento alle variabili all'interno di una query per consentire agli utenti di configurare parametri come query o. repository

Esempio di utilizzo delle GitHub variabili

## GitHub annotazioni

Le annotazioni sovrappongono gli eventi su un grafico. Con le annotazioni puoi visualizzare:

- Commit
- Problemi
- Richieste pull
- Rilasci
- Tag

Tutte le annotazioni richiedono la selezione di un campo da visualizzare sull'annotazione e di un campo che rappresenti l'ora in cui si è verificato l'evento.

<span id="page-208-0"></span>Impostazioni di configurazione

L' GitHub origine dati ha le seguenti impostazioni di configurazione obbligatorie e opzionali

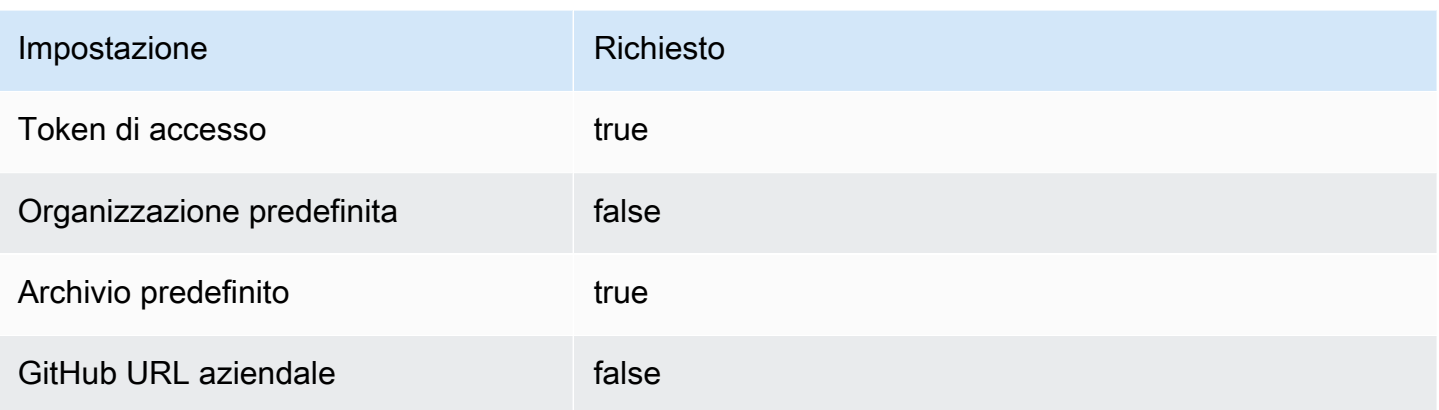

Per creare un nuovo token di accesso, vai su [Token di accesso personali](https://github.com/settings/tokens) e scegli Genera nuovo token.

<span id="page-209-0"></span>Autorizzazioni per i token di accesso

Per tutti i repository, includi le seguenti impostazioni di autorizzazione dei token di accesso.

- public\_repo
- repo:status
- repo deployment
- user:read
- user:email

Per i repository privati, è richiesta un'impostazione aggiuntiva.

repo (Full control of private repositories)

Tipi scalari

GitHub utilizza scalari basati su GraphQL. Per ulteriori informazioni sui tipi GitHub scalari, vedere. <https://docs.github.com/en/graphql/reference/scalars>

# Grafite (nucleo)

Grafana dispone di un editor di query Graphite avanzato che consente di navigare rapidamente nello spazio metrico, aggiungere funzioni, modificare i parametri delle funzioni e molto altro. L'editor può gestire tutti i tipi di interrogazioni sulla grafite. Può persino gestire query annidate complesse tramite l'uso di riferimenti di query.

## Impostazioni Graphite

Per accedere alle impostazioni di Graphite, fai una pausa sull'icona Configurazione (ingranaggio), quindi scegli Fonti dati, quindi scegli l'origine dati Graphite.

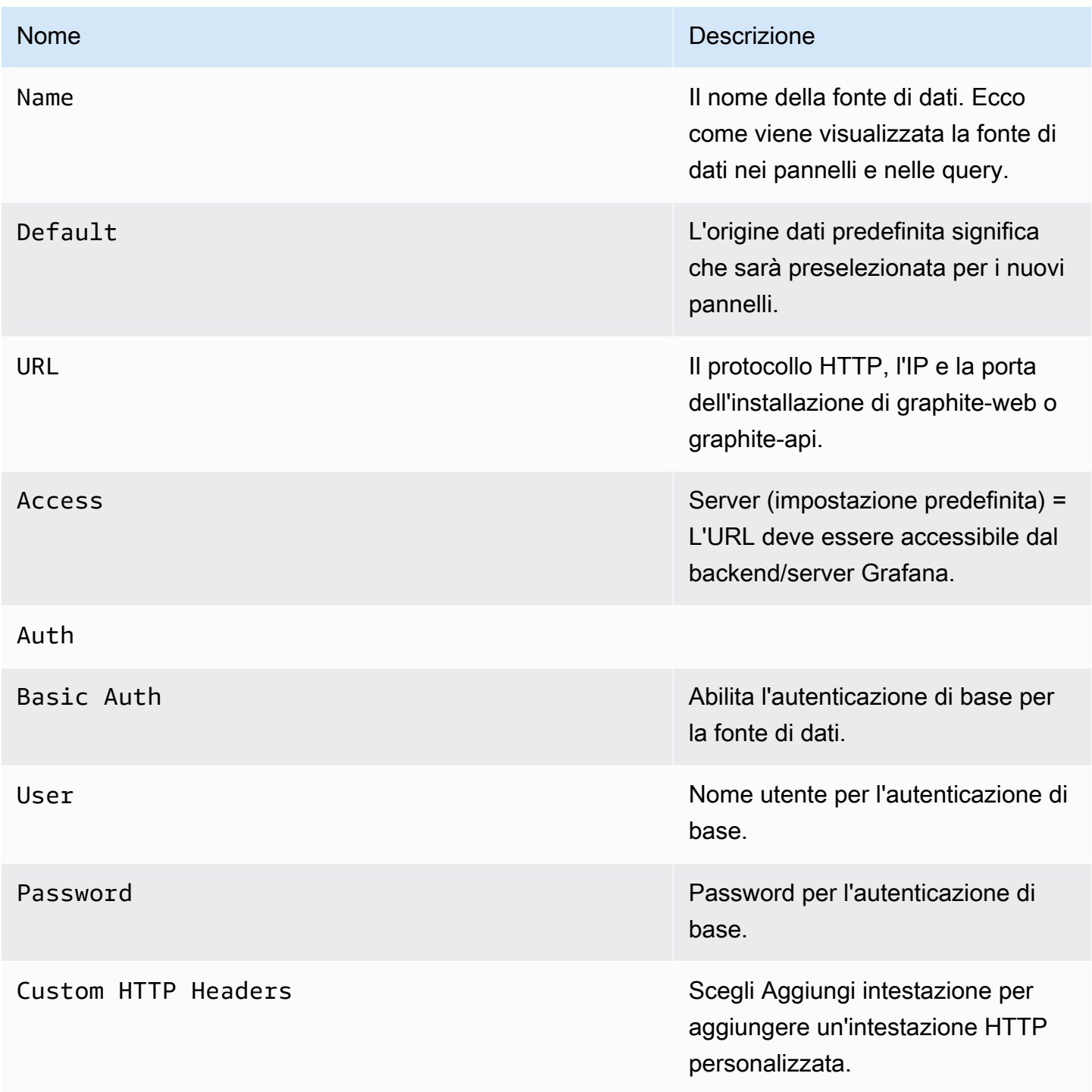

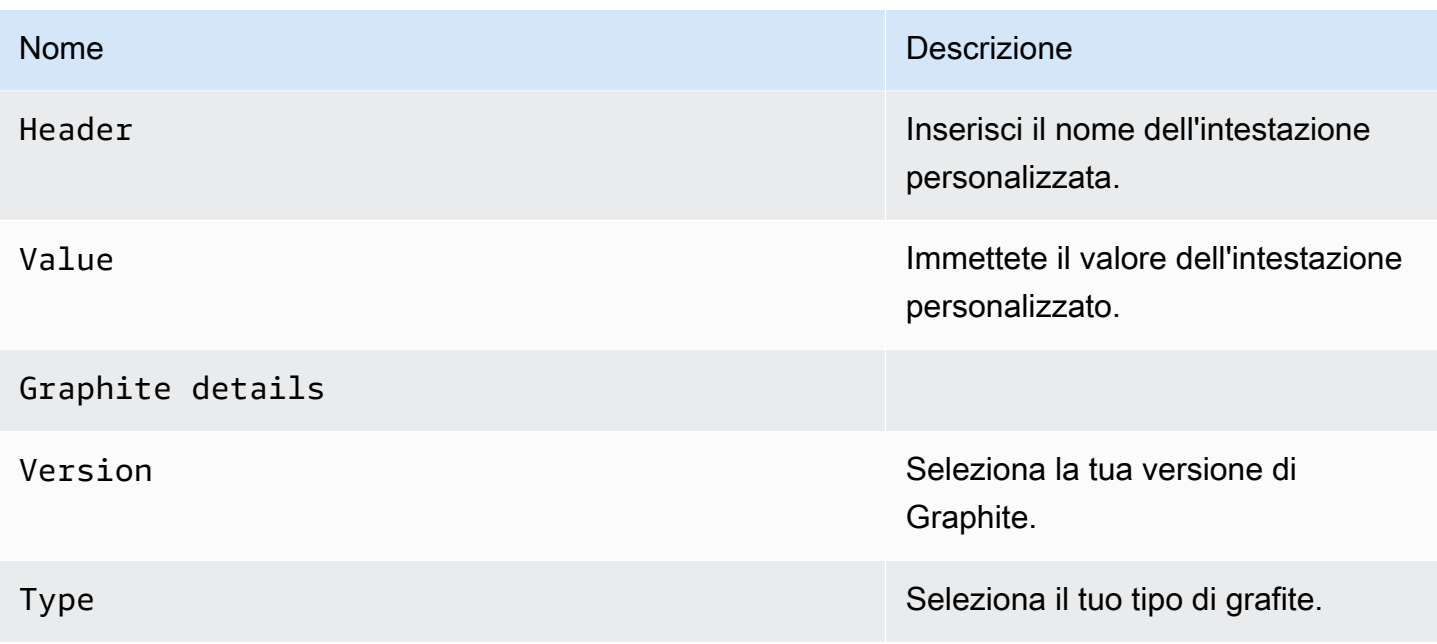

La modalità di accesso controlla il modo in cui verranno gestite le richieste alla fonte di dati. Il server dovrebbe essere il metodo preferito se non viene indicato nient'altro.

Modalità di accesso al server (impostazione predefinita)

Tutte le richieste vengono effettuate dal browser ad Amazon Managed Grafana, che le inoltra alla fonte di dati, aggirando i possibili requisiti Cross-Origin Resource Sharing (CORS). Se selezioni questa modalità di accesso, l'URL deve essere accessibile da Amazon Managed Grafana.

Modalità di accesso al browser

Amazon Managed Grafana non supporta l'accesso diretto tramite browser all'origine dati Graphite.

Editor di query Graphite

Grafana include un editor di query specifico per Graphite per aiutarti a creare le tue query.

Per vedere il testo non elaborato della query che viene inviata a Graphite, scegli l'icona Attiva la modalità di modifica del testo (matita).

Scelta delle metriche da interrogare

Scegli Seleziona metrica per navigare nello spazio metrico. Dopo aver iniziato, puoi continuare a usare il puntatore o i tasti freccia della tastiera. Potete selezionare un carattere jolly e continuare.

## Funzioni

Per aggiungere una funzione, scegliete l'icona con il segno più accanto a Funzione. Puoi cercare la funzione o selezionarla dal menu. Dopo aver selezionato una funzione, questa verrà aggiunta e l'attenzione verrà spostata nella casella di testo del primo parametro. Per modificare o cambiare un parametro, selezionalo e si trasformerà in una casella di testo. - Per eliminare una funzione, scegliete il nome della funzione seguito dall'icona x.

Alcune funzioni, ad esempioaliasByNode, supportano un secondo argomento opzionale. Per aggiungere un argomento, soffermatevi sul primo argomento, quindi scegliete il + simbolo che appare. Per rimuovere il secondo parametro opzionale, selezionatelo e lasciatelo vuoto. L'editor lo rimuoverà.

## Ordina le etichette

Se desideri un ordine coerente, usasortByName. Questo può essere fastidioso quando hai le stesse etichette su più grafici e sono entrambe ordinate in modo diverso e utilizzano colori diversi. Per risolvere questo problema, usa. sortByName()

## Interrogazioni annidate

È possibile fare riferimento alle query in base alla lettera riga in cui si trovano (in modo simile a Microsoft Excel). Se aggiungete una seconda query a un grafico, potete fare riferimento alla prima interrogazione digitando #A. In questo modo è possibile creare query composte in modo pratico.

## Evitare molte interrogazioni utilizzando caratteri jolly

Occasionalmente, potresti voler vedere più serie temporali tracciate sullo stesso grafico. Ad esempio, potresti voler vedere come viene utilizzata la CPU su una macchina. Inizialmente è possibile creare il grafico aggiungendo una query per ogni serie temporale, ad esempio cpu.percent.user.gcpu.percent.system.g, e così via. Ciò comporta l'esecuzione di n query sull'origine dati, il che è inefficiente.

Per essere più efficienti, è possibile utilizzare caratteri jolly nella ricerca, restituendo tutte le serie temporali in un'unica query. Ad esempio, cpu.percent.\*.g.

Modifica del nome della metrica in tabelle o grafici

Utilizza alias le funzioni per modificare i nomi delle metriche nelle tabelle o nei grafici Grafana; ad esempio, o. aliasByNode() aliasSub()

## Consolidamento dei punti

Tutte le metriche di Graphite sono consolidate in modo che Graphite non restituisca più punti dati di quanti siano i pixel nel grafico. Per impostazione predefinita, questo consolidamento viene eseguito utilizzando la funzione. avg Puoi controllare il modo in cui Graphite consolida le metriche aggiungendo la funzione Graphite ConsolidateBy.

# **a** Note

Ciò significa che i valori di riepilogo della legenda (max, min, totale) non possono essere corretti tutti contemporaneamente. Sono calcolati lato client da Grafana. E a seconda della funzione di consolidamento, solo una o due possono essere corrette contemporaneamente.

Combinazione di serie temporali

Per combinare serie temporali, scegliete Combina nell'elenco Funzioni.

Esplorazione dei dati e tag

In Graphite, tutto è un tag.

Quando si esplorano i dati, i tag precedentemente selezionati vengono utilizzati per filtrare il set di risultati rimanente. Per selezionare i dati, si utilizza la seriesByTag funzione, che utilizza le espressioni di tag (=,, !==~,!=~) per filtrare le serie temporali.

Il generatore di query Grafana lo fa automaticamente quando selezioni un tag.

## **a** Note

Suggerimento: la ricerca delle espressioni regolari può essere lenta sui tag ad alta cardinalità, quindi prova prima a utilizzare altri tag per ridurre l'ambito. Iniziare con un nome o uno spazio dei nomi particolare aiuta a ridurre i risultati.

#### Variabili del modello

Invece di inserire elementi come il nome del server, dell'applicazione e del sensore nelle query metriche, puoi utilizzare variabili al loro posto. Le variabili vengono visualizzate come caselle di selezione a discesa nella parte superiore della dashboard. Puoi utilizzare queste caselle a discesa per modificare i dati visualizzati nella dashboard.

Per ulteriori informazioni sui modelli e sulle variabili dei modelli, consulta. [Modelli e variabili](#page-887-0)

Per creare una variabile utilizzando i valori dei tag, utilizzate le funzioni tags Grafana e. tag\_values

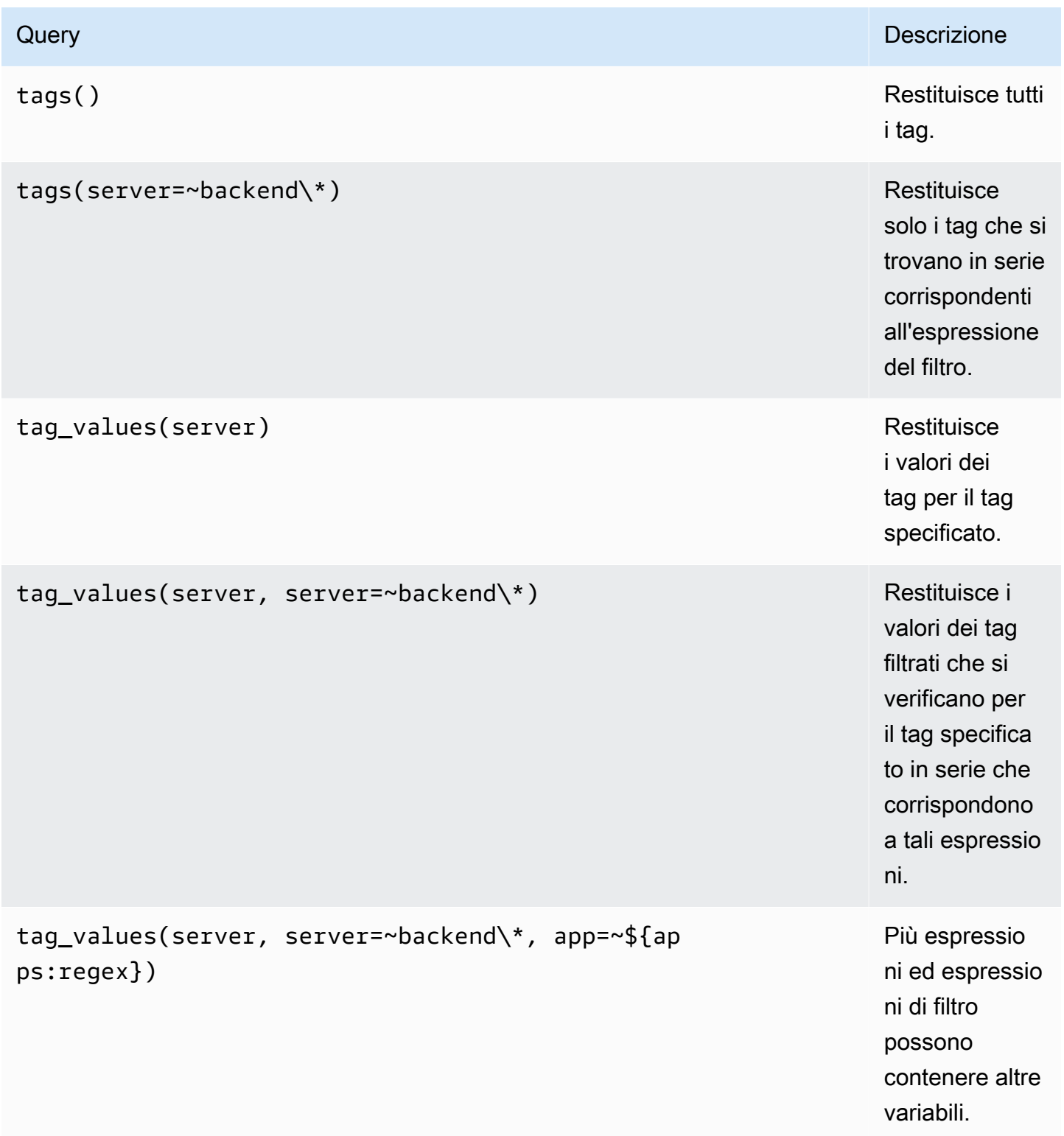

Per maggiori dettagli, consulta i [documenti Graphite sull'API di completamento automatico per i](https://graphite.readthedocs.io/en/latest/tags.html#auto-complete-support) tag.

Variabile di interrogazione

La query specificata nel campo della query deve essere un tipo di ricerca metrica. Ad esempio, una query come quella prod.servers.\* riempirà la variabile con tutti i possibili valori presenti nella posizione dei caratteri jolly.

È inoltre possibile creare variabili annidate che utilizzano altre variabili nella loro definizione. Ad esempio, apps.\$app.servers.\* utilizza la variabile \$app nella definizione della query.

Viene utilizzato **\_\_searchFilter** per filtrare i risultati delle variabili di query

L'utilizzo \_\_searchFilter nel campo di ricerca filtrerà i risultati della query in base a ciò che inserisci nella casella di selezione a discesa. Quando non si immette nulla, il valore predefinito per \_\_searchFilter «\*e» quando viene utilizzato come parte di un'espressione regolare.

L'esempio seguente mostra come utilizzare, searchFilter come parte del campo di interrogazione, la ricerca server mentre l'utente inserisce il testo nella casella di selezione a discesa.

## Query

```
apps.$app.servers.$__searchFilter
```
## **TagValues**

```
tag_values(server, server=~${__searchFilter:regex})
```
# Utilizzo variabile

È possibile utilizzare una variabile nel percorso di un nodo metrico o come parametro di una funzione.

Esistono due sintassi:

- \$<varname>Esempio: apps.frontend. \$server.requests.count
- \${varname}Esempio: apps.frontend. \$ {server} requests.count
Perché due modi? La prima sintassi è più facile da leggere e scrivere ma non consente di utilizzare una variabile al centro di una parola. Usa la seconda sintassi in espressioni come. my. server \${serverNumber}.count

Utilizzo delle variabili nelle query di tag

Le variabili multivalore nelle query di tag utilizzano la sintassi di formattazione avanzata introdotta in Grafana 5.0 per le variabili:. {var:regex} Le query senza tag utilizzeranno la formattazione glob predefinita per le variabili multivalore.

Il seguente esempio di codice mostra un'espressione di tag con formattazione regex e che utilizza l'operatore Equal Tilde,. =~

server=~\${servers:regex}

Per ulteriori informazioni, consulta [Opzioni avanzate di formato variabile](#page-906-0).

Annotazioni

Le annotazioni consentono di sovrapporre informazioni dettagliate sugli eventi ai grafici. È possibile aggiungere interrogazioni di annotazione tramite il menu Dashboard /la vista Annotazioni. Per ulteriori informazioni, consulta [Annotazioni.](#page-842-0)

Graphite supporta due modi per interrogare le annotazioni:

- Una normale interrogazione metrica. A tale scopo, si utilizza la casella di testo Graphite Query.
- Una query di eventi Graphite. Per questo, usate la casella di Graphite event tags testo e specificate un tag o un carattere jolly (dovrebbe funzionare anche tenerlo vuoto).

# Google BigQuery

**a** Note

Nelle aree di lavoro che supportano la versione 9 o successiva, questa fonte di dati potrebbe richiedere l'installazione del plug-in appropriato. Per ulteriori informazioni, consulta [Plugin](#page-101-0)  [Grafana](#page-101-0).

Fornisce supporto per [Google BigQuery come database](https://cloud.google.com/bigquery/) di backend.

# **a** Note

Amazon Managed Grafana include due diverse fonti di dati per. BigQuery L'attuale fonte di dati proviene da Grafana Labs. Una fonte di dati più vecchia, non più supportata attivamente, proviene da DoIT International. Le nuove fonti di dati dovrebbero utilizzare la fonte di dati fornita da Grafana Labs. Per ulteriori informazioni sulla migrazione delle query esistenti, consulta. [Importazione di interrogazioni create con il plug-in DoIt International BigQuery](#page-220-0)  **[DataSource](#page-220-0)** 

# Funzionalità:

- Configurazione delle interrogazioni
- Editor SQL non elaborato
- Generatore di query
- Supporto per le macro
- Funzioni aggiuntive
- Visualizzazione della tabella
- Annotazioni
- Interrogazioni BQ in variabili
- Tavoli condivisi
- Tabelle partizionate
- Allocazione granulare degli slot (esecuzione di interrogazioni in un progetto con prezzi forfettari)

## Aggiungere la fonte di dati

- 1. Apri la console Grafana nell'area di lavoro Amazon Managed Grafana e assicurati di aver effettuato l'accesso.
- 2. Nel menu laterale sotto Configurazione (l'icona a forma di ingranaggio), scegli Data Sources.
- 3. Scegli Aggiungi origine dati

# **a** Note

Se non vedi il link Fonti di dati nel menu laterale, significa che l'utente attuale non Admin ricopre il ruolo.

- 4. Seleziona Google BigQueryby Grafana Labs dall'elenco delle fonti di dati.
- 5. Immetti le seguenti informazioni:
	- Per Nome, inserisci il nome della fonte di dati.
	- L'impostazione predefinita significa che sarà preselezionata per i nuovi pannelli.
	- Per Service Account Key, inserisci il file di chiave dell'account di servizio per un progetto GCP. Le istruzioni su come crearlo sono riportate più avanti in questo documento.

È possibile impostare la priorità delle query INTERACTIVE o BATCH per origine dati.

## Autenticazione

Per autenticare il BigQuery plugin, carica un file Google JWT. Devi creare un account di servizio Google Cloud Platform (GCP) per il progetto per cui desideri mostrare i dati. Un'origine dati Amazon Managed Grafana si integra con un progetto GCP. Se desideri visualizzare i dati di più progetti GCP, puoi concedere all'account di servizio le autorizzazioni per ogni progetto o creare una fonte di dati per progetto GCP.

Abilita le API

Vai all'[BigQuery API](https://console.cloud.google.com/apis/library/bigquery.googleapis.com) e abilita l'API.

Crea un account di servizio GCP per un progetto

Per creare un account di servizio GCP per un progetto

- 1. Vai alla pagina [API e credenziali di servizio.](https://console.cloud.google.com/apis/credentials)
- 2. Scegli Crea credenziali e scegli la chiave dell'account di servizio.
- 3. Nella pagina Crea chiave dell'account di servizio, scegli il tipo di chiave JSON. Quindi, nel menu a discesa Account di servizio, scegli l'opzione Nuovo account di servizio.
- 4. Inserisci un nome per l'account di servizio nel campo Nome account di servizio, quindi scegli i ruoli BigQuery Data Viewer e BigQueryJob User dal menu a discesa Ruolo.
- 5. Scegli Crea. Un file di chiave JSON viene creato e scaricato sul tuo computer. Archivia questo file in un luogo sicuro, in quanto consente l'accesso ai tuoi BigQuery dati.
- 6. Caricalo su Amazon Managed Grafana nella pagina di configurazione dell'origine dati. Puoi caricare il file o incollarne il contenuto.
- 7. Il contenuto del file viene crittografato e salvato nel database Grafana. Non dimenticare di salvare dopo aver caricato il file.

#### Utilizzando il generatore di query

Il generatore di query fornisce un'interfaccia semplice ma intuitiva per aiutarti a comporre rapidamente una query. Il generatore consente di definire le parti di base della query. Le parti più comuni sono:

- La tabella da cui si desidera eseguire l'interrogazione
- Il campo temporale e il campo metrico
- Clausola WHERE: usa una delle macro predefinite, per velocizzare i tempi di scrittura, oppure imposta la tua espressione. Le macro supportate esistenti sono le seguenti:
	- Macro \$ TimeFiler con l'esempio degli ultimi 7 giorni

```
WHERE `createDate` BETWEEN TIMESTAMP_MILLIS (1592147699012) AND TIMESTAMP_MILLIS 
  (1592752499012) AND _PARTITIONTIME >= '2020-06-14 18:14:59' AND _PARTITIONTIME < 
  '2020-06-21 18:14:59'
```
• Macro \$ TimeFrom con esempio degli ultimi 7 giorni

```
WHERE `createDate` > TIMESTAMP_MILLIS (1592223758609) AND _PARTITIONTIME >= 
  '2020-06-15 15:22:38' AND _PARTITIONTIME < '2020-06-22 15:22:38'
```
• Macro \$\_\_timeTo con gli ultimi 7 giorni

```
WHERE `createDate` < TIMESTAMP_MILLIS (1592828659681) AND _PARTITIONTIME >= 
  '2020-06-15 15:24:19' AND _PARTITIONTIME < '2020-06-22 15:24:19'
```
- Opzione GROUPBY: puoi usare una macro predefinita o utilizzare uno dei campi della tua query a. time (\$\_interval, none)
- Opzione ORDER BY

# **a** Note

Nota: se la tua posizione di elaborazione non è quella predefinita negli Stati Uniti, imposta la tua posizione dal menu a discesa Luogo di elaborazione in alto a destra in basso a destra del generatore di query

Risoluzione dei problemi

Per risolvere una query, utilizzate Query Inspector nella parte superiore del generatore di query. Questo ti aiuta a visualizzare la query pulita e a risolvere gli errori SQL.

<span id="page-220-0"></span>Importazione di interrogazioni create con il plug-in DoIt International BigQuery DataSource

Se disponi di query esistenti che utilizzano il BigQuery plug-in DoIt International, puoi importarle modificando la fonte di dati in Grafana. BigQuery Le tue query verranno importate come query SQL non elaborate.

# Monitoraggio Google Cloud (core)

# **a** Note

Nelle versioni precedenti di Grafana, questa fonte di dati era denominata Google Stackdriver.

Aggiungi la fonte di dati di Google Cloud Monitoring per poter creare dashboard per le tue metriche di Google Cloud Monitoring.

Aggiungere la fonte di dati

- 1. Apri il menu laterale selezionando l'icona Grafana nell'intestazione in alto.
- 2. Nel menu laterale, sotto il link Dashboards, dovresti trovare il link Data Sources.
- 3. Scegli il pulsante + Aggiungi fonte di dati nell'intestazione in alto.
- 4. Seleziona Google Cloud Monitoring dall'elenco a discesa Tipo.
- 5. Carica o incolla il file della chiave dell'account di servizio. Vedi più avanti in questo documento per i passaggi per creare un file di chiave dell'account di servizio.

# a Note

Se non vedi il link Data Sources nel menu laterale, significa che l'utente attuale non ha il Admin ruolo.

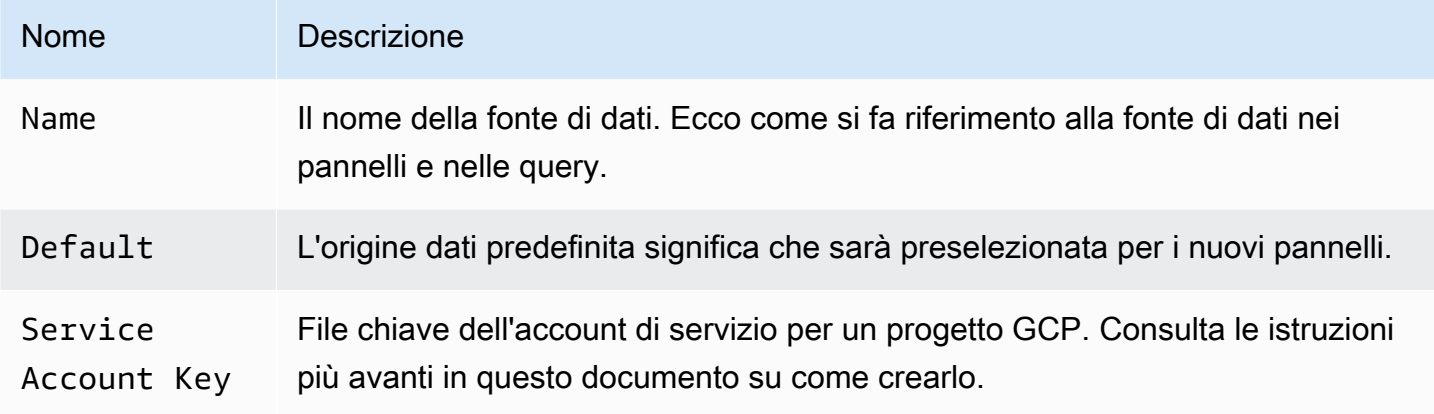

#### Autenticazione

Esistono due modi per autenticare il plug-in Google Cloud Monitoring

- Carica un file Google JWT
- Recupera automaticamente le credenziali dal server di metadati di Google

Quest'ultima opzione è disponibile solo quando si esegue Grafana sulla macchina virtuale GCE.

Utilizzo di un file chiave dell'account del servizio Google

Per autenticarti con l'API di monitoraggio del cloud di Google, devi creare un account di servizio Google Cloud Platform (GCP) per il progetto per cui desideri mostrare i dati. Una fonte di dati Grafana si integra con un progetto GCP. Per visualizzare i dati di più progetti GCP, è necessario creare una fonte di dati per progetto GCP.

Abilitazione delle API

Le seguenti API devono essere abilitate prima:

- [API di monitoraggio](https://console.cloud.google.com/apis/library/monitoring.googleapis.com)
- [API Cloud Resource Manager](https://console.cloud.google.com/apis/library/cloudresourcemanager.googleapis.com)

Scegli i link elencati, quindi scegli il pulsante Abilita.

Creazione di un account di servizio GCP per un progetto

- 1. Vai alla pagina delle [credenziali delle API e dei servizi.](https://console.cloud.google.com/apis/credentials)
- 2. Scegli il menu a tendina/pulsante Crea credenziali e scegli l'opzione chiave dell'account di servizio.

{{< docs-imagebox img=» /img/docs/v71/cloudmonitoring\_create\_service\_account\_button.png "class="docs-image—no-shadow» caption="Crea il pulsante per l'account di servizio» >}}

3. Nella pagina Crea la chiave dell'account di servizio, scegli il tipo di chiaveJSON. Quindi, nell'elenco a discesa Account di servizio, scegli l'opzione Nuovo account di servizio.

{{< docs-imagebox img=» /img/docs/v71/cloudmonitoring\_create\_service\_account\_key.png "class="docs-image—no-shadow» caption="Crea la chiave dell'account di servizio» >}}

4. Appariranno alcuni nuovi campi. Inserisci un nome per l'account di servizio nel campo Nome account di servizio, quindi scegli il ruolo Monitoring Viewer dall'elenco a discesa Ruolo.

{{< docs-imagebox img=» /img/docs/v71/cloudmonitoring\_service\_account\_choose\_role.png "class="docs-image—no-shadow» caption="Scegli il ruolo» >}}

- 5. Scegli il pulsante Crea. Verrà creato e scaricato sul computer un file di chiave JSON. Archivia questo file in un luogo sicuro in quanto consente l'accesso ai tuoi dati di Google Cloud Monitoring.
- 6. Caricalo su Grafana nella pagina di configurazione dell'origine dati. Puoi caricare il file o incollare il contenuto del file.

{{< docs-imagebox img=» /img/docs/v71/cloudmonitoring\_grafana\_upload\_key.png "class="docsimage—no-shadow» caption="Carica il file della chiave di servizio su Grafana» >}}

7. Il contenuto del file verrà crittografato e salvato nel database Grafana. Non dimenticare di salvare dopo aver caricato il file!

{{< docs-imagebox img=» /img/docs/v71/cloudmonitoring\_grafana\_key\_uploaded.png "class="docs-image—no-shadow» caption="Il file della chiave di servizio è stato caricato su Grafana» >}}

## Utilizzo dell'editor della query

L'editor di query di Google Cloud Monitoring ti consente di creare due tipi di query: Metric e Service Level Objective (SLO). Entrambi i tipi restituiscono dati di serie temporali.

#### <span id="page-223-0"></span>Interrogazioni metriche

L'editor di query metriche consente di selezionare metriche, raggruppare/aggregare per etichette e per ora e di utilizzare filtri per specificare quali serie temporali si desidera inserire nei risultati.

Per creare una query metrica, segui questi passaggi:

- 1. Scegli l'opzione Metriche nell'elenco a discesa Tipo di query.
- 2. Scegli un progetto dall'elenco a discesa Progetto.
- 3. Scegli un servizio Google Cloud Platform dall'elenco a discesa Servizi.
- 4. Scegli una metrica dall'elenco a discesa Metric.
- 5. Per aggiungere o rimuovere filtri o raggruppare per clausole, utilizza le icone più e meno nel filtro e raggruppa per sezioni. Questo passaggio è facoltativo.

Le metriche di Google Cloud Monitoring possono essere di diversi tipi (GAUGE, DELTA, CUMULATIVE) e supportano diverse opzioni di aggregazione (riduttori e allineatori). L'editor di query Grafana mostra l'elenco dei metodi di aggregazione disponibili per una metrica selezionata e imposta un riduttore e un allineatore predefiniti quando si seleziona la metrica. Le unità per l'asse Y vengono inoltre selezionate automaticamente dall'editor di query.

#### Filtri

Per aggiungere un filtro, scegli l'icona più, scegli un campo in base al quale filtrare e inserisci un valore per il filtro. Ad esempio, specifica instance\_name = grafana-1. Puoi rimuovere il filtro scegliendo il nome del filtro e selezionando--remove filter--.

## Caratteri jolly semplici

Quando l'operatore è impostato su o, = != è possibile aggiungere caratteri jolly al campo del valore del filtro. Ad esempio, us-\* acquisisce tutti i valori che iniziano con «us-» e \*central-a acquisisce tutti i valori che terminano con «central-a». \*-central-\*acquisisce tutti i valori che hanno la sottostringa di. central- I caratteri jolly semplici sono meno costosi delle espressioni regolari.

## Espressioni regolari

Quando l'operatore è impostato su o, =~ !=~ è possibile aggiungere espressioni regolari al campo del valore del filtro. Ad esempio, us-central[1-3]-[af] corrisponde a tutti i valori che iniziano con «us-central», seguito da un numero compreso tra 1 e 3, un trattino e quindi una «a» o una «f». Le barre iniziali e finali non sono necessarie per creare espressioni regolari.

# Aggregazione

Il campo di aggregazione consente di combinare serie temporali in base a statistiche comuni. Per ulteriori informazioni sull'aggregazione, consulta le opzioni di [aggregazione.](https://cloud.google.com/monitoring/charts/metrics-selector#aggregation-options)

Il Aligner campo consente di allineare più serie temporali dopo lo stesso gruppo per intervallo di tempo. [Per ulteriori informazioni sull'allineatore, fare riferimento al selettore metrico di allineamento.](https://cloud.google.com/monitoring/charts/metrics-selector#alignment)

Periodo di allineamento e raggruppamento per ora

Alignment PeriodRaggruppa una metrica per ora se viene scelta un'aggregazione. L'impostazione predefinita prevede l'utilizzo dei raggruppamenti predefiniti di GCP Google Cloud Monitoring (che consentono di confrontare i grafici in Grafana con i grafici nell'interfaccia utente di Google Cloud Monitoring). L'opzione viene chiamata e le impostazioni predefinite cloud monitoring auto sono:

- 1 m per intervalli di tempo < 23 ore
- 1 m per intervalli di tempo = 23 ore e < 6 giorni
- 5 m per intervalli di tempo >= 23 ore e= 6 giorni

L'altra opzione automatica è. grafana auto Questo imposterà automaticamente il gruppo per ora in base all'intervallo di tempo scelto e alla larghezza del pannello grafico. Per ulteriori informazioni, consulta [Aggiungere una variabile di intervallo.](#page-897-0)

È anche possibile scegliere intervalli di tempo fissi in base ai quali raggruppare, ad esempio 1h o1d.

## Raggruppa per

Raggruppa per risorse o etichette metriche per ridurre il numero di serie temporali e aggregare i risultati in base a un gruppo per. Ad esempio, raggruppa per nome\_istanza per visualizzare una metrica aggregata per un'istanza di calcolo.

## Etichette di metadati

Le etichette dei metadati delle risorse contengono informazioni per identificare in modo univoco una risorsa in Google Cloud. Le etichette di metadati vengono restituite nella risposta delle serie temporali solo se fanno parte del segmento Raggruppa per nella richiesta delle serie temporali. Non esiste un'API per il recupero delle etichette di metadati, quindi non è possibile compilare l'elenco a discesa per gruppo con le etichette di metadati disponibili per il servizio e la metrica selezionati. Tuttavia, l'elenco a discesa Raggruppa per campo include un elenco predefinito di etichette di sistema comuni.

Le etichette utente non possono essere predefinite, ma è possibile inserirle manualmente nel campo Raggruppa per. Se un'etichetta di metadati, un'etichetta utente o un'etichetta di sistema è inclusa nel segmento Raggruppa per, puoi creare filtri basati su di essa ed espanderne il valore nel campo Alias.

#### Modelli di alias

Il campo Alias By consente di controllare il formato delle chiavi della legenda. L'impostazione predefinita è mostrare il nome e le etichette della metrica. Può essere lungo e difficile da leggere. Utilizzando i seguenti schemi nel campo degli alias, è possibile formattare la chiave della legenda nel modo desiderato.

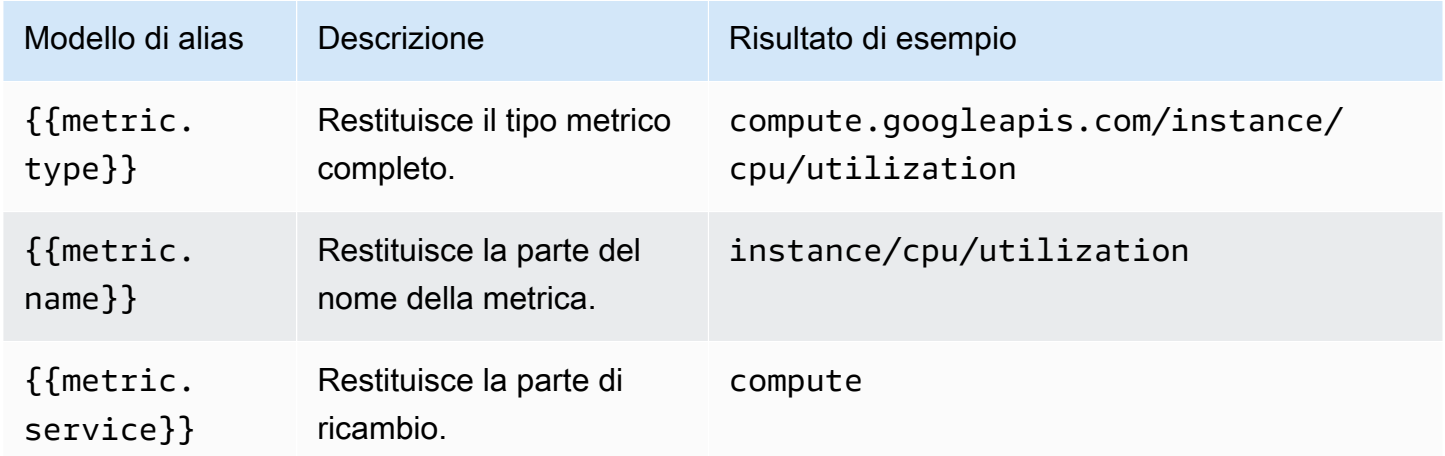

Modelli di tipo metrico

#### Modelli di etichette

Nell'elenco a discesa Raggruppa per, puoi visualizzare un elenco di etichette di metriche e risorse relative a una metrica. Queste possono essere incluse nella chiave della legenda utilizzando modelli di alias.

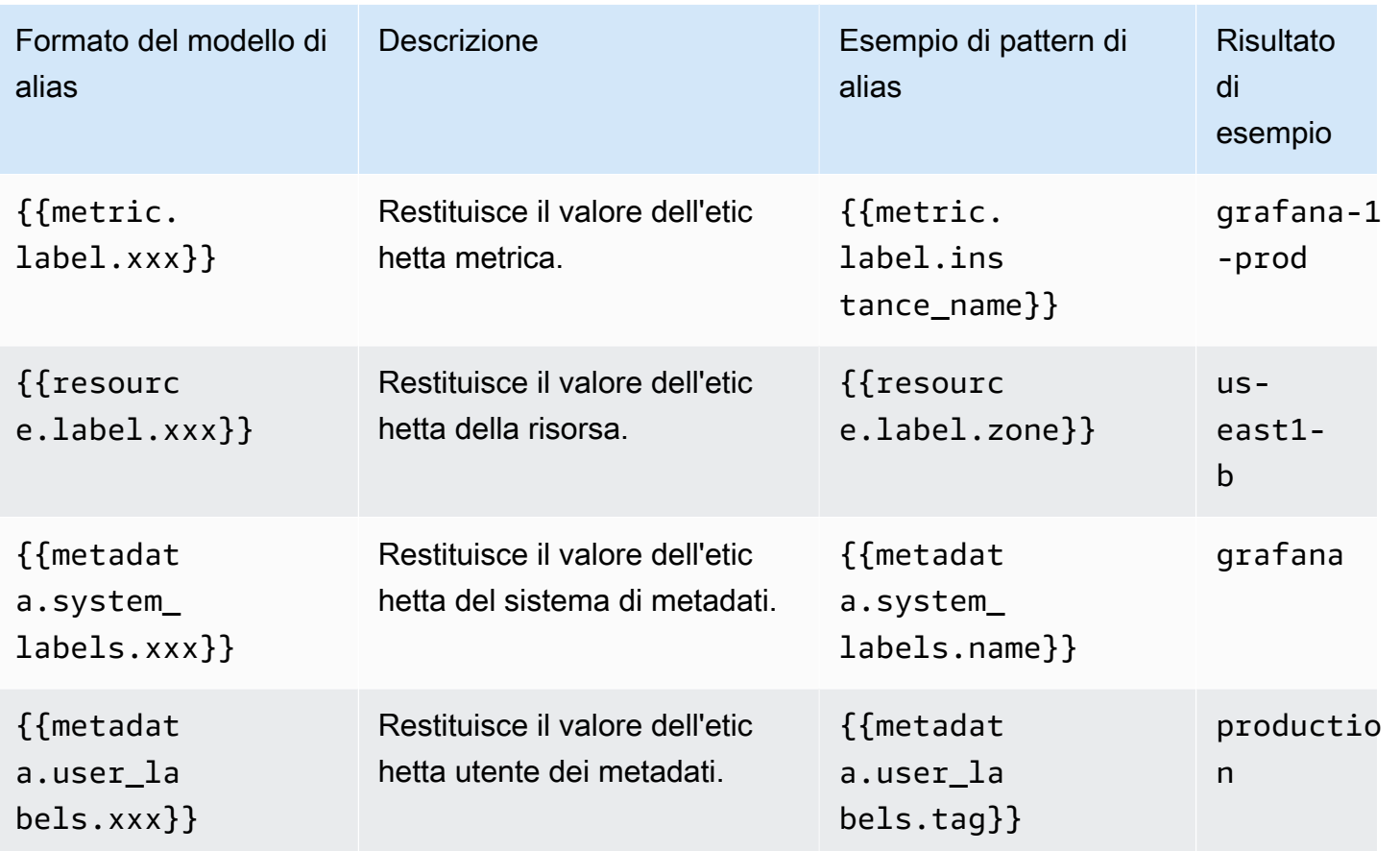

Esempio di Alias By: {{metric.type}} - {{metric.label.instance\_name}}

Risultato di esempio: compute.googleapis.com/instance/cpu/usage\_time - server1 prod

È anche possibile risolvere il nome del tipo di risorsa monitorata.

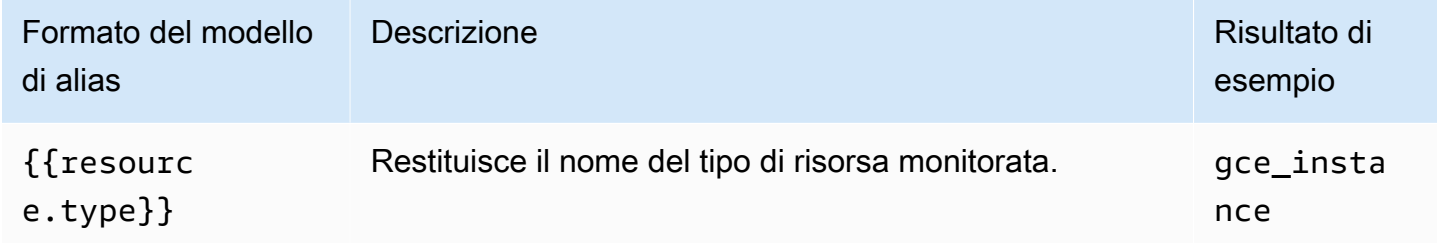

Esempio di Alias By: {{resource.type}} - {{metric.type}}

```
Risultato di esempio: gce_instance - compute.googleapis.com/instance/cpu/
usage_time
```
#### Interrogazioni SLO

# **a** Note

Le interrogazioni SLO sono disponibili solo in Grafana v7.0+

Il generatore di query SLO nella fonte di dati di Google Cloud Monitoring ti consente di visualizzare i dati SLO in formato serie temporale. [Per comprendere i concetti di base del monitoraggio dei servizi,](https://cloud.google.com/monitoring/service-monitoring) [consulta la documentazione ufficiale di Google Cloud Monitoring.](https://cloud.google.com/monitoring/service-monitoring)

Creazione di una query SLO

Per creare una query SLO, procedi nel seguente modo:

- 1. Scegli l'opzione Service Level Objectives (SLO) nell'elenco a discesa Query Type.
- 2. Scegli un progetto dall'elenco a discesa Progetto.
- 3. Scegli un [servizio SLO](https://cloud.google.com/monitoring/api/ref_v3/rest/v3/services) dall'elenco a discesa Servizio.
- 4. Scegli un [SLO dall'elenco](https://cloud.google.com/monitoring/api/ref_v3/rest/v3/services.serviceLevelObjectives) a discesa SLO.
- 5. Scegli un selettore di [serie temporali dall'elenco a discesa Selector](https://cloud.google.com/monitoring/service-monitoring/timeseries-selectors#ts-selector-list).

I nomi descrittivi per i selettori delle serie temporali sono mostrati in Grafana. La tabella seguente mostra la mappatura dal nome descrittivo al nome di sistema utilizzato nella documentazione di Service Monitoring.

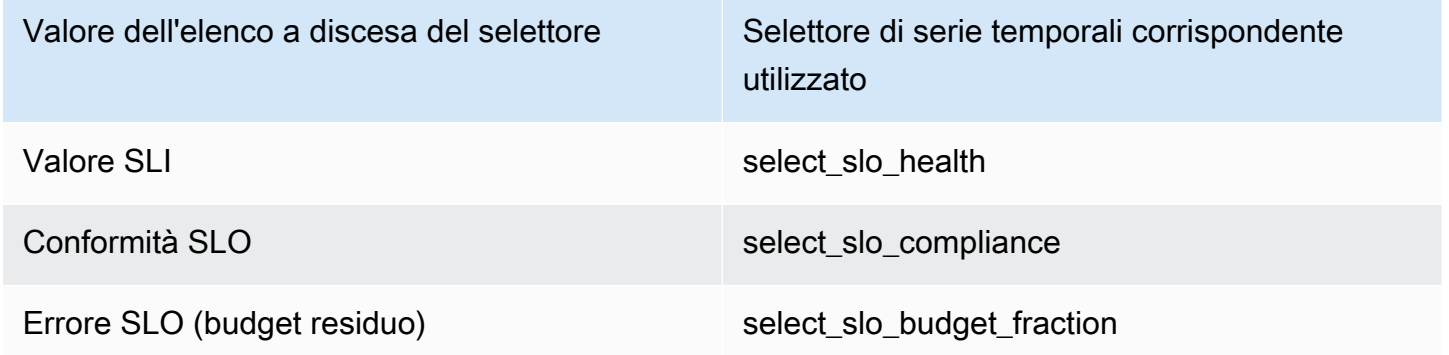

Modelli di alias per le query SLO

È possibile utilizzare il campo Alias By per controllare il formato delle chiavi della legenda per le query SLO.

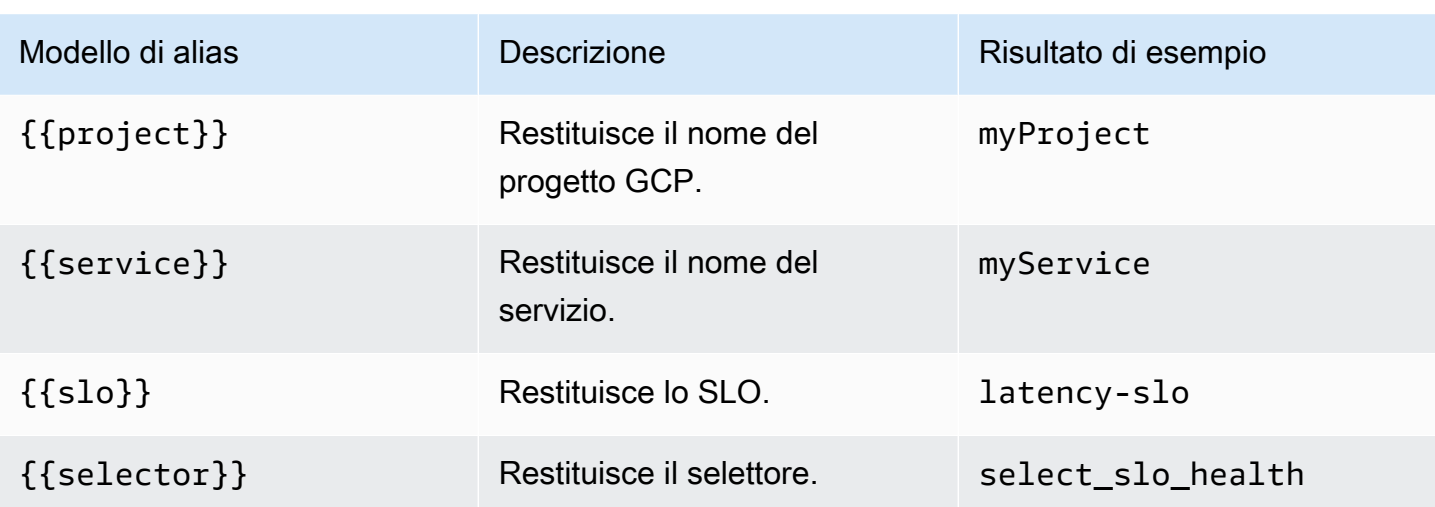

Periodo di allineamento e raggruppamento per ora per le interrogazioni SLO

Le interrogazioni SLO utilizzano la stessa funzionalità del periodo di allineamento delle interrogazioni metriche. Per ulteriori informazioni, consulta [Interrogazioni metriche.](#page-223-0)

# **Templating**

Invece di inserire elementi come il nome del server, dell'applicazione e del sensore nelle query metriche, puoi utilizzare variabili al loro posto. Le variabili vengono visualizzate come caselle di selezione a discesa nella parte superiore della dashboard. Puoi utilizzare queste caselle a discesa per modificare i dati visualizzati nella dashboard.

Per ulteriori informazioni sui modelli e sulle variabili dei modelli, consulta. [Modelli e variabili](#page-887-0)

# Variabile di interrogazione

La variabile di tipo Query consente di interrogare Google Cloud Monitoring per vari tipi di dati. Il plugin di origine dati di Google Cloud Monitoring fornisce quanto segueQuery Types.

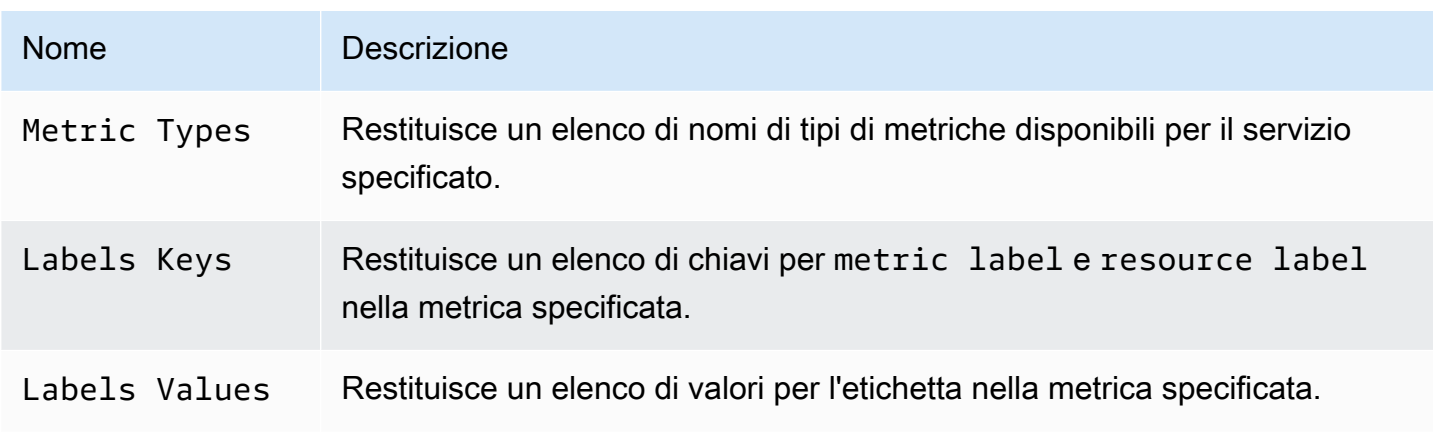

Grafana gestito da Amazon Guida per l'utente

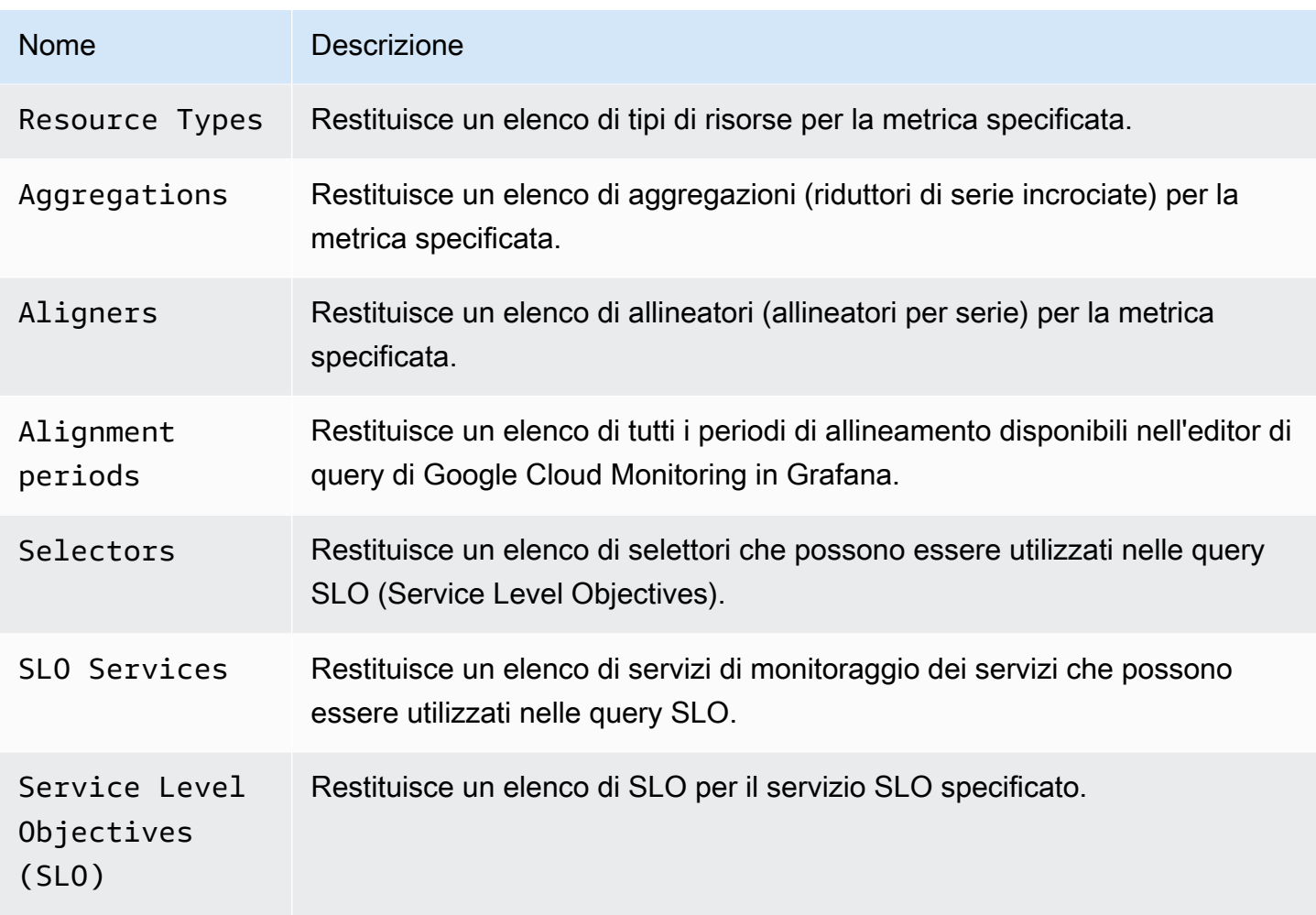

## Utilizzo di variabili nelle interrogazioni

Esistono due sintassi:

- \$<varname> Esempio: metric.label.\$metric\_label
- [[varname]] Esempio: metric.label.[[metric\_label]]

Perché due modi? La prima sintassi è più facile da leggere e scrivere ma non consente di utilizzare una variabile al centro di una parola. Quando le opzioni Multivalore o Includi tutti i valori sono abilitate, Grafana converte le etichette da testo semplice a una stringa compatibile con espressioni regolari, il che significa che devi usare invece di.  $=\sim$  =

## Annotazioni

È possibile utilizzare le annotazioni per sovrapporre informazioni dettagliate sugli eventi ai grafici. È possibile aggiungere interrogazioni di annotazione tramite il menu Dashboard /la vista Annotazioni.

Grafana gestito da Amazon Guida per l'utente

Il rendering delle annotazioni è costoso, quindi è importante limitare il numero di righe restituite. Non è ancora disponibile il supporto per la visualizzazione di annotazioni ed eventi di Google Cloud Monitoring, ma funziona bene con le [metriche personalizzate](https://cloud.google.com/monitoring/custom-metrics/) di Google Cloud Monitoring.

Per ulteriori informazioni sulle annotazioni, consulta. [Annotazioni](#page-842-0)

Con l'editor di query per le annotazioni, puoi selezionare una metrica e dei filtri. I campi Titolo e Testo supportano la creazione di modelli e possono utilizzare i dati restituiti dalla query. Ad esempio, il campo Titolo potrebbe contenere il seguente testo:

{{metric.type}} has value: {{metric.value}}

Risultato di esempio: monitoring.googleapis.com/uptime\_check/http\_status has this value: 502

Modelli per l'editor delle query di annotazione

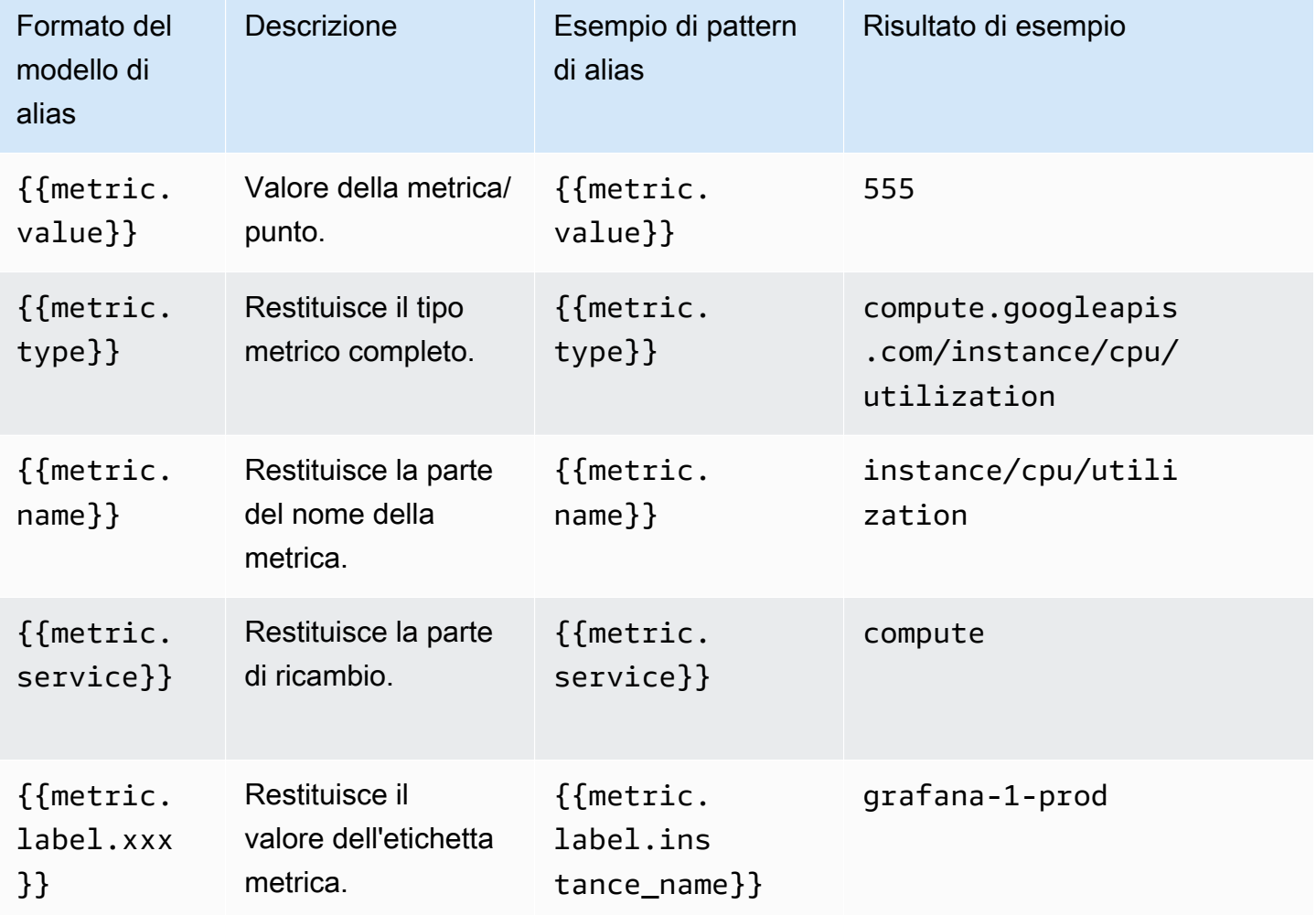

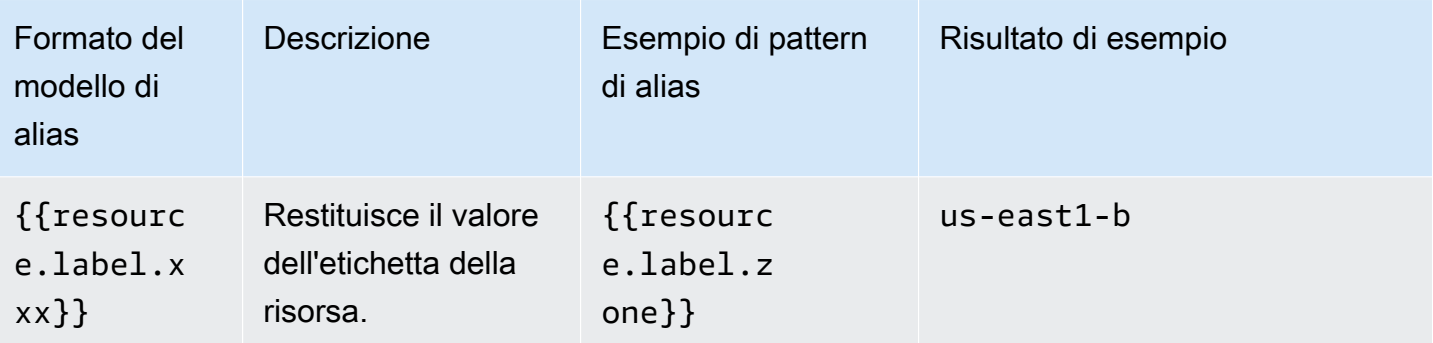

# Collegamento diretto dai pannelli Grafana a Metrics Explorer in Google Cloud Console

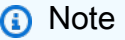

Questa funzione è disponibile solo per le query Metric.

Scegli una serie temporale nel pannello per visualizzare un menu contestuale con un collegamento a Visualizza in Metrics Explorer in Google Cloud Console. Scegliendo quel link si apre Metrics Explorer nella Google Cloud Console ed esegue la query dal pannello Grafana. Il link indirizza l'utente prima al Google Account Chooser. Dopo aver selezionato con successo un account, l'utente viene reindirizzato a Metrics Explorer. Il link fornito è valido per qualsiasi account, ma visualizza la query solo se l'account ha accesso al progetto GCP specificato nella query.

# Fogli Google

# **a** Note

Nelle aree di lavoro che supportano la versione 9 o successiva, questa fonte di dati potrebbe richiedere l'installazione del plug-in appropriato. Per ulteriori informazioni, consulta [Plugin](#page-101-0)  [Grafana](#page-101-0).

Utilizza questa fonte di dati per visualizzare i tuoi fogli di calcolo Google.

Per informazioni sulla configurazione, consulta [Configurazione dell'origine dati di Google Sheets.](https://github.com/grafana/google-sheets-datasource/blob/master/src/docs/configuration.md)

[Per informazioni sul provisioning, consulta Provisioning.](https://github.com/grafana/google-sheets-datasource/blob/main/src/docs/provisioning.md)

Per informazioni sull'utilizzo dell'editor, vedere [Utilizzo dell'e](https://github.com/grafana/google-sheets-datasource/blob/main/src/docs/using-the-editor.md)ditor.

Per informazioni sulle quote, consulta [Limiti di utilizzo](https://developers.google.com/sheets/api/reference/limits).

# InfluxDB (core)

Grafana viene fornito con un plug-in di origine dati ricco di funzionalità per InfluxDB. Il plugin include un editor di query personalizzato e supporta annotazioni e modelli di query.

Aggiungere la fonte di dati

- 1. Apri il menu laterale selezionando l'icona Grafana nell'intestazione in alto.
- 2. Nel menu laterale sotto il link, Dashboards, dovresti trovare un link chiamato Data Sources.
- 3. Scegli il pulsante + Aggiungi fonte di dati nell'intestazione in alto.
- 4. Seleziona InfluxDB dall'elenco a discesa Tipo.
- 5. Seleziona InfluxQL o Flux dall'elenco Query Language.

# **a** Note

Se non vedi il link Data Sources nel menu laterale, significa che l'utente corrente non ha il ruolo. Admin

# Jaeger (nucleo)

La fonte di dati Jaeger fornisce tracciamento distribuito e open source. end-to-end

Aggiungere la fonte di dati

Per accedere alle impostazioni Jaeger, scegli l'icona Configurazione (ingranaggio), quindi scegli Fonti dati, quindi scegli Jaeger.

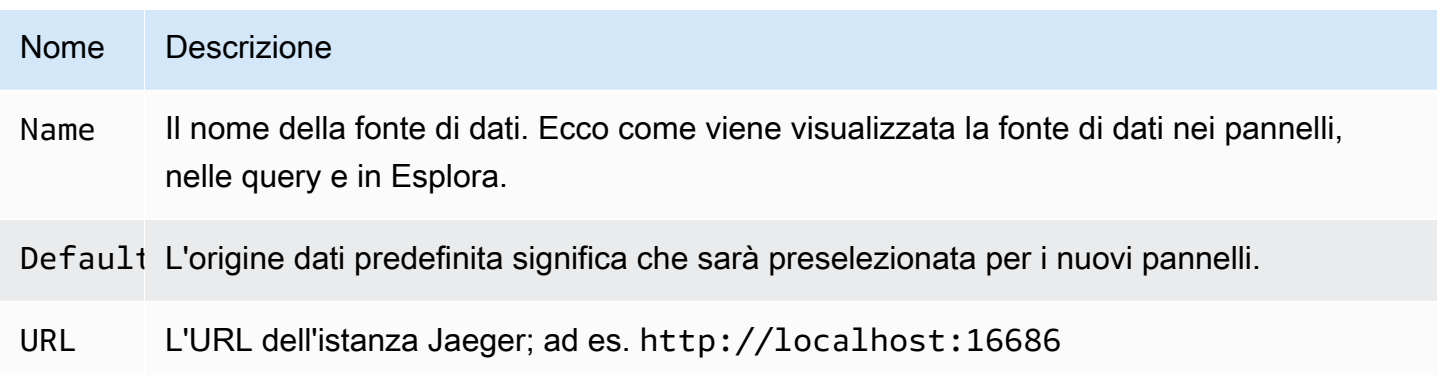

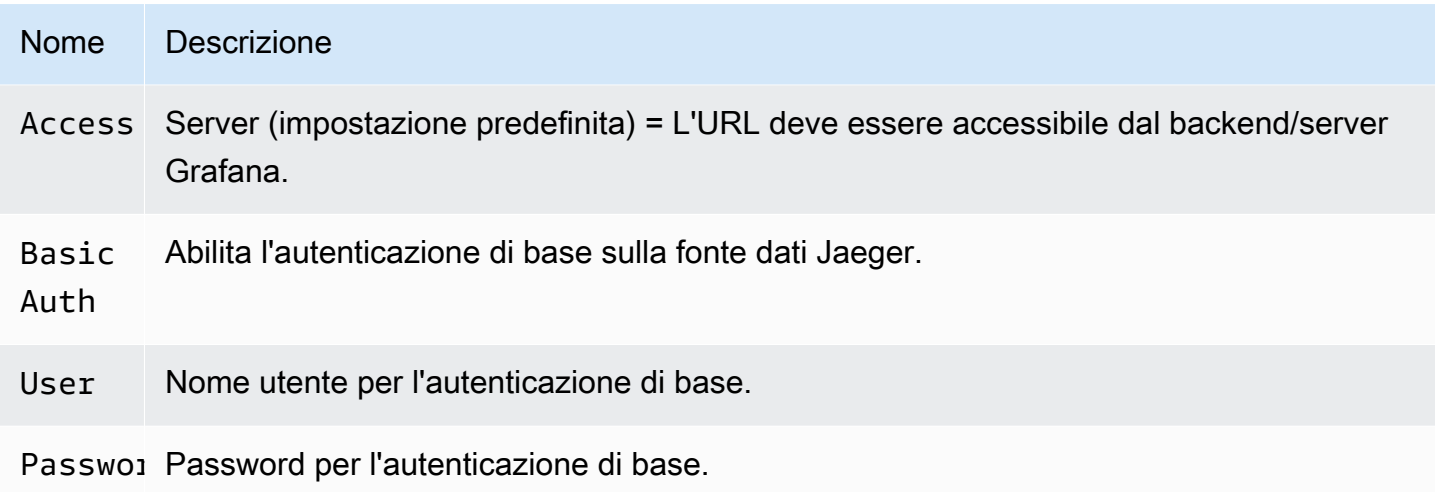

# Tracce di query

È possibile interrogare e visualizzare le tracce di Jaeger tramite Explore. Per ulteriori informazioni, consulta [Esplora.](#page-869-0)

L'editor di query Jaeger consente di eseguire interrogazioni direttamente per ID di traccia o di selezionare una traccia dal selettore di traccia. Per eseguire l'interrogazione tramite trace ID, inserisci l'ID nell'input di testo.

Usa il selettore di traccia per scegliere una traccia particolare da tutte le tracce registrate nell'intervallo di tempo selezionato in Esplora. Il selettore di traccia ha tre livelli di nidificazione: 1. Il servizio che ti interessa. 1. Un'operazione particolare fa parte del servizio selezionato. 1. Traccia specifica in cui si è verificata l'operazione selezionata, rappresentata dal nome dell'operazione root e dalla durata della traccia.

Collegamento all'ID di traccia dai log

È possibile collegarsi a Jaeger Trace dai registri di Loki configurando un campo derivato con collegamento interno. Per ulteriori informazioni, consulta [Campi derivati.](#page-241-0)

# JSON

## **a** Note

Nelle aree di lavoro che supportano la versione 9 o successiva, questa fonte di dati potrebbe richiedere l'installazione del plug-in appropriato. Per ulteriori informazioni, consulta [Plugin](#page-101-0)  [Grafana](#page-101-0).

L'origine dati JSON esegue le richieste su backend arbitrari e analizza la risposta JSON nei dataframe Grafana.

Aggiungere la fonte di dati

- 1. Apri la console Grafana nell'area di lavoro Amazon Managed Grafana e assicurati di aver effettuato l'accesso.
- 2. Nel menu laterale sotto Configurazione (l'icona a forma di ingranaggio), scegli Data Sources.
- 3. Scegli Aggiungi origine dati

## **a** Note

Se non vedi il link Fonti di dati nel menu laterale, significa che l'utente attuale non Admin ricopre il ruolo.

- 4. Seleziona JSON dall'elenco delle fonti di dati.
- 5. Nel campo URL, inserisci il tuo endpoint API. È lì che la fonte di dati invierà le richieste.

# API JSON

Esiste una definizione OpenAPI per questa fonte di dati. Per ulteriori informazioni, consulta [SimPod//](https://github.com/simPod/GrafanaJsonDatasource/blob/master/openapi.yaml) [GrafanaJsonDatasource](https://github.com/simPod/GrafanaJsonDatasource/blob/master/openapi.yaml)

Per utilizzare questa fonte di dati, il backend deve implementare quattro endpoint:

- GET /con una risposta del codice di stato di 200. Utilizzato per «Test di connessione» nella pagina di configurazione dell'origine dati.
- POST /searchrestituzione delle metriche disponibili quando invocate.
- POST /queryrestituzione di metriche basate sull'input.
- POST /annotationsrestituzione di annotazioni.

I due URL seguenti sono opzionali:

- POST /tag-keysrestituzione di chiavi di tag per filtri ad hoc.
- POST / tag-values restituzione dei valori dei tag per i filtri ad hoc.

#### /ricerca

# POST /search

Amazon Managed Grafana invia questa richiesta su:

• Variabili, pagina nuova/modifica. Il Query campo viene passato in un corpo nel modo seguente:

```
{ "target": "query field value" }
```
• Pannello, pagina Interrogazioni. Il formato As e Metric i valori vengono passati in un corpo nel modo seguente:

```
{ "type": "timeseries", "target": "upper_50" }
```
Il modo in cui gestisci questi valori dipende da te. Il corpo della risposta può contenere un array o una mappa. Esempio di risposta all'array:

```
["upper_25","upper_50","upper_75","upper_90","upper_95"]
```
Esempio di risposta alla mappa:

```
[ { "text": "upper_25", "value": 1}, { "text": "upper_75", "value": 2} ]
```
/query

POST /query

timeseriesRichiesta di esempio:

```
{ 
   "panelId": 1, 
   "range": { 
     "from": "2016-10-31T06:33:44.866Z", 
     "to": "2016-10-31T12:33:44.866Z", 
     "raw": { 
        "from": "now-6h", 
        "to": "now" 
     } 
   },
```

```
 "rangeRaw": { 
     "from": "now-6h", 
     "to": "now" 
   }, 
   "interval": "30s", 
   "intervalMs": 30000, 
   "maxDataPoints": 550, 
   "targets": [ 
      { "target": "Packets", "refId": "A", "type": "timeseries", "data": { "additional": 
  "optional json" } }, 
      { "target": "Errors", "refId": "B", "type": "timeseries" } 
   ], 
   "adhocFilters": [{ 
     "key": "City", 
     "operator": "=", 
     "value": "Berlin" 
   }]
}
```
Esempio di timeseries risposta (valore metrico come float, unixtimestamp in millisecondi):

```
\Gamma { 
     "target":"pps in", 
     "datapoints":[ 
        [622,1450754160000], 
        [365,1450754220000] 
     ] 
   }, 
   { 
     "target":"pps out", 
     "datapoints":[ 
        [861,1450754160000], 
        [767,1450754220000] 
     ] 
   }, 
   { 
     "target":"errors out", 
     "datapoints":[ 
        [861,1450754160000], 
        [767,1450754220000] 
     ] 
   },
```

```
 { 
      "target":"errors in", 
      "datapoints":[ 
        [861,1450754160000], 
        [767,1450754220000] 
     ] 
   }
]
```
La relazione tra richiesta e risposta è 1:n. target È possibile restituire più destinazioni in risposta a una destinazione richiesta.

Esempio di risposta alla tabella da restituire se la metrica selezionata è"type": "table":

```
\Gamma { 
     "columns":[ 
        {"text":"Time","type":"time"}, 
        {"text":"Country","type":"string"}, 
        {"text":"Number","type":"number"} 
     ], 
     "rows":[ 
        [1234567,"SE",123], 
        [1234567,"DE",231], 
        [1234567,"US",321] 
     ], 
     "type":"table" 
   }
]
```
Dati aggiuntivi

L'invio di dati aggiuntivi per ogni metrica è supportato tramite il campo Additional JSON Data di input che consente di inserire JSON.

Ad esempio, quando { "additional": "optional json" } viene inseritoAdditional JSON Data, viene allegato ai dati di destinazione sotto la "data" chiave:

```
{ "target": "upper_50", "refId": "A", "type": "timeseries", "data": { "additional": 
  "optional json" } }
```
Puoi anche inserire variabili:

{"key": \$variableValue}

#### /annotazioni

POST /annotations

Il corpo della richiesta JSON ha il seguente aspetto:

```
{ 
   "range": { 
     "from": "2016-04-15T13:44:39.070Z", 
     "to": "2016-04-15T14:44:39.070Z" 
   }, 
   "rangeRaw": { 
     "from": "now-1h", 
     "to": "now" 
   }, 
   "annotation": { 
     "name": "deploy", 
     "datasource": "JSON Datasource", 
     "iconColor": "rgba(255, 96, 96, 1)", 
     "enable": true, 
     "query": "#deploy" 
   }, 
    "variables": []
}
```
Amazon Managed Grafana prevede una risposta contenente una serie di oggetti di annotazione.

Spiegazione del campo:

- text— (Obbligatorio) Testo per l'annotazione.
- title— (Facoltativo) Il titolo del tooltip di annotazione.
- isRegion— (Facoltativo) Se si tratta di una regione.
- time— (Obbligatorio) Tempo trascorso dall'epoca UNIX in millisecondi.
- timeEnd— (Obbligatorio se isRegion è vero) Tempo trascorso dall'epoca UNIX in millisecondi.
- tags— (Facoltativo) Tag per l'annotazione.

```
 { 
     "text": "text shown in body", 
     "title": "Annotation Title", 
     "isRegion": true, 
     "time": "timestamp", 
     "timeEnd": "timestamp", 
     "tags": ["tag1"] 
   }
]
```
# **a** Note

Nota: se l'origine dati è configurata per connettersi direttamente al backend, è inoltre necessario implementare una soluzione OPTIONS /annotations che risponda con gli header CORS corretti:

- Access-Control-Allow-Headers:accept, content-type
- Access-Control-Allow-Methods:POST
- Access-Control-Allow-Origin:\*

/tag-keys

POST /tag-keys

Il corpo della richiesta JSON ha il seguente aspetto:

{ }

L'API tag keys restituisce quanto segue:

```
\Gamma {"type":"string","text":"City"}, 
     {"type":"string","text":"Country"}
]
```
/tag-values

POST /tag-values

Il corpo della richiesta JSON ha il seguente aspetto:

{"key": "City"}

L'API tag keys restituisce quanto segue:

```
\Gamma {"text": "Eins!"}, 
     {"text": "Zwei"}, 
     {"text": "Drei!"}
]
```
# Loki (nucleo)

La fonte di dati Loki fornisce l'accesso a Loki, il sistema di aggregazione dei log di Grafana.

Aggiungere la fonte di dati

- 1. Apri l'area di lavoro Grafana e assicurati di aver effettuato l'accesso.
- 2. Nel menu laterale sotto il link Configurazione dovresti trovare un link Data Sources.
- 3. scegli il pulsante Aggiungi fonte di dati in alto.
- 4. Seleziona Loki dall'elenco delle fonti di dati.

# **a** Note

Se non vedi il link Fonti di dati nel menu laterale, significa che l'utente attuale non ha il Admin ruolo.

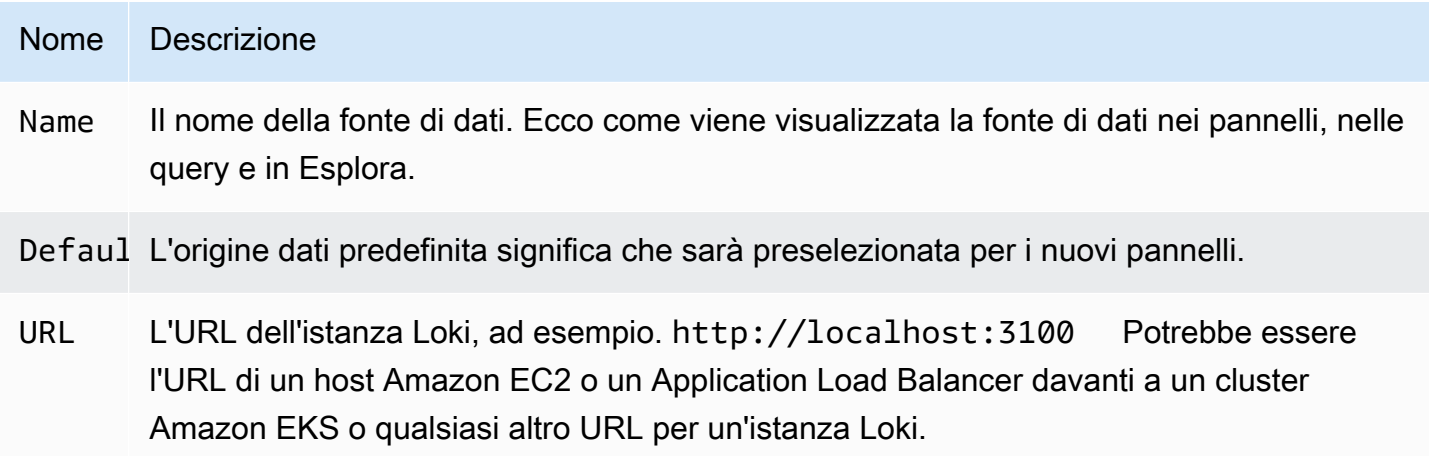

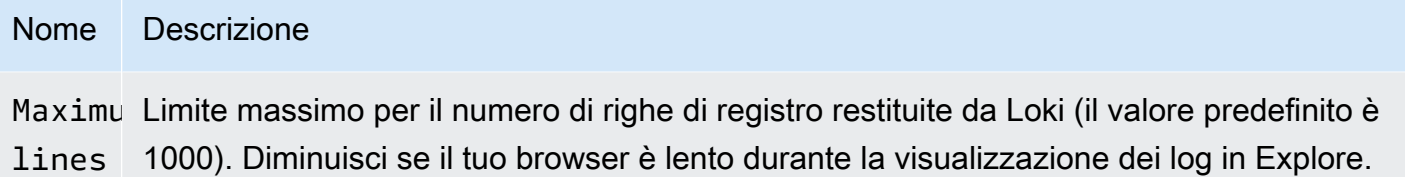

# <span id="page-241-0"></span>Campi derivati

È possibile utilizzare la configurazione dei campi derivati per effettuare le seguenti operazioni:

- Aggiungi campi analizzati dal messaggio di registro.
- Aggiungi un link che utilizza il valore del campo.

Puoi utilizzare questa funzionalità per collegarti al tuo backend di tracciamento direttamente dai tuoi log o collegarti a una pagina del profilo utente se nella riga di registro è presente un UserID. Questi collegamenti vengono visualizzati nei dettagli del registro. Per ulteriori informazioni, consulta [Etichette](#page-877-0) [e campi rilevati.](#page-877-0)

Ogni campo derivato è composto da quanto segue:

- Nome: visualizzato nei dettagli del registro sotto forma di etichetta.
- Regex: un pattern Regex che viene eseguito sul messaggio di registro e ne acquisisce una parte come valore del nuovo campo. Può contenere un solo gruppo di acquisizione.
- URL/query: se il link è esterno, inserisci l'URL completo del link. Se il collegamento è interno, questo input funge da query per l'origine dati di destinazione. In entrambi i casi, è possibile interpolare il valore del campo con \${\_\_value.raw } una macro.
- Link interno: seleziona se il link è interno o esterno. In caso di collegamento interno, un selettore dell'origine dati consente di selezionare l'origine dati di destinazione. Sono supportate solo le fonti di dati di tracciamento.

Puoi utilizzare una sezione di debug per vedere cosa estraggono i tuoi campi e come viene interpolato l'URL. Scegli Mostra un messaggio di registro di esempio per mostrare l'area di testo in cui puoi inserire un messaggio di registro.

Il nuovo campo con il link mostrato nei dettagli del registro.

# Esecuzione di query su log di

L'interrogazione e la visualizzazione dei dati di registro da Loki sono disponibili tramite Explore e con il pannello dei log nelle visualizzazioni. Seleziona la fonte di dati Loki, quindi inserisci una query LogQL per visualizzare i log. [Per ulteriori informazioni su LogQL, consulta LogQL.](https://grafana.com/docs/loki/latest/logql/)

# Registra le interrogazioni

Una query di log è composta da due parti: il selettore del flusso di log e un'espressione di ricerca. Per motivi di prestazioni, è necessario iniziare scegliendo un'etichetta di registro per un flusso di log.

Il Logs Explorer (il pulsante Log labels) accanto al campo di interrogazione mostra un elenco di etichette dei flussi di log disponibili. Un modo alternativo per scrivere una query consiste nell'utilizzare il completamento automatico del campo di interrogazione. Si inizia digitando una parentesi curva sinistra { e il menu di completamento automatico suggerirà un elenco di etichette. Premi il tasto Invio per eseguire la query.

Dopo la restituzione del risultato, il pannello di registro mostra un elenco di righe di registro e un grafico a barre in cui l'asse x mostra l'ora e l'asse y mostra la frequenza/conteggio.

## Selettore Log Stream

Per la parte relativa all'etichetta dell'espressione di interrogazione, racchiudetela tra parentesi {} graffe e quindi utilizzate la sintassi del valore chiave per selezionare le etichette. Le espressioni multiple delle etichette sono separate da una virgola:

{app="mysql",name="mysql-backup"}

Attualmente sono supportati i seguenti operatori di abbinamento delle etichette:

- =esattamente uguali.
- !=non uguale.
- =~regex-match.
- !~non usare regex-match.

## Esempi:

- {name=~"mysql.+"}
- {name!~"mysql.+"}

Un altro modo per aggiungere un selettore di etichette è nella sezione tabella. Scegli Filtro accanto a un'etichetta per aggiungere l'etichetta all'espressione di query. Funziona anche per più query e aggiungerà il selettore di etichette a ciascuna query.

# Espressioni di ricerca

Dopo aver scritto il Log Stream Selector, puoi filtrare ulteriormente i risultati scrivendo un'espressione di ricerca. L'espressione di ricerca può essere solo testo o un'espressione regex.

Domande di esempio:

- {job="mysql"} |= "error"
- {name="kafka"} |~ "tsdb-ops.\*io:2003"
- {instance=~"kafka-[23]",name="kafka"} != "kafka.server:type=ReplicaManager"

Gli operatori di filtro possono essere concatenati e filtreranno in sequenza l'espressione. Le righe di registro risultanti soddisferanno ogni filtro.

# Esempio

```
\{job='mysql"\} |= "error" != "timeout"
```
Attualmente sono supportati i seguenti tipi di filtri:

- | = la riga contiene una stringa.
- ! = la riga non contiene una stringa.
- | ~la linea corrisponde all'espressione regolare.
- ! ~la linea non corrisponde all'espressione regolare.

## **a** Note

Per ulteriori informazioni su LogQL, il linguaggio di interrogazione di Loki, vedi [Loki](https://grafana.com/docs/loki/latest/logql/) LogQL.

# Contesto del registro

Quando si utilizza un'espressione di ricerca come descritto sopra, ora è possibile recuperare il contesto che circonda i risultati filtrati. Scegliendo il Show Context link nelle righe filtrate, potrai esaminare i messaggi di registro che hanno preceduto e seguito il messaggio di registro che ti interessa.

#### Modellazione

Invece di inserire elementi come il nome del server, dell'applicazione e del sensore nelle query metriche, puoi utilizzare variabili al loro posto. Le variabili vengono visualizzate come caselle di selezione a discesa nella parte superiore della dashboard. Puoi utilizzare queste caselle a discesa per modificare i dati visualizzati nella dashboard.

Per ulteriori informazioni sui modelli e sulle variabili dei modelli, consulta. [Modelli e variabili](#page-887-0)

#### Annotazioni

Puoi usare qualsiasi query Loki non metrica come fonte per le annotazioni. Il contenuto del registro verrà utilizzato come testo di annotazione e le etichette del flusso di registro come tag, quindi non è necessaria una mappatura aggiuntiva.

# Microsoft SQL Server (core)

Usa l'origine dati Microsoft SQL Server (MSSQL) per interrogare e visualizzare i dati da qualsiasi Microsoft SQL Server 2005 o versione successiva, incluso il database SQL di Microsoft Azure.

## **A** Important

La versione 8.0 di Grafana modifica la struttura dei dati sottostante per i frame di dati per Microsoft SQL Server, Postgres e MySQL. Di conseguenza, il risultato di una query di serie temporali viene restituito in un formato ampio. Per ulteriori informazioni, consulta [Wide format](https://grafana.com/developers/plugin-tools/introduction/data-frames#wide-format) nella documentazione dei frame di dati Grafana.

Per far funzionare le visualizzazioni come prima, potrebbe essere necessario eseguire alcune migrazioni manuali. Una soluzione è documentata su Github all'indirizzo [Postgres/MySQL/](https://github.com/grafana/grafana/issues/35534) [MSSQL: Breaking change](https://github.com/grafana/grafana/issues/35534) in v8.0 relativo alle query sulle serie temporali e all'ordinamento della colonna di dati.

## Aggiungere la fonte di dati

- 1. Apri il menu laterale selezionando l'icona Grafana nell'intestazione in alto.
- 2. Nel menu laterale sotto il link Configuration dovresti trovare un link Data Sources.
- 3. Scegli il pulsante + Aggiungi fonte di dati nell'intestazione in alto.

# 4. Seleziona Microsoft SQL Server dall'elenco a discesa Tipo.

# Opzioni relative all'origine dei dati

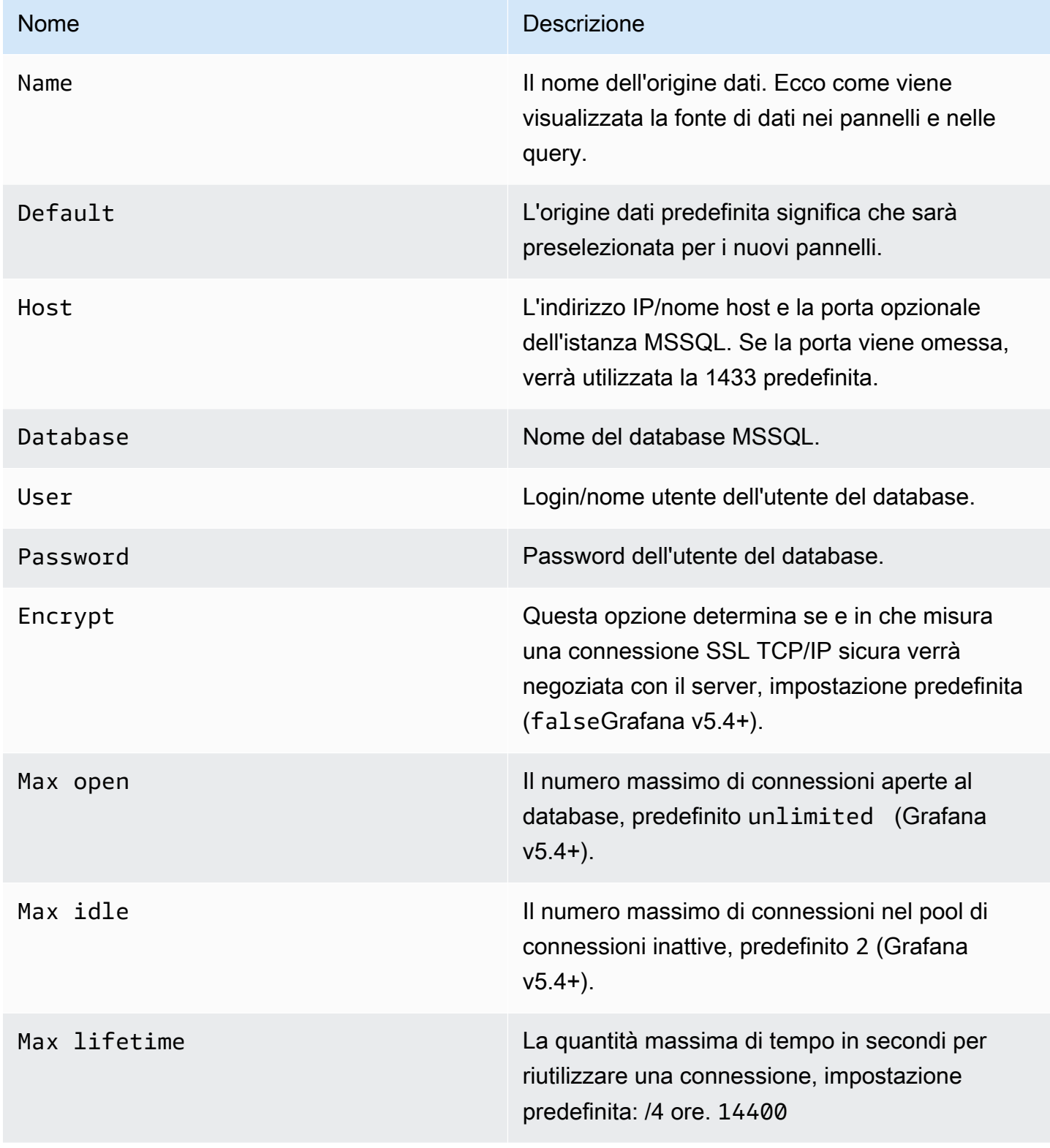

## Intervallo di tempo minimo

Un limite inferiore per le \$\_interval \$\_interval\_ms variabili. Si consiglia di impostare la frequenza di scrittura, ad esempio 1m se i dati vengono scritti ogni minuto. Questa opzione può anche essere sovrascritta/configurata in un pannello del dashboard sotto le opzioni dell'origine dati. Questo valore deve essere formattato come un numero seguito da un identificatore temporale valido, ad esempio 1m (1 minuto) o (30 secondi). 30s Sono supportati i seguenti identificatori di orario.

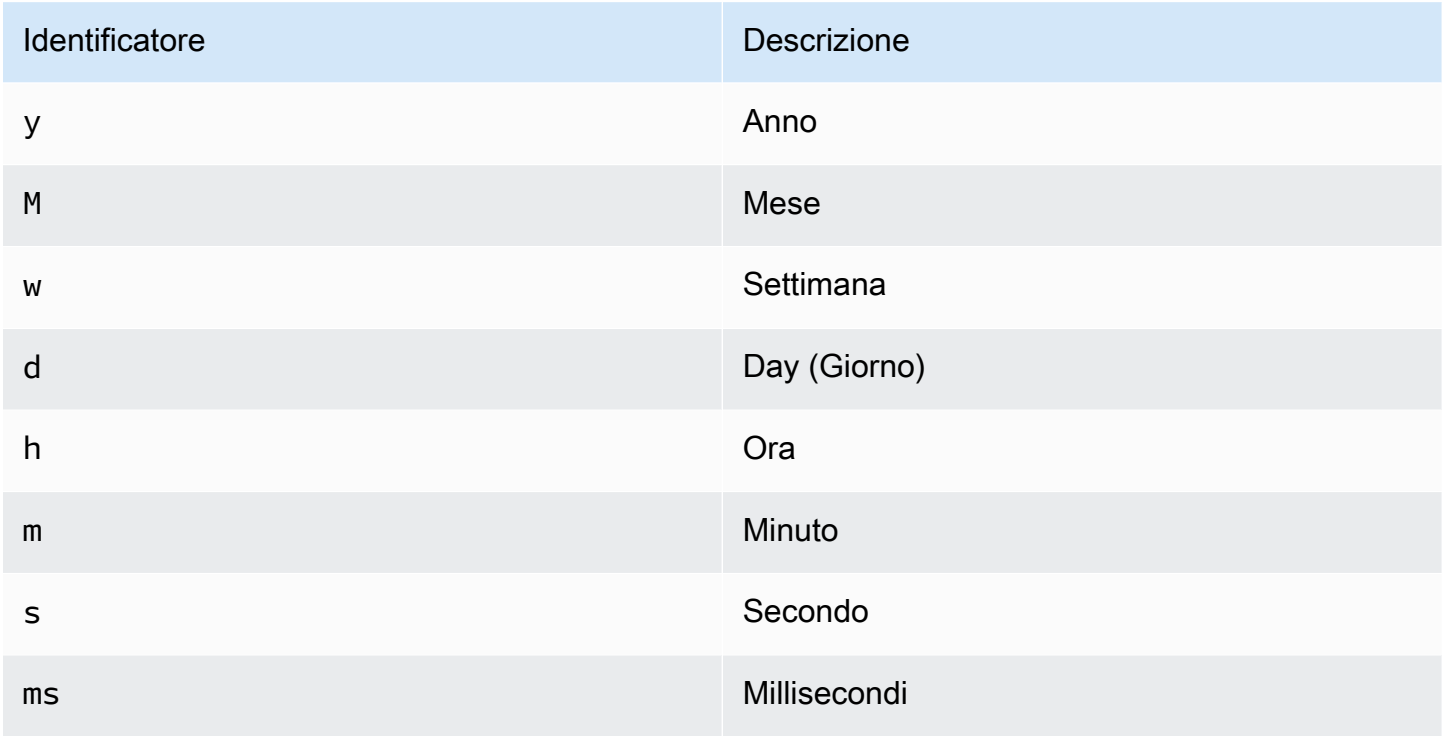

## Autorizzazioni utente del database

# **A** Important

All'utente del database specificato quando si aggiunge l'origine dati devono essere concesse le autorizzazioni SELECT solo per il database e le tabelle specificati su cui si desidera eseguire la query. Grafana non conferma che la query sia sicura. La query potrebbe includere qualsiasi istruzione SQL. Ad esempio, DROP TABLE user; verrebbero eseguite istruzioni come DELETE FROM user; e. Per proteggersi da ciò, si consiglia vivamente di creare un utente MSSQL specifico con autorizzazioni limitate.

Il codice di esempio seguente mostra la creazione di un utente MSSQL specifico con autorizzazioni limitate.

 CREATE USER grafanareader WITH PASSWORD 'password' GRANT SELECT ON dbo.YourTable3 TO grafanareader

Assicurati che l'utente non ottenga autorizzazioni indesiderate dal ruolo pubblico.

Problemi noti

Se utilizzi una versione precedente di Microsoft SQL Server come 2008 e 2008R2, potrebbe essere necessario disabilitare la crittografia per poterti connettere. Se possibile, ti consigliamo di utilizzare il service pack più recente disponibile per una compatibilità ottimale.

Editor della query

L'editor di query MSSQL si trova nella scheda metriche nella modalità di modifica del grafico, Singlestat o del pannello della tabella. È possibile accedere alla modalità di modifica scegliendo il titolo del pannello e quindi scegliendo Modifica. L'editor consente di definire una query SQL per selezionare i dati da visualizzare.

- 1. Seleziona Formato come Time series (per l'uso nel pannello Graph o Singlestat, tra gli altri) o Table (per l'uso nel pannello Tabella, tra gli altri).
- 2. Questo è l'editor effettivo in cui scrivi le tue query SQL.
- 3. Mostra la sezione di aiuto per MSSQL sotto l'editor di query.
- 4. Mostra la query SQL che è stata eseguita. Sarà disponibile per la prima volta dopo l'esecuzione di una query riuscita.
- 5. Aggiunge una query aggiuntiva in cui verrà visualizzato un editor di query aggiuntivo.

#### Macro

Per semplificare la sintassi e consentire l'utilizzo di parti dinamiche, come i filtri per intervalli di date, la query può contenere macro.

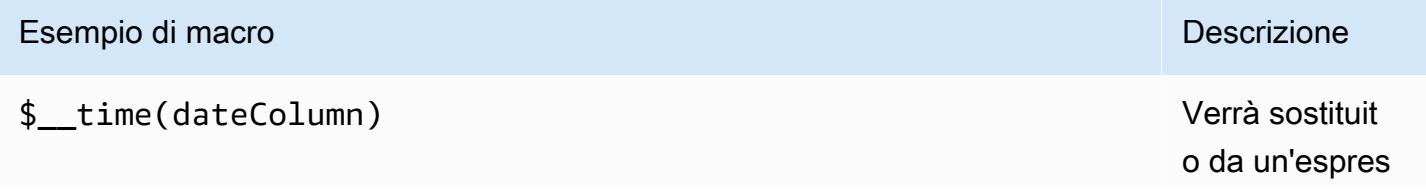

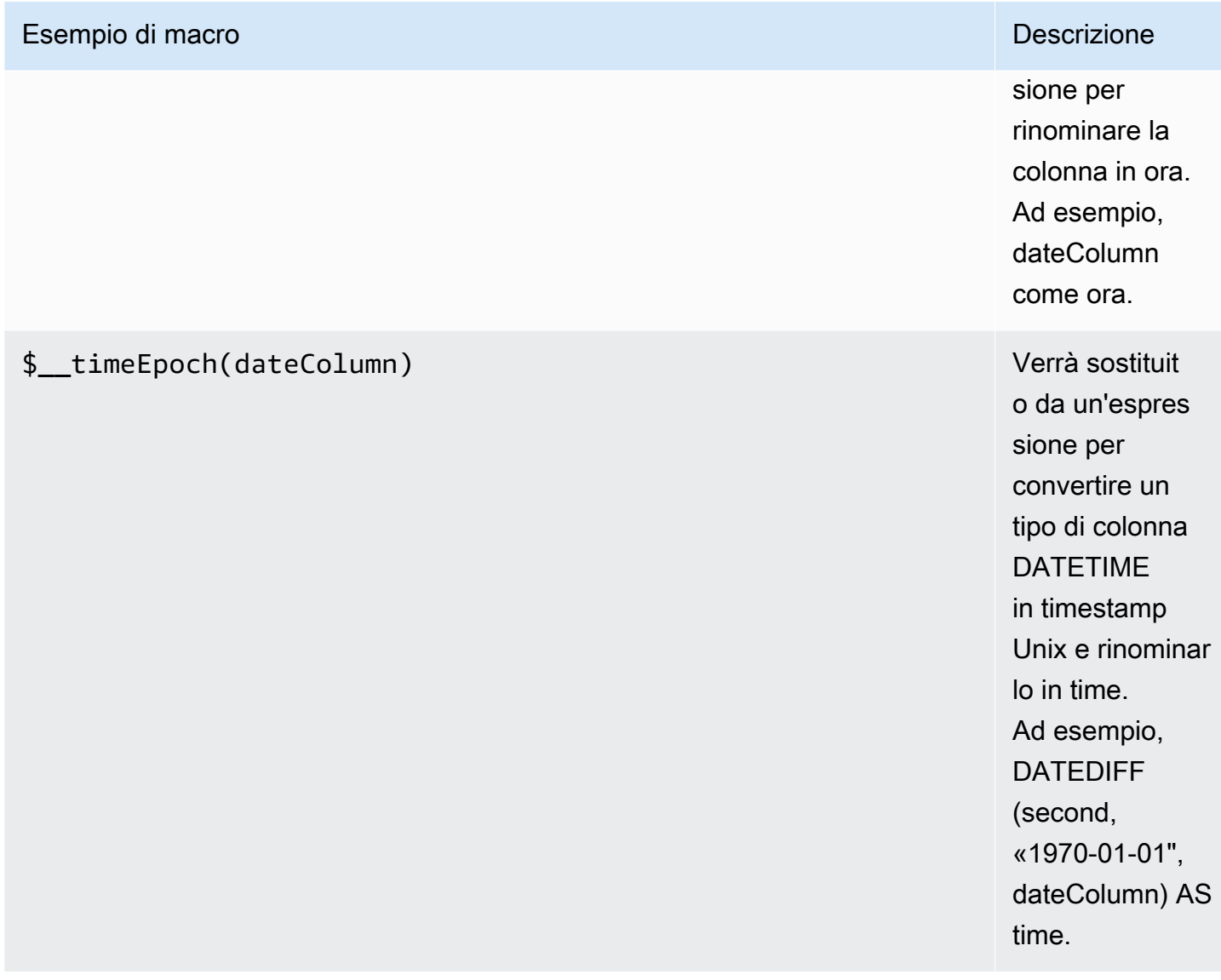

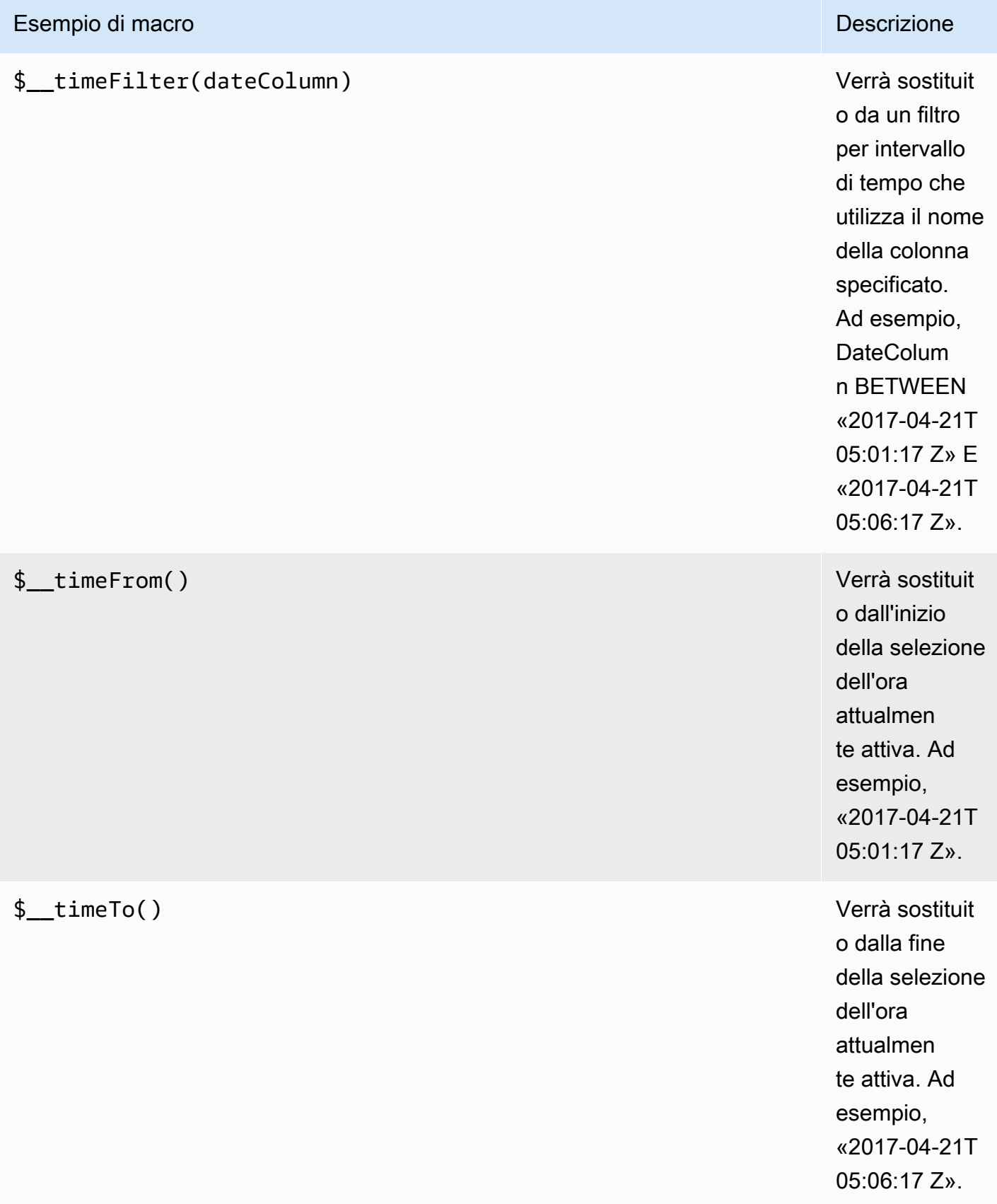

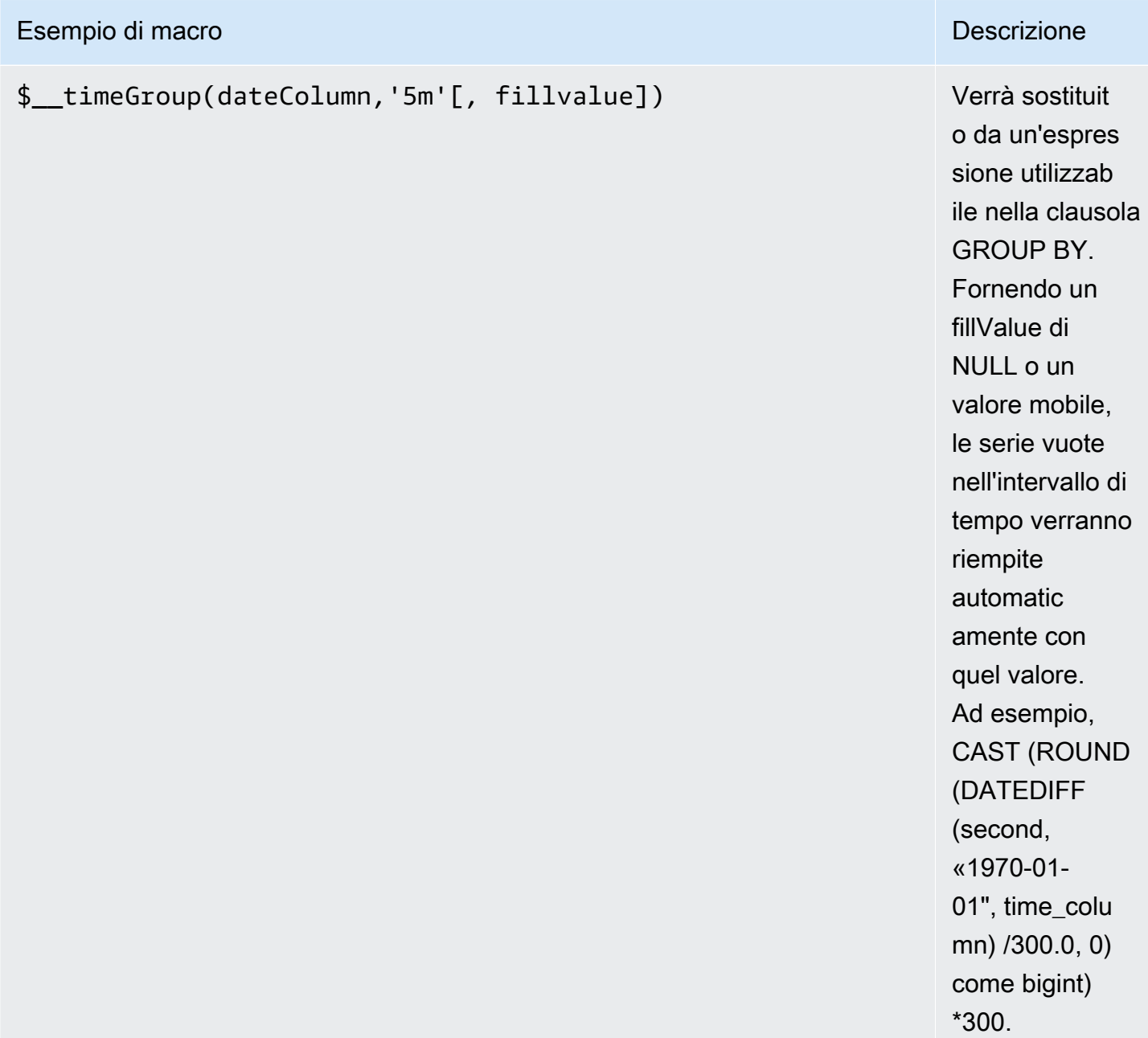

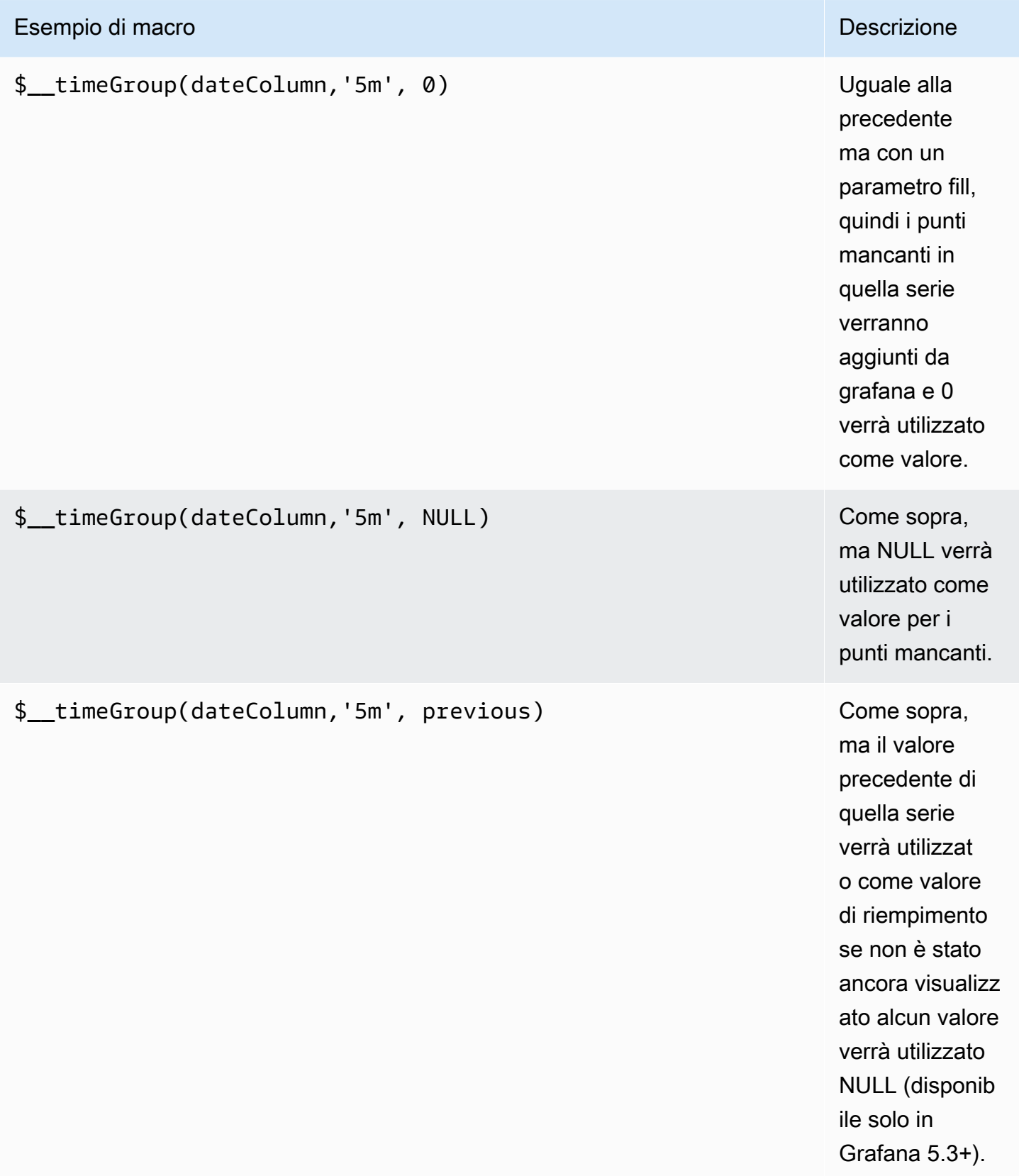
L'editor di query ha un collegamento SQL generato che viene visualizzato dopo l'esecuzione di una query, in modalità di modifica del pannello. Sceglilo e si espanderà e mostrerà la stringa SQL interpolata non elaborata che è stata eseguita.

Interrogazioni sulla tabella

Se l'opzione di query è impostata su Format as Table, puoi praticamente eseguire qualsiasi tipo di query SQL. Il pannello della tabella mostrerà automaticamente i risultati delle colonne e delle righe restituite dalla query.

Il codice di esempio seguente mostra una tabella di database.

```
CREATE TABLE [event] ( 
   time_sec bigint, 
   description nvarchar(100), 
   tags nvarchar(100),
)
```

```
CREATE TABLE [mssql_types] ( 
   c_bit bit, c_tinyint tinyint, c_smallint smallint, c_int int, c_bigint bigint, 
  c_money money, c_smallmoney smallmoney, c_numeric numeric(10,5), 
   c_real real, c_decimal decimal(10,2), c_float float, 
   c_char char(10), c_varchar varchar(10), c_text text, 
   c_nchar nchar(12), c_nvarchar nvarchar(12), c_ntext ntext, 
   c_datetime datetime, c_datetime2 datetime2, c_smalldatetime smalldatetime, c_date 
  date, c_time time, c_datetimeoffset datetimeoffset
)
INSERT INTO [mssql_types]
SELECT 
   1, 5, 20020, 980300, 1420070400, '$20000.15', '£2.15', 12345.12, 
   1.11, 2.22, 3.33, 
   'char10', 'varchar10', 'text', 
   N'#nchar12#', N'#nvarchar12#', N'#text#', 
   GETDATE(), CAST(GETDATE() AS DATETIME2), CAST(GETDATE() AS SMALLDATETIME), 
  CAST(GETDATE() AS DATE), CAST(GETDATE() AS TIME), SWITCHOFFSET(CAST(GETDATE() AS 
  DATETIMEOFFSET), '-07:00')
```
Il codice di esempio seguente mostra una query.

#### SELECT \* FROM [mssql\_types]

Potete controllare il nome delle colonne del pannello Tabella utilizzando la normale sintassi AS SQL per la selezione delle colonne, come illustrato nel codice di esempio seguente.

```
SELECT
   c_bit as [column1], c_tinyint as [column2]
FROM 
   [mssql_types]
```
<span id="page-253-0"></span>Il pannello della tabella risultante:

Interrogazioni sulle serie temporali

Se impostate Formato su Serie temporali, per utilizzarla ad esempio nel pannello Grafico, la query deve avere una colonna denominata time che restituisca un datetime SQL o qualsiasi tipo di dati numerico che rappresenti l'epoca Unix in secondi. È possibile restituire una colonna denominata metric che viene utilizzata come nome metrico per la colonna del valore. Qualsiasi colonna tranne time e metric viene trattata come una colonna di valori. Se ometti la metric colonna, il nome della colonna dei valori sarà il nome della metrica. Puoi selezionare più colonne di valori, ognuna avrà il suo nome come metrica. Se restituisci più colonne di valori e una colonna denominatametric, questa colonna viene utilizzata come prefisso per il nome della serie.

I set di risultati delle query sulle serie temporali devono essere ordinati in base all'ora.

Il codice di esempio seguente mostra una tabella di database.

```
CREATE TABLE [event] ( 
   time_sec bigint, 
   description nvarchar(100), 
   tags nvarchar(100),
)
```

```
CREATE TABLE metric_values ( 
   time datetime,
```

```
 measurement nvarchar(100), 
   valueOne int, 
   valueTwo int,
)
INSERT metric_values (time, measurement, valueOne, valueTwo) VALUES('2018-03-15 
 12:30:00', 'Metric A', 62, 6)
INSERT metric_values (time, measurement, valueOne, valueTwo) VALUES('2018-03-15 
  12:30:00', 'Metric B', 49, 11)
...
INSERT metric_values (time, measurement, valueOne, valueTwo) VALUES('2018-03-15 
 13:55:00', 'Metric A', 14, 25)
INSERT metric_values (time, measurement, valueOne, valueTwo) VALUES('2018-03-15 
  13:55:00', 'Metric B', 48, 10)
```
Il codice di esempio seguente mostra una metric colonna value e una.

SELECT time, valueOne, measurement as metric FROM metric\_values WHERE \$\_\_timeFilter(time) ORDER BY 1

Quando la query precedente viene utilizzata in un pannello grafico, produrrà due serie denominate Metric A e Metric B con i valori valueOne e valueTwo sovrapposte. time

Il codice di esempio seguente mostra più colonne. value

```
SELECT 
   time, 
   valueOne, 
   valueTwo
FROM 
   metric_values
WHERE 
   $__timeFilter(time)
```
ORDER BY 1

Quando la query precedente viene utilizzata in un pannello grafico, produrrà due serie denominate Metric A e Metric B con i valori valueOne e valueTwo sovrapposte. time

Il codice di esempio seguente mostra l'utilizzo della macro \$\_\_TimeGroup.

```
SELECT
   $__timeGroup(time, '3m') as time, 
   measurement as metric, 
   avg(valueOne)
FROM 
   metric_values
WHERE
   $__timeFilter(time)
GROUP BY 
   $__timeGroup(time, '3m'), 
   measurement
ORDER BY 1
```
Quando la query precedente viene utilizzata in un pannello grafico, produrrà due serie denominate Metric A e Metric B con i valori e riprodotte sopra. valueOne valueTwo time Qualsiasi serie priva di un valore in una finestra di tre minuti renderizzerà una linea tra queste due linee. Noterai che il grafico a destra non scende mai a zero.

Il codice di esempio seguente mostra l'utilizzo della macro \$\_\_TimeGroup con il parametro fill impostato su zero.

```
SELECT 
   $__timeGroup(time, '3m', 0) as time, 
   measurement as metric, 
   sum(valueTwo)
FROM 
   metric_values
WHERE 
   $__timeFilter(time)
GROUP BY 
   $__timeGroup(time, '3m'), 
   measurement
ORDER BY 1
```
Quando questa interrogazione viene utilizzata in un pannello grafico, il risultato sono due serie denominate Metric A e Metric B con una somma di sovrapposta. valueTwo time Qualsiasi serie priva di un valore in una finestra di 3 minuti avrà un valore pari a zero, che verrà visualizzato nel grafico a destra.

### Modellazione

Invece di inserire elementi come il nome del server, dell'applicazione e del sensore nelle query metriche, puoi utilizzare variabili al loro posto. Le variabili vengono visualizzate come caselle di selezione a discesa nella parte superiore della dashboard. Puoi utilizzare queste caselle a discesa per modificare i dati visualizzati nella dashboard.

Per ulteriori informazioni sui modelli e sulle variabili dei modelli, consulta. [Modelli e variabili](#page-887-0)

### Variabile di interrogazione

Se si aggiunge una variabile modello di questo tipoQuery, è possibile scrivere una query MSSQL in grado di restituire elementi come i nomi delle misurazioni, i nomi delle chiavi o i valori chiave visualizzati come una casella di selezione a discesa.

Ad esempio, è possibile avere una variabile che contiene tutti i valori per la *hostname* colonna in una tabella se si specifica una query come questa nell'impostazione della variabile di modello Query.

```
SELECT hostname FROM host
```
Una query può restituire più colonne e Grafana creerà automaticamente un elenco da esse. Ad esempio, la seguente query restituirà un elenco con valori da hostname ehostname2.

```
SELECT [host].[hostname], [other host].[hostname2] FROM host JOIN other host ON [host].
[city] = [other\_host].[city]
```
Un'altra opzione è una query che può creare una variabile chiave/valore. La query dovrebbe restituire due colonne \_\_text denominate e. \_\_value Il valore della \_\_text colonna deve essere univoco (se non è univoco, viene utilizzato il primo valore). Le opzioni nell'elenco a discesa avranno un testo e un valore che ti permetteranno di avere un nome descrittivo come testo e un id come valore. Un esempio di query con hostname come testo e id come valore:

SELECT hostname \_\_text, id \_\_value FROM host

È inoltre possibile creare variabili annidate. Ad esempio, se aveste un'altra variabile denominataregion. Quindi potresti fare in modo che la variabile hosts mostri solo gli host della regione attualmente selezionata con una query come questa (se region è una variabile multivalore, usa l'operatore di IN confronto anziché = confrontare più valori).

SELECT hostname FROM host WHERE region IN (\$region)

Utilizzo di variabili nelle interrogazioni

**a** Note

I valori delle variabili modello vengono citati solo quando la variabile modello è a. multivalue

Se la variabile è una variabile multivalore, utilizza l'operatore di IN confronto anziché = eseguire il confronto con più valori.

Esistono due sintassi:

\$<varname>Esempio con una variabile modello denominatahostname:

```
SELECT
   atimestamp time, 
   aint value
FROM table
WHERE $__timeFilter(atimestamp) and hostname in($hostname)
ORDER BY atimestamp
```
[[varname]]Esempio con una variabile modello denominatahostname:

```
SELECT 
   atimestamp as time, 
   aint as value
FROM table
```

```
WHERE $_timeFilter(atimestamp) and hostname in([[hostname]])
ORDER BY atimestamp
```
Disattivazione delle virgolette per le variabili multivalore

Grafana crea automaticamente una stringa tra virgolette e separata da virgole per variabili multivalore. Ad esempio, se server02 sono selezionati server01 e, verranno formattati come:. 'server01', 'server02' Per disattivare le virgolette, usa l'opzione di formattazione csv per le variabili.

\${servers:csv}

Per ulteriori informazioni sulle opzioni di formattazione delle variabili, vedere. [Modelli e variabili](#page-887-0)

Annotazioni

È possibile utilizzare le annotazioni per sovrapporre informazioni dettagliate sugli eventi ai grafici. È possibile aggiungere interrogazioni di annotazione tramite il menu Dashboard /la vista Annotazioni. Per ulteriori informazioni, consulta [Annotazioni.](#page-842-0)

Colonne:

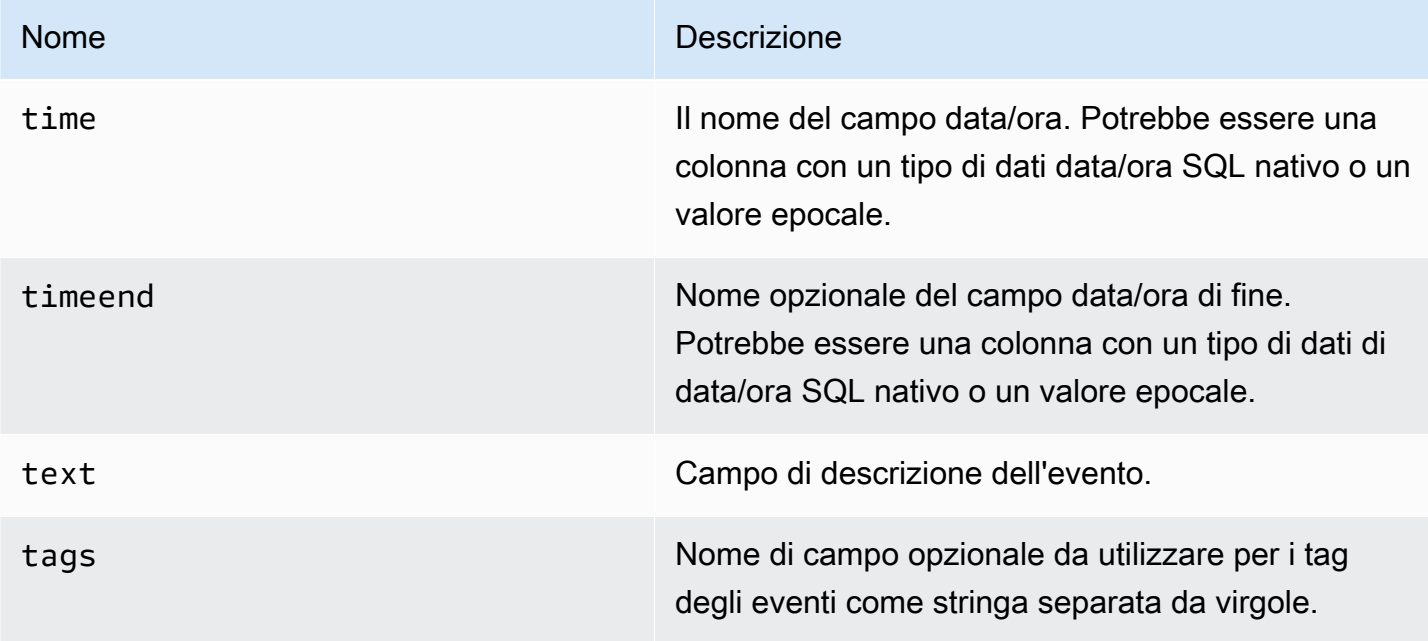

Il codice di esempio seguente mostra le tabelle del database.

```
CREATE TABLE [events] ( 
   time_sec bigint, 
   description nvarchar(100), 
   tags nvarchar(100),
)
```
Utilizziamo anche la tabella del database definita in[Interrogazioni sulle serie temporali.](#page-253-0)

Il codice di esempio seguente mostra una query che utilizza una colonna temporale con valori epoch.

```
SELECT 
   time_sec as time, 
   description as [text], 
   tags
FROM 
   [events]
WHERE 
   $__unixEpochFilter(time_sec)
ORDER BY 1
```
Il codice di esempio seguente mostra una query regionale che utilizza le colonne time e timeend con valori epoch.

```
SELECT 
   time_sec as time, 
   time_end_sec as timeend, 
   description as [text], 
   tags
FROM 
   [events]
WHERE 
   $__unixEpochFilter(time_sec)
ORDER BY 1
```
Il codice di esempio seguente mostra una query che utilizza una colonna time del tipo di dati data/ora SQL nativo.

SELECT time,

```
 measurement as text, 
   convert(varchar, valueOne) + ',' + convert(varchar, valueTwo) as tags
FROM 
   metric_values
WHERE 
   $__timeFilter(time_column)
ORDER BY 1
```
Supporto per procedure memorizzate

È stato verificato il funzionamento delle stored procedure. Tuttavia, potrebbero esserci casi limite in cui non funzionerà come previsto. Le stored procedure devono essere supportate nelle query di tabelle, serie temporali e annotazioni, purché si utilizzi la stessa denominazione delle colonne e si restituiscano i dati nello stesso formato descritto in precedenza nelle rispettive sezioni.

Le funzioni macro non funzioneranno all'interno di una procedura memorizzata.

Esempi

Per gli esempi seguenti, la tabella del database è definita nelle interrogazioni della serie temporale. Supponiamo che tu voglia visualizzare quattro serie in un pannello grafico, ad esempio tutte le combinazioni di colonnevalueOne, valueTwo e. measurement Il pannello grafico a destra visualizza ciò che vogliamo ottenere. Per risolvere questo problema, è necessario utilizzare due interrogazioni:

Il codice di esempio seguente mostra la prima query.

```
SELECT 
   $__timeGroup(time, '5m') as time, 
   measurement + ' - value one' as metric, 
   avg(valueOne) as valueOne
FROM 
   metric_values
WHERE 
   $__timeFilter(time)
GROUP BY 
   $__timeGroup(time, '5m'), 
   measurement
ORDER BY 1
```
Il codice di esempio seguente mostra la seconda interrogazione.

```
SELECT
   $__timeGroup(time, '5m') as time, 
   measurement + ' - value two' as metric, 
   avg(valueTwo) as valueTwo
FROM 
   metric_values
GROUP BY 
   $__timeGroup(time, '5m'), 
   measurement
ORDER BY 1
```
Procedura memorizzata che utilizza l'ora in formato epoch

È possibile definire una procedura memorizzata che restituisca tutti i dati necessari per il rendering di quattro serie in un pannello grafico come sopra. In questo caso, la stored procedure accetta due parametri @from e @to due tipi di int dati, che dovrebbe essere un intervallo di tempo (da a) in formato epoch che verrà utilizzato per filtrare i dati da restituire dalla procedura memorizzata.

Questo imita le espressioni \$\_\_timeGroup(time, '5m') di selezione e raggruppamento per, ed è per questo che sono necessarie numerose espressioni lunghe. Queste possono essere estratte nelle funzioni MSSQL, se lo si desidera.

```
CREATE PROCEDURE sp_test_epoch( 
   @from int, 
   @to int
) AS
BEGIN 
   SELECT 
     cast(cast(DATEDIFF(second, {d '1970-01-01'}, DATEADD(second, 
 DATEDIFF(second,GETDATE(),GETUTCDATE()), time))/600 as int)*600 as int) as time,
     measurement + ' - value one' as metric, 
     avg(valueOne) as value 
   FROM 
     metric_values 
   WHERE 
     time >= DATEADD(s, @from, '1970-01-01') AND time <= DATEADD(s, @to, '1970-01-01') 
   GROUP BY 
     cast(cast(DATEDIFF(second, {d '1970-01-01'}, DATEADD(second, 
 DATEDIFF(second,GETDATE(),GETUTCDATE()), time))/600 as int)*600 as int),
     measurement
```

```
Grafana gestito da Amazon Guida per l'utente
```

```
 UNION ALL 
  SELECT
     cast(cast(DATEDIFF(second, {d '1970-01-01'}, DATEADD(second, 
 DATEDIFF(second,GETDATE(),GETUTCDATE()), time))/600 as int)*600 as int) as time,
     measurement + ' - value two' as metric, 
     avg(valueTwo) as value 
   FROM 
     metric_values 
   WHERE 
     time >= DATEADD(s, @from, '1970-01-01') AND time <= DATEADD(s, @to, '1970-01-01') 
   GROUP BY 
     cast(cast(DATEDIFF(second, {d '1970-01-01'}, DATEADD(second, 
 DATEDIFF(second,GETDATE(),GETUTCDATE()), time))/600 as int)*600 as int),
     measurement 
   ORDER BY 1
END
```
Quindi puoi usare la seguente query per il tuo pannello grafico.

```
DECLARE 
  @from int = $__unixEpochFrom(),
  @to int = \frac{1}{2}unixEpochTo()
EXEC dbo.sp_test_epoch @from, @to
```
Procedura memorizzata che utilizza l'ora in formato datetime

È possibile definire una procedura memorizzata che restituisca tutti i dati necessari per il rendering di quattro serie in un pannello grafico come sopra. In questo caso, la stored procedure accetta due parametri @from e @to due tipi di datetime dati, che dovrebbe essere un intervallo di tempo (da a) che verrà utilizzato per filtrare i dati da restituire dalla stored procedure.

Questo imita le espressioni \$\_\_timeGroup(time, '5m') di selezione e raggruppamento per, ed è per questo che sono necessarie numerose espressioni lunghe. Queste possono essere estratte nelle funzioni MSSQL, se lo si desidera.

```
CREATE PROCEDURE sp_test_datetime( 
   @from datetime, 
   @to datetime
```

```
) AS
BEGIN 
   SELECT 
    cast(cast(DATEDIFF(second, {d '1970-01-01'}), time)/600 as int)*600 as int) as time, measurement + ' - value one' as metric, 
     avg(valueOne) as value 
   FROM 
     metric_values 
   WHERE 
     time >= @from AND time <= @to 
   GROUP BY 
    cast(cast(DATEDIFF(second, {d '1970-01-01'}), time)/600 as int)*600 as int), measurement 
   UNION ALL 
  SELECT
    cast(cast(DATEDIFF(second, {d '1970-01-01'}), time)/600 as int)*600 as int) as time, measurement + ' - value two' as metric, 
     avg(valueTwo) as value 
   FROM 
     metric_values 
   WHERE 
     time >= @from AND time <= @to 
   GROUP BY 
    cast(cast(DATEDIFF(second, {d '1970-01-01'}), time)/600 as int)*600 as int), measurement 
   ORDER BY 1
END
```
Quindi puoi usare la seguente query per il tuo pannello grafico.

```
DECLARE 
   @from datetime = $__timeFrom(), 
   @to datetime = $__timeTo()
EXEC dbo.sp_test_datetime @from, @to
```
## Avviso

Le interrogazioni sulle serie temporali dovrebbero funzionare in condizioni di avviso. Le interrogazioni in formato tabella non sono ancora supportate nelle condizioni delle regole di avviso.

# AIOps Moogsoft

## **a** Note

Negli spazi di lavoro che supportano la versione 9 o successiva, questa fonte di dati potrebbe richiedere l'installazione del plug-in appropriato. Per ulteriori informazioni, consulta [Plugin](#page-101-0)  [Grafana](#page-101-0).

Moogsoft offre ricche funzionalità di reporting e dashboard a cui è possibile accedere da Moogsoft Enterprise. [Per ulteriori informazioni sull'applicazione Moogsoft AIOps, fare riferimento a Moogsoft.](https://www.moogsoft.com/)

#### Situazioni Moogsoft

Puoi visualizzare le situazioni in elenchi filtrabili nel menu laterale, nella casella di ricerca e controllando quali situazioni influiscono sui servizi. Potresti ricevere notifiche sulle assegnazioni delle situazioni se le notifiche sono abilitate per le assegnazioni.

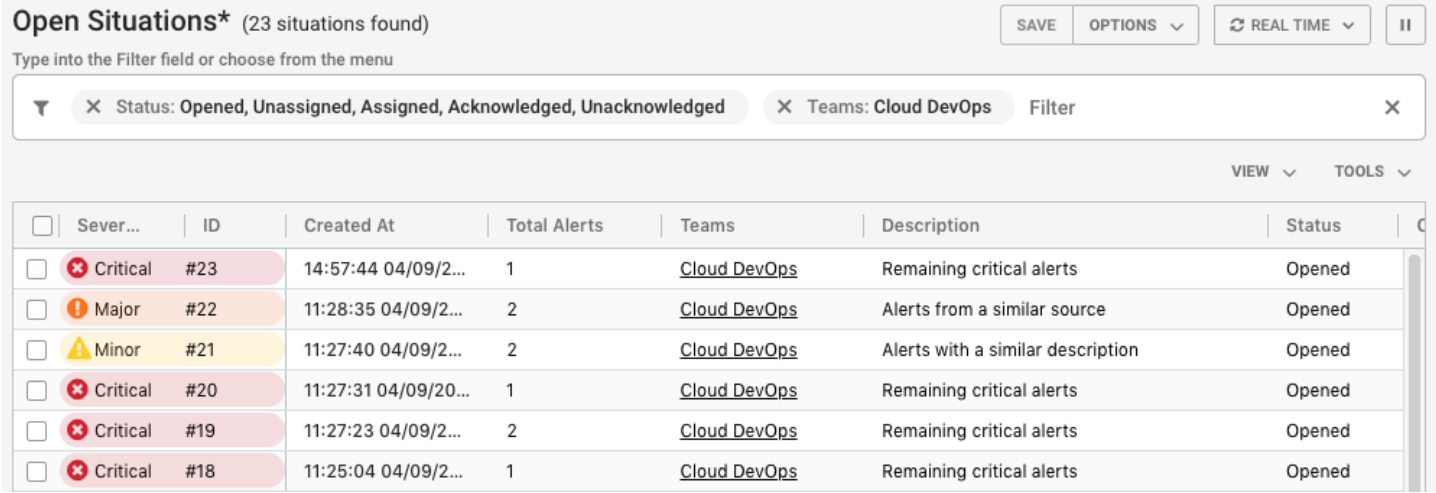

#### Sale operative

La Situation Room è il luogo di incontro virtuale per tutti gli utenti di Moogsoft AIOps coinvolti nella ricerca della risoluzione di una situazione e dei relativi avvisi. In qualità di operatore, trascorri gran parte del tuo tempo nelle sale operative a indagare sulla causa di una situazione. Il tuo obiettivo è trovare un modo per risolvere gli avvisi e poi la situazione.

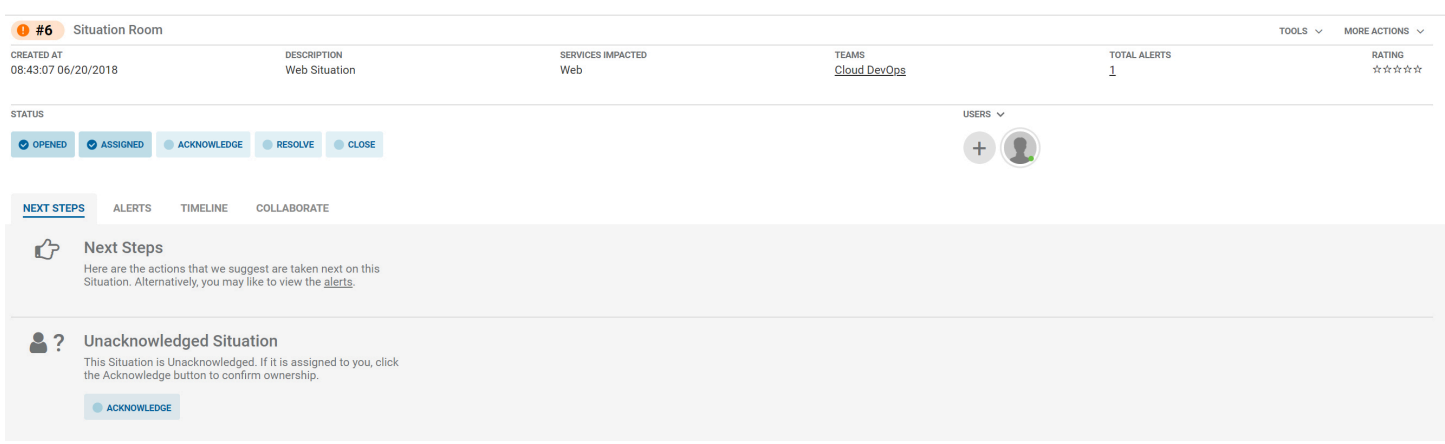

#### Collaborare su una situazione

La scheda Collaborate offre un ambiente di chat in cui puoi parlare con i membri del team e risolvere una situazione.

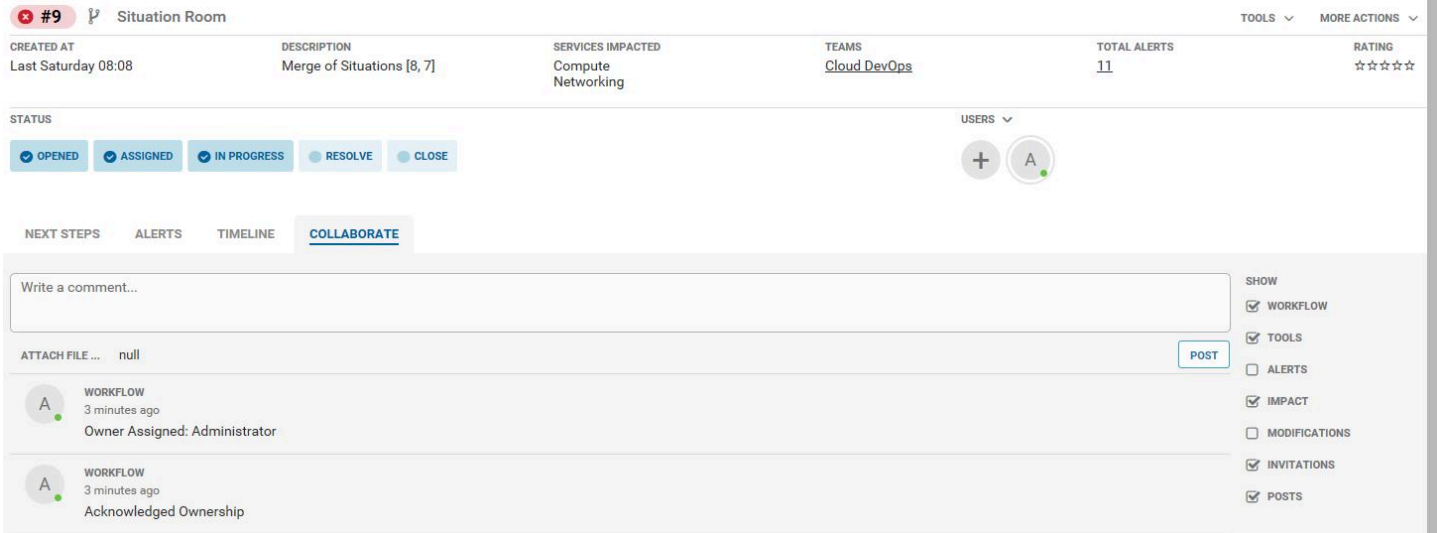

#### Come risolvere le situazioni

È possibile risolvere le situazioni nei seguenti modi:

- Verifica i servizi interessati nella panoramica dei servizi. Nell'ambiente di lavoro Moogsoft AIOps, la sezione Panoramica dei servizi indica quali dei servizi sono influenzati dalle situazioni.
- Per aprire la stanza del team, vai al nome della team room nel menu laterale. La Team room è un buon posto per collaborare con i colleghi del team per trovare una soluzione alle tue situazioni. La Team Room mostra tutte le attività recenti, ad esempio le situazioni a cui è stato assegnato il tuo team, i nuovi commenti che sono stati pubblicati e tutti i passaggi di risoluzione che sono stati

creati. Puoi anche vedere quali membri del tuo team sono attualmente connessi a Moogsoft AIOps sul lato destro del menu.

- Per visualizzare le situazioni in una bacheca in stile Kanban, vai alla scheda Task Board. Puoi vedere quali situazioni ti sono state assegnate nella colonna Assegnato.
- Scegli Riconosci Situation quelle che ti sono state assegnate. Questo modifica lo stato in In corso e avvisa il team del fatto che stai lavorando su una situazione.
- Vai alla situazione che ti è stata assegnata. La Situation Room si apre per visualizzare le informazioni chiave sulla situazione, tra cui:
	- Lo stato della situazione
	- Il numero di avvisi
	- Servizi interessati
	- Prossimi passaggi per risolvere la situazione

## Variabili del modello Moogsoft

Per impostare le variabili del modello, specificate il nome dell'endpoint nel campo di interrogazione della variabile di query.

Esempio: getTeams o getServices

Nel menu a discesa Seleziona dell'editor di query, specifica il nome della variabile con il \$ prefisso. Ad esempio, se una variabile ha un nomeTeam, specificala \$Team nel menu a discesa dei team, quindi scegli il tasto invio per aggiungere la variabile. Ora puoi impostare il filtro del team utilizzando il menu a discesa delle variabili nella parte superiore della dashboard.

# MySQL (core)

Aggiungi la fonte di dati MySQL per poter interrogare e visualizzare i dati da un database compatibile con MySQL.

## **A** Important

La versione 8.0 di Grafana modifica la struttura dei dati sottostante per i frame di dati per le fonti di dati MySQL, Postgres e Microsoft SQL Server. Di conseguenza, il risultato di una query di serie temporali viene restituito in un formato ampio. Per ulteriori informazioni, consulta [Wide format](https://grafana.com/developers/plugin-tools/introduction/data-frames#wide-format) nella documentazione dei frame di dati Grafana.

Per far funzionare le visualizzazioni come prima, potrebbe essere necessario eseguire alcune migrazioni manuali. Una soluzione è documentata su Github all'indirizzo [Postgres/MySQL/](https://github.com/grafana/grafana/issues/35534) [MSSQL: Breaking change](https://github.com/grafana/grafana/issues/35534) in v8.0 relativo alle query sulle serie temporali e all'ordinamento della colonna di dati.

# Aggiungere la fonte di dati

- 1. Apri il menu laterale selezionando l'icona Grafana nell'intestazione in alto.
- 2. Nel menu laterale sotto il link Dashboards, dovresti trovare un link chiamato Data Sources.
- 3. Scegli il pulsante + Aggiungi fonte di dati nell'intestazione in alto.
- 4. Seleziona MySQL dall'elenco a discesa Tipo.

## Opzioni di origine dati

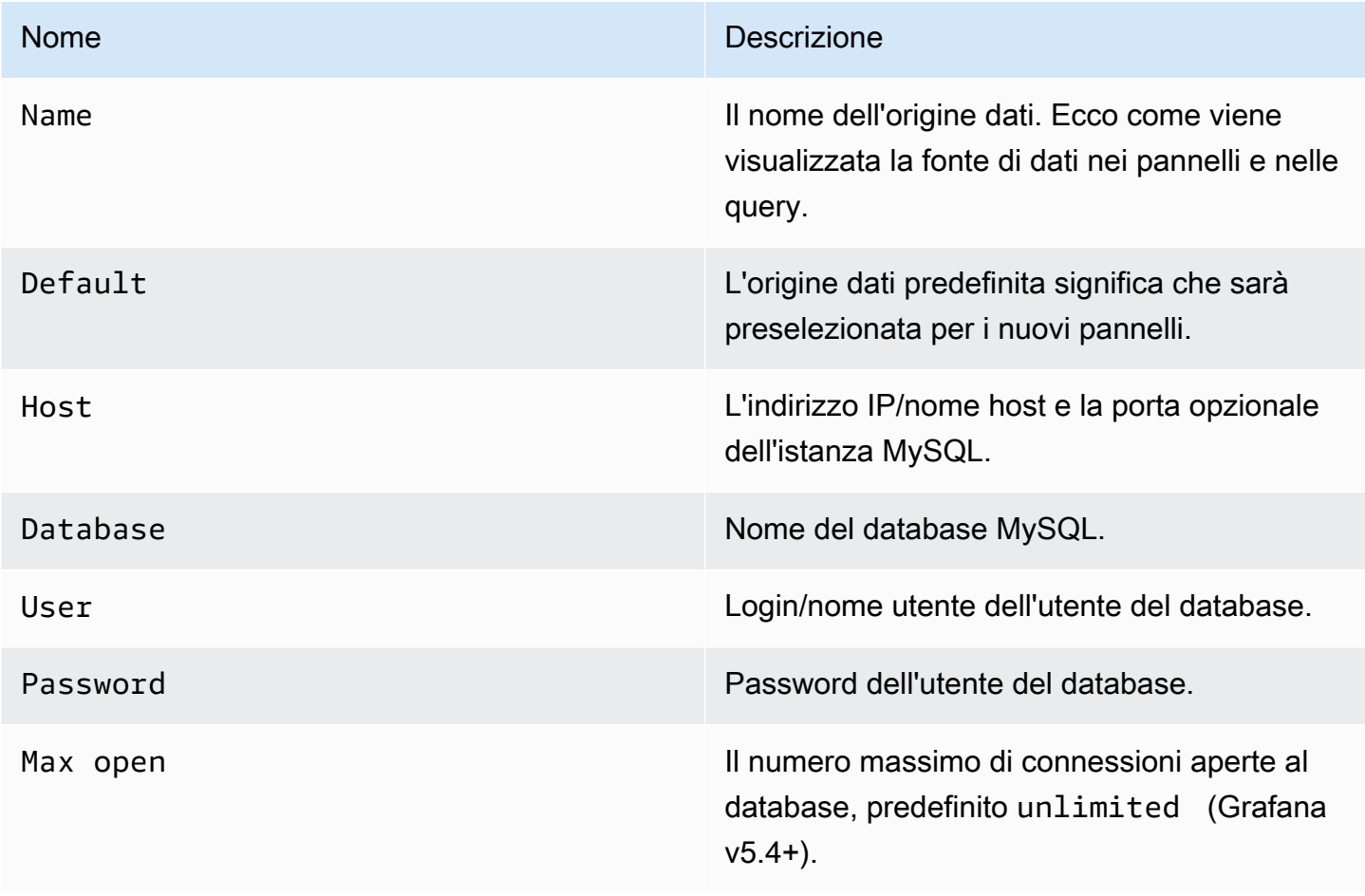

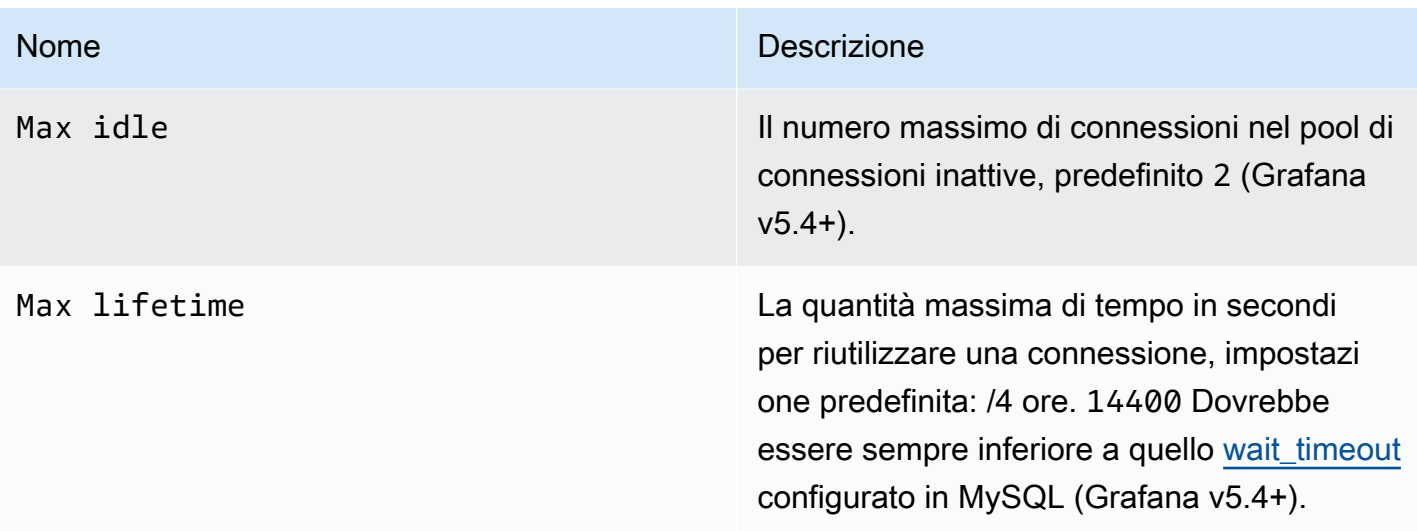

## Intervallo di tempo minimo

Un limite inferiore per le \$\_interval \$\_interval\_ms variabili. Si consiglia di impostare la frequenza di scrittura, ad esempio 1m se i dati vengono scritti ogni minuto. Questa opzione può anche essere sovrascritta/configurata in un pannello del dashboard sotto le opzioni dell'origine dati. Questo valore deve essere formattato come un numero seguito da un identificatore temporale valido, ad esempio 1m (1 minuto) o (30 secondi). 30s Sono supportati i seguenti identificatori di orario.

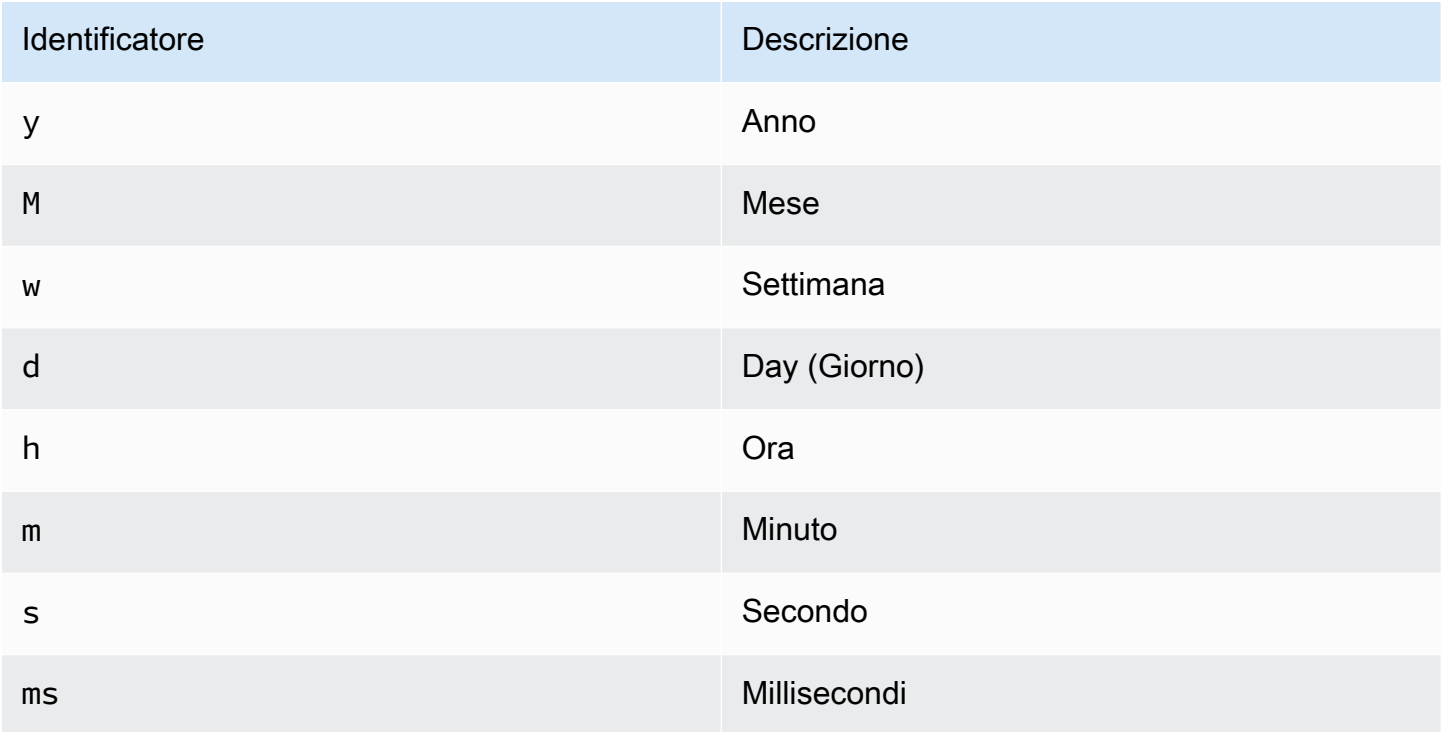

## Autorizzazioni utente del database

## **A** Important

All'utente del database specificato quando si aggiunge l'origine dati devono essere concesse solo le autorizzazioni SELECT per il database e le tabelle specificati su cui si desidera eseguire la query. Grafana non conferma che la query sia sicura. La query potrebbe includere qualsiasi istruzione SQL. Ad esempio, DROP TABLE user; verrebbero eseguite istruzioni come USE otherdb; e. Per proteggerti da ciò, ti consigliamo vivamente di creare un utente MySQL specifico con autorizzazioni limitate.

Il seguente esempio di codice mostra la creazione di un utente MySQL specifico con autorizzazioni limitate.

```
 CREATE USER 'grafanaReader' IDENTIFIED BY 'password'; 
 GRANT SELECT ON mydatabase.mytable TO 'grafanaReader';
```
Per concedere l'accesso a più database e tabelle, puoi usare caratteri jolly (\*) al posto del database o della tabella, se lo desideri.

Editor della query

Trovi l'editor di query MySQL nella scheda metriche nella modalità di modifica di un pannello. Si accede alla modalità di modifica scegliendo il titolo del pannello, quindi Modifica.

L'editor di query ha un collegamento SQL generato che viene visualizzato dopo l'esecuzione di una query, in modalità di modifica del pannello. Sceglilo e si espanderà e mostrerà la stringa SQL interpolata non elaborata che è stata eseguita.

Seleziona tabella, colonna temporale e colonna metrica (FROM)

Quando si accede alla modalità di modifica per la prima volta o si aggiunge una nuova query, Grafana proverà a precompilare il generatore di query con la prima tabella che ha una colonna timestamp e una colonna numerica.

Nel campo FROM, Grafana suggerirà le tabelle presenti nel database configurato. Per selezionare una tabella o una vista in un altro database a cui l'utente del database ha accesso, è possibile inserire manualmente un nome completo (database.table) come. otherDb.metrics

Grafana gestito da Amazon Guida per l'utente

Il campo della colonna Ora si riferisce al nome della colonna contenente i valori temporali. La selezione di un valore per il campo della colonna Metrica è facoltativa. Se viene selezionato un valore, il campo della colonna Metrica verrà utilizzato come nome della serie.

Le colonne metriche suggerite conterranno solo colonne con un tipo di dati testuale (text, tinytext, mediumtext, longtext, varchar, char). Se desideri utilizzare una colonna con un tipo di dati diverso come colonna metrica, puoi inserire il nome della colonna con un cast:. CAST(numericColumn as CHAR) Puoi anche inserire espressioni SQL arbitrarie nel campo della colonna metrica che restituiscono un tipo di dati di testo come. CONCAT(column1, " ", CAST(numericColumn as CHAR))

Colonne e funzioni di aggregazione (SELECT)

Nella SELECT riga, puoi specificare quali colonne e funzioni desideri utilizzare. Nel campo della colonna, è possibile scrivere espressioni arbitrarie anziché un nome di colonna comecolumn1 \* column2 / column3.

Se si utilizzano funzioni aggregate, è necessario raggruppare il set di risultati. L'editor aggiungerà automaticamente un GROUP BY time se aggiungi una funzione aggregata.

Puoi aggiungere altre colonne di valori scegliendo il pulsante più e selezionandole Column dal menu. Le colonne con valori multipli verranno tracciate come serie separate nel pannello grafico.

Filtraggio dei dati (WHERE)

Per aggiungere un filtro, scegli l'icona con il segno più a destra della WHERE condizione. Puoi rimuovere i filtri scegliendo sul filtro e selezionandoRemove. Un filtro per l'intervallo di tempo attualmente selezionato viene aggiunto automaticamente alle nuove interrogazioni.

## Raggruppa per

Per raggruppare in base all'ora o a qualsiasi altra colonna, scegli l'icona più alla fine della riga GROUP BY. L'elenco a discesa dei suggerimenti mostrerà solo le colonne di testo della tabella attualmente selezionata, ma puoi inserire manualmente qualsiasi colonna. Puoi rimuovere il gruppo scegliendo l'elemento e quindi selezionando. Remove

Se aggiungi un raggruppamento, a tutte le colonne selezionate deve essere applicata una funzione di aggregazione. Il generatore di query aggiungerà automaticamente funzioni di aggregazione a tutte le colonne senza funzioni di aggregazione quando si aggiungono raggruppamenti.

### Riempimento degli

Grafana può inserire i valori mancanti quando si raggruppa per ora. La funzione time accetta due argomenti. Il primo argomento è la finestra temporale in base alla quale vuoi raggruppare e il secondo argomento è il valore con cui vuoi che Grafana riempia gli elementi mancanti.

Modalità editor di testo (raw)

Puoi passare alla modalità editor di query raw scegliendo l'icona a forma di hamburger e selezionando Cambia modalità editor o scegliendo Modifica SQL sotto la query.

### **a** Note

Se utilizzi l'editor di query non elaborato, assicurati che la tua query abbia ORDER BY time almeno un filtro sull'intervallo di tempo restituito.

### Macro

Per semplificare la sintassi e consentire l'utilizzo di parti dinamiche, come i filtri per intervalli di date, la query può contenere macro.

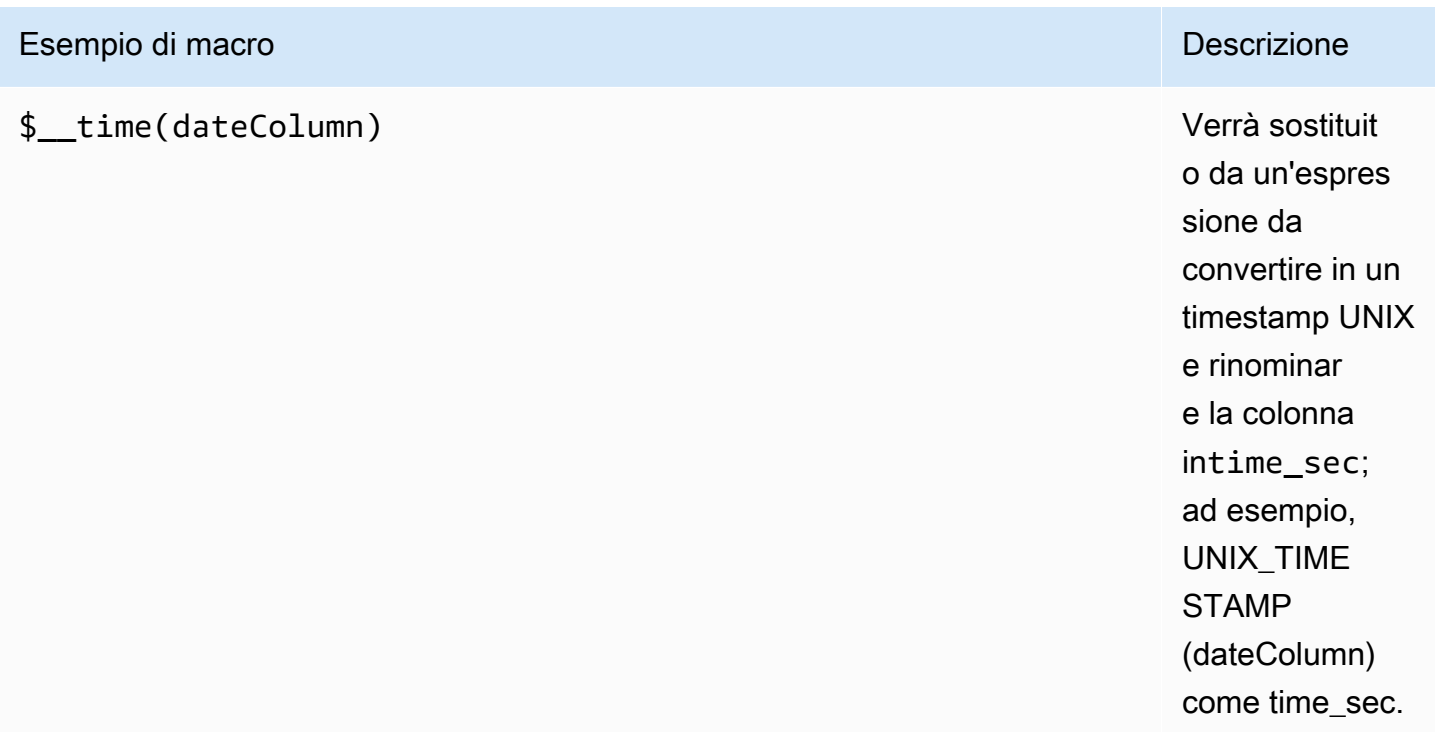

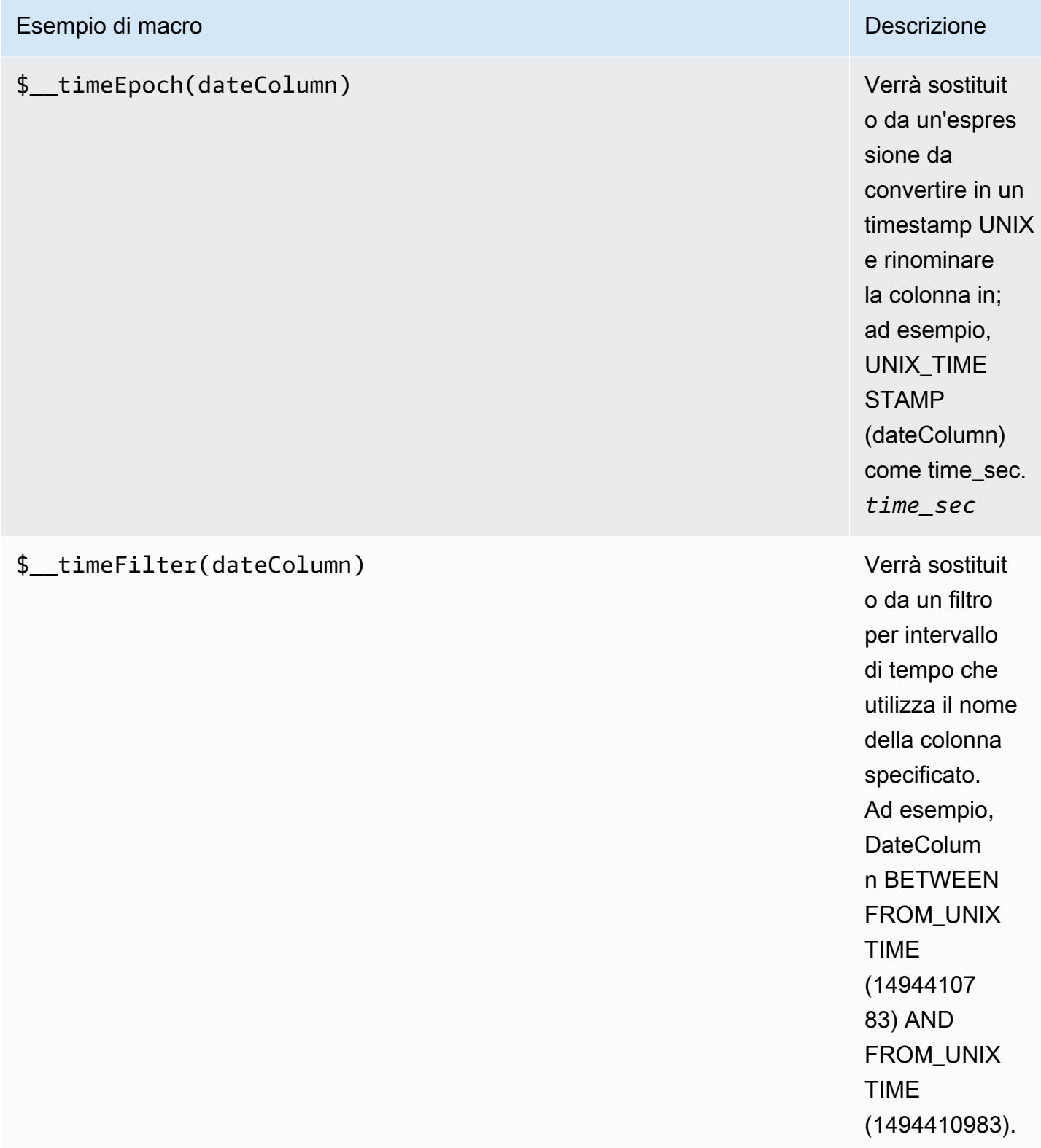

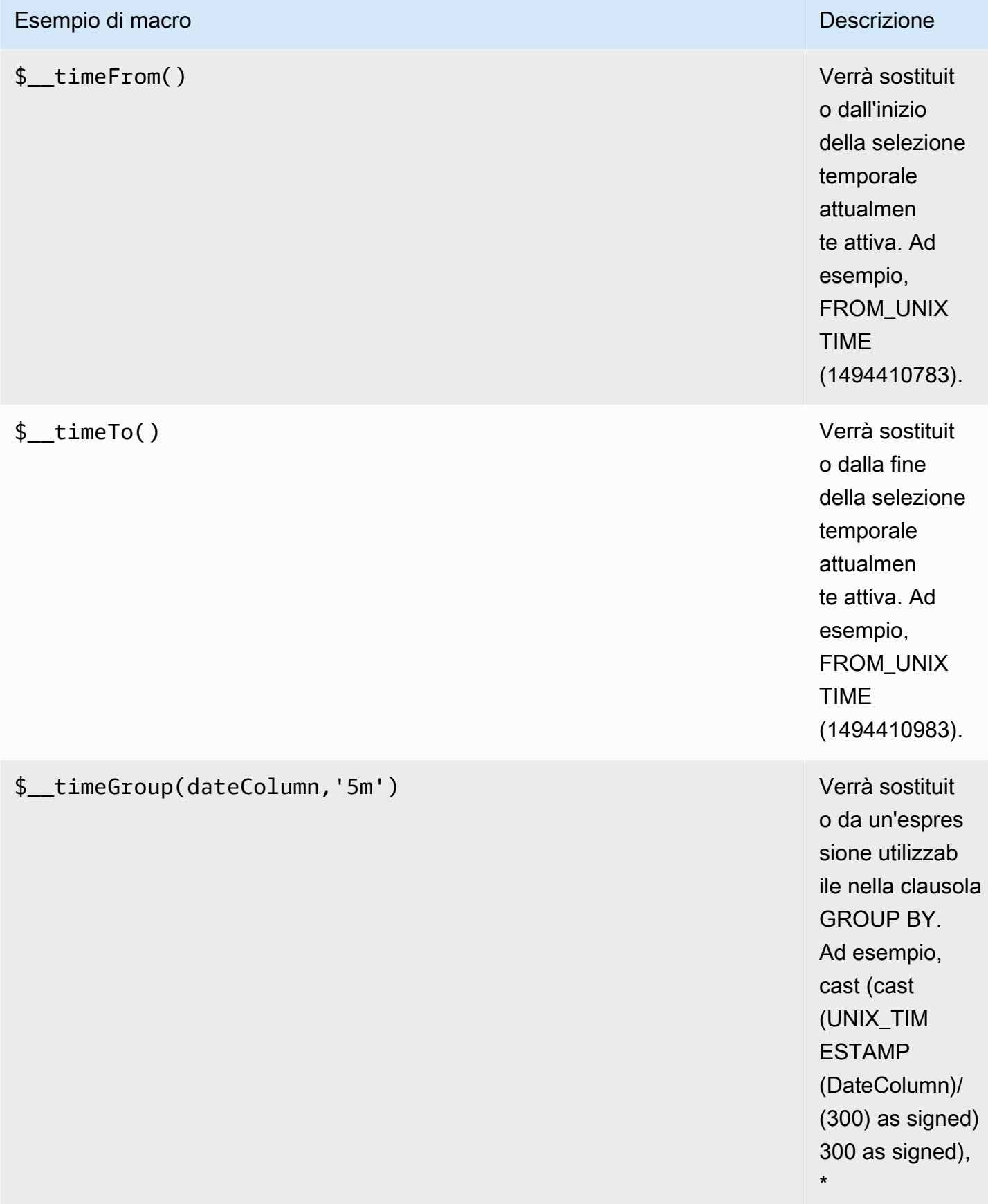

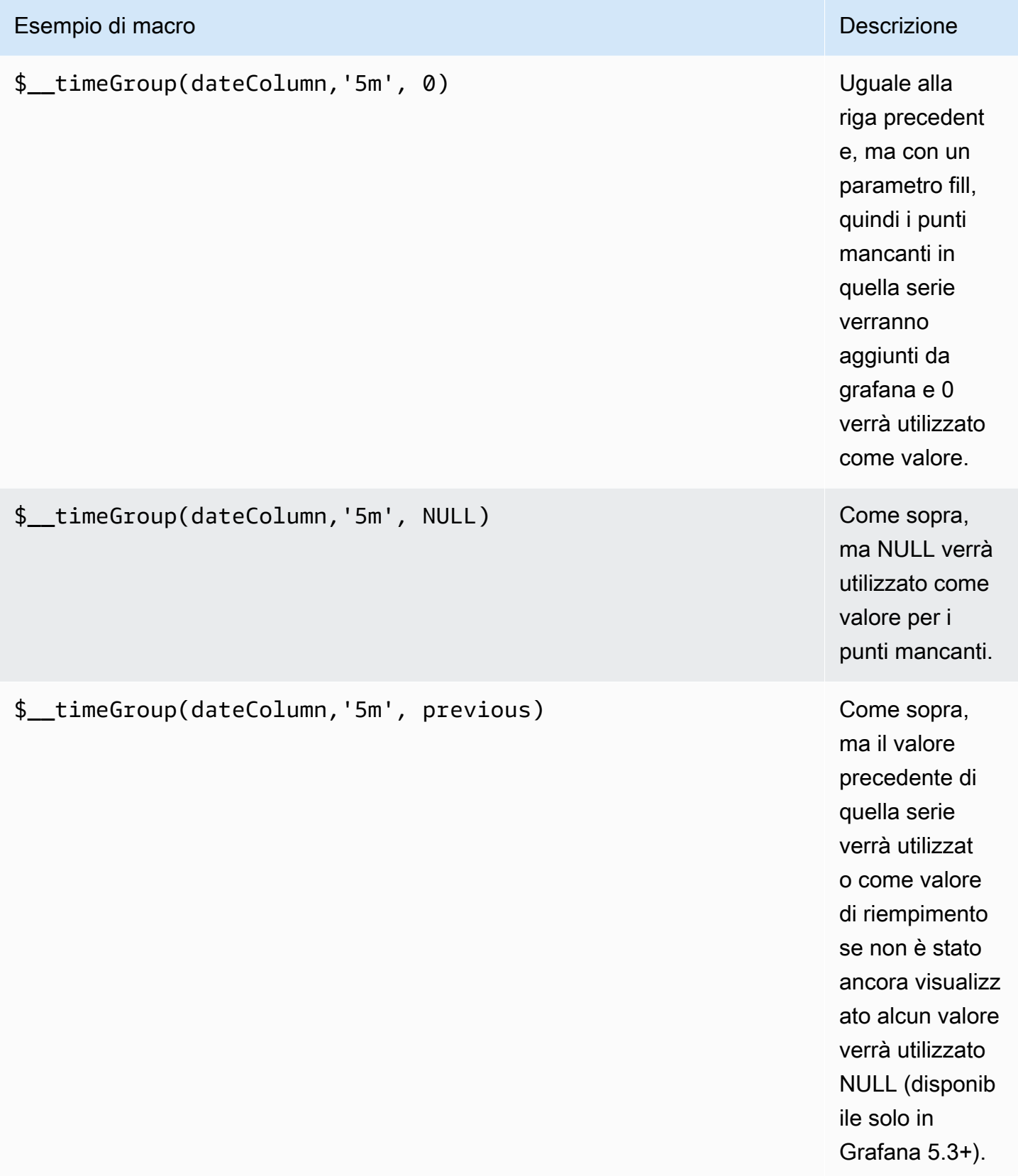

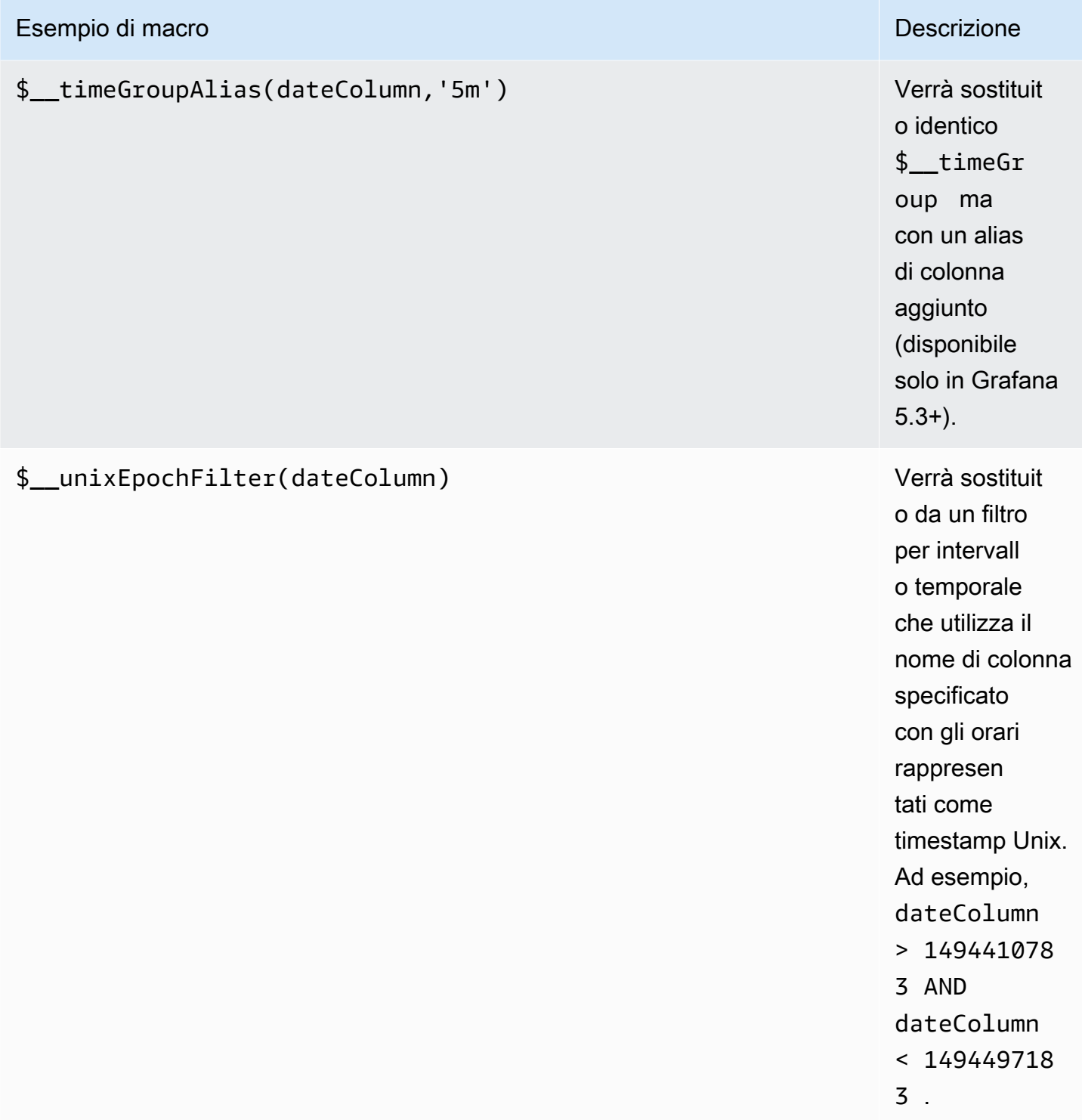

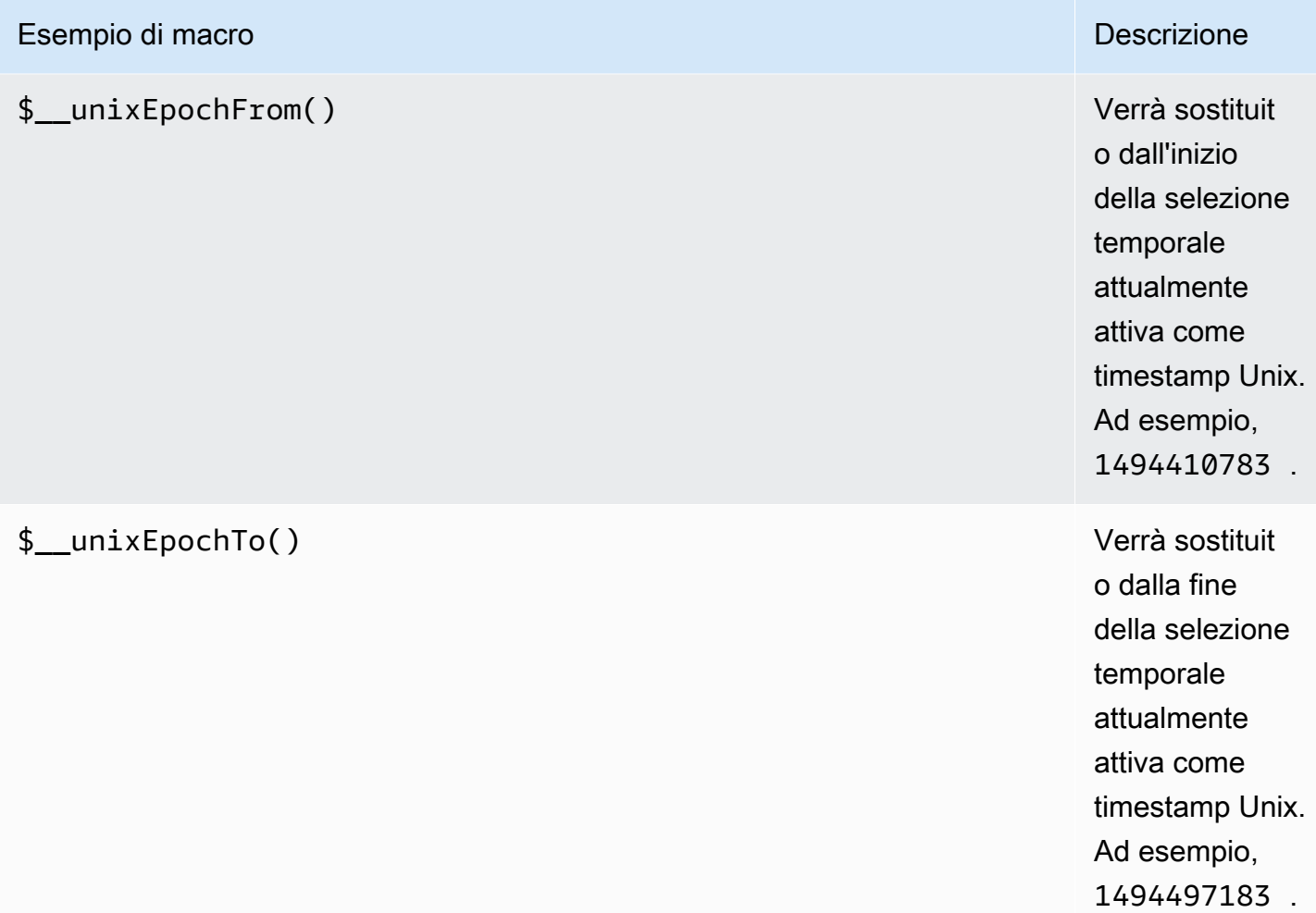

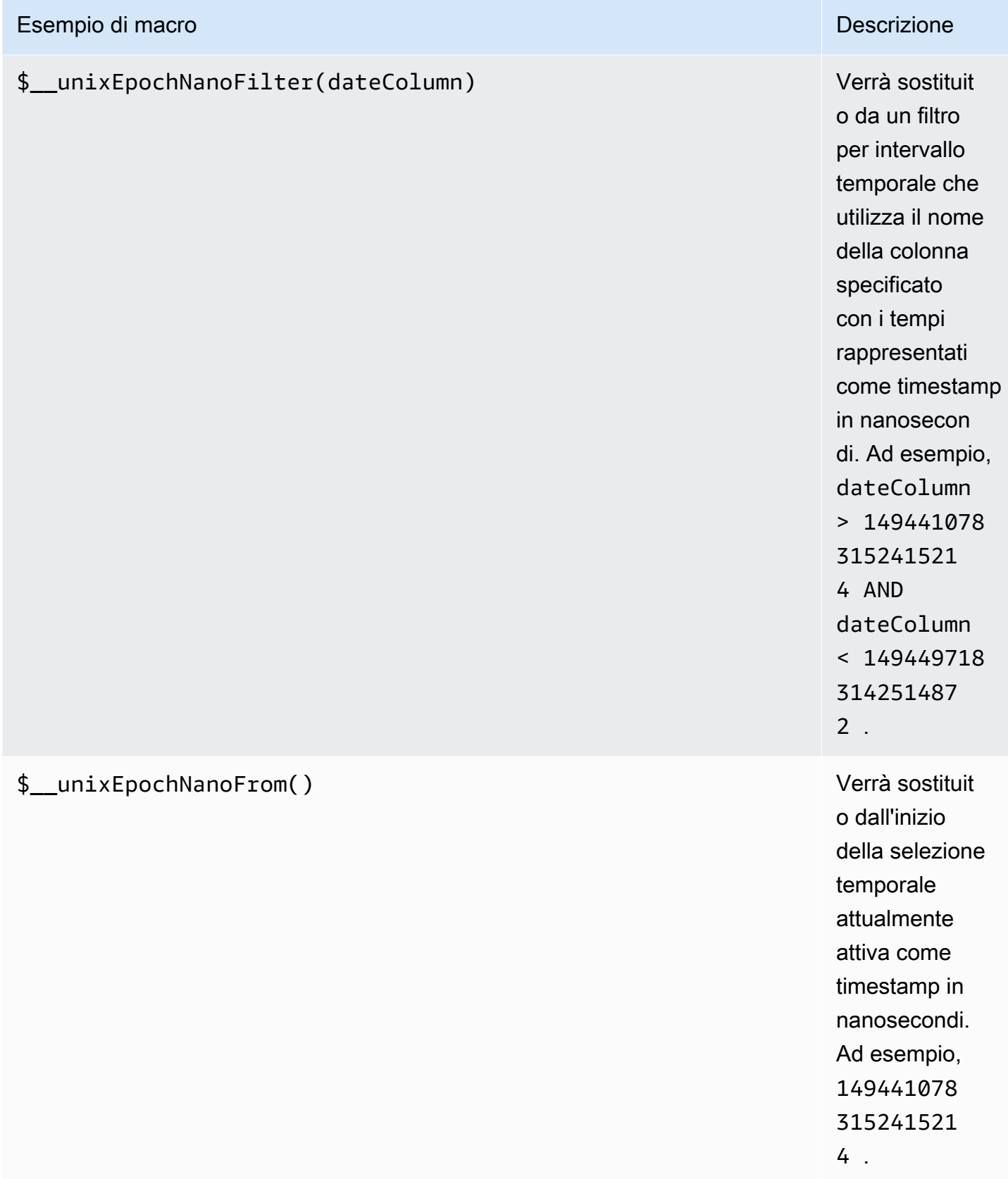

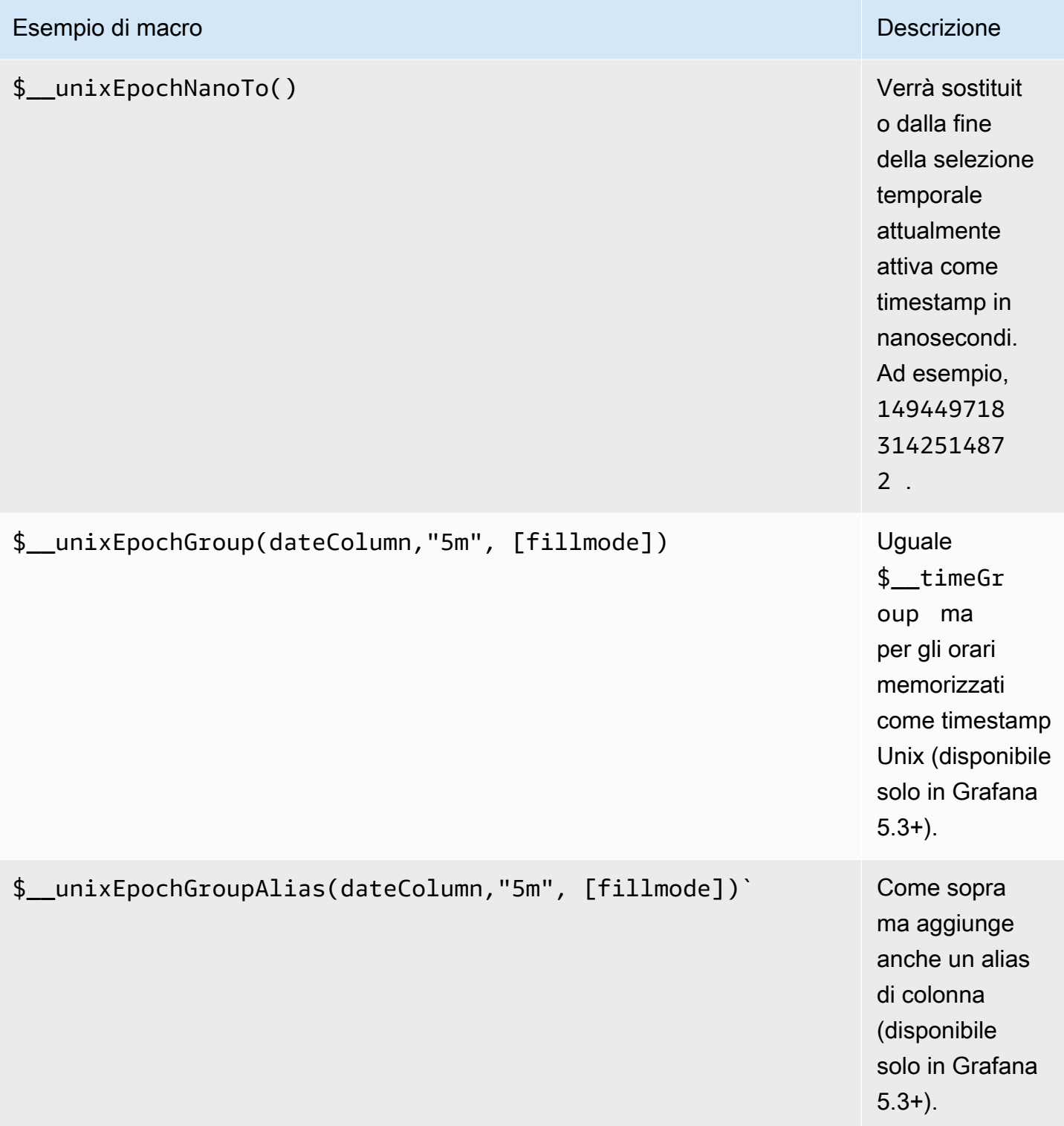

L'editor di query ha un collegamento SQL generato che viene visualizzato dopo l'esecuzione di una query, in modalità di modifica del pannello. Sceglilo e si espanderà e mostrerà la stringa SQL interpolata non elaborata che è stata eseguita.

### Interrogazioni sulla tabella

Se l'opzione Formatta come query è impostata su Tabella, puoi praticamente eseguire qualsiasi tipo di query SQL. Il pannello della tabella mostrerà automaticamente i risultati delle colonne e delle righe restituite dalla query.

Il codice seguente mostra una query di esempio.

```
SELECT
   title as 'Title', 
   user.login as 'Created By' , 
   dashboard.created as 'Created On' 
  FROM dashboard
INNER JOIN user on user.id = dashboard.created_by
WHERE $_timeFilter(dashboard.created)
```
È possibile controllare il nome delle colonne del pannello Tabella utilizzando la normale sintassi as SQL per la selezione delle colonne.

Interrogazioni sulle serie temporali

Se impostate Format su Time series, per utilizzarlo ad esempio in un pannello grafico, la query deve restituire una colonna denominata time che restituisca un datetime SQL o qualsiasi tipo di dati numerico che rappresenti l'epoca Unix. Qualsiasi colonna tranne time e metric viene trattata come una colonna di valori. È possibile restituire una colonna denominata metric che viene utilizzata come nome metrico per la colonna dei valori. Se restituisci più colonne di valori e una colonna denominatametric, questa colonna viene utilizzata come prefisso per il nome della serie (disponibile solo in Grafana 5.3+).

I set di risultati delle query sulle serie temporali devono essere ordinati in base all'ora.

Il seguente esempio di codice mostra la metric colonna.

```
SELECT 
   $__timeGroup(time_date_time,'5m'), 
   min(value_double), 
   'min' as metric
FROM test_data
```

```
WHERE $_timeFilter(time_date_time)
GROUP BY time
ORDER BY time
```
Il seguente esempio di codice mostra l'utilizzo del parametro fill nella macro \$\_\_TimeGroup per convertire invece i valori null in zero.

```
SELECT
   $__timeGroup(createdAt,'5m',0), 
   sum(value_double) as value, 
   measurement
FROM test_data
WHERE 
   $__timeFilter(createdAt)
GROUP BY time, measurement
ORDER BY time
```
Il seguente esempio di codice mostra più colonne.

```
SELECT 
   $__timeGroup(time_date_time,'5m'), 
   min(value_double) as min_value, 
   max(value_double) as max_value
FROM test_data
WHERE $__timeFilter(time_date_time)
GROUP BY time
ORDER BY time
```
Non è disponibile il supporto per un gruppo dinamico per orario in base all'intervallo di tempo e alla larghezza del pannello.

### Modellazione

Invece di inserire elementi come il nome del server, dell'applicazione e del sensore nelle query metriche, puoi utilizzare variabili al loro posto. Le variabili vengono visualizzate come caselle di selezione a discesa nella parte superiore della dashboard. Puoi utilizzare queste caselle a discesa per modificare i dati visualizzati nella dashboard.

Per ulteriori informazioni sui modelli e sulle variabili dei modelli, consulta. [Modelli](#page-888-0)

#### Variabile di interrogazione

Se aggiungi una variabile modello di questo tipoQuery, puoi scrivere una query MySQL in grado di restituire elementi come nomi di misurazioni, nomi di chiavi o valori chiave che vengono visualizzati come una casella di selezione a discesa.

Ad esempio, è possibile avere una variabile che contiene tutti i valori per la *hostname* colonna in una tabella se si specifica una query come questa nell'impostazione della variabile di modello Query.

SELECT hostname FROM my\_host

Una query può restituire più colonne e Grafana creerà automaticamente un elenco da esse. Ad esempio, la seguente query restituirà un elenco con valori da hostname ehostname2.

SELECT my\_host.hostname, my\_other\_host.hostname2 FROM my\_host JOIN my\_other\_host ON my\_host.city = my\_other\_host.city

Per utilizzare macro dipendenti dall'intervallo di tempo, ad esempio \$ timeFilter(column) nella query, la modalità di aggiornamento della variabile modello deve essere impostata su On Time Range Change.

```
SELECT event_name FROM event_log WHERE $__timeFilter(time_column)
```
Un'altra opzione è una query che può creare una variabile chiave/valore. La query dovrebbe restituire due colonne \_\_text denominate e. \_\_value Il valore della \_\_text colonna deve essere univoco (se non è univoco, viene utilizzato il primo valore). Le opzioni nell'elenco a discesa avranno un testo e un valore in modo da poter avere un nome descrittivo come testo e un ID come valore.

Il seguente esempio di codice mostra una query con hostname come testo e id come valore.

```
SELECT hostname AS __text, id AS __value FROM my_host
```
È inoltre possibile creare variabili annidate. Ad esempio, se aveste un'altra variabile denominataregion. Quindi potresti fare in modo che la variabile hosts mostri solo gli host della regione attualmente selezionata con una query come questa (se region è una variabile multivalore, usa l'operatore di IN confronto anziché = confrontare più valori).

SELECT hostname FROM my\_host WHERE region IN(\$region)

Utilizzo **\_\_searchFilter** per filtrare i risultati in Query Variable

L'utilizzo \_\_searchFilter nel campo di interrogazione filtrerà il risultato della query in base a ciò che l'utente digita nella casella di selezione a discesa. Quando l'utente non ha inserito nulla, il valore predefinito per \_\_searchFilter è%.

#### **G** Note

È importante circondare l'\_\_searchFilterespressione tra virgolette poiché Grafana non lo fa per te.

L'esempio seguente mostra come utilizzare, searchFilter come parte del campo di interrogazione, la ricerca hostname mentre l'utente digita nella casella di selezione a discesa.

```
SELECT hostname FROM my_host WHERE hostname LIKE '$__searchFilter'
```
Utilizzo delle variabili nelle interrogazioni

Da Grafana 4.3.0 a 4.6.0, le variabili del modello vengono sempre citate automaticamente, quindi se si tratta di un valore stringa non racchiuderle tra virgolette nelle clausole where.

A partire da Grafana 4.7.0, i valori delle variabili modello vengono citati solo quando la variabile modello è a. multi-value

Se la variabile è una variabile multivalore, utilizza l'operatore di IN confronto anziché = confrontare valori multipli.

Esistono due sintassi:

\$<varname>Esempio con una variabile modello denominatahostname:

```
SELECT 
   UNIX_TIMESTAMP(atimestamp) as time, 
   aint as value, 
   avarchar as metric
```

```
FROM my_table
WHERE $__timeFilter(atimestamp) and hostname in($hostname)
ORDER BY atimestamp ASC
```
[[varname]]Esempio con una variabile modello denominatahostname:

```
SELECT
   UNIX_TIMESTAMP(atimestamp) as time, 
   aint as value, 
   avarchar as metric
FROM my_table
WHERE $__timeFilter(atimestamp) and hostname in([[hostname]])
ORDER BY atimestamp ASC
```
Disattivazione delle virgolette per le variabili multivalore

Grafana crea automaticamente una stringa tra virgole e virgole per variabili multivalore. Ad esempio: se server02 sono selezionati server01 e, verranno formattati come:. 'server01', 'server02' Per disattivare le virgolette, usa l'opzione di formattazione csv per le variabili.

\${servers:csv}

Per ulteriori informazioni sulle opzioni di formattazione delle variabili, vedere. [Opzioni avanzate di](#page-906-0) [formato variabile](#page-906-0)

Annotazioni

È possibile utilizzare le annotazioni per sovrapporre informazioni dettagliate sugli eventi ai grafici. È possibile aggiungere interrogazioni di annotazione tramite il menu Dashboard /la vista Annotazioni. Per ulteriori informazioni, consulta .

Il codice di esempio seguente mostra una query che utilizza una colonna temporale con valori epoch.

```
SELECT
   epoch_time as time, 
   metric1 as text, 
   CONCAT(tag1, ',', tag2) as tags
FROM 
   public.test_data
WHERE
```
#### \$\_\_unixEpochFilter(epoch\_time)

Il codice di esempio seguente mostra una query regionale che utilizza le colonne time e timeend con valori epoch.

**a** Note

Disponibile solo in Grafana v6.6+.

```
SELECT 
   epoch_time as time, 
   epoch_timeend as timeend, 
   metric1 as text, 
   CONCAT(tag1, ',', tag2) as tags
FROM 
   public.test_data
WHERE 
   $__unixEpochFilter(epoch_time)
```
Il codice di esempio seguente mostra una query che utilizza una colonna time del tipo di dati data/ora SQL nativo.

```
SELECT 
   native_date_time as time, 
   metric1 as text, 
   CONCAT(tag1, ',', tag2) as tags
FROM 
   public.test_data
WHERE 
   $__timeFilter(native_date_time)
```
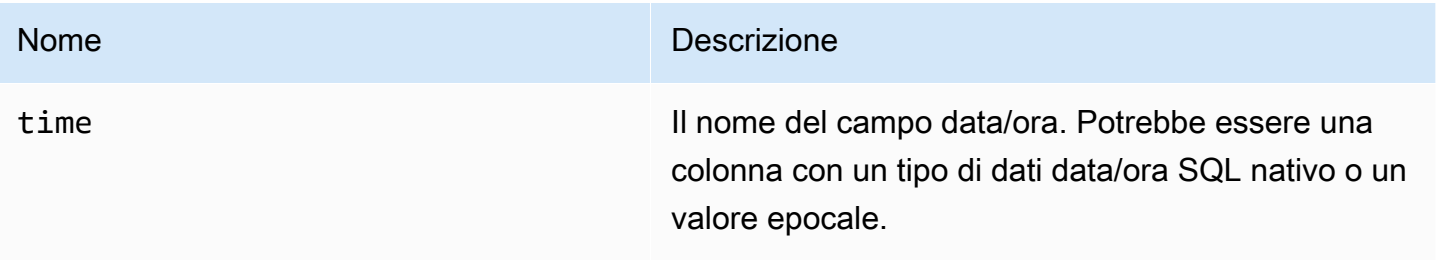

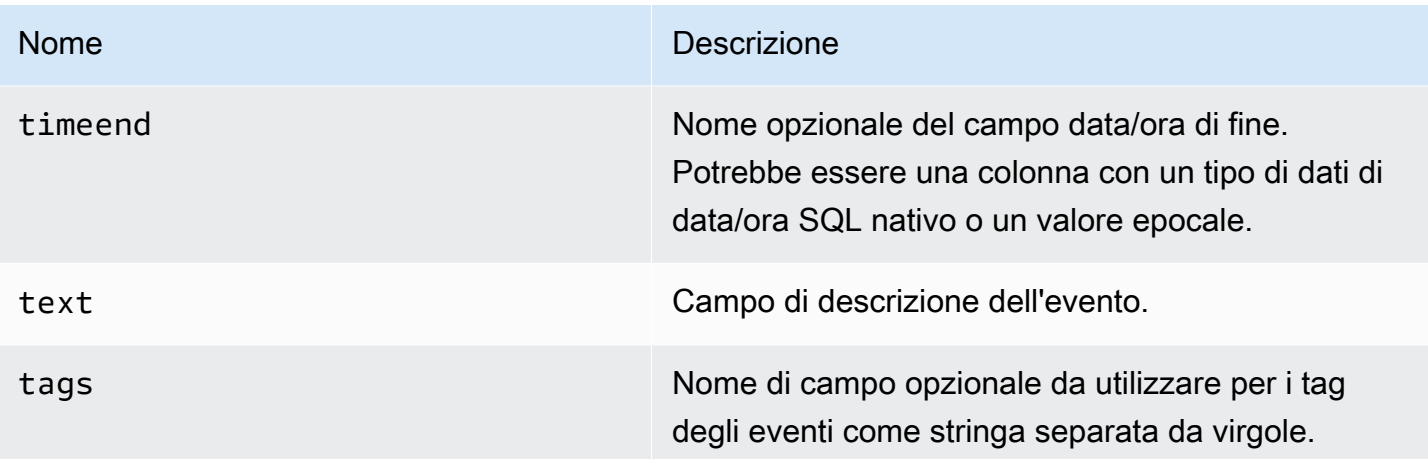

## Avviso

Le interrogazioni sulle serie temporali dovrebbero funzionare in condizioni di avviso. Le interrogazioni in formato tabella non sono ancora supportate nelle condizioni delle regole di avviso.

# **OpenSearch**

# **a** Note

Nelle aree di lavoro che supportano la versione 9 o successiva, questa fonte di dati potrebbe richiedere l'installazione del plug-in appropriato. Per ulteriori informazioni, consulta [Plugin](#page-101-0)  [Grafana](#page-101-0).

Con Amazon Managed Grafana, puoi aggiungere Elasticsearch open source [OpenSearch\(](https://opensearch.org/docs/)o legacy) come origine dati. Puoi eseguire molti tipi di OpenSearch query semplici o complesse per visualizzare i log o le metriche archiviate. OpenSearch Puoi anche annotare i tuoi grafici con eventi di registro memorizzati in. OpenSearch

# Aggiungi OpenSearch come fonte di dati

## **a** Note

Per poter aggiungere l'origine OpenSearch dati, devi aggiungere il tuo account Grafana IAM ai ruoli ALL\_ACCESS e SECURITY\_MANAGER.

1. Apri il menu laterale selezionando l'icona Grafana nell'intestazione in alto.

- 2. Nel menu laterale sotto il link Dashboards, dovresti trovare il link denominato Data Sources.
- 3. Scegli il pulsante + Aggiungi fonte di dati nell'intestazione in alto.
- 4. Seleziona OpenSearchdall'elenco a discesa Tipo.

### **a** Note

Se non vedi il link Fonti di dati nel menu laterale, significa che l'utente corrente non Admin ricopre il ruolo.

## Nom Descrizione

- Name Il nome della fonte di dati. Ecco come viene visualizzata la fonte di dati nei pannelli e nelle query.
- Defa L'origine dati predefinita significa che sarà preselezionata per i nuovi pannelli.
- Url II protocollo HTTP, I'IP e la porta del OpenSearch server.
- $Acc$  Server (impostazione predefinita) = L'URL deve essere accessibile dal backend/server Grafana. Browser = l'URL deve essere accessibile dal browser.

La modalità di accesso controlla come verranno gestite le richieste all'origine dati. Il server dovrebbe essere il metodo preferito se non viene indicato nient'altro.

Modalità di accesso al server (impostazione predefinita)

Tutte le richieste vengono effettuate dal browser al backend o al server Grafana, che inoltra le richieste alla fonte dei dati, aggirando i possibili requisiti Cross-Origin Resource Sharing (CORS). Se si seleziona questa modalità di accesso, l'URL deve essere accessibile dal backend o dal server Grafana.

Accesso (diretto) tramite browser

Amazon Managed Grafana non supporta l'accesso diretto tramite browser all'origine OpenSearch dati.

### Impostazioni dell'indice

Qui puoi specificare un valore predefinito per time field e specificare il nome del tuo OpenSearch indice. È possibile utilizzare uno schema temporale per il nome dell'indice o un carattere jolly.

## OpenSearch/Versione Elasticsearch

Specificate la vostra versione OpenSearch o quella precedente di Elasticsearch nel menu a discesa della versione. La versione è importante perché ci sono differenze nel modo in cui le query sono composte per ogni versione. Attualmente, Grafana supporta OpenSearch 1.0.x. Le versioni supportate di Elasticsearch sono2.0+,,, e5.0+.5.6+6.0+7.0+ Il valore 5.6+ indica la versione 5.6 o successiva, ma inferiore alla 6.0. Il valore 6.0+ indica la versione 6.0 o successiva, ma inferiore alla 7.0. Infine, 7.0+ indica la versione 7.0 o successiva, ma precedente alla 8.0.

### Intervallo di tempo minimo

Un limite inferiore per il gruppo automatico per intervallo di tempo. Si consiglia di impostare la frequenza di scrittura, ad esempio 1m se i dati vengono scritti ogni minuto. Questa opzione può anche essere sovrascritta/configurata in un pannello di dashboard sotto le opzioni dell'origine dati. Questo valore deve essere formattato come un numero seguito da un identificatore temporale valido, ad esempio 1m (1 minuto) o (30 secondi). 30s Sono supportati i seguenti identificatori di orario.

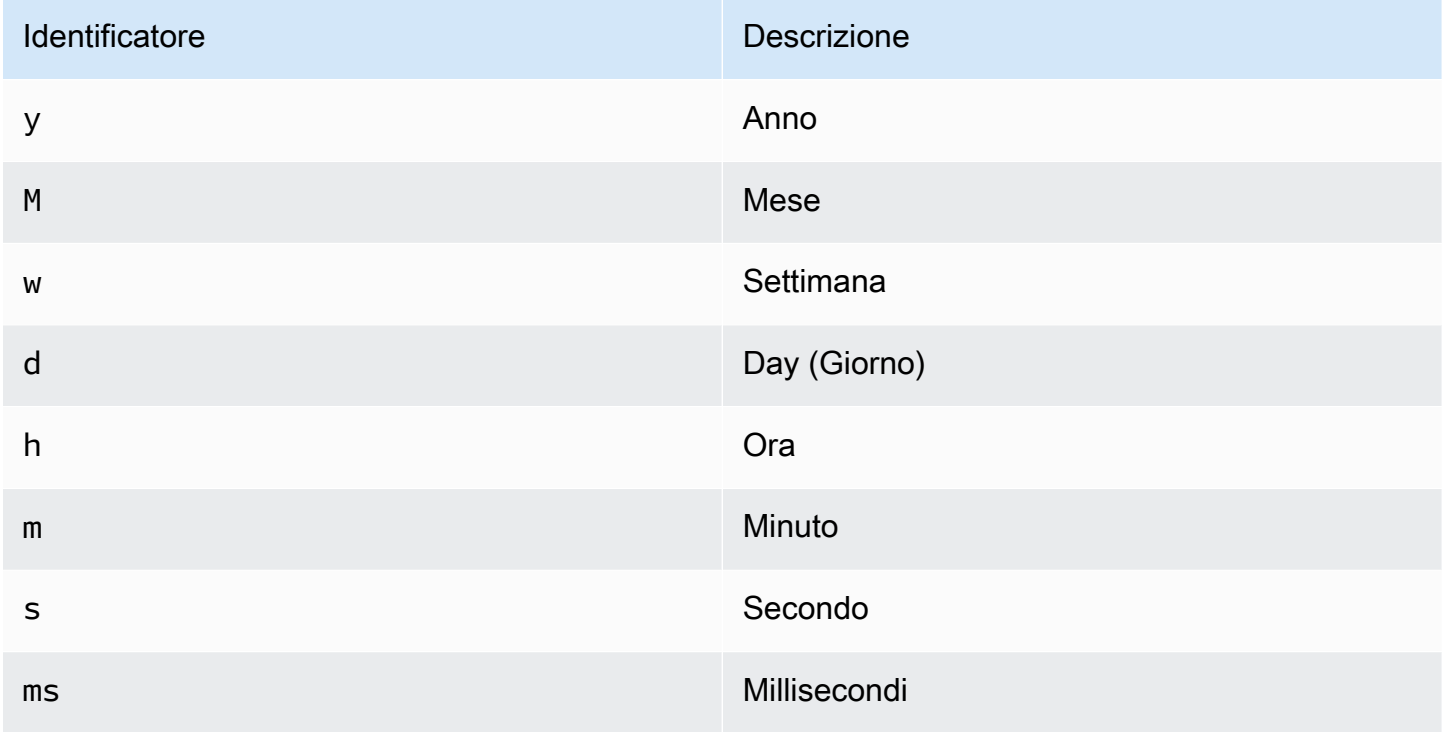
#### Log

Facoltativamente, è possibile configurare due parametriLevel field name, Message field name e, dalla pagina delle impostazioni dell'origine dati che determinano quali campi verranno utilizzati per i messaggi di registro e i livelli di registro durante la visualizzazione dei log in. [Esplora](#page-869-0)

Ad esempio, se si utilizza una configurazione predefinita di Filebeat per i registri di spedizione OpenSearch, la seguente configurazione dovrebbe funzionare.

- Nome del campo del messaggio: messaggio
- Nome del campo del livello: fields.level

# Collegamenti dati

I collegamenti dati creano un collegamento da un campo specificato a cui è possibile accedere nella visualizzazione dei registri di Explore.

Ogni configurazione di collegamento dati è composta da quanto segue:

- Campo: nome del campo utilizzato dal collegamento dati.
- URL/Query: se il link è esterno, inserisci l'URL completo del link. Se il collegamento è interno, questo input funge da query per l'origine dati di destinazione. In entrambi i casi, è possibile interpolare il valore del campo con \${ \_\_value.raw } una macro.
- Link interno: seleziona questa opzione se il link è interno o esterno. Se il link è interno, un selettore dell'origine dati consente di selezionare l'origine dati di destinazione. Sono supportate solo le fonti di dati di tracciamento.

Utilizzo della fonte di OpenSearch dati

# Editor di query metriche

L'editor di OpenSearch query consente di selezionare più metriche e raggrupparle in base a più termini o filtri. Utilizza le icone più e meno a destra per aggiungere/rimuovere metriche o raggruppare per clausole. Alcune metriche e clausole group by dispongono di opzioni. Scegli il testo dell'opzione per espandere la riga e visualizzare e modificare la metrica o il gruppo in base alle opzioni.

Denominazione delle serie e modelli di alias

È possibile controllare il nome delle serie temporali tramite il campo di Alias immissione.

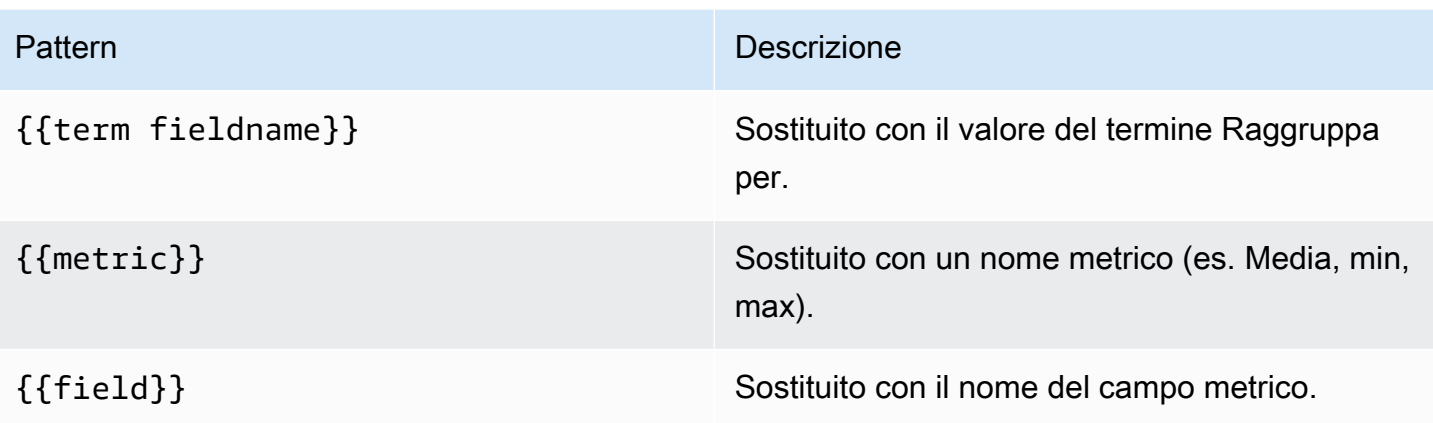

# Metriche della pipeline

Alcune aggregazioni metriche sono chiamate aggregazioni di pipeline, ad esempio Moving Average e Derivative. OpenSearch le metriche della pipeline richiedono che si basino su un'altra metrica. Utilizza l'icona a forma di occhio accanto alla metrica per impedire che le metriche vengano visualizzate nel grafico. Ciò è utile per le metriche presenti solo nella query da utilizzare in una metrica di pipeline.

# Modellazione

Invece di inserire elementi come il nome del server, dell'applicazione e del sensore nelle query metriche, puoi utilizzare variabili al loro posto. Le variabili vengono visualizzate come caselle di selezione a discesa nella parte superiore della dashboard. Puoi utilizzare queste caselle a discesa per modificare i dati visualizzati nella dashboard.

Per ulteriori informazioni sui modelli e sulle variabili dei modelli, consulta. [Modelli e variabili](#page-887-0)

# Variabile di interrogazione

L'origine OpenSearch dati supporta due tipi di query che è possibile utilizzare nel campo Query delle variabili di query. La query viene scritta utilizzando una stringa JSON personalizzata.

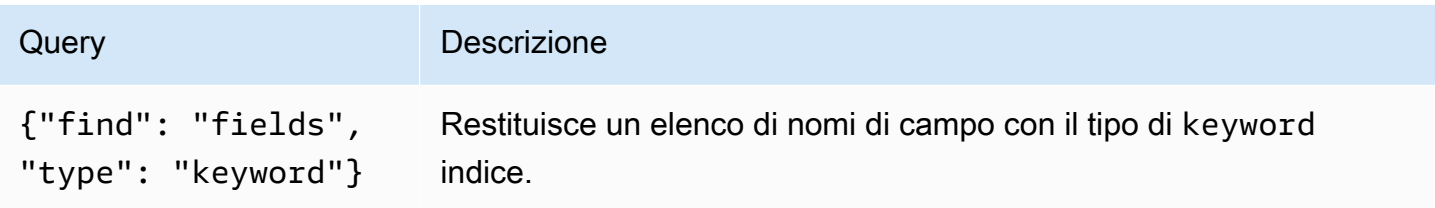

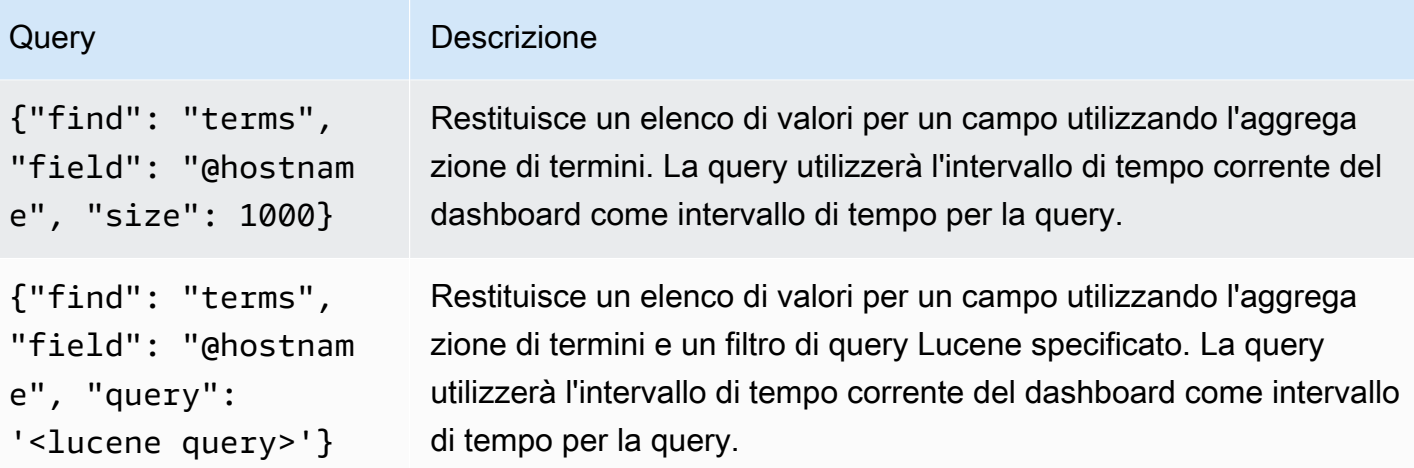

Esiste un limite di dimensione predefinito di 500 per le query a termini. Per impostare un limite personalizzato, imposta la proprietà size nella tua query. È possibile utilizzare altre variabili all'interno della query. Il seguente esempio di codice mostra la definizione della query per una variabile denominata\$host.

```
{"find": "terms", "field": "@hostname", "query": "@source:$source"}
```
Nell'esempio precedente, utilizziamo un'altra variabile denominata \$source all'interno della definizione della query. Ogni volta che si modifica, tramite l'elenco a discesa, il valore corrente della \$source variabile, viene avviato un aggiornamento della \$host variabile. Dopo l'aggiornamento, la \$host variabile contiene solo nomi host filtrati in base, in questo caso, alla proprietà del documento. @source

Per impostazione predefinita, queste query restituiscono i risultati nell'ordine dei termini (che possono quindi essere ordinati alfabeticamente o numericamente come per qualsiasi variabile). Per produrre un elenco di termini ordinati in base al numero di documenti (un elenco di valori tra i primi N), aggiungi una proprietà di. orderBy doc\_count Questo seleziona automaticamente un ordinamento decrescente. L'utilizzo asc con doc\_count (un elenco Bottom-N) può essere eseguito impostandoorder: "asc", ma è sconsigliato perché aumenta l'errore nel conteggio dei documenti. Per mantenere i termini nell'ordine di conteggio dei documenti, imposta l'elenco a discesa Ordina della variabile su Disabilitato. In alternativa, potresti comunque voler utilizzare Alfabetic per riordinarli.

```
{"find": "terms", "field": "@hostname", "orderBy": "doc_count"}
```
Utilizzo di variabili nelle interrogazioni

Esistono due sintassi:

- \$<varname>Esempio: @hostname: \$hostname
- [[varname]]Esempio: @hostname: [[hostname]]

Perché due modi? La prima sintassi è più facile da leggere e scrivere, ma non consente di utilizzare una variabile al centro di una parola. Quando le opzioni Multivalore o Includi tutti i valori sono abilitate, Grafana converte le etichette da testo semplice a una condizione compatibile con Lucene.

Nell'esempio precedente, abbiamo una query lucene che filtra i documenti in base alla proprietà utilizzando una variabile denominata. @hostname \$hostname Utilizza anche una variabile nella casella di immissione del gruppo Termini per campo. Ciò consente di utilizzare una variabile per modificare rapidamente il modo in cui i dati vengono raggruppati.

#### Annotazioni

Le annotazioni consentono di sovrapporre informazioni dettagliate sugli eventi sopra i grafici. È possibile aggiungere interrogazioni di annotazione tramite il menu Dashboard o la vista Annotazioni. Grafana può interrogare qualsiasi OpenSearch indice per gli eventi di annotazione. Per ulteriori informazioni, consulta [Annotazioni.](#page-842-0)

#### Nor Descrizione

- Que È possibile mantenere vuota la query di ricerca o specificare una query Lucene.
- Tim Il nome del campo temporale; deve essere il campo della data.
- Tin Il nome opzionale del campo di fine orario deve essere campo data. Se impostato, le End annotazioni verranno contrassegnate come una regione compresa tra l'ora e la fine del tempo.
- Tex Campo di descrizione dell'evento.
- Tag Nome di campo opzionale da utilizzare per i tag degli eventi (può essere un array o una stringa CSV).

#### Esecuzione di query su log di

L'interrogazione e la visualizzazione dei dati di registro sono disponibili in OpenSearch Explore. Per visualizzare i registri, seleziona la fonte di OpenSearch dati e poi, facoltativamente, inserisci una query Lucene. Per ulteriori informazioni, consulta [Esplora.](#page-869-0)

#### Registra le interrogazioni

Dopo la restituzione del risultato, il pannello di registro mostra un elenco di righe di registro e un grafico a barre in cui l'asse x mostra l'ora e l'asse y la frequenza o il conteggio.

Filtraggio dei messaggi di registro

Facoltativamente, inserisci una query Lucene nel campo della query per filtrare i messaggi di registro. Ad esempio, utilizzando una configurazione Filebeat predefinita, dovresti essere in grado di mostrare solo i messaggi fields.level:error di registro degli errori.

# OpenTSDB (core)

Amazon Managed Grafana viene fornito con supporto avanzato per OpenTSDB.

Aggiungere la fonte di dati

- 1. Apri il menu laterale selezionando l'icona Grafana nell'intestazione in alto.
- 2. Nel menu laterale sotto il link Dashboards, dovresti trovare un link Data Sources.
- 3. Scegli il pulsante + Aggiungi fonte di dati nell'intestazione in alto.
- 4. Seleziona OpenTSDB dall'elenco a discesa Tipo.

#### **a** Note

Se non vedi il link Fonti di dati nel menu laterale, significa che l'utente attuale non ha il ruolo. Admin

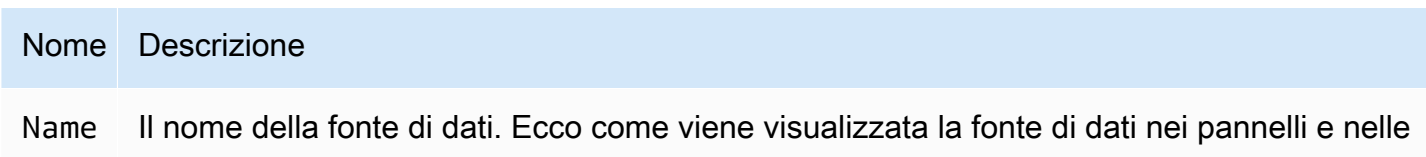

query.

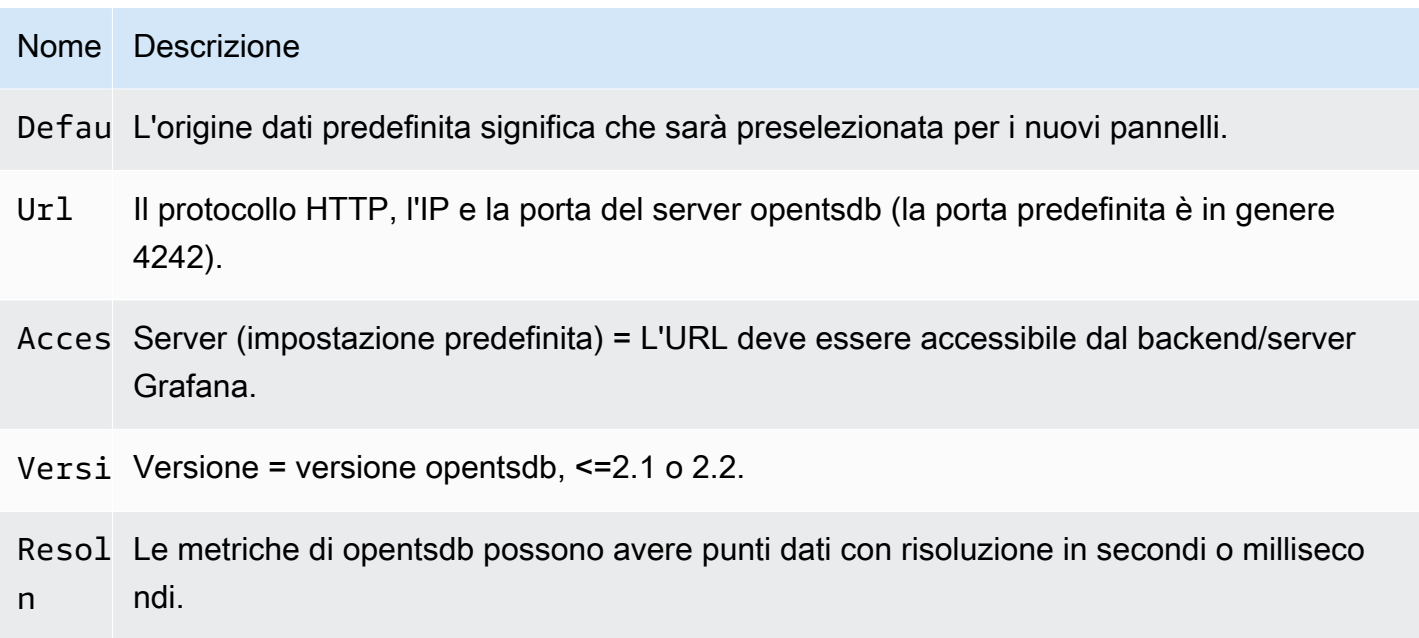

# Editor della query

Apri un grafico in modalità di modifica scegliendo il titolo. L'editor di query sarà diverso se l'origine dati ha una versione <=2.1 o = 2.2. Nella versione precedente, solo i tag possono essere utilizzati per interrogare OpenTSDB. Ma nell'ultima versione, è possibile utilizzare filtri e tag per interrogare opentsdb. La Fill Policy è stata introdotta anche in OpenTSDB 2.2.

# **a** Note

Durante l'utilizzo della fonte di dati OpenTSDB 2.2, assicurati di utilizzare filtri o tag poiché si escludono a vicenda. Se usati insieme, potrebbero darti risultati strani.

# Utilizzo dei suggerimenti di completamento automatico

Non appena inizi a digitare i nomi delle metriche, i nomi dei tag e i valori dei tag, dovresti vedere evidenziati i suggerimenti di completamento automatico relativi a tali metriche. Il completamento automatico funziona solo se l'API di suggerimento OpenTSDB è abilitata.

# Interrogazioni basate su modelli

Invece di inserire elementi come il nome del server, dell'applicazione e del sensore nelle query metriche, puoi utilizzare variabili al loro posto. Le variabili vengono visualizzate come caselle di selezione a discesa nella parte superiore della dashboard. Puoi utilizzare queste caselle a discesa per modificare i dati visualizzati nella dashboard.

Per ulteriori informazioni sui modelli e sulle variabili dei modelli, consulta. [Modelli e variabili](#page-887-0)

Variabile di interrogazione

L'origine dati OpenTSDB supporta le query con variabili modello. Ciò significa che puoi creare variabili modello che recuperano i valori da OpenTSDB. Ad esempio, nomi di metriche, nomi di tag o valori di tag.

Quando si utilizza OpenTSDB con una variabile modello di query tipo, è possibile utilizzare la seguente sintassi per la ricerca.

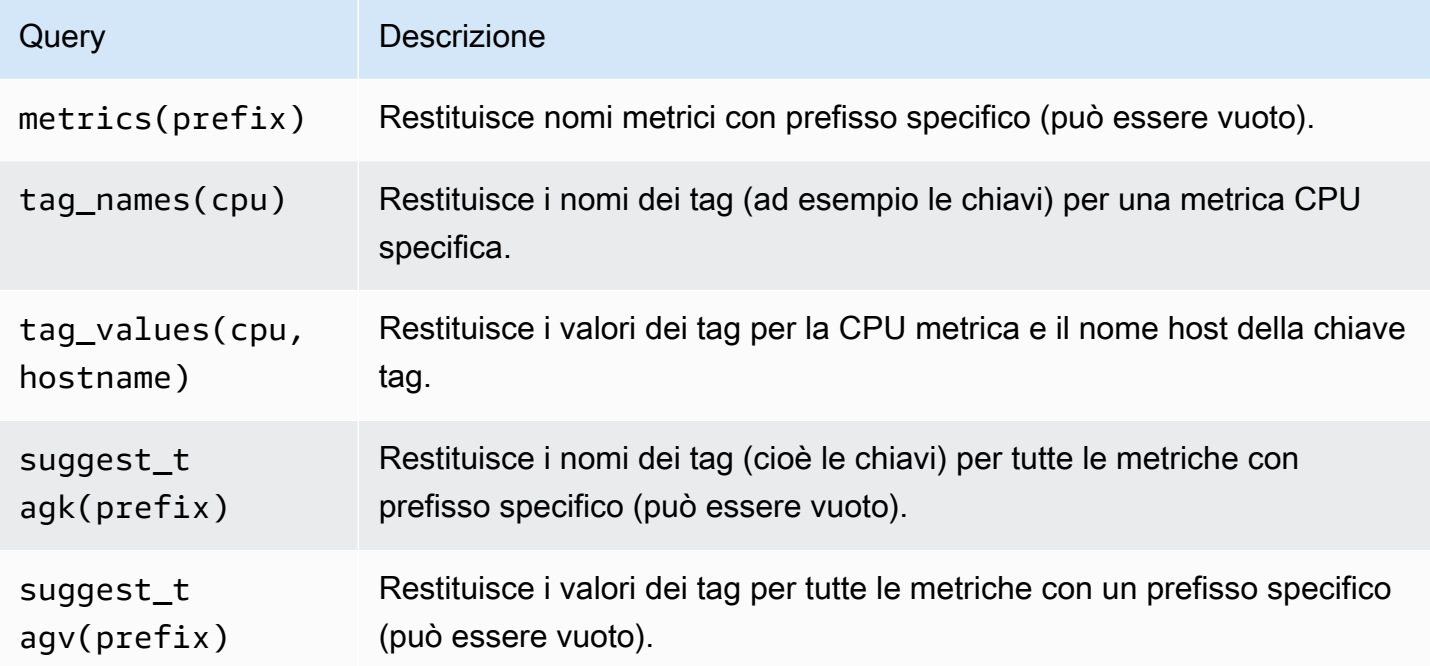

Se non vedi che le variabili del modello vengono compilate nella Preview of values sezione, devi tsd.core.meta.enable\_realtime\_ts abilitarle nelle impostazioni del server OpenTSDB. Inoltre, per compilare i metadati delle serie temporali esistenti in OpenTSDB, è necessario eseguirlo sul server OpenTSDB. tsdb uid metasync

# Modelli annidati

Una variabile modello può essere utilizzata per filtrare i valori dei tag per un'altra variabile di modello. Il primo parametro è il nome della metrica, il secondo parametro è la chiave del tag per la quale è

necessario trovare i valori dei tag e successivamente tutte le altre variabili del modello dipendenti. Di seguito sono riportati alcuni esempi per far funzionare correttamente le query annidate sui modelli.

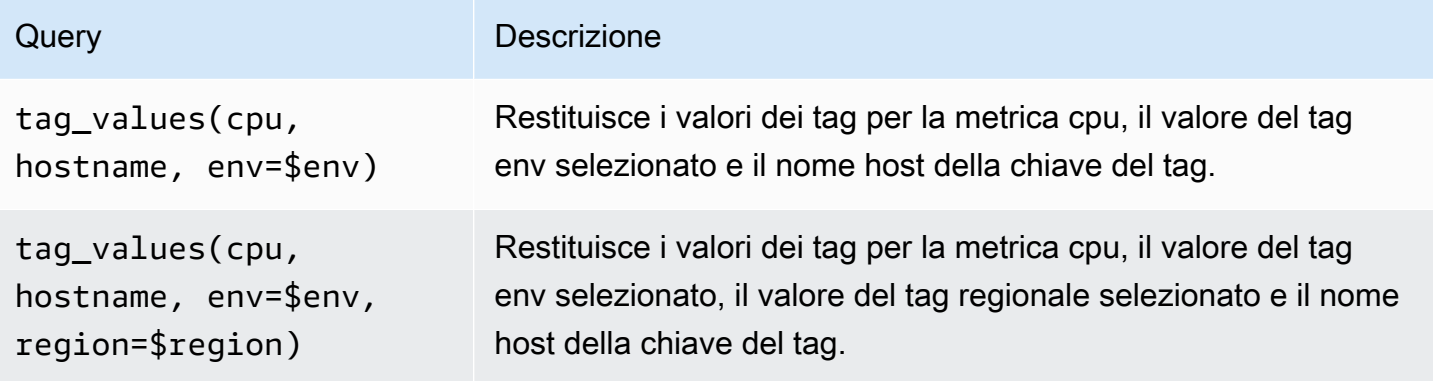

[Per ulteriori informazioni sulle query metriche OpenTSDB, consulta la documentazione di OpenTSDB](https://opentsdb.net/docs/build/html/index.html)

# **Pixie**

#### **a** Note

Nelle aree di lavoro che supportano la versione 9 o successiva, questa fonte di dati potrebbe richiedere l'installazione del plug-in appropriato. Per ulteriori informazioni, consulta [Plugin](#page-101-0)  [Grafana](#page-101-0).

Pixie è una piattaforma di osservabilità per Kubernetes che consente agli sviluppatori di eseguire il debug, monitorare ed esplorare le proprie applicazioni. Pixie utilizza [eBPF](https://docs.px.dev/about-pixie/pixie-ebpf/) per acquisire automaticamente i dati di telemetria senza la necessità di strumentazione manuale.

Gli utenti Grafana possono installare il plugin Grafana e utilizzare Pixie come fonte di dati nelle loro dashboard Grafana. [Può essere utilizzato per visualizzare i seguenti dati raccolti automaticamente in](https://docs.px.dev/about-pixie/data-sources/)  [Pixie:](https://docs.px.dev/about-pixie/data-sources/)

- Tracciamento e metriche del protocollo: Pixie raccoglie automaticamente i messaggi completi tra i pod delle applicazioni. Supporta protocolli come HTTP, MySQL, DNS e Redis. Puoi anche esporre parametri dell'applicazione come la latenza delle richieste, il tasso di errore e la velocità effettiva.
- Metriche delle risorse: parametri di CPU, memoria e I/O per i tuoi pod.
- Metriche di rete: statistiche RX/TX a livello di rete e a livello di connessione.
- Metriche JVM: metriche di gestione della memoria JVM per applicazioni Java.

• Profili della CPU dell'applicazione: tracce dello stack campionate dall'applicazione.

#### Usare Pixie

Per creare una dashboard Pixie, devi avere accesso a un cluster Kubernetes e accedere al server Grafana.

[Per un tutorial sulla configurazione dell'origine dati Pixie, consulta Aggiungere Pixie come origine dati.](https://docs.px.dev/tutorials/integrations/grafana/)

Creazione di un pannello Pixie

Per creare un pannello Pixie, devi prima creare un pannello di controllo.

- 1. Innanzitutto, crea una dashboard. Scegli l'icona + nel menu della console e scegli il menu Crea dashboard.
- 2. Aggiungi un pannello alla dashboard.

Nella visualizzazione Nuova dashboard, scegli Aggiungi un pannello vuoto.

- 3. Nella visualizzazione del pannello di modifica, accedi alla scheda Query.
- 4. Configura la query selezionando Pixie Grafana Datasource Plugin dal selettore dell'origine dati.
- 5. Scegli l'icona Salva per salvare la dashboard.

Plugin Pixie DataSource

Linguaggio Pixie (pxL)

Pixie utilizza il linguaggio Pixie (PxL) per interrogare i dati di telemetria raccolti dalla piattaforma Pixie.

Il linguaggio Pixie (pxL) è un linguaggio specifico del dominio e utilizza un dialetto Python. È fortemente influenzato dalla popolare libreria di elaborazione dati, Pandas, ed è quasi un sottoinsieme di [Pandas.](https://pandas.pydata.org/) PxL viene utilizzato dalla piattaforma Pixie, che consente agli sviluppatori di creare pipeline di elaborazione dati ad alte prestazioni per monitorare, proteggere e gestire le proprie applicazioni e infrastrutture. Come Python, pxL è tipizzato implicitamente e supporta tipi di dati e funzioni di alto livello. A differenza di Python, pxL è un linguaggio di flusso di dati che consente alla piattaforma Pixie di ottimizzarne le prestazioni mantenendo l'espressività per l'elaborazione

dei dati. I programmi pxL sono in genere di breve durata e non hanno effetti collaterali impliciti. Di conseguenza, pxL non supporta classi ed eccezioni. Tali funzionalità di Python pXl possono essere eseguite dalla piattaforma Pixie utilizzando l'interfaccia utente, l'API o la CLI basate sul Web.

[Per ulteriori informazioni sul linguaggio Pixie \(pxL\), consulta pXl.](https://docs.px.dev/reference/pxl/)

# PostgreSQL (core)

Puoi utilizzare l'origine dati PostgreSQL per interrogare e visualizzare i dati dai tuoi database Amazon Aurora PostgreSQL.

#### **A** Important

Grafana versione 8 modifica la struttura dei dati sottostante per i frame di dati per le fonti di dati Postgres, MySQL e Microsoft SQL Server. Di conseguenza, il risultato di una query di serie temporali viene restituito in un formato ampio. Per ulteriori informazioni, consulta [Wide](https://grafana.com/developers/plugin-tools/introduction/data-frames#wide-format)  [format](https://grafana.com/developers/plugin-tools/introduction/data-frames#wide-format) nella documentazione dei frame di dati Grafana. Per far funzionare le visualizzazioni come prima della versione 8, potrebbe essere necessario eseguire alcune migrazioni manuali. Una soluzione è documentata su Github all'indirizzo [Postgres/MySQL/MSSQL:](https://github.com/grafana/grafana/issues/35534) [Breaking change](https://github.com/grafana/grafana/issues/35534) in v8.0 relativo alle query sulle serie temporali e all'ordinamento della colonna di dati.

Nella versione 9 di Grafana, l'origine dati PostgreSQL imposta il certificato root per la connessione al database in modo diverso rispetto alle versioni precedenti. Se aggiorni il tuo spazio di lavoro dalla versione 8 alla 9, potresti dover cambiare il modo in cui ti connetti. Per ulteriori informazioni, consulta [Risoluzione dei problemi relativi alle aree di lavoro aggiornate.](#page-51-0)

# Aggiungere la fonte di dati

- 1. Apri il menu laterale selezionando l'icona Grafana nell'intestazione in alto.
- 2. Nel menu laterale sotto l'icona Configurazione, dovresti trovare un link Data Sources.
- 3. Scegli il pulsante + Aggiungi fonte di dati nell'intestazione in alto.
- 4. Seleziona PostgreSQL dall'elenco a discesa Tipo.

# Opzioni relative all'origine dei dati

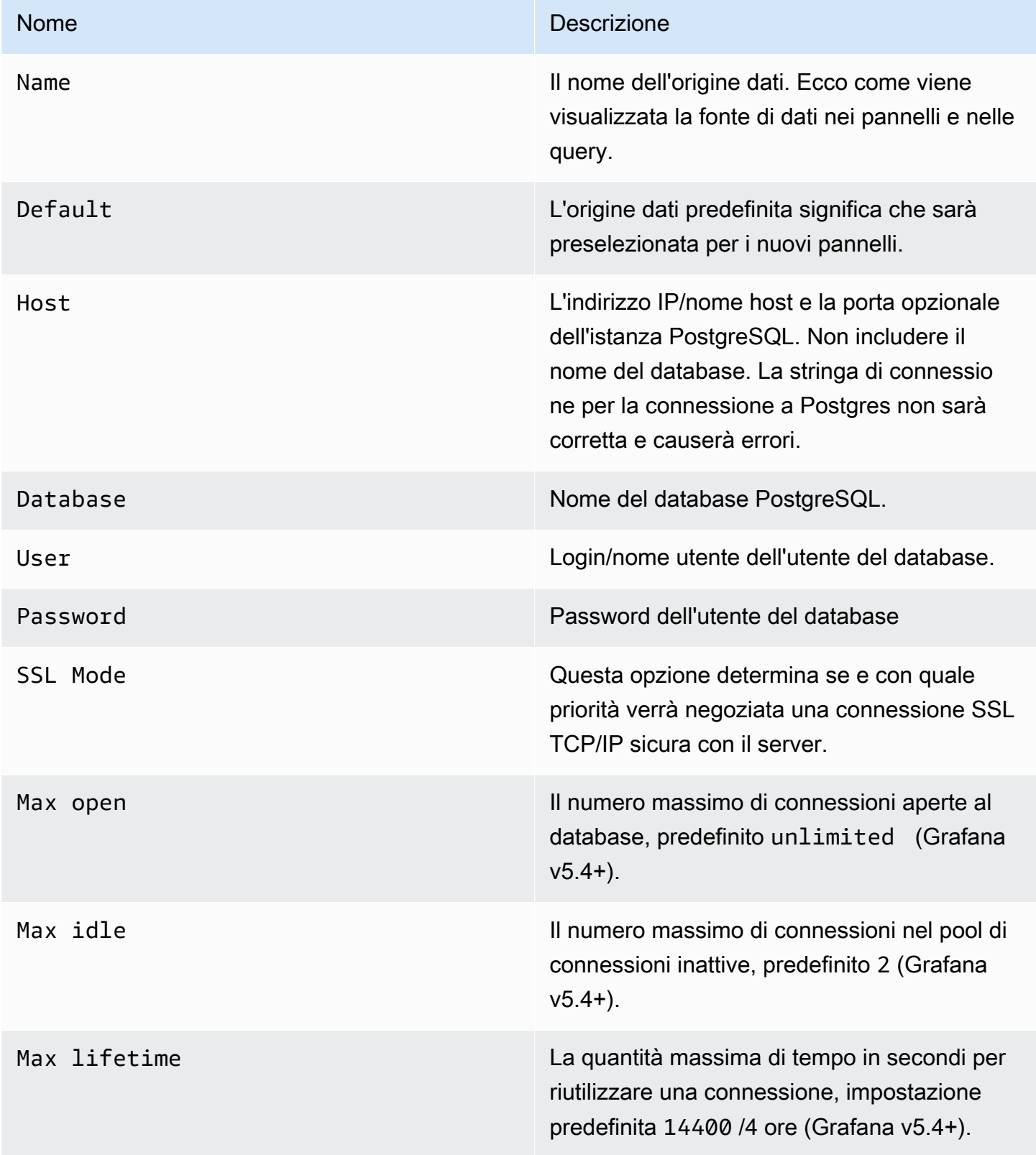

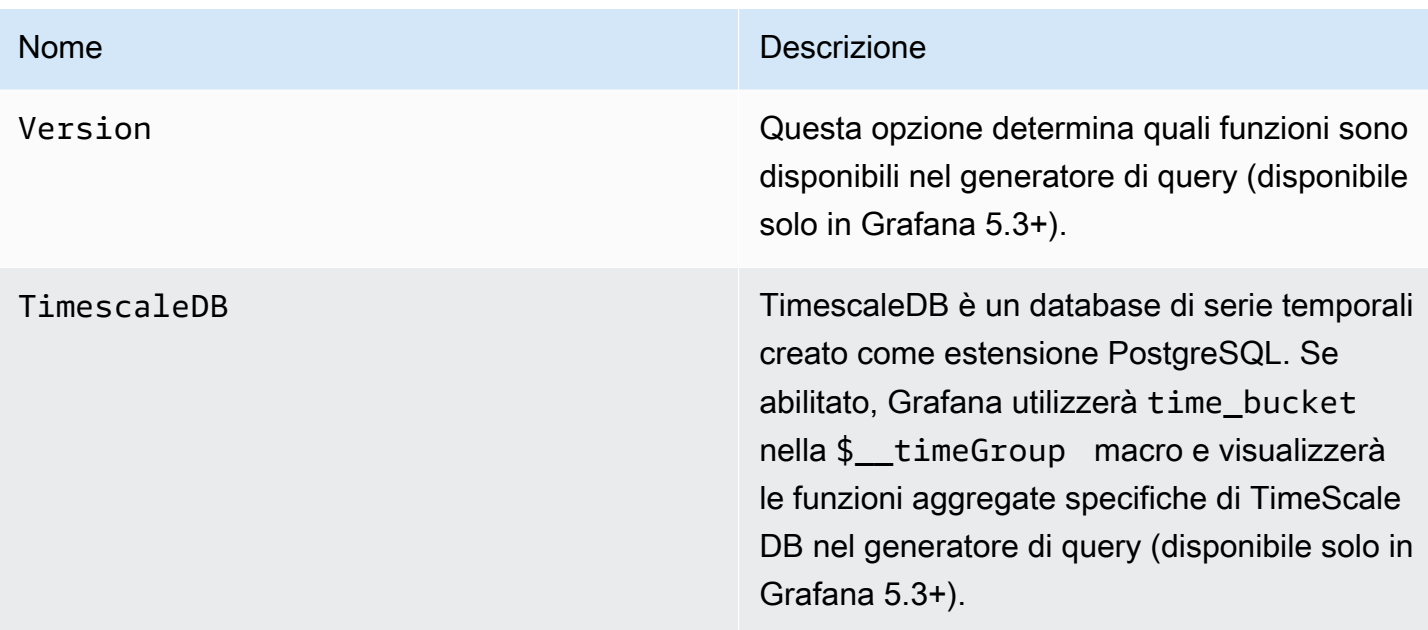

# Intervallo di tempo minimo

Un limite inferiore per le \$\_interval \$\_interval\_ms variabili. Si consiglia di impostare la frequenza di scrittura, ad esempio 1m se i dati vengono scritti ogni minuto. Questa opzione può anche essere sovrascritta/configurata in un pannello del dashboard sotto le opzioni dell'origine dati. Questo valore deve essere formattato come un numero seguito da un identificatore temporale valido, ad esempio 1m (1 minuto) o (30 secondi). 30s Sono supportati i seguenti identificatori di orario.

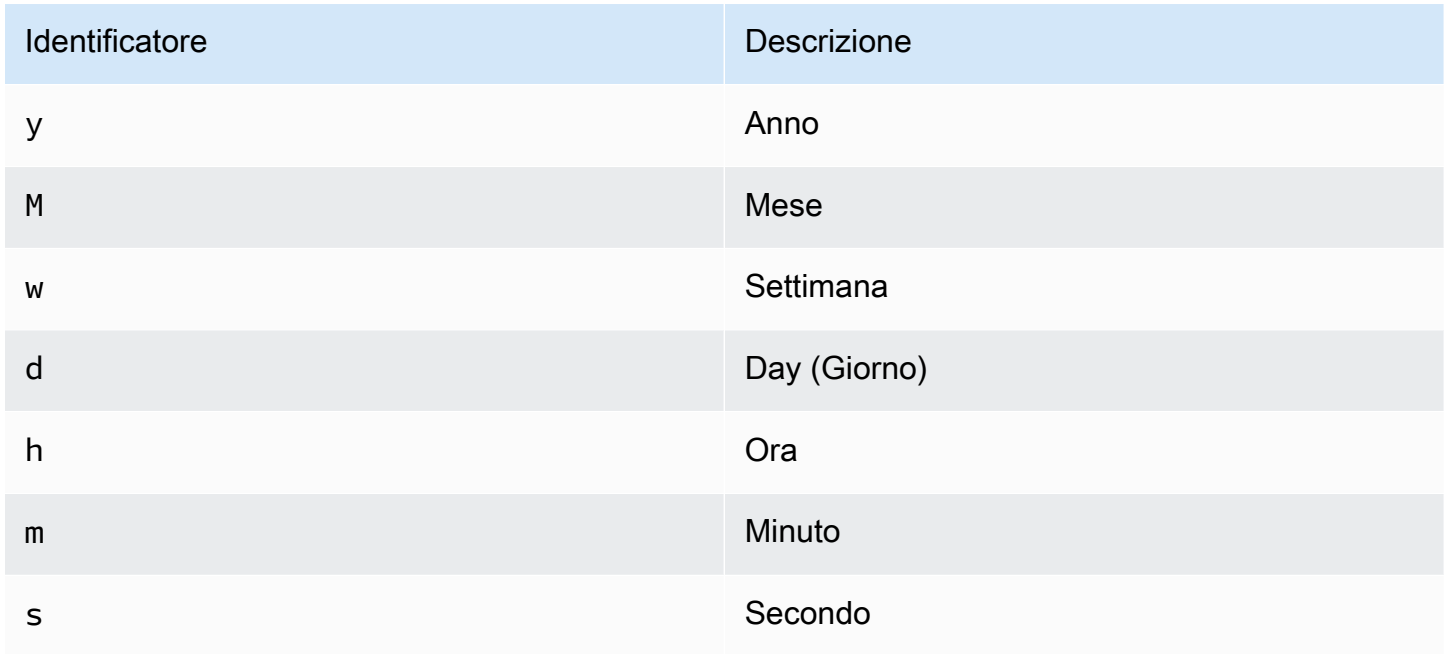

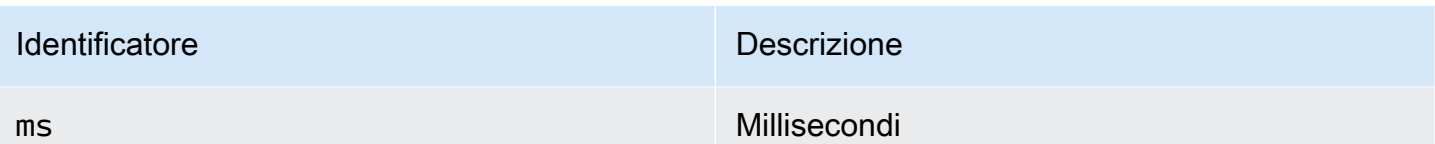

Autorizzazioni utente del database

#### **A** Important

All'utente del database specificato quando si aggiunge l'origine dati devono essere concesse le autorizzazioni SELECT solo per il database e le tabelle specificati su cui si desidera eseguire la query. Grafana non conferma che la query sia sicura. La query potrebbe includere qualsiasi istruzione SQL. Ad esempio, DROP TABLE user; verrebbero eseguite istruzioni come DELETE FROM user; e. Per proteggersi da ciò, consigliamo vivamente di creare un utente PostgreSQL specifico con autorizzazioni limitate.

Il codice di esempio seguente mostra la creazione di un utente PostgreSQL specifico con autorizzazioni limitate.

 CREATE USER grafanareader WITH PASSWORD 'password'; GRANT USAGE ON SCHEMA schema TO grafanareader; GRANT SELECT ON schema.table TO grafanareader;

Assicurati che l'utente non ottenga autorizzazioni indesiderate dal ruolo pubblico.

Editor della query

Puoi trovare l'editor di query PostgreSQL nella scheda metriche nella modalità di modifica del pannello Graph o Singlestat. Si accede alla modalità di modifica scegliendo il titolo del pannello, quindi modificando.

L'editor di query ha un collegamento SQL generato che viene visualizzato dopo l'esecuzione di una query, in modalità di modifica del pannello. Sceglilo e si espanderà e mostrerà la stringa SQL interpolata non elaborata che è stata eseguita.

Seleziona tabella, colonna temporale e colonna metrica (FROM)

Quando si accede alla modalità di modifica per la prima volta o si aggiunge una nuova query, Grafana proverà a precompilare il generatore di query con la prima tabella che ha una colonna timestamp e una colonna numerica.

Nel campo FROM, Grafana suggerirà le tabelle presenti nell'utente search\_path del database. Per selezionare una tabella o una vista non presente, search\_path è possibile inserire manualmente un nome completo (schema.table) come. public.metrics

Il campo della colonna Ora si riferisce al nome della colonna contenente i valori temporali. La selezione di un valore per il campo della colonna Metrica è facoltativa. Se viene selezionato un valore, il campo della colonna Metrica verrà utilizzato come nome della serie.

Le colonne metriche suggerite conterranno solo colonne con un tipo di dati testuale (char, varchar, text). Per utilizzare una colonna con un tipo di dati diverso come colonna metrica, puoi inserire il nome della colonna con un cast:. ip::text Puoi anche inserire espressioni SQL arbitrarie nel campo della colonna metrica che restituiscono un tipo di dati di testo come. hostname || ' ' || container\_name

Colonne, finestre e funzioni di aggregazione (SELECT)

Nella SELECT riga, puoi specificare quali colonne e funzioni desideri utilizzare. Nel campo della colonna, è possibile scrivere espressioni arbitrarie anziché un nome di colonna comecolumn1 \* column2 / column3.

Le funzioni disponibili nell'editor di query dipendono dalla versione di PostgreSQL selezionata durante la configurazione dell'origine dati. Se si utilizzano funzioni aggregate, è necessario raggruppare il set di risultati. Se aggiungi una funzione aggregata, l'editor aggiungerà automaticamente una. GROUP BY time

L'editor cerca di semplificare e unificare questa parte della query.

Puoi aggiungere altre colonne di valori scegliendo il pulsante più e selezionando Colonna dal menu. Le colonne con valori multipli verranno tracciate come serie separate nel pannello grafico.

Filtraggio dei dati (WHERE)

Per aggiungere un filtro, scegli l'icona con il segno più a destra della WHERE condizione. Puoi rimuovere i filtri scegliendo il filtro e selezionando Rimuovi. Un filtro per l'intervallo di tempo attualmente selezionato viene aggiunto automaticamente alle nuove interrogazioni.

#### Raggruppa per

Per raggruppare in base all'ora o a qualsiasi altra colonna, scegli l'icona più alla fine della riga GROUP BY. L'elenco a discesa dei suggerimenti mostrerà solo le colonne di testo della tabella attualmente selezionata, ma puoi inserire manualmente qualsiasi colonna. Puoi rimuovere il gruppo scegliendo l'elemento e selezionando Rimuovi.

Se aggiungi un raggruppamento, a tutte le colonne selezionate deve essere applicata una funzione di aggregazione. Il generatore di query aggiungerà automaticamente funzioni di aggregazione a tutte le colonne senza funzioni di aggregazione quando si aggiungono raggruppamenti.

#### Riempimento degli

Amazon Managed Grafana può inserire i valori mancanti quando esegui il raggruppamento per volta. La funzione time accetta due argomenti. Il primo argomento è la finestra temporale in base alla quale vuoi raggruppare e il secondo argomento è il valore con cui vuoi che Grafana riempia gli elementi mancanti.

Modalità editor di testo (RAW)

Puoi passare alla modalità editor di query raw scegliendo l'icona a forma di hamburger e selezionando Cambia modalità editor o scegliendo Modifica SQL sotto la query.

**a** Note

Se utilizzi l'editor di query non elaborato, assicurati che la tua query abbia ORDER BY time almeno un filtro sull'intervallo di tempo restituito.

#### Macro

Le macro possono essere utilizzate all'interno di una query per semplificare la sintassi e consentire l'utilizzo di parti dinamiche.

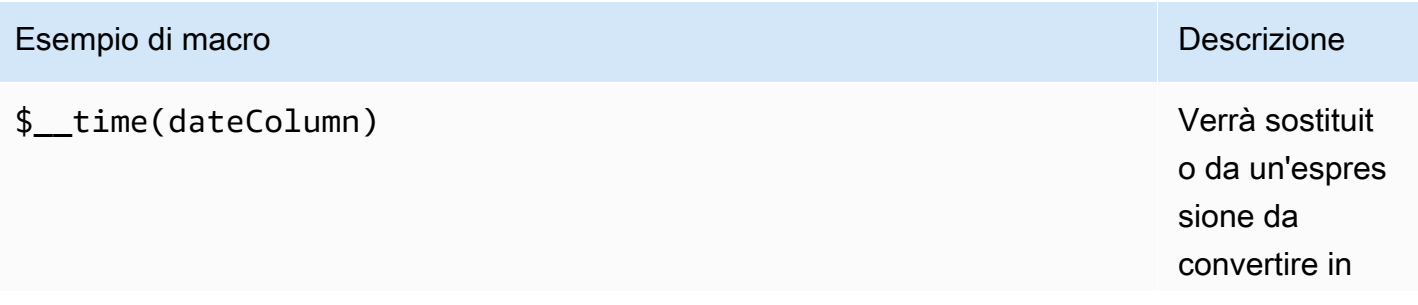

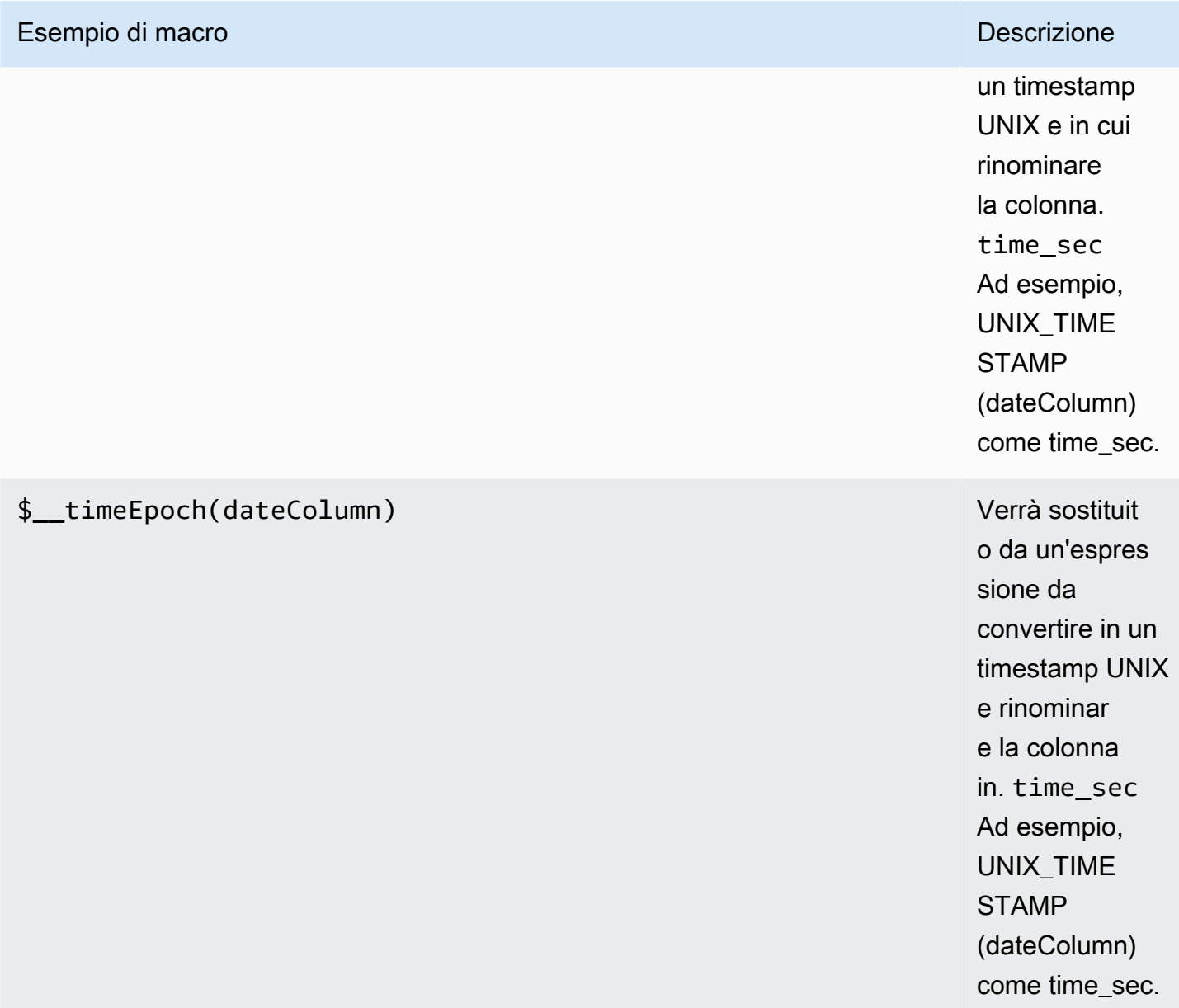

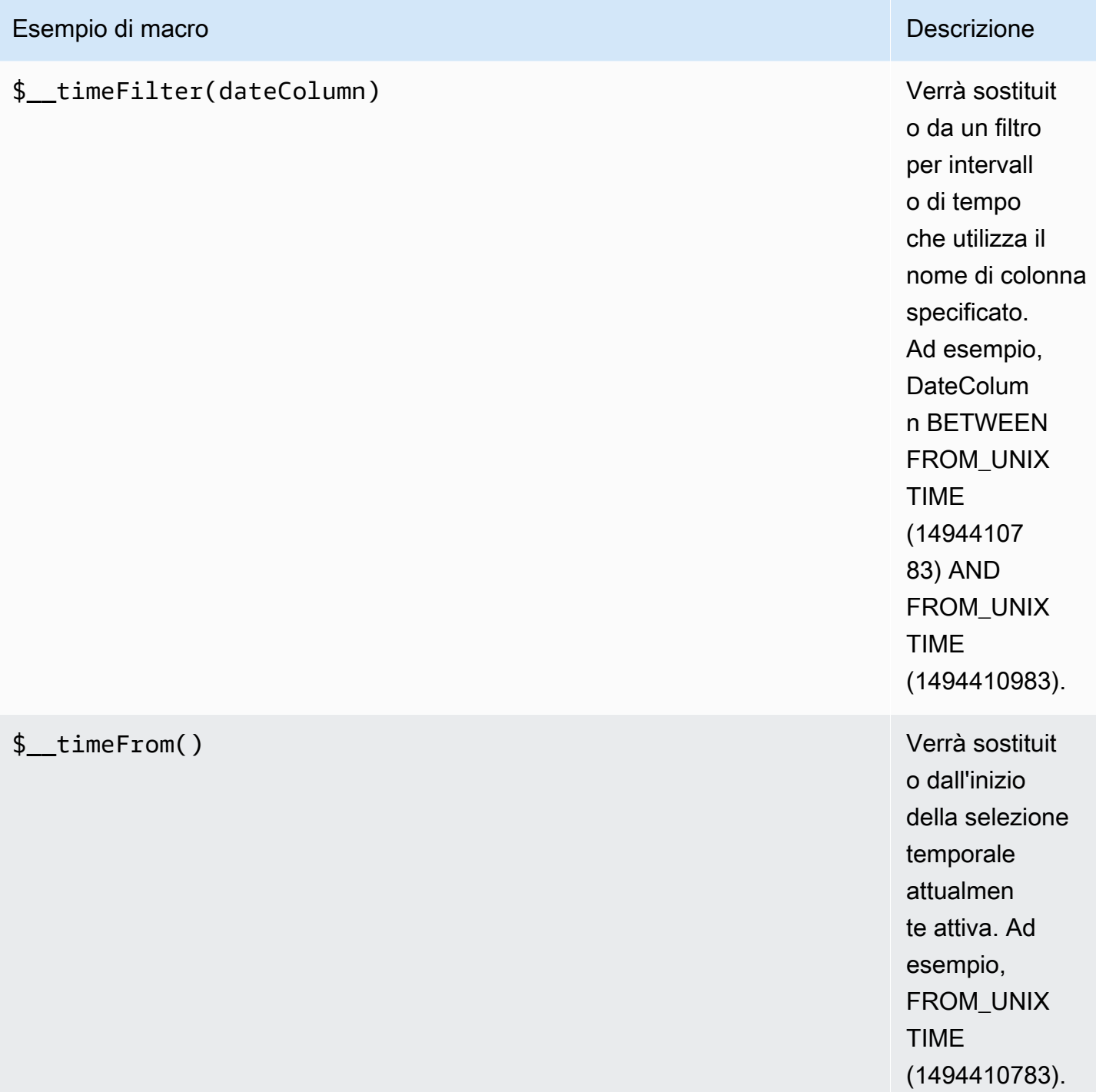

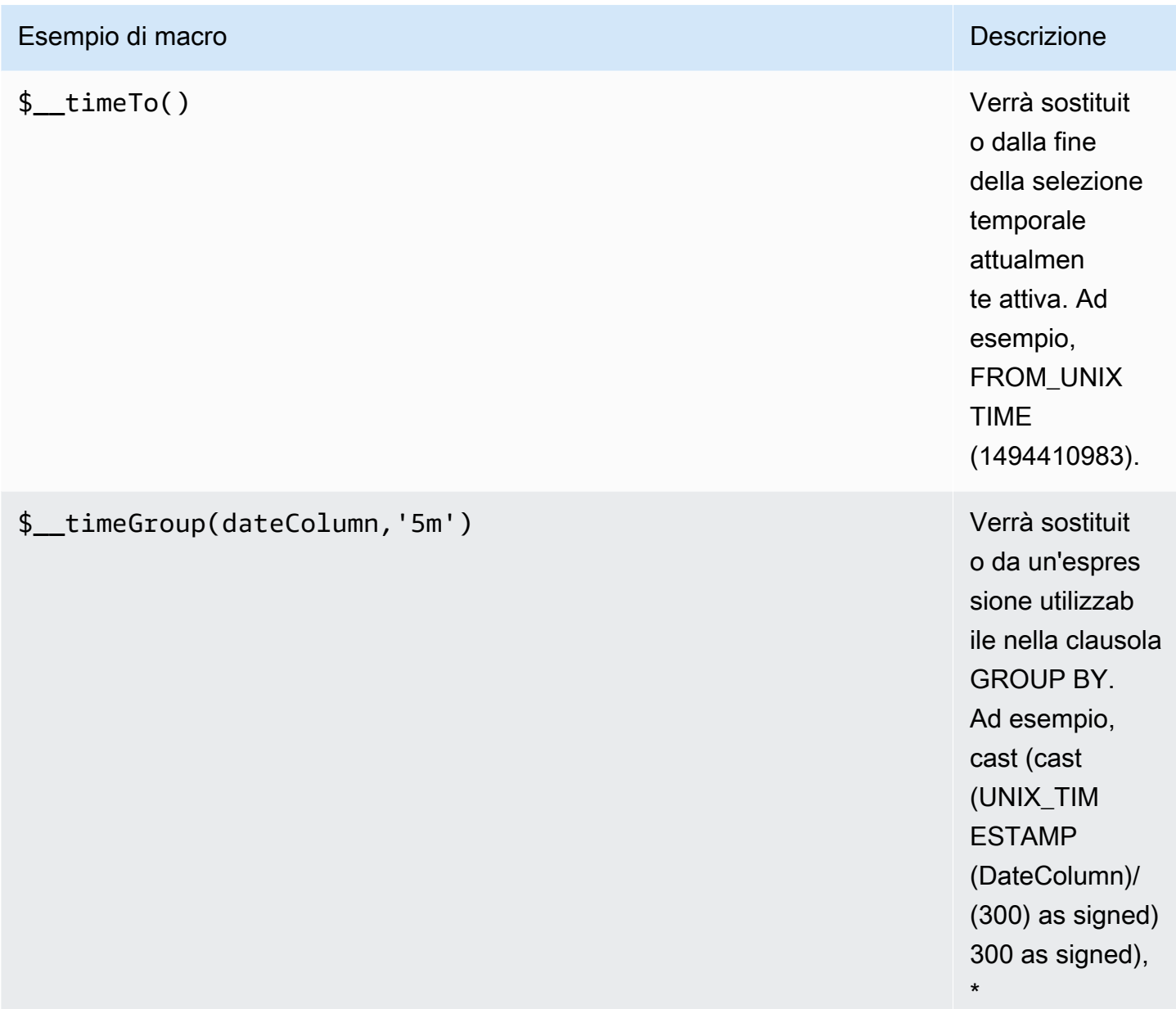

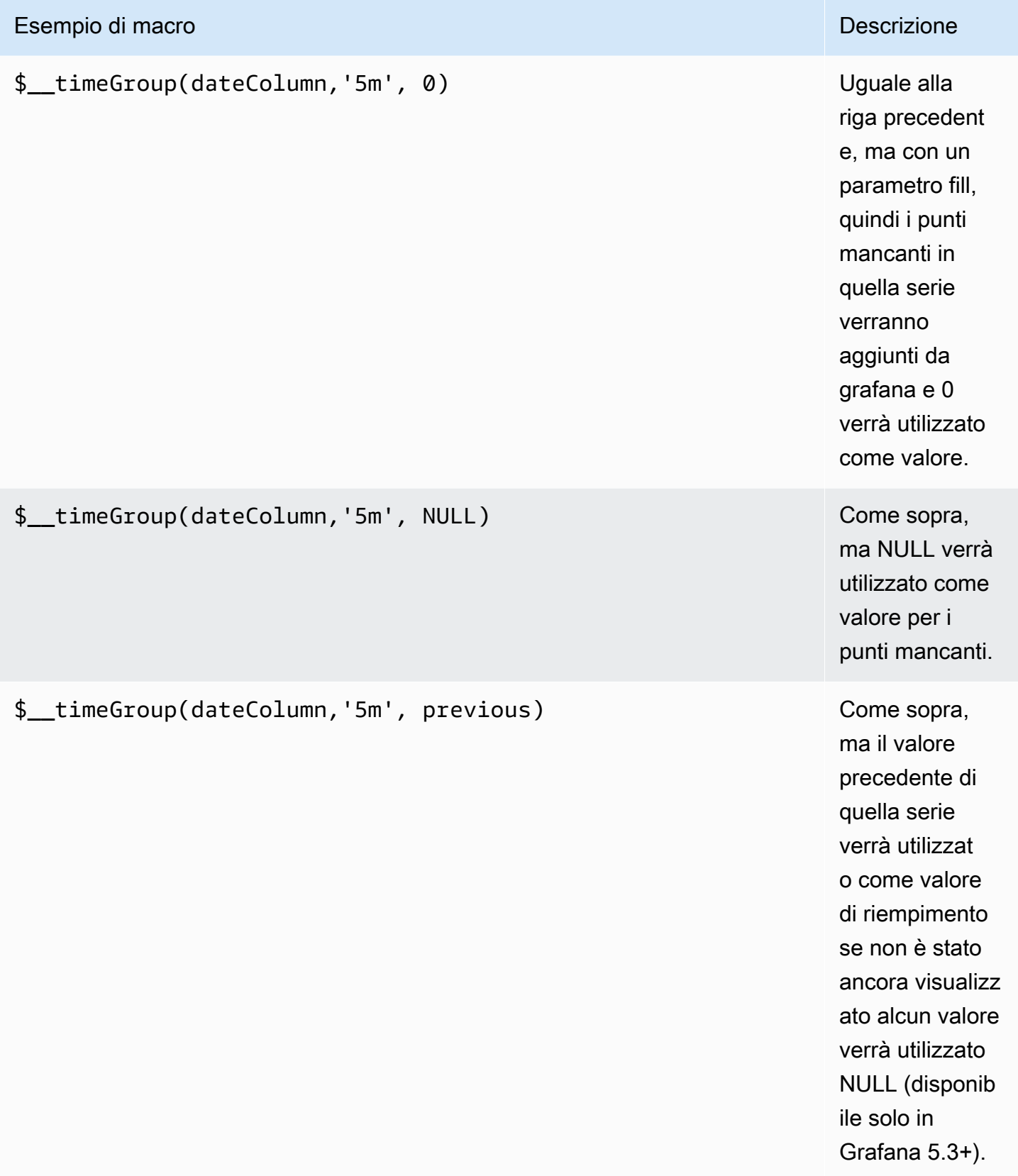

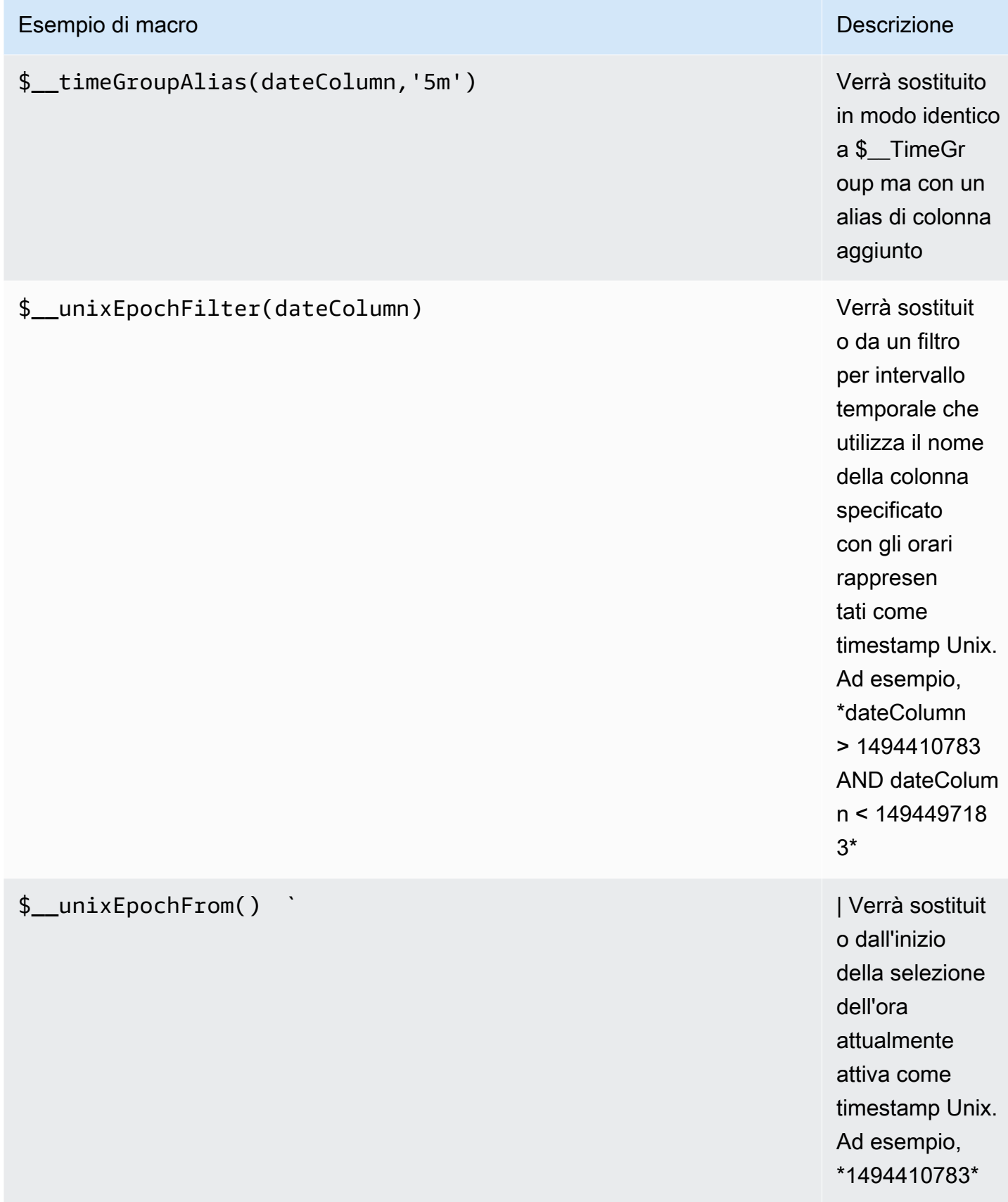

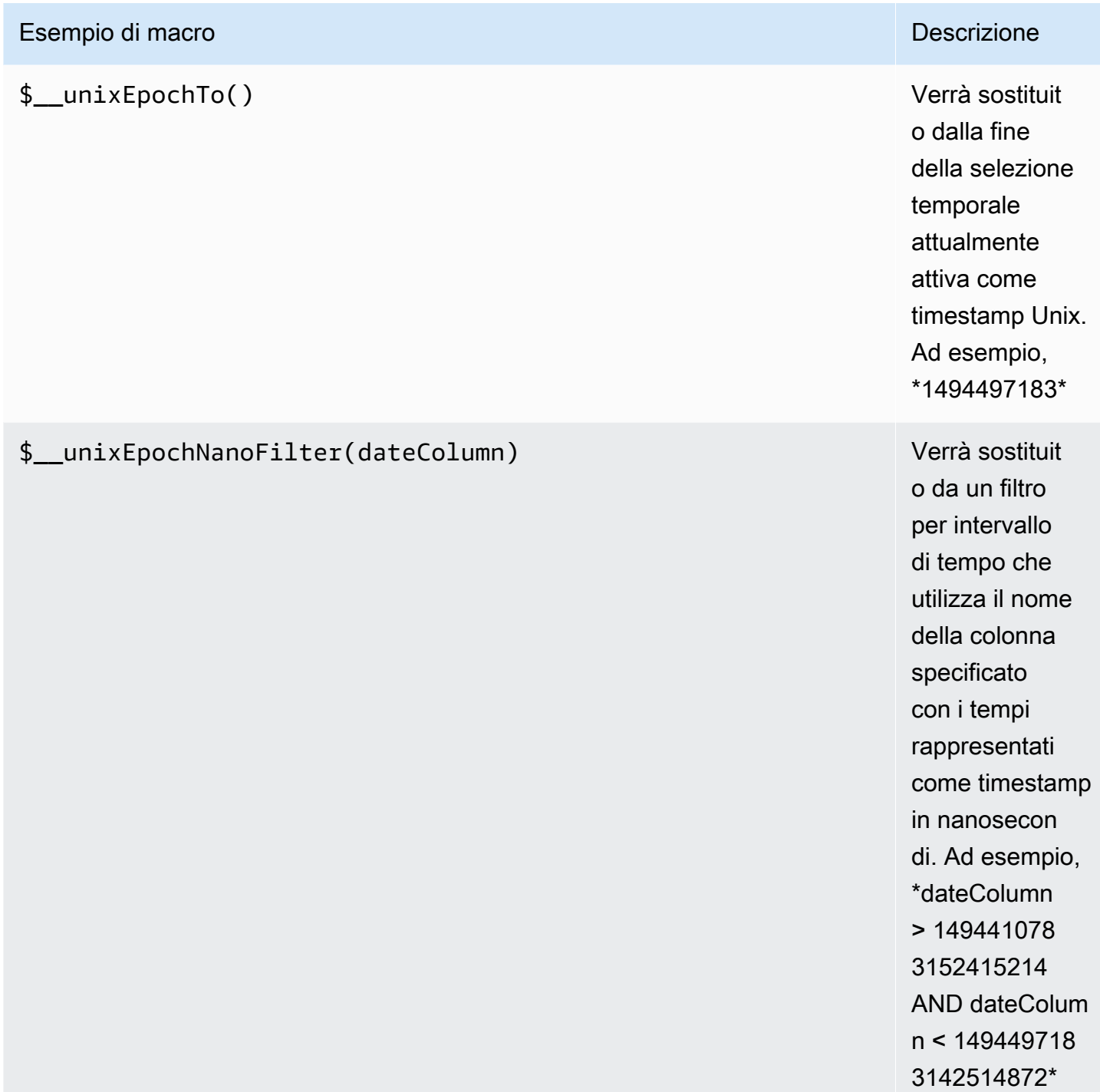

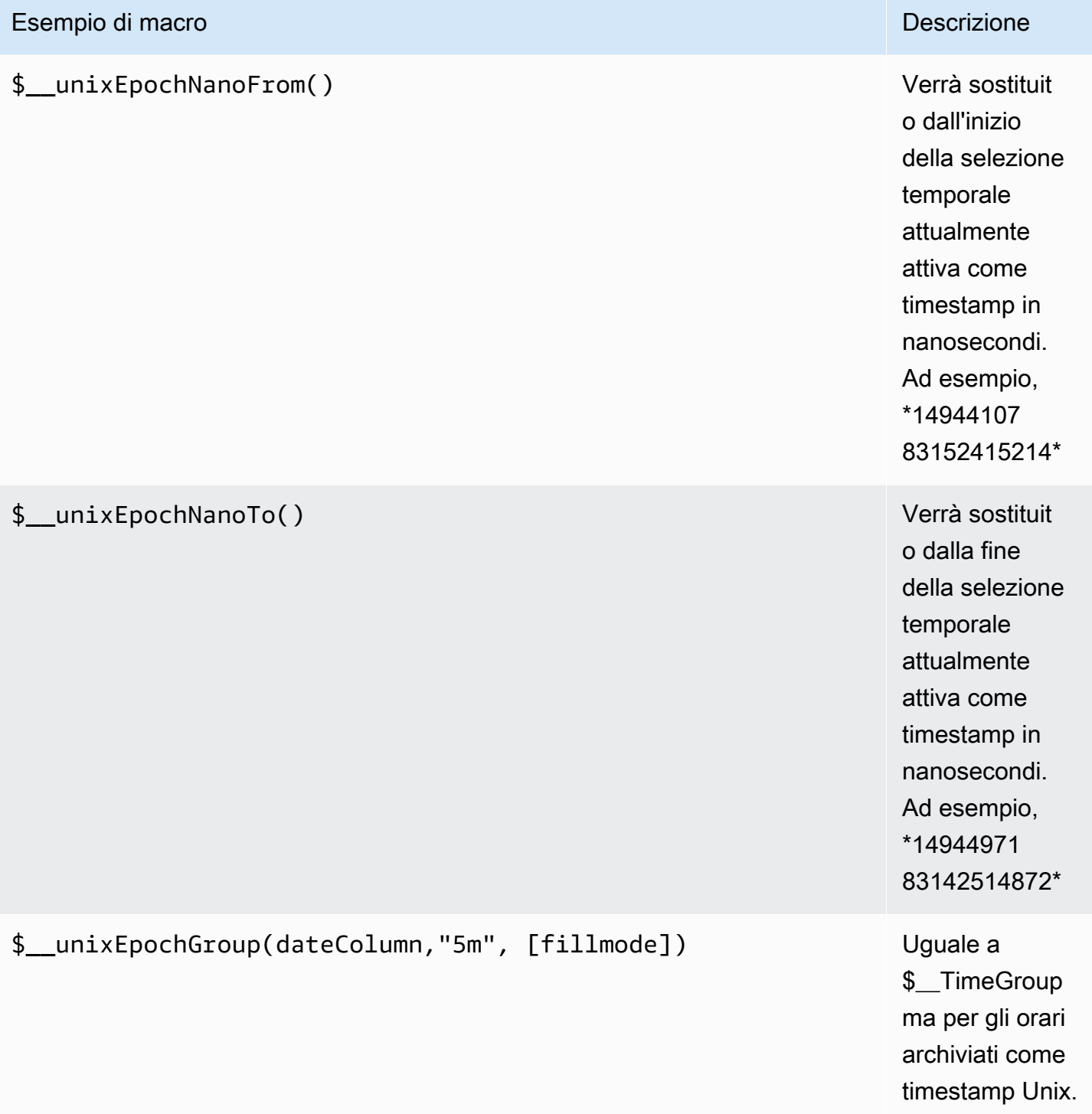

# Domande sulla tabella

Se l'opzione di interrogazione è impostata su Formato come tabella, puoi praticamente eseguire qualsiasi tipo di query SQL. Il pannello della tabella mostrerà automaticamente i risultati delle colonne e delle righe restituite dalla query.

È possibile controllare il nome delle colonne del pannello Tabella utilizzando la normale sintassi as SQL per la selezione delle colonne.

Interrogazioni sulle serie temporali

Se impostate Format as toTime series, per utilizzarla ad esempio in un pannello grafico, la query deve restituire una colonna denominata time che restituisca un datetime SQL o qualsiasi tipo di dati numerico che rappresenti l'epoca Unix. Qualsiasi colonna tranne time e metric viene trattata come una colonna di valori. È possibile restituire una colonna denominata metric che viene utilizzata come nome metrico per la colonna dei valori. Se restituite più colonne di valori e una colonna denominatametric, questa colonna viene utilizzata come prefisso per il nome della serie.

I set di risultati delle query sulle serie temporali devono essere ordinati in base all'ora.

Il codice di esempio seguente mostra una metric colonna.

```
SELECT
   $__timeGroup("time_date_time",'5m'), 
   min("value_double"), 
   'min' as metric
FROM test_data
WHERE $__timeFilter("time_date_time")
GROUP BY time
ORDER BY time
```
Il seguente esempio di codice mostra l'utilizzo del parametro fill nella macro \$\_\_TimeGroup per convertire invece i valori null in zero.

```
SELECT 
   $__timeGroup("createdAt",'5m',0), 
   sum(value) as value, 
   measurement
FROM test_data
WHERE 
   $__timeFilter("createdAt")
GROUP BY time, measurement
ORDER BY time
```
Il codice di esempio seguente mostra più colonne.

```
SELECT
  $ timeGroup("time date time", '5m'),
   min("value_double") as "min_value", 
   max("value_double") as "max_value"
FROM test data
WHERE $__timeFilter("time_date_time")
GROUP BY time
ORDER BY time
```
#### **Templating**

Invece di inserire elementi come il nome del server, dell'applicazione e del sensore nelle query metriche, puoi utilizzare variabili al loro posto. Le variabili vengono visualizzate come caselle di selezione a discesa nella parte superiore della dashboard. Puoi utilizzare queste caselle a discesa per modificare i dati visualizzati nella dashboard.

Per ulteriori informazioni sui modelli e sulle variabili dei modelli, consulta. [Modelli](#page-888-0)

Variabile di interrogazione

Se aggiungi una variabile modello di questo tipoQuery, puoi scrivere una query PostgreSQL in grado di restituire elementi come nomi di misurazioni, nomi di chiavi o valori chiave che vengono visualizzati come una casella di selezione a discesa.

Ad esempio, puoi avere una variabile che contiene tutti i valori per la *hostname* colonna in una tabella se specifichi una query come questa nell'impostazione della variabile di modello Query.

SELECT hostname FROM host

Una query può restituire più colonne e Grafana creerà automaticamente un elenco da esse. Ad esempio, la seguente query restituirà un elenco con valori da hostname ehostname2.

```
SELECT host.hostname, other_host.hostname2 FROM host JOIN other_host ON host.city = 
  other_host.city
```
Per utilizzare macro dipendenti dall'intervallo di tempo, ad esempio \$\_\_timeFilter(column) nella query, la modalità di aggiornamento della variabile modello deve essere impostata su On Time Range Change.

SELECT event\_name FROM event\_log WHERE \$\_\_timeFilter(time\_column)

Un'altra opzione è una query che può creare una variabile chiave/valore. La query dovrebbe restituire due colonne \_\_text denominate e. \_\_value Il valore della \_\_text colonna deve essere univoco (se non è univoco, viene utilizzato il primo valore). Le opzioni nell'elenco a discesa avranno un testo e un valore che ti permetteranno di avere un nome descrittivo come testo e un id come valore. Un esempio di query con hostname come testo e id come valore:

SELECT hostname AS \_\_text, id AS \_\_value FROM host

È inoltre possibile creare variabili annidate. Utilizzando una variabile denominataregion, è possibile fare in modo che la variabile hosts mostri solo gli host della regione attualmente selezionata. Il seguente esempio di codice mostra una query come questa (se region è una variabile multivalore, utilizzate l'operatore di IN confronto anziché = eseguire la corrispondenza con più valori).

SELECT hostname FROM host WHERE region IN(\$region)

Utilizzo **\_\_searchFilter** per filtrare i risultati in Query Variable

L'utilizzo \_\_searchFilter nel campo di interrogazione filtrerà il risultato della query in base a ciò che l'utente digita nella casella di selezione a discesa. Quando l'utente non ha inserito nulla, il valore predefinito per \_\_searchFilter è%.

**a** Note

È importante circondare l'\_\_searchFilterespressione tra virgolette poiché Grafana non lo fa per te.

L'esempio seguente mostra come utilizzare, \_\_searchFilter come parte del campo di interrogazione, la ricerca hostname mentre l'utente digita nella casella di selezione a discesa.

SELECT hostname FROM my\_host WHERE hostname LIKE '\$\_\_searchFilter'

Utilizzo delle variabili nelle interrogazioni

I valori delle variabili modello vengono citati solo quando la variabile modello è a. multi-value

Se la variabile è una variabile multivalore, utilizza l'operatore di IN confronto anziché = eseguire il confronto con più valori.

Esistono due sintassi:

\$<varname>Esempio con una variabile modello denominatahostname:

```
SELECT
   atimestamp as time, 
   aint as value
FROM table
WHERE $__timeFilter(atimestamp) and hostname in($hostname)
ORDER BY atimestamp ASC
```
[[varname]]Esempio con una variabile modello denominatahostname:

```
SELECT
   atimestamp as time, 
   aint as value
FROM table
WHERE $_timeFilter(atimestamp) and hostname in([[hostname]])
ORDER BY atimestamp ASC
```
Disattivazione delle virgolette per le variabili multivalore

Amazon Managed Grafana crea automaticamente una stringa tra virgole e virgole per variabili multivalore. Ad esempio: se server02 sono selezionati server01 e, verranno formattati come:. 'server01', 'server02' Per disattivare le virgolette, usa l'opzione di formattazione csv per le variabili.

#### \${servers:csv}

Per ulteriori informazioni sulle opzioni di formattazione delle variabili, vedere. [Modelli e variabili](#page-887-0)

#### Annotazioni

Utilizzate le annotazioni per sovrapporre informazioni dettagliate sugli eventi ai grafici. È possibile aggiungere interrogazioni di annotazione tramite il menu Dashboard /la vista Annotazioni. Per ulteriori informazioni, consulta [Annotazioni.](#page-842-0)

Il codice di esempio seguente mostra una query che utilizza una colonna temporale con valori epoch.

```
SELECT
   epoch_time as time, 
   metric1 as text, 
   concat_ws(', ', metric1::text, metric2::text) as tags
FROM 
   public.test_data
WHERE 
   $__unixEpochFilter(epoch_time)
```
Il codice di esempio seguente mostra una query regionale che utilizza le colonne time e timeend con valori epoch.

**a** Note

È disponibile solo in Grafana v6.6+.

```
SELECT 
   epoch_time as time, 
   epoch_time_end as timeend, 
   metric1 as text, 
   concat_ws(', ', metric1::text, metric2::text) as tags
FROM 
   public.test_data
WHERE 
   $__unixEpochFilter(epoch_time)
```
Il codice di esempio seguente mostra una query che utilizza una colonna time del tipo di dati data/ora SQL nativo.

```
SELECT 
   native_date_time as time, 
   metric1 as text, 
   concat_ws(', ', metric1::text, metric2::text) as tags
FROM 
   public.test_data
WHERE 
   $__timeFilter(native_date_time)
```
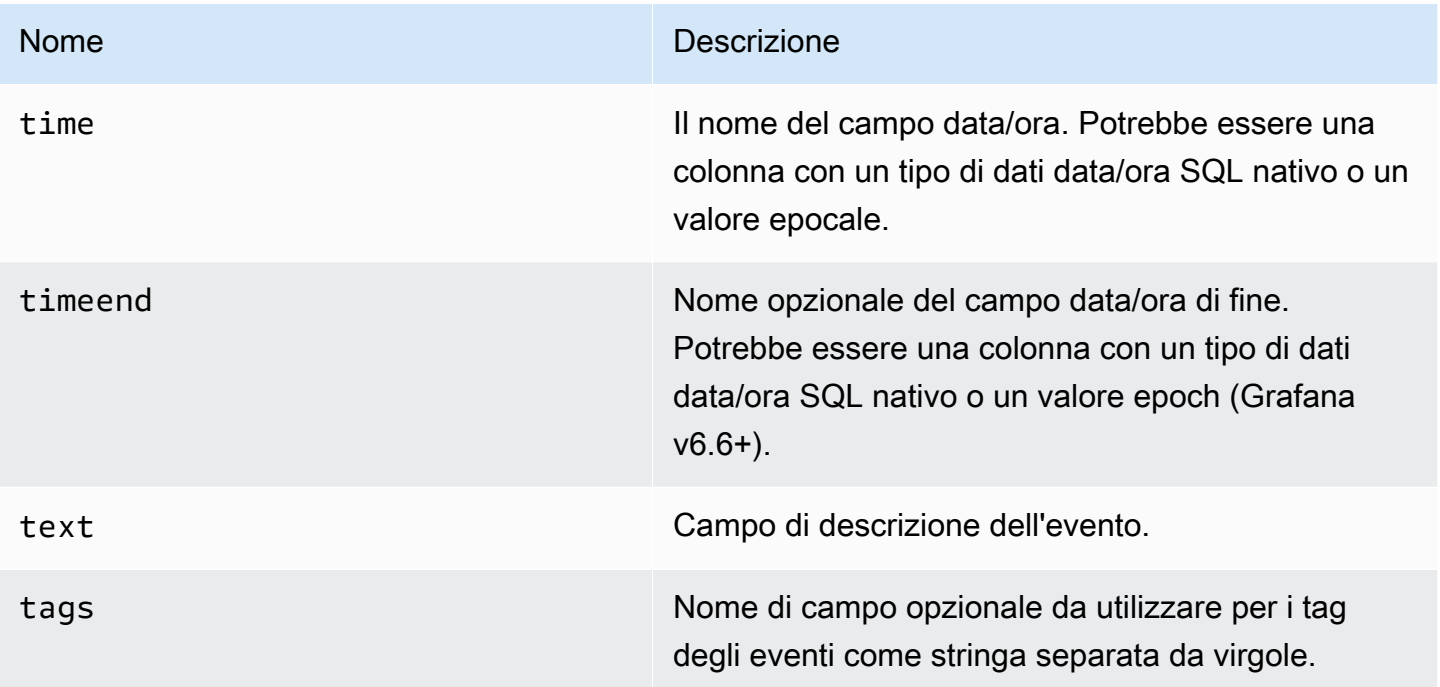

# Avviso

Le interrogazioni sulle serie temporali dovrebbero funzionare in condizioni di avviso. Le interrogazioni in formato tabella non sono ancora supportate nelle condizioni delle regole di avviso.

# Redis

# **a** Note

Nelle aree di lavoro che supportano la versione 9 o successiva, questa fonte di dati potrebbe richiedere l'installazione del plug-in appropriato. Per ulteriori informazioni, consulta [Plugin](#page-101-0)  [Grafana](#page-101-0).

Redis Data Source for Grafana è un plug-in che consente agli utenti di connettersi a qualsiasi database Redis in locale o nel cloud. Fornisce dashboard out-of-the-box predefiniti e consente di creare dashboard personalizzati per monitorare Redis e i dati delle applicazioni.

#### Aggiungere la fonte di dati

- 1. Apri la console Grafana nell'area di lavoro Amazon Managed Grafana e assicurati di aver effettuato l'accesso.
- 2. Nel menu laterale sotto Configurazione (l'icona a forma di ingranaggio), scegli Data Sources.
- 3. Scegli Aggiungi origine dati

# **G** Note

Se non vedi il link Fonti di dati nel menu laterale, significa che l'utente attuale non ha il Admin ruolo.

- 4. Seleziona Redis dall'elenco delle fonti di dati.
- 5. Immetti le seguenti informazioni:
	- Per Indirizzo, specifica l'host:portindirizzo o un URI per la connessione a Redis. Utilizzate /db-number o ?db=db=number per specificare il numero del database logico come definito nello [schema.](https://www.iana.org/assignments/uri-schemes/prov/redis)
	- Scheda Cluster. Per motivi di ridondanza, fornisci più host:port indirizzi o URI separati da virgole.
	- Nella scheda Sentinel, l'indirizzo può contenere più valori (**host:port**indirizzo o URI) con virgole. Il nome principale è necessario per connettersi a Sentinel e aprire le connessioni Redis.
	- In modalità socket Unix, l'indirizzo deve contenere il percorso del file socket.
	- Per Pool Size, il consiglio è 5. L'origine dati manterrà aperto almeno il numero specificato di connessioni all'istanza Redis. Puoi aumentare le dimensioni del pool se le dashboard hanno molti pannelli e più utenti.

# Editor della query

- 1. Scegli Tipo per selezionare Redis di base, Custom o Redis Module.
- 2. Seleziona uno dei comandi supportati.
- 3. Fornisci tutti i parametri richiesti.
- 4. Abilita lo streaming per visualizzare i dati sui pannelli Graph o Time-Series.

Le variabili modello possono interrogare qualsiasi comando che restituisce un elenco di valori e utilizzare altre variabili come parametri.

Tempo (nucleo)

Tempo è una soluzione di tracciamento OSS di archiviazione delle tracce ad alto volume e con dipendenza minima di Grafana Labs.

# Aggiungere la fonte di dati

Per accedere alle impostazioni di Tempo, scegli l'icona Configurazione (ingranaggio), quindi scegli Fonti dati e quindi scegli Tempo.

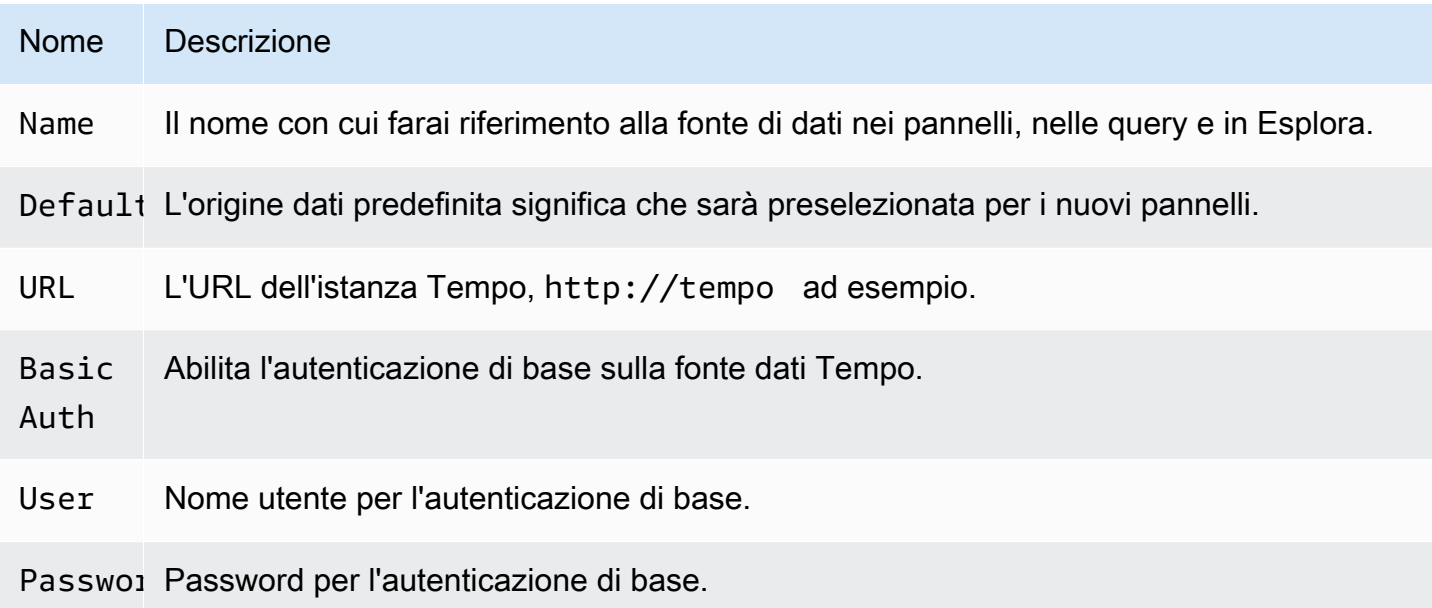

# Traccia nei log

Questa è una configurazione per la funzionalità trace to logs. L'origine dati di destinazione attualmente deve essere Loki. Per ulteriori informazioni, consulta [Tracciamento dell'integrazione.](#page-877-0)

- Origine dati: origine dati di destinazione.
- Tag: i tag che verranno utilizzati nella query Loki. Il valore predefinito è 'cluster', 'hostname', 'namespace', pod'.
- Span Start Time Shift: modifica l'ora di inizio della query Loki in base all'ora di inizio dell'intervallo. Per estendersi al passato, è necessario utilizzare un valore negativo. Le unità di tempo possono essere utilizzate qui, ad esempio 5s, 1m, 3h. Il valore predefinito è 0.
- Span end time shift: modifica l'ora di fine della query Loki in base all'ora di fine dell'intervallo. Le unità di tempo possono essere utilizzate qui, ad esempio 5s, 1m, 3h. Il valore predefinito è 0.

# Tracce di query

È possibile interrogare e visualizzare le tracce da Tempo tramite Explore. Puoi cercare le tracce se configuri l'impostazione trace to logs nella pagina di configurazione dell'origine dati. Per trovare tracce da visualizzare, usa l'editor di query Loki. Per ottenere risultati di ricerca, devi aver configurato i campi derivati che puntano a questa fonte di dati.

Per interrogare una traccia particolare, seleziona il tipo di query traceID, quindi inserisci l'ID nel campo Trace ID.

Collegamento all'ID di traccia dai log

Puoi collegarti a Tempo trace dai log in Loki o Elastic configurando un link interno. Per ulteriori informazioni, consulta [Campi derivati.](#page-241-0)

# TestData (nucleo)

Grafana viene fornito con una fonte di TestData dati che crea serie temporali simulate per qualsiasi pannello. Puoi utilizzarlo per creare serie temporali false e casuali e visualizzarle in qualsiasi pannello, il che ti aiuta a verificare la funzionalità della dashboard e a condividere i dati in modo sicuro e semplice.

Configura la fonte di dati

Per accedere alla configurazione dell'origine dati per TestData

- 1. Scegli l'icona Configurazione (ingranaggio).
- 2. Scegli Origini dati.
- 3. scegli Tempo.

L'origine dati non fornisce alcuna impostazione oltre alle opzioni di base comuni a tutte le fonti di dati:

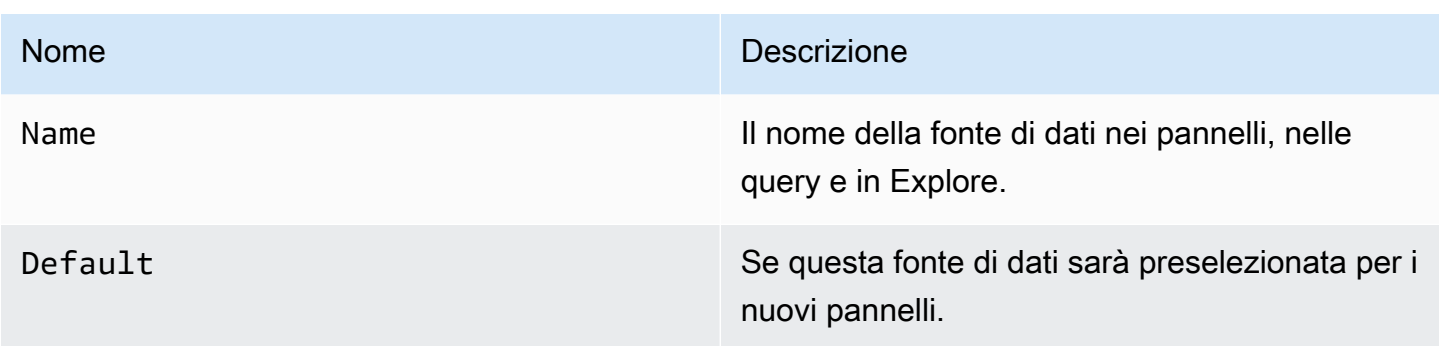

# Crea dati fittizi

Aggiunta l'origine TestData dati, gli utenti dell'istanza Grafana possono utilizzarla come origine dati in qualsiasi pannello metrico e fornirà dati fittizi utilizzabili, in base allo TestData scenario scelto.

# Scegli uno scenario

Invece di fornire un editor di query, la fonte di TestData dati ti aiuta a selezionare uno scenario che genera dati simulati per i pannelli.

È possibile assegnare un alias a ogni scenario e molti hanno le proprie opzioni che vengono visualizzate quando vengono selezionati.

Scenari disponibili:

- Annotazioni
- Errore condizionale
- Contenuto CSV
- File CSV
- Valori metrici CSV
- Punti dati al di fuori dell'intervallo
- Dati esponenziali del bucket con mappa termica
- API Grafana
- Grafana dal vivo
- Dati del bucket con mappa termica lineare
- Carica i dati di Apache Arrow
- Log
- Nessun punto dati
- Grafico dei nodi
- Onda CSV prevedibile
- Impulso prevedibile
- Passeggiata casuale
- Random Walk (con errore)
- Tabella Random Walk
- Cornici grezze
- Simulazione
- Query lenta
- Client di streaming
- Tabella statica
- Dati generati dagli Stati Uniti

Importa una dashboard preconfigurata

TestData fornisce anche una dashboard di esempio.

Per importare la dashboard di esempio

- 1. Vai alla pagina di configurazione della fonte di dati.
- 2. Seleziona la scheda Dashboard.
- 3. Seleziona Importa per il pannello di controllo Simple Streaming Example.

Per personalizzare una dashboard importata:

Per personalizzare la dashboard importata, ti consigliamo di salvarla con un nome diverso. In caso contrario, l'aggiornamento di Grafana può sovrascrivere la dashboard personalizzata con la nuova versione.

Utilizza i dati dei test per segnalare problemi

Se segnali un problema GrafanaLabs GitHub relativo all'uso o alla visualizzazione di dati di serie temporali, ti consigliamo vivamente di utilizzare questa fonte di dati per replicare il problema. Ciò semplifica notevolmente la replica e la risoluzione del problema da parte degli sviluppatori.

# Zabbix

# **a** Note

Negli spazi di lavoro che supportano la versione 9 o successiva, questa fonte di dati potrebbe richiedere l'installazione del plug-in appropriato. Per ulteriori informazioni, consulta [Plugin](#page-101-0)  [Grafana](#page-101-0).

Con la fonte di dati Zabbix per Grafana, puoi visualizzare i dati di monitoraggio di Zabbix e creare dashboard per l'analisi delle metriche e il monitoraggio in tempo reale. Utilizzando le funzionalità del plug-in Grafana Zabbix, puoi creare dashboard per monitorare la visualizzazione dei dati in modo rapido e potente.

#### Abilita il plugin Zabbix

- 1. Scegli l'icona Configurazione (ingranaggio) nella barra laterale sinistra e seleziona Plugin.
- 2. Seleziona Zabbix nell'elenco a discesa o cercalo inserendo il campo di ricerca. **Zabbix**
- 3. Seleziona Zabbix e scegli la scheda Config.
- 4. Selezionare Enable (Abilita).

#### Configura la fonte di dati Zabbix

- 1. Dopo aver abilitato il plugin, scegli l'icona Configurazione (ingranaggio) e seleziona Fonti di dati. Seleziona Zabbix dall'elenco dei risultati della ricerca.
- 2. Nella finestra Impostazioni, completa la sezione delle impostazioni HTTP come segue:
	- Per URL, inserisci l'URL dell'API Zabbix. Ad esempio, https://zabbix.grafanazabbix.org/api\_jsonrpc.php.
	- Mantieni Access impostato su. Server
	- Configura AUTH se utilizzi l'autenticazione proxy.
- 3. Nella sezione dei dettagli dell'API Zabbix, completa i campi come segue:
	- Nome utente e password: imposta un nome utente e una password per l'accesso all'API Zabbix. Controlla anche le autorizzazioni utente in Zabbix se non riesci a ottenere gruppi o host in Grafana.
- Attiva Trends se usi Zabbix 3 o versioni successive. Questa opzione è strettamente consigliata per visualizzare periodi di tempo lunghi (più di qualche giorno, a seconda dell'intervallo di aggiornamento dell'articolo in Zabbix). Alcuni giorni di cronologia degli articoli contengono molti punti. L'uso delle tendenze aumenta le prestazioni di Grafana.
- Per After, scegli il periodo dopo il quale verranno utilizzate le tendenze. Ti consigliamo di impostare questo valore sul periodo di archiviazione della cronologia (ad esempio, 7d o 30d). L'impostazione predefinita è 7d (7 giorni). È possibile impostare l'ora in formato Grafana. Le specifiche temporali valide sono le seguenti:
	- h- ore
	- d- giorni
	- M- mesi
- Per Intervallo, imposta la larghezza dell'intervallo di tempo. Ciò indica quando iniziare a utilizzare le tendenze anziché la cronologia. È preferibile impostare questo valore in un intervallo di 4-7 giorni per evitare il caricamento di una grande quantità di dati cronologici. L'impostazione predefinita è 4 giorni.
- Per Cache TTL, imposta un valore per la durata della cache desiderata. Il plugin memorizza nella cache alcune richieste API per aumentare le prestazioni. Questa opzione influisce su dati come l'elenco degli elementi.
- Per Timeout, imposta il timeout della connessione Zabbix in secondi. Il valore predefinito è 30.
- 4. Connessione diretta al DB

Nella sezione Connessione diretta al DB, completa i campi come nel passaggio 2.

Direct DB Connection consente al plug-in di utilizzare la fonte di dati SQL esistente per interrogare i dati cronologici direttamente dal database Zabbix. In questo modo di solito è più veloce rispetto all'estrazione dei dati dall'API Zabbix, specialmente negli ampi intervalli di tempo, e riduce la quantità di dati trasferiti.

Per ulteriori informazioni sulla connessione diretta al DB, consulta [Direct DB Data source](https://grafana.github.io/grafana-zabbix/configuration/direct_db_datasource/) [configuration.](https://grafana.github.io/grafana-zabbix/configuration/direct_db_datasource/)

- Abilita: abilita la connessione Direct DB.
- 5. Database supportati

MySQL, PostgreSQL, InfluxDB sono supportati come fonti di dati storici per il plugin Zabbix.

#### 6. Altro

- Disattiva le conferme per gli utenti di sola lettura: disabilita la capacità di riconoscere i problemi di Grafana per i non editor.
- Disabilita l'allineamento dei dati: disabilita l'allineamento dei dati delle serie temporali. Questa funzione allinea i punti in base all'intervallo di aggiornamento degli elementi. Ad esempio, se un valore viene raccolto una volta al minuto, il timestamp di ciascun punto verrà impostato all'inizio del minuto corrispondente. Questo allineamento è necessario per il corretto funzionamento dei grafici impilati. Se non hai bisogno di grafici impilati e vuoi ottenere esattamente gli stessi timestamp di Zabbix, puoi disabilitare questa funzione. Inoltre, l'allineamento dei dati può essere modificato singolarmente per ogni interrogazione, nelle opzioni di interrogazione.
- 7. Vai a Salva e prova.

#### Iniziare con Zabbix

Dopo aver aggiunto Zabbix in Amazon Managed Grafana come fonte di dati, creiamo una dashboard semplice.

#### Grafico semplice

Aggiungi un nuovo pannello Graph a una dashboard. Seleziona le metriche dall'elenco a discesa o inizia a digitare per filtrare i risultati.

Puoi anche creare un grafico del carico medio del processore di 15 minuti. SelezionaHost Group,Host, Application (facoltativo, puoi lasciarlo vuoto) eItem.

#### Più elementi su un grafico

Puoi creare grafici con molti elementi usando le espressioni regolari all'interno del metric campo. Amazon Managed Grafana utilizza l'implementazione JavaScript regex. Ad esempio, se devi mostrare CPU time (usersystem, oiowait) puoi creare il grafico utilizzando questa espressione regolare nel campo. **Item**

#### /CPU (?!idle).\* time/

Un altro caso di utilizzo delle espressioni regolari è il confronto delle stesse metriche per host diversi. Usa /.\*/ regex per mostrare tutte le metriche o scrivi il tuo filtro. Ad esempio, per mostrare l'ora
del sistema CPU per tutti gli host il cui nome inizia con il backend di tutti i gruppi di host, usa /.\*/ forGroup, for e CPU system time /^backend/ forHost. Item

#### Grafico a barre

Per creare un grafico che mostri le statistiche delle query per il MySQL database, selezionaGroup,Host, Application (MySQLnel mio caso) e Items. Usa /MySQL .\* operations/ regex per filtrare diversi tipi di operazioni.

Per mostrare il grafico come grafico a barre, vai alla scheda Visualizza, deseleziona Linee e imposta Barre. Inoltre, abilita la casella di controllo Stack per mostrare le barre in pila.

Puoi regolare il numero massimo di punti dati andando alla scheda Metriche e impostando il numero massimo di punti dati sul livello desiderato.

### Singlestat e Gauges

Per mostrare solo un grande valore singolo per una particolare metrica, usa il pannello Amazon Managed Grafana Singlestat. Per creare un pannello che mostri la CPU user time metrica, vai al pannello Singlestat e seleziona la metrica. CPU user time

Se vuoi impostare le unità come percentuali e mostrare Gauge per questo valore, vai alla scheda Opzioni e imposta le unità su percentuale (0-100). Quindi abilita l'opzione Mostra per Gauge e imposta i valori Min e Max per la tua metrica (0-100 in questo caso). Imposta le soglie se vuoi vederla su Gauge (ad esempio, 50, 80).

### Funzionalità

- Metriche multiple: seleziona più metriche utilizzando espressioni regolari.
- Variabili modello: crea dashboard interattivi e riutilizzabili con variabili modello.
- Annotazioni [: mostra gli eventi sui grafici con Annotations.](#page-92-0)
- Pannello Triggers: mostra i problemi attivi con il pannello Triggers.
- Funzioni di elaborazione metrica: trasforma e modella i tuoi dati con le funzioni di elaborazione metrica ([Avg, Median, Min, Max, Multiply, Summarize, Timeshift, Alias](https://grafana.github.io/grafana-zabbix/reference/functions/)).
- Funzione di avviso: trova i problemi più velocemente con la funzione di avviso. Per informazioni, consulta [Avvisi Grafana.](#page-914-0)
- Mescola metriche: combina metriche provenienti da più fonti di dati nella stessa dashboard o addirittura in un grafico.
- Funzionalità di libreria: scopri e condividi le dashboard nella libreria ufficiale.

#### Modellazione

Puoi utilizzare le variabili modello per creare dashboard interattive e altamente riutilizzabili. Lo scopo del template è consentire a Grafana di ottenere metriche diverse dalla fonte di dati e fornire un modo per modificarle al volo senza modificare i dashboard. In Zabbix, puoi ottenere un elenco di Host GroupsApplications, o aggiungerlo come variabile. Items

### Modellazione di una variabile

Per creare un modello di variabile, scegli l'icona a forma di ingranaggio nella barra di navigazione in alto e scegli Templating, nuovo.

Variabile

#### Nome

Nome della variabile. Dovresti usare questo nome nelle query.

#### **Etichetta**

Etichetta visibile per variabile. Da utilizzare quando si desidera visualizzare un nome diverso sulla dashboard. Ad esempio, Host Group invecehost\_group.

#### Type

Per impostazione predefinita, è selezionato il Query tipo. Significa che Grafana chiede all'origine dati i valori della variabile. Ma ce ne sono di altri tipi: Interval (solo un intervallo di tempo), Data source (puoi cambiare fonte di dati, ad esempio, se hai più di un'istanza Zabbix e ciascuna è stata aggiunta a Grafana come origine dati), Custom (puoi impostare qualsiasi valore predefinito per la variabile), e. Constant

### Opzioni di interrogazione

#### Origine dati

Fonte di dati utilizzata per interrogare i valori delle variabili.

### Refresh (Aggiorna)

Frequenza di aggiornamento per i valori di questa variabile.

#### **Query**

Stringa di query.

#### Espressione regolare

Usa regex se devi filtrare i valori o estrarre una parte del valore.

Opzioni di selezione

**Multivalore** 

Seleziona più valori contemporaneamente.

#### Gruppi di valori e tag

Questa funzionalità è in fase di sviluppo.

Formato di interrogazione

La variabile template query nella fonte di dati Zabbix è una stringa che contiene 4 parti racchiuse tra parentesi (). {} Puoi ancora usare un periodo (.), ma non è più disponibile e verrà rimosso in futuro.

{*host group*}{*host*}{*application*}{*item name*}

L'esempio seguente mostra il formato di interrogazione per Zabbix.

```
{Zabbix servers}{Zabbix server}{CPU}{*}
{Frontend}{web01.mydomain.com}{*}{*}
```
Ogni parte può essere il nome di una metrica corrispondente o un asterisco (\*), che indica tutte le metriche.

Considerare i seguenti esempi:

- {\*}restituisce l'elenco di tutti i gruppi di host disponibili.
- $\{\star\}$  { $\star$ } restituisce tutti gli host in Zabbix.
- {Network}{\*}restituisce tutti gli host della rete di gruppo.
- ${Linux \text{ servers}}{(*)}$  +  $\}$ restituisce tutte le applicazioni dagli host del gruppo di server Linux.
- {Linux servers}{backend01}{CPU}{\*}restituisce tutti gli elementi del backend01 appartenenti all'applicazione CPU.

È possibile utilizzare un'altra variabile come parte della query. Ad esempio, hai una variabile group che restituisce un elenco di gruppi di host. Vuoi usarlo per interrogare solo gli host di un gruppo selezionato. Ecco una domanda per questo caso:

{\$group}{\*}

Utilizzo delle variabili

Quando si crea una variabile, è possibile utilizzarla come parte della query sull'origine dei dati. Grafana supporta anche variabili in luoghi diversi, come i titoli di pannelli e righe e il contenuto del pannello Testo.

Il seguente grafico di esempio utilizza \$group e \$host variabili.

Esempio di utilizzo delle variabili

È necessario aggiungere un \$ segno prima del nome di una variabile (\$host per la variabile host).

# Zipkin (nucleo)

Zipkin è un sistema di tracciamento distribuito open source. Aggiungi la fonte di dati Zipkin per poter interrogare le tue tracce in Explore in Amazon Managed Grafana

Aggiungere la fonte di dati

Per accedere alle impostazioni di Zipkin, scegli l'icona Configurazione (ingranaggio), quindi scegli Origini dati e quindi scegli Zipkin.

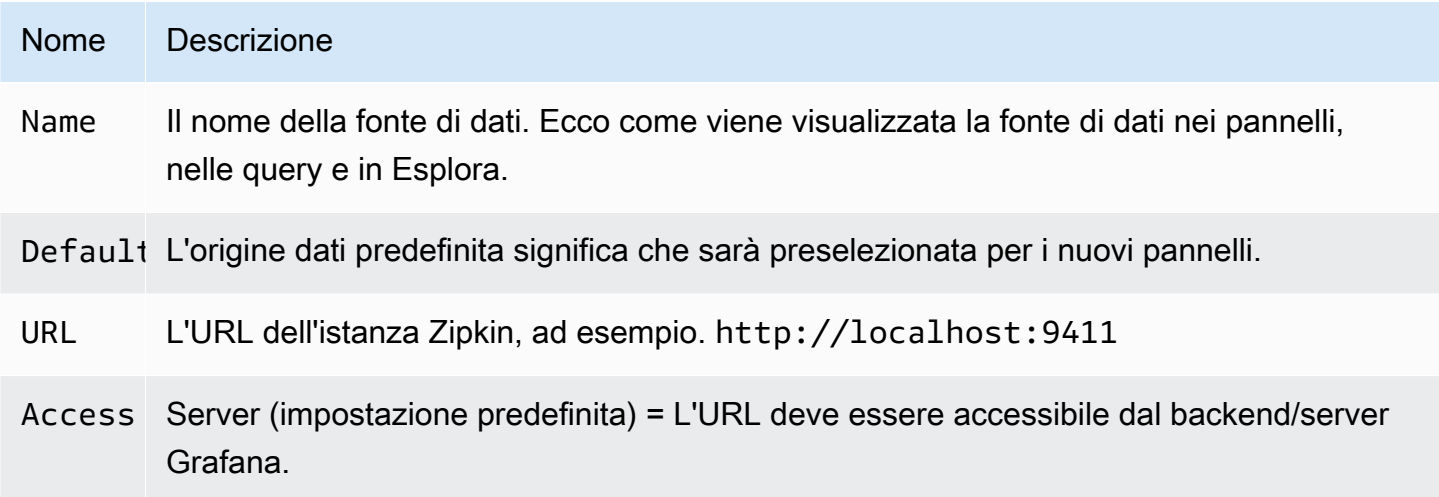

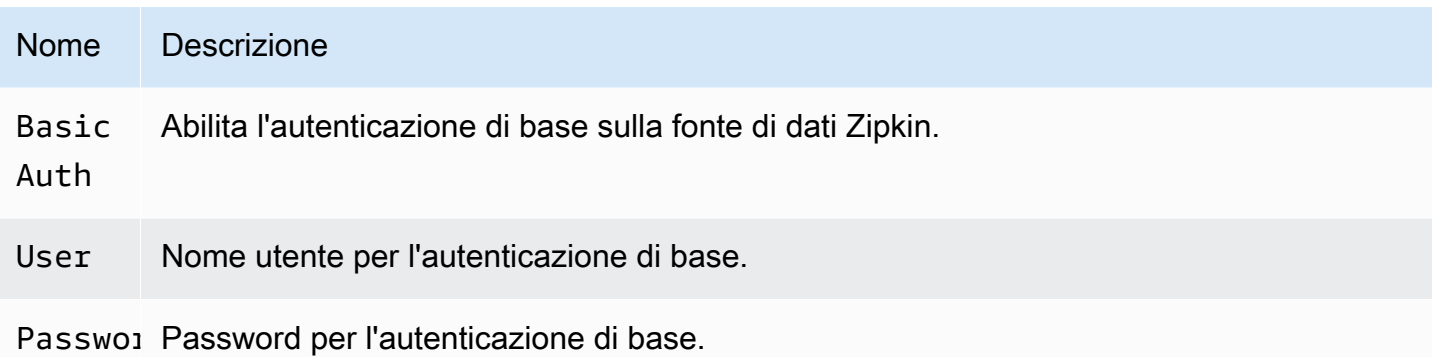

### Tracce di query

L'interrogazione e la visualizzazione delle tracce da Zipkin sono disponibili tramite Explore.

L'editor di query Zipkin consente di eseguire query direttamente per ID di traccia o di selezionare una traccia dal selettore di traccia. Per eseguire l'interrogazione tramite ID di traccia, inserisci l'ID nell'input di testo.

Usa il selettore di traccia per scegliere una traccia particolare da tutte le tracce registrate nell'intervallo di tempo selezionato in Esplora. Il selettore di traccia ha tre livelli di nidificazione: 1. Il servizio che ti interessa. 1. Un'operazione particolare fa parte del servizio selezionato 1. Traccia specifica in cui si è verificata l'operazione selezionata, rappresentata dal nome dell'operazione root e dalla durata della traccia.

Mappatura dei dati nell'interfaccia utente di traccia

Le annotazioni Zipkin vengono mostrate nella vista di traccia come registri con il valore di annotazione mostrato nella chiave di annotazione.

Collegamento all'ID di traccia dai log

Puoi collegarti alla traccia Zipkin dai log in Loki configurando un campo derivato con link interno. Per ulteriori informazioni, consulta [Campi derivati.](#page-241-0)

# Fonti di dati disponibili con i plugin Amazon Managed Grafana Enterprise

Le seguenti fonti di dati sono supportate nelle aree di lavoro che sono state aggiornate ai plug-in Amazon Managed Grafana Enterprise. Per ulteriori informazioni, consulta [Gestisci l'accesso ai plugin](#page-51-0)  [Enterprise.](#page-51-0)

I plugin aziendali vengono aggiornati regolarmente. Ciò include sia gli aggiornamenti dei plugin esistenti che, a volte, nuove fonti di dati. La documentazione seguente potrebbe non includere tutte Grafana gestito da Amazon Guida per l'utente

le fonti di dati disponibili. Per un elenco degli attuali plugin Enterprise supportati dai plug-in Amazon Managed Grafana Enterprise, consulta i plugin Grafana Enterprise nella documentazione di [Grafana](https://grafana.com/docs/plugins/).

Per le aree di lavoro che supportano la versione 9 e successive, le sorgenti dati Enterprise non sono più installate per impostazione predefinita. È necessario installare il plug-in di origine dati corretto. Puoi installare plugin per tutte le fonti di dati Enterprise, incluse quelle che non sono elencate qui. Puoi anche scegliere di aggiornare la versione di un plug-in che hai già installato. Per ulteriori informazioni sulla gestione dei plugin, consult[aPlugin Grafana](#page-101-0).

### Argomenti

- [AppDynamics](#page-329-0)
- **[Databricks](#page-332-0)**
- [Datadog](#page-334-0)
- **[Dynatrace](#page-337-0)**
- **[GitLab](#page-341-0)**
- [Honeycomb](#page-345-0)
- [Jira](#page-347-0)
- [MongoDB](#page-353-0)
- **[New Relic](#page-357-0)**
- [Oracle Database](#page-360-0)
- [Salesforce](#page-366-0)
- **[SAP HANA](#page-371-0)**
- **[ServiceNow](#page-380-0)**
- **[Snowflake](#page-391-0)**
- **[Splunk](#page-398-0)**
- [Monitoraggio dell'infrastruttura Splunk \(precedentemente SignalFX\)](#page-404-0)
- [Wavefront \(VMware Tanzu Observability di Wavefront\)](#page-406-0)

# <span id="page-329-0"></span>AppDynamics

L'origine AppDynamics dati per Amazon Managed Grafana ti consente di interrogare i parametri AppDynamics utilizzando la sua API Metrics e visualizzarli nelle dashboard Grafana.

# **a** Note

Questa fonte di dati è solo per Grafana Enterprise. Per ulteriori informazioni, consulta [Gestisci](#page-51-0)  [l'accesso ai plugin Enterprise.](#page-51-0)

Inoltre, nelle aree di lavoro che supportano la versione 9 o successiva, questa fonte di dati potrebbe richiedere l'installazione del plug-in appropriato. Per ulteriori informazioni, consulta [Plugin Grafana.](#page-101-0)

Nota sulla configurazione dell'origine dati

Utilizza l'accesso al server (proxy) (per evitare che CORS e gli utenti cerchino la tua password) e l'autenticazione di base. Ricorda che il nome utente deve essere «user @account «, (ovvero your.name @customer1 o my\_user @saas\_account\_name).

Configura la password utilizzando i seguenti passaggi:

- 1. Accedere a <https://accounts.appdynamics.com/subscriptions>
- 2. Scegli il link nella colonna Nome nella riga dell'abbonamento.
- 3. Accedi ai dettagli della licenza selezionando la scheda nella parte superiore della pagina.
- 4. Il campo Access Key ha un pulsante Mostra. Scegli il pulsante Mostra per mostrare la chiave di accesso.
- 5. Copia la chiave di accesso nel campo Password nella pagina di configurazione dei dettagli di autenticazione di base in Grafana.

Configura un utente e un ruolo per Amazon Managed Grafana utilizzando i seguenti passaggi.

- 1. In AppDynamics, accedi a Impostazioni, Amministrazione.
- 2. Seleziona la scheda Ruoli e scegli il pulsante «+» per creare un nuovo ruolo; ad esempio, grafana\_readonly.
- 3. Nella scheda Account della sezione Crea ruolo, aggiungi l'autorizzazioneView Business Flow.
- 4. Nella scheda Applicazioni, seleziona la casella Visualizza per consentire a Grafana di visualizzare i dati dell'applicazione.
- 5. Nella scheda Database, seleziona la casella Visualizza per consentire a Grafana di visualizzare i dati del database.

Fonti di dati disponibili con i plugin Amazon Managed Grafana Enterprise 321

- 6. Nella scheda Analytics, seleziona la casella Può visualizzare i dati da tutte le applicazioni per consentire a Grafana di visualizzare i dati di analisi delle applicazioni.
- 7. Nella scheda Utenti della pagina Amministrazione, crea un nuovo utente; ad esempio,grafana. Assegna il nuovo utente (o un gruppo a cui appartiene l'utente) al ruolo appena creato, grafana\_readonly ad esempio.

#### Modellazione

Le query relative ai modelli supportate per ora sono:

- 1. Applications(Tutte le applicazioni)
- 2. AppName.BusinessTransactions(Tutti i BT per il nome dell'applicazione)
- 3. AppName.Tiers(Tutti i livelli per il nome dell'applicazione)
- 4. AppName.Nodes(Tutti i nodi per il nome dell'applicazione)
- 5. AppName.TierName.BusinessTransactions(Tutti i BT per un livello specifico)
- 6. AppName.TierName.Nodes(Tutti i nodi per un livello specifico)
- 7. AppName.Path.<Any Metric Path>(È possibile specificare qualsiasi percorso metrico)

### Chiavi Legend

L'impostazione predefinita per la chiave della legenda può essere piuttosto lunga, ma questa formattazione può essere personalizzata.

La chiave della legenda può essere preceduta dal nome dell'applicazione scegliendo l'App on legendopzione. Ad esempio: MyApp - Overall Application Performance|Average Response Time (ms).

Se la query riguarda un singlestat o un altro pannello in cui non è possibile visualizzare la chiave della legenda, scegliete l'opzione Mostra metadati per vedere qual è la chiave della legenda (chiamata anche alias) per la query.

L'elenco a discesa Legend ha tre opzioni:, e. Full Path Segments Custom

Opzione Legend: percorso completo

La chiave della legenda è il percorso metrico completo, Overall Application Performance| Average Response Time (ms) ad esempio.

#### Opzione Legenda: segmenti

Il nome della metrica è composto da segmenti. Puoi scegliere quali segmenti mostrare.

Ad esempio, con un nome metrico:

Errors|mywebsite|Error|Errors per Minute

inserendo quanto segue 2,4 nel campo Segmenti si restituisce. mywebsite|Errors per minute

L'indicizzazione inizia con 1, quindi restituisce. 1 Errors

Opzione Legend: personalizzata

Crea una legenda personalizzata combinando il testo con i seguenti modelli di alias per poter inserire metadati metrici.

- {{app}}restituisce il nome dell'applicazione
- { {1}} restituisce un segmento dal percorso metrico.

Ad esempio, la metrica: Overall Application Performance|Average Response Time (ms) ha due segmenti. {{1}}restituisce il primo segmento, {{2}} restituisce il secondo segmento.

Esempi di modelli di chiavi di legenda e chiavi di legenda che vengono generate:

- custom legend key => custom legend key
- App: {{app}} MetricPart2: {{2}} => App: myApp MetricPart2: Average Response Time (ms)

### <span id="page-332-0"></span>**Databricks**

L'origine dati Databricks ti consente di interrogare e visualizzare i dati Databricks all'interno di Amazon Managed Grafana. Include un editor SQL per formattare e codificare a colori le tue query.

### **a** Note

Questa fonte di dati è solo per Grafana Enterprise. Per ulteriori informazioni, consulta [Gestisci](#page-51-0)  [l'accesso ai plugin Enterprise.](#page-51-0)

Inoltre, nelle aree di lavoro che supportano la versione 9 o successiva, questa fonte di dati potrebbe richiedere l'installazione del plug-in appropriato. Per ulteriori informazioni, consulta [Plugin Grafana.](#page-101-0)

Aggiungere una fonte di dati Databricks

Segui questi passaggi per aggiungere un'origine dati Databricks nella console Grafana.

Per aggiungere una fonte di dati Databricks

- 1. Apri il menu laterale selezionando l'icona Grafana nell'intestazione in alto.
- 2. Nel menu laterale, sotto il link Dashboard, seleziona Fonti dati.

#### **a** Note

Se non vedi il link Fonti dati, non hai il Admin ruolo di Grafana.

- 3. Scegli il pulsante + Aggiungi fonte di dati nell'intestazione in alto.
- 4. Seleziona Databricks dall'elenco a discesa Tipo.

### **a** Note

Se non vedi l'opzione Databricks e ne hai bisogno, devi eseguire l'aggiornamento a Grafana Enterprise.

5. Scegli le opzioni per connetterti e modificare i tuoi dati.

Note sull'utilizzo dell'origine dati Databricks

### Serie temporali

Le visualizzazioni delle serie temporali sono selezionabili quando si aggiunge un datetime campo alla query. Questo campo verrà utilizzato come timestamp per la serie. Se il campo non include un fuso orario specifico, Grafana presumerà che l'ora sia UTC.

Serie temporali multilinea

Per creare una visualizzazione di serie temporali su più righe, la query deve includere almeno tre campi nell'ordine seguente.

- 1. Un datetime campo con un alias di. time
- 2. Un valore per. GROUP BY
- 3. Uno o più valori metrici da visualizzare.

Di seguito è riportato un esempio di query che restituirà opzioni di serie temporali su più righe.

```
SELECT log_time AS time, machine_group, avg(disk_free) AS avg_disk_free
FROM mgbench.logs1
GROUP BY machine_group, log_time
ORDER BY log_time
```
# <span id="page-334-0"></span>Datadog

L'origine dati Datadog ti consente di visualizzare le metriche del servizio di monitoraggio Datadog in Amazon Managed Grafana.

#### **a** Note

Questa fonte di dati è solo per Grafana Enterprise. Per ulteriori informazioni, consulta [Gestisci](#page-51-0)  [l'accesso ai plugin Enterprise.](#page-51-0)

Inoltre, nelle aree di lavoro che supportano la versione 9 o successiva, questa fonte di dati potrebbe richiedere l'installazione del plug-in appropriato. Per ulteriori informazioni, consulta [Plugin Grafana.](#page-101-0)

#### Utilizzo

#### Caching

Per dashboard di grandi dimensioni, che effettuano molte query, è possibile impostare una velocità limitata dall'API Datadog (raggiungi il numero massimo di chiamate API all'ora consentito dall'API Datadog). La funzione di memorizzazione nella cache memorizza nella cache le query uniche per 60 secondi. Questo intervallo può essere modificato in modo che sia più lungo o più breve nella pagina di configurazione.

### Editor della query

È semplice: seleziona l'aggregazione e la metrica. Se vuoi filtrare i risultati, seleziona uno o più tag.

L'origine dati Datadog supporta tutte le funzioni avanzate supportate dall'editor di query Datadog. Selezionalo dall'elenco a discesa e disponilo scegliendo il nome di una funzione.

Alias per possibilità di utilizzo del campo:

- Inserisci l'alias nel campo «Alias by».
- Usa variabili con ambito:
	- \$ metric= sostituito con il nome della metrica
	- \$\_\_display\_name= sostituito con il nome della metrica
	- \$ expression= sostituito con un'espressione metrica completa
	- \$\_\_aggr= sostituito con la funzione di aggregazione metrica (ad esempio, avg, max, min, sum)
	- $\frac{1}{2}$  scope= sostituito con ambito metrico (ad esempio, region, site, env, host)
- Usa espressioni regolari:
	- Inserisci la tua espressione regolare nel campo «Alias RegExp» nel /you regexp here/ flags formato.
	- Se il campo «Alias by» è vuoto, RegExp i risultati verranno uniti utilizzando. Esempio con espressione metrica =avg:system.load.5{\*}: «Alias by» campo input: «" "Alias RegExp "field input: Risultato:  $avg: ( . + ) \ . ( \ d) system. load, 5$
	- Usa \$<group number> le variabili nel campo «Alias by». Esempio con espressione metrica =avg:system.load.5{\*}: «Alias by» campo input: \$1: \$2 seconds «Alias RegExp" campo input: Risultato:  $avg: ( .+ ) \backslash . ( \drown )$  system. load: 5 seconds
	- Usa \$0 per ottenere l'espressione completa. Esempio con espressione metrica =datadog.dogstatsd.packet.count{\*}: «Alias by» field input: Expression: \$0 «Alias RegExp" field input: Result: DOGstatsd\.(.\*)\.(.\*) $\{\ \dagger\ \}$ /i Expression: datadog.dogstatsd.packet.count{\*}

Nota: riceverai un errore utilizzando un numero di gruppo inesistente.

# Aritmetica metrica

Per utilizzare l'aritmetica metrica, imposta il tipo di interrogazione su Aritmetica. Collegati alla metrica che desideri utilizzando sign. # Ad esempio, #A \* 2 raddoppierà il risultato della queryA. L'aritmetica tra due metriche funziona allo stesso modo: aggiungi le query ai risultati che desideri utilizzare per il calcolo e poi collega queste metriche nella terza query, ad esempio. #A / #B

Fonti di dati disponibili con i plugin Amazon Managed Grafana Enterprise 326

### Annotazioni

Un'annotazione è un evento sovrapposto ai grafici: un esempio di evento è un'implementazione o un'interruzione. Con questa fonte di dati, puoi recuperare eventi da Datadog e sovrapporli a grafici in Amazon Managed Grafana. Gli eventi di annotazione possono essere filtrati per fonte, tag o priorità.

### Modellazione

Esistono alcune opzioni per ottenere i valori della variabile del modello: metriche e tag. Per recuperare l'elenco delle metriche disponibili, specificare *\** nel campo Query.

Per restituire tutti i tag usa il valore: tag o. scope

Per restituire i tag per un gruppo di tag specificato, utilizzate uno dei seguenti valori di categoria predefiniti:

- host
- device
- env
- region
- site
- status
- version

Per i gruppi di tag personalizzati, inserisci semplicemente il nome del gruppo di tag. Ad esempio, se il nome del gruppo di tag personalizzato èsubscription\_name, inseriscilo nel campo Query.

Filtra i risultati utilizzando il campo Regex. Le variabili multivalore sono supportate quando si utilizzano i tag: più valori di tag selezionati verranno convertiti in un elenco di tag separati da virgole.

# Filtri ad hoc

C'è un nuovo tipo speciale di variabile modello in Grafana chiamata filtri ad hoc. Questa variabile si applicherà a tutte le query Datadog in una dashboard. Ciò consente di utilizzarlo come filtro rapido. Una variabile ad-hoc per Datadog recupera tutte le coppie chiave-valore dai tag, ad esempio, region:east, region:west e le usa come tag di query. Per creare questa variabile, seleziona il tipo di filtri ad hoc e scegli la tua fonte di dati Datadog. Puoi impostare qualsiasi nome per questa variabile.

# <span id="page-337-0"></span>**Dynatrace**

Fonte di dati per [https://www.dynatrace.com/](https://www.dynatrace.com). Per utilizzare questa fonte di dati, è necessario disporre di un account Dynatrace.

# **a** Note

Questa fonte di dati è solo per Grafana Enterprise. Per ulteriori informazioni, consulta [Gestisci](#page-51-0)  [l'accesso ai plugin Enterprise.](#page-51-0)

Inoltre, nelle aree di lavoro che supportano la versione 9 o successiva, questa fonte di dati potrebbe richiedere l'installazione del plug-in appropriato. Per ulteriori informazioni, consulta [Plugin Grafana.](#page-101-0)

### Limitazioni note

Le variabili del modello non possono essere selezionate più volte. È supportata solo una selezione singola.

Sono supportate solo le API metriche v2.

Funzionalità

Caratteristiche principali

- Variabili del modello
	- Nomi delle metriche
	- Solo selezione singola (nessuna selezione multipla)
	- Filtri ad hoc
- Annotazioni
	- Al momento non sono supportati
- Aliasing
	- Nomi metrici
	- Aggregazione
	- Nome visualizzazione
	- Host
	- **Descrizione**

Fonti di dati disponibili con i plugin Amazon Managed Grafana Enterprise 328

- Avviso
	- Supporto completo per gli avvisi

Caratteristiche specifiche di Dynatrace

Supporta metriche integrate e personalizzate utilizzando l'API Dynatrace metrics v2. [Per ulteriori](https://www.dynatrace.com/support/help/how-to-use-dynatrace/metrics/metric-ingestion/) [informazioni, consulta la documentazione di Dynatrace: Metrics API v2 e Metric ingestion.](https://www.dynatrace.com/support/help/how-to-use-dynatrace/metrics/metric-ingestion/)

A seconda della metrica, l'API potrebbe supportare opzioni di trasformazione aggiuntive.

### Autorizzazioni Dynatrace

Avrai bisogno delle seguenti autorizzazioni in Dynatrace: Leggi le metriche utilizzando l'autorizzazione API V2 (metrics.read) - Leggi le entità utilizzando l'autorizzazione API V2 (entities.read)

Ottieni una chiave API da Dynatrace

Per configurare un token API, consulta [Dynatrace API](https://www.dynatrace.com/support/help/dynatrace-api/basics/dynatrace-api-authentication/?api-token%3C-%3Epersonal-access-token=api-token) - Tokens and authentication

Imposta le entities.read autorizzazioni metrics.read e per il tuo token API.

### **Configurazione**

- 1. Scegli Impostazioni/Origini dati nell'interfaccia utente logica del server Grafana e scegli Aggiungi origine dati.
- 2. Nella pagina Aggiungi origine dati, filtra per Dynatrace e seleziona il plug-in Dynatrace.
- 3. La configurazione di un'origine dati Dynatrace richiede i seguenti parametri:
	- Name- Il nome da applicare all'origine dati Dynatrace (impostazione predefinita: Dynatrace).
	- Dynatrace API Type- Il tipo di istanza Dynatrace a cui ti stai connettendo. Questo è l'uno o l'altro. SaaS Managed Cluster
	- Dynatrace API Token- Questo è il token API che hai generato nel passaggio precedente.

Le due impostazioni successive dipendono dal fatto che tu sia Dynatrace SaaS o gestito.

• In un esempio SaaS diyfc55578.live.dynatrace.com, il tuo ID di ambiente sarebbe. yfc55578

- Nell'esempio Managed diyd8888.managed-sprint.dynalabs.io/e/ abc99984-3af2-55tt-72kl-0672983gc45, il tuo Environment ID sarebbe abc99984-3af2-55tt-72kl-0672983gc45 e il tuo Dominio sarebbe yd8888.managedsprint.dynalabs.io
- 4. Dopo aver impostato tutti i valori di configurazione, scegli Salva e prova per convalidare la configurazione e salvare le modifiche.

### Interroga la fonte dei dati

Usa l'editor di query per interrogare le metriche e i problemi di Dynatrace. Il tipo di interrogazione può essere o. metric problem

Tipo di interrogazione metrica

- Metric— Seleziona la metrica che desideri visualizzare. Per ottenere nuovamente l'elenco delle metriche da Dynatrace, scegli il pulsante Aggiorna.
- Aggregations— Seleziona l'aggregazione che desideri utilizzare per una metrica specifica. Scegli il valore delle aggregazioni per modificare il tipo di aggregazione o scegli + per aggiungere un'altra aggregazione.
- Transformations— È possibile selezionare le trasformazioni nell'editor di query. Successivamente, immettete una serie di parametri nella trasformazione selezionata. Attualmente è supportata solo la trasformazione di fusione. [Per ulteriori informazioni sulle trasformazioni di](https://www.dynatrace.com/support/help/dynatrace-api/environment-api/metric-v2/metric-selector/#merge-transformation) [unione, consulta Merge transformation.](https://www.dynatrace.com/support/help/dynatrace-api/environment-api/metric-v2/metric-selector/#merge-transformation)
- Filters— L'origine dati Dynatrace interroga dinamicamente i filtri appropriati per ogni metrica. Per aggiungere un filtro, scegli il simbolo + accanto all'etichetta Filtri nell'editor di query Dynatrace, seleziona il campo su cui filtrare, seleziona l'operatore da utilizzare, quindi seleziona un valore in base al quale filtrare. L'origine dati Dynatrace consente di creare gruppi di filtri che è possibile unire per creare confronti logici complessi. Per la maggior parte dei casi d'uso, i gruppi di filtri non sono necessari. Quando si creano filtri con tag, indipendentemente dalla combinazione selezionata, Dynatrace utilizzerà sempre AND. Dynatrace non supporta i filtri OR con tag.
- Alias— Esistono due diversi tipi di alias che incontrerai durante l'utilizzo della fonte di dati Dynatrace. Il primo è un alias statico. Un alias di questo tipo è disponibile in ogni query creata e il nome dell'alias inizia con una lettera minuscola. Il secondo è un alias dinamico, che cambia in base alla metrica utilizzata nella query, e il nome dell'alias inizia con una lettera maiuscola. Il plugin Dynatrace supporta diversi alias:,,, e. Metric Names Aggregation Display Name Host Description

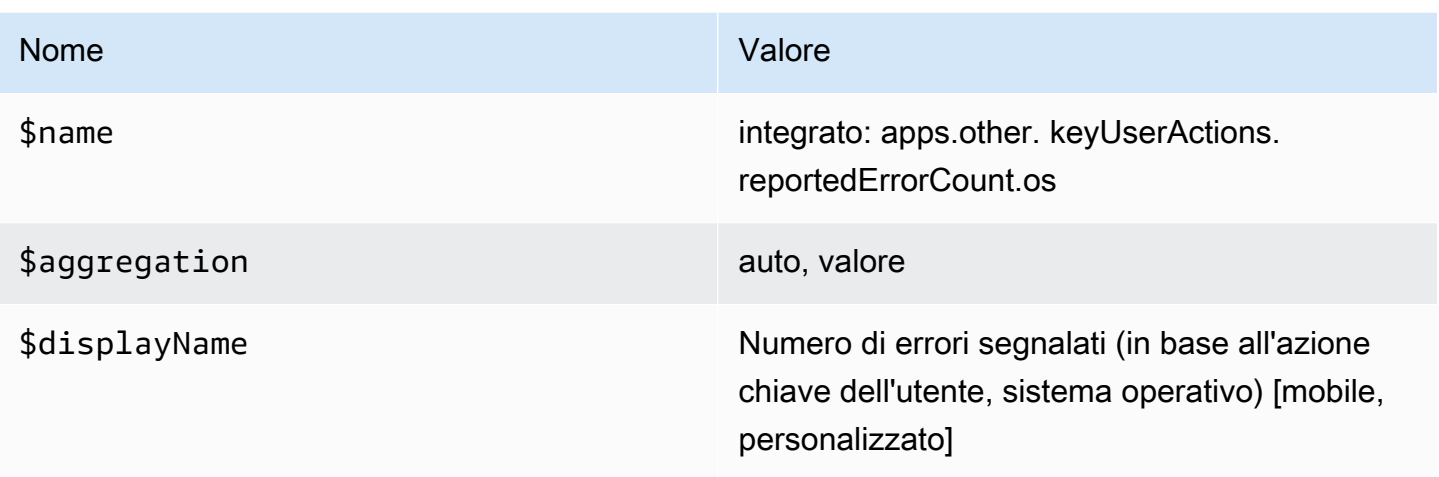

### Problemi, tipo di richiesta

- Problem Query Type— Seleziona un tipo di interrogazione problematica. Attualmente, è supportato solo il tipo di interrogazione relativa al problema del feed. Per informazioni sul tipo di query che presenta il problema del feed, consulta [Merge transformation](https://www.dynatrace.com/support/help/dynatrace-api/environment-api/metric-v2/metric-selector/#merge-transformation)
- Status Filter— Filtra i problemi risultanti in base allo stato.
- Impact Filter— Filtra i problemi risultanti in base al livello di impatto.
- Severity Filter— Filtra i problemi risultanti in base al livello di gravità.
- Expand Details— Include gli eventi correlati alla risposta, se impostata.

Utilizzo di variabili modello

Per aggiungere una nuova variabile di query Dynatrace, consulta [aggiungere una nuova variabile di](#page-891-0) [modello](#page-891-0). Usa la tua fonte di dati Dynatrace come fonte di dati per le seguenti query disponibili:

• Query type— Seleziona un tipo di interrogazione. Il tipo di interrogazione associa alcuni dati a una chiave o a un descrittore.

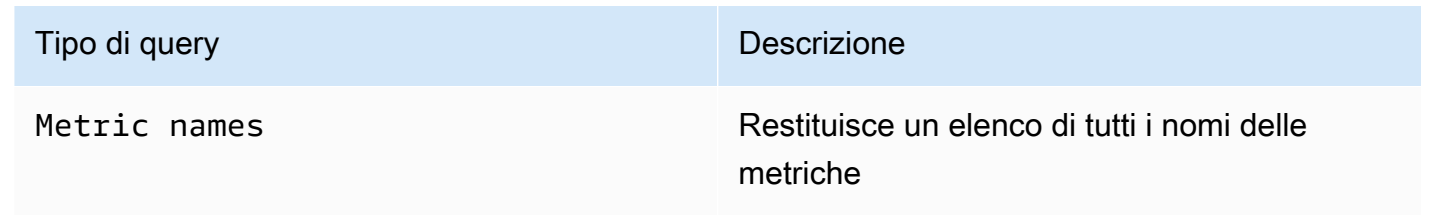

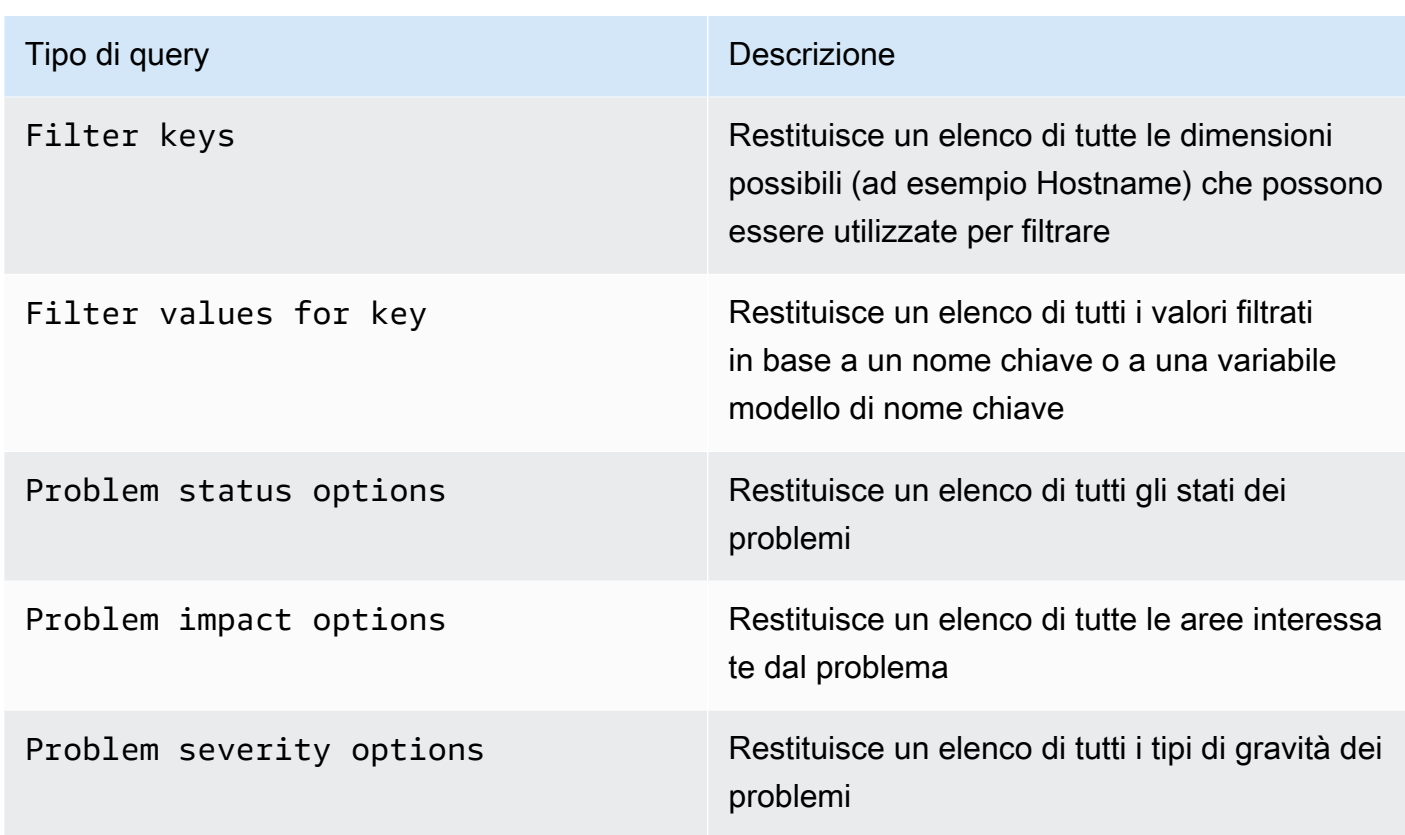

• Regex— (Facoltativo) Filtra tutti i valori restituiti dalla query con un'espressione regolare.

# **a** Note

Multi-valuee attualmente non Include All option sono supportati dalla fonte di dati Dynatrace.

Dopo aver creato una variabile, puoi trovarla nel menu a discesa Metric.

# Importa una dashboard per Dynatrace

Per importare un pannello di controllo, consulta. [Importazione di un pannello di controllo](#page-858-0) I dashboard importati sono disponibili in Configurazione > Sorgenti dati > seleziona la tua fonte di dati Dynatrace > seleziona la scheda Dashboard per vedere i dashboard predefiniti disponibili.

# <span id="page-341-0"></span>**GitLab**

L'origine GitLab dati consente di tenere traccia di GitLab statistiche dettagliate, ad esempio i principali contributori, gli impegni giornalieri o le distribuzioni giornaliere. Puoi anche utilizzare variabili modello,

come i progetti, per impostare filtri per le tue dashboard. Puoi combinare i dati dell' GitLab API con i dati provenienti da altre fonti.

# **a** Note

Questa fonte di dati è solo per Grafana Enterprise. Per ulteriori informazioni, consulta [Gestisci](#page-51-0)  [l'accesso ai plugin Enterprise.](#page-51-0)

Inoltre, nelle aree di lavoro che supportano la versione 9 o successiva, questa fonte di dati potrebbe richiedere l'installazione del plug-in appropriato. Per ulteriori informazioni, consulta [Plugin Grafana.](#page-101-0)

### Limiti noti

Gli avvisi non sono ancora supportati su questo plugin perché le trasformazioni non sono supportate nelle query di avviso e le trasformazioni sono l'unico modo per ottenere metriche aggregate significative dai dati grezzi dell'API. GitLab

Aggiungere la fonte di dati

- 1. Apri la console Grafana nell'area di lavoro Amazon Managed Grafana e assicurati di aver effettuato l'accesso.
- 2. Nel menu laterale sotto Configurazione (l'icona a forma di ingranaggio), scegli Data Sources.
- 3. Scegli Aggiungi origine dati

### **a** Note

Se non vedi il link Fonti di dati nel menu laterale, significa che l'utente attuale non ha il Admin ruolo.

- 4. Seleziona GitLabdall'elenco delle fonti di dati.
- 5. Immetti le seguenti informazioni:
	- In Nome, inserisci un nome per questa fonte di GitLab dati.
	- Per URL, inserisci l'URL principale dell' GitLab istanza, ad esempio**https://gitlab.com/ api/v4**.
	- Per il token di accesso, inserisci il tuo token di accesso GitLab personale.

#### Interroga la fonte GitLab dei dati

Dall'editor di GitLab query è possibile selezionare diversi tipi di risorse, ad esempio commit, problemi o rilasci.

Filtrare e visualizzare i progetti

- 1. Dal menu a discesa, scegli Progetti.
- 2. (Facoltativo) Filtra in base ai progetti di cui sei proprietario.
- 3. Utilizza il menu a discesa e seleziona Sì o No per filtrare i risultati.

### **a** Note

Il recupero di tutti i progetti Owned = No può richiedere molto tempo.

### Filtra e visualizza i commit

- 1. Dal menu a discesa, scegli Commit.
- 2. Usa il campo di input per aggiungere l'ID del progetto.
- 3. (Facoltativo) Per filtrare per ramo/tag, utilizza il campo di input per aggiungere un riferimento a ramo/tag.

### Filtra e visualizza i problemi

- 1. Dal menu a discesa, scegli Problemi.
- 2. Utilizza il campo di immissione per aggiungere l'ID del progetto.
- 3. (Facoltativo) Per filtrare per titolo/descrizione, utilizza il campo di input per cercare i problemi in base al titolo e alla descrizione.

### Visualizza i rilasci

- 1. Dal menu a discesa, scegli Implementazioni.
- 2. Utilizza il campo di input per aggiungere l'ID del progetto.
- 3. (Facoltativo) Per filtrare per ambiente/stato, utilizza i campi di input. L'attributo status può essere uno dei seguenti valori:created,,, running successfailed, o. canceled

### Visualizza etichette

- 1. Dal menu a discesa, scegli Etichette.
- 2. Usa il campo di input per aggiungere l'ID del progetto.

### Modelli e variabili

Per aggiungere una nuova variabile di GitLab query, veder[eAggiungere una variabile di query](#page-891-0). Usa la tua fonte di GitLab dati come fonte di dati. Scegli un tipo di risorsa: pubblicazioni, progetti o etichette.

Per ottenere un elenco dinamico di progetti, etichette e così via tra cui scegliere, crea una variabile di tipo Query. Le variabili di tipo di GitLab query utilizzano l'editor di query per interrogare e restituire progetti, etichette e così via. L'esempio seguente crea una variabile Project per parametrizzare le query

Crea una variabile Project per parametrizzare le tue query

- 1. Aggiungi una variabile di tipo Query named. **project**
- 2. Seleziona la tua fonte di GitLab dati e aggiorna On Dashboard Load.
- 3. Seleziona il tipo di risorsa Projects, Sì per Owned, nome per il campo di visualizzazione e id per il campo valore.
- 4. Scegli Aggiorna per aggiungere la variabile alla dashboard.
- 5. Aggiungi un nuovo pannello alla dashboard e utilizzalo **\$project** come ID del progetto.

Ora, quando scegli dal menu a discesa, ottieni i risultati che appartengono a quel progetto.

Usare le trasformazioni di Grafana per rispondere a domande comuni

Ora che puoi eseguire GitLab query di base per trovare commit, problemi, ecc., puoi utilizzare Transformations per visualizzare, aggregare, raggruppare e unire set di dati, oltre a molti altri tipi di trasformazioni per trasformare semplici risultati in risposte a domande complesse. Di seguito sono riportate alcune domande comuni e come utilizzare le trasformazioni per rispondere.

Quanti impegni/problemi/implementazioni al giorno nel mio progetto?

- 1. Aggiungi una query. Seleziona Commit per il tipo di risorsa e aggiungi l'ID del progetto.
- 2. Aggiungi un nuovo gruppo per trasformazione: per Raggruppa per, seleziona created\_at\_date, quindi calcola (Count) =id

3. Scegli la visualizzazione del grafico.

Qual è il tempo medio necessario per chiudere i problemi del mio progetto?

- 1. Aggiungi una query. Seleziona Problemi per il tipo di risorsa e aggiungi l'ID del progetto.
- 2. Aggiungi un nuovo campo Aggiungi dalla trasformazione del calcolo: per Modalità, seleziona Operazione binaria, per Operazione, seleziona closed\_at = created\_at e per Alias scegli resolution\_time.
- 3. Aggiungi un nuovo campo Aggiungi dalla trasformazione del calcolo: per Modalità, seleziona Operazione binaria, per Operazione, seleziona resolution\_time/86400000 e per Alias scegli resolution\_time.

Per Sostituisci tutti i campi, scegli True.

- 4. Scegli la visualizzazione Stat.
	- Mostra = Calcola
	- Calcolo = Media
	- Campi = resolution time

# <span id="page-345-0"></span>Honeycomb

L'origine dati Honeycomb consente di interrogare e visualizzare le metriche Honeycomb e collegarsi alle tracce Honeycomb dall'interno di Amazon Managed Grafana.

# **a** Note

Questa fonte di dati è solo per Grafana Enterprise. Per ulteriori informazioni, consulta [Gestisci](#page-51-0)  [l'accesso ai plugin Enterprise.](#page-51-0)

Inoltre, nelle aree di lavoro che supportano la versione 9 o successiva, questa fonte di dati potrebbe richiedere l'installazione del plug-in appropriato. Per ulteriori informazioni, consulta [Plugin Grafana.](#page-101-0)

Limiti noti

• Questa fonte di dati non supporta ancora le query ad hoc.

- A causa delle limitazioni dell'API, l'editor di variabili può restituire solo i primi 1000 valori univoci per una colonna selezionata.
- A causa delle limitazioni dell'API, l'origine dati può eseguire query solo sugli ultimi 7 giorni di dati.

### Aggiungere la fonte di dati

- 1. Apri la console Grafana nell'area di lavoro Amazon Managed Grafana e assicurati di aver effettuato l'accesso.
- 2. Nel menu laterale sotto Configurazione (l'icona a forma di ingranaggio), scegli Data Sources.
- 3. Scegli Aggiungi origine dati
- 4. Seleziona Honeycomb dall'elenco delle fonti di dati.

### **a** Note

Se non vedi il link Data Sources nel menu laterale, significa che l'utente corrente non ricopre il Admin ruolo.

### Impostazioni Honeycomb

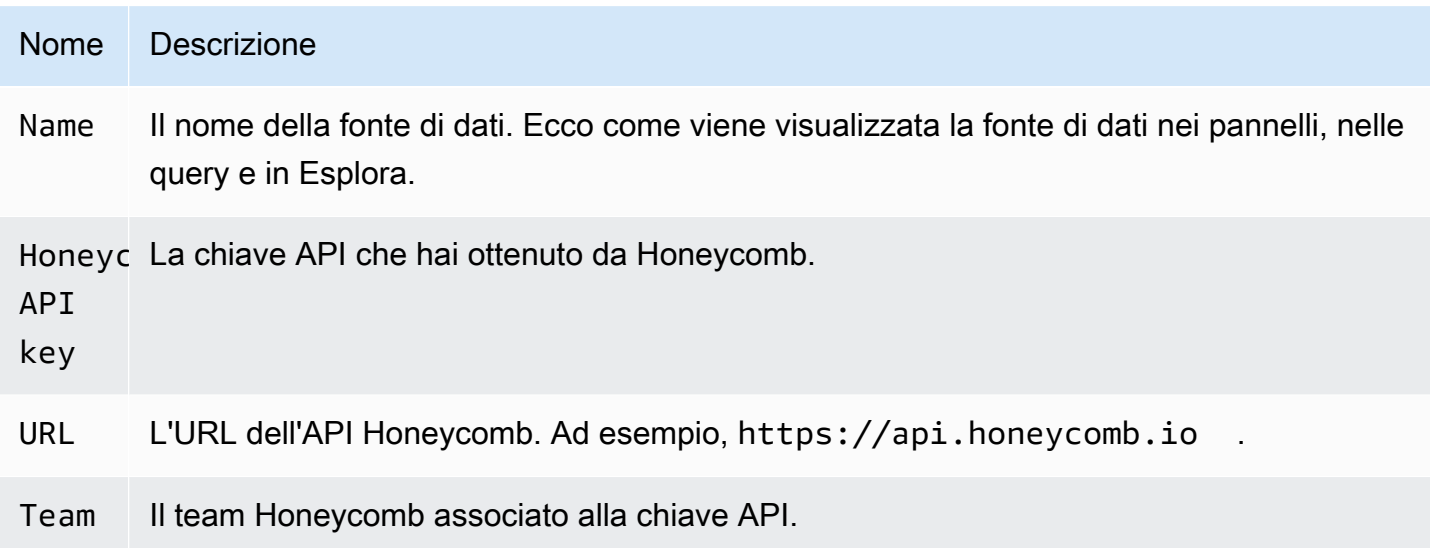

# Interroga la fonte di dati Honeycomb

Per interrogare le metriche, inserisci i valori nei campi dell'editor:

- Seleziona un set di dati.
- L'interrogazione predefinita riguarda il set COUNT di dati selezionato.
- Per rifinire la query, selezionate i valori per uno dei campi rimanenti, ad esempio Visualization, Where, Constraint, Group by, Order by o Limit.

#### Modelli e variabili

Per aggiungere una nuova variabile di query Honeycomb, vedere. [Aggiungere una variabile di query](#page-891-0)

È possibile creare variabili contenenti set di dati, colonne o valori di colonna.

- Se non è selezionato alcun set di dati, la variabile conterrà set di dati.
- Se è selezionato solo un set di dati, la variabile conterrà i nomi delle colonne.
- Se sono selezionati sia un set di dati che una colonna, la variabile conterrà i valori delle colonne. I valori delle colonne possono essere ulteriormente limitati utilizzando i campi Where nell'editor.

Visualizza la query nell'interfaccia utente Honeycomb

Per visualizzare la query che hai creato nell'interfaccia utente Honeycomb dal pannello dashboard, scegli un punto qualsiasi del grafico e scegli Apri in Honeycomb.

Per vedere la query che hai creato nell'interfaccia utente Honeycomb dall'editor di query, scegli Apri in Honeycomb.

Importa una dashboard per Honeycomb

Per importare un pannello di controllo, consulta. [Importazione di un pannello di controllo](#page-858-0)

Per trovare le dashboard importate, scegli Configurazione, Origini dati.

Per vedere i dashboard predefiniti disponibili, scegli la fonte di dati Honeycomb e scegli la scheda Dashboard.

### <span id="page-347-0"></span>Jira

Ottieni un quadro completo del tuo processo di sviluppo combinando i dati sui problemi di Jira con i dati sulle prestazioni delle applicazioni provenienti da altre fonti.

# **a** Note

Questa fonte di dati è solo per Grafana Enterprise. Per ulteriori informazioni, consulta [Gestisci](#page-51-0)  [l'accesso ai plugin Enterprise.](#page-51-0)

Inoltre, nelle aree di lavoro che supportano la versione 9 o successiva, questa fonte di dati potrebbe richiedere l'installazione del plug-in appropriato. Per ulteriori informazioni, consulta [Plugin Grafana.](#page-101-0)

- Crea annotazioni basate sulla creazione o sulla risoluzione dei problemi, per vedere la relazione tra problemi e metriche.
- Tieni traccia delle statistiche dettagliate di Jira, come il tempo medio di risoluzione e la velocità effettiva dei problemi.

Per utilizzare la fonte di dati Jira, è necessario un account Atlassian con accesso a un progetto Jira.

Limiti noti

I tipi di campo personalizzati dei componenti aggiuntivi di Jira potrebbero non essere supportati.

Aggiungere la fonte di dati

- 1. Apri la console Grafana nell'area di lavoro Amazon Managed Grafana e assicurati di aver effettuato l'accesso.
- 2. Nel menu laterale sotto Configurazione (l'icona a forma di ingranaggio), scegli Data Sources.
- 3. Scegli Aggiungi origine dati

### **a** Note

Se non vedi il link Fonti di dati nel menu laterale, significa che l'utente attuale non ha il Admin ruolo.

- 4. Seleziona Jira dall'elenco delle fonti di dati.
- 5. Immetti le seguenti informazioni:
	- Per Nome, inserisci un nome per questa fonte di dati Jira.
	- Per URL, inserisci l'URL principale dell'istanza Atlassian, ad esempio. **https:// bletchleypark.atlassian.net**

Fonti di dati disponibili con i plugin Amazon Managed Grafana Enterprise 339

- Per Utente, inserisci un indirizzo e-mail per l'account utente/servizio.
- Per il token API, inserisci un token API generato per l'utente.

#### Interroga la fonte di dati Jira

Da Jira Query Editor puoi selezionare campi e problemi di query.

L'origine dati di Jira interroga Jira per eventuali problemi, che possono rappresentare bug, storie degli utenti, ticket di assistenza o altre attività in Jira

#### Filtra e visualizza i problemi

- 1. Scegli Campi, scegli il menu a discesa e usa type-ahead per selezionare uno qualsiasi dei campi della tua istanza Jira, compresi i campi personalizzati. Alcuni campi da provare:
	- Riepilogo: il nome del problema
	- Epic Name: l'epis a cui appartiene un numero
	- Stima dei punti storia: il numero di punti storia stimati dal team per un problema
- 2. Filtra o ordina i problemi. A tale scopo, inserisci un'espressione JQL valida per filtrare o ordinare i problemi in base a uno qualsiasi dei relativi campi, ad esempio Project, Assignee o Sprint con il linguaggio di query Atlassian JQL.

Da qui, puoi visualizzare i dati in una tabella o utilizzare le trasformazioni Grafana per manipolare i dati emessi, eseguire calcoli o trasformare i dati in un grafico di serie temporali. Per ulteriori informazioni, consulta [Applicare una trasformazione](#page-758-0).

#### Interrogazione sulle serie tempor

Per mostrare i dati delle serie temporali, scegli un campo Data insieme a un campo numerico, quindi passa alla visualizzazione grafica. Ad esempio: Sprint Start Date, Story point estimate.

L'esempio precedente, da solo, non è molto utile. Il campo numerico può essere (e molto probabilmente lo sarà) calcolato in base alle trasformazioni. L'utilizzo del raggruppamento per trasformazione consentirebbe il raggruppamento per data di inizio dello Sprint e il riepilogo della stima degli Story point, consentendo una visualizzazione degli Story Points nel tempo per Sprint. Per ulteriori informazioni sulle trasformazioni, consulta [Applicare una trasformazione.](#page-758-0)

#### Modelli e variabili

Per aggiungere una nuova variabile di query Jira, consult[aAggiungere una variabile di query](#page-891-0). Usa la tua fonte di dati Jira come fonte di dati.

Puoi definire variabili sui tuoi dashboard e farvi riferimento nelle espressioni JQL. Ad esempio, puoi creare una dashboard sullo stato del progetto e scegliere tra diversi progetti, oppure una dashboard sullo stato di Epic e scegliere diverse epic, oppure una dashboard sullo stato delle attività e scegliere diversi assegnatari.

Per ottenere un elenco dinamico di progetti, epic, assegnatari e così via tra cui scegliere, crea una variabile di tipo Query. Le variabili di tipo di query utilizzano JQL per interrogare problemi e restituire progetti, epic, assegnatari o qualsiasi cosa relativa ai problemi. Di seguito è riportato un esempio:

Crea una variabile Assegnatario per ottenere lo stato dei problemi da parte dell'Assegnatario

- 1. Aggiungi una variabile di tipo Query named. **assignee**
- 2. Seleziona campo: Assegnatario.
- 3. ) Facoltativo) Aggiungi un progetto di filtro JQL = 'il tuo progetto'.
- 4. Scegli Esegui per visualizzare un elenco di assegnatari.
- 5. Scegli Aggiorna per aggiungere la variabile alla dashboard.
- 6. Aggiungi un nuovo pannello alla dashboard e modifica il JQL per filtrarlo utilizzando la nuova variabile assignee = \$assignee.

Ora, quando scegli dal menu a discesa, vedi solo i problemi assegnati a quell'utente.

Le variabili multivalore consentono di selezionare più opzioni e possono essere utilizzate come parte della clausola IN. Ad esempio, assignee IN (\$assignee).

Usare le trasformazioni di Grafana per rispondere a domande comuni

Le macro sono variabili che fanno riferimento alla finestra temporale del dashboard, quindi è possibile filtrare i problemi solo all'interno dell'intervallo della finestra del dashboard. Sono disponibili 2 macro:

- \$ timeFrom
- \$ timeTo.

Fonti di dati disponibili con i plugin Amazon Managed Grafana Enterprise 341

Il seguente esempio di query JQL filtra i problemi creati nella finestra temporale del dashboard: createdDate >= \$\_\_timeFrom AND createdDate <= \$\_\_timeTo

Ottieni il massimo dalla fonte di dati

L'uso delle trasformazioni di Grafana e di altre funzionalità integrate può aiutarti a visualizzare in modo significativo i tuoi dati Jira.

Usare le trasformazioni per aumentare JQL

Sebbene ci siano molte trasformazioni in Grafana tra cui scegliere, le seguenti forniscono un potente potenziamento per dare a JQL alcune delle caratteristiche/potenza di SQL.

Raggruppa per Questa trasformazione fornisce una funzionalità chiave che non fa parte della sintassi JQL standard di Jira: il raggruppamento. Utilizzando la trasformazione Group By, puoi raggruppare per Sprint o altri campi Issue e aggregare per gruppo per ottenere metriche come la velocità e le stime degli story point rispetto a quelle effettive completate in uno Sprint.

Outer Join Analogamente ai join SQL, puoi unire 2 o più query tramite campi comuni. Ciò fornisce un modo per combinare i set di dati delle query e utilizzare altre trasformazioni per calcolare i valori da più interrogazioni/set di dati.

Aggiungi campo dal calcolo Simile alle espressioni SQL, questa trasformazione consente di aggiungere nuovi campi al set di dati in base ai calcoli di altri campi. I campi utilizzati nel calcolo possono provenire da una singola query o da query che hai unito. È inoltre possibile concatenare calcoli ed eseguire calcoli a partire da campi calcolati.

Usare le trasformazioni di Grafana per rispondere a domande comuni

Puoi utilizzare Transformations per visualizzare, aggregare, raggruppare e unire set di dati, oltre a molti altri tipi di trasformazioni per trasformare semplici risultati in risposte a domande complesse.

Come faccio a mostrare Velocity per Sprint?

- 1. Seleziona campi: nome dello sprint, stima degli Story point.
- 2. Aggiungi un filtro JQL: project = "Your Project" AND type != epic AND status = done order by created ASC
- 3. Aggiungi un gruppo per trasformazione:
	- Nome Sprint | Raggruppa per
	- Stima dello Story Point | Calcola | Totale

4. Scegli la visualizzazione Bar Gauage.

Come faccio a mostrare ciò che è stato completato rispetto a quello stimato in uno Sprint?

1. Aggiungi una query. Innanzitutto, seleziona Campi: Nome dello sprint, Data di inizio dello sprint, Stima dei punti della storia.

Quindi aggiungi un filtro JQL: project = 'Your Project' AND type != epic

2. Aggiungi una seconda interrogazione. Innanzitutto, seleziona Campi: Nome dello sprint, Data di inizio dello sprint, Story point estimative.

Quindi aggiungi un filtro JQL: project = 'Your Project' AND type != epic AND status = done

- 3. Aggiungi un gruppo per trasformazione:
	- Nome Sprint | Raggruppa per
	- Data di inizio dello sprint | Raggruppa per
	- Stima dello Story Point | Calcola | Totale
- 4. Scegli la visualizzazione del grafico.

Qual è il tempo medio necessario per completare i problemi del mio progetto?

1. Aggiungi una query. Innanzitutto, seleziona Campi: Creato, Stato, Categoria modificata.

Quindi aggiungi un filtro JQL: project = 'Your Project' AND type != epic AND status = done

- 2. Aggiungi una trasformazione: aggiungi il campo dal calcolo
	- Modalità = Riduci riga
	- Calcolo = Differenza
- 3. Aggiungi una trasformazione: aggiungi un campo dal calcolo
	- Modalità = Operazione binaria
	- Funzionamento = Differenza/ 86000000
	- Alias = giorni
- 4. Aggiungi una trasformazione: organizza i campi
- Nascondi campo diverso
- 5. Aggiungi una trasformazione: filtra i dati in base ai valori
	- Tipo di filtro = Includi
	- condizioni = Corrisponde a qualsiasi
		- Campo = Giorni | Corrispondenza = È maggiore | Valore = 1
- 6. Aggiungi una trasformazione: Riduci
	- Modalità = da serie a righe
	- Calcoli = media
- 7. Scegli la visualizzazione Stat.

# <span id="page-353-0"></span>MongoDB

L'origine dati MongoDB ti consente di visualizzare i dati di MongoDB in Amazon Managed Grafana.

### **a** Note

Questa fonte di dati è solo per Grafana Enterprise. Per ulteriori informazioni, consulta [Gestisci](#page-51-0)  [l'accesso ai plugin Enterprise.](#page-51-0)

Inoltre, nelle aree di lavoro che supportano la versione 9 o successiva, questa fonte di dati potrebbe richiedere l'installazione del plug-in appropriato. Per ulteriori informazioni, consulta [Plugin Grafana.](#page-101-0)

#### Utilizzo

#### Editor della query

L'editor di query supporta la stessa sintassi della shell MongoDB, con alcune limitazioni: \* È possibile eseguire solo un comando/query. \* Sono supportati solo i comandi di lettura: find e aggregate \* La maggior parte dei costruttori di oggetti non sono supportati (ad eccezione di ISODate, che è supportato)

L'editor espande la sintassi della shell MongoDB nei seguenti modi:

• Selezione del database — È possibile fornire il nome del database al posto del normale «db»:

#### **a** Note

Puoi ancora usare «db». Farà riferimento al database predefinito nella stringa di connessione.

```
sample_mflix.movies.find()
```
• Ordinamento aggregato: normalmente l'ordinamento avviene con un passaggio all'interno della pipeline aggregata, tuttavia il livello gratuito di MongoDB Atlas non consente l'ordinamento. Abbiamo ampliato la sintassi per consentirla a chi utilizza il livello gratuito.

**a** Note

MongoDB non esegue l'ordinamento con questa sintassi. L'ordinamento avviene dopo che i risultati sono stati interrogati dalla raccolta.

```
sample_mflix.movies.aggregate({}).sort({"time": 1})
```
- Con un editor vuoto, Ctrl + Space mostrerà una selezione di tutti i database disponibili.
- Inserendo un punto dopo il database verrà mostrata una selezione di tutte le raccolte disponibili per quel database.
- Inserendo un punto dopo la raccolta verranno visualizzati i metodi di interrogazione disponibili.
- Inserendo un punto dopo il metodo di interrogazione verranno visualizzate le funzioni aggiuntive: ordinamento/limite.

Esecuzione della query

Premi Cmd + S per eseguire la query

#### Serie temporali

Quando si visualizzano i dati delle serie temporali, il plugin deve sapere quale campo utilizzare come ora. Proietta semplicemente il campo con un alias di nome «time». Il tipo di dati del campo deve essere una data.

È possibile forzare tipi di dati non datati alla data attuale. In questo modo sarà possibile utilizzare campi non datati come data e ora della serie temporale. L'esempio seguente mostra come convertire il campo int «anno» in una data proiettata come «ora» utilizzando l'operatore pipeline dateFromParts MongoDB \$.

```
sample_mflix.movies.aggregate([
{"$match": { "year": {"$gt" : 2000} }},
{"$group": { "_id": "$year", "count": { "$sum": 1 }}},
{"$project": { "_id": 0, "count": 1, "time": { "$dateFromParts": {"year": "$_id", 
  "month": 2}}}}
]
).sort({"time": 1})
```
#### Diagnostica

[Comandi diagnostici](https://docs.mongodb.com/manual/reference/command/nav-diagnostic/)

Attualmente sono supportati i seguenti comandi diagnostici: «stats», «serverStatus», "Status», «getLog», "replSetGet«, «ConnectionStatus», connPoolStats «BuildInfo», «dbStats», «hostInfo», «lockInfo»

#### Esempi:

```
admin.connectionStatus() // run the connectionStatus command
admin.connectionStatus({"authInfo.authenticatedUserRoles": 1}) // run and only return
  the "authInfo.authenticatedUserRoles" field
admin.connPoolStats({arg: "pool"}) // run the connPoolStats command and pass 1 
  argument
admin.serverStatus({args: {repl: 0, metrics:0}}) // run the serverStatus command and 
  pass multiple args
```
#### Macro

Puoi fare riferimento all'intervallo di tempo della dashboard nelle tue query.

- \$ timeFrom una macro che fa riferimento all'ora di inizio della dashboard
- \$ timeTo una macro che fa riferimento all'ora di fine della dashboard

```
 $__timeTo - ``` sample_mflix.movies.find({released: {$gt: 
 "$__timeFrom"}}).sort({year: 1})
```
#### Variabili del modello

MongoDB supporta l'idea delle «variabili composte», che consentono di utilizzare una variabile come più variabili per eseguire filtri multi-chiave complessi.

Per creare una variabile composta, usa la convenzione di denominazione che prevede la suddivisione delle variabili utilizzando caratteri di sottolineatura (deve iniziare con il carattere di sottolineatura): var1 var2 durante l'interrogazione, la risposta deve essere nel formato: val1val2

Esempio: voglio filtrare i risultati sia in base al nome del film che all'anno.

- 1. Crea una variabile di tipo Query: \_movie\_year
- 2. Imposta la variabile query su una query che restituirà una matrice di elementi con una proprietà movie-year, come illustrato nell'esempio seguente.

```
// Example sample_mflix.movies.aggregate([ 
            {"$match": {year: {"$gt": 2011}}}, 
           {"$project": {_id: 0, movie_year: {"$concat": 
           ["$title", " - ", {"$toString":"$year"}]}}} 
           ])
```

```
 // [{"movie-year": "Ted - 2016"}, 
           {"movie-year": "The Terminator - 
          1985"}]
```
3. Ora nella tua query, puoi fare riferimento a «Movie» e «Year» come variabili di modello separate utilizzando la sintassi «\$\_variable».

#### Utilizzo di filtri ad-hoc

Oltre alla variabile standard di tipo «filtro ad hoc» con qualsiasi nome, è necessario creare una seconda variabile di supporto. Dovrebbe essere un tipo «costante» con il nome `mongodb\_adhoc\_query` e un valore compatibile con l'editor di query. Il risultato della query verrà utilizzato per compilare i filtri selezionabili. Puoi scegliere di nascondere questa variabile dalla vista in quanto non serve a scopi ulteriori.

```
 sample_mflix.movies.aggregate([ 
 {"$group": { "_id": "$year"}}, 
 {"$project": { "year": "$_id","_id": 
 0 }} ] )
```
# <span id="page-357-0"></span>New Relic

Questa sezione tratta New Relic [APM](https://newrelic.com/products/application-monitoring) e [Insights for Grafana](https://newrelic.com/products/insights).

### **a** Note

Questa fonte di dati è solo per Grafana Enterprise. Per ulteriori informazioni, consulta [Gestisci](#page-51-0)  [l'accesso ai plugin Enterprise.](#page-51-0)

Inoltre, nelle aree di lavoro che supportano la versione 9 o successiva, questa fonte di dati potrebbe richiedere l'installazione del plug-in appropriato. Per ulteriori informazioni, consulta [Plugin Grafana.](#page-101-0)

### Funzionalità

- Variabili del modello
	- Nomi dei parametri
	- Valore delle metriche
- Annotazioni
- Aliasing
	- Nomi dei parametri
	- Valore delle metriche
- Filtri ad hoc

Fonti di dati disponibili con i plugin Amazon Managed Grafana Enterprise 348

- Al momento non sono supportati
- Avviso

#### Configurazione

Aggiungi la fonte di dati, compilando i campi per la [chiave API di amministrazione, la chiave](https://docs.newrelic.com/docs/apis/get-started/intro-apis/types-new-relic-api-keys#admin) [API](https://docs.newrelic.com/docs/apis/get-started/intro-apis/types-new-relic-api-keys#personal-api-key)  [personale](https://docs.newrelic.com/docs/apis/get-started/intro-apis/types-new-relic-api-keys#personal-api-key) e l'[ID dell'account](https://docs.newrelic.com/docs/accounts/install-new-relic/account-setup/account-id).

Utilizzo

Tipi di servizio

- Metriche[; per interrogare New Relic APM tramite l'API REST di New Relic.](https://docs.newrelic.com/docs/apis/rest-api-v2)
- Insights[; per interrogare New Relic Insights tramite NRQL.](https://docs.newrelic.com/docs/insights/nrql-new-relic-query-language/nrql-resources/nrql-syntax-components-functions)

#### Alias

È possibile combinare il testo in chiaro con le seguenti variabili per produrre un output personalizzato.

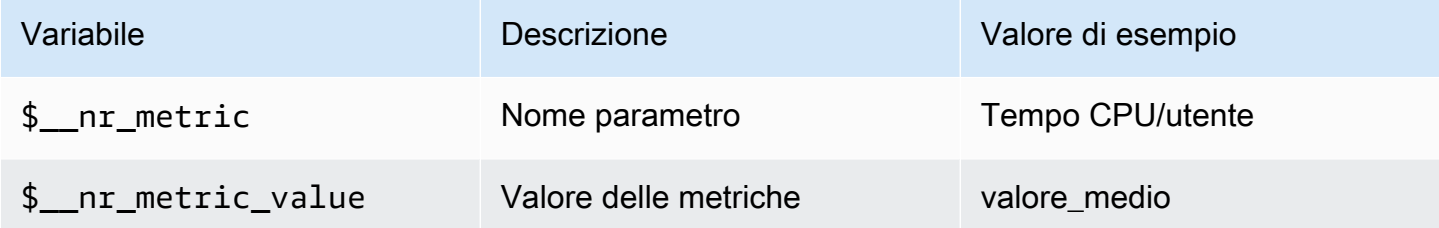

Per esempio:

```
 <para> 
   Server: $__nr_server Metric: $__nr_metric 
 </para> 
 <programlisting>
```
# Modelli e variabili

1. Crea una variabile modello per la tua dashboard. Per ulteriori informazioni, consulta [Modelli e](#page-887-0) [variabili](#page-887-0).

- 2. Seleziona il tipo di «Query».
- 3. Seleziona la fonte di dati «New Relic».
- 4. Formulate una query utilizzando gli endpoint dell'[API REST](https://docs.newrelic.com/docs/apis/rest-api-v2) relativi (escluse le estensioni di file).

Elenco delle applicazioni disponibili:

```
 <para> 
   applications 
 </para> 
 <programlisting>
```
Elenco delle metriche disponibili per un'applicazione:

```
 <para> 
   applications/{application_id}/metrics 
 </para> 
 <programlisting>
```
Macro NRQL

Per migliorare l'esperienza di scrittura durante la creazione di query New Relic Query Language (NRQL), l'editor supporta macro predefinite:

• \$\_\_timeFilter(o[[timeFilter]]) eseguirà l'interpolazione in base all'intervallo di tempo della dashboardSINCE <from&gt; UNTIL &lt;to&gt;.

Esempio:

```
<para>
   SELECT average(value) FROM $event_template_variable 
   $__timeFilter TIMESERIES 
 </para> 
 <programlisting>
```
Per ulteriori suggerimenti su come utilizzare le macro e le variabili del modello, consulta la sezione di aiuto dell'editor.

Fonti di dati disponibili con i plugin Amazon Managed Grafana Enterprise 350
#### Eventi di avviso

Seleziona la tua fonte di dati New Relic e imposta filtri aggiuntivi. Senza alcun filtro impostato, verranno restituiti tutti gli eventi.

Se desideri filtrare gli eventi in base all'ID dell'entità, utilizza le variabili del modello perché potrai selezionare il nome dell'entità anziché l'ID. Ad esempio, per filtrare gli eventi per una particolare applicazione, crea una variabile \_\$app\_ che recuperi un elenco di app e lo utilizzi come filtro Entity ID.

Eventi di distribuzione

L'ID dell'applicazione è un campo obbligatorio.

## Oracle Database

## **a** Note

Questa fonte di dati è solo per Grafana Enterprise. Per ulteriori informazioni, consulta [Gestisci](#page-51-0)  [l'accesso ai plugin Enterprise.](#page-51-0)

Inoltre, nelle aree di lavoro che supportano la versione 9 o successiva, questa fonte di dati potrebbe richiedere l'installazione del plug-in appropriato. Per ulteriori informazioni, consulta [Plugin Grafana.](#page-101-0)

Aggiungere la fonte di dati

Seleziona Fonti di dati nel pannello di sinistra di Grafana.

Seleziona Aggiungi origine dati:

Entra **oracle** per trovare la fonte dei dati.

Immettere i dettagli del server Oracle.

Inserisci un nome host (o indirizzo IP) insieme al numero di porta e al nome utente e alla password per la connessione.

Con l'opzione tnsnames, è possibile utilizzare qualsiasi voce valida trovata nel file di configurazione tnsnames.ora, oltre all'autenticazione di base.

Simile all'esempio precedente, ma utilizzando Kerberos per l'autenticazione. Consulta la guida all'installazione specifica di Kerberos per i dettagli su come configurare il sistema operativo o il contenitore docker per utilizzare kerberos.

Facoltativamente, modifica il fuso orario utilizzato per la connessione al server Oracle e utilizzato dalle macro che riconoscono il fuso orario. L'impostazione predefinita è UTC.

Salva e testa la fonte di dati, dovresti vedere un messaggio verde con «Connessione al database OK»

Utilizzo

Macro

Per semplificare la sintassi e consentire l'utilizzo di parti dinamiche, come i filtri per intervalli di date, la query può contenere macro. Il nome della colonna deve essere contenuto tra virgolette doppie (). "

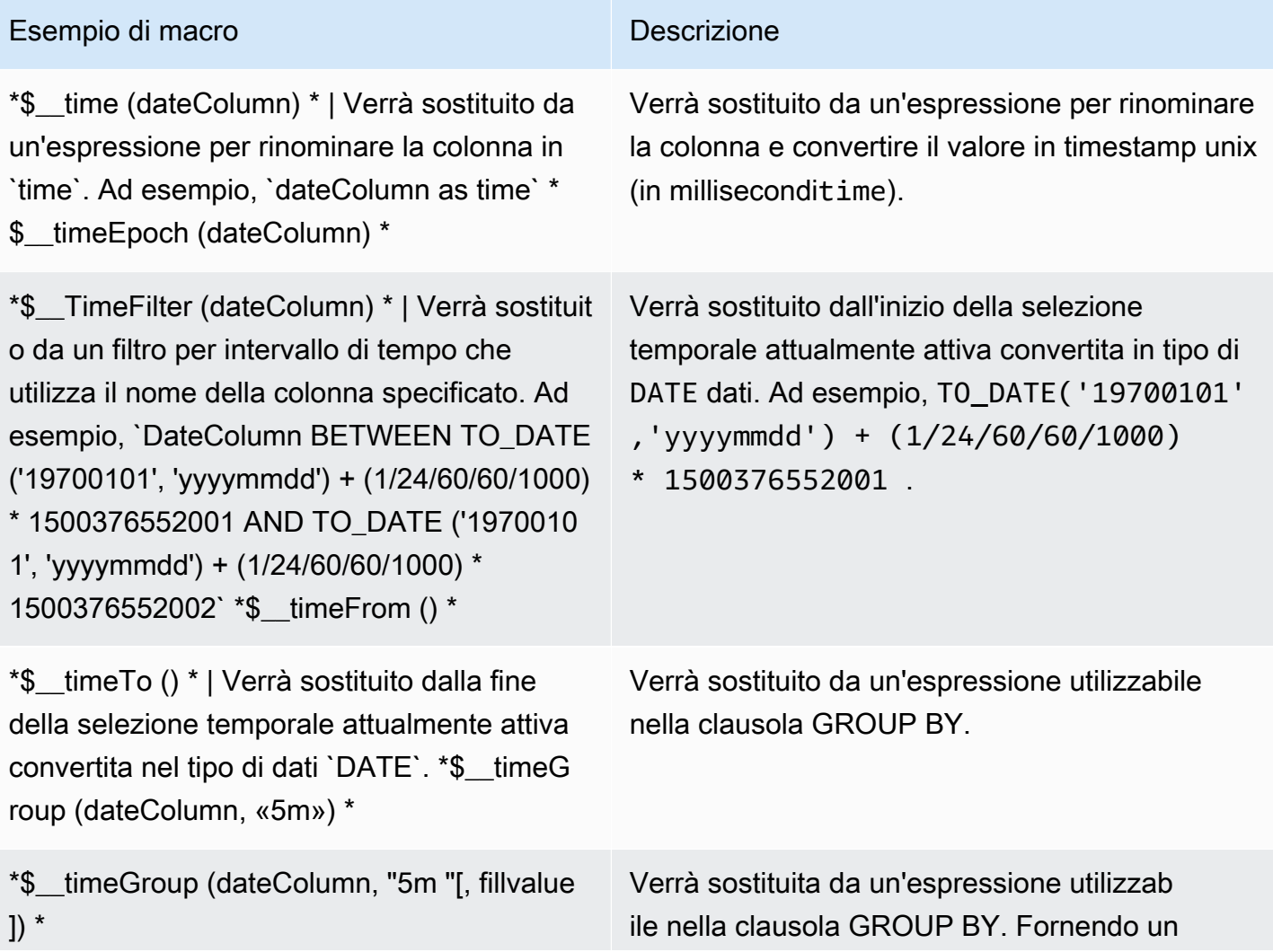

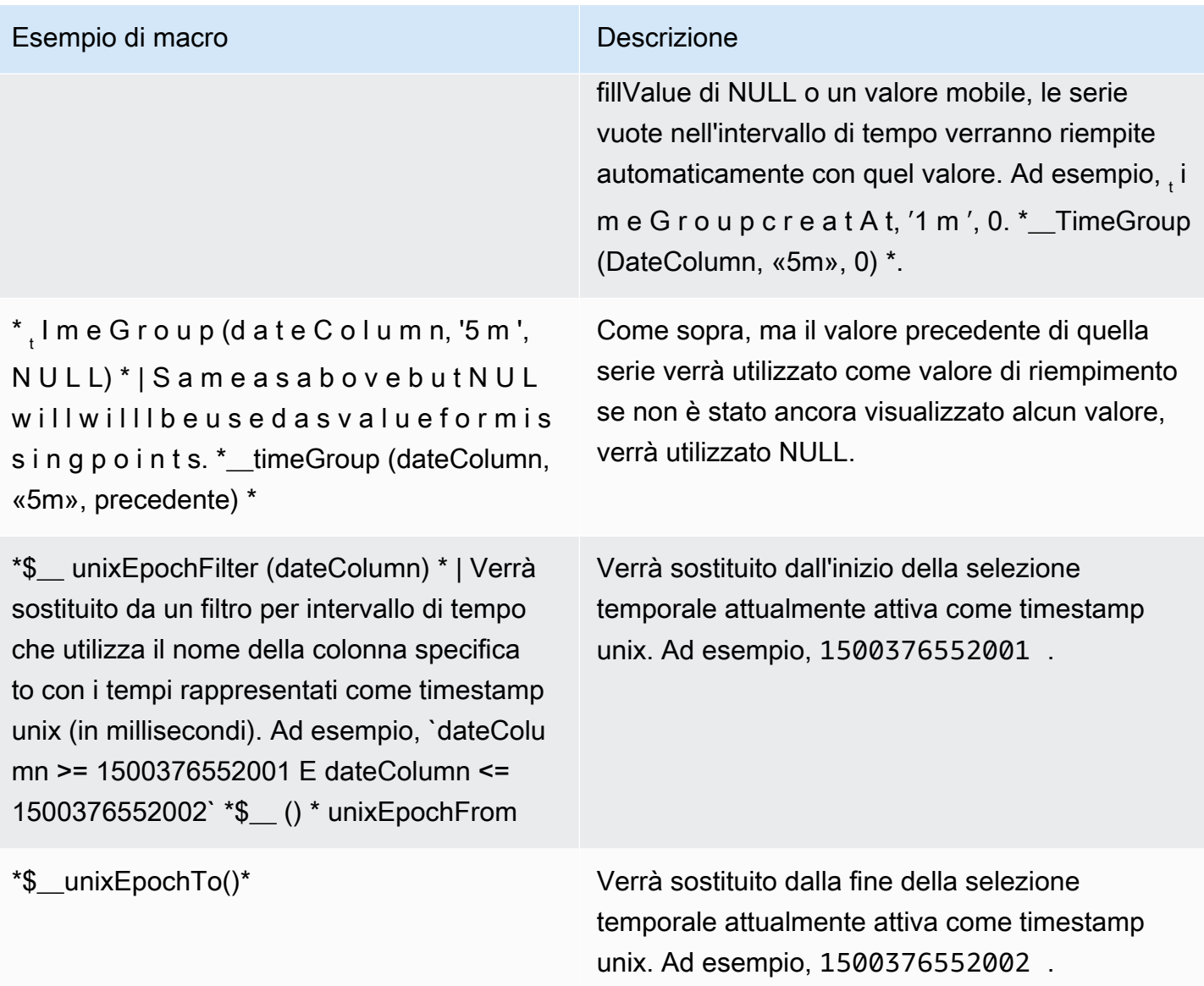

Il plugin supporta anche la notazione tramite parentesi. {} Usa questa notazione quando sono necessarie interrogazioni all'interno dei parametri.

# **a** Note

Usa un tipo di notazione per query. Se la query richiede parentesi graffe, tutte le macro della query devono utilizzare parentesi graffe.

\$\_\_timeGroup{"dateColumn",'5m'}

```
$__timeGroup{SYS_DATE_UTC("SDATE"),'5m'}
$__timeGroup{FROM_TZ(CAST("SDATE" as timestamp), 'UTC'), '1h'}
```
L'editor di query dispone di un collegamento SQL generato che viene visualizzato dopo l'esecuzione di una query, in modalità di modifica del pannello. Quando si sceglie il collegamento, questo si espande e mostra la stringa SQL non elaborata interpolata che è stata eseguita.

Interrogazioni relative alla tabella

Se l'opzione Format as query è impostata su Tabella, puoi praticamente eseguire qualsiasi tipo di query SQL. Il pannello della tabella mostrerà automaticamente i risultati delle colonne e delle righe restituite dalla query. È possibile controllare il nome delle colonne del pannello Tabella utilizzando la normale sintassi as SQL per la selezione delle colonne.

Interrogazioni sulle serie temporali

Se impostate Formato su Serie temporali, da utilizzare ad esempio nel pannello Grafico, la query deve restituire una colonna denominata time che restituisca un datetime SQL o qualsiasi tipo di dati numerico che rappresenti l'epoca unix in secondi. Grafana interpreta le colonne DATE e TIMESTAMP senza fuso orario esplicito come UTC. Qualsiasi colonna tranne time e viene trattata come una colonna di metric valori. È possibile restituire una colonna denominata metric che viene utilizzata come nome metrico per la colonna dei valori.

Il seguente esempio di codice mostra la metric colonna.

```
SELECT
   $__timeGroup("time_date_time", '5m') AS time, 
   MIN("value_double"), 
   'MIN' as metric
FROM test_data
WHERE $__timeFilter("time_date_time")
GROUP BY $__timeGroup("time_date_time", '5m')
ORDER BY time
```
Altre domande: utilizzando oracle-fake-data-gen

```
SELECT 
   $__timeGroup("createdAt", '5m') AS time, 
   MIN("value"),
```

```
 'MIN' as metric
FROM "grafana_metric"
WHERE $ timeFilter("createdAt")
GROUP BY $__timeGroup("createdAt", '5m')
ORDER BY time
```
Il seguente esempio di codice mostra una serie temporale di Fake Data.

```
SELECT
   "createdAt", 
   "value"
FROM "grafana_metric"
WHERE $__timeFilter("createdAt")
ORDER BY "createdAt" ASC
```

```
SELECT
   "createdAt" as time, 
   "value" as value
FROM "grafana_metric"
WHERE $__timeFilter("createdAt")
ORDER BY time ASC
```
L'esempio seguente mostra un utile risultato della tabella.

```
select tc.table_name Table_name
,tc.column_id Column_id
,lower(tc.column_name) Column_name
,lower(tc.data_type) Data_type
,nvl(tc.data_precision,tc.data_length) Length
,lower(tc.data_scale) Data_scale
,tc.nullable nullable
FROM all_tab_columns tc
,all_tables t
WHERE tc.table_name = t.table_name
```
#### **Templating**

Invece di inserire elementi come il nome del server, dell'applicazione e del sensore nelle query metriche, puoi utilizzare variabili al loro posto. Le variabili vengono visualizzate come caselle di selezione a discesa nella parte superiore della dashboard. Queste caselle a discesa semplificano la modifica dei dati visualizzati nella dashboard.

Variabile di interrogazione

Se aggiungi una variabile modello di questo tipoQuery, puoi scrivere una query Oracle in grado di restituire elementi come i nomi delle misurazioni, i nomi delle chiavi o i valori chiave che vengono visualizzati come una casella di selezione a discesa.

Ad esempio, è possibile avere una variabile che contiene tutti i valori per la *hostname* colonna in una tabella se si specifica una query come questa nell'impostazione Query della variabile di modello.

SELECT "hostname" FROM host

Una query può restituire più colonne e Grafana creerà automaticamente un elenco da esse. Ad esempio, la seguente query restituirà un elenco con valori da hostname ehostname2.

SELECT "host.hostname", "other\_host.hostname2" FROM host JOIN other\_host ON host.city = other\_host.city

Per utilizzare macro dipendenti dall'intervallo di tempo, ad esempio

\$\_\_timeFilter("time\_column") nella query, la modalità di aggiornamento della variabile modello deve essere impostata su On Time Range Change.

SELECT "event\_name" FROM event\_log WHERE \$\_\_timeFilter("time\_column")

Un'altra opzione è una query che può creare una variabile chiave/valore. La query dovrebbe restituire due colonne \_\_text denominate e. \_\_value Il valore della \_\_text colonna deve essere univoco (se non è univoco, viene utilizzato il primo valore). Le opzioni nell'elenco a discesa avranno un testo e un valore che ti permetteranno di avere un nome descrittivo come testo e un id come valore. Il codice di esempio seguente mostra una query con hostname come testo e id come valore.

```
SELECT "hostname" AS __text, "id" AS __value FROM host
```
È inoltre possibile creare variabili annidate. Ad esempio, se aveste un'altra variabile denominataregion. Quindi potresti fare in modo che la variabile hosts mostri solo gli host della

```
Grafana gestito da Amazon Guida per l'utente
```
regione attualmente selezionata con una query come questa (se region è una variabile multivalore, usa l'operatore di IN confronto anziché = confrontare più valori).

```
SELECT "hostname" FROM host WHERE region IN('$region')
```
Utilizzo di variabili nelle interrogazioni

I valori delle variabili modello vengono citati solo quando la variabile modello è a. multi-value

Se la variabile è una variabile multivalore, utilizza l'operatore di IN confronto anziché = eseguire il confronto con più valori.

Esistono due sintassi:

\$<varname>Esempio con una variabile modello denominatahostname:

```
SELECT
   "atimestamp" as time, 
   "aint" as value
FROM table
WHERE $__timeFilter("atimestamp") AND "hostname" IN('$hostname')
ORDER BY "atimestamp" ASC
```
[[varname]]Esempio con una variabile modello denominatahostname:

```
SELECT 
   "atimestamp" as time, 
   "aint" as value
FROM table
WHERE $__timeFilter("atimestamp") AND "hostname" IN('[[hostname]]')
ORDER BY atimestamp ASC
```
# **Salesforce**

### **a** Note

Questa fonte di dati è solo per Grafana Enterprise. Per ulteriori informazioni, consulta [Gestisci](#page-51-0)  [l'accesso ai plugin Enterprise.](#page-51-0)

Inoltre, nelle aree di lavoro che supportano la versione 9 o successiva, questa fonte di dati potrebbe richiedere l'installazione del plug-in appropriato. Per ulteriori informazioni, consulta [Plugin Grafana.](#page-101-0)

L'origine dati Salesforce ti consente di visualizzare i dati di Salesforce all'interno di Amazon Managed Grafana.

[Per utilizzare questa fonte di dati, devi disporre di un account Salesforce e di un'app S](https://help.salesforce.com/articleView?id=sf.connected_app_overview.htm&type=5)[alesforce](https://www.salesforce.com/) [Connected.](https://help.salesforce.com/articleView?id=sf.connected_app_overview.htm&type=5)

#### Limiti noti

- I filtri ad hoc non sono ancora supportati.
- Attualmente sono supportate solo le query SOQL e i dati accessibili tramite SOQL. I formati di query SOSL e SAQL non sono ancora supportati.

## Impostazioni richieste

Sono necessarie le seguenti impostazioni.

## **a** Note

Il plugin attualmente utilizza il flusso nome utente-password OAuth 2.0. L'URL di callback richiesto nell'app connessa non viene utilizzato. Pertanto, puoi impostarlo su qualsiasi URL valido.

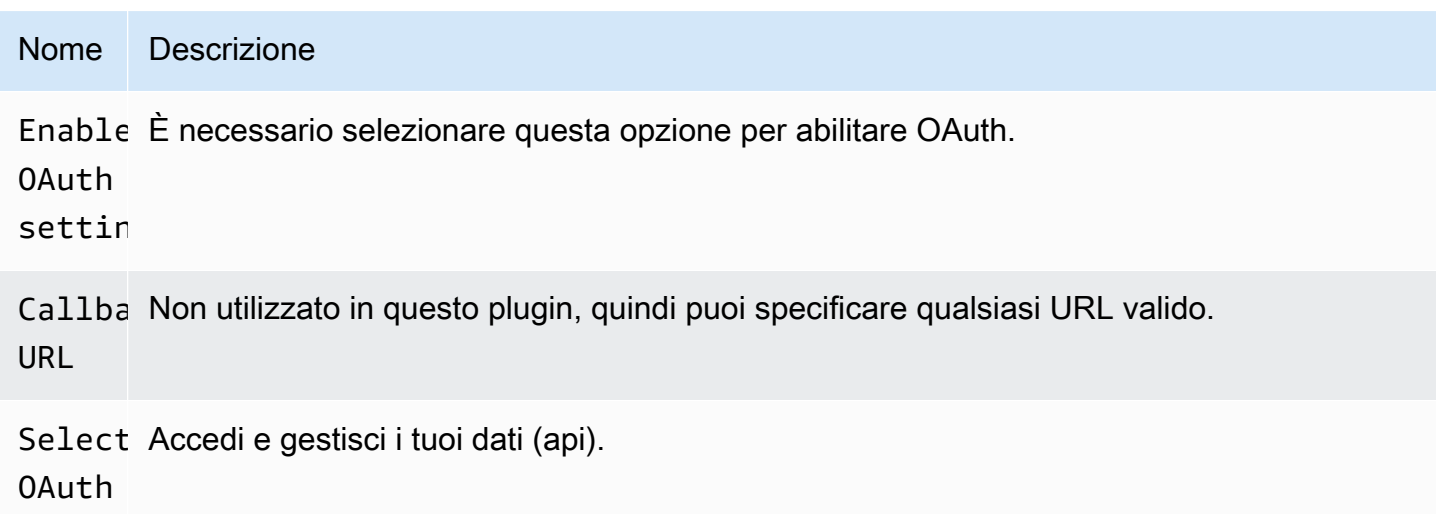

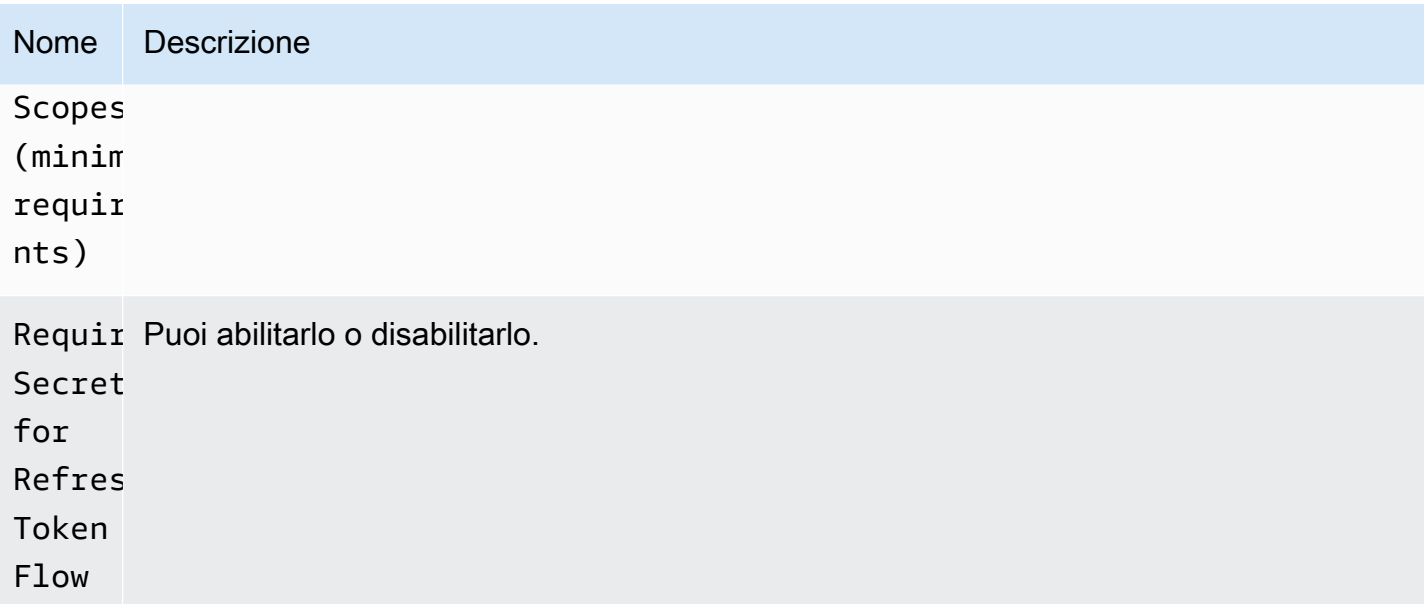

## Aggiungere la fonte di dati

- 1. Apri la console Grafana nell'area di lavoro Amazon Managed Grafana e assicurati di aver effettuato l'accesso.
- 2. Nel menu laterale sotto Configurazione (l'icona a forma di ingranaggio), scegli Data Sources.
- 3. Scegli Aggiungi origine dati

## **a** Note

Se non vedi il link Fonti di dati nel menu laterale, significa che l'utente attuale non Admin ricopre il ruolo.

- 4. Seleziona Salesforce dall'elenco delle fonti di dati.
- 5. Immetti le seguenti informazioni:
	- Per Nome utente, inserisci il nome utente dell'account Salesforce che desideri utilizzare per connetterti e interrogare Salesforce.
	- Per Password, inserisci la password per quell'utente.
	- Per Security Token, inserisci il token di sicurezza per quell'utente.
	- Per Consumer Key, inserisci A Consumer key per connetterti a Salesforce. Puoi ottenerlo dalla tua app Salesforce Connected.
- Per Consumer Secret, inserisci A Consumer secrete per connetterti a Salesforce. Puoi ottenerlo dalla tua app Salesforce Connected.
- Per Usa Sandbox, seleziona questa opzione se desideri utilizzare una sandbox Salesforce.

Esegui una query sulla fonte di dati di Salesforce

L'editor di query supporta le modalità Query Builder e SOQL Editor. SOQL è l'acronimo di [Salesforce](https://developer.salesforce.com/docs/atlas.en-us.soql_sosl.meta/soql_sosl/sforce_api_calls_soql.htm) Object Query Language.

Generatore di query (SOQL Builder)

Query Builder è un'interfaccia intuitiva per la creazione di query SOQL. Se non hai familiarità con la scrittura di query SOQL, puoi utilizzare questa modalità per creare il SOQL per interrogare gli oggetti Salesforce. Il campo FROM nel generatore di query si riferisce all'entità o alle entità in Salesforce. È necessario selezionare il campo FROM prima di qualsiasi altra operazione nel generatore di query. Dopo aver scelto il campo FROM, è necessario scegliere la modalità builder. SOQL Builder attualmente supporta le seguenti modalità.

- List— Elenca gli articoli con i relativi campi dalla tabella/salesforce selezionata. Usa questa modalità per ottenere risultati come «Mostrami l'elenco delle opportunità create in questo trimestre fiscale insieme al loro nome, valore e fase».
- Aggregate— Aggrega gli elementi in un'entità. Utilizzate questa modalità per ottenere risultati come «Conta le opportunità create nell'ultimo mese». o «Qual è il valore totale delle opportunità raggruppate in base al loro nome d'arte?»
- Trend— Visualizza i risultati aggregati nel tempo. Utilizzate questa modalità per ottenere risultati come «Conta il numero di opportunità per CreatedDate». o «Qual è la somma totale dei valori raggruppata per date di chiusura delle opportunità».

Dopo aver scelto la modalità Entity/FROM e la modalità nell'editor di query, crea la query utilizzando le seguenti opzioni.

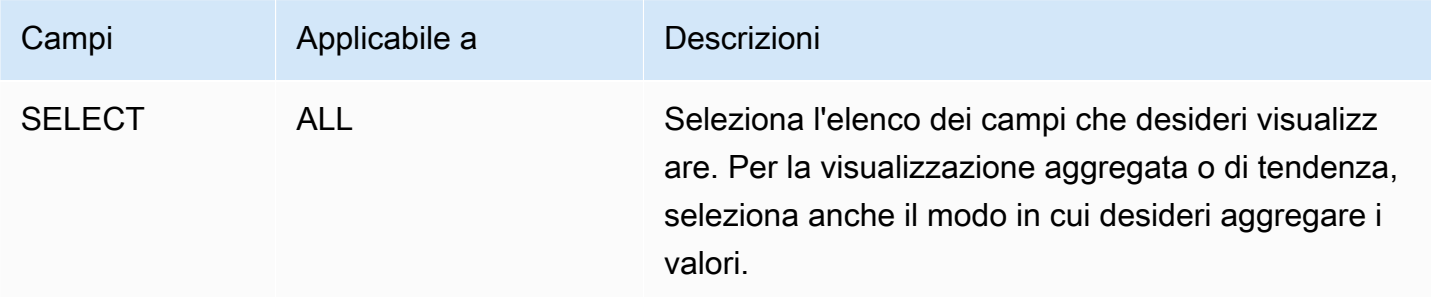

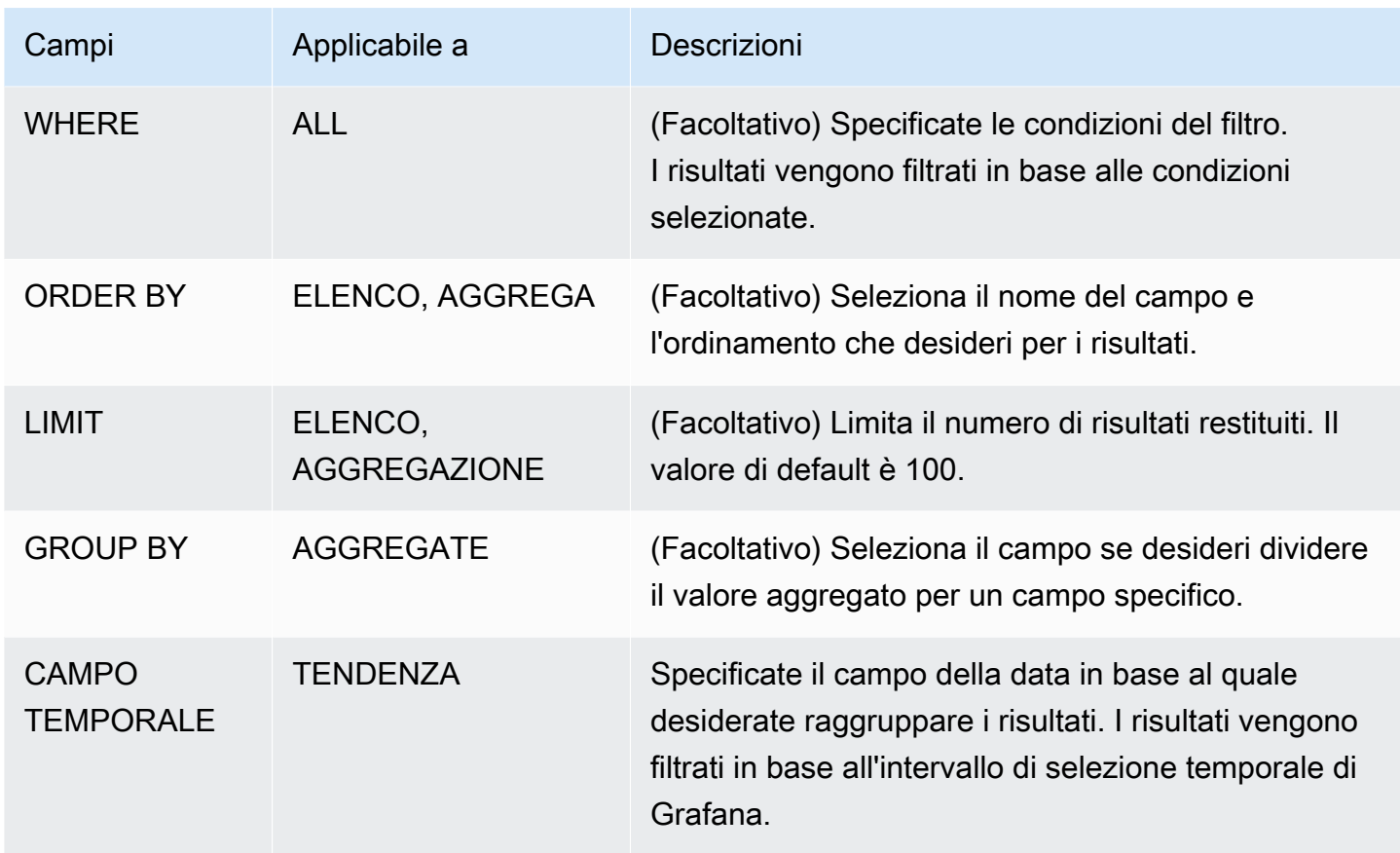

Quando configuri i campi precedenti nell'editor di query, vedrai anche un'anteprima del SOQL generato sotto l'editor di query. Se hai qualche limitazione nel generatore di query, puoi passare in tutta sicurezza a SOQL Editor, dove puoi personalizzare la query SOQL generata.

Editor SOQL

L'editor SOQL non elaborato offre la possibilità di interrogare gli oggetti Salesforce tramite una query SOQL non elaborata. L'editor SOQL fornisce suggerimenti di completamento automatico, come le entità disponibili per le tabelle e i campi corrispondenti. Usa Ctrl+Space dopo SELECT o WHERE per vedere le entità disponibili per tabella. Puoi vedere i campi disponibili, se inserisci un punto dopo il nome dell'entità.

Scelte rapide

Usa CTRL + SPACE per mostrare il completamento del codice, che mostra le opzioni contestuali disponibili.

CMD + S esegue la query.

Interrogazione come serie temporale

Effettua una query su una serie temporale assegnando l'alias di un campo data all'ora e un campo metrico alla metrica, quindi raggruppando per metrica e data. Di seguito è riportato un esempio:

SELECT sum(Amount) amount, CloseDate time, Type metric from Opportunity group by Type, CloseDate

#### Macro

Per filtrare in base all'intervallo di tempo del dashboard, puoi utilizzare le macro nelle tue query SOQL:

- \$\_timeFrom— Verrà sostituito dall'inizio della selezione temporale attualmente attiva convertita nel tipo di dati. time
- $\frac{1}{2}$  timeTo— Verrà sostituito dalla fine della selezione temporale attualmente attiva convertita nel tipo di time dati.
- \$\_\_quarterStart— L'inizio del trimestre fiscale (derivato dalle impostazioni dell'anno SalesForce fiscale).
- \$\_\_quarterEnd— La fine del trimestre fiscale (derivata dalle impostazioni dell'anno SalesForce fiscale).

#### SELECT UserId, LoginTime from LoginHistory where LoginTime > \$\_\_timeFrom

#### Modelli e variabili

Per aggiungere una nuova variabile di query Salesforce, consulta. [Aggiungere una variabile di query](#page-891-0) Usa la tua fonte di dati Salesforce come fonte di dati. Puoi utilizzare qualsiasi query SOQL qui.

Se desideri utilizzare coppie nome/valore, ad esempio un id utente e un nome utente, restituisci due campi dalla tua query SOQL. Il primo campo verrà utilizzato come ID. Fatelo quando volete filtrare per chiave (ID, ecc.) nel vostro editor di query SOQL.

Usa la variabile nelle tue query SOQL utilizzando la sintassi Variable. Per ulteriori informazioni, consulta [Sintassi variabile.](#page-889-0)

## SAP HANA

[SAP HANA](https://www.sap.com/products/technology-platform/hana.html) è un database in memoria ad alte prestazioni che accelera decisioni e azioni in tempo reale basate sui dati. È sviluppato e commercializzato da SAP. Il plug-in di origine dati SAP HANA ti aiuta a connettere la tua istanza SAP HANA con Grafana.

Con il plug-in SAP HANA Grafana Enterprise, puoi visualizzare i tuoi dati SAP HANA insieme a tutte le altre fonti di dati in Grafana, nonché i dati di log e metrici nel contesto. Questo plugin include un editor di query integrato, supporta le annotazioni e consente di impostare soglie di avviso, controllare l'accesso, impostare le autorizzazioni e altro ancora.

## **a** Note

Questa fonte di dati è solo per Grafana Enterprise. Per ulteriori informazioni, consulta [Gestisci](#page-51-0)  [l'accesso ai plugin Enterprise.](#page-51-0)

Inoltre, nelle aree di lavoro che supportano la versione 9 o successiva, questa fonte di dati potrebbe richiedere l'installazione del plug-in appropriato. Per ulteriori informazioni, consulta [Plugin Grafana.](#page-101-0)

## Funzionalità

- Editor di query: il plugin è dotato di un editor di query SQL integrato con evidenziazione della sintassi che consente di visualizzare serie temporali o dati di tabelle e completa automaticamente le macro Grafana di base.
- Autorizzazioni all'origine dati: controlla chi può visualizzare o interrogare i dati SAP HANA in Grafana.
- Annotazioni: sovrapponi eventi o dati SAP HANA su qualsiasi grafico Grafana per correlare gli eventi con altri dati del grafico.
- Avvisi: imposta archivi di metriche basati sugli avvisi in SAP HANA.
- Variabili per le query: crea variabili modello in Grafana, basate su dati SAP HANA, e includi variabili nelle query SAP HANA per rendere interattive le dashboard.

## Aggiungere la fonte di dati

- 1. Apri la console Grafana nell'area di lavoro Amazon Managed Grafana e assicurati di aver effettuato l'accesso.
- 2. Nel menu laterale sotto Configurazione (l'icona a forma di ingranaggio), scegli Data Sources.
- 3. Scegli Aggiungi origine dati

## **a** Note

Se non vedi il link Fonti di dati nel menu laterale, significa che l'utente attuale non ha il Admin ruolo.

- 4. Seleziona SAP HANA dall'elenco delle fonti di dati.
- 5. Nell'editor Config, inserisci le seguenti informazioni:
	- Per Indirizzo del server, fornisci l'indirizzo dell'istanza SAP HANA. Esempio:. xxxxxxx-xxxxxxxx-xxxx-xxxxxxx.hana.trial-us10.hanacloud.ondemand.com
	- Per Porta server, fornisci la porta dell'istanza SAP HANA.
	- Per Nome utente, inserisci il nome utente da utilizzare per connetterti all'istanza SAP HANA.
	- Per Password, inserisci la password per questo utente.
	- (Facoltativo) Abilita la verifica Skip TLS se desideri ignorare la verifica TLS.
	- (Facoltativo) Abilita l'autenticazione del client TLS se devi fornire un certificato e una chiave del client.
	- (Facoltativo) Abilita con CA cert se desideri abilitare la verifica dei certificati TLS autofirmati.
	- (Facoltativo) Per Schema predefinito, immettere uno schema predefinito da utilizzare. Se lo ometti, dovrai specificare lo schema in ogni query.

## Accesso e autorizzazioni

Per connettere Grafana a SAP HANA, utilizza credenziali dedicate. Fornisci solo le autorizzazioni necessarie all'utente. Innanzitutto, crea un utente con restrizioni con nome utente e password. La seguente query è un esempio di creazione di un utente con restrizioni. Questa query disabilita anche la modifica forzata della password.

```
CREATE RESTRICTED USER <USER> PASSWORD <PASSWORD> NO FORCE_FIRST_PASSWORD_CHANGE;
```
Quindi, consenti all'utente di connettere il sistema tramite client come Grafana con quanto segue:

ALTER USER <USER> ENABLE CLIENT CONNECT;

Infine, consenti all'utente di accedere alle viste, alle tabelle e agli schemi necessari.

ALTER USER <USER> GRANT ROLE PUBLIC;

GRANT SELECT ON SCHEMA <SCHEMA> TO <USER>;

#### Autorizzazioni a livello utente

Limita l'accesso a SAP HANA facendo clic sulla scheda Autorizzazioni nella pagina di configurazione dell'origine dati per abilitare le autorizzazioni dell'origine dati. Nella pagina delle autorizzazioni, gli amministratori possono abilitare le autorizzazioni e limitare le autorizzazioni per le query a utenti e team specifici.

#### Editor della query

Il plugin SAP HANA Grafana è dotato di un editor di query SQL in cui è possibile inserire qualsiasi query HANA. Se la tua query restituisce dati di serie temporali, puoi formattarla come serie temporali per visualizzarli in un pannello grafico. L'editor di query fornisce il completamento automatico per le macro Grafana supportate e l'evidenziazione della sintassi della query SQL.

#### Annotazioni

È possibile utilizzare le query SAP HANA come fonti delle annotazioni Grafana. La tua query di annotazione dovrebbe restituire almeno una colonna temporale e una colonna di testo. Per ulteriori informazioni sulle annotazioni, vedere. [Annotazioni](#page-842-0)

Per creare annotazioni da SAP HANA

- 1. Scegli l'icona a forma di ingranaggio delle impostazioni della dashboard.
- 2. Dal menu a sinistra, scegli Annotazioni, Nuovo.
- 3. Dal menu a discesa Origine dati, seleziona l'istanza dell'origine dati SAP HANA.
- 4. Nel campo Query, inserisci una query SAP HANA che restituisca almeno un campo time e un campo di testo.
- 5. Nel menu a discesa Formato come, seleziona Time Series.
- 6. Per ogni annotazione, configura i campi Da.

#### Modelli e variabili

Per aggiungere una nuova variabile di query SAP HANA, vedere. [Aggiungere una variabile di query](#page-891-0) Usa la tua fonte di dati SAP HANA come fonte di dati.

La seguente query di esempio restituisce l'elenco distinto di username dalla users tabella.

select distinct("username") from "users"

#### **a** Note

Assicuratevi di selezionare solo una colonna nella query variabile. Se la query restituisce due colonne, la prima colonna verrà utilizzata come valore di visualizzazione e la seconda colonna verrà utilizzata come valore effettivo della variabile. Se la query restituisce più di due colonne, queste verranno rifiutate.

#### Modelli e variabili

È possibile utilizzare qualsiasi variabile Grafana nella query. Gli esempi seguenti mostrano come utilizzare la variabile singola/multipla nella query.

```
-- For example, following query
select * from "users" where "city" = f\{city\}-- will be translated into
select * from "users" where "city" = 'london'
--- where you can see ${city} variable translated into actual value in the variable
```
Analogamente al testo, le variabili funzionano anche per i campi numerici. Nell'esempio seguente, \${age} è una variabile di una casella di testo in cui accetta numeri e quindi viene confrontata con il campo numerico della tabella.

```
select * from "users" where "age" > ${age}
--- wil be translated into
select * from "users" where "age" > '36'
```
Se la variabile restituisce più valori, puoi utilizzarla nelle condizioni della query SAP HANA come di in seguito. Nota le parentesi che circondano la variabile per rendere la where in condizione valida in SAP HANA.

```
select * from "users" where "city" in (${cities})
--- will be translated into
select * from "users" where "city" in ('london','perth','delhi')
--- where you can see ${cities} turned into a list of grafana variables selected.
--- You can also write the same query using shorthand notation as shown below
```
select \* from "users" where "city" in (\$cities)

#### Macro

- \$\_timeFilter(<time\_column>)— Applica l'intervallo di tempo di Grafana alla colonna specificata quando viene utilizzato nella query non elaborata. Applicabile alle colonne data/ timestamp/long time.
- \$\_\_timeFilter(<time\_column>, <format>)— Come sopra. Ma dà la possibilità di specificare il formato della time\_column memorizzata nel database.
- \$\_\_timeFilter(<time\_column>, "epoch", <format>)— Come sopra ma può essere usato quando la colonna temporale è in epoche. il formato può essere uno tra 's', 'ms' e 'ns'.
- \$ \_fromTimeFilter(<time\_column>)— Come sopra ma può essere usato quando la colonna temporale è in epoca. il formato può essere uno tra 's', 'ms' e 'n'.
- \$\_\_fromTimeFilter(<time\_column>, <comparison\_predicate>)— Come sopra ma in grado di specificare comparison\_predicate.
- \$ \_fromTimeFilter(<time\_column>, <format>)— Come sopra ma in grado di specificare il formato della colonna temporale.
- \$\_\_fromTimeFilter(<time\_column>, <format>, <comparison\_predicate>)— Come sopra ma in grado di specificare comparison\_predicate.
- \$ to Time Filter (< time column>) Restituisce la condizione temporale in base al valore temporale del grafana in un campo temporale.
- \$\_\_toTimeFilter(<time\_column>, <comparison\_predicate>)— Come sopra ma in grado di specificare comparison\_predicate.
- \$ to Time Filter(<time\_column>, <format>)— Come sopra ma in grado di specificare il formato della colonna temporale.
- \$\_\_toTimeFilter(<time\_column>, <comparison\_predicate>)— Come sopra ma in grado di specificare comparison\_predicate.
- \$\_timeGroup(<time\_column>, <interval>)— Espande la colonna temporale in gruppi di intervalli. Applicabile alle colonne data/timestamp/long time.

Macro \$ timeFilter () <time\_column>

L'esempio seguente spiega la macro: \$\_\_timeFilter(<time\_column>)

In the following example, the query

```
select ts, temperature from weather where $_timeFilter(ts)
--- will be translated into
select ts, temperature from weather where ts > '2021-02-24T12:52:48Z' AND ts < 
  '2021-03-24T12:52:48Z'
--- where you can see the grafana dashboard's time range is applied to the column ts in 
 the query.
```
macro \$\_\_timeFilter (,) <time\_column><format>

In alcuni casi, le colonne temporali nel database sono memorizzate in formati personalizzati. L'esempio seguente spiega la \$\_\_timeFilter(<time\_column>, <format>) macro, che aiuta a filtrare i timestamp personalizzati in base al selettore orario di grafana:

```
SELECT TO_TIMESTAMP("TS",'YYYYMMDDHH24MISS') AS METRIC_TIME , "VALUE" FROM "SCH"."TBL" 
 WHERE $__timeFilter("TS","YYYYMMDDHH24MISS") -- TS is in 20210421162012 format
SELECT TO_TIMESTAMP("TS",'YYYY-MON-DD') AS METRIC_TIME , "VALUE" FROM "SCH"."TBL" WHERE 
  $__timeFilter("TS","YYYY-MON-DD") -- TS is in 2021-JAN-15 format
```
Nella macro, il formato può essere uno dei formati HANA validi corrispondenti alla colonna del timestamp. Ad esempio, YYYYMMDDHH24MISS è un formato valido quando i dati sono archiviati nel formato. 20210421162012

Macro \$\_TimeFilter (, «epoch») <time\_column><format>

In alcuni casi, i timestamp vengono memorizzati come timestamp epoch nel database. L'esempio seguente spiega la \$\_\_timeFilter(<time\_column>, "epoch" <format>) macro che aiuta a filtrare i timestamp delle epoche in base al selettore temporale di grafana. Nella macro, il formato può essere uno tra ms, s o ns. Se non specificato, s verrà considerato come formato predefinito.

```
SELECT ADD_SECONDS('1970-01-01', "TIMESTAMP") AS "METRIC_TIME", "VALUE" FROM 
  "SCH"."TBL" WHERE $__timeFilter("TIMESTAMP","epoch") -- Example : TIMESTAMP field 
  stored in epoch_second format 1257894000
SELECT ADD_SECONDS('1970-01-01', "TIMESTAMP") AS "METRIC_TIME", "VALUE" FROM 
  "SCH"."TBL" WHERE $__timeFilter("TIMESTAMP","epoch","s") -- Example : TIMESTAMP field 
  stored in epoch_second format 1257894000
SELECT ADD_SECONDS('1970-01-01', "TIMESTAMP"/1000) AS "METRIC_TIME", "VALUE" FROM 
  "SCH"."TBL" WHERE $__timeFilter("TIMESTAMP","epoch","ms") -- Example : TIMESTAMP field 
  stored in epoch_ms format 1257894000000
SELECT ADD_SECONDS('1970-01-01', "TIMESTAMP"/1000000000) AS "METRIC_TIME", "VALUE" FROM 
  "SCH"."TBL" WHERE $__timeFilter("TIMESTAMP","epoch","ns") -- Example : TIMESTAMP field 
  stored in epoch_nanoseconds format 1257894000000000000
```
Invece di usare il terzo argomento per \$\_\_timeFilter, puoi usare uno tra epoch\_s, epoch\_ms o epoch\_ns come secondo argomento..

```
SELECT ADD_SECONDS('1970-01-01', "TIMESTAMP"/1000) AS "METRIC_TIME", "VALUE" FROM 
  "SCH"."TBL" WHERE $__timeFilter("TIMESTAMP","epoch","ms")
-- is same as
SELECT ADD_SECONDS('1970-01-01', "TIMESTAMP"/1000) AS "METRIC_TIME", "VALUE" FROM 
  "SCH"."TBL" WHERE $__timeFilter("TIMESTAMP","epoch_ms")
```
macro toTimeFilter \$\_() e \$\_() fromTimeFilter

La \$ fromTimeFilter() macro si espande in una condizione su un campo temporale basato sul time picker Grafana.

Questo accetta tre parametri. Il primo parametro è il nome del campo temporale. Puoi passare comparison\_predicate o il formato della colonna time come secondo argomento. Se vuoi passare entrambi, allora format è il secondo parametro e usa comparison\_predicate come terzo parametro.

<format>Se il formato non è specificato, il plugin presumerà che la colonna dell'ora sia di tipo timestamp/date. Se la colonna dell'ora è memorizzata in un formato diverso da timestamp/date, passa il formato come secondo argomento. <format>può essere uno tra epoch\_s, epoch\_ms, epoch\_ns o qualsiasi altro formato personalizzato come YYYY-MM-DD.

<comparison\_predicate>parametro opzionale. Se non viene passato, il plugin utilizzerà > come predicato di confronto. <comparison\_predicate>può essere uno tra =,! =, <>, <, <=, >, >=

\$\_\_toTimeFilter()funziona come fromTimeFilter \$\_\_ (). Invece di usare Grafana's from time, utilizzerà to time. Inoltre, il predicato di confronto predefinito sarà <.

\$ timeGroup (,) <time\_column><interval>

Ad esempio, la macro \$\_\_TimeGroup (timecol,1h) viene estesa a SERIES\_ROUND («timecol», 'INTERVAL 1 HOUR') nella query.

L'esempio seguente spiega il \$\_timeGroup(<time\_column>, <interval>) macro.

```
SELECT $__timeGroup(timestamp,1h), "user", sum("value") as "value"
FROM "salesdata"
WHERE $__timeFilter("timestamp")
GROUP BY $__timeGroup(timestamp,1h), "user"
ORDER BY $__timeGroup(timestamp,1h) ASC
```
Questo viene tradotto nella seguente query dove  $\frac{1}{2}$  timeGroup(timestamp, 1h) viene espanso inSERIES\_ROUND("timestamp", 'INTERVAL 1 HOUR').

```
SELECT SERIES_ROUND("timestamp", 'INTERVAL 1 HOUR') as "timestamp", "user", 
  sum("value") as "value"
FROM "salesdata"
WHERE "timestamp" > '2020-01-01T00:00:00Z' AND "timestamp" < '2020-01-01T23:00:00Z'
GROUP BY SERIES_ROUND("timestamp", 'INTERVAL 1 HOUR'), "user"
ORDER BY "timestamp" ASC
```
**a** Note

Quando usi group by con la macro \$\_\_TimeGroup, assicurati che i campi select, sort by abbiano lo stesso nome del gruppo per campo. Altrimenti, HANA potrebbe non riconoscere la query.

Se non vuoi codificare l'intervallo nella funzione \$\_timeGroup (), puoi lasciarlo a Grafana specificando \$\_interval come intervallo. Grafana calcolerà tale intervallo dall'intervallo di tempo della dashboard. Query di esempio:

```
SELECT $__timeGroup(timestamp, $__interval), sum("value") as "value"
FROM "salesdata"
WHERE $__timeFilter("timestamp")
GROUP BY $__timeGroup(timestamp, $__interval)
ORDER BY $__timeGroup(timestamp, $__interval) ASC
```
Tale query viene tradotta nella seguente query in base all'intervallo di tempo del dashboard.

```
SELECT SERIES_ROUND("timestamp", 'INTERVAL 1 MINUTE'), sum("value") as "value"
FROM "salesdata"
WHERE "timestamp" > '2019-12-31T23:09:14Z' AND "timestamp" < '2020-01-01T23:17:54Z'
GROUP BY SERIES_ROUND("timestamp", 'INTERVAL 1 MINUTE')
ORDER BY SERIES_ROUND("timestamp", 'INTERVAL 1 MINUTE') ASC
```
Avviso

Per configurare un avviso SAP HANA a Grafana

1. Crea un pannello grafico nella tua dashboard.

- 2. Crea una query SAP HANA in formato serie temporale.
- 3. Scegli la scheda Avviso e specifica i criteri di avviso.
- 4. Scegliete Test Rule per testare la query di avviso.
- 5. Specificate i destinatari dell'avviso, il messaggio e la gestione degli errori.
- 6. Salva la dashboard.

Avvisi relativi a dati non relativi a serie temporali

Per inviare avvisi sui dati non relativi alle serie temporali, utilizzate la

TO\_TIMESTAMP('\${\_\_to:date}') macro per trasformare le metriche non relative alle serie temporali in serie temporali. Questo convertirà la metrica in una query di serie temporali a punto singolo. Il formato della query è riportato di seguito

```
SELECT TO_TIMESTAMP('${__to:date}'), <METRIC> FROM <TABLE# WHERE <YOUR CONDITIONS>
```
Nell'esempio seguente, una tabella contiene quattro campi denominati nome utente, età, città e ruolo. Questa tabella non ha alcun campo temporale. Desideriamo avvisare quando il numero di utenti con ruolo di sviluppo è inferiore a tre.

```
SELECT TO_TIMESTAMP('${__to:date}'), count(*) as "count" FROM ( 
    SELECT 'John' AS "username", 32 AS "age", 'Chennai' as "city", 'dev' as "role" FROM 
 dummy 
    UNION ALL SELECT 'Jacob' AS "username", 32 AS "age", 'London' as "city", 
  'accountant' as "role" FROM dummy 
    UNION ALL SELECT 'Ali' AS "username", 42 AS "age", 'Delhi' as "city", 'admin' as 
  "role" FROM dummy 
    UNION ALL SELECT 'Raja' AS "username", 12 AS "age", 'New York' as "city", 'ceo' as 
  "role" FROM dummy 
    UNION ALL SELECT 'Sara' AS "username", 35 AS "age", 'Cape Town' as "city", 'dev' as 
  "role" FROM dummy 
    UNION ALL SELECT 'Ricky' AS "username", 25 AS "age", 'London' as "city", 
  'accountant' as "role" FROM dummy 
    UNION ALL SELECT 'Angelina' AS "username", 31 AS "age", 'London' as "city", 'cxo' as 
  "role" FROM dummy
) WHERE "role" = 'dev'
```
## **ServiceNow**

Questa è l'origine ServiceNow dati utilizzata per connettersi alle ServiceNow istanze.

# **a** Note

Questa fonte di dati è solo per Grafana Enterprise. Per ulteriori informazioni, consulta [Gestisci](#page-51-0)  [l'accesso ai plugin Enterprise.](#page-51-0)

Inoltre, nelle aree di lavoro che supportano la versione 9 o successiva, questa fonte di dati potrebbe richiedere l'installazione del plug-in appropriato. Per ulteriori informazioni, consulta [Plugin Grafana.](#page-101-0)

## Funzionalità

- Query
	- Interrogazioni Stat API
	- Tabella delle interrogazioni API
		- Incidenti, modifiche e qualsiasi altra tabella
- Avvisi
- Annotazioni (funzionalità beta)
- Variabili del modello

## **Configurazione**

Seleziona le fonti di dati nel pannello di sinistra di Grafana.

Seleziona Aggiungi origine dati:

Entra **servicenow** per trovare il plug-in della fonte di dati:

Inserisci ServiceNow l'URL:

Seleziona Salva ed esegui test. Dovresti vedere un messaggio verde con "ServiceNow Connessione OK».

Dashboard di esempio

I dashboard predefiniti sono inclusi nel plug-in e possono essere importati tramite la pagina di configurazione dell'origine dati, nella scheda dashboard.

## Utilizzo

Esistono due modi per restituire i dati nell'editor di query.

- Tabella API
- API aggregata

Attualmente gli utenti possono scegliere tra l'interrogazione di tabelle predefinite, come le seguenti:

- Modifiche
- Incidenti

Oppure, a partire da un elenco di v1.4.0 tabelle e campi basato su API utilizzando l'opzione Altro (tabella personalizzata). Questa opzione ti consentirà di interrogare i dati presenti in qualsiasi tabella disponibile per l'utente utilizzato per configurare l'origine ServiceNow dati.

L'opzione Tabella personalizzata dovrebbe supportare tutte le stesse funzionalità degli elenchi di tabelle predefiniti.

## Query TableAPI

TableAPI restituisce dati adatti alla visualizzazione in un pannello tabellare. Consente una selezione ordinata di campi da visualizzare più opzioni di filtro. L'editor di query fornisce anche un campo per limitare il numero di righe restituite da una query.

Esempio di pannello di tabella che mostra i risultati della query precedente.

## Mostra

La riga Mostra fornisce un selettore per la visualizzazione di un campo. È inoltre possibile specificare più campi. I campi verranno restituiti nell'ordine esatto specificato.

## Valori di visualizzazione

Il flag Visualizza valori farà sì che la query restituisca valori intuitivi, o valori di visualizzazione, anziché valori numerici.

Ad esempio, verrebbe visualizzata solo una gravità pari a 1 senza questo flag. 1 Se il flag è abilitato, il valore visualizzato sarà1 - High.

Secondo la [documentazione dell'ServiceNow API](https://developer.servicenow.com/dev.do#!/reference/api/orlando/rest/c_TableAPI), ciò può avere un impatto negativo sulle prestazioni.

## **a** Note

[...] la specificazione del valore di visualizzazione può causare problemi di prestazioni poiché non viene letto direttamente dal database e potrebbe includere il riferimento ad altri campi e record.

Filtri (generali)

La riga Filtri offre la possibilità di restringere le righe visualizzate in base a più criteri di campo e valore.

Tutti i filtri vengono combinati con un'operazione AND o OR.

I seguenti campi sono disponibili quando non si utilizza una tabella personalizzata (questo elenco verrà ampliato in futuro).

Active Asset Group Assigned To Escalation Issue Number Description Priority State Type Change Risk Change State Start Date End Date On Hold

Quando si seleziona una tabella personalizzata, i campi vengono compilati automaticamente dall'API Service Now.

# Filtri di data

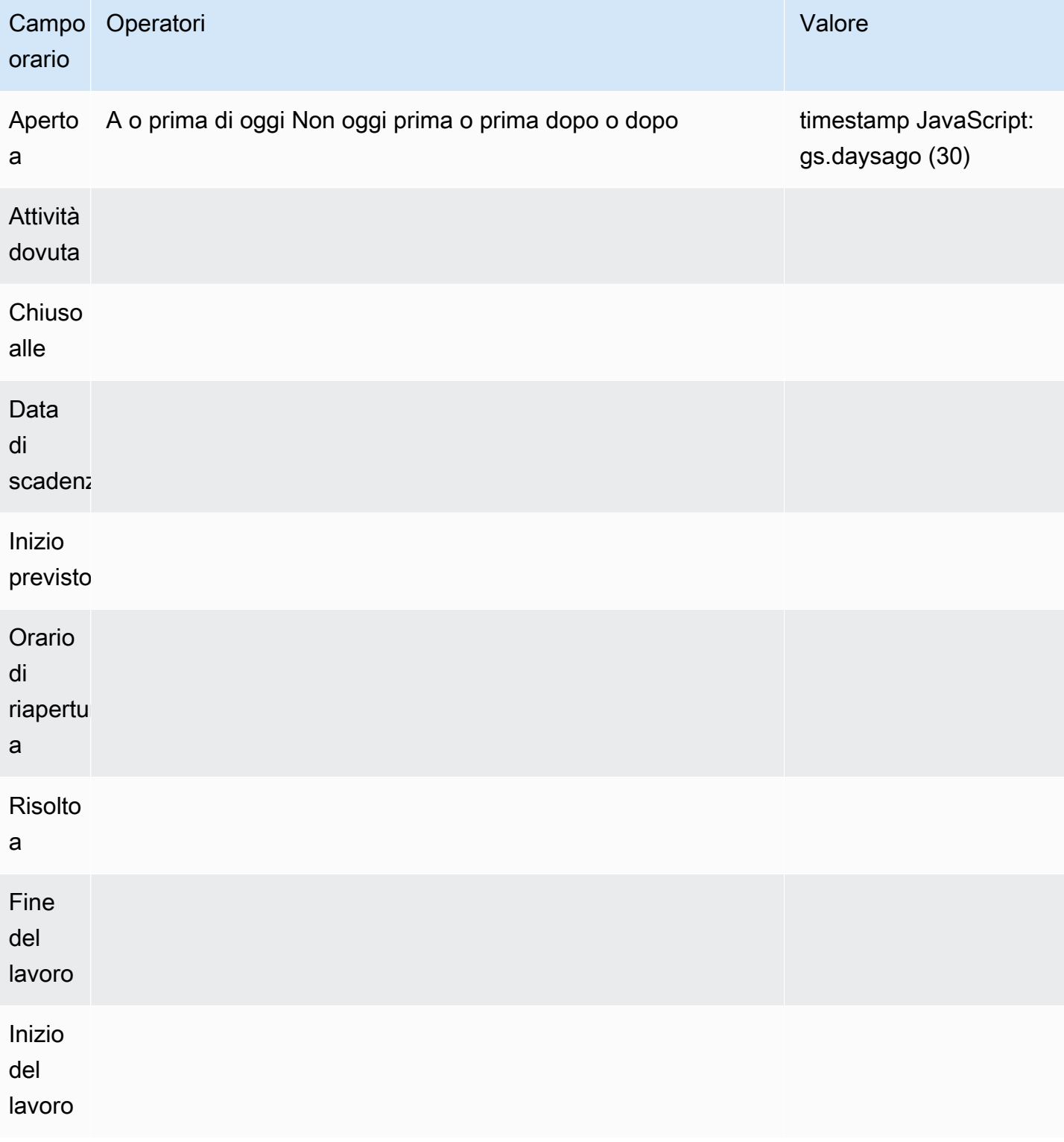

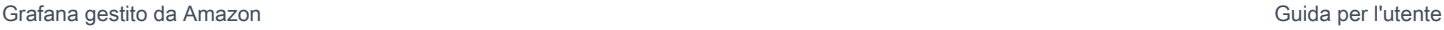

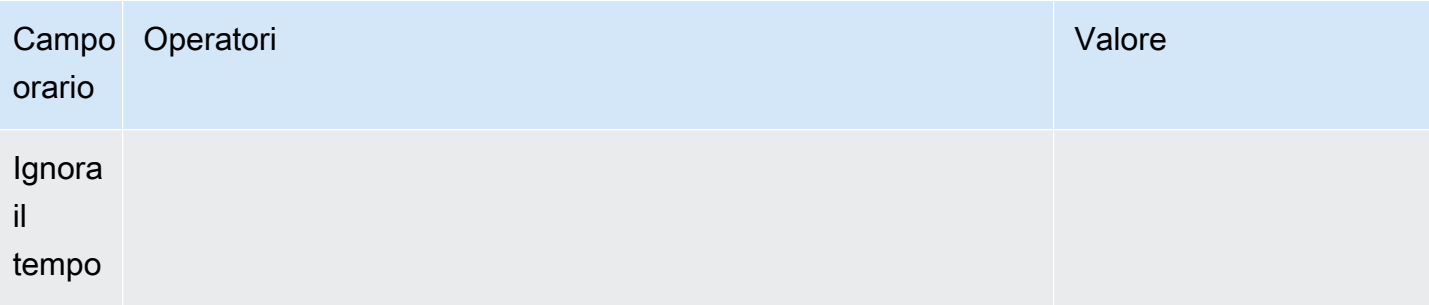

Per ulteriori valori di data, consulta: https://developer.servicenow.com/app.do #! /api\_doc? v=newyork&id=r\_sgsys-dategenerate\_s\_s

Operatori (generali, basati su stringhe)

- Inizia con
- Termina con (Termina con)
- Piace
- Non mi piace
- Equals
- Non è uguale
- Is Empty (È vuoto)

Operatori (basati sul tempo)

- Oggi
- Non oggi
- Prima
- In o prima
- Dopo
- In o dopo

## Valori

La selezione del valore dipende dal tipo di filtro selezionato.

- I filtri booleani hanno le opzioni True/False
- I filtri di testo consentiranno di digitare qualsiasi valore

• Escalation, Priority ha un set fisso di valori numerici

### Ordina per

La riga Ordina per offre la possibilità di restringere le righe visualizzate in base a più criteri di campo e valore.

Tutti i filtri sono combinati con un'operazione AND. Verrà aggiunto il supporto per altri operatori.

## Limite

È possibile specificare un limite di riga per evitare la restituzione di troppi dati. Il valore predefinito è 25.

## Campo orario

Time FieldQuesto è ciò che trasforma i dati richiesti in una serie temporale. I dati gestiti come serie temporali significa che i valori nel «campo temporale» selezionato che non rientrano nell'intervallo temporale della dashboard o del pannello non verranno visualizzati.

Il campo orario predefinito utilizzato è «Aperto a», ma può essere modificato in qualsiasi campo disponibile che contenga un valore temporale.

Viene fornito un valore speciale «Ignora ora» per consentire i risultati «fino ad ora» e anche per consentire ai filtri di controllare quali dati vengono visualizzati.

Interrogazioni API aggregate (Stats)

L'AggregateAPI restituirà sempre le metriche, con le seguenti aggregazioni: avg, min, max, sum. Il filtraggio è disponibile anche per restringere le query.

#### Mostra

La riga Mostra fornisce un selettore per la visualizzazione di una metrica. È inoltre possibile specificare più metriche.

#### Filtri (generali)

I filtri aggregati offrono la possibilità di restringere le metriche visualizzate in base a criteri di campo e valore, in modo simile all'opzione tabella.

Tutti i filtri sono combinati con un'operazione AND. Verrà aggiunto il supporto per altri operatori.

Le opzioni del filtro Stat sono le stesse di TableAPI.

### Aggregazione

Esistono quattro tipi di aggregazioni metriche, più un «conteggio»:

- Media
- Minimo
- Massimo
- Somma
- Conteggio: restituisce il «numero» di metriche restituite da una query

### Raggruppa per

Questo selettore offre la possibilità di suddividere le metriche in aggregati minori. Il raggruppamento per «priorità» restituirebbe le metriche con un «tag» di priorità e i valori univoci separati.

### Modellazione

Invece di codificare i nomi nelle query, puoi utilizzare delle variabili al loro posto. Le variabili vengono visualizzate come caselle di selezione a discesa nella parte superiore della dashboard. Puoi utilizzare queste caselle a discesa per modificare i dati visualizzati sulla dashboard.

Vedi l'esempio nella sezione Query Variable su come aggiungere una variabile di query e fai riferimento a quella con un valore Template.

## Variabile di query

Se aggiungi una variabile modello di questo tipoQuery, puoi scrivere una query in grado di restituire elementi come nomi di categorie, nomi di chiavi o valori chiave visualizzati come una casella di selezione a discesa.

Ad esempio, è possibile avere una variabile che contiene tutti i valori per *categories* specificando una query come questa nell'impostazione Query della variabile di modello.

Quando si sceglie l'impostazione Query, viene visualizzata una sezione Filtro, che consente di scegliere un tipo e un campo. Attualmente, Type è limitato a Incidenti e Modifiche. Quando si seleziona un tipo, viene fornito un elenco di campi applicabili a quel tipo. Una volta selezionati un tipo e un campo, nella parte inferiore verrà visualizzata un'anteprima dei valori che mostra le opzioni

disponibili per quel tipo/campo. Questi valori verranno visualizzati in un elenco a discesa sulla dashboard, che puoi utilizzare insieme a Templating per filtrare i dati nei pannelli della dashboard.

Ad esempio, se aggiungi una variabile denominata categoria, quindi seleziona Tipo = Incidenti e Campo = Categoria, vedrai un elenco di opzioni per Categoria. Se poi aggiungi un filtro a un pannello e selezioni Categoria è uguale a \$ {category}, i dati del pannello mostreranno solo i dati per quella categoria selezionata dall'elenco a discesa della Dashboard.

Importa la dashboard Incidenti per categoria per vedere un esempio.

Utilizzo delle variabili nelle interrogazioni

Esistono due sintassi:

\$<varname>Esempio con una variabile modello denominatahostname:

[[varname]]Esempio con una variabile modello denominatahostname:

#### Avviso

Sono supportati gli avvisi Grafana standard. Qualsiasi interrogazione definita in un pannello grafico può essere utilizzata per generare avvisi.

Di seguito sono riportati un esempio di interrogazione e di avviso. Questa query restituirà un grafico di tutti gli incidenti critici aperti ad alta priorità:

Questo avviso verrà avviato quando si verificano più di cinque incidenti critici ad alta priorità aperti:

Il test della regola di avviso mostrerà l'output della regola di avviso e la selezione della cronologia dello stato mostrerà la transizione dell'avviso da ok a pendente a avviso.

La visualizzazione del grafico mostrerà una linea verticale e l'icona a forma di cuore in alto diventerà arancione mentre l'avviso è in sospeso.

Una volta soddisfatti i criteri per gli avvisi, la regola diventa rossa.

Nella vista grafica, apparirà la linea verticale rossa e l'icona a forma di cuore in alto diventerà rossa.

Scrittura di incidenti per gli avvisi

#### Funzionalità beta

• Configura un canale di notifica per la tua fonte di ServiceNow dati.

Questo configurerà un [canale di notifica Grafana](https://grafana.com/docs/grafana/latest/alerting/notifications/) che utilizza l'utente configurato per creare incidenti sull' ServiceNow istanza per questa fonte di dati.

Questa azione richiede che l'utente dell'origine ServiceNow dati disponga delle autorizzazioni per la scrittura degli incidenti.

Utilizzo di un proxy HTTP

Quando si utilizza un proxy HTTP, Amazon Managed Grafana avrà bisogno delle seguenti variabili di ambiente impostate sulla posizione del proxy:

- HTTP\_PROXY (o http\_proxy)
	- Percorso completo http://host:port
	- o semplicemente: host:port
- HTTPS\_PROXY(oppurehttps\_proxy):
	- Percorso completo https://host:port
	- o semplicemente: host:port

### Annotazioni

Le annotazioni Grafana sono una funzionalità beta a partire da questa fonte v1.4.0 di dati. Le annotazioni ti danno la possibilità di sovrapporre gli eventi ai grafici.

La query Annotations supporta le stesse opzioni dell'editor di query standard con alcune piccole differenze:

- È selezionabile solo una colonna «Mostra». È probabile che questo problema verrà risolto con future migliorie.
- Il campo orario è obbligatorio.

## Domande frequenti

Cosa succede se non abbiamo il plugin ITSM Roles?

È necessario l'accesso dell'amministratore per eseguire le seguenti azioni

Opzione 1: concedere le autorizzazioni di amministratore utente Grafana per consentire l'accesso a tutte le tabelle.

Fonti di dati disponibili con i plugin Amazon Managed Grafana Enterprise 380

Opzione 2: crea un ruolo e applica gli ACL a tutte le tabelle a cui Grafana deve accedere.

È necessario l'accesso come amministratore per eseguire le seguenti azioni.

- 1. L'amministratore che ha effettuato l'accesso deve elevare l'accesso a security\_admin.
	- a. Nel riquadro di navigazione in alto a destra, scegli l'icona del profilo. L'icona del profilo ha un indicatore a tendina.
	- b. Dall'elenco a discesa, scegli Elevate Roles.
	- c. Dalla modalità mostrata, seleziona la casella di controllo security\_admin.
	- d. Scegli OK.
- 2. Crea un nuovo ruolo con la convenzione di denominazione che desideri.
	- a. Vai alla sezione dei ruoli nella barra di navigazione a sinistra Sicurezza del sistema => Utenti e gruppi => Ruoli
	- b. Scegli Nuovo in alto.
	- c. Inserisci un nome per il ruolo e una descrizione pertinente.
	- d. Seleziona Invia.
- 3. Crea un nuovo utente o modifica un utente esistente con i ruoli necessari.
	- a. Il ruolo che crei nella Fase 2
	- b. personalize\_dictionary
	- c. personalizza le scelte
	- d. cmdb\_read (questo garantirà l'accesso in lettura a tutte le tabelle cmdb)
- 4. Crea gli ACL delle tabelle per le tabelle e i campi richiesti.
	- Create un ACL per la tabella sys db object.
		- i. Nella seconda colonna dell'intestazione di ricerca Name, immettete e premete Invio. **sys\_db\_object**
		- ii. Il risultato filtrato dovrebbe mostrare Tabella. Scegli Tabella per accedere al record.
		- iii. Nella sezione della scheda, scegli Controlli.
		- iv. Nella parte inferiore della pagina, assicurati che Access Controls sia la scheda selezionata.
		- v. Scegliete Nuovo per creare un nuovo ACL.
		- vi. Modificate la selezione dell'operazione da leggere.
- vii. Nella sezione Ruolo richiesto nella parte inferiore dello schermo, scegliete (doppio clic) Inserisci nuova riga e cercate il ruolo che avete creato.
- viii. Dopo aver selezionato il ruolo che hai creato, scegli il segno di spunta verde.
- ix. Scegli Invia nella parte inferiore dello schermo per creare l'ACL, quindi scegli Continua quando appare la modalità modale.
- 5. Crea ACL per campi sys\_db\_object specifici. I seguenti passaggi devono essere ripetuti per ciascuno dei seguenti campi: Name, Label, Display Name e Extends table.
	- a. Mentre siete ancora nella visualizzazione dei record della tabella per sys\_db\_object, selezionate la scheda Colonne nel gruppo di schede più vicino alla parte superiore dello schermo.
	- b. Individuate il nome del campo e selezionatelo.
	- c. Nella sezione inferiore della scheda, scegli Nuovo nella scheda Controlli di accesso.
	- d. Cambia l'operazione da leggere
	- e. Scegli (doppio clic) il testo di inserimento di una riga nella tabella «Ruolo richiesto» in basso.
	- f. Cerca il ruolo che hai creato e scegli il segno di spunta verde.
	- g. Seleziona Invia.
	- h. Assicurati di aver ripetuto questi passaggi per tutti i campi obbligatori: Nome, Etichetta, Nome visualizzato e Tabella delle estensioni.
- 6. Ripeti i passaggi dalla 4.1 su Change, Incident e qualsiasi altra tabella non CMDB che desideri interrogare da Grafana. Non ripetete i passaggi della versione 4.2; quel passaggio è richiesto solo per sys\_db\_object.

# **Snowflake**

Con l'origine dati Snowflake Enterprise, puoi visualizzare i tuoi dati Snowflake insieme a tutte le altre fonti di dati in Grafana, nonché i dati di log e metrici contestualizzati. Questa fonte di dati include un potente editor di query type-ahead, supporta annotazioni complesse, imposta soglie di avviso, controlla l'accesso e le autorizzazioni e altro ancora.

## **a** Note

Questa fonte di dati è solo per Grafana Enterprise. Per ulteriori informazioni, consulta [Gestisci](#page-51-0)  [l'accesso ai plugin Enterprise.](#page-51-0)

Inoltre, nelle aree di lavoro che supportano la versione 9 o successiva, questa fonte di dati potrebbe richiedere l'installazione del plug-in appropriato. Per ulteriori informazioni, consulta [Plugin Grafana.](#page-101-0)

### Panoramica

Che cos'è Snowflake?

Snowflake offre un servizio di archiviazione e analisi dei dati basato sul cloud, generalmente denominato «dati warehouse-as-a-service», che offre una soluzione per il data warehousing, i data lake, l'ingegneria dei dati, la scienza dei dati, lo sviluppo di applicazioni e la condivisione dei dati. Negli ultimi anni, Snowflake ha riscosso un'enorme popolarità grazie alla sua capacità di archiviare e analizzare i dati in modo conveniente utilizzando hardware e software basati sul cloud, raggiungendo recentemente il culmine nella più grande IPO di software di sempre. Oggi, molte aziende utilizzano Snowflake come database principale per archiviare dati applicativi e aziendali, come il numero di transazioni, le sessioni utente attive e persino le serie temporali e i dati metrici.

Sfruttare al massimo Snowflake e Amazon Managed Grafana

Visualizza i dati di Snowflake senza spostarli: l'esclusiva architettura di Grafana interroga i dati direttamente dove risiedono anziché spostarli e pagare per lo storage e l'ingestione ridondanti.

Componi pannelli da diverse fonti: con dashboard preconfigurati e personalizzati, riunisci i dati provenienti da molte fonti di dati diverse in un unico pannello di vetro.

Trasformazione ed elaborazione a livello di utente: gli utenti possono trasformare i dati ed eseguire vari calcoli sui dati che vedono, richiedendo una minore preparazione dei dati.

Combina, calcola e visualizza all'interno dei pannelli: crea pannelli con sorgenti di dati miste che visualizzano i dati correlati provenienti da Snowflake e da altre fonti.

#### Funzionalità

Editor di query: l'editor di query è un editor di completamento automatico Smart SQL che consente di visualizzare serie temporali o dati di tabelle, gestisce gli errori di sintassi SQL e completa automaticamente le parole chiave SQL di base.

Autorizzazioni per l'origine dati: controlla chi può visualizzare o interrogare i dati di Snowflake in Grafana

Annotazioni: sovrapponi gli eventi Snowflake su qualsiasi grafico Grafana, per correlare gli eventi con altri dati del grafico

Avvisi: imposta archivi di metriche basati sugli avvisi in Snowflake

Variabili per le query: crea variabili modello in Grafana sulla base dei dati Snowflake e includi variabili nelle query Snowflake per creare dashboard interattivi.

Interrogazioni multimetriche: scrivi una singola query che restituisca più metriche, ognuna nella propria colonna

Inizia con il plugin Snowflake

Ecco cinque rapidi passaggi per iniziare a usare il plugin Snowflake in Grafana:

Passaggio 1: configura l'origine dati Snowflake

Per configurare l'origine dati, scegli Configurazione, Origini dati, Aggiungi origine dati, Snowflake.

Aggiungi i dettagli di autenticazione e l'origine dati è pronta per l'interrogazione!

Sono disponibili i seguenti campi di configurazione.

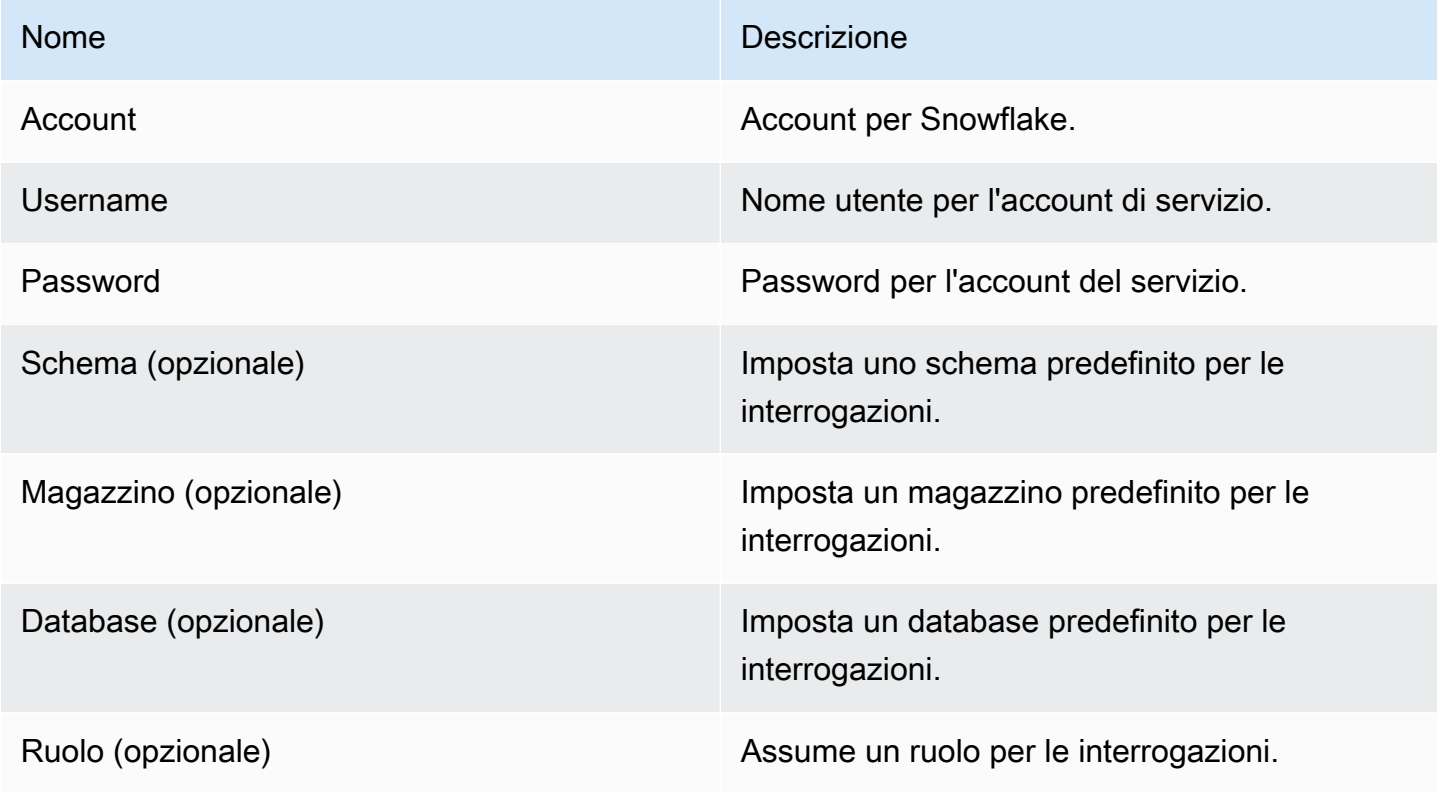

### Passaggio 2: scrivere query per i dati Snowflake

Crea un pannello in una dashboard e seleziona una sorgente dati Snowflake per iniziare a utilizzare l'editor di query.

- La data e l'ora possono apparire in qualsiasi punto della query purché siano incluse.
- È necessario includere una colonna numerica. Può essere un'aggregazione o una colonna int/float.
- Facoltativamente, puoi includere colonne di stringhe per creare serie di dati separate, se i dati delle serie temporali sono formattati per metriche diverse.

Layout di una query Snowflake

```
select 
   <time_column>, 
   <any_numerical_column> 
   <other_column_1>, 
   <other_column_2>, 
  \langle \ldots \ranglefrom 
   <any_table>
where 
   $__timeFilter(<time_column>) // predefined where clause for time range 
  and \frac{1}{2} <custom_variable> = 1 // custom variables start with dollar sign
```
Formato di query SQL per serie temporali raggruppate per intervallo

```
select 
   $__timeGroup(created_ts, '1h'), // group time by interval of 1h 
   <time_column>, 
   <any_numerical_column>, 
   <metric_column>
from 
   <any_table>
where 
   $__timeFilter(<time_column>) // predefined where clause for time range 
  and \frac{1}{2} <custom_variable> = 1 // custom variables start with dollar sign
group by <time_column>
```
#### Formato di query SQL per tabelle

```
select 
   <time_column>, // optional if result format option is table 
   <any_column_1> 
   <any_column_2> 
   <any_column_3>
from 
  <any table>
where 
   $__timeFilter(time_column) // macro for time range, optional if format as option is 
 table 
  and \frac{1}{2} <custom_variable> = 1 // custom variables start with dollar sign
```
Fase 3: Creare e utilizzare le variabili modello

#### Utilizzo delle variabili modello

È possibile includere variabili modello nelle query, come illustrato nell'esempio seguente.

```
 select 
   <column> 
 from 
   <table> 
 WHERE column >= '$variable'
```
L'esempio seguente mostra l'utilizzo di variabili multivalore in una query.

```
select 
   <column>
from 
   <table>
WHERE <column> regexp '${variable:regex}'
```
Utilizzo della fonte di dati Snowflake per creare variabili

Nelle impostazioni della dashboard, scegliete Variabili e scegliete Nuovo.

Utilizzando il tipo di variabile «Query», seleziona l'origine dati Snowflake come «Origine dati».
#### **A** Important

Assicurati di selezionare solo una colonna nella query variabile.

Esempio:

SELECT DISTINCT query\_type from account\_usage.query\_history;

ti darà queste variabili:

All DESCRIBE USE UNKNOWN GRANT SELECT CREATE DROP SHOW

Fase 4: Impostare un avviso

Puoi impostare avvisi su metriche Snowflake specifiche o su query che hai creato.

Scegli il pulsante della scheda Avviso all'interno dell'editor di query e scegli Crea avviso.

Fase 5. Crea un'annotazione

Le annotazioni consentono di sovrapporre gli eventi su un grafico.

Per creare un'annotazione, nelle impostazioni della dashboard, scegli Annotazioni e Nuovo e seleziona Snowflake come origine dati.

Poiché le annotazioni sono eventi, richiedono almeno una colonna temporale e una colonna per descrivere l'evento.

Il codice di esempio seguente mostra una query per annotare tutti gli accessi non riusciti a Snowflake.

```
SELECT 
   EVENT_TIMESTAMP as time, 
   EVENT_TYPE, 
   CLIENT_IP
FROM ACCOUNT_USAGE.LOGIN_HISTORY
WHERE $__timeFilter(time) AND IS_SUCCESS!='YES'
```
ORDER BY time ASC;

# And

- ora: TIME
- titolo: EVENT\_TYPE
- testo: CLIENT\_IP

In questo modo le annotazioni di tutti gli accessi non riusciti a Snowflake verranno sovrapposte ai pannelli della dashboard.

Funzionalità aggiuntive

Utilizzo del campo Display Name

Questo plugin utilizza il campo Nome visualizzato nella scheda Campo del pannello Opzioni per abbreviare o modificare una chiave della legenda in base al nome, alle etichette o ai valori. Altre fonti di dati utilizzano alias funzionalità personalizzate per modificare le chiavi della legenda, ma la funzione Display Name è un modo più coerente per farlo.

Autorizzazioni relative alle fonti di dati

Limita l'accesso a Snowflake scegliendo la scheda Autorizzazioni nella pagina di configurazione dell'origine dati per abilitare le autorizzazioni delle origini dati. Nella pagina delle autorizzazioni, gli amministratori possono abilitare le autorizzazioni e limitare le autorizzazioni per le query a utenti e team specifici.

Comprendi i dati di fatturazione e utilizzo di Snowflake

All'interno dell'origine dati Snowflake, puoi importare una dashboard di fatturazione e utilizzo che mostra utili informazioni di fatturazione e utilizzo.

Aggiungi la dashboard nella pagina di configurazione di Snowflake Data Source:

Questa dashboard utilizza il database ACCOUNT\_USAGE e richiede che il querer abbia il ruolo ACCOUNTADMIN. Per farlo in modo sicuro, crea una nuova origine dati Grafana con un utente con il ruolo ACCOUNTADMIN. Quindi seleziona quella fonte di dati nelle variabili.

Fonti di dati disponibili con i plugin Amazon Managed Grafana Enterprise 388

# Splunk

# **a** Note

Questa fonte di dati è solo per Grafana Enterprise. Per ulteriori informazioni, consulta [Gestisci](#page-51-0)  [l'accesso ai plugin Enterprise.](#page-51-0)

Inoltre, nelle aree di lavoro che supportano la versione 9 o successiva, questa fonte di dati potrebbe richiedere l'installazione del plug-in appropriato. Per ulteriori informazioni, consulta [Plugin Grafana.](#page-101-0)

# **Configurazione**

# Configurazione dell'origine dati

Quando configuri l'origine dati, assicurati che il campo URL utilizzi https e punti alla porta Splunk configurata. Il punto API Splunk predefinito è 8089, non 8000 (questa è la porta dell'interfaccia utente web predefinita). Abilita l'autenticazione di base e specifica nome utente e password Splunk.

Modalità di accesso (diretto) al browser e CORS

Amazon Managed Grafana non supporta l'accesso diretto tramite browser all'origine dati Splunk.

Opzioni avanzate

# modalità Stream

Abilita la modalità streaming se desideri ottenere i risultati della ricerca non appena disponibili. Questa è una funzionalità sperimentale, non attivarla finché non ne avrai davvero bisogno.

# Risultato del sondaggio

Esegui la ricerca e poi controlla periodicamente i risultati. In altre parole, questa opzione esegue una chiamata search/jobs API con exec\_mode set tonormal. In questo caso la richiesta API restituisce il SID del lavoro, quindi Grafana controlla di tanto in tanto lo stato del lavoro, per ottenere il risultato del lavoro. Questa opzione può essere utile per le query lente. Per impostazione predefinita, questa opzione è disabilitata e Grafana è impostata exec\_mode su questa opzione oneshot che consente di restituire i risultati della ricerca nella stessa chiamata API. Scopri di più sugli endpoint search/jobs API nei documenti di [Splunk](https://docs.splunk.com/Documentation/Splunk/latest/RESTREF/RESTsearch#search.2Fjobs).

# Intervallo di sondaggio di ricerca

Questa opzione consente di regolare la frequenza con cui Amazon Managed Grafana interroga Splunk per i risultati di ricerca. Tempo per il prossimo sondaggio, scelta casuale tra un intervallo [minimo, massimo). Se esegui molte ricerche complesse, ha senso aumentare questi valori. Suggerimenti: aumenta Min se l'esecuzione dei job di ricerca richiede molto tempo e Max se esegui molte ricerche parallele (molte metriche splunk sulla dashboard di Grafana). L'impostazione predefinita è un intervallo di [500, 3000) millisecondi.

## Annullamento automatico

Se specificato, il lavoro viene annullato automaticamente dopo questo numero di secondi di inattività (0 significa che non si annulla mai automaticamente). L'impostazione predefinita è 30.

#### Bucket di stato

Il maggior numero di bucket di stato da generare. 0 indica di non generare informazioni sulla sequenza temporale. Il valore predefinito è 300.

## Modalità di ricerca dei campi

Quando si utilizza l'editor di query visuale, l'origine dati tenta di ottenere l'elenco dei campi disponibili per il tipo di fonte selezionato.

- rapido: usa il primo risultato disponibile dall'anteprima
- completo: attendi la fine del lavoro e ottieni il risultato completo.
- Prima ora predefinita

Alcune ricerche non possono utilizzare l'intervallo di tempo della dashboard (ad esempio le query con variabili relative ai modelli). Questa opzione aiuta a impedire la ricerca continua, il che può rallentare Splunk. La sintassi è un numero intero e un'unità di tempo. [+|-]<time\_integer><time\_unit> Ad esempio -1w. [L'unità di tempo](https://docs.splunk.com/Documentation/Splunk/latest/Search/Specifytimemodifiersinyoursearch) può essere. s, m, h, d, w, mon, q, y

# Modalità di ricerca delle variabili

Modalità di ricerca per le interrogazioni sulle variabili del modello. Valori possibili:

• veloce: la scoperta dei campi è disattivata per le ricerche di eventi. Nessun dato relativo a eventi o campi per le ricerche statistiche.

- smart: la funzione Field Discovery è attiva per la ricerca di eventi. Nessun dato relativo a eventi o campi per le ricerche statistiche.
- verbose: tutti i dati relativi agli eventi e ai campi.

Utilizzo

Editor della query

Modalità di editor

L'editor di query supporta due modalità: raw e visual. Per passare da una modalità all'altra, scegli l'icona a forma di hamburger sul lato destro dell'editor e seleziona Attiva la modalità Editor.

#### Modalità Raw

Usa timechart il comando per i dati delle serie temporali, come mostrato nel seguente esempio di codice.

```
index=os sourcetype=cpu | timechart span=1m avg(pctSystem) as system, avg(pctUser) as 
  user, avg(pctIowait) as iowait
index=os sourcetype=ps | timechart span=1m limit=5 useother=false avg(cpu_load_percent) 
  by process_name
```
Le query supportano le variabili modello, come illustrato nell'esempio seguente.

sourcetype=cpu | timechart span=1m avg(\$cpu)

Tieni presente che Grafana è un'applicazione orientata alle serie temporali e la tua ricerca dovrebbe restituire dati di serie temporali (timestamp e valore) o un valore singolo. [Puoi leggere informazioni](https://docs.splunk.com/Documentation/Splunk/latest/SearchReference/WhatsInThisManual)  [sul comando](https://docs.splunk.com/Documentation/Splunk/latest/SearchReference/WhatsInThisManual) [timechart](https://docs.splunk.com/Documentation/Splunk/latest/SearchReference/Timechart) [e trovare altri esempi di ricerca nella guida ufficiale di Splunk Search](https://docs.splunk.com/Documentation/Splunk/latest/SearchReference/WhatsInThisManual) [Reference](https://docs.splunk.com/Documentation/Splunk/latest/SearchReference/WhatsInThisManual)

#### Splunk Metrics e **mstats**

Splunk 7.x fornisce mstats comandi per l'analisi delle metriche. Per far funzionare correttamente i graficimstats, è necessario combinarlo con il timeseries comando e prestats=t l'opzione deve essere impostata.

```
Deprecated syntax:
```
Fonti di dati disponibili con i plugin Amazon Managed Grafana Enterprise 391

```
| mstats prestats=t avg(_value) AS Value WHERE index="collectd" 
 metric_name="disk.disk_ops.read" OR metric_name="disk.disk_ops.write" by metric_name 
  span=1m
| timechart avg(_value) span=1m by metric_name
Actual:
| mstats prestats=t avg(disk.disk_ops.read) avg(disk.disk_ops.write) WHERE 
 index="collectd" by metric_name span=1m
| timechart avg(disk.disk_ops.read) avg(disk.disk_ops.write) span=1m
```
Scopri di più sul mstats comando in [Splunk Search Reference.](https://docs.splunk.com/Documentation/Splunk/latest/SearchReference/Mstats)

#### Formatta come

Sono supportate due modalità di formattazione dei risultati: Serie temporali (impostazione predefinita) e Tabella. La modalità Tabella è adatta all'uso con il pannello Tabella quando si desidera visualizzare dati aggregati. Funziona con eventi non elaborati (restituisce tutti i campi selezionati) e con la funzione stats di ricerca, che restituisce dati simili a tabelle. Esempi:

```
index="os" sourcetype="vmstat" | fields host, memUsedMB
index="os" sourcetype="ps" | stats avg(PercentProcessorTime) as "CPU time", 
  latest(process_name) as "Process", avg(UsedBytes) as "Memory" by PID
```
Il risultato è simile alla scheda Statistiche nell'interfaccia utente di Splunk.

Scopri di più sull'utilizzo delle stats funzioni in [Splunk Search](https://docs.splunk.com/Documentation/Splunk/latest/SearchReference/Stats) Reference.

Modalità visiva

Questa modalità consente la creazione step-by-step di ricerche. Nota che questa modalità crea una ricerca timechart splunk. Basta selezionare l'indice, il tipo di fonte e le metriche e impostare la suddivisione per campi, se lo desideri.

#### Parametro

Puoi aggiungere più metriche alla ricerca selezionando il pulsante più sul lato destro della riga della metrica. L'editor delle metriche contiene un elenco di aggregazioni utilizzate di frequente, ma puoi specificare qui qualsiasi altra funzione. Basta scegliere agg segment (di avg default) e digitare quello che ti serve. Seleziona il campo interessato dall'elenco a discesa (o inseriscilo) e imposta l'alias se lo desideri.

#### Dividi per e dove

Se imposti Dividi per campo e utilizzi la modalità Serie temporali, l'editor Where sarà disponibile. Scegli plus e seleziona operatore, aggregazione e valore, ad esempio Where avg in top 10. Nota, questa clausola Where fa parte di Split by. Scopri di più su [timechart](https://docs.splunk.com/Documentation/Splunk/latest/SearchReference/timechart#where_clause) docs.

#### Opzioni

Per modificare le opzioni predefinite del diagramma temporale, scegli Opzioni nell'ultima riga.

Scopri di più su queste opzioni nei documenti del [timechart.](https://docs.splunk.com/Documentation/Splunk/latest/SearchReference/timechart)

Ricerca splunk renderizzata

Scegli la lettera di destinazione a sinistra per comprimere l'editor e mostrare la ricerca splunk renderizzata.

#### Annotazioni

Usa le annotazioni se vuoi mostrare avvisi o eventi Splunk sul grafico. L'annotazione può essere un avviso Splunk predefinito o una normale ricerca Splunk.

Avviso Splunk

Specificate il nome di un avviso o lasciate il campo vuoto per visualizzare tutti gli avvisi attivati. Le variabili di modello sono supportate.

Ricerca Splunk

Usa la ricerca splunk per ottenere gli eventi necessari, come mostrato nell'esempio seguente.

```
index=os sourcetype=iostat | where total_ops > 400
index=os sourcetype=iostat | where total_ops > $io_threshold
```
Le variabili di modello sono supportate.

L'opzione Campo evento come testo è adatta se si desidera utilizzare il valore del campo come testo di annotazione. L'esempio seguente mostra il testo dei messaggi di errore dai log.

```
Event field as text: _raw
Regex: WirelessRadioManagerd\[\d*\]: (.*)
```
Regex consente di estrarre una parte del messaggio.

Variabili del modello

La funzionalità delle variabili modello supporta le query Splunk che restituiscono un elenco di valori, ad esempio con stats un comando.

index=os sourcetype="iostat" | stats values(Device)

Questa query restituisce un elenco di valori di Device campo dal iostat codice sorgente. È quindi possibile utilizzare questi nomi di dispositivi per interrogazioni o annotazioni su serie temporali.

Esistono due tipi possibili di interrogazioni variabili che possono essere utilizzate in Grafana. La prima è una semplice interrogazione (come presentata in precedenza), che restituisce un elenco di valori. Il secondo tipo è una query che può creare una variabile chiave/valore. La query dovrebbe restituire due colonne text denominate e. value Il valore della text colonna deve essere univoco (se non è univoco, viene utilizzato il primo valore). Le opzioni nell'elenco a discesa avranno un testo e un valore in modo da poter avere un nome descrittivo come testo e un ID come valore.

Ad esempio, questa ricerca restituisce una tabella con colonne Name (nome del contenitore Docker) e Id (id del contenitore).

```
source=docker_inspect | stats count latest(Name) as Name by Id | table Name, Id
```
Per utilizzare il nome del contenitore come valore visibile per la variabile e id come valore reale, è necessario modificare la query, come nell'esempio seguente.

```
source=docker_inspect | stats count latest(Name) as Name by Id | table Name, Id | 
 rename Name as "_text", Id as "_value"
```
# Variabili multivalore

È possibile utilizzare variabili multivalore nelle interrogazioni. Una ricerca interpolata dipenderà dal contesto di utilizzo della variabile. Esistono diversi contesti supportati dal plug-in. Supponiamo che ci sia una variabile \$container con valori selezionati foo ebar:

• Filtro di base per search il comando

```
source=docker_stats $container
\Rightarrowsource=docker_stats (foo OR bar)
```
• Filtro con valori di campo

```
source=docker_stats container_name=$container
\Rightarrowsource=docker_stats (container_name=foo OR container_name=bar)
```
• Filtro a valori di campo con operatore e funzione IN in()

```
source=docker_stats container_name IN ($container)
\Rightarrowsource=docker_stats container_name IN (foo, bar)
source=docker_stats | where container_name in($container)
\Rightarrowsource=docker_stats | where container_name in(foo, bar)
```
#### Variabili e virgolette multivalore

Se la variabile è racchiusa tra virgolette (sia doppie che singole), anche i suoi valori verranno citati, come nell'esempio seguente.

```
source=docker_stats container_name="$container"
=>
source=docker_stats (container_name="foo" OR container_name="bar")
source=docker_stats container_name='$container'
=>
source=docker_stats (container_name='foo' OR container_name='bar')
```
# Monitoraggio dell'infrastruttura Splunk (precedentemente SignalFX)

Fornisce supporto per Splunk Infrastructure Monitoring (in precedenza). SignalFx

# **G** Note

Questa fonte di dati è solo per Grafana Enterprise. Per ulteriori informazioni, consulta [Gestisci](#page-51-0)  [l'accesso ai plugin Enterprise.](#page-51-0)

Inoltre, nelle aree di lavoro che supportano la versione 9 o successiva, questa fonte di dati potrebbe richiedere l'installazione del plug-in appropriato. Per ulteriori informazioni, consulta [Plugin Grafana.](#page-101-0)

# Aggiungere la fonte di dati

- 1. Apri la console Grafana nell'area di lavoro Amazon Managed Grafana e assicurati di aver effettuato l'accesso.
- 2. Nel menu laterale sotto Configurazione (l'icona a forma di ingranaggio), scegli Data Sources.
- 3. Scegli Aggiungi origine dati

# **G** Note

Se non vedi il link Fonti di dati nel menu laterale, significa che l'utente attuale non Admin ricopre il ruolo.

- 4. Seleziona Splunk Infrastructure Monitoring dall'elenco delle fonti di dati.
- 5. Immetti le seguenti informazioni:
	- Per Access Token, inserisci il token generato dal tuo SignalFx account. Per ulteriori informazioni, consulta [Token di autenticazione.](https://docs.signalfx.com/en/latest/admin-guide/tokens.html)
	- Realm Una distribuzione autonoma che ospita la tua organizzazione. Puoi trovare il nome del tuo realm nella pagina del tuo profilo dopo aver effettuato l'accesso all' SignalFx interfaccia utente.

Utilizzo dell'editor della query

L'editor di query accetta un [SignalFlowp](https://dev.splunk.com/observability/docs/signalflow/)rogramma/una query.

Per le etichette, **publish(label = 'foo')** viene applicata un'etichetta Signalflow come metadati ai risultati: «label» :"foo»

Fonti di dati disponibili con i plugin Amazon Managed Grafana Enterprise 396

Per le variabili del modello di tipo di query, non esiste un campo Query. Si seleziona invece uno dei seguenti tipi di interrogazione:

- Dimensioni
- Metriche
- Tag

Sono supportati filtri ad hoc, che consentono filtri globali utilizzando dimensioni.

Le annotazioni Grafana sono supportate. Quando crei annotazioni, usa le query SignalFlow Avvisi o Eventi.

Esempio di ricezione di avvisi per un rilevatore:

alerts(detector\_name='Deployment').publish();

Esempio di ottenimento di eventi personalizzati per tipo:

```
events(eventType='simulated').publish();
```
# Wavefront (VMware Tanzu Observability di Wavefront)

La fonte di dati Wavefront (VMware Tanzu Observability by Wavefront) consente agli utenti di Amazon Managed Grafana di interrogare e visualizzare i dati che stanno raccogliendo direttamente da Wavefront e di visualizzarli facilmente insieme a qualsiasi altra metrica, registro, tracciamento o altra fonte di dati. Questa visualizzazione flessibile a riquadro singolo semplifica il monitoraggio dello stato del sistema e dei problemi di debug.

# **a** Note

Questa fonte di dati è solo per Grafana Enterprise. Per ulteriori informazioni, consulta [Gestisci](#page-51-0)  [l'accesso ai plugin Enterprise.](#page-51-0)

Inoltre, nelle aree di lavoro che supportano la versione 9 o successiva, questa fonte di dati potrebbe richiedere l'installazione del plug-in appropriato. Per ulteriori informazioni, consulta [Plugin Grafana.](#page-101-0)

# Che cos'è Wavefront?

[Wavefront](https://www.wavefront.com) è uno strumento di monitoraggio e analisi del cloud sviluppato da VMware. Wavefront è un servizio ospitato nel cloud che consente di inviare dati di serie temporali (metrici) da collectD, StatSD, JMX, Ruby's logger o altri strumenti. AWSCon Wavefront, gli utenti possono eseguire operazioni matematiche su tali serie, eseguire il rendering di grafici per visualizzare le anomalie, tracciare i KPI e creare avvisi.

Massimizza il tuo stack tecnologico con Wavefront e Grafana

Sebbene in apparenza Grafana e Wavefront sembrino simili, molte organizzazioni utilizzano sia Wavefront che Grafana come parti fondamentali dei loro flussi di lavoro di osservabilità.

Visualizza senza spostare le fonti di dati: l'esclusiva architettura di Grafana interroga i dati direttamente dove risiedono anziché spostarli e pagare per lo storage e l'ingestione ridondanti.

Componi pannelli da varie fonti Con dashboard preconfigurate e personalizzate, riunisci i dati provenienti da molte fonti di dati diverse in un unico pannello di vetro.

Trasformazione ed elaborazione a livello di utente: gli utenti possono trasformare i dati ed eseguire vari calcoli sui dati che vedono, richiedendo una minore preparazione dei dati.

Combina, calcola e visualizza all'interno dei pannelli: crea pannelli di sorgenti di dati misti che visualizzano dati correlati da Waveferont e altre fonti, come Prometheus e InfluxDB.

# Documentazione

Funzionalità

- Visualizzazioni di serie temporali
- Visualizzazioni di tabelle
- Visualizzazioni Heatmap
- Visualizzazioni a statistica singola
- Editor di interrogazioni guidate
- Editor di query WQL non elaborato
- Annotazioni per i dati degli eventi
- Variabili del modello
- Filtri ad hoc
- Avviso

Fonti di dati disponibili con i plugin Amazon Managed Grafana Enterprise 398

# **Configurazione**

La configurazione della sorgente dati Wavefront è relativamente semplice. Sono necessari solo due campi per completare la configurazione: e. API URL Token

- API URLsarà l'URL che utilizzerai per accedere al tuo ambiente wavefront. Esempio: https:// myenvironment.wavefront.com.
- Tokendeve essere generato da un account utente o da un account di servizio.
	- 1. Per creare un token basato su un account utente, accedi al tuo ambiente Wavefront, scegli l'ingranaggio nell'angolo in alto a destra della pagina, scegli il tuo nome utente (ad esempio,**me@grafana.com**), seleziona la scheda Accesso API nella parte superiore della pagina utente, quindi copia una chiave esistente o scegli genera.
	- 2. Per creare un token basato su un account di servizio, accedi al tuo ambiente Wavefront, scegli l'ingranaggio nell'angolo in alto a destra della pagina, scegli la gestione dell'account. Nella barra di navigazione a sinistra, seleziona Account, gruppi e ruoli, scegli la scheda Account di servizio in alto, quindi scegli Crea nuovo account. Inserisci un nome per l'account di servizio. Questo può essere tutto quello che vuoi. Copia il token fornito nella sezione Token.
	- 3. L'ultimo passaggio consiste nell'assicurarsi che la casella di controllo Account, gruppi e ruoli sia selezionata in Autorizzazioni.

Dopo aver ottenuto il token, aggiungilo al campo Token di configurazione e dovresti essere pronto!

La pagina di configurazione definitiva dovrebbe essere simile alla seguente:

Utilizzo

Utilizzo dell'editor della query

L'editor di query Wavefront ha due modalità: Query Builder e Raw Query. Per passare da una all'altra, usa il selettore in alto a destra del modulo di interrogazione:

In modalità Query Builder, ti verranno presentate quattro scelte da fare:

- 1. Quale metrica vuoi interrogare?
- 2. Quale aggregazione vuoi eseguire su quella metrica?
- 3. Come vuoi filtrare i risultati di quella query metrica?
- 4. Vuoi applicare funzioni aggiuntive al risultato?

Il selettore delle metriche è una gerarchia categorizzata. Seleziona una categoria, quindi scegli di nuovo per approfondire le sottocategorie. Ripeti questo processo fino a raggiungere la metrica desiderata.

Dopo aver selezionato una metrica, i filtri e i valori dei filtri disponibili verranno compilati automaticamente.

In modalità Raw Query, vedrai un singolo campo denominato Query. Ciò consente di eseguire qualsiasi query [WQL](#page-412-0) desiderata.

## Utilizzo dei filtri

Il plugin Wavefront interrogherà dinamicamente i filtri appropriati per ogni metrica.

Per aggiungere un filtro, scegli il + accanto all'etichetta Filtri nell'editor di query Wavefront, seleziona il campo in base al quale vuoi filtrare e seleziona un valore in base al quale filtrare.

## Utilizzo delle funzioni

Le funzioni forniscono un modo aggiuntivo per aggregare, manipolare ed eseguire calcoli sui dati di risposta metrica. Per visualizzare le funzioni disponibili, scegliete l'elenco a discesa accanto all'etichetta della funzione in Query Builder. In base alla funzione selezionata, sarai in grado di eseguire ulteriori azioni come l'impostazione di un gruppo per campo o l'applicazione di soglie. Gli utenti sono in grado di concatenare più funzioni per eseguire calcoli avanzati o manipolazioni dei dati.

<span id="page-409-0"></span>Aggiungere una variabile del modello di interrogazione

- 1. Per creare una nuova variabile di modello Wavefront per una dashboard, scegli l'ingranaggio delle impostazioni nella parte in alto a destra della dashboard.
- 2. Nel pannello a sinistra, scegli Variabili.
- 3. Nella parte superiore destra della pagina Variabili, scegli Nuovo.
- 4. Inserisci un nome e un'etichetta per la variabile modello che desideri creare. Name è il valore che utilizzerai all'interno delle query per fare riferimento alla variabile del modello. Label è un nome intuitivo da visualizzare per la variabile modello nel pannello di selezione della dashboard.
- 5. Seleziona il tipo Query per il campo del tipo (dovrebbe essere selezionato per impostazione predefinita).
- 6. Sotto l'intestazione Opzioni di interrogazione, seleziona Wavefront nell'elenco a discesa Data source.
- 7. Vedi [Template Variable Query Structure](#page-410-0) per i dettagli su cosa inserire nel campo Query.
- 8. Se desideri filtrare uno qualsiasi dei valori restituiti dalla tua query, inserisci un'espressione regolare nel campo di immissione Regex.
- 9. Applica le preferenze di ordinamento che potresti avere scegliendo un tipo di ordinamento nell'elenco a discesa Ordina.
- 10. Dopo aver verificato la configurazione, scegli Aggiungi per aggiungere la variabile modello, quindi scegli Salva dashboard nel pannello di navigazione a sinistra per salvare le modifiche.

<span id="page-410-0"></span>Struttura di interrogazione variabile del modello

elenchi di metriche: metriche: ts (...)

elenchi di fonti: fonti: ts (...)

```
elenchi di tag di origine: sourceTags: ts (...)
```
elenchi di tag sorgente corrispondenti: matchingSourceTags: ts (...)

elenchi di nomi di tag: tagNames: ts (...)

liste valori tag: tagValues (<tag>): ts (...)

# **Note**

- La s alla fine di ogni tipo di query è facoltativa
- Support per tutte le lettere minuscole. Puoi usare tagnames o tagNames, ma non TAGNAMES.
- L'uso di spazi attorno a: è facoltativo

# **AVVERTENZA**

Multi-valuee attualmente non Include All option sono supportati dal plugin Wavefront.

#### Utilizzo di variabili modello

Dopo aver completato i passaggi per [aggiungere una nuova variabile modello](#page-409-0), ora sei pronto per utilizzare la variabile modello nei pannelli della dashboard per creare visualizzazioni dinamiche.

1. Aggiungi un nuovo pannello di controllo utilizzando l'icona panel+ nell'angolo in alto a destra della dashboard.

Fonti di dati disponibili con i plugin Amazon Managed Grafana Enterprise 401

- 2. Seleziona l'aggregato che desideri utilizzare per la tua query.
- 3. Scegli l'icona + accanto all'etichetta Filtri e seleziona il tipo di chiave che corrisponde alla variabile del modello. host=per un filtro host, ad esempio.
- 4. Inserisci il nome della variabile modello che hai creato nel campo di immissione Valore del filtro.
- 5. Salva la dashboard.

Ora dovresti essere in grado di scorrere tra i diversi valori della variabile del modello e aggiornare il pannello dinamicamente!

# Utilizzo di filtri Ad-Hoc

Per utilizzare filtri ad-hoc, dobbiamo creare due variabili di modello. La prima è una variabile di supporto che verrà utilizzata per selezionare una metrica in modo che i filtri aggiuntivi possano essere compilati per quel nome di metrica. L'altra sarà l'effettiva variabile di filtro ad hoc.

# **A** Important

La variabile di supporto richiesta deve essere denominata. metriclink Può essere una variabile personalizzata con l'elenco delle metriche che desideri utilizzare o una variabile basata su query che utilizza la struttura delle [query della variabile modello.](#page-410-0) Se desideri compilare i campi di filtro ad hoc solo con i valori di una singola metrica, puoi nascondere la variabile modello. metriclink

Dopo aver creato la metriclink [variabile, ora puoi aggiungere il filtro ad hoc seguendo gli stessi](#page-409-0)  [passaggi descritti in Aggiungere una variabile del modello di query.](#page-409-0) La differenza è che selezionerai Filtri ad hoc come Tipo e non sono richiesti input per una query.

# Aggiungere annotazioni

- 1. Per creare una nuova annotazione Wavefront per una dashboard, scegli l'ingranaggio delle impostazioni nella parte in alto a destra della dashboard.
- 2. Nel pannello a sinistra, scegli Annotazioni.
- 3. In alto a destra della pagina Annotazioni, scegli Nuovo.
- 4. Inserisci un nome per l'annotazione (verrà utilizzato come nome dell'interruttore sulla dashboard).
- 5. Seleziona l'origine dati di Wavefront.
- 6. Per impostazione predefinita, le annotazioni hanno un limite di 100 eventi di avviso che verranno restituiti. Per modificarlo, imposta il campo Limite sul valore che desideri.
- 7. Scegli Aggiungi.

#### Utilizzo delle annotazioni

Quando le annotazioni sono attivate, ora dovresti vedere gli eventi di avviso e i problemi correlati a un determinato periodo di tempo.

Se ti fermi nella parte inferiore di una sezione annotata di una visualizzazione, verrà visualizzata una finestra pop-up che mostra il nome dell'avviso e fornisce un collegamento diretto all'avviso in **Wavefront** 

## Utilizzo del campo Display Name

Questa fonte di dati utilizza il campo Nome visualizzato nella scheda Campo del pannello Opzioni per abbreviare o modificare una chiave della legenda in base al nome, alle etichette o ai valori. Altre origini dati utilizzano alias funzionalità personalizzate per modificare le chiavi della legenda, ma la funzione Display Name è un modo più coerente per farlo.

#### <span id="page-412-0"></span>Riferimenti

• [WQL \(Wavefront Query Language\)](https://docs.wavefront.com/query_language_reference.html)

# Lavorare nella versione 9 di Grafana

△ Questo argomento della documentazione è progettato per le aree di lavoro Grafana che supportano la versione 9.x di Grafana. Per le aree di lavoro Grafana che supportano la versione 8.x di Grafana, vedere. [Funzionamento nella versione 8 di Grafana](#page-745-0)

Quando crei il tuo spazio di lavoro Grafana, hai la possibilità di scegliere quale versione di Grafana usare. I seguenti argomenti descrivono l'utilizzo di un'area di lavoro Grafana che utilizza la versione 9 di Grafana.

#### Argomenti

- [Dashboard in Grafana versione 9](#page-413-0)
- [Pannelli e visualizzazioni in Grafana versione 9](#page-482-0)
- [Esplora nella versione 9 di Grafana](#page-628-0)
- [Avvisi nella versione 9 di Grafana](#page-644-0)

# <span id="page-413-0"></span>Dashboard in Grafana versione 9

Questo argomento della documentazione è progettato per le aree di lavoro Grafana che supportano la versione 9.x di Grafana. Per le aree di lavoro Grafana che supportano la versione 8.x di Grafana, vedere. [Funzionamento nella versione 8 di Grafana](#page-745-0)

Una dashboard è un insieme di uno o più [pannelli](#page-482-0) organizzati e disposti in una o più righe. Grafana viene fornito con una varietà di pannelli che semplificano la creazione delle query giuste e personalizzano la visualizzazione in modo da poter creare la dashboard perfetta per le tue esigenze. Ogni pannello può interagire con i dati di qualsiasi configurazione. [Origini dati](#page-108-0)

Le istantanee del dashboard sono statiche. Le query e le espressioni non possono essere rieseguite dalle istantanee. Di conseguenza, se aggiorni una variabile nella query o nell'espressione, i dati del dashboard non verranno modificati.

#### Argomenti

- [Utilizzo dei pannelli di controllo](#page-414-0)
- [Creazione di dashboard](#page-420-0)
- [Gestione dei dashboard](#page-443-0)
- [Condivisione di dashboard e pannelli](#page-447-0)
- [Gestione delle playlist](#page-451-0)
- [Aggiungere e gestire le variabili del dashboard](#page-457-0)
- [Valutazione dell'utilizzo del pannello di controllo](#page-478-0)
- [Ricerca nelle dashboard in Grafana versione 9](#page-480-0)

# <span id="page-414-0"></span>Utilizzo dei pannelli di controllo

Questo argomento della documentazione è progettato per le aree di lavoro Grafana che supportano la versione 9.x di Grafana. Per le aree di lavoro Grafana che supportano la versione 8.x di Grafana, vedere. [Funzionamento nella versione 8 di Grafana](#page-745-0)

Questo argomento fornisce una panoramica delle funzionalità e delle scorciatoie della dashboard e descrive come utilizzare la ricerca nella dashboard.

Funzionalità

Puoi utilizzare le dashboard per personalizzare la presentazione dei dati nei seguenti modi.

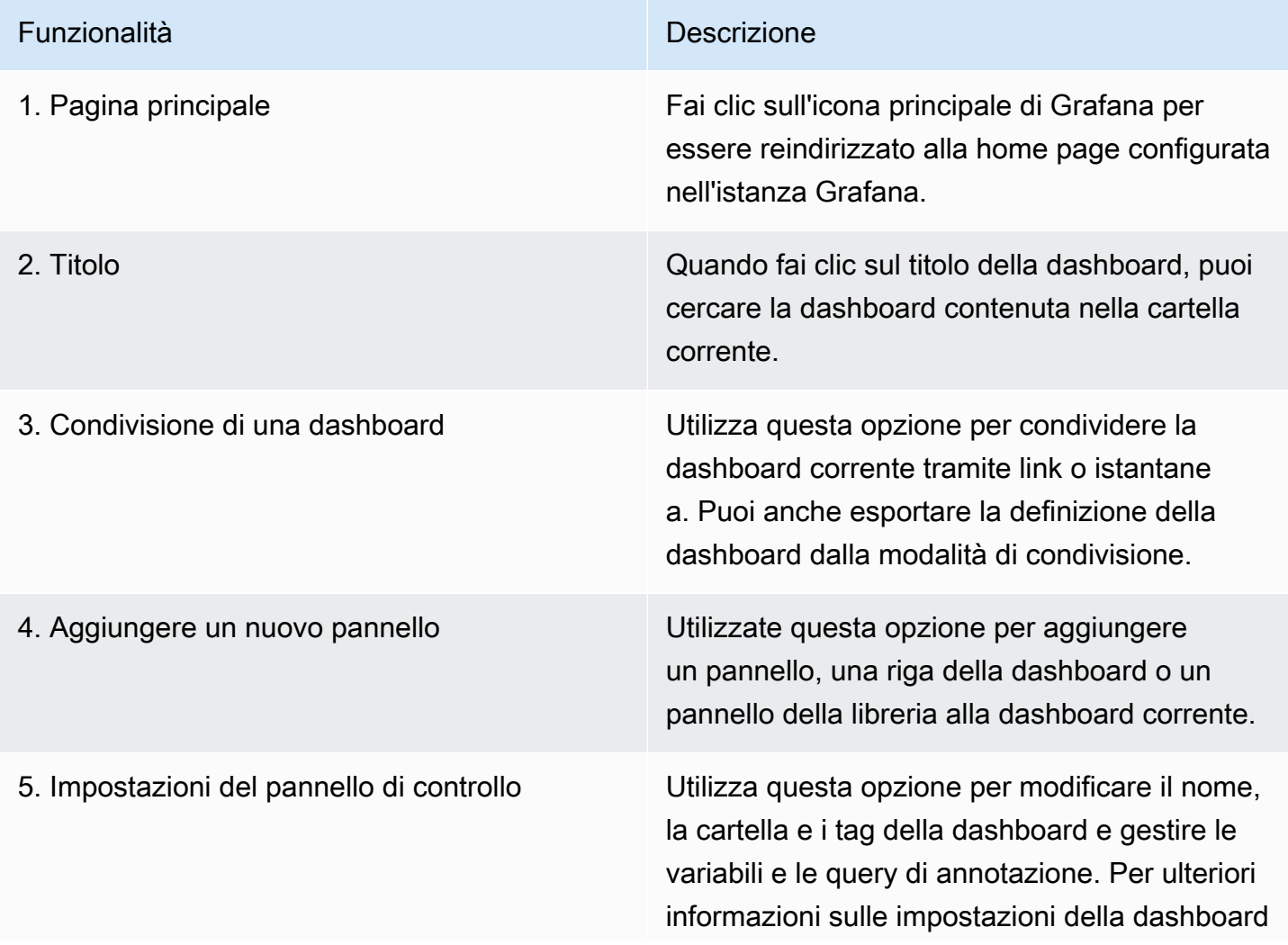

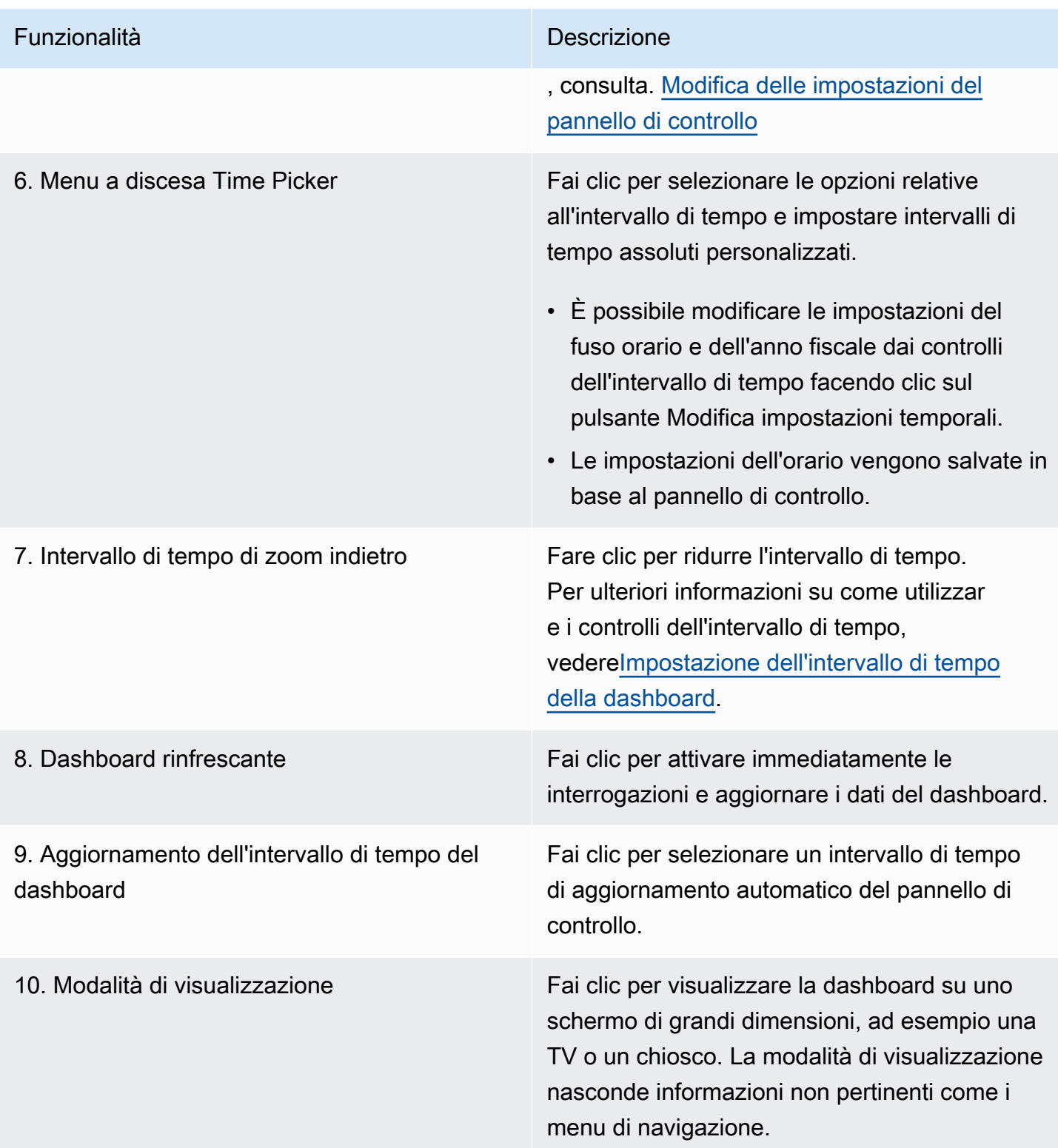

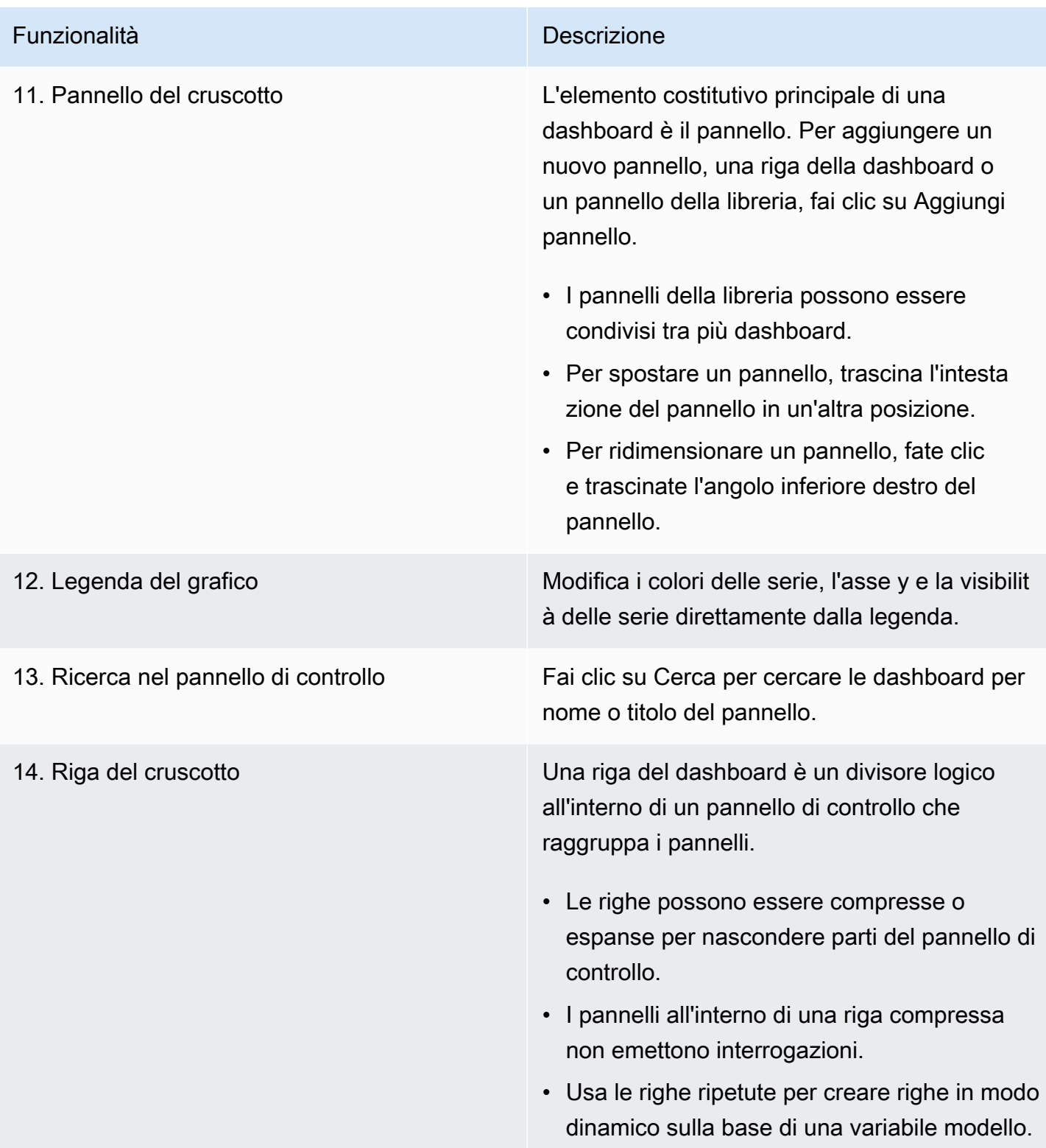

# Tasti di scelta rapida

Grafana ha diverse scorciatoie da tastiera disponibili. Per visualizzare tutte le scorciatoie da tastiera disponibili, premi? o h sulla tastiera.

- Ctrl+Ssalva la dashboard corrente.
- fapre il cerca/ricerca del pannello di controllo.
- d+kattiva la modalità chiosco (nasconde il menu).
- d+eespande tutte le righe.
- d+sapre le impostazioni della dashboard.
- Ctrl+Kapre la palette dei comandi.
- Escesce dal pannello quando è in modalità di visualizzazione a schermo intero o di modifica. Consente inoltre di tornare alla dashboard dalle impostazioni della dashboard.

# Pannello focalizzato

Per utilizzare le scorciatoie destinate a un pannello specifico, passa il mouse su un pannello con il puntatore del mouse.

- eattiva o disattiva la visualizzazione del pannello
- vattiva la visualizzazione a schermo intero del pannello
- psapre la funzione di condivisione del pannello
- pdduplica il pannello
- prrimuove il pannello
- plalterna la legenda del pannello

<span id="page-417-0"></span>Impostazione dell'intervallo di tempo della dashboard

Grafana offre diversi modi per gestire gli intervalli di tempo dei dati visualizzati, per dashboard, pannelli e anche per gli avvisi.

Questa sezione descrive le unità di tempo supportate e gli intervalli relativi, i controlli temporali comuni, le impostazioni temporali a livello di dashboard e le impostazioni temporali specifiche del pannello.

Unità di tempo e intervalli relativi

Grafana supporta le seguenti unità di tempo:s (seconds),,m (minutes),h (hours),d (days), w (weeks) M (months)Q (quarters), e. y (years)

L'operatore meno ti consente di tornare indietro nel tempo, rispetto a adesso. Se desideri visualizzare il periodo completo dell'unità (giorno, settimana o mese), aggiungi /<time unit> alla fine. Per visualizzare i periodi fiscali, l'uso fQ (fiscal quarter) e le unità fy (fiscal year) di tempo.

L'operatore plus ti consente di avanzare nel tempo rispetto a adesso. Ad esempio, puoi utilizzare questa funzionalità per esaminare i dati previsti per il futuro.

La tabella seguente fornisce esempi di intervalli relativi.

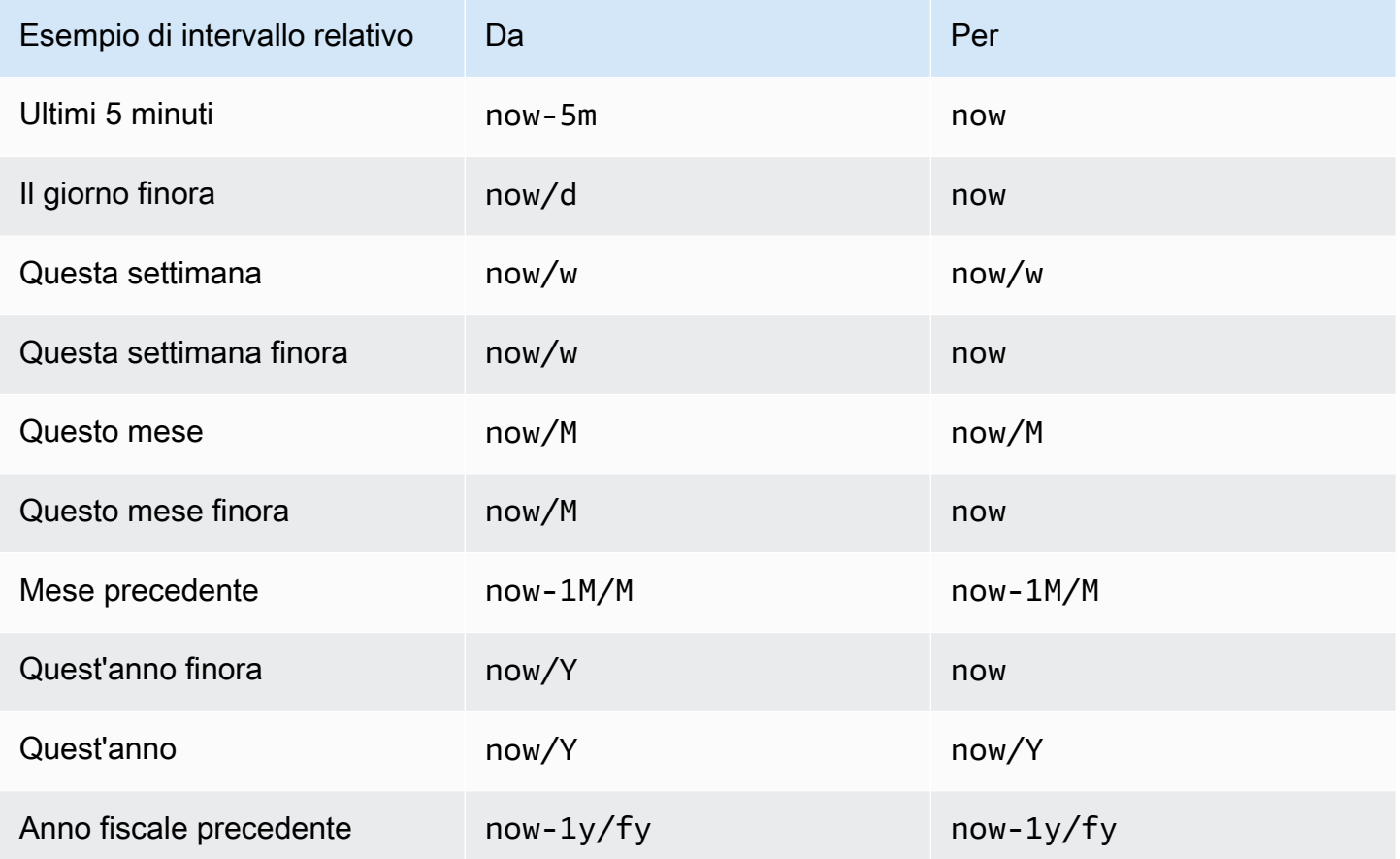

#### **a** Note

Grafana Alerting non supporta i timestamp now+n futuri e now-1n/n l'inizio di n fino alla fine di n timestamp.

# Controlli comuni dell'intervallo di tempo

I controlli temporali della dashboard e del pannello hanno un'interfaccia utente comune. Di seguito vengono descritti i controlli comuni relativi all'intervallo di tempo.

- L'intervallo di tempo corrente, chiamato anche selettore temporale, mostra l'intervallo di tempo attualmente visualizzato nella dashboard o nel pannello visualizzato. Posiziona il cursore sul campo per visualizzare i timestamp esatti dell'intervallo e la loro origine (ad esempio il browser locale). Fai clic sull'intervallo di tempo corrente per modificarlo. È possibile modificare l'ora corrente utilizzando un intervallo di tempo relativo, ad esempio gli ultimi 15 minuti, o un intervallo di tempo assoluto, ad esempio 2020-05-14 00:00:00 to2020-05-15 23:59:59.
- L'intervallo di tempo relativo può essere selezionato dall'elenco Intervalli temporali relativi. Puoi filtrare l'elenco utilizzando il campo di immissione in alto. Alcuni esempi di intervalli di tempo includono Ultimi 30 minuti, Ultime 12 ore, Ultimi 7 giorni, Ultimi 2 anni, Ieri, L'altro ieri, L'altro ieri, Questo giorno la settimana scorsa, Oggi finora, Questa settimana finora e Questo mese finora.
- L'intervallo di tempo assoluto può essere impostato in due modi: digitando valori temporali esatti o valori temporali relativi nei campi Da e A e facendo clic su Applica intervallo di tempo oppure facendo clic su una data o un intervallo di date dal calendario visualizzato quando si fa clic sul campo Da o A. Per applicare le selezioni, fai clic su Applica intervallo di tempo.

Altre funzionalità relative all'intervallo di tempo

- 1. Per rimpicciolire, fate clic su Cmd+Z o Ctrl+Z. Fai clic sull'icona per visualizzare un intervallo di tempo più ampio nella visualizzazione della dashboard o del pannello.
- 2. Per utilizzare la funzione di ingrandimento, fai clic e trascina per selezionare l'intervallo di tempo nella visualizzazione che desideri visualizzare.

**a** Note

L'ingrandimento è applicabile solo alle visualizzazioni grafiche.

# Aggiorna i dashboard

Fai clic sull'icona Aggiorna dashboard per eseguire immediatamente ogni query sulla dashboard e aggiornare le visualizzazioni. Grafana annulla qualsiasi richiesta in sospeso quando attivi un aggiornamento.

Per impostazione predefinita, Grafana non aggiorna automaticamente la dashboard. Le interrogazioni vengono eseguite secondo una propria pianificazione in base alle impostazioni del pannello. Tuttavia, se desideri aggiornare regolarmente la dashboard, fai clic sulla freccia rivolta verso il basso accanto all'icona Aggiorna dashboard e seleziona un intervallo di aggiornamento.

Controlla l'intervallo di tempo utilizzando un URL

Puoi controllare l'intervallo di tempo di una dashboard fornendo i seguenti parametri di query nell'URL della dashboard.

- fromdefinisce il limite inferiore dell'intervallo di tempo, specificato in ms epoch, o [tempo relativo.](#page-417-0)
- todefinisce il limite superiore dell'intervallo di tempo, specificato in ms epoch, o tempo relativo.
- timee time.window definisce un intervallo di tempo da time-time.window/2 a. time +time.window/2 Entrambi i parametri devono essere specificati in ms. Ad esempio, ? time=1500000000000&time.window=10000 restituisce un intervallo di tempo di 10 secondi compreso tra 1499999995000 e 1500000005000.

# <span id="page-420-0"></span>Creazione di dashboard

△ Questo argomento della documentazione è progettato per le aree di lavoro Grafana che supportano la versione 9.x di Grafana. Per le aree di lavoro Grafana che supportano la versione 8.x di Grafana, vedere. [Funzionamento nella versione 8 di Grafana](#page-745-0)

Dopo aver creato un'area di lavoro Grafana e aver effettuato l'accesso, puoi creare dashboard e modificare le impostazioni in base alle tue esigenze.

# Argomenti

- [Creazione di dashboard](#page-421-0)
- [Aggiungere o modificare pannelli](#page-423-0)
- [Modifica delle impostazioni del pannello di controllo](#page-424-0)
- [Variabili URL del pannello di controllo](#page-427-0)
- [Aggiungere un pannello della libreria alla dashboard](#page-429-0)
- [Gestione della cronologia delle versioni del dashboard](#page-431-0)
- [Gestione dei collegamenti al pannello di controllo](#page-432-0)
- [Modello JSON di dashboard](#page-437-0)

#### <span id="page-421-0"></span>Creazione di dashboard

△ Questo argomento della documentazione è progettato per le aree di lavoro Grafana che supportano la versione 9.x di Grafana. Per le aree di lavoro Grafana che supportano la versione 8.x di Grafana, vedere. [Funzionamento nella versione 8 di Grafana](#page-745-0)

## Creazione di una dashboard

Le dashboard e i pannelli consentono di mostrare i dati in forma visiva utilizzando Grafana. Ogni pannello necessita di almeno una query per visualizzare una visualizzazione. Prima di iniziare, completa i seguenti prerequisiti.

- Assicurati di disporre delle autorizzazioni appropriate. Per ulteriori informazioni sulle autorizzazioni, consultare [Utenti, team e autorizzazioni.](#page-82-0)
- Identifica la dashboard a cui desideri aggiungere il pannello.
- Comprendi il linguaggio di interrogazione della fonte di dati di destinazione.
- Assicurati che sia stata aggiunta la fonte di dati per la quale stai scrivendo una query.

Per creare una dashboard:

- 1. Accedi a Grafana, posiziona il cursore su Dashboard e fai clic su + Nuova dashboard.
- 2. Fai clic su Aggiungi un nuovo pannello.
- 3. Nella prima riga della scheda Query, fai clic sull'elenco a discesa e seleziona una fonte di dati.
- 4. Scrivi o costruisci una query nel linguaggio di interrogazione della tua fonte di dati.
- 5. Nell'elenco delle visualizzazioni, seleziona un tipo di visualizzazione. Grafana mostra un'anteprima dei risultati della query con la visualizzazione applicata. Per ulteriori informazioni, consulta Opzioni di [visualizzazione.](#page-554-0)
- 6. Regola le impostazioni del pannello nei seguenti modi.
	- [Configura le mappature dei valori](#page-542-0)
- [Opzioni specifiche per la visualizzazione](#page-554-0)
- [Sostituisci i valori dei campi](#page-538-0)
- [Configura le soglie](#page-532-0)
- [Configura le opzioni standard](#page-488-0)

#### **a** Note

La maggior parte delle visualizzazioni necessita di alcune modifiche prima di visualizzare correttamente le informazioni necessarie.

7. Aggiungi una nota per descrivere la visualizzazione (o descrivere le modifiche), quindi fai clic su Salva nell'angolo superiore destro della pagina.

**a** Note

Le note sono utili se devi ripristinare la dashboard a una versione precedente.

Configurazione delle righe ripetute

Puoi configurare Grafana per aggiungere dinamicamente pannelli o righe a una dashboard in base al valore di una variabile. Le variabili modificano dinamicamente le tue query su tutte le righe di una dashboard. Per ulteriori informazioni sui pannelli ripetuti, consulta Configurare i pannelli ripetuti.

Puoi anche ripetere le righe se hai delle variabili impostate Multi-value o Include all values selezionate.

Prima di iniziare, assicurati che la query includa una variabile multivalore, quindi completa i passaggi seguenti.

- 1. Nella home page della dashboard, fai clic su Aggiungi pannello.
- 2. Nella finestra di dialogo Aggiungi un pannello, fai clic su Aggiungi una nuova riga.
- 3. Passa il mouse sul titolo della riga e fai clic sull'icona a forma di ingranaggio.
- 4. Nella finestra di dialogo Opzioni riga, aggiungi un titolo e seleziona la variabile per la quale desideri aggiungere righe ripetute.

# **a** Note

Per fornire un contesto agli utenti del dashboard, aggiungi la variabile al titolo della riga.

Per spostare un pannello

- 1. Apri il pannello di controllo .
- 1. Fate clic sul titolo del pannello e trascinatelo nella nuova posizione. Puoi posizionare un pannello su una dashboard in qualsiasi posizione.

Per ridimensionare un pannello

- 1. Apri il pannello di controllo .
- 2. Per regolare le dimensioni del pannello, fate clic e trascinate l'angolo inferiore destro del pannello. Puoi ridimensionare un pannello della dashboard in base alle tue esigenze.

<span id="page-423-0"></span>Aggiungere o modificare pannelli

Questo argomento della documentazione è progettato per le aree di lavoro Grafana che supportano la versione 9.x di Grafana. Per le aree di lavoro Grafana che supportano la versione 8.x di Grafana, vedere. [Funzionamento nella versione 8 di Grafana](#page-745-0)

Dopo aver creato una dashboard, puoi aggiungere, modificare o rimuovere pannelli in qualsiasi momento.

- Visualizza dashboard: per visualizzare una dashboard, dal menu Home, seleziona Dashboard, quindi scegli la dashboard che desideri visualizzare. Potrebbe essere necessario espandere la cartella che contiene la dashboard.
- Aggiungi pannello: per aggiungere un pannello a una dashboard, scegli l'icona Aggiungi pannello nella barra dei menu nella parte superiore della pagina.
- Pannello di modifica Per modificare un pannello esistente su una dashboard, scegli l'icona del menu che appare quando passi il mouse sul pannello, quindi scegli Modifica.
- Rimuovi pannello Per rimuovere un pannello esistente su una dashboard, scegli l'icona del menu che appare quando passi il mouse sul pannello, quindi scegli Rimuovi.

<span id="page-424-0"></span>Modifica delle impostazioni del pannello di controllo

Questo argomento della documentazione è progettato per le aree di lavoro Grafana che supportano la versione 9.x di Grafana. Per le aree di lavoro Grafana che supportano la versione 8.x di Grafana, vedere. [Funzionamento nella versione 8 di Grafana](#page-745-0)

La pagina delle impostazioni della dashboard consente di:

- Modificare le proprietà generali della dashboard, incluse le impostazioni dell'ora.
- Aggiungi interrogazioni di annotazione.
- Aggiungi variabili del pannello di controllo.
- Aggiungi link.
- Visualizza il modello JSON del dashboard

Per accedere alla pagina delle impostazioni della dashboard:

- 1. Apri una dashboard in modalità di modifica.
- 2. Fai clic su Impostazioni dashboard (icona a forma di ingranaggio) situata nella parte superiore della pagina.

Modifica delle impostazioni relative all'ora della dashboard

Modifica le impostazioni dell'ora della dashboard quando desideri modificare il fuso orario della dashboard, l'ora locale del browser e specificare gli intervalli di aggiornamento automatico.

Per modificare le impostazioni dell'ora della dashboard

1. Nella pagina delle impostazioni della dashboard, seleziona Generale.

- 2. Vai alla sezione Opzioni temporali.
- 3. Specificate le impostazioni dell'ora in base alle seguenti descrizioni.
- 4. Il fuso orario specifica il fuso orario locale del servizio o del sistema che si sta monitorando. Questo può essere utile quando si monitora un sistema o un servizio che opera in diversi fusi orari.
	- Grafana utilizza il fuso orario predefinito selezionato per il profilo utente, il team o l'organizzazione. Se non viene specificato alcun fuso orario per il profilo utente, per il team di cui l'utente è membro o per l'organizzazione, Grafana utilizza l'ora locale del browser.
	- Viene utilizzato il fuso orario configurato per il browser dell'utente di visualizzazione, l'ora locale del browser. Si tratta in genere dello stesso fuso orario impostato sul computer.
	- Utilizza i fusi [orari standard ISO 8601,](https://en.wikipedia.org/wiki/List_of_tz_database_time_zones) incluso UTC.
- L'aggiornamento automatico personalizza le opzioni visualizzate per il tempo relativo e le opzioni di aggiornamento automatico Le voci sono separate da virgole e accettano qualsiasi unità di tempo valida.
- Ora il ritardo sostituisce il tempo inserendo un ritardo. now Utilizzate questa opzione per gestire i ritardi noti nell'aggregazione dei dati ed evitare valori nulli.
- Nascondi il selettore orario rimuove la visualizzazione del selettore orario Grafana.

# **a** Note

Per avere controlli temporali, i dati devono includere una colonna temporale. Consulta la documentazione della tua [fonte di dati](#page-108-0) specifica per ulteriori informazioni sull'inclusione di una colonna temporale.

#### Aggiungere una query di annotazione

Una query di annotazione è una query che richiede gli eventi. Questi eventi possono essere visualizzati in grafici sulla dashboard come linee verticali insieme a una piccola icona su cui passare il mouse per visualizzare le informazioni sull'evento.

Per aggiungere una query di annotazione

1. Nella pagina delle impostazioni della dashboard, seleziona Annotazioni.

- 2. Seleziona Aggiungi interrogazione di annotazione.
- 3. Inserisci un nome e seleziona una fonte di dati.
- 4. Completa il resto del modulo per creare una query e un'annotazione.

L'interfaccia utente dell'editor di query cambia in base all'origine dati selezionata. Consulta la documentazione sull'[origine dei dati](#page-108-0) per i dettagli su come costruire una query.

#### Aggiungere una variabile

Le variabili consentono di creare dashboard più interattivi e dinamici. Invece di codificare elementi come i nomi di server, applicazioni e sensori nelle query metriche, puoi utilizzare variabili al loro posto. Le variabili vengono visualizzate come elenchi a discesa nella parte superiore della dashboard. Questi menu a discesa semplificano la modifica dei dati visualizzati nella dashboard.

## [Per ulteriori informazioni sulle variabili, consulta Variabili.](#page-457-0)

- 1. Nella pagina delle impostazioni della dashboard, fai clic su Variabile nel menu della sezione a sinistra, quindi sul pulsante Aggiungi variabile.
- 2. Nella sezione Generale, il nome della variabile. Questo è il nome che verrà utilizzato in seguito nelle query.
- 3. Seleziona un tipo di variabile.

# **a** Note

Il tipo di variabile selezionato influisce sui campi che compili nella pagina.

4. Definite la variabile e fate clic su Aggiorna.

#### Aggiungere un link

I link alla dashboard consentono di inserire collegamenti ad altre dashboard e siti Web direttamente sotto l'intestazione della dashboard. I link facilitano la navigazione verso altre dashboard e contenuti correlati.

- 1. Nella pagina delle impostazioni della dashboard, fai clic su Collegamenti nel menu della sezione a sinistra, quindi sul pulsante Aggiungi link.
- 2. Inserisci il titolo e, nel campo Tipo, seleziona Dashboard o Link.

3. Per aggiungere un link alla dashboard, aggiungi un tag opzionale, seleziona una delle opzioni del link alla dashboard e fai clic su Applica.

# **a** Note

I tag sono utili per creare un menu a discesa dinamico di dashboard che hanno tutte un tag specifico.

4. Per aggiungere un link, aggiungi un URL e un testo del tooltip che appaiono quando l'utente passa il mouse sul link, seleziona un'icona che appare accanto al link e seleziona una delle opzioni del link della dashboard.

Visualizza il modello JSON della dashboard

Una dashboard in Grafana è rappresentata da un oggetto JSON, che memorizza i metadati della relativa dashboard. I metadati della dashboard includono le proprietà della dashboard, i metadati dei pannelli, le variabili del modello, le interrogazioni dei pannelli e così via.

Per visualizzare un modello JSON di dashboard, nella pagina delle impostazioni della dashboard, fai clic su JSON.

[Per ulteriori informazioni sui campi JSON, consulta Campi JSON.](#page-437-0)

<span id="page-427-0"></span>Variabili URL del pannello di controllo

△ Questo argomento della documentazione è progettato per le aree di lavoro Grafana che supportano la versione 9.x di Grafana. Per le aree di lavoro Grafana che supportano la versione 8.x di Grafana, vedere. [Funzionamento nella versione 8 di Grafana](#page-745-0)

Grafana può applicare valori variabili passati come parametri di query negli URL del dashboard. Per ulteriori informazioni, consulta [Gestire i collegamenti alla dashboard](#page-432-0) e i [modelli e le variabili](#page-457-0).

Passare le variabili come parametri di interrogazione

Grafana interpreta i parametri della stringa di query con il prefisso var- come variabili nella dashboard fornita.

#### Ad esempio, in questo URL:

https://\${your-domain}/path/to/your/dashboard?var-example=value

Il parametro query var-example=value rappresenta l'esempio di variabile del dashboard con un valore divalue.

Passare più valori per una variabile

Per passare più valori, ripetete il parametro variabile una volta per ogni valore.

https://\${your-domain}/path/to/your/dashboard?var-example=value1&var-example=value2

Grafana viene interpretata var-example=value1&var-example=value2 come l'esempio di variabile del dashboard con due valori: e. value1 value2

Aggiungere variabili ai link del pannello di controllo

Grafana può aggiungere variabili ai link del dashboard quando li generi dalle impostazioni di una dashboard. Per ulteriori informazioni e passaggi per aggiungere variabili, consulta [Gestire i](#page-432-0)  [collegamenti alla dashboard](#page-432-0).

Passaggio di filtri ad hoc

I filtri ad hoc applicano filtri chiave o di valore a tutte le query metriche che utilizzano una fonte di dati specificata. Per ulteriori informazioni, consulta Filtri ad hoc.

Per passare un filtro ad hoc come parametro di query, utilizzate la sintassi della variabile per passare la variabile di filtro ad hoc e fornite anche la chiave, l'operatore come valore e il valore come elenco separato da un tubo.

Ad esempio, in questo URL:

```
https://${your-domain}/path/to/your/dashboard?var-adhoc=example_key|=|
example_value
```
Il parametro query var-adhoc=key|=|value applica il filtro ad hoc configurato come variabile di dashboard ad hoc utilizzando la example\_key chiave, l'=operatore e il valore. example\_value

# **a** Note

Quando condividi URL con filtri ad hoc, ricorda di codificare l'URL. Nell'esempio precedente, sostituite le pipe (|) con %7C e l'operatore di uguaglianza con. (=) %3D

Controllo dell'intervallo di tempo tramite l'URL

Per impostare l'intervallo di tempo di una dashboard, utilizza i parametri fromto,time, e di time.window query. Poiché non si tratta di variabili, non richiedono il var- prefisso.

<span id="page-429-0"></span>Aggiungere un pannello della libreria alla dashboard

△ Questo argomento della documentazione è progettato per le aree di lavoro Grafana che supportano la versione 9.x di Grafana. Per le aree di lavoro Grafana che supportano la versione 8.x di Grafana, vedere. [Funzionamento nella versione 8 di Grafana](#page-745-0)

Un pannello libreria è un pannello riutilizzabile che puoi usare in qualsiasi dashboard. Quando modificate un pannello della libreria, la modifica si propaga a tutte le istanze in cui viene utilizzato il pannello. I pannelli della libreria semplificano il riutilizzo dei pannelli su più dashboard.

Puoi salvare un pannello della libreria in una cartella insieme ai dashboard salvati.

Creazione di un pannello della libreria

Quando create un pannello della libreria, anche il pannello sulla dashboard di origine viene convertito in un pannello della libreria. È necessario salvare la dashboard originale dopo la conversione di un pannello.

- 1. Apri un pannello in modalità di modifica.
- 2. Nelle opzioni di visualizzazione del pannello, fai clic sull'opzione freccia giù per apportare modifiche alla visualizzazione.
- 3. Per aprire la finestra di dialogo Crea, fate clic sull'opzione Pannelli Libreria, quindi fate clic sul pannello Crea libreria.
- 4. Nel nome del pannello Libreria, inserite il nome.
- 5. In Salva nella cartella, selezionate la cartella in cui salvare il pannello della libreria.
- 6. Per salvare le modifiche, fate clic su Crea pannello libreria.
- 7. Per salvare la dashboard, fai clic su Salva.

Dopo aver creato un pannello della libreria, puoi modificare il pannello utilizzando qualsiasi dashboard in cui è visualizzato. Dopo aver salvato le modifiche, tutte le istanze del pannello della libreria riflettono tali modifiche.

Aggiungere un pannello della libreria a una dashboard

Aggiungi un pannello della libreria Grafana a una dashboard quando desideri fornire visualizzazioni ad altri utenti della dashboard.

- 1. Passa il mouse sull'opzione Dashboards nel menu a sinistra, quindi seleziona Nuova dashboard dalle opzioni a discesa. Si aprirà la finestra di dialogo Aggiungi pannello.
- 2. Fate clic sull'opzione Aggiungi un pannello dalla libreria del pannello. Verrà visualizzato un elenco dei pannelli della libreria.
- 3. Filtra l'elenco o cerca il pannello che desideri aggiungere.
- 4. Fai clic su un pannello per aggiungerlo alla dashboard.

Scollegare un pannello della libreria

Scollegate un pannello della libreria quando desiderate apportare una modifica al pannello e non influire sulle altre istanze del pannello della libreria.

- 1. Passa il mouse su Dashboard nel menu a sinistra, quindi fai clic su Pannelli Libreria.
- 2. Seleziona un pannello della libreria che viene utilizzato in diversi dashboard.
- 3. Seleziona il pannello che desideri scollegare.
- 4. Fai clic sul titolo del pannello, quindi su Modifica. Il pannello si aprirà in modalità di modifica.
- 5. Fai clic sull'opzione Scollega nell'angolo in alto a destra della pagina.

Visualizzazione di un elenco di pannelli della libreria

Scollegate un pannello della libreria quando desiderate apportare una modifica al pannello e non influire sulle altre istanze del pannello della libreria.

- 1. Passa il mouse sull'opzione Dashboard nel menu a sinistra, quindi fai clic su Pannelli Libreria. È possibile visualizzare un elenco di pannelli di libreria precedentemente definiti.
- 2. Cerca uno specifico pannello della libreria se ne conosci il nome. Puoi anche filtrare i pannelli per cartella o tipo.

Eliminazione di un pannello della libreria

Eliminate un pannello della libreria quando non vi serve più.

- 1. Passa il mouse su Dashboard nel menu a sinistra e seleziona i pannelli Libreria.
- 2. Seleziona il pannello che desideri eliminare.
- 3. Fate clic sull'icona di eliminazione accanto al nome della libreria.

<span id="page-431-0"></span>Gestione della cronologia delle versioni del dashboard

△ Questo argomento della documentazione è progettato per le aree di lavoro Grafana che supportano la versione 9.x di Grafana. Per le aree di lavoro Grafana che supportano la versione 8.x di Grafana, vedere. [Funzionamento nella versione 8 di Grafana](#page-745-0)

Ogni volta che salvi una versione della dashboard, viene salvata una copia di quella versione in modo che le versioni precedenti non vadano mai perse. Un elenco di queste versioni è disponibile accedendo alle impostazioni della dashboard e selezionando Versioni nel menu a sinistra.

La funzionalità di cronologia delle versioni della dashboard consente di confrontare e ripristinare le versioni della dashboard salvate in precedenza.

Confronto di due versioni della dashboard

Per confrontare due versioni della dashboard, seleziona le due versioni dall'elenco che desideri confrontare. Fai clic su Confronta versioni per visualizzare la differenza tra le due versioni.

Facendo clic sul pulsante, verrai indirizzato alla visualizzazione delle differenze. Per impostazione predefinita, vedrai un riepilogo testuale delle modifiche.

Se desideri visualizzare la differenza del codice JSON non elaborato che rappresenta la tua dashboard, puoi farlo anche facendo clic sul pulsante Visualizza JSON Diff in basso.
Se desideri ripristinare la versione con cui ti opponi, puoi farlo facendo clic sul <x>pulsante Ripristina alla versione in alto a destra.

Ripristino a una versione del pannello di controllo salvata in precedenza

Se devi ripristinare una versione della dashboard salvata in precedenza, puoi fare clic sul pulsante Ripristina a destra di una riga nell'elenco delle versioni della dashboard oppure fare clic sul <x>pulsante Ripristina alla versione che appare nella vista delle differenze. Facendo clic sul pulsante verrà visualizzato il seguente pop-up che richiede di confermare il ripristino.

Dopo il ripristino a una versione precedente, verrà creata una nuova versione contenente gli stessi dati esatti della versione precedente, solo con un numero di versione diverso. Questo è indicato nella colonna Note relativa alla riga della nuova versione del dashboard. Questo viene fatto semplicemente per garantire che le versioni precedenti della dashboard non siano influenzate dalla modifica.

Gestione dei collegamenti al pannello di controllo

△ Questo argomento della documentazione è progettato per le aree di lavoro Grafana che supportano la versione 9.x di Grafana. Per le aree di lavoro Grafana che supportano la versione 8.x di Grafana, vedere. [Funzionamento nella versione 8 di Grafana](#page-745-0)

Puoi utilizzare i link per navigare tra i dashboard di uso comune o per connettere altri utenti alle tue visualizzazioni. I link consentono di creare collegamenti ad altre dashboard, pannelli e persino siti Web esterni.

Grafana supporta collegamenti a dashboard, collegamenti a pannelli e collegamenti dati. I link alla dashboard vengono visualizzati nella parte superiore della dashboard. I collegamenti ai pannelli sono accessibili facendo clic su un'icona nell'angolo superiore sinistro del pannello.

# Scelta del link da utilizzare

Inizia a capire come stai attualmente navigando tra le dashboard. Se passi spesso da un set di dashboard all'altro e hai difficoltà a trovare lo stesso contesto in ognuna di esse, i link possono aiutarti a ottimizzare il flusso di lavoro.

Il passaggio successivo consiste nel capire quale tipo di link è adatto al tuo flusso di lavoro. Anche se tutti i tipi di link in Grafana vengono utilizzati per creare collegamenti ad altre dashboard o siti Web esterni, funzionano in contesti diversi.

- Se il link si riferisce alla maggior parte se non a tutti i pannelli della dashboard, utilizza i link della dashboard.
- Se vuoi approfondire pannelli specifici, usa i link ai pannelli.
- Se desideri creare un collegamento a un sito esterno, puoi utilizzare un collegamento alla dashboard o un collegamento al pannello.
- Se desideri approfondire una serie specifica o anche una singola misurazione, utilizza i link dati.

Controllo dell'intervallo di tempo tramite l'URL

Per controllare l'intervallo di tempo di un pannello o di una dashboard, puoi fornire i parametri di query nell'URL della dashboard:

- fromdefinisce il limite inferiore dell'intervallo di tempo, specificato in ms epoch.
- todefinisce il limite superiore dell'intervallo di tempo, specificato in ms epoch.
- timee time.window definisce un intervallo di tempo da time-time.window/2 a. time +time.window/2 Entrambi i parametri devono essere specificati in ms. Ad esempio, ? time=1500000000000&time.window=10000 risulterà in un intervallo di tempo di 10 secondi compreso tra 1499999995000 e 1500000005000.

# Collegamenti alla dashboard

Quando crei un link alla dashboard, puoi includere l'intervallo di tempo e le variabili correnti del modello per passare direttamente allo stesso contesto in un'altra dashboard. In questo modo, non devi preoccuparti che la persona a cui invii il link stia visualizzando i dati giusti. Per altri tipi di link, consulta Variabili del collegamento dati.

I link al pannello di controllo possono essere utilizzati anche come collegamenti a sistemi esterni, ad esempio per inviare [un GitHub problema con il nome corrente della dashboard](https://github.com/grafana/grafana/issues/new?title=Dashboard%3A%20HTTP%20Requests).

Dopo aver aggiunto un link alla dashboard, questo verrà visualizzato nell'angolo in alto a destra della dashboard.

Aggiungere link ai pannelli di controllo

Aggiungi link ad altre dashboard nella parte superiore della dashboard corrente.

1. Durante la visualizzazione della dashboard che desideri collegare, fai clic sull'ingranaggio nella parte superiore dello schermo per aprire le impostazioni della dashboard.

- 2. Fai clic su Collegamenti, quindi su Aggiungi link alla dashboard o su Nuovo.
- 3. In Tipo, seleziona dashboard.
- 4. Seleziona le opzioni di collegamento tra le seguenti.
	- Con tag: inserisci i tag per limitare i dashboard collegati solo a quelli con i tag che inserisci. Altrimenti, Grafana include collegamenti a tutte le altre dashboard.
	- Come menu a discesa: se stai collegando a molte dashboard, probabilmente vorrai selezionare questa opzione e aggiungere un titolo opzionale al menu a discesa. Altrimenti, Grafana mostra i link del pannello di controllo uno accanto all'altro nella parte superiore della dashboard.
	- Intervallo di tempo: seleziona questa opzione per includere l'intervallo di tempo della dashboard nel link. Quando l'utente fa clic sul collegamento, la dashboard collegata si aprirà con l'intervallo di tempo indicato già impostato.
	- Valori delle variabili: selezionate questa opzione per includere nel link le variabili del modello attualmente utilizzate come parametri di interrogazione. Quando l'utente fa clic sul link, tutti i modelli corrispondenti nella dashboard collegata vengono impostati sui valori del link. Per ulteriori informazioni, consulta [Variabili URL della dashboard](#page-427-0).
	- Apri in una nuova scheda: seleziona questa opzione se desideri che il link alla dashboard si apra in una nuova scheda o finestra.
- 5. Fare clic su Add (Aggiungi).

Aggiungere un link URL a una dashboard

Aggiungi un link a un URL nella parte superiore della dashboard corrente. Puoi collegarti a qualsiasi URL disponibile, inclusi dashboard, pannelli o siti esterni. Puoi persino controllare l'intervallo di tempo per assicurarti che l'utente sia ingrandito sui dati giusti in Grafana.

- 1. Durante la visualizzazione della dashboard che desideri collegare, fai clic sull'ingranaggio nella parte superiore dello schermo per aprire le impostazioni della dashboard.
- 2. Fai clic su Collegamenti, quindi su Aggiungi link alla dashboard o su Nuovo.
- 3. In Tipo, seleziona Link.
- 4. Seleziona le opzioni di collegamento tra le seguenti.
	- URL: inserisci l'URL a cui desideri collegarti. A seconda della destinazione, potresti voler includere i valori dei campi. Per ulteriori informazioni, guarda questo esempio di [Github.](https://github.com/grafana/grafana/issues/new?title=Dashboard%3A%20HTTP%20Requests)
	- Titolo: inserisci il titolo che desideri venga visualizzato nel link.
	- Suggerimento: inserisci il tooltip che desideri venga visualizzato dal link.
- Icona: scegli l'icona che desideri venga visualizzata con il link.
- Intervallo di tempo: seleziona questa opzione per includere l'intervallo di tempo della dashboard nel link. Quando l'utente fa clic sul collegamento, la dashboard collegata si apre con l'intervallo di tempo indicato impostato.
	- fromdefinisce il limite inferiore dell'intervallo di tempo, specificato in ms epoch.
	- todefinisce il limite superiore dell'intervallo di tempo, specificato in ms epoch.
	- timee time.window definisce un intervallo di tempo da time-time.window/2 a. time +time.window/2 Entrambi i parametri devono essere specificati in ms. Ad esempio, ? time=1500000000000&time.window=10000 risulterà in un intervallo di tempo di 10 secondi compreso tra 1499999995000 e 1500000005000.
- Valori delle variabili: selezionate questa opzione per includere nel link le variabili del modello attualmente utilizzate come parametri di interrogazione. Quando l'utente fa clic sul link, tutti i modelli corrispondenti nella dashboard collegata vengono impostati sui valori del link.

Il formato della variabile è il seguente:

```
https://${you-domain}/path/to/your/dashboard?var-${template-
varable1}=value1&var-{template-variable2}=value2
```
- Apri in una nuova scheda: seleziona questa opzione se desideri che il link alla dashboard si apra in una nuova scheda o finestra
- 5. Fare clic su Add (Aggiungi).

Aggiornamento di un link alla dashboard

Per modificare o aggiornare un link esistente alla dashboard, segui questa procedura.

- 1. Nelle impostazioni della dashboard, nella scheda Collegamenti, fai clic sul link esistente che desideri modificare.
- 2. Modifica le impostazioni, quindi fai clic su Aggiorna.

Duplicazione di un link alla dashboard

Per duplicare un link esistente alla dashboard, fai clic sull'icona di duplicazione accanto al link esistente che desideri duplicare.

Eliminazione di un link alla dashboard

Per eliminare un link esistente alla dashboard, fai clic sull'icona del cestino accanto all'icona duplicata che desideri eliminare.

# Collegamenti al pannello

Ogni pannello può avere il proprio set di link che vengono visualizzati nell'angolo in alto a sinistra del pannello. Puoi collegarti a qualsiasi URL disponibile, inclusi dashboard, pannelli o siti esterni. Puoi persino controllare l'intervallo di tempo per assicurarti che l'utente sia ingrandito sui dati giusti in Grafana.

Per visualizzare i collegamenti disponibili ai pannelli, fai clic sull'icona nell'angolo in alto a sinistra di un pannello.

- Aggiungere un collegamento al pannello: ogni pannello può avere il proprio set di link che vengono visualizzati nell'angolo superiore sinistro del pannello. Puoi collegarti a qualsiasi URL disponibile, inclusi dashboard, pannelli o siti esterni. Puoi persino controllare l'intervallo di tempo per assicurarti che l'utente sia ingrandito sui dati giusti in Grafana. Fai clic sull'icona nell'angolo in alto a sinistra di un pannello per visualizzare i link disponibili.
	- 1. Passa il cursore sul pannello a cui desideri aggiungere un link, quindi premi. e Oppure fai clic sulla freccia a discesa accanto al titolo del pannello, quindi fai clic su Modifica.
	- 2. Nella scheda Pannello, scorri verso il basso fino alla sezione Collegamenti.
	- 3. Espandi Collegamenti, quindi fai clic su Aggiungi collegamento.
	- 4. Inserisci un titolo. Il titolo è un'etichetta leggibile dall'uomo per il collegamento che verrà visualizzato nell'interfaccia utente.
	- 5. Inserisci l'URL a cui desideri collegarti. Puoi anche aggiungere una delle variabili del modello definite nella dashboard. Premi Ctrl+Space o Cmd+Space e fai clic nel campo URL per visualizzare le variabili disponibili. Aggiungendo variabili modello al link del pannello, il link rimanda l'utente al contesto giusto, con le variabili pertinenti già impostate.

Puoi anche usare variabili temporali.

- fromdefinisce il limite inferiore dell'intervallo di tempo, specificato in ms epoch.
- todefinisce il limite superiore dell'intervallo di tempo, specificato in ms epoch.
- timee time.window definisce un intervallo di tempo da time-time.window/2 a. time +time.window/2 Entrambi i parametri devono essere specificati in ms. Ad esempio, ? time=1500000000000&time.window=10000 restituisce un intervallo di tempo di 10 secondi compreso tra 1499999995000 e 1500000005000.
- Aggiornamento di un collegamento al pannello
- 1. Nella scheda Pannello, trova il link a cui desideri apportare modifiche.
- 2. Fai clic sull'icona Modifica (matita) per aprire la finestra Modifica link.
- 3. Apporta le modifiche necessarie:
- 4. Fai clic su Salva per salvare le modifiche e chiudere la finestra.
- 5. Fai clic su Salva in alto a destra per salvare le modifiche nella dashboard.
- Eliminazione di un collegamento al pannello
	- 1. Nella scheda Pannello, individuate il link a cui desiderate apportare modifiche.
	- 2. Fai clic sull'icona X accanto al link che desideri eliminare.
	- 3. Fai clic su Salva in alto a destra per salvare le modifiche nella dashboard.

### <span id="page-437-0"></span>Modello JSON di dashboard

△ Questo argomento della documentazione è progettato per le aree di lavoro Grafana che supportano la versione 9.x di Grafana. Per le aree di lavoro Grafana che supportano la versione 8.x di Grafana, vedere. [Funzionamento nella versione 8 di Grafana](#page-745-0)

Una dashboard in Grafana è rappresentata da un oggetto JSON, che memorizza i metadati della relativa dashboard. I metadati della dashboard includono le proprietà della dashboard, i metadati dei pannelli, le variabili del modello e le query dei pannelli.

Per visualizzare il codice JSON di una dashboard.

- 1. Passa a una dashboard.
- 2. Nel menu di navigazione in alto, fai clic sull'icona delle impostazioni della dashboard (ingranaggio).
- 3. Fai clic su Modello JSON.

### Campi JSON

Quando un utente crea un nuovo dashboard, viene inizializzato un nuovo oggetto JSON del dashboard con i seguenti campi.

# **a** Note

Nel seguente codice JSON, id viene visualizzato come null, che è il valore predefinito assegnato ad esso fino al salvataggio di un dashboard. Dopo il salvataggio di un pannello di controllo, al campo viene assegnato un valore intero. id

# {

```
 "id": null, 
   "uid": "cLV5GDCkz", 
   "title": "New dashboard", 
   "tags": [], 
   "style": "dark", 
   "timezone": "browser", 
   "editable": true, 
   "graphTooltip": 1, 
   "panels": [], 
   "time": { 
     "from": "now-6h", 
     "to": "now" 
   }, 
   "timepicker": { 
     "time_options": [], 
     "refresh_intervals": [] 
   }, 
   "templating": { 
      "list": [] 
   }, 
   "annotations": { 
     "list": [] 
   }, 
   "refresh": "5s", 
   "schemaVersion": 17, 
  "version": 0,
   "links": []
}
```
Di seguito viene descritto ogni campo del dashboard JSON.

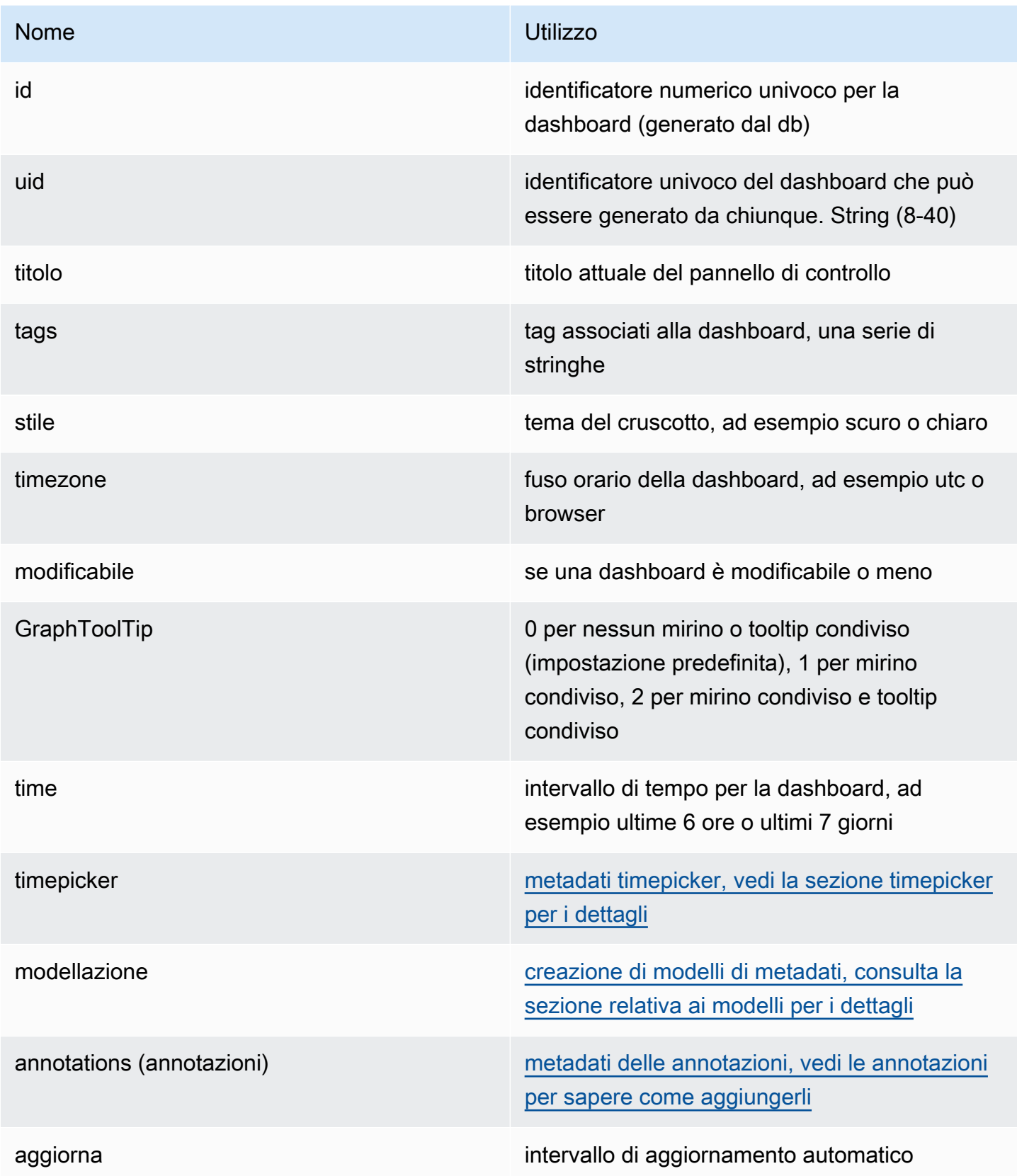

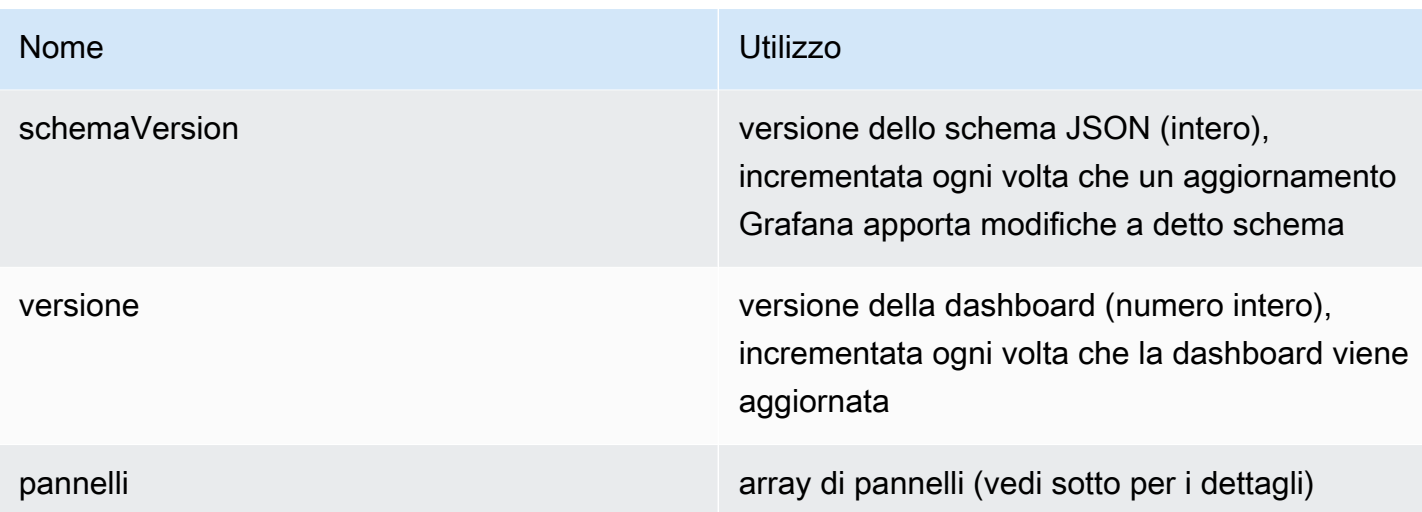

Riquadri

I pannelli sono gli elementi costitutivi di una dashboard. Consiste in interrogazioni sull'origine dei dati, tipi di grafici, alias e altro. Il pannello JSON è costituito da una serie di oggetti JSON, ognuno dei quali rappresenta un pannello diverso. La maggior parte dei campi è comune a tutti i pannelli, ma alcuni campi dipendono dal tipo di pannello. Quello che segue è un esempio di pannello JSON di un pannello di testo.

```
"panels": [ 
   { 
     "type": "text", 
     "title": "Panel Title", 
     "gridPos": { 
       "x": 0, "y": 0, 
        "w": 12, 
        "h": 9 
     }, 
     "id": 4, 
     "mode": "markdown", 
     "content": "# title" 
   }
```
Dimensioni e posizione del pannello

La proprietà gridPos descrive le dimensioni e la posizione del pannello nelle coordinate della griglia.

• w: 1—24 (la larghezza del pannello di controllo è divisa in 24 colonne)

- h: nelle unità di altezza della griglia, ciascuna rappresenta 30 pixel.
- x: La posizione x, nella stessa unità diw.
- y: La posizione y, espressa nella stessa unità dih.

La griglia ha una gravità negativa che si sposta verso l'alto se c'è spazio vuoto sopra un pannello.

**Timepicker** 

```
"timepicker": { 
     "collapse": false, 
     "enable": true, 
      "notice": false, 
      "now": true, 
     "refresh_intervals": [ 
        "5s", 
        "10s", 
        "30s", 
        "1m", 
        "5m", 
        "15m", 
        "30m", 
        "1h", 
        "2h", 
        "1d" 
     ], 
      "status": "Stable", 
      "type": "timepicker" 
   }
```
# Modellazione

Il templating campo contiene una serie di variabili modello con i relativi valori salvati insieme ad altri metadati.

```
"templating": { 
     "enable": true, 
     "list": [ 
         { 
          "allFormat": "wildcard", 
          "current": { 
            "tags": [], 
            "text": "prod",
```

```
 "value": "prod" 
         }, 
         "datasource": null, 
         "includeAll": true, 
         "name": "env", 
         "options": [ 
             { 
              "selected": false, 
              "text": "All", 
              "value": "*" 
            }, 
             { 
              "selected": false, 
              "text": "stage", 
             "value": "stage" 
            }, 
\{ "selected": false, 
              "text": "test", 
              "value": "test" 
           } 
         ], 
         "query": "tag_values(cpu.utilization.average,env)", 
         "refresh": false, 
         "type": "query" 
       }, 
        { 
         "allFormat": "wildcard", 
         "current": { 
            "text": "apache", 
           "value": "apache" 
         }, 
         "datasource": null, 
         "includeAll": false, 
         "multi": false, 
         "multiFormat": "glob", 
         "name": "app", 
         "options": [ 
             { 
              "selected": true, 
              "text": "tomcat", 
              "value": "tomcat" 
            }, 
\{
```

```
 "selected": false, 
              "text": "cassandra", 
              "value": "cassandra" 
 } 
          ], 
          "query": "tag_values(cpu.utilization.average,app)", 
          "refresh": false, 
          "regex": "", 
          "type": "query" 
       } 
    \mathbf{I} }
```
# Gestione dei dashboard

△ Questo argomento della documentazione è progettato per le aree di lavoro Grafana che supportano la versione 9.x di Grafana. Per le aree di lavoro Grafana che supportano la versione 8.x di Grafana, vedere. [Funzionamento nella versione 8 di Grafana](#page-745-0)

Una dashboard è un insieme di uno o più [pannelli](#page-482-0) che presenta visivamente i dati in una o più righe.

Per ulteriori informazioni sulla creazione di dashboard, consulta Aggiungere e organizzare pannelli.

Creazione di cartelle di dashboard

Le cartelle ti aiutano a organizzare e raggruppare le dashboard, il che è utile quando hai molte dashboard o più team che utilizzano la stessa istanza Grafana.

### **Prerequisiti**

Assicurati di disporre delle autorizzazioni di amministratore Grafana. [Per ulteriori informazioni sulle](#page-82-0)  [autorizzazioni della dashboard, consulta Autorizzazioni della dashboard.](#page-82-0)

Per creare una cartella del pannello di controllo

- 1. Accedi a Grafana e nel menu laterale, fai clic su Dashboards > Nuova cartella
- 2. Inserisci un nome univoco e fai clic su Crea.

# **a** Note

Quando salvi una dashboard, puoi selezionare una cartella in cui salvare la dashboard o creare una nuova cartella.

Gestione di dashboard e cartelle

Nella pagina Gestisci dashboard e cartelle puoi:

- Creare una cartella
- Creazione di un pannello di controllo
- Sposta i dashboard in cartelle
- Eliminare più dashboard
- Accedi a una pagina della cartella in cui puoi assegnare le autorizzazioni per cartelle e dashboard

# Pagina della cartella Dashboard

È possibile completare le seguenti attività nella pagina della cartella Dashboard:

- Sposta o elimina i dashboard in una cartella.
- Rinomina una cartella (disponibile nella scheda Impostazioni).
- Assegna le autorizzazioni alle cartelle (che vengono ereditate dai dashboard della cartella).

Per accedere alla pagina della cartella della dashboard, fai clic sull'ingranaggio che appare quando passi il mouse su una cartella nell'elenco dei risultati di ricerca della dashboard o nella pagina Gestisci dashboard e cartelle.

# Autorizzazioni della dashboard

È possibile assegnare autorizzazioni a una cartella. Tutte le autorizzazioni assegnate vengono ereditate dai dashboard della cartella. Viene utilizzata una lista di controllo degli accessi (ACL) in cui è possibile assegnare le autorizzazioni al ruolo dell'organizzazione, al team e a un utente.

Per ulteriori informazioni, consulta [le autorizzazioni.](#page-86-0)

# <span id="page-444-0"></span>Esportazione e importazione di dashboard

Puoi utilizzare l'interfaccia utente Grafana o l'API HTTP per esportare e importare dashboard.

# Esportazione di un pannello di controllo

L'azione di esportazione del dashboard crea un file JSON Grafana che contiene tutto ciò di cui hai bisogno, inclusi layout, variabili, stili, fonti di dati, query e così via, in modo da poter importare la dashboard in un secondo momento.

**a** Note

Grafana scarica un file JSON sul computer locale.

- 1. Apri il pannello di controllo che desideri esportare.
- 2. Seleziona l'icona di condivisione.
- 3. Scegli Export (Esporta).
- 4. Scegli Salva su file.

Rendere portatile una dashboard

Se desideri esportare una dashboard per farla usare ad altri, puoi aggiungere variabili modello per cose come un prefisso metrico (usa una variabile costante) e il nome del server.

Una variabile modello di questo tipo Constant verrà automaticamente nascosta nella dashboard e verrà aggiunta anche come input obbligatorio quando la dashboard viene importata.

Importazione di una dashboard

- 1. Scegli Dashboard nel menu laterale.
- 2. Scegli Nuovo, quindi seleziona Importa dal menu a discesa.
- 3. Eseguire una delle seguenti fasi.
	- Carica un file JSON del pannello di controllo.
	- Incolla l'URL di un [pannello di controllo Grafana.com](https://grafana.com/).
	- Incolla il testo JSON della dashboard direttamente nell'area di testo.

Il processo di importazione consente di modificare il nome della dashboard, scegliere l'origine dati che si desidera venga utilizzata dalla dashboard e specificare eventuali prefissi delle metriche (se la dashboard ne utilizza uno).

### Dashboard di risoluzione dei problemi

Questa sezione fornisce informazioni per aiutarti a risolvere i problemi più comuni delle dashboard.

La dashboard è lenta

Se la dashboard è lenta, considera quanto segue:

- Stai cercando di renderizzare dozzine (o centinaia o migliaia) di serie temporali su un grafico? Ciò può causare ritardi nel browser. Prova a utilizzare funzioni come HighestMax (in Graphite) per ridurre le serie restituite.
- A volte i nomi delle serie possono essere molto grandi. Ciò causa dimensioni di risposta maggiori. Prova a utilizzare l'alias per ridurre la dimensione dei nomi delle serie restituiti.
- Stai interrogando molte serie temporali o per un lungo intervallo di tempo? Entrambe queste condizioni possono far sì che Grafana o la tua fonte di dati raccolga molti dati, il che può rallentarli.
- Potrebbe essere un carico elevato sull'infrastruttura di rete. Se la lentezza non è costante, questo potrebbe essere il problema.

Problemi relativi alla frequenza di aggiornamento del pannello di controllo

Per impostazione predefinita, Grafana interroga la tua fonte di dati ogni 30 secondi. L'impostazione di una frequenza di aggiornamento bassa sui dashboard comporta uno stress inutile sul backend. In molti casi, non è necessario interrogarlo frequentemente perché i dati non vengono inviati al sistema in modo tale da consentire la visualizzazione delle modifiche.

Se si verifica questo problema, si consigliano le seguenti soluzioni.

- Non abilitare l'aggiornamento automatico su dashboard, pannelli o variabili a meno che non sia necessario. Gli utenti possono aggiornare il browser manualmente oppure puoi impostare la frequenza di aggiornamento per un periodo di tempo adeguato (ad esempio ogni dieci minuti o ogni ora).
- Se necessario, imposta la frequenza di aggiornamento su una volta al minuto. Gli utenti possono sempre aggiornare la dashboard manualmente.
- Se la dashboard ha un periodo di tempo più lungo (ad esempio una settimana), l'aggiornamento automatico potrebbe non essere necessario.

La gestione o il rendering di dati nulli sono errati o creano confusione

Alcune applicazioni pubblicano i dati in modo intermittente. Ad esempio, pubblicano una metrica solo quando si verifica un evento. Per impostazione predefinita, i grafici Grafana collegano le linee tra i punti dati.

Condivisione di dashboard e pannelli

△ Questo argomento della documentazione è progettato per le aree di lavoro Grafana che supportano la versione 9.x di Grafana. Per le aree di lavoro Grafana che supportano la versione 8.x di Grafana, vedere. [Funzionamento nella versione 8 di Grafana](#page-745-0)

Grafana consente di condividere dashboard e pannelli con altri utenti all'interno di un'organizzazione e, in determinate situazioni, pubblicamente sul Web. Puoi condividere usando:

- Un link diretto
- Un'istantanea

Un link incorporato (solo per i pannelli)

• Un link di esportazione (solo per i dashboard)

È necessario disporre del permesso di visualizzazione autorizzato per visualizzare un'immagine resa da un link diretto.

La stessa autorizzazione è richiesta anche per visualizzare i link incorporati, a meno che tu non abbia abilitato l'autorizzazione di accesso anonimo per la tua istanza Grafana.

# **a** Note

A partire da Grafana 8.0, l'autorizzazione di accesso anonimo non è disponibile in Grafana Cloud.

Quando condividi un pannello o una dashboard come istantanea, un'istantanea (che è un pannello o una dashboard nel momento in cui scatti l'istantanea) è disponibile pubblicamente sul Web. Chiunque abbia un link ad esso può accedervi. Poiché le istantanee non richiedono alcuna autorizzazione per

la visualizzazione, Grafana rimuove le informazioni relative all'account da cui provengono, nonché tutti i dati sensibili dall'istantanea.

Condivisione di un pannello di controllo

Se modifichi una dashboard, assicurati di salvare le modifiche prima di condividerle.

**a** Note

Se modifichi una dashboard, assicurati di salvare le modifiche prima di condividerle.

- 1. Vai alla home page dell'istanza Grafana.
- 2. Fai clic sull'icona di condivisione nella barra di navigazione in alto.

La finestra di dialogo di condivisione si aprirà e mostrerà la scheda Link.

Condivisione di un link diretto

La scheda Link mostra l'intervallo di tempo corrente, le variabili del modello e il tema predefinito. Puoi anche condividere un URL abbreviato.

- 1. Fare clic su Copy (Copia). Questa azione copia l'URL predefinito o abbreviato negli Appunti.
- 2. Invia l'URL copiato a un utente Grafana con l'autorizzazione a visualizzare il link.

Pubblicazione di un'istantanea

Un'istantanea della dashboard condivide pubblicamente una dashboard interattiva. Grafana rimuove i dati sensibili come le query (metriche, template e annotazioni) e i collegamenti ai pannelli, lasciando solo i dati metrici visibili e i nomi delle serie incorporati nella dashboard. Le istantanee della dashboard sono accessibili a chiunque disponga del link.

[Puoi pubblicare istantanee sulla tua istanza locale o su snapshots.raintank.io.](http://snapshots.raintank.io/) Quest'ultimo è un servizio gratuito fornito da Grafana Labs che consente di pubblicare istantanee del dashboard su un'istanza Grafana esterna. Chiunque abbia il link può visualizzarlo. Puoi impostare una scadenza se desideri che l'istantanea venga rimossa dopo un certo periodo di tempo.

1. Fate clic su Istantanea locale o su Pubblica su snapshots.raintank.io.

2. Grafana genera un link dell'istantanea. Copia il link all'istantanea e condividilo all'interno della tua organizzazione o pubblicamente sul Web.

Esportazione di un pannello di controllo

Le dashboard Grafana possono essere facilmente esportate e importate. Per ulteriori informazioni, [consulta Esportare e](#page-444-0) importare dashboard.

Esportazione del pannello di controllo in formato PDF

Puoi generare e salvare file PDF di qualsiasi dashboard.

**a** Note

Disponibile in Grafana Enterprise.

- 1. Nell'angolo in alto a destra della dashboard che desideri esportare come PDF, fai clic sull'icona Condividi dashboard.
- 2. Nella scheda PDF, seleziona un'opzione di layout per la dashboard esportata: Verticale o Orizzontale.
- 3. Fate clic su Salva come PDF per visualizzare la dashboard come file PDF. Grafana aprirà il file PDF in una nuova finestra o scheda del browser.

# Condivisione di un pannello

Puoi condividere un pannello come collegamento diretto, come istantanea o come link incorporato. Puoi anche creare pannelli della libreria usando l'opzione Condividi su qualsiasi pannello.

- 1. Fate clic sul titolo di un pannello per aprire il menu del pannello.
- 2. Fate clic su Condividi. La finestra di dialogo di condivisione si aprirà e mostrerà la scheda Link.

Utilizzando un link diretto

La scheda Link mostra l'intervallo di tempo corrente, le variabili del modello e il tema predefinito. Facoltativamente, puoi abilitare un URL abbreviato da condividere.

1. Fai clic su Copia per copiare l'URL predefinito o abbreviato negli appunti.

- 2. Invia l'URL copiato a un utente Grafana con l'autorizzazione a visualizzare il link.
- 3. Facoltativamente, puoi anche fare clic su Direct Link renderizzato (immagine renderizzata) per condividere un'immagine del pannello.

Interrogazione dei parametri delle stringhe per le immagini renderizzate lato server

- larghezza: larghezza in pixel. L'impostazione predefinita è 800.
- altezza: altezza in pixel. Il valore predefinito è 400.
- tz: fuso orario nel formato in UTC%2BHH%3AMM cui HH e MM sono sfalsati in ore e minuti dopo l'UTC.
- timeout: numero di secondi. Il timeout può essere aumentato se la query per il pannello richiede più dei 30 secondi predefiniti.
- scala: valore numerico per configurare il fattore di scala del dispositivo. Il valore predefinito è 1. Usa un valore più alto per produrre immagini più dettagliate (DPI più alti). Supportato in Grafana v7.0+.

Pubblicazione di un'istantanea

Un'istantanea del pannello condivide pubblicamente un pannello interattivo. Grafana rimuove i dati sensibili lasciando solo i dati metrici visibili e i nomi delle serie incorporati nella dashboard. Le istantanee del pannello sono accessibili a chiunque disponga del link

[Puoi pubblicare istantanee sulla tua istanza locale o su snapshots.raintank.io.](http://snapshots.raintank.io/) Quest'ultimo è un servizio gratuito fornito da Grafana che consente di pubblicare istantanee del dashboard su un'istanza Grafana esterna. Facoltativamente, puoi impostare una data di scadenza se desideri che l'istantanea venga rimossa dopo un certo periodo di tempo.

- 1. Nella finestra di dialogo del pannello di condivisione, fate clic su Istantanea per aprire la scheda.
- 2. Fate clic su Istantanea locale o su Pubblica su snapshots.raintank.io. Grafana genera il link dell'istantanea.
- 3. Copia il link all'istantanea e condividilo all'interno della tua organizzazione o pubblicamente sul Web.

Se hai creato un'istantanea per errore, fai clic su Elimina istantanea per rimuovere l'istantanea dall'istanza Grafana.

Creazione di un pannello della libreria

Per creare un pannello della libreria dalla finestra di dialogo Share Panel.

- 1. Fate clic sul pannello Libreria.
- 2. Nel nome del pannello Libreria, inserite il nome.
- 3. In Salva nella cartella, selezionate la cartella in cui salvare il pannello della libreria. Per impostazione predefinita, è selezionata la cartella Generale.
- 4. Fate clic sul pannello Crea libreria per salvare le modifiche.
- 5. Fai clic su Salva per salvare la dashboard.

# Gestione delle playlist

△ Questo argomento della documentazione è progettato per le aree di lavoro Grafana che supportano la versione 9.x di Grafana. Per le aree di lavoro Grafana che supportano la versione 8.x di Grafana, vedere. [Funzionamento nella versione 8 di Grafana](#page-745-0)

Una playlist è un elenco di dashboard che vengono visualizzate in sequenza. Puoi usare una playlist per aumentare la consapevolezza della situazione o per presentare le tue metriche al tuo team o ai visitatori. Grafana ridimensiona automaticamente le dashboard a qualsiasi risoluzione, il che le rende perfette per schermi di grandi dimensioni. Puoi accedere alla funzione playlist dal menu laterale di Grafana nel sottomenu Dashboards.

Accesso, condivisione e controllo di una playlist

Utilizza le informazioni in questa sezione per accedere alle playlist esistenti. Avvia e controlla la visualizzazione di una playlist utilizzando una delle cinque modalità disponibili.

Accedere a una playlist

- 1. Passa il cursore sul menu laterale di Grafana.
- 2. Fai clic su Playlist.

Verrà visualizzato un elenco di playlist esistenti.

# Avvio di una playlist

È possibile avviare una playlist in cinque diverse modalità di visualizzazione. La modalità di visualizzazione determina la modalità di visualizzazione dei menu e della barra di navigazione nei dashboard.

Per impostazione predefinita, ogni dashboard viene visualizzata per il periodo di tempo immesso nel campo Intervallo, che viene impostato quando si crea o si modifica una playlist. Dopo aver avviato una playlist, puoi controllarla con la barra di navigazione nella parte superiore della pagina.

La playlist mostra ogni dashboard per il tempo specificato nel Interval campo, impostato durante la creazione o la modifica di una playlist. Dopo l'avvio di una playlist, puoi controllarla utilizzando la barra di navigazione nella parte superiore dello schermo.

- 1. Accedi alla pagina della playlist per visualizzare un elenco di playlist esistenti.
- 2. Trova la playlist che desideri avviare, quindi fai clic su Avvia playlist.

Si aprirà la finestra di dialogo di avvio della playlist.

- 3. Seleziona una delle cinque modalità di playlist disponibili in base alle informazioni riportate nella tabella seguente.
- 4. Fate clic su Avvia.

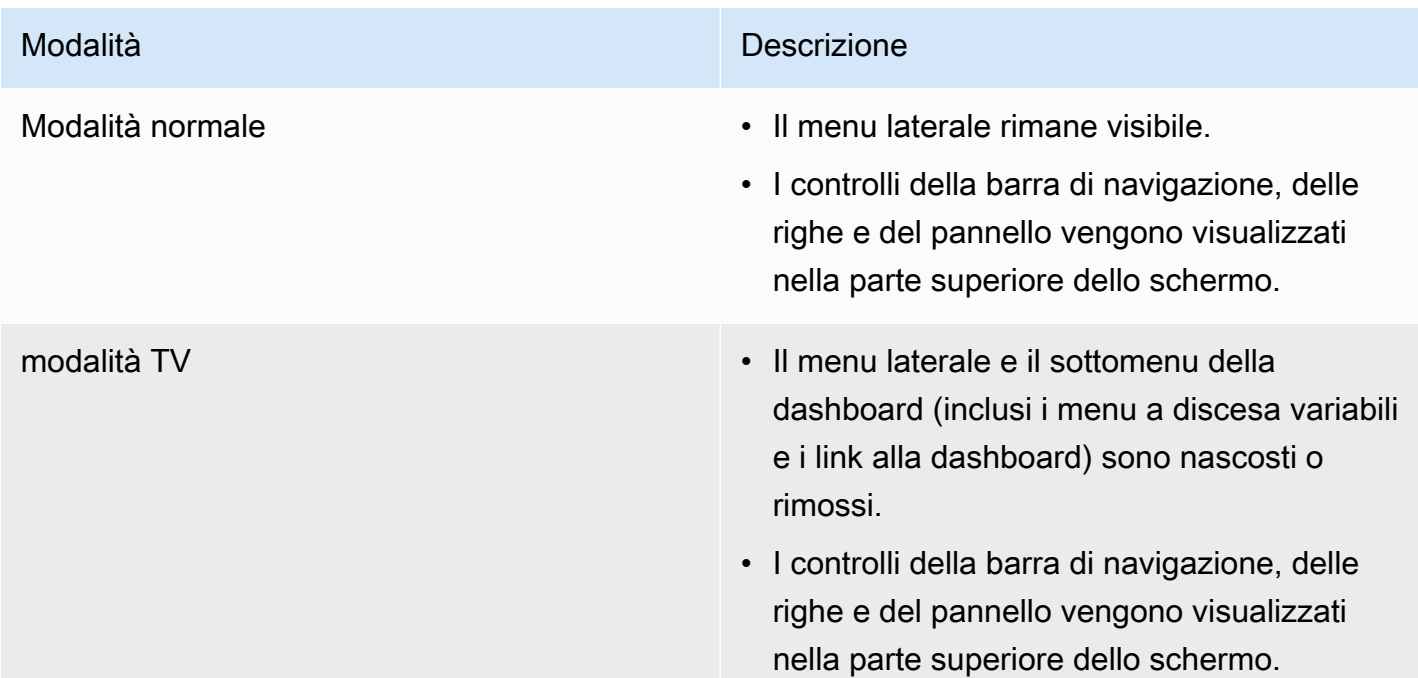

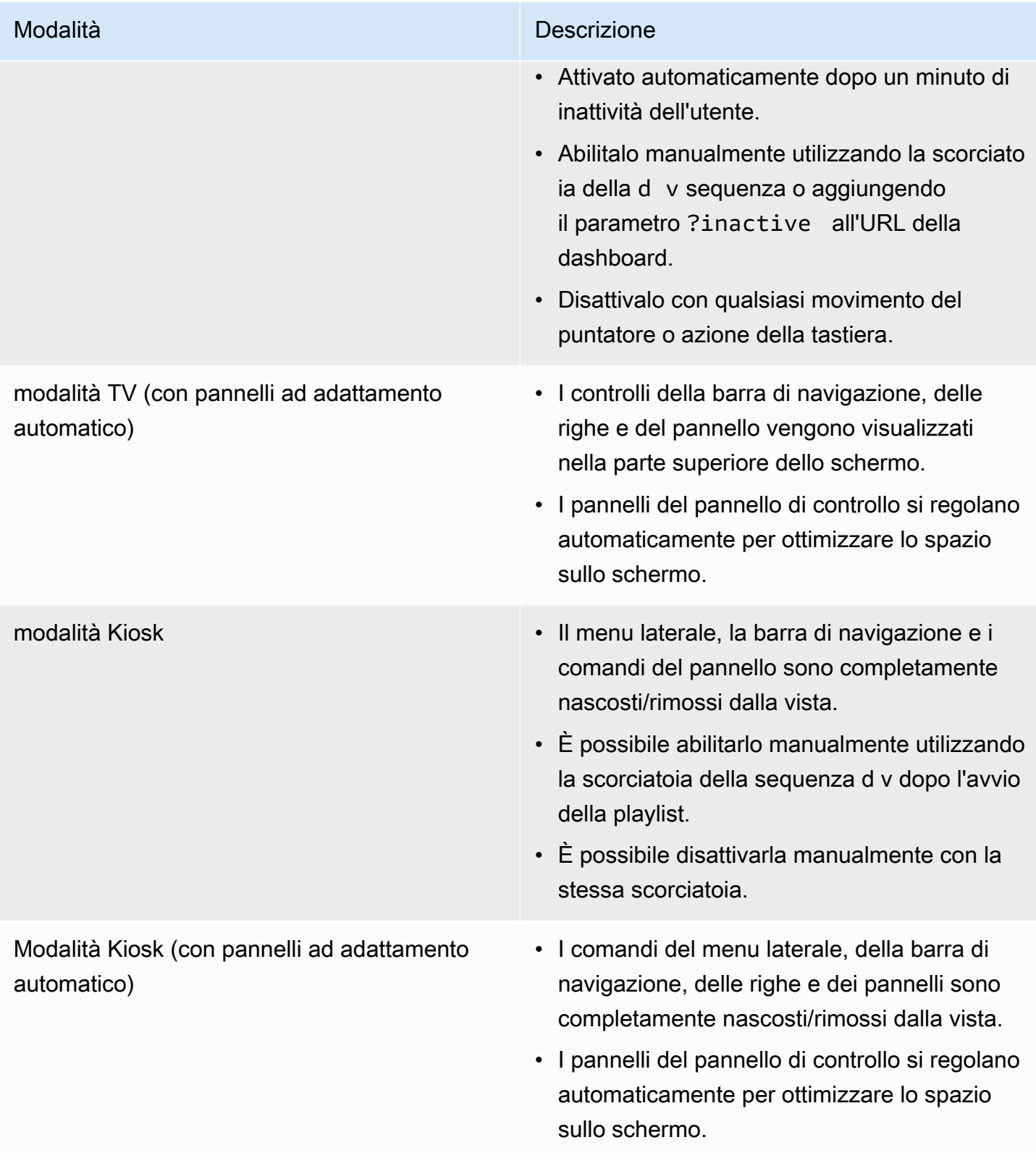

# Controllo di una playlist

Puoi controllare una playlist in modalità Normale o TV dopo l'avvio, utilizzando la barra di navigazione nella parte superiore dello schermo. Premi il Esc tasto della tastiera per interrompere la playlist.

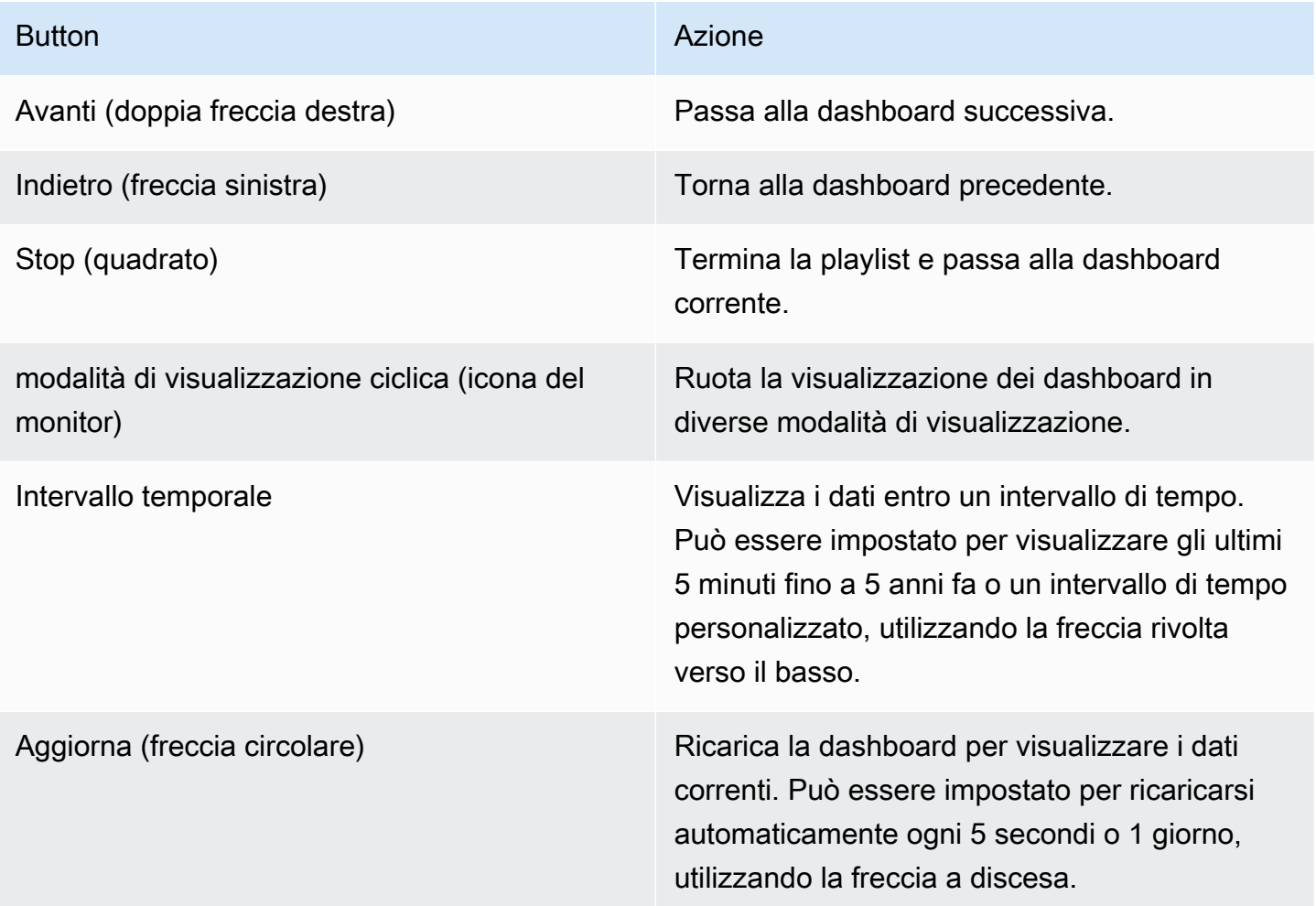

# Creare una playlist

Puoi creare una playlist per presentare le dashboard in una sequenza con un ordine e un intervallo di tempo prestabiliti tra le dashboard.

- 1. Fai clic su Nuova playlist nella pagina della playlist.
- 2. Inserisci un nome descrittivo nella casella di testo Nome.
- 3. Immettete un intervallo di tempo nella casella di testo Intervallo.

### **a** Note

I dashboard aggiunti sono elencati in ordine sequenziale.

- 4. Nelle dashboard, aggiungi le dashboard esistenti alla playlist utilizzando le opzioni a discesa Aggiungi per titolo e Aggiungi per tag.
- 5. Facoltativamente:
	- Cerca una dashboard in base al nome, a un'espressione regolare o a un tag.
	- Filtra i risultati in base allo stato o ai tag contrassegnati con una stella.
	- Riorganizza l'ordine della dashboard che hai aggiunto utilizzando l'icona a forma di freccia su e giù.
	- Rimuovi una dashboard dalla playlist facendo clic sull'icona X accanto alla dashboard.
- 6. Fare clic su Save (Salva) per salvare le modifiche.

# Salvare una playlist

Puoi salvare una playlist e aggiungerla alla tua pagina Playlist, dove puoi avviarla.

# **A** Important

Assicurati che tutte le dashboard che desideri vengano aggiunte nella playlist quando crei o modifichi la playlist prima di salvarla.

- 1. Per accedere alla funzione playlist, posiziona il cursore sul menu laterale di Grafana.
- 2. Fai clic su Playlist per visualizzare le playlist disponibili.
- 3. Fai clic sulla playlist che preferisci.
- 4. Modifica la playlist.
- 5. Verifica che la playlist abbia un nome, un intervallo e almeno una dashboard aggiunta.
- 6. Fare clic su Save (Salva) per salvare le modifiche.

Modificare o eliminare una playlist

Puoi modificare una playlist aggiornandone il nome, l'intervallo di tempo e aggiungendo, rimuovendo e riorganizzando l'ordine delle dashboard.

# Modificare una playlist

1. Fai clic su Modifica playlist nella pagina della playlist.

- 2. Aggiorna il nome e l'intervallo di tempo, quindi aggiungi o rimuovi i pannelli di controllo dalla playlist seguendo le istruzioni riportate nella sezione Crea una playlist, sopra.
- 3. Fare clic su Save (Salva) per salvare le modifiche.

Eliminazione di una playlist

- 1. Fai clic su Playlist.
- 2. Fai clic su Rimuovi accanto alla playlist che desideri eliminare.

Riorganizzazione dell'ordine della dashboard

- 1. Accanto alla dashboard che desideri spostare, fai clic sulla freccia su o giù.
- 2. Fare clic su Save (Salva) per salvare le modifiche.

Rimuovere un pannello di controllo

- 1. Fai clic su Rimuovi per rimuovere una dashboard dalla playlist.
- 2. Fare clic su Save (Salva) per salvare le modifiche.

Condivisione di una playlist in modalità di visualizzazione

Puoi condividere una playlist copiando l'indirizzo del link nella modalità di visualizzazione che preferisci e incollando l'URL nella destinazione.

- 1. Dal sottomenu Dashboards, fai clic su Playlist.
- 2. Fai clic su Avvia playlist accanto alla playlist che desideri condividere.
- 3. Nel menu a discesa, fai clic con il pulsante destro del mouse sulla modalità di visualizzazione che preferisci.
- 4. Fai clic su Copia l'indirizzo del link per copiare l'URL negli appunti.
- 5. Incolla l'URL nella tua destinazione.

# Aggiungere e gestire le variabili del dashboard

△ Questo argomento della documentazione è progettato per le aree di lavoro Grafana che supportano la versione 9.x di Grafana. Per le aree di lavoro Grafana che supportano la versione 8.x di Grafana, vedere. [Funzionamento nella versione 8 di Grafana](#page-745-0)

Una variabile è un segnaposto per un valore. È possibile utilizzare le variabili nelle query metriche e nei titoli dei pannelli. Pertanto, quando modifichi il valore, utilizzando il menu a discesa nella parte superiore della dashboard, le query metriche del pannello cambieranno per riflettere il nuovo valore.

Le variabili ti consentono di creare dashboard più interattive e dinamiche. Invece di codificare elementi come i nomi di server, applicazioni e sensori nelle query metriche, puoi utilizzare variabili al loro posto. Le variabili vengono visualizzate come elenchi a discesa nella parte superiore della dashboard. Questi menu a discesa semplificano la modifica dei dati visualizzati nella dashboard.

Questi possono essere particolarmente utili per gli amministratori che desiderano consentire agli utenti di Grafana di regolare rapidamente le visualizzazioni ma non vogliono concedere loro autorizzazioni di modifica complete. I visualizzatori Grafana possono utilizzare variabili.

Le variabili e i modelli consentono inoltre di creare dashboard a fonte singola. Se disponi di più sorgenti di dati o server identici, puoi creare un'unica dashboard e utilizzare le variabili per modificare ciò che stai visualizzando. Ciò semplifica enormemente la manutenzione e la manutenzione.

### Modelli

Un modello è qualsiasi interrogazione che contiene una variabile. Ad esempio, se si amministra una dashboard per monitorare diversi server, è possibile creare una dashboard per ogni server oppure creare una dashboard e utilizzare pannelli con query di modello, come le seguenti.

```
wmi_system_threads{instance=~"$server"}
```
I valori delle variabili vengono sempre sincronizzati con l'URL utilizzando la sintassi var- =value. <varname>

### Examples (Esempi)

Le variabili sono elencate in elenchi a discesa nella parte superiore dello schermo. Seleziona diverse variabili per vedere come cambiano le visualizzazioni.

Per visualizzare le impostazioni delle variabili, accedi a Impostazioni della dashboard > Variabili. Fai clic su una variabile nell'elenco per visualizzarne le impostazioni.

Le variabili possono essere utilizzate nei titoli, nelle descrizioni, nei pannelli di testo e nelle interrogazioni. Le interrogazioni con testo che inizia con \$ sono modelli. Non tutti i pannelli avranno interrogazioni basate sui modelli.

### Procedure ottimali variabili

- Gli elenchi a discesa delle variabili vengono visualizzati nell'ordine in cui sono elencati nell'elenco delle variabili nelle impostazioni della dashboard.
- Metti le variabili che cambierai spesso in alto, in modo che vengano mostrate per prime (all'estrema sinistra sulla dashboard).

Aggiungere e gestire variabili

Questo argomento della documentazione è progettato per le aree di lavoro Grafana che supportano la versione 9.x di Grafana. Per le aree di lavoro Grafana che supportano la versione 8.x di Grafana, vedere. [Funzionamento nella versione 8 di Grafana](#page-745-0)

La tabella seguente elenca i tipi di variabili forniti con Grafana.

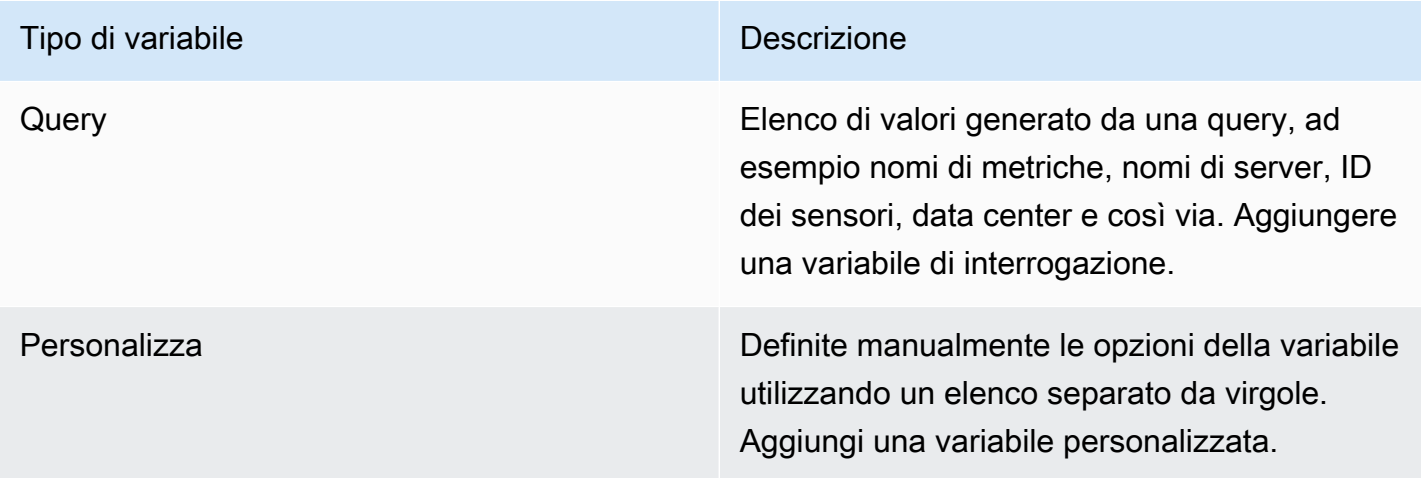

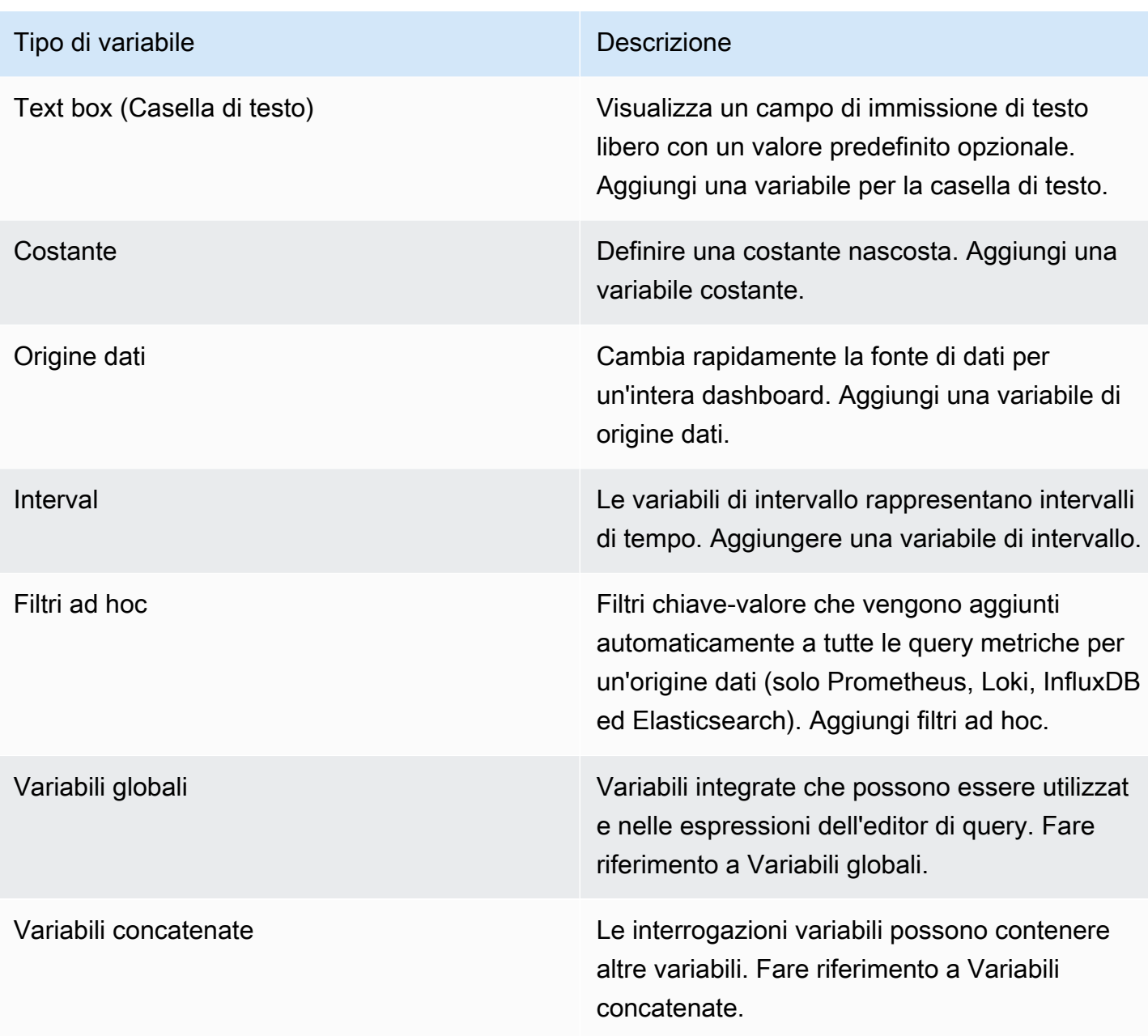

Inserimento delle opzioni generali

È necessario immettere opzioni generali per qualsiasi tipo di variabile creata.

Per inserire opzioni generali

- 1. Vai alla dashboard per cui desideri creare una variabile e seleziona l'icona delle impostazioni della dashboard (a forma di ingranaggio) nella parte superiore della pagina.
- 2. Nella scheda Variabili, seleziona Nuovo.
- 3. Immettete un nome per la variabile.
- 4. Nell'elenco Tipo, selezionare Interrogazione.
- 5. (Facoltativo) In Etichetta, inserite il nome visualizzato del menu a discesa della variabile.

Se non inserisci un nome visualizzato, l'etichetta del menu a discesa è il nome della variabile.

- 6. Scegli un'opzione Nascondi:
	- Nessuna selezione (vuota): l'elenco a discesa della variabile mostra il nome o il valore dell'etichetta della variabile.
	- Etichetta: l'elenco a discesa della variabile mostra solo il valore della variabile selezionata e una freccia rivolta verso il basso.
	- Variabile: nella dashboard non viene visualizzato alcun menu a discesa delle variabili.

### Aggiungere una variabile di query

Le variabili di query consentono di scrivere una query sull'origine dati in grado di restituire un elenco di nomi di metriche, valori di tag o chiavi. Ad esempio, una variabile di query potrebbe restituire un elenco di nomi di server, ID di sensori o data center. I valori delle variabili cambiano man mano che recuperano dinamicamente le opzioni con una query sull'origine dei dati.

Le variabili di query sono generalmente supportate solo per le stringhe. Se la query restituisce numeri o qualsiasi altro tipo di dati, potrebbe essere necessario convertirli in stringhe per utilizzarli come variabili. Per l'origine dati di Azure, ad esempio, puoi usare la funzione [tostring](https://docs.microsoft.com/en-us/azure/data-explorer/kusto/query/tostringfunction) per questo scopo.

Le espressioni di query possono contenere riferimenti ad altre variabili e in effetti creare variabili collegate. Grafana lo rileva e aggiorna automaticamente una variabile quando una delle sue variabili collegate cambia.

### **a** Note

Le espressioni di query sono diverse per ogni fonte di dati. Per ulteriori informazioni, consulta la documentazione relativa all'[origine dati.](#page-108-0)

Per aggiungere una variabile di query

1. Inserisci le opzioni generali, come sopra.

- 2. Nell'elenco Origine dati, seleziona l'origine dati di destinazione per la query.
- 3. Nell'elenco Aggiorna, selezionate quando la variabile deve aggiornare le opzioni.
	- Al caricamento del dashboard: interroga l'origine dei dati ogni volta che viene caricato il dashboard. Ciò rallenta il caricamento della dashboard, poiché la query variabile deve essere completata prima di poter inizializzare la dashboard.
	- In caso di modifica dell'intervallo di tempo: interroga l'origine dati quando l'intervallo di tempo del dashboard cambia. Utilizza questa opzione solo se la tua query sulle opzioni variabili contiene un filtro per intervallo di tempo o dipende dall'intervallo di tempo del dashboard.
- 4. Nel campo Query, inserisci una query.
	- Il campo di interrogazione varia in base alla fonte di dati. Alcune fonti di dati dispongono di editor di query personalizzati.
	- Se hai bisogno di più spazio in un unico editor di query con campo di input, posiziona il cursore sulle linee nell'angolo inferiore destro del campo e trascina verso il basso per espandere.
- 5. (Facoltativo) Nel campo Regex, digita un'espressione regex per filtrare o acquisire parti specifiche dei nomi restituiti dalla query sull'origine dati. Per vedere degli esempi, consulta [Filtrare le variabili con regex.](#page-471-0)
- 6. Nell'elenco Ordinamento, seleziona l'ordinamento dei valori da visualizzare nell'elenco a discesa. L'opzione predefinita, Disabilitata, indica che verrà utilizzato l'ordine delle opzioni restituite dalla query sull'origine dei dati.
- 7. (Facoltativo) Inserite [le opzioni di selezione](#page-465-0).
- 8. In Anteprima dei valori, Grafana mostra un elenco dei valori delle variabili correnti. Controllali per assicurarti che corrispondano a ciò che ti aspetti.
- 9. Seleziona Aggiungi per aggiungere la variabile alla dashboard.

# Aggiungere una variabile personalizzata

Usa una variabile personalizzata per un valore che non cambia, ad esempio un numero o una stringa.

Ad esempio, se hai nomi di server o nomi di regioni che non cambiano mai, potresti volerli creare come variabili personalizzate anziché variabili di query. Poiché non vengono modificate, è possibile utilizzarle in [variabili concatenate](#page-470-0) anziché in altre variabili di query. Ciò ridurrebbe il numero di query che Grafana deve inviare quando le variabili concatenate vengono aggiornate.

Per aggiungere una variabile personalizzata

- 1. Inserisci le opzioni generali, come sopra.
- 2. Nel

Valori separati da virgole, immettete i valori di questa variabile in un elenco separato da virgole. È possibile includere numeri, stringhe o coppie chiave-valore separate da uno spazio e due punti. Ad esempio, key1 : value1,key2 : value2.

- 3. [\(Facoltativo\) Inserite le opzioni di selezione.](#page-465-0)
- 4. In Anteprima dei valori, Grafana mostra un elenco dei valori delle variabili correnti. Controllali per assicurarti che corrispondano a ciò che ti aspetti.
- 5. Seleziona Aggiungi per aggiungere la variabile alla dashboard.

Aggiungere una variabile alla casella di testo

Le variabili delle caselle di testo visualizzano un campo di immissione di testo libero con un valore predefinito opzionale. Questa è la variabile più flessibile, perché puoi inserire qualsiasi valore. Usa questo tipo di variabile se hai metriche con cardinalità elevata o se desideri aggiornare più pannelli in una dashboard contemporaneamente.

Per aggiungere una variabile di casella di testo

- 1. Inserisci le opzioni generali, come sopra.
- 2. (Facoltativo) Nel campo Valore predefinito, selezionate il valore predefinito per la variabile. Se non si inserisce nulla in questo campo, Grafana visualizza una casella di testo vuota in cui gli utenti possono digitare il testo.
- 3. In Anteprima dei valori, Grafana mostra un elenco dei valori delle variabili correnti. Controllali per assicurarti che corrispondano a ciò che ti aspetti.
- 4. Seleziona Aggiungi per aggiungere la variabile alla dashboard.

Aggiungere una variabile costante

Le variabili costanti consentono di definire una costante nascosta. Ciò è utile per i prefissi dei percorsi metrici per i dashboard che desideri condividere. Quando esporti una dashboard, le variabili costanti vengono convertite in opzioni di importazione.

Le variabili costanti non sono flessibili. Ogni variabile costante contiene solo un valore e non può essere aggiornata a meno che non si aggiornino le impostazioni della variabile.

Le variabili costanti sono utili quando si hanno valori complessi da includere nelle query ma non si desidera digitare nuovamente in ogni query. Ad esempio, se hai chiamato un percorso del serveri-0b6a61efe2ab843gg, puoi sostituirlo con una variabile chiamata. \$path\_gg

Per aggiungere una variabile costante

- 1. Inserisci le opzioni generali, come sopra.
- 2. Nel campo Valore, inserisci il valore della variabile. È possibile inserire lettere, numeri e simboli. Puoi anche usare i caratteri jolly se usi il [formato raw.](https://grafana.com/docs/grafana/latest/dashboards/variables/variable-syntax/#raw)
- 3. In Anteprima dei valori, Grafana mostra un elenco dei valori delle variabili correnti. Controllali per assicurarti che corrispondano a ciò che ti aspetti.
- 4. Seleziona Aggiungi per aggiungere la variabile alla dashboard.

Aggiungere una variabile di origine dati

Le variabili di origine dati consentono di modificare rapidamente l'origine dati per un intero dashboard. Sono utili se disponi di più istanze di un'origine dati, magari in ambienti diversi.

Per aggiungere una variabile di origine dati

- 1. Inserisci le opzioni generali, come sopra.
- 2. Nell'elenco Tipo, selezionate l'origine dati di destinazione per la variabile.
- 3. (Facoltativo) In Filtro del nome dell'istanza, inserisci un filtro regex per le istanze di origine dati tra cui scegliere nell'elenco a discesa dei valori delle variabili. Lascia vuoto questo campo per visualizzare tutte le istanze.
- 4. (Facoltativo) Inserite [le opzioni di selezione](#page-465-0).
- 5. In Anteprima dei valori, Grafana mostra un elenco dei valori delle variabili correnti. Controllali per assicurarti che corrispondano a ciò che ti aspetti.
- 6. Seleziona Aggiungi per aggiungere la variabile alla dashboard.

#### Aggiungere una variabile di intervallo

Utilizzate una variabile di intervallo per rappresentare intervalli di tempo come1m, 1h o. 1d Puoi considerarli come un gruppo a livello di dashboard basato su un comando temporale. Le variabili di intervallo modificano il modo in cui i dati vengono raggruppati nella visualizzazione. È inoltre possibile utilizzare l'opzione Auto per restituire un determinato numero di punti dati per intervallo di tempo.

È possibile utilizzare una variabile di intervallo come parametro per raggruppare per ora (per InfluxDB), intervallo di data e istogramma (per Elasticsearch) o come parametro della funzione di riepilogo (per Graphite).

Per aggiungere una variabile di intervallo

- 1. Inserisci le opzioni generali, come sopra.
- 2. Nel campo Valori, inserisci gli intervalli di tempo che desideri vengano visualizzati nell'elenco a discesa delle variabili. Sono supportate le seguenti unità di tempo:s (seconds),m (minutes),h (hours),d (days), w (weeks)M (months), e. y (years) Puoi anche accettare o modificare i valori predefiniti:1m,10m,30m,1h,6h,12h,1d,7d,14d,30d.
- 3. (Facoltativo) Attiva l'opzione Auto se desideri aggiungere l'autoopzione all'elenco. Questa opzione consente di specificare quante volte l'intervallo di tempo corrente deve essere diviso per calcolare l'intervallo di auto tempo corrente. Se lo accendi, vengono visualizzate altre due opzioni:
	- Conteggio dei passaggi: seleziona il numero di volte in cui l'intervallo di tempo corrente verrà diviso per calcolare il valore, in modo simile all'opzione di interrogazione Max data points. Ad esempio, se l'intervallo di tempo visibile corrente è di 30 minuti, l'autointervallo raggruppa i dati in 30 incrementi di un minuto. Il valore predefinito è 30 passaggi.
	- Intervallo minimo: la soglia minima al di sotto della quale gli intervalli di conteggio dei passi non divideranno il tempo. Per continuare con l'esempio di 30 minuti, se l'intervallo minimo è impostato su 2 m, Grafana raggrupperà i dati in 15 incrementi di due minuti.
- 4. In Anteprima dei valori, Grafana mostra un elenco dei valori delle variabili correnti. Controllali per assicurarti che corrispondano a ciò che ti aspetti.
- 5. Seleziona Aggiungi per aggiungere la variabile alla dashboard.

Esempi di variabili a intervallo

L'esempio seguente mostra una variabile modello myinterval in una funzione Graphite:

summarize(\$myinterval, sum, false)

# Aggiungere filtri ad hoc

I filtri ad hoc consentono di aggiungere filtri chiave-valore che vengono aggiunti automaticamente a tutte le query metriche che utilizzano l'origine dati specificata. A differenza di altre variabili, non si utilizzano filtri ad hoc nelle query. Utilizzate invece filtri ad hoc per scrivere filtri per le query esistenti.

# **a** Note

Le variabili di filtro ad hoc funzionano solo con le fonti di dati Prometheus, Loki, InfluxDB ed Elasticsearch.

- 1. Inserisci le opzioni generali, come sopra.
- 2. Nell'elenco Origine dati, seleziona l'origine dati di destinazione.
- 3. Seleziona Aggiungi per aggiungere la variabile alla dashboard.

# Crea filtri ad hoc

I filtri ad hoc sono una delle opzioni variabili più complesse e flessibili disponibili. Invece di un normale elenco di opzioni variabili, questa variabile consente di creare una query ad hoc a livello di dashboard. I filtri applicati in questo modo vengono applicati a tutti i pannelli della dashboard.

<span id="page-465-0"></span>Configura le opzioni di selezione delle variabili

Le opzioni di selezione sono una funzionalità che è possibile utilizzare per gestire le selezioni di opzioni variabili. Tutte le opzioni di selezione sono opzionali e sono disattivate per impostazione predefinita.

# Variabili multivalore

L'interpolazione di una variabile con più valori selezionati è complicata in quanto non è semplice formattare i valori multipli in una stringa valida nel contesto dato in cui viene utilizzata la variabile. Grafana cerca di risolvere questo problema consentendo a ciascun plug-in di origine dati di comunicare al motore di interpolazione dei modelli quale formato utilizzare per più valori.

# **a** Note

L'opzione Personalizza tutti i valori sulla variabile deve essere vuota affinché Grafana formatti tutti i valori in un'unica stringa. Se viene lasciato vuoto, Grafana concatena (somma) tutti i

valori della query. Ad esempio, value1,value2,value3. Se viene utilizzato un all valore personalizzato, il valore sarà invece o. \* all

Variabili multivalore con una fonte di dati Graphite

Graphite utilizza espressioni globulari. Una variabile con più valori, in questo caso, verrebbe interpolata come {host1, host2, host3} se il valore della variabile corrente fosse host1, host2 e host3.

Variabili multivalore con un'origine dati Prometheus o InfluxDB

InfluxDB e Prometheus utilizzano espressioni regex, quindi la stessa variabile verrebbe interpolata di. (host1|host2|host3) Ogni valore verrebbe inoltre escluso dall'espressione regolare. In caso contrario, un valore con un carattere di controllo regex interromperebbe l'espressione regex.

Variabili multivalore con un'origine dati elastica

Elasticsearch utilizza la sintassi delle query lucene, quindi la stessa variabile verrebbe formattata come. ("host1" OR "host2" OR "host3") In questo caso, è necessario escludere ogni valore in modo che il valore contenga solo le parole di controllo Lucene e le virgolette.

Risolvi i problemi relativi alle variabili multivalore

L'escape e la formattazione automatici possono causare problemi e può essere difficile comprenderne la logica alla base. Soprattutto per InfluxDB e Prometheus, dove l'uso della sintassi regex richiede che la variabile venga utilizzata nel contesto dell'operatore regex.

Se non vuoi che Grafana esegua l'escape e la formattazione automatica delle espressioni regolari, devi eseguire una delle seguenti operazioni:

- Disattiva le opzioni Multivalore o Includi tutto.
- Usa il [formato variabile non elaborato.](https://grafana.com/docs/grafana/latest/dashboards/variables/variable-syntax/#raw)

# Opzione Includi tutto

Grafana aggiunge un'Allopzione all'elenco a discesa delle variabili. Se un utente seleziona questa opzione, vengono selezionate tutte le opzioni variabili.

### Personalizza tutti i valori

Questa opzione è visibile solo se è selezionata l'opzione Includi tutto.

Immettete la sintassi regex, globs o lucene nel campo Custom all value per definire il valore dell'opzione. All

Per impostazione predefinita, il All valore include tutte le opzioni in un'espressione combinata. Questa operazione può diventare molto lunga e causare problemi di prestazioni. A volte può essere meglio specificare un valore all personalizzato, ad esempio un'espressione regolare con caratteri jolly.

Per avere una sintassi regex, globs o lucene personalizzata nell'opzione Custom all value, questa opzione non viene mai evitata, quindi dovrai pensare a quale sia un valore valido per la tua fonte di dati.

### Variabili globali

Grafana ha variabili globali integrate che possono essere utilizzate nelle espressioni dell'editor di query. Questo argomento le elenca in ordine alfabetico e le definisce. Queste variabili sono utili nelle query, nei collegamenti alla dashboard, nei collegamenti ai pannelli e nei collegamenti dati.

### \$\_\_dashboard

Questa variabile è il nome della dashboard corrente.

#### \$ from e \$ to

Grafana ha due variabili di intervallo temporale integrate: \$ from e. \$ to Attualmente sono sempre interpolati come millisecondi di epoca per impostazione predefinita, ma puoi controllare la formattazione della data.

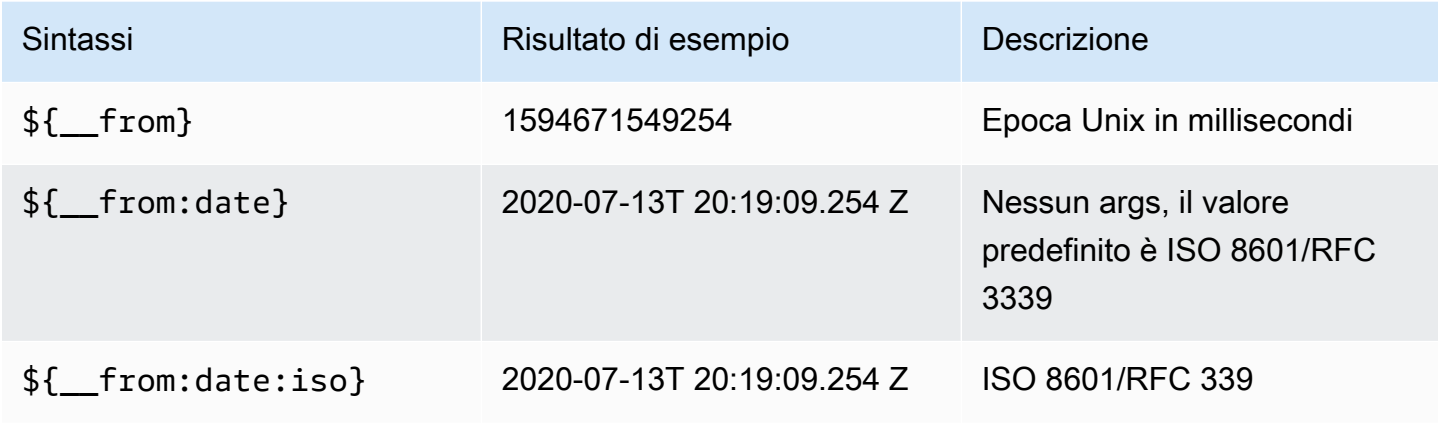
Grafana gestito da Amazon Guida per l'utente

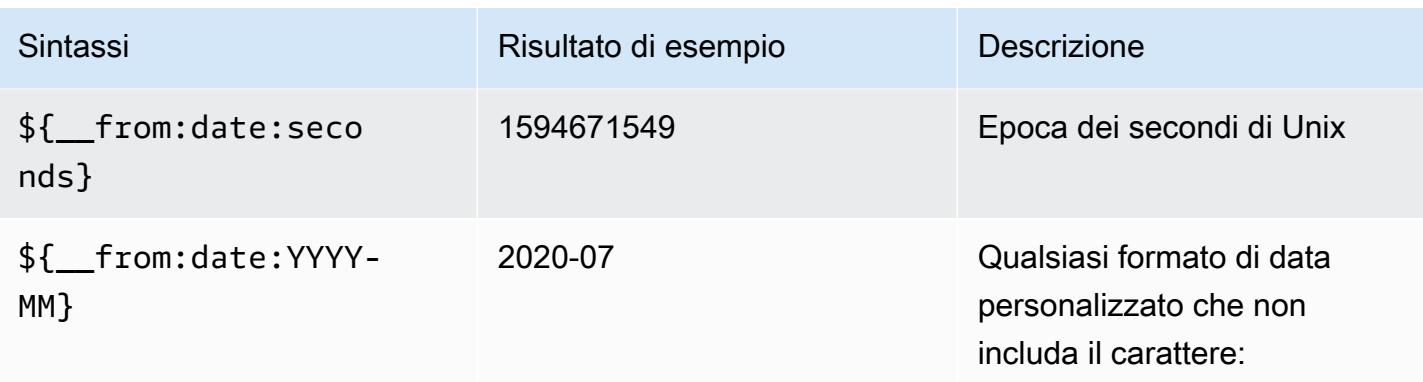

La sintassi precedente funziona anche con\${\_to}.

\$\_\_interval

È possibile utilizzare la *\$\_\_interval* variabile come parametro per raggruppare per ora (per InfluxDB, MySQL, Postgres, MSSQL), intervallo di istogramma di data (per Elasticsearch) o come parametro della funzione di riepilogo (per Graphite).

Grafana calcola automaticamente un intervallo che può essere utilizzato per raggruppare per tempo nelle query. Quando ci sono più punti dati di quelli che possono essere visualizzati su un grafico, le interrogazioni possono essere rese più efficienti raggruppandole in base a un intervallo più ampio. Ad esempio, se stai guardando un grafico con dati relativi a 3 mesi, potresti non essere in grado di visualizzare i dettagli al minuto. Il raggruppamento per ora o giorno rende l'interrogazione più efficiente senza influire su ciò che mostra il grafico. \$ \_intervalViene calcolato utilizzando l'intervallo di tempo e la larghezza del grafico (il numero di pixel).

Calcolo approssimativo: (to - from) / resolution

Ad esempio, quando l'intervallo di tempo è di 1 ora e il grafico è a schermo intero, l'intervallo potrebbe essere calcolato in2m: i punti sono raggruppati in intervalli di 2 minuti. Se l'intervallo di tempo è di 6 mesi e il grafico è a schermo intero, l'intervallo potrebbe essere 1d (1 giorno). I punti vengono raggruppati per giorno.

Nell'origine dati InfluxDB, la variabile legacy \$interval è la stessa variabile. \$\_\_intervaldovrebbe essere usato invece.

Le fonti di dati InfluxDB ed Elasticsearch dispongono di Group by time interval campi che vengono utilizzati per codificare l'intervallo o per impostare il limite minimo per la \$\_\_interval variabile (utilizzando la sintassi ->). > >10m

# \$ interval ms

Questa variabile è la \$\_\_interval variabile in millisecondi, non una stringa formattata con intervallo di tempo. Ad esempio, se è allora è. \$\_interval 20m \$\_interval\_ms 1200000

# \$\_\_org

Questa variabile è l'ID dell'organizzazione corrente. \$ { org.name } è il nome dell'organizzazione corrente.

# \$\_\_user

\${\_\_user.id}è l'ID dell'utente corrente. \${\_\_user.login}è l'handle di accesso dell'utente corrente. \${\_\_user.email}è l'e-mail dell'utente corrente.

# \$\_\_range

Attualmente è supportato solo per le fonti di dati Prometheus e Loki. Questa variabile rappresenta l'intervallo per la dashboard corrente. Viene calcolata dato - from. Ha una rappresentazione in millisecondi e una seconda denominata e. \$\_\_range\_ms \$\_\_range\_s

# \$ rate interval

Attualmente è supportato solo per le fonti di dati Prometheus. La \$\_\_rate\_interval variabile è pensata per essere utilizzata nella funzione rate.

\$timeFilter o \$ timeFilter

La \$timeFilter variabile restituisce l'intervallo di tempo attualmente selezionato come espressione. Ad esempio, l'Last 7 daysespressione dell'intervallo di tempo ètime > now() -7d.

Viene utilizzata in diversi luoghi, tra cui:

- La clausola WHERE per l'origine dati InfluxDB. Grafana lo aggiunge automaticamente alle query InfluxDB in modalità Query Editor. Puoi aggiungerlo manualmente in modalità Editor di testo:. WHERE \$timeFilter
- Registra le query di Analytics nella fonte di dati di Azure Monitor.
- Query SQL in MySQL, Postgres e MSSQL.
- La \$\_\_timeFilter variabile viene utilizzata nell'origine dati MySQL.

### Variabili concatenate

Le variabili concatenate, chiamate anche variabili collegate o variabili annidate, sono variabili di query con una o più altre variabili nella relativa query variabile. Questa sezione spiega come funzionano le variabili concatenate e fornisce collegamenti a dashboard di esempio che utilizzano variabili concatenate.

Le query con variabili concatenate sono diverse per ogni fonte di dati, ma la premessa è la stessa per tutte. È possibile utilizzare query con variabili concatenate in qualsiasi fonte di dati che le consenta.

Sono possibili dashboard con modelli collegati estremamente complessi, con 5 o 10 livelli di profondità. Tecnicamente, non ci sono limiti alla profondità o alla complessità che puoi raggiungere, ma più link hai, maggiore è il carico di query.

#### Buone pratiche e suggerimenti

Le seguenti pratiche semplificheranno l'utilizzo delle dashboard e delle variabili.

Creazione di nuove variabili collegate

- Le variabili concatenate creano dipendenze padre/figlio. Puoi immaginarle come una scala o un albero.
- Il modo più semplice per creare una nuova variabile concatenata è copiare la variabile su cui si desidera basare quella nuova. Nell'elenco delle variabili, fate clic sull'icona Duplica variabile a destra della voce della variabile per crearne una copia. È quindi possibile aggiungerlo alla query per la variabile principale.
- Le nuove variabili create in questo modo vengono visualizzate in fondo all'elenco. Potrebbe essere necessario trascinarla in una posizione diversa nell'elenco per inserirla in un ordine logico.

### Ordine variabile

Puoi modificare l'ordine delle variabili nell'elenco delle variabili del dashboard facendo clic sulle frecce su e giù sul lato destro di ogni voce. Grafana elenca i menu a discesa delle variabili da sinistra a destra in base a questo elenco, con la variabile in alto all'estrema sinistra.

- Elenca le variabili che non hanno dipendenze in alto, prima delle variabili secondarie.
- Ogni variabile deve seguire quella da cui dipende.
- Ricorda che nell'interfaccia utente non è indicato quali variabili abbiano relazioni di dipendenza. Elenca le variabili in ordine logico per semplificare le cose agli altri utenti (e a te stesso).

#### Considerazione della complessità

Maggiore è il numero di livelli di dipendenza nelle variabili, maggiore sarà il tempo necessario per aggiornare le dashboard dopo aver modificato le variabili.

Ad esempio, se disponi di una serie di quattro variabili collegate (country, Region, server, metric) e modifichi il valore di una variabile radice (country), Grafana deve eseguire le query per tutte le variabili dipendenti prima di aggiornare le visualizzazioni nella dashboard.

#### Gestisci le variabili

La pagina delle variabili consente di [aggiungere](https://grafana.com/docs/grafana/latest/dashboards/variables/add-template-variables/) variabili e gestire le variabili esistenti. Consente inoltre di [esaminare](https://grafana.com/docs/grafana/latest/dashboards/variables/inspect-variable/) le variabili e identificare se una variabile viene referenziata (o utilizzata) in altre variabili o dashboard.

Sposta: puoi spostare una variabile verso l'alto o verso il basso nell'elenco trascinandola.

Clona: per clonare una variabile, fai clic sull'icona del clone dal set di icone a destra. In questo modo viene creata una copia della variabile con il nome della variabile originale preceduto da. copy\_of\_

Elimina: per eliminare una variabile, fai clic sull'icona del cestino dal set di icone a destra.

Filtra le variabili con regex

Utilizzando l'opzione Regex Query, si filtra l'elenco di opzioni restituite dalla variabile query o si modificano le opzioni restituite.

Questa pagina mostra come usare regex per filtrare/modificare i valori nel menu a discesa delle variabili.

Utilizzando l'opzione Regex Query, si filtra l'elenco di opzioni restituite dalla query Variable o si modificano le opzioni restituite. Per ulteriori informazioni, consulta la guida di Mozilla sulle espressioni [regolari](https://developer.mozilla.org/en-US/docs/Web/JavaScript/Guide/Regular_Expressions).

Gli esempi seguenti mostrano il filtraggio in base al seguente elenco di opzioni

backend\_01 backend\_02 backend\_03 backend\_04

Filtra in modo che vengano restituite solo le opzioni che **02** terminano con **01** o

## Regex:

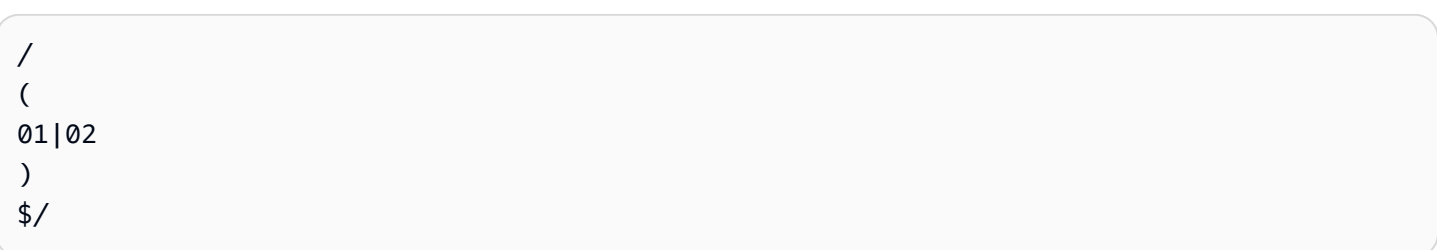

# Risultato:

backend\_01 backend\_02

Filtra e modifica le opzioni utilizzando un gruppo di acquisizione regex per restituire parte del testo

# Regex:

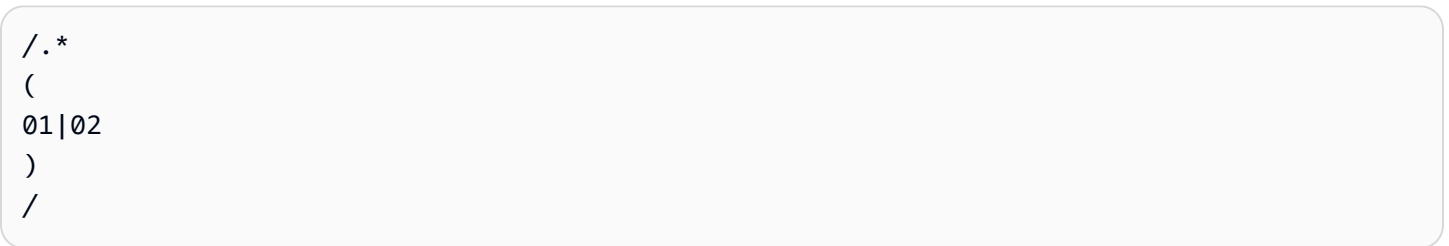

# Risultato:

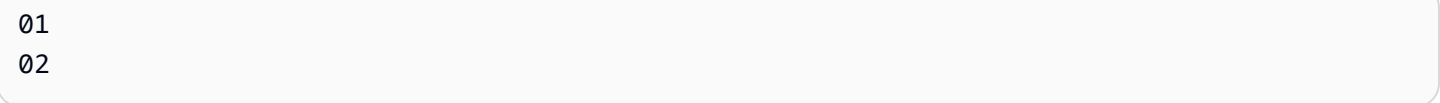

Filtrare e modificare - Esempio di Prometheus

Elenco di opzioni:

```
up{instance="demo.robustperception.io:9090",job="prometheus"} 1 1521630638000
up{instance="demo.robustperception.io:9093",job="alertmanager"} 1 1521630638000
up{instance="demo.robustperception.io:9100",job="node"} 1 1521630638000
```
Regex:

```
/. *instance="
(
[^"]*
```
) .\*/

# Risultato:

```
demo.robustperception.io:9090
demo.robustperception.io:9093
demo.robustperception.io:9100
```
Filtra e modifica utilizzando gruppi di acquisizione di testo e valori denominati

Utilizzando gruppi di acquisizione denominati, è possibile acquisire parti separate di «testo» e «valore» dalle opzioni restituite dalla query variabile. Ciò consente all'elenco a discesa delle variabili di contenere un nome descrittivo per ogni valore che può essere selezionato.

Ad esempio, quando si interroga la metrica node\_hwmon\_chip\_names Prometheus, è molto più intuitiva chip\_name del valore. chip Quindi il seguente risultato della query variabile:

```
node_hwmon_chip_names{chip="0000:d7:00_0_0000:d8:00_0",chip_name="enp216s0f0np0"} 1
node_hwmon_chip_names{chip="0000:d7:00_0_0000:d8:00_1",chip_name="enp216s0f0np1"} 1
node_hwmon_chip_names{chip="0000:d7:00_0_0000:d8:00_2",chip_name="enp216s0f0np2"} 1
node_hwmon_chip_names{chip="0000:d7:00_0_0000:d8:00_3",chip_name="enp216s0f0np3"} 1
```
Passato attraverso la seguente Regex:

```
/chip_name="(?<text>[ ^ " ] + ) |chip=" (?<value >[ ^ " ] + )/g
```
Produrrebbe il seguente elenco a discesa:

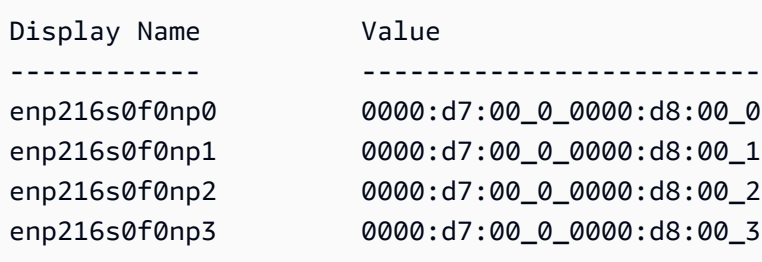

Sono supportati solo text i nomi dei gruppi di value acquisizione.

La pagina delle variabili consente di identificare facilmente se una variabile viene referenziata (o utilizzata) in altre variabili o nella dashboard.

Ogni variabile referenziata o utilizzata presenta un segno di spunta verde accanto ad essa, mentre le variabili non referenziate hanno un'icona di avvertenza arancione accanto ad esse. Inoltre, tutte le variabili referenziate hanno un'icona di dipendenza accanto al segno di spunta verde. È possibile selezionare l'icona per visualizzare la mappa delle dipendenze. La mappa delle dipendenze può essere spostata. È possibile ingrandire o ridurre con la rotellina del mouse o uno strumento equivalente.

Sintassi variabile

Questo argomento della documentazione è progettato per le aree di lavoro Grafana che supportano la versione 9.x di Grafana. Per le aree di lavoro Grafana che supportano la versione 8.x di Grafana, vedere. [Funzionamento nella versione 8 di Grafana](#page-745-0)

I titoli dei pannelli e le query metriche possono fare riferimento a variabili utilizzando due sintassi diverse.

• \$varname— Questa sintassi è facile da leggere, ma non consente di utilizzare una variabile al centro di una parola.

Esempio: apps.frontend.\$server.requests.count

- \$ {var\_name}— Utilizzate questa sintassi quando desiderate utilizzare una variabile al centro di un'espressione.
- $\frac{1}{2}$  {var\_name: <format>}— Questo formato offre un maggiore controllo sul modo in cui Grafana interpreta i valori. Per ulteriori informazioni, consulta Opzioni avanzate di formato variabile.
- [[varname]]— Non utilizzare. Questa sintassi è vecchia ed è obsoleta. Verrà rimosso in una versione futura.

Prima che le query vengano inviate alla fonte dati, la query viene interpolata, il che significa che la variabile viene sostituita con il valore corrente. Durante l'interpolazione, è possibile che il valore della variabile venga ignorato per conformarsi alla sintassi del linguaggio di interrogazione e del luogo in cui viene utilizzato. Ad esempio, una variabile utilizzata in un'espressione regex in una query InfluxDB o Prometheus verrà escapitata con regex.

Opzioni avanzate di formato variabile

Grafana gestito da Amazon Guida per l'utente

La formattazione dell'interpolazione delle variabili dipende dall'origine dei dati, ma ci sono alcune situazioni in cui potresti voler modificare la formattazione predefinita.

Ad esempio, l'impostazione predefinita per l'origine dati MySQL consiste nell'unire più valori separati da virgole da virgole:. 'server01','server02' In alcuni casi, potresti voler avere una stringa separata da virgole senza virgolette: server01, server02 Puoi farlo accadere con le opzioni avanzate di formattazione delle variabili elencate di seguito.

Sintassi generale

Sintassi: \${var\_name:option}

Se viene specificata un'opzione di formattazione non valida, si tratta dell'opzione glob default/ fallback.

**CSV** 

Formatta le variabili con più valori come una stringa separata da virgole.

```
servers = [ 'test1', 'test2' ]
String to interpolate: '${servers:csv}'
Interpolation result: 'test1,test2'
```
Distribuito - OpenTSDB

Formatta le variabili con più valori in formato personalizzato per OpenTSDB.

```
servers = [ 'test1', 'test2' ]
String to interpolate: '${servers:distributed}'
Interpolation result: 'test1,servers=test2'
```
Virgolette doppie

Formatta le variabili a valore singolo e multivalore in una stringa separata da virgole, scade " in ogni valore per e cita ogni valore con. \" "

```
servers = [ 'test1', 'test2' ]
String to interpolate: '${servers:doublequote}'
Interpolation result: '"test1","test2"'
```
Glob - Grafite

Formatta le variabili con più valori in un glob (per le query Graphite).

```
servers = [ 'test1', 'test2' ]
String to interpolate: '${servers:glob}'
Interpolation result: '{test1,test2}'
```
#### JSON

Formatta le variabili con più valori come una stringa separata da virgole.

```
servers = [ 'test1', 'test2' ]
String to interpolate: '${servers:json}'
Interpolation result: '["test1", "test2"]'
```
Lucene - Elasticsearch

Formatta le variabili con più valori in formato Lucene per Elasticsearch.

```
servers = [ 'test1', 'test2' ]
String to interpolate: '${servers:lucene}'
Interpolation result: '("test1" OR "test2")'
```
Codice percentuale

Formatta variabili singole e multivalore da utilizzare nei parametri URL.

```
servers = [ 'foo()bar BAZ', 'test2' ]
String to interpolate: '${servers:percentencode}'
Interpolation result: 'foo%28%29bar%20BAZ%2Ctest2'
```
#### Tubo

Formatta le variabili con più valori in una stringa separata da pipe.

```
servers = [ 'test1.', 'test2' ]
String to interpolate: '${servers:pipe}'
Interpolation result: 'test1.|test2'
```
#### Raw

Disattiva la formattazione specifica dell'origine dati, ad esempio le virgolette singole in una query SQL.

```
servers = [ 'test.1', 'test2' ]
String to interpolate: '${var_name:raw}'
Interpolation result: 'test.1,test2'
```
Espressione regolare

Formatta le variabili con più valori in una stringa regex.

```
servers = [ 'test1.', 'test2' ]
String to interpolate: '${servers:regex}'
Interpolation result: '(test1\.|test2)'
```
Citazione singola

Formatta le variabili a valore singolo e multivalore in una stringa separata da virgole, scade ' in ogni valore per e cita ogni valore con. \''

```
servers = [ 'test1', 'test2' ]
String to interpolate: '${servers:singlequote}'
Interpolation result: "'test1','test2'"
```
**Sqlstring** 

Formatta le variabili a valore singolo e multivalore in una stringa separata da virgole, scade ' in ogni valore per e cita ogni valore con. '' '

```
servers = [ "test'1", "test2" ]
String to interpolate: '${servers:sqlstring}'
Interpolation result: "'test''1','test2'"
```
Text (Testo)

Formatta le variabili a valore singolo e multivalore nella loro rappresentazione testuale. Per una singola variabile, restituirà solo la rappresentazione del testo. Per le variabili multivalore, restituirà la rappresentazione del testo combinata con. +

```
servers = [ "test1", "test2" ]
String to interpolate: '${servers:text}'
Interpolation result: "test1 + test2"
```
#### Parametri di query

Formatta le variabili a valore singolo e multivalore nella loro rappresentazione dei parametri di interrogazione. Esempio: var-foo=value1&var-foo=value2

```
servers = [ "test1", "test2" ]
String to interpolate: '${servers:queryparam}'
Interpolation result: "var-servers=test1&var-servers=test2"
```
Valutazione dell'utilizzo del pannello di controllo

Questo argomento della documentazione è progettato per le aree di lavoro Grafana che supportano la versione 9.x di Grafana. Per le aree di lavoro Grafana che supportano la versione 8.x di Grafana, vedere. [Funzionamento nella versione 8 di Grafana](#page-745-0)

Le informazioni sull'utilizzo consentono di comprendere meglio come viene utilizzata l'istanza Grafana.

#### **a** Note

Disponibile in Grafana Enterprise. I log di Grafana Cloud Insights includono campi aggiuntivi con dashboard propri.

La funzione di analisi sull'utilizzo raccoglie una serie di dati aggregati e li archivia nel database.

- Visualizzazioni del pannello di controllo (aggregate e per utente)
- Errori nell'origine dei dati
- Interrogazioni sulle fonti di dati

I dati aggregati consentono di accedere a diverse funzionalità, tra cui approfondimenti sulla dashboard e sulle fonti di dati, l'indicatore di presenza, l'ordinamento dei dashboard utilizzando i dati di analisi e la visualizzazione dei dati di analisi sull'utilizzo in una dashboard.

Questa funzione genera anche registri dettagliati che possono essere esportati in Loki.

Dashboard e approfondimenti sulle fonti di dati

Per ogni dashboard e fonte di dati, puoi accedere alle informazioni sull'utilizzo.

Informazioni dettagliate sulla dashboard

a Note

Disponibile in Grafana Enterprise.

Per visualizzare le informazioni sull'utilizzo della dashboard, fai clic su Dashboard insights nella barra in alto.

Dashboard Insights mostra le seguenti informazioni.

- Statistiche: il numero di domande ed errori giornalieri negli ultimi 30 giorni.
- Utenti e attività: il conteggio delle visualizzazioni giornaliere degli ultimi 30 giorni, delle ultime attività sulla dashboard e degli utenti recenti (con un limite di 20).

Informazioni sulle fonti di dati

**a** Note

Disponibile in Grafana Enterprise.

Gli approfondimenti sulle fonti di dati forniscono informazioni su come una fonte di dati è stata utilizzata negli ultimi 30 giorni, ad esempio:

- Interrogazioni al giorno
- Errori al giorno
- Tempo di caricamento giornaliero delle query (media in ms)

Per trovare informazioni approfondite sulle fonti di dati:

- 1. Vai alla visualizzazione dell'elenco delle fonti di dati.
- 2. Fai clic su Origine dati.

#### 3. Fai clic sulla scheda Insights.

#### Indicatore di presenza

**a** Note

Disponibile in Grafana Enterprise.

Quando accedi e guardi una dashboard, puoi sapere chi sta guardando la tua stessa dashboard tramite un indicatore di presenza, che mostra gli avatar degli utenti che hanno interagito di recente con la dashboard. L'intervallo di tempo predefinito è di 10 minuti. Per vedere il nome dell'utente, passa il mouse sull'avatar dell'utente. Gli avatar provengono da [Gravatar](https://gravatar.com/) in base all'e-mail dell'utente.

Quando ci sono più utenti attivi su una dashboard di quanti riescano a rientrare nell'indicatore di presenza, fai clic sull'icona +X. In questo modo si apriranno le informazioni sulla dashboard, che contengono maggiori dettagli sulle attività recenti degli utenti.

Ordinamento delle dashboard utilizzando i dati di approfondimento

**a** Note

Disponibile in Grafana Enterprise.

Nella visualizzazione di ricerca, puoi utilizzare i dati di Insights per aiutarti a trovare le dashboard più utilizzate, non funzionanti e inutilizzate.

- Errori totali
- Errori 30 giorni
- Visualizzazioni totali
- Visualizzazioni 30 giorni

Ricerca nelle dashboard in Grafana versione 9

Questo argomento della documentazione è progettato per le aree di lavoro Grafana che supportano la versione 9.x di Grafana.

Per le aree di lavoro Grafana che supportano la versione 8.x di Grafana, vedere. [Funzionamento nella versione 8 di Grafana](#page-745-0)

Puoi cercare le dashboard in base al nome della dashboard e al titolo del pannello. Quando cerchi dashboard, il sistema restituisce tutti i dashboard disponibili all'interno dell'istanza Grafana, anche se non disponi dell'autorizzazione per visualizzarne il contenuto.

Cerca nelle dashboard utilizzando il nome della dashboard

Inserisci qualsiasi parte del nome della dashboard nella barra di ricerca. La ricerca restituisce risultati per qualsiasi corrispondenza parziale di stringhe in tempo reale, durante la digitazione.

La ricerca nella dashboard è:

- Real-time
- Nessuna distinzione tra maiuscole
- Funzionale su dashboard archiviate e basate su file.

# **G** Tip

Puoi usare i tasti freccia della tastiera per navigare tra i risultati e premere Enter per aprire la dashboard selezionata.

Cerca nelle dashboard utilizzando il titolo del pannello

Puoi cercare una dashboard in base al titolo di un pannello che appare in una dashboard. Se il titolo di un pannello corrisponde alla query di ricerca, la dashboard viene visualizzata nei risultati di ricerca.

Filtra i risultati di ricerca della dashboard per tag

I tag sono un ottimo modo per organizzare le dashboard, soprattutto con l'aumentare del numero di dashboard. Puoi aggiungere e gestire i tag nelle Impostazioni della dashboard.

Quando si selezionano più tag, Grafana mostra dashboard che includono tutti i tag selezionati.

Per filtrare i risultati di ricerca della dashboard in base a un tag, completa uno dei seguenti passaggi:

• Per filtrare i risultati di ricerca della dashboard per tag, scegli un tag che appare nella colonna destra dei risultati della ricerca.

Puoi continuare a filtrare scegliendo tag aggiuntivi.

• Per visualizzare un elenco di tutti i tag disponibili, fai clic sul menu a discesa Filtra per tag e seleziona un tag.

Verranno visualizzati tutti i tag e, quando selezioni un tag, la ricerca nella dashboard verrà immediatamente filtrata.

# **G** Tip

Se usi solo una tastiera, premi il tab tasto e vai al menu a discesa Filtra per tag, premi il tasto freccia giù per attivare il menu e individuare un tag e premi Enter per selezionare il tag.

# Pannelli e visualizzazioni in Grafana versione 9

Questo argomento della documentazione è progettato per le aree di lavoro Grafana che supportano la versione 9.x di Grafana. Per le aree di lavoro Grafana che supportano la versione 8.x di Grafana, vedere. [Funzionamento nella versione 8 di Grafana](#page-745-0)

Il pannello è l'elemento base della visualizzazione in Grafana. Ogni pannello ha un editor di query specifico per la fonte di dati selezionata nel pannello. L'editor di query consente di creare una query che restituisce i dati che si desidera visualizzare.

Esiste un'ampia varietà di opzioni di stile e formattazione per ogni pannello. I pannelli possono essere trascinati, rilasciati e ridimensionati per riorganizzarli sulla dashboard.

Prima di aggiungere un pannello, assicurati di aver configurato una fonte di dati.

Potrebbero essere disponibili altri tipi di pannelli installando [plugin](#page-101-0) aggiuntivi nel vostro spazio di lavoro.

• Per informazioni dettagliate sull'utilizzo di fonti di dati specifiche, consulta. [Origini dati](#page-108-0)

#### Argomenti

- [Panoramica dell'editor di pannelli](#page-483-0)
- [Configura le opzioni del pannello](#page-485-0)
- [Configurazione delle opzioni standard](#page-488-0)
- [Interroga e trasforma i dati](#page-493-0)
- [Configurare le soglie](#page-532-0)
- [Configurare i collegamenti dati](#page-534-0)
- [Configura le sostituzioni dei campi](#page-538-0)
- [Configurare le mappature dei valori](#page-542-0)
- [Configurare una legenda](#page-545-0)
- [Tipi di calcolo](#page-547-0)
- [Annotazione delle visualizzazioni](#page-549-0)
- [La vista di ispezione del pannello](#page-551-0)
- [Visualizzazioni disponibili nella versione 9 di Grafana](#page-554-0)

# <span id="page-483-0"></span>Panoramica dell'editor di pannelli

Questo argomento della documentazione è progettato per le aree di lavoro Grafana che supportano la versione 9.x di Grafana. Per le aree di lavoro Grafana che supportano la versione 8.x di Grafana, vedere. [Funzionamento nella versione 8 di Grafana](#page-745-0)

Questa sezione descrive le aree dell'editor del pannello Grafana.

- Intestazione del pannello: la sezione header elenca la dashboard in cui viene visualizzato il pannello e i seguenti controlli:
	- Icona delle impostazioni della dashboard (ingranaggio): fai clic per accedere alle impostazioni della dashboard.
	- Ignora: elimina le modifiche apportate al pannello dall'ultima volta che hai salvato la dashboard.
	- Salva: salva le modifiche apportate al pannello.
	- Applica: applica le modifiche apportate e chiude l'editor del pannello, riportandoti alla dashboard. Dovrai salvare la dashboard per rendere permanenti le modifiche applicate.
- Anteprima della visualizzazione: la sezione di anteprima della visualizzazione contiene le seguenti opzioni:
	- Visualizzazione tabella: converte qualsiasi visualizzazione in una tabella in modo da poter vedere i dati. Le viste tabellari sono utili per la risoluzione dei problemi. Questa vista contiene solo i dati grezzi. Non include le trasformazioni che potresti aver applicato ai dati o le opzioni di formattazione disponibili nella visualizzazione della [tabella.](#page-614-0)
	- Riempimento: l'anteprima della visualizzazione riempie lo spazio disponibile. Se si modifica la larghezza del riquadro laterale o l'altezza del riquadro inferiore, la visualizzazione cambia per occupare lo spazio disponibile.
	- Effettiva: l'anteprima della visualizzazione avrà le dimensioni esatte di quelle sulla dashboard. Se lo spazio disponibile non è sufficiente, la visualizzazione verrà ridimensionata preservando le proporzioni.
	- Controlli dell'intervallo di tempo: l'impostazione predefinita è il fuso orario locale del browser o il fuso orario selezionato a un livello superiore.
- Sezione dati: la sezione dati contiene schede in cui è possibile immettere interrogazioni, trasformare i dati e creare regole di avviso (se applicabile).
	- Scheda Query: seleziona la tua fonte di dati e inserisci le domande qui.
	- Scheda Trasforma: applica le trasformazioni dei dati.
	- Scheda Avviso: scrivi le regole di avviso.
- Opzioni di visualizzazione del pannello: la sezione delle opzioni di visualizzazione contiene schede in cui è possibile configurare quasi ogni aspetto della visualizzazione dei dati.

Apri il pannello, ispeziona il cassetto

Il cassetto di ispezione consente di comprendere e risolvere i problemi dei pannelli. È possibile visualizzare i dati grezzi di qualsiasi pannello, esportarli in un file con valori separati da virgole (CSV), visualizzare le richieste di interrogazione ed esportare pannelli e dati in formato JSON.

Nota: non tutti i tipi di pannello includono tutte le schede. Ad esempio, i pannelli con l'elenco delle dashboard non contengono dati grezzi da esaminare, quindi non visualizzano le schede Statistiche, Dati o Query.

L'ispettore del pannello include le seguenti opzioni:

• Il pannello Inspect Drawer Display apre un cassetto sul lato destro. Fate clic sulla freccia nell'angolo superiore destro per espandere o ridurre il riquadro del cassetto.

- Scheda Dati: mostra i dati grezzi restituiti dall'interrogazione con le trasformazioni applicate. Le opzioni di campo come le sostituzioni e le mappature dei valori non vengono applicate per impostazione predefinita.
- Scheda Statistiche: mostra quanto tempo impiega la query e quanto restituisce.
- Scheda JSON: consente di visualizzare e copiare il pannello JSON, i dati del pannello JSON e la struttura del frame di dati JSON. Ciò è utile se si sta effettuando il provisioning o la somministrazione di Grafana.
- Scheda Query: mostra le richieste al server inviate quando Grafana interroga l'origine dati.
- Scheda Errore: mostra l'errore. Visibile solo quando la query restituisce un errore.

# <span id="page-485-0"></span>Configura le opzioni del pannello

△ Questo argomento della documentazione è progettato per le aree di lavoro Grafana che supportano la versione 9.x di Grafana. Per le aree di lavoro Grafana che supportano la versione 8.x di Grafana, vedere. [Funzionamento nella versione 8 di Grafana](#page-745-0)

Un pannello Grafana è l'interfaccia utente utilizzata per definire una query sull'origine dati e trasformare e formattare i dati che appaiono nelle visualizzazioni.

Un editor di pannelli include un generatore di query e una serie di opzioni che potete usare per trasformare i dati e aggiungere informazioni ai pannelli.

Questo argomento descrive come:

- Aprire un pannello per la modifica
- Aggiungi un titolo e una descrizione del pannello
- Visualizza un modello JSON di un pannello
- Aggiungi righe e pannelli ripetuti

### Modificare un pannello

Dopo aver aggiunto un pannello a una dashboard, puoi aprirlo in qualsiasi momento per modificare, modificare o aggiornare le interrogazioni, aggiungere la trasformazione dei dati e modificare le impostazioni di visualizzazione.

- 1. Apri la dashboard che contiene il pannello che desideri modificare.
- 2. Passa il mouse su qualsiasi parte del pannello per visualizzare il menu delle azioni nell'angolo in alto a destra.
- 3. Fai clic sul menu e seleziona Modifica.

Per usare una scorciatoia da tastiera per aprire il pannello, passa il mouse sul pannello e premi e.

Il pannello si apre in modalità di modifica.

Aggiungere un titolo e una descrizione a un pannello

Aggiungi un titolo e una descrizione a un pannello per condividere con gli utenti tutte le informazioni importanti sulla visualizzazione. Ad esempio, utilizza la descrizione per documentare lo scopo della visualizzazione.

- 1. Modifica un pannello.
- 2. Nel riquadro delle opzioni di visualizzazione del pannello, individua la sezione Opzioni del pannello.
- 3. Inserisci un titolo.

Il testo inserito in questo campo viene visualizzato nella parte superiore del pannello nell'editor dei pannelli e nella dashboard.

4. Scrivi una descrizione del pannello e dei dati che stai visualizzando.

Il testo inserito in questo campo viene visualizzato in un tooltip nell'angolo superiore sinistro del pannello.

[È possibile utilizzare](#page-467-0) [le variabili definite](#page-457-0) [nel campo](#page-467-0) Titolo e Descrizione, ma non variabili globali.

#### Visualizza un modello JSON a pannello

Esplora ed esporta modelli JSON di pannelli, pannelli e frame di dati.

- 1. Apri la dashboard che contiene il pannello.
- 2. Passa il mouse su qualsiasi parte del pannello per visualizzare il menu delle azioni nell'angolo in alto a destra.
- 3. Fai clic sul menu e seleziona Ispeziona > Pannello JSON.

4. Nel campo Seleziona sorgente, seleziona una delle seguenti opzioni:

- Pannello JSON: visualizza un oggetto JSON che rappresenta il pannello.
- Dati del pannello: visualizza un oggetto JSON che rappresenta i dati passati al pannello.
- DataFrame struttura: Visualizza il set di risultati non elaborato con trasformazioni, configurazioni di campo e configurazioni di override applicate.

5. Per esplorare il formato JSON, fate clic su > per espandere o comprimere parti del modello JSON.

# Configura i pannelli ripetuti

Puoi configurare Grafana per aggiungere dinamicamente pannelli o righe a una dashboard. Un pannello dinamico è un pannello che il sistema crea in base al valore di una variabile. Le variabili modificano dinamicamente le tue interrogazioni su tutti i pannelli di una dashboard.

### **a** Note

I pannelli ripetuti richiedono che le variabili abbiano uno o più elementi selezionati; non è possibile ripetere un pannello zero volte per nasconderlo.

Prima di iniziare:

• Assicurati che l'interrogazione includa una variabile multivalore.

Per configurare i pannelli ripetuti:

- 1. Modifica il pannello che desideri ripetere.
- 2. Nel riquadro delle opzioni di visualizzazione, fate clic su Opzioni del pannello > Opzioni di ripetizione.
- 3. Seleziona una direzione.
	- Scegliete orizzontale per disporre i pannelli side-by-side. Grafana regola la larghezza di un pannello ripetuto. Attualmente, non è possibile combinare altri pannelli su una riga con un pannello ripetuto.
	- Scegliete verticale per disporre i pannelli in una colonna. La larghezza dei pannelli ripetuti è la stessa del pannello originale ripetuto.
- 4. Per propagare le modifiche a tutti i pannelli, ricarica la dashboard.

# <span id="page-488-0"></span>Configurazione delle opzioni standard

△ Questo argomento della documentazione è progettato per le aree di lavoro Grafana che supportano la versione 9.x di Grafana. Per le aree di lavoro Grafana che supportano la versione 8.x di Grafana, vedere. [Funzionamento nella versione 8 di Grafana](#page-745-0)

Il modello di dati utilizzato in Grafana è una struttura tabellare orientata a colonne che unifica sia le serie temporali che i risultati delle query tabellari. Ogni colonna all'interno di questa struttura è chiamata campo. Un campo può rappresentare una singola serie temporale o colonna di tabella.

Le opzioni di campo consentono di modificare la modalità di visualizzazione dei dati nelle visualizzazioni. Le opzioni e le sostituzioni applicate non modificano i dati, ma il modo in cui Grafana li visualizza. Quando si modifica un'opzione, questa viene applicata a tutti i campi, ovvero a tutte le serie o colonne. Ad esempio, se si modifica l'unità in percentuale, tutti i campi con valori numerici vengono visualizzati in percentuale.

Per un elenco completo delle opzioni di formattazione dei campi, consulta Definizioni delle opzioni [standard.](#page-488-1)

#### **a** Note

È possibile applicare opzioni standard alla maggior parte dei pannelli Grafana integrati. Ad alcuni vecchi pannelli e pannelli della community che non sono stati aggiornati al nuovo pannello e al nuovo modello di dati mancheranno tutte o alcune di queste opzioni di campo.

- 1. Apri una dashboard, fai clic sul titolo del pannello e fai clic su Modifica.
- 2. Nel riquadro delle opzioni di visualizzazione del pannello, individua la sezione Opzioni standard.
- 3. Seleziona le opzioni standard che desideri applicare.
- 4. Per visualizzare l'anteprima della modifica, fai clic all'esterno della casella delle opzioni di campo che stai modificando o premi Invio.

<span id="page-488-1"></span>Definizioni delle opzioni standard

Questa sezione spiega tutte le opzioni standard disponibili.

È possibile applicare opzioni standard alla maggior parte dei pannelli Grafana integrati. Ad alcuni vecchi pannelli e pannelli della community che non sono stati aggiornati al nuovo pannello e al nuovo modello di dati mancheranno tutte o alcune di queste opzioni di campo.

La maggior parte delle opzioni di campo non influirà sulla visualizzazione finché non si fa clic all'esterno della casella delle opzioni di campo che si sta modificando o si preme Invio.

#### **a** Note

Lavoriamo costantemente per aggiungere ed espandere le opzioni per tutte le visualizzazioni, pertanto tutte le opzioni potrebbero non essere disponibili per tutte le visualizzazioni.

### Unità

Consente di scegliere l'unità da utilizzare in un campo. Fai clic nel campo Unità, quindi esegui il drill-down fino a trovare l'unità desiderata. L'unità selezionata viene applicata a tutti i campi tranne il tempo.

#### Unità personalizzate

Puoi utilizzare il menu a discesa delle unità per specificare anche unità personalizzate, prefisso o suffisso personalizzati e formati di data e ora.

Per selezionare un'unità personalizzata, inserisci l'unità e seleziona l'ultima opzione Custom: xxx nel menu a discesa.

- suffisso: <suffix>per l'unità personalizzata che deve seguire il valore.
- prefisso: <prefix>per l'unità personalizzata che deve precedere il valore.
- ora: <format>per formati di data e ora personalizzati, digita ad esempio time:YYYYY-MM-DD. [Vedi i](https://momentjs.com/docs/#/displaying/)  [formati per la sintassi e le opzioni del formato.](https://momentjs.com/docs/#/displaying/)
- si: <base scale><unit characters>per unità SI personalizzate. Ad esempio: si: mF. Questo è un po' più avanzato in quanto consente di specificare sia un'unità che la scala dei dati di origine. Quindi, se i dati di origine sono rappresentati come milli (migliaia di) qualcosa, prefiggi l'unità con quel carattere di scala SI.
- count: <unit>per un'unità di conteggio personalizzata.
- valuta: <unit>per personalizzare un'unità monetaria.

Grafana gestito da Amazon Guida per l'utente

Puoi anche incollare un'emoji nativa nel selettore di unità e sceglierla come unità personalizzata.

Unità di stringa

Grafana a volte può essere troppo aggressivo nell'analizzare le stringhe e visualizzarle come numeri. Per configurare Grafana in modo che mostri il valore della stringa originale, crea un campo override e aggiungi una proprietà di unità con l'unità String.

Min

Consente di impostare il valore minimo utilizzato nei calcoli della soglia percentuale. Lascia vuoto per il calcolo automatico basato su tutte le serie e i campi.

Max

Consente di impostare il valore massimo utilizzato nei calcoli della soglia percentuale. Lascia vuoto per il calcolo automatico basato su tutte le serie e i campi.

#### Decimali

Specificate il numero di decimali che Grafana include nel valore renderizzato. Se lasci vuoto questo campo, Grafana tronca automaticamente il numero di decimali in base al valore. Ad esempio 1.1234 verrà visualizzato come 1,12 e 100.456 verrà visualizzato come 100.

Per visualizzare tutti i decimali, imposta l'unità su String.

Display name (Nome visualizzato)

Consente di impostare il titolo di visualizzazione di tutti i campi. È possibile utilizzare [variabili.](#page-457-0)

Quando vengono visualizzate più statistiche, campi o serie, questo campo controlla il titolo di ogni statistica. Puoi usare espressioni come \$ { \_ field.name} per usare solo il nome della serie o il nome del campo nel titolo.

Viene fornito un campo con il nome Temp e le etichette {"loc"="PBI», «Sensor"="3"}

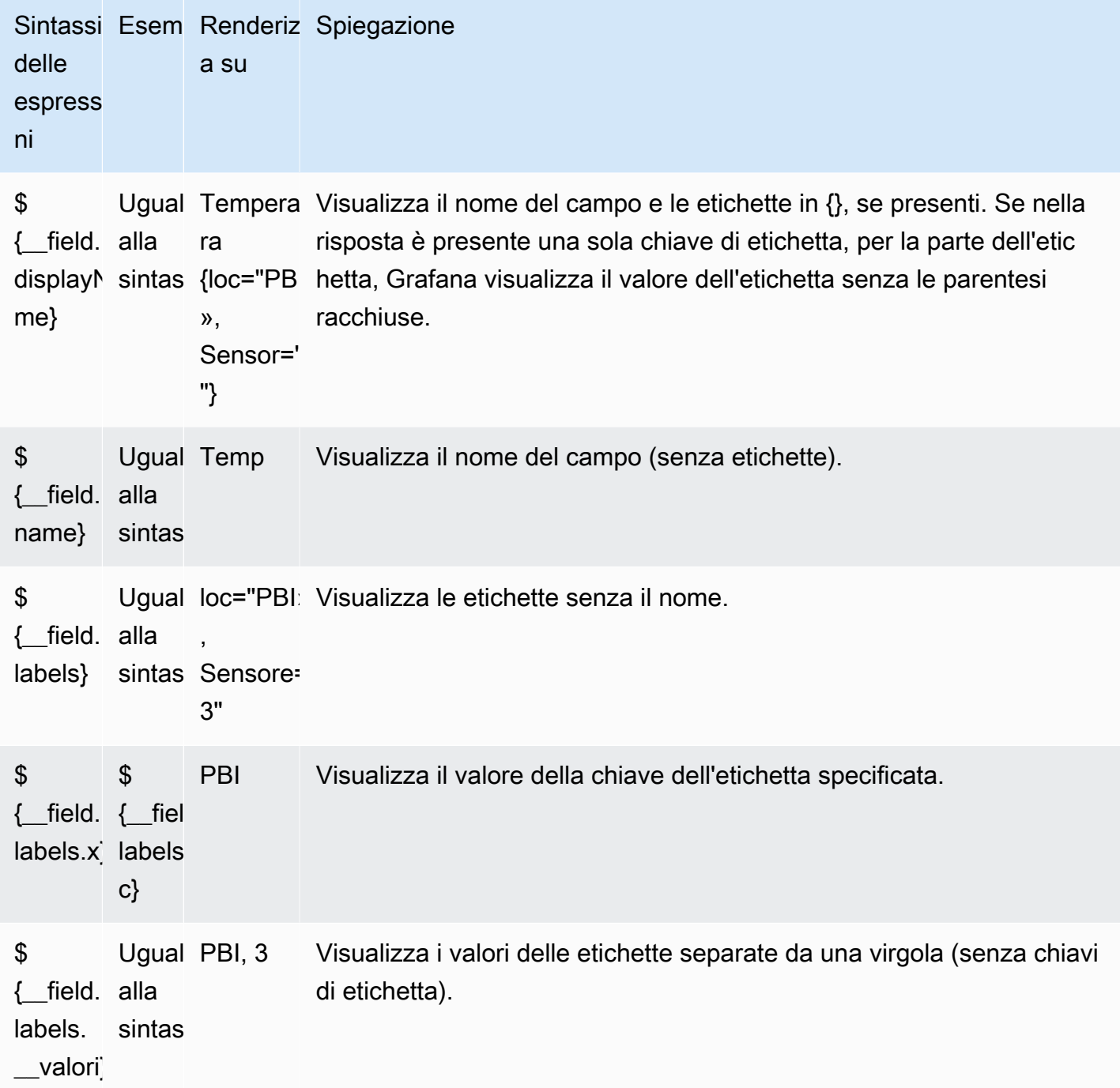

Se il valore è una stringa vuota dopo il rendering dell'espressione per un determinato campo, viene utilizzato il metodo di visualizzazione predefinito.

Combinazione di colori

Le opzioni di colore e il relativo effetto sulla visualizzazione dipendono dalla visualizzazione con cui si sta lavorando. Alcune visualizzazioni hanno diverse opzioni di colore.

È possibile specificare un singolo colore o selezionare uno schema di colori continuo (sfumato), in base a un valore. Il colore continuo interpola un colore utilizzando la percentuale di un valore rispetto ai valori min e max.

Selezionate una delle seguenti palette:

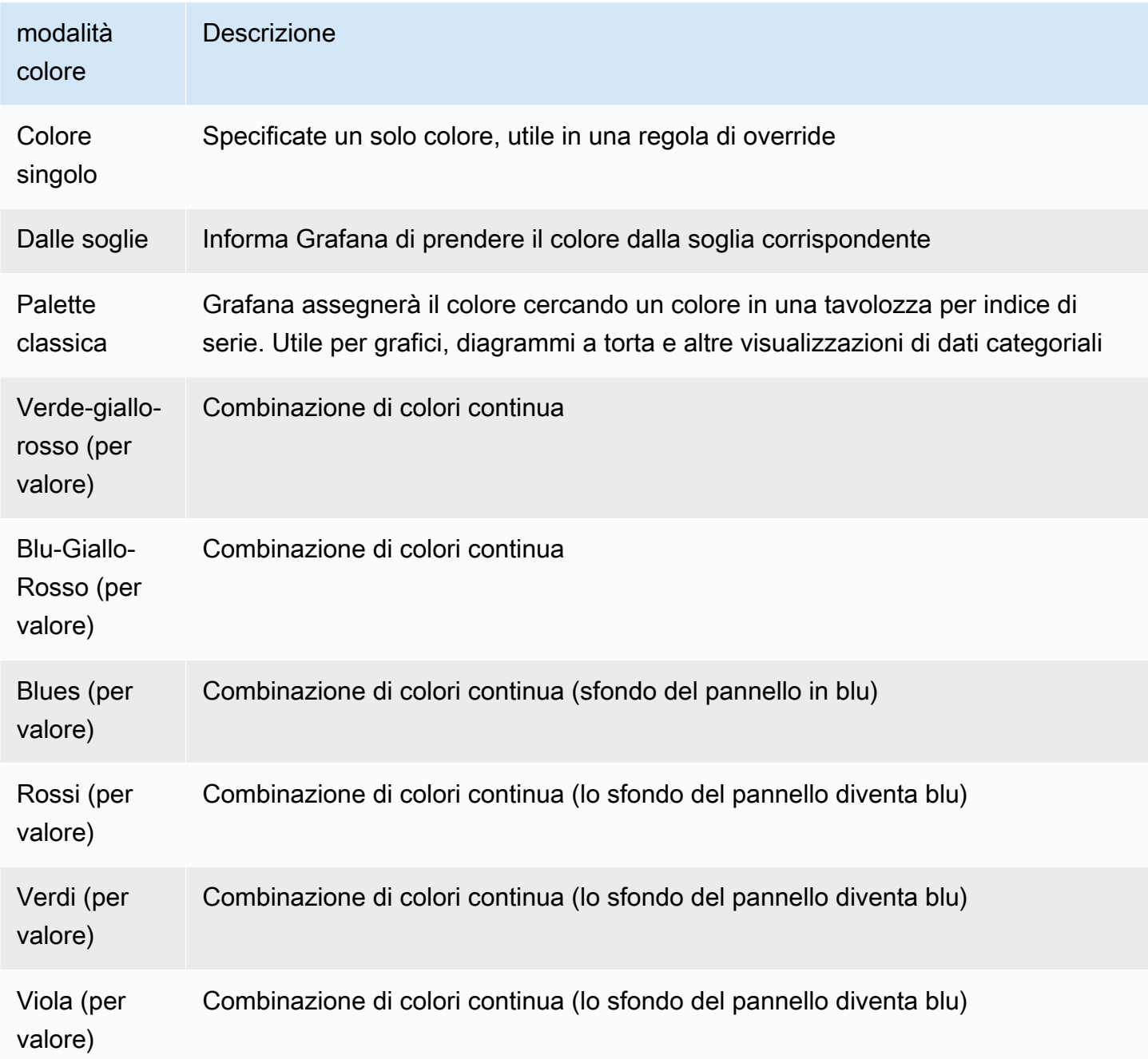

#### Nessun valore

Inserisci cosa Grafana deve mostrare se il valore del campo è vuoto o nullo. Il valore predefinito è un trattino (-).

# <span id="page-493-0"></span>Interroga e trasforma i dati

Questo argomento della documentazione è progettato per le aree di lavoro Grafana che supportano la versione 9.x di Grafana. Per le aree di lavoro Grafana che supportano la versione 8.x di Grafana, vedere. [Funzionamento nella versione 8 di Grafana](#page-745-0)

Grafana supporta molti tipi di fonti di [dati.](#page-108-0) Le interrogazioni sulle fonti di dati restituiscono dati che Grafana può trasformare e visualizzare. Ogni fonte di dati utilizza il proprio linguaggio di interrogazione e i plug-in di origine dati implementano ciascuno un'interfaccia utente per la creazione di query chiamata editor di query.

Informazioni sulle interrogazioni

I pannelli Grafana comunicano con le fonti di dati tramite query, che recuperano i dati per la visualizzazione. Una query è una domanda scritta nel linguaggio di interrogazione utilizzato dalla fonte di dati.

È possibile configurare la frequenza delle interrogazioni e i limiti di raccolta dei dati nelle opzioni di origine dati del pannello. Grafana supporta fino a 26 interrogazioni per pannello.

Puoi trovare ulteriori informazioni sul linguaggio di interrogazione di ciascuna fonte di dati nella sezione [Fonti dati.](#page-108-0)

### Editor di query

L'editor di query di ogni fonte di dati fornisce un'interfaccia utente personalizzata che consente di scrivere query che sfruttano le sue funzionalità uniche.

A causa delle differenze tra i linguaggi di interrogazione, ogni editor di query di sorgenti di dati ha un aspetto e un funzionamento diversi. A seconda della fonte di dati, l'editor di query potrebbe fornire funzionalità di completamento automatico, nomi di metriche, suggerimenti di variabili o un'interfaccia visiva per la creazione di query.

Per i dettagli sulle funzionalità esclusive dell'editor di query di una specifica fonte di dati, consulta la relativa documentazione:

- Per le fonti di dati incluse in Grafana, vedi Origini [dati integrate.](#page-111-0)
- Per le fonti di dati incluse nell'edizione Grafana Enterprise, vedere. [Fonti di dati disponibili con i](#page-328-0) [plugin Amazon Managed Grafana Enterprise](#page-328-0)

#### Sintassi delle query

Le fonti di dati utilizzano diversi linguaggi di interrogazione per richiedere dati. Per i dettagli sul linguaggio di interrogazione unico di una fonte di dati specifica, consulta la relativa documentazione.

Esempio di PostgreSQL:

SELECT hostname FROM host WHERE region IN(\$region)

Esempio PromQL:

query\_result(max\_over\_time(<metric>[\${\_\_range\_s}s]) != <state>)

Fonti di dati speciali

Grafana include anche tre fonti di dati speciali: Grafana, Mixed e Dashboard. Per i dettagli, consulta Fonti di dati

Naviga nella scheda Query

La scheda Query di un pannello è composta dai seguenti elementi:

- Selettore di origine dati: seleziona l'origine dati da interrogare.
- Opzioni di interrogazione: Imposta i parametri massimi di recupero dei dati e gli intervalli di tempo di esecuzione delle query.
- Pulsante Query Inspector: Apre il pannello Query Inspector, in cui è possibile visualizzare e ottimizzare la query.
- Elenco dell'editor di query: Elenca le domande che hai scritto.
- Espressioni: Utilizza il generatore di espressioni per creare espressioni di avviso. Per ulteriori informazioni sulle espressioni, consulta [Scrivere query di espressione](#page-498-0).

### Aggiungere un'interrogazione

Una query restituisce i dati che Grafana visualizza nei pannelli del dashboard. Quando crei un pannello, Grafana seleziona automaticamente l'origine dati predefinita.

Per aggiungere una query

- 1. Modifica il pannello a cui stai aggiungendo un'interrogazione.
- 2. Scegli la scheda Queries (Query).
- 3. Scegli il menu a discesa Origine dati e seleziona una fonte di dati.
- 4. Scegli le opzioni di interrogazione per configurare il numero massimo di punti dati necessari. Per ulteriori informazioni sulle opzioni di interrogazione, consulta[Opzioni di interrogazione.](#page-495-0)
- 5. Scrivere la query utilizzando l'editor di query.
- 6. Scegli Applica.

Grafana interroga la fonte di dati e visualizza i dati.

#### Gestisci le interrogazioni

Grafana organizza le interrogazioni in righe di interrogazione comprimibili. Ogni riga di query contiene un editor di query ed è identificata da una lettera (A, B, C e così via).

Per gestire le query, è possibile copiare le interrogazioni, nasconderle, rimuovere una query, riordinare le interrogazioni e attivare la guida dell'editor di query.

### <span id="page-495-0"></span>Opzioni di interrogazione

Scegli le opzioni di interrogazione accanto al selettore dell'origine dati per visualizzare le impostazioni per l'origine dati selezionata. Le modifiche che apporti qui influiscono solo sulle interrogazioni effettuate in questo pannello.

Grafana imposta i valori predefiniti che vengono visualizzati nel testo grigio scuro. Le modifiche vengono visualizzate in testo bianco. Per riportare un campo all'impostazione predefinita, elimina il testo bianco dal campo.

Le opzioni di interrogazione delle fonti di dati del pannello includono:

• Numero massimo di punti dati: se l'origine dati lo supporta, imposta il numero massimo di punti dati per ogni serie restituita. Se la query restituisce più punti dati rispetto all'impostazione del numero

massimo di punti dati, l'origine dati riduce il numero di punti restituiti aggregandoli per media, max o un'altra funzione.

È possibile limitare il numero di punti per migliorare le prestazioni delle query o rendere più fluida la linea visualizzata. Il valore predefinito è la larghezza (o il numero di pixel) del grafico, poiché è possibile visualizzare solo il numero di punti dati disponibile nel pannello grafico.

Con lo streaming di dati, Grafana utilizza il valore massimo dei punti dati per il rolling buffer. Lo streaming è un flusso continuo di dati e il buffering divide il flusso in blocchi. Ad esempio, Loki trasmette i dati in modalità live tailing.

- Intervallo minimo: imposta un limite minimo per l'intervallo calcolato automaticamente, che in genere è l'intervallo minimo di scrape. Se un punto dati viene salvato ogni 15 secondi, non trarrai vantaggio dall'avere un intervallo inferiore a quello. Puoi anche impostarlo su un valore minimo superiore all'intervallo di scrape per recuperare interrogazioni più dettagliate e ben funzionanti.
- Intervallo: imposta un intervallo di tempo che è possibile utilizzare per aggregare o raggruppare i punti dati in base al tempo.

Grafana calcola automaticamente un intervallo appropriato che puoi utilizzare come variabile nelle query basate su modelli. La variabile viene misurata in secondi () o millisecondi () $\frac{1}{2}$  interval. \$\_\_interval\_ms

Gli intervalli vengono in genere utilizzati in funzioni di aggregazione come somma o media. Ad esempio, questa è una query Prometheus che utilizza la variabile interval:. rate(http\_requests\_total[\$\_\_interval])

Questo intervallo automatico viene calcolato in base alla larghezza del grafico. Man mano che l'utente rimpicciolisce una visualizzazione, l'intervallo aumenta, con conseguente aggregazione a grana più grossa. Allo stesso modo, se l'utente ingrandisce, l'intervallo diminuisce, ottenendo un'aggregazione più dettagliata.

Per ulteriori informazioni, consulta [Variabili globali.](#page-467-0)

• Tempo relativo: sostituisce l'intervallo di tempo relativo per i singoli pannelli, il che li rende diversi da quello selezionato nel selettore temporale della dashboard nell'angolo in alto a destra della dashboard. Puoi usarlo per mostrare le metriche relative a periodi di tempo o giorni diversi sulla stessa dashboard.

# **a** Note

Le sostituzioni temporali del pannello non hanno effetto quando l'intervallo di tempo del pannello di controllo è assoluto.

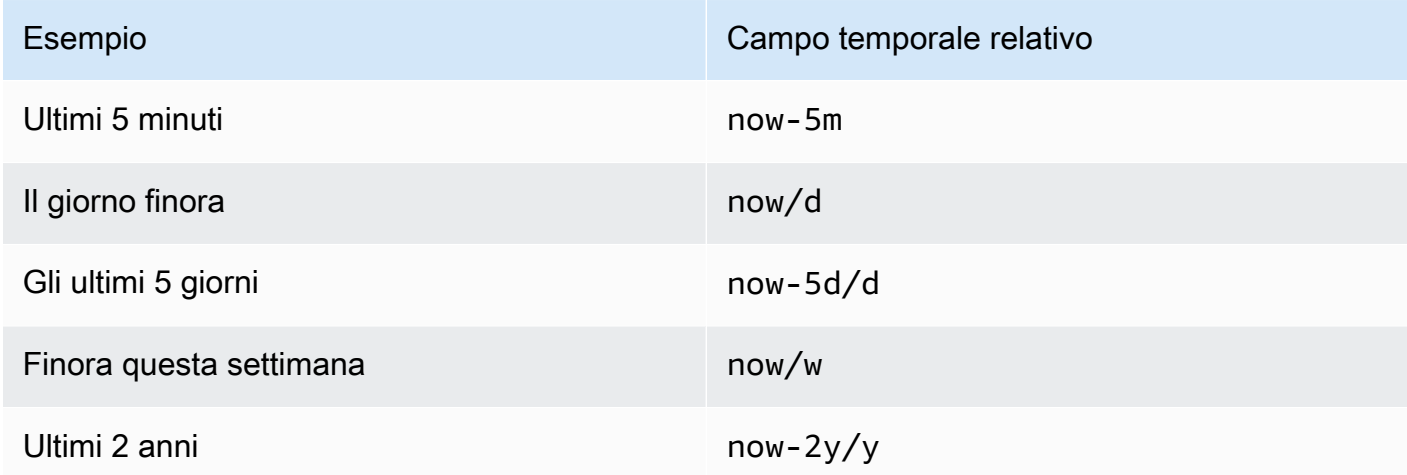

• Spostamento temporale: sostituisce l'intervallo di tempo per i singoli pannelli spostandone l'inizio e la fine rispetto al selettore orario. Ad esempio, puoi spostare l'intervallo di tempo per il pannello in modo che sia due ore prima rispetto al selettore orario della dashboard.

### **a** Note

Le sostituzioni temporali del pannello non hanno effetto quando l'intervallo di tempo del pannello di controllo è assoluto.

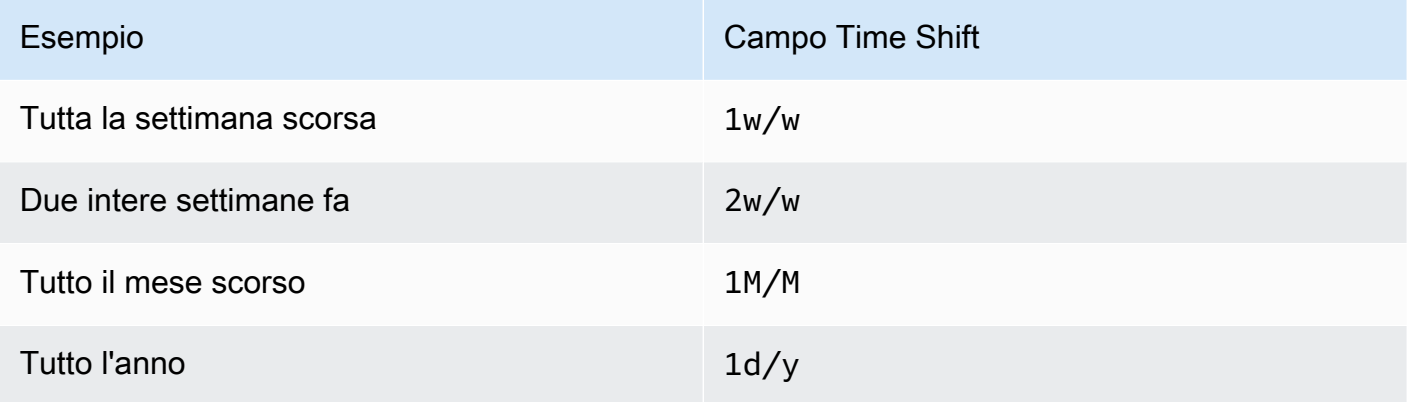

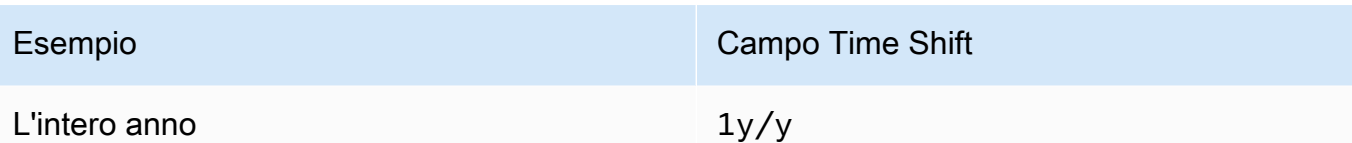

• Timeout della cache: (visibile solo se disponibile nell'origine dati) Sostituisce il timeout predefinito della cache se l'archivio delle serie temporali dispone di una cache delle query. Specificate questo valore come valore numerico in secondi.

# <span id="page-498-0"></span>Scrivere query di espressione

△ Questo argomento della documentazione è progettato per le aree di lavoro Grafana che supportano la versione 9.x di Grafana. Per le aree di lavoro Grafana che supportano la versione 8.x di Grafana, vedere. [Funzionamento nella versione 8 di Grafana](#page-745-0)

Le espressioni lato server consentono di manipolare i dati restituiti dalle query con operazioni matematiche e di altro tipo. Le espressioni creano nuovi dati e non manipolano i dati restituiti dalle fonti di dati.

### Informazioni sulle espressioni

Le espressioni lato server consentono di manipolare i dati restituiti dalle query con operazioni matematiche e di altro tipo. Le espressioni creano nuovi dati e non manipolano i dati restituiti dalle fonti di dati, a parte alcune piccole ristrutturazioni dei dati per rendere i dati accettabili come input per le espressioni.

### Utilizzo delle espressioni

Le espressioni sono utilizzate principalmente da [Grafana](#page-644-0) Alerting. L'elaborazione viene eseguita sul lato server, quindi le espressioni possono funzionare senza una sessione del browser. Tuttavia, le espressioni possono essere utilizzate anche con fonti di dati e visualizzazioni di backend.

**a** Note

Le espressioni non funzionano con gli avvisi del dashboard legacy.

Le espressioni hanno lo scopo di aumentare le fonti di dati abilitando la combinazione di query provenienti da diverse fonti di dati o fornendo operazioni non disponibili in un'origine dati.

# a Note

Quando possibile, è necessario eseguire l'elaborazione dei dati all'interno della fonte dati. La copia dei dati dallo storage al server Grafana per l'elaborazione è inefficiente, quindi le espressioni sono destinate all'elaborazione leggera dei dati.

Le espressioni funzionano con le query relative alle fonti di dati che restituiscono serie temporali o dati numerici. Funzionano anche su dati [multidimensionali](#page-97-0). Ad esempio, una query che restituisce più serie, in cui ogni serie è identificata da etichette o tag.

Una singola espressione accetta una o più interrogazioni o altre espressioni come input e aggiunge dati al risultato. Ogni singola espressione o query è rappresentata da una variabile che è un identificatore denominato noto come refID (ad esempio, la lettera predefinita o). A B

Per fare riferimento all'output di una singola espressione o di una query di origine dati in un'altra espressione, questo identificatore viene utilizzato come variabile.

Tipi di espressioni

Le espressioni funzionano con due tipi di dati.

- Una raccolta di serie temporali.
- Una raccolta di numeri, in cui ogni numero è un elemento.

Ogni raccolta viene restituita da una singola query o espressione di origine dati e rappresentata dal RefID. Ogni raccolta è un insieme, in cui ogni elemento del set è identificato in modo univoco dalle sue dimensioni, memorizzate come [etichette](#page-97-1) o coppie chiave-valore.

Interrogazioni sull'origine dei dati

Le espressioni lato server supportano solo le query sulle origini dati per le fonti di dati di backend. Si presume generalmente che i dati siano etichettati come dati di serie temporali. In futuro intendevamo aggiungere un'asserzione del tipo di dati restituito dalla query (numero o serie temporale) in modo che le espressioni possano gestire meglio gli errori.

Le query relative alle fonti di dati, se utilizzate con le espressioni, vengono eseguite dal motore delle espressioni. Quando esegue questa operazione, ristruttura i dati in modo che siano costituiti da una serie temporale o da un numero per frame di dati. Quindi, ad esempio, se si utilizza un'origine dati che restituisce più serie su un frame nella visualizzazione per tabella, si potrebbe notare che ha un aspetto diverso quando viene eseguita con espressioni.

Attualmente, l'unico formato non di serie temporale (numero) supportato quando si utilizzano i frame di dati è una risposta in tabella che restituisce un frame di dati senza ora, colonne di stringhe e una colonna numerica:

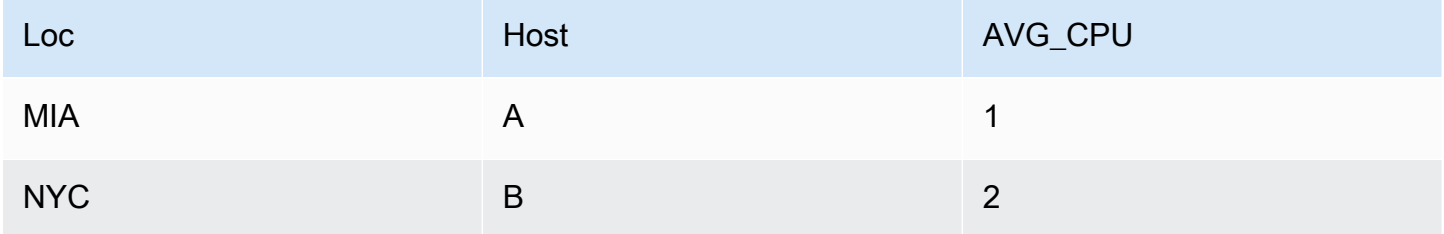

L'esempio precedente produrrà un numero che funziona con le espressioni. Le colonne di stringhe diventano etichette e la colonna numerica il valore corrispondente. Ad esempio {"Loc": "MIA", "Host": "A"} con un valore pari a 1.

# Operazioni

È possibile utilizzare le seguenti operazioni nelle espressioni: math, reduce e resample.

# Math (Matematica)

La matematica serve per formule matematiche in formato libero su serie temporali o dati numerici. Le operazioni matematiche prendono come input numeri e serie temporali e li modificano in numeri e serie temporali diversi.

Ad esempio, ai dati di altre query o espressioni viene fatto riferimento con il RefID preceduto dal simbolo del dollaro. \$A Se la variabile ha degli spazi nel nome, puoi usare una sintassi tra parentesi come. \${my variable}

Le costanti numeriche possono essere in formato decimale (2.24), ottale (con uno zero iniziale come) o esadecimale (con uno 0x iniziale072). 0x2A Sono supportati anche esponenziali e segni (ad es.). -0.8e-2

### **Operatori**

Sono supportati gli operatori aritmetici (+binari e unari-,\*,/,%, esponenti\*\*), relazionali (<,,,>, == ! =>=,<=) e logici (&&||, e unari). !

Il comportamento dell'operazione con i dati dipende dal fatto che si tratti di dati numerici o di serie temporali.

Con le operazioni binarie, come \$A + \$B o\$A || \$B, l'operatore viene applicato nei seguenti modi a seconda del tipo di dati:

- Se entrambi \$A e \$B sono numeri, l'operazione viene eseguita tra i due numeri.
- Se una variabile è un numero e l'altra variabile è una serie temporale, viene eseguita l'operazione tra il valore di ogni punto della serie temporale e il numero.
- Se entrambe \$A le serie \$B sono dati di serie temporali, l'operazione tra ogni valore delle due serie viene eseguita per ogni indicatore temporale presente in entrambe \$A e\$B. L'Resampleoperazione può essere utilizzata per allineare i timestamp.

# Riepilogo:

- Numero OP = numero
- Numero serie OP = serie
- Serie OP = serie

Poiché le espressioni funzionano con più serie o numeri rappresentati da una singola variabile, le operazioni binarie eseguono anche un'unione (unione) tra le due variabili. Questa operazione viene eseguita sulla base delle etichette identificative associate a ogni singola serie o numero.

Quindi, se hai numeri con etichette come {host=web01} in \$A e un altro numero \$B con le stesse etichette, l'operazione viene eseguita tra questi due elementi all'interno di ciascuna variabile e il risultato condividerà le stesse etichette. Le regole per il comportamento di questa unione sono le seguenti:

- Un articolo senza etichette si unirà a qualsiasi cosa.
- Se \$B entrambi \$A contengono un solo elemento (una serie o un numero), si uniranno.
- Se le etichette sono matematiche esatte, si uniranno.
- Se le etichette sono un sottoinsieme delle altre, ad esempio un elemento in \$A è etichettato {host=A,dc=MIA} e un elemento in \$B è {host=A} etichettato, si uniranno.

• Se all'interno di una variabile, ad esempio, \$A ci sono diverse chiavi di tag per ogni elemento, il comportamento di unione non è definito.

Gli operatori relazionali e logici restituiscono 0 per falso, 1 per vero.

Funzioni matematiche

Sebbene la maggior parte delle funzioni sia presente nelle operazioni di espressione proprie, l'operazione matematica presenta alcune funzioni simili agli operatori o ai simboli matematici. Quando le funzioni possono accettare numeri o serie, verrà restituito lo stesso tipo dell'argomento. Quando si tratta di una serie, l'operazione viene eseguita per il valore di ogni punto della serie.

#### addominali

abs restituisce il valore assoluto del suo argomento che può essere un numero o una serie. Ad esempio:  $abs(-1)$  o  $abs($ \$A).

#### is\_inf

is\_inf accetta un numero o una serie e restituisce 1 Inf valori (negativi o positivi) e 0 altri valori. Ad esempio is\_inf(\$A).

**a** Note

Se hai bisogno di verificare specificamente l'infinito negativo, ad esempio, puoi fare un confronto come.  $A = \inf n()$ 

#### is\_nan

is\_nan prende un numero o una serie e restituisce valori e 1 altri NaN valori. 0 Ad esempio is\_nan(\$A). Questa funzione esiste perché non NaN è uguale a. NaN

is null

is\_null accetta un numero o una serie e restituisce valori e altri valori1. null 0 Ad esempio is\_null(\$A).

#### is\_number

is number prende un numero o una serie e restituisce tutti 1 i valori numerici reali e 0 gli altri valori (che sononull,Inf+, Inf- e). NaN Ad esempio is\_number(\$A).

#### registro

Log restituisce il logaritmo naturale del suo argomento che può essere un numero o una serie. Se il valore è inferiore a 0, NaN viene restituito. Ad esempio: log(-1) o log(\$A).

#### inf, infn, nan e null

Le funzioni inf, infn, nan e null restituiscono tutte un singolo valore del nome. Esistono principalmente per i test. Esempio: null().

#### rotondo

Round restituisce un valore intero arrotondato. Ad esempio round(3.123) o round(\$A).

#### soffitto

Ceil arrotonda il numero al valore intero più vicino. Ad esempio, ceil(3.123) restituisce 4.

#### pavimento

Floor arrotonda il numero per difetto al valore intero più vicino. Ad esempio, floor (3.123) restituisce. 3

#### Ridurre

Reduce prende una o più serie temporali restituite da una query o un'espressione e trasforma ogni serie in un unico numero. Le etichette delle serie temporali vengono conservate come etichette su ogni numero ridotto emesso.

#### Campi:

- Funzione: la funzione di riduzione da utilizzare
- Input: la variabile (RefID (ad esempioA)) da ricampionare
- Modalità: consente il comportamento di controllo della funzione di riduzione quando una serie contiene valori non numerici (null, NaN, +-Inf)

# Funzioni di riduzione
#### Conteggio

Count restituisce il numero di punti in ogni serie.

#### **Significa**

La media restituisce il totale di tutti i valori di ogni serie diviso per il numero di punti di quella serie. In strict modalità se alcuni valori della serie sono null o nan, o se la serie è vuota, viene restituito NaN.

#### Min e Max

Min e Max restituiscono rispettivamente il valore più piccolo o più grande della serie. In strict modalità se alcuni valori della serie sono null o nan, o se la serie è vuota, viene restituito NaN.

#### Somma

Sum restituisce il totale di tutti i valori della serie. Se la serie è di lunghezza zero, la somma sarà 0. In strict modalità, se nella serie sono presenti valori NaN o Null, viene restituito NaN.

#### Ultimo

Ultimo restituisce l'ultimo numero della serie. Se la serie non ha valori, restituisce NaN.

Modalità di riduzione

#### Rigido

In modalità Strict, la serie di input viene elaborata così com'è. Se alcuni valori della serie non sono numerici (null, NaN o +-Inf), viene restituito NaN.

#### Elimina caratteri non numerici

In questa modalità tutti i valori non numerici (null, NaN o +-Inf) nella serie di input vengono filtrati prima di eseguire la funzione di riduzione.

Sostituisci valori non numerici

In questa modalità tutti i valori non numerici vengono sostituiti da un valore predefinito.

#### Ricampionamento

Resample modifica i timestamp di ogni serie temporale per avere un intervallo di tempo coerente. Il caso d'uso principale consiste nel ricampionare serie temporali che non condividono gli stessi timestamp in modo da poter eseguire operazioni matematiche tra di esse. Questa operazione può essere eseguita ricampionando ciascuna delle due serie e quindi eseguendo un'operazione matematica facendo riferimento alle variabili ricampionate.

### Campi:

- Input: la variabile dei dati delle serie temporali (RefID (ad esempioA)) da ricampionare
- Ricampionamento a: la durata del ricampionamento, ad esempio 10s. le unità possono essere s secondi, m minuti, h ore, giorni, d settimane e w anni. y
- Downsample: la funzione di riduzione da utilizzare quando sono presenti più di un punto dati per campione di finestra. Vedi l'operazione di riduzione per i dettagli sul comportamento.
- Upsample: il metodo da utilizzare per riempire un esempio di finestra senza punti dati.
	- il pad si riempie con l'ultimo valore conosciuto
	- riempimento con il successivo valore noto
	- fillna per riempire le finestre di esempio vuote con NaNs

#### Scrivere un'espressione

Se la tua fonte di dati li supporta, Grafana visualizza il pulsante Espressione e mostra tutte le espressioni esistenti nell'elenco dell'editor di query.

Per scrivere un'espressione

- 1. Aprire il pannello.
- 2. Sotto l'interrogazione, scegliete Espressione.
- 3. Nel campo Operazione, seleziona il tipo di espressione che desideri scrivere.
- 4. Scrivi l'espressione.
- 5. Scegli Applica.

#### Casi speciali

Quando un'origine dati interrogata non restituisce serie o numeri, viene restituito il motore di espressione. NoData Ad esempio, se una richiesta contiene due query sull'origine dati che vengono unite da un'espressione, se NoData viene restituita da almeno una delle query sull'origine dati, il risultato restituito per l'intera query è. NoData Per ulteriori informazioni su come Grafana Alerting elabora i NoData risultati, vedere. [Nessuna gestione di dati o casi di errore](#page-697-0)

Condividi i risultati delle query con un altro pannello

△ Questo argomento della documentazione è progettato per le aree di lavoro Grafana che supportano la versione 9.x di Grafana. Per le aree di lavoro Grafana che supportano la versione 8.x di Grafana, vedere. [Funzionamento nella versione 8 di Grafana](#page-745-0)

Grafana ti consente di utilizzare il risultato della query di un pannello per qualsiasi altro pannello della dashboard. La condivisione dei risultati delle query tra i pannelli riduce il numero di interrogazioni fatte alla fonte di dati, il che può migliorare le prestazioni della dashboard.

L'origine dati della dashboard ti consente di selezionare un pannello nella dashboard che contiene le query per le quali desideri condividere i risultati. Invece di inviare una query separata per ogni pannello, Grafana invia una query e gli altri pannelli utilizzano i risultati dell'interrogazione per creare visualizzazioni.

Questa strategia può ridurre drasticamente il numero di interrogazioni effettuate quando, ad esempio, sono presenti più pannelli che visualizzano gli stessi dati.

Per condividere i risultati delle interrogazioni

- 1. [Crea una dashboard](#page-421-0).
- 2. Cambia il titolo inSource panel. Utilizzerai questo pannello come fonte per gli altri pannelli.
- 3. Definite la query o le domande che desiderate condividere.

Se non disponi di un'origine dati disponibile, utilizza l'origine TestDatadati, che restituisce una serie temporale casuale che puoi utilizzare per i test.

- 4. Aggiungi un secondo pannello e seleziona l'origine dati della Dashboard nell'editor di query.
- 5. Nell'elenco Usa i risultati del pannello, seleziona il primo pannello che hai creato.

Tutte le interrogazioni definite nel pannello sorgente sono ora disponibili nel nuovo pannello. Le interrogazioni effettuate nel pannello sorgente possono essere condivise con più pannelli.

È possibile fare clic su una qualsiasi delle interrogazioni per accedere al pannello in cui sono definite.

Trasforma i dati

△ Questo argomento della documentazione è progettato per le aree di lavoro Grafana che supportano la versione 9.x di Grafana. Per le aree di lavoro Grafana che supportano la versione 8.x di Grafana, vedere. [Funzionamento nella versione 8 di Grafana](#page-745-0)

Le trasformazioni sono un modo efficace per manipolare i dati restituiti da una query prima che il sistema applichi una visualizzazione. Utilizzando le trasformazioni, è possibile:

- Rinominare i campi
- Unisci i dati delle serie temporali
- Esegui operazioni matematiche su più query
- Usa l'output di una trasformazione come input per un'altra trasformazione

Per gli utenti che si affidano a più visualizzazioni dello stesso set di dati, le trasformazioni offrono un metodo efficiente per creare e gestire numerose dashboard.

È inoltre possibile utilizzare l'output di una trasformazione come input per un'altra trasformazione, il che si traduce in un aumento delle prestazioni.

#### **G** Note

A volte il sistema non è in grado di rappresentare graficamente i dati trasformati. Quando ciò accade, fai clic sull'interruttore della visualizzazione Tabella sopra la visualizzazione per passare a una visualizzazione tabellare dei dati. Questo può aiutarti a comprendere il risultato finale delle tue trasformazioni.

Tipi di trasformazione

Grafana offre diversi modi per trasformare i dati. Di seguito è riportato un elenco completo delle funzioni di trasformazione.

#### Ordine delle trasformazioni

Quando sono presenti più trasformazioni, Grafana le applica nell'ordine in cui sono elencate. Ogni trasformazione crea un set di risultati che poi passa alla trasformazione successiva nella pipeline di elaborazione.

L'ordine in cui Grafana applica le trasformazioni influisce direttamente sui risultati. Ad esempio, se utilizzi una trasformazione Reduce per condensare tutti i risultati di una colonna in un unico valore, puoi applicare le trasformazioni solo a quel singolo valore.

Aggiungi una funzione di trasformazione ai dati

I seguenti passaggi ti guidano nell'aggiunta di una trasformazione ai dati.

Per aggiungere una trasformazione a un pannello

- 1. Vai al pannello in cui desideri aggiungere una o più trasformazioni.
- 2. Scegliete il titolo del pannello e fate clic su Modifica.
- 3. Seleziona la scheda Transform (Trasformazione).
- 4. Scegli una trasformazione. Viene visualizzata una riga di trasformazione in cui è possibile configurare le opzioni di trasformazione.
- 5. Per applicare un'altra trasformazione, scegli Aggiungi trasformazione. Questa trasformazione agisce sul set di risultati restituito dalla trasformazione precedente.

#### Esegui il debug di una trasformazione

Per visualizzare i set di risultati in ingresso e in uscita della trasformazione, scegliete l'icona del bug sul lato destro della riga di trasformazione.

I set di risultati di input e output possono aiutarti a eseguire il debug di una trasformazione.

#### Eliminare una trasformazione

Ti consigliamo di rimuovere le trasformazioni che non ti servono. Quando elimini una trasformazione, rimuovi i dati dalla visualizzazione.

#### Prerequisiti:

Identifica tutte le dashboard che si basano sulla trasformazione e informa gli utenti della dashboard interessati.

Per eliminare una trasformazione

- 1. Aprire un pannello per modificarlo.
- 2. Seleziona la scheda Transform (Trasformazione).
- 3. Scegli l'icona del cestino accanto alla trasformazione che desideri eliminare.

#### Funzioni di trasformazione

È possibile eseguire le seguenti trasformazioni sui dati.

#### Aggiungi campo dal calcolo

Usa questa trasformazione per aggiungere un nuovo campo calcolato da altri due campi. Ogni trasformazione consente di aggiungere un nuovo campo.

- Modalità: seleziona una modalità:
	- Riduci riga: applica il calcolo selezionato su ciascuna riga di campi selezionati in modo indipendente.
	- Opzione binaria: applica operazioni matematiche di base (somma, moltiplica, ecc.) sui valori in una singola riga da due campi selezionati.
- Nome campo: seleziona i nomi dei campi che desideri utilizzare nel calcolo per il nuovo campo.
- Calcolo: se si seleziona la modalità Riduci righe, viene visualizzato il campo Calcolo. Fai clic sul campo per visualizzare un elenco di scelte di calcolo che puoi utilizzare per creare il nuovo campo. Per informazioni sui calcoli disponibili, consulta [Tipi di calcolo](#page-547-0).
- Operazione: se si seleziona la modalità opzione binaria, vengono visualizzati i campi Operazione. Questi campi consentono di eseguire operazioni matematiche di base sui valori in un'unica riga da due campi selezionati. È inoltre possibile utilizzare valori numerici per operazioni binarie.
- Alias: (Facoltativo) Inserisci il nome del nuovo campo. Se lasci questo campo vuoto, al campo verrà assegnato un nome corrispondente al calcolo.
- Sostituisci tutti i campi: (Facoltativo) Seleziona questa opzione se desideri nascondere tutti gli altri campi e visualizzare solo il campo calcolato nella visualizzazione.

#### Concatena i campi

Questa trasformazione combina tutti i campi di tutti i frame in un unico risultato. Considerate queste due domande.

#### Interrogazione A:

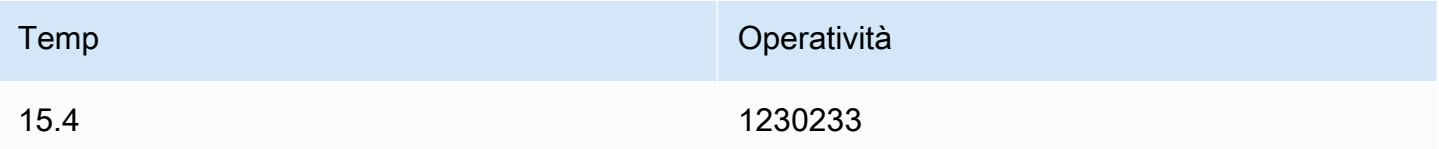

#### Interrogazione B:

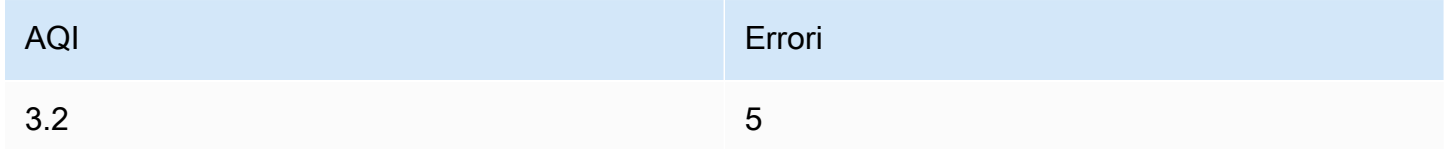

Dopo aver concatenato i campi, il frame di dati sarebbe:

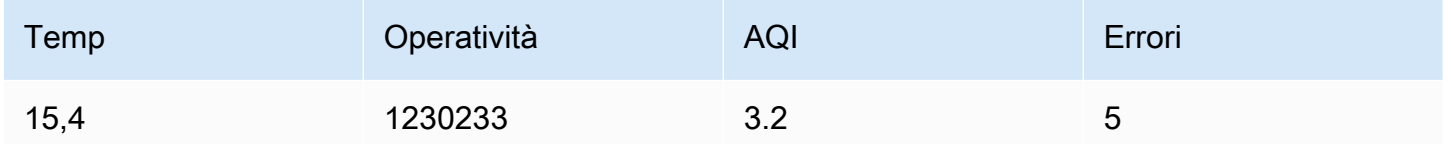

#### Config dai risultati della query

Questa trasformazione consente di selezionare una query e da essa estrarre opzioni standard come Min, Max, Unit e Thresholds e applicarle ad altri risultati della query. Ciò consente una configurazione dinamica della visualizzazione basata sulle query.

Se desideri estrarre una configurazione unica per ogni riga del risultato della query di configurazione, prova la trasformazione da righe a campi.

#### Opzioni

- Interrogazione di configurazione: seleziona la query che restituisce i dati che desideri utilizzare come configurazione.
- Applica a: seleziona i campi o le serie a cui applicare la configurazione.
- Applica alle opzioni: in genere un tipo di campo o un'espressione regolare del nome di campo a seconda dell'opzione selezionata in Applica a.

#### Converti il tipo di campo

Questa trasformazione modifica il tipo di campo del campo specificato.

- Campo: seleziona uno dei campi disponibili
- as: seleziona il formato FieldType in cui convertire
	- Numerico: tenta di rendere numerici i valori
	- Stringa: renderà i valori stringhe
	- Ora: tenta di analizzare i valori come tempo
		- Mostrerà un'opzione per specificare un DateFormat come input da una stringa come yyyy-mmdd o DD MM YYYY hh:mm:ss
	- Booleano: renderà i valori booleani

Ad esempio, è possibile modificare la seguente query selezionando il campo orario come Ora e il formato della data come YYYY.

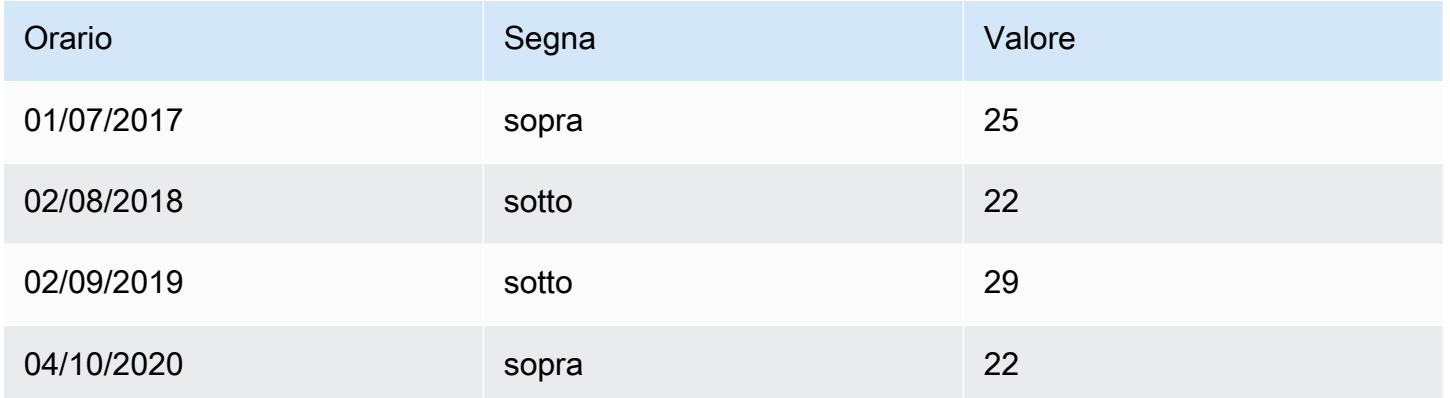

### Il risultato:

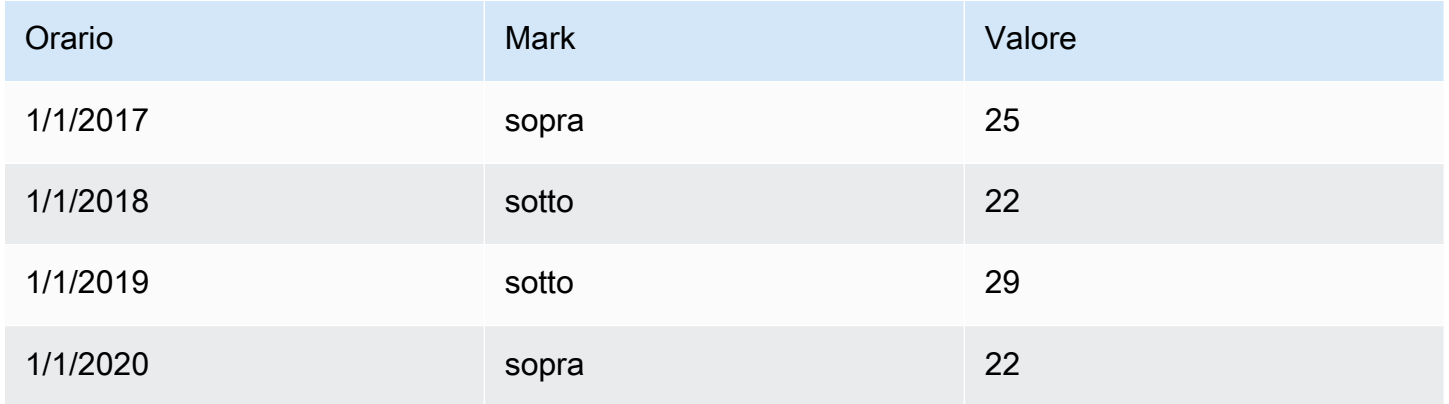

#### Filtra i dati per nome

Utilizzate questa trasformazione per rimuovere parti dei risultati della query.

Grafana visualizza il campo Identificatore, seguito dai campi restituiti dalla query.

Puoi applicare i filtri in due modi:

- Immettere un'espressione regex.
- Scegli un campo per attivare il filtraggio su quel campo. I campi filtrati vengono visualizzati con testo grigio scuro, i campi non filtrati hanno testo bianco.

#### Filtra i dati per query

Utilizzate questa trasformazione nei pannelli che hanno più interrogazioni, se volete nascondere una o più interrogazioni.

Grafana visualizza le lettere di identificazione della query in testo grigio scuro. Fai clic su un identificatore di query per attivare il filtro. Se la lettera di interrogazione è bianca, vengono visualizzati i risultati. Se la lettera di interrogazione è scura, i risultati vengono nascosti.

#### **a** Note

Questa trasformazione non è disponibile per Graphite perché questa fonte di dati non supporta la correlazione dei dati restituiti con le query.

#### Filtra i dati per valore

Questa trasformazione consente di filtrare i dati direttamente in Grafana e rimuovere alcuni punti dati dai risultati della query. Hai la possibilità di includere o escludere i dati che soddisfano una o più condizioni da te definite. Le condizioni vengono applicate a un campo selezionato.

Questa trasformazione è utile se l'origine dati non filtra nativamente in base ai valori. È inoltre possibile utilizzarla per restringere i valori da visualizzare se si utilizza una query condivisa.

Le condizioni disponibili per tutti i campi sono:

- Regex: corrisponde a un'espressione regex
- Is Null: corrisponde se il valore è nullo
- Is Not Null: corrisponde se il valore non è nullo
- Uguale: corrisponde se il valore è uguale al valore specificato
- Diverso: corrisponde se il valore è diverso dal valore specificato

Le condizioni disponibili per i campi numerici sono:

- Maggiore: corrisponde se il valore è maggiore del valore specificato
- Inferiore: corrisponde se il valore è inferiore al valore specificato
- Maggiore o uguale: corrisponde se il valore è maggiore o uguale
- Minore o uguale: corrisponde se il valore è inferiore o uguale
- Intervallo: corrisponde a un intervallo compreso tra un minimo e un massimo specificati, inclusi il minimo e il massimo

Considerate il seguente set di dati:

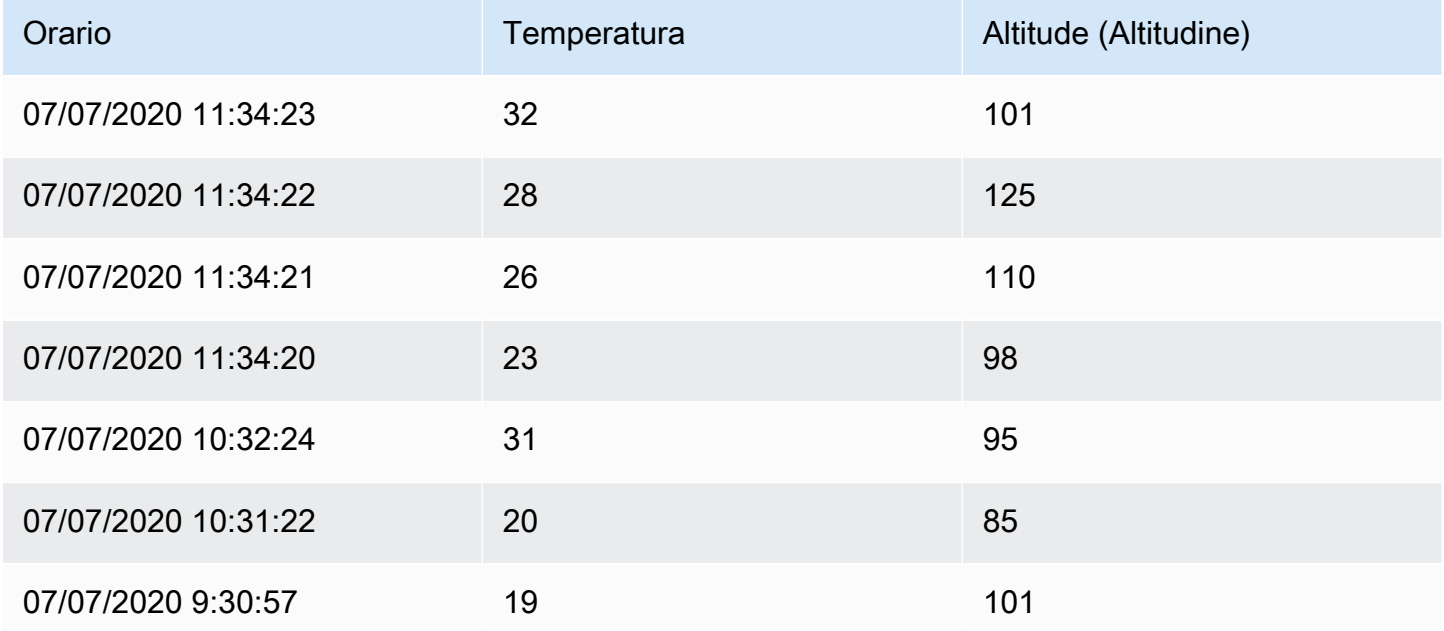

Se includi i punti dati con una temperatura inferiore a 30°C, la configurazione sarà la seguente:

- Tipo di filtro: Include
- Condizione: righe in cui Temperature corrispondono Lower Than 30

E otterrete il seguente risultato, in cui sono incluse solo le temperature inferiori a 30°C:

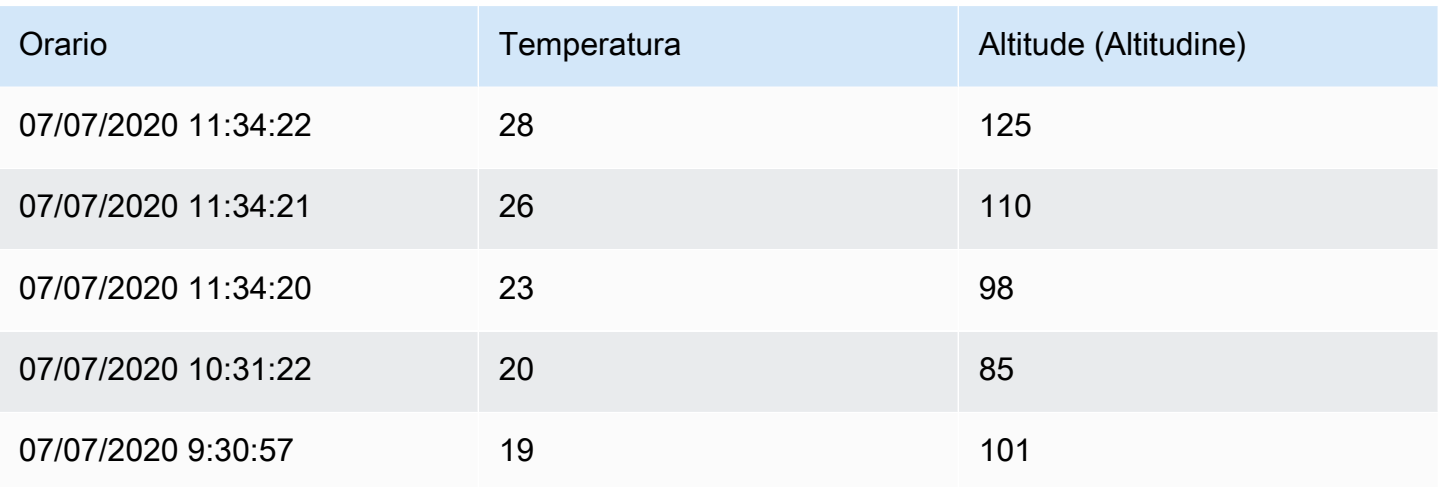

Puoi aggiungere più di una condizione al filtro. Ad esempio, potresti voler includere i dati solo se l'altitudine è maggiore di 100. A tale scopo, aggiungi tale condizione alla seguente configurazione:

- Tipo di filtro: Include righe che Match All condizionano
- Condizione 1: righe in cui Temperature corrisponde Lower a 30
- Condizione 2 Righe in cui Altitude corrisponde Greater a 100

Quando hai più di una condizione, puoi scegliere se desideri che l'azione (includi/escludi) venga applicata alle righe che soddisfano tutte le condizioni o soddisfano una delle condizioni che hai aggiunto.

Nell'esempio precedente abbiamo scelto Abbina tutto perché volevamo includere le righe che hanno una temperatura inferiore a 30 E un'altitudine superiore a 100. Se volessimo invece includere le righe che hanno una temperatura inferiore a 30 O un'altitudine superiore a 100, selezioneremmo Match any. Ciò includerebbe la prima riga dei dati originali, che ha una temperatura di 32°C (non corrisponde alla prima condizione) ma un'altitudine di 101 (che corrisponde alla seconda condizione), quindi è inclusa.

Le condizioni non valide o configurate in modo incompleto vengono ignorate.

### Gruppo da

Questa trasformazione raggruppa i dati in base a un valore di campo (colonna) specificato ed elabora i calcoli su ciascun gruppo. Fai clic per visualizzare un elenco di scelte di calcolo.

Ecco un esempio di dati originali.

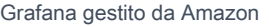

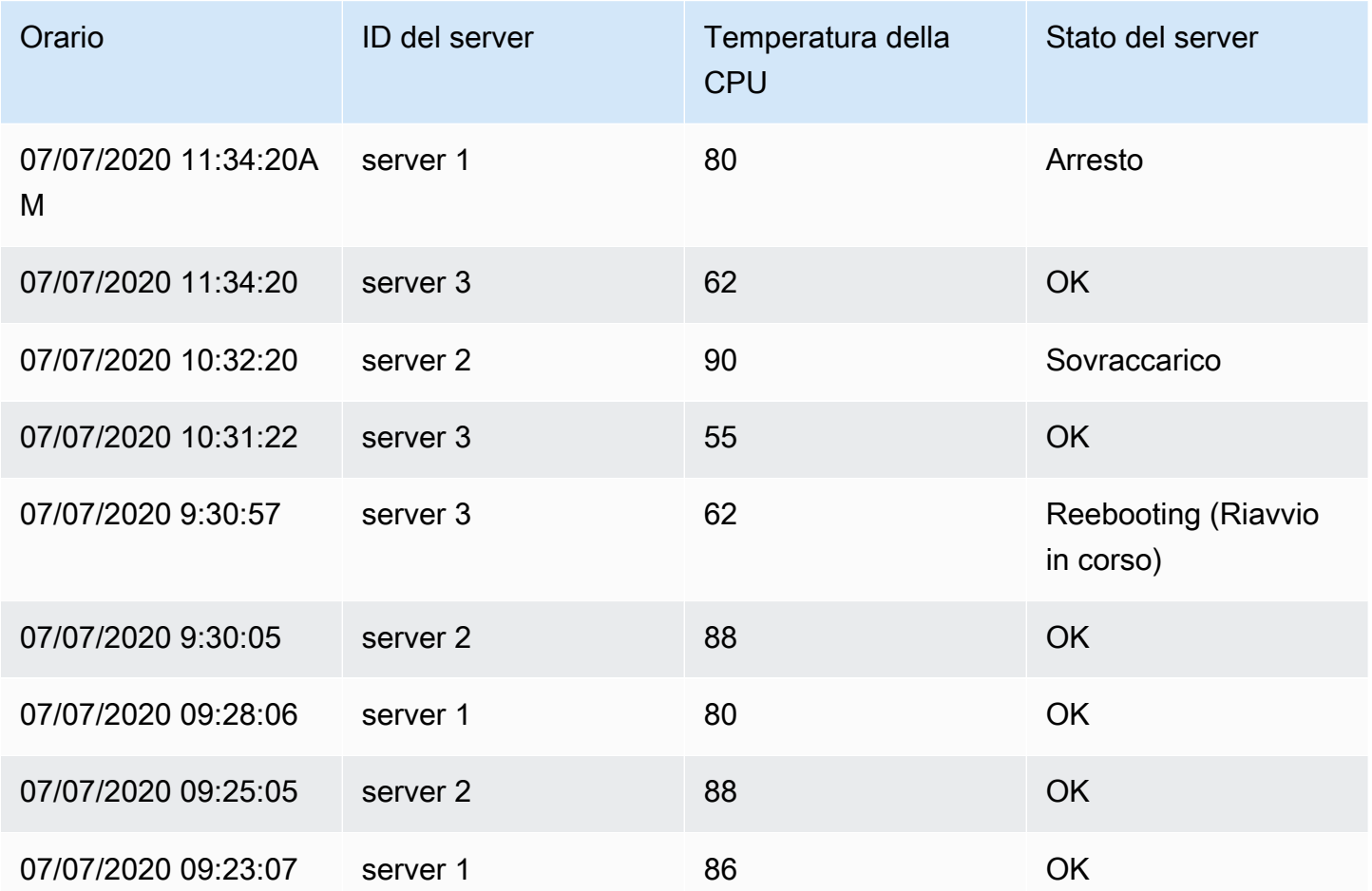

Questa trasformazione avviene in due fasi. Per prima cosa specificate uno o più campi in base ai quali raggruppare i dati. In questo modo verranno raggruppati tutti gli stessi valori di quei campi, come se li avessi ordinati. Ad esempio, se raggruppiamo i dati in base al campo Server ID, i dati verranno raggruppati in questo modo:

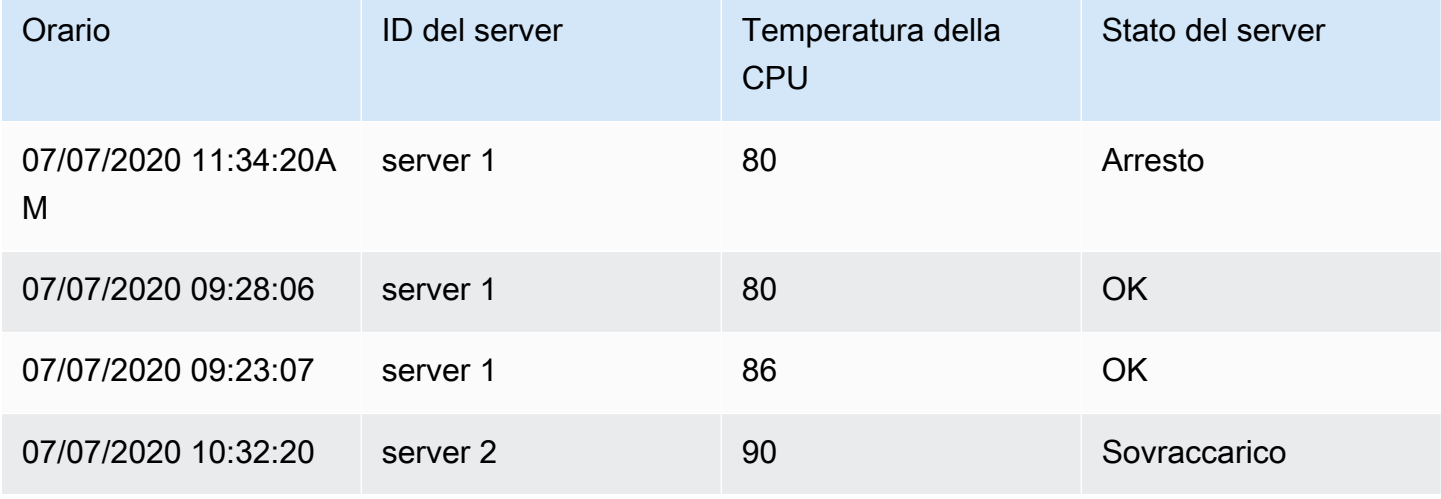

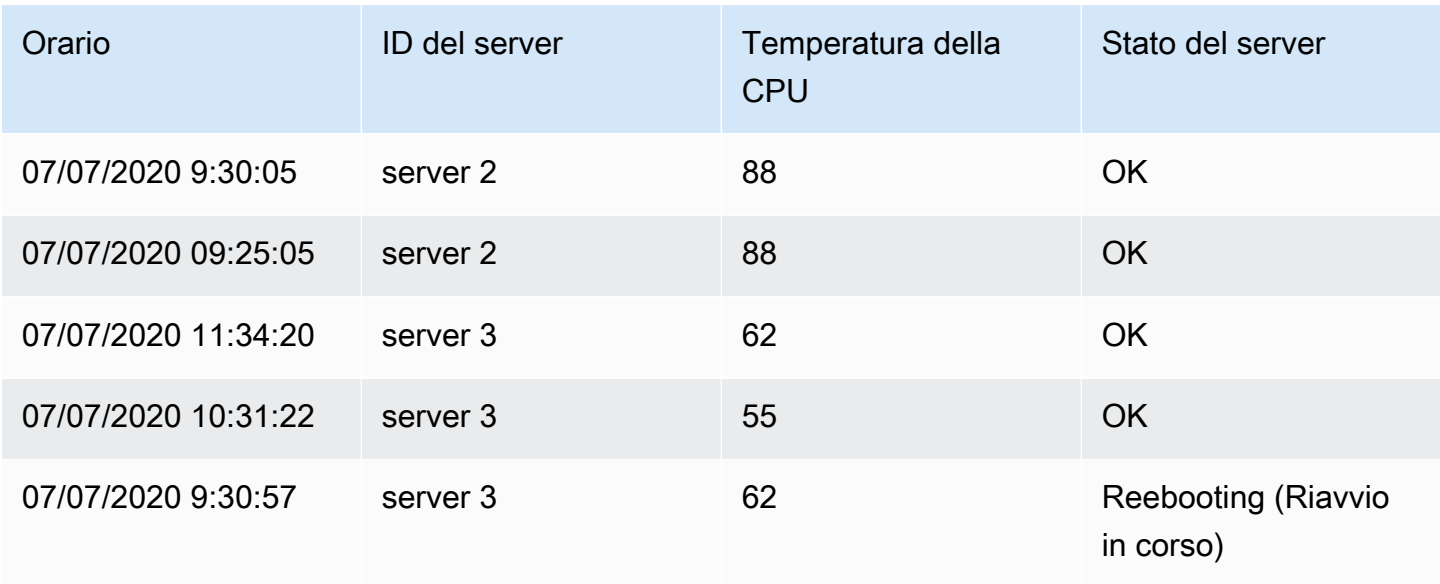

Tutte le righe con lo stesso valore di Server ID vengono raggruppate.

Dopo aver scelto il campo in base al quale raggruppare i dati, puoi aggiungere vari calcoli sugli altri campi e applicare il calcolo a ciascun gruppo di righe. Ad esempio, potremmo voler calcolare la temperatura media della CPU per ciascuno di questi server. Quindi possiamo aggiungere il calcolo medio applicato al campo della temperatura della CPU per ottenere quanto segue:

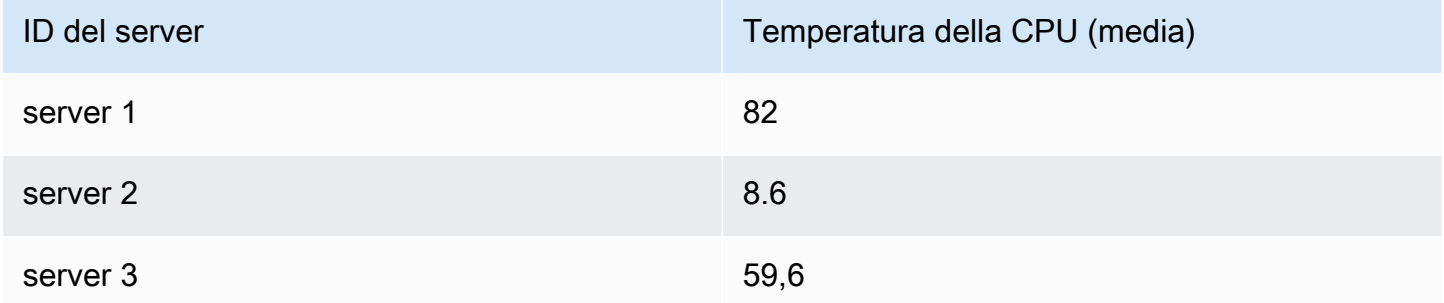

E possiamo aggiungere più di un calcolo. Per esempio:

- Per il campo Time, possiamo calcolare l'ultimo valore, per sapere quando è stato ricevuto l'ultimo punto dati per ogni server
- Per il campo Server Status, possiamo calcolare il valore Last per sapere qual è l'ultimo valore di stato per ogni server
- Per il campo Temperature, possiamo anche calcolare l'ultimo valore per sapere qual è l'ultima temperatura monitorata per ogni server

#### Otterremmo quindi:

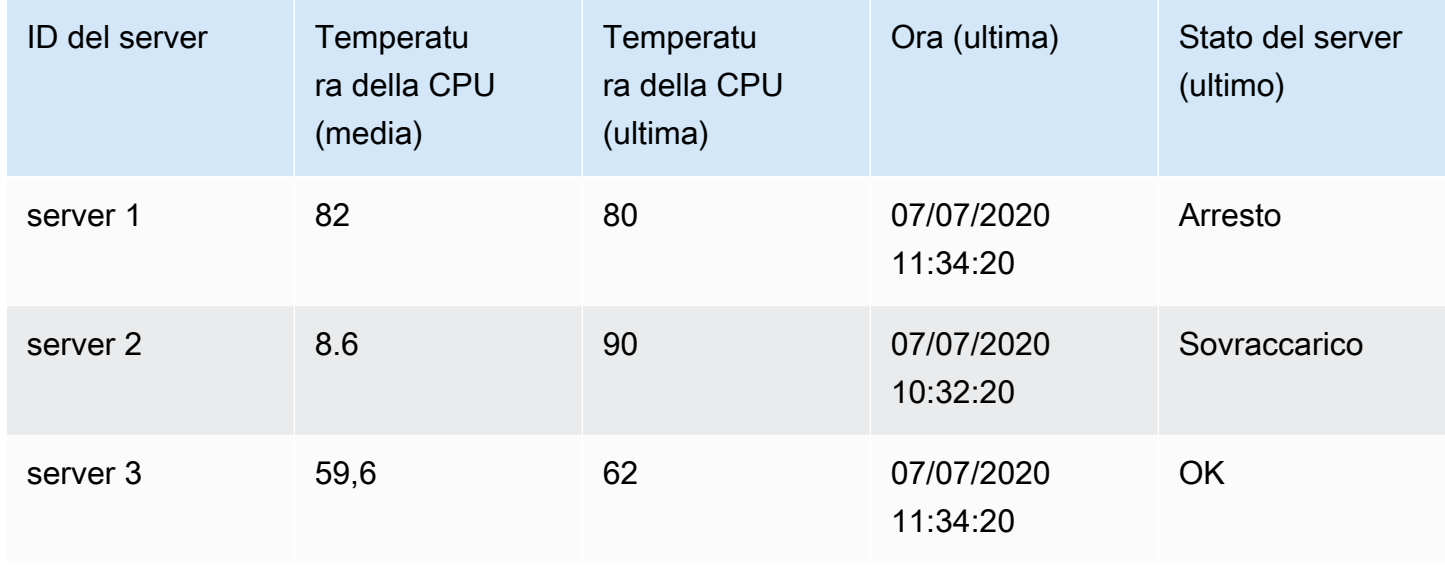

Questa trasformazione consente di estrarre le informazioni chiave dalle serie temporali e di visualizzarle in modo conveniente.

### Partecipa per campo

Usa questa trasformazione per unire più risultati in un'unica tabella. Ciò è particolarmente utile per convertire i risultati di più serie temporali in un'unica tabella ampia con un campo temporale condiviso.

#### Connessione interna

Un inner join unisce i dati di più tabelle in cui tutte le tabelle condividono lo stesso valore del campo selezionato. Questo tipo di join esclude i dati in cui i valori non corrispondono in tutti i risultati.

Utilizzate questa trasformazione per combinare i risultati di più query (combinati su un campo di join passato o sulla prima colonna time) in un unico risultato e rilasciate le righe in cui un'unione non può avvenire con successo.

Nell'esempio seguente, due query restituiscono i dati della tabella. Viene visualizzato come due tabelle separate prima di applicare la trasformazione Inner Join.

Interrogazione A:

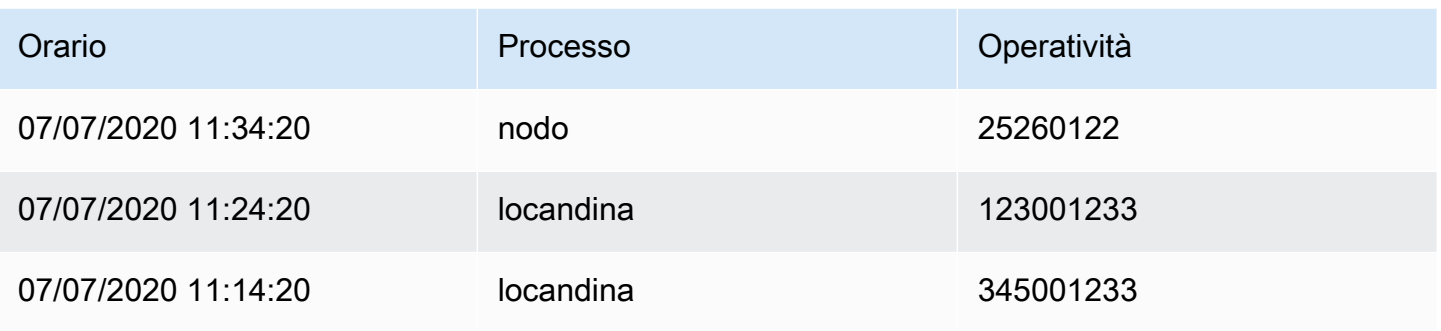

### Interrogazione B:

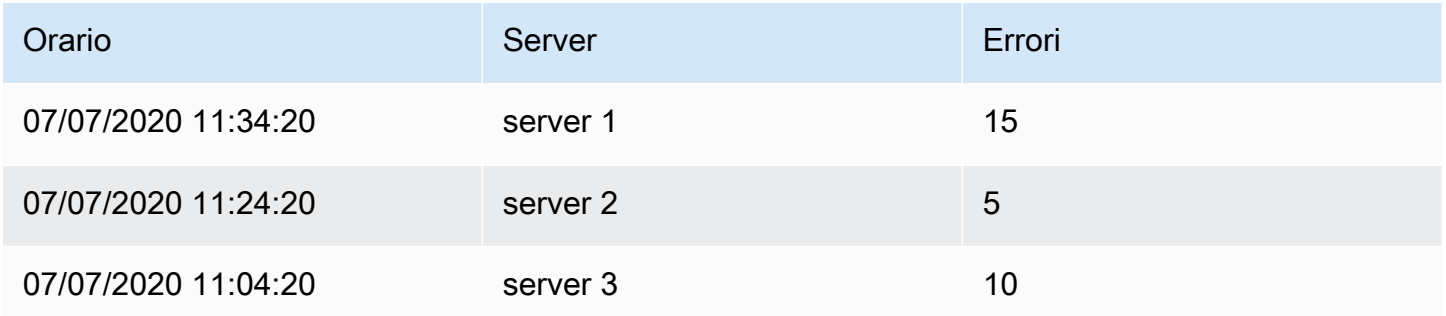

Il risultato dopo l'applicazione della trasformazione inner join è simile al seguente:

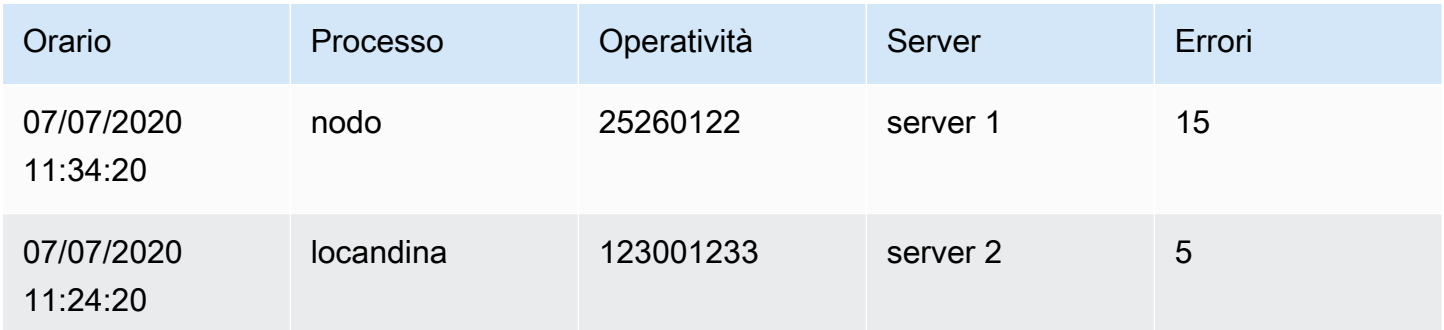

#### Connessione esterna

Un outer join include tutti i dati di un inner join e le righe in cui i valori non corrispondono in tutti gli input. Mentre l'inner join unisce la Query A e la Query B nel campo temporale, l'outer join include tutte le righe che non corrispondono nel campo time.

Nell'esempio seguente, due query restituiscono i dati della tabella. Viene visualizzato come due tabelle prima di applicare la trasformazione outer join.

### Interrogazione A:

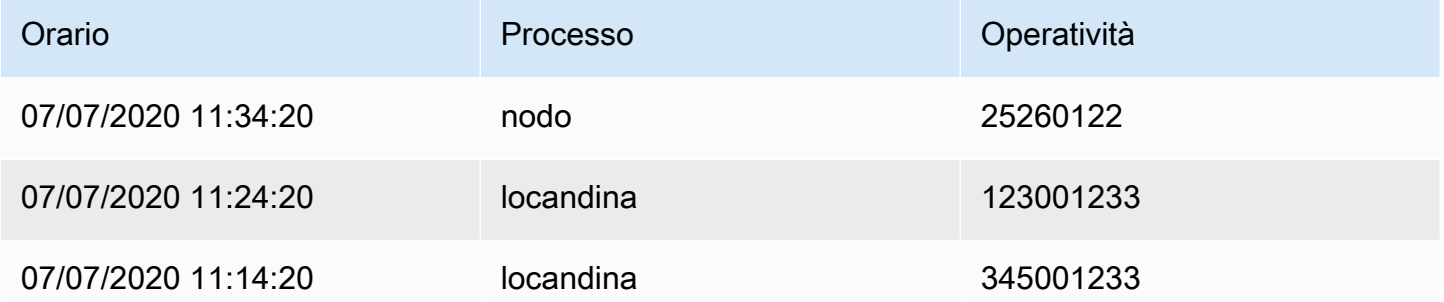

# Interrogazione B:

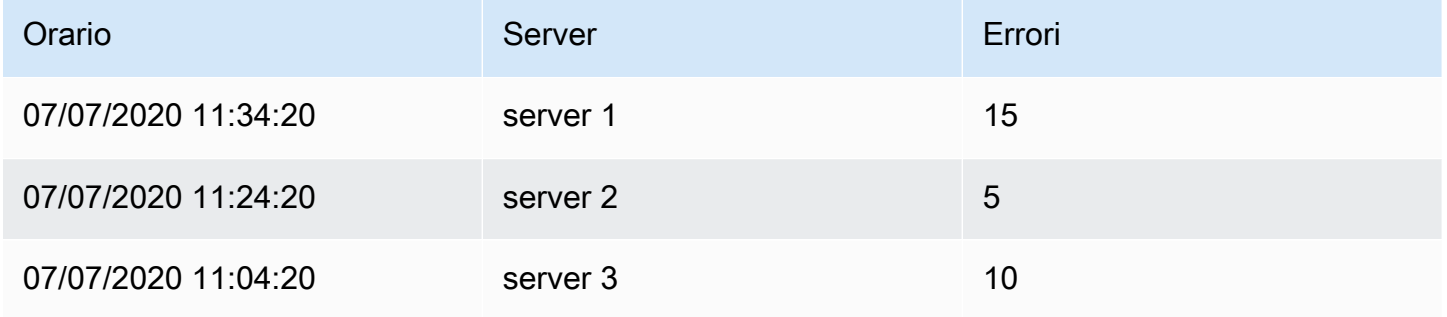

Il risultato dopo l'applicazione della trasformazione outer join è simile al seguente:

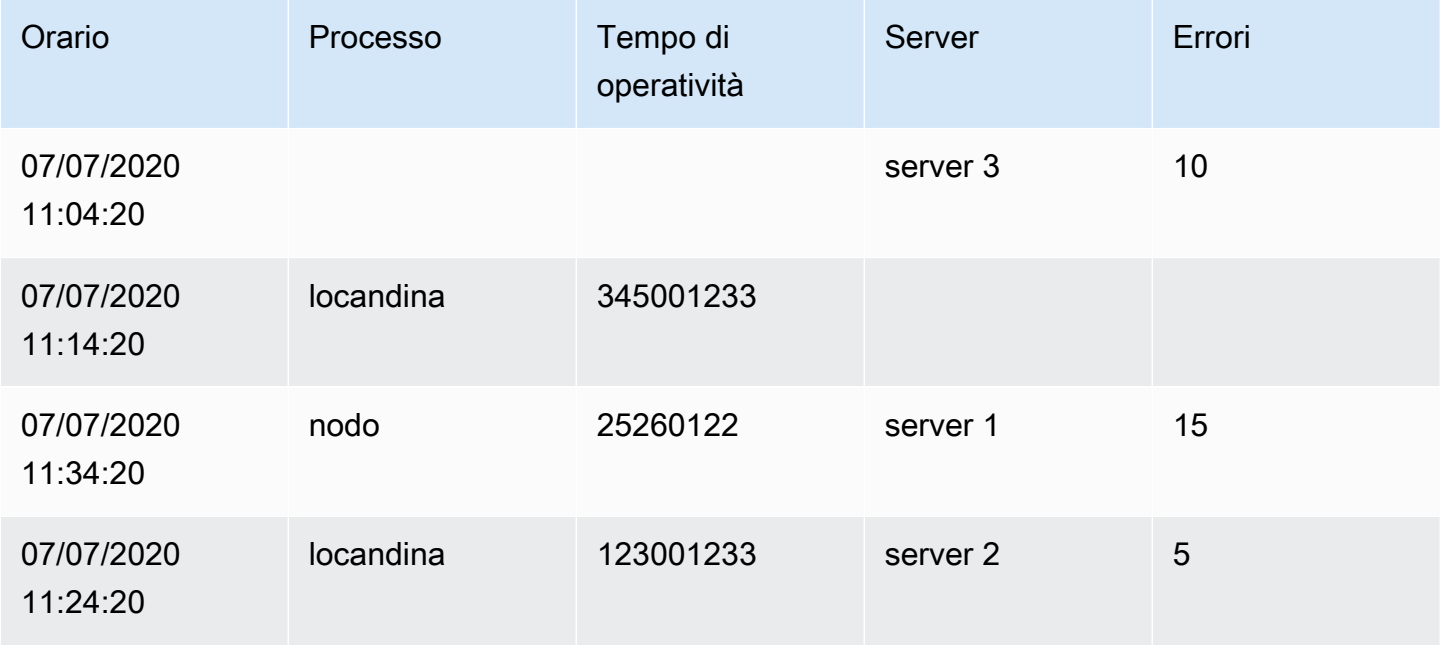

#### Etichette per i campi

Questa trasformazione modifica i risultati delle serie temporali che includono etichette o tag in una tabella in cui le chiavi e i valori di ogni etichetta sono inclusi nel risultato della tabella. Le etichette possono essere visualizzate come colonne o come valori di riga.

Dato il risultato di una query di due serie temporali:

- Serie 1: etichette Server=Server A, Datacenter=EU
- Serie 2 etichette Server=Server B, Datacenter=EU

In modalità Columns, il risultato è simile al seguente:

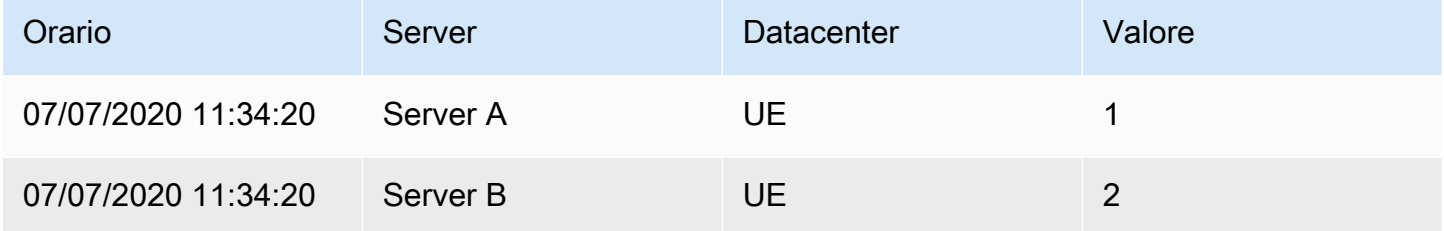

In modalità «Righe», il risultato ha una tabella per ogni serie e mostra il valore di ogni etichetta in questo modo:

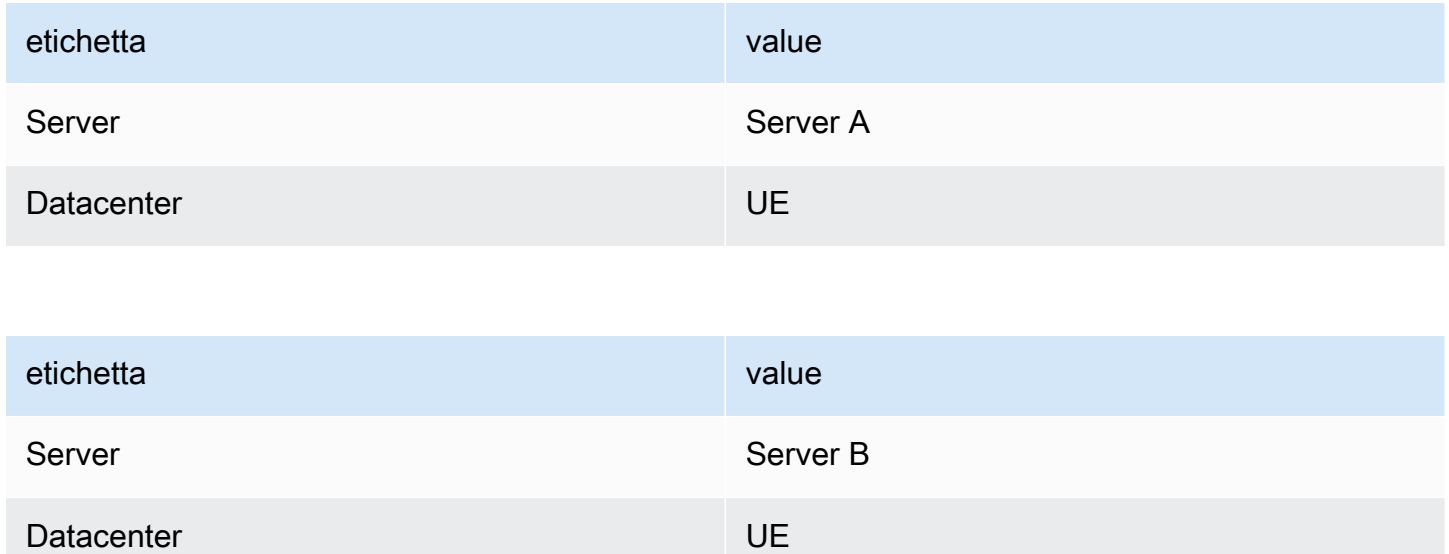

#### Nome del campo Valore

Se hai selezionato Server come nome del campo Valore, otterrai un campo per ogni valore dell'etichetta Server.

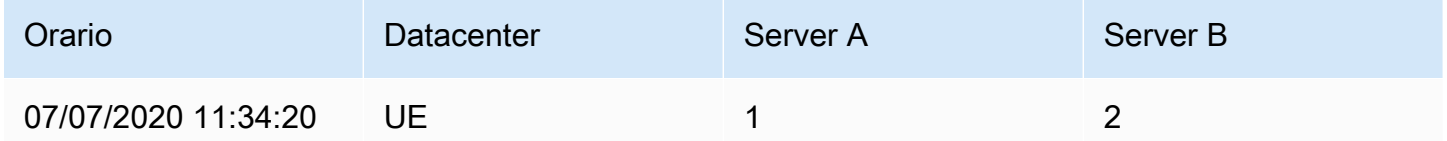

#### Comportamento di fusione

Il trasformatore delle etichette per i campi è composto internamente da due trasformazioni separate. Il primo agisce su una singola serie ed estrae le etichette nei campi. La seconda è la trasformazione di fusione che unisce tutti i risultati in un'unica tabella. La trasformazione di unione tenta di unire tutti i campi corrispondenti. Questa fase di unione è obbligatoria e non può essere disattivata.

#### **a** Note

La trasformazione di fusione può essere utilizzata da sola ed è descritta in dettaglio di seguito.

Per illustrare ciò, ecco un esempio in cui sono presenti due query che restituiscono serie temporali senza etichette sovrapposte.

- Serie 1 labels server=Servera
- Serie 2 labels datacenter=EU

Ciò risulterà innanzitutto in queste due tabelle:

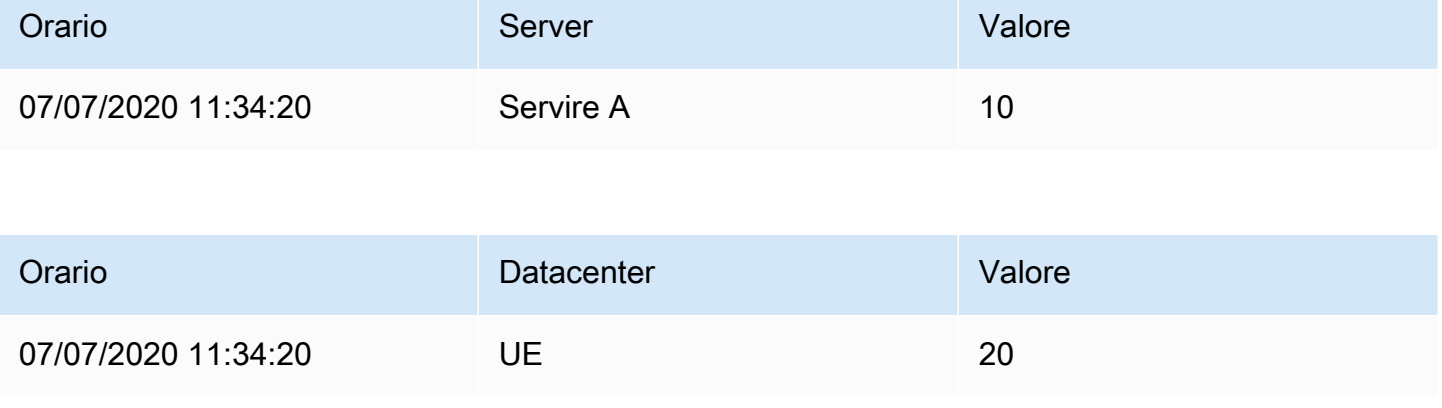

#### Dopo l'unione:

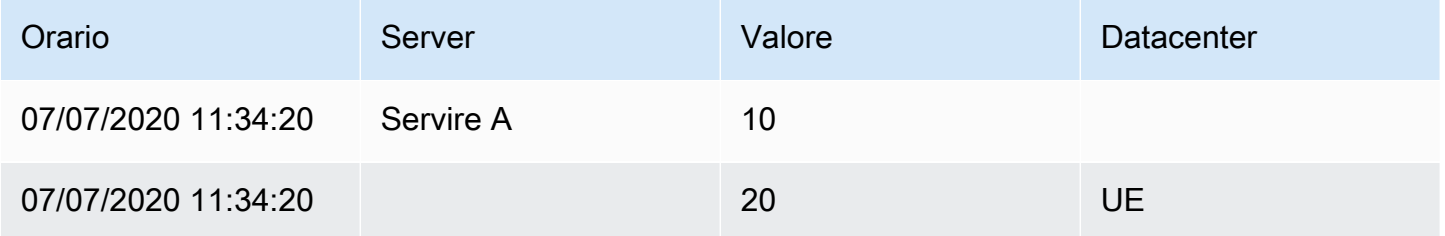

#### Unione

Utilizzate questa trasformazione per combinare il risultato di più interrogazioni in un unico risultato. Ciò è utile quando si utilizza la visualizzazione del pannello tabellare. I valori che possono essere uniti vengono combinati nella stessa riga. I valori sono unibili se i campi condivisi contengono gli stessi dati.

Nell'esempio seguente, abbiamo due query che restituiscono i dati della tabella. Viene visualizzato come due tabelle separate prima di applicare la trasformazione.

Interrogazione A:

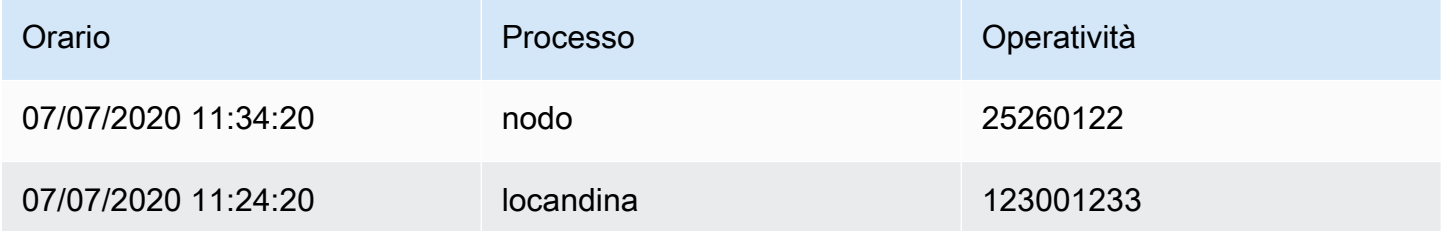

#### Interrogazione B:

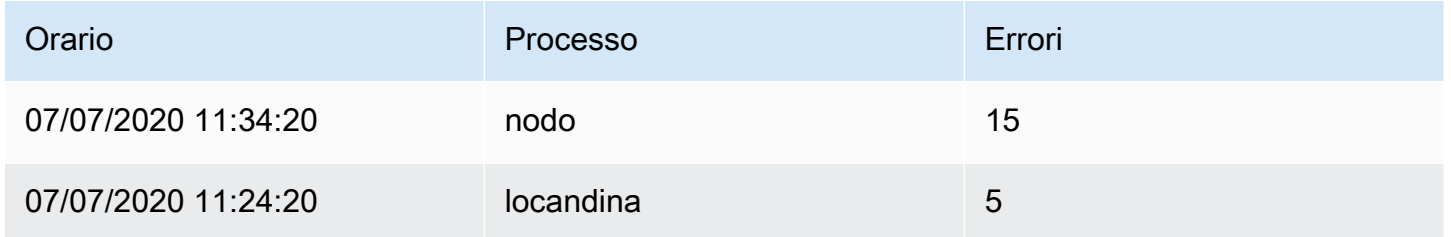

Ecco il risultato dopo aver applicato la trasformazione Merge:

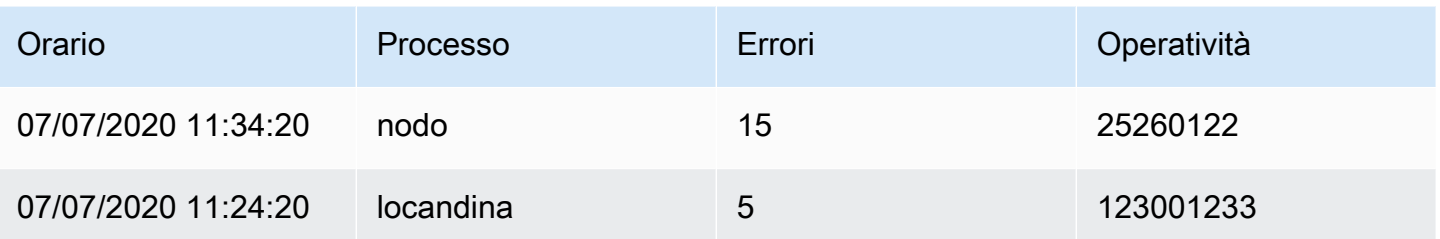

#### Organizza i campi

Utilizzate questa trasformazione per rinominare, riordinare o nascondere i campi restituiti dalla query.

#### **a** Note

Questa trasformazione funziona solo nei pannelli con una singola interrogazione. Se il pannello ha più interrogazioni, è necessario applicare una trasformazione Outer join o rimuovere le interrogazioni aggiuntive.

Grafana mostra un elenco di campi restituiti dalla query. È possibile:

- Modifica l'ordine dei campi posizionando il cursore su un campo. Il cursore si trasforma in una mano e quindi puoi trascinare il campo nella nuova posizione.
- Nascondi o mostra un campo facendo clic sull'icona a forma di occhio accanto al nome del campo.
- Rinomina i campi digitando un nuovo nome nella casella Rinomina.

#### Partizione per valori

Questa trasformazione può aiutare a eliminare la necessità di più query sulla stessa origine dati con WHERE clausole diverse quando si rappresentano graficamente più serie. Prendi in considerazione una tabella SQL di metriche con i seguenti dati:

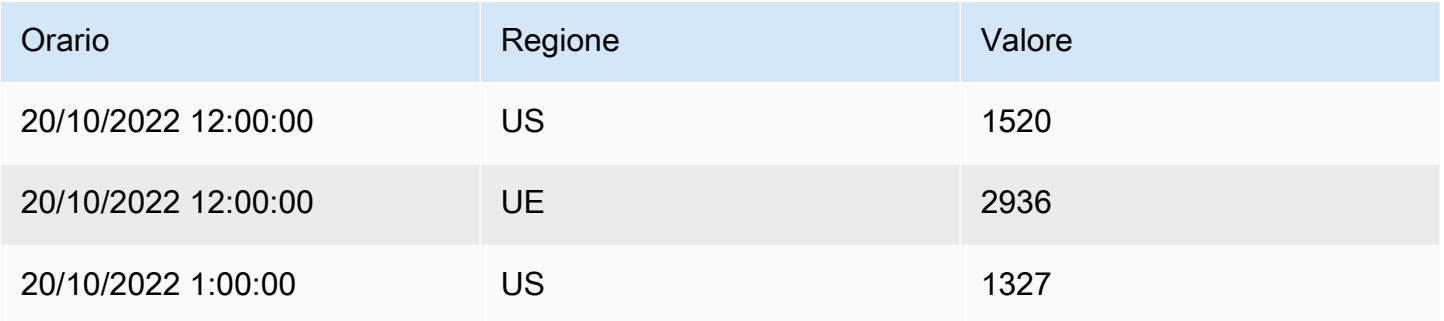

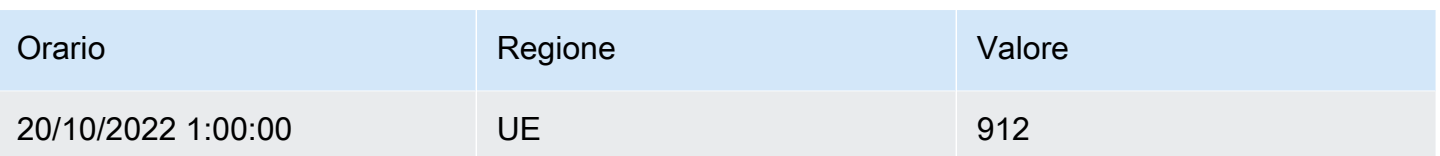

Prima della versione 9.3, se volevi tracciare una linea di tendenza rossa per gli Stati Uniti e una blu per l'UE nello stesso TimeSeries pannello, probabilmente dovevi suddividerla in due domande:

```
SELECT Time, Value FROM metrics WHERE Time > '2022-10-20' AND Region='US'
SELECT Time, Value FROM metrics WHERE Time > '2022-10-20' AND Region='EU'
```
Ciò richiede anche che tu sappia in anticipo quali regioni esistono effettivamente nella tabella delle metriche.

Con il trasformatore Partition by values, ora puoi emettere una singola query e dividere i risultati per valori univoci in una o più colonne (fields) a tua scelta. Nell'esempio seguente viene utilizzato Region.

SELECT Time, Region, Value FROM metrics WHERE Time > '2022-10-20'

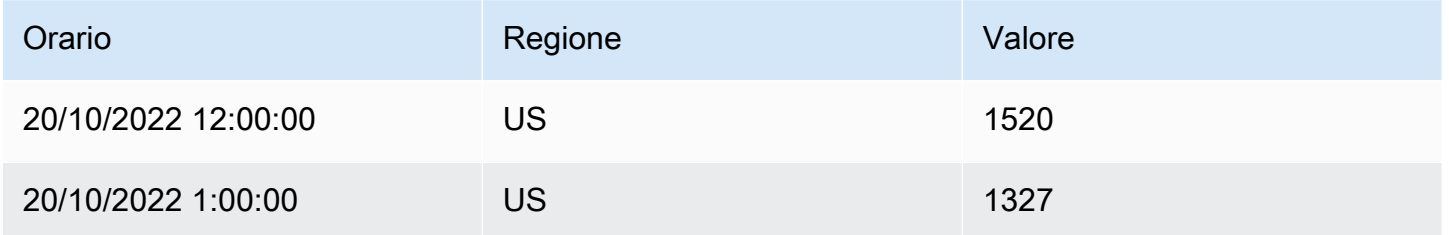

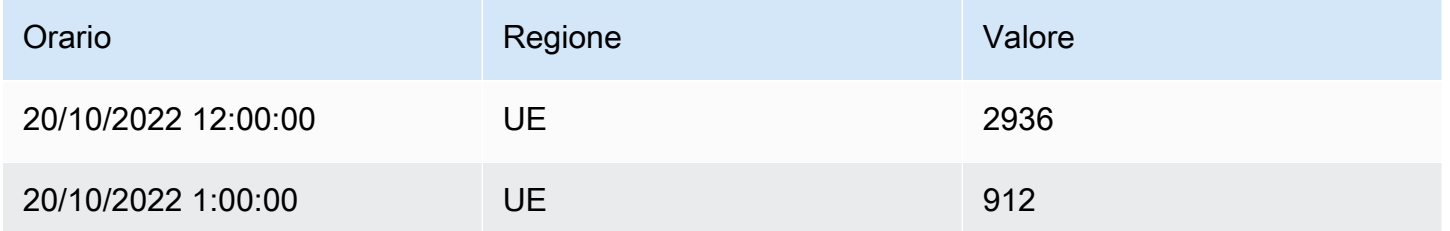

#### Ridurre

La trasformazione Reduce applica un calcolo a ogni campo del frame e restituisce un singolo valore. I campi relativi all'ora vengono rimossi quando si applica questa trasformazione.

# Considerate l'input:

# Interrogazione A:

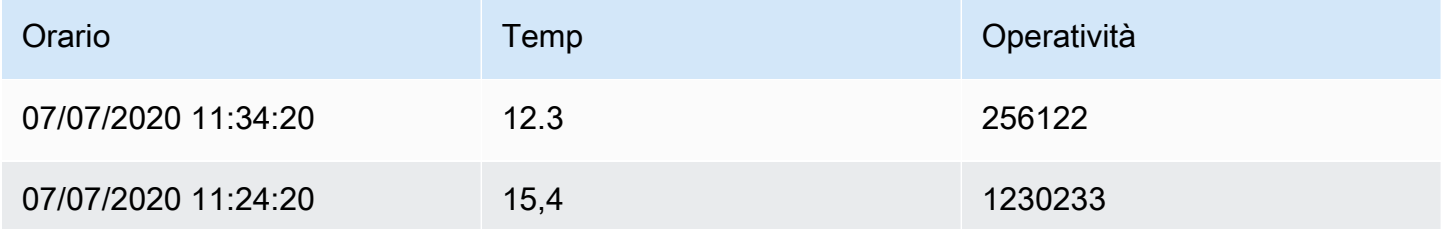

### Interrogazione B:

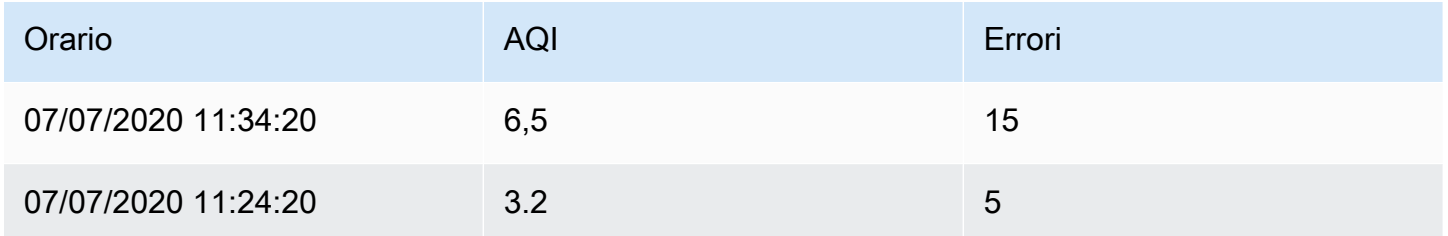

Il trasformatore di riduzione ha due modalità:

- Da serie a righe: crea una riga per ogni campo e una colonna per ogni calcolo.
- Riduci campi: mantiene la struttura del frame esistente, ma comprime ogni campo in un unico valore.

Ad esempio, se hai utilizzato il primo e l'ultimo calcolo con una trasformazione da serie a righe, il risultato sarebbe:

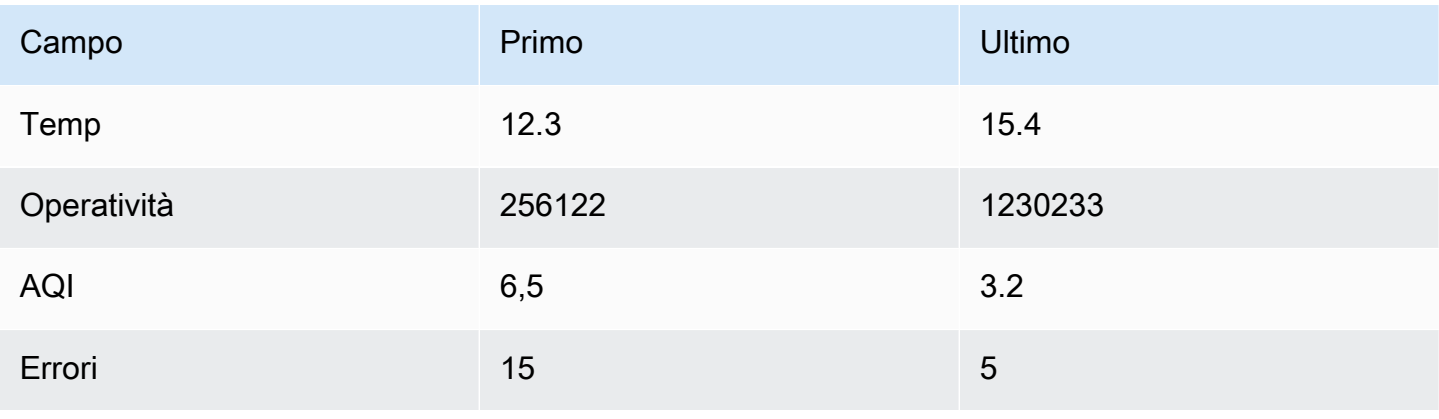

### I campi Riduci con l'ultimo calcolo restituiscono due frame, ciascuno con una riga:

### Interrogazione A:

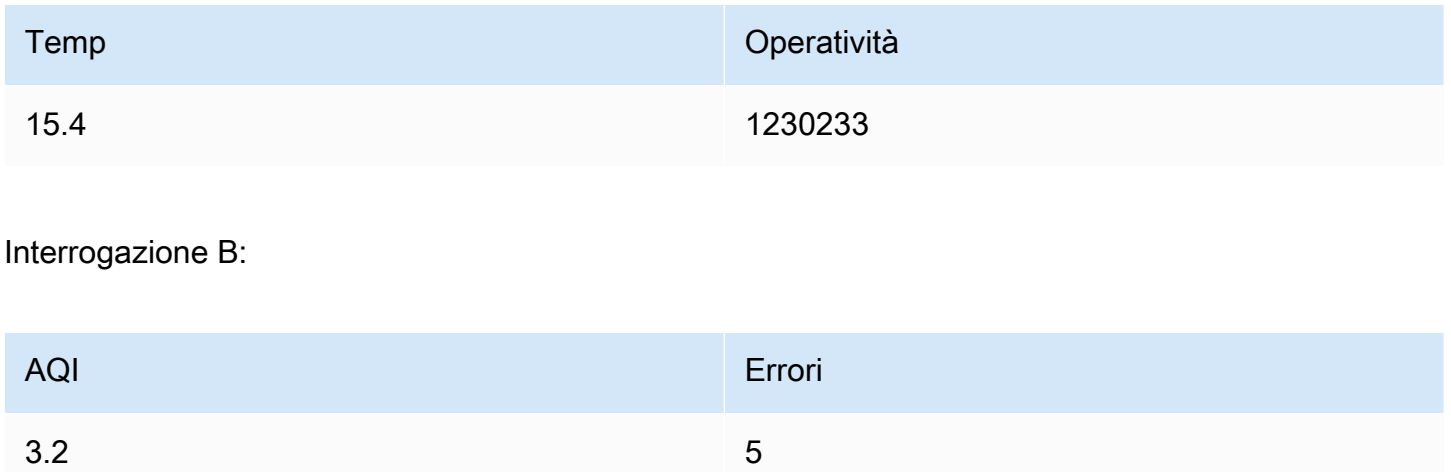

### Rinomina tramite regex

Utilizzate questa trasformazione per rinominare parti dei risultati della query utilizzando un'espressione regolare e un pattern sostitutivo.

È possibile specificare un'espressione regolare, che viene applicata solo alle corrispondenze, insieme a un pattern sostitutivo che supporti i riferimenti a ritroso. Ad esempio, immaginiamo di visualizzare l'utilizzo della CPU per host e di voler rimuovere il nome di dominio. È possibile impostare l'espressione regolare su  $(\lceil \wedge \cdot \rceil + ) \setminus ... + e$  il pattern sostitutivo su\$1, web-01.example.com diventerebbe. web-01

### Da righe a campi

La trasformazione da righe a campi converte le righe in campi separati. Ciò può essere utile in quanto i campi possono essere modificati e configurati individualmente. Può anche utilizzare campi aggiuntivi come fonti per la configurazione dinamica dei campi o mapparli alle etichette dei campi. Le etichette aggiuntive possono quindi essere utilizzate per definire nomi di visualizzazione migliori per i campi risultanti.

Questa trasformazione include una tabella di campi che elenca tutti i campi nei dati restituiti dalla query di configurazione. Questa tabella consente di controllare quale campo deve essere mappato a ciascuna proprietà di configurazione (l'opzione\*Usa come\*\*). Puoi anche scegliere quale valore selezionare se ci sono più righe nei dati restituiti.

Questa trasformazione richiede:

• Un campo da usare come origine dei nomi dei campi.

Per impostazione predefinita, la trasformazione utilizza il primo campo stringa come origine. Puoi sovrascrivere questa impostazione predefinita selezionando Nome campo nella colonna Usa come per il campo che desideri utilizzare al suo posto.

• Un campo da usare come fonte di valori.

Per impostazione predefinita, la trasformazione utilizza il primo campo numerico come origine. Tuttavia, puoi ignorare questa impostazione predefinita selezionando Valore del campo nella colonna Usa come per il campo che desideri utilizzare al suo posto.

Utile per visualizzare i dati in:

- Gauge
- Stat
- Grafico a torta

Associa campi aggiuntivi alle etichette

Se un campo non è mappato alla proprietà di configurazione, Grafana lo utilizzerà automaticamente come sorgente per un'etichetta sul campo di output-

#### Esempio:

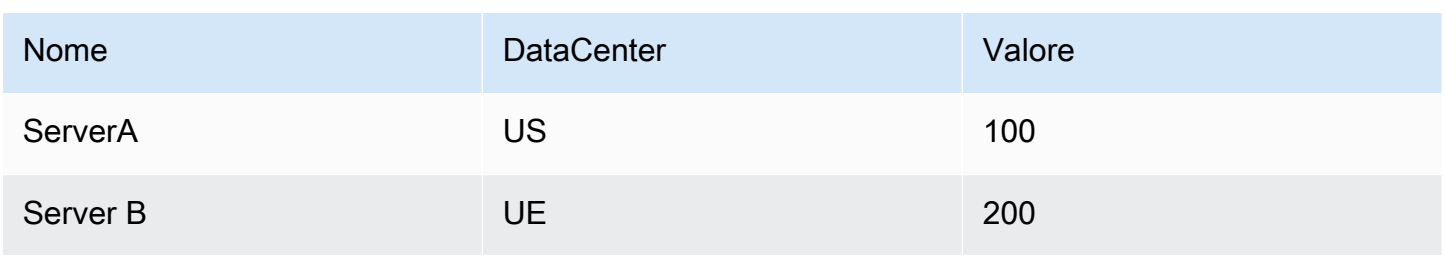

#### Output:

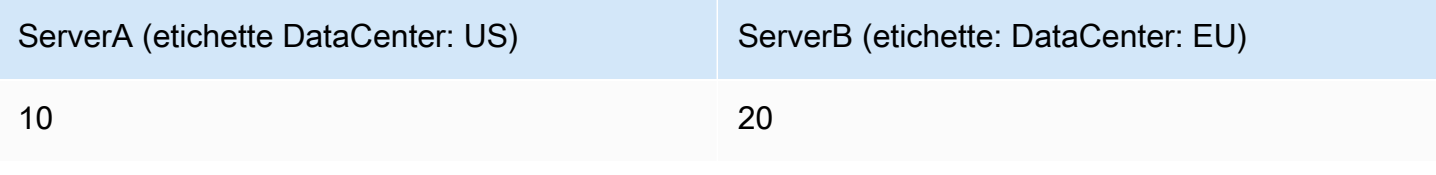

Le etichette aggiuntive possono ora essere utilizzate nel campo Nome visualizzato per fornire nomi di campo più completi.

Se vuoi estrarre la configurazione da una query e applicarla a un'altra, dovresti usare la configurazione dalla trasformazione dei risultati della query.

Esempio

Input:

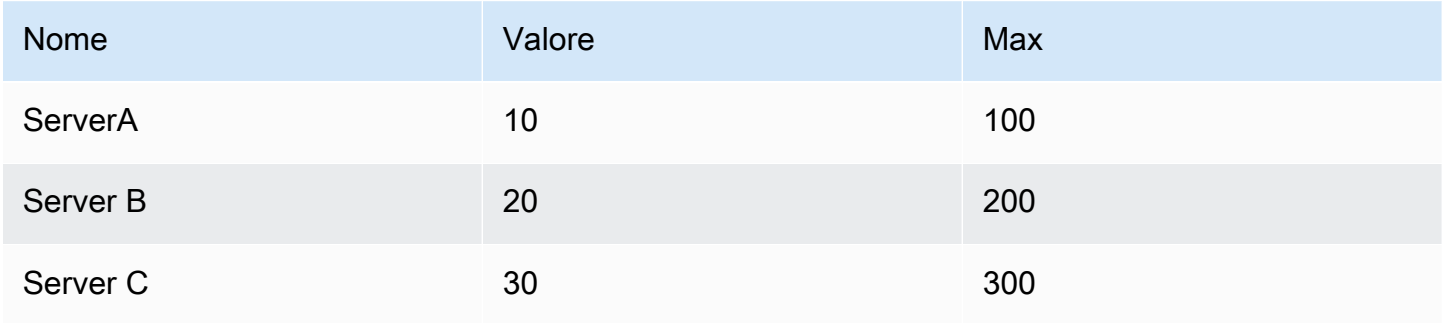

Output:

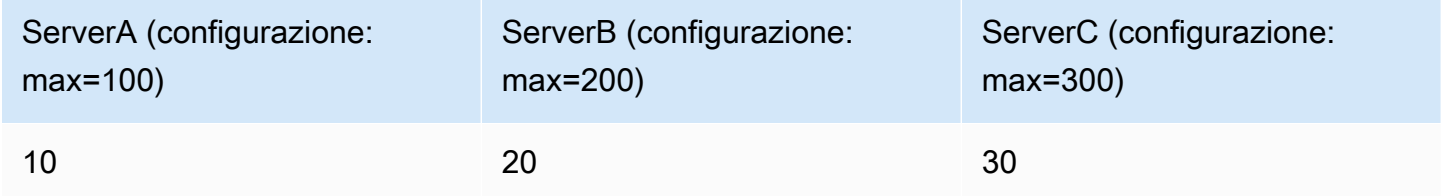

Come puoi vedere, ogni riga dei dati di origine diventa un campo separato. Ogni campo ora ha anche un set di opzioni di configurazione massimo. Opzioni come Min, Max, Unit e Thresholds fanno tutte parte della configurazione del campo e, se impostate in questo modo, verranno utilizzate dalla visualizzazione al posto delle opzioni configurate manualmente nel riquadro delle opzioni dell'editor del pannello.

Prepara le serie temporali

La preparazione della trasformazione delle serie temporali è utile quando un'origine dati restituisce dati di serie temporali in un formato non supportato dal pannello che si desidera utilizzare.

Questa trasformazione consente di risolvere questo problema convertendo i dati delle serie temporali dal formato ampio al formato lungo o viceversa.

Seleziona l'opzione Serie temporale a più fotogrammi per trasformare l'intervallo di dati delle serie temporali dal formato ampio a quello lungo.

Seleziona l'opzione Wide time series per trasformare il frame di dati delle serie temporali dal formato lungo a quello ampio.

Da serie a righe

Utilizzate questa trasformazione per combinare il risultato di più interrogazioni di dati su serie temporali in un unico risultato. Ciò è utile quando si utilizza la visualizzazione del pannello tabellare.

Il risultato di questa trasformazione conterrà tre colonne: Time, Metric e Value. La colonna Metrica viene aggiunta in modo da poter vedere facilmente da quale query proviene la metrica. Personalizza questo valore definendo Label nella query di origine.

Nell'esempio seguente, abbiamo due query che restituiscono dati di serie temporali. Viene visualizzato come due tabelle separate prima di applicare la trasformazione.

Interrogazione A:

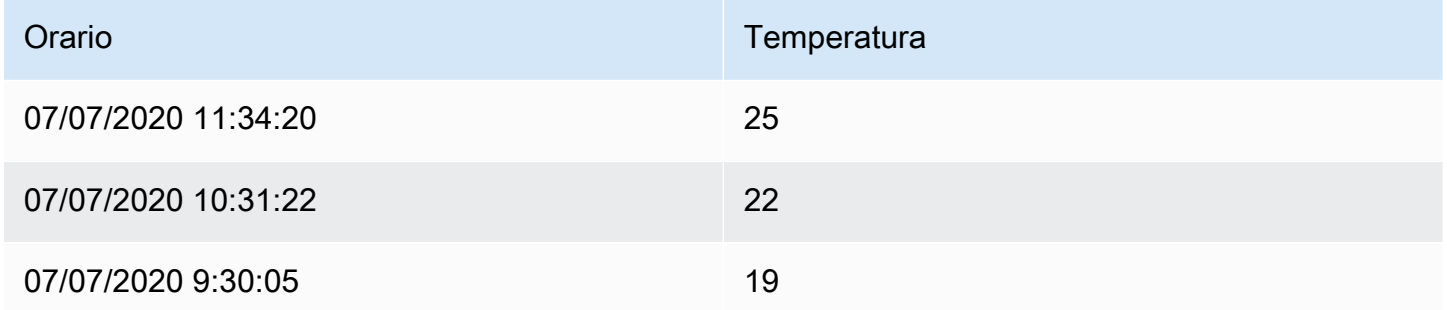

#### Interrogazione B:

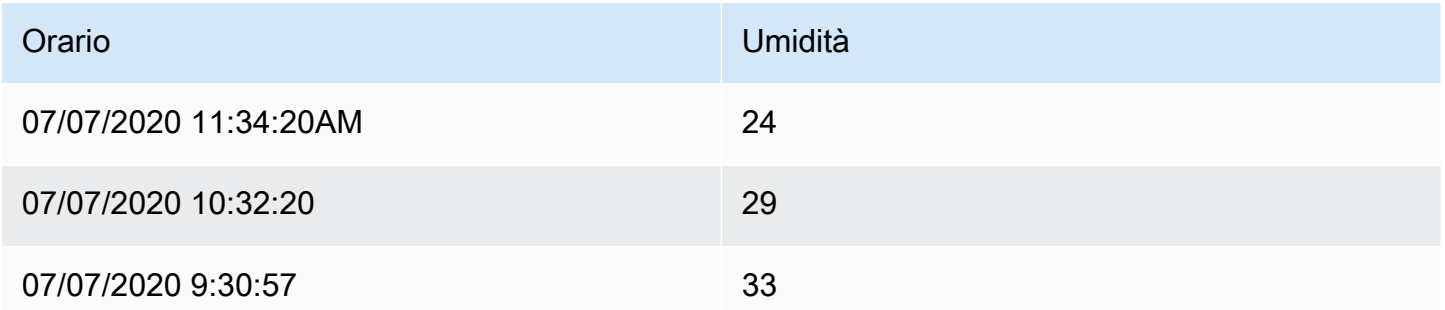

Ecco il risultato dopo aver applicato la trasformazione Series to rows.

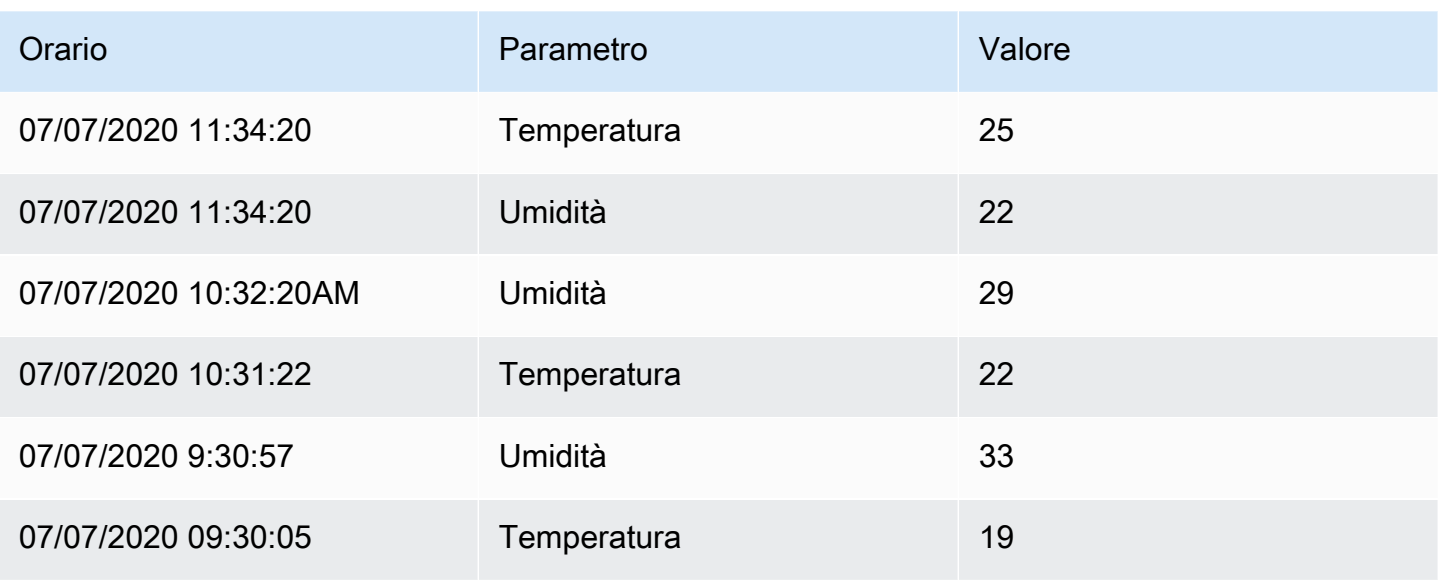

### Ordina per

Questa trasformazione ordinerà ogni frame in base al campo configurato. Quando reverse è selezionata, i valori verranno restituiti nell'ordine inverso.

#### Limite

Utilizzate questa trasformazione per limitare il numero di righe visualizzate.

Nell'esempio seguente, abbiamo la seguente risposta dalla fonte di dati:

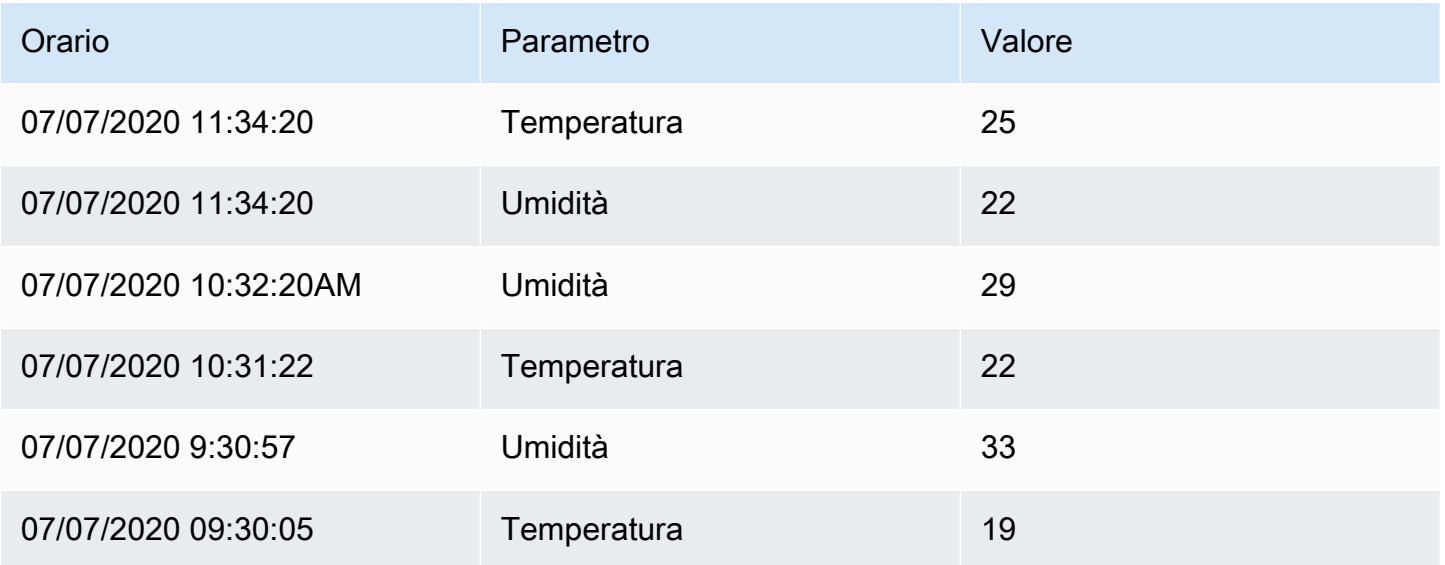

Ecco il risultato dopo aver aggiunto una trasformazione Limit con un valore di '3':

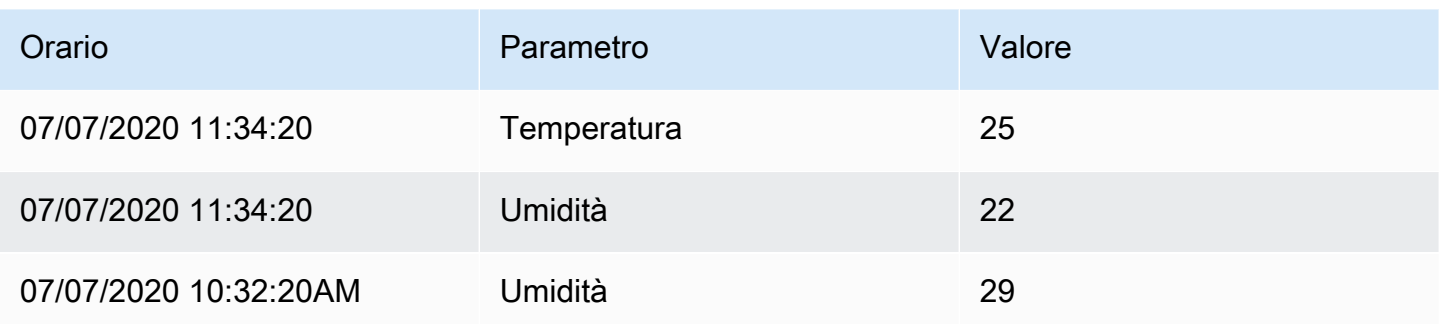

Risolvere i problemi relativi alle interrogazioni

△ Questo argomento della documentazione è progettato per le aree di lavoro Grafana che supportano la versione 9.x di Grafana. Per le aree di lavoro Grafana che supportano la versione 8.x di Grafana, vedere. [Funzionamento nella versione 8 di Grafana](#page-745-0)

Questa pagina fornisce informazioni per risolvere i problemi più comuni del pannello di controllo.

Ottengo risultati diversi quando riorganizzo le mie funzioni

L'ordine delle funzioni è molto importante. Proprio come in matematica, l'ordine in cui vengono posizionate le funzioni può influire sul risultato.

Esamina la richiesta e la risposta alla tua domanda

I problemi più comuni riguardano l'interrogazione e la risposta provenienti dalla fonte dei dati. Anche se sembra un bug o un problema di visualizzazione in Grafana, è quasi sempre un problema con la query sulla fonte dei dati o la risposta dell'origine dati. Inizia esaminando la domanda e la risposta del pannello.

Per ulteriori informazioni, consulta [Ispeziona i dati di richiesta e risposta.](#page-551-0)

La mia richiesta è lenta

Quanti punti dati restituisce la tua query? Una query che restituisce molti punti dati sarà lenta. Prova questo:

• Nelle opzioni di query, limita il numero massimo di punti dati restituiti.

- Nelle opzioni di interrogazione, aumentate il tempo di intervallo minimo.
- Nella query, utilizzate una group by funzione.

# Configurare le soglie

△ Questo argomento della documentazione è progettato per le aree di lavoro Grafana che supportano la versione 9.x di Grafana. Per le aree di lavoro Grafana che supportano la versione 8.x di Grafana, vedere. [Funzionamento nella versione 8 di Grafana](#page-745-0)

Questa sezione include informazioni sull'utilizzo delle soglie nelle visualizzazioni. Imparerai a conoscere le soglie e i relativi valori predefiniti, come aggiungere o eliminare una soglia e come aggiungere una soglia a un pannello precedente.

#### Informazioni sulle soglie

Una soglia è un valore specificato per una metrica che viene riflessa visivamente in una dashboard quando il valore di soglia viene raggiunto o superato.

Le soglie forniscono un metodo per applicare stili e colori condizionali alle visualizzazioni in base ai risultati delle query. È possibile applicare le soglie alla maggior parte delle visualizzazioni, ma non a tutte. [Per ulteriori informazioni sulle visualizzazioni, consulta i pannelli di visualizzazione.](#page-482-0)

È possibile utilizzare le soglie per:

- [Le linee della griglia a colori o le aree della griglia nella visualizzazione delle serie temporali](#page-619-0)
- [Linee di colore nella visualizzazione delle serie temporali](#page-619-0)
- [Colora lo sfondo o il testo del valore nella visualizzazione Stat](#page-608-0)
- [Colora l'indicatore e gli indicatori di soglia nella visualizzazione Gauge](#page-570-0)
- [Marcatori a colori nella visualizzazione Geomap](#page-571-0)
- [Colora il testo o lo sfondo della cella nella visualizzazione Tabella](#page-614-0)
- Definisci le regioni e i colori delle regioni nella visualizzazione della [cronologia dello stato](#page-610-0)

Esistono due tipi di soglie:

- Le soglie assolute sono definite da un numero. Ad esempio, 80 su una scala da 1 a 150.
- Le soglie percentuali sono definite rispetto al minimo o al massimo. Ad esempio, l'80 percento.

#### Soglie predefinite

Nelle visualizzazioni che lo supportano, Grafana imposta i valori di soglia predefiniti di:

- $\cdot$  80 = rosso
- Base = verde
- Modalità = Assoluta

Il valore base rappresenta l'infinito negativo. In genere è il colore «buono».

Aggiungere o eliminare una soglia

Puoi aggiungere tutte le soglie che desideri a un pannello. Grafana ordina automaticamente i valori delle soglie dal più alto al più basso.

Eliminate una soglia quando non è più rilevante per le vostre operazioni aziendali. Quando si elimina una soglia, il sistema rimuove la soglia da tutte le visualizzazioni che includono la soglia.

- 1. Per aggiungere una soglia:
	- 1. Modifica il pannello a cui desideri aggiungere una soglia.
	- 2. Nel riquadro laterale delle opzioni, individua la sezione Soglie e fai clic su + Aggiungi soglia.
	- 3. Seleziona un colore, un numero e una modalità di soglia. La modalità Soglia si applica a tutte le soglie di questo pannello.
	- 4. Per un pannello con serie temporali, selezionate l'opzione Mostra soglie.
- 2. Per eliminare una soglia, accedi al pannello che contiene la soglia e fai clic sull'icona del cestino accanto alla soglia che desideri rimuovere.

Aggiungi una soglia a un pannello grafico precedente

Nella visualizzazione del pannello Grafico, le soglie consentono di aggiungere linee o sezioni a un grafico per renderlo più facile da riconoscere quando il grafico supera una soglia.

- 1. Passate al pannello grafico a cui desiderate aggiungere una soglia.
- 2. Nella scheda Pannello, fate clic su Soglie.
- 3. Fate clic su Aggiungi soglia.
- 4. Completare i seguenti campi:
	- T1 Entrambi i valori sono necessari per visualizzare una soglia.
		- lt o gt: seleziona lt per meno di o gt per maggiore di per indicare a cosa si applica la soglia.
		- Valore: immettere un valore di soglia. Grafana traccia una linea di soglia lungo l'asse Y a quel valore.
	- Colore: scegli una condizione che corrisponda a un colore o definisci il tuo colore.
		- personalizzato: definisci il colore di riempimento e il colore della linea.
		- critico Il colore del riempimento e della linea sono rossi.
		- avviso Il colore del riempimento e della linea sono gialli.
		- ok I colori di riempimento e linea sono verdi.
	- Riempimento: controlla se viene visualizzato il riempimento della soglia.
	- Linea: controlla se viene visualizzata la linea di soglia.
	- Asse Y: scegli sinistra o destra.
- 5. Fai clic su Salva per salvare le modifiche nella dashboard.

# Configurare i collegamenti dati

Questo argomento della documentazione è progettato per le aree di lavoro Grafana che supportano la versione 9.x di Grafana. Per le aree di lavoro Grafana che supportano la versione 8.x di Grafana, vedere. [Funzionamento nella versione 8 di Grafana](#page-745-0)

È possibile utilizzare variabili di collegamento dati o collegamenti dati per creare collegamenti tra i pannelli.

<span id="page-534-0"></span>Variabili di collegamento dati

È possibile utilizzare le variabili nei collegamenti dati per fare riferimento a campi, etichette e valori delle serie. Per ulteriori informazioni sui collegamenti dati, consulta[Collegamenti dati.](#page-536-0)

Per visualizzare un elenco di variabili disponibili, digita \$ nel campo URL del collegamento dati per visualizzare un elenco di variabili che puoi utilizzare.

### **G** Note

Queste variabili sono cambiate nella versione 6.4, quindi se hai una versione precedente di Grafana, usa il selettore di versione per selezionare i documenti per una versione precedente di Grafana.

Puoi anche usare variabili modello negli URL dei tuoi link dati, vedi. [Aggiungere e gestire le variabili](#page-457-0) [del dashboard](#page-457-0)

Variabili del pannello dell'intervallo di tempo

Queste variabili consentono di includere l'intervallo di tempo corrente nell'URL del collegamento dati.

- \_url\_time\_range intervallo di tempo della dashboard corrente (ad es.? da=ora-6h&a=adesso)
- \$ from e \$ to Per ulteriori informazioni, vedi. [Variabili globali](#page-467-0)

### Variabili di serie

Le variabili specifiche della serie sono disponibili nello spazio dei nomi \_\_series:

• \_\_series.name - nome della serie all'URL

#### Variabili di campo

Le variabili specifiche del campo sono disponibili nello spazio dei nomi \_\_field:

- \_\_field.name: il nome del campo
- \_\_field.labels. <LABEL>- il valore dell'etichetta rispetto all'URL. <LABEL>Se l'etichetta contiene punti, usa la sintassi \_\_field.labels [» «].

#### Variabili di valore

Le variabili specifiche del valore sono disponibili nello spazio dei nomi \_\_value:

- \_value.time il timestamp del valore (epoca Unix ms) rispetto all'URL (ad es.? time=1560268814105)
- \_value.raw valore grezzo
- \_\_value.numeric rappresentazione numerica di un valore
- value.text rappresentazione testuale di un valore
- \_\_value.calc nome del calcolo se il valore è il risultato del calcolo

#### Variabili del modello

Quando ti colleghi a un'altra dashboard che utilizza variabili modello, seleziona i valori delle variabili per chiunque faccia clic sul link.

\$ {var-myvar:queryparam} - dove var-myvar è il nome della variabile modello che corrisponde a quella nella dashboard corrente che desideri utilizzare.

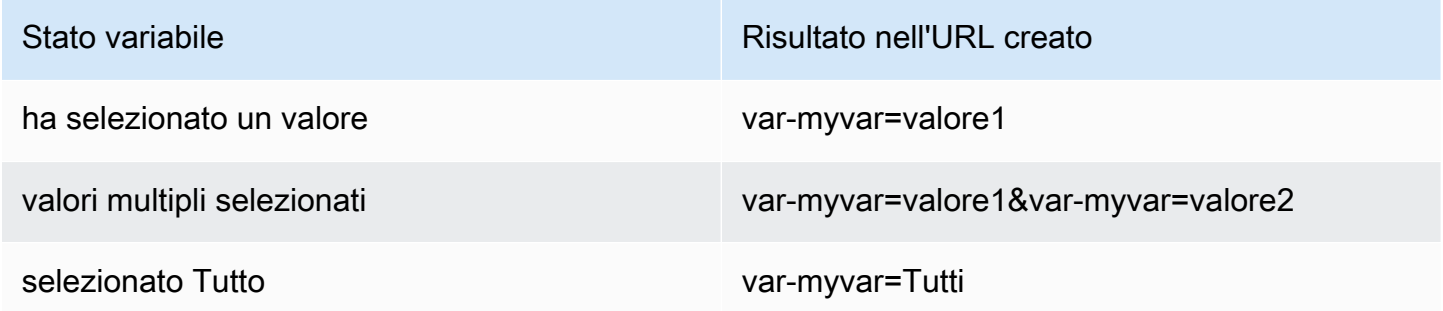

<span id="page-536-0"></span>Se desideri aggiungere tutte le variabili della dashboard corrente all'URL, usa \$ { \_\_all\_variables}.

#### Collegamenti dati

I collegamenti dati consentono di fornire un contesto più granulare ai collegamenti. È possibile creare collegamenti che includono il nome della serie o anche il valore sotto il cursore. Ad esempio, se la visualizzazione mostra quattro server, è possibile aggiungere un collegamento dati a uno o due di essi.

Il link stesso è accessibile in diversi modi a seconda della visualizzazione. Per il grafico è necessario fare clic su un punto o una linea dati, per un pannello come Stat, Gauge o Bar Gauge è possibile fare clic in un punto qualsiasi della visualizzazione per aprire il menu contestuale.

Puoi utilizzare le variabili nei link dati per indirizzare le persone a una dashboard dettagliata con filtri di dati conservati. Ad esempio, è possibile utilizzare le variabili per specificare un intervallo di tempo, una serie e una selezione di variabili. Per ulteriori informazioni, consulta [Variabili di collegamento dati.](#page-534-0)

#### Suggerimenti Typeahead

Quando crei o aggiorni un collegamento dati, premi Cmd+Spazio o Ctrl+Spazio sulla tastiera per aprire i suggerimenti di digitazione automatica per aggiungere più facilmente variabili all'URL.

Aggiungi un collegamento dati

- 1. Posiziona il cursore sul pannello a cui desideri aggiungere un collegamento, quindi premi e. Oppure fai clic sulla freccia a discesa accanto al titolo del pannello, quindi fai clic su Modifica.
- 2. Nella scheda Campo, scorri verso il basso fino alla sezione Collegamenti dati.
- 3. Espandi Collegamenti dati, quindi fai clic su Aggiungi collegamento.
- 4. Inserisci un titolo. Il titolo è un'etichetta leggibile dall'uomo per il collegamento che verrà visualizzato nell'interfaccia utente.
- 5. Inserisci l'URL a cui desideri collegarti.

Puoi anche aggiungere una delle variabili del modello definite nella dashboard. Fai clic nel campo URL e quindi digita \$ o premi Ctrl+Space o Cmd+Space per visualizzare un elenco di variabili disponibili. Aggiungendo variabili modello al link del pannello, il link rimanda l'utente al contesto giusto, con le variabili pertinenti già impostate. Per ulteriori informazioni, consulta [Variabili di collegamento dati.](#page-534-0)

- 6. Se desideri che il link si apra in una nuova scheda, seleziona Apri in una nuova scheda.
- 7. Fai clic su Salva per salvare le modifiche e chiudere la finestra.
- 8. Fai clic su Salva in alto a destra per salvare le modifiche nella dashboard.

#### Aggiorna un collegamento dati

- 1. Nella scheda Campo, trova il link a cui desideri apportare modifiche.
- 2. Fai clic sull'icona Modifica (matita) per aprire la finestra Modifica link.
- 3. Apporta le modifiche necessarie:
- 4. Fai clic su Salva per salvare le modifiche e chiudere la finestra.
- 5. Fai clic su Salva in alto a destra per salvare le modifiche nella dashboard.

#### Eliminare un collegamento dati

1. Nella scheda Campo, trova il link che desideri eliminare.

- 2. Fai clic sull'icona X accanto al link che desideri eliminare.
- 3. Fai clic su Salva in alto a destra per salvare le modifiche nella dashboard.

# Configura le sostituzioni dei campi

Questo argomento della documentazione è progettato per le aree di lavoro Grafana che supportano la versione 9.x di Grafana. Per le aree di lavoro Grafana che supportano la versione 8.x di Grafana, vedere. [Funzionamento nella versione 8 di Grafana](#page-745-0)

Le sostituzioni consentono di personalizzare le impostazioni di visualizzazione per campi o serie specifici. Ciò si ottiene aggiungendo una regola di esclusione che si rivolge a un particolare set di campi e che può definire più opzioni ciascuno.

Ad esempio, si imposta l'unità per tutti i campi che includono il testo «byte» aggiungendo un override utilizzando il matcher regex Fields with name matching e quindi si aggiunge l'opzione Unit alla regola override.

Esempio 1: temperatura del formato

Supponiamo che il nostro set di risultati sia un frame di dati composto da due campi: tempo e temperatura.

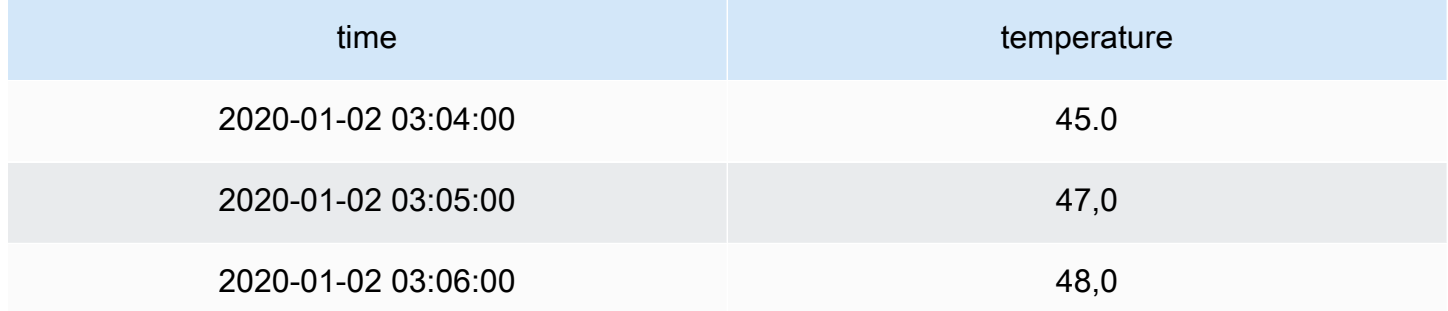

A ogni campo (colonna) di questa struttura possono essere applicate opzioni di campo che ne modificano il modo in cui vengono visualizzati i valori. Ciò significa che è possibile, ad esempio, impostare l'unità su Temperatura > Celsius, ottenendo la seguente tabella:

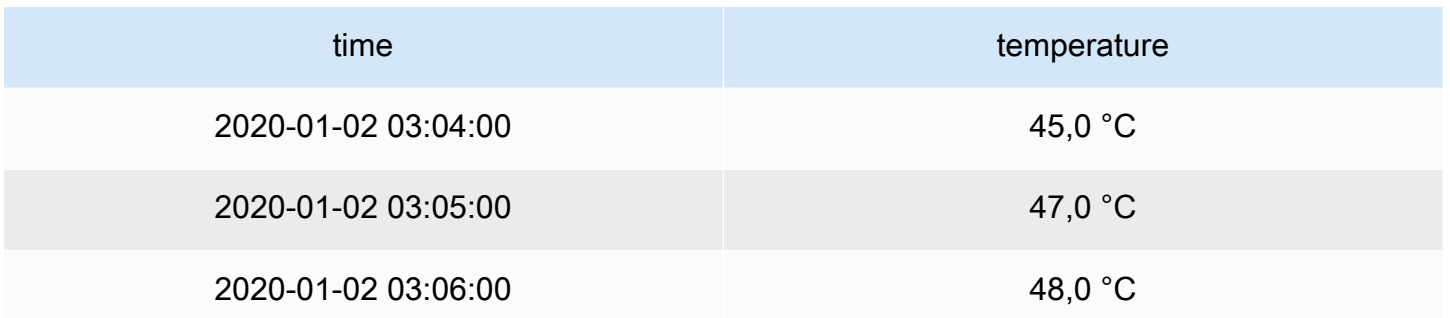

Inoltre, la cifra decimale non è richiesta, quindi possiamo rimuoverla. È possibile modificare i decimali da auto a zero (0), ottenendo la seguente tabella:

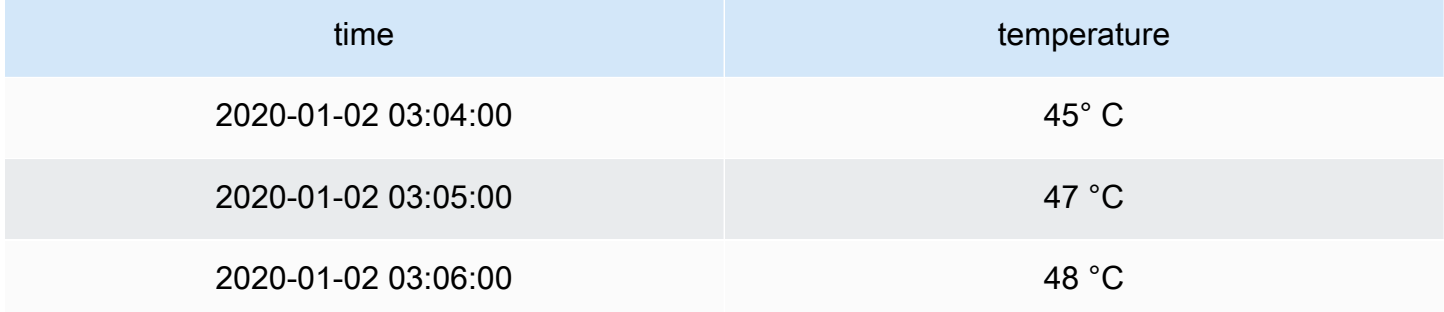

Esempio 2: Formattare temperatura e umidità

Supponiamo che il nostro set di risultati sia un frame di dati composto da quattro campi: tempo, alta temperatura, bassa temperatura e umidità.

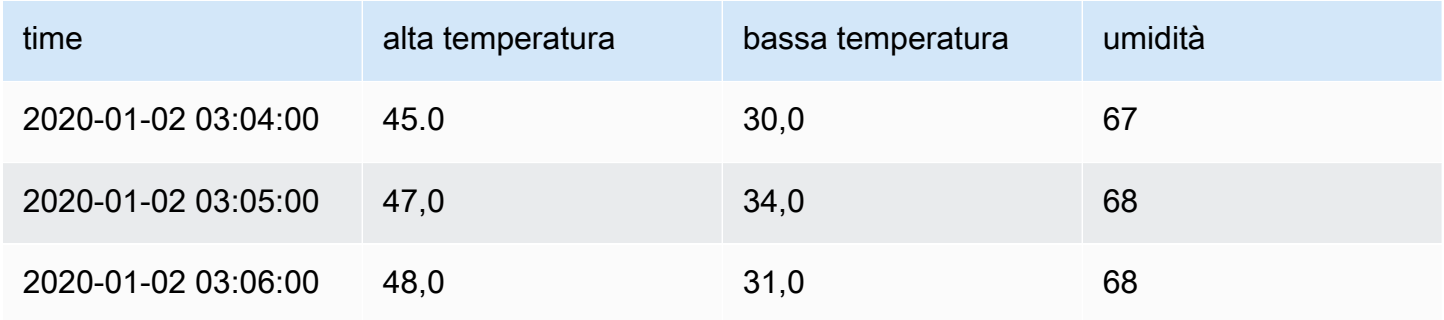

Aggiungiamo l'unità Celsius ed eliminiamo la cifra decimale. Ciò si traduce nella seguente tabella:

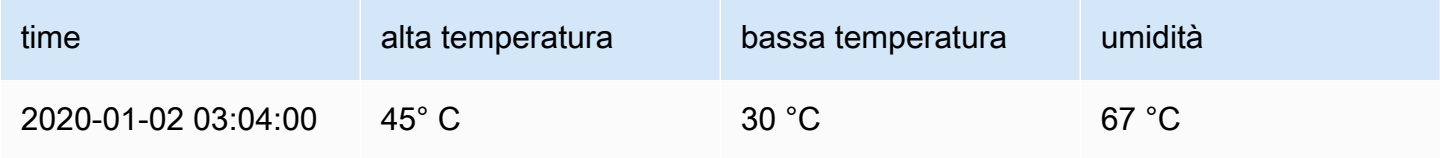
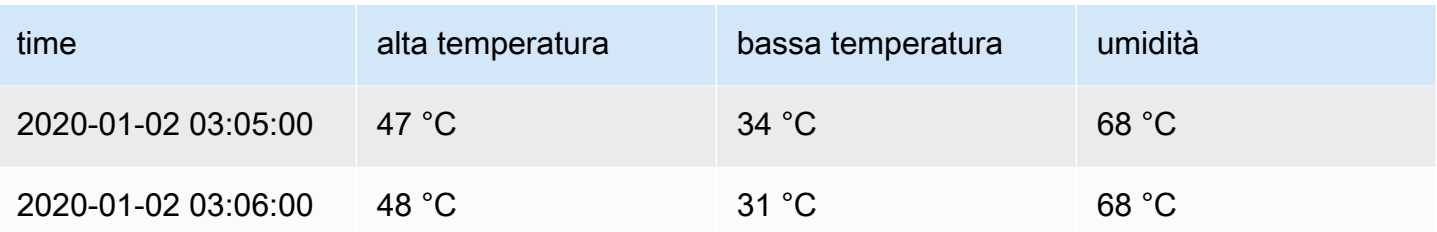

I campi di temperatura sembrano buoni, ma ora è necessario modificare l'umidità. Possiamo risolvere questo problema applicando un'opzione di campo che sovrascrive al campo di umidità e modificando l'unità in Misc > percent (0-100).

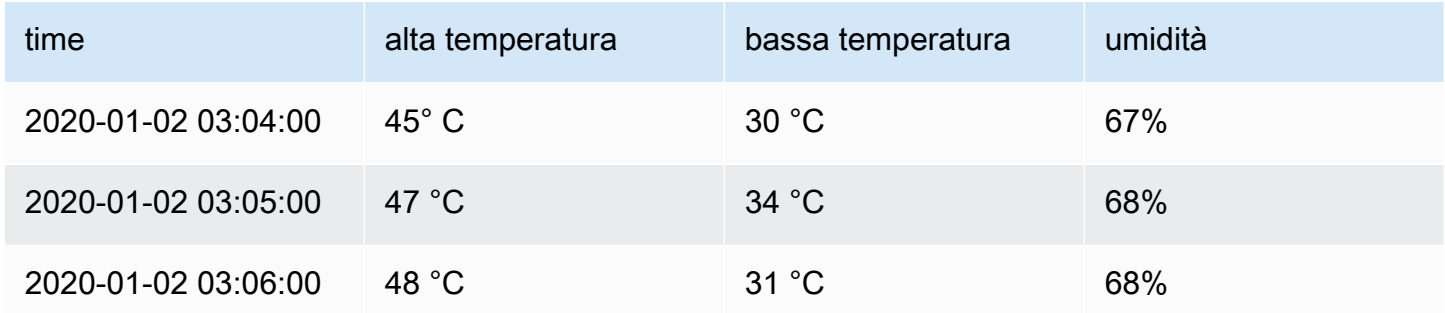

Aggiungi una sovrascrittura di campo

Una regola di sostituzione dei campi può personalizzare le impostazioni di visualizzazione per un campo o una serie specifici.

- 1. Modifica il pannello a cui desideri aggiungere un'eccezione.
- 2. Nel riquadro laterale delle opzioni del pannello, fai clic su Aggiungi sovrascrittura campo nella parte inferiore del riquadro.
- 3. Seleziona a quali campi verrà applicata una regola di esclusione:
	- Campi con nome: seleziona un campo dall'elenco di tutti i campi disponibili. Le proprietà aggiunte a una regola con questo selettore vengono applicate solo a questo singolo campo.
	- Campi il cui nome corrisponde all'espressione regolare: specificate i campi da sovrascrivere con un'espressione regolare. Le proprietà aggiunte a una regola con questo selettore vengono applicate a tutti i campi in cui il nome del campo corrisponde all'espressione regolare.
	- Campi con tipo: seleziona i campi per tipo, ad esempio stringa, numerico e così via. Le proprietà aggiunte a una regola con questo selettore vengono applicate a tutti i campi che corrispondono al tipo selezionato.
- Campi restituiti da una query: seleziona tutti i campi restituiti da una query specifica, ad esempio A, B o C. Le proprietà aggiunte a una regola con questo selettore vengono applicate a tutti i campi restituiti dalla query selezionata.
- 4. Fate clic su Aggiungi proprietà sostitutiva.
- 5. Seleziona l'opzione di campo che desideri applicare.
- 6. Inserisci le opzioni aggiungendo valori nei campi. Per riportare le opzioni ai valori predefiniti, elimina il testo bianco nei campi.
- 7. Continua ad aggiungere sostituzioni a questo campo facendo clic su Aggiungi proprietà di sostituzione oppure puoi fare clic su Aggiungi sostituzioni e selezionare un campo diverso a cui aggiungere le sostituzioni.
- 8. Al termine, fai clic su Salva per salvare tutte le modifiche al pannello nella dashboard.

Eliminare una sovrascrittura di un campo

Elimina l'override di un campo quando non è più necessario. Quando si elimina una sovrascrittura, l'aspetto del valore viene impostato come predefinito nel formato originale. Questa modifica influisce sulle dashboard e sugli utenti della dashboard che si affidano a un pannello interessato.

- 1. Modifica il pannello che contiene l'override che desideri eliminare.
- 2. Nel riquadro laterale delle opzioni del pannello, scorri verso il basso fino a visualizzare le sostituzioni.
- 3. Fai clic sull'eccezione che desideri eliminare, quindi sull'icona del cestino associata.

Visualizza le sostituzioni dei campi

È possibile visualizzare le sostituzioni dei campi nelle opzioni di visualizzazione del pannello.

- 1. Modifica il pannello che contiene le sostituzioni che desideri visualizzare.
- 2. Nel riquadro laterale delle opzioni del pannello, scorri verso il basso fino a visualizzare le sostituzioni.

Le impostazioni di sostituzione visualizzate nella scheda Tutte sono uguali a quelle visualizzate nella scheda Sostituzioni.

Modifica la sovrascrittura di un campo

Modifica l'override di un campo quando desideri apportare modifiche a un'impostazione di sovrascrittura. La modifica apportata ha effetto immediato.

- 1. Modifica il pannello che contiene le sostituzioni che desideri modificare.
- 2. Nel riquadro laterale delle opzioni del pannello, scorri verso il basso fino a visualizzare le sostituzioni.
- 3. Individua l'override che desideri modificare.
- 4. Eseguite una delle seguenti operazioni:
	- Modifica le impostazioni relative alle sostituzioni esistenti o ai parametri di selezione dei campi.
	- Eliminare le proprietà di sostituzione esistenti facendo clic sulla X accanto alla proprietà.
	- Aggiungere una proprietà sostitutiva facendo clic su Aggiungi proprietà di sostituzione.

# Configurare le mappature dei valori

△ Questo argomento della documentazione è progettato per le aree di lavoro Grafana che supportano la versione 9.x di Grafana. Per le aree di lavoro Grafana che supportano la versione 8.x di Grafana, vedere. [Funzionamento nella versione 8 di Grafana](#page-745-0)

Oltre alle sostituzioni dei campi, la mappatura dei valori è una tecnica che è possibile utilizzare per modificare il trattamento visivo dei dati che appaiono in una visualizzazione.

I valori mappati tramite le mappature dei valori ignorano la formattazione dell'unità. Ciò significa che un valore di testo mappato su un valore numerico non viene formattato utilizzando l'unità configurata.

Se le mappature dei valori sono presenti in un pannello, Grafana visualizza un riepilogo nel riquadro laterale dell'editor dei pannelli.

## **a** Note

Le nuove mappature dei valori non sono compatibili con alcune visualizzazioni, come Graph (old), Text e Heatmap.

Tipi di mappature dei valori

Grafana supporta le seguenti mappature dei valori:

- Valore: mappa i valori del testo su un colore o su un testo di visualizzazione diverso. Ad esempio, puoi configurare una mappatura dei valori in modo che tutte le istanze del valore 10 appaiano come Perfection! anziché il numero.
- Intervallo: mappa gli intervalli numerici su un testo e un colore visualizzati. Ad esempio, se un valore rientra in un determinato intervallo, è possibile configurare una mappatura dei valori di intervallo per visualizzare Basso o Alto anziché il numero.
- Regex: mappa le espressioni regolari su testo e colore sostitutivi. Ad esempio, se un valore è www.example.com, puoi configurare una mappatura dei valori regex in modo che Grafana visualizzi www e tronchi il dominio.
- Speciale Visualizza valori speciali come Null, NaN (non un numero) e valori booleani come true e false su un testo e un colore di visualizzazione. Ad esempio, puoi configurare una mappatura di valori speciale in modo che i valori nulli appaiano come N/A.

È inoltre possibile utilizzare i punti a sinistra per trascinare e riordinare le mappature dei valori nell'elenco.

## Mappa un valore

Mappa un valore quando desideri formattare un singolo valore.

- 1. Apri un pannello per il quale desideri mappare un valore.
- 2. Nelle opzioni di visualizzazione del pannello, individuate la sezione Mappature dei valori e fate clic su Aggiungi mappature di valore.
- 3. Fai clic su Aggiungi una nuova mappatura, quindi seleziona Valore.
- 4. Immettete il valore da abbinare a Grafana.
- 5. (Facoltativo) Inserite il testo visualizzato.
- 6. (Facoltativo) Imposta il colore.
- 7. Fate clic su Aggiorna per salvare la mappatura dei valori.

## Mappa un intervallo

Mappa un intervallo di valori quando desideri formattare più valori continui.

- 1. Modifica il pannello per il quale desideri mappare un intervallo di valori.
- 2. Nelle opzioni di visualizzazione del pannello, nella sezione Mappature dei valori, fate clic su Aggiungi mappature di valore.
- 3. Fai clic su Aggiungi una nuova mappatura, quindi seleziona Intervallo.
- 4. Inserisci i valori iniziali e finali nell'intervallo a cui Grafana deve corrispondere.
- 5. (Facoltativo) Inserite il testo visualizzato.
- 6. (Facoltativo) Imposta il colore.
- 7. Fate clic su Aggiorna per salvare la mappatura dei valori.

#### Mappa un'espressione regolare

Mappa un'espressione regolare quando desideri formattare il testo e il colore di un valore di espressione regolare.

- 1. Modifica il pannello per il quale vuoi mappare un'espressione regolare.
- 2. Nella sezione Mappature dei valori delle opzioni di visualizzazione del pannello, fate clic su Aggiungi mappature di valore.
- 3. Fai clic su Aggiungi una nuova mappatura, quindi seleziona Regex.
- 4. Inserisci il modello di espressione regolare a cui Grafana deve corrispondere.
- 5. (Facoltativo) Inserite il testo visualizzato.
- 6. (Facoltativo) Imposta il colore.
- 7. Fate clic su Aggiorna per salvare la mappatura dei valori.

#### Mappa un valore speciale

Mappa un valore speciale quando desideri formattare valori non comuni, booleani o vuoti.

- 1. Modifica il pannello per il quale desideri mappare un valore speciale.
- 2. Nelle opzioni di visualizzazione del pannello, individuate la sezione Mappature dei valori e fate clic su Aggiungi mappature di valore.
- 3. Fai clic su Aggiungi una nuova mappatura, quindi seleziona Speciale.
- 4. Seleziona il valore speciale a cui Grafana deve corrispondere.
- 5. (Facoltativo) Immettete il testo visualizzato.
- 6. (Facoltativo) Imposta il colore.

7. Fate clic su Aggiorna per salvare la mappatura dei valori.

Modificare una mappatura dei valori

È possibile modificare una mappatura dei valori in qualsiasi momento.

- 1. Modifica il pannello che contiene la mappatura dei valori che desideri modificare.
- 2. Nelle opzioni di visualizzazione del pannello, nella sezione Mappature dei valori, fate clic su Modifica mappature dei valori.
- 3. Apporta le modifiche e fai clic su Aggiorna.

# <span id="page-545-0"></span>Configurare una legenda

△ Questo argomento della documentazione è progettato per le aree di lavoro Grafana che supportano la versione 9.x di Grafana. Per le aree di lavoro Grafana che supportano la versione 8.x di Grafana, vedere. [Funzionamento nella versione 8 di Grafana](#page-745-0)

Un pannello include una legenda che è possibile utilizzare per interpretare i dati visualizzati in una visualizzazione. Ogni opzione di legenda aggiunge contesto e chiarezza ai dati illustrati in una visualizzazione.

Isolamento dei dati delle serie in una visualizzazione

Le visualizzazioni possono spesso essere visivamente complesse e includere molte serie di dati. È possibile semplificare la visualizzazione rimuovendo i dati delle serie dalla visualizzazione, in modo da isolare i dati che si desidera visualizzare. Grafana crea automaticamente un nuovo override nella scheda Sostituisci.

Quando applichi le modifiche, le modifiche alla visualizzazione vengono visualizzate da tutti gli utenti del pannello.

Per isolare i dati delle serie in una visualizzazione

- 1. Aprire il pannello.
- 2. Nella legenda, seleziona l'etichetta della serie che desideri isolare.

Il sistema rimuove dalla visualizzazione tutti gli altri dati della serie.

- 3. Per aggiungere in modo incrementale i dati della serie a una serie isolata, premete il tasto Ctrl o Comando e selezionate l'etichetta della serie da aggiungere.
- 4. Per tornare alla visualizzazione predefinita che include tutti i dati, fate clic due volte sull'etichetta di una serie.
- 5. Per salvare le modifiche in modo che vengano visualizzate da tutti gli utenti del pannello, selezionate Applica.

Questo argomento si applica attualmente alle seguenti visualizzazioni:

- [Grafico a barre](#page-559-0)
- **[Istogramma](#page-590-0)**
- [Grafico a torta](#page-600-0)
- [Cronologia dello stato](#page-610-0)
- [Cronologia dello stato](#page-612-0)
- [Serie temporali](#page-619-0)

#### Aggiungere valori a una legenda

Per aggiungere più contesto a una visualizzazione, puoi aggiungere valori di dati in serie a una legenda. Puoi aggiungere tutti i valori che desideri; dopo aver applicato le modifiche, puoi scorrere orizzontalmente la legenda per visualizzare tutti i valori.

Per aggiungere valori a una legenda

- 1. Modifica un pannello.
- 2. Nel riquadro delle opzioni di visualizzazione del pannello, individua la sezione Legenda.
- 3. Nel campo Valori della legenda, seleziona i valori che desideri vengano visualizzati nella legenda.
- 4. Scegli Applica per salvare le modifiche e torna alla dashboard.

#### Cambiare il colore di una serie

Per impostazione predefinita, Grafana specifica il colore dei dati della serie, che puoi modificare.

Per cambiare il colore di una serie

- 1. Modifica un pannello.
- 2. Nella legenda, seleziona la barra dei colori associata alla serie.
- 3. Seleziona un colore preimpostato o un colore personalizzato dalla tavolozza dei colori.
- 4. Scegli Applica per salvare le modifiche e torna alla dashboard.

#### Ordina serie

È possibile modificare la modalità della legenda in Tabella e [Tipi di calcolo](#page-547-0) scegliere di visualizzarla nella legenda. Seleziona l'intestazione del nome del calcolo nella tabella della legenda per ordinare i valori nella tabella in ordine crescente o decrescente.

L'ordinamento influisce sulla posizione delle barre nel pannello Grafico a barre e sull'ordine delle serie in pila nei pannelli Serie temporali e Grafico a barre.

## **a** Note

Questa funzionalità è supportata solo in questi pannelli: Grafico a barre, Istogramma, Serie temporali, Grafico XY.

# <span id="page-547-0"></span>Tipi di calcolo

△ Questo argomento della documentazione è progettato per le aree di lavoro Grafana che supportano la versione 9.x di Grafana. Per le aree di lavoro Grafana che supportano la versione 8.x di Grafana, vedere. [Funzionamento nella versione 8 di Grafana](#page-745-0)

La tabella seguente contiene un elenco di calcoli che è possibile eseguire in Grafana. Puoi trovare questi calcoli nella scheda Trasforma e nelle visualizzazioni degli indicatori a barre, degli indicatori e delle statistiche.

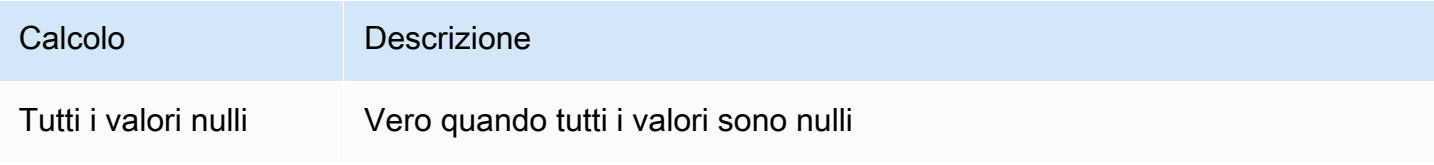

Grafana gestito da Amazon **Grafana gestito da Amazon** Guida per l'utente

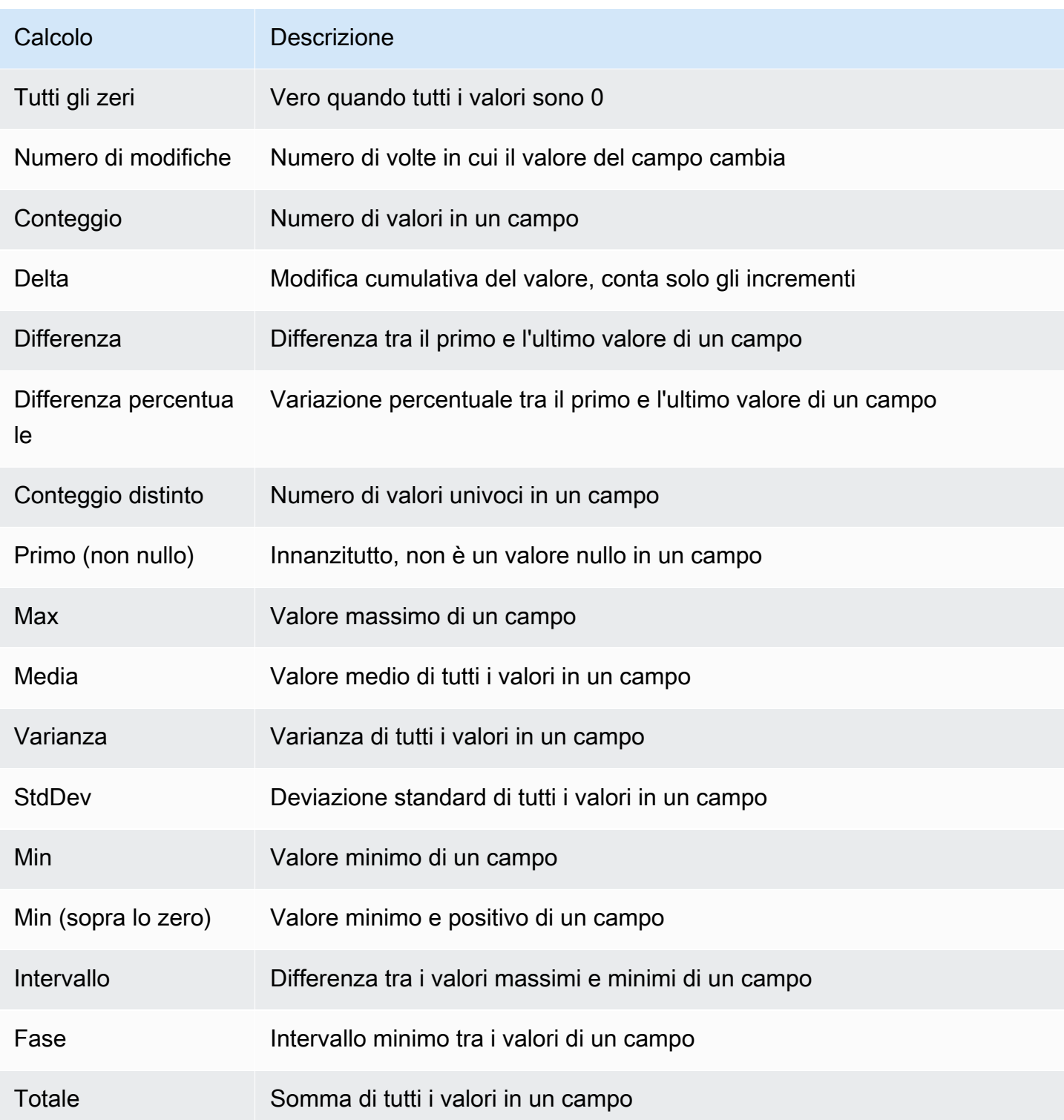

# Annotazione delle visualizzazioni

△ Questo argomento della documentazione è progettato per le aree di lavoro Grafana che supportano la versione 9.x di Grafana. Per le aree di lavoro Grafana che supportano la versione 8.x di Grafana, vedere. [Funzionamento nella versione 8 di Grafana](#page-745-0)

Le annotazioni forniscono un modo per contrassegnare punti sul grafico con eventi complessi. Quando passi il mouse su un'annotazione, puoi ottenere la descrizione e i tag dell'evento. Il campo di testo può includere collegamenti ad altri sistemi con maggiori dettagli.

## Annotazioni native

Grafana è dotato di un archivio di annotazioni nativo e della possibilità di aggiungere eventi di annotazione direttamente dal pannello grafico o tramite l'API HTTP.

#### Aggiungere un'annotazione

- 1. Nella dashboard, fai clic sul pannello Serie temporali. Apparirà un menu contestuale.
- 2. Nel menu contestuale, fai clic su Aggiungi annotazione.
- 3. Aggiungi una descrizione dell'annotazione e, facoltativamente, dei tag.
- 4. Fai clic su Save (Salva).

In alternativa, per aggiungere un'annotazione, Ctrl+Click o Cmd+Click nel pannello Serie temporali verrà visualizzato il popover Aggiungi annotazione.

#### Aggiungere un'annotazione regionale

- 1. Nella dashboard Ctrl+Click o Cmd+Click nel pannello Serie temporali.
- 2. Nel menu contestuale, fai clic su Aggiungi annotazione.
- 3. Aggiungi una descrizione dell'annotazione e, facoltativamente, dei tag.
- 4. Fai clic su Save (Salva).

## Modificare un'annotazione

- 1. Nella dashboard, posiziona il mouse su un indicatore di annotazione nel pannello Serie temporali.
- 2. Fai clic sull'icona di modifica (matita) nel tooltip di annotazione.
- 3. Modifica la descrizione e, facoltativamente, i tag.
- 4. Fai clic su Save (Salva).

## Eliminazione di un'annotazione

- 1. Nella dashboard, posiziona il mouse su un indicatore di annotazione nel pannello Serie temporali.
- 2. Fai clic sull'icona del cestino nel tooltip di annotazione.

## Interrogazione integrata

Dopo aver aggiunto un'annotazione, sarà ancora visibile. Ciò è dovuto alla query di annotazione integrata presente in tutti i dashboard. Questa query di annotazione recupererà tutti gli eventi di annotazione che provengono dalla dashboard corrente e li mostrerà nel pannello in cui sono stati creati. Ciò include le annotazioni della cronologia dello stato di avviso. Puoi impedire che le annotazioni vengano recuperate e disegnate aprendo le impostazioni delle annotazioni (tramite il menu Dashboard cogs) e modificando la query denominata. Annotations & Alerts (Builtin)

Quando copi una dashboard utilizzando la funzione Salva con nome, riceverà un nuovo ID dashboard, quindi le annotazioni create sulla dashboard di origine non saranno più visibili nella copia. Puoi comunque mostrarle se aggiungi una nuova Annotation Query e filtra per tag. Funziona solo se le annotazioni nella dashboard di origine avevano tag in base ai quali filtrare.

## Interrogazione per tag

È possibile creare nuove query per recuperare le annotazioni dall'archivio di annotazioni nativo tramite l'origine **-- Grafana --** dati impostando Filtra per su. Tags

Grafana v8.1 e versioni successive supportano anche il typeahead dei tag esistenti, forniscono almeno un tag.

Ad esempio, create il nome di una query di annotazione outages e specificate un tag. outage Questa query mostrerà tutte le annotazioni (da qualsiasi dashboard o tramite API) con il tag di interruzione. Se in una query di annotazione sono definiti più tag, Grafana mostrerà solo le annotazioni che corrispondono a tutti i tag. Per modificare il comportamentoMatch any, abilita e Grafana mostrerà le annotazioni che contengono uno qualsiasi dei tag che hai fornito.

In Grafana v5.3+ è possibile utilizzare variabili modello nella query dei tag. Quindi, se hai una dashboard che mostra le statistiche per diversi servizi e una variabile modello che determina quali servizi mostrare, ora puoi usare la stessa variabile modello nella tua query di annotazione per mostrare solo le annotazioni per quei servizi.

## Interrogazione di altre fonti di dati

Gli eventi di annotazione vengono recuperati tramite query di annotazione. Per aggiungere una nuova query di annotazione a una dashboard, apri il menu delle impostazioni della dashboard, quindi seleziona Annotazioni. Si aprirà la visualizzazione delle impostazioni delle annotazioni della dashboard. Per creare una nuova query di annotazione, premi il pulsante Nuovo.

Specificate un nome per la richiesta di annotazione. Questo nome viene assegnato all'interruttore (casella di controllo) che consente di abilitare o disabilitare la visualizzazione degli eventi di annotazione da questa query. Ad esempio, potresti avere due query di annotazione denominate e. Deploys Outages L'interruttore ti permetterà di decidere quali annotazioni mostrare.

Dettagli della richiesta di annotazione

Le opzioni di interrogazione delle annotazioni sono diverse per ogni fonte di dati. Per informazioni sulle annotazioni in una fonte di dati specifica, consulta l'argomento relativo all'[origine dati](#page-108-0) specifica.

# La vista di ispezione del pannello

△ Questo argomento della documentazione è progettato per le aree di lavoro Grafana che supportano la versione 9.x di Grafana. Per le aree di lavoro Grafana che supportano la versione 8.x di Grafana, vedere. [Funzionamento nella versione 8 di Grafana](#page-745-0)

La vista di ispezione del pannello, che puoi aprire tramite il menu del pannello, ti aiuta a comprendere e risolvere i problemi dei pannelli. Puoi ispezionare i dati grezzi di qualsiasi pannello Grafana, esportare tali dati in un file con valori separati da virgole (CSV), visualizzare le richieste di query ed esportare pannelli e dati JSON.

# a Note

Non tutti i tipi di pannello includono tutte le schede. Ad esempio, i pannelli con l'elenco delle dashboard non contengono dati grezzi da esaminare, quindi non visualizzano le schede Statistiche, Dati o Query.

L'ispettore del pannello include le seguenti opzioni:

- 1. L'ispettore del pannello visualizza Inspect: [NameOfPanelBeingInspected] nella parte superiore del riquadro. Fate clic sulla freccia nell'angolo superiore destro per espandere o ridurre il riquadro.
- 2. Scheda Dati: mostra i dati grezzi restituiti dall'interrogazione con le trasformazioni applicate. Le opzioni di campo come le sostituzioni e le mappature dei valori non vengono applicate per impostazione predefinita.
- 3. Scheda Statistiche: mostra quanto tempo impiega la query e quanto restituisce.
- 4. Scheda JSON: consente di visualizzare e copiare il pannello JSON, i dati del pannello JSON e la struttura del frame di dati JSON. Ciò è utile se si sta effettuando il provisioning o la somministrazione di Grafana.
- 5. Scheda Query: mostra le richieste al server inviate quando Grafana interroga l'origine dati.
- 6. Scheda Errore: mostra l'errore. Visibile solo quando la query restituisce un errore.

Scarica i risultati non elaborati delle query

Grafana genera un file CSV che contiene i tuoi dati, comprese le eventuali trasformazioni di tali dati. Puoi scegliere di visualizzare i dati prima o dopo che il pannello applica le opzioni di campo o le sostituzioni delle opzioni di campo.

- 1. Modifica il pannello che contiene i dati dell'interrogazione che desideri scaricare.
- 2. Nell'editor di query, fare clic su Query Inspector.
- 3. Fate clic su Dati.

Se il pannello contiene più interrogazioni o interroga più nodi, allora sono disponibili opzioni aggiuntive.

- Seleziona risultato: scegli i dati del set di risultati che desideri visualizzare.
- Trasforma i dati
- Partecipa in base all'ora: visualizza i dati grezzi di tutte le tue query contemporaneamente, un set di risultati per colonna. Fai clic sull'intestazione di una colonna per riordinare i dati.
- 4. Per visualizzare i dati prima che il sistema applichi le sostituzioni dei campi, fate clic sull'interruttore Dati formattati.
- 5. Per scaricare un file CSV formattato specificamente per Excel, fai clic sull'interruttore Scarica per Excel.
- 6. Fai clic su Scarica CSV.

Controlla le prestazioni delle query

La scheda Statistiche mostra le statistiche che indicano la durata della query, il numero di query inviate e il numero di righe restituite. Queste informazioni possono aiutarti a risolvere i problemi delle tue query, soprattutto se uno qualsiasi dei numeri è inaspettatamente alto o basso.

- 1. Modifica il pannello che contiene l'interrogazione specificando le prestazioni che desideri controllare.
- 2. Nell'editor di query, fare clic su Query Inspector.
- 3. Fate clic su Statistiche.

Le statistiche vengono visualizzate in formato di sola lettura.

Ispeziona la richiesta e la risposta all'interrogazione

Esamina i dati della richiesta di interrogazione e della risposta quando desideri risolvere una query che restituisce risultati imprevisti o non restituisce i risultati previsti.

- 1. Modifica il pannello che contiene l'interrogazione che desideri esportare.
- 2. Nell'editor di query, fare clic su Query Inspector.
- 3. Fate clic su Aggiorna.

Il pannello viene compilato con i dati di risposta.

- 4. Apportate le modifiche necessarie ed eseguite nuovamente la query.
- 5. Per scaricare i dati relativi alla richiesta di interrogazione e alla risposta, fate clic sull'icona Copia negli Appunti e incollate i risultati in un'altra applicazione.

# Visualizzazioni disponibili nella versione 9 di Grafana

 $\triangle$  Questo argomento della documentazione è progettato per le aree di lavoro Grafana che supportano la versione 9.x di Grafana. Per le aree di lavoro Grafana che supportano la versione 8.x di Grafana, vedere. [Funzionamento nella versione 8 di Grafana](#page-745-0)

Grafana offre una varietà di visualizzazioni per supportare diversi casi d'uso. Questa sezione della documentazione evidenzia i pannelli integrati, le relative opzioni e l'utilizzo tipico.

Un pannello comune per iniziare e per apprendere le basi dell'uso dei pannelli è il [Pannello delle serie](#page-619-0)  [temporali](#page-619-0) pannello.

#### Argomenti

- [Pannello dell'elenco degli avvisi](#page-555-0)
- [Pannello Annotazioni](#page-557-0)
- [Pannello grafico a barre](#page-559-0)
- [Manometro a barra](#page-563-0)
- [Pannello portacandele](#page-564-0)
- [Pannello in tela](#page-566-0)
- [Pannello dell'orologio](#page-568-0)
- [Elenco dashboard](#page-569-0)
- [Pannello del calibro](#page-570-0)
- [Pannello Geomap](#page-571-0)
- [Pannello grafico](#page-581-0)
- [Pannello Heatmap](#page-587-0)
- [Pannello istogramma](#page-590-0)
- [Pannello Logs](#page-593-0)
- [Pannello delle notizie](#page-594-0)
- [Pannello grafico dei nodi](#page-595-0)
- [Pannello grafico a torta](#page-600-0)
- [Pannello Plotly](#page-603-0)
- [Pannello Sankey](#page-604-0)
- [Pannello Scatter](#page-605-0)
- [Pannello Stat](#page-608-0)
- [Pannello della cronologia dello stato](#page-610-0)
- [Pannello della cronologia dello stato](#page-612-0)
- [Pannello da tavolo](#page-614-0)
- [Pannello di testo](#page-618-0)
- [Pannello delle serie temporali](#page-619-0)
- [Pannello Traces \(Beta\)](#page-626-0)
- **[WindRose](#page-627-0)**

<span id="page-555-0"></span>Pannello dell'elenco degli avvisi

Questo argomento della documentazione è progettato per le aree di lavoro Grafana che supportano la versione 9.x di Grafana. Per le aree di lavoro Grafana che supportano la versione 8.x di Grafana, vedere. [Funzionamento nella versione 8 di Grafana](#page-745-0)

Il pannello con l'elenco degli avvisi mostra gli avvisi della dashboard. È possibile configurare l'elenco in modo che mostri lo stato corrente o le modifiche recenti dello stato. Per ulteriori informazioni sugli avvisi, veder[eAvvisi nella versione 9 di Grafana](#page-644-0).

Utilizza queste impostazioni per perfezionare la visualizzazione.

Opzioni

- Modalità di gruppo: scegli Raggruppamento predefinito per mostrare le istanze di avviso raggruppate in base alla relativa regola di avviso o Raggruppamento personalizzato per raggruppare le istanze di avviso in base a un set di etichette personalizzato.
- Numero massimo di elementi: imposta il numero massimo di avvisi da elencare.
- Ordinamento: seleziona come ordinare gli avvisi visualizzati.
	- Alfabetico (asc): ordine alfabetico
	- Alfabetico (desc) Ordine alfabetico inverso
- Importanza: per importanza in base ai seguenti valori, dove 1 è il valore più alto:
	- alertingoppurefiring: 1
	- no\_data 2:
	- pending: 3
	- ok: 4
	- pausedoppureinactive: 5
- Avvisi da questa dashboard: mostra gli avvisi solo dalla dashboard in cui si trova l'elenco degli avvisi.

## Filtro

Utilizza le seguenti opzioni per filtrare gli avvisi in modo che corrispondano alla query, alla cartella o ai tag che scegli:

- Nome dell'avviso: immetti una richiesta relativa al nome dell'avviso.
- Etichetta dell'istanza di avviso: filtra le istanze di avviso utilizzando l'interrogazione delle etichette. Ad esempio, {severity="critical", instance=~"cluster-us-.+"}.
- Cartella: seleziona una cartella. Verranno visualizzati solo gli avvisi provenienti dai dashboard nella cartella selezionata.
- Fonte dati: filtra gli avvisi dall'origine dati selezionata.

## Filtro di stato

Scegli quali stati di avviso visualizzare in questo pannello.

- Avvisi/ Attivazione
- In attesa
- Nessun dato
- Normale
- Errore

## <span id="page-557-0"></span>Pannello Annotazioni

 $\triangle$  Questo argomento della documentazione è progettato per le aree di lavoro Grafana che supportano la versione 9.x di Grafana. Per le aree di lavoro Grafana che supportano la versione 8.x di Grafana, vedere. [Funzionamento nella versione 8 di Grafana](#page-745-0)

Il pannello Annotazioni mostra un elenco di annotazioni disponibili che è possibile utilizzare per visualizzare i dati annotati. Sono disponibili varie opzioni per filtrare l'elenco in base ai tag e alla dashboard corrente.

Interrogazione di annotazione

Le seguenti opzioni controllano la query di origine per l'elenco delle annotazioni.

## Filtro delle interrogazioni

Utilizza il filtro di interrogazione per creare un elenco di annotazioni da tutte le dashboard dell'organizzazione o dalla dashboard corrente in cui si trova questo pannello. Ha le seguenti opzioni:

- Tutti i dashboard: elenca le annotazioni di tutti i dashboard dell'organizzazione corrente.
- Questa dashboard: limita l'elenco alle annotazioni sulla dashboard corrente.

#### Intervallo di tempo

Utilizzate l'opzione intervallo di tempo per specificare se l'elenco deve essere limitato all'intervallo di tempo corrente. Ha le seguenti opzioni:

- Nessuno: nessun limite di intervallo di tempo per la richiesta di annotazioni.
- Questa dashboard: limita l'elenco all'intervallo di tempo della dashboard in cui è disponibile il pannello dell'elenco delle annotazioni.

#### Tag

Utilizza l'opzione tag per filtrare le annotazioni per tag. Puoi aggiungere più tag per affinare l'elenco.

## **a** Note

Facoltativamente, lascia l'elenco dei tag vuoto e filtra al volo selezionando i tag che sono elencati come parte dei risultati sul pannello stesso.

## Limite

Utilizzate l'opzione limit per limitare il numero di risultati restituiti.

#### Visualizzazione

Queste opzioni controllano i metadati aggiuntivi inclusi nella visualizzazione del pannello delle annotazioni.

## Mostra utente

Utilizzate questa opzione per mostrare o nascondere l'utente che ha creato l'annotazione.

## Mostra l'ora

Utilizzate questa opzione per mostrare o nascondere l'ora di creazione dell'annotazione.

#### Mostra tag

Utilizzate questa opzione per mostrare o nascondere i tag associati a un'annotazione. NB: È possibile utilizzare i tag per filtrare in tempo reale l'elenco delle annotazioni sul pannello stesso.

Comportamento dei link

Destinazione del link

Utilizzate questa opzione per scegliere come visualizzare i dati annotati. Ha le seguenti opzioni.

- Pannello: questa opzione ti porterà direttamente a una visualizzazione a tutto schermo del pannello con l'annotazione corrispondente
- Dashboard: questa opzione focalizzerà l'annotazione nel contesto di una dashboard completa

## Tempo prima

Utilizzate questa opzione per impostare l'intervallo di tempo prima dell'annotazione. Usa valori di stringa di durata come «1h» = 1 ora, «10m» = 10 minuti, ecc.

#### Tempo dopo

Utilizzate questa opzione per impostare l'intervallo di tempo dopo l'annotazione.

<span id="page-559-0"></span>Pannello grafico a barre

Questo argomento della documentazione è progettato per le aree di lavoro Grafana che supportano la versione 9.x di Grafana. Per le aree di lavoro Grafana che supportano la versione 8.x di Grafana, vedere. [Funzionamento nella versione 8 di Grafana](#page-745-0)

Questa visualizzazione del pannello consente di rappresentare graficamente dati categorici.

Formati di dati supportati

È supportato un solo frame di dati e deve avere almeno un campo stringa che verrà utilizzato come categoria per un asse X o Y e uno o più campi numerici. Di seguito è riportato un esempio di formati di dati:

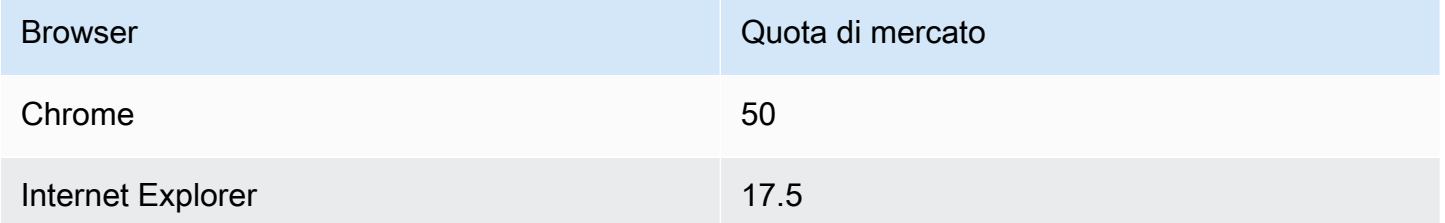

Se hai più di un campo numerico, il pannello mostra le barre raggruppate.

Visualizzazione di serie temporali o set di risultati multipli

Se disponi di più serie temporali o tabelle, devi prima unirle utilizzando una trasformazione di unione o riduzione. Ad esempio, se disponi di più serie temporali e desideri confrontarne l'ultimo e il valore massimo, aggiungi la trasformazione Riduci e specifica Max e Last come opzioni in Calcoli.

Opzioni del grafico a barre

Usa queste opzioni per perfezionare le tue visualizzazioni:

```
Orientation (Orientamento)
```
- Automatico Grafana decide l'orientamento della barra in base alle dimensioni del pannello.
- Orizzontale: rende l'asse X l'asse delle categorie.
- Verticale: rende l'asse Y l'asse delle categorie.

La lunghezza massima delle etichette dei grafici a barre sull'asse X imposta la lunghezza massima delle etichette dei grafici a barre. Le etichette più lunghe della lunghezza massima vengono troncate (con ellissi).

La spaziatura minima delle etichette a barre imposta la spaziatura minima tra le etichette delle barre.

#### Mostra valori

Controlla se i valori vengono visualizzati sopra o a sinistra delle barre.

- Automatico: i valori vengono visualizzati se c'è spazio.
- Sempre: mostra sempre i valori.
- Mai: non mostrare mai valori.

#### Impilamento

Controlla l'impilamento dei grafici a barre.

- Disattivato: le barre non verranno impilate.
- Normale: le barre verranno impilate una sopra l'altra.
- Percentuale: le barre verranno impilate una sopra l'altra e l'altezza di ciascuna barra è la percentuale dell'altezza totale della pila (tutte le pile di barre avranno la stessa altezza, fino al 100%).

La larghezza del gruppo controlla la larghezza dei gruppi. 0=larghezza minima e 1=larghezza massima.

La larghezza della barra controlla la larghezza delle barre. 0=min e 1=larghezza massima.

Il raggio della barra controlla il raggio delle barre, 0 = raggio minimo e 0,5 = raggio massimo.

Evidenzia l'intera area sui controlli al passaggio del mouse se l'area circostante della barra viene evidenziata quando passi il mouse sulla barra con un puntatore.

La larghezza della linea controlla la larghezza della linea delle barre.

L'opacità di riempimento controlla l'opacità di riempimento delle barre.

La modalità gradiente imposta la modalità di riempimento del gradiente. Il gradiente di riempimento si basa sul colore della linea. Per cambiare il colore, usa l'opzione del campo Schema di colori standard. L'aspetto del gradiente è influenzato dall'impostazione dell'opacità di riempimento.

- Nessuno: nessun riempimento a gradiente, questa è l'impostazione predefinita.
- Opacità: la trasparenza del gradiente viene calcolata in base ai valori sull'asse y. L'opacità del riempimento aumenta con i valori sull'asse Y.
- Tonalità: il colore del gradiente viene generato in base alla tonalità del colore della linea.

Modalità Tooltip: quando si posiziona il cursore sulla visualizzazione, Grafana può visualizzare i tooltip. Scegli come si comportano i tooltip.

- Singolo: il tooltip al passaggio del mouse mostra solo una singola serie, quella su cui stai posizionando il mouse sulla visualizzazione.
- Tutte: il tooltip posizionato al passaggio del mouse mostra tutte le serie della visualizzazione. Grafana evidenzia la serie su cui stai passando il mouse in grassetto nell'elenco delle serie nel tooltip.
- Nascosto: non visualizza il tooltip quando interagisci con la visualizzazione.

## **a** Note

È possibile utilizzare un override per nascondere singole serie dal tooltip.

Modalità Legenda: utilizza queste impostazioni per perfezionare l'aspetto della legenda nella visualizzazione. Per ulteriori informazioni, consulta [Configurare una legenda](#page-545-0).

- Elenco: visualizza la legenda sotto forma di elenco. Si tratta di una modalità di visualizzazione predefinita della legenda.
- Tabella: visualizza la legenda come tabella.
- Nascosto: nasconde la legenda.

Posizionamento della legenda: scegli dove posizionare la legenda.

- In basso: sotto il grafico.
- A destra: a destra del grafico.

Calcoli della legenda: scegli quali calcoli standard mostrare nella legenda. Puoi averne più di uno.

Dimensione del testo: inserisci un valore per modificare la dimensione del testo sul grafico a barre.

Asse: utilizza le seguenti impostazioni di campo per perfezionare la visualizzazione degli assi. Alcune opzioni di campo non influiranno sulla visualizzazione finché non fate clic all'esterno della casella delle opzioni di campo che state modificando o premete Invio.

- Posizionamento: imposta il posizionamento dell'asse Y.
- Automatico Grafana assegna automaticamente l'asse Y alla serie. Quando ci sono due o più serie con unità diverse, Grafana assegna l'asse sinistro alla prima unità e quello destro alle unità successive.
- Sinistra: visualizza tutti gli assi Y sul lato sinistro.
- Destra: visualizza tutti gli assi Y sul lato destro.
- Nascosto: nasconde tutti gli assi Y.
- Etichetta: imposta un'etichetta di testo sull'asse Y. Se hai più di un asse Y, puoi assegnare etichette diverse con un'eccezione.
- Larghezza: imposta una larghezza fissa dell'asse. Per impostazione predefinita, Grafana calcola dinamicamente la larghezza di un asse.

Impostando la larghezza dell'asse, i dati con diversi tipi di assi possono condividere le stesse proporzioni di visualizzazione. Ciò semplifica il confronto di più dati di un grafico perché gli assi non vengono spostati o allungati in prossimità visiva l'uno dell'altro.

• Soft min e soft max: impostate le opzioni soft min e soft max per un migliore controllo dei limiti dell'asse Y. Per impostazione predefinita, Grafana imposta automaticamente l'intervallo per l'asse Y in base al set di dati.

Le impostazioni soft min e soft max possono impedire che i blip si trasformino in montagne quando i dati sono per lo più piatti, mentre le impostazioni hard min o max, derivate dalle opzioni di campo min e max standard, possono impedire ai picchi intermittenti di appiattire i dettagli utili ritagliando i picchi oltre un punto definito.

È possibile impostare opzioni min/max standard per definire limiti rigidi dell'asse Y.

#### <span id="page-563-0"></span>Manometro a barra

 $\triangle$  Questo argomento della documentazione è progettato per le aree di lavoro Grafana che supportano la versione 9.x di Grafana. Per le aree di lavoro Grafana che supportano la versione 8.x di Grafana, vedere. [Funzionamento nella versione 8 di Grafana](#page-745-0)

L'indicatore a barre semplifica i dati riducendo ogni campo a un unico valore. Sei tu a scegliere come Grafana calcola la riduzione.

Questo pannello può mostrare uno o più indicatori a barre a seconda del numero di serie, righe o colonne restituite dalla query.

Opzioni di valore

Utilizza le seguenti opzioni per rifinire il modo in cui la visualizzazione mostra il valore:

Mostra: scegli come Grafana visualizza i tuoi dati.

Calcola: mostra un valore calcolato in base a tutte le righe.

- Calcolo: seleziona una funzione di riduzione che Grafana utilizzerà per ridurre molti campi a un unico valore. Per un elenco dei calcoli disponibili, consulta Tipi di calcolo.
- Campi: seleziona i campi visualizzati nel pannello.

Tutti i valori: mostra una statistica separata per ogni riga. Se selezioni questa opzione, puoi anche limitare il numero di righe da visualizzare.

- Limite: il numero massimo di righe da visualizzare. Il valore predefinito è 5.000.
- Campi: seleziona i campi visualizzati nel pannello.

Opzioni relative agli indicatori a barre

Regola la modalità di visualizzazione dell'indicatore a barra.

Orientamento: scegli una direzione di impilamento.

• Automatico: Grafana seleziona quello che ritiene sia l'orientamento migliore.

- Orizzontale: le barre si estendono orizzontalmente, da sinistra a destra.
- Verticale: le barre si estendono verticalmente, dal basso verso l'alto.

Modalità di visualizzazione: scegli una modalità di visualizzazione.

- Gradiente: i livelli di soglia definiscono un gradiente.
- LCD retrò: l'indicatore è suddiviso in piccole celle accese o spente.
- Base: colore singolo in base alla soglia di corrispondenza.

Mostra area non riempita: seleziona questa opzione se desideri rendere la regione vuota delle barre in grigio scuro. Non applicabile alla modalità di visualizzazione LCD retrò.

#### Larghezza minima

Limita la larghezza minima della colonna della barra in direzione verticale.

Mostra automaticamente la barra di scorrimento dell'asse x quando c'è una grande quantità di dati.

#### Altezza minima

Limita l'altezza minima della riga della barra in direzione orizzontale.

<span id="page-564-0"></span>Mostra automaticamente la barra di scorrimento dell'asse y quando c'è una grande quantità di dati.

#### Pannello portacandele

Questo argomento della documentazione è progettato per le aree di lavoro Grafana che supportano la versione 9.x di Grafana. Per le aree di lavoro Grafana che supportano la versione 8.x di Grafana, vedere. [Funzionamento nella versione 8 di Grafana](#page-745-0)

Il pannello Candlestick consente di visualizzare dati che includono una serie di dimensioni coerenti incentrate sul movimento dei prezzi. Il pannello Candlestick include una modalità Open-High-Low-Close (OHLC), oltre al supporto per dimensioni aggiuntive basate su dati di serie temporali.

Il pannello Candlestick si basa sulle fondamenta di e include molte impostazioni di configurazione comuni. [Pannello delle serie temporali](#page-619-0)

## Mode (Modalità)

Le opzioni della modalità consentono di attivare o disattivare le dimensioni utilizzate per la visualizzazione.

- Candles limita le dimensioni del pannello alle dimensioni di apertura, altezza, altezza e chiusura utilizzate dalle visualizzazioni a candela.
- Il volume limita la dimensione del pannello alla dimensione del volume.
- Entrambi sono il comportamento predefinito per il pannello a candele. Include visualizzazioni sia a candele che a volume.

## Stile a candela

- Candles è lo stile di visualizzazione predefinito e crea visualizzazioni a forma di candela tra le dimensioni di apertura e chiusura.
- OHLC Bars mostra i valori di apertura, massimo, minimo e chiusura delle quattro dimensioni principali.

## Strategia del colore

- Poiché Open è il comportamento predefinito. Questa modalità utilizzerà il colore Up (sotto) se il movimento dei prezzi all'interno del periodo è positivo. In altre parole, se il valore alla chiusura è maggiore o uguale al valore all'apertura, viene utilizzato il colore Up.
- Poiché Prior Close è un metodo di visualizzazione alternativo in cui il colore della candela si basa sul movimento dei prezzi interperiodici o sulla variazione di valore. In altre parole, se il valore all'apertura è maggiore del valore precedente alla chiusura, viene utilizzato il colore Up. Se il valore all'apertura è inferiore al valore precedente alla chiusura, viene utilizzato il colore Giù. Questa opzione attiva anche la modalità di visualizzazione con candele vuote. Le candele vuote indicano che il movimento intra-periodo è positivo (il valore è più alto quando è chiuso che aperto), le candele piene indicano che la variazione intra-periodo è negativa (il valore è più basso quando è chiuso che aperto). [Per ulteriori informazioni, consulta la spiegazione delle differenze.](https://thetradingbible.com/how-to-read-hollow-candlesticks)

# Colori Up & Down

Le opzioni di colore Up e Down selezionano i colori da utilizzare quando il movimento del prezzo è al rialzo o al ribasso. La strategia cromatica di cui sopra determinerà se utilizzare il movimento dei prezzi interperiodico o interperiodico per selezionare il colore della candela o della barra OHLC.

## Apri, Alto, Basso, Chiudi

Il pannello a forma di candela tenterà di mappare i campi alla dimensione appropriata. Le opzioni Apri, Alto, Basso e Chiudi consentono di mappare i dati a queste dimensioni se il pannello non è in grado di farlo.

## **a** Note

Questi valori sono nascosti dalla legenda.

- Open corrisponde al valore iniziale del periodo specificato.
- Alto corrisponde al valore più alto del periodo specificato.
- Basso corrisponde al valore più basso del periodo specificato.
- Close corrisponde al valore finale (finale) del periodo specificato.
- Il volume corrisponde al numero di campioni nel periodo specificato. (ad esempio numero di operazioni)

## Campi aggiuntivi

Il pannello a candela si basa sul pannello delle serie temporali. Può visualizzare dimensioni di dati aggiuntive oltre a apertura, massimo, minimo, chiusura e volume Le opzioni Includi e Ignora consentono al pannello di visualizzare altri dati inclusi come medie mobili semplici, bande di Bollinger e altro, utilizzando gli stessi stili e configurazioni disponibili in. [Pannello delle serie temporali](#page-619-0)

## <span id="page-566-0"></span>Pannello in tela

△ Questo argomento della documentazione è progettato per le aree di lavoro Grafana che supportano la versione 9.x di Grafana. Per le aree di lavoro Grafana che supportano la versione 8.x di Grafana, vedere. [Funzionamento nella versione 8 di Grafana](#page-745-0)

Canvas è un nuovo pannello che combina la potenza di Grafana con la flessibilità degli elementi personalizzati. Le visualizzazioni Canvas sono pannelli estensibili costruiti su moduli che consentono di posizionare in modo esplicito gli elementi all'interno di layout statici e dinamici. Ciò consente di

progettare visualizzazioni personalizzate e sovrapporre dati in modi impossibili con i pannelli Grafana standard, il tutto all'interno dell'interfaccia utente di Grafana. Se hai utilizzato i più diffusi strumenti di interfaccia utente e web design, la progettazione di pannelli Canvas ti sembrerà molto familiare.

## Elementi

## Valore del parametro

L'elemento del valore metrico consente di selezionare facilmente i dati che si desidera visualizzare su canvas. Questo elemento ha una modalità di «modifica» unica che può essere attivata tramite l'opzione «Modifica» del menu contestuale o facendo doppio clic. In modalità di modifica, è possibile selezionare i dati del campo che si desidera visualizzare.

## Text (Testo)

L'elemento di testo consente di aggiungere facilmente testo all'area di disegno. L'elemento supporta anche una modalità di modifica, attivabile facendo doppio clic o utilizzando l'opzione del menu di modifica nel menu contestuale.

## Rettangolo

L'elemento rettangolare consente di aggiungere un rettangolo di base alla tela. Gli elementi rettangolari supportano la visualizzazione di testo (sia dati fissi che di campo) e possono cambiare il colore di sfondo in base alle soglie di dati.

## Icona

L'elemento icona consente di aggiungere un'icona supportata all'area di disegno. Le icone possono avere il loro colore impostato in base a soglie o mappature di valori.

Modifica della tela

## Editor in linea

Canvas introduce una nuova esperienza di modifica. Ora puoi modificare il pannello canvas in linea mentre ti trovi nel contesto della modalità dashboard.

## Menu contestuale

Il menu contestuale consente di accedere alle attività più comuni. Le funzionalità supportate includono l'apertura e la chiusura dell'editor in linea, la duplicazione di un elemento, l'eliminazione di un elemento e altro ancora.

Il menu contestuale viene attivato facendo clic con il pulsante destro del mouse sul pannello o su un determinato elemento della tela. Facendo clic con il pulsante destro del mouse sul pannello, è possibile impostare un'immagine di sfondo e aggiungere facilmente elementi alla tela.

Facendo clic con il pulsante destro del mouse su un elemento, è possibile modificare, eliminare e duplicare l'elemento o modificare il posizionamento dei livelli dell'elemento.

Opzioni Canvas

## Modifica in linea

L'interruttore di modifica in linea consente di bloccare o sbloccare il pannello canvas. Quando è spento, il pannello canvas si blocca, bloccando gli elementi al loro posto e impedendo modifiche involontarie.

## <span id="page-568-0"></span>Pannello dell'orologio

Questo argomento della documentazione è progettato per le aree di lavoro Grafana che supportano la versione 9.x di Grafana. Per le aree di lavoro Grafana che supportano la versione 8.x di Grafana, vedere. [Funzionamento nella versione 8 di Grafana](#page-745-0)

Il pannello dell'orologio mostra l'ora corrente o un conto alla rovescia. Si aggiorna ogni secondo.

- Modalità: l'impostazione predefinita è l'ora. Se scegli il conto alla rovescia, imposta la scadenza del conto alla rovescia per iniziare il conto alla rovescia.
- 12 o 24 ore: le opzioni per mostrare l'ora sono il formato 12 ore e il formato 24 ore.
- Fuso orario: i fusi orari sono forniti dalla libreria moment timezone. L'impostazione predefinita è il fuso orario del computer.
- Scadenza del conto alla rovescia: specifica l'ora e la data in cui eseguire il conto alla rovescia, se hai impostato la modalità sul conto alla rovescia.
- Testo di fine del conto alla rovescia: specifica il testo da mostrare al termine del conto alla rovescia.
- Opzioni di formattazione data/ora: personalizza la dimensione del carattere, lo spessore e la formattazione di data/ora. Se stai visualizzando un conto alla rovescia e non vuoi che i secondi scorrano, modifica il formato dell'ora impostandolo per l'orologio a 24 ore o per l'orologio a hh:mm 12 ore. h:mm A [Per un elenco completo delle opzioni, consulta Display.](https://momentjs.com/docs/#/displaying/)
- Bg Color: seleziona un colore di sfondo per l'orologio.

## <span id="page-569-0"></span>Elenco dashboard

△ Questo argomento della documentazione è progettato per le aree di lavoro Grafana che supportano la versione 9.x di Grafana. Per le aree di lavoro Grafana che supportano la versione 8.x di Grafana, vedere. [Funzionamento nella versione 8 di Grafana](#page-745-0)

La visualizzazione dell'elenco delle dashboard consente di visualizzare collegamenti dinamici ad altre dashboard. L'elenco può essere configurato per utilizzare dashboard con stelle, dashboard visualizzate di recente, una query di ricerca e tag di dashboard.

A ogni caricamento della dashboard, questo pannello interroga l'elenco delle dashboard, fornendo sempre il maggior numero di risultati. up-to-date

## Opzioni

Utilizza queste opzioni per perfezionare la visualizzazione.

- Speciali: visualizza i dashboard contrassegnati con stelle in ordine alfabetico.
- Visualizzate di recente: mostra le dashboard visualizzate di recente in ordine alfabetico.
- Ricerca: visualizza le dashboard in base a query di ricerca o tag. È necessario inserire almeno un valore in Query o Tags. Per i campi Query e Tags, è supportata l'interpolazione variabile, \$my\_var ad esempio o. \${my\_var}
- Mostra titoli: la selezione dell'elenco selezionata (Specializzato, Visualizzato di recente, Cerca) viene mostrata come titolo.
- Numero massimo di elementi: imposta il numero massimo di elementi da elencare per sezione. Ad esempio, se lo lasci al valore predefinito di 10 e visualizzi le dashboard con Preferiti e Visualizzate di recente, il pannello mostrerà fino a 20 dashboard totali, dieci per sezione.

## **Cerca**

Queste opzioni si applicano solo se è selezionata l'opzione Cerca.

- Interrogazione: inserisci la query in base alla quale desideri eseguire la ricerca. Le interrogazioni non fanno distinzione tra maiuscole e minuscole e i valori parziali sono accettati.
- Cartella: seleziona le cartelle del dashboard che desideri visualizzare.

• Tag: qui puoi inserire i tag in base ai quali desideri effettuare la ricerca. I tag esistenti non verranno visualizzati durante la digitazione e fanno distinzione tra maiuscole e minuscole.

## **a** Note

Quando vengono visualizzati più tag e stringhe, l'elenco della dashboard mostra quelli che soddisfano tutte le condizioni.

## <span id="page-570-0"></span>Pannello del calibro

△ Questo argomento della documentazione è progettato per le aree di lavoro Grafana che supportano la versione 9.x di Grafana. Per le aree di lavoro Grafana che supportano la versione 8.x di Grafana, vedere. [Funzionamento nella versione 8 di Grafana](#page-745-0)

Gauge è una visualizzazione a valore singolo che può ripetere un indicatore per ogni serie, colonna o riga.

Opzioni di valore

Utilizza le seguenti opzioni per rifinire il modo in cui la visualizzazione mostra il valore:

**Mostra** 

Scegli come Grafana visualizza i tuoi dati.

Calcola

Mostra un valore calcolato in base a tutte le righe.

- Calcolo: seleziona una funzione di riduzione che Grafana utilizzerà per ridurre molti campi a un unico valore. Per un elenco dei calcoli disponibili, fare riferimento a. [Tipi di calcolo](#page-547-0)
- Campi: seleziona i campi da visualizzare nel pannello.

Tutti i valori

Mostra una statistica separata per ogni riga. Se selezioni questa opzione, puoi anche limitare il numero di righe da visualizzare.

- Limite: il numero massimo di righe da visualizzare. Il valore predefinito è 5.000.
- Campi: seleziona i campi da visualizzare nel pannello.

## Gauge

Regola la modalità di visualizzazione dell'indicatore.

- Mostra etichette di soglia: controlla se vengono visualizzati i valori di soglia.
- Mostra indicatori di soglia: controlla se viene visualizzata una banda di soglia al di fuori della banda di valori dell'indicatore interno.

## Dimensione del testo

Regola le dimensioni del testo dell'indicatore.

- Titolo: inserisci un valore numerico per la dimensione del titolo dell'indicatore.
- Valore: immettere un valore numerico per la dimensione del valore dell'indicatore.

## <span id="page-571-0"></span>Pannello Geomap

Questo argomento della documentazione è progettato per le aree di lavoro Grafana che supportano la versione 9.x di Grafana. Per le aree di lavoro Grafana che supportano la versione 8.x di Grafana, vedere. [Funzionamento nella versione 8 di Grafana](#page-745-0)

La visualizzazione del pannello Geomap consente di visualizzare e personalizzare la mappa del mondo utilizzando dati geospaziali. Puoi configurare vari stili di sovrapposizione e impostazioni di visualizzazione della mappa per concentrarti facilmente sulle importanti caratteristiche dei dati basate sulla posizione.

#### Visualizzazione della mappa

La visualizzazione della mappa controlla la visualizzazione iniziale della mappa quando viene caricata la dashboard.

## Vista iniziale

La vista iniziale configura il modo in cui il GeoMap pannello viene renderizzato quando il pannello viene caricato per la prima volta.

- La visualizzazione imposta il centro della mappa quando il pannello viene caricato per la prima volta.
	- Adatta ai dati si adatta alla visualizzazione della mappa in base alle estensioni dei dati dei livelli della mappa e si aggiorna quando i dati cambiano.
		- L'opzione Data consente di selezionare l'estensione in base ai dati di «Tutti i livelli», un singolo «Livello» o «Ultimo valore» di un livello selezionato.
		- Il livello può essere selezionato se si adattano i dati da un singolo «Livello» o dall' «Ultimo valore» di un livello.
		- Il riempimento imposta il riempimento in percentuale relativa oltre all'estensione dei dati (non disponibile solo se si considera «Ultimo valore»).
		- Max Zoom imposta il livello di zoom massimo durante l'adattamento dei dati.
	- Coordinates imposta la visualizzazione della mappa in base a:
		- Latitudine
		- Longitudine
	- Sono disponibili anche viste predefinite, tra cui:
		- $(0^{\circ}, 0^{\circ})$
		- America del Nord
		- Sud America
		- Europa
		- Africa
		- Asia occidentale
		- Asia meridionale
		- Sud-est asiatico
- Australia
- Oceania
- Zoom imposta il livello di zoom iniziale.

## Livelli della mappa

La visualizzazione Geomap supporta la visualizzazione di più livelli. Ogni livello determina il modo in cui vengono visualizzati i dati geospaziali sulla parte superiore della mappa di base.

## Tipi

Nella visualizzazione Geomap sono disponibili tre tipi di layer cartografici tra cui scegliere.

- [Livello di marcatorie](#page-574-0)segue il rendering di un marker in ogni punto dati.
- [Livello di mappa termica](#page-575-0)visualizza una mappa termica dei dati.
- [Strato GeoJSONe](#page-575-1)segue il rendering di dati statici da un file GeoJSON.

Esistono anche cinque tipi di layer attualmente in versione alfa.

- [Livello notte/giorno \(alfa\)](#page-578-0)esegue il rendering di una regione notturna o diurna.
- L'icona all'ultimo punto (alfa) esegue il rendering di un'icona nell'ultimo punto dati.
- Dynamic GeoJSON (alpha) definisce lo stile di un file GeoJSON in base ai risultati delle query.
- Route (alpha) esegue il rendering dei punti dati come percorso.
- [Livello di foto \(Alpha\)e](#page-578-1)segue il rendering di una foto in ogni punto dati.

#### Controlli di livello

I controlli dei livelli consentono di creare livelli, cambiarne il nome, riordinare ed eliminare i livelli.

- Aggiungi livello crea un livello di dati aggiuntivo e configurabile per la visualizzazione Geomap. Quando aggiungi un livello, ti viene richiesto di selezionare un tipo di livello. È possibile modificare il tipo di livello in qualsiasi momento durante la configurazione del pannello. Consultate la precedente sezione Tipi di livello per i dettagli su ciascun tipo di livello.
- I controlli dei livelli consentono di rinominare, eliminare e riordinare i livelli del pannello.
	- Modifica il nome del livello (icona a forma di matita) rinomina il livello.
	- Trash Bin elimina il livello.

• Reorder (sei punti/maniglia) consente di modificare l'ordine dei livelli. I dati sui livelli superiori verranno visualizzati sopra i dati sui livelli inferiori. Il pannello aggiornerà l'ordine dei livelli durante il trascinamento per semplificare la scelta di un ordine dei livelli.

Puoi aggiungere più livelli di dati a un singolo pannello Geomap per creare visualizzazioni ricche e dettagliate.

Location (Ubicazione)

Il pannello Geomap necessita di una fonte di dati geografici. Questi dati provengono da una query del database e sono disponibili quattro opzioni di mappatura per i dati.

- Ricerca automaticamente i dati sulla posizione. Utilizzate questa opzione quando la ricerca si basa su uno dei seguenti nomi per i campi dati.
	- geohash: «geohash»
	- latitudine: «latitudine», «lat»
	- longitudine: «longitudine», «lng», «lon»
	- lookup: «cerca»
- Coords specifica che la tua query contiene dati di coordinate. Ti verrà richiesto di selezionare i campi di dati numerici per latitudine e longitudine dalla query del database.
- Geohash specifica che la tua query contiene dati geohash. Ti verrà richiesto di selezionare un campo di dati di tipo stringa per il geohash dalla query del database.
- La ricerca specifica che la query contiene i dati del nome della posizione che devono essere mappati su un valore. Ti verrà richiesto di selezionare il campo di ricerca dalla query del database e da un dizionario geografico. Il gazetteer è la directory utilizzata per mappare i dati richiesti su un punto geografico.

## <span id="page-574-0"></span>Livello di marcatori

Il livello marker consente di visualizzare i punti dati sotto forma di marker di diverse forme, ad esempio cerchi, quadrati, triangoli, stelle e altro.

I marker hanno molte opzioni di personalizzazione.

• Marker Color configura il colore del marker. L'impostazione predefinita Single color mantiene tutti i punti di un unico colore. Esiste un'opzione alternativa per avere più colori a seconda dei valori dei punti dati e della soglia impostata nella Thresholds sezione.

- Marker Size configura la dimensione del marker. L'impostazione predefinita è Fixed size che rende tutte le dimensioni dei marker uguali indipendentemente dai punti dati. Tuttavia, esiste anche un'opzione per ridimensionare i cerchi in base ai punti dati corrispondenti. Mine la dimensione del Max marker deve essere impostata in modo tale che il livello Marker possa scalare all'interno di questo intervallo.
- Marker Shape consente di scegliere la forma, l'icona o l'elemento grafico per contribuire a fornire un contesto visivo aggiuntivo ai dati. Scegli tra le risorse incluse in Grafana, come forme semplici o la libreria Unicon. Puoi anche specificare un URL contenente una risorsa di immagini. L'immagine deve essere una grafica vettoriale scalabile (SVG).
- L'opacità di riempimento configura la trasparenza di ogni marker.

## <span id="page-575-0"></span>Livello di mappa termica

Il livello di mappa termica raggruppa vari punti dati per visualizzare posizioni con densità diverse. Per aggiungere un livello di mappa termica:

Fai clic sul menu a discesa sotto Data Layer e scegli. Heatmap

AnalogamenteMarkers, ti vengono richieste le opzioni per determinare quali punti dati visualizzare e come desideri visualizzarli.

- I valori di peso configurano l'intensità dei cluster della mappa termica. Fixed valuemantiene un valore di peso costante in tutti i punti dati. Questo valore deve essere compreso tra 0 e 1. Analogamente a Markers, esiste un'opzione alternativa nel menu a discesa per ridimensionare automaticamente i valori di peso in base ai valori dei dati.
- Radius configura la dimensione dei cluster di mappe termiche.
- Blur configura la quantità di sfocatura su ogni cluster.

## <span id="page-575-1"></span>Strato GeoJSON

Il livello GeoJSON consente di selezionare e caricare un file GeoJSON statico dal filesystem.

- GeoJSON URL offre una scelta di file GeoJSON forniti con Grafana.
- Lo stile predefinito controlla gli stili da applicare quando nessuna delle regole precedenti corrisponde.
	- Il colore configura il colore dello stile predefinito
- L'opacità configura l'opacità predefinita
- Le regole di stile applicano gli stili in base alle proprietà delle caratteristiche
	- La regola consente di selezionare una caratteristica, una condizione e un valore dal file GeoJSON per definire una regola. L'icona del cestino può essere utilizzata per eliminare la regola corrente.
	- Il colore configura il colore dello stile per la regola corrente
	- L'opacità configura il livello di trasparenza per la regola corrente
- Aggiungi regola di stile crea regole di stile aggiuntive.

#### Strato CARTO

Un livello CARTO proviene dalle mappe di base [CARTO Raster.](https://carto.com/about-us/)

## Opzioni

• Tema

Scegli un tema, un tema chiaro, un tema scuro o un tema automatico.

- Mostra etichette mostra i dettagli del Paese nella parte superiore della mappa.
- Opacità da 0 (trasparente) a 1 (opaco)

<span id="page-576-0"></span>Strato di piastrelle XYZ

Il tile layer XYZ è una mappa di un tile layer generico.

## **a** Note

Per ulteriori informazioni sui tile layer generici, vedere [Tiled Web Maps](https://en.wikipedia.org/wiki/Tiled_web_map) e [List of Open Street](https://wiki.openstreetmap.org/wiki/Tile_servers)  [Map Tile](https://wiki.openstreetmap.org/wiki/Tile_servers) Servers.

# Opzioni

• Modello di URL

#### **a** Note

Imposta un URL di tile server valido, con {z}/{x}/{y} ad esempio:https:// tile.openstreetmap.org/{z}/{x}/{y}.png.

- L'attribuzione imposta la stringa di riferimento per il layer, se visualizzata nei controlli della [mappa](#page-579-0)
- Opacità da 0 (trasparente) a 1 (opaco)

## Apri il livello Street Map

Una mappa tratta da [Open Street Map,](https://www.openstreetmap.org/about) un database mondiale geografico collaborativo e gratuito.

## Opzioni

• Opacità da 0 (trasparente) a 1 (opaco)

## Layer ArcGIS

[Un layer A](https://www.esri.com/en-us/about/about-esri/overview)[rcGIS è](https://services.arcgisonline.com/arcgis/rest/services) [un layer proveniente da un ESRI ArcGIS.](https://www.esri.com/en-us/about/about-esri/overview) MapServer

#### Opzioni

- Istanza del server da selezionare tra i seguenti tipi di mappa.
	- Mappa stradale mondiale
	- Immagini del mondo
	- Mondo fisico
	- Topografico
	- Topografica USA
	- Oceano mondiale
	- Personalizzato MapServer (vedi [XYZ](#page-576-0) per la formattazione)
		- Modello di URL
		- Attribuzione
- Opacità da 0 (trasparente) a 1 (opaco)

#### Livello notte/giorno (alfa)

Il livello Notte/Giorno mostra le regioni diurne e notturne in base all'intervallo di tempo corrente.

#### **a** Note

Per ulteriori informazioni, [consultate Estensioni per OpenLayers - DayNight.](https://viglino.github.io/ol-ext/examples/layer/map.daynight.html)

## Opzioni

- Mostra alterna la sorgente temporale dall'intervallo temporale del pannello
- Colore della regione notturna: seleziona il colore per la regione notturna
- Visualizza il sole attiva l'icona del sole
- Opacità da 0 (trasparente) a 1 (opaco)

#### Livello di foto (Alpha)

Il livello Foto esegue il rendering di una foto in ogni punto dati.

## **a** Note

Per ulteriori informazioni, [consultate Estensioni per OpenLayers - Image Photo Style](http://viglino.github.io/ol-ext/examples/style/map.style.photo.html).

## Opzioni

• Campo di origine dell'immagine

Seleziona un campo stringa contenente dati di immagine in uno dei seguenti formati:

- URL delle immagini
- Immagine binaria con codifica Base64 () data: image/png; base64,...
- Tipo

seleziona lo stile della cornice attorno alle immagini

- Square
- Circle (Cerchio)
- Ancorato
- Folio
- Attiva l'opzione Ritaglia se le immagini vengono ritagliate per adattarle
- Shadow: attiva un riquadro (ombra) dietro le immagini
- Bordo: imposta la dimensione del bordo attorno alle immagini
- Colore del bordo imposta il colore del bordo attorno alle immagini
- Raggio: imposta la dimensione complessiva delle immagini in pixel

#### <span id="page-579-0"></span>Controlli della mappa

L'interfaccia dei controlli della mappa contiene le seguenti opzioni per le informazioni sulla mappa e le sovrapposizioni degli strumenti.

#### Zoom

Questa sezione descrive ciascuno dei controlli dello zoom.

Mostra il controllo dello zoom

Visualizza i controlli dello zoom nell'angolo superiore sinistro.

Zoom con rotella del mouse

Attiva o disattiva utilizzando la rotellina del mouse per ingrandire o ridurre.

Mostra attribuzione

Visualizza l'attribuzione per i layer della mappa di base sulla mappa.

#### Mostra la scala

Visualizza le informazioni sulla scala nell'angolo inferiore sinistro.

#### **a** Note

Visualizza le unità in [m]/[km].

#### Mostra gli strumenti di misura

Visualizza gli strumenti di misura nell'angolo superiore destro. Le misurazioni vengono visualizzate solo quando questo controllo è aperto.

- Fare clic per iniziare a misurare
- Continua a fare clic per continuare la misurazione
- Fate doppio clic per terminare la misurazione

## **a** Note

Quando si modifica il tipo o le unità di misura, la misurazione precedente viene rimossa dalla mappa.

Se il controllo viene chiuso e poi riaperto, viene visualizzata la misurazione più recente.

Una misurazione può essere modificata facendo clic su di essa e trascinandola.

#### Lunghezza

Calcola la lunghezza sferica di una geometria. Questa lunghezza è la somma delle grandi distanze circolari tra le coordinate. Per le geometrie costituite da più parti, la lunghezza è la somma della lunghezza di ogni parte. Si presume che le geometrie siano in 'EPSG:3857'.

È possibile scegliere le seguenti unità per le misurazioni della lunghezza:

- Metrico (m/km)
- Piedi (ft)
- Miglia (mi)
- Miglia nautiche (nmi)

#### Area

Ottiene l'area sferica di una geometria. Quest'area viene calcolata supponendo che i bordi del poligono siano segmenti di grandi cerchi su una sfera. Si presume che le geometrie siano in 'EPSG:3857'.

È possibile scegliere le seguenti unità per la misurazione dell'area:

- Metri quadrati (m<sup>2</sup>)
- Chilometri quadrati (km²)
- Piedi quadrati (ft<sup>2</sup>)
- Miglia quadrate (mi<sup>2</sup>)
- Acri (acri)
- Ettaro (ha)

## Mostra debug

Visualizza le informazioni di debug nell'angolo superiore destro della mappa. Ciò può essere utile per eseguire il debug o la convalida di un'origine dati.

- Zoom mostra il livello di zoom corrente della mappa.
- Centro mostra la longitudine e la latitudine correnti del centro della mappa.

# **Tooltip**

- Nessuno visualizza i tooltip solo quando si fa clic su un punto dati.
- Details visualizza le descrizioni dei comandi quando un puntatore passa sopra un punto dati.

# Pannello grafico

Questo argomento della documentazione è progettato per le aree di lavoro Grafana che supportano la versione 9.x di Grafana. Per le aree di lavoro Grafana che supportano la versione 8.x di Grafana, vedere. [Funzionamento nella versione 8 di Grafana](#page-745-0)

Un pannello grafico può essere visualizzato come una linea, un percorso di punti o una serie di barre. Questo tipo di grafico è abbastanza versatile da visualizzare quasi tutti i dati di serie temporali.

Opzioni relative ai dati e ai campi

Quando si utilizzano visualizzazioni grafiche, è possibile applicare le seguenti opzioni:

- [Trasforma i dati](#page-507-0)
- Avvisi. Questo è l'unico tipo di visualizzazione che consente di impostare avvisi. Per ulteriori informazioni, consulta [Avvisi nella versione 9 di Grafana](#page-644-0).
- [Configurare le soglie](#page-532-0)

## Opzioni di visualizzazione

Per perfezionare la visualizzazione, utilizza le seguenti impostazioni:

- Barre: visualizza i valori come grafico a barre.
- Linee: visualizza i valori come grafico a linee.
- Larghezza della linea: specifica la larghezza della linea per una serie. Il valore di default è 1.
- Scala: disegna i punti adiacenti come scala.
- Riempimento dell'area: specifica la quantità di riempimento a colori per una serie. L'impostazione predefinita è 1; 0 è nessuna.
- Gradiente di riempimento: specifica il grado di sfumatura sull'area di riempimento. L'impostazione predefinita è 0, che non indica alcun gradiente; 10 è un gradiente ripido.
- Punti: visualizza i punti per i valori.
- Raggio del punto: controlla la dimensione dei punti.
- Soglie di avviso: visualizza le soglie di avviso e le regioni sul pannello.

# Impilamento e valore nullo

- Pila: ogni serie è impilata sopra l'altra.
- Percentuale: ogni serie viene estratta come percentuale del totale di tutte le serie. Questa opzione è disponibile quando è selezionato Stack.
- Valore nullo: specifica come vengono visualizzati i valori nulli. Si tratta di un'impostazione importante. Vedi la nota riportata di seguito.
	- connesso: se nella serie è presente uno spazio vuoto, ovvero uno o più valori nulli, la riga salterà lo spazio vuoto e si connetterà al valore successivo non nullo.
	- null Se nella serie è presente uno spazio vuoto, ovvero un valore nullo, la riga del grafico verrà interrotta e mostrerà lo spazio vuoto. Si tratta dell'impostazione di default.
	- null as zero Se c'è uno spazio vuoto nella serie, ossia un valore nullo, questo verrà visualizzato come valore zero nel pannello grafico.

# **A** Important

Se state monitorando il carico della CPU di un server e il carico raggiunge il 100%, il server si bloccherà e l'agente che invia le statistiche non sarà in grado di raccogliere le statistiche di carico. Ciò comporta una lacuna nelle metriche e l'utilizzo dell'impostazione null predefinita

significa che Amazon Managed Grafana mostrerà le lacune e indicherà che qualcosa non va. Se è impostato su connesso, sarà facile perdere questo segnale.

Posiziona il mouse sul tooltip

Usa queste impostazioni per modificare l'aspetto del tooltip che appare quando ti fermi sulla visualizzazione del grafico.

- Modalità: determina il numero di serie visualizzate dal tooltip posizionato al passaggio del mouse.
	- Tutte le serie: il tooltip al passaggio del mouse mostra tutte le serie nel grafico. Nell'elenco delle serie nel tooltip, l'area di lavoro Grafana evidenzia in grassetto la serie su cui stai facendo una pausa.
	- Singola: il tooltip al passaggio del mouse mostra solo una singola serie, quella su cui stai facendo una pausa nel grafico.
- Ordinamento: ordina l'ordine delle serie nel tooltip posizionato al passaggio del mouse se è stata selezionata la modalità Tutte le serie. Quando fai una pausa su un grafico, Amazon Managed Grafana mostra i valori associati alle linee. In genere, gli utenti sono più interessati ai valori più alti o più bassi. L'ordinamento di questi valori può semplificare notevolmente la ricerca dei dati desiderati.
	- Nessuno: l'ordine delle serie nel tooltip è determinato dal tipo di ordinamento della query. Ad esempio, è possibile ordinare la serie alfabeticamente in base al nome della serie.
	- Crescente: le serie nel tooltip al passaggio del mouse vengono ordinate per valore e in ordine crescente, con il valore più basso nella parte superiore dell'elenco.
	- Decrescente: le serie presenti nel tooltip al passaggio del mouse sono ordinate per valore e in ordine decrescente, con il valore più alto in cima all'elenco.

## Sostituzioni delle serie

Le sostituzioni delle serie consentono di renderizzare una serie in un pannello grafico in modo diverso dalle altre. È possibile personalizzare le opzioni di visualizzazione in base alla serie o utilizzando le regole regex. Ad esempio, una serie può avere una larghezza di linea più spessa per farla risaltare o essere spostata sull'asse Y destro.

È possibile aggiungere più sostituzioni di serie.

Per aggiungere una sovrascrittura di serie

- 1. Scegli Aggiungi sovrascrittura alla serie.
- 2. In Alias o regex, digita o seleziona una serie. Scegli il campo per visualizzare un elenco delle serie disponibili.

Ad esempio, /Network.\*/ corrisponderebbe a due serie denominate Network out eNetwork in.

- 3. Scegliete +, quindi selezionate uno stile da applicare alla serie. Puoi aggiungere più stili a ogni voce.
- Barre: mostra le serie come grafico a barre.
- Linee: mostra le serie come grafico a linee.
- Riempimento a linee: mostra un grafico a linee con riempimento ad area.
- Gradiente di riempimento: specifica la quantità del gradiente di riempimento dell'area.
- Larghezza della linea: imposta lo spessore della linea.
- Modalità punto nullo: utilizzate questa opzione per ignorare i valori nulli o sostituirli con zero. Questo è importante se vuoi ignorare le lacune nei dati.
- Compila di seguito per: riempi l'area tra due serie.
- Linea della scala: mostra la serie come linea di scala.
- Trattini: mostra una linea con trattini.
- Hidden Series: nasconde la serie.
- Lunghezza trattino: imposta la lunghezza dei trattini nella linea.
- Dash Space: imposta la lunghezza degli spazi tra i trattini della linea.
- Punti: mostra le serie come punti separati.
- Raggio del punto: imposta il raggio per il rendering dei punti.
- Pila: imposta il gruppo di pila per la serie.
- Colore: imposta il colore della serie.
- Asse Y: imposta l'asse y della serie.
- Z-index Imposta lo z-index della serie (ordine di rendering). Questa opzione è importante quando si sovrappongono stili diversi, come grafici a barre e grafici ad area.
- Trasforma: trasforma il valore in negativo per renderlo al di sotto dell'asse y.
- Legenda: controlla se una serie viene mostrata nella legenda.
- Nascondi nel tooltip: controlla se una serie viene mostrata in un tooltip grafico.

#### Axes (Asse)

Utilizzate queste opzioni per controllare la visualizzazione degli assi nella visualizzazione.

#### Sinistra Y/Destra Y

Le opzioni sono identiche per entrambi gli assi y.

- Mostra: scegli di mostrare o nascondere l'asse.
- Unità: scegli l'unità di visualizzazione per il valore y.
- Scala: scegli la scala da usare per il valore y: lineare o logaritmica. L'impostazione predefinita è lineare.
- Y-Min Il valore y minimo. L'impostazione predefinita è auto.
- Y-Max: il valore Y massimo. L'impostazione predefinita è auto.
- Decimali: definisce quanti decimali vengono visualizzati per il valore y. L'impostazione predefinita è auto.
- Etichetta: specifica l'etichetta dell'asse y. L'impostazione predefinita è «»,

#### Assi Y

- Allinea: allinea gli assi y sinistro e destro in base al valore. L'impostazione predefinita è unchecked/ false.
- Livello: immettete il valore da utilizzare per l'allineamento degli assi y sinistro e destro, a partire da Y=0. Il valore predefinito è 0. Questa opzione è disponibile quando è selezionato Allinea.

#### Asse X

- Mostra: scegli di mostrare o nascondere l'asse.
- Modalità: la modalità di visualizzazione modifica completamente la visualizzazione del pannello grafico. È come avere tre pannelli in uno. La modalità principale è la modalità serie temporale con il tempo sull'asse x. Le altre due modalità sono una modalità grafico a barre di base con serie sull'asse x anziché sul tempo e una modalità istogramma.
- Ora (impostazione predefinita): l'asse x rappresenta il tempo e i dati sono raggruppati per ora (ad esempio, per ora o per minuto).
- Serie: i dati sono raggruppati per serie e non per ora. L'asse y rappresenta ancora il valore.
	- Valore: questo è il tipo di aggregazione da utilizzare per i valori. L'impostazione predefinita è totale (somma dei valori).
- Istogramma: questa opzione converte il grafico in un istogramma. Un istogramma è un tipo di grafico a barre che raggruppa i numeri in intervalli, spesso chiamati secchi o contenitori. Le barre più alte indicano che in quell'intervallo rientrano più dati.

Per ulteriori informazioni sugli istogrammi, vedere. [Introduzione agli istogrammi e alle mappe di](#page-100-0)  [calore](#page-100-0)

- Bucket: imposta il numero di bucket in base ai quali raggruppare i valori. Se lasciato vuoto, Amazon Managed Grafana prova a calcolare un numero adeguato di bucket.
- X-Min: filtra dall'istogramma i valori inferiori a questo limite minimo.
- X-Max: filtra i valori superiori a questo limite massimo.

## Legenda

Utilizza queste impostazioni per rifinire l'aspetto della legenda nella visualizzazione.

## Opzioni

- Mostra: deseleziona per nascondere la legenda. L'impostazione predefinita è selezionata (true).
- Come tabella: selezionare per visualizzare la legenda nella tabella. L'impostazione predefinita è selezionata (true).
- A destra: selezionare per visualizzare la legenda a destra.
- Larghezza: immetti la larghezza minima per la legenda in pixel. Questa opzione è disponibile quando è selezionata l'opzione A destra.

## Valori

È possibile visualizzare valori aggiuntivi accanto ai nomi delle legende.

- Min: il valore minimo restituito dalla query metrica.
- Max: il valore massimo restituito dalla query metrica.
- Media: il valore medio restituito dalla query metrica.
- Corrente: l'ultimo valore restituito dalla query metrica.
- Totale: la somma di tutti i valori restituiti dalla query metrica.
- Decimali: quanti decimali vengono visualizzati per i valori delle legende e le descrizioni dei comandi al passaggio del mouse sul grafico.

Amazon Managed Grafana calcola i valori della legenda sul lato client. Questi valori della legenda dipendono dal tipo di aggregazione o consolidamento dei punti utilizzato dalla query metrica. Tutti i valori della legenda sopra riportati non possono essere corretti contemporaneamente.

Ad esempio, se si traccia una frequenza di questo tipo richieste/secondo, utilizzando probabilmente la media come aggregatore, il totale nella legenda non rappresenterà il numero totale di richieste. È solo la somma di tutti i punti dati ricevuti da Amazon Managed Grafana.

## Nascondi serie

Nasconde le serie quando tutti i valori di una serie di una query metrica hanno un valore specifico.

- Con solo valori null: value=NULL (impostazione predefinita deselezionata)
- Con solo zeri: value=ZERO (impostazione predefinita deselezionata)

## Regioni temporali

È possibile evidenziare aree temporali specifiche sul grafico per facilitare la visualizzazione, ad esempio, dei fine settimana, degli orari lavorativi e degli orari non lavorativi. Tutte le aree temporali configurate si riferiscono all'ora UTC.

## Pannello Heatmap

Questo argomento della documentazione è progettato per le aree di lavoro Grafana che supportano la versione 9.x di Grafana. Per le aree di lavoro Grafana che supportano la versione 8.x di Grafana, vedere. [Funzionamento nella versione 8 di Grafana](#page-745-0)

La visualizzazione del pannello Heatmap consente di visualizzare gli istogrammi nel tempo. Per ulteriori informazioni sugli istogrammi, fare riferimento a. [Introduzione agli istogrammi e alle mappe di](#page-100-0)  [calore](#page-100-0)

#### Calcola a partire dai dati

Questa impostazione determina se i dati sono già una mappa termica calcolata (dalla sorgente/ trasformatore di dati) o una mappa che deve essere calcolata nel pannello.

#### X Bucket

Questa impostazione determina come l'asse X viene suddiviso in secchi. È possibile specificare un intervallo di tempo nell'input Size. Ad esempio, un intervallo di tempo di 1h rende le celle larghe 1 ora sull'asse X.

## Secchio Y

Questa impostazione determina come l'asse Y viene suddiviso in secchi.

#### Scala Y Bucket

Seleziona una delle seguenti scale di valori dell'asse Y:

- lineare: scala lineare.
- log (base 2) Scala logaritmica con base 2.
- log (base 10) Scala logaritmica con base 10.

# Assi Y

Definisce come viene visualizzato l'asse Y

Posizionamento

- Sinistra: a sinistra
- Destra: a destra
- Nascosto: nascosto

## Unità

Configurazione dell'unità

Decimali

Questa impostazione determina la configurazione decimale.

## Valore min/max

Questa impostazione configura l'intervallo degli assi.

#### Inverso

Se selezionato, l'asse appare in ordine inverso.

# Colori

Lo spettro dei colori controlla la mappatura tra il conteggio dei valori (in ogni bucket) e il colore assegnato a ciascun bucket. Il colore più a sinistra dello spettro rappresenta il conteggio minimo e il colore sul lato più a destra rappresenta il conteggio massimo. Alcune combinazioni di colori vengono automaticamente invertite quando si utilizza il tema della luce.

Puoi anche cambiare la modalità colore in Opacità. In questo caso, il colore non cambierà, ma la quantità di opacità cambierà con il numero di bucket

- Mode (Modalità)
	- Schema: valore del bucket rappresentato dal colore della cella.
		- Schema: se la modalità è schema, seleziona una combinazione di colori.
	- opacità: valore del bucket rappresentato dall'opacità della cella. La cella opaca indica il valore massimo.
		- Colore: colore di base della cella.
		- Scala: scala per mappare i valori del bucket all'opacità.
			- lineare: scala lineare. Il valore del bucket viene mappato linearmente all'opacità.
			- sqrt Scala di potenza. Opacità delle celle calcolata come**value ^ k**, dove **k** è un valore esponenziale configurato. Se l'esponente è inferiore a1, si otterrà una scala logaritmica. Se l'esponente è maggiore di1, otterrai una scala esponenziale. In caso di1, la scala sarà la stessa di quella lineare.
		- Esponente: valore dell'esponente, maggiore di. 0

## Colore iniziale/finale a partire dal valore

Per impostazione predefinita, Grafana calcola i colori delle celle in base ai valori minimi e massimi del bucket. Con Min e Max puoi sovrascrivere questi valori. Considerate il valore del bucket come asse Z e Min e Max come Z-Min e Z-Max, rispettivamente.

- Inizio: valore minimo utilizzato per il calcolo del colore delle celle. Se il valore del bucket è inferiore a Min, viene mappato sul colore «minimo». Il valore minimo della serie è il valore predefinito.
- Fine: valore massimo utilizzato per il calcolo del colore delle celle. Se il valore del bucket è maggiore di Max, viene mappato al colore «massimo». Il valore massimo della serie è il valore predefinito.

#### Visualizzazione delle celle

Usa le impostazioni di visualizzazione delle celle per affinare la visualizzazione delle celle nella tua mappa termica.

Opzioni di visualizzazione aggiuntive

## **Tooltip**

- Mostra tooltip Mostra il tooltip della heatmap.
- Mostra istogramma: mostra un istogramma dell'asse Y sulla descrizione del comando. Un istogramma rappresenta la distribuzione dei valori del bucket per un timestamp specifico.

#### Legenda

Scegli se visualizzare la legenda della mappa termica sulla visualizzazione.

#### Esemplari

Imposta il colore usato per mostrare i dati del campione.

## Pannello istogramma

Questo argomento della documentazione è progettato per le aree di lavoro Grafana che supportano la versione 9.x di Grafana. Per le aree di lavoro Grafana che supportano la versione 8.x di Grafana, vedere. [Funzionamento nella versione 8 di Grafana](#page-745-0)

La visualizzazione dell'istogramma calcola la distribuzione dei valori e li presenta come un grafico a barre. L'asse Y e l'altezza di ogni barra rappresentano il conteggio dei valori che rientrano in ciascuna parentesi, mentre l'asse X rappresenta l'intervallo di valori.

La visualizzazione dell'istogramma supporta le serie temporali e qualsiasi risultato di tabella con uno o più campi numerici.

#### Formati supportati

La visualizzazione dell'istogramma supporta le serie temporali e qualsiasi risultato di tabella con uno o più campi numerici.

#### Opzioni di visualizzazione

Usa queste opzioni per perfezionare le tue visualizzazioni:

#### Dimensioni del secchio

La dimensione dei secchi. Lascialo vuoto per il dimensionamento automatico dei secchi (~ 10% dell'intera gamma).

#### Offset del secchio

Se il primo bucket non deve iniziare da zero. Un offset diverso da zero sposta la finestra di aggregazione. Ad esempio, i bucket di 5 dimensioni che sono 0—5, 5—10, 10—15 con un offset predefinito pari a 0 diventerebbero 2—7, 7—12, 12—17 con un offset di 2; offset di 0, 5 o 10, in questo caso, di fatto non servirebbero a nulla. In genere, questa opzione verrebbe utilizzata con una dimensione del bucket definita in modo esplicito anziché in modo automatico. Affinché questa impostazione abbia effetto, la quantità di offset deve essere maggiore di 0 e minore della dimensione del bucket; i valori al di fuori di questo intervallo avranno lo stesso effetto dei valori all'interno di questo intervallo.

## Combina serie

Questo unirà tutte le serie e i campi in un istogramma combinato.

La larghezza della linea controlla la larghezza della linea delle barre.

L'opacità di riempimento controlla l'opacità di riempimento delle barre.

La modalità gradiente imposta la modalità di riempimento del gradiente. Il gradiente di riempimento si basa sul colore della linea. Per cambiare il colore, usa l'opzione del campo Schema di colori standard. L'aspetto del gradiente è influenzato dall'impostazione dell'opacità di riempimento.

• Nessuno: nessun riempimento a gradiente, questa è l'impostazione predefinita.

- Opacità: la trasparenza del gradiente viene calcolata in base ai valori sull'asse Y. L'opacità del riempimento aumenta con i valori sull'asse Y.
- Tonalità: il colore del gradiente viene generato in base alla tonalità del colore della linea.

Modalità tooltip Quando si posiziona il cursore sul grafico, Grafana può visualizzare i tooltip. Scegli come si comportano i tooltip:

- Singola: il tooltip al passaggio del mouse mostra solo la serie su cui stai passando il mouse.
- Tutte: il tooltip posizionato al passaggio del mouse mostra tutte le serie presenti nella visualizzazione. Grafana evidenzia la serie su cui stai passando il mouse in grassetto nell'elenco delle serie nel tooltip.
- Nascosto: non visualizza il tooltip.

#### **a** Note

Utilizzate un override per nascondere le singole serie dal tooltip.

#### Opzioni relative alla legenda

Quando l'opzione legenda è abilitata, può mostrare le mappature dei valori o le parentesi di soglia. Per mostrare le mappature dei valori nella legenda, è importante che l'opzione Combinazione di colori nelle opzioni standard sia impostata su Colore singolo o Palette classica. Per visualizzare le parentesi di soglia nella legenda, impostate lo schema di colori su Dalle soglie.

Modalità Legenda Utilizza queste impostazioni per rifinire l'aspetto della legenda nella visualizzazione.

- Elenco: visualizza la legenda sotto forma di elenco. Si tratta di una modalità di visualizzazione predefinita della legenda.
- Tabella: visualizza la legenda come tabella.
- Nascosto: nasconde la legenda.

Posizionamento della legenda Scegli dove posizionare la legenda.

• In basso: sotto il grafico.

• A destra: a destra del grafico.

#### Valori della legenda

Scegli quale dei calcoli standard mostrare nella legenda. Puoi averne più di uno. Per ulteriori informazioni, consulta [Tipi di calcolo.](#page-547-0)

Calcoli delle legende

Scegli quali calcoli mostrare nella legenda. Puoi selezionarne più di uno.

#### Pannello Logs

△ Questo argomento della documentazione è progettato per le aree di lavoro Grafana che supportano la versione 9.x di Grafana. Per le aree di lavoro Grafana che supportano la versione 8.x di Grafana, vedere. [Funzionamento nella versione 8 di Grafana](#page-745-0)

La visualizzazione del pannello dei log mostra le righe di registro provenienti da fonti di dati che supportano i log, come Elastic, Influx e Loki. In genere, si utilizza questo pannello accanto a un pannello grafico per visualizzare l'output del registro di un processo correlato.

Il pannello dei log mostra il risultato delle interrogazioni inserite nella scheda Query. I risultati di più interrogazioni vengono uniti e ordinati per ora. Puoi scorrere all'interno del pannello se la sorgente dati restituisce più righe di quelle visualizzabili.

Per limitare il numero di righe renderizzate, puoi utilizzare l'impostazione Max data points nelle opzioni di interrogazione. Se non è impostata, l'origine dati in genere impone un limite predefinito.

## Livello di log

Per i log in cui è specificata un'etichetta di livello, utilizziamo il valore dell'etichetta per determinare il livello di registro e aggiornare il colore di conseguenza. Se nel registro non è specificata un'etichetta di livello, cerchiamo di scoprire se il suo contenuto corrisponde a una delle espressioni supportate (vedi sotto per maggiori informazioni). Il livello di registro è sempre determinato dalla prima corrispondenza. Nel caso in cui Grafana non sia in grado di determinare un livello di registro, verrà visualizzato con un livello di registro sconosciuto. Per ulteriori informazioni, consulta [Visualizzazione](#page-634-0)  [dei log](#page-634-0).

# Dettagli del registro

Ogni riga di registro ha un'area estensibile con le relative etichette e i campi rilevati, per un'interazione più solida. Ogni campo o etichetta ha un'icona delle statistiche per visualizzare le statistiche relative a tutti i log visualizzati.

# Collegamenti dati

Utilizzando i collegamenti dati, è possibile trasformare qualsiasi parte di un messaggio di registro in un collegamento interno o esterno. Il link creato è visibile come pulsante nella sezione Collegamenti all'interno della visualizzazione dei dettagli del registro.

# Opzioni di visualizzazione

Utilizza le seguenti impostazioni per perfezionare la visualizzazione:

- Ora: mostra o nasconde la colonna del tempo. Questo è il timestamp associato alla riga di registro riportata dalla fonte di dati.
- Etichette uniche: mostra o nasconde la colonna delle etichette univoche, che mostra solo le etichette non comuni.
- Etichette comuni: mostra o nasconde le etichette comuni
- Avvolgi linee: attiva l'avvolgimento delle linee.
- Prettify JSON: imposta questa opzione per stampare correttamente tutti i true log JSON. Questa impostazione non influisce sui log in formati diversi da JSON.
- Abilita i dettagli del registro: attiva l'opzione per visualizzare la visualizzazione dei dettagli del registro per ogni riga del registro. L'impostazione predefinita è true.
- Ordine: mostra i risultati in ordine temporale decrescente o crescente. L'impostazione predefinita è Decrescente, che mostra per primi i log più recenti. Imposta su Ascendente per mostrare per prime le righe di registro più vecchie.

## Pannello delle notizie

Questo argomento della documentazione è progettato per le aree di lavoro Grafana che supportano la versione 9.x di Grafana.

Per le aree di lavoro Grafana che supportano la versione 8.x di Grafana, vedere. [Funzionamento nella versione 8 di Grafana](#page-745-0)

Questo pannello mostra un feed RSS. Per impostazione predefinita, visualizza articoli dal blog Grafana Labs.

Inserisci l'URL di un RSS nella sezione Visualizza. Questo tipo di pannello non accetta altre domande.

#### **a** Note

I feed RSS vengono caricati dal front-end Grafana senza un proxy. [Di conseguenza, verranno](https://developer.mozilla.org/en-US/docs/Web/HTTP/CORS) [caricati solo i feed RSS configurati con le intestazioni CORS appropriate.](https://developer.mozilla.org/en-US/docs/Web/HTTP/CORS) Se il feed RSS che state cercando di visualizzare non viene caricato, prendete in considerazione la possibilità di riospitare il feed RSS o di creare un proxy personalizzato.

# Pannello grafico dei nodi

△ Questo argomento della documentazione è progettato per le aree di lavoro Grafana che supportano la versione 9.x di Grafana. Per le aree di lavoro Grafana che supportano la versione 8.x di Grafana, vedere. [Funzionamento nella versione 8 di Grafana](#page-745-0)

Il pannello del grafico dei nodi visualizza grafici o reti diretti. Utilizza il layout a forza diretta per posizionare efficacemente i nodi in modo da facilitare la visualizzazione di mappe infrastrutturali complesse, gerarchie o diagrammi di esecuzione.

## Requisiti dei dati

Il pannello del grafico dei nodi richiede una forma specifica dei dati per poterne visualizzare i nodi e i bordi. Non tutte le fonti di dati o le query possono essere visualizzate in questo pannello.

La visualizzazione del grafico dei nodi è composta da nodi e bordi.

- Un nodo viene visualizzato come un cerchio. Un nodo può rappresentare un'applicazione, un servizio o qualsiasi altra cosa rilevante dal punto di vista dell'applicazione.
- Un bordo viene visualizzato come una linea che collega due nodi. La connessione potrebbe essere una richiesta, un'operazione o qualche altra relazione tra i due nodi.

Sia i nodi che i bordi possono avere metadati o statistiche associati. L'origine dati definisce quali informazioni e valori vengono visualizzati, quindi fonti di dati diverse possono mostrare tipi diversi di valori o non mostrare alcuni valori.

## Nodi

Di solito, i nodi mostrano due valori statistici all'interno del nodo e due identificatori appena sotto il nodo, in genere nome e tipo. I nodi possono anche mostrare un altro set di valori sotto forma di un cerchio colorato attorno al nodo, con sezioni di colore diverso che rappresentano valori diversi che dovrebbero sommarsi a 1. Ad esempio, puoi avere la percentuale di errori rappresentata dalla parte rossa del cerchio.

Ulteriori dettagli possono essere visualizzati in un menu contestuale, che viene visualizzato quando si sceglie il nodo. Nel menu contestuale possono essere presenti anche collegamenti aggiuntivi che possono indirizzare ad altre parti dell'area di lavoro Grafana o a qualsiasi collegamento esterno.

# **a** Note

Il grafico dei nodi può mostrare solo 1.500 nodi. Se questo limite viene superato, viene visualizzato un avviso nell'angolo in alto a destra e alcuni nodi verranno nascosti. È possibile espandere le parti nascoste del grafico facendo clic sui marker dei nodi nascosti nel grafico.

## Edges

I bordi possono anche mostrare statistiche quando passi il mouse sopra il bordo. Analogamente ai nodi, è possibile aprire un menu contestuale con dettagli e collegamenti aggiuntivi scegliendo lo spigolo.

La prima fonte di dati che supporta questa visualizzazione è la fonte di AWS X-Ray dati per la sua funzionalità di mappa dei servizi. Per ulteriori informazioni, consulta [AWS X-Ray.](#page-189-0)

Navigazione nel grafico del nodo

È possibile eseguire una panoramica all'interno del grafico del nodo selezionando una posizione esterna a qualsiasi nodo o bordo e trascinando il puntatore.

È possibile eseguire lo zoom utilizzando i pulsanti nell'angolo superiore sinistro del grafico del nodo.

## Nodi nascosti

Il numero di nodi visualizzati in un determinato momento è limitato per mantenere prestazioni ragionevoli. I nodi che non rientrano in questo limite sono nascosti dietro dei marker cliccabili che mostrano un numero approssimativo di nodi nascosti collegati a quel bordo. Puoi scegliere il marker per espandere il grafico attorno a quel nodo.

#### Visualizzazione a griglia

Puoi passare alla visualizzazione a griglia per avere una panoramica migliore dei nodi più interessanti del grafico. La visualizzazione a griglia mostra i nodi in una griglia senza bordi e può essere ordinata in base alle statistiche mostrate all'interno del nodo o in base alle statistiche rappresentate dal bordo colorato dei nodi.

Per ordinare i nodi, scegli le statistiche all'interno della legenda. Il marker accanto al nome della statistica mostra quale statistica è attualmente utilizzata per l'ordinamento e la direzione di ordinamento.

Scegliete il nodo e poi l'opzione di layout Mostra nel grafico per tornare al layout del grafico concentrandovi sul nodo selezionato, per mostrarlo nel contesto del grafico completo.

Data API (API dati).

Questa visualizzazione richiede una forma specifica dei dati da restituire dalla fonte dei dati per visualizzarli correttamente.

Node Graph richiede almeno un frame di dati che descriva i bordi del grafico. Per impostazione predefinita, Node Graph calcolerà i nodi e tutte le statistiche basate su questo frame di dati. Facoltativamente, è possibile inviare un secondo frame di dati che descrive i nodi nel caso in cui sia necessario mostrare più metadati specifici del nodo. È necessario impostare frame.meta.preferredVisualisationType = 'nodeGraph' entrambi i frame di dati o assegnare loro un nome nodes e, edges rispettivamente, il rendering del grafico del nodo.

Estrae i dati dalla struttura

Campi obbligatori:

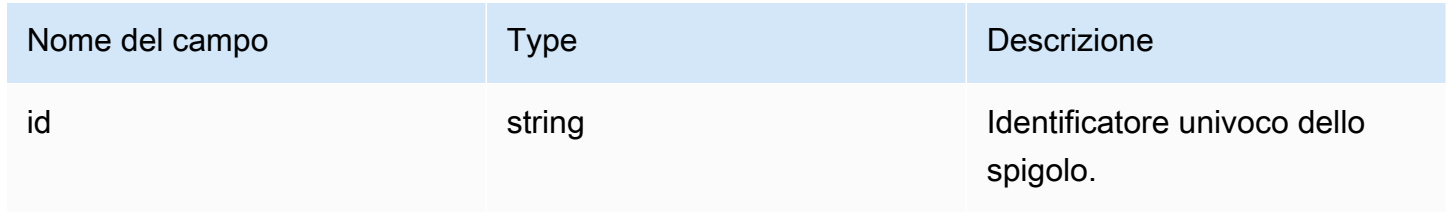

Grafana gestito da Amazon **Guida per l'utente** 

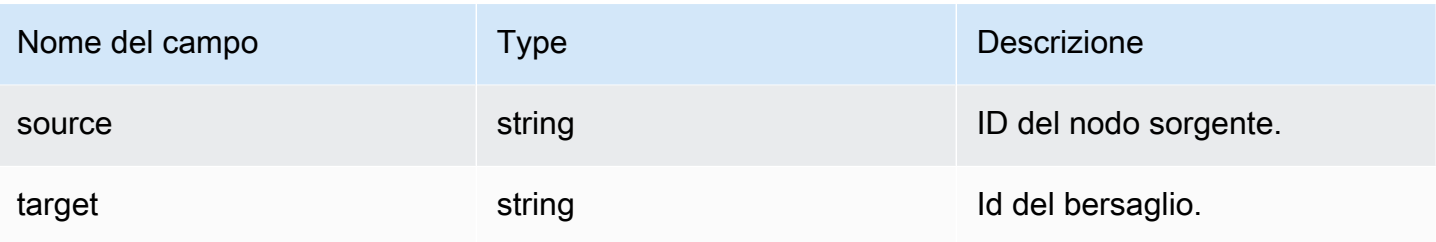

Campi opzionali:

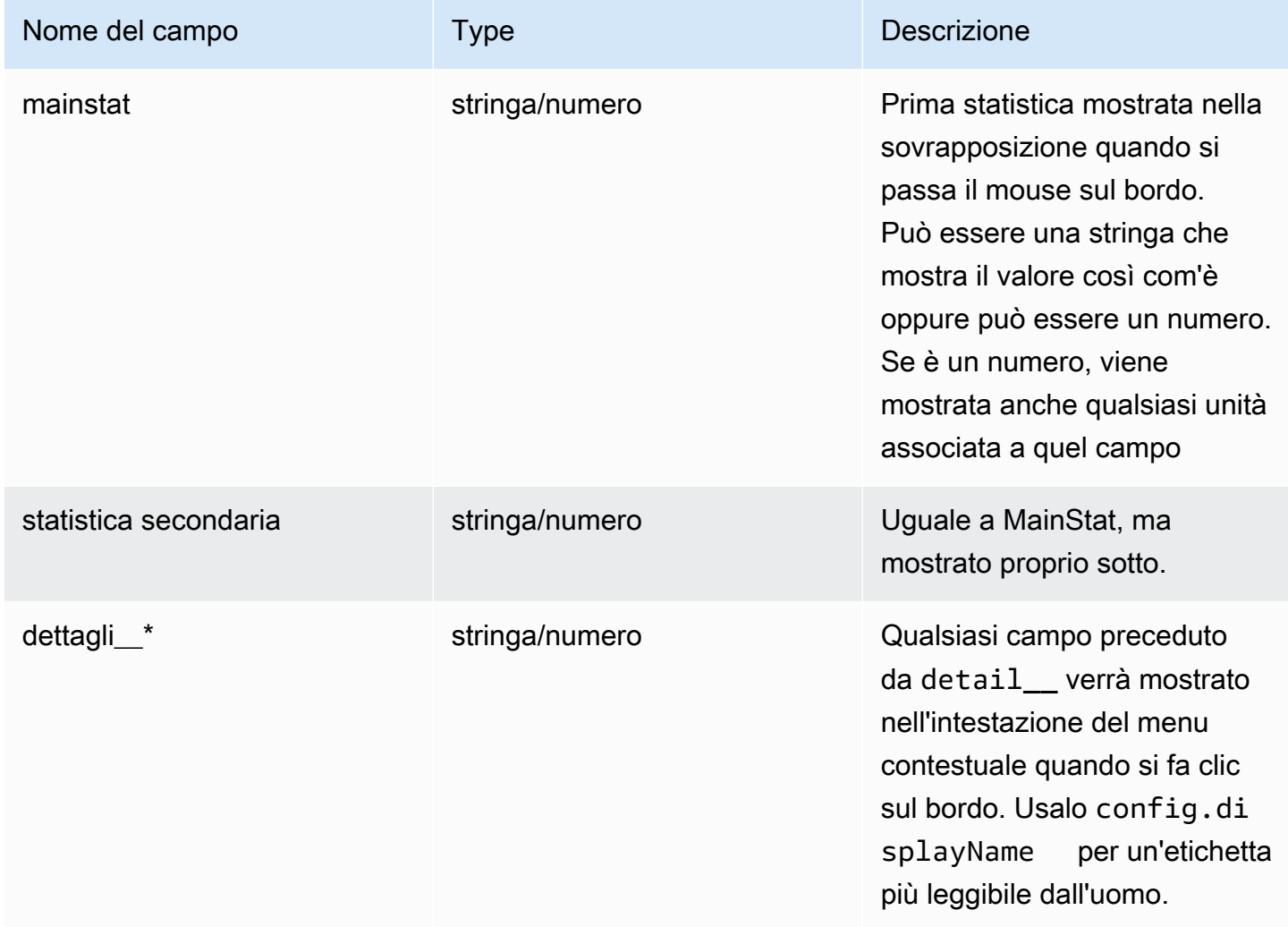

Nodi, dati provenienti dalla struttura.

Campi obbligatori:

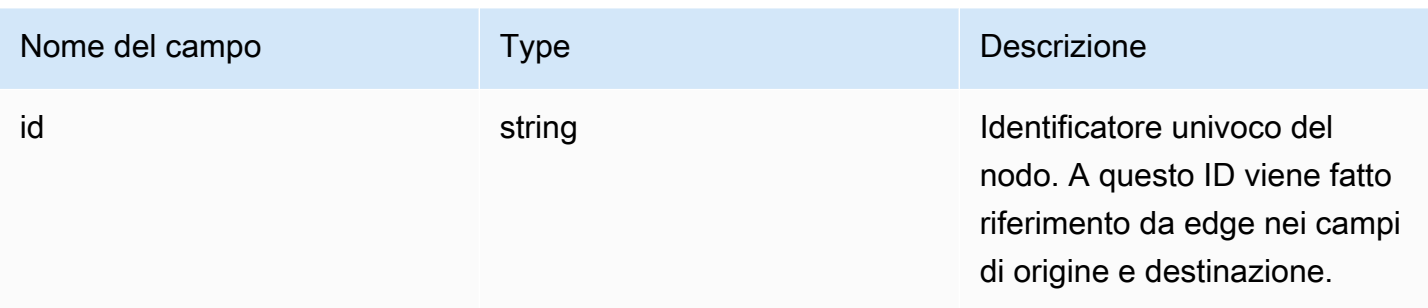

# Campi opzionali:

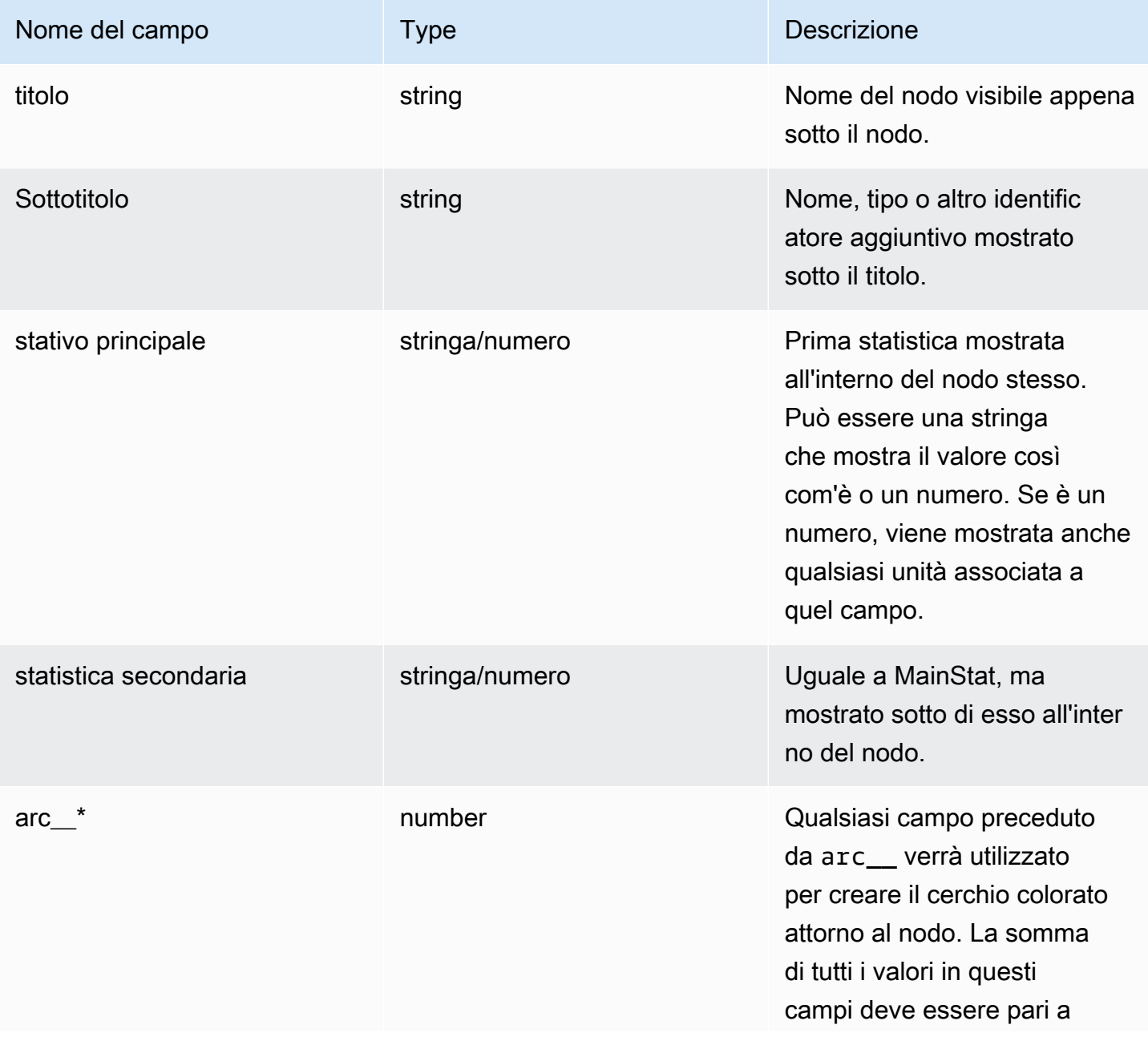

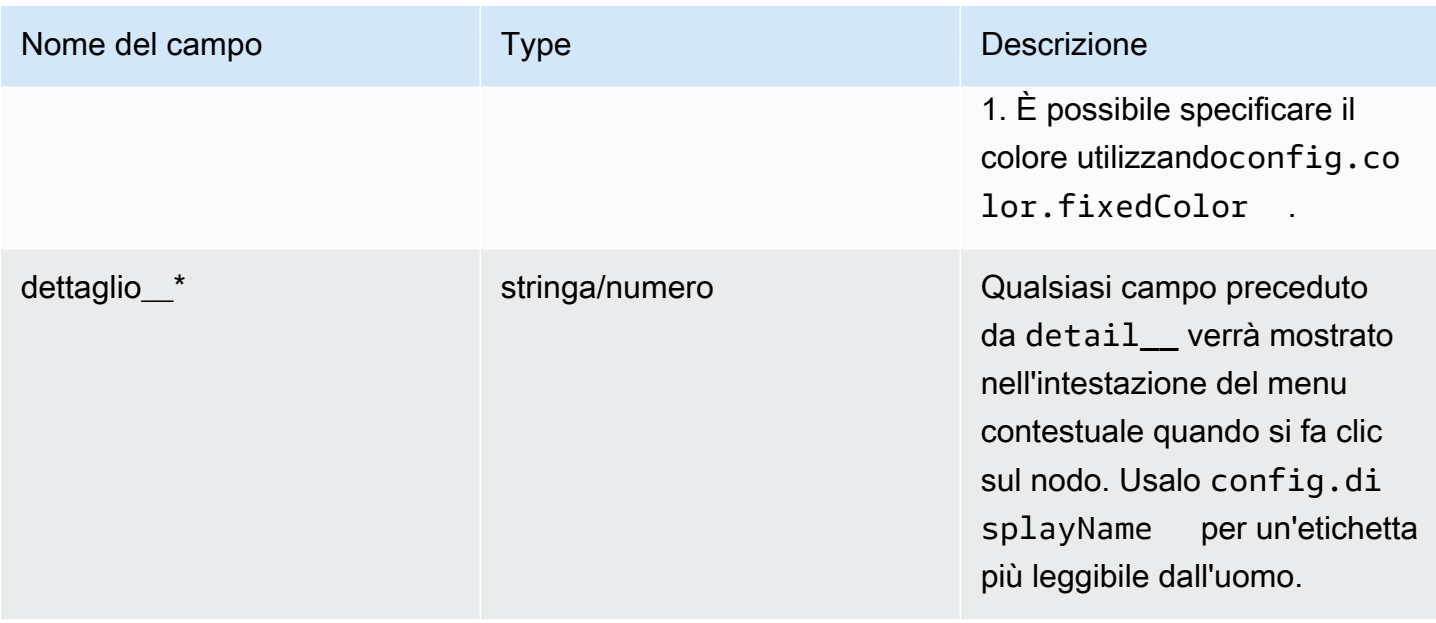

## Pannello grafico a torta

Questo argomento della documentazione è progettato per le aree di lavoro Grafana che supportano la versione 9.x di Grafana. Per le aree di lavoro Grafana che supportano la versione 8.x di Grafana, vedere. [Funzionamento nella versione 8 di Grafana](#page-745-0)

Il grafico a torta mostra le serie ridotte, o i valori di una serie, di una o più interrogazioni, in relazione tra loro, sotto forma di fette di torta. La lunghezza dell'arco, l'area e l'angolo centrale di una fetta sono tutti proporzionali al valore delle fette, in quanto si riferiscono alla somma di tutti i valori. Questo tipo di grafico viene utilizzato al meglio quando si desidera un confronto rapido di un piccolo insieme di valori in una forma esteticamente gradevole.

#### Opzioni di valore

Utilizza le seguenti opzioni per affinare il valore della visualizzazione.

**Mostra** 

Scegli quante informazioni mostrare.

- Calcola: riduce ogni valore a un singolo valore per serie.
- Tutti i valori: visualizza tutti i valori di una singola serie.

#### Calcolo

Seleziona un calcolo per ridurre ogni serie quando è stata selezionata l'opzione Calcola. Per informazioni sui calcoli disponibili, consulta [Tipi di calcolo](#page-547-0).

#### Limite

Quando si visualizzano tutti i valori di una singola serie, ciò limita il numero di valori visualizzati.

#### Campi

Seleziona il campo o i campi da visualizzare nella visualizzazione. Ogni nome di campo è disponibile nell'elenco oppure puoi selezionare una delle seguenti opzioni:

- Campi numerici: tutti i campi con valori numerici.
- Tutti i campi: tutti i campi che non vengono rimossi dalle trasformazioni.
- Ora: tutti i campi con valori temporali.

# Opzioni del grafico a torta

Utilizza queste opzioni per perfezionare l'aspetto della visualizzazione.

Tipo di grafico a torta

Seleziona lo stile di visualizzazione del grafico a torta. Può essere una delle seguenti:

- Pie: un grafico a torta standard
- Donut: un grafico a torta con un foro al centro

## Etichette

Seleziona le etichette da visualizzare sul grafico a torta. Puoi selezionarne più di una.

- Nome: il nome della serie o del campo.
- Percentuale: la percentuale del totale.
- Valore: il valore numerico grezzo.

Per impostazione predefinita, le etichette vengono visualizzate in bianco sul corpo del grafico. Puoi selezionare colori più scuri del grafico per renderli più visibili. I nomi o i numeri lunghi potrebbero essere tagliati.

#### modalità Tooltip

Quando si posiziona il cursore sulla visualizzazione, Grafana può visualizzare i tooltip. Scegli come si comportano i tooltip.

- Singolo: il tooltip al passaggio del mouse mostra solo una singola serie, quella su cui stai posizionando il mouse sulla visualizzazione.
- Tutte: il tooltip al passaggio del mouse mostra tutte le serie della visualizzazione. Grafana evidenzia la serie su cui stai passando il mouse in grassetto nell'elenco delle serie nel tooltip.
- Nascosto: non visualizza il tooltip quando interagisci con la visualizzazione.

Utilizzate un override per nascondere le singole serie dal tooltip.

#### modalità Legend

Utilizza queste impostazioni per definire come appare la legenda nella visualizzazione. Per ulteriori informazioni sulla legenda, consulta [Configurare una legenda](#page-545-0).

- Elenco: visualizza la legenda sotto forma di elenco. Questa è una modalità di visualizzazione predefinita della legenda.
- Tabella: visualizza la legenda come tabella.
- Nascosto: nasconde la legenda.

Posizionamento della leggenda

Scegli dove visualizzare la legenda.

- In basso: sotto il grafico.
- A destra: a destra del grafico.

#### Valori della legenda

Scegli quale dei [calcoli standard](#page-547-0) mostrare nella legenda. Puoi averne più di uno.

Seleziona i valori da visualizzare nella legenda. È possibile selezionarne più di uno.

• Percentuale: la percentuale del totale.

• Valore: il valore numerico grezzo.

Per ulteriori informazioni sulla legenda, consulta [Configurare una legenda](#page-545-0).

Pannello Plotly

△ Questo argomento della documentazione è progettato per le aree di lavoro Grafana che supportano la versione 9.x di Grafana. Per le aree di lavoro Grafana che supportano la versione 8.x di Grafana, vedere. [Funzionamento nella versione 8 di Grafana](#page-745-0)

Il pannello Plotly esegue il rendering dei grafici utilizzando Plotly, una libreria grafica javascript [open](https://plotly.com/javascript/) [source](https://plotly.com/javascript/).

I campi Data, Layout e Config corrispondono ai parametri comuni descritti nella documentazione di [Plotly](https://plotly.com/javascript/plotlyjs-function-reference/). Devono essere in formato JSON.

I dati forniti dall'origine dati possono essere trasformati tramite uno script definito dall'utente prima di essere inseriti nel grafico Plotly. Lo script include 2 argomenti.

- data— Dati restituiti dalla fonte di dati.
- variables— Un oggetto che contiene [le variabili Grafana](#page-887-0) nella dashboard corrente (variabili utente e queste poche variabili globali:\_\_from, \_\_to\_\_interval, e\_\_interval\_ms).

Lo script deve restituire un oggetto con una o più delle seguenti proprietà: datalayout, config eframes. Di seguito è riportato un esempio.

```
let x = data.series[0].fields[0].values.buffer
let y = data.series[0].fields[1].values.buffer
let serie = { 
     x : x, 
     y : y, 
     name : variables.project //where project is the name of a Grafana's variable
}
return { 
     data : [serie], 
     config : {
```
}

```
 displayModeBar: false 
 }
```
L'oggetto restituito dallo script e il JSON fornito nei campi Data, Layout e Config verranno uniti (unione profonda).

Se non viene fornito alcuno script, il pannello utilizzerà solo i campi Data, Layout e Config.

Pannello Sankey

Questo argomento della documentazione è progettato per le aree di lavoro Grafana che supportano la versione 9.x di Grafana. Per le aree di lavoro Grafana che supportano la versione 8.x di Grafana, vedere. [Funzionamento nella versione 8 di Grafana](#page-745-0)

Il pannello Sankey mostra i diagrammi di Sankey, utili per visualizzare i dati di flusso, con la larghezza del flusso proporzionale alla metrica selezionata. L'immagine seguente mostra un diagramma di Sankey con due gruppi di origine e destinazione.

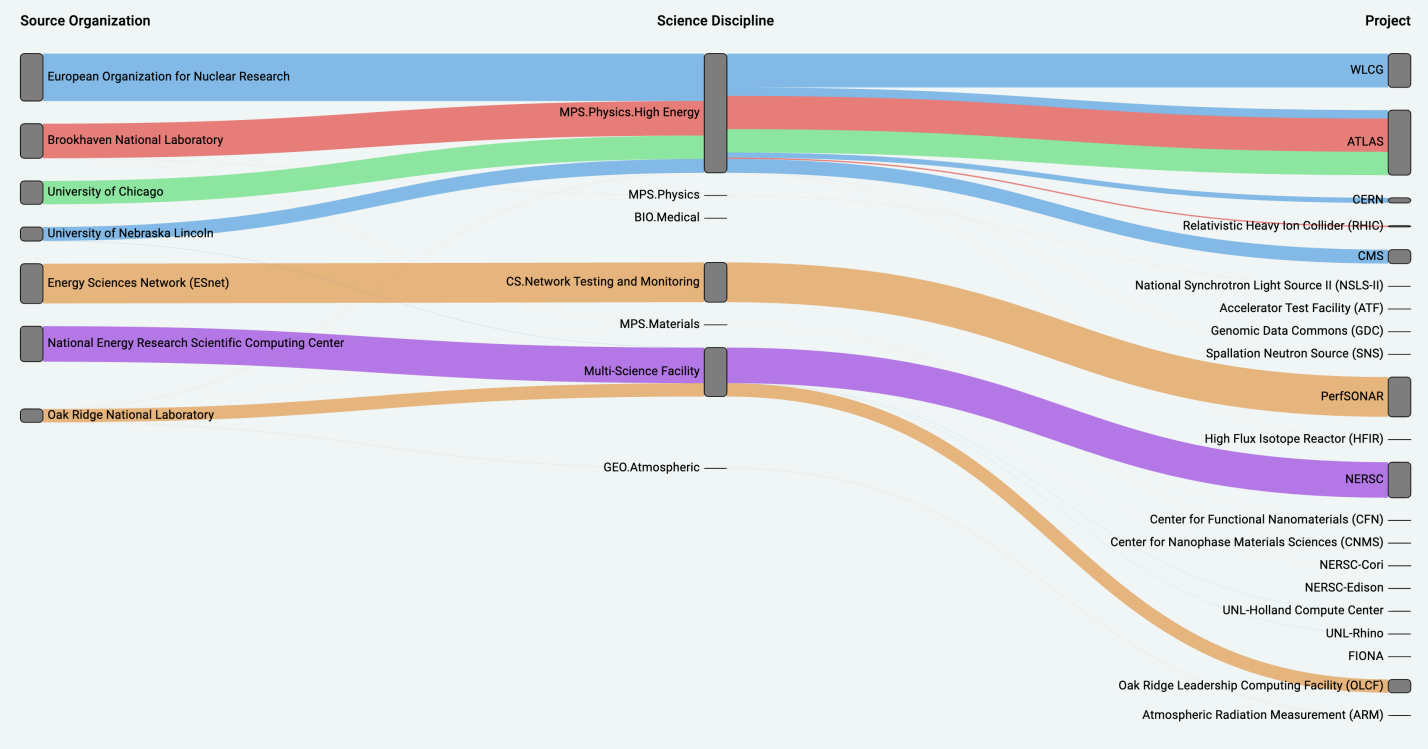

# Come funziona

Il pannello sankey richiede almeno 2 colonne di dati, un'origine e una destinazione per i flussi. La tua query dovrebbe raggruppare i dati in almeno due gruppi. Il pannello disegnerà i collegamenti dalla prima colonna di punti dati all'ultima nell'ordine della query. Lo spessore dei link sarà proporzionato al valore assegnato dalla metrica della query.

Personalizzazione

- Collegamenti: attualmente esistono due opzioni per il colore del collegamento: multiplo o singolo. Per impostazione predefinita, è multicolore. Per scegliere un solo colore per i collegamenti, attiva l'opzione Solo colore a collegamento singolo e scegli il tuo colore dal selettore di colori di Grafana.
- Nodi: puoi cambiare il colore dei nodi rettangolari modificando l'opzione Colore del nodo
- Larghezza del nodo: la larghezza dei nodi può essere regolata con il cursore Larghezza del nodo o inserendo un numero nella casella di immissione. Questo numero deve essere un numero intero.
- Imbottitura dei nodi: la spaziatura verticale tra i nodi può essere regolata con il cursore Node Padding o inserendo un numero nella casella di immissione. Questo numero deve essere un numero intero. Se i tuoi link sono troppo sottili, prova a modificare questo numero
- Intestazioni: le intestazioni delle colonne possono essere modificate utilizzando l'opzione Display Name override nel pannello dell'editor. Saranno dello stesso colore che hai scelto per il colore del testo
- Layout Sankey: il layout dei collegamenti Sankey può essere leggermente modificato utilizzando il cursore di iterazione del layout. Questo numero deve essere un numero intero ed è il numero di iterazioni di rilassamento utilizzate per generare il layout.

## Pannello Scatter

△ Questo argomento della documentazione è progettato per le aree di lavoro Grafana che supportano la versione 9.x di Grafana. Per le aree di lavoro Grafana che supportano la versione 8.x di Grafana, vedere. [Funzionamento nella versione 8 di Grafana](#page-745-0)

Il pannello a dispersione mostra un grafico a dispersione X/Y per i dati della tabella con un'interfaccia più semplice rispetto ad altri pannelli grafici. A differenza del pannello grafico, il pannello a dispersione non richiede che i dati siano in una serie temporale. Il pannello a dispersione richiede un set di dati in formato tabella con due o più colonne numeriche di dati.

Uno di questi può essere assegnato all'asse X. Uno o più valori possono essere assegnati a una serie di valori dell'asse Y e i dati risultanti possono essere tracciati come una serie di punti. Ogni serie può facoltativamente mostrare anche una linea di regressione utilizzando uno dei numerosi migliori adattamenti statistici.

Creazione di un pannello a dispersione

La procedura seguente descrive come creare un grafico a dispersione utilizzando il pannello a dispersione. Per questo esempio, supponiamo che esistano dati, come nella tabella seguente, denominati HEIGHT con tre colonne di valori numerici, Age BoysGirls, e che mostrino l'altezza media di ragazzi e ragazze per età.

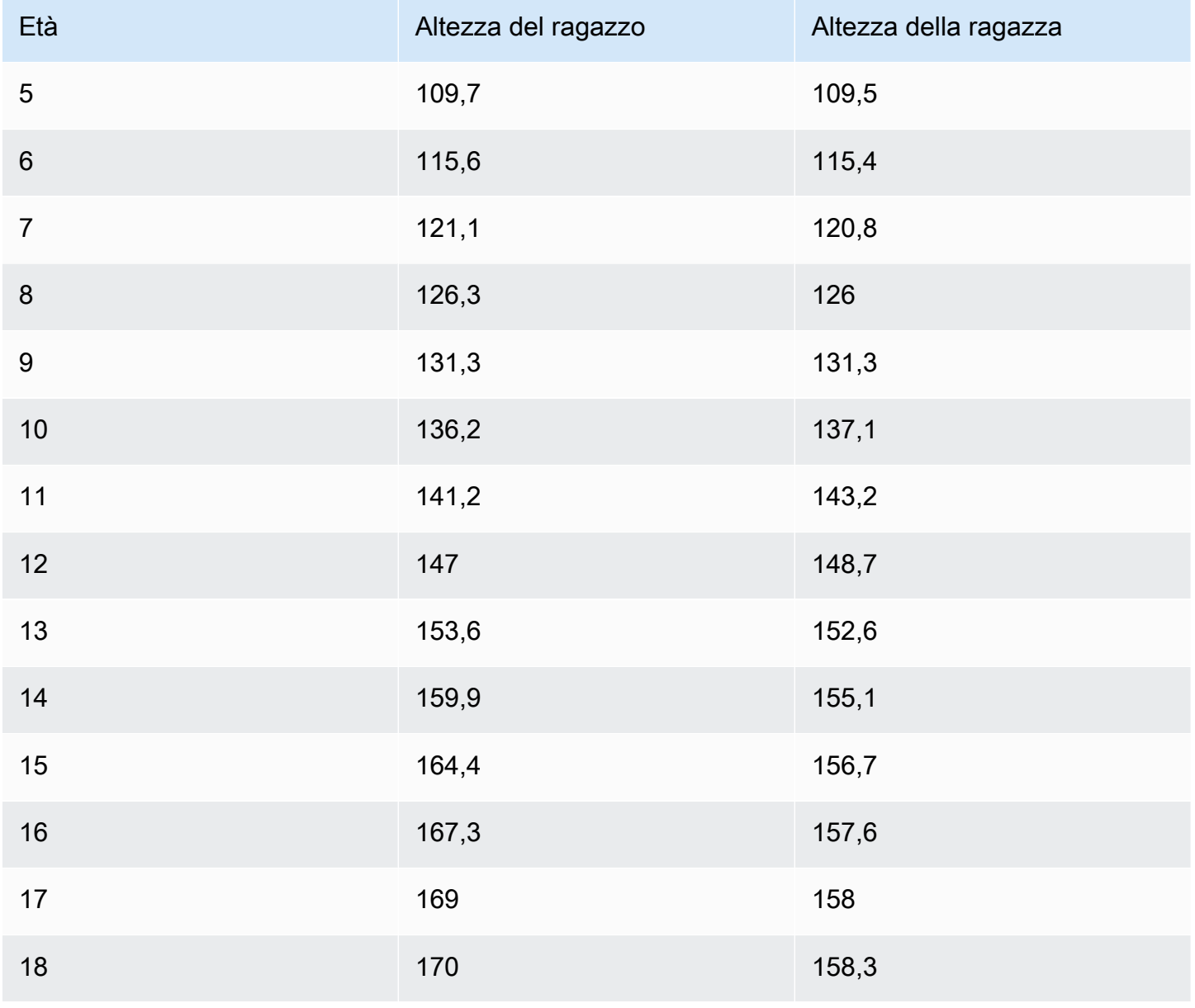

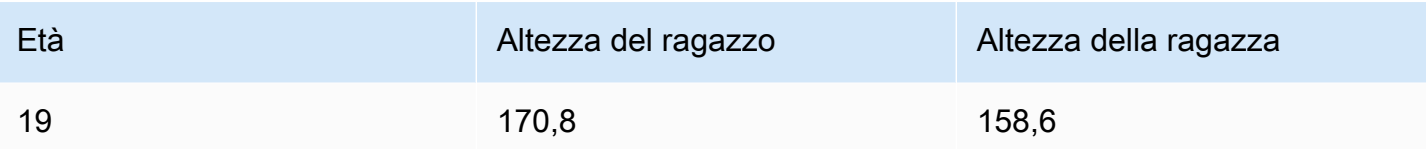

Per creare un grafico a dispersione con il pannello a dispersione

- 1. Nella dashboard Grafana, scegli Aggiungi pannello.
- 2. Per la Query, scrivi una query che restituisca i dati necessari. In questo caso, dovresti usare una query comeSELECT \* FROM HEIGHT.
- 3. Seleziona la visualizzazione Scatter.

Questo creerà un grafico a dispersione, utilizzando la prima colonna come asse X e le altre colonne numeriche come assi Y.

# Opzioni di configurazione

Il pannello a dispersione offre le seguenti quattro opzioni di configurazione personalizzate.

- Asse X: è possibile scegliere quale campo utilizzare come asse X, nonché le estensioni, il titolo e le informazioni di visualizzazione per l'asse.
- Asse Y: è possibile scegliere quali campi visualizzare sull'asse Y, incluse le opzioni di visualizzazione per ogni campo e le informazioni sulle estensioni e sul titolo per l'asse. Puoi anche scegliere di visualizzare una linea di regressione per ogni campo. Vedi le seguenti informazioni per maggiori dettagli sulla configurazione della linea di regressione.
- Legenda: puoi attivare o disattivare una legenda per il pannello, nonché scegliere la dimensione del testo nella legenda.
- Visualizzazione: puoi impostare altre opzioni per il grafico, tra cui il colore della griglia e lo stile del bordo.

Configurazione della linea di regressione

Ogni set di dati sull'asse Y può visualizzare una linea, oltre ai singoli punti. Sono disponibili cinque opzioni per il tipo di linea.

- Nessuno: non visualizza una linea di regressione.
- Semplice: visualizza una linea di regressione che collega i punti del set di dati.
- Lineare: visualizza una linea retta, utilizzando il metodo best-fit dei minimi quadrati.
- Esponenziale: visualizza una linea di regressione esponenziale più adatta.
- Potenza: visualizza la linea di regressione più adatta alla potenza.

#### Pannello Stat

△ Questo argomento della documentazione è progettato per le aree di lavoro Grafana che supportano la versione 9.x di Grafana. Per le aree di lavoro Grafana che supportano la versione 8.x di Grafana, vedere. [Funzionamento nella versione 8 di Grafana](#page-745-0)

La visualizzazione del pannello Stat mostra un unico grande valore stat con un grafico sparkline opzionale. È possibile controllare lo sfondo o il colore del valore utilizzando delle soglie.

Per impostazione predefinita, il pannello Statistiche mostra uno dei seguenti elementi:

- Solo il valore di una singola serie o campo.
- Valore e nome di più serie o campi.

È possibile utilizzare la modalità Testo per controllare se il testo viene visualizzato o meno.

Regolazione automatica del layout

Il pannello regola automaticamente il layout in base alla larghezza e all'altezza disponibili nella dashboard. Nasconde automaticamente il grafico (sparkline) se il pannello diventa troppo piccolo.

Opzioni di valore

Utilizza le seguenti opzioni per rifinire il modo in cui la visualizzazione mostra il valore:

Mostra

Scegli come Grafana visualizza i tuoi dati.

Calcola

Mostra un valore calcolato basato su tutte le righe.

- Calcolo: seleziona una funzione di riduzione che Grafana utilizzerà per ridurre molti campi a un unico valore. Per un elenco dei calcoli disponibili, consulta Calcoli [standard.](#page-547-0)
- Campi: seleziona i campi visualizzati nel pannello.

#### Tutti i valori

Mostra una statistica separata per ogni riga. Se selezioni questa opzione, puoi anche limitare il numero di righe da visualizzare.

- Limite: il numero massimo di righe da visualizzare. Il valore predefinito è 5.000.
- Campi: seleziona i campi visualizzati nel pannello.

#### Stili di statistiche

Personalizza la tua visualizzazione.

Orientation (Orientamento)

Scegli una direzione di impilamento.

- Automatico: Grafana seleziona quello che ritiene sia l'orientamento migliore.
- Orizzontale: le barre si estendono orizzontalmente, da sinistra a destra.
- Verticale: le barre si estendono verticalmente, dall'alto verso il basso.

#### Modalità testo

È possibile utilizzare l'opzione Modalità testo per controllare il testo visualizzato dal pannello. Se il valore non è importante, lo sono solo il nome e il colore, quindi modificate la modalità Testo in Nome. Il valore verrà comunque utilizzato per determinare il colore e verrà visualizzato in una descrizione comandi.

- Automatico: se i dati contengono più serie o campi, mostra sia il nome che il valore.
- Valore: mostra solo il valore, mai il nome. Il nome viene invece visualizzato nel tooltip posizionato al passaggio del mouse.
- Valore e nome: mostra sempre valore e nome.
- Nome: mostra il nome anziché il valore. Il valore viene visualizzato nel tooltip posizionato al passaggio del mouse.

• Nessuno: non mostra nulla (vuoto). Il nome e il valore vengono visualizzati nel tooltip posizionato al passaggio del mouse.

#### Modo a colori

Seleziona una modalità di colore.

- Valore: colora solo il valore e l'area del grafico.
- Sfondo: colora anche lo sfondo.

#### Modalità grafico

Seleziona un grafico e una modalità sparkline.

- Nessuno: nasconde il grafico e mostra solo il valore.
- Area: mostra il grafico dell'area al di sotto del valore. Ciò richiede che la query restituisca una colonna temporale.

#### Allineamento del testo

Scegli una modalità di allineamento.

- Automatico: se viene visualizzato un solo valore (nessuna ripetizione), il valore viene centrato. Se vengono visualizzate più serie o righe, il valore viene allineato a sinistra.
- Centro: il valore della statistica è centrato.

#### Dimensione del testo

Regola le dimensioni del testo dell'indicatore.

- Titolo: inserisci un valore numerico per la dimensione del titolo dell'indicatore.
- Valore: immettere un valore numerico per la dimensione del valore dell'indicatore.

Pannello della cronologia dello stato

Questo argomento della documentazione è progettato per le aree di lavoro Grafana che supportano la versione 9.x di Grafana.

Per le aree di lavoro Grafana che supportano la versione 8.x di Grafana, vedere. [Funzionamento nella versione 8 di Grafana](#page-745-0)

La visualizzazione del pannello della timeline dello stato mostra cambiamenti di stato discreti nel tempo. Ogni campo o serie viene visualizzato come una banda orizzontale unica. Le regioni statali possono essere renderizzate con o senza valori. Questo pannello funziona bene con stringhe o stati booleani, ma può essere utilizzato anche con serie temporali. Se utilizzate con serie temporali, le soglie vengono utilizzate per trasformare i valori numerici in regioni statali discrete.

Opzioni relative alla cronologia dello stato

Usa queste opzioni per perfezionare le tue visualizzazioni:

Unisci valori consecutivi uguali

Controlla se Grafana unisce valori identici se sono uno accanto all'altro.

Mostra valori

Controlla se i valori vengono visualizzati all'interno delle regioni statali. Auto renderizzerà i valori se c'è spazio sufficiente.

Allinea i valori

Controlla l'allineamento dei valori all'interno delle regioni statali.

Altezza delle righe

Controlla lo spazio tra le righe. 1 = nessuno spazio = 0,5 = 50% di spazio.

Larghezza della linea

Controlla la larghezza delle linee delle regioni statali.

Riempi l'opacità

Controlla l'opacità delle regioni statali.

Mappature dei valori

Per assegnare colori a valori booleani o stringhe, usa. [Configurare le mappature dei valori](#page-542-0)
#### Dati di serie temporali con soglie

Il pannello può essere utilizzato anche con i dati delle serie temporali. In questo caso, le soglie vengono utilizzate per trasformare le serie temporali in regioni statali a colori discreti.

#### Opzioni relative alla legenda

Quando l'opzione legenda è abilitata, può mostrare le mappature dei valori o le parentesi di soglia. Per mostrare le mappature dei valori nella legenda, è importante che l'opzione Combinazione di colori nelle opzioni Standard sia impostata su Colore singolo o Palette classica. Per visualizzare le parentesi di soglia nella legenda, impostate lo schema di colori su Dalle soglie.

Modalità Legenda Utilizza queste impostazioni per rifinire l'aspetto della legenda nella visualizzazione.

- Elenco: visualizza la legenda sotto forma di elenco. Si tratta di una modalità di visualizzazione predefinita della legenda.
- Tabella: visualizza la legenda come tabella.
- Nascosto: nasconde la legenda.

Posizionamento della legenda Scegli dove posizionare la legenda.

- In basso: sotto il grafico.
- A destra: a destra del grafico.

## Valori della legenda

Scegli quale dei [calcoli standard](#page-547-0) mostrare nella legenda. Puoi averne più di uno.

Pannello della cronologia dello stato

Questo argomento della documentazione è progettato per le aree di lavoro Grafana che supportano la versione 9.x di Grafana. Per le aree di lavoro Grafana che supportano la versione 8.x di Grafana, vedere. [Funzionamento nella versione 8 di Grafana](#page-745-0)

La visualizzazione della cronologia dello stato mostra gli stati periodici nel tempo. Ogni campo o serie viene visualizzato come una riga orizzontale. I riquadri vengono renderizzati e centrati attorno a ciascun valore.

La visualizzazione della cronologia dello stato funziona con campi stringhe, booleani e numerici o serie temporali. È richiesto un campo orario. È possibile utilizzare le mappature dei valori per colorare le stringhe o assegnare valori di testo a intervalli numerici.

Opzioni di visualizzazione

Usa queste opzioni per perfezionare le tue visualizzazioni:

Mostra valori

Controlla se i valori vengono visualizzati all'interno delle caselle dei valori. Auto renderizzerà i valori se c'è spazio sufficiente.

La larghezza della colonna controlla la larghezza dei riquadri. 1=larghezza massima e 0=larghezza minima.

La larghezza della linea controlla la larghezza della linea delle regioni statali.

L'opacità di riempimento controlla l'opacità di riempimento delle regioni statali.

Mappature dei valori

Per assegnare colori a valori booleani o stringhe, usa. [Configurare le mappature dei valori](#page-542-0)

Dati di serie temporali con soglie

Il pannello può essere utilizzato anche con i dati delle serie temporali. In questo caso, le soglie vengono utilizzate per colorare le caselle. È inoltre possibile utilizzare combinazioni di colori a gradiente per colorare i valori.

Opzioni relative alla legenda

Quando l'opzione legenda è abilitata, può mostrare le mappature dei valori o le parentesi di soglia. Per mostrare le mappature dei valori nella legenda, è importante che l'opzione Combinazione di colori nelle opzioni Standard sia impostata su Colore singolo o Palette classica. Per visualizzare le parentesi di soglia nella legenda, imposta lo schema di colori su Dalle soglie.

Modalità Legenda Utilizza queste impostazioni per rifinire l'aspetto della legenda nella visualizzazione.

- Elenco: visualizza la legenda sotto forma di elenco. Si tratta di una modalità di visualizzazione predefinita della legenda.
- Tabella: visualizza la legenda come tabella.
- Nascosto: nasconde la legenda.

Posizionamento della legenda Scegli dove posizionare la legenda.

- In basso: sotto il grafico.
- A destra: a destra del grafico.

## Valori della legenda

Scegli quale dei [calcoli standard](#page-547-0) mostrare nella legenda. Puoi averne più di uno.

## Pannello da tavolo

△ Questo argomento della documentazione è progettato per le aree di lavoro Grafana che supportano la versione 9.x di Grafana. Per le aree di lavoro Grafana che supportano la versione 8.x di Grafana, vedere. [Funzionamento nella versione 8 di Grafana](#page-745-0)

La visualizzazione del pannello delle tabelle è molto flessibile e supporta diverse modalità per le serie temporali e per le tabelle, le annotazioni e i dati JSON non elaborati. Questo pannello fornisce anche opzioni di formattazione della data, formattazione dei valori e colorazione.

## Ordina colonna

Fai clic sul titolo di una colonna per modificare l'ordinamento da predefinito a decrescente a crescente. Ogni volta che fate clic, l'ordinamento passa all'opzione successiva del ciclo. Puoi solo ordinare in base a una colonna alla volta.

Opzioni della tabella

Mostra l'intestazione

Mostra o nascondi i nomi delle colonne importati dalla tua fonte di dati.

#### Larghezza delle colonne

Per impostazione predefinita, Grafana calcola automaticamente la larghezza della colonna in base alla dimensione della tabella e alla larghezza minima della colonna. Questa opzione di campo può sovrascrivere l'impostazione e definire la larghezza di tutte le colonne in pixel.

Ad esempio, se si immette 100 nel campo, quando si fa clic all'esterno del campo, tutte le colonne verranno impostate su una larghezza di 100 pixel.

Larghezza minima della colonna

Per impostazione predefinita, la larghezza minima della colonna della tabella è 150 pixel. Questa opzione di campo può sostituire quella predefinita e definirà la nuova larghezza minima della colonna per il pannello della tabella in pixel.

Ad esempio, se si immette 75 nel campo, quando si fa clic all'esterno del campo, tutte le colonne verranno ridimensionate fino a una larghezza non inferiore a 75 pixel.

Per i dispositivi con schermi di piccole dimensioni, come smartphone o tablet, riduci il valore predefinito dei 150 pixel per consentire 50 ai pannelli basati su tabelle di essere visualizzati correttamente nelle dashboard.

## Allineamento delle colonne

Scegli come Grafana deve allineare il contenuto delle celle:

- Auto (impostazione predefinita)
- Sinistra
- center
- Right

#### Tipo di cella

Per impostazione predefinita, Grafana sceglie automaticamente le impostazioni di visualizzazione. Puoi sovrascrivere le impostazioni scegliendo una delle seguenti opzioni per impostare l'impostazione predefinita per tutti i campi. È disponibile una configurazione aggiuntiva per alcuni tipi di celle.

## **a** Note

Se li imposti nella scheda Campo, il tipo verrà applicato a tutti i campi, incluso il campo dell'ora. Puoi impostarli nella scheda Ignora per applicare la modifica a uno o più campi.

Testo a colori

Se sono impostate delle soglie, il testo del campo viene visualizzato con il colore di soglia appropriato.

Sfondo a colori (sfumato o solido)

Se sono impostate delle soglie, lo sfondo del campo viene visualizzato con il colore di soglia appropriato.

Gauge

Le celle possono essere visualizzate come indicatore grafico, con diversi tipi di presentazione.

Base

La modalità base mostrerà un indicatore semplice con i livelli di soglia che definiscono il colore del misuratore.

**Gradiente** 

I livelli di soglia definiscono un gradiente.

LCD

L'indicatore è suddiviso in piccole celle accese o spente.

Visualizzazione JSON

Mostra il valore formattato come codice. Se un valore è un oggetto, la vista JSON che consente la navigazione dell'oggetto JSON verrà visualizzata al passaggio del mouse.

Ispezione del valore della cella

Consente l'ispezione del valore dalla cella della tabella. Il valore grezzo viene presentato in una finestra modale.

## **a** Note

L'ispezione del valore delle celle è disponibile solo quando la modalità di visualizzazione delle celle è impostata su Auto, Testo a colori, Sfondo a colori o Visualizzazione JSON.

## Filtro a colonna

È possibile modificare temporaneamente la modalità di visualizzazione dei dati delle colonne. Ad esempio, puoi ordinare i valori dal più alto al più basso o nascondere valori specifici. Per ulteriori informazioni, consulta [Filtrare le colonne della tabella,](#page-617-0) di seguito.

#### Paginazione

Utilizzate questa opzione per abilitare o disabilitare l'impaginazione. È un'opzione front-end che non influisce sulle query. Se abilitata, la dimensione della pagina si adatta automaticamente all'altezza della tabella.

<span id="page-617-0"></span>Filtra le colonne della tabella

Se attivi il filtro Colonna, puoi filtrare le opzioni della tabella.

Per attivare il filtraggio delle colonne

- 1. In Grafana, accedi alla dashboard con la tabella con le colonne che desideri filtrare.
- 2. Sul pannello della tabella che desideri filtrare, apri l'editor del pannello.
- 3. Scegliete la scheda Campo.
- 4. Nelle opzioni della tabella, attiva l'opzione Filtro a colonne.

Accanto al titolo di ogni colonna viene visualizzata un'icona di filtro.

#### Filtra i valori delle colonne

Per filtrare i valori delle colonne, scegli l'icona del filtro (imbuto) accanto al titolo di una colonna. Grafana mostra le opzioni di filtro per quella colonna.

Scegliete la casella di controllo accanto ai valori che desiderate visualizzare. Inserisci il testo nel campo di ricerca in alto per mostrare quei valori sul display in modo da poterli selezionare anziché scorrere per trovarli.

Cancella i filtri delle colonne

Le colonne con filtri applicati hanno un imbuto blu visualizzato accanto al titolo.

Per rimuovere il filtro, scegli l'icona blu dell'imbuto, quindi seleziona Cancella filtro.

Piè di pagina del tavolo

È possibile utilizzare il piè di pagina della tabella per mostrare [i calcoli sui campi.](#page-547-0)

Dopo aver abilitato il piè di pagina della tabella, puoi selezionare il Calcolo e quindi i campi che desideri calcolare.

Il sistema applica il calcolo a tutti i campi numerici se non si seleziona un campo.

## Conta le righe

Se desideri mostrare il numero di righe nel set di dati anziché il numero di valori nei campi selezionati, seleziona il calcolo del conteggio e abilita Conta righe.

# Pannello di testo

△ Questo argomento della documentazione è progettato per le aree di lavoro Grafana che supportano la versione 9.x di Grafana. Per le aree di lavoro Grafana che supportano la versione 8.x di Grafana, vedere. [Funzionamento nella versione 8 di Grafana](#page-745-0)

Il pannello di testo consente di includere direttamente testo o HTML nelle dashboard. Questo può essere usato per aggiungere informazioni e descrizioni contestuali o incorporare codice HTML complesso.

# Mode (Modalità)

La modalità determina la modalità di visualizzazione del contenuto incorporato. Ha le seguenti opzioni

- Markdown: questa opzione formatta il contenuto come markdown.
- HTML: questa impostazione rende il contenuto come HTML disinfettato.
- Codice: questa impostazione esegue il rendering del contenuto all'interno di un editor di codice di sola lettura. Seleziona una lingua appropriata per applicare l'evidenziazione della sintassi al testo incorporato.

#### Variabili

Le variabili nel contenuto verranno espanse per la visualizzazione.

Pannello delle serie temporali

△ Questo argomento della documentazione è progettato per le aree di lavoro Grafana che supportano la versione 9.x di Grafana. Per le aree di lavoro Grafana che supportano la versione 8.x di Grafana, vedere. [Funzionamento nella versione 8 di Grafana](#page-745-0)

Il pannello delle serie temporali può renderizzare una serie temporale come una linea, un percorso di punti o una serie di barre. Questo tipo di grafico è abbastanza versatile da visualizzare quasi tutti i dati di serie temporali.

## **a** Note

È possibile migrare le visualizzazioni del pannello Graph alle visualizzazioni delle serie temporali. Per migrare, nella scheda Pannello, scegliete Visualizzazione delle serie temporali. Grafana trasferisce tutte le impostazioni applicabili.

## Argomenti

- [Opzioni del tooltip](#page-619-0)
- [Opzioni della legenda](#page-620-0)
- [Opzioni di stile del grafico](#page-621-0)
- [Opzioni dell'asse](#page-623-0)
- [Opzioni di colore](#page-625-0)

## <span id="page-619-0"></span>Opzioni del tooltip

Questo argomento della documentazione è progettato per le aree di lavoro Grafana che supportano la versione 9.x di Grafana.

Per le aree di lavoro Grafana che supportano la versione 8.x di Grafana, vedere. [Funzionamento nella versione 8 di Grafana](#page-745-0)

Quando si posiziona il cursore sul grafico, Grafana può visualizzare i tooltip. Scegli come si comportano i tooltip:

- Singola: il tooltip al passaggio del mouse mostra solo la serie su cui stai passando il mouse.
- Tutte: il tooltip al passaggio del mouse mostra tutte le serie nel grafico. Grafana evidenzia la serie su cui stai passando il mouse in grassetto nell'elenco delle serie nel tooltip.
- Nascosto: non visualizza il tooltip.

#### <span id="page-620-0"></span>Opzioni della legenda

Questo argomento della documentazione è progettato per le aree di lavoro Grafana che supportano la versione 9.x di Grafana. Per le aree di lavoro Grafana che supportano la versione 8.x di Grafana, vedere. [Funzionamento nella versione 8 di Grafana](#page-745-0)

Modalità Legenda: scegli come appare la legenda.

- Elenco: visualizza la legenda sotto forma di elenco. Questa è l'impostazione predefinita.
- Tabella: visualizza la legenda come tabella.
- Nascosto: nasconde la legenda.

Posizionamento della legenda: scegli dove visualizzare la legenda.

- In basso: sotto il grafico.
- A destra: a destra del grafico.

#### Calcoli della legenda

Scegli quali calcoli mostrare nella legenda. Per ulteriori informazioni, consulta [Tipi di calcolo.](#page-547-0)

## <span id="page-621-0"></span>Opzioni di stile del grafico

Questo argomento della documentazione è progettato per le aree di lavoro Grafana che supportano la versione 9.x di Grafana. Per le aree di lavoro Grafana che supportano la versione 8.x di Grafana, vedere. [Funzionamento nella versione 8 di Grafana](#page-745-0)

## Stile del grafico

Utilizzate questa opzione per definire come visualizzare i dati delle serie temporali. È possibile utilizzare le sostituzioni per combinare più stili nello stesso grafico. Sono disponibili tre opzioni di stile. Alcune delle altre opzioni di stile si applicano solo a determinati stili di grafico.

- Linee: visualizza le serie temporali come una linea su un grafico.
- Barre: visualizza le serie temporali come una serie di barre su un grafico, una per ogni punto dati.
- Punti: visualizza le serie temporali come punti su un grafico, uno per ogni punto dati.

#### Allineamento delle barre

Per i grafici a barre, imposta la posizione della barra rispetto al punto in cui verrà disegnato il punto sul grafico. Poiché una barra ha una larghezza, può essere posizionata prima, dopo o centrata sul punto. Le scelte per questa opzione sono Prima, Centro o Dopo.

#### Larghezza della linea

Imposta lo spessore della linea per i grafici a linee o lo spessore del contorno per ogni barra in un grafico a barre.

#### Opacità di riempimento

Imposta l'opacità di un colore di riempimento. I riempimenti vengono utilizzati, ad esempio, per mostrare l'area sotto la linea in un grafico a linee o come colore delle barre in un grafico a barre.

#### modalità Gradiente

La modalità Gradiente specifica il riempimento del gradiente, che si basa sul colore della serie. Per cambiare il colore, usa l'opzione del campo Schema di colori standard. Per ulteriori informazioni, consulta [Combinazione di colori](#page-491-0). Le opzioni della modalità gradiente sono:

- Nessuno: nessun riempimento a gradiente.
- Opacità: un gradiente di opacità in cui l'opacità del riempimento aumenta all'aumentare dei valori dell'asse Y.
- Tonalità: un gradiente basato sulla tonalità del colore della serie.
- Schema: una sfumatura di colore definita dalla combinazione di colori desiderata. Questa impostazione può essere utilizzata dal riempimento e dalla linea. Per ulteriori informazioni, consulta [Opzioni di colore](#page-625-0).

L'aspetto del gradiente viene modificato anche dall'impostazione dell'opacità di riempimento.

#### Mostra punti

È possibile configurare la visualizzazione per aggiungere punti ai grafici a linee o a barre. Puoi scegliere Sempre, Mai o Automatico. Quando si utilizza Auto, Grafana determina se mostrare i punti in base alla densità dei dati. Se la densità dei dati è sufficientemente bassa, vengono visualizzati i punti.

#### Dimensione in punti

Imposta la dimensione dei punti disegnati, da 1 a 40 pixel di diametro.

Interpolazione delle linee

Scegli come Grafana interpola la linea della serie. Le scelte sono Linear, Smooth, Step before e Step after.

#### Stile della riga

Imposta lo stile della linea. Per cambiare il colore, usa l'opzione del campo Schema di colori standard.

L'aspetto dello stile della linea è influenzato dalle impostazioni per Spessore della linea e Opacità di riempimento.

Le scelte per lo stile della linea sono Solid, Dash e Dots.

#### Connect valori nulli

Scegli come appaiono i valori nulli (lacune nei dati) sul grafico. I valori nulli possono essere collegati per formare una linea continua o, facoltativamente, impostare una soglia oltre la quale le lacune nei

dati non devono più essere collegate. Puoi scegliere di Non connettere mai i punti dati con gli spazi vuoti, Connetti sempre i punti dati con gli spazi vuoti o impostare una soglia alla quale le lacune nei dati non devono più essere collegate.

#### Serie Stack

L'impilamento consente a Grafana di visualizzare le serie una sopra l'altra. Fai attenzione quando usi l'impilamento nella visualizzazione in quanto può facilmente creare grafici fuorvianti. [Per saperne di](https://www.data-to-viz.com/caveat/stacking.html)  [più sul motivo per cui l'impilamento potrebbe non essere l'approccio migliore, consulta The Issue with](https://www.data-to-viz.com/caveat/stacking.html) [Stacking.](https://www.data-to-viz.com/caveat/stacking.html)

Le opzioni per l'impilamento sono:

- Disattiva: disattiva l'impilamento delle serie.
- Normale: impila le serie una sopra l'altra.
- 100%: impila per percentuale, dove tutte le serie insieme raggiungono il 100%.

## Impila le serie in gruppi

È possibile sovrascrivere il comportamento di impilamento per impilare le serie in gruppi. Per ulteriori informazioni sulla creazione di un override, consulta. [Configura le sostituzioni dei campi](#page-538-0) Quando create l'override, date il nome del gruppo di impilamento di cui volete che la serie faccia parte.

## Compila di seguito per

L'opzione Riempi sotto riempie l'area tra due serie. Questa opzione è disponibile solo come alternativa a una serie o a un campo. Usando questa opzione puoi riempire l'area tra due serie, anziché partire dalla linea della serie fino a 0. Ad esempio, se avete due serie chiamate Max e Min, potete selezionare la serie Max e sostituirla con Riempi fino alla serie Min.. Ciò riempirebbe solo l'area tra le due linee della serie.

## <span id="page-623-0"></span>Opzioni dell'asse

△ Questo argomento della documentazione è progettato per le aree di lavoro Grafana che supportano la versione 9.x di Grafana. Per le aree di lavoro Grafana che supportano la versione 8.x di Grafana, vedere. [Funzionamento nella versione 8 di Grafana](#page-745-0)

Le opzioni nella categoria degli assi modificano il modo in cui vengono renderizzati gli assi X e Y. Alcune opzioni non hanno effetto finché non si fa clic all'esterno della casella delle opzioni del campo che si sta modificando. Puoi anche premereEnter.

#### Posizionamento

Seleziona il posizionamento dell'asse Y. Le opzioni sono:

- Automatico Grafana assegna automaticamente l'asse Y alla serie. Quando ci sono due o più serie con unità diverse, Grafana assegna l'asse sinistro alla prima unità e l'asse destro alle unità successive.
- Sinistra: visualizza tutti gli assi Y sul lato sinistro.
- Destra: visualizza tutti gli assi Y sul lato destro.
- Nascosto: nasconde tutti gli assi Y.

#### [Per assegnare assi a ciascun campo o serie, aggiungi sostituzioni di campo.](#page-538-0)

#### **Etichetta**

Imposta un'etichetta di testo sull'asse Y. Se hai più di un asse Y, puoi assegnare etichette diverse usando un override.

#### Width (Larghezza)

Imposta una larghezza fissa dell'asse. Per impostazione predefinita, Grafana calcola dinamicamente la larghezza di un asse.

Impostando la larghezza dell'asse, i dati con diversi tipi di assi possono condividere le stesse proporzioni di visualizzazione. Questa impostazione semplifica il confronto dei dati di più di un grafico perché gli assi non vengono spostati o allungati in prossimità visiva l'uno dell'altro.

#### Soft min e soft max

Impostate un'opzione Soft min o soft max per un migliore controllo dei limiti dell'asse Y. Per impostazione predefinita, Grafana imposta automaticamente l'intervallo per l'asse Y in base al set di dati.

Le impostazioni Soft min e soft max consentono la visibilità di piccole modifiche quando non sono presenti modifiche importanti. Gli hard min o max, derivati dalle opzioni di campo min e max standard,

possono impedire ai picchi intermittenti di appiattire i dettagli utili tagliando i picchi oltre un punto specifico.

Per definire i limiti rigidi dell'asse Y, è possibile impostare opzioni min/max standard. Per ulteriori informazioni, consulta [Configurare](#page-488-0) le opzioni standard.

## Dimensionamento

Imposta la scala dell'asse Y. Le scelte sono lineari o logaritmiche. Se si sceglie logaritmica, è possibile scegliere ulteriormente tra scale logaritmiche in base 2 o base 10.

# Transform (Trasforma)

È possibile sovrascrivere una serie per applicare una trasformazione ai valori su un grafico (senza influire sui valori sottostanti o sui valori nelle descrizioni dei comandi, nei menu contestuali o nelle legende). Sono disponibili due opzioni di trasformazione:

- Trasformazione Y negativa: inverte i risultati in valori negativi sull'asse Y.
- Costante: mostra il primo valore come linea costante.

# <span id="page-625-0"></span>Opzioni di colore

△ Questo argomento della documentazione è progettato per le aree di lavoro Grafana che supportano la versione 9.x di Grafana. Per le aree di lavoro Grafana che supportano la versione 8.x di Grafana, vedere. [Funzionamento nella versione 8 di Grafana](#page-745-0)

Per impostazione predefinita, il grafico utilizza l'opzione [Schema colori standard per assegnare i](#page-491-0)  [colori](#page-491-0) delle serie. È inoltre possibile utilizzare la legenda per aprire il selettore dei colori facendo clic sull'icona dei colori della serie di legende. L'impostazione del colore in questo modo crea automaticamente una regola di sostituzione che imposta un colore specifico per una serie specifica.

Le seguenti sono opzioni aggiuntive che è possibile utilizzare per sostituire i colori predefiniti delle serie.

## Palette classica

La configurazione più comune consiste nell'utilizzare la palette Classic per i grafici. Questo schema assegna automaticamente un colore per ogni campo o serie in base al relativo ordine. Se l'ordine di un campo cambia nella query, cambia anche il colore. È possibile configurare manualmente un colore per un campo specifico utilizzando una regola di esclusione.

#### Colore singolo

Utilizzate questa modalità per specificare un colore. Puoi anche fare clic sull'icona della linea colorata accanto a ciascuna serie nella legenda per aprire il selettore di colori. Questo crea automaticamente un nuovo override che imposta lo schema di colori su un solo colore e sul colore selezionato.

## Combinazioni di colori per valore

Se si seleziona uno schema di colori per valore come Dalle soglie (per valore) o Verde-Giallo-Rosso (per valore), viene visualizzata l'opzione Serie di colori per. Questa opzione controlla il valore (Last, Min, Max) da utilizzare per assegnare il colore alla serie.

## Scheme (modalità gradiente)

L'opzione della modalità Gradiente situata sotto gli stili del grafico ha una modalità denominata Schema. Quando attivate Scheme, la linea o la barra riceve un colore sfumato definito dallo schema di colori selezionato.

## Dalle soglie

Se la combinazione di colori è impostata su Dalle soglie (in base al valore) e la modalità Gradiente è impostata su Schema, il colore della linea o della barra cambia man mano che superano le soglie definite. Verranno visualizzati solo i colori esatti scelti nello schema.

## Combinazioni di colori a gradiente

L'uso di uno schema di colori sfumato senza impostare la modalità Gradiente su Schema significa che i colori scelti formeranno un gradiente tra i colori scelti, man mano che i valori della serie si spostano tra le soglie impostate.

## Pannello Traces (Beta)

△ Questo argomento della documentazione è progettato per le aree di lavoro Grafana che supportano la versione 9.x di Grafana. Per le aree di lavoro Grafana che supportano la versione 8.x di Grafana, vedere. [Funzionamento nella versione 8 di Grafana](#page-745-0)

Le tracce sono una visualizzazione che consente di tracciare e registrare una richiesta mentre attraversa i servizi dell'infrastruttura.

Per ulteriori informazioni sulle tracce, vedere. [Tracciamento in Explore](#page-640-0)

WindRose

Questo argomento della documentazione è progettato per le aree di lavoro Grafana che supportano la versione 9.x di Grafana. Per le aree di lavoro Grafana che supportano la versione 8.x di Grafana, vedere. [Funzionamento nella versione 8 di Grafana](#page-745-0)

Il WindRose pannello riceve i dati non elaborati delle serie temporali, li converte e li mappa in un grafico. WindRose

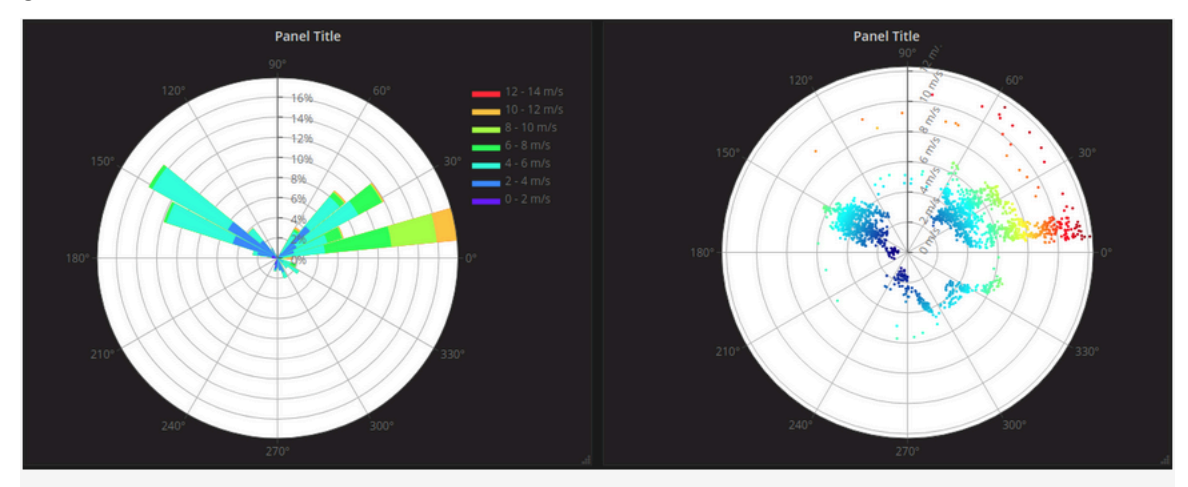

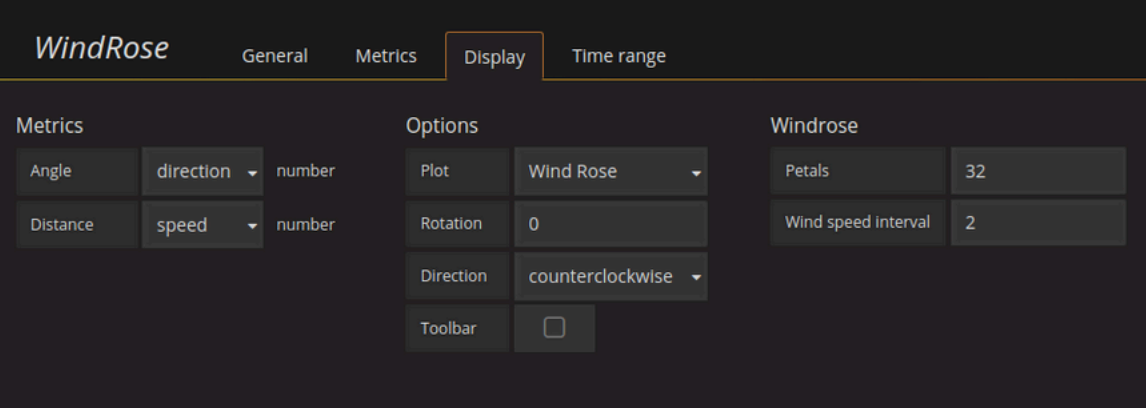

# Opzioni

Il WindRose pannello supporta le seguenti opzioni:

- Frequenza dell'asse
- Stile dell'asse (gradi o bussola)
- Scala (lineare, quadrata, logaritmica)

# Esplora nella versione 9 di Grafana

Questo argomento della documentazione è progettato per le aree di lavoro Grafana che supportano la versione 9.x di Grafana. Per le aree di lavoro Grafana che supportano la versione 8.x di Grafana, vedere. [Funzionamento nella versione 8 di Grafana](#page-745-0)

L'interfaccia utente della dashboard di Grafana offre funzionalità per creare dashboard per la visualizzazione. Explore elimina le opzioni della dashboard e del pannello in modo che tu possa concentrarti sulla query. Ti aiuta a eseguire l'iterazione fino a ottenere una query funzionante e quindi puoi creare una dashboard a partire dalla query.

# **a** Note

Se vuoi solo esplorare i tuoi dati e non vuoi creare una dashboard, Explore lo rende molto più semplice. Se la tua fonte di dati supporta dati grafici e tabellari, Explore mostra i risultati sia come grafico che come tabella. Ciò consente di visualizzare contemporaneamente le tendenze dei dati e ulteriori dettagli.

# Inizia a esplorare

#### **a** Note

Per accedere a Explore, devi avere un ruolo di editor o amministratore.

#### Per accedere a Explore

1. Nella tua area di lavoro Grafana, scegli la voce di menu Esplora dalla barra dei menu a sinistra.

Si apre una scheda Esplora vuota.

In alternativa, per iniziare con un'interrogazione esistente in un pannello, scegliete l'opzione Esplora dal menu del pannello. Si apre una scheda Esplora con la query del pannello e ti consente di modificare o iterare la query all'esterno della dashboard.

- 2. Scegli la tua fonte di dati dal menu a discesa in alto a sinistra. [Prometheus](#page-157-0) ha un'implementazione Explore personalizzata, le altre fonti di dati utilizzano il loro editor di query standard.
- 3. Nel campo della query, scrivi la tua query per esplorare i tuoi dati. Ci sono tre pulsanti accanto al campo di interrogazione, un pulsante di cancellazione (X), un pulsante di aggiunta di query (+) e il pulsante di rimozione della query (-). Proprio come il normale editor di query, puoi aggiungere e rimuovere più interrogazioni.

Per ulteriori dettagli sulle interrogazioni, consulta. [Interroga e trasforma i dati](#page-493-0)

# Dividi e confronta

La visualizzazione divisa offre un modo semplice per confrontare grafici e tabelle side-by-side o per esaminare i dati correlati in un'unica pagina.

In alto, apri una vista divisa.

1. Nella vista Esplora, scegli il pulsante Dividi per duplicare la query corrente e dividere la pagina in due side-by-side query.

## **a** Note

È possibile selezionare un'altra fonte di dati per la nuova query che, ad esempio, consente di confrontare la stessa query per due server diversi o di confrontare l'ambiente di staging con l'ambiente di produzione.

Nella visualizzazione divisa, è possibile collegare i timepicker di entrambi i pannelli (se ne modificate uno, cambia anche l'altro) selezionando un pulsante di sincronizzazione temporale collegato a uno dei timepicker. Il collegamento dei timepicker mantiene sincronizzati l'ora di inizio e quella di fine delle interrogazioni con visualizzazione divisa. Garantisce che si stia osservando lo stesso intervallo di tempo in entrambi i pannelli divisi.

2. Per chiudere l'interrogazione appena creata, fate clic sul pulsante Chiudi divisione.

# Condividi il link abbreviato

La funzionalità Condividi link abbreviato consente di creare URL più piccoli e semplici nel formato / goto/:uid anziché utilizzare URL più lunghi con parametri di query. Per creare un link abbreviato ai risultati della query, seleziona l'opzione Condividi nella barra degli strumenti Esplora. Un link abbreviato che non viene mai utilizzato verrà eliminato automaticamente dopo sette (7) giorni.

# Gestione delle query in Explore

△ Questo argomento della documentazione è progettato per le aree di lavoro Grafana che supportano la versione 9.x di Grafana. Per le aree di lavoro Grafana che supportano la versione 8.x di Grafana, vedere. [Funzionamento nella versione 8 di Grafana](#page-745-0)

Per facilitare il debug delle query, Explore consente di esaminare le richieste e le risposte alle query, nonché le statistiche sulle query, tramite l'ispettore Query. [Questa funzionalità è simile alle attività di](#page-553-0) [Pannello Inspector Ispeziona le p](#page-553-0)[restazioni delle query e Ispeziona i dati di richiesta e risposta delle](#page-553-1)  [quer](#page-553-1)[y.](#page-553-0)

# Cronologia delle query

La cronologia delle query è un elenco di query utilizzate in Explore. La cronologia è memorizzata nel database Grafana e non è condivisa con altri utenti. Il periodo di conservazione delle query nella cronologia è di due settimane. Le interrogazioni più vecchie di due settimane vengono eliminate automaticamente. Per aprire e interagire con la cronologia, seleziona il pulsante Cronologia delle interrogazioni in Esplora.

## **a** Note

Le query speciali (preferite) non sono soggette al periodo di conservazione di due settimane e non vengono eliminate.

## Visualizza la cronologia delle interrogazioni

La cronologia delle interrogazioni consente di visualizzare la cronologia delle interrogazioni. Per ogni singola interrogazione, puoi:

- Eseguire una query.
- Creare e/o modificare un commento.
- Copia un'interrogazione negli appunti.
- Copia negli appunti un link abbreviato con la query.
- Aggiungi (ai preferiti) un'interrogazione.

## Gestisci le domande preferite

Tutte le interrogazioni che sono state contrassegnate come speciali nella scheda Cronologia delle interrogazioni vengono visualizzate nell'elenco Speciali. Ciò consente di accedere più rapidamente alle query preferite e di riutilizzarle senza doverle digitare da zero.

Ordinamento della cronologia delle interrogazioni

Per impostazione predefinita, la cronologia delle interrogazioni mostra le query più recenti. Puoi ordinare la cronologia per data o per nome della fonte di dati in ordine crescente o decrescente.

Per ordinare la cronologia delle query

- 1. Seleziona il campo Ordina le interrogazioni per.
- 2. Seleziona una delle seguenti opzioni:
	- Prima il più recente
	- Prima il più vecchio

## Filtrare la cronologia delle interrogazioni

Puoi filtrare la cronologia delle query nella scheda Cronologia delle query e Speciali in base a una fonte di dati specifica.

Filtrare la cronologia in base a una fonte di dati

- 1. Seleziona il campo Filtra le interrogazioni per fonti di dati specifiche.
- 2. Seleziona la fonte di dati per la quale desideri filtrare la cronologia. Puoi selezionare più fonti di dati.

Nella scheda Cronologia delle interrogazioni è anche possibile filtrare le query per data utilizzando lo slider:

- Usa il cursore verticale per filtrare le query per data.
- Regola la data di inizio trascinando la maniglia superiore.
- Regola la data di fine trascinando la maniglia superiore.

Ricerca nella cronologia delle interrogazioni

Puoi cercare nella cronologia tra le domande e i commenti. È possibile cercare le query nella scheda Cronologia delle interrogazioni e nella scheda Speciali.

Per effettuare ricerche nella cronologia delle interrogazioni

- 1. Seleziona il campo Interrogazioni di ricerca.
- 2. Inserisci il termine che stai cercando nel campo di ricerca.

Impostazioni della cronologia delle interrogazioni

È possibile personalizzare la cronologia delle interrogazioni nella scheda Impostazioni. Le opzioni sono descritte nella tabella seguente.

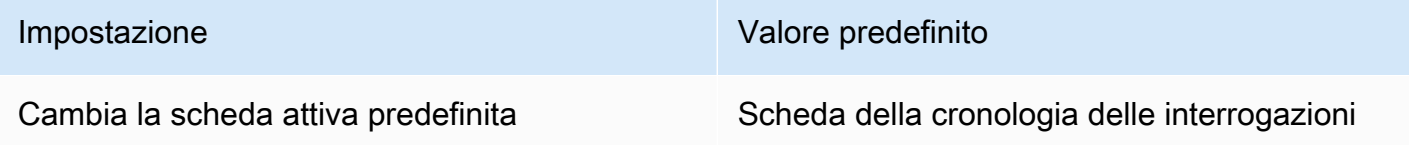

## **a** Note

Le impostazioni della cronologia delle interrogazioni sono globali e vengono applicate a entrambi i pannelli in modalità split.

Funzionalità specifiche di Prometheus

Explore offre un'esperienza di interrogazione personalizzata per Prometheus. Quando viene eseguita una query, in realtà esegue due query, una normale query Prometheus per il grafico e una Instant

Query per la tabella. Una Instant Query restituisce l'ultimo valore per ogni serie temporale, il che mostra un buon riepilogo dei dati mostrati nel grafico.

## Esploratore di metriche

Sul lato sinistro del campo di interrogazione, scegli Metriche per aprire Metric Explorer. Questo mostra un menu gerarchico con metriche raggruppate in base al loro prefisso. Ad esempio, tutte le metriche di Alertmanager sono raggruppate sotto il prefisso. alertmanager Questo è un buon punto di partenza se vuoi solo esplorare quali metriche sono disponibili.

## Campo di interrogazione

Il campo Query supporta il completamento automatico per i nomi e le funzioni delle metriche, paragonabile all'editor di query standard di Prometheus. È possibile premere il tasto Invio per creare una nuova riga e Shift+Invio per eseguire una query.

Il menu di completamento automatico può essere attivato premendo Ctrl+Spazio. Il menu di completamento automatico contiene una nuova sezione Cronologia con un elenco di interrogazioni eseguite di recente.

I suggerimenti possono apparire nel campo della query: selezionali per aggiornare la query con la modifica suggerita.

- Per i contatori (metriche che aumentano in modo monotono), verrà suggerita una funzione di frequenza.
- Per i bucket, verrà suggerita una funzione istogramma.
- Per le regole di registrazione, è possibile espandere le regole.

# Filtri da tabella

Selezionate il pulsante di filtro nella colonna dell'etichetta di un pannello Tabella per aggiungere filtri all'espressione di interrogazione. È possibile aggiungere filtri anche per più interrogazioni: il filtro viene aggiunto per tutte le interrogazioni.

# Accedi a Explore

Questo argomento della documentazione è progettato per le aree di lavoro Grafana che supportano la versione 9.x di Grafana.

Per le aree di lavoro Grafana che supportano la versione 8.x di Grafana, vedere. [Funzionamento nella versione 8 di Grafana](#page-745-0)

Oltre alle metriche, Explore consente di esaminare i log nelle seguenti fonti di dati:

- [OpenSearch](#page-285-0)
- [InfluxDB](#page-232-0)
- [Loki](#page-240-0)

Durante il monitoraggio dell'infrastruttura e la risposta agli incidenti, puoi approfondire le metriche e i log per individuarne la causa. Explore consente inoltre di correlare metriche e log visualizzandoli. side-by-side Questo crea un nuovo flusso di lavoro di debug.

- 1. Ricevi un avviso.
- 2. Approfondisci ed esamina le metriche.
- 3. Esegui nuovamente il drill down e cerca nei log relativi alla metrica e all'intervallo di tempo (e, in futuro, alle tracce distribuite).

#### Visualizzazione dei log

I risultati delle interrogazioni di log sono mostrati sotto forma di istogrammi nel grafico e i singoli log sono spiegati nelle sezioni seguenti.

Se l'origine dati supporta un istogramma del volume di log a intervallo completo, il grafico con la distribuzione dei log per tutte le query di log inserite viene visualizzato automaticamente. Questa funzionalità è attualmente supportata dalle fonti di dati OpenSearch e Loki.

## **a** Note

In Loki, questo istogramma del volume di log a intervallo completo viene visualizzato mediante query metriche che possono essere costose a seconda dell'intervallo di tempo richiesto. Questa interrogazione può essere particolarmente difficile da elaborare per le installazioni di Loki più piccole. Per mitigare questo problema, consigliamo di utilizzare un proxy come [nginx](https://www.nginx.com/) davanti a Loki per impostare un timeout personalizzato (ad esempio 10 secondi) per queste query. Le query sull'istogramma del volume di log possono essere identificate cercando le query con l'intestazione HTTP X-Query-Tags con

valoreSource=logvolhist; queste intestazioni vengono aggiunte da Grafana a tutte le query sull'istogramma del volume di log.

Se l'origine dati non supporta il caricamento dell'istogramma del volume di log a intervallo completo, il modello di log calcola una serie temporale basata sul conteggio delle righe di registro raggruppato in un intervallo di tempo calcolato automaticamente e il timestamp della prima riga di registro ancorerà quindi l'inizio dell'istogramma al risultato. La fine della serie temporale è ancorata all'intervallo To del selettore temporale.

## Livello di registro

Per i log in cui è specificata un'etichetta di livello, Grafana utilizza il valore dell'etichetta per determinare il livello di registro e aggiornare il colore di conseguenza. Se nel registro non è specificata un'etichetta di livello, cerca di scoprire se il suo contenuto corrisponde a una delle espressioni supportate (vedi sotto per maggiori informazioni). Il livello di registro è sempre determinato dalla prima corrispondenza. Nel caso in cui Grafana non sia in grado di determinare un livello di registro, verrà visualizzato con un livello di registro sconosciuto.

## **G** Tip

Se usi la fonte di dati Loki e questa level è nella tua riga di registro, usa i parser (JSON, logfmt, regex,..) per estrarre le informazioni sul livello in un'etichetta di livello che viene utilizzata per determinare il livello di log. Ciò consentirà all'istogramma di mostrare i vari livelli di log in barre separate.

Livelli di registro supportati e mappatura delle abbreviazioni e delle espressioni a livello di registro:

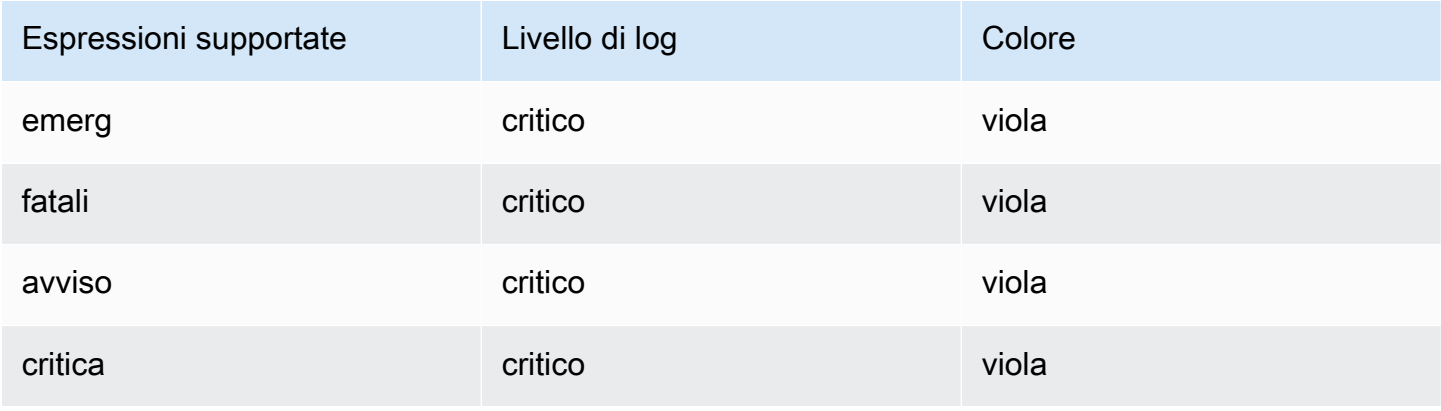

Grafana gestito da Amazon Guida per l'utente

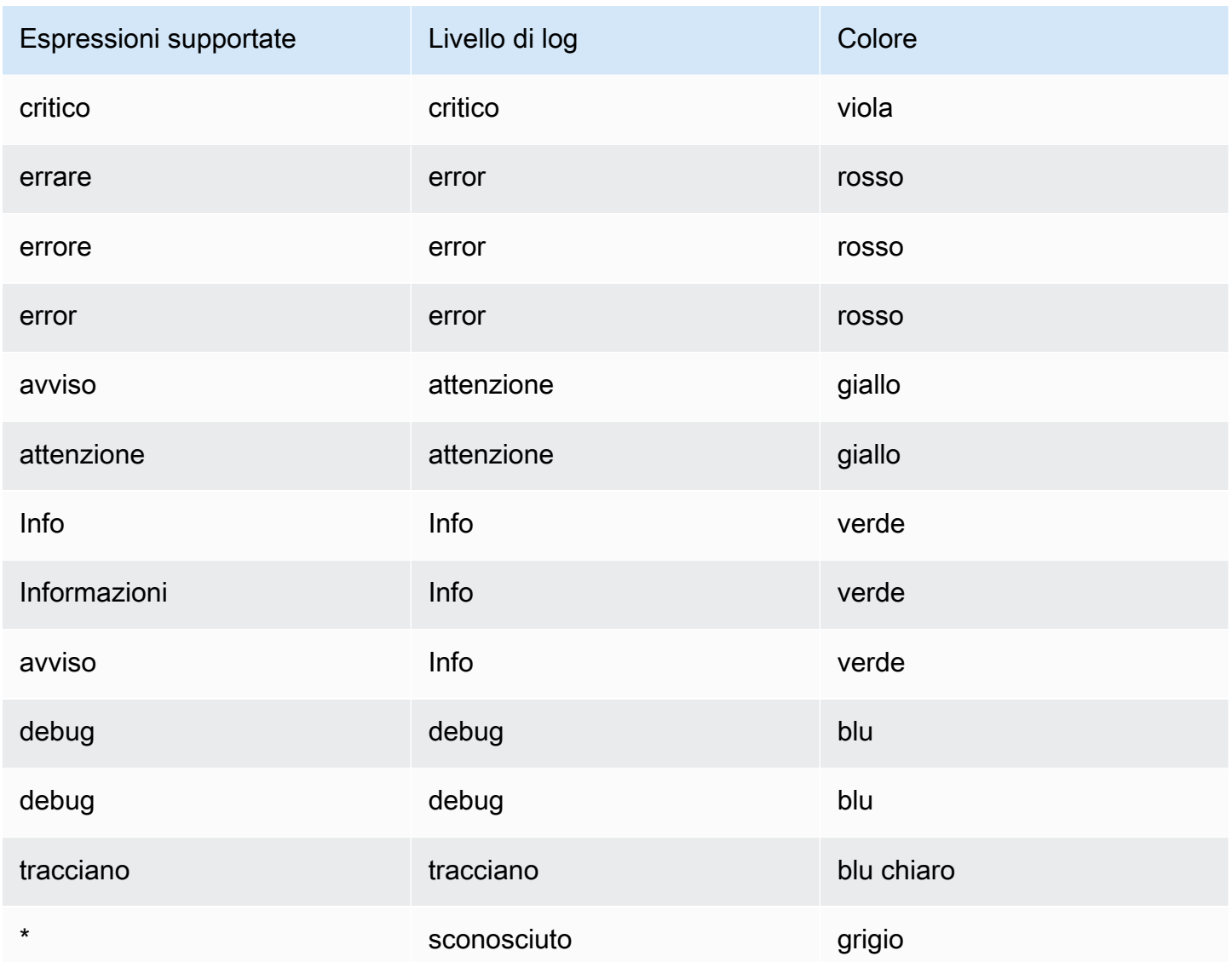

# Registra la navigazione

L'interfaccia di navigazione dei log, accanto alle righe dei log, può essere utilizzata per richiedere altri log. Puoi farlo selezionando il pulsante Older logs nella parte inferiore della navigazione. Quando raggiungi il limite di righe e desideri visualizzare altri log, puoi usarlo per recuperare altri log. Ogni richiesta viene visualizzata nella navigazione come una pagina separata. Ogni pagina mostra il timestamp di partenza e di arrivo delle righe di registro in entrata. Puoi vedere i risultati precedenti facendo clic sulla pagina per visualizzarli. Explore memorizza nella cache le ultime cinque richieste eseguite dalla navigazione dei log, in modo da non rieseguire la stessa query quando si fa clic su quelle pagine.

## Opzioni di visualizzazione

È possibile personalizzare la modalità di visualizzazione dei registri e selezionare le colonne da visualizzare.

## Time (Orario)

Mostra o nasconde la colonna temporale. Questo è il timestamp associato alla riga di registro riportata dalla fonte di dati.

## Etichette uniche

Mostra o nasconde la colonna delle etichette univoche che include solo etichette non comuni. Tutte le etichette comuni sono visualizzate sopra.

## Avvolgi le linee

Impostalo su True se desideri che lo schermo utilizzi l'avvolgimento delle linee. Se impostato su False, risulterà in uno scorrimento orizzontale.

## Abbellisci JSON

Imposta questa opzione per true stampare correttamente tutti i log JSON. Questa impostazione non influisce sui log in formati diversi da JSON.

# **Deduplicazione**

I dati di registro possono essere molto ripetitivi e Explore può aiutare nascondendo le righe di registro duplicate. È possibile utilizzare alcuni algoritmi di deduplicazione diversi:

- Esatto: le corrispondenze esatte vengono eseguite sull'intera riga ad eccezione dei campi data.
- Numeri: corrispondono alla riga dopo aver eliminato numeri come durate, indirizzi IP e così via.
- Firma: la deduplicazione più aggressiva, che rimuove tutte le lettere, i numeri e le corrispondenze dagli spazi bianchi e dalla punteggiatura rimanenti.

# Inverti l'ordine dei risultati

È possibile modificare l'ordine dei log ricevuti dall'ordine decrescente predefinito (prima il più recente) all'ordine crescente (prima il più vecchio).

#### Etichette e campi rilevati

Ogni riga di registro ha un'area estensibile con le relative etichette e i campi rilevati, per un'interazione più solida. Per tutte le etichette abbiamo aggiunto la possibilità di filtrare (filtro positivo) e filtrare (filtro negativo) le etichette selezionate. Ogni campo o etichetta ha anche un'icona delle statistiche per visualizzare le statistiche relative a tutti i log visualizzati.

## Sfuggire alle nuove righe

Explore rileva automaticamente alcune sequenze con escape errato nelle righe di registro, come newlines (,) o tabs ()\n. \r \t Quando rileva tali sequenze, Explore fornisce l'opzione «Escape newlines».

Explore è in grado di correggere automaticamente le sequenze evase in modo errato che ha rilevato

Per correggere automaticamente le sequenze di escape

- 1. Seleziona Escape newlines per sostituire le sequenze.
- 2. Esamina manualmente le sostituzioni per confermarne la correttezza.

Explore sostituisce queste sequenze. In tal caso, l'opzione cambierà da Escape newlines a Remove escape. Valuta le modifiche poiché l'analisi potrebbe non essere accurata in base all'input ricevuto. È possibile annullare le sostituzioni selezionando Remove escape.

## Collegamenti dati

Utilizzando i collegamenti dati, è possibile trasformare qualsiasi parte di un messaggio di registro in un collegamento interno o esterno. Il link creato è visibile come pulsante nella sezione Collegamenti all'interno della visualizzazione dei dettagli del registro.

Attiva/disattiva la visibilità del campo

Espandi una riga di registro e fai clic sull'icona a forma di occhio per mostrare o nascondere i campi.

Funzionalità specifiche di Loki

Loki è il sistema di aggregazione dei log open source di Grafana Labs. Loki è progettato per essere conveniente, in quanto non indicizza il contenuto dei log, ma piuttosto un set di etichette per ogni flusso di log. I log di Loki vengono interrogati in modo simile all'interrogazione con i selettori di

etichette in Prometheus. Utilizza etichette per raggruppare i flussi di log che possono essere abbinati alle etichette Prometheus. [Per ulteriori informazioni su Grafana Loki, puoi consultare il Grafana Loki](https://github.com/grafana/loki)  [Github.](https://github.com/grafana/loki)

Per ulteriori informazioni, vedi [Loki](#page-240-0) su come eseguire query per i dati di registro.

Passa dalle metriche ai log

Se passi da una query Prometheus a una query di log (puoi prima eseguire una suddivisione per avere metriche e log fianco a fianco), manterrà le etichette della tua query che esistono nei log e le userà per interrogare i flussi di log. Ad esempio, se hai la seguente query su Prometheus:

```
grafana_alerting_active_alerts{job="grafana"}
```
dopo il passaggio all'origine dati Logs, cambierà in:

```
{job="grafana"}
```
Ciò restituirà un blocco di log nell'intervallo di tempo selezionato in cui è possibile eseguire la ricerca.

Esempio di log

Se l'origine dati selezionata implementa log sample e supporta sia le query di log che quelle metriche, per le query metriche sarai in grado di visualizzare automaticamente esempi di righe di log che hanno contribuito alle metriche visualizzate. Questa funzionalità è attualmente supportata dalle fonti di dati Loki.

Tailing dal vivo

Usa la funzione Live Tailing per visualizzare i log in tempo reale sulle fonti di dati supportate.

Seleziona il pulsante Live nella barra degli strumenti Esplora per passare alla visualizzazione Live tail.

Nella visualizzazione Live tail, i nuovi log verranno visualizzati nella parte inferiore dello schermo e avranno uno sfondo a contrasto sbiadito, in modo da poter tenere traccia delle novità. Seleziona il pulsante Pausa o scorri la visualizzazione dei log per mettere in pausa il Live Tailing ed esplorare i log precedenti senza interruzioni. Seleziona il pulsante Riprendi per riprendere il Live Tailing o seleziona il pulsante Stop per uscire da Live Tailing e tornare alla visualizzazione standard di Esplora.

# <span id="page-640-0"></span>Tracciamento in Explore

△ Questo argomento della documentazione è progettato per le aree di lavoro Grafana che supportano la versione 9.x di Grafana. Per le aree di lavoro Grafana che supportano la versione 8.x di Grafana, vedere. [Funzionamento nella versione 8 di Grafana](#page-745-0)

Explore consente di visualizzare le tracce provenienti da fonti di dati di tracciamento.

Sono supportate le origini dati seguenti.

- [Jaeger](#page-232-1)
- [Tempo](#page-317-0)
- [AWS X-Ray](#page-189-0)
- [Zipkin](#page-327-0)

Per informazioni su come configurare le query per le fonti di dati sopra elencate, consulta la documentazione relativa a una fonte di dati specifica.

Spiegazione di Trace View

Questa sezione spiega gli elementi del pannello di controllo di Trace View.

#### Intestazione

L'intestazione della vista di traccia contiene i seguenti elementi

- Titolo dell'intestazione: mostra il nome dello span principale e dell'ID di traccia.
- Ricerca: evidenzia le aree contenenti il testo cercato.
- Metadati: vari metadati sulla traccia.

#### Minimappa

Mostra una vista condensata della sequenza temporale della traccia. Trascina il puntatore sulla minimappa per ingrandire un intervallo di tempo più piccolo. Lo zoom aggiornerà anche la timeline principale, quindi è facile vedere intervalli più brevi. Passando il mouse sulla minimappa, quando viene ingrandita, verrà visualizzato il pulsante Reimposta selezione che reimposta lo zoom.

## Pianificazione

Mostra l'elenco degli intervalli all'interno della traccia. Ogni riga di estensione è composta dai seguenti componenti:

- Pulsante Espandi figli: espande o comprime tutti gli intervalli secondari dell'intervallo selezionato.
- Nome del servizio: nome del servizio che ha registrato l'intervallo.
- Nome dell'operazione: nome dell'operazione rappresentata da questo intervallo.
- Barra della durata dell'intervallo: rappresentazione visiva della durata dell'operazione all'interno della traccia.

# Dettagli Span

Facendo clic in un punto qualsiasi della riga di estensione vengono visualizzati i dettagli relativi all'intervallo, inclusi i seguenti.

- Nome operazione
- Metadati Span
- Tag: tutti i tag associati a questo intervallo.
- Metadati del processo: metadati sul processo che ha registrato questo intervallo.
- Registri: elenco dei log registrati da questo intervallo e dei valori chiave associati. Nel caso dei registri Zipkin, la sezione mostra le annotazioni Zipkin.

# Grafico dei nodi

Facoltativamente, è possibile espandere il grafico del nodo per la traccia visualizzata. A seconda della fonte di dati, questo può mostrare gli intervalli della traccia come nodi nel grafico o aggiungere un contesto aggiuntivo, incluso il grafico del servizio basato sulla traccia corrente.

# Traccia nei log

È possibile passare da un intervallo in una vista di traccia direttamente ai log pertinenti per quell'intervallo. È disponibile per le fonti di dati Tempo, Jaeger e Zipkin. Fai riferimento alla loro documentazione pertinente per istruzioni su come configurare ciascuna fonte di dati.

Fai clic sull'icona del documento per aprire una visualizzazione divisa in Explore con l'origine dati configurata e interrogare i log pertinenti per l'intervallo.

Visualizzazione del grafico dei servizi

La visualizzazione Service Graph visualizza le metriche di ampiezza (traccia i dati relativi a tassi, tassi di errore e durate (RED)) e i grafici dei servizi. Una volta impostati i requisiti, questa visualizzazione preconfigurata è immediatamente disponibile.

Per ulteriori informazioni, consulta la pagina dell'origine dati di [Tempo.](#page-317-0) Puoi anche vedere la [pagina](https://grafana.com/docs/tempo/latest/metrics-generator/service-graph-view/)  [di visualizzazione del grafico dei servizi](https://grafana.com/docs/tempo/latest/metrics-generator/service-graph-view/) nella documentazione di Tempo.

# Inspector in Explore

Questo argomento della documentazione è progettato per le aree di lavoro Grafana che supportano la versione 9.x di Grafana. Per le aree di lavoro Grafana che supportano la versione 8.x di Grafana, vedere. [Funzionamento nella versione 8 di Grafana](#page-745-0)

L'ispettore ti aiuta a comprendere e risolvere le tue domande. È possibile ispezionare i dati grezzi, esportarli in un file con valori separati da virgole (CSV), esportare i risultati del registro in formato TXT e visualizzare le richieste di query.

## Interfaccia utente Inspector

L'ispettore ha le seguenti schede:

- Scheda Statistiche: mostra quanto tempo impiega la query e quanto restituisce.
- Scheda Query: mostra le richieste al server inviate quando Grafana interroga l'origine dati.
- Scheda JSON: consente di visualizzare e copiare i dati JSON e la struttura del frame di dati JSON.
- Scheda Dati: mostra i dati grezzi restituiti dalla query.
- Scheda Errore: mostra l'errore. Visibile solo quando la query restituisce un errore.

# Compiti di Inspector

È possibile eseguire diverse attività nell'ispettore Explore.

## Apri l'Inspector

Dopo aver eseguito l'interrogazione che desideri ispezionare, seleziona il pulsante Inspector.

Il riquadro Inspector si apre nella parte inferiore dello schermo.

Esamina i risultati grezzi delle interrogazioni

È possibile visualizzare i risultati non elaborati delle query, ossia i dati restituiti dall'interrogazione in una tabella.

Nella scheda Inspector, fate clic sulla scheda Dati.

Per interrogazioni multiple o per interrogazioni su più nodi, sono disponibili opzioni aggiuntive.

- Mostra frame di dati: seleziona i dati del set di risultati che desideri visualizzare.
- Serie unite per ora: visualizza i dati grezzi di tutte le tue query contemporaneamente, un set di risultati per colonna. Puoi fare clic sull'intestazione di una colonna per ordinare i dati.

Scarica i risultati non elaborati delle query in formato CSV

Dopo aver visualizzato i risultati non elaborati dell'interrogazione, puoi generare un file CSV dei risultati. Otterrete un file CSV del risultato visualizzato, quindi assicuratevi di rifinire i risultati per ottenere i risultati desiderati prima di generare il file CSV.

Per generare il file CSV, seleziona Scarica CSV nella scheda Inspector.

Per scaricare un file CSV formattato specificamente per Excel, espandi le opzioni Dati e attiva l'interruttore Scarica per Excel prima di selezionare l'opzione Scarica CSV.

Scarica i risultati del registro in formato TXT

È possibile generare un file TXT dei registri attualmente visualizzati selezionando Scarica registri nella scheda Inspector.

Scarica i risultati della traccia

In base al tipo di origine dati, Grafana può generare un file JSON per i risultati di traccia in uno dei formati supportati: Jaeger, Zipkin o OTLP.

Per scaricare le tracce, seleziona Scarica tracce nella scheda Inspector.

Ispeziona le prestazioni delle interrogazioni

La scheda Statistiche mostra le statistiche che indicano la durata della query, il numero di query inviate e il numero di righe restituite. Queste informazioni possono aiutarti a risolvere i problemi delle tue query, soprattutto se uno qualsiasi dei numeri è inaspettatamente alto o basso.

Le statistiche sono di sola lettura.

Visualizza il modello JSON

Puoi esplorare ed esportare dati e modelli JSON di frame di dati.

Per visualizzare il modello JSON

- 1. Nel pannello Inspector, fate clic sulla scheda JSON.
- 2. Dal menu a discesa Seleziona sorgente, scegliete una delle seguenti opzioni:
	- Dati: visualizza un oggetto JSON che rappresenta i dati restituiti a Explore.
	- DataFrame struttura: visualizza il set di risultati non elaborato.
- 3. È possibile espandere o comprimere parti del file JSON per visualizzare sezioni separate. Puoi anche selezionare l'opzione Copia negli appunti per copiare il corpo JSON e incollarlo in un'altra applicazione.

Visualizza la richiesta e la risposta non elaborate alla fonte di dati

Mentre lavori con Explore e la scheda Inspector, puoi visualizzare i dati grezzi di richiesta e risposta che stai generando con una query. In Inspector, seleziona la scheda Query e scegli Aggiorna per visualizzare i dati grezzi.

Grafana invia la query al server e visualizza il risultato. È possibile approfondire parti specifiche della query, espanderla o comprimerla interamente o copiare i dati negli appunti per utilizzarli in altre applicazioni.

# Avvisi nella versione 9 di Grafana

Questo argomento della documentazione è progettato per le aree di lavoro Grafana che supportano la versione 9.x di Grafana. Per le aree di lavoro Grafana che supportano la versione 8.x di Grafana, vedere. [Funzionamento nella versione 8 di Grafana](#page-745-0)

Gli avvisi Grafana ti forniscono avvisi affidabili e utilizzabili che ti aiutano a conoscere i problemi nei sistemi subito dopo che si sono verificati, riducendo al minimo l'interruzione dei tuoi servizi.

Amazon Managed Grafana include l'accesso a un sistema di avvisi aggiornato, Grafana alerting, che centralizza le informazioni sugli avvisi in un'unica visualizzazione ricercabile. Include le seguenti funzionalità:

- Crea e gestisci avvisi Grafana in una vista centralizzata.
- Crea e gestisci avvisi gestiti da Cortex e Loki tramite un'unica interfaccia.
- Visualizza le informazioni sugli avvisi da Prometheus, Amazon Managed Service for Prometheus e altre fonti di dati compatibili con Alertmanager.

Quando crei il tuo spazio di lavoro Amazon Managed Grafana, puoi scegliere se utilizzare gli avvisi Grafana o il. [Avvisi classici del pannello di controllo](#page-964-0) Questa sezione tratta gli avvisi Grafana.

## **a** Note

Se hai creato il tuo spazio di lavoro con gli avvisi classici abilitati e desideri passare agli avvisi Grafana, puoi [passare](#page-689-0) da un sistema di avviso all'altro. .

# Limitazioni degli avvisi Grafana

- Il sistema di avvisi Grafana può recuperare le regole da tutte le fonti di dati Amazon Managed Service per Prometheus, Prometheus, Loki e Alertmanager disponibili. Potrebbe non essere in grado di recuperare le regole da altre fonti di dati supportate.
- Le regole di avviso definite in Grafana, anziché in Prometheus, inviano più notifiche al tuo punto di contatto. Se utilizzi avvisi Grafana nativi, ti consigliamo di continuare con gli avvisi Grafana classici e di non abilitare la nuova funzionalità di avviso Grafana. Se desideri visualizzare gli avvisi definiti nella tua fonte di dati Prometheus, ti consigliamo di abilitare Grafana Alerting, che invia una sola notifica per gli avvisi creati in Prometheus Alertmanager.

# Argomenti

- [Panoramica](#page-646-0)
- [Esplorazione degli avvisi](#page-648-0)
- [Configurare gli avvisi](#page-677-0)
- [Migrazione degli avvisi della dashboard classica agli avvisi Grafana](#page-689-0)
- [Gestisci le tue regole di avviso](#page-691-0)

• [Gestisci le notifiche di avviso](#page-706-0)

# <span id="page-646-0"></span>Panoramica

△ Questo argomento della documentazione è progettato per le aree di lavoro Grafana che supportano la versione 9.x di Grafana. Per le aree di lavoro Grafana che supportano la versione 8.x di Grafana, vedere. [Funzionamento nella versione 8 di Grafana](#page-745-0)

Quanto segue offre una panoramica di come funziona Grafana Alerting e presenta alcuni dei concetti chiave che interagiscono e costituiscono il fulcro del suo motore di avvisi flessibile e potente.

1. Origine dati

Si connette ai dati da utilizzare tramite avvisi. Questi dati sono spesso dati di serie temporali, utilizzati per gli avvisi e mostrano i dettagli di un sistema da monitorare e analizzare. Per ulteriori informazioni, consulta le fonti di [dati](#page-111-0).

2. Regole di avviso

Imposta i criteri di valutazione che determinano se un'istanza di avviso verrà attivata. Una regola di avviso è costituita da una o più query ed espressioni per estrarre dati dall'origine dati, da una condizione che descrive la necessità di un avviso, la frequenza di valutazione e, facoltativamente, la durata per cui la condizione deve essere soddisfatta affinché venga attivato un avviso.

Gli avvisi gestiti Grafana supportano gli avvisi multidimensionali, il che significa che ogni regola di avviso può creare più istanze di avviso. Questo è eccezionalmente potente se si osservano più serie in una singola espressione.

3. Etichette

Abbina una regola di avviso e le relative istanze alle politiche di notifica e ai silenzi. Possono essere utilizzati anche per raggruppare gli avvisi in base alla gravità.

4. Politiche di notifica

Imposta dove, quando e come vengono indirizzati gli avvisi per avvisare il team quando viene attivato l'avviso. Ogni politica di notifica specifica una serie di etichette corrispondenti per indicare di quali avvisi è responsabile. A una politica di notifica è assegnato un punto di contatto costituito da uno o più notificanti.

## 5. Punti di contatto

Definisci in che modo i tuoi contatti vengono avvisati quando viene attivato un avviso. Supportiamo una moltitudine di ChatOps strumenti per garantire che gli avvisi arrivino al tuo team.

## Funzionalità

Una pagina per tutti gli avvisi

Un'unica pagina Grafana Alerting consolida sia gli avvisi gestiti da Grafana che gli avvisi che risiedono nella fonte di dati compatibile con Prometheus in un unico posto.

## Avvisi multidimensionali

Le regole di avviso possono creare più istanze di avviso individuali per regola di avviso, note come avvisi multidimensionali, offrendoti la potenza e la flessibilità necessarie per ottenere visibilità sull'intero sistema con un solo avviso.

# Avvisi di routing

Indirizza ogni istanza di avviso verso un punto di contatto specifico in base alle etichette che definisci. Le politiche di notifica sono l'insieme di regole relative a dove, quando e come gli avvisi vengono indirizzati ai punti di contatto.

# Silenziamento degli avvisi

I silenzi consentono di interrompere la ricezione di notifiche persistenti da una o più regole di avviso. È inoltre possibile sospendere parzialmente un avviso in base a determinati criteri. Silences dispone di una sezione dedicata per una migliore organizzazione e visibilità, in modo da poter scansionare le regole degli avvisi in pausa senza ingombrare la visualizzazione principale degli avvisi.

# Tempi di silenziamento

Con gli orari di silenziamento, puoi specificare un intervallo di tempo in cui non desideri che vengano generate o inviate nuove notifiche. Puoi anche bloccare le notifiche di avviso per periodi di tempo ricorrenti, ad esempio durante un periodo di manutenzione.
# Esplorazione degli avvisi

Questo argomento della documentazione è progettato per le aree di lavoro Grafana che supportano la versione 9.x di Grafana. Per le aree di lavoro Grafana che supportano la versione 8.x di Grafana, vedere. [Funzionamento nella versione 8 di Grafana](#page-745-0)

Che tu stia iniziando o espandendo l'implementazione di Grafana Alerting, scopri di più sui concetti chiave e sulle funzionalità disponibili che ti aiutano a creare, gestire e agire sui tuoi avvisi e a migliorare la capacità del tuo team di risolvere rapidamente i problemi.

Prima di tutto, diamo un'occhiata ai diversi tipi di regole di avviso offerti da Grafana Alerting.

#### Tipi di regole di avviso

## Regole gestite da Grafana

Le regole gestite da Grafana sono il tipo di regola di avviso più flessibile. Ti consentono di creare avvisi che possono agire sui dati provenienti da qualsiasi delle nostre fonti di dati supportate. Oltre a supportare più fonti di dati, puoi anche aggiungere espressioni per trasformare i dati e impostare condizioni di avviso. Questo è l'unico tipo di regola che consente di inviare avvisi da più fonti di dati in un'unica definizione di regola.

#### Regole di Mimir e Loki

Per creare avvisi Mimir o Loki devi disporre di un'origine dati Prometheus o Loki compatibile. Puoi verificare se la tua origine dati supporta la creazione di regole tramite Grafana testando l'origine dati e osservando se l'API del righello è supportata.

#### Regole di registrazione

Le regole di registrazione sono disponibili solo per le fonti di dati Prometheus o Loki compatibili. Una regola di registrazione consente di precalcolare le espressioni più necessarie o computazionalmente costose e di salvarne il risultato in un nuovo set di serie temporali. Ciò è utile se si desidera eseguire avvisi su dati aggregati o se si dispone di dashboard che eseguono ripetutamente query su espressioni computazionalmente costose.

## Concetti e funzionalità chiave

La tabella seguente include un elenco di concetti chiave, funzionalità e relative definizioni, progettato per aiutarti a sfruttare al meglio gli avvisi Grafana.

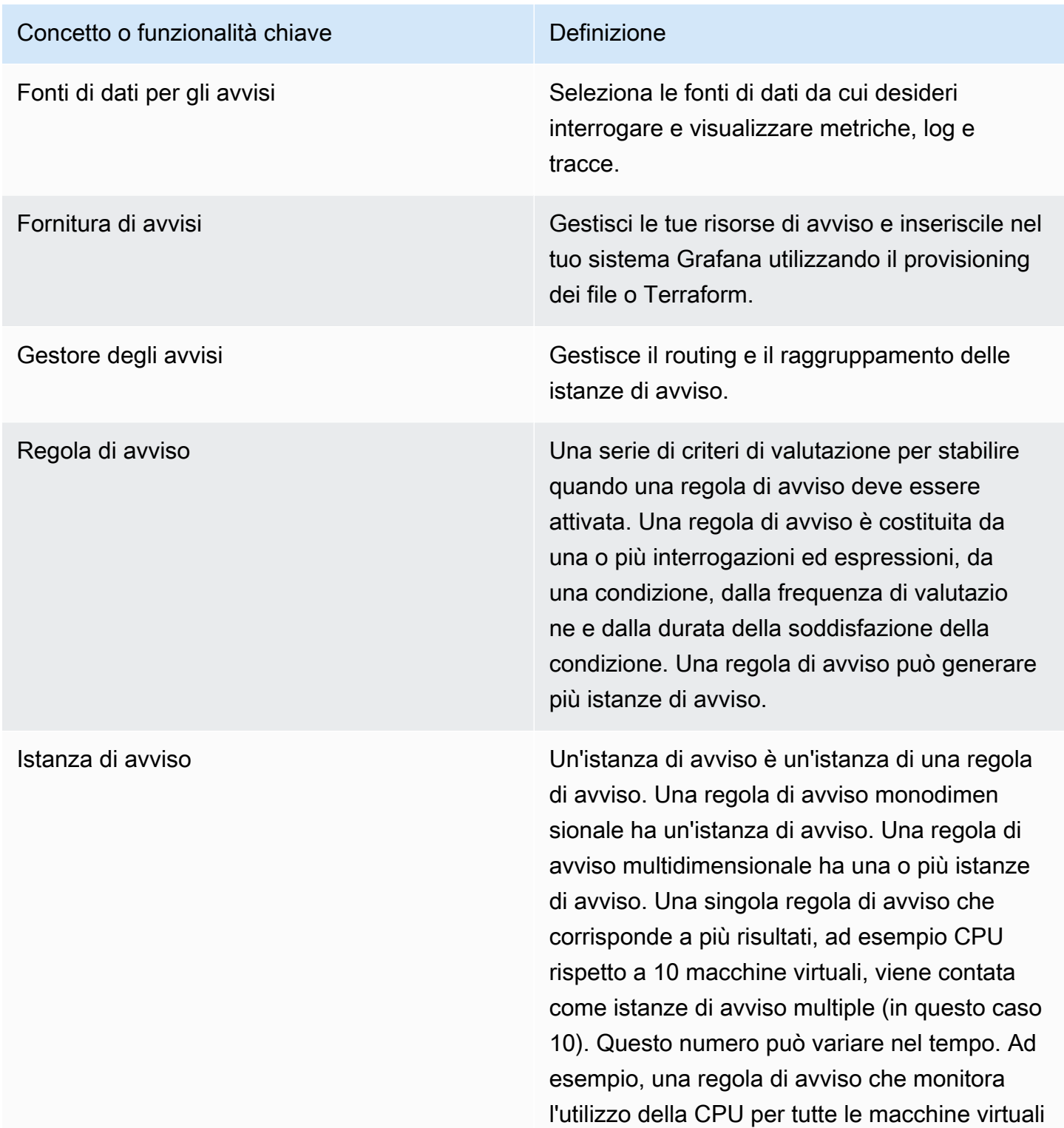

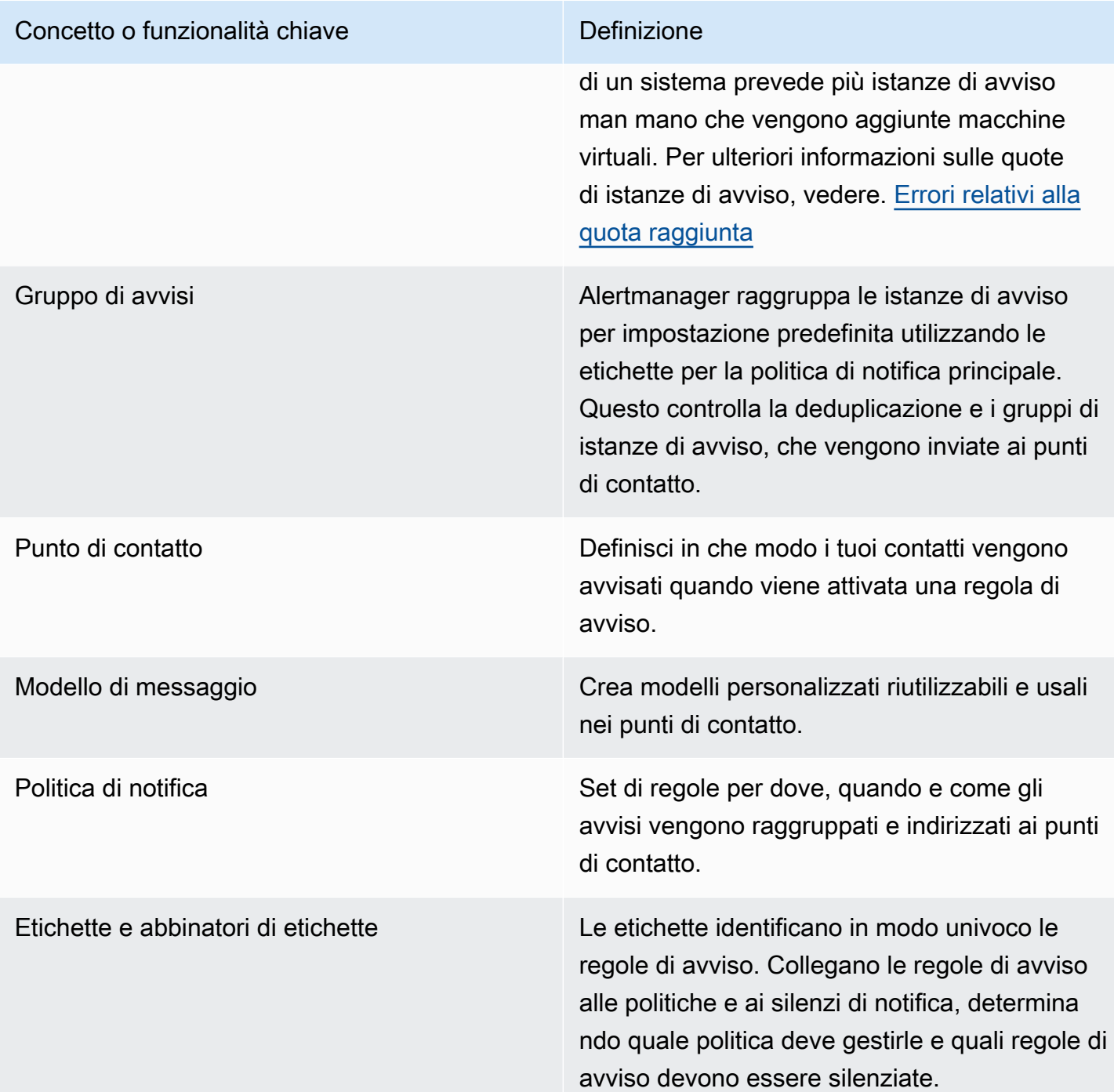

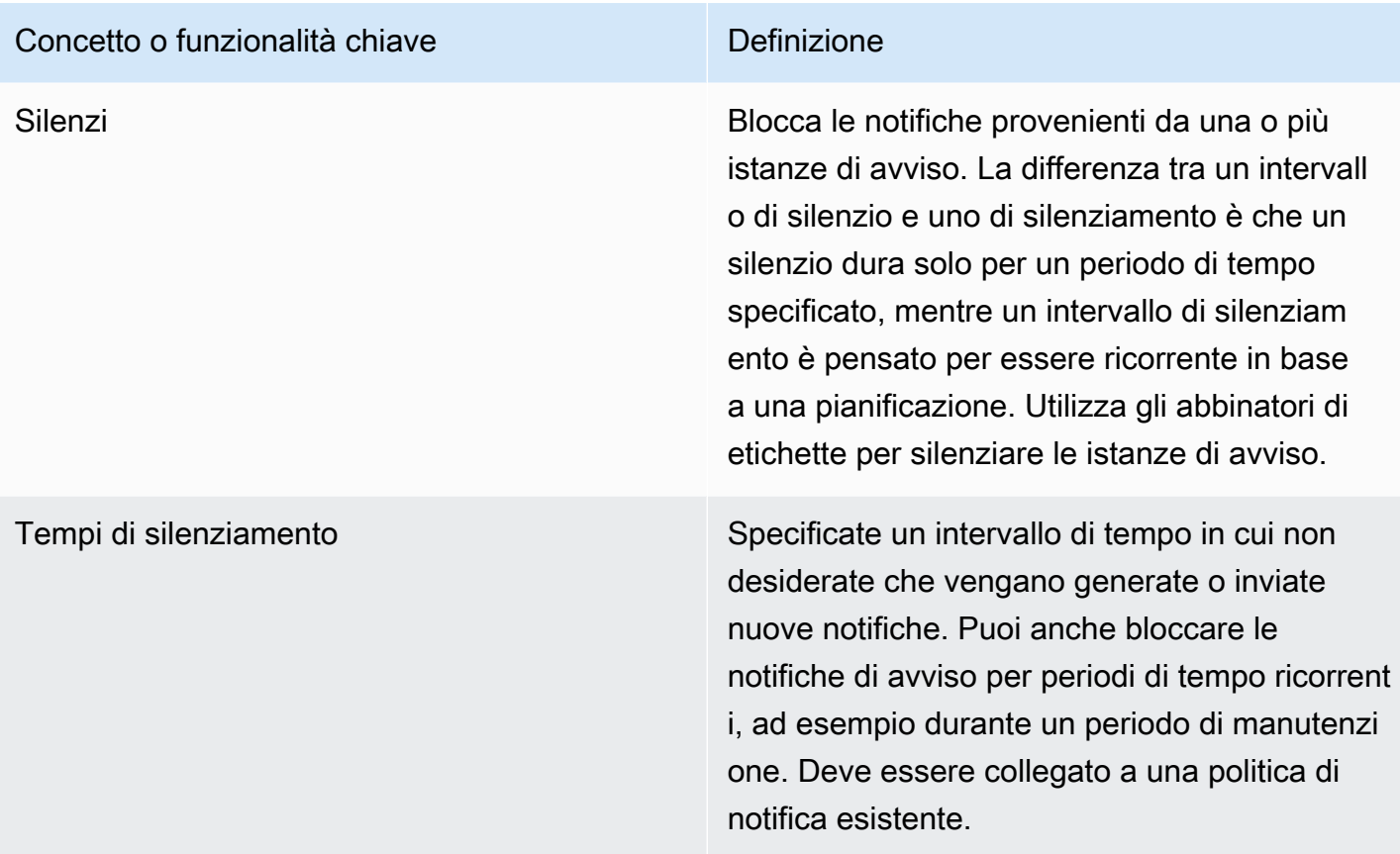

## Origini dati

Questo argomento della documentazione è progettato per le aree di lavoro Grafana che supportano la versione 9.x di Grafana. Per le aree di lavoro Grafana che supportano la versione 8.x di Grafana, vedere. [Funzionamento nella versione 8 di Grafana](#page-745-0)

Esistono diverse [fonti di dati](#page-111-0) compatibili con Grafana Alerting. Ogni fonte di dati è supportata da un plugin. Puoi utilizzare una delle fonti di dati integrate elencate di seguito.

Queste sono le fonti di dati compatibili e supportate da Amazon Managed Grafana.

- [Fonte dati Alertmanager \(core\)](#page-113-0)
- [Amazon CloudWatch \(core\)](#page-114-0)
- [OpenSearch Servizio Amazon](#page-139-0)
- [AWS IoT SiteWise](#page-150-0)
- [AWS IoT TwinMaker](#page-152-0)
- [Amazon Managed Service per Prometheus e Prometheus open source \(core\)](#page-157-0)
- [Amazon Timestream](#page-168-0)
- [Amazon Athena](#page-172-0)
- [Amazon Redshift](#page-180-0)
- [AWS X-Ray](#page-189-0)
- [Monitor di Azure \(core\)](#page-194-0)
- [Monitoraggio Google Cloud \(core\)](#page-220-0)
- [Grafite \(nucleo\)](#page-209-0)
- [InfluxDB \(core\)](#page-232-0)
- [Loki \(nucleo\)](#page-240-0)
- [Microsoft SQL Server \(core\)](#page-244-0)
- [MySQL \(core\)](#page-266-0)
- [OpenTSDB \(core\)](#page-292-0)
- [PostgreSQL \(core\)](#page-297-0)
- [Jaeger \(nucleo\)](#page-232-1)
- [Zipkin \(nucleo\)](#page-327-0)
- [Tempo \(nucleo\)](#page-317-0)
- [TestData \(nucleo\)](#page-318-0)

Informazioni sulle regole di avviso

Questo argomento della documentazione è progettato per le aree di lavoro Grafana che supportano la versione 9.x di Grafana. Per le aree di lavoro Grafana che supportano la versione 8.x di Grafana, vedere. [Funzionamento nella versione 8 di Grafana](#page-745-0)

Una regola di avviso è un insieme di criteri di valutazione che determina se un'istanza di avviso verrà attivata. La regola è costituita da una o più interrogazioni ed espressioni, una condizione, la frequenza di valutazione e, facoltativamente, la durata per la quale la condizione viene soddisfatta.

Mentre le interrogazioni e le espressioni selezionano il set di dati da valutare, una condizione imposta la soglia che un avviso deve soddisfare o superare per creare un avviso.

Un intervallo specifica la frequenza con cui viene valutata una regola di avviso. La durata, se configurata, indica per quanto tempo deve essere soddisfatta una condizione. Le regole di avviso possono anche definire il comportamento di avviso in assenza di dati.

### Argomenti

- [Tipi di regole di avviso](#page-653-0)
- [Istanze di avviso](#page-654-0)
- [Namespace e gruppi](#page-654-1)
- [Modello di notifica](#page-655-0)

## <span id="page-653-0"></span>Tipi di regole di avviso

Questo argomento della documentazione è progettato per le aree di lavoro Grafana che supportano la versione 9.x di Grafana. Per le aree di lavoro Grafana che supportano la versione 8.x di Grafana, vedere. [Funzionamento nella versione 8 di Grafana](#page-745-0)

Grafana supporta diversi tipi di regole di avviso. Le seguenti sezioni ne spiegheranno i vantaggi e gli inconvenienti e ti aiuteranno a scegliere il tipo di avviso giusto per il tuo caso d'uso.

Regole gestite da Grafana

Le regole gestite da Grafana sono il tipo di regola di avviso più flessibile. Ti consentono di creare avvisi che possono agire sui dati provenienti da qualsiasi fonte di dati esistente.

Oltre a supportare qualsiasi fonte di dati, puoi aggiungere [espressioni](#page-498-0) per trasformare i dati ed esprimere le condizioni di avviso.

Regole di Mimir, Loki e Cortex

Per creare avvisi Mimir, Loki o Cortex devi disporre di un'origine dati Prometheus compatibile. Puoi verificare se la tua fonte di dati è compatibile testandola e controllando i dettagli se l'API del righello è supportata.

#### Regole di registrazione

Le regole di registrazione sono disponibili solo per fonti di dati Prometheus compatibili come Mimir, Loki e Cortex.

Una regola di registrazione consente di salvare il risultato di un'espressione in un nuovo set di serie temporali. Ciò è utile se desideri eseguire avvisi su dati aggregati o se disponi di dashboard che interrogano ripetutamente la stessa espressione.

Scopri di più sulle [regole di registrazione](https://prometheus.io/docs/prometheus/latest/configuration/recording_rules/) in Prometheus.

<span id="page-654-0"></span>Istanze di avviso

△ Questo argomento della documentazione è progettato per le aree di lavoro Grafana che supportano la versione 9.x di Grafana. Per le aree di lavoro Grafana che supportano la versione 8.x di Grafana, vedere. [Funzionamento nella versione 8 di Grafana](#page-745-0)

Gli avvisi gestiti Grafana supportano gli avvisi multidimensionali. Ogni regola di avviso può creare più istanze di avviso. Ciò è utile se si osservano più serie in una singola espressione.

Considerate la seguente espressione PromQL:

```
sum by(cpu) ( 
   rate(node_cpu_seconds_total{mode!="idle"}[1m])
)
```
Una regola che utilizza questa espressione creerà tante istanze di avviso quante sono le CPU osservate durante la valutazione, permettendo a un'unica regola di riportare lo stato di ogni CPU.

<span id="page-654-1"></span>Namespace e gruppi

△ Questo argomento della documentazione è progettato per le aree di lavoro Grafana che supportano la versione 9.x di Grafana. Per le aree di lavoro Grafana che supportano la versione 8.x di Grafana, vedere. [Funzionamento nella versione 8 di Grafana](#page-745-0)

Gli avvisi possono essere organizzati utilizzando regole e namespace gestiti da Folders for Grafana per le regole e i nomi dei gruppi di Mimir, Loki o Prometheus.

#### Spazi dei nomi

Quando si creano regole gestite da Grafana, la cartella può essere utilizzata per eseguire il controllo degli accessi e concedere o negare l'accesso a tutte le regole all'interno di una cartella specifica.

### Groups (Gruppi)

Tutte le regole all'interno di un gruppo vengono valutate allo stesso intervallo.

Le regole di avviso e le regole di registrazione all'interno di un gruppo verranno sempre valutate in sequenza, il che significa che nessuna regola verrà valutata contemporaneamente e in ordine di apparizione.

## **G** Tip

Se desideri che le regole vengano valutate contemporaneamente e con intervalli diversi, valuta la possibilità di archiviarle in gruppi diversi.

## <span id="page-655-0"></span>Modello di notifica

△ Questo argomento della documentazione è progettato per le aree di lavoro Grafana che supportano la versione 9.x di Grafana. Per le aree di lavoro Grafana che supportano la versione 8.x di Grafana, vedere. [Funzionamento nella versione 8 di Grafana](#page-745-0)

Le notifiche inviate tramite punti di contatto vengono create utilizzando modelli di notifica. I modelli predefiniti di Grafana si basano sul [sistema di template Go, in cui alcuni campi vengono valutati come](https://golang.org/pkg/text/template)  [testo, mentre altri vengono valutati come HTML \(il che può influire](https://golang.org/pkg/text/template) sull'escape).

Il modello predefinito [default\\_template.go](https://github.com/grafana/alerting/blob/main/templates/default_template.go) è un utile riferimento per i modelli personalizzati.

Poiché la maggior parte dei campi dei punti di contatto può essere modellata, è possibile creare modelli personalizzati riutilizzabili e utilizzarli in più punti di contatto. Per maggiori informazioni sulle notifiche personalizzate tramite modelli, consulta. [Personalizza le notifiche](#page-715-0)

#### Modelli annidati

È possibile incorporare modelli all'interno di altri modelli.

Ad esempio, è possibile definire un frammento di modello utilizzando la define parola chiave.

```
{{ define "mytemplate" }} 
   {{ len .Alerts.Firing }} firing. {{ len .Alerts.Resolved }} resolved.
{{ end }}
```
È quindi possibile incorporare modelli personalizzati all'interno di questo frammento utilizzando la parola chiave. template Per esempio:

```
Alert summary:
{{ template "mytemplate" . }}
```
È possibile utilizzare una delle seguenti opzioni di modello integrate per incorporare modelli personalizzati.

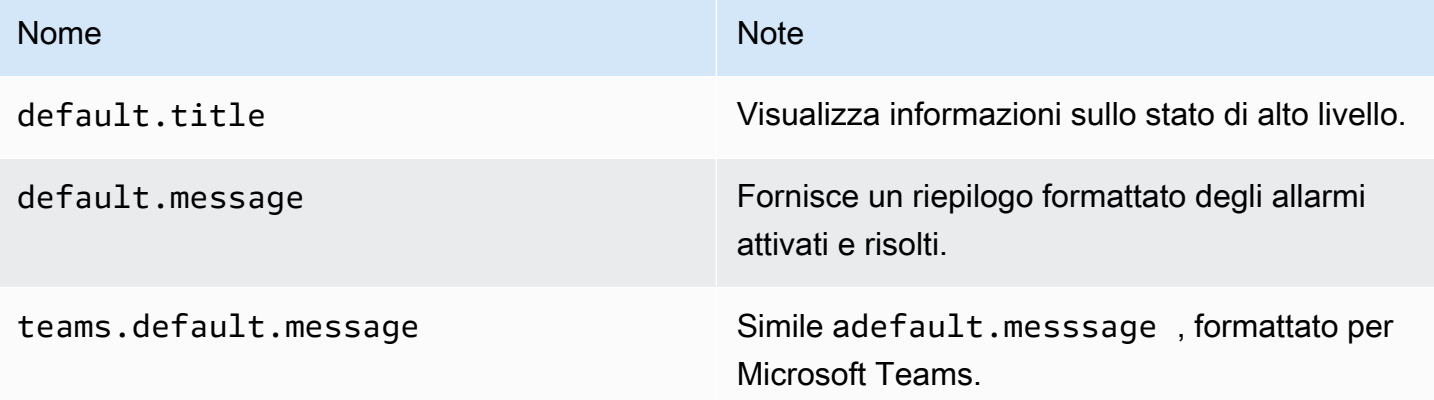

HTML nei modelli di notifica

Il codice HTML nei modelli di notifica di avviso non è disponibile. Non supportiamo il rendering del codice HTML nella notifica risultante.

Alcuni notificanti supportano metodi alternativi per modificare l'aspetto della notifica risultante. Ad esempio, Grafana installa il modello base per avvisare le e-mail di. <grafana-install-dir>/ public/emails/ng\_alert\_notification.html È possibile modificare questo file per cambiare l'aspetto di tutte le e-mail di avviso.

#### Avvisi su dati numerici

Questo argomento della documentazione è progettato per le aree di lavoro Grafana che supportano la versione 9.x di Grafana. Per le aree di lavoro Grafana che supportano la versione 8.x di Grafana, vedere. [Funzionamento nella versione 8 di Grafana](#page-745-0)

Questo argomento descrive come Grafana gestisce gli avvisi su dati numerici anziché su serie temporali.

Tra alcune fonti di dati, i dati numerici che non sono serie temporali possono essere avvisati direttamente o passati a Server Side Expressions (SSE). Ciò consente una maggiore elaborazione e la conseguente efficienza all'interno dell'origine dati e può anche semplificare le regole di avviso. Quando si inviano avvisi su dati numerici anziché su dati di serie temporali, non è necessario ridurre ogni serie temporale etichettata a un unico numero. I numeri etichettati vengono invece restituiti a Grafana.

#### Dati tabulari

Questa funzionalità è supportata con fonti di dati di backend che interrogano dati tabulari:

- Origini dati SQL come MySQL, Postgres, MSSQL e Oracle.
- I servizi basati su Azure Kusto: Azure Monitor (Logs), Azure Monitor (Azure Resource Graph) e Azure Data Explorer.

Una query con avvisi gestiti Grafana o SSE è considerata numerica con queste fonti di dati, se:

- L'opzione «Format AS» è impostata su «Tabella» nella query sull'origine dei dati.
- La risposta alla tabella restituita a Grafana dalla query include solo una colonna numerica (ad esempio int, double, float) e facoltativamente colonne di stringa aggiuntive.

Se sono presenti colonne di stringhe, tali colonne diventano etichette. Il nome della colonna diventa il nome dell'etichetta e il valore di ogni riga diventa il valore dell'etichetta corrispondente. Se vengono restituite più righe, ogni riga deve essere identificata in modo univoco con le relative etichette.

#### Esempio

### Per una tabella MySQL chiamata «»: DiskSpace

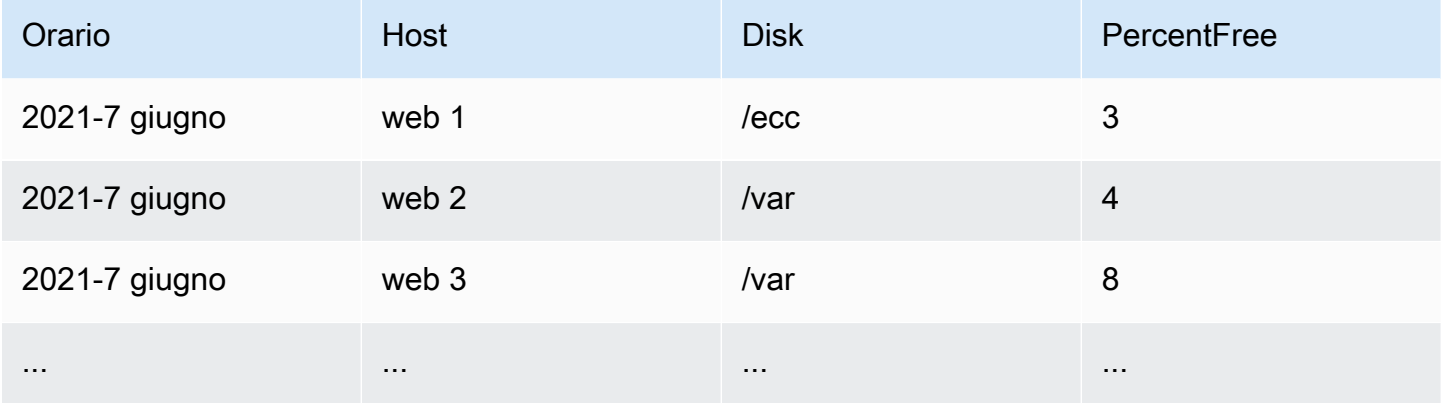

È possibile interrogare il filtraggio dei dati in tempo, ma senza restituire la serie temporale a Grafana. Ad esempio, un avviso che si attiva per ogni host o disco quando c'è meno del 5% di spazio libero:

```
SELECT Host , Disk , CASE WHEN PercentFree < 5.0 THEN PercentFree ELSE 0 END FROM ( 
    SELECT 
       Host, 
       Disk, 
       Avg(PercentFree) 
    FROM DiskSpace 
    Group By 
       Host, 
       Disk 
   Where __timeFilter(Time)
```
Questa query restituisce la seguente risposta della Tabella a Grafana:

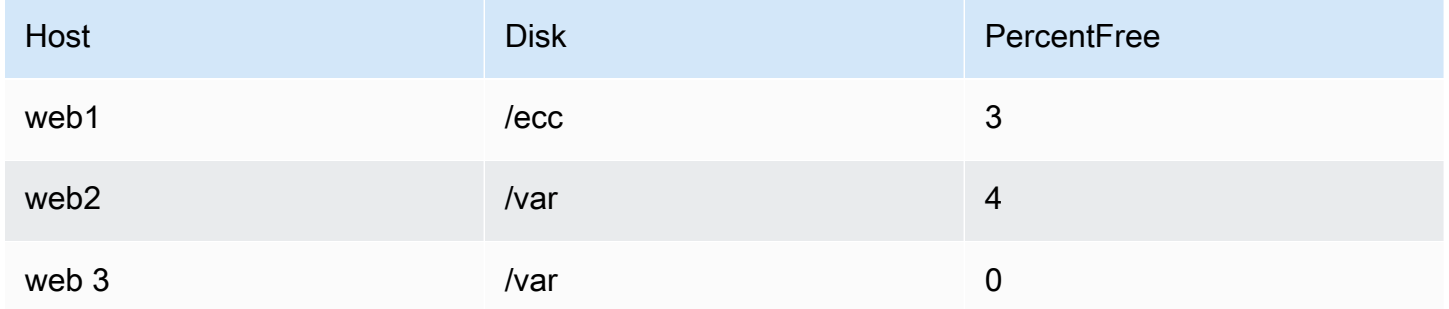

Quando questa query viene utilizzata come condizione in una regola di avviso, verrà inviata un'allerta con valori diversi da zero. Di conseguenza, vengono prodotte tre istanze di avviso:

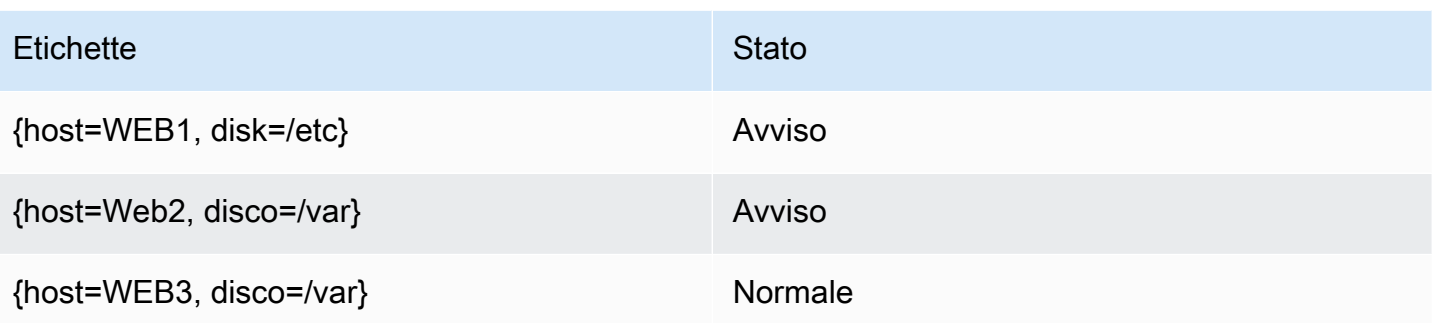

## Etichette e annotazioni

△ Questo argomento della documentazione è progettato per le aree di lavoro Grafana che supportano la versione 9.x di Grafana. Per le aree di lavoro Grafana che supportano la versione 8.x di Grafana, vedere. [Funzionamento nella versione 8 di Grafana](#page-745-0)

Le etichette e le annotazioni contengono informazioni su un avviso. Sia le etichette che le annotazioni hanno la stessa struttura: un insieme di valori denominati; tuttavia gli usi previsti sono diversi. Un esempio di etichetta o di annotazione equivalente potrebbe essere. alertname="test"

La differenza principale tra un'etichetta e un'annotazione è che le etichette vengono utilizzate per differenziare un avviso da tutti gli altri avvisi, mentre le annotazioni vengono utilizzate per aggiungere informazioni aggiuntive a un avviso esistente.

Ad esempio, considera due avvisi di CPU elevati: uno per e l'altro per. server1 server2 In questo esempio, potremmo avere un'etichetta chiamata server dove il primo avviso ha l'etichetta server="server1" e il secondo avviso ha l'etichettaserver="server2". Tuttavia, potremmo anche voler aggiungere una descrizione a ciascun avviso"The CPU usage for server1 is above 75%.", ad esempio, dove server1 75% vengono sostituiti con il nome e l'utilizzo della CPU del server ([Modelli di etichette e annotazionip](#page-664-0)er informazioni su come eseguire questa operazione, consulta la documentazione). Questo tipo di descrizione sarebbe più adatto come annotazione.

## **Etichette**

Le etichette contengono informazioni che identificano un avviso. Un esempio di etichetta potrebbe essereserver=server1. Ogni avviso può avere più di un'etichetta e il set completo di etichette per un avviso è denominato set di etichette. È questo set di etichette che identifica l'avviso.

Ad esempio, un avviso potrebbe avere l'etichetta impostata {alertname="High CPU usage",server="server1"} mentre un altro avviso potrebbe avere l'etichetta impostata{alertname="High CPU usage",server="server2"}. Si tratta di due avvisi separati perché, sebbene le alertname etichette siano uguali, le server etichette sono diverse.

L'etichetta impostata per un avviso è una combinazione delle etichette dell'origine dati, delle etichette personalizzate della regola di avviso e di una serie di etichette riservate come. alertname

## Etichette personalizzate

Le etichette personalizzate sono etichette aggiuntive della regola di avviso. Come le annotazioni, le etichette personalizzate devono avere un nome e il loro valore può contenere una combinazione di testo e codice modello che viene valutata quando viene generato un avviso. [La documentazione su](#page-664-0)  [come creare modelli di etichette personalizzate è disponibile qui.](#page-664-0)

Quando si utilizzano etichette personalizzate con modelli, è importante assicurarsi che il valore dell'etichetta non cambi tra valutazioni consecutive della regola di avviso, poiché ciò finirebbe per creare un gran numero di avvisi distinti. Tuttavia, è possibile che il modello produca valori di etichetta diversi per avvisi diversi. Ad esempio, non inserite il valore della query in un'etichetta personalizzata poiché ciò finirà per creare un nuovo set di avvisi ogni volta che il valore cambia. Utilizzate invece le annotazioni.

È inoltre importante assicurarsi che l'etichetta impostata per un avviso non contenga due o più etichette con lo stesso nome. Se un'etichetta personalizzata ha lo stesso nome di un'etichetta dell'origine dati, sostituirà quell'etichetta. Tuttavia, se un'etichetta personalizzata ha lo stesso nome di un'etichetta riservata, l'etichetta personalizzata verrà omessa dall'avviso.

## Annotazioni

Le annotazioni sono coppie denominate che aggiungono informazioni aggiuntive agli avvisi esistenti. Ci sono una serie di annotazioni suggerite in Grafana description comesummary,runbook\_url, dashboardUId e. panelId Come le etichette personalizzate, le annotazioni devono avere un nome e il loro valore può contenere una combinazione di testo e codice modello che viene valutata quando viene generato un avviso. Se un'annotazione contiene codice modello, il modello viene valutato una volta quando viene generato l'avviso. Non viene rivalutato, anche quando l'avviso viene risolto. [La](#page-664-0)  [documentazione su come modellare le annotazioni è disponibile qui.](#page-664-0)

#### Come funziona l'abbinamento delle etichette

△ Questo argomento della documentazione è progettato per le aree di lavoro Grafana che supportano la versione 9.x di Grafana. Per le aree di lavoro Grafana che supportano la versione 8.x di Grafana, vedere. [Funzionamento nella versione 8 di Grafana](#page-745-0)

Usa le etichette e gli abbinatori di etichette per collegare le regole di avviso alle politiche di notifica e ai silenzi. Ciò consente un modo molto flessibile di gestire le istanze di avviso, specificare quale politica deve gestirle e quali avvisi silenziare.

Un label matchers è composto da 3 parti distinte, l'etichetta, il valore e l'operatore.

- Il campo Etichetta è il nome dell'etichetta da abbinare. Deve corrispondere esattamente al nome dell'etichetta.
- Il campo Valore corrisponde al valore corrispondente per il nome dell'etichetta specificato. Il modo in cui corrisponde dipende dal valore dell'operatore.
- Il campo Operatore è l'operatore da confrontare con il valore dell'etichetta. Gli operatori disponibili sono:

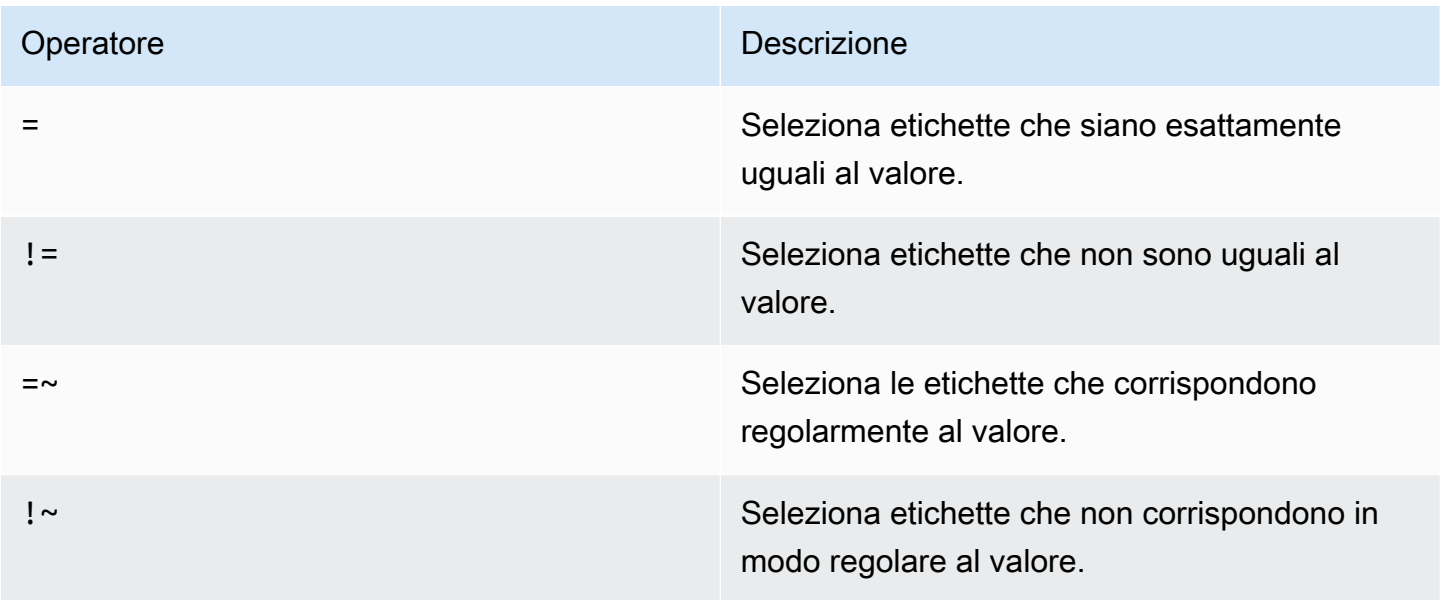

Se si utilizzano più abbinatori di etichette, questi vengono combinati utilizzando l'operatore logico AND. Ciò significa che tutti gli abbinatori devono corrispondere per collegare una regola a una politica.

Scenario di esempio

Se definisci il seguente set di etichette per il tuo avviso:

 $\{$  foo=bar, baz=qux, id=12  $\}$ 

quindi:

- Un label matcher definito come foo=bar corrisponde a questa regola di avviso.
- Un label matcher definito come non *foo!=bar* corrisponde a questa regola di avviso.
- Un label matcher definito come  $id = \lfloor 0-9 \rfloor +$  corrisponde a questa regola di avviso.
- Un label matcher definito come baz!~[0-9] + corrisponde a questa regola di avviso.
- Due label matcher definiti foo=bar e id=~[0-9]+ corrispondenti a questa regola di avviso.

Etichette in Grafana Alerting

Questo argomento della documentazione è progettato per le aree di lavoro Grafana che supportano la versione 9.x di Grafana. Per le aree di lavoro Grafana che supportano la versione 8.x di Grafana, vedere. [Funzionamento nella versione 8 di Grafana](#page-745-0)

Questo argomento spiega perché le etichette sono un componente fondamentale degli avvisi.

- Il set completo di etichette per un avviso è ciò che identifica in modo univoco un avviso all'interno degli avvisi Grafana.
- L'Alertmanager utilizza le etichette per abbinare gli avvisi per silenzi e gruppi di avvisi nelle politiche di notifica.
- L'interfaccia utente di avviso mostra le etichette per ogni istanza di avviso generata durante la valutazione di quella regola.
- I punti di contatto possono accedere alle etichette per generare dinamicamente notifiche contenenti informazioni specifiche sull'avviso che genera una notifica.

• È possibile aggiungere etichette a una regola di [avviso.](#page-691-0) Le etichette sono configurabili manualmente, utilizzano funzioni modello e possono fare riferimento ad altre etichette. Le etichette aggiunte a una regola di avviso hanno la precedenza in caso di collisione tra etichette (tranne nel caso delle etichette riservate Grafana, vedi sotto per ulteriori informazioni).

### Compatibilità con Alertmanager esterno

L'Alertmanager integrato di Grafana supporta sia le chiavi che i valori delle etichette Unicode. [Se si](https://prometheus.io/docs/concepts/data_model/#metric-names-and-labels) [utilizza un Prometheus Alertmanager esterno, le chiavi delle etichette devono essere compatibili con](https://prometheus.io/docs/concepts/data_model/#metric-names-and-labels)  [il relativo modello di dati.](https://prometheus.io/docs/concepts/data_model/#metric-names-and-labels) Ciò significa che le chiavi di etichetta devono contenere solo lettere ASCII, numeri e caratteri di sottolineatura e corrispondere all'espressione regolare. [a-zA-Z\_][a-zA-Z0-9\_]\* Tutti i caratteri non validi verranno rimossi o sostituiti dal motore di avviso Grafana prima di essere inviati all'Alertmanager esterno secondo le seguenti regole:

- Whitespaceverrà rimosso.
- ASCII characterssarà sostituito con\_.
- All other charactersverranno sostituiti con la loro rappresentazione esadecimale minuscola. Se questo è il primo carattere, verrà preceduto da.

#### **a** Note

Se più chiavi di etichetta vengono ridefinite con lo stesso valore, ai duplicati verrà aggiunto un breve hash dell'etichetta originale come suffisso.

#### Etichette riservate Grafana

#### **a** Note

Le etichette con il prefisso grafana\_ sono riservate da Grafana per usi speciali. Se viene aggiunta un'etichetta configurata manualmente a partire da grafana\_ essa, può essere sovrascritta in caso di collisione.

Le etichette riservate Grafana possono essere utilizzate allo stesso modo delle etichette configurate manualmente. L'elenco attuale delle etichette riservate disponibili è:

Etichetta **Descrizione** 

cartella\_grafana Titolo della cartella contenente l'avviso.

<span id="page-664-0"></span>Modelli di etichette e annotazioni

△ Questo argomento della documentazione è progettato per le aree di lavoro Grafana che supportano la versione 9.x di Grafana. Per le aree di lavoro Grafana che supportano la versione 8.x di Grafana, vedere. [Funzionamento nella versione 8 di Grafana](#page-745-0)

In Grafana, crei modelli di etichette e annotazioni proprio come faresti in Prometheus. Se hai già usato Prometheus, dovresti conoscere le variabili \$value and, che contengono le etichette e \$labels il valore dell'avviso. È possibile utilizzare le stesse variabili in Grafana, anche se l'avviso non utilizza un'origine dati Prometheus. Se non hai mai usato Prometheus prima, non preoccuparti perché ognuna di queste variabili e come modellarle ti verranno spiegate mentre segui il resto di questa pagina.

Il linguaggio di template di Go

[I modelli per etichette e annotazioni sono scritti nel linguaggio di template di Go, text/template.](https://pkg.go.dev/text/template)

Tag di apertura e chiusura

In text/template, i modelli iniziano {{ e finiscono con }} indipendentemente dal fatto che il modello stampi una variabile o esegua strutture di controllo come le istruzioni if. Questo è diverso da altri linguaggi di template come Jinja, dove la stampa di una variabile utilizza {{ e e le strutture di controllo utilizzano e}}. {% %}

Print (Stampa)

Per stampare il valore di qualcosa usa e. {{ }} È possibile stampare il risultato di una funzione o il valore di una variabile. Ad esempio, per stampare la \$labels variabile devi scrivere quanto segue:

{{ \$labels }}

Iterate sulle etichette

Per iterare su ogni etichetta \$labels puoi usare un. range Qui \$k si riferisce al nome e \$v al valore dell'etichetta corrente. Ad esempio, se la tua query restituisse un'etichettainstance=test, allora \$k lo sarebbe instance e \$v lo sarebbetest.

```
{{ range $k, $v := $labels }}
{{ $k }}={{ $v }}
{{ end }}
```
Le variabili labels, value e values

La variabile labels

La \$labels variabile contiene le etichette della query. Ad esempio, una query che verifica se un'istanza è inattiva potrebbe restituire un'etichetta di istanza con il nome dell'istanza inattiva. Ad esempio, supponiamo di avere una regola di avviso che si attiva quando una delle istanze rimane inattiva per più di 5 minuti. Desideri aggiungere un riepilogo all'avviso che indichi quale istanza è inattiva. Con la \$labels variabile, puoi creare un riepilogo che stampa l'etichetta dell'istanza nel riepilogo:

Instance {{ \$labels.instance }} has been down for more than 5 minutes

Etichette con punti

Se l'etichetta che desideri stampare contiene un punto (punto o punto) nel nome, l'utilizzo dello stesso punto nel modello non funzionerà:

Instance {{ \$labels.instance.name }} has been down for more than 5 minutes

Questo perché il modello sta tentando di utilizzare un campo inesistente chiamato name in. \$labels.instance Dovresti invece usare la index funzione, che stampa l'etichetta instance.name nella \$labels variabile:

```
Instance {{ index $labels "instance.name" }} has been down for more than 5 minutes
```
La variabile value

La \$value variabile funziona in modo diverso da Prometheus. In \$value Prometheus è presente un numero in virgola mobile contenente il valore dell'espressione, mentre in Grafana è una stringa contenente le etichette e i valori di tutte le espressioni Threshold, Reduce e Math e Classic

Conditions per questa regola di avviso. Non contiene i risultati delle interrogazioni, in quanto possono restituire da 10 a 10.000 righe o metriche.

Se dovessi utilizzare la \$value variabile nel riepilogo di un avviso:

{{ \$labels.service }} has over 5% of responses with 5xx errors: {{ \$value }})

Il riepilogo potrebbe essere simile al seguente:

```
api has an over 5% of responses with 5xx errors: [ var='B' labels={service=api} 
  value=6.789 ]
```
Qui var='B' si fa riferimento all'espressione con RefID B. In Grafana, tutte le interrogazioni e le espressioni sono identificate da un RefID che identifica ogni query ed espressione in una regola di avviso. Analogamente labels={service=api} si riferisce alle etichette e si riferisce al valore. value=6.789

Avrete notato che non esiste un RefID A. Questo perché nella maggior parte delle regole di avviso il RefID A fa riferimento a una query e poiché le query possono restituire molte righe o serie temporali in cui non sono incluse. \$value

#### La variabile values

Se la \$value variabile contiene più informazioni del necessario, è possibile invece stampare le etichette e il valore delle singole espressioni utilizzando\$values. Al contrario\$value, la \$values variabile è una tabella di oggetti contenente le etichette e i valori in virgola mobile di ciascuna espressione, indicizzati in base al relativo RefID.

Se dovessi stampare il valore dell'espressione con refID nel riepilogo B dell'avviso:

{{ \$labels.service }} has over 5% of responses with 5xx errors: {{ \$values.B }}%

Il riepilogo conterrà solo il valore:

api has an over 5% of responses with 5xx errors: 6.789%

Tuttavia, mentre {{ \$values.B }} stampa il numero 6.789, in realtà si tratta di una stringa, poiché si stampa l'oggetto, che contiene sia le etichette che il valore per RefID B, non il valore in virgola mobile di B. Per utilizzare il valore a virgola mobile di RefID B è necessario utilizzare il campo da. Value \$values.B Se dovessi umanizzare il valore in virgola mobile nel riepilogo di un avviso:

```
{{ $labels.service }} has over 5% of responses with 5xx errors: {{ humanize 
 $values.B.Value }}%
```
Nessun dato, errori di runtime e timeout

Se la query inclusa nella regola di avviso non restituisce dati o fallisce a causa di un errore nell'origine dati o di un timeout, anche tutte le espressioni Threshold, Reduce o Math che utilizzano quella query non restituiranno dati o un errore. Quando ciò accade, queste espressioni saranno assenti da. \$values È buona norma verificare che sia presente un RefID prima di utilizzarlo, altrimenti il modello si interromperà nel caso in cui la query non restituisca dati o restituisca un errore. Puoi farlo usando un'istruzione if:

```
{{ if $values.B }}{{ $labels.service }} has over 5% of responses with 5xx errors: 
  {{ humanizePercentage $values.B.Value }}{{ end }}
```
#### Condizioni classiche

Se la regola utilizza le condizioni classiche anziché le espressioni Threshold, Reduce e Math, la \$values variabile viene indicizzata sia in base all'ID di riferimento che alla posizione della condizione nella condizione classica. Ad esempio, se hai una condizione classica con RefID B contenente due condizioni, allora \$values conterrà due condizioni e. B0 B1

The first condition is  $\{ \{\text{ $\$values.B0 } \}\}$ , and the second condition is  $\{ \{\text{ $\$values.B1 } \}\}$ 

Funzioni

Le seguenti funzioni sono disponibili anche quando si espandono etichette e annotazioni:

#### args

La args funzione traduce un elenco di oggetti in una mappa con le chiavi arg0, arg1 ecc. Questo ha lo scopo di consentire il passaggio di più argomenti ai modelli.

#### Esempio

```
{{define "x"}}{{.arg0}} {{.arg1}}{{end}}{{template "x" (args 1 "2")}}
```
## URL esterno

La externalURL funzione restituisce l'URL esterno del server Grafana come configurato nei file ini.

## Esempio

{{ externalURL }}

https://example.com/grafana

## **GraphLink**

La graphLink funzione restituisce il percorso della visualizzazione grafica [Esplora nella versione 9](#page-628-0) [di Grafana](#page-628-0) per l'espressione e l'origine dati specificate.

#### Esempio

```
\{ graphLink "\{\Psi(x) = \Psi(x) - \Psi(x) \}"; \"datasource\": \"gdev-prometheus\"}" }}
```

```
/explore?left=["now-1h","now","gdev-prometheus",{"datasource":"gdev-
prometheus","expr":"up","instant":false,"range":true}]
```
#### umanizzare

La humanize funzione umanizza i numeri decimali.

#### Esempio

{{ humanize 1000.0 }}

#### $1<sub>k</sub>$

#### umanizza 1024

humanize1024Funziona in modo simile humanize ma utilizza 1024 come base anziché 1000.

#### Esempio

{{ humanize1024 1024.0 }}

1ki

## Durata umanizzata

La humanizeDuration funzione umanizza una durata in secondi.

#### Esempio

{{ humanizeDuration 60.0 }}

1m 0s

#### Umanizza la percentuale

La humanizePercentage funzione umanizza un valore di rapporto rispetto a una percentuale.

## Esempio

{{ humanizePercentage 0.2 }}

20%

#### Umanizza il timestamp

La humanizeTimestamp funzione umanizza un timestamp Unix.

#### Esempio

{{ humanizeTimestamp 1577836800.0 }}

2020-01-01 00:00:00 +0000 UTC

## partita

La match funzione abbina il testo a un modello di espressione regolare.

## Esempio

{{ match "a.\*" "abc" }}

true

#### PathPrefix

La pathPrefix funzione restituisce il percorso del server Grafana come configurato nei file ini.

Esempio

{{ pathPrefix }}

/grafana

**TableLink** 

La tableLink funzione restituisce il percorso della vista tabulare [Esplora nella versione 9 di](#page-628-0) [Grafana](#page-628-0) per l'espressione e l'origine dati specificate.

Esempio

```
\{ tableLink "\{\Psi: \Psi\"; \"up\", \"datasource\": \"gdev-prometheus\"}" }}
```

```
/explore?left=["now-1h","now","gdev-prometheus",{"datasource":"gdev-
prometheus","expr":"up","instant":true,"range":false}]
```
titolo

La title funzione rende maiuscolo il primo carattere di ogni parola.

Esempio

```
{{ title "hello, world!" }}
```
Hello, World!

## a Lower

La toLower funzione restituisce tutto il testo in lettere minuscole.

## Esempio

{{ toLower "Hello, world!" }}

hello, world!

#### a TOUPPER

La toUpper funzione restituisce tutto il testo in maiuscolo.

#### Esempio

{{ toUpper "Hello, world!" }}

HELLO, WORLD!

#### reReplaceAll

La reReplaceAll funzione sostituisce il testo corrispondente all'espressione regolare.

Esempio

```
{{ reReplaceAll "localhost:(.*)" "example.com:$1" "localhost:8080" }}
```
example.com:8080

Stato e integrità delle regole di allarme

△ Questo argomento della documentazione è progettato per le aree di lavoro Grafana che supportano la versione 9.x di Grafana. Per le aree di lavoro Grafana che supportano la versione 8.x di Grafana, vedere. [Funzionamento nella versione 8 di Grafana](#page-745-0)

Lo stato e lo stato di integrità delle regole di avviso consentono di comprendere diversi indicatori chiave di stato relativi agli avvisi.

Esistono tre componenti chiave: stato della regola di avviso, stato dell'istanza di avviso e stato della regola di avviso. Sebbene correlati, ogni componente trasmette informazioni leggermente diverse.

#### Stato della regola di avviso

Una regola di avviso può trovarsi in uno dei seguenti stati:

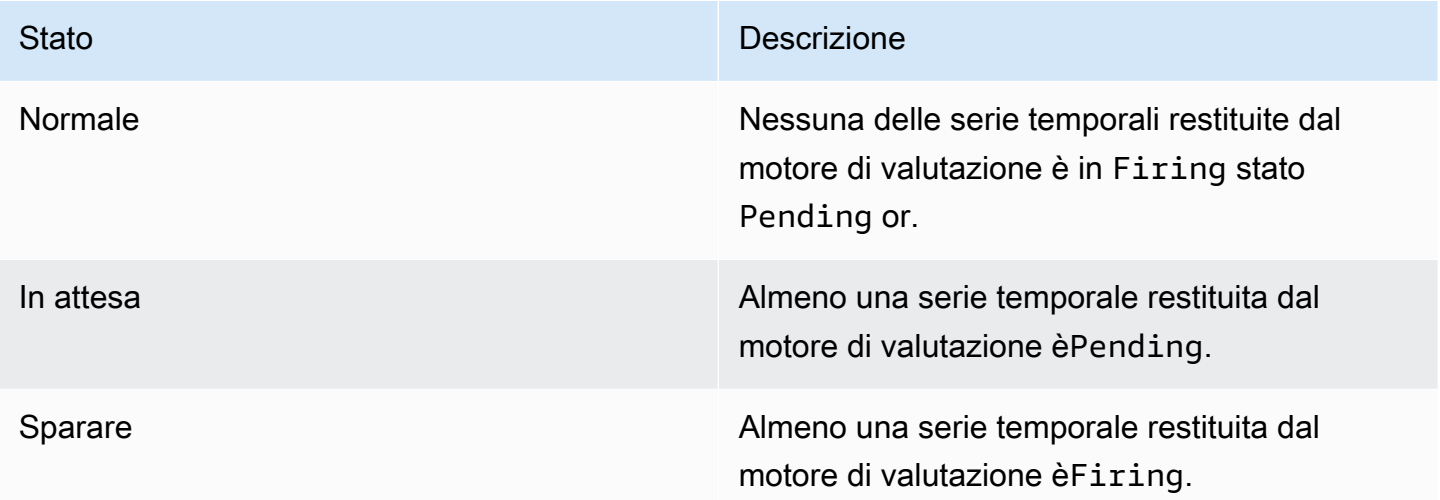

## **a** Note

Gli avvisi passeranno prima a pending e poifiring, quindi occorreranno almeno due cicli di valutazione prima che venga attivato un avviso.

## Stato dell'istanza di avviso

Un'istanza di avviso può trovarsi in uno dei seguenti stati:

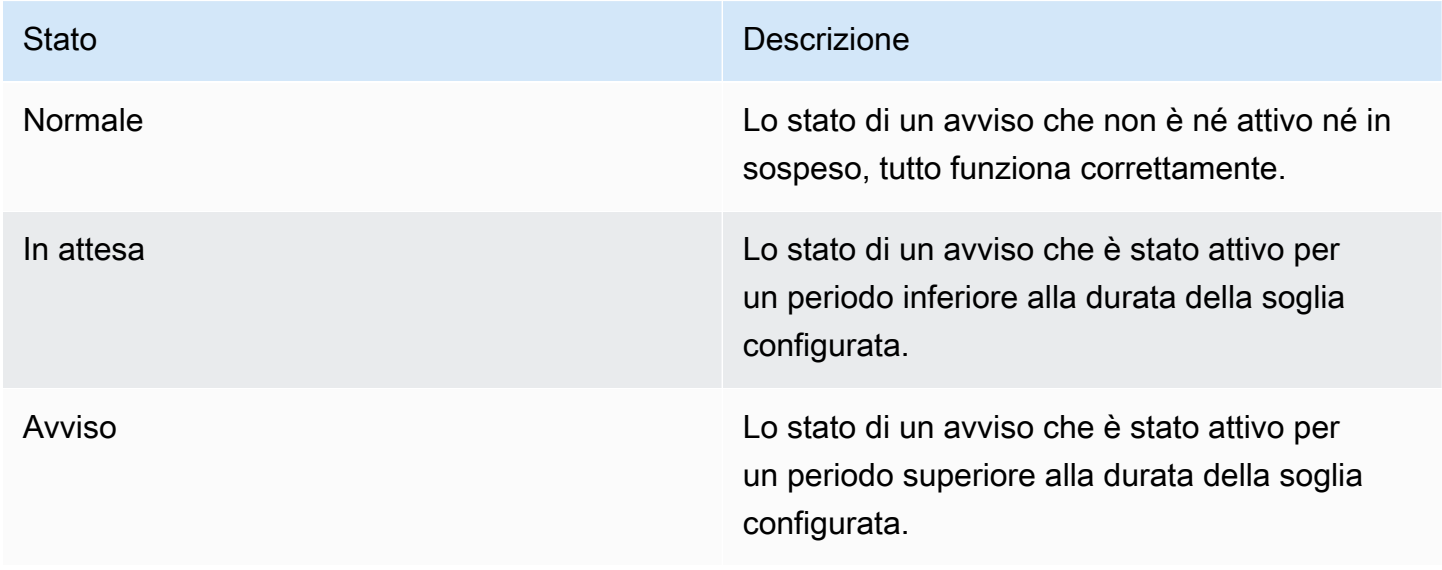

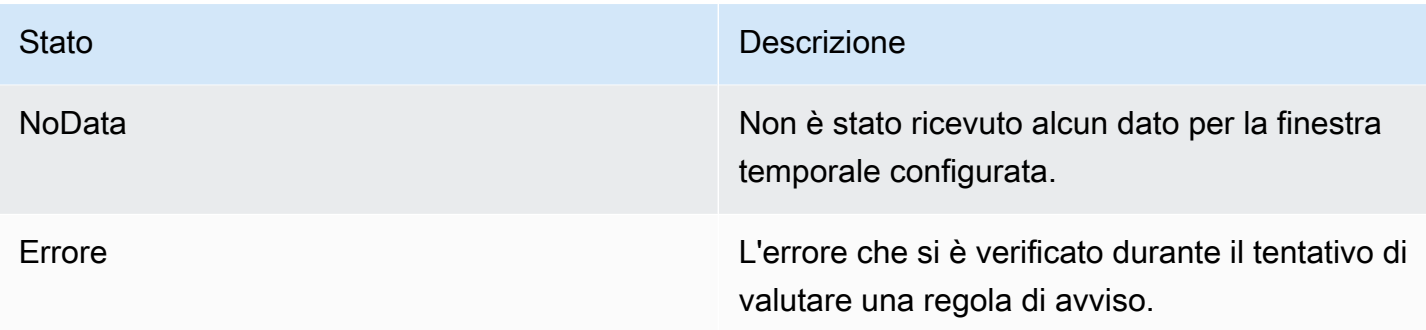

#### Stato della regola di avviso

Una regola di avviso può avere uno dei seguenti stati di integrità:

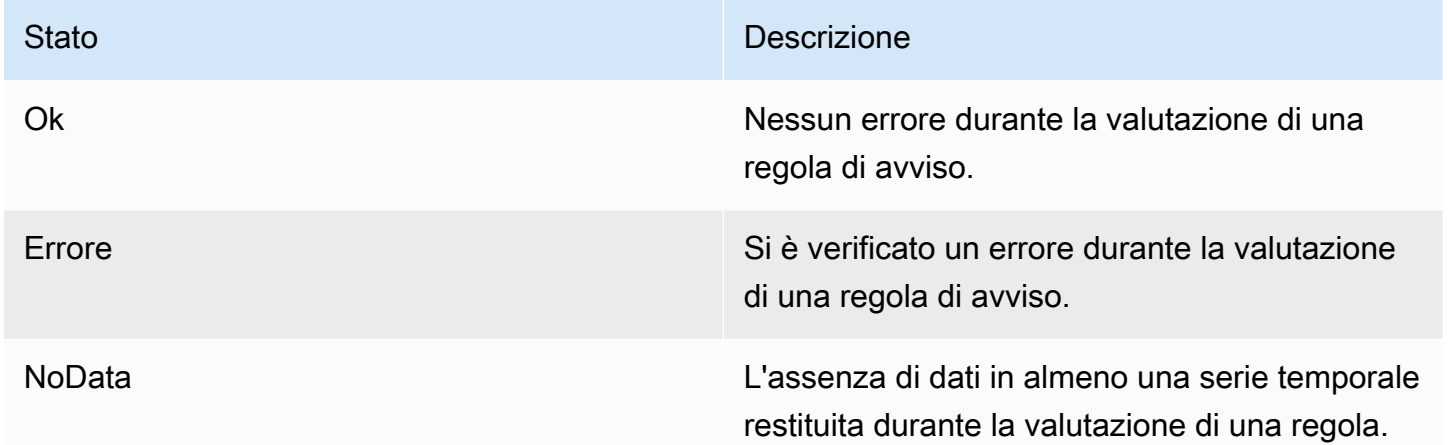

### Avvisi speciali per **NoData** e **Error**

Quando la valutazione di una regola di avviso produce lo stato NoData oError, Grafana Alerting genererà istanze di avviso con le seguenti etichette aggiuntive:

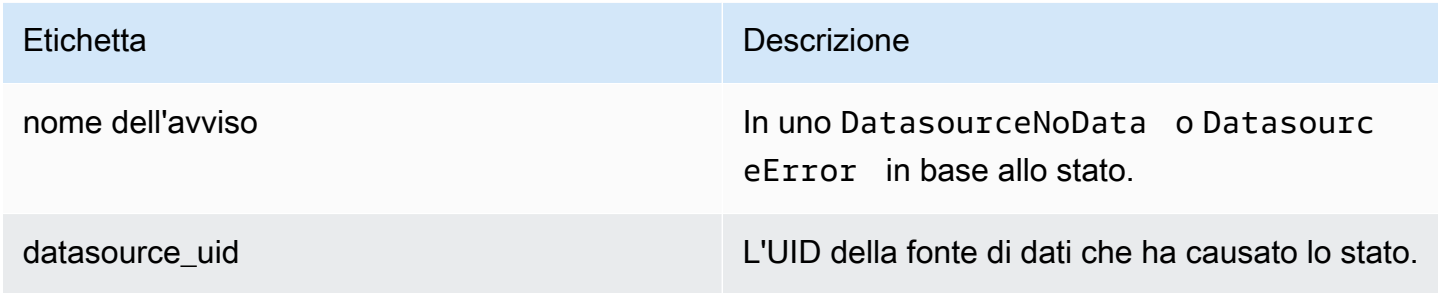

È possibile gestire questi avvisi allo stesso modo degli avvisi normali aggiungendo un silenzio, un indirizzamento verso un punto di contatto e così via.

#### <span id="page-674-0"></span>Punti di contatto

△ Questo argomento della documentazione è progettato per le aree di lavoro Grafana che supportano la versione 9.x di Grafana. Per le aree di lavoro Grafana che supportano la versione 8.x di Grafana, vedere. [Funzionamento nella versione 8 di Grafana](#page-745-0)

Utilizza i punti di contatto per definire in che modo i tuoi contatti vengono avvisati quando viene attivata una regola di avviso. Un punto di contatto può avere uno o più tipi di punti di contatto, ad esempio email, Slack, webhook e così via. Quando viene attivata una regola di avviso, viene inviata una notifica a tutti i tipi di punti di contatto elencati per un punto di contatto. I punti di contatto possono essere configurati per Grafana Alertmanager e per gestori di avvisi esterni.

È inoltre possibile utilizzare i modelli di notifica per personalizzare i messaggi di notifica per i tipi di punti di contatto.

Tipi di punti di contatto supportati

La tabella seguente elenca i tipi di punti di contatto supportati da Grafana.

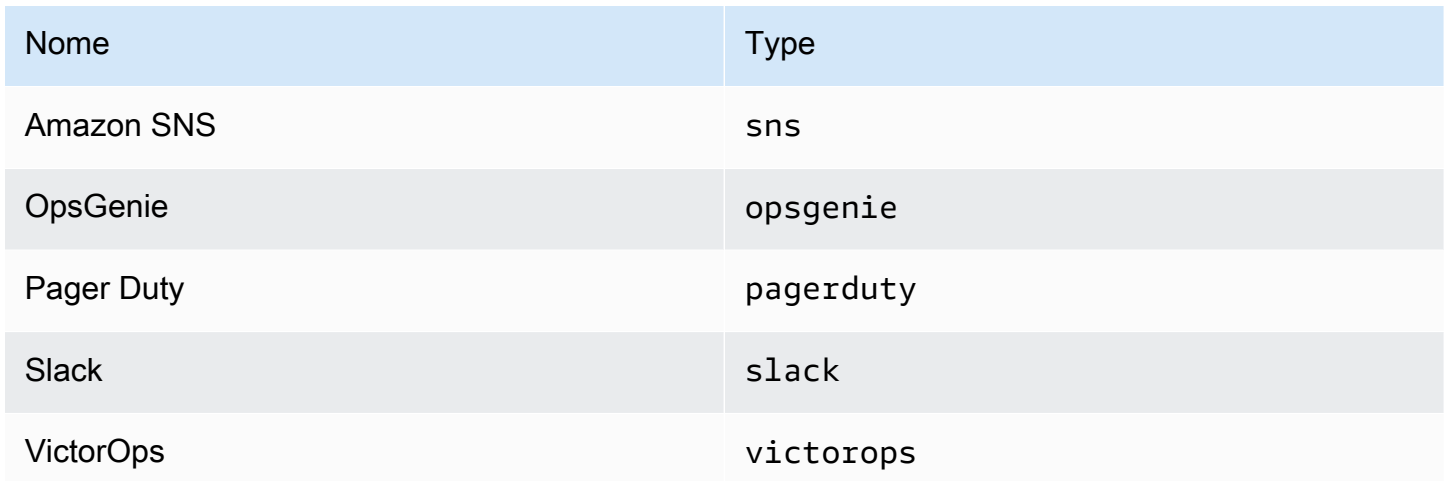

Per ulteriori informazioni sui punti di contatto, vedere [Lavorare con i punti di contatto](#page-708-0) e[Personalizza le](#page-715-0)  [notifiche.](#page-715-0)

#### **Notifiche**

△ Questo argomento della documentazione è progettato per le aree di lavoro Grafana che supportano la versione 9.x di Grafana. Per le aree di lavoro Grafana che supportano la versione 8.x di Grafana, vedere. [Funzionamento nella versione 8 di Grafana](#page-745-0)

Grafana utilizza Alertmanager per inviare notifiche di attivazione e avvisi risolti. [Grafana ha il proprio](https://prometheus.io/docs/alerting/latest/alertmanager/)  [Alertmanager, denominato «Grafana» nell'interfaccia utente, ma supporta anche l'invio di notifiche](https://prometheus.io/docs/alerting/latest/alertmanager/)  [da altri Alertmanager, come Prometheus Alertmanager.](https://prometheus.io/docs/alerting/latest/alertmanager/) Grafana Alertmanager utilizza politiche di notifica e punti di contatto per configurare come e dove inviare una notifica, con quale frequenza deve essere inviata una notifica e se gli avvisi devono essere inviati tutti nella stessa notifica, inviati in notifiche raggruppate sulla base di un set di etichette o come notifiche separate.

## Politiche di notifica

Le politiche di notifica controllano quando e dove vengono inviate le notifiche. Una politica di notifica può scegliere di inviare tutti gli avvisi insieme nella stessa notifica, inviare avvisi in notifiche raggruppate in base a un set di etichette o inviare avvisi come notifiche separate. È possibile configurare ogni politica di notifica per controllare la frequenza di invio delle notifiche e disporre di uno o più orari di silenziamento per inibire le notifiche in determinate ore del giorno e in determinati giorni della settimana.

Le politiche di notifica sono organizzate in una struttura ad albero in cui alla radice dell'albero è presente una politica di notifica chiamata politica principale. Può esistere una sola politica principale e la politica principale non può essere eliminata.

Le politiche di routing specifiche sono figli della politica principale e possono essere utilizzate per abbinare tutti gli avvisi o un sottoinsieme di avvisi in base a un set di etichette corrispondenti. Una politica di notifica corrisponde a un avviso quando le etichette corrispondenti corrispondono alle etichette dell'avviso.

Una politica di routing specifica può avere politiche secondarie proprie, denominate politiche annidate, che consentono una corrispondenza aggiuntiva degli avvisi. Un esempio di policy di routing specifica potrebbe essere l'invio di avvisi di infrastruttura al team Ops; mentre una policy secondaria potrebbe inviare avvisi ad alta priorità a Pagerduty e avvisi a bassa priorità a Slack.

Tutti gli avvisi, indipendentemente dalle loro etichette, corrispondono alla policy principale. Tuttavia, quando la politica principale riceve un avviso, esamina ogni politica di routing specifica e invia l'avviso alla prima politica di routing specifica che corrisponde all'avviso. Se la politica di routing specifica prevede ulteriori politiche secondarie, può tentare di abbinare l'avviso a una delle sue politiche annidate. Se nessuna politica annidata corrisponde all'avviso, la politica di routing specifica è la politica di routing corrispondente. Se non esistono politiche di routing specifiche o nessuna politica di routing specifica corrisponde all'avviso, la politica principale è la politica corrispondente.

## Punti di contatto

I punti di contatto contengono la configurazione per l'invio di notifiche. Un punto di contatto è un elenco di integrazioni, ognuna delle quali invia una notifica a un particolare indirizzo e-mail, servizio o URL. I punti di contatto possono avere più integrazioni dello stesso tipo o una combinazione di integrazioni di diverso tipo. Ad esempio, un punto di contatto potrebbe contenere un'integrazione Pager Duty, un'integrazione Pager Duty e Slack o un'integrazione Pager Duty, un'integrazione Slack e due integrazioni Amazon SNS. Puoi anche configurare un punto di contatto senza integrazioni, nel qual caso non vengono inviate notifiche.

Un punto di contatto non può inviare notifiche finché non è stato aggiunto a una politica di notifica. Una politica di notifica può inviare avvisi solo a un punto di contatto, ma un punto di contatto può essere aggiunto a più politiche di notifica contemporaneamente. Quando un avviso corrisponde a un criterio di notifica, l'avviso viene inviato al punto di contatto in quella politica di notifica, che quindi invia una notifica a ciascuna integrazione nella relativa configurazione.

**a** Note

Per informazioni sulle integrazioni supportate per i punti di contatto, consult[aPunti di contatto](#page-674-0).

## Modellazione delle notifiche

Puoi personalizzare le notifiche con dei modelli. Ad esempio, i modelli possono essere utilizzati per modificare il titolo e il messaggio delle notifiche inviate a Slack.

I modelli non si limitano a una singola integrazione o a un singolo punto di contatto, ma possono essere utilizzati in diverse integrazioni nello stesso punto di contatto e persino in integrazioni tra diversi punti di contatto. Ad esempio, un utente Grafana può creare un modello chiamato custom\_subject\_or\_title e utilizzarlo sia per gli argomenti dei modelli in Pager Duty che per i titoli dei messaggi Slack senza dover creare due modelli separati.

Tutti i modelli di notifica sono scritti nel [linguaggio dei modelli di Go](https://pkg.go.dev/text/template) e si trovano nella scheda Punti di contatto della pagina Avvisi.

## **Silenzi**

Puoi usare i silenzi per disattivare le notifiche provenienti da una o più regole di attivazione. I silenzi non impediscono che gli avvisi si attivino o vengano risolti, né nascondono gli avvisi di attivazione nell'interfaccia utente. Un silenzio dura quanto la sua durata, che può essere configurata in minuti, ore, giorni, mesi o anni.

# Configurare gli avvisi

△ Questo argomento della documentazione è progettato per le aree di lavoro Grafana che supportano la versione 9.x di Grafana. Per le aree di lavoro Grafana che supportano la versione 8.x di Grafana, vedere. [Funzionamento nella versione 8 di Grafana](#page-745-0)

Configura le funzionalità e le integrazioni di cui hai bisogno per creare e gestire i tuoi avvisi.

## Argomenti

- [Aggiungere un Alertmanager esterno](#page-677-0)
- [Fornitura di risorse Grafana Alerting](#page-679-0)

<span id="page-677-0"></span>Aggiungere un Alertmanager esterno

△ Questo argomento della documentazione è progettato per le aree di lavoro Grafana che supportano la versione 9.x di Grafana. Per le aree di lavoro Grafana che supportano la versione 8.x di Grafana, vedere. [Funzionamento nella versione 8 di Grafana](#page-745-0)

Configura Grafana per utilizzare un Alertmanager esterno come unico Alertmanager per ricevere tutti i tuoi avvisi. Questo Alertmanager esterno può quindi essere configurato e amministrato dall'interno di Grafana stessa.

Dopo aver aggiunto Alertmanager, puoi utilizzare l'interfaccia utente Grafana Alerting per gestire silenzi, punti di contatto e politiche di notifica. Un'opzione a discesa in queste pagine consente di passare da un gestore di avvisi all'altro.

## **a** Note

A partire da Grafana 9.2, la configurazione URL dei gestori di avvisi esterni dalla scheda Amministrazione nella pagina Avvisi è obsoleta. Verrà rimosso in una versione futura.

I gestori di avvisi esterni dovrebbero ora essere configurati come fonti di dati utilizzando Grafana Configuration dal menu di navigazione principale di Grafana. Ciò consente di gestire i punti di contatto e le politiche di notifica dei gestori di avvisi esterni dall'interno di Grafana e crittografa anche le credenziali di autenticazione di base HTTP che in precedenza erano visibili durante la configurazione dei gestori di avvisi esterni tramite URL.

Per aggiungere un Alertmanager esterno, completa i seguenti passaggi.

- 1. Fai clic su Configurazione, quindi su Origini dati.
- 2. Cerca Alertmanager.
- 3. Scegli la tua implementazione e compila i campi della pagina, come richiesto.

Se stai effettuando il provisioning della tua fonte di dati, imposta il flag handleGrafanaManagedAlerts nel jsonData campo per inviare avvisi gestiti da Grafana true a questo Alertmanager.

## **a** Note

Sono supportate le implementazioni Prometheus, Grafana Mimir e Cortex di Alertmanager. Per Prometheus, i punti di contatto e le politiche di notifica sono di sola lettura nell'interfaccia utente di Grafana Alerting.

4. Fai clic su Salva e prova.

#### <span id="page-679-0"></span>Fornitura di risorse Grafana Alerting

 $\triangle$  Questo argomento della documentazione è progettato per le aree di lavoro Grafana che supportano la versione 9.x di Grafana. Per le aree di lavoro Grafana che supportano la versione 8.x di Grafana, vedere. [Funzionamento nella versione 8 di Grafana](#page-745-0)

L'infrastruttura di allarme è spesso complessa, con molte parti della pipeline che spesso risiedono in luoghi diversi. La scalabilità di tutto questo tra più team e organizzazioni è un compito particolarmente impegnativo. Grafana Alerting Provisioning semplifica questo processo consentendoti di creare, gestire e mantenere i dati di avviso nel modo più adatto alla tua organizzazione.

Ci sono due opzioni tra cui scegliere:

- 1. Effettua il provisioning delle tue risorse di avviso utilizzando l'API HTTP Alerting Provisioning.
	- **a** Note

In genere, non è possibile modificare le regole di avviso fornite tramite API dall'interfaccia utente di Grafana.

Per abilitare la modifica, aggiungi l' x-disable-provenance intestazione alle seguenti richieste quando crei o modifichi le regole di avviso nell'API:

POST /api/v1/provisioning/alert-rules PUT /api/v1/provisioning/alert-rules/{UID}

- 2. Fornisci le tue risorse di avviso utilizzando Terraform.
	- **a** Note

Attualmente, il provisioning for Grafana Alerting supporta regole di avviso, punti di contatto, tempi di silenziamento e modelli. Le risorse di avviso fornite utilizzando il provisioning di file o Terraform possono essere modificate solo nella fonte che le ha create e non dall'interno di Grafana o da qualsiasi altra fonte. Ad esempio, se esegui il provisioning delle risorse

di avviso utilizzando file dal disco, non puoi modificare i dati in Terraform o dall'interno di Grafana.

Argomenti

- [Crea e gestisci risorse di avviso utilizzando Terraform](#page-680-0)
- [Visualizzazione delle risorse di avviso assegnate a Grafana](#page-688-0)

<span id="page-680-0"></span>Crea e gestisci risorse di avviso utilizzando Terraform

Questo argomento della documentazione è progettato per le aree di lavoro Grafana che supportano la versione 9.x di Grafana. Per le aree di lavoro Grafana che supportano la versione 8.x di Grafana, vedere. [Funzionamento nella versione 8 di Grafana](#page-745-0)

Usa il provider Grafana di Terraform per gestire le tue risorse di avviso e fornirle nel tuo sistema Grafana. Il supporto del provider Terraform per Grafana Alerting semplifica la creazione, la gestione e la manutenzione dell'intero stack Grafana Alerting come codice.

Per ulteriori informazioni sulla gestione delle risorse di avviso utilizzando Terraform, consulta la documentazione di [Grafana Provider](https://registry.terraform.io/providers/grafana/grafana/latest/docs) nella documentazione di Terraform.

Completa le seguenti attività per creare e gestire le tue risorse di avviso utilizzando Terraform.

- 1. Crea una chiave API per il provisioning.
- 2. Configura il provider Terraform.
- 3. Definisci le tue risorse di avviso in Terraform.
- 4. Corri terraform apply a fornire le tue risorse di avviso.

#### **Prerequisiti**

- Assicurati di avere il provider grafana/grafana [Terraform](https://registry.terraform.io/providers/grafana/grafana/1.28.0) 1.27.0 o versioni successive.
- Assicurati di utilizzare Grafana 9.1 o versioni successive. Se hai creato la tua istanza Amazon Managed Grafana con Grafana versione 9, questo sarà vero.

Crea una chiave API per il provisioning

Puoi [creare una normale chiave API Grafana](#page-981-0) per autenticare Terraform con Grafana. La maggior parte degli strumenti esistenti che utilizzano chiavi API dovrebbe funzionare automaticamente con il nuovo supporto Grafana Alerting. Per informazioni specifiche sulla creazione di chiavi da utilizzare con Terraform, consulta [Using Terraform for Amazon Managed Grafana automation.](https://aws-observability.github.io/observability-best-practices/recipes/recipes/amg-automation-tf/)

Per creare una chiave API per il provisioning

- 1. Crea un nuovo account di servizio per la tua pipeline CI.
- 2. Assegna il ruolo «Accedi all'API di provisioning delle regole di avviso».
- 3. Crea un nuovo token per l'account di servizio.
- 4. Assegna un nome e salva il token per utilizzarlo in Terraform.

In alternativa, puoi utilizzare l'autenticazione di base. Per visualizzare tutti i formati di autenticazione supportati, consulta l'[autenticazione Grafana](https://registry.terraform.io/providers/grafana/grafana/latest/docs#authentication) nella documentazione di Terraform.

Configura il provider Terraform

[Il supporto Grafana Alerting è incluso come parte del provider Grafana Terraform.](https://registry.terraform.io/providers/grafana/grafana/latest/docs)

Di seguito è riportato un esempio che è possibile utilizzare per configurare il provider Terraform.

```
terraform { 
     required_providers { 
          grafana = { 
              source = "grafana/grafana" 
              version = ">= 1.28.2" 
          } 
     }
}
provider "grafana" { 
     url = <YOUR_GRAFANA_URL> 
     auth = <YOUR_GRAFANA_API_KEY>
}
```
Fornisci punti di contatto e modelli

I punti di contatto collegano uno stack di avvisi al mondo esterno. Spiegano a Grafana come connettersi ai sistemi esterni e dove inviare le notifiche. Ci sono oltre quindici diverse [integrazioni](https://registry.terraform.io/providers/grafana/grafana/latest/docs/resources/contact_point#optional) tra cui scegliere. Questo esempio utilizza un punto di contatto Slack.

Per fornire punti di contatto e modelli

1. Copia questo blocco di codice in un file.tf sul tuo computer locale. Sostituisci *< slackwebhook-url >* con l'URL del webhook di Slack (o un altro contatto)

Questo esempio crea un punto di contatto che invia notifiche di avviso a Slack.

```
resource "grafana_contact_point" "my_slack_contact_point" { 
     name = "Send to My Slack Channel" 
     slack { 
         url = <slack-webhook-url>
        text = < 50T{{ len .Alerts.Firing }} alerts are firing!
Alert summaries:
{{ range .Alerts.Firing }}
{{ template "Alert Instance Template" . }}
{{ end }}
EOT 
     }
}
```
2. Inserisci il testo per la notifica nel campo di testo.

Il text campo supporta modelli in [stile Go.](https://pkg.go.dev/text/template) Ciò consente di gestire i modelli di notifica Grafana Alerting direttamente in Terraform.

- 3. Esegui il comando terraform apply.
- 4. Vai all'interfaccia utente di Grafana e controlla i dettagli del tuo punto di contatto.

Non è possibile modificare le risorse fornite tramite Terraform dall'interfaccia utente. Ciò garantisce che lo stack di avvisi rimanga sempre sincronizzato con il codice.

5. Fai clic su Test per verificare che il punto di contatto funzioni correttamente.

## **a** Note

Puoi riutilizzare gli stessi modelli in molti punti di contatto. Nell'esempio precedente, un modello condiviso viene incorporato utilizzando l'istruzione {{ template "Alert Instance Template" . }}

Questo frammento può quindi essere gestito separatamente in Terraform:

```
resource "grafana_message_template" "my_alert_template" { 
     name = "Alert Instance Template" 
    template = < EOT{{ define "Alert Instance Template" }}
Firing: {{ .Labels.alertname }}
Silence: {{ .SilenceURL }}
{{ end }}
EOT
}
```
Fornisci politiche e routing di notifica

Le politiche di notifica indicano a Grafana come indirizzare le istanze di avviso, anziché dove. Collegano gli avvisi di attivazione ai punti di contatto precedentemente definiti utilizzando un sistema di etichette e abbinatori.

Per fornire politiche di notifica e routing

1. Copia questo blocco di codice in un file.tf sul tuo computer locale.

In questo esempio, gli avvisi sono raggruppati peralertname, il che significa che tutte le notifiche provenienti da avvisi con lo stesso nome vengono raggruppate nello stesso messaggio Slack.

Se desideri indirizzare notifiche specifiche in modo diverso, puoi aggiungere delle politiche secondarie. Le politiche secondarie consentono di applicare il routing a diversi avvisi in base alla corrispondenza delle etichette. In questo esempio, applichiamo una tempistica di silenziamento a tutti gli avvisi con l'etichetta a=b.

```
resource "grafana_notification_policy" "my_policy" { 
     group_by = ["alertname"]
```
```
 contact_point = grafana_contact_point.my_slack_contact_point.name 
    group wait = "45s" group_interval = "6m" 
     repeat_interval = "3h" 
     policy { 
         matcher { 
            label = "a"match = "="" value = "b" 
         } 
        group_by = [''..."] contact_point = grafana_contact_point.a_different_contact_point.name 
         mute_timings = [grafana_mute_timing.my_mute_timing.name] 
         policy { 
             matcher { 
                 label = "sublabel" 
                match = "="" value = "subvalue" 
 } 
             contact_point = grafana_contact_point.a_third_contact_point.name 
            group_by = ['..."] } 
     }
```
- 2. Nel campo mute\_timings, collega una tempistica di silenziamento alla tua politica di notifica.
- 3. Esegui il comando terraform apply.
- 4. Vai all'interfaccia utente di Grafana e controlla i dettagli della tua politica di notifica.

### **a** Note

}

Non è possibile modificare le risorse fornite da Terraform dall'interfaccia utente. Ciò garantisce che lo stack di avvisi rimanga sempre sincronizzato con il codice.

5. Fai clic su Test per verificare che il punto di notifica funzioni correttamente.

Fornisci tempi di silenziamento

Le tempistiche di silenziamento offrono la possibilità di disattivare le notifiche di avviso per periodi di tempo definiti.

Per fornire tempi di silenziamento

1. Copia questo blocco di codice in un file.tf sul tuo computer locale.

In questo esempio, le notifiche di avviso vengono disattivate nei fine settimana.

```
resource "grafana_mute_timing" "my_mute_timing" { 
     name = "My Mute Timing" 
     intervals { 
         times { 
           start = "04:56" 
            end = "14:17" 
         } 
         weekdays = ["saturday", "sunday", "tuesday:thursday"] 
         months = ["january:march", "12"] 
         years = ["2025:2027"] 
     }
}
```
- 2. Esegui il comando terraform apply.
- 3. Vai all'interfaccia utente di Grafana e controlla i dettagli della tua tempistica di silenziamento.
- 4. Fai riferimento alla tempistica di silenziamento appena creata in una politica di notifica utilizzando il campo. mute\_timings In questo modo la tempistica di silenziamento verrà applicata ad alcune o a tutte le notifiche.

# **a** Note

Non è possibile modificare le risorse fornite da Terraform dall'interfaccia utente. Ciò garantisce che lo stack di avvisi rimanga sempre sincronizzato con il codice.

5. Fai clic su Test per verificare che la tempistica di silenziamento funzioni correttamente.

Fornisci regole di avviso

[Le regole di avviso](#page-691-0) consentono di inviare avvisi su qualsiasi fonte di dati Grafana. Questa può essere una fonte di dati che hai già configurato, oppure puoi [definire le tue fonti di dati in Terraform](https://registry.terraform.io/providers/grafana/grafana/latest/docs/resources/data_source) insieme alle regole di avviso.

Per fornire regole di avviso

1. Crea una fonte di dati su cui interrogare e una cartella in cui archiviare le regole.

In questo esempio, viene utilizzata la fonte di [TestData \(nucleo\)](#page-318-0) dati.

Gli avvisi possono essere definiti su qualsiasi origine dati di backend in Grafana.

```
resource "grafana_data_source" "testdata_datasource" { 
     name = "TestData" 
     type = "testdata"
}
resource "grafana_folder" "rule_folder" { 
     title = "My Rule Folder"
}
```
2. Definisci una regola di avviso.

Per ulteriori informazioni sulle regole di avviso, consulta [come creare avvisi gestiti da Grafana.](https://grafana.com/blog/2022/08/01/grafana-alerting-video-how-to-create-alerts-in-grafana-9/)

3. Crea un gruppo di regole contenente una o più regole.

In questo esempio, viene utilizzato il gruppo di grafana\_rule\_group risorse.

```
resource "grafana_rule_group" "my_rule_group" { 
     name = "My Alert Rules" 
     folder_uid = grafana_folder.rule_folder.uid 
     interval_seconds = 60 
    org_id = 1 rule { 
         name = "My Random Walk Alert" 
         condition = "C" 
        for = "0s"
         // Query the datasource. 
         data {
```

```
ref_id = "A" relative_time_range { 
                 from = 600 
                to = \theta } 
             datasource_uid = grafana_data_source.testdata_datasource.uid 
             // `model` is a JSON blob that sends datasource-specific data. 
             // It's different for every datasource. The alert's query is defined 
 here. 
             model = jsonencode({ 
                 intervalMs = 1000 
                 maxDataPoints = 43200 
                refId = "A" }) 
         } 
         // The query was configured to obtain data from the last 60 seconds. Let's 
  alert on the average value of that series using a Reduce stage. 
         data { 
            datasource\_uid = "__expr__" // You can also create a rule in the UI, then GET that rule to obtain 
 the JSON. 
             // This can be helpful when using more complex reduce expressions. 
            model = \leq EOT{"conditions":[{"evaluator":{"params":[0,0],"type":"gt"},"operator":
{"type":"and"},"query":{"params":["A"]},"reducer":{"params":
[],"type":"last"},"type":"avg"}],"datasource":
{"name":"Expression","type":"__expr__","uid":"__expr__"},"expression":"A","hide":false,"int
EOT 
            ref_id = "B" relative_time_range { 
                from = 0to = \theta } 
         } 
         // Now, let's use a math expression as our threshold. 
         // We want to alert when the value of stage "B" above exceeds 70. 
         data { 
            datasource\_uid = "__expr__"ref_id = "C" relative_time_range { 
                from = 0to = \theta
```

```
 } 
             model = jsonencode({ 
                expression = "$B > 70" type = "math" 
                refId = "C" }) 
         } 
     }
}
```
4. Vai all'interfaccia utente di Grafana e controlla la tua regola di avviso.

Puoi vedere se la regola di avviso è attiva. È inoltre possibile visualizzare una visualizzazione di ciascuna delle fasi di interrogazione della regola di avviso.

Quando viene attivato l'avviso, Grafana indirizza una notifica attraverso la politica che hai definito.

Ad esempio, se hai scelto Slack come punto di contatto, l'[Alertmanager](https://github.com/prometheus/alertmanager) integrato di Grafana pubblica automaticamente un messaggio su Slack.

Visualizzazione delle risorse di avviso assegnate a Grafana

△ Questo argomento della documentazione è progettato per le aree di lavoro Grafana che supportano la versione 9.x di Grafana. Per le aree di lavoro Grafana che supportano la versione 8.x di Grafana, vedere. [Funzionamento nella versione 8 di Grafana](#page-745-0)

Puoi verificare che le tue risorse per gli avvisi siano state create a Grafana.

Per visualizzare le risorse assegnate a Grafana

- 1. Apri l'istanza Grafana.
- 2. Vai a Avvisi.
- 3. Fai clic su una cartella di risorse per gli avvisi, ad esempio Regole di avviso.

Le risorse assegnate sono etichettate come Provisioned, in modo che sia chiaro che non sono state create manualmente.

# **a** Note

Non è possibile modificare le risorse assegnate da Grafana. È possibile modificare le proprietà della risorsa solo modificando il file di provisioning e riavviando Grafana o effettuando un hot reload. Ciò impedisce che vengano apportate modifiche alla risorsa che verrebbero sovrascritte se si rifornisse un file o si effettuasse un hot reload.

# Migrazione degli avvisi della dashboard classica agli avvisi Grafana

Questo argomento della documentazione è progettato per le aree di lavoro Grafana che supportano la versione 9.x di Grafana. Per le aree di lavoro Grafana che supportano la versione 8.x di Grafana, vedere. [Funzionamento nella versione 8 di Grafana](#page-745-0)

Le aree di lavoro che scelgono di non utilizzare gli avvisi Grafana, utilizzano il classico avviso della dashboard. Per passare al nuovo avviso Grafana, devi attivare la funzione.

Puoi configurare la tua istanza Amazon Managed Grafana per utilizzare gli avvisi Grafana utilizzando l'API AWS Management Console Amazon Managed Grafana. AWS CLI Per dettagli su come configurare Amazon Managed Grafana, inclusa l'attivazione o la disattivazione degli avvisi Grafana, consulta. [Configurare uno spazio di lavoro](#page-77-0)

## **a** Note

Quando usi gli avvisi Grafana, le regole di avviso definite in Grafana, anziché in Prometheus, inviano più notifiche al tuo punto di contatto. Se utilizzi avvisi Grafana nativi, ti consigliamo di continuare con gli avvisi Grafana classici e di non abilitare la nuova funzionalità di avviso Grafana. Se desideri visualizzare gli avvisi definiti nella tua fonte di dati Prometheus, ti consigliamo di abilitare Grafana Alerting, che invia una sola notifica per gli avvisi creati in Prometheus Alertmanager.

Migrazione al sistema di avvisi Grafana

Quando gli avvisi Grafana sono attivati, gli avvisi della dashboard classica esistenti migrano in un formato compatibile con gli avvisi Grafana. Nella pagina Avvisi dell'istanza Grafana, puoi visualizzare gli avvisi migrati insieme ai nuovi avvisi. Con gli avvisi Grafana, le regole di avviso gestite da Grafana inviano più notifiche anziché un singolo avviso quando vengono abbinate.

L'accesso in lettura e scrittura ai classici avvisi della dashboard e agli avvisi Grafana è regolato dalle autorizzazioni delle cartelle che li memorizzano. Durante la migrazione, le autorizzazioni classiche per gli avvisi della dashboard vengono abbinate alle autorizzazioni delle nuove regole come segue:

- Se la dashboard dell'avviso originale dispone di autorizzazioni, la migrazione crea una cartella denominata con questo formato in modo che Migrated {"dashboardUid": "UID", "panelId": 1, "alertId": 1} corrisponda alle autorizzazioni della dashboard originale (incluse le autorizzazioni ereditate dalla cartella).
- Se non ci sono autorizzazioni della dashboard e la dashboard si trova in una cartella, la regola viene collegata a questa cartella e ne eredita le autorizzazioni.
- Se non ci sono autorizzazioni per la dashboard e la dashboard si trova nella cartella Generale, la regola viene collegata alla cartella Avvisi generali e la regola eredita le autorizzazioni predefinite.

### **a** Note

Poiché non è Keep Last State disponibile alcuna opzione per gli avvisi NoData in Grafana, questa opzione diventa disponibile NoData durante la classica migrazione delle regole. L'opzione Keep Last State di Error gestione viene migrata a una nuova opzione. Error Per corrispondere al comportamento diKeep Last State, in entrambi i casi, durante la migrazione Amazon Managed Grafana crea automaticamente un silenzio per ogni regola di avviso della durata di un anno.

I canali di notifica vengono migrati a una configurazione Alertmanager con i percorsi e i ricevitori appropriati. I canali di notifica predefiniti vengono aggiunti come punti di contatto al percorso predefinito. I canali di notifica non associati ad alcun avviso della Dashboard vanno al autogenunlinked-channel-recv percorso.

# Limitazioni

• Il sistema di avviso Grafana può recuperare le regole da tutte le fonti di dati Prometheus, Loki e Alertmanager disponibili. Potrebbe non essere in grado di recuperare le regole di avviso da altre fonti di dati supportate.

• La migrazione avanti e indietro tra gli avvisi Grafana e il classico avviso della dashboard può comportare la perdita di dati per le funzionalità supportate in un sistema, ma non nell'altro.

### **a** Note

Se si torna alla versione classica degli avvisi della dashboard, si perderanno tutte le modifiche apportate alla configurazione degli avvisi effettuate mentre gli avvisi Grafana erano abilitati, incluse le nuove regole di avviso create.

# <span id="page-691-0"></span>Gestisci le tue regole di avviso

△ Questo argomento della documentazione è progettato per le aree di lavoro Grafana che supportano la versione 9.x di Grafana. Per le aree di lavoro Grafana che supportano la versione 8.x di Grafana, vedere. [Funzionamento nella versione 8 di Grafana](#page-745-0)

Una regola di avviso è un insieme di criteri di valutazione che determina se un avviso verrà attivato. La regola di avviso è costituita da una o più interrogazioni ed espressioni, una condizione, la frequenza di valutazione e, facoltativamente, la durata durante la quale la condizione viene soddisfatta.

Mentre le interrogazioni e le espressioni selezionano il set di dati da valutare, una condizione imposta la soglia che un avviso deve soddisfare o superare per creare un avviso. Un intervallo specifica la frequenza con cui viene valutata una regola di avviso. La durata, se configurata, indica per quanto tempo deve essere soddisfatta una condizione. Le regole di avviso possono anche definire il comportamento di avviso in assenza di dati.

### **a** Note

Le regole di avviso gestite da Grafana possono essere modificate o eliminate solo dagli utenti con autorizzazioni di modifica per la cartella in cui sono archiviate le regole. Le regole di avviso per un'istanza Grafana Mimir o Loki esterna possono essere modificate o eliminate dagli utenti con ruoli di Editor o Amministratore.

### Argomenti

- [Creazione di regole di avviso gestite da Grafana](#page-692-0)
- [Creazione di regole di avviso gestite da Grafana Mimir o Loki](#page-698-0)
- [Creazione di regole di registrazione gestite da Grafana, Mimir o Loki](#page-700-0)
- [Grafana, Mimir o Loki, gruppi di regole e namespace](#page-702-0)
- [Visualizza e modifica le regole di avviso](#page-703-0)

<span id="page-692-0"></span>Creazione di regole di avviso gestite da Grafana

△ Questo argomento della documentazione è progettato per le aree di lavoro Grafana che supportano la versione 9.x di Grafana. Per le aree di lavoro Grafana che supportano la versione 8.x di Grafana, vedere. [Funzionamento nella versione 8 di Grafana](#page-745-0)

Grafana consente di creare regole di avviso che interrogano una o più fonti di dati, riducono o trasformano i risultati e li confrontano tra loro o con soglie fisse. Quando queste vengono eseguite, Grafana invia notifiche al punto di contatto.

Per aggiungere una regola gestita Grafana

- 1. Dalla console Grafana, nel menu Grafana, scegli l'icona Avvisi (campanella) per aprire la pagina Avvisi che elenca gli avvisi esistenti.
- 2. Scegli Nuova regola di avviso.
- 3. Nel passaggio 1, aggiungi il nome, il tipo e la posizione di archiviazione della regola, come segue:
	- In Nome regola, aggiungi un nome descrittivo. Questo nome viene visualizzato nell'elenco delle regole di avviso. È anche l'alertnameetichetta per ogni istanza di avviso creata da questa regola.
	- Dal menu a discesa Tipo di regola, seleziona Avviso gestito Grafana.
	- Dal menu a discesa Cartella, seleziona la cartella in cui desideri archiviare la regola. Se non si seleziona una cartella, la regola viene memorizzata nella General cartella. Per creare una cartella, seleziona il menu a discesa e inserisci un nuovo nome per la cartella.
- 4. Nel passaggio 2, aggiungi le interrogazioni e le espressioni da valutare.
- Mantieni il nome predefinito o passa il mouse sopra e scegli l'icona di modifica per modificare il nome.
- Per le query, seleziona una fonte di dati dal menu a discesa.
- Aggiungi una o più [domande](#page-498-0) o espressioni.
- Per ogni espressione, seleziona una condizione classica per creare una singola regola di avviso oppure scegli tra le opzioni Math, Reduce e Resample per generare avvisi separati per ogni serie. Per i dettagli su queste opzioni, consulta. [Regole singole e multidimensionali](#page-694-0)
- Scegli Esegui interrogazioni per verificare che l'interrogazione abbia esito positivo.
- 5. Nel passaggio 3, aggiungi le condizioni.
	- Dal menu a discesa Condizione, seleziona la query o l'espressione per avviare la regola di avviso.
	- Per Evaluate every, specificate la frequenza di valutazione. Deve essere un multiplo di 10 secondi. Ad esempio, 1m, 30s.
	- Per Evaluate for, specifica la durata per la quale la condizione deve essere vera prima che venga avviato un avviso.

### **a** Note

Dopo che una condizione viene violata, l'avviso entra in Pending stato. Se la condizione rimane violata per la durata specificata, l'avviso passa allo stato. Firing Se non viene più soddisfatto, viene ripristinato lo stato. Normal

- In Configura nessun dato e gestione degli errori, configura il comportamento di avviso in assenza di dati. Utilizza le linee guida contenute in. [Nessuna gestione di dati o casi di errore](#page-697-0)
- Scegli Anteprima avvisi per verificare il risultato dell'esecuzione della query in questo momento. L'anteprima non esclude dati e condizioni di gestione degli errori.
- 6. Nel passaggio 4, aggiungi ulteriori metadati associati alla regola.
	- Aggiungi una descrizione e un riepilogo per personalizzare i messaggi di avviso. Utilizza le linee guida in[Etichette e annotazioni](#page-659-0).
	- Aggiungi l'URL del Runbook, il pannello, la dashboard e gli ID degli avvisi.
	- Aggiungi etichette personalizzate.
- 7. Scegli Salva per salvare la regola o Salva ed esci per salvare la regola e tornare alla pagina Avvisi.

Dopo aver creato la regola, puoi creare una notifica per la regola. Per ulteriori informazioni sulle notifiche, consultare [Gestisci le notifiche di avviso](#page-706-0).

<span id="page-694-0"></span>Regole singole e multidimensionali

Per le regole di avviso gestite da Grafana, puoi creare una regola con una condizione classica oppure puoi creare una regola multidimensionale.

Regola monodimensionale (condizione classica)

Utilizza un'espressione di condizione classica per creare una regola che avvia un singolo avviso quando viene soddisfatta la relativa condizione. Per una query che restituisce più serie, Grafana non tiene traccia dello stato di avviso di ciascuna serie. Di conseguenza, Grafana invia un solo avviso anche quando le condizioni di allarme sono soddisfatte per più serie.

Per ulteriori informazioni su come formattare le espressioni, consulta [Espressioni](https://grafana.com/docs/grafana/next/panels/query-a-data-source/) nella documentazione di Grafana.

Regola multidimensionale

Per generare un'istanza di avviso separata per ogni serie restituita nella query, create una regola multidimensionale.

### **a** Note

Ogni istanza di avviso generata da una regola multidimensionale viene conteggiata ai fini della quota totale di avvisi. Le regole non vengono valutate quando si raggiunge la quota di avvisi. Per ulteriori informazioni sulle quote per le regole multidimensionali, vedere. [Errori](#page-696-0)  [relativi alla quota raggiunta](#page-696-0)

Per creare più istanze da una singola regola MathReduce, usa o Resample espressioni per creare una regola multidimensionale. Ad esempio, puoi:

- Aggiungi un'Reduceespressione per ogni query per aggregare i valori nell'intervallo di tempo selezionato in un unico valore. (Non necessario per [le regole che utilizzano dati numerici\)](#page-657-0).
- Aggiungi un'Mathespressione con la condizione per la regola. Ciò non è necessario nel caso in cui una query o un'espressione di riduzione restituisca già 0 se la regola non deve avviare un avviso o un numero positivo se deve avviare un avviso.

Alcuni esempi:

- \$B > 70se deve avviare un avviso nel caso in cui il valore della query/espressione B sia superiore a 70.
- \$B < \$C \* 100nel caso in cui debba avviare un avviso se il valore di B è inferiore al valore di C moltiplicato per 100. Se le query confrontate contengono più serie nei risultati, le serie di query diverse vengono abbinate se hanno le stesse etichette o una è un sottoinsieme dell'altra.

#### **a** Note

Grafana non supporta le interrogazioni di avviso con variabili modello. Ulteriori informazioni sono disponibili nella pagina della community Le [variabili di modello non sono supportate](https://community.grafana.com/t/template-variables-are-not-supported-in-alert-queries-while-setting-up-alert/2514) [nelle query di avviso durante la configurazione](https://community.grafana.com/t/template-variables-are-not-supported-in-alert-queries-while-setting-up-alert/2514) di Alert.

Considerazioni sulle prestazioni per le regole multidimensionali

Ogni istanza di avviso viene conteggiata ai fini della quota di avvisi. Le regole multidimensionali che creano più istanze di quelle che possono essere inserite all'interno della quota di avvisi non vengono valutate e restituiscono un errore di quota. Per ulteriori informazioni, consulta [Errori relativi alla quota](#page-696-0)  [raggiunta](#page-696-0).

Gli avvisi multidimensionali possono avere un forte impatto sulle prestazioni del tuo spazio di lavoro Grafana, nonché sulle prestazioni delle tue fonti di dati, poiché Grafana le interroga per valutare le tue regole di avviso. Le seguenti considerazioni possono essere utili per ottimizzare le prestazioni del sistema di monitoraggio.

- Frequenza di valutazione delle regole: la proprietà Evaluate Every di una regola di avviso controlla la frequenza di valutazione delle regole. Si consiglia di utilizzare la frequenza di valutazione più bassa accettabile.
- Cardinalità del set di risultati: il numero di istanze di avviso create con una regola ne influisce sulle prestazioni. Supponiamo che stiate monitorando gli errori di risposta delle API per ogni percorso API, su ogni macchina virtuale del vostro parco macchine. Questo set ha una cardinalità del numero di percorsi moltiplicato per il numero di macchine virtuali. È possibile ridurre la cardinalità del set di risultati, ad esempio, monitorando gli errori totali per macchina virtuale anziché per percorso per macchina virtuale.
- Complessità della query: le interrogazioni che le fonti di dati possono elaborare e a cui rispondere rapidamente consumano meno risorse. Sebbene questa considerazione sia meno importante delle

altre considerazioni sopra elencate, se le hai ridotte il più possibile, l'analisi delle prestazioni delle singole query potrebbe fare la differenza. È inoltre necessario essere consapevoli dell'impatto sulle prestazioni che la valutazione di queste regole ha sulle fonti di dati. Le query di avviso sono spesso la maggior parte delle query gestite dai database di monitoraggio, quindi anche gli stessi fattori di carico che influiscono sull'istanza Grafana influiscono su di esse.

<span id="page-696-0"></span>Errori relativi alla quota raggiunta

Esiste una quota per il numero di istanze di avviso che è possibile avere all'interno di un singolo spazio di lavoro. Quando raggiungi quel numero, non puoi più creare nuove regole di avviso in quell'area di lavoro. Con gli avvisi multidimensionali, il numero di istanze di avviso può variare nel tempo.

Quando si lavora con le istanze di avviso, è importante ricordare quanto segue.

- Se si creano solo regole monodimensionali, ogni regola è una singola istanza di avviso. È possibile creare lo stesso numero di regole in un unico spazio di lavoro pari alla quota dell'istanza di avviso e non di più.
- Le regole multidimensionali creano più istanze di avviso, tuttavia il numero non è noto finché non vengono valutate. Ad esempio, se crei una regola di avviso che tiene traccia dell'utilizzo della CPU delle tue istanze Amazon EC2, potrebbero esserci 50 istanze EC2 al momento della creazione (e quindi 50 istanze di avviso), ma se aggiungi altre 10 istanze EC2 una settimana dopo, la valutazione successiva ha 60 istanze di avviso.

Il numero di istanze di avviso viene valutato quando si crea un avviso multidimensionale e non è possibile crearne uno che superi immediatamente la quota di istanze di avviso. Poiché il numero di istanze di avviso può cambiare, la quota viene verificata ogni volta che vengono valutate le regole.

- Al momento della valutazione della regola, se una regola comporta il superamento della quota prevista per le istanze di avviso, tale regola non viene valutata finché non viene effettuato un aggiornamento della regola di avviso che porta il numero totale di istanze di avviso al di sotto della quota di servizio. Quando ciò accade, si riceve una notifica di avviso che informa che la quota è stata raggiunta (la notifica utilizza la politica di notifica per la regola in fase di valutazione). La notifica include un'Errorannotazione con il valore. QuotaReachedError
- Una regola che causa un QuotaReachedError arresto nella valutazione. La valutazione viene ripresa solo quando viene effettuato un aggiornamento e la valutazione successiva all'aggiornamento non causa di per sé un. QuotaReachedError Una regola che non viene valutata mostra l'errore Quota raggiunta nella console Grafana.
- È possibile ridurre il numero di istanze di avviso rimuovendo le regole di avviso o modificando gli avvisi multidimensionali per avere meno istanze di avviso (ad esempio, inserendo un avviso sugli errori per macchina virtuale anziché un avviso di errore per API in una macchina virtuale).
- Per riprendere le valutazioni, aggiorna l'avviso e salvalo. È possibile aggiornarlo per ridurre il numero di istanze di avviso oppure, se sono state apportate altre modifiche per ridurre il numero di istanze di avviso, è possibile salvarlo senza modifiche. Se può essere ripreso, lo è. Se ne causa un altroQuotaReachedError, non puoi salvarlo.
- Quando un avviso viene salvato e riprende la valutazione senza superare la quota di avvisi, l'errore Quota raggiunta può continuare a essere visualizzato nella console Grafana per qualche tempo (fino all'intervallo di valutazione), tuttavia, la valutazione della regola di avviso inizia e gli avvisi vengono inviati se viene raggiunta la soglia della regola.
- Per i dettagli sulla quota di avvisi e su altre quote, vedere. [Quote del servizio Amazon Managed](#page-1206-0)  [Grafana](#page-1206-0)

<span id="page-697-0"></span>Nessuna gestione di dati o casi di errore

Scegliete le opzioni su come gestire il comportamento di avviso in assenza di dati o in caso di errori.

Le opzioni per la gestione dell'assenza di dati sono elencate nella tabella seguente.

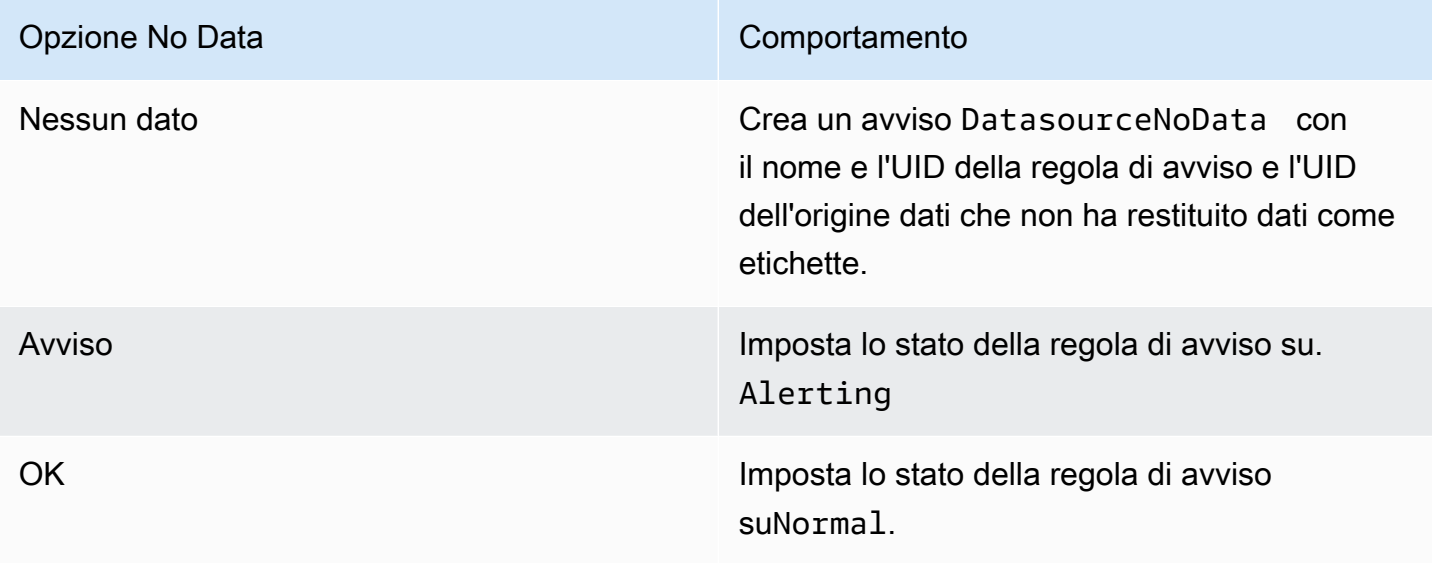

Le opzioni per la gestione dei casi di errore sono elencate nella tabella seguente.

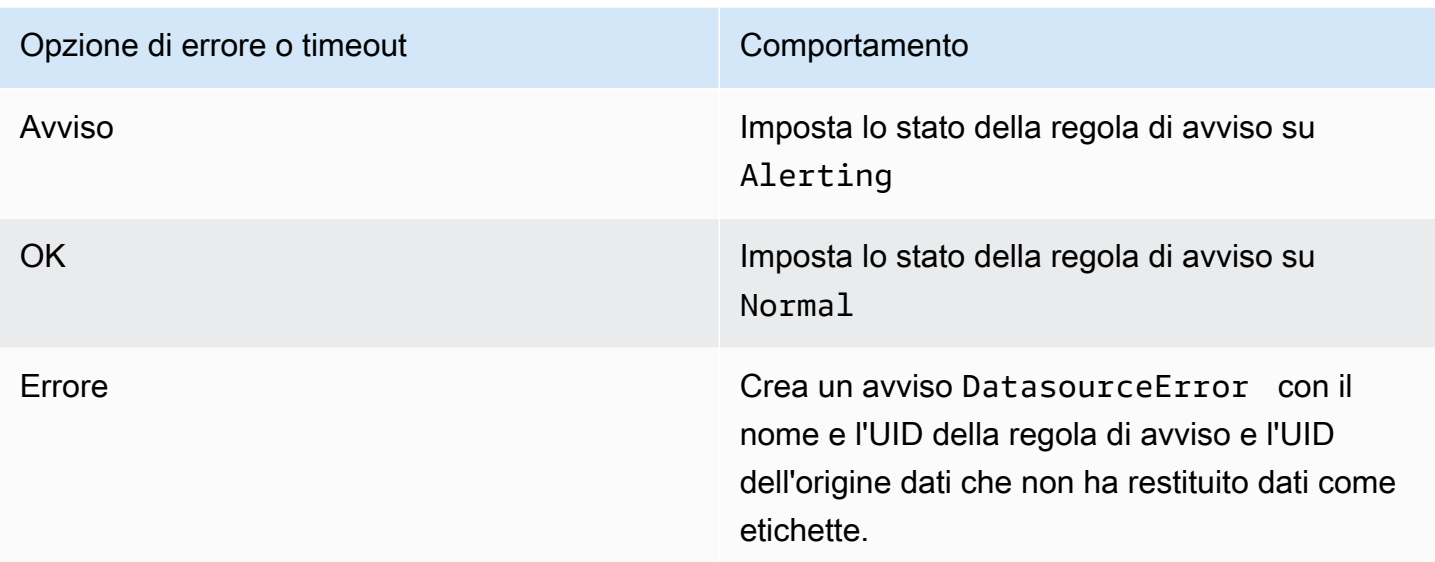

<span id="page-698-0"></span>Creazione di regole di avviso gestite da Grafana Mimir o Loki

Questo argomento della documentazione è progettato per le aree di lavoro Grafana che supportano la versione 9.x di Grafana. Per le aree di lavoro Grafana che supportano la versione 8.x di Grafana, vedere. [Funzionamento nella versione 8 di Grafana](#page-745-0)

Utilizzando Grafana, è possibile creare regole di avviso per un'istanza Grafana Mimir o Loki esterna.

## **a** Note

Grafana Mimir può connettersi alle sorgenti dati Amazon Managed Service for Prometheus e **Prometheus** 

**Prerequisiti** 

- Verifica di disporre delle autorizzazioni di scrittura per l'origine dati Prometheus. Altrimenti, non sarai in grado di creare o aggiornare le regole di avviso gestite da Cortex.
- Per le sorgenti dati Grafana Mimir e Loki, abilita l'API ruler configurando i rispettivi servizi.
- Loki Il tipo di archiviazione delle local regole, predefinito per l'origine dati Loki, supporta solo la visualizzazione delle regole. Per modificare le regole, configura uno degli altri tipi di archiviazione.
- Grafana Mimir Usa il /api/prom prefisso legacy, non. /prometheus L'origine dati Prometheus supporta sia Grafana Mimir che Prometheus e Grafana prevede che sia l'API Query che l'API Ruler si trovino nello stesso URL. Non è possibile fornire un URL separato per l'API Ruler.

### **a** Note

Se non desideri gestire le regole di avviso per una particolare origine dati Loki o Prometheus, vai alle relative impostazioni e deseleziona la casella di controllo Gestisci avvisi tramite interfaccia utente di avviso.

Per aggiungere una regola di avviso gestito Grafana, Mimir o Loki

- 1. Dalla console Grafana, nel menu Grafana, scegli l'icona Avvisi (campanella) per aprire la pagina Avvisi che elenca gli avvisi esistenti.
- 2. Scegli Crea regola di avviso.
- 3. Nel passaggio 1, scegli il tipo di regola e i dettagli, come segue:
	- Scegli Mimir o Loki alert.
	- In Nome regola, aggiungi un nome descrittivo. Questo nome viene visualizzato nell'elenco delle regole di avviso. È anche l'alertnameetichetta per ogni istanza di avviso creata da questa regola.
	- Dal menu a discesa Seleziona l'origine dati, seleziona un'origine dati Prometheus o Loki.
	- Dal menu a discesa Namespace, seleziona uno spazio dei nomi di regole esistente. Altrimenti, scegli Aggiungi nuovo e inserisci un nome per crearne uno. I namespace possono contenere uno o più gruppi di regole e avere solo uno scopo organizzativo. Per ulteriori informazioni, consulta [Gruppi di regole e namespace Cortex o Loki.](#page-940-0)
	- Dal menu a discesa Gruppo, seleziona un gruppo esistente all'interno del namespace selezionato. Altrimenti, scegli Aggiungi nuovo e inserisci un nome per crearne uno. Le regole appena create vengono aggiunte alla fine del gruppo. Le regole all'interno di un gruppo vengono eseguite in sequenza a intervalli regolari, con lo stesso tempo di valutazione.

4. Nel passaggio 2, aggiungi la query da valutare.

Il valore può essere un'espressione PromQL o LogQL. La regola avvia un avviso se il risultato della valutazione presenta almeno una serie con un valore maggiore di 0. Viene creato un avviso per ogni serie.

5. Nel passaggio 3, specificare l'intervallo di valutazione degli avvisi.

Nella casella di testo Per della condizione, specifica la durata per la quale la condizione deve essere vera prima che venga avviato l'avviso. Se si specifica5m, le condizioni devono essere vere per cinque minuti prima che l'avviso venga avviato.

### **a** Note

Quando viene soddisfatta una condizione, l'avviso entra in Pending stato. Se la condizione rimane attiva per la durata specificata, l'avviso passa allo Firing stato. Se non viene più soddisfatto, viene ripristinato lo stato. Normal

- 6. Nel passaggio 4, aggiungi ulteriori metadati associati alla regola.
	- Aggiungi una descrizione e un riepilogo per personalizzare i messaggi di avviso. Utilizza le linee guida in[Etichette e annotazioni](#page-659-0).
	- Aggiungi l'URL del Runbook, il pannello, la dashboard e gli ID degli avvisi.
	- Aggiungi etichette personalizzate.
- 7. Scegli Anteprima avvisi per valutare la regola e vedere quali avvisi produrrebbe. Visualizza un elenco di avvisi con lo stato e il valore di ciascuno.
- 8. Scegli Salva per salvare la regola o Salva ed esci per salvare la regola e tornare alla pagina Avvisi.

Dopo aver creato la regola, puoi creare una notifica per la regola. Per ulteriori informazioni sulle notifiche, consultare [Gestisci le notifiche di avviso](#page-706-0).

<span id="page-700-0"></span>Creazione di regole di registrazione gestite da Grafana, Mimir o Loki

Questo argomento della documentazione è progettato per le aree di lavoro Grafana che supportano la versione 9.x di Grafana.

Per le aree di lavoro Grafana che supportano la versione 8.x di Grafana, vedere. [Funzionamento nella versione 8 di Grafana](#page-745-0)

È possibile creare e gestire regole di registrazione per un'istanza Grafana Mimir o Loki esterna. Le regole di registrazione calcolano in anticipo le espressioni più richieste o quelle più dispendiose dal punto di vista computazionale e salvano il risultato come una nuova serie temporale. L'interrogazione di questa nuova serie temporale è più veloce, soprattutto per le dashboard, poiché interrogano la stessa espressione ogni volta che le dashboard si aggiornano.

#### **Prerequisiti**

Per le sorgenti dati Grafana Mimir e Loki, abilita l'API ruler configurando i rispettivi servizi.

- Loki Il tipo di archiviazione delle local regole, predefinito per l'origine dati Loki, supporta solo la visualizzazione delle regole. Per modificare le regole, configura uno degli altri tipi di archiviazione.
- Grafana Mimir Quando configuri un'origine dati in modo che punti a Grafana Mimir, usa il prefisso legacy, not. /api/prom /prometheus L'origine dati Prometheus supporta sia Grafana Mimir che Prometheus e Grafana prevede che sia l'API Query che l'API Ruler si trovino nello stesso URL. Non è possibile fornire un URL separato per l'API Ruler.

#### **a** Note

Se non desideri gestire le regole di avviso per una particolare origine dati Loki o Prometheus, vai alle relative impostazioni e deseleziona la casella di controllo Gestisci avvisi tramite interfaccia utente di avviso.

Per aggiungere una regola di registrazione gestita Grafana, Mimir o Loki

- 1. Dalla console Grafana, nel menu Grafana, scegli l'icona Avvisi (campanella) per aprire la pagina Avvisi che elenca gli avvisi esistenti.
- 2. Scegli Crea regola di avviso.
- 3. Nel passaggio 1, aggiungi il tipo di regola, il nome della regola e la posizione di archiviazione, come segue.
	- Seleziona l'opzione delle regole di registrazione Mimir o Loki.
- In Nome regola, aggiungi un nome descrittivo. Questo nome viene visualizzato nell'elenco delle regole di avviso. È anche l'alertnameetichetta per ogni istanza di avviso creata da questa regola.
- Dal menu a discesa Seleziona origine dati, seleziona un'origine dati Prometheus o Loki.
- Dal menu a discesa Namespace, seleziona uno spazio dei nomi di regole esistente. Altrimenti, scegli Aggiungi nuovo e inserisci un nome per crearne uno. I namespace possono contenere uno o più gruppi di regole e avere solo uno scopo organizzativo. Per ulteriori informazioni, consulta [Gruppi di regole e namespace Cortex o Loki.](#page-940-0)
- Dal menu a discesa Gruppo, seleziona un gruppo esistente all'interno del namespace selezionato. Altrimenti, scegli Aggiungi nuovo e inserisci un nome per crearne uno. Le regole appena create vengono aggiunte alla fine del gruppo. Le regole all'interno di un gruppo vengono eseguite in sequenza a intervalli regolari, con lo stesso tempo di valutazione.
- 4. Nel passaggio 2, aggiungi la query da valutare.

Il valore può essere un'espressione PromQL o LogQL. La regola avvia un avviso se il risultato della valutazione presenta almeno una serie con un valore maggiore di 0. Viene creato un avviso per ogni serie.

- 5. Nel passaggio 3, aggiungi ulteriori metadati associati alla regola.
	- Aggiungi una descrizione e un riepilogo per personalizzare i messaggi di avviso. Utilizza le linee guida in[Annotazioni ed etichette per le regole di avviso.](#page-937-0)
	- Aggiungi l'URL del Runbook, il pannello, la dashboard e gli ID degli avvisi.
	- Aggiungi etichette personalizzate.
- 6. Scegli Salva per salvare la regola o Salva ed esci per salvare la regola e tornare alla pagina Avvisi.

<span id="page-702-0"></span>Grafana, Mimir o Loki, gruppi di regole e namespace

**△** Questo argomento della documentazione è progettato per le aree di lavoro Grafana che supportano la versione 9.x di Grafana. Per le aree di lavoro Grafana che supportano la versione 8.x di Grafana, vedere. [Funzionamento nella versione 8 di Grafana](#page-745-0)

Puoi organizzare le tue regole. Le regole vengono create all'interno di gruppi di regole e i gruppi di regole sono organizzati in namespace. Le regole all'interno di un gruppo di regole vengono eseguite in sequenza a intervalli regolari. L'intervallo predefinito è di un minuto. È possibile rinominare gli spazi dei nomi e i gruppi di regole Grafana Mimir o Loki e modificare gli intervalli di valutazione dei gruppi di regole.

Per modificare un gruppo di regole o uno spazio dei nomi

- 1. Dalla console Grafana, nel menu Grafana, scegli l'icona Avvisi (campanella) per aprire la pagina Avvisi.
- 2. Passa a una regola all'interno del gruppo di regole o dello spazio dei nomi che desideri modificare.
- 3. Scegli l'icona Modifica (penna).
- 4. Apportate modifiche al gruppo di regole o al namespace.

# **a** Note

Per i namespace, puoi solo modificare il nome. Per i gruppi di regole, è possibile modificare il nome o l'intervallo di valutazione per le regole del gruppo. Ad esempio, è possibile 1m scegliere di valutare le regole una volta al minuto o 30s una volta ogni 30 secondi.

5. Scegli Save changes (Salva modifiche).

<span id="page-703-0"></span>Visualizza e modifica le regole di avviso

 $\triangle$  Questo argomento della documentazione è progettato per le aree di lavoro Grafana che supportano la versione 9.x di Grafana. Per le aree di lavoro Grafana che supportano la versione 8.x di Grafana, vedere. [Funzionamento nella versione 8 di Grafana](#page-745-0)

La pagina Avvisi elenca le regole di avviso. Per impostazione predefinita, le regole sono raggruppate per tipi di origini dati. La sezione Grafana elenca le regole gestite da Grafana e la sezione Cortex/Loki elenca le regole per le fonti di dati compatibili con Prometheus. È possibile visualizzare le regole di avviso per le fonti di dati compatibili con Prometheus, ma non è possibile modificarle.

La sezione delle regole Mimir/Cortex/Loki elenca tutte le regole per le sorgenti dati Mimir, Cortex o Loki. In questa sezione sono elencate anche le regole di Cloud Alert.

Quando gestisci grandi volumi di avvisi, puoi utilizzare funzionalità estese di ricerca delle regole di avviso per filtrare cartelle, gruppi di valutazione e regole. Inoltre, puoi filtrare le regole di avviso in base alle loro proprietà come etichette, stato, tipo e stato di integrità.

#### **a** Note

È possibile visualizzare le definizioni delle interrogazioni per gli avvisi predisposti, ma non modificarle. La possibilità di visualizzarli consente di verificare che le query e le definizioni delle regole siano corrette senza dover tornare al repository di provisioning per le definizioni delle regole.

#### Visualizza le regole di avviso

Utilizzando gli avvisi Grafana, puoi visualizzare tutti i tuoi avvisi in un'unica pagina.

Per visualizzare i dettagli degli avvisi

- 1. Dalla console Grafana, nel menu Grafana, scegli l'icona Avvisi (campanella) per aprire la pagina Avvisi. Per impostazione predefinita, le regole vengono visualizzate in gruppi per tipo di origine dati. È inoltre possibile visualizzare in base allo stato corrente di ogni avviso (questi sono descritti più dettagliatamente nel testo seguente).
- 2. In Visualizza come, puoi passare dalla visualizzazione di gruppo a quella dello stato scegliendo l'opzione che preferisci.
- 3. Scegli la freccia accanto a una riga per visualizzare ulteriori dettagli per quella riga. I dettagli di una regola includono le etichette delle regole, le annotazioni, le fonti di dati e le interrogazioni, nonché un elenco di istanze di avviso risultanti dalla regola.

**a** Note

Per ulteriori informazioni sulla comprensione dei dettagli degli avvisi, consulta. [Stato e](#page-671-0) [integrità delle regole di allarme](#page-671-0)

#### Visualizzazione di gruppo

La visualizzazione di gruppo mostra le regole di avviso Grafana raggruppate per cartella e le regole di avviso Loki o Prometheus raggruppate per +. namespace group Questa è la visualizzazione predefinita dell'elenco delle regole, destinata alla gestione delle regole. È possibile espandere ogni gruppo per visualizzare un elenco delle regole in esso contenute. Espandi ulteriormente una regola per visualizzarne i dettagli. Puoi anche espandere i pulsanti di azione e gli avvisi risultanti dalla regola per visualizzarne i dettagli.

# Visualizzazione dello stato

La visualizzazione dello stato mostra le regole di avviso raggruppate per stato. Utilizzate questa visualizzazione per avere una panoramica delle regole in quale stato si trovano. Ogni regola può essere espansa per visualizzarne i dettagli. I pulsanti di azione e tutti gli avvisi generati da questa regola; ogni avviso può essere ulteriormente espanso per visualizzarne i dettagli.

### Filtra le regole di avviso

È possibile filtrare le regole di avviso visualizzate nella pagina Avvisi in diversi modi.

- È possibile filtrare per visualizzare le regole che interrogano una fonte di dati specifica scegliendo Seleziona origini dati, quindi selezionando un'origine dati in base alla quale filtrare.
- Puoi filtrare per etichette scegliendo i criteri di ricerca in Cerca per etichetta. Ad esempio, puoi digitare environment=production,region=~US|EU,severity!=warning per filtrare gli avvisi di produzione negli Stati Uniti e nell'UE.
- Puoi filtrare per visualizzare le regole in uno stato specifico scegliendo Filtra avvisi per stato, quindi selezionando lo stato che desideri visualizzare.

Modifica o elimina le regole di avviso

Le regole di avviso gestite da Grafana possono essere modificate o eliminate solo dagli utenti con autorizzazioni di modifica per la cartella in cui sono archiviate le regole. Le regole di avviso per un'istanza esterna di Mimir o Loki possono essere modificate o eliminate dagli utenti con ruoli di Editor o Amministratore.

Per modificare o eliminare una regola

- 1. Espandi una regola fino a visualizzare i controlli delle regole per Visualizza, Modifica ed Elimina.
- 2. Scegli Modifica per aprire la pagina di creazione della regola. Effettua gli aggiornamenti nello stesso modo in cui crei una regola. Per i dettagli, consulta le istruzioni in [Creazione di regole di](#page-692-0)  [avviso gestite da Grafana](#page-692-0) o[Creazione di regole di avviso gestite da Grafana Mimir o Loki.](#page-698-0)

3. Facoltativamente, scegli Elimina per eliminare una regola.

#### Esporta le regole di avviso

Puoi esportare le regole in YAML o JSON nell'area di lavoro Grafana, scegliendo Esporta. Ti darà la possibilità di definire una nuova regola, quindi esportarla. È possibile creare una regola utilizzando l'interfaccia utente e quindi esportarla per utilizzarla nell'API di provisioning o negli script terraform.

**a** Note

Questa funzionalità è supportata sia nell'area di lavoro Grafana che nell'interfaccia di provisioning.

# <span id="page-706-0"></span>Gestisci le notifiche di avviso

Questo argomento della documentazione è progettato per le aree di lavoro Grafana che supportano la versione 9.x di Grafana. Per le aree di lavoro Grafana che supportano la versione 8.x di Grafana, vedere. [Funzionamento nella versione 8 di Grafana](#page-745-0)

La scelta di come, quando e dove inviare le notifiche di avviso è una parte importante della configurazione del sistema di avviso. Queste decisioni avranno un impatto diretto sulla vostra capacità di risolvere rapidamente i problemi e di non tralasciare nulla di importante.

Come primo passo, definisci i tuoi punti di contatto; a chi inviare le notifiche di avviso. Un punto di contatto può essere un insieme di destinazioni per le notifiche corrispondenti. Aggiungi modelli di notifica ai punti di contatto per riutilizzarli e inviare messaggi coerenti nelle notifiche.

Successivamente, crea una politica di notifica, che è un insieme di regole per stabilire dove, quando e come gli avvisi vengono indirizzati ai punti di contatto. In una politica di notifica, definisci dove inviare le notifiche di avviso scegliendo uno dei punti di contatto che hai creato. Aggiungi tempi di silenziamento alla tua politica di notifica. La tempistica di silenziamento è un intervallo di tempo ricorrente durante il quale non desideri che vengano inviate notifiche.

Quando viene valutata una regola di avviso, il righello di avviso invia istanze di avviso all'Alertmanager: una regola di avviso può attivare più istanze di avviso individuali.

L'Alertmanager riceve queste istanze di avviso e quindi gestisce gli orari di silenziamento, raggruppa gli avvisi e invia notifiche ai punti di contatto come definito nella politica di notifica.

### Argomenti

- [Gestore degli avvisi](#page-707-0)
- [Lavorare con i punti di contatto](#page-708-0)
- [Utilizzo delle politiche di notifica](#page-711-0)
- [Personalizza le notifiche](#page-715-0)
- [Silenziamento delle notifiche di avviso per le fonti di dati Prometheus](#page-738-0)
- [Tempi di silenziamento](#page-741-0)
- [Visualizza e filtra per gruppi di avvisi](#page-743-0)
- [Visualizza gli errori di notifica](#page-744-0)

# <span id="page-707-0"></span>Gestore degli avvisi

△ Questo argomento della documentazione è progettato per le aree di lavoro Grafana che supportano la versione 9.x di Grafana. Per le aree di lavoro Grafana che supportano la versione 8.x di Grafana, vedere. [Funzionamento nella versione 8 di Grafana](#page-745-0)

Alertmanager consente di gestire e rispondere agli avvisi in modo rapido ed efficiente. Riceve avvisi, gestisce la disattivazione, l'inibizione, il raggruppamento e il routing inviando notifiche tramite il canale prescelto, ad esempio e-mail o Slack.

In Grafana, puoi usare Grafana Alertmanager o un Alertmanager esterno. Puoi anche eseguire più gestori di avvisi; la tua decisione dipende dalla configurazione e da dove vengono generati gli avvisi.

# Gestore avvisi Grafana

Grafana Alertmanager è un Alertmanager interno preconfigurato e disponibile per la selezione di default se si esegue Grafana on-premise o open source.

Grafana Alertmanager può ricevere avvisi da Grafana, ma non può ricevere avvisi dall'esterno di Grafana, ad esempio da Mimir o Loki.

#### **a** Note

Le regole di inibizione non sono supportate in Grafana Alertmanager.

#### Gestore di avvisi esterno

Se desideri utilizzare un unico gestore di avvisi per ricevere tutti gli avvisi Grafana, Loki, Mimir e Prometheus, puoi configurare Grafana per utilizzare un Alertmanager esterno. Questo Alertmanager esterno può essere configurato e amministrato dall'interno di Grafana stessa.

Ecco due esempi di quando potresti voler configurare il tuo alertmanager esterno e inviare i tuoi avvisi lì invece di Grafana Alertmanager:

- 1. Disponi già di gestori di avvisi in sede nella tua infrastruttura Cloud che hai configurato e desideri continuare a utilizzare, perché hai altri generatori di avvisi, come Prometheus.
- 2. Desideri utilizzare sia Prometheus on-premise che Grafana ospitato per inviare avvisi allo stesso gestore di avvisi che funziona nella tua infrastruttura Cloud.

I gestori degli avvisi sono visibili dal menu a discesa delle pagine Avvisi, punti di contatto e Politiche di notifica.

Se stai effettuando il provisioning della tua origine dati, imposta il flag handleGrafanaManagedAlerts nel jsonData campo per inviare avvisi gestiti da Grafana true a questo Alertmanager.

<span id="page-708-0"></span>Lavorare con i punti di contatto

Questo argomento della documentazione è progettato per le aree di lavoro Grafana che supportano la versione 9.x di Grafana. Per le aree di lavoro Grafana che supportano la versione 8.x di Grafana, vedere. [Funzionamento nella versione 8 di Grafana](#page-745-0)

Utilizza i punti di contatto per definire in che modo i tuoi contatti vengono avvisati quando viene avviato un avviso. Un punto di contatto può avere una o più integrazioni di punti di contatto, ad esempio Amazon Simple Notification Service o Slack. Quando viene avviato un avviso, viene inviata una notifica a tutte le integrazioni dei punti di contatto elencate per un punto di contatto.

Facoltativamente, utilizza i [modelli di notifica](#page-722-0) per personalizzare i messaggi di notifica per i tipi di punti di contatto.

## **a** Note

Puoi creare e modificare punti di contatto per gli avvisi gestiti da Grafana. I punti di contatto per gli avvisi di Alertmanager sono di sola lettura.

### Lavorare con i punti di contatto

Le seguenti procedure descrivono in dettaglio come aggiungere, modificare, testare ed eliminare i punti di contatto.

Per aggiungere un punto di contatto

- 1. Dalla console Grafana, nel menu Grafana, scegli l'icona Avvisi (campanella) per aprire la pagina Avvisi.
- 2. Scegli Punti di contatto, quindi Aggiungi punto di contatto.
- 3. Dal menu a discesa Alertmanager, seleziona un Alertmanager. Il Grafana Alertmanager è selezionato per impostazione predefinita.
- 4. Inserite un nome per il punto di contatto.
- 5. Da Integrazione con i punti di contatto, scegli un tipo e i campi obbligatori in base a quel tipo. Ad esempio, se scegli Slack, inserisci i canali Slack e gli utenti che devono essere contattati.
- 6. Se disponibile per il punto di contatto selezionato, scegli le impostazioni opzionali desiderate per specificare impostazioni aggiuntive.
- 7. In Impostazioni di notifica, seleziona facoltativamente Disabilita messaggio risolto se non desideri ricevere una notifica quando si risolve un avviso.
- 8. Se il tuo punto di contatto necessita di più tipi di punti di contatto, puoi scegliere Aggiungi integrazione dei punti di contatto e ripetere i passaggi per ogni tipo di punto di contatto necessario.
- 9. Scegli Salva punto di contatto per salvare le modifiche.

Per modificare un punto di contatto

1. Scegli Punti di contatto per visualizzare un elenco di punti di contatto esistenti.

- 2. Seleziona il punto di contatto da modificare, quindi scegli l'icona Modifica (penna).
- 3. Apporta le modifiche necessarie, quindi scegli Salva punto di contatto per salvare le modifiche.

Dopo aver creato il punto di contatto, puoi inviare una notifica di prova per verificare che sia configurato correttamente.

Per inviare una notifica di prova

- 1. Scegli Punti di contatto per aprire l'elenco dei punti di contatto esistenti.
- 2. Seleziona il punto di contatto da testare, quindi scegli l'icona Modifica (penna).
- 3. Seleziona l'icona Test (aeroplano di carta).
- 4. Scegli se inviare una notifica di test predefinita o scegli Personalizzata per aggiungere annotazioni ed etichette personalizzate nella notifica di test.
- 5. Scegli Invia notifica di test per testare l'avviso con i punti di contatto indicati.

È possibile eliminare i punti di contatto che non sono utilizzati in base a una politica di notifica.

Per eliminare un punto di contatto

- 1. Scegliete Punti di contatto per aprire l'elenco dei punti di contatto esistenti.
- 2. Seleziona il punto di contatto da eliminare, quindi scegli l'icona Elimina (cestino).
- 3. Nella finestra di dialogo di conferma, scegli Sì, elimina.

#### **a** Note

Se il punto di contatto è utilizzato in base a una politica di notifica, è necessario eliminare la politica di notifica o modificarla per utilizzare un punto di contatto diverso prima di eliminare il punto di contatto.

Elenco dei notificanti supportati

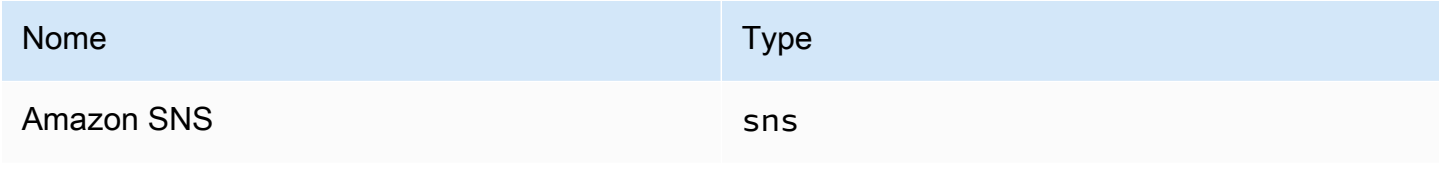

Grafana gestito da Amazon Guida per l'utente

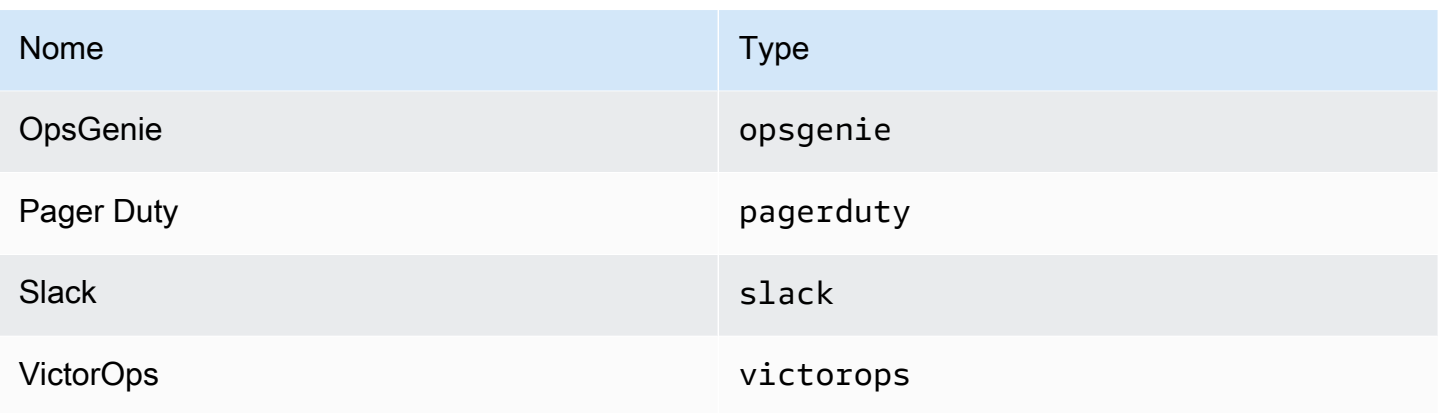

<span id="page-711-0"></span>Utilizzo delle politiche di notifica

△ Questo argomento della documentazione è progettato per le aree di lavoro Grafana che supportano la versione 9.x di Grafana. Per le aree di lavoro Grafana che supportano la versione 8.x di Grafana, vedere. [Funzionamento nella versione 8 di Grafana](#page-745-0)

Le politiche di notifica determinano il modo in cui gli avvisi vengono indirizzati ai punti di contatto. Le politiche hanno una struttura ad albero, in cui ciascuna politica può avere una o più politiche secondarie. Ogni politica, ad eccezione della politica principale, può anche corrispondere a etichette di avviso specifiche. Ogni avviso viene valutato in base alla politica principale e quindi a ciascuna politica secondaria. Se si abilita l'Continue matching subsequent sibling nodesopzione per una politica specifica, la valutazione continua anche dopo una o più corrispondenze. Le impostazioni di configurazione e le informazioni sui punti di contatto di una politica principale regolano il comportamento di un avviso che non corrisponde a nessuna delle politiche secondarie. Una politica principale regola qualsiasi avviso che non corrisponde a una politica specifica.

### **a** Note

È possibile creare e modificare politiche di notifica per gli avvisi gestiti da Grafana. Le politiche di notifica per gli avvisi di Alertmanager sono di sola lettura.

Raggruppamento delle notifiche

Il raggruppamento classifica le notifiche di avviso di natura simile in un'unica canalizzazione. Ciò consente di controllare le notifiche di avviso durante interruzioni più ampie, quando più parti di un sistema si guastano contemporaneamente, provocando l'avvio simultaneo di un numero elevato di avvisi.

# Esempio di raggruppamento

Supponiamo di avere 100 servizi connessi a un database in ambienti diversi. Questi servizi sono differenziati dall'etichetta. env=environmentname È in vigore una regola di avviso per monitorare se i servizi possono raggiungere il database. La regola di avviso crea avvisi alertname=DatabaseUnreachable denominati.

Se si verifica una partizione di rete in cui metà dei servizi non riesce più a raggiungere il database, vengono avviati 50 avvisi diversi. In questa situazione, si desidera ricevere una notifica a pagina singola (anziché 50) con un elenco degli ambienti interessati.

È possibile configurare il raggruppamento in modo che sia group\_by: [alertname] (senza utilizzare l'envetichetta, che è diversa per ogni servizio). Con questa configurazione, Grafana invia un'unica notifica compatta che contiene tutti gli ambienti interessati da questa regola di avviso.

# Gruppi speciali

Grafana ha due gruppi speciali. Il gruppo predefinito, group by: null raggruppa tutti gli avvisi in un unico gruppo. È inoltre possibile utilizzare un'etichetta speciale denominata ... per raggruppare gli avvisi in base a tutte le etichette, disabilitando efficacemente il raggruppamento e inviando ogni avviso nel proprio gruppo.

# Utilizzo delle notifiche

Le procedure seguenti mostrano come creare e gestire le politiche di notifica.

Per modificare la politica di notifica principale

- 1. Dalla console Grafana, nel menu Grafana, scegli l'icona Avvisi (campanella) per aprire la pagina Avvisi.
- 2. Scegli Politiche di notifica.
- 3. Dal menu a discesa Alertmanager, seleziona l'Alertmanager che desideri modificare.
- 4. Nella sezione Root policy, scegli l'icona Modifica (penna).
- 5. Nel Punto di contatto predefinito, aggiorna il punto di contatto a cui devono essere inviate le notifiche relative alle regole quando le regole di avviso non corrispondono a nessuna politica specifica.
- 6. In Raggruppa per, scegli le etichette (o i gruppi speciali) in base ai quali raggruppare gli avvisi.
- 7. Nelle opzioni di temporizzazione, seleziona una delle seguenti opzioni.
	- Attesa di gruppo: tempo necessario per memorizzare nel buffer gli avvisi dello stesso gruppo prima di inviare una notifica iniziale. Il valore predefinito è 30 secondi.
	- Intervallo di gruppo: intervallo di tempo minimo tra due notifiche per un gruppo. Il valore predefinito è 5 minuti.
	- Intervallo di ripetizione: intervallo di tempo minimo prima di inviare nuovamente una notifica se non sono stati aggiunti nuovi avvisi al gruppo. L'impostazione predefinita è 4 ore.
- 8. Scegliere Salva per salvare le modifiche.

Per aggiungere una nuova politica specifica di primo livello

- 1. Dalla console Grafana, nel menu Grafana, scegli l'icona Avvisi (campanella) per aprire la pagina Avvisi.
- 2. Scegli Politiche di notifica.
- 3. Dal menu a discesa Alertmanager, seleziona l'Alertmanager che desideri modificare.
- 4. Nella sezione Routing specifico, scegli Nuova politica specifica.
- 5. Nella sezione Etichette corrispondenti, aggiungi una o più etichette di avviso corrispondenti. Ulteriori informazioni sulla corrispondenza delle etichette sono disponibili più avanti in questo argomento.
- 6. In Punto di contatto, aggiungi il punto di contatto a cui inviare notifiche se l'avviso corrisponde a questa politica specifica. Le politiche annidate hanno la precedenza su questo punto di contatto.
- 7. Facoltativamente, abilita Continua a far corrispondere i nodi di pari livello successivi per continuare a far corrispondere le politiche di pari livello anche dopo che l'avviso corrisponde alla politica corrente. Quando questo criterio è abilitato, puoi ricevere più di una notifica per lo stesso avviso.
- 8. Facoltativamente, seleziona Ignora raggruppamento per specificare un raggruppamento diverso dalla politica principale.
- 9. Facoltativamente, seleziona Ignora gli orari generali per sovrascrivere le opzioni di temporizzazione nella politica di notifica di gruppo.

10. Scegli Salva per salvare le modifiche.

Per aggiungere una politica annidata

- 1. Espandi la politica specifica in base alla quale desideri creare una politica annidata.
- 2. Scegli Aggiungi politica annidata, quindi aggiungi i dettagli (come quando aggiungi una politica specifica di primo livello).
- 3. Scegli Salva per salvare le modifiche.

Per modificare una politica specifica

- 1. Dalla pagina Avvisi, scegli Criteri di notifica per aprire la pagina che elenca le politiche esistenti.
- 2. Seleziona la politica che desideri modificare, quindi scegli l'icona Modifica (penna).
- 3. Apporta eventuali modifiche (come quando aggiungi una politica specifica di primo livello).
- 4. Scegli Salva policy.

#### Ricerca di politiche

Puoi cercare nell'albero delle politiche per Label Matchers o per punti di contatto.

- Per effettuare la ricerca per punto di contatto, inserisci un nome parziale o completo di un punto di contatto nel campo Cerca per punto di contatto.
- Per effettuare la ricerca per etichetta, inserisci un abbinatore di etichette valido nel campo Cerca per etichetta. È possibile inserire più abbinatori, separati da una virgola. Ad esempio, un input matcher valido potrebbe essere. severity=high, region=~EMEA|NA

#### **a** Note

Durante la ricerca per etichetta, tutte le politiche corrispondenti corrisponderanno esattamente. Le corrispondenze parziali e le corrispondenze in stile regex non sono supportate.

Come funziona la corrispondenza delle etichette

Una politica corrisponde a un avviso se le etichette dell'avviso corrispondono a tutte le etichette corrispondenti specificate nella politica.

- Etichetta: il nome dell'etichetta da abbinare. Deve corrispondere esattamente al nome dell'etichetta dell'avviso.
- Operatore: l'operatore utilizzato per confrontare il valore dell'etichetta con il valore dell'etichetta corrispondente. Gli operatori disponibili sono:
	- =Seleziona le etichette il cui valore corrisponde esattamente alla stringa fornita.
	- !=Seleziona le etichette il cui valore non corrisponde alla stringa fornita.
	- =~Seleziona le etichette il cui valore corrisponde al valore interpretato dall'espressione regolare della stringa fornita (la stringa fornita viene interpretata come un'espressione regolare).
	- !=Seleziona le etichette che non corrispondono all'espressione regolare fornita.
- Valore: il valore a cui abbinare il valore dell'etichetta. Può corrispondere come stringa o come espressione regolare, a seconda dell'operatore scelto.

### <span id="page-715-0"></span>Personalizza le notifiche

△ Questo argomento della documentazione è progettato per le aree di lavoro Grafana che supportano la versione 9.x di Grafana. Per le aree di lavoro Grafana che supportano la versione 8.x di Grafana, vedere. [Funzionamento nella versione 8 di Grafana](#page-745-0)

Personalizza le tue notifiche con i modelli di notifica.

Puoi utilizzare i modelli di notifica per modificare il titolo, il messaggio e il formato del messaggio nelle notifiche.

I modelli di notifica non sono legati a integrazioni di punti di contatto specifiche, come email o Slack. Tuttavia, puoi scegliere di creare modelli di notifica separati per diverse integrazioni di punti di contatto.

Puoi utilizzare i modelli di notifica per:

- Aggiungere, rimuovere o riordinare le informazioni nella notifica, inclusi il riepilogo, la descrizione, le etichette e le annotazioni, i valori e i collegamenti
- Formatta il testo in grassetto e corsivo e aggiungi o rimuovi interruzioni di riga

Non è possibile utilizzare i modelli di notifica per:

• Modifica il design delle notifiche nei servizi di messaggistica istantanea come Slack e Microsoft Teams

### Argomenti

- [Usare il linguaggio di template di Go](#page-716-0)
- [Crea modelli di notifica](#page-722-0)
- [Riferimento modello](#page-729-0)

<span id="page-716-0"></span>Usare il linguaggio di template di Go

△ Questo argomento della documentazione è progettato per le aree di lavoro Grafana che supportano la versione 9.x di Grafana. Per le aree di lavoro Grafana che supportano la versione 8.x di Grafana, vedere. [Funzionamento nella versione 8 di Grafana](#page-745-0)

# [Scrivi modelli di notifica nel linguaggio di template di Go, text/template.](https://pkg.go.dev/text/template)

Questa sezione fornisce una panoramica del linguaggio di template di Go e dei modelli di scrittura in text/template.

# Dot

Nel testo/modello c'è un cursore speciale chiamato punto, ed è scritto come. . Puoi pensare a questo cursore come a una variabile il cui valore cambia a seconda del punto del modello in cui viene utilizzato. Ad esempio, all'inizio di un modello di notifica . si fa riferimento all'[ExtendedData](#page-731-0)oggetto, che contiene una serie di campi tra cui AlertsStatus, GroupLabelsCommonLabels, CommonAnnotations eExternalURL. Tuttavia, dot potrebbe fare riferimento a qualcos'altro quando viene utilizzato in un range elenco completo, all'interno di un with o quando si scrivono modelli di funzionalità da utilizzare in altri modelli. Puoi vederne alcuni esempi i[nCrea modelli di](#page-722-0) [notifica,](#page-722-0) e tutti i dati e le funzioni in[Riferimento modello](#page-729-0).

Tag di apertura e chiusura

In text/template, i modelli iniziano {{ e finiscono con }} indipendentemente dal fatto che il modello stampi una variabile o esegua strutture di controllo come le istruzioni if. Questo è diverso da altri

linguaggi di template come Jinja, dove la stampa di una variabile utilizza {{ e e le strutture di controllo utilizzano e}}. {% %}

Print (Stampa)

Per stampare il valore di qualcosa usa e. {{ }} È possibile stampare il valore di un punto, un campo di punti, il risultato di una funzione e il valore di una [variabile](#page-718-0). Ad esempio, per stampare il Alerts campo a cui si riferisce il punto ExtendedData devi scrivere quanto segue:

{{ .Alerts }}

Esegui iterazioni sugli avvisi

Per stampare solo le etichette di ogni avviso, anziché tutte le informazioni sull'avviso, puoi utilizzare range a per ripetere gli avvisi in: ExtendedData

```
{{ range .Alerts }}
{{ .Labels }}
{{ end }}
```
All'interno dell'intervallo il punto non si riferisce più aExtendedData, ma a un. Alert È possibile utilizzare {{ .Labels }} per stampare le etichette di ogni avviso. Funziona perché {{ range .Alerts }} cambia il punto per fare riferimento all'avviso corrente nell'elenco degli avvisi. Quando l'intervallo è terminato, il punto viene ripristinato al valore che aveva prima dell'inizio dell'intervallo, che in questo esempio èExtendedData:

```
{{ range .Alerts }}
{{ .Labels }}
{{ end }}
{ { {\{\prime}}^{\star}} does not work, .Labels does not exist here ^{*}/}}
{{ .Labels }}
{{/* works, cursor was reset */}}
{{ .Status }}
```
Esegui iterazioni su annotazioni ed etichette

Scriviamo un modello per stampare le etichette di ogni avviso nel formatoThe name of the label is \$name, and the value is \$value, dove \$name e \$value contiene il nome e il valore di ogni etichetta.

Grafana gestito da Amazon Guida per l'utente

Come nell'esempio precedente, utilizzate un intervallo per scorrere gli avvisi in .Alerts modo che il punto si riferisca all'avviso corrente nell'elenco degli avvisi, quindi utilizzate un secondo intervallo sulle etichette ordinate in modo che dot venga aggiornato una seconda volta per fare riferimento all'etichetta corrente. All'interno del secondo intervallo usa .Name e stampa .Value il nome e il valore di ogni etichetta:

```
{{ range .Alerts }}
{{ range .Labels.SortedPairs }}
The name of the label is \{\{\n... \mathsf{Name}\}\}\n, and the value is \{\{\n... \mathsf{Value}\}\}\n{{ end }}
{{ range .Annotations.SortedPairs }}
The name of the annotation is \{ \{ .Name \} \}, and the value is \{ \{ .Value \} \}{{ end }}
{{ end }}
```
Dichiarazioni If

È possibile utilizzare le istruzioni if nei modelli. Ad esempio, per stampare There are no alerts se non sono presenti avvisi, .Alerts è necessario scrivere quanto segue:

```
{{ if .Alerts }}
There are alerts
{{ else }}
There are no alerts
{{ end }}
```
### Con

With è simile alle istruzioni if, tuttavia a differenza delle istruzioni if, with aggiorna dot per fare riferimento al valore di with:

```
{{ with .Alerts }}
There are \{\{\text{ len }, \}\} alert(s)
{{ else }}
There are no alerts
{{ end }}
```
#### <span id="page-718-0"></span>Variables

Le variabili in text/template devono essere create all'interno del modello. Ad esempio, per creare una variabile chiamata \$variable con il valore corrente di dot devi scrivere quanto segue:

 ${f}$  \$variable := . }}

Puoi usare \$variable all'interno di un intervallo o with e farà riferimento al valore di dot nel momento in cui la variabile è stata definita, non al valore corrente di dot.

Ad esempio, non puoi scrivere un modello da utilizzare {{ .Labels }} nel secondo intervallo perché qui il punto si riferisce all'etichetta corrente, non all'avviso corrente:

```
{{ range .Alerts }}
{{ range .Labels.SortedPairs }}
\{ \}. Name \} = \{ \}. Value \}\{/ * does not work because in the second range . is a label not an alert */}
There are {{ len .Labels }}
{{ end }}
{{ end }}
```
Puoi risolvere questo problema definendo una variabile chiamata \$alert nel primo intervallo e prima del secondo intervallo:

```
{{ range .Alerts }}
{{ $alert := . }}
{{ range .Labels.SortedPairs }}
\{\{\end{bmatrix}. Name \} = \{\{\end{bmatrix}. Value \}{{/* works because $alert refers to the value of dot inside the first range */}}
There are {{ len $alert.Labels }}
{{ end }}
{{ end }}
```
Intervallo con indice

È possibile ottenere l'indice di ogni avviso all'interno di un intervallo definendo le variabili di indice e valore all'inizio dell'intervallo:

```
{{ $num_alerts := len .Alerts }}
{{ range $index, $alert := .Alerts }}
This is alert \{ \{\ \text{~findex}\ \} \} out of \{ \{\ \text{~founders}\ \} \}{{ end }}
```
### Definire i modelli

È possibile definire modelli che possono essere utilizzati all'interno di altri modelli, utilizzando define e il nome del modello tra virgolette doppie. Non è necessario definire modelli con lo stesso nome di altri modelli, inclusi modelli predefiniti come \_\_subject\_\_text\_values\_list,\_\_text\_alert\_list, default.title edefault.message. Se è stato creato un modello con lo stesso nome di un modello predefinito o un modello in un altro modello di notifica, Grafana potrebbe utilizzare entrambi i modelli. Grafana non impedisce o mostra un messaggio di errore quando ci sono due o più modelli con lo stesso nome.

{{ define "print\_labels" }} {{ end }}

### Incorpora modelli

È possibile incorporare un modello definito all'interno del modello utilizzando template il nome del modello tra virgolette doppie e il cursore da passare al modello:

```
{{ template "print_labels" . }}
```
Passa i dati ai modelli

All'interno di un modello, il punto si riferisce al valore passato al modello.

Ad esempio, se a un modello viene passato un elenco di avvisi di attivazione, dot si riferisce a quell'elenco di avvisi di attivazione:

```
{{ template "print_alerts" .Alerts }}
```
Se al modello vengono passate le etichette ordinate per un avviso, dot si riferisce all'elenco di etichette ordinate:

```
{{ template "print_labels" .SortedLabels }}
```
Questo è utile quando si scrivono modelli riutilizzabili. Ad esempio, per stampare tutti gli avvisi potresti scrivere quanto segue:

```
{{ template "print_alerts" .Alerts }}
```
Quindi, per stampare solo gli avvisi di attivazione, puoi scrivere questo:

```
{{ template "print_alerts" .Alerts.Firing }}
```
Funziona perché entrambi .Alerts .Alerts.Firing sono elenchi di avvisi.

```
{{ define "print_alerts" }}
{{ range . }}
{{ template "print_labels" .SortedLabels }}
{{ end }}
{{ end }}
```
Commenti

Puoi aggiungere commenti con {{/\* e\*/}}:

```
\{\frac{\}{\sqrt{\pi}}\} This is a comment \sqrt{\frac{1}{2}}
```
Per evitare che i commenti aggiungano interruzioni di riga, usa:

```
{f - \nightharpoonup^*} This is a comment with no leading or trailing line breaks */ -}
```
Indentazione

Puoi usare l'indentazione, sia di tabulazioni che di spazi, e le interruzioni di riga, per rendere i modelli più leggibili:

```
{{ range .Alerts }} 
   {{ range .Labels.SortedPairs }} 
    \{ \} .Name \} = \{ \} .Value \} {{ end }}
{{ end }}
```
Tuttavia, l'indentazione nel modello sarà presente anche nel testo. Successivamente vedremo come rimuoverlo.

Rimuovi spazi e interruzioni di riga

Nell'uso di testo/modello {{- e -}} per rimuovere gli spazi iniziali e finali e le interruzioni di riga.

Ad esempio, quando si utilizzano indentazioni e interruzioni di riga per rendere un modello più leggibile:

```
{{ range .Alerts }} 
   {{ range .Labels.SortedPairs }} 
    \{ \}. Name \} = \{ \}. Value \} {{ end }}
{{ end }}
```
L'indentazione e le interruzioni di riga saranno presenti anche nel testo:

```
 alertname = "Test" 
 grafana_folder = "Test alerts"
```
Puoi rimuovere i rientri e le interruzioni di riga dal testo cambiando la posizione }} -}} all'inizio di ogni intervallo:

```
{{ range .Alerts -}} 
   {{ range .Labels.SortedPairs -}} 
     \{\{\end{bmatrix}. Name \} = \{\{\end{bmatrix}. Value \} {{ end }}
{{ end }}
```
I rientri e le interruzioni di riga nel modello sono ora assenti dal testo:

```
alertname = "Test"
grafana_folder = "Test alerts"
```
### Crea modelli di notifica

△ Questo argomento della documentazione è progettato per le aree di lavoro Grafana che supportano la versione 9.x di Grafana. Per le aree di lavoro Grafana che supportano la versione 8.x di Grafana, vedere. [Funzionamento nella versione 8 di Grafana](#page-745-0)

Crea modelli di notifica riutilizzabili da inviare ai tuoi punti di contatto.

Puoi aggiungere uno o più modelli al tuo modello di notifica.

Il nome del modello di notifica deve essere univoco. Non è possibile avere due modelli con lo stesso nome nello stesso modello di notifica o in modelli di notifica diversi. Evita di definire modelli con lo stesso nome dei modelli predefiniti, ad esempio: \_\_subject\_\_text\_values\_list,\_\_text\_alert\_list, default.title edefault.message.

Nella scheda Punti di contatto, puoi visualizzare un elenco dei tuoi modelli di notifica.

Creazione di modelli di notifica

Per creare un modello di notifica

- 1. Fai clic su Aggiungi modello.
- 2. Scegli un nome per il modello di notifica, ad esempioemail.subject.
- 3. Scrivi il contenuto del modello nel campo del contenuto.

Per esempio:

```
{{ if .Alerts.Firing -}} 
    {{ len .Alerts.Firing }} firing alerts 
    {{ end }} 
    {{ if .Alerts.Resolved -}} 
    {{ len .Alerts.Resolved }} resolved alerts 
    {{ end }}
```
4. Fai clic su Save (Salva).

{{ define "email.subject" }}(email.subjectdov'è il nome del modello) e {{ end }} viene aggiunto automaticamente all'inizio e alla fine del contenuto.

Per creare un modello di notifica che contenga più di un modello:

- 1. Fai clic su Aggiungi modello.
- 2. Inserisci un nome per il modello di notifica generale. Ad esempio, email.
- 3. Scrivi ogni modello nel campo Contenuto, incluso {{ define "*name-of-template*" }} e {{ end }} all'inizio e alla fine di ogni modello. È possibile utilizzare nomi descrittivi per ciascuno dei modelli nel modello di notifica, ad esempio, email.subject oemail.message. In questo caso, non riutilizzare il nome del modello di notifica inserito in precedenza.

Le sezioni seguenti mostrano esempi dettagliati di modelli che potresti creare.

4. Fai clic su Save (Salva).

Creazione di un modello per l'oggetto di un'e-mail

Crea un modello per l'oggetto di un'e-mail che contenga il numero di avvisi di attivazione e risolti, come in questo esempio:

```
1 firing alerts, 0 resolved alerts
```
Per creare un modello per l'oggetto di un'e-mail

1. Crea un modello chiamato email. subject con il seguente contenuto:

```
{{ define "email.subject" }}
{{ len .Alerts.Firing }} firing alerts, {{ len .Alerts.Resolved }} resolved alerts
{{ end }}
```
2. Usa il modello quando crei l'integrazione del punto di contatto inserendolo nel campo Oggetto con la template parola chiave.

{{ template "email.subject" . }}

Creazione di un modello per il messaggio di un'e-mail

Crea un modello per il messaggio di un'e-mail che contenga un riepilogo di tutti gli avvisi di attivazione e risolti, come in questo esempio:

```
There are 2 firing alerts, and 1 resolved alerts
Firing alerts:
- alertname=Test 1 grafana_folder=GrafanaCloud has value(s) B=1
- alertname=Test 2 grafana_folder=GrafanaCloud has value(s) B=2
Resolved alerts:
- alertname=Test 3 grafana_folder=GrafanaCloud has value(s) B=0
```
Per creare un modello per il messaggio di un'e-mail

1. Crea un modello di notifica chiamato email con due modelli nel contenuto: email.message\_alert eemail.message.

Il email.message\_alert modello viene utilizzato per stampare le etichette e i valori per ogni avviso di attivazione e risolto, mentre il email.message modello contiene la struttura dell'email.

```
{{- define "email.message_alert" -}}
{f - range .Labels.SortedPairs } {f . Name } = {f .Value } {f . value } {g .} {q . } {q . } {q . } {q . } {q . } {q . } {q . } {q . } {q . }{f - range $k, $v := .Values } { f { $k } } { }={f { $v } } { } { }{ }{ }{ } ( {e}nd } )
{f - end - }{{ define "email.message" }}
There are {{ len .Alerts.Firing }} firing alerts, and {{ len .Alerts.Resolved }} 
  resolved alerts
{{ if .Alerts.Firing -}}
Firing alerts:
{{- range .Alerts.Firing }}
- {{ template "email.message_alert" . }}
{{- end }}
{{- end }}
{{ if .Alerts.Resolved -}}
Resolved alerts:
{{- range .Alerts.Resolved }}
- {{ template "email.message_alert" . }}
{{- end }}
{{- end }}
{{ end }}
```
2. Utilizza il modello per creare l'integrazione del punto di contatto inserendolo nel campo Text Body con la template parola chiave.

```
{{ template "email.message" . }}
```
Creare un modello per il titolo di un messaggio Slack

Crea un modello per il titolo di un messaggio Slack che contenga il numero di avvisi attivati e risolti, come nell'esempio seguente:

1 firing alerts, 0 resolved alerts

Per creare un modello per il titolo di un messaggio Slack

1. Crea un modello chiamato slack.title con il seguente contenuto:

```
{{ define "slack.title" }}
{{ len .Alerts.Firing }} firing alerts, {{ len .Alerts.Resolved }} resolved alerts
{{ end }}
```
2. Usa il modello quando crei l'integrazione del punto di contatto inserendolo nel campo Titolo con la template parola chiave.

```
{{ template "slack.title" . }}
```
Creazione di un modello per il contenuto di un messaggio Slack

Crea un modello per il contenuto di un messaggio Slack che contenga una descrizione di tutti gli avvisi attivati e risolti, comprese le etichette, le annotazioni e l'URL della dashboard:

```
1 firing alerts:
[firing] Test1
Labels:
- alertname: Test1
- grafana_folder: GrafanaCloud
Annotations:
- description: This is a test alert
Go to dashboard: https://example.com/d/dlhdLqF4z?orgId=1
1 resolved alerts:
[firing] Test2
Labels:
- alertname: Test2
- grafana_folder: GrafanaCloud
```

```
Annotations:
- description: This is another test alert
Go to dashboard: https://example.com/d/dlhdLqF4z?orgId=1
```
Per creare un modello per il contenuto di un messaggio Slack

1. Crea un modello chiamato slack con due modelli nel contenuto: slack.print\_alert eslack.message.

Il slack.print\_alert modello viene utilizzato per stampare le etichette, le annotazioni e DashboardURL mentre il slack.message modello contiene la struttura della notifica.

```
{{ define "slack.print_alert" -}}
[{{.Status}}] {{ .Labels.alertname }}
Labels:
{{ range .Labels.SortedPairs -}}
- {{ .Name }}: {{ .Value }}
{{ end -}}
{{ if .Annotations -}}
Annotations:
{{ range .Annotations.SortedPairs -}}
- {{ .Name }}: {{ .Value }}
{{ end -}}
{{ end -}}
{{ if .DashboardURL -}} 
   Go to dashboard: {{ .DashboardURL }}
{{- end }}
{{- end }}
{{ define "slack.message" -}}
{{ if .Alerts.Firing -}}
{{ len .Alerts.Firing }} firing alerts:
{{ range .Alerts.Firing }}
{{ template "slack.print_alert" . }}
{{ end -}}
{{ end }}
{{ if .Alerts.Resolved -}}
{{ len .Alerts.Resolved }} resolved alerts:
{{ range .Alerts.Resolved }}
{{ template "slack.print_alert" .}}
{{ end -}}
{{ end }}
```
{{- end }}

2. Usa il modello quando crei l'integrazione del punto di contatto inserendolo nel campo Text Body con la parola chiave. template

```
{{ template "slack.message" . }}
```
Crea modelli sia per email che per Slack con modelli condivisi

Invece di creare modelli di notifica separati per ogni punto di contatto, come email e Slack, puoi condividere lo stesso modello.

Ad esempio, se desideri inviare un'email con questo oggetto e un messaggio Slack con questo titolo1 firing alerts, 0 resolved alerts, puoi creare un modello condiviso.

Per creare un modello condiviso

1. Crea un modello chiamato common.subject\_title con il seguente contenuto:

```
{{ define "common.subject_title" }}
{{ len .Alerts.Firing }} firing alerts, {{ len .Alerts.Resolved }} resolved alerts
{{ end }}
```
2. Per le e-mail, esegui il modello dal campo dell'oggetto nell'integrazione del punto di contatto email:

{{ template "common.subject\_title" . }}

3. Per Slack, esegui il modello dal campo del titolo nell'integrazione con i punti di contatto Slack:

{{ template "common.subject\_title" . }}

Utilizzo dei modelli di notifica

Utilizza i modelli nei punti di contatto per personalizzare le notifiche.

Per utilizzare un modello durante la creazione di un punto di contatto

1. Dal menu Avvisi, scegli Punti di contatto per visualizzare un elenco di punti di contatto esistenti.

- 2. Scegli Aggiungi punto di contatto. In alternativa, puoi modificare un punto di contatto esistente scegliendo l'icona Modifica (penna) accanto al punto di contatto che desideri modificare.
- 3. Inserisci i modelli che desideri utilizzare in uno o più campi, come Messaggio o Oggetto. Per inserire un modello, usa il modulo{{ template "*template\_name*" . }}, sostituendo *template\_name* con il nome del modello che desideri utilizzare.
- 4. Fai clic su Salva punto di contatto.

### Riferimento modello

△ Questo argomento della documentazione è progettato per le aree di lavoro Grafana che supportano la versione 9.x di Grafana. Per le aree di lavoro Grafana che supportano la versione 8.x di Grafana, vedere. [Funzionamento nella versione 8 di Grafana](#page-745-0)

Questa sezione fornisce informazioni di riferimento per la creazione dei modelli.

Dati del modello

I seguenti dati vengono passati ai modelli di messaggio.

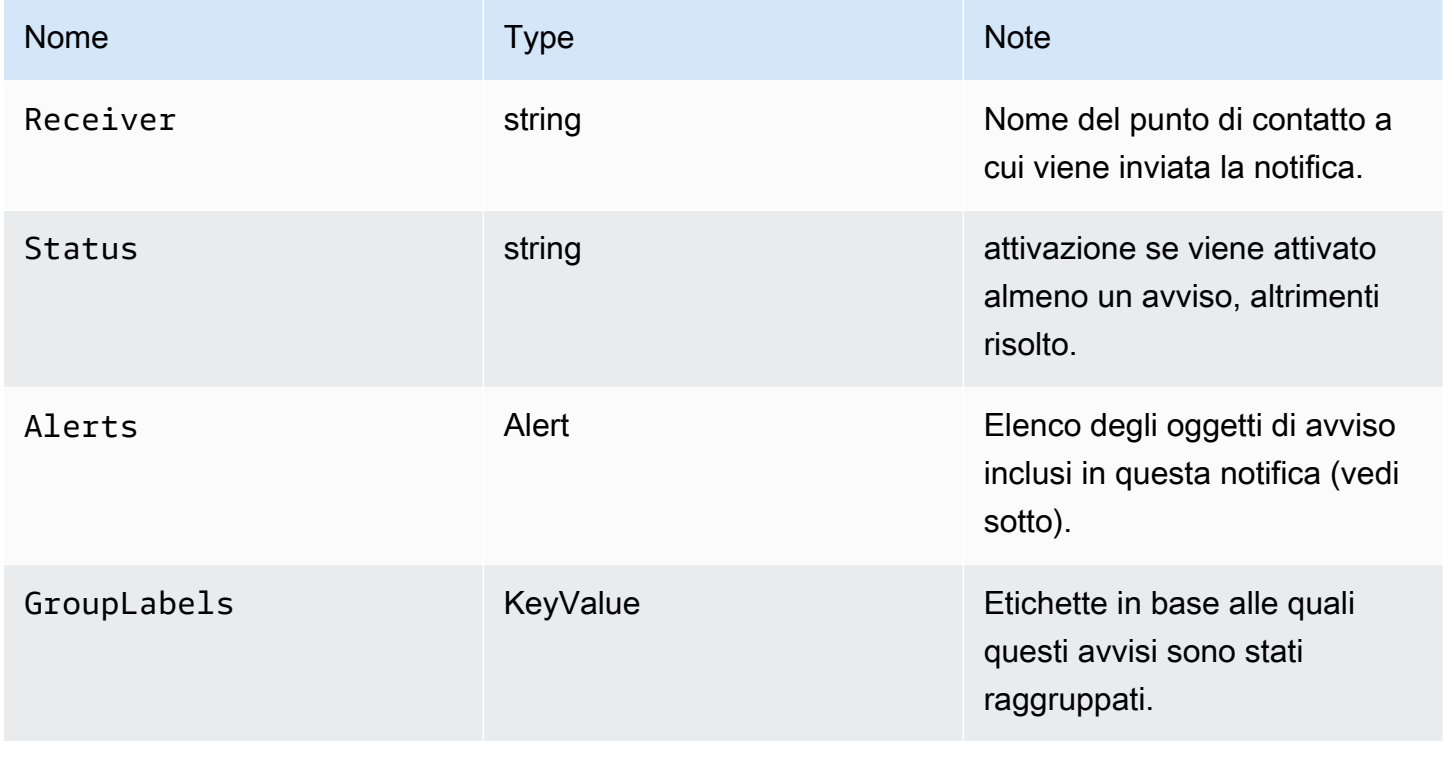

Grafana gestito da Amazon Guida per l'utente

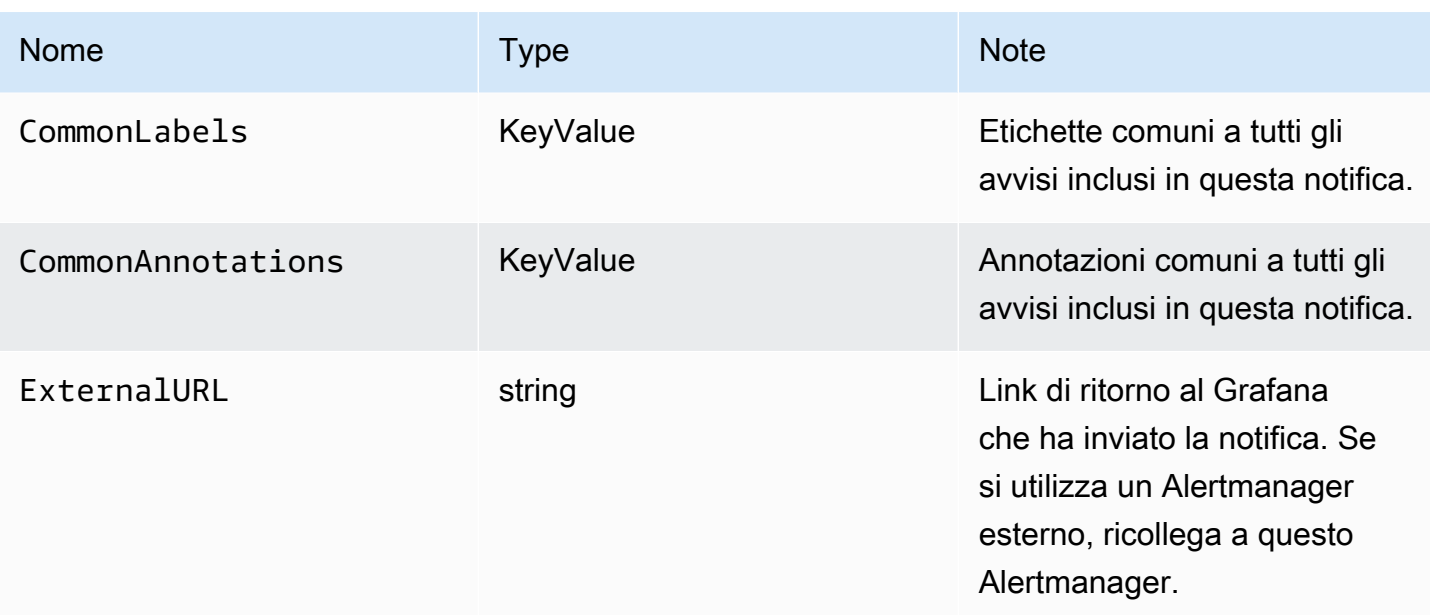

Il Alerts tipo espone due funzioni per filtrare gli avvisi restituiti.

- Alerts.Firing— Restituisce un elenco di avvisi di attivazione.
- Alerts.Resolved— Restituisce un elenco di avvisi risolti.

## Avviso (tipo)

Il tipo di avviso contiene i seguenti dati.

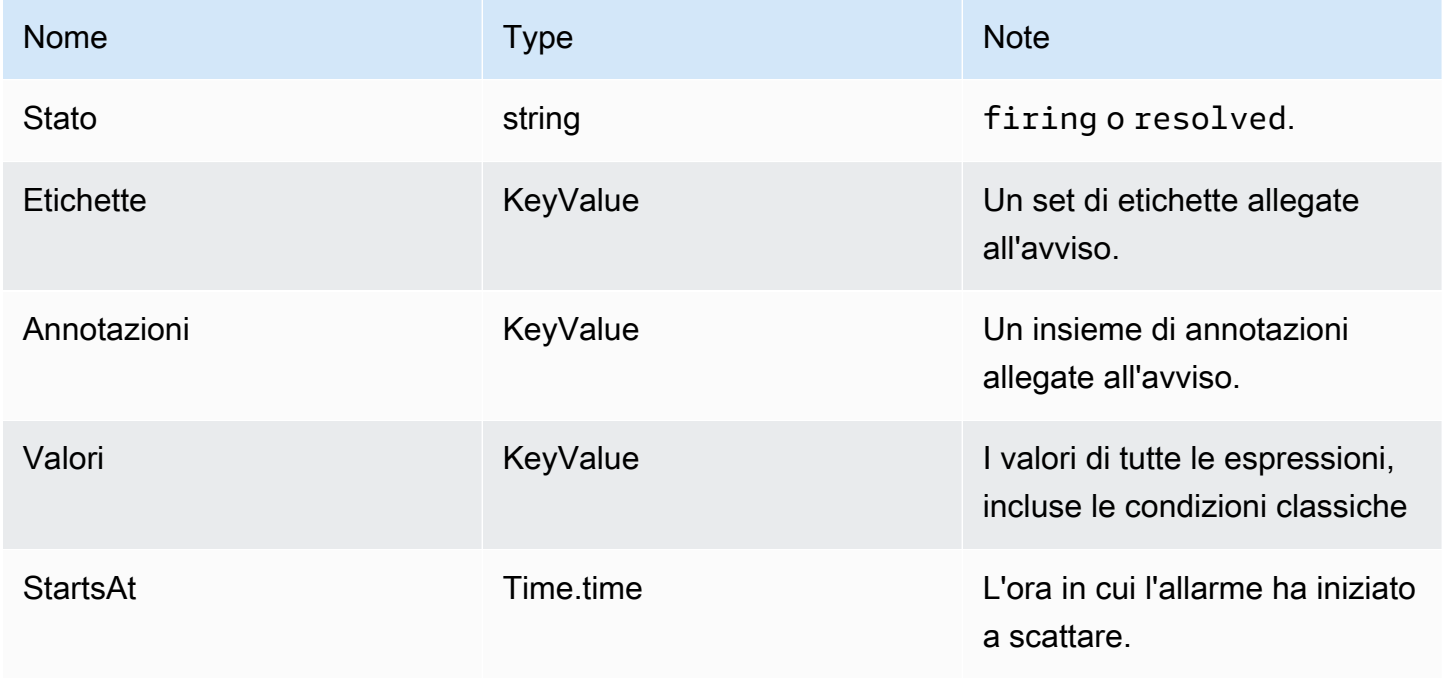

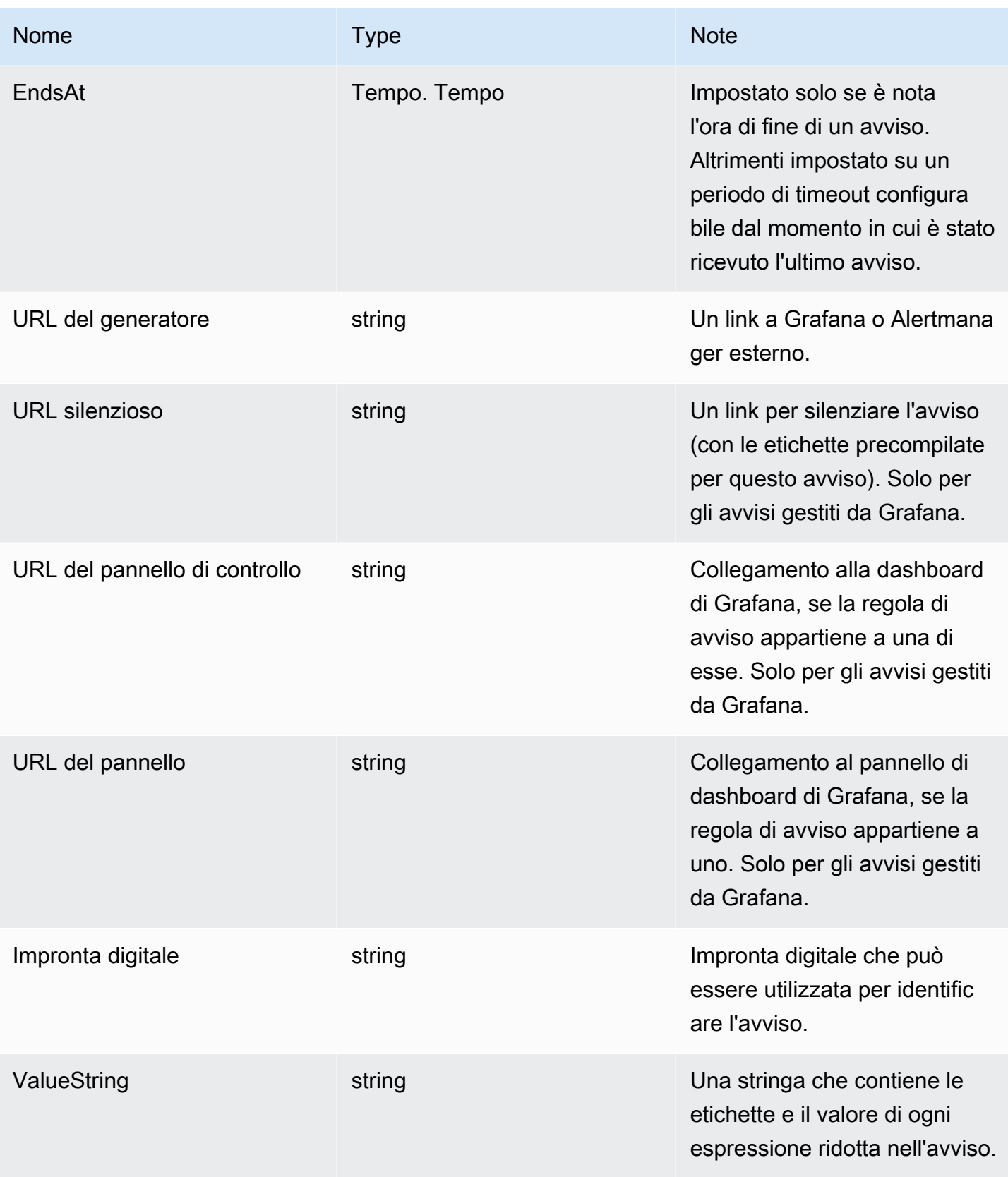

## ExtendedData

L' ExtendedData oggetto contiene le seguenti proprietà.

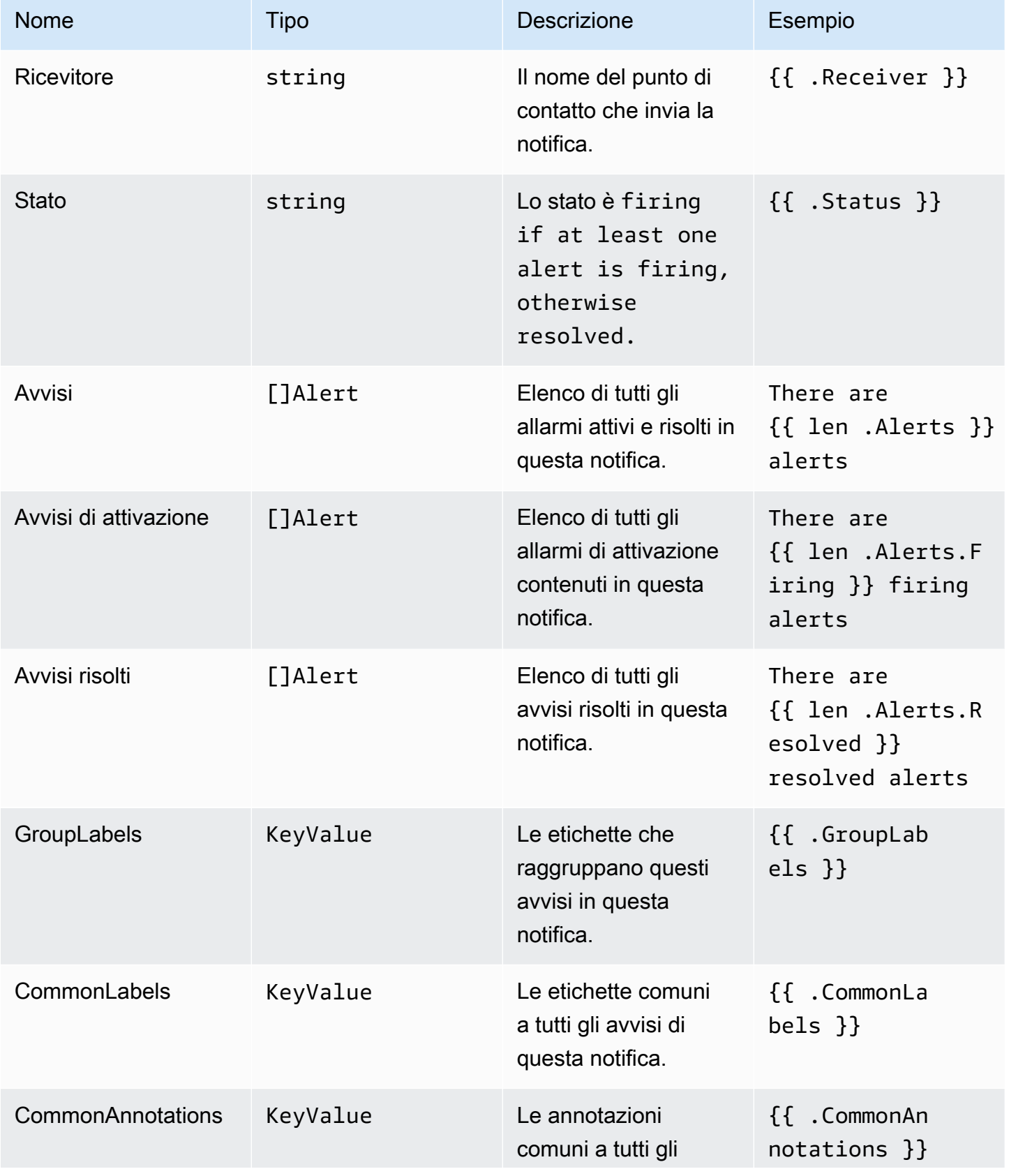

Grafana gestito da Amazon Guida per l'utente

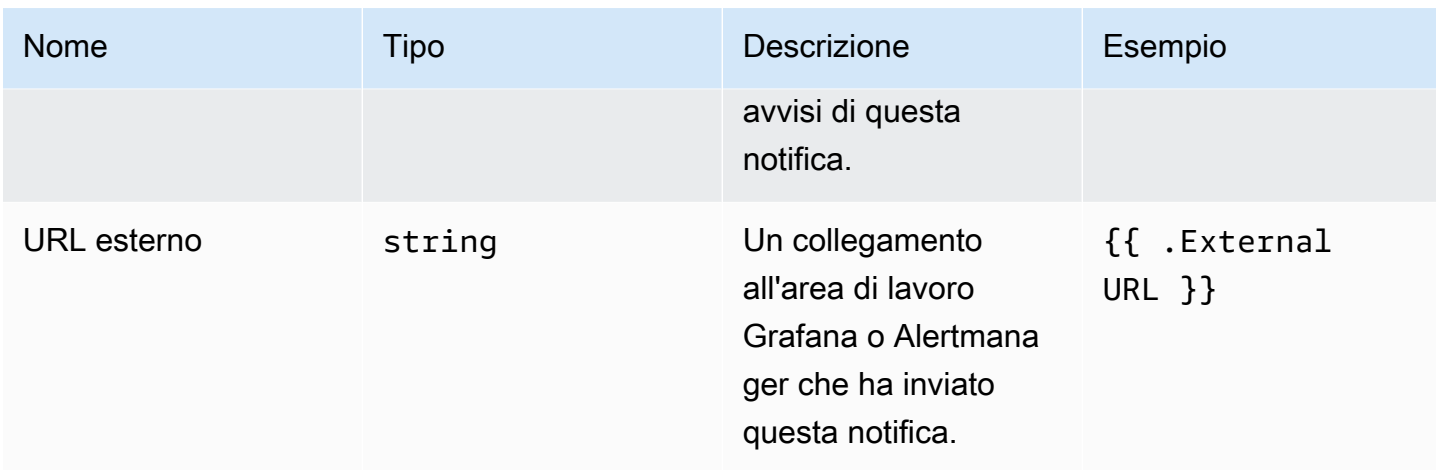

# KeyValue tipo

Il KeyValue tipo è un insieme di coppie di stringhe chiave/valore che rappresentano etichette e annotazioni.

Oltre all'accesso diretto ai dati archiviati come fileKeyValue, esistono anche metodi per ordinare, rimuovere e trasformare i dati.

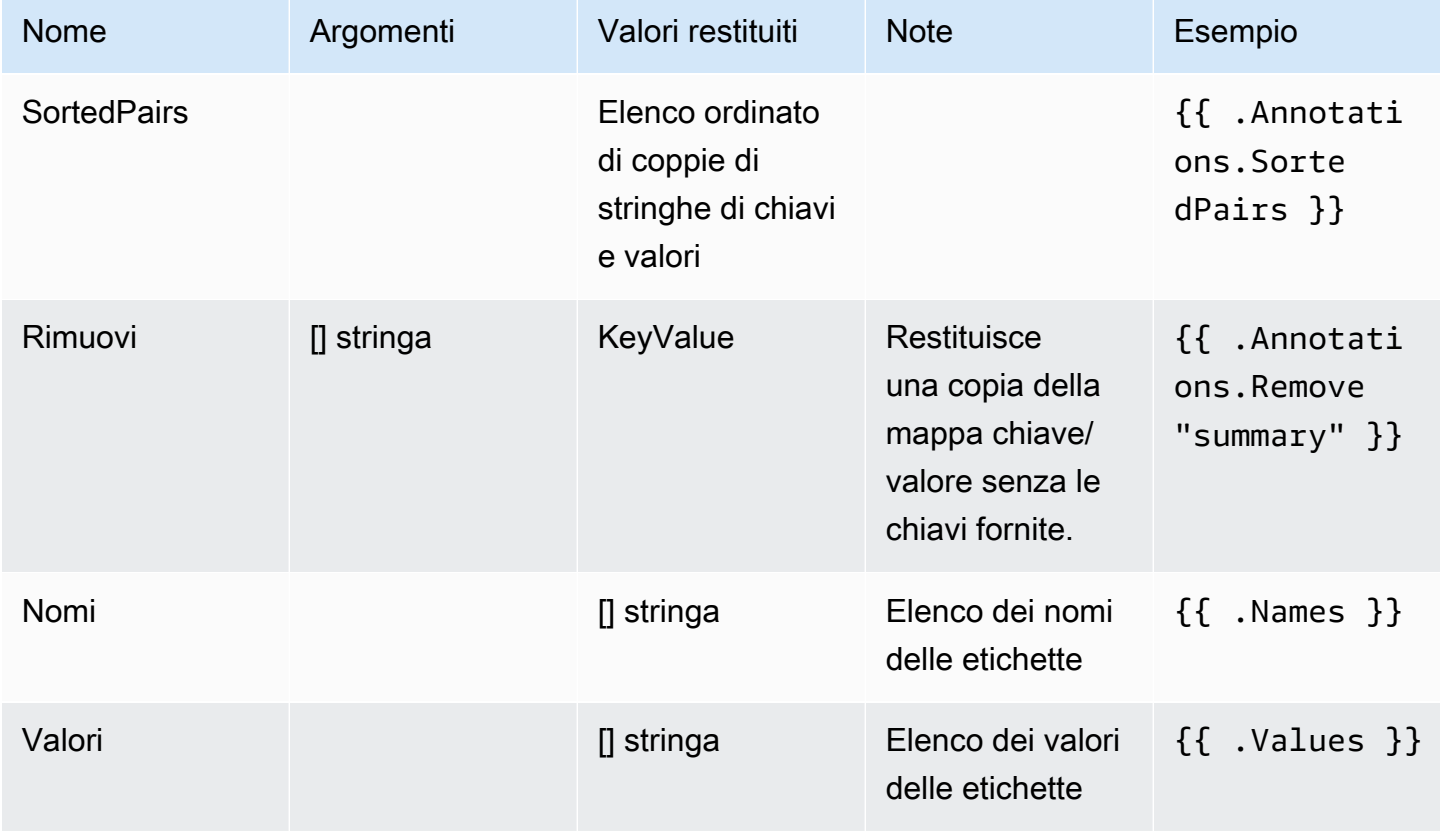

### Time (Orario)

L'ora proviene dal [time](https://pkg.go.dev/time#Time)pacchetto Go. È possibile stampare un orario in diversi formati. Ad esempio, per stampare l'ora di attivazione di un avviso nel formatoMonday, 1st January 2022 at 10:00AM, scrivi il seguente modello:

```
{{ .StartsAt.Format "Monday, 2 January 2006 at 3:04PM" }}
```
Puoi trovare un riferimento per il formato orario di Go [qui.](https://pkg.go.dev/time#pkg-constants)

### Funzioni del modello

Utilizzando le funzioni del modello è possibile elaborare etichette e annotazioni per generare notifiche dinamiche. Sono disponibili le seguenti funzioni.

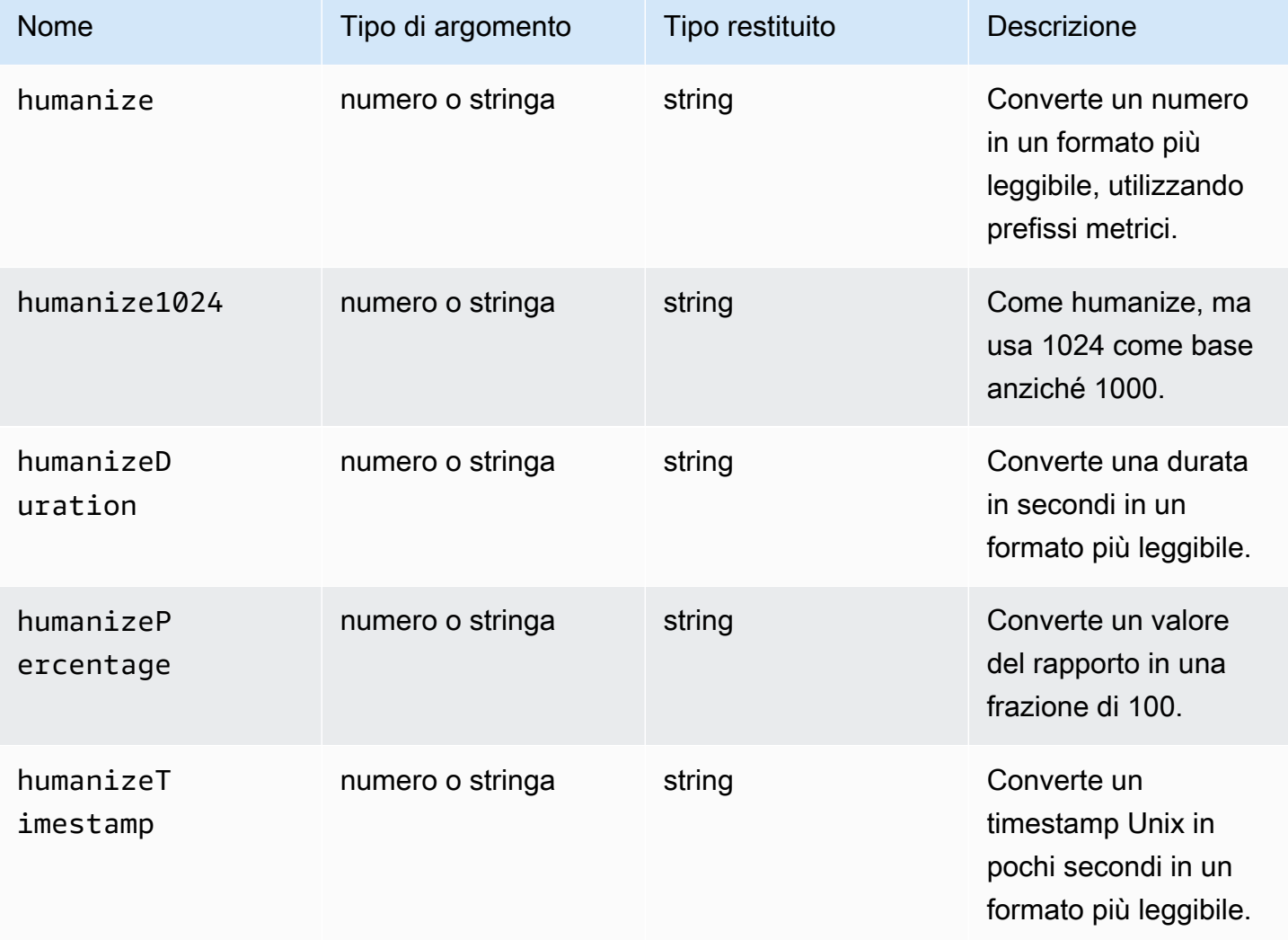

Grafana gestito da Amazon **Grafana gestito da Amazon** Guida per l'utente

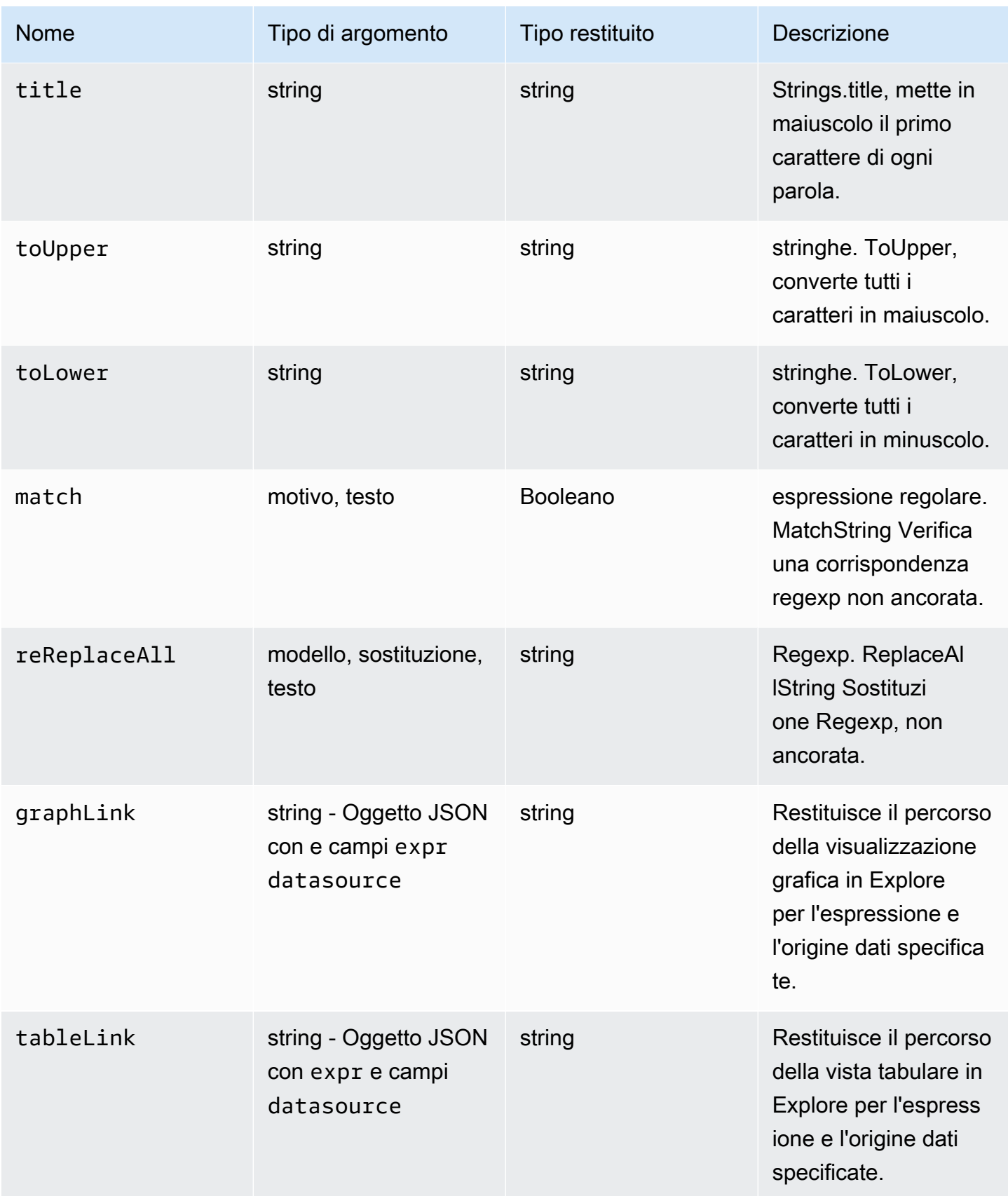

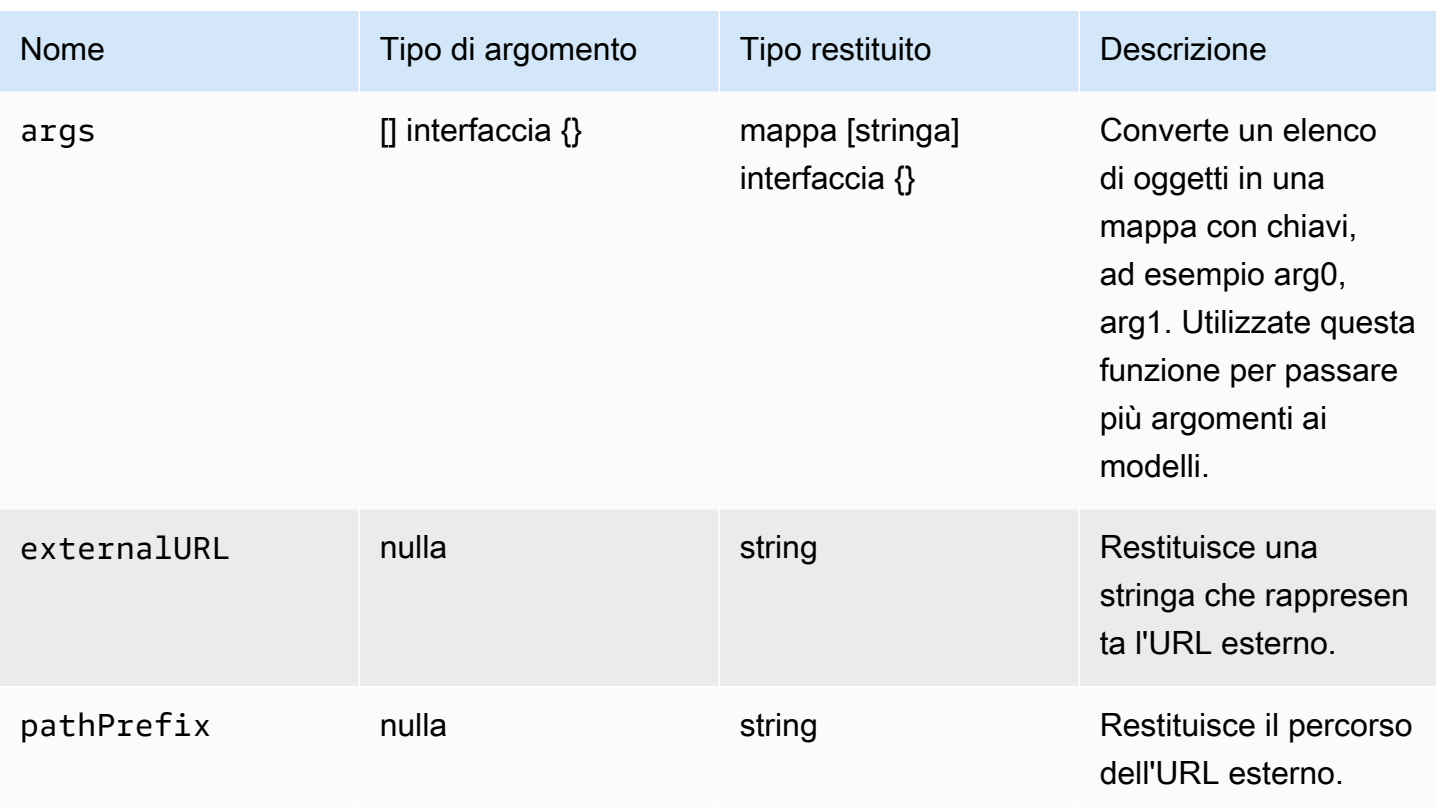

La tabella seguente mostra esempi di utilizzo di ciascuna funzione.

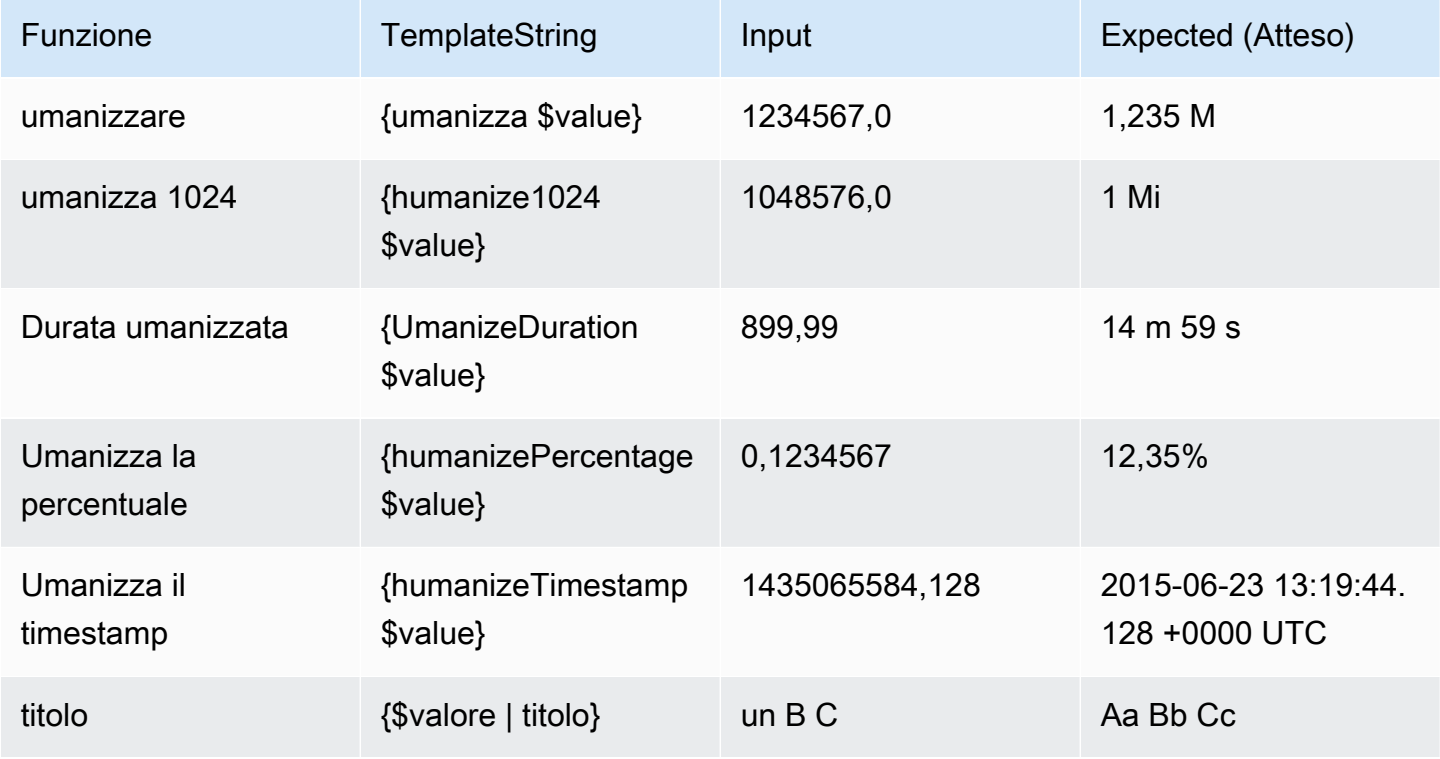

Grafana gestito da Amazon **Grafana gestito da Amazon** Guida per l'utente

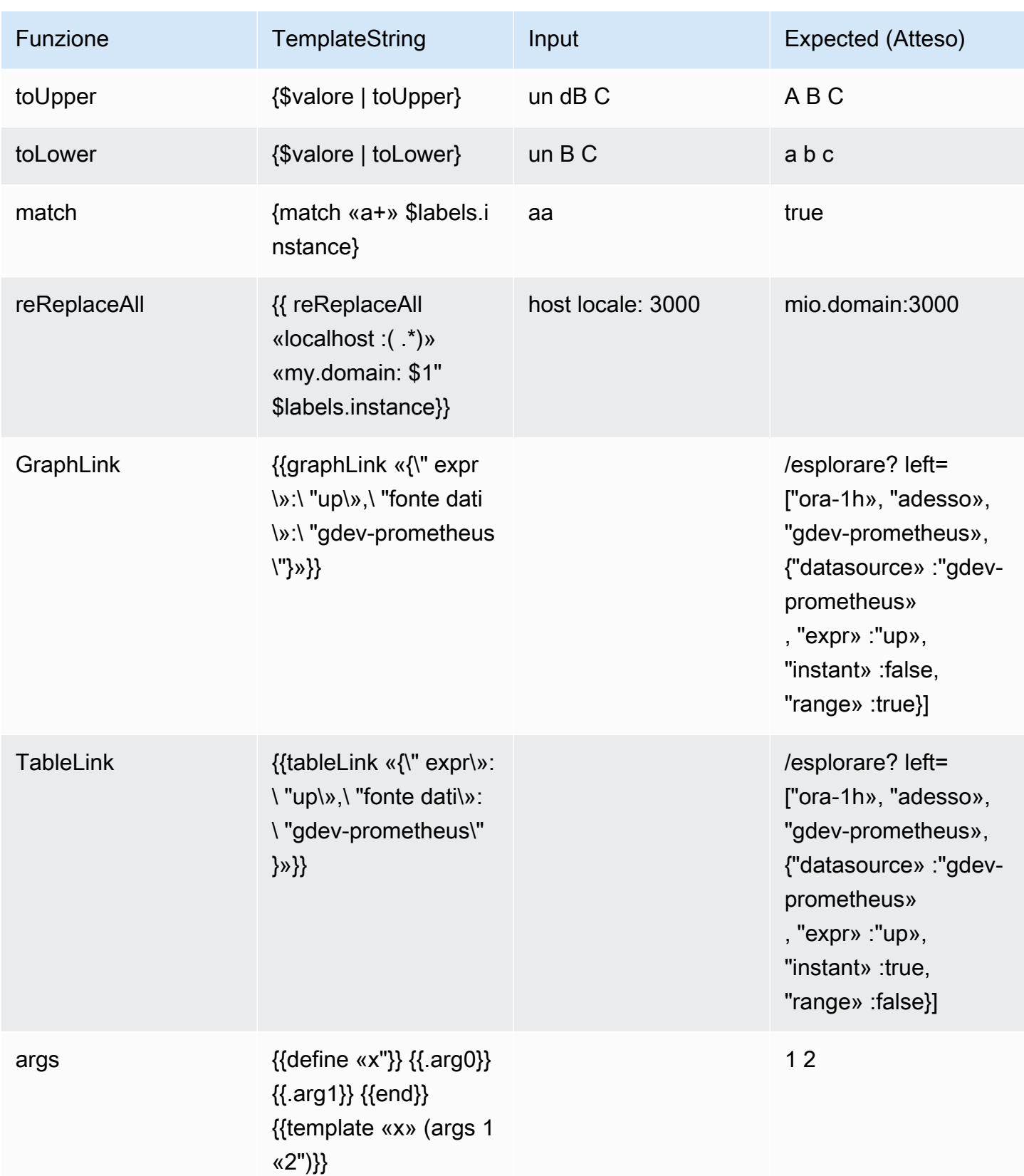

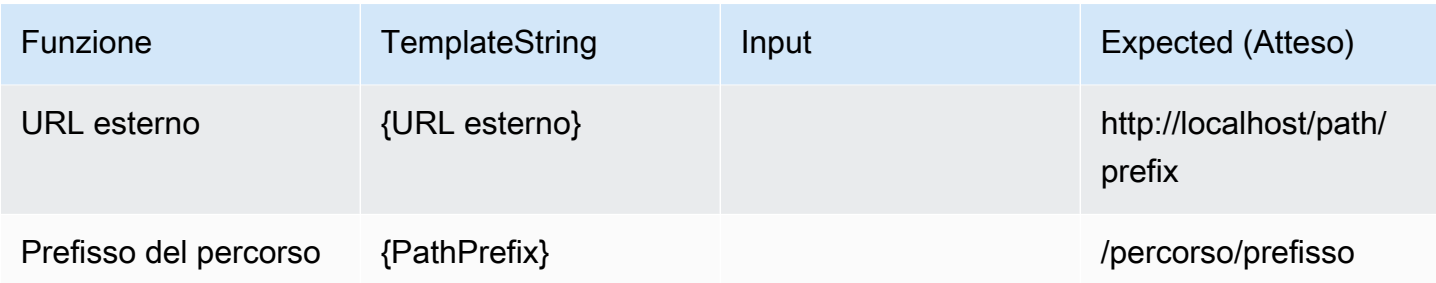

Silenziamento delle notifiche di avviso per le fonti di dati Prometheus

Questo argomento della documentazione è progettato per le aree di lavoro Grafana che supportano la versione 9.x di Grafana. Per le aree di lavoro Grafana che supportano la versione 8.x di Grafana, vedere. [Funzionamento nella versione 8 di Grafana](#page-745-0)

Per le fonti di dati esterne di Alert Manager (incluso Amazon Managed Service for Prometheus), puoi sopprimere le notifiche di avviso con un silenzio. Un silenzio impedisce solo la creazione di notifiche: i silenzi non impediscono la valutazione delle regole di avviso e non impediscono la visualizzazione delle istanze di avviso nell'interfaccia utente. Quando si silenzia un avviso, si specifica un intervallo di tempo entro il quale tale avviso deve essere soppresso.

È possibile configurare i silenzi per un'origine dati esterna di Alertmanager.

**a** Note

Per sopprimere le notifiche di avviso a intervalli di tempo regolari o per altre fonti di dati (ad esempio, durante i normali periodi di manutenzione), utilizza anziché i silenzi. [Tempi di](#page-741-0)  [silenziamento](#page-741-0)

Per aggiungere un silenzio

- 1. Dalla console Grafana, nel menu Grafana, scegli l'icona Avvisi (campanella) per aprire la pagina Avvisi.
- 2. Scegli Silences per aprire un elenco di pagine esistenti. [Lavorare con i punti di contatto](#page-708-0)
- 3. Scegli il gestore di avvisi esterno dal menu a discesa Alertmanager.
- 4. Seleziona Aggiungi silenzio.
- 5. Seleziona le date di inizio e fine in Inizio e fine del silenzio per indicare quando il silenzio deve entrare in vigore e quando dovrebbe terminare.

In alternativa all'impostazione di un'ora di fine, in Durata, specifica per quanto tempo viene applicato il silenzio. Questo aggiorna automaticamente l'ora di fine nel campo di inizio e fine del silenzio.

- 6. Nei campi Nome e Valore, inserisci una o più etichette corrispondenti. Gli abbinatori determinano a quali regole si applica il silenzio. La corrispondenza delle etichette viene discussa più dettagliatamente seguendo questa procedura.
- 7. Facoltativamente, aggiungi un commento o modifica il Creatore per impostare il proprietario del silenzio.
- 8. Scegli Crea per creare il silenzio.

Puoi modificare un silenzio esistente scegliendo l'icona Modifica (penna).

Corrispondenza delle etichette per la soppressione degli avvisi

Quando si crea un silenzio, si crea una serie di etichette corrispondenti come parte del silenzio. Si tratta di un insieme di regole sulle etichette che devono corrispondere affinché l'avviso venga soppresso. Le etichette corrispondenti sono costituite da tre parti:

- Etichetta: il nome dell'etichetta da abbinare. Deve corrispondere esattamente al nome dell'etichetta dell'avviso.
- Operatore: l'operatore utilizzato per confrontare il valore dell'etichetta con il valore dell'etichetta corrispondente. Gli operatori disponibili sono:
	- =Seleziona le etichette il cui valore corrisponde esattamente alla stringa fornita.
	- !=Seleziona le etichette il cui valore non corrisponde alla stringa fornita.
	- =~Seleziona le etichette il cui valore corrisponde al valore interpretato dall'espressione regolare della stringa fornita (la stringa fornita viene interpretata come un'espressione regolare).
	- !=Seleziona le etichette che non corrispondono all'espressione regolare fornita.
- Valore: il valore a cui abbinare il valore dell'etichetta. Può corrispondere come stringa o come espressione regolare, a seconda dell'operatore scelto.

Un silenzio termina alla data di fine indicata, ma è possibile terminare manualmente la soppressione in qualsiasi momento.

Per terminare un silenzio manualmente

- 1. Nella pagina Avvisi, scegli Silenzi per visualizzare l'elenco dei silenzi esistenti.
- 2. Seleziona il silenzio che vuoi terminare e scegli Annulla silenzio. Questo termina la soppressione degli avvisi.

### **a** Note

La disattivazione del silenzio interrompe la soppressione degli avvisi, come se l'ora di fine fosse impostata per l'ora corrente. I silenzi terminati (automaticamente o manualmente) vengono conservati ed elencati per cinque giorni. Non è possibile rimuovere manualmente un silenzio dall'elenco.

Creazione di un collegamento al modulo per la creazione del silenzio

È possibile creare un URL per il modulo di creazione del silenzio con i dettagli già compilati. Gli operatori possono utilizzarlo per sopprimere rapidamente un allarme durante un evento operativo.

Quando create un collegamento a un modulo di silenzio, utilizzate un parametro di matchers query per specificare le etichette corrispondenti e un parametro di comment query per specificare un commento. Il matchers parametro richiede uno o più valori nel modulo[label][operator] [value], separati da virgole.

## URL di esempio

Per creare un collegamento a un modulo silenzioso, con etichette corrispondenti severity=critical ecluster!~europe-.\*, con un commento che diceSilencing critical EU alerts, usa un URL come il seguente. Sostituisci *mygrafana* con l'hostname della tua istanza Grafana.

```
https://mygrafana/alerting/silence/new?matchers=severity%3Dcritical%2Ccluster!~europe-
*&comment=Silence%20critical%20EU%20alert
```
Per creare un collegamento a una nuova pagina silenziosa per un Alertmanager esterno, aggiungi un parametro di alertmanager query con il nome dell'origine dati Alertmanage, ad esempio. alertmanager=myAlertmanagerdatasource

### <span id="page-741-0"></span>Tempi di silenziamento

Questo argomento della documentazione è progettato per le aree di lavoro Grafana che supportano la versione 9.x di Grafana. Per le aree di lavoro Grafana che supportano la versione 8.x di Grafana, vedere. [Funzionamento nella versione 8 di Grafana](#page-745-0)

Una tempistica di silenziamento è un intervallo di tempo ricorrente in cui non vengono generate o inviate nuove notifiche relative a una policy. Utilizzali per evitare che gli avvisi si attivino in un periodo specifico e ricorrente, ad esempio un periodo di manutenzione regolare.

Analogamente ai silenzi, i tempi di disattivazione dell'audio non impediscono la valutazione delle regole di avviso né impediscono la visualizzazione delle istanze di avviso nell'interfaccia utente. Impediscono solo la creazione di notifiche.

È possibile configurare i tempi di silenziamento gestiti da Grafana e i tempi di silenziamento per un'origine dati Alertmanager esterna.

Tempi di silenziamento rispetto ai silenzi

La tabella seguente evidenzia le differenze tra i tempi di silenziamento e i silenzi.

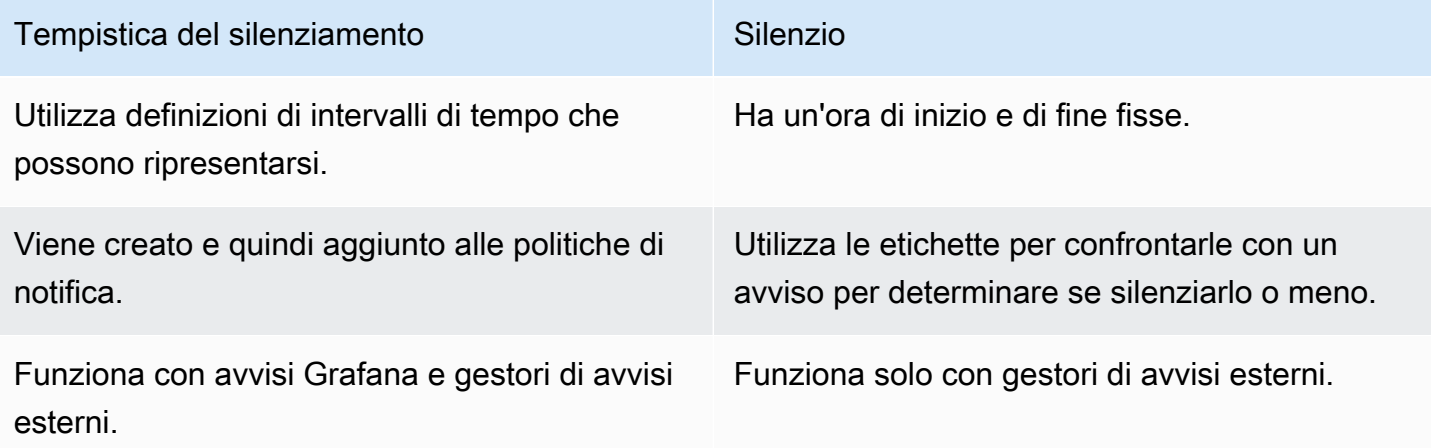

Per creare una tempistica di silenziamento

1. Dalla console Grafana, nel menu Grafana, scegli l'icona Avvisi (campanella) per aprire la pagina Avvisi.

- 2. Scegli Politiche di notifica.
- 3. Dal menu a discesa Alertmanager, seleziona il gestore degli avvisi che desideri modificare.
- 4. Nella sezione Tempi di silenziamento, scegli il pulsante Aggiungi tempi di silenziamento.
- 5. Scegli l'intervallo di tempo a cui desideri applicare la tempistica di silenziamento.
- 6. Scegli Invia per creare la tempistica del silenziamento.

Per aggiungere una tempistica di silenziamento a una politica di notifica

- 1. Seleziona la politica di notifica a cui desideri aggiungere la tempistica di silenziamento e scegli il pulsante Modifica.
- 2. Dal menu a discesa Tempi di silenziamento, seleziona gli orari di silenziamento che desideri aggiungere alla politica.

Scegli il pulsante Salva politica.

## Intervalli di tempo

Un intervallo di tempo è una definizione per un intervallo di tempo. Se un avviso viene avviato durante questo intervallo, viene soppresso. Gli intervalli sono supportati utilizzando : (ad esempio,). monday:thursday Una temporizzazione di silenziamento può contenere più intervalli di tempo. Un intervallo di tempo è costituito da più campi (i dettagli sono riportati nell'elenco seguente), che devono corrispondere tutti per eliminare gli avvisi. Ad esempio, se si specificano i giorni della settimana monday:friday e l'intervallo di orario dalle 8:00 alle 9:00, gli avvisi vengono eliminati dalle 8:00 alle 9:00, dal lunedì al venerdì, ma non, ad esempio, dalle 8:00 alle 9 il sabato.

- Intervallo di tempo: l'ora del giorno in cui sopprimere le notifiche. È composto da due sottocampi, Ora di inizio e Ora di fine. Un esempio di ora è14:30. L'ora è espressa nella notazione di 24 ore, in UTC.
- Giorni della settimana: i giorni della settimana. Può essere un singolo giorno, ad esempio un intervallomonday, ad esempiomonday:friday, o un elenco di giorni separati da virgole, ad esempio. monday, tuesday, wednesday
- Mesi: i mesi da selezionare. È possibile specificare i mesi con designazioni numeriche o con il nome completo del mese, ad esempio, 1 oppure january entrambi specificano gennaio. È possibile specificare un solo mese, un intervallo di mesi o un elenco di mesi separati da virgole.
- Giorni del mese: le date entro un mese. I valori possono variare da 1 -31. I valori negativi specificano i giorni del mese in ordine inverso, quindi -1 rappresentano l'ultimo giorno del mese.

I giorni del mese possono essere specificati come un singolo giorno, un intervallo di giorni o un elenco di giorni separato da virgole.

• Anni: l'anno o gli anni per l'intervallo. Ad esempio, 2023:2025.

Ciascuno di questi elementi può essere un elenco e almeno un elemento nell'elemento deve essere soddisfatto per avere una corrispondenza. Quindi, se imposti gli anni2023:2025, 2027, allora sarebbe vero nel 2023, 2024, 2025 e 2027 (ma non nel 2026).

Se un campo viene lasciato vuoto, qualsiasi momento corrisponderà al campo. Un momento deve corrispondere a tutti i campi per corrispondere a un intervallo di tempo completo.

Se desideri specificare una durata esatta, specifica tutte le opzioni necessarie per tale durata. Ad esempio, se desideri creare un intervallo di tempo per il primo lunedì del mese, per marzo, giugno, settembre e dicembre, tra le 12:00 e le 24:00 UTC, la specifica dell'intervallo di tempo potrebbe essere:

- Intervallo di tempo:
	- Ora di inizio: 12:00
	- Ora di fine: 24:00
- Giorni della settimana: monday
- Mesi: 3, 6, 9, 12
- Giorni del mese: 1:7

Visualizza e filtra per gruppi di avvisi

△ Questo argomento della documentazione è progettato per le aree di lavoro Grafana che supportano la versione 9.x di Grafana. Per le aree di lavoro Grafana che supportano la versione 8.x di Grafana, vedere. [Funzionamento nella versione 8 di Grafana](#page-745-0)

I gruppi di avvisi mostrano avvisi raggruppati provenienti da un'istanza di Alertmanager. Per impostazione predefinita, le regole di avviso sono raggruppate in base alle chiavi di etichetta per la politica principale nelle politiche di notifica. Il raggruppamento delle regole di avviso comuni in un unico gruppo di avvisi impedisce l'attivazione di regole di avviso duplicate.

È possibile visualizzare i gruppi di avvisi e anche filtrare le regole di avviso che corrispondono a criteri specifici.

Per visualizzare i gruppi di avvisi

- 1. Nel menu Grafana, fai clic sull'icona Avvisi (campana) per aprire la pagina Avvisi che elenca gli avvisi esistenti.
- 2. Fai clic su Gruppi di avvisi per aprire la pagina che elenca i gruppi esistenti.
- 3. Dal menu a discesa Alertmanager, seleziona un Alertmanager esterno come fonte di dati.
- 4. Dal menu a discesa personalizzato raggruppa per, seleziona una combinazione di etichette per visualizzare un raggruppamento diverso da quello predefinito. Ciò è utile per eseguire il debug e verificare il raggruppamento delle politiche di notifica.

Se un avviso non contiene le etichette specificate nel raggruppamento della policy principale o nel raggruppamento personalizzato, l'avviso viene aggiunto a un gruppo catch all con un'intestazione di. No grouping

Per filtrare per etichetta

• In Cerca, inserisci un'etichetta esistente per visualizzare gli avvisi corrispondenti all'etichetta.

Ad esempio, environment=production, region=~US|EU, severity!=warning.

Per filtrare per stato

• In Stati, seleziona gli stati Attivo, Soppresso o Non elaborato per visualizzare gli avvisi corrispondenti allo stato selezionato. Tutti gli altri avvisi sono nascosti.

## Visualizza gli errori di notifica

△ Questo argomento della documentazione è progettato per le aree di lavoro Grafana che supportano la versione 9.x di Grafana. Per le aree di lavoro Grafana che supportano la versione 8.x di Grafana, vedere. [Funzionamento nella versione 8 di Grafana](#page-745-0)

### Visualizza gli errori di notifica e scopri perché non sono stati inviati o non sono stati ricevuti.

### **a** Note

Questa funzionalità è supportata solo per Grafana Alertmanager.

Per visualizzare gli errori di notifica

- 1. Nel menu Grafana, fai clic sull'icona Avvisi (campana) per aprire la pagina Avvisi che elenca gli avvisi esistenti.
- 2. Scegli Punti di contatto per visualizzare un elenco dei punti di contatto esistenti.

Se qualche punto di contatto non funziona, un messaggio nell'angolo destro dello schermo avvisa l'utente del fatto che ci sono errori e quanti sono.

3. Fai clic su un punto di contatto per visualizzare i dettagli degli errori relativi a quel punto di contatto.

I dettagli dell'errore vengono visualizzati se si posiziona il puntatore del mouse sull'icona Errore.

Se un punto di contatto ha più di un'integrazione, vengono visualizzati tutti gli errori per ciascuna delle integrazioni elencate.

4. Nella colonna Health, controlla lo stato della notifica.

Può essere OK, Nessun tentativo o Errore.

# <span id="page-745-0"></span>Funzionamento nella versione 8 di Grafana

△ Questo argomento della documentazione è progettato per le aree di lavoro Grafana che supportano la versione 8.x di Grafana. Per le aree di lavoro Grafana che supportano la versione 9.x di Grafana, vedere. [Lavorare](#page-412-0) [nella versione 9 di Grafana](#page-412-0)

Quando crei il tuo spazio di lavoro Grafana, hai la possibilità di scegliere quale versione di Grafana usare. I seguenti argomenti descrivono l'utilizzo di un'area di lavoro Grafana che utilizza la versione 8 di Grafana.

### Argomenti

- [Riquadri](#page-746-0)
- [Pannelli di controllo](#page-841-0)
- **[Esplora](#page-869-0)**
- **[Collegamento](#page-879-0)**
- [Modelli e variabili](#page-887-0)
- [Avvisi Grafana](#page-914-0)

# <span id="page-746-0"></span>Riquadri

Questo argomento della documentazione è progettato per le aree di lavoro Grafana che supportano la versione 8.x di Grafana. Per le aree di lavoro Grafana che supportano la versione 9.x di Grafana, vedere. [Lavorare](#page-412-0) [nella versione 9 di Grafana](#page-412-0)

Il pannello è l'elemento costitutivo di visualizzazione di base in un server Grafana. Un pannello è una rappresentazione visiva di una o più interrogazioni ad eccezione di alcuni pannelli per usi speciali. Le interrogazioni visualizzano i dati nel tempo. Ciò può variare dalle fluttuazioni di temperatura allo stato attuale del server a un elenco di registri o avvisi.

Ogni pannello dispone di un editor di query specifico per la fonte di dati selezionata nel pannello. L'editor di query consente di estrarre una visualizzazione da visualizzare sul pannello.

Per visualizzare i dati, è necessario aggiungere almeno una fonte di dati all'area di lavoro. Per ulteriori informazioni sulle fonti di dati, consulta[Origini dati](#page-108-0).

È disponibile un'ampia varietà di opzioni di stile e formattazione per ogni pannello. I pannelli possono essere trascinati, riorganizzati e ridimensionati.

## Argomenti

- [Aggiungere un pannello](#page-747-0)
- [Eliminazione di un pannello](#page-748-0)
- [Query](#page-749-0)
- [Interrogazioni registrate](#page-753-0)
- **[Trasformazioni](#page-756-0)**
- [Opzioni e sostituzioni dei campi](#page-767-0)
- [Editor di pannelli](#page-777-0)
- [Pannelli della biblioteca](#page-779-0)
- [Visualizzazioni](#page-783-0)

## <span id="page-747-0"></span>Aggiungere un pannello

△ Questo argomento della documentazione è progettato per le aree di lavoro Grafana che supportano la versione 8.x di Grafana. Per le aree di lavoro Grafana che supportano la versione 9.x di Grafana, vedere. [Lavorare](#page-412-0) [nella versione 9 di Grafana](#page-412-0)

Puoi usare i pannelli per mostrare i tuoi dati in forma visiva. Questo argomento illustra i passaggi di base per creare un pannello.

Per aggiungere un pannello a una dashboard

- 1. Scegli la dashboard a cui desideri aggiungere un pannello.
- 2. Scegli l'icona Aggiungi pannello.
- 3. Scegli Aggiungi nuovo pannello.

L'area di lavoro Grafana crea un pannello grafico vuoto con l'origine dati predefinita selezionata.

- 4. Sebbene non sia obbligatorio, ti consigliamo di aggiungere un titolo e una descrizione utili al pannello. Facoltativamente, puoi usare le variabili che hai definito in entrambi i campi, ma non le variabili globali. Per ulteriori informazioni, consulta [Modelli e variabili](#page-887-0).
	- Titolo del pannello: il testo inserito in questo campo viene visualizzato nella parte superiore del pannello nell'editor del pannello e nella dashboard.
	- Descrizione: il testo inserito in questo campo viene visualizzato in un tooltip nell'angolo superiore sinistro del pannello. Scrivi una descrizione del pannello e dei dati che stai visualizzando.
- 5. Scrivi una richiesta per il pannello. Per visualizzare una visualizzazione, ogni pannello necessita di almeno una query. Le interrogazioni vengono scritte nella scheda Query dell'editor del pannello. Per ulteriori informazioni, consulta [Query.](#page-749-0)
	- a. Scegliete una fonte di dati. Nella prima riga della scheda Query, scegli l'elenco a discesa per visualizzare tutte le fonti di dati disponibili. Questo elenco include tutte le fonti di dati che hai aggiunto. Per ulteriori informazioni sulle fonti di dati, consulta[Origini dati.](#page-108-0)
	- b. Scrivi o costruisci una query nel linguaggio di query della tua fonte di dati. Le opzioni possono variare. Consulta la documentazione specifica sulla fonte di dati per linee guida specifiche.
- 6. Nella sezione Visualizzazione della scheda Pannello, scegli un tipo di visualizzazione. L'area di lavoro Grafana mostra un'anteprima dei risultati della query con quella visualizzazione applicata.
- 7. Ti consigliamo di aggiungere una nota per descrivere le modifiche prima di scegliere Salva. Le note sono utili se devi ripristinare la dashboard a una versione precedente.
- 8. Per salvare la dashboard, scegli Salva nell'angolo in alto a destra dello schermo.

## <span id="page-748-0"></span>Eliminazione di un pannello

Questo argomento della documentazione è progettato per le aree di lavoro Grafana che supportano la versione 8.x di Grafana. Per le aree di lavoro Grafana che supportano la versione 9.x di Grafana, vedere. [Lavorare](#page-412-0) [nella versione 9 di Grafana](#page-412-0)

Per eliminare un pannello in Grafana, completa i seguenti passaggi:

• Scegli il menu a discesa accanto al titolo del pannello e seleziona Rimuovi pannello.

### oppure

• Passa il puntatore sul pannello e usa la sequenza di scelte rapide da tastiera «p r».

# <span id="page-749-0"></span>Query

**△** Questo argomento della documentazione è progettato per le aree di lavoro Grafana che supportano la versione 8.x di Grafana. Per le aree di lavoro Grafana che supportano la versione 9.x di Grafana, vedere. [Lavorare](#page-412-0) [nella versione 9 di Grafana](#page-412-0)

I pannelli dell'area di lavoro Grafana utilizzano le interrogazioni per comunicare con le fonti di dati e ottenere dati per la visualizzazione. Una query è una domanda scritta nel linguaggio di interrogazione utilizzato dalla fonte di dati. Se la query è formata correttamente, l'origine dati risponde. Nelle opzioni dell'origine dati del pannello, puoi regolare la frequenza con cui la query viene inviata alla fonte dati e il numero di punti dati raccolti.

Le aree di lavoro Grafana supportano fino a 26 query per pannello.

Editor di query

Gli editor di query sono moduli che consentono di scrivere domande. A seconda della fonte di dati, l'editor di query potrebbe fornire il completamento automatico, i nomi delle metriche o il suggerimento di variabili.

A causa delle differenze tra i linguaggi di query, le fonti di dati potrebbero disporre di editor di query dall'aspetto diverso.

Sintassi delle query

Le fonti di dati hanno linguaggi e sintassi di query diversi per richiedere i dati. Ecco due esempi di interrogazioni.

PostgreSQL

SELECT hostname FROM host WHERE region IN(\$region)

### **ProMOL**

query\_result(max\_over\_time(<metric>[\${\_\_range\_s}s]) != <state>)

Per ulteriori informazioni sulla scrittura di una query per l'origine dati, consulta la documentazione relativa a tale fonte di dati. Le fonti di dati sono elencate in[Origini dati.](#page-108-0)

Interfaccia utente della scheda Query

La scheda Query è composta dai seguenti elementi:

- Selettore della fonte di dati
- Opzioni di interrogazione
- pulsante Query Inspector
- Elenco dell'editor di query

### Selettore della fonte di dati

Il selettore dell'origine dati è un elenco a discesa. Sceglilo per selezionare una fonte di dati che hai aggiunto. Quando crei un pannello, Amazon Managed Grafana seleziona automaticamente la tua fonte di dati predefinita. Per ulteriori informazioni sulle fonti di dati, consulta. [Origini dati](#page-108-0)

Oltre alle fonti di dati che hai configurato nell'area di lavoro Grafana, sono disponibili tre fonti di dati speciali.

- TestDataDB: una fonte di dati integrata che genera dati casuali sulle camminate. L'origine dati Grafana è utile per testare visualizzazioni ed eseguire esperimenti.
- Mista: una fonte di dati per interrogare più fonti di dati nello stesso pannello. Quando questa origine dati è selezionata, puoi selezionare una fonte di dati per ogni nuova query che aggiungi.
	- La prima interrogazione utilizzerà l'origine dati selezionata prima di selezionare Mista.
	- Non è possibile modificare un'interrogazione esistente per utilizzare l'origine dati mista.
- Dashboard: una fonte di dati per l'utilizzo di un set di risultati da un altro pannello nella stessa dashboard.

#### Opzioni di interrogazione

Per visualizzare le impostazioni per l'origine dati selezionata, scegli Opzioni di interrogazione accanto al selettore dell'origine dati. Le modifiche che apporti qui influiscono solo sulle interrogazioni eseguite in questo pannello.

Amazon Managed Grafana imposta i valori predefiniti visualizzati in testo grigio scuro. Le modifiche vengono visualizzate in testo bianco. Per riportare un campo all'impostazione predefinita, elimina il testo bianco dal campo.

È possibile utilizzare le seguenti opzioni di interrogazione delle fonti di dati del pannello:

• Numero massimo di punti dati: se l'origine dati lo supporta, imposta il numero massimo di punti dati per ogni serie restituita. Se la query restituisce più punti dati rispetto all'impostazione del numero massimo di punti dati, l'origine dati li consolida (riduce il numero di punti restituiti aggregandoli per media, max o altra funzione).

Esistono due ragioni principali per limitare il numero di punti: prestazioni e livellamento della linea. Il valore predefinito è la larghezza (o il numero di pixel) del grafico, che evita di avere più punti dati di quanti ne possa visualizzare il pannello grafico.

Con i dati in streaming, il valore massimo dei punti dati viene utilizzato per il rolling buffer. (Lo streaming è un flusso continuo di dati e il buffering è un modo per dividere il flusso in blocchi).

- Intervallo minimo: imposta un limite minimo per l'intervallo calcolato automaticamente, in genere l'intervallo minimo di scrape. Se un punto dati viene salvato ogni 15 secondi, non è necessario avere un intervallo inferiore a quello. Un altro caso d'uso consiste nell'impostarlo su un valore minimo superiore all'intervallo di scrape per ottenere query più dettagliate e ben funzionanti.
- Intervallo: un intervallo di tempo che puoi utilizzare per aggregare o raggruppare i punti dati in base al tempo.

Amazon Managed Grafana calcola automaticamente un intervallo appropriato che può essere utilizzato come variabile nelle query basate su modelli. La variabile è espressa in secondi:; o in millisecondi:\$\_\_interval. \$\_\_interval\_ms Viene in genere utilizzato in funzioni di aggregazione come o. sum average Ad esempio, questa è una query Prometheus che utilizza la variabile interval: rate(http\_requests\_total[\$\_interval])

Questo intervallo automatico viene calcolato in base alla larghezza del grafico. Se l'utente ingrandisce molto, l'intervallo aumenta con conseguente aggregazione più dettagliata. Se l'utente ingrandisce, l'intervallo diminuisce con conseguente aggregazione più dettagliata.

Per ulteriori informazioni, consulta [Variabili globali.](#page-902-0)

• Tempo relativo: sostituisce l'intervallo di tempo relativo per i singoli pannelli, rendendoli diversi da quello selezionato nel selettore temporale della dashboard nell'angolo in alto a destra della

dashboard. Ciò consente di mostrare le metriche relative a periodi di tempo o giorni diversi sulla stessa dashboard.

• Time shift: fornisce un altro modo per ignorare l'intervallo di tempo per i singoli pannelli. Questa funzione funziona solo con intervalli di tempo relativi ed è possibile regolare l'intervallo di tempo.

Ad esempio, puoi spostare l'intervallo di tempo del pannello in modo che sia 2 ore prima del selettore orario della dashboard. Per ulteriori informazioni, consulta [Controlli dell'intervallo di](#page-853-0) [tempo](#page-853-0).

• Timeout della cache: (questo campo è visibile solo se è disponibile nell'origine dati). Sostituisce il timeout predefinito della cache se l'archivio delle serie temporali dispone di una cache per le query. Viene specificato come valore numerico in secondi.

### Pulsante Query Inspector

Puoi scegliere Query inspector per aprire la scheda Query dell'ispettore del pannello. Nella scheda Query, puoi vedere la richiesta di interrogazione inviata dal pannello e la risposta.

Scegli Aggiorna per visualizzare il testo completo della richiesta inviata da questo pannello al server.

### **a** Note

È necessario aggiungere almeno una query prima che Query Inspector possa restituire risultati.

Per ulteriori informazioni sull'ispettore del pannello, vedere. [Ispeziona un pannello](#page-836-0)

Elenco dell'editor di query

Nell'interfaccia utente, le query sono organizzate in righe di query comprimibili. Ogni riga di query contiene un editor di query ed è identificata da una lettera (A, B, C e così via).

Condivisione dei risultati delle interrogazioni tra i pannelli

Con Amazon Managed Grafana, puoi utilizzare il risultato della query di un pannello per qualsiasi altro pannello della dashboard. La condivisione dei risultati delle query tra i pannelli riduce il numero di richieste fatte alla fonte di dati, il che può migliorare le prestazioni della dashboard.

L'origine dati della dashboard ti consente di selezionare un pannello nella dashboard che contiene le query per le quali desideri condividere i risultati. Invece di inviare una query separata per ogni

pannello, Amazon Managed Grafana invia una query e gli altri pannelli utilizzano i risultati della query per creare visualizzazioni.

Questa strategia può ridurre drasticamente il numero di query effettuate quando, ad esempio, sono presenti più pannelli che visualizzano gli stessi dati.

Per condividere le interrogazioni relative alle fonti di dati con un altro pannello

- 1. Crea una dashboard. Per ulteriori informazioni, consulta [Creazione di un pannello di controllo.](#page-93-0)
- 2. Aggiungi un pannello. Per ulteriori informazioni, consulta [Aggiungere un pannello](#page-747-0).
- 3. Cambia il titolo in**Source panel**. Utilizzerai questo pannello come fonte per gli altri pannelli. Definite la o le interrogazioni che verranno condivise. Se al momento non disponi di un'origine dati disponibile, puoi utilizzare l'origine dati Grafana, che restituisce una serie temporale casuale che puoi utilizzare per i test.
- 4. Aggiungi un secondo pannello, quindi seleziona l'origine dati del pannello di controllo nell'editor di query.
- 5. Nell'elenco Usa i risultati del pannello, seleziona il primo pannello che hai creato.

Tutte le interrogazioni definite nel pannello sorgente sono ora disponibili nel nuovo pannello. Le interrogazioni effettuate nel pannello sorgente possono essere condivise con più pannelli.

Per accedere a un pannello in cui è definita un'interrogazione, scegliete quell'interrogazione.

## <span id="page-753-0"></span>Interrogazioni registrate

Questo argomento della documentazione è progettato per le aree di lavoro Grafana che supportano la versione 8.x di Grafana. Per le aree di lavoro Grafana che supportano la versione 9.x di Grafana, vedere. [Lavorare](#page-412-0) [nella versione 9 di Grafana](#page-412-0)

Puoi vedere le tendenze nel tempo scattando un'istantanea di un punto dati su un intervallo prestabilito utilizzando le query registrate. Questo può darti un'idea delle tendenze storiche.

Per i plugin che non restituiscono serie temporali, potrebbe essere utile tracciare dati storici. Ad esempio, potresti voler eseguire una query ServiceNowper visualizzare una cronologia dei tempi di risposta alle richieste, ma puoi restituire solo le point-in-time metriche correnti.

### Come funzionano le interrogazioni registrate

Le query registrate funzionano solo con i plugin di origine dati di backend. Per ulteriori informazioni, consulta il plugin [Backend](https://grafana.com/tutorials/build-a-data-source-backend-plugin/) Data Source. È possibile registrare tre tipi di interrogazioni:

- riga e colonna singole: una query che restituisce una sola riga e colonna.
- conteggio delle righe: una query che restituisce righe significative da contare.
- espressione Qualsiasi espressione. Per ulteriori informazioni sulla creazione e l'utilizzo di espressioni, consulta [Espressioni](https://grafana.com/docs/grafana/next/panels-visualizations/query-transform-data/expression-queries/).

Dopo aver creato o abilitato una query registrata, crea immediatamente un'istantanea e continua a creare istantanee all'intervallo impostato. La query registrata interrompe l'acquisizione di istantanee quando è disabilitata, eliminata o quando Grafana non è in esecuzione. I punti dati vengono raccolti nel backend eseguendo la query registrata e inoltrando ogni risultato a un'istanza Prometheus abilitata alla scrittura remota.

### a Note

È necessario configurare un'origine dati Prometheus e associarla a una destinazione di scrittura remota prima di poter utilizzare le query registrate.

## Creare un'interrogazione registrata

Per creare un'interrogazione registrata, completare i seguenti passaggi:

- 1. Trova o crea un'interrogazione che desideri registrare su una dashboard in un pannello di modifica. La query deve restituire solo una riga e una colonna. Se ne restituisce di più, è comunque possibile registrare il numero di risultati restituiti utilizzando l'opzione count. L'origine dati della query deve essere una fonte di dati di backend. Le espressioni possono essere utilizzate per aggregare i dati di una query di serie temporali. Per ulteriori informazioni sulla creazione e l'utilizzo di espressioni, consulta [Espressioni](https://grafana.com/docs/grafana/next/panels-visualizations/query-transform-data/expression-queries/).
- 2. Scegliete il menu Record Query che si trova nell'editor delle interrogazioni.
- 3. Inserite le informazioni di interrogazione registrate. Tutti i campi sono obbligatori se non diversamente indicato.
	- Nome: nome dell'interrogazione registrata.
- Descrizione (opzionale) Descrivi l'interrogazione registrata come desideri che appaia nell'elenco delle interrogazioni registrate.
- Intervallo: l'intervallo in cui verrà scattata l'istantanea. L'intervallo inizia quando si crea l'interrogazione registrata e si interrompe se si mette in pausa o si elimina l'interrogazione registrata. [Per ulteriori informazioni sulla sospensione e l'eliminazione delle interrogazioni](https://grafana.com/docs/grafana/latest/enterprise/recorded-queries/#manage-recorded-queries)  [registrate, consulta Gestione delle interrogazioni registrate.](https://grafana.com/docs/grafana/latest/enterprise/recorded-queries/#manage-recorded-queries)
- Intervallo: l'intervallo di tempo relativo dell'interrogazione. Se si seleziona un intervallo di 30 m e un intervallo di 1 ora, l'interrogazione scatterà un'istantanea ogni ora degli ultimi 30 minuti.
- Conta i risultati della query: se desideri contare le righe restituite dalla query, attiva questa opzione. Se questa opzione è disattivata, la query deve restituire una riga con un valore.
- 4. Verifica la query registrata scegliendo il pulsante Test Recorded Query.
- 5. Scegli Avvia la registrazione della query.

Aggiungere una query registrata

È possibile aggiungere interrogazioni registrate esistenti ai pannelli di una dashboard. Per ogni query registrata che aggiungi, viene creata una query Prometheus:. generated\_recorded\_query\_name{id="generated\_id", name="recorded query name"} L'interrogazione creata da Prometheus restituisce tutte le istantanee raccolte dalla query registrata.

- 1. Accedi a un pannello in una dashboard in cui desideri aggiungere una query registrata.
- 2. Scegli il menu + Interrogazione registrata.
- 3. Se desideri filtrare le query registrate per fonte di dati, seleziona una fonte di dati dal menu a discesa Filtra per fonte di dati.
- 4. Scegli il menu Aggiungi sulla query registrata per aggiungerla al pannello.

Dopo aver aggiunto la query registrata al pannello, la fonte di dati del pannello diventerà-- Mixed --. La query registrata è rappresentata da un'Prometheusinterrogazione con un'etichetta che corrisponde al nome della query registrata. Fai riferimento a [Prometheus](https://grafana.com/docs/grafana/latest/datasources/prometheus/) per saperne di più sulla fonte di dati Prometheus.

Se dopo aver aggiunto una query registrata, viene visualizzata un'interrogazione con un'origine -- Mixed -- dati anziché un'origine dati Prometheus, ciò potrebbe significare che non è stata
impostata Prometheus una destinazione di scrittura remota per le query registrate. Fate riferimento a [Target di scrittura remoto](https://grafana.com/docs/grafana/latest/enterprise/recorded-queries/#remote-write-target) per configurare un punto di scrittura remoto.

Utilizzo di un'interrogazione registrata

Per utilizzare un'interrogazione registrata, creane una e aggiungila a una dashboard. Dopodiché, può essere gestita in Preferenze dalla scheda Interrogazioni registrate.

## Gestione delle interrogazioni registrate

Le interrogazioni registrate possono essere messe in pausa o attivate ed eliminate dalla scheda Interrogazioni registrate in Preferenze. L'eliminazione di una query registrata la rimuoverà da Grafana, ma le informazioni raccolte in Prometheus rimarranno lì. Mettere in pausa una query registrata non raccoglierà più nuovi punti dati finché non verrà ripresa.

# Obiettivo di scrittura remoto

La destinazione di scrittura remota è l'origine dati Prometheus su cui vengono scritti i punti dati di interrogazione registrati. Avrai bisogno di un Prometheus con la scrittura remota abilitata e dovrai creare una fonte di dati per questo Prometheus.

Per modificare la destinazione di scrittura remota, scegli Modifica destinazione di scrittura remota nel menu della console nella scheda Interrogazioni registrate in Preferenze. Seleziona l'origine dati Prometheus con la scrittura remota abilitata e inserisci il percorso di scrittura remota.

# <span id="page-756-0"></span>Trasformazioni

△ Questo argomento della documentazione è progettato per le aree di lavoro Grafana che supportano la versione 8.x di Grafana. Per le aree di lavoro Grafana che supportano la versione 9.x di Grafana, vedere. [Lavorare](#page-412-0) [nella versione 9 di Grafana](#page-412-0)

Le trasformazioni elaborano il set di risultati prima che venga passato alla visualizzazione. Puoi accedere alle trasformazioni nella scheda Trasforma dell'editor di pannelli Amazon Managed Grafana.

Puoi utilizzare le trasformazioni per rinominare i campi, unire serie temporali separate, eseguire calcoli matematici tra query e altro ancora. Se disponi di dashboard di grandi dimensioni o di query

complesse, la possibilità di riutilizzare i risultati delle query da un pannello all'altro può offrire un enorme miglioramento delle prestazioni.

# **a** Note

Le trasformazioni a volte producono dati che non possono essere rappresentati graficamente. Quando ciò accade, Amazon Managed Grafana mostra un suggerimento sulla visualizzazione. Scegli il suggerimento per passare alla visualizzazione delle tabelle. Questo spesso ti aiuta a capire meglio cosa sta facendo la trasformazione ai tuoi dati.

Amazon Managed Grafana applica le trasformazioni nella sequenza in cui sono elencate sullo schermo. Ogni trasformazione crea un nuovo set di risultati che viene passato alla trasformazione successiva nella pipeline.

L'ordine può fare un'enorme differenza nell'aspetto dei risultati. Ad esempio, se si utilizza la riduzione della trasformazione per condensare tutti i risultati di una colonna in un unico valore, è possibile applicare le trasformazioni solo a quel singolo valore.

# **Prerequisiti**

Prima di applicare le trasformazioni, devono essere soddisfatte tutte le seguenti condizioni:

- Hai inserito una query e restituito dati da una fonte di dati. [Per ulteriori informazioni sulle](#page-749-0) [interrogazioni, vedere Interrogazioni.](#page-749-0)
- È stata applicata una visualizzazione che supporta le query, ad esempio una delle seguenti visualizzazioni:
	- Indicatore a barra
	- Gauge
	- Grafico
	- Mappa termica
	- Log
	- Stat
	- Tabella

### Applicare una trasformazione

Le trasformazioni sono disponibili nella scheda Trasforma nel riquadro inferiore dell'editor del pannello, accanto alla scheda Interrogazioni.

Per applicare una trasformazione

- 1. Nel pannello a cui desiderate aggiungere le trasformazioni, scegliete il titolo del pannello, quindi scegliete Modifica.
- 2. Seleziona la scheda Transform (Trasformazione).
- 3. Selezionate una trasformazione.

Nella riga di trasformazione che appare, puoi configurare le opzioni di trasformazione.

4. Per applicare un'altra trasformazione, scegli Aggiungi trasformazione. Tieni presente che la trasformazione successiva agisce sul set di risultati restituito dalla trasformazione precedente.

In caso di problemi, scegliete l'icona del bug per eseguire [il debug delle trasformazioni.](#page-767-0)

Per rimuovere una trasformazione, scegli l'icona del cestino.

Tipi e opzioni di trasformazione

Le aree di lavoro Grafana includono le seguenti trasformazioni.

# Argomenti

- [Riduci](#page-759-0)
- [Unione](#page-759-1)
- [Filtra per nome](#page-760-0)
- [Filtra i dati per query](#page-760-1)
- [Organizza i campi](#page-760-2)
- [Unisci per campo \(outer join\)](#page-761-0)
- [Aggiungi campo dal calcolo](#page-761-1)
- [Etichette per i campi](#page-762-0)
- [Raggruppa per](#page-386-0)
- [Raggruppa per](#page-387-0)
- [Da serie a righe](#page-765-0)
- [Filtra i dati per valore](#page-766-0)
- [Trasformazioni di debug](#page-767-0)

#### <span id="page-759-0"></span>Riduci

Applica una trasformazione Reduce quando desideri semplificare i risultati fino a ridurli a un unico valore. Reduce rimuove fondamentalmente la componente temporale. Se visualizzato come tabella, riduce una colonna a una riga (valore).

Nel campo Calcoli, inserisci uno o più tipi di calcolo. Scegli di visualizzare un elenco di scelte di calcolo. Per informazioni sui calcoli disponibili, veder[eElenco dei calcoli.](#page-840-0)

Dopo aver selezionato almeno un calcolo, Amazon Managed Grafana visualizza un valore utilizzando il calcolo selezionato. Se selezioni più di un calcolo, viene visualizzato più di un valore.

<span id="page-759-1"></span>Unione

Utilizzate questa trasformazione per combinare i risultati di più interrogazioni in un unico risultato. Ciò è utile quando si utilizza la visualizzazione del pannello tabellare. I valori che possono essere uniti vengono combinati nella stessa riga. I valori possono essere uniti se i campi condivisi contengono gli stessi dati.

Nell'esempio seguente, due query restituiscono i dati della tabella. I dati vengono visualizzati come due tabelle separate prima di applicare la trasformazione.

#### Interrogazione A

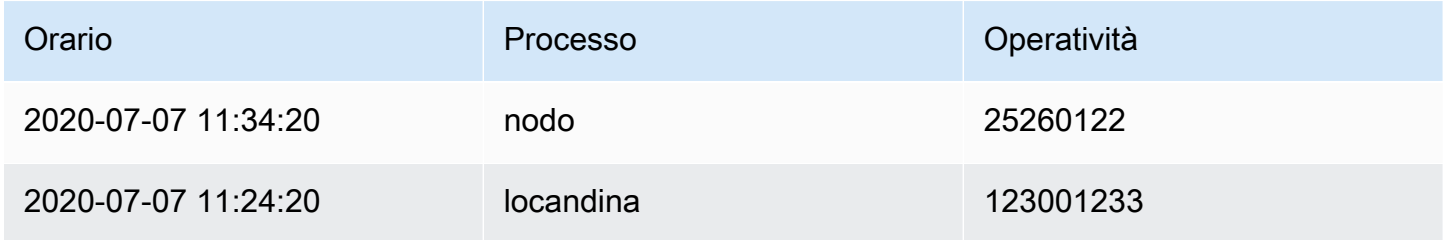

#### Interrogazione B

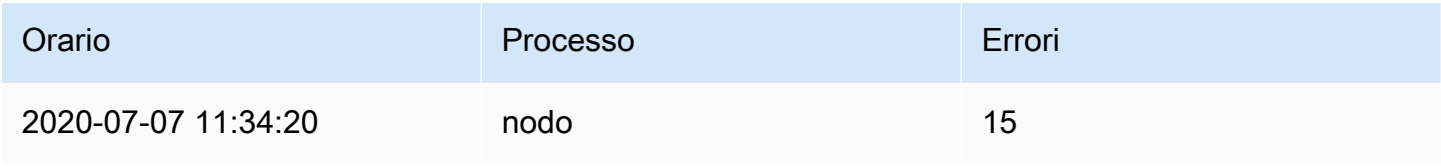

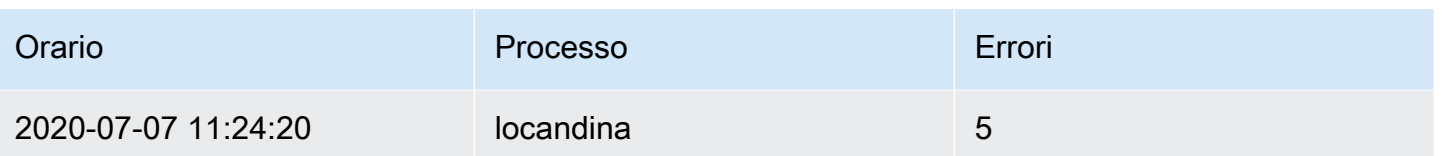

Ecco il risultato dopo aver applicato la trasformazione Merge.

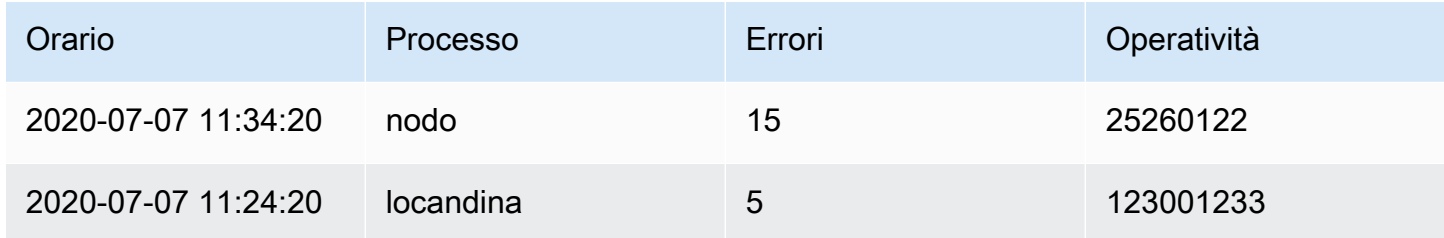

#### <span id="page-760-0"></span>Filtra per nome

Utilizzate questa trasformazione per rimuovere parti dei risultati della query.

Amazon Managed Grafana visualizza il campo Identifier, seguito dai campi restituiti dalla tua query.

Puoi applicare i filtri in due modi:

- Immettere un'espressione regex.
- Scegli un campo per attivare il filtro su quel campo. I campi filtrati vengono visualizzati con testo grigio scuro, i campi non filtrati hanno testo bianco.

# <span id="page-760-1"></span>Filtra i dati per query

Utilizzate questa trasformazione nei pannelli che hanno più interrogazioni, se volete nascondere una o più interrogazioni.

Amazon Managed Grafana visualizza le lettere identificative della query in testo grigio scuro. Per attivare il filtro, scegli un identificatore di query. Se la lettera di interrogazione è bianca, vengono visualizzati i risultati. Se la lettera di interrogazione è scura, i risultati sono nascosti.

<span id="page-760-2"></span>Organizza i campi

Utilizzate questa trasformazione per rinominare, riordinare o nascondere i campi restituiti dalla query.

# **a** Note

Questa trasformazione funziona solo nei pannelli che hanno una sola interrogazione. Se il pannello ha più interrogazioni, è necessario applicare una trasformazione Join by field (outer join) o rimuovere le interrogazioni aggiuntive.

Amazon Managed Grafana visualizza un elenco di campi restituiti dalla query. Puoi apportare una delle seguenti modifiche:

- Modifica l'ordine dei campi facendo una pausa su un campo. Il cursore si trasforma in una mano, quindi puoi trascinare il campo nella nuova posizione.
- Nascondi o mostra un campo scegliendo l'icona a forma di occhio accanto al nome del campo.
- Rinomina i campi digitando un nuovo nome nella casella Rinomina.

### <span id="page-761-0"></span>Unisci per campo (outer join)

Usa questa trasformazione per unire più serie temporali a partire da un risultato impostato per campo.

Questa trasformazione è utile se desideri combinare le interrogazioni in modo da poter calcolare i risultati dei campi.

### <span id="page-761-1"></span>Aggiungi campo dal calcolo

Usa questa trasformazione per aggiungere un nuovo campo calcolato da altri due campi. Ogni trasformazione consente di aggiungere un nuovo campo.

- Modalità: seleziona una modalità:
	- Riduci riga: applica il calcolo selezionato su ogni riga di campi selezionati in modo indipendente.
	- Opzione binaria: applica un'operazione matematica di base (summultiply, e così via) sui valori in una singola riga da due campi selezionati.
- Nome campo: seleziona i nomi dei campi che desideri utilizzare nel calcolo per il nuovo campo.
- Calcolo: seleziona un calcolo da utilizzare quando Amazon Managed Grafana crea il nuovo campo. Scegli il campo per visualizzare un elenco di opzioni di calcolo. Per informazioni sui calcoli disponibili, veder[eElenco dei calcoli.](#page-840-0)
- Alias: (Facoltativo) Inserisci il nome del nuovo campo. Se lasci questo campo vuoto, al campo verrà assegnato un nome corrispondente al calcolo.

• Sostituisci tutti i campi: (Facoltativo) Utilizza questa opzione se desideri nascondere tutti gli altri campi e visualizzare solo il campo calcolato nella visualizzazione.

<span id="page-762-0"></span>Etichette per i campi

### **a** Note

Per applicare questa trasformazione, la tua query deve restituire campi etichettati.

Quando selezioni questa trasformazione, Amazon Managed Grafana trasforma automaticamente tutti i dati etichettati in campi.

Ad esempio, considera il risultato di una query di due serie temporali.

1: etichette Server=Server A, Datacenter=EU 2: etichette Server=Server B, datacenter=EU

Questa trasformazione risulterebbe nella tabella seguente.

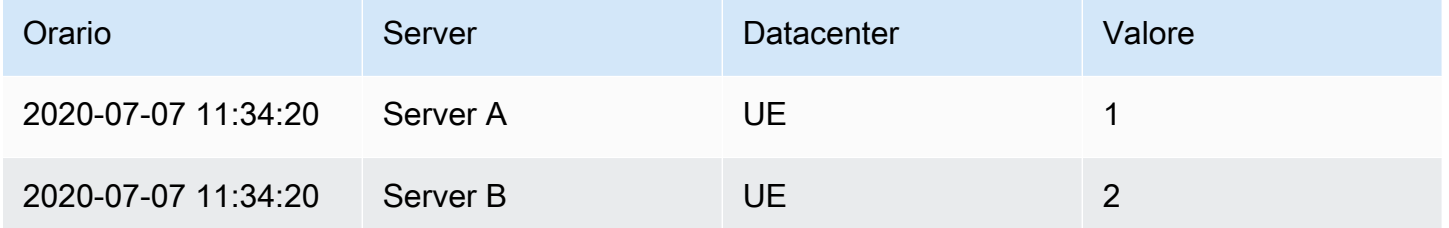

Nome del campo Valore; Se hai selezionato Server come nome del campo Valore, otterrai un campo per ogni valore dell'Serveretichetta.

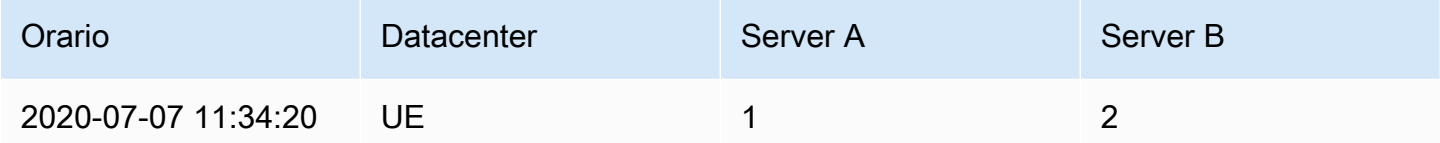

### Raggruppa per

Questa trasformazione ordina ogni frame in base al campo configurato. Quando reverse è selezionata, i valori vengono restituiti nell'ordine inverso.

## Raggruppa per

Questa trasformazione raggruppa i dati in base a un valore di campo (colonna) specificato ed elabora i calcoli su ciascun gruppo. I calcoli disponibili sono gli stessi della trasformazione Reduce.

Ecco un esempio di dati originali.

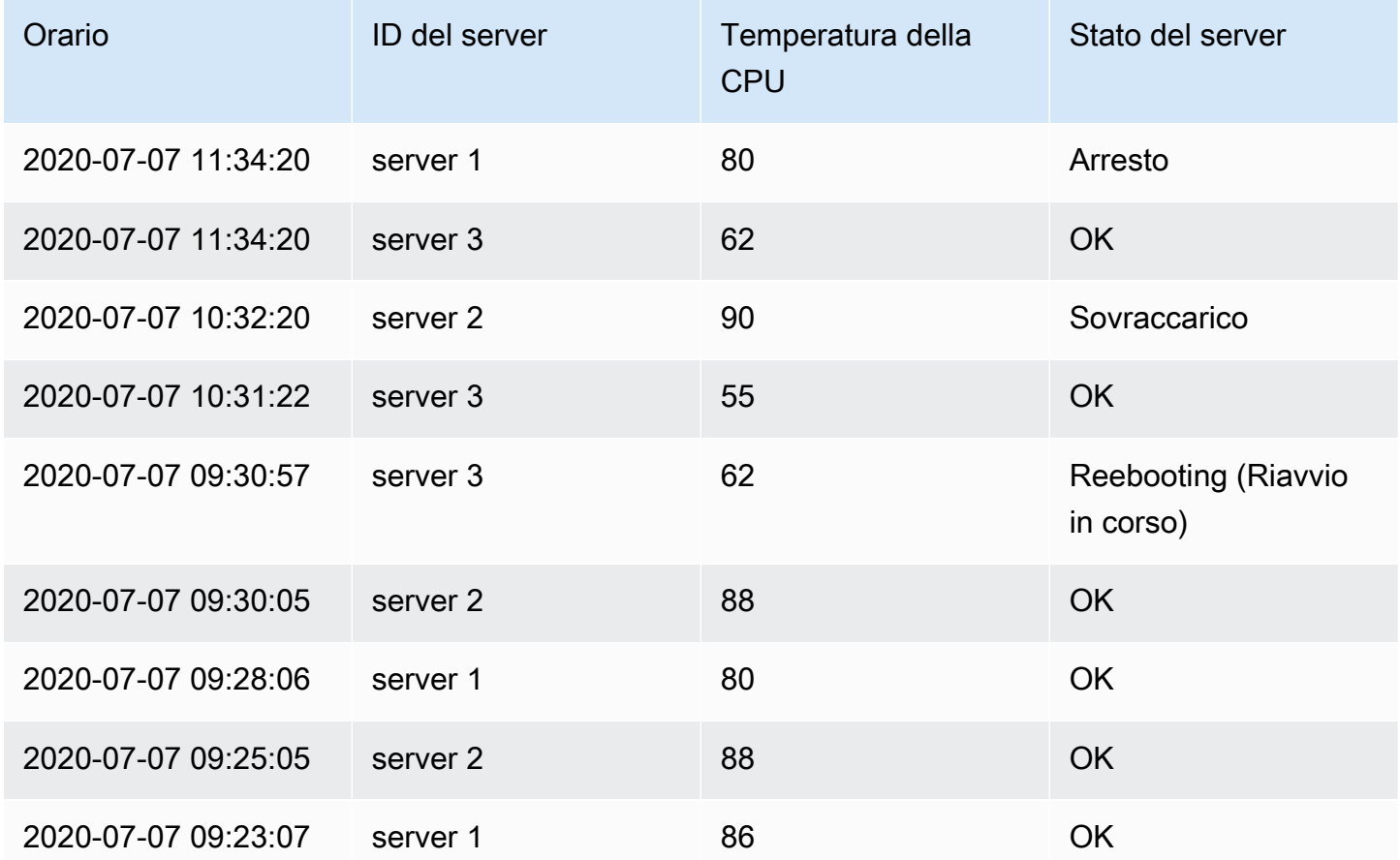

Questa trasformazione avviene in due fasi. Innanzitutto, specifichi uno o più campi in base ai quali raggruppare i dati. In questo modo verranno raggruppati tutti gli stessi valori di quei campi, come se li avessi ordinati. Ad esempio, se raggruppi per Server ID campo, i dati verranno raggruppati in questo modo:

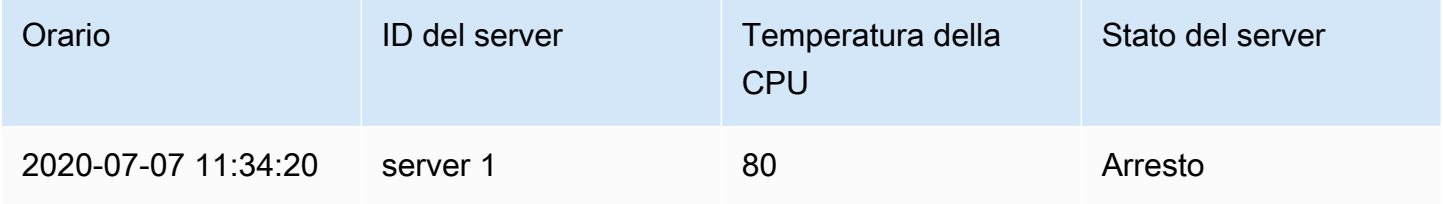

Grafana gestito da Amazon Guida per l'utente

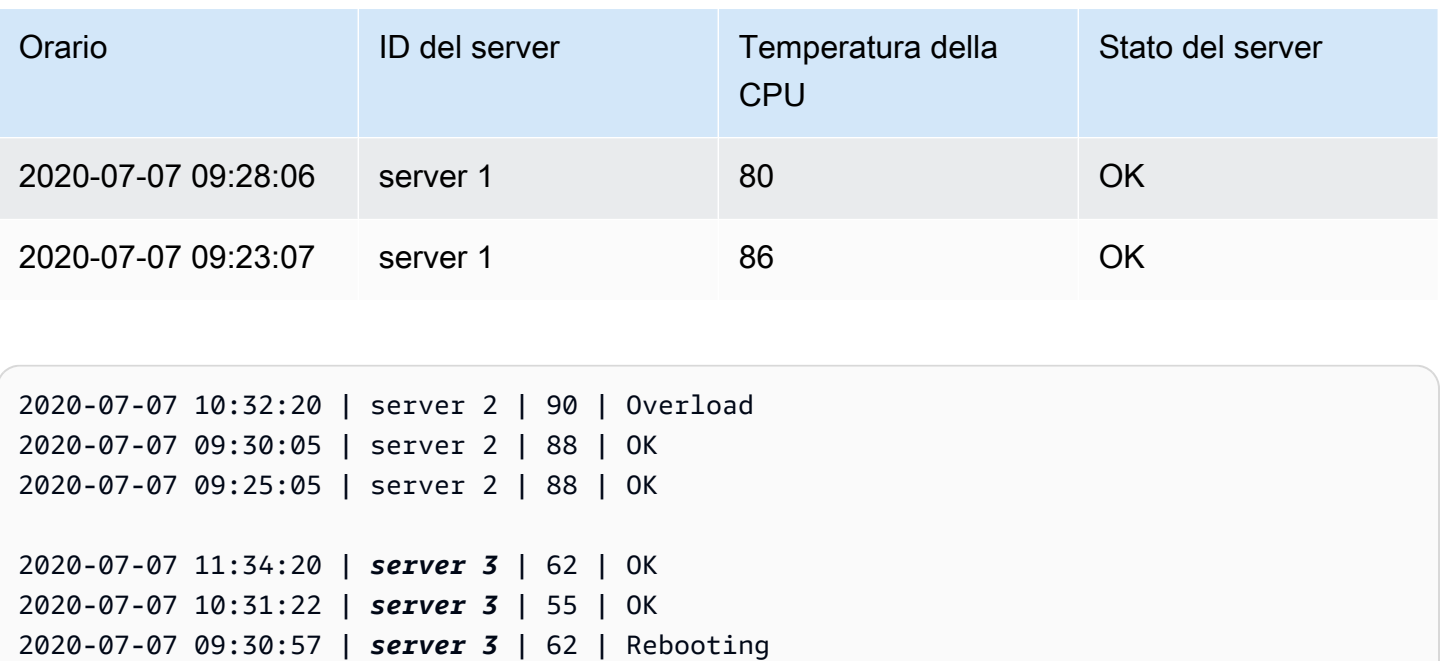

Tutte le righe con lo stesso valore di Server ID vengono raggruppate.

Dopo aver scelto il campo in base al quale raggruppare i dati, puoi aggiungere vari calcoli sugli altri campi e il calcolo verrà applicato a ciascun gruppo di righe. Ad esempio, potresti voler calcolare la media CPU temperature per ciascuno di questi server. Puoi aggiungere il calcolo della media applicato al CPU Temperature campo per ottenere quanto segue.

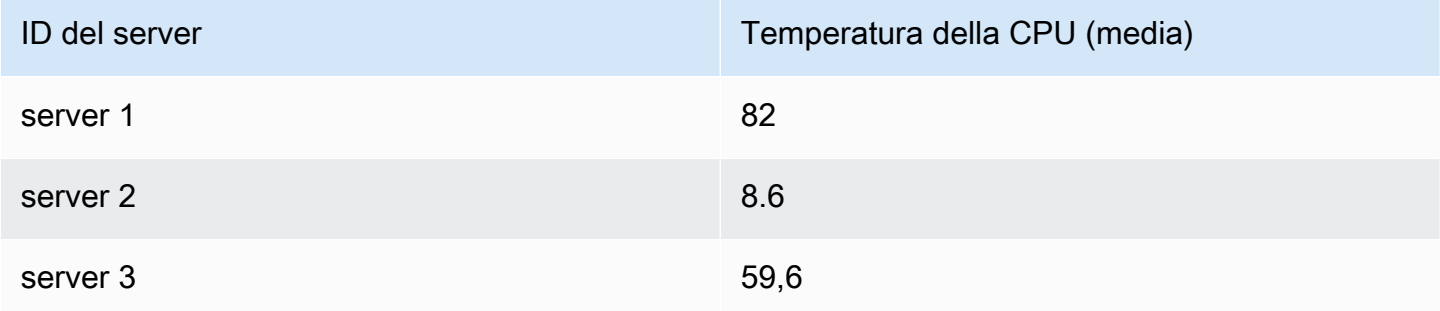

E puoi aggiungere più di uno di questi calcoli. Ad esempio, puoi utilizzare i seguenti calcoli.

- Per il campoTime, puoi calcolare l'ultimo valore, per sapere quando è stato ricevuto l'ultimo punto dati per ogni server.
- Per il campoServer Status, puoi calcolare l'ultimo valore per conoscere l'ultimo valore di stato per ogni server.
- Per il campoTemperature, puoi anche calcolare l'ultimo valore per conoscere l'ultima temperatura monitorata per ogni server.

La trasformazione Group By produce i seguenti risultati.

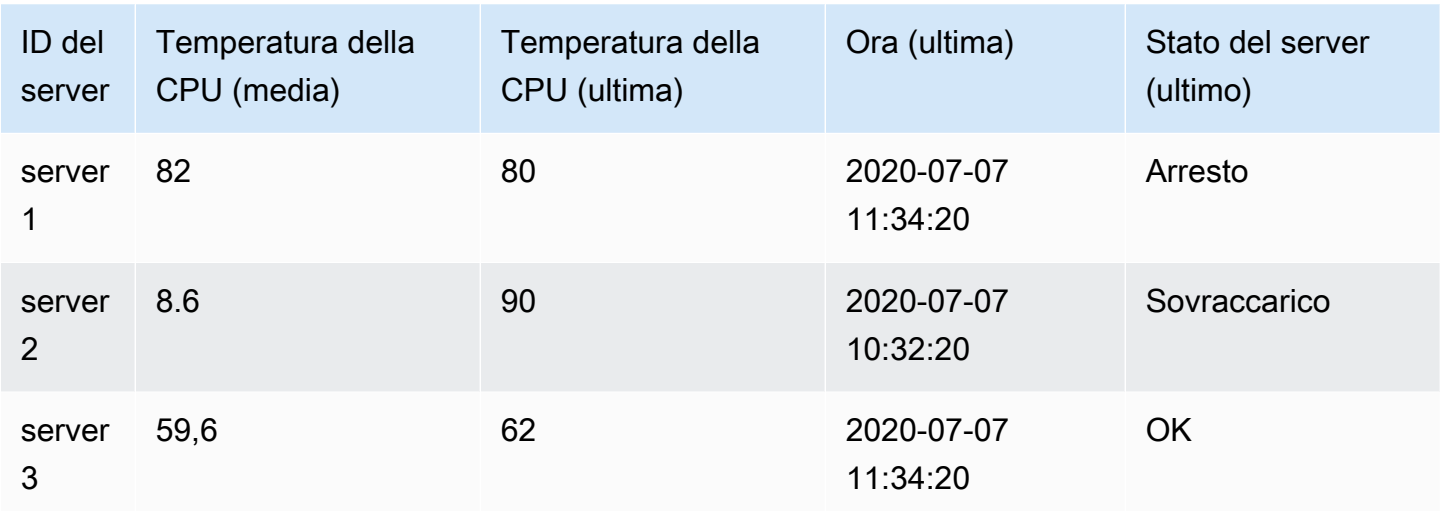

Usando questa trasformazione, puoi estrarre alcune informazioni chiave dalle tue serie temporali e visualizzarle in modo conveniente.

# <span id="page-765-0"></span>Da serie a righe

Usa questa trasformazione per combinare i risultati di più query di dati su serie temporali in un unico risultato. Ciò è utile quando si utilizza la visualizzazione del pannello tabellare.

Il risultato di questa trasformazione conterrà tre colonne: TimeMetric, eValue. La Metric colonna viene aggiunta in modo da poter vedere da quale query proviene la metrica. Personalizza questo valore definendolo nella Label query di origine.

Nell'esempio seguente, due query restituiscono dati di serie temporali. Viene visualizzato come due tabelle separate prima dell'applicazione della trasformazione.

Interrogazione A

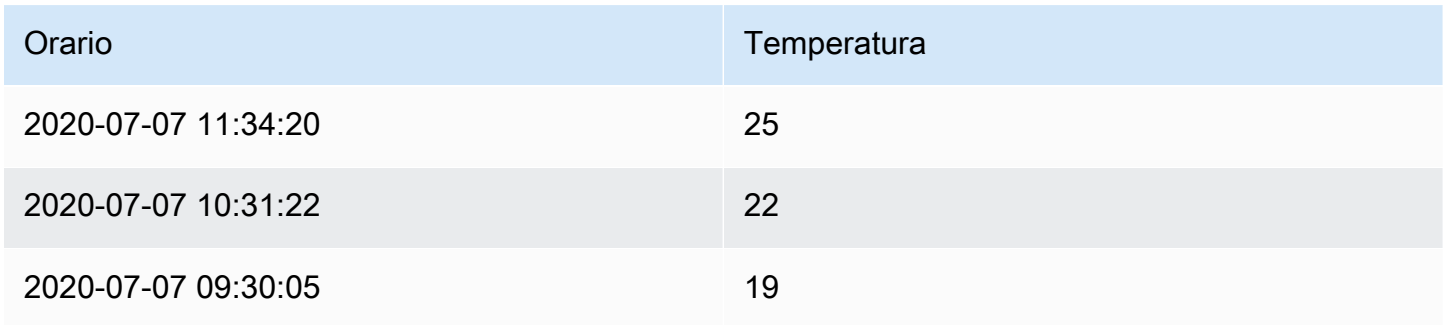

# Interrogazione B

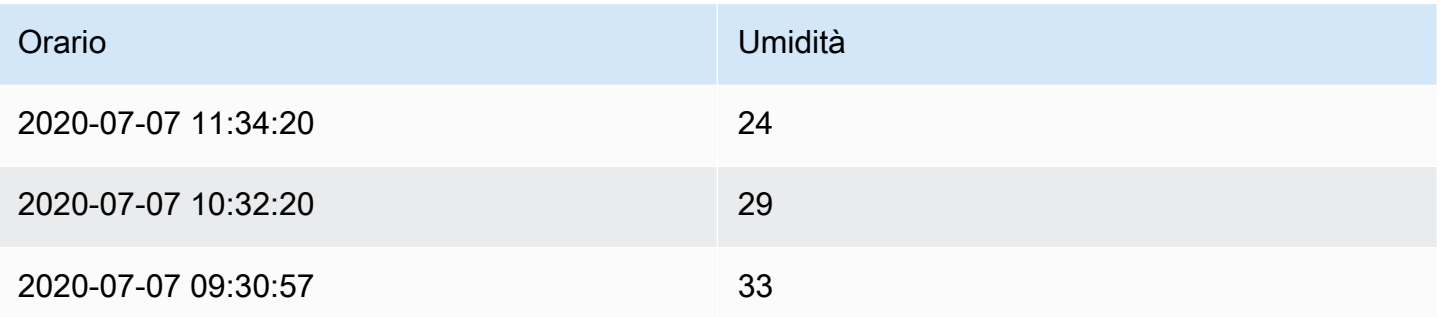

L'applicazione della trasformazione produce i seguenti risultati. Series to rows

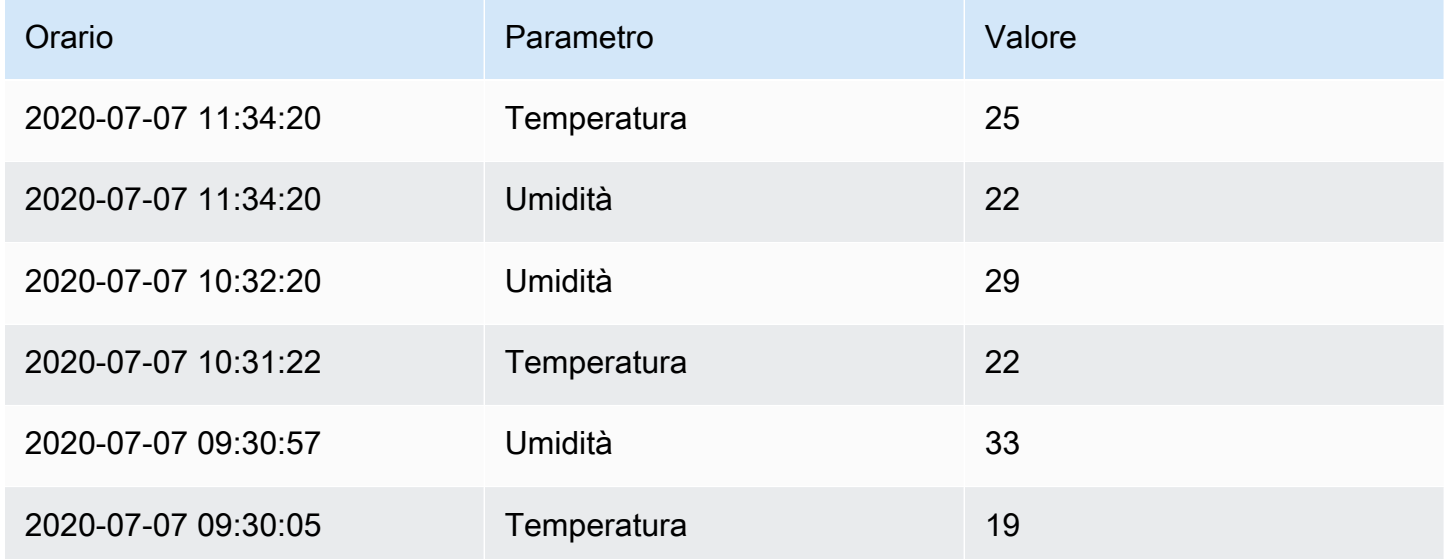

### <span id="page-766-0"></span>Filtra i dati per valore

Questa trasformazione consente di filtrare i dati direttamente nell'area di lavoro Grafana e rimuovere alcuni punti dati dai risultati della query. Hai la possibilità di includere o escludere i dati che soddisfano una o più condizioni da te definite. Le condizioni vengono applicate a un campo selezionato.

Questa trasformazione è utile se l'origine dati non filtra nativamente in base ai valori. È inoltre possibile utilizzarla per restringere i valori da visualizzare se si utilizza una query condivisa.

Le condizioni disponibili per tutti i campi sono le seguenti:

• Regex: corrisponde a un'espressione regex.

- Is Null: corrisponde se il valore è nullo.
- Is Not Null: corrisponde se il valore non è nullo.
- Uguale: corrisponde se il valore è uguale al valore specificato.
- Diverso: corrisponde se il valore è diverso dal valore specificato.

Le condizioni disponibili per i campi numerici sono le seguenti:

- Maggiore: corrisponde se il valore è maggiore del valore specificato.
- Inferiore: corrisponde se il valore è inferiore al valore specificato.
- Maggiore o uguale: corrisponde se il valore è maggiore o uguale al valore specificato.
- Minore o uguale: corrisponde se il valore è inferiore o uguale al valore specificato.
- Intervallo: corrisponde a un intervallo compreso tra un minimo e un massimo specificati. Il minimo e il massimo sono inclusi nell'intervallo.

È possibile aggiungere più di una condizione al filtro. Quando hai più di una condizione, puoi scegliere se desideri che l'azione di inclusione o esclusione venga applicata alle righe che soddisfano tutte o alcune delle condizioni che hai aggiunto.

<span id="page-767-0"></span>Le condizioni non valide o configurate in modo incompleto vengono ignorate.

#### Trasformazioni di debug

Per visualizzare i set di risultati in ingresso e in uscita della trasformazione, scegliete l'icona del bug sul lato destro della riga di trasformazione.

Amazon Managed Grafana mostra la vista di debug della trasformazione sotto la riga di trasformazione.

# <span id="page-767-1"></span>Opzioni e sostituzioni dei campi

△ Questo argomento della documentazione è progettato per le aree di lavoro Grafana che supportano la versione 8.x di Grafana. Per le aree di lavoro Grafana che supportano la versione 9.x di Grafana, vedere. [Lavorare](#page-412-0) [nella versione 9 di Grafana](#page-412-0)

Questa sezione spiega cosa sono le opzioni di campo e le sostituzioni dei campi in Amazon Managed Grafana e come utilizzarle.

Il modello di dati utilizzato negli spazi di lavoro di Grafana, il data frame, è una struttura tabellare orientata a colonne che unifica sia le serie temporali che i risultati delle query tabellari. Ogni colonna all'interno di questa struttura è chiamata campo. Un campo può rappresentare una singola serie temporale o colonna di tabella.

Le opzioni di campo consentono di modificare la modalità di visualizzazione dei dati nelle visualizzazioni. Le opzioni e le sostituzioni applicate non modificano i dati, ma il modo in cui Amazon Managed Grafana visualizza i dati.

# Opzioni di campo

Le opzioni di campo, sia standard che personalizzate, sono disponibili nella scheda Campo dell'editor del pannello. Le modifiche apportate in questa scheda si applicano a tutti i campi (ovvero serie e colonne). Ad esempio, se si modifica l'unità in percentuale, tutti i campi con valori numerici vengono visualizzati in percentuale. Scopri come applicare un'opzione di campo in. [Configura tutti i campi](#page-768-0)

# Sostituzioni dei campi

Le sostituzioni dei campi possono essere aggiunte nella scheda Sostituzioni dell'editor del pannello. Qui puoi aggiungere le stesse opzioni che trovi nella scheda Campo, ma vengono applicate solo a campi specifici. Scopri come applicare un override i[nConfigura campi specifici.](#page-770-0)

# Opzioni di campo e sostituzioni disponibili

I tipi di opzioni di campo sono comuni sia alle opzioni di campo che alle sostituzioni dei campi. L'unica differenza è se la modifica verrà applicata a tutti i campi (applicata nella scheda Campo) o a un sottoinsieme di campi (applicata nella scheda Sostituzioni).

- [Opzioni di campo standards](#page-772-0)i applicano a tutte le visualizzazioni dei pannelli che consentono le trasformazioni.
- [Opzioni dei campi della tabellas](#page-823-0)i applicano solo alle visualizzazioni dei pannelli tabellari.

# <span id="page-768-0"></span>Configura tutti i campi

Per modificare la modalità di visualizzazione dei dati in tutti i campi, puoi modificare un'opzione nella scheda Campo. Nella scheda Sostituzioni, puoi quindi sovrascrivere le opzioni di campo per campi specifici. Per ulteriori informazioni, consulta [Configura campi specifici.](#page-770-0)

Ad esempio, è possibile modificare il numero di posizioni decimali visualizzate in tutti i campi modificando l'opzione Decimali. Per ulteriori informazioni sulle opzioni, vedere e. [Opzioni di campo](#page-772-0) [standard](#page-772-0) [Opzioni dei campi della tabella](#page-823-0)

Modificare l'opzione di un campo

Puoi modificare tutte le opzioni che desideri.

Per modificare un'opzione di campo

- 1. Scegliete il pannello che desiderate modificare, scegliete il titolo del pannello, quindi scegliete Modifica.
- 2. Scegli la scheda Campo.
- 3. Trova l'opzione che desideri modificare. È possibile definire quanto segue:
	- [Opzioni di campo standard,](#page-772-0) che si applicano a tutte le visualizzazioni dei pannelli che consentono trasformazioni.
	- [Opzioni dei campi della tabella,](#page-823-0) che si applicano solo alle visualizzazioni dei pannelli tabellari.
- 4. Aggiungi opzioni aggiungendo valori nei campi. Per riportare le opzioni ai valori predefiniti, elimina il testo bianco nei campi.
- 5. Quando hai finito di apportare modifiche alla dashboard, scegli Salva.

# <span id="page-769-0"></span>Esempio di opzione di campo

Supponiamo che il set di risultati sia un frame di dati composto da due campi: tempo e temperatura.

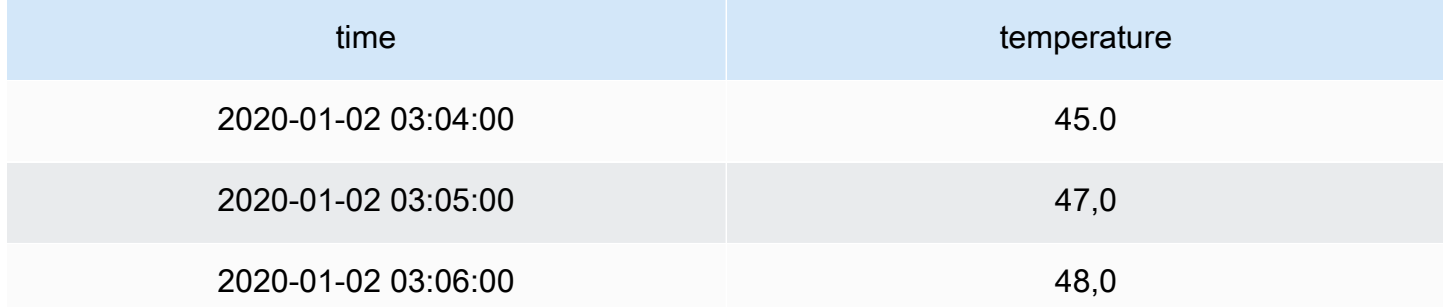

A ogni campo (colonna) di questa struttura possono essere applicate opzioni di campo in modo da alterarne la modalità di visualizzazione dei valori. Ad esempio, è possibile impostare l'unità su Temperatura > Celsius, ottenendo la tabella seguente.

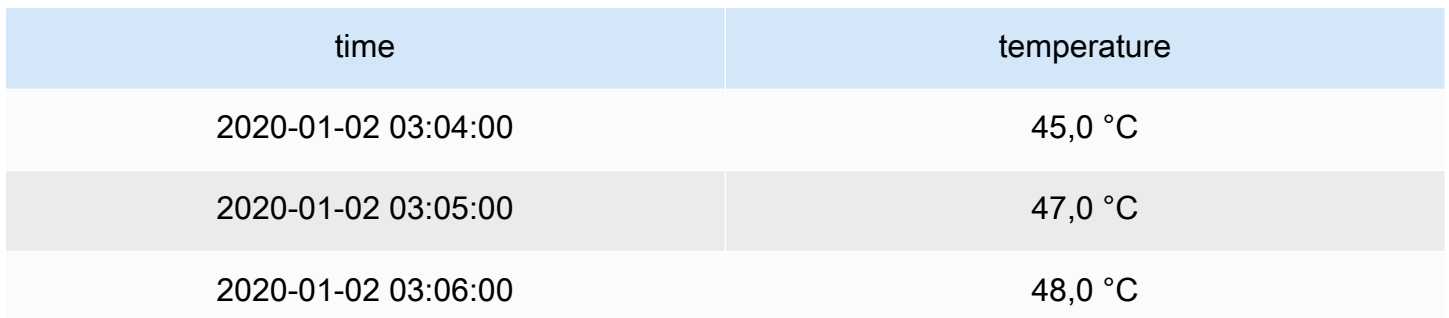

La cifra decimale non significa nulla in questo caso. È possibile modificare i decimali auto da zero (0), ottenendo la seguente tabella.

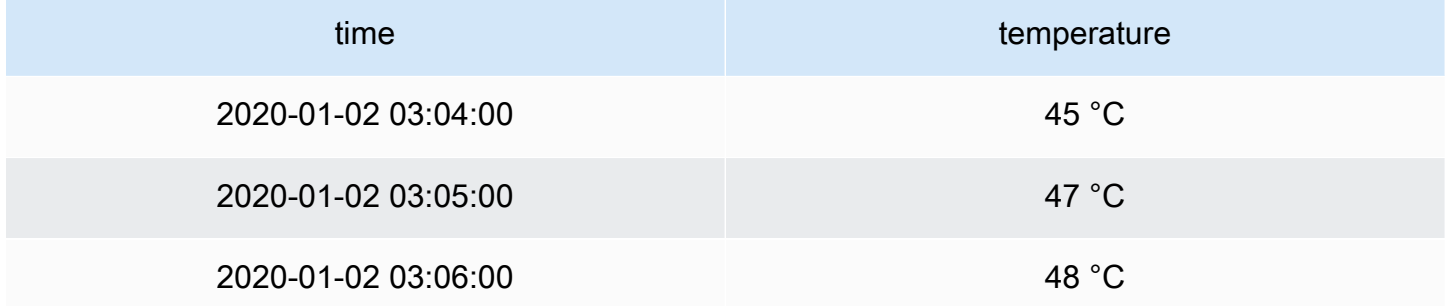

# <span id="page-770-0"></span>Configura campi specifici

Puoi utilizzare le sostituzioni per modificare le impostazioni per uno o più campi. Le opzioni di campo per le sostituzioni sono esattamente le stesse delle opzioni di campo disponibili in una particolare visualizzazione. L'unica differenza è che scegli a quali campi applicarle.

Ad esempio, è possibile modificare il numero di posizioni decimali visualizzate in tutti i campi o le colonne numerici modificando l'opzione Decimali per i campi con un tipo corrispondente a Numerico. Per ulteriori informazioni sulle opzioni, consultate[Opzioni di campo standard,](#page-772-0) che si applicano a tutte le visualizzazioni dei pannelli che consentono le trasformazioni e[Opzioni dei campi della tabella](#page-823-0), che si applicano solo alle visualizzazioni dei pannelli tabellari.

Aggiungere una sovrascrittura dei campi

Puoi sovrascrivere tutte le opzioni di campo che desideri.

Per aggiungere un campo, sovrascrivi

1. Scegliete il pannello che desiderate modificare, scegliete il titolo del pannello, quindi scegliete Modifica.

- 2. Scegli la scheda Sostituzioni.
- 3. Scegli Aggiungi un override per.
- 4. Seleziona i campi a cui desideri applicare una regola di sostituzione.
	- Campi con nome: utilizza questa opzione per selezionare un campo dall'elenco di tutti i campi disponibili. Le proprietà aggiunte a una regola con questo selettore vengono applicate solo a questo singolo campo.
	- Campi con espressione regolare corrispondente al nome: utilizzatelo per specificare i campi da sovrascrivere con un'espressione regolare. Le proprietà che aggiungi a una regola utilizzando questo selettore vengono applicate a tutti i campi in cui i nomi dei campi corrispondono all'espressione regolare.
	- Campi con tipo: utilizzalo per selezionare i campi per tipo, ad esempio stringa, numerico e così via. Le proprietà che aggiungi a una regola con questo selettore vengono applicate a tutti i campi che corrispondono al tipo selezionato.
- 5. Scegli Aggiungi proprietà sostitutiva.
- 6. Seleziona l'opzione di campo che desideri applicare.
- 7. Inserisci le opzioni aggiungendo valori nei campi. Per riportare le opzioni ai valori predefiniti, elimina il testo bianco nei campi.
- 8. Continua ad aggiungere sostituzioni a questo campo scegliendo Aggiungi proprietà di sostituzione oppure puoi scegliere Aggiungi sostituzioni e selezionare un campo diverso a cui aggiungere sostituzioni.
- 9. Al termine, scegli Save (Salva).

Elimina una sovrascrittura di campo

- 1. Scegli la scheda Sostituzioni che contiene l'override che desideri eliminare.
- 2. Scegli l'icona del cestino accanto all'override.

Esempio di sovrascrittura dei campi

Supponiamo che il nostro set di risultati sia un frame di dati composto da quattro campi: tempo, alta temperatura, bassa temperatura e umidità.

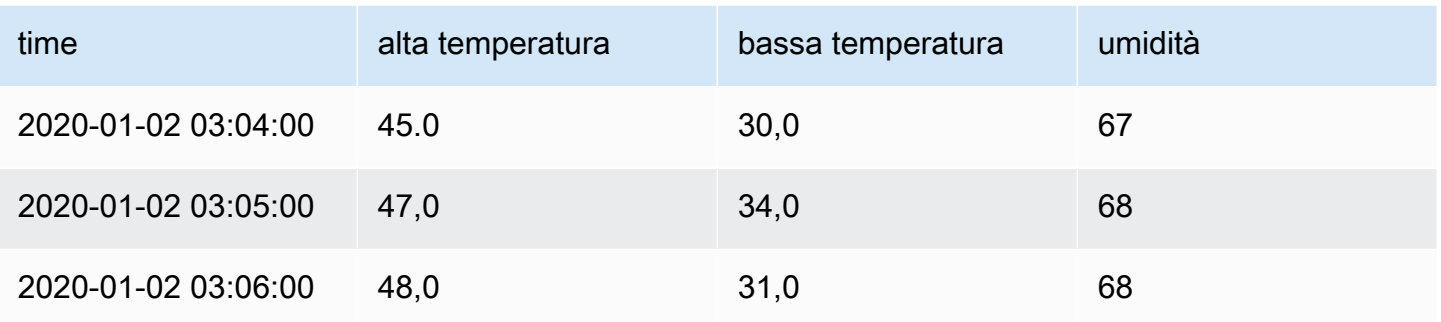

Applichiamo le opzioni del campo da [Esempio di opzione di campo](#page-769-0) per applicare l'unità Celsius ed eliminare la cifra decimale. Ciò si traduce nella tabella seguente.

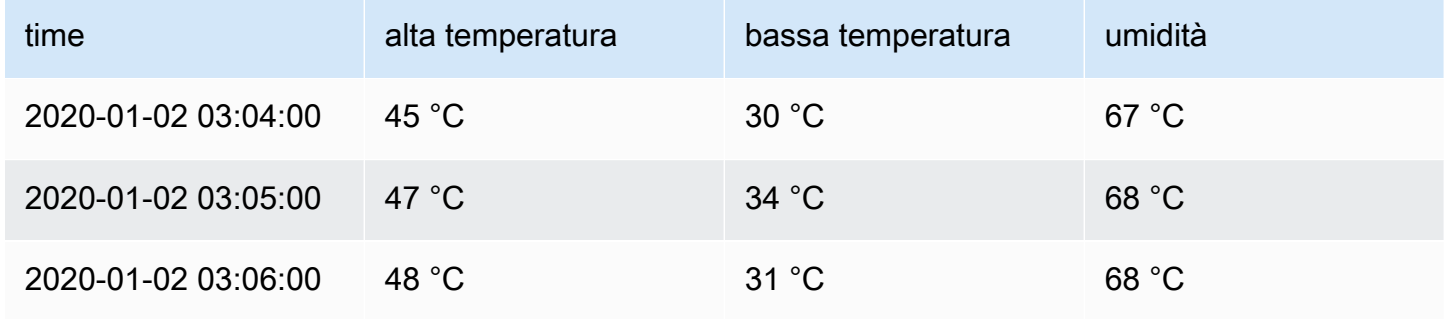

I campi di temperatura sembrano buoni, ma l'umidità non ha senso. È possibile risolvere questo problema applicando un'opzione di campo che sostituisce l'opzione di campo al campo di umidità e modificando l'unità in Misc > percent (0-100). Il risultato è una tabella molto più sensata.

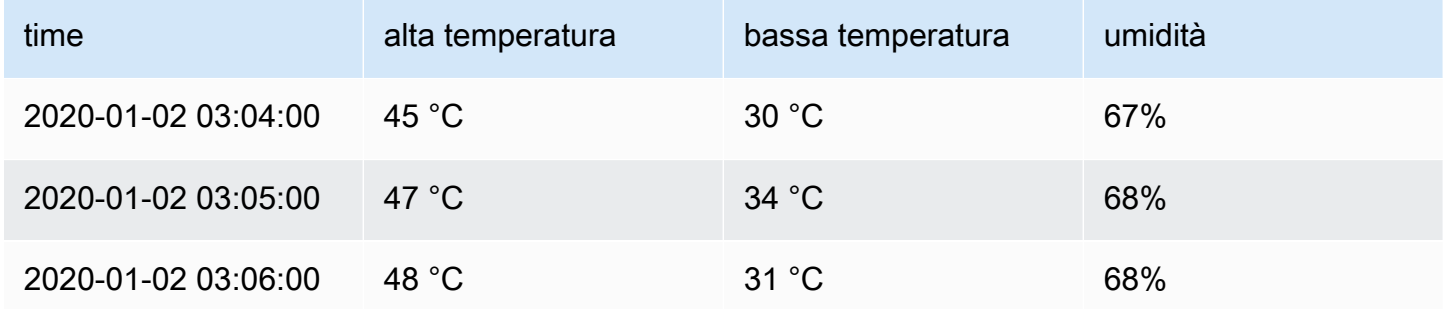

<span id="page-772-0"></span>Opzioni di campo standard

Questa sezione spiega le opzioni di campo disponibili. Sono elencate in ordine alfabetico.

È possibile applicare opzioni di campo standard alla maggior parte dei pannelli dell'area di lavoro Grafana integrati. Ad alcuni vecchi pannelli e pannelli della community che non sono stati aggiornati al nuovo pannello e al nuovo modello di dati mancheranno tutte o alcune di queste opzioni di campo.

La maggior parte delle opzioni di campo non influirà sulla visualizzazione finché non sceglierete una opzione esterna alla casella delle opzioni di campo che state modificando o premete Invio.

Per ulteriori informazioni sull'applicazione di queste opzioni, consulta le seguenti sezioni:

- [Configura tutti i campi](#page-768-0)
- [Configura campi specifici](#page-770-0)

**Decimali** 

Questa opzione imposta il numero di decimali da includere durante il rendering di un valore. Lascia vuoto affinché Amazon Managed Grafana utilizzi il numero di decimali fornito dall'origine dati.

Per modificare questa impostazione, inserisci un numero nel campo.

# Collegamenti dati

Questa opzione controlla l'URL a cui si collega un valore o una visualizzazione. Per ulteriori informazioni e istruzioni, consulta [Collegamenti dati.](#page-884-0)

Display name (Nome visualizzato)

Questa opzione imposta il titolo di visualizzazione di tutti i campi. È possibile utilizzare variabili nel titolo del campo. Per ulteriori informazioni sulla creazione di modelli e sulle variabili di modello, vedere. [Modelli e variabili](#page-887-0)

Quando vengono visualizzate più statistiche, campi o serie, questo campo controlla il titolo di ogni statistica. Puoi usare espressioni come \${\_\_field.name} usare solo il nome della serie o il nome del campo nel titolo.

Viene fornito un campo con il nome Temp e le etichette {"loc"="PBI», «Sensor"="3"}

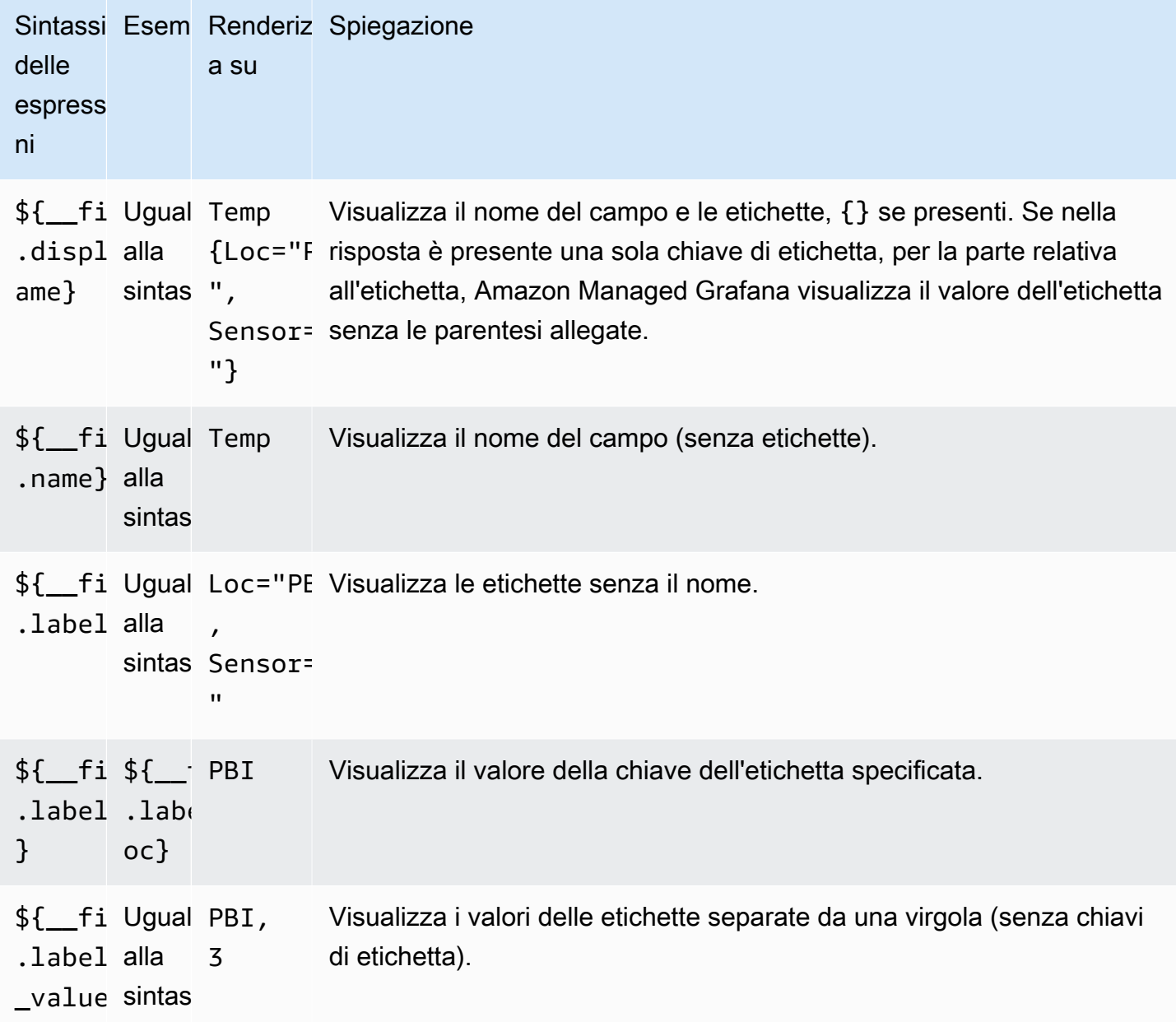

Se il valore è una stringa vuota dopo il rendering dell'espressione per un determinato campo, viene utilizzato il metodo di visualizzazione predefinito.

# Max

Questa opzione imposta il valore massimo utilizzato nei calcoli della soglia percentuale. Per il calcolo automatico basato su tutte le serie e i campi, lascia vuota questa impostazione.

#### Min

Questa opzione imposta il valore minimo utilizzato nei calcoli della soglia percentuale. Per il calcolo automatico basato su tutte le serie e i campi, lascia vuota questa impostazione.

#### Nessun valore

Inserisci ciò che Amazon Managed Grafana deve visualizzare se il valore del campo è vuoto o nullo.

#### Unità

Questa opzione specifica l'unità che un campo deve utilizzare. Scegli il campo Unità, quindi esegui il drill-down fino a trovare l'unità desiderata. L'unità selezionata viene applicata a tutti i campi tranne il tempo.

# Unità personalizzate

Puoi anche utilizzare l'elenco a discesa delle unità per specificare unità personalizzate, prefisso o suffisso personalizzato e formati di data/ora.

Per selezionare un'unità personalizzata, inserisci l'unità e seleziona l'ultima Custom: xxx opzione nell'elenco a discesa.

- suffix: < suffix > per l'unità personalizzata che dovrebbe andare dopo il valore.
- time:<format>per formati di data/ora personalizzati; per esempio,. time:YYYY-MM-DD [Per la](https://momentjs.com/docs/#/displaying/)  [sintassi e le opzioni del formato, vedete Display.](https://momentjs.com/docs/#/displaying/)
- si:<base scale><unit characters>per unità SI personalizzate; ad esempio,si: mF. Questa opzione è un po' più avanzata perché consente di specificare sia un'unità che la scala dei dati di origine. Ad esempio, se i dati di origine sono rappresentati come milli (migliaia di) unità, aggiungi all'unità il carattere di scala SI come prefisso.
- count:<unit>per un'unità di conteggio personalizzata.
- currency:<unit>per personalizzare un'unità monetaria.

Puoi anche incollare un'emoji nativa nel selettore di unità e sceglierla come unità personalizzata.

### Unità di stringa

Amazon Managed Grafana a volte può analizzare le stringhe e mostrarle come numeri. Per fare in modo che Amazon Managed Grafana mostri la stringa originale, crea un campo override e aggiungi una proprietà dell'unità con l'unità. string

### Combinazione di colori

L'opzione field color definisce il modo in cui Amazon Managed Grafana colora serie o campi. Qui sono disponibili diverse modalità che funzionano in modo diverso e la loro utilità dipende in gran parte dalla visualizzazione attualmente selezionata.

Le modalità a colori continui utilizzano la percentuale di un valore rispetto a min e max per interpolare un colore.

- Colore singolo: set di colori specifico utilizzando il selettore di colori. Ciò è particolarmente utile se si utilizza una regola di override.
- Dalle soglie: colore derivato dalla soglia corrispondente. Questo è utile per le visualizzazioni di indicatori, statistiche e tabelle.

# Colore per serie

Amazon Managed Grafana include schemi di colori che definiscono il colore per serie. Ciò è utile, ad esempio, per grafici e diagrammi a torta.

### Colora per valore

Amazon Managed Grafana include anche schemi di colori continui (gradienti). Ciò è utile per le visualizzazioni che colorano singoli valori, ad esempio i pannelli stat e il pannello tabellare.

# Soglie

È possibile utilizzare le soglie per modificare il colore di un campo in base al valore. Per ulteriori informazioni e istruzioni, consulta [Soglie](#page-832-0).

# Mappatura dei valori

È possibile utilizzare questa opzione per impostare regole che traducono un valore di campo o un intervallo di valori in testo esplicito. È possibile aggiungere più di una mappatura di valori.

- Tipo di mappatura: scegli un'opzione.
	- Valore: inserisci un valore. Se il valore del campo è maggiore o uguale al valore, viene visualizzato il testo.
	- Da e a: immettere un intervallo. Se il valore del campo è compreso o uguale ai valori dell'intervallo, viene visualizzato il testo.
- Testo: testo che viene visualizzato se le condizioni sono soddisfatte in un campo. Questo campo accetta variabili.

# Editor di pannelli

 $\triangle$  Questo argomento della documentazione è progettato per le aree di lavoro Grafana che supportano la versione 8.x di Grafana. Per le aree di lavoro Grafana che supportano la versione 9.x di Grafana, vedere. [Lavorare](#page-412-0) [nella versione 9 di Grafana](#page-412-0)

Questo argomento descrive le parti dell'editor di pannelli Amazon Managed Grafana e include collegamenti a cui puoi trovare ulteriori informazioni.

Apertura dell'editor dei pannelli

Esistono diversi modi per accedere all'editor dei pannelli, chiamato anche schermata Modifica pannello, modalità di modifica o modalità di modifica dei pannelli.

- Scegliete l'icona Aggiungi pannello nella parte superiore dello schermo, quindi scegliete Aggiungi nuovo pannello. Il nuovo pannello si apre nell'editor dei pannelli. Per ulteriori informazioni su come aggiungere un pannello, consulta[Aggiungere un pannello](#page-747-0).
- Scegliete il titolo di un pannello esistente, quindi scegliete Modifica. Il pannello si apre in modalità di modifica.
- Scegliete un punto qualsiasi di un pannello esistente, quindi premete e sulla tastiera. Il pannello si apre in modalità di modifica.

Ridimensionamento delle sezioni dell'editor dei pannelli

Trascina per ridimensionare le sezioni dell'editor dei pannelli. Se il riquadro laterale diventa troppo stretto, le schede Pannello, Campo e Sostituisci diventano un elenco a discesa.

Parti dell'editor dei pannelli

Questa sezione descrive le parti della schermata dell'editor dei pannelli, con informazioni sui campi, le opzioni o le attività associate a ciascuna parte.

#### **Header**

La sezione dell'intestazione elenca il nome della dashboard in cui si trova il pannello e alcuni comandi della dashboard. Puoi anche scegliere la freccia Torna indietro per tornare alla dashboard.

Sul lato destro dell'intestazione ci sono le seguenti opzioni:

- Icona delle impostazioni della dashboard (a forma di ingranaggio): scegli di accedere alle impostazioni della dashboard.
- Ignora: scegli di annullare tutte le modifiche apportate al pannello dall'ultima volta che hai salvato la dashboard.
- Salva: scegli di salvare la dashboard, incluse tutte le modifiche che hai apportato nell'editor del pannello.
- Applica: scegli di applicare le modifiche apportate, quindi chiudi l'editor del pannello, tornando alla dashboard. Salva anche la dashboard per rendere permanenti le modifiche applicate.

# Anteprima della visualizzazione

La sezione di anteprima della visualizzazione contiene le opzioni di visualizzazione, i controlli dell'intervallo di tempo, l'anteprima della visualizzazione e (se applicabile) il titolo, gli assi e la legenda del pannello.

- Riempi: l'anteprima della visualizzazione riempie lo spazio disponibile nella parte di anteprima. Se si modifica la larghezza del riquadro laterale o l'altezza del riquadro inferiore, la visualizzazione si adatta per occupare lo spazio disponibile.
- Adatta: l'anteprima della visualizzazione occupa lo spazio disponibile, ma mantiene le proporzioni del pannello.
- Esatta: l'anteprima della visualizzazione ha le dimensioni esatte di quelle sulla dashboard. Se lo spazio disponibile non è sufficiente, la visualizzazione si ridimensiona, preservando le proporzioni.
- Controlli dell'intervallo di tempo: per ulteriori informazioni, vedere. [Controlli dell'intervallo di tempo](#page-853-0)

### Sezione dati (riquadro più basso)

La sezione dati contiene schede in cui è possibile inserire interrogazioni, trasformare i dati e creare regole di avviso (se applicabili).

- Scheda Query: seleziona la tua fonte di dati e inserisci le domande qui. Per ulteriori informazioni, consulta [Query.](#page-749-0)
- Scheda Trasforma: applica le trasformazioni dei dati. Per ulteriori informazioni, consulta [Trasformazioni](#page-756-0).
- Scheda Avviso: scrivi le regole di avviso. Per ulteriori informazioni, consulta [Avvisi Grafana](#page-914-0).

Opzioni del pannello e del campo (pannello laterale)

Questa sezione contiene schede in cui è possibile controllare quasi ogni aspetto della visualizzazione dei dati. Non tutte le schede sono disponibili per ogni visualizzazione.

Le funzionalità di queste schede sono documentate nei seguenti argomenti:

- [Aggiungere un pannello](#page-747-0)
- **[Visualizzazioni](#page-783-0)**
- [Opzioni e sostituzioni dei campi](#page-767-1)
- [Collegamenti al pannello](#page-883-0)e [Collegamenti dati](#page-884-0) che ti aiutano a connettere la tua visualizzazione ad altre risorse

# Pannelli della biblioteca

Questo argomento della documentazione è progettato per le aree di lavoro Grafana che supportano la versione 8.x di Grafana. Per le aree di lavoro Grafana che supportano la versione 9.x di Grafana, vedere. [Lavorare](#page-412-0) [nella versione 9 di Grafana](#page-412-0)

I pannelli Libreria consentono agli utenti di creare pannelli riutilizzabili in cui le modifiche apportate a un'istanza del pannello della libreria si riflettono su ogni dashboard e influiscono su tutte le altre istanze in cui viene utilizzato il pannello. Questi pannelli possono essere salvati in cartelle insieme alle dashboard e semplificare il riutilizzo dei pannelli su più dashboard.

Crea un pannello della libreria

# **a** Note

Quando create i pannelli della libreria, anche il pannello sulla dashboard di origine viene convertito in un pannello della libreria. Una volta convertito un pannello, è necessario salvare la dashboard originale.

Per creare un pannello della libreria

1. Crea un pannello come faresti normalmente. Puoi anche usare un pannello esistente.

- 2. Scegliete il titolo del pannello e scegliete Modifica.
- 3. Nel riquadro laterale delle opzioni di visualizzazione del pannello, scegli l'opzione freccia giù per apportare modifiche alla visualizzazione.
- 4. Scegliete i pannelli Libreria e scegliete Crea nuovo pannello Libreria.
- 5. Immettete un nome per il pannello della libreria e selezionate la cartella in cui salvarlo.
- 6. Scegliete Crea pannello libreria, quindi salvate la dashboard.

Puoi anche creare pannelli di libreria utilizzando l'opzione Condividi per qualsiasi pannello.

Una volta creato, puoi modificare il pannello della libreria utilizzando qualsiasi dashboard in cui è visualizzato. Una volta salvate le modifiche al pannello della libreria, tutte le istanze del pannello della libreria rifletteranno tali modifiche.

Aggiungi un pannello della libreria

Per aggiungere un pannello della libreria a una dashboard

- 1. Metti in pausa l'opzione + nel menu a sinistra, quindi scegli Crea.
- 2. Scegli Aggiungi un pannello dalla libreria dei pannelli.
- 3. Filtra l'elenco dei pannelli della libreria per trovare il pannello che desideri.
- 4. Scegli quel pannello e aggiungilo alla dashboard.

Scollega un pannello della libreria

Se nella dashboard è presente un pannello della libreria che desideri modificare senza influire su tutte le altre istanze del pannello della libreria, puoi scollegare il pannello della libreria.

Per scollegare un pannello della libreria da una dashboard

- 1. Metti in pausa su Dashboard nel menu a sinistra, quindi scegli i pannelli Libreria.
- 2. Seleziona un pannello della libreria. Verrà visualizzato un elenco di tutte le dashboard in cui viene utilizzato il pannello della libreria.
- 3. Seleziona il pannello che desideri scollegare e aggiornare.
- 4. Scegli il titolo del pannello e scegli Modifica.
- 5. Scegli Scollega.

Eliminare un pannello della libreria

Prima di eliminare un pannello della libreria, verificate che non sia più in uso su nessuna dashboard.

Per eliminare un pannello della libreria

- 1. Fai una pausa su Dashboard nel menu a sinistra, quindi scegli i pannelli Libreria.
- 2. Seleziona un pannello della libreria. Verrà visualizzato un elenco di tutte le dashboard in cui viene utilizzato il pannello della libreria.
- 3. Seleziona il pannello che desideri eliminare.
- 4. Scegliete l'icona di eliminazione accanto al nome del pannello.

# Parti dell'editor dei pannelli

Questa sezione descrive le parti della schermata dell'editor dei pannelli, con informazioni sui campi, le opzioni o le attività associate a ciascuna parte.

### Header

La sezione dell'intestazione elenca il nome della dashboard in cui si trova il pannello e alcuni comandi della dashboard. Puoi anche scegliere la freccia Torna indietro per tornare alla dashboard.

Sul lato destro dell'intestazione ci sono le seguenti opzioni:

- Icona delle impostazioni della dashboard (a forma di ingranaggio): scegli di accedere alle impostazioni della dashboard.
- Ignora: scegli di annullare tutte le modifiche apportate al pannello dall'ultima volta che hai salvato la dashboard.
- Salva: scegli di salvare la dashboard includendo tutte le modifiche che hai apportato nell'editor del pannello.
- Applica: scegli di applicare le modifiche apportate, quindi chiudi l'editor del pannello, tornando alla dashboard. Salva anche la dashboard per rendere permanenti le modifiche applicate.

### Anteprima della visualizzazione

La sezione di anteprima della visualizzazione contiene le opzioni di visualizzazione, i controlli dell'intervallo di tempo, l'anteprima della visualizzazione e (se applicabile) il titolo, gli assi e la legenda del pannello.

- Riempi: l'anteprima della visualizzazione riempie lo spazio disponibile nella parte di anteprima. Se si modifica la larghezza del riquadro laterale o l'altezza del riquadro inferiore, la visualizzazione si adatta per occupare lo spazio disponibile.
- Adatta: l'anteprima della visualizzazione occupa lo spazio disponibile, ma mantiene le proporzioni del pannello.
- Esatta: l'anteprima della visualizzazione ha le dimensioni esatte di quelle sulla dashboard. Se lo spazio disponibile non è sufficiente, la visualizzazione si ridimensiona, preservando le proporzioni.
- Controlli dell'intervallo di tempo: per ulteriori informazioni, vedere. [Controlli dell'intervallo di tempo](#page-853-0)

Sezione dati (riquadro più basso)

La sezione dati contiene schede in cui è possibile immettere interrogazioni, trasformare i dati e creare regole di avviso (se applicabili).

- Scheda Query: seleziona la tua fonte di dati e inserisci le domande qui. Per ulteriori informazioni, consulta [Query.](#page-749-0)
- Scheda Trasforma: applica le trasformazioni dei dati. Per ulteriori informazioni, consulta [Trasformazioni](#page-756-0).
- Scheda Avviso: scrivi le regole di avviso. Per ulteriori informazioni, consulta [Avvisi Grafana](#page-914-0).

Opzioni del pannello e del campo (pannello laterale)

Questa sezione contiene schede in cui è possibile controllare quasi ogni aspetto della visualizzazione dei dati. Non tutte le schede sono disponibili per ogni visualizzazione.

Le funzionalità di queste schede sono documentate nei seguenti argomenti:

- [Aggiungere un pannello](#page-747-0)
- [Visualizzazioni](#page-783-0)
- [Opzioni e sostituzioni dei campi](#page-767-1)
- [Collegamenti al pannello](#page-883-0)e [Collegamenti dati](#page-884-0) che ti aiutano a connettere la tua visualizzazione ad altre risorse

# <span id="page-783-0"></span>Visualizzazioni

△ Questo argomento della documentazione è progettato per le aree di lavoro Grafana che supportano la versione 8.x di Grafana. Per le aree di lavoro Grafana che supportano la versione 9.x di Grafana, vedere. [Lavorare](#page-412-0) [nella versione 9 di Grafana](#page-412-0)

Amazon Managed Grafana offre una varietà di visualizzazioni per soddisfare diversi casi d'uso. Le seguenti sezioni elencano le visualizzazioni disponibili in Amazon Managed Grafana e le relative impostazioni di visualizzazione.

### Argomenti

- [Pannello dell'elenco degli avvisi](#page-784-0)
- [Pannello grafico a barre](#page-785-0)
- [Pannello calibro a barra](#page-789-0)
- [Pannello dell'orologio](#page-790-0)
- [Pannello elenco del pannello di controllo](#page-791-0)
- [Pannello del calibro](#page-792-0)
- [Pannello Geomap](#page-793-0)
- [Pannello grafico](#page-795-0)
- [Mappa termica](#page-801-0)
- [Pannello istogramma](#page-805-0)
- [Pannello Logs](#page-807-0)
- [Pannello delle notizie](#page-808-0)
- [Pannello grafico dei nodi \(Beta\)](#page-808-1)
- [Pannello grafico a torta](#page-810-0)
- [Pannello Plotly](#page-811-0)
- [Pannello Sankey](#page-812-0)
- [Pannello Scatter](#page-814-0)
- [Pannello Stat](#page-816-0)
- [Pannello della cronologia dello stato](#page-818-0)
- [Pannello della cronologia dello stato](#page-820-0)
- [Pannello da tavolo](#page-822-0)
- [Pannello di testo](#page-825-0)
- [Pannello delle serie temporali](#page-825-1)
- **[Soglie](#page-832-0)**
- **[WindRose](#page-835-0)**
- [Ispeziona un pannello](#page-836-0)
- [Elenco dei calcoli](#page-840-0)

<span id="page-784-0"></span>Pannello dell'elenco degli avvisi

△ Questo argomento della documentazione è progettato per le aree di lavoro Grafana che supportano la versione 8.x di Grafana. Per le aree di lavoro Grafana che supportano la versione 9.x di Grafana, vedere. [Lavorare](#page-412-0) [nella versione 9 di Grafana](#page-412-0)

Il pannello con l'elenco degli avvisi mostra gli avvisi della dashboard. È possibile configurare l'elenco per mostrare lo stato corrente o le modifiche recenti dello stato. Per ulteriori informazioni sugli avvisi, vedere[Avvisi Grafana.](#page-914-0)

Utilizza queste impostazioni per perfezionare la visualizzazione.

Opzioni

- Mostra: scegli se il pannello deve visualizzare lo stato di avviso corrente o le modifiche recenti dello stato di avviso.
- Numero massimo di elementi: imposta il numero massimo di avvisi da elencare.
- Ordinamento: seleziona come ordinare gli avvisi visualizzati.
	- Alfabetico (asc): ordine alfabetico
	- Alfabetico (desc) Ordine alfabetico inverso
	- Importanza: per importanza in base ai seguenti valori, dove 1 è il valore più alto:
		- avviso: 1
- nessuno dato: 2
- in sospeso: 3
- ok: 4
- in pausa: 5
- Avvisi da questa dashboard: mostra gli avvisi solo dalla dashboard in cui si trova l'elenco degli avvisi.

### Filtro

Utilizza le seguenti opzioni per filtrare gli avvisi in modo che corrispondano alla query, alla cartella o ai tag che scegli:

- Nome dell'avviso: immetti una richiesta relativa al nome dell'avviso.
- Titolo del pannello di controllo: immetti una domanda sul titolo del pannello di controllo.
- Cartella: seleziona una cartella. Verranno visualizzati solo gli avvisi provenienti dai dashboard nella cartella selezionata.
- Tag del pannello di controllo: seleziona uno o più tag. Verranno visualizzati solo gli avvisi provenienti dai dashboard con uno o più tag.

### Filtro di stato

Scegli quali stati di avviso visualizzare in questo pannello.

- Ok
- In pausa
- Nessun dato
- Errore di esecuzione
- Avviso
- In attesa

### <span id="page-785-0"></span>Pannello grafico a barre

Questo argomento della documentazione è progettato per le aree di lavoro Grafana che supportano la versione 8.x di Grafana.

Per le aree di lavoro Grafana che supportano la versione 9.x di Grafana, vedere. [Lavorare](#page-412-0) [nella versione 9 di Grafana](#page-412-0)

Questa visualizzazione del pannello consente di rappresentare graficamente dati categorici.

Formati di dati supportati

È supportato un solo frame di dati e deve avere almeno un campo stringa che verrà utilizzato come categoria per un asse X o Y e uno o più campi numerici. Di seguito è riportato un esempio di formati di dati:

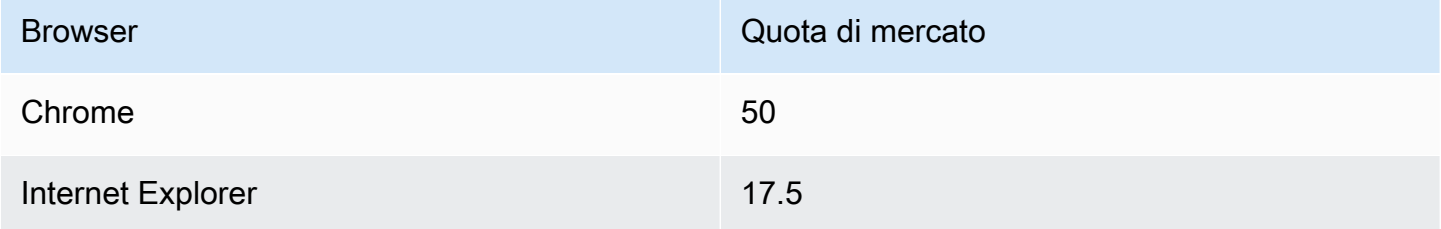

Se hai più di un campo numerico, il pannello mostra le barre raggruppate.

Visualizzazione di serie temporali o set di risultati multipli

Se disponi di più serie temporali o tabelle, devi prima unirle utilizzando una trasformazione di unione o riduzione. Ad esempio, se disponi di più serie temporali e desideri confrontarne l'ultimo e il valore massimo, aggiungi la trasformazione Riduci e specifica Max e Last come opzioni in Calcoli.

Opzioni del grafico a barre

Utilizza queste opzioni per perfezionare le visualizzazioni:

### Orientation (Orientamento)

- Automatico Grafana decide l'orientamento della barra in base alle dimensioni del pannello.
- Orizzontale: rende l'asse X l'asse delle categorie.
- Verticale: rende l'asse Y l'asse delle categorie.

#### Mostra valori

Controlla se i valori vengono visualizzati sopra o a sinistra delle barre.

- Auto: i valori vengono visualizzati se c'è spazio.
- Sempre: mostra sempre i valori.
- Mai: non mostrare mai valori.

La larghezza del gruppo controlla la larghezza dei gruppi. 0=min e 1=larghezza massima.

La larghezza della barra controlla la larghezza delle barre. 0=min e 1=larghezza massima.

La larghezza della linea controlla la larghezza della linea delle barre.

L'opacità di riempimento controlla l'opacità di riempimento delle barre.

La modalità gradiente imposta la modalità di riempimento del gradiente. Il gradiente di riempimento si basa sul colore della linea. Per cambiare il colore, usa l'opzione del campo Schema di colori standard. L'aspetto del gradiente è influenzato dall'impostazione dell'opacità di riempimento.

- Nessuno: nessun riempimento a gradiente, questa è l'impostazione predefinita.
- Opacità: la trasparenza del gradiente viene calcolata in base ai valori sull'asse y. L'opacità del riempimento aumenta con i valori sull'asse Y.
- Tonalità: il colore del gradiente viene generato in base alla tonalità del colore della linea.

Modalità Tooltip: quando si posiziona il cursore sulla visualizzazione, Grafana può visualizzare i tooltip. Scegli come si comportano i tooltip.

- Singolo: il tooltip al passaggio del mouse mostra solo una singola serie, quella su cui stai posizionando il mouse sulla visualizzazione.
- Tutte: il tooltip al passaggio del mouse mostra tutte le serie della visualizzazione. Grafana evidenzia la serie su cui stai passando il mouse in grassetto nell'elenco delle serie nel tooltip.
- Nascosto: non visualizza il tooltip quando interagisci con la visualizzazione.

#### **G** Note

Utilizzate un override per nascondere le singole serie dal tooltip.

Modalità Legenda: utilizza queste impostazioni per rifinire l'aspetto della legenda nella visualizzazione.

- Elenco: visualizza la legenda sotto forma di elenco. Questa è una modalità di visualizzazione predefinita della legenda.
- Tabella: visualizza la legenda come tabella.
- Nascosto: nasconde la legenda.

Posizionamento della legenda: scegli dove posizionare la legenda.

- In basso: sotto il grafico.
- A destra: a destra del grafico.

Calcoli della legenda: scegli quali calcoli standard mostrare nella legenda. Puoi averne più di uno.

Dimensione del testo: inserisci un valore per modificare la dimensione del testo sul grafico a barre.

Asse: utilizza le seguenti impostazioni di campo per perfezionare la visualizzazione degli assi. Alcune opzioni di campo non influiranno sulla visualizzazione finché non fate clic all'esterno della casella delle opzioni di campo che state modificando o premete Invio.

- Posizionamento: imposta il posizionamento dell'asse Y.
- Automatico Grafana assegna automaticamente l'asse Y alla serie. Quando ci sono due o più serie con unità diverse, Grafana assegna l'asse sinistro alla prima unità e quello destro alle unità successive.
- Sinistra: visualizza tutti gli assi Y sul lato sinistro.
- Destra: visualizza tutti gli assi Y sul lato destro.
- Nascosto: nasconde tutti gli assi Y.
- Etichetta: imposta un'etichetta di testo sull'asse Y. Se hai più di un asse Y, puoi assegnare etichette diverse con un'eccezione.
- Larghezza: imposta una larghezza fissa dell'asse. Per impostazione predefinita, Grafana calcola dinamicamente la larghezza di un asse.

Impostando la larghezza dell'asse, i dati con diversi tipi di assi possono condividere le stesse proporzioni di visualizzazione. Ciò semplifica il confronto di più dati di un grafico perché gli assi non vengono spostati o allungati in prossimità visiva l'uno dell'altro.

• Soft min e soft max: impostate le opzioni soft min e soft max per un migliore controllo dei limiti dell'asse Y. Per impostazione predefinita, Grafana imposta automaticamente l'intervallo per l'asse Y in base al set di dati.

Le impostazioni soft min e soft max possono impedire che i blip si trasformino in montagne quando i dati sono per lo più piatti, mentre le impostazioni hard min o max, derivate dalle opzioni di campo min e max standard, possono impedire ai picchi intermittenti di appiattire i dettagli utili ritagliando i picchi oltre un punto definito.

È possibile impostare opzioni min/max standard per definire limiti rigidi dell'asse Y.

# <span id="page-789-0"></span>Pannello calibro a barra

△ Questo argomento della documentazione è progettato per le aree di lavoro Grafana che supportano la versione 8.x di Grafana. Per le aree di lavoro Grafana che supportano la versione 9.x di Grafana, vedere. [Lavorare](#page-412-0) [nella versione 9 di Grafana](#page-412-0)

L'indicatore a barre semplifica i dati riducendo ogni campo a un unico valore. Sei tu a scegliere come Amazon Managed Grafana calcola la riduzione.

Questo pannello può mostrare uno o più indicatori a barre a seconda del numero di serie, righe o colonne restituite dalla query.

Opzioni relative ai dati e ai campi

Con le visualizzazioni a barre, puoi applicare le seguenti opzioni:

- [Trasformazioni](#page-756-0)
- [Opzioni e sostituzioni dei campi](#page-767-1)
- **[Soglie](#page-832-0)**

# Opzioni di visualizzazione

Utilizza le seguenti opzioni per perfezionare la visualizzazione:

- Mostra: scegli come Amazon Managed Grafana visualizza i tuoi dati.
	- Calcola: mostra un valore calcolato in base a tutte le righe. Per un elenco dei calcoli disponibili, vedere[Elenco dei calcoli](#page-840-0).
- Tutti i valori: mostra una statistica separata per ogni riga. Se selezioni questa opzione, puoi anche selezionare un Limite o il numero massimo di righe da visualizzare.
- Valore: seleziona una funzione di riduzione che Amazon Managed Grafana utilizzerà per ridurre molti campi a un unico valore. Scegli la lista dei valori per visualizzare le funzioni e le brevi descrizioni.
- Orientamento: scegli una direzione di impilamento.
	- Auto: Amazon Managed Grafana seleziona l'orientamento che ritiene più adatto.
	- Orizzontale: le barre si estendono orizzontalmente, da sinistra a destra.
	- Verticale: le barre si estendono verticalmente, dall'alto verso il basso.
- Modalità di visualizzazione: scegli una modalità di visualizzazione.
	- Gradiente: scegli un livello di soglia per definire un gradiente.
	- LCD retrò: visualizza l'indicatore suddiviso in piccole celle accese o spente.
	- Base: utilizza un solo colore in base alla soglia corrispondente.
- Mostra area vuota: selezionate questa opzione se desiderate rendere l'area vuota delle barre in grigio scuro. Questa opzione non è disponibile per la modalità di visualizzazione LCD retrò.

# <span id="page-790-0"></span>Pannello dell'orologio

△ Questo argomento della documentazione è progettato per le aree di lavoro Grafana che supportano la versione 8.x di Grafana. Per le aree di lavoro Grafana che supportano la versione 9.x di Grafana, vedere. [Lavorare](#page-412-0) [nella versione 9 di Grafana](#page-412-0)

Il pannello dell'orologio mostra l'ora corrente o un conto alla rovescia. Si aggiorna ogni secondo.

- Modalità: l'impostazione predefinita è l'ora. Se scegli il conto alla rovescia, imposta la scadenza del conto alla rovescia per iniziare il conto alla rovescia.
- 12 o 24 ore: le opzioni per mostrare l'ora sono il formato 12 ore e il formato 24 ore.
- Fuso orario: i fusi orari sono forniti dalla libreria moment timezone. L'impostazione predefinita è il fuso orario del computer.
- Scadenza del conto alla rovescia: specifica l'ora e la data in cui eseguire il conto alla rovescia, se hai impostato la modalità sul conto alla rovescia.
- Testo di fine del conto alla rovescia: specifica il testo da mostrare al termine del conto alla rovescia.
- Opzioni di formattazione data/ora: personalizza la dimensione del carattere, lo spessore e la formattazione di data/ora. Se stai visualizzando un conto alla rovescia e non vuoi che i secondi scorrano, modifica il formato dell'ora impostandolo per l'orologio a 24 ore o per l'orologio a hh: mm 12 ore. h:mm A [Per un elenco completo delle opzioni, consulta Display.](https://momentjs.com/docs/#/displaying/)
- Bg Color: seleziona un colore di sfondo per l'orologio.

<span id="page-791-0"></span>Pannello elenco del pannello di controllo

△ Questo argomento della documentazione è progettato per le aree di lavoro Grafana che supportano la versione 8.x di Grafana. Per le aree di lavoro Grafana che supportano la versione 9.x di Grafana, vedere. [Lavorare](#page-412-0) [nella versione 9 di Grafana](#page-412-0)

Il pannello con l'elenco delle dashboard mostra collegamenti dinamici ad altre dashboard. L'elenco può essere configurato per utilizzare dashboard contrassegnati con stelle, dashboard visualizzati di recente, una query di ricerca e tag di dashboard.

A ogni caricamento della dashboard, questo pannello interroga l'elenco delle dashboard, fornendo sempre il maggior numero di risultati. up-to-date

### Opzioni

Utilizza le seguenti opzioni per perfezionare la visualizzazione:

- Speciale: visualizza i dashboard contrassegnati con stelle in ordine alfabetico.
- Visualizzate di recente: mostra le dashboard visualizzate di recente in ordine alfabetico.
- Ricerca: visualizza le dashboard in base a query di ricerca o tag. Questa opzione richiede l'immissione di almeno un valore in Query o Tags.
- Mostra titoli: mostra la selezione dell'elenco scelta (Specializzato, Visualizzato di recente, Cerca) come titolo.
- Numero massimo di articoli: imposta il numero massimo di elementi da elencare per sezione. Ad esempio, con il valore predefinito di 10, se scegli di visualizzare le dashboard con stelle e quelle visualizzate di recente, il pannello mostra fino a 20 dashboard totali, 10 per sezione.
#### **Cerca**

Le seguenti opzioni si applicano solo se è selezionata l'opzione Cerca.

- Interrogazione: immettere l'interrogazione in cui si desidera eseguire la ricerca. Le interrogazioni non fanno distinzione tra maiuscole e minuscole e i valori parziali sono accettati.
- Cartella: seleziona le cartelle del dashboard che desideri visualizzare.
- Tag: inserisci i tag in cui desideri cercare. Tieni presente che i tag esistenti non verranno visualizzati durante la digitazione e i tag fanno distinzione tra maiuscole e minuscole.

# **a** Note

Quando vengono visualizzati più tag e stringhe, l'elenco della dashboard mostra quelli che soddisfano tutte le condizioni.

# Pannello del calibro

Questo argomento della documentazione è progettato per le aree di lavoro Grafana che supportano la versione 8.x di Grafana. Per le aree di lavoro Grafana che supportano la versione 9.x di Grafana, vedere. [Lavorare](#page-412-0) [nella versione 9 di Grafana](#page-412-0)

Gauge è un pannello a valore singolo che può ripetere un indicatore per ogni serie, colonna o riga.

Opzioni relative ai dati e ai campi

Le visualizzazioni degli indicatori consentono di applicare le seguenti opzioni:

- **[Trasformazioni](#page-756-0)**
- [Opzioni e sostituzioni dei campi](#page-767-0)
- [Soglie](#page-832-0)

Opzioni di visualizzazione

Per perfezionare la visualizzazione, utilizza le seguenti opzioni:

- Mostra: scegli come Amazon Managed Grafana visualizza i tuoi dati.
	- Calcola: mostra un valore calcolato in base a tutte le righe. Per un elenco dei calcoli disponibili, vedere[Elenco dei calcoli](#page-840-0).
	- Tutti i valori: mostra una statistica separata per ogni riga. Se selezioni questa opzione, puoi anche selezionare un Limite o il numero massimo di righe da visualizzare.
- Orientamento: scegli una direzione di impilamento.
	- Auto: Amazon Managed Grafana seleziona quello che ritiene sia l'orientamento migliore.
	- Orizzontale: le barre si estendono orizzontalmente, da sinistra a destra.
	- Verticale: le barre si estendono verticalmente, dall'alto verso il basso.
- Mostra etichette di soglia: scegli se mostrare i valori di soglia.
- Mostra indicatori di soglia: scegli se mostrare una banda di soglia al di fuori della banda di valori dell'indicatore interno.

# Pannello Geomap

 $\triangle$  Questo argomento della documentazione è progettato per le aree di lavoro Grafana che supportano la versione 8.x di Grafana. Per le aree di lavoro Grafana che supportano la versione 9.x di Grafana, vedere. [Lavorare](#page-412-0) [nella versione 9 di Grafana](#page-412-0)

La visualizzazione del pannello Geomap consente di visualizzare e personalizzare la mappa del mondo utilizzando dati geospaziali. Per concentrarti facilmente sulle importanti caratteristiche dei dati basate sulla posizione, puoi configurare vari stili di sovrapposizione e impostazioni di visualizzazione della mappa.

## Livello dati

Il livello dati del plug-in Geomap determina il modo in cui vengono visualizzati i dati geospaziali sulla parte superiore della mappa di base.

## Ubicazione

Il pannello Geomap necessita di una fonte di dati geografici. Questi dati provengono da una query del database e sono disponibili quattro opzioni di mappatura per i dati.

- Ricerca automaticamente i dati sulla posizione. Utilizzate questa opzione quando la ricerca si basa su uno dei seguenti nomi per i campi dati.
	- geohash: «geohash»
	- latitudine: «latitudine», «lat»
	- longitudine: «longitudine», «lng», «lon»
	- lookup: «cerca»
- Coords specifica che la tua query contiene dati di coordinate. Ti verrà richiesto di selezionare i campi di dati numerici per latitudine e longitudine dalla query del database.
- Geohash specifica che la tua query contiene dati geohash. Ti verrà richiesto di selezionare un campo di dati di tipo stringa per il geohash dalla query del database.
- La ricerca specifica che la query contiene i dati del nome della posizione che devono essere mappati su un valore. Ti verrà richiesto di selezionare il campo di ricerca dalla query del database e un. gazetteer gazetteer È la directory utilizzata per mappare i dati richiesti su un punto geografico.

## Livello di marker

Il livello Markers consente di visualizzare i punti dati sotto forma di marker di diverse forme, ad esempio cerchi, quadrati, triangoli, stelle e altro ancora.

- Marker Color configura il colore del marker. La dimensione fissa predefinita mantiene tutti i punti di un unico colore. Esiste un'opzione alternativa per avere più colori a seconda dei valori dei punti dati e della soglia impostata nella sezione Soglie.
- Marker Size configura la dimensione del marker. L'impostazione predefinita Fixed size prevede che tutti i marker abbiano le stesse dimensioni indipendentemente dai punti dati. Tuttavia, esiste anche un'opzione per ridimensionare i cerchi in base ai punti dati corrispondenti. Mine la dimensione del Max marker deve essere impostata in modo tale che il livello Marker possa scalare all'interno di questi intervalli.
- Marker Shape offre la flessibilità necessaria per visualizzare i punti dati in modo diverso.
	- Circle (Cerchio)
	- Square
	- Triangolo
	- Croce
	- X

• L'opacità di riempimento configura la trasparenza di ogni marker.

# Livello di mappa termica

Il livello Heatmap raggruppa vari punti dati per visualizzare posizioni con densità diverse. Per aggiungere un livello di mappa termica, in Data Layer, scegli Heatmap.

Analogamente a Markers, ti vengono richieste varie opzioni per determinare quali punti dati visualizzare e in che modo.

- I valori di peso configurano l'intensità dei cluster della mappa termica. Il valore fisso mantiene un valore di peso costante in tutti i punti dati. Questo valore deve essere compreso tra 0 e 1. Analogamente a Markers, esiste un'opzione alternativa nel menu a discesa per ridimensionare automaticamente i valori di peso in base ai valori dei dati.
- Radius configura la dimensione dei cluster di mappe termiche.
- Blur configura la quantità di sfocatura su ogni cluster.

# Pannello grafico

△ Questo argomento della documentazione è progettato per le aree di lavoro Grafana che supportano la versione 8.x di Grafana. Per le aree di lavoro Grafana che supportano la versione 9.x di Grafana, vedere. [Lavorare](#page-412-0) [nella versione 9 di Grafana](#page-412-0)

Un pannello grafico può essere visualizzato come una linea, un percorso di punti o una serie di barre. Questo tipo di grafico è abbastanza versatile da visualizzare quasi tutti i dati di serie temporali.

Opzioni relative ai dati e ai campi

Quando si utilizzano visualizzazioni grafiche, è possibile applicare le seguenti opzioni:

- [Trasformazioni](#page-756-0)
- Avvisi. Questo è l'unico tipo di visualizzazione che consente di impostare avvisi. Per ulteriori informazioni, consulta [Avvisi Grafana](#page-914-0).
- [Soglie](#page-832-0)

## Opzioni di visualizzazione

Per perfezionare la visualizzazione, utilizza le seguenti impostazioni:

- Barre: visualizza i valori come grafico a barre.
- Linee: visualizza i valori come grafico a linee.
- Larghezza della linea: specifica la larghezza della linea per una serie. Il valore di default è 1.
- Scala: disegna i punti adiacenti come scala.
- Riempimento dell'area: specifica la quantità di riempimento a colori per una serie. L'impostazione predefinita è 1; 0 è nessuna.
- Gradiente di riempimento: specifica il grado di sfumatura sull'area di riempimento. L'impostazione predefinita è 0, che non indica alcun gradiente; 10 è un gradiente ripido.
- Punti: visualizza i punti per i valori.
- Raggio del punto: controlla la dimensione dei punti.
- Soglie di avviso: visualizza le soglie di avviso e le regioni sul pannello.

# Impilamento e valore nullo

- Pila: ogni serie è impilata sopra l'altra.
- Percentuale: ogni serie viene estratta come percentuale del totale di tutte le serie. Questa opzione è disponibile quando è selezionato Stack.
- Valore nullo: specifica come vengono visualizzati i valori nulli. Si tratta di un'impostazione importante. Vedi la nota riportata di seguito.
	- connesso: se nella serie è presente uno spazio vuoto, ovvero uno o più valori nulli, la riga salterà lo spazio vuoto e si connetterà al valore successivo non nullo.
	- null Se nella serie è presente uno spazio vuoto, ovvero un valore nullo, la riga del grafico verrà interrotta e mostrerà lo spazio vuoto. Si tratta dell'impostazione di default.
	- null as zero Se c'è uno spazio vuoto nella serie, ossia un valore nullo, questo verrà visualizzato come valore zero nel pannello grafico.

# **A** Important

Se state monitorando il carico della CPU di un server e il carico raggiunge il 100%, il server si bloccherà e l'agente che invia le statistiche non sarà in grado di raccogliere le statistiche di carico. Ciò comporta una lacuna nelle metriche e l'utilizzo dell'impostazione null predefinita

significa che Amazon Managed Grafana mostrerà le lacune e indicherà che qualcosa non va. Se è impostato su connesso, sarà facile perdere questo segnale.

Posiziona il mouse sul tooltip

Usa queste impostazioni per modificare l'aspetto del tooltip che appare quando ti fermi sulla visualizzazione del grafico.

- Modalità: determina il numero di serie visualizzate dal tooltip posizionato al passaggio del mouse.
	- Tutte le serie: il tooltip al passaggio del mouse mostra tutte le serie nel grafico. Nell'elenco delle serie nel tooltip, l'area di lavoro Grafana evidenzia in grassetto la serie su cui stai facendo una pausa.
	- Singola: il tooltip al passaggio del mouse mostra solo una singola serie, quella su cui stai facendo una pausa nel grafico.
- Ordinamento: ordina l'ordine delle serie nel tooltip posizionato al passaggio del mouse se è stata selezionata la modalità Tutte le serie. Quando fai una pausa su un grafico, Amazon Managed Grafana mostra i valori associati alle linee. In genere, gli utenti sono più interessati ai valori più alti o più bassi. L'ordinamento di questi valori può semplificare notevolmente la ricerca dei dati desiderati.
	- Nessuno: l'ordine delle serie nel tooltip è determinato dal tipo di ordinamento della query. Ad esempio, è possibile ordinare la serie alfabeticamente in base al nome della serie.
	- Crescente: le serie nel tooltip al passaggio del mouse vengono ordinate per valore e in ordine crescente, con il valore più basso nella parte superiore dell'elenco.
	- Decrescente: le serie presenti nel tooltip al passaggio del mouse sono ordinate per valore e in ordine decrescente, con il valore più alto in cima all'elenco.

## Sostituzioni delle serie

Le sostituzioni delle serie consentono di renderizzare una serie in un pannello grafico in modo diverso dalle altre. È possibile personalizzare le opzioni di visualizzazione in base alla serie o utilizzando le regole regex. Ad esempio, una serie può avere una larghezza di linea più spessa per farla risaltare o essere spostata sull'asse Y destro.

È possibile aggiungere più sostituzioni di serie.

Per aggiungere una sovrascrittura di serie

- 1. Scegli Aggiungi sovrascrittura alla serie.
- 2. In Alias o regex, digita o seleziona una serie. Scegli il campo per visualizzare un elenco delle serie disponibili.

Ad esempio, /Network.\*/ corrisponderebbe a due serie denominate Network out eNetwork in.

- 3. Scegliete +, quindi selezionate uno stile da applicare alla serie. Puoi aggiungere più stili a ogni voce.
- Barre: mostra le serie come grafico a barre.
- Linee: mostra le serie come grafico a linee.
- Riempimento a linee: mostra un grafico a linee con riempimento ad area.
- Gradiente di riempimento: specifica la quantità del gradiente di riempimento dell'area.
- Larghezza della linea: imposta lo spessore della linea.
- Modalità punto nullo: utilizzate questa opzione per ignorare i valori nulli o sostituirli con zero. Questo è importante se vuoi ignorare le lacune nei dati.
- Compila di seguito per: riempi l'area tra due serie.
- Linea della scala: mostra la serie come linea di scala.
- Trattini: mostra una linea con trattini.
- Hidden Series: nasconde la serie.
- Lunghezza trattino: imposta la lunghezza dei trattini nella linea.
- Dash Space: imposta la lunghezza degli spazi tra i trattini della linea.
- Punti: mostra le serie come punti separati.
- Raggio del punto: imposta il raggio per il rendering dei punti.
- Pila: imposta il gruppo di pila per la serie.
- Colore: imposta il colore della serie.
- Asse Y: imposta l'asse y della serie.
- Z-index Imposta lo z-index della serie (ordine di rendering). Questa opzione è importante quando si sovrappongono stili diversi, come grafici a barre e grafici ad area.
- Trasforma: trasforma il valore in negativo per renderlo al di sotto dell'asse y.
- Legenda: controlla se una serie viene mostrata nella legenda.
- Nascondi nel tooltip: controlla se una serie viene mostrata in un tooltip grafico.

#### Axes (Asse)

Utilizzate queste opzioni per controllare la visualizzazione degli assi nella visualizzazione.

#### Sinistra Y/Destra Y

Le opzioni sono identiche per entrambi gli assi y.

- Mostra: scegli di mostrare o nascondere l'asse.
- Unità: scegli l'unità di visualizzazione per il valore y.
- Scala: scegli la scala da usare per il valore y: lineare o logaritmica. L'impostazione predefinita è lineare.
- Y-Min Il valore y minimo. L'impostazione predefinita è auto.
- Y-Max: il valore Y massimo. L'impostazione predefinita è auto.
- Decimali: definisce quanti decimali vengono visualizzati per il valore y. L'impostazione predefinita è auto.
- Etichetta: specifica l'etichetta dell'asse y. L'impostazione predefinita è «»,

#### Assi Y

- Allinea: allinea gli assi y sinistro e destro in base al valore. L'impostazione predefinita è unchecked/ false.
- Livello: immettete il valore da utilizzare per l'allineamento degli assi y sinistro e destro, a partire da Y=0. Il valore predefinito è 0. Questa opzione è disponibile quando è selezionato Allinea.

#### Asse X

- Mostra: scegli di mostrare o nascondere l'asse.
- Modalità: la modalità di visualizzazione modifica completamente la visualizzazione del pannello grafico. È come avere tre pannelli in uno. La modalità principale è la modalità serie temporale con il tempo sull'asse x. Le altre due modalità sono una modalità grafico a barre di base con serie sull'asse x anziché sul tempo e una modalità istogramma.
- Ora (impostazione predefinita): l'asse x rappresenta il tempo e i dati sono raggruppati per ora (ad esempio, per ora o per minuto).
- Serie: i dati sono raggruppati per serie e non per ora. L'asse y rappresenta ancora il valore.
	- Valore: questo è il tipo di aggregazione da utilizzare per i valori. L'impostazione predefinita è totale (somma dei valori).
- Istogramma: questa opzione converte il grafico in un istogramma. Un istogramma è un tipo di grafico a barre che raggruppa i numeri in intervalli, spesso chiamati secchi o contenitori. Le barre più alte indicano che in quell'intervallo rientrano più dati.

Per ulteriori informazioni sugli istogrammi, vedere. [Introduzione agli istogrammi e alle mappe di](#page-100-0)  [calore](#page-100-0)

- Bucket: imposta il numero di bucket in base ai quali raggruppare i valori. Se lasciato vuoto, Amazon Managed Grafana prova a calcolare un numero adeguato di bucket.
- X-Min: filtra dall'istogramma i valori inferiori a questo limite minimo.
- X-Max: filtra i valori superiori a questo limite massimo.

# Legenda

Utilizza queste impostazioni per rifinire l'aspetto della legenda nella visualizzazione.

# Opzioni

- Mostra: deseleziona per nascondere la legenda. L'impostazione predefinita è selezionata (true).
- Come tabella: selezionare per visualizzare la legenda nella tabella. L'impostazione predefinita è selezionata (true).
- A destra: selezionare per visualizzare la legenda a destra.
- Larghezza: immetti la larghezza minima per la legenda in pixel. Questa opzione è disponibile quando è selezionata l'opzione A destra.

# Valori

È possibile visualizzare valori aggiuntivi accanto ai nomi delle legende.

- Min: il valore minimo restituito dalla query metrica.
- Max: il valore massimo restituito dalla query metrica.
- Media: il valore medio restituito dalla query metrica.
- Corrente: l'ultimo valore restituito dalla query metrica.
- Totale: la somma di tutti i valori restituiti dalla query metrica.
- Decimali: quanti decimali vengono visualizzati per i valori delle legende e le descrizioni dei comandi al passaggio del mouse sul grafico.

Amazon Managed Grafana calcola i valori della legenda sul lato client. Questi valori della legenda dipendono dal tipo di aggregazione o consolidamento dei punti utilizzato dalla query metrica. Tutti i valori della legenda sopra riportati non possono essere corretti contemporaneamente.

Ad esempio, se si traccia una frequenza di questo tipo richieste/secondo, utilizzando probabilmente la media come aggregatore, il totale nella legenda non rappresenterà il numero totale di richieste. È solo la somma di tutti i punti dati ricevuti da Amazon Managed Grafana.

## Nascondi serie

Nasconde le serie quando tutti i valori di una serie di una query metrica hanno un valore specifico.

- Con solo valori null: value=NULL (impostazione predefinita deselezionata)
- Con solo zeri: value=ZERO (impostazione predefinita deselezionata)

# Regioni temporali

È possibile evidenziare aree temporali specifiche sul grafico per facilitare la visualizzazione, ad esempio, dei fine settimana, degli orari lavorativi e degli orari non lavorativi. Tutte le aree temporali configurate si riferiscono all'ora UTC.

# Mappa termica

△ Questo argomento della documentazione è progettato per le aree di lavoro Grafana che supportano la versione 8.x di Grafana. Per le aree di lavoro Grafana che supportano la versione 9.x di Grafana, vedere. [Lavorare](#page-412-0) [nella versione 9 di Grafana](#page-412-0)

La visualizzazione del pannello heatmap consente di visualizzare gli istogrammi nel tempo. Per ulteriori informazioni sugli istogrammi, vedere. [Introduzione agli istogrammi e alle mappe di calore](#page-100-0)

## Opzioni relative agli assi

Usa queste impostazioni per regolare il modo in cui gli assi vengono visualizzati nella visualizzazione.

Asse Y

- Unità: l'unità di visualizzazione per il valore dell'asse y
- Scala: la scala da utilizzare per il valore dell'asse y
	- lineare: scala lineare
	- log (base 2) Scala logaritmica con base 2
	- log (base 10) Scala logaritmica con base 10
	- log (base 32) Scala logaritmica con base 32
	- log (base 1024) Scala logaritmica con base 1024
- Y-Min Il valore y minimo (l'impostazione predefinita è auto)
- Y-Max Il valore y massimo (l'impostazione predefinita è auto)
- Decimali: numero di decimali con cui eseguire il rendering dei valori dell'asse y (l'impostazione predefinita è auto)

# Bucket

# **a** Note

Se il formato dei dati è costituito da intervalli di serie temporali, questa sezione non è disponibile.

- Benne dell'asse Y: il numero di bucket in cui verrà suddiviso l'asse y.
- Dimensioni : la dimensione di ogni secchio sull'asse y (visibile solo se la scala è lineare). Questa opzione ha la priorità rispetto ai bucket dell'asse Y.
- Fattore di divisione (visibile solo se la scala è log (base 2) o superiore). Per impostazione predefinita, Amazon Managed Grafana divide i valori y per base di log. Con questa opzione, puoi dividere ogni bucket predefinito nel numero di bucket specificato.
- Bucket dell'asse X: il numero di bucket in cui verrà suddiviso l'asse x.
- Dimensioni: la dimensione di ogni secchio sull'asse x. Numero o intervallo di tempo (10 secondi, 5 m, 1 ora, ecc.). Intervalli supportati: ms, s, m, h, d, w, M, y. Questa opzione ha la priorità rispetto ai bucket ad asse X.

# Legato a secchio

Quando il formato dei dati è costituito da bucket di serie temporali, l'origine dati restituisce serie con nomi che rappresentano bucket bound. Tuttavia, a seconda dell'origine dei dati, un limite può essere superiore o inferiore. È possibile utilizzare questa opzione per modificare un tipo di rilegatura. Se è impostata l'opzione Auto, viene scelta un'opzione associata in base al tipo di origine dati dei pannelli.

# Dimensione bucket

Le opzioni Bucket count e size vengono utilizzate da Amazon Managed Grafana per calcolare le dimensioni di ogni cella nella mappa termica. Puoi definire la dimensione del bucket tramite count (la prima casella di input) o specificando un intervallo di dimensioni. Per l'asse y, l'intervallo di dimensioni è solo un valore. Per l'X-bucket, puoi specificare un intervallo di tempo nell'input Size. Ad esempio, è possibile impostare l'intervallo di tempo su. 1h In questo modo le celle saranno larghe 1 ora sull'asse x.

# Formato dei dati

Scegliete un'opzione nell'elenco Formato.

- Serie temporali: Amazon Managed Grafana fa il punto della situazione analizzando tutti i valori delle serie temporali. Le dimensioni e gli intervalli dei bucket sono impostati nelle opzioni Bucket.
- Bucket di serie temporali: ogni serie temporale rappresenta già un bucket sull'asse y. Il nome della serie temporale (alias) deve essere un valore numerico che rappresenta l'intervallo superiore o inferiore del bucket. L'area di lavoro Grafana non prevede periodi fissi, quindi le opzioni relative alle dimensioni del bucket sono nascoste.

## Opzioni di visualizzazione

Usa queste impostazioni per affinare la visualizzazione.

## Colori

Lo spettro dei colori controlla la mappatura tra il conteggio dei valori (in ogni bucket) e il colore assegnato a ciascun bucket. Il colore all'estrema sinistra dello spettro rappresenta il conteggio minimo e il colore all'estrema destra rappresenta il conteggio massimo. Alcune combinazioni di colori vengono automaticamente invertite quando si utilizza il tema della luce.

Puoi anche cambiare la modalità colore in Opacità. In questo caso, il colore non cambierà, ma la quantità di opacità cambierà con il numero di bucket.

- Mode (Modalità)
	- Opacità: valore del bucket rappresentato dall'opacità delle celle. Una cella opaca indica il valore massimo.
		- Colore: colore di base della cella.
		- Scala: scala per mappare i valori del bucket all'opacità.
			- lineare: scala lineare. Il valore del bucket viene mappato linearmente all'opacità.
			- sqrt Scala di potenza. Opacità delle celle calcolata come**value ^ k**, dove **k** è un valore esponenziale configurato. Se l'esponente è inferiore a1, si otterrà una scala logaritmica. Se l'esponente è maggiore 1 di, si otterrà una scala esponenziale. Nel caso di1, la scala sarà la stessa di quella lineare.
		- Esponente: valore dell'esponente, maggiore di. 0
	- spectrum: valore del bucket rappresentato dal colore della cella.
		- Schema: se la modalità è spettro, seleziona una combinazione di colori.

## Scala di colori

Per impostazione predefinita, Amazon Managed Grafana calcola i colori delle celle in base ai valori minimi e massimi dei bucket. Con Min e Max, puoi sovrascrivere questi valori. Pensate al valore del bucket come asse z e Min e Max rispettivamente come Z-Min e Z-Max.

- Min: valore minimo utilizzato per il calcolo del colore delle celle. Se il valore del bucket è inferiore a Min, viene mappato al colore minimo. Il valore predefinito è series min value.
- Max: valore massimo utilizzato per il calcolo del colore delle celle. Se il valore del bucket è maggiore di Max, viene mappato al colore massimo. Il valore predefinito è series max value.

## Legenda

Scegli se visualizzare o meno la legenda della mappa termica sulla visualizzazione.

#### Bucket

- Nascondi zero: non disegnare celle con valori pari a zero.
- Spazio: imposta lo spazio tra le celle in pixel. L'impostazione predefinita è 1 pixel.
- Rotondo: imposta la rotondità della cella in pixel. Il valore predefinito è 0.

## **Tooltip**

• Mostra il tooltip: mostra il tooltip della mappa termica.

- Istogramma: mostra l'istogramma dell'asse y nella descrizione del comando. L'istogramma rappresenta la distribuzione dei valori del bucket per il timestamp specifico.
- Decimali: imposta il numero di decimali con cui eseguire il rendering del valore del bucket (l'impostazione predefinita è auto).

### Pannello istogramma

△ Questo argomento della documentazione è progettato per le aree di lavoro Grafana che supportano la versione 8.x di Grafana. Per le aree di lavoro Grafana che supportano la versione 9.x di Grafana, vedere. [Lavorare](#page-412-0) [nella versione 9 di Grafana](#page-412-0)

La visualizzazione dell'istogramma calcola la distribuzione dei valori e li presenta come un grafico a barre. L'asse Y e l'altezza di ogni barra rappresentano il conteggio dei valori che rientrano in ciascuna parentesi, mentre l'asse X rappresenta l'intervallo di valori.

La visualizzazione dell'istogramma supporta le serie temporali e qualsiasi risultato di tabella con uno o più campi numerici.

Opzioni di visualizzazione

Usa queste opzioni per perfezionare le tue visualizzazioni:

Dimensioni del secchio

La dimensione dei secchi. Lascialo vuoto per il dimensionamento automatico dei secchi (~ 10% dell'intera gamma).

Offset del secchio

Se il primo bucket non deve iniziare da zero. Un offset diverso da zero sposta la finestra di aggregazione. Ad esempio, i bucket di 5 dimensioni che sono 0—5, 5—10, 10—15 con un offset predefinito pari a 0 diventerebbero 2—7, 7—12, 12—17 con un offset di 2; offset di 0, 5 o 10, in questo caso, di fatto non servirebbero a nulla. In genere, questa opzione verrebbe utilizzata con una dimensione del bucket definita in modo esplicito anziché in modo automatico. Affinché questa impostazione abbia effetto, la quantità di offset deve essere maggiore di 0 e minore della dimensione del bucket; i valori al di fuori di questo intervallo avranno lo stesso effetto dei valori all'interno di questo intervallo.

#### Combina serie

Questo unirà tutte le serie e i campi in un istogramma combinato.

La larghezza della linea controlla la larghezza della linea delle barre.

L'opacità di riempimento controlla l'opacità di riempimento delle barre.

La modalità gradiente imposta la modalità di riempimento del gradiente. Il gradiente di riempimento si basa sul colore della linea. Per cambiare il colore, usa l'opzione del campo Schema di colori standard. L'aspetto del gradiente è influenzato dall'impostazione dell'opacità di riempimento.

- Nessuno: nessun riempimento a gradiente, questa è l'impostazione predefinita.
- Opacità: la trasparenza del gradiente viene calcolata in base ai valori sull'asse Y. L'opacità del riempimento aumenta con i valori sull'asse Y.
- Tonalità: il colore del gradiente viene generato in base alla tonalità del colore della linea.

Modalità tooltip Quando si posiziona il cursore sul grafico, Grafana può visualizzare i tooltip. Scegli come si comportano i tooltip:

- Singola: il tooltip al passaggio del mouse mostra solo la serie su cui stai passando il mouse.
- Tutte: il tooltip posizionato al passaggio del mouse mostra tutte le serie presenti nella visualizzazione. Grafana evidenzia la serie su cui stai passando il mouse in grassetto nell'elenco delle serie nel tooltip.
- Nascosto: non visualizza il tooltip.

# a Note

Utilizzate un override per nascondere le singole serie dal tooltip.

#### Opzioni relative alla legenda

Quando l'opzione legenda è abilitata, può mostrare le mappature dei valori o le parentesi di soglia. Per mostrare le mappature dei valori nella legenda, è importante che l'opzione Combinazione di colori nelle opzioni standard sia impostata su Colore singolo o Palette classica. Per visualizzare le parentesi di soglia nella legenda, impostate lo schema di colori su Dalle soglie.

Modalità Legenda Utilizza queste impostazioni per rifinire l'aspetto della legenda nella visualizzazione.

- Elenco: visualizza la legenda sotto forma di elenco. Questa è una modalità di visualizzazione predefinita della legenda.
- Tabella: visualizza la legenda come tabella.
- Nascosto: nasconde la legenda.

Posizionamento della legenda Scegli dove posizionare la legenda.

- In basso: sotto il grafico.
- A destra: a destra del grafico.

## Calcoli della legenda

Scegli quali calcoli mostrare nella legenda. Per ulteriori informazioni, consulta [Elenco dei calcoli.](#page-840-0)

# Pannello Logs

△ Questo argomento della documentazione è progettato per le aree di lavoro Grafana che supportano la versione 8.x di Grafana. Per le aree di lavoro Grafana che supportano la versione 9.x di Grafana, vedere. [Lavorare](#page-412-0) [nella versione 9 di Grafana](#page-412-0)

La visualizzazione del pannello dei log mostra le righe di registro provenienti da fonti di dati che supportano i log, come Elastic, Influx e Loki. In genere, si utilizza questo pannello accanto a un pannello grafico per visualizzare l'output del registro di un processo correlato.

Il pannello dei log mostra il risultato delle interrogazioni inserite nella scheda Query. I risultati di più interrogazioni vengono uniti e ordinati per ora. Puoi scorrere all'interno del pannello se la sorgente dati restituisce più righe di quelle visualizzabili.

Per limitare il numero di righe renderizzate, puoi utilizzare l'impostazione Max data points nelle opzioni di interrogazione. Se non è impostata, l'origine dati in genere impone un limite predefinito.

#### Opzioni di visualizzazione

Utilizza le seguenti impostazioni per perfezionare la visualizzazione:

- Ora: mostra o nasconde la colonna del tempo. Questo è il timestamp associato alla riga di registro riportata dalla fonte di dati.
- Etichette uniche: mostra o nasconde la colonna delle etichette univoche, che mostra solo le etichette non comuni.
- Avvolgi linee: attiva l'avvolgimento delle linee.
- Ordine: visualizza i risultati in ordine temporale decrescente o crescente. L'impostazione predefinita è Decrescente, che mostra per primi i log più recenti. Imposta su Ascendente per mostrare per prime le righe di registro più vecchie.

## Pannello delle notizie

△ Questo argomento della documentazione è progettato per le aree di lavoro Grafana che supportano la versione 8.x di Grafana. Per le aree di lavoro Grafana che supportano la versione 9.x di Grafana, vedere. [Lavorare](#page-412-0) [nella versione 9 di Grafana](#page-412-0)

Questo pannello mostra un feed RSS. Per impostazione predefinita, visualizza articoli dal blog Grafana Labs.

Nella sezione Display, nel campo URL, inserisci l'URL di un feed RSS. Questo tipo di pannello non accetta altre domande.

Pannello grafico dei nodi (Beta)

△ Questo argomento della documentazione è progettato per le aree di lavoro Grafana che supportano la versione 8.x di Grafana. Per le aree di lavoro Grafana che supportano la versione 9.x di Grafana, vedere. [Lavorare](#page-412-0) [nella versione 9 di Grafana](#page-412-0)

Il pannello del grafico dei nodi visualizza grafici o reti diretti. Utilizza il layout a forza diretta per posizionare efficacemente i nodi in modo da facilitare la visualizzazione di mappe infrastrutturali complesse, gerarchie o diagrammi di esecuzione.

# Requisiti dei dati

Il pannello del grafico dei nodi richiede una forma specifica dei dati per poterne visualizzare i nodi e i bordi. Non tutte le fonti di dati o le query possono essere visualizzate in questo pannello.

La visualizzazione del grafico dei nodi è composta da nodi e bordi.

- Un nodo viene visualizzato come un cerchio. Un nodo può rappresentare un'applicazione, un servizio o qualsiasi altra cosa rilevante dal punto di vista dell'applicazione.
- Un bordo viene visualizzato come una linea che collega due nodi. La connessione potrebbe essere una richiesta, un'esecuzione o qualche altra relazione tra i due nodi.

# Nodi

Di solito, i nodi mostrano due valori statistici all'interno del nodo e due identificatori appena sotto il nodo, in genere nome e tipo. I nodi possono anche mostrare un altro set di valori sotto forma di un cerchio colorato attorno al nodo, con sezioni di colore diverso che rappresentano valori diversi che dovrebbero sommarsi a 1. Ad esempio, puoi avere la percentuale di errori rappresentata dalla parte rossa del cerchio.

Ulteriori dettagli possono essere visualizzati in un menu contestuale, che viene visualizzato quando si sceglie il nodo. Nel menu contestuale possono essere presenti anche collegamenti aggiuntivi che possono indirizzare ad altre parti dell'area di lavoro Grafana o a qualsiasi collegamento esterno.

# Edges

I bordi possono anche mostrare statistiche quando si passa il mouse sopra lo spigolo. Analogamente ai nodi, puoi aprire un menu contestuale con dettagli e collegamenti aggiuntivi scegliendo il bordo.

La prima fonte di dati che supporta questa visualizzazione è la fonte di AWS X-Ray dati per la sua funzionalità di mappa dei servizi. Per ulteriori informazioni, consulta [AWS X-Ray.](#page-189-0)

Ulteriori dettagli possono essere visualizzati in un menu contestuale, che viene visualizzato quando si sceglie il nodo. Nel menu contestuale possono essere presenti anche collegamenti aggiuntivi che possono indirizzare ad altre parti dell'area di lavoro Grafana o a qualsiasi collegamento esterno.

Navigazione nel grafico del nodo

È possibile eseguire una panoramica all'interno del grafico del nodo scegliendo l'esterno di qualsiasi nodo o bordo e trascinando il mouse.

È possibile eseguire lo zoom utilizzando i pulsanti nell'angolo superiore sinistro del grafico del nodo.

Pannello grafico a torta

△ Questo argomento della documentazione è progettato per le aree di lavoro Grafana che supportano la versione 8.x di Grafana. Per le aree di lavoro Grafana che supportano la versione 9.x di Grafana, vedere. [Lavorare](#page-412-0) [nella versione 9 di Grafana](#page-412-0)

Il grafico a torta mostra le serie ridotte, o i valori di una serie, di una o più interrogazioni, in relazione tra loro, come sezioni di una torta. La lunghezza dell'arco, l'area e l'angolo centrale di una sezione sono tutti proporzionali al valore delle sezioni, in quanto si riferiscono alla somma di tutti i valori. Questo tipo di grafico viene utilizzato al meglio quando si desidera un confronto rapido di un piccolo insieme di valori in una forma esteticamente gradevole.

Le visualizzazioni dei grafici a torta consentono di applicare le seguenti opzioni:

- [Trasformazioni](#page-756-0).
- [Opzioni e sostituzioni dei campi.](#page-767-0)
- [Soglie](#page-832-0).

Opzioni

È possibile utilizzare le seguenti opzioni per affinare la visualizzazione.

- Mostra: scegli quante informazioni mostrare. Calculate riduce ogni valore a un singolo valore per serie. Tutti i valori visualizza tutti i valori di una singola serie.
- Calcolo: seleziona un calcolo per ridurre ogni serie quando è stata selezionata l'opzione Calcola. Per informazioni sui calcoli disponibili, veder[eElenco dei calcoli.](#page-840-0)
- Limite: quando si visualizzano tutti i valori di una singola serie, ciò limita il numero di valori visualizzati.
- Campi: seleziona i campi da visualizzare nella visualizzazione.
- Campi numerici: tutti i campi con valori numerici.
- Tutti i campi: tutti i campi che non vengono rimossi dalle trasformazioni.
- Ora: tutti i campi con valori temporali.

#### **Etichette**

Seleziona le etichette da visualizzare sul grafico a torta. Puoi selezionarne più di una.

- Nome: il nome della serie o del campo.
- Percentuale: la percentuale del totale.
- Valore: il valore numerico grezzo.

Le etichette vengono visualizzate in bianco sul corpo del grafico. Potrebbe essere necessario selezionare colori più scuri del grafico per renderli più visibili. I nomi o i numeri lunghi potrebbero essere tagliati.

Posizionamento e valori della legenda

Scegli dove visualizzare la legenda.

- In basso: sotto il grafico.
- A destra: a destra del grafico.

È possibile selezionare più di un valore da visualizzare nella legenda. La percentuale è la percentuale del totale e il valore numerico grezzo è il valore numerico grezzo.

Pannello Plotly

△ Questo argomento della documentazione è progettato per le aree di lavoro Grafana che supportano la versione 8.x di Grafana. Per le aree di lavoro Grafana che supportano la versione 9.x di Grafana, vedere. [Lavorare](#page-412-0) [nella versione 9 di Grafana](#page-412-0)

Il pannello Plotly esegue il rendering dei grafici utilizzando Plotly, una libreria grafica javascript [open](https://plotly.com/javascript/) [source](https://plotly.com/javascript/).

I campi Data, Layout e Config corrispondono ai parametri comuni descritti nella documentazione di [Plotly](https://plotly.com/javascript/plotlyjs-function-reference/). Devono essere in formato JSON.

I dati forniti dall'origine dati possono essere trasformati tramite uno script definito dall'utente prima di essere inseriti nel grafico Plotly. Lo script include 2 argomenti.

- data— Dati restituiti dalla fonte di dati.
- variables— Un oggetto che contiene [le variabili Grafana](#page-887-0) nella dashboard corrente (variabili utente e queste poche variabili globali:\_\_from, \_\_to\_\_interval, e\_\_interval\_ms).

Lo script deve restituire un oggetto con una o più delle seguenti proprietà: datalayout, config eframes. Di seguito è riportato un esempio.

```
let x = data.series[0].fields[0].values;
let y = data.series[0].fields[1].values;
let series = { 
     x: x, 
     y: y, 
     name: variables.name, // where 'name' is the name of a Grafana dashboard variable
};
return { 
     data: [series], 
     config: { 
         displayModeBar: false, 
     },
};
```
L'oggetto restituito dallo script e il JSON fornito nei campi Data, Layout e Config verranno uniti (unione profonda).

Se non viene fornito alcuno script, il pannello utilizzerà solo i campi Data, Layout e Config.

Pannello Sankey

△ Questo argomento della documentazione è progettato per le aree di lavoro Grafana che supportano la versione 8.x di Grafana. Per le aree di lavoro Grafana che supportano la versione 9.x di Grafana, vedere. [Lavorare](#page-412-0) [nella versione 9 di Grafana](#page-412-0)

Il pannello Sankey mostra i diagrammi di Sankey, utili per visualizzare i dati di flusso, con la larghezza del flusso proporzionale alla metrica selezionata. L'immagine seguente mostra un diagramma di Sankey con due gruppi di origine e destinazione.

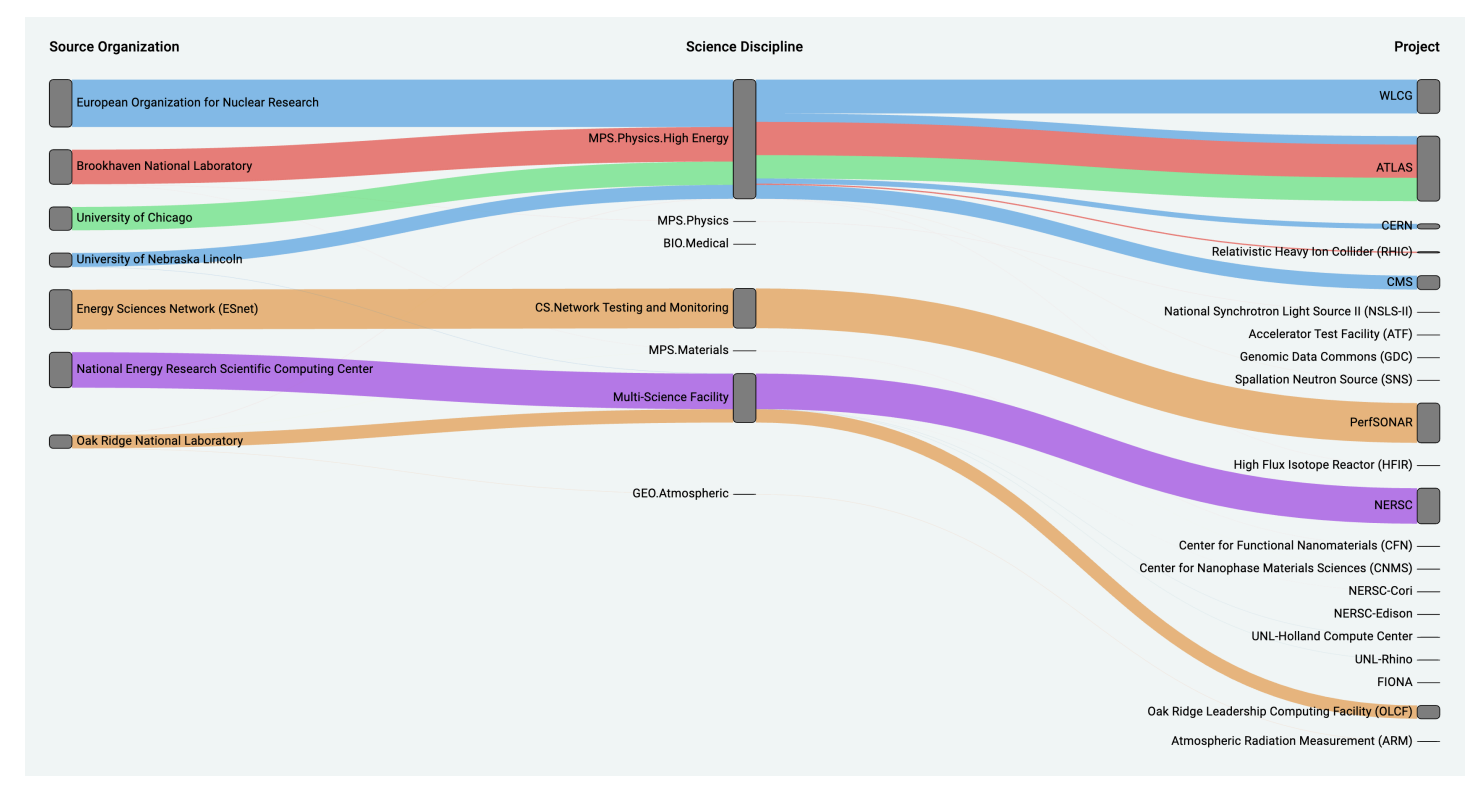

## Come funziona

Il pannello sankey richiede almeno 2 colonne di dati, un'origine e una destinazione per i flussi. La tua query dovrebbe raggruppare i dati in almeno due gruppi. Il pannello disegnerà i collegamenti dalla prima colonna di punti dati all'ultima nell'ordine della query. Lo spessore dei link sarà proporzionato al valore assegnato dalla metrica della query.

#### Personalizzazione

- Collegamenti: attualmente esistono due opzioni per il colore del collegamento: multiplo o singolo. Per impostazione predefinita, è multicolore. Per scegliere un solo colore per i collegamenti, attiva l'opzione Solo colore a collegamento singolo e scegli il tuo colore dal selettore di colori di Grafana.
- Nodi: puoi cambiare il colore dei nodi rettangolari modificando l'opzione Colore del nodo
- Larghezza del nodo: la larghezza dei nodi può essere regolata con il cursore Larghezza del nodo o inserendo un numero nella casella di immissione. Questo numero deve essere un numero intero.
- Imbottitura dei nodi: la spaziatura verticale tra i nodi può essere regolata con il cursore Node Padding o inserendo un numero nella casella di immissione. Questo numero deve essere un numero intero. Se i tuoi link sono troppo sottili, prova a modificare questo numero
- Intestazioni: le intestazioni delle colonne possono essere modificate utilizzando l'opzione Display Name override nel pannello dell'editor. Saranno dello stesso colore che hai scelto per il colore del testo
- Layout Sankey: il layout dei collegamenti Sankey può essere leggermente modificato utilizzando il cursore di iterazione del layout. Questo numero deve essere un numero intero ed è il numero di iterazioni di rilassamento utilizzate per generare il layout.

# Pannello Scatter

△ Questo argomento della documentazione è progettato per le aree di lavoro Grafana che supportano la versione 8.x di Grafana. Per le aree di lavoro Grafana che supportano la versione 9.x di Grafana, vedere. [Lavorare](#page-412-0) [nella versione 9 di Grafana](#page-412-0)

Il pannello a dispersione mostra un grafico a dispersione X/Y per i dati della tabella con un'interfaccia più semplice rispetto ad altri pannelli grafici. A differenza del pannello grafico, il pannello a dispersione non richiede che i dati siano in una serie temporale. Il pannello a dispersione richiede un set di dati in formato tabella con due o più colonne numeriche di dati.

Uno di questi può essere assegnato all'asse X. Uno o più valori possono essere assegnati a una serie di valori dell'asse Y e i dati risultanti possono essere tracciati come una serie di punti. Ogni serie può facoltativamente mostrare anche una linea di regressione utilizzando uno dei numerosi best fit statistici.

Creazione di un pannello a dispersione

La procedura seguente descrive come creare un grafico a dispersione utilizzando il pannello a dispersione. Per questo esempio, supponiamo che esistano dati, come nella tabella seguente, denominati HEIGHT con tre colonne di valori numerici, Age BoysGirls, e che mostrino l'altezza media di ragazzi e ragazze per età.

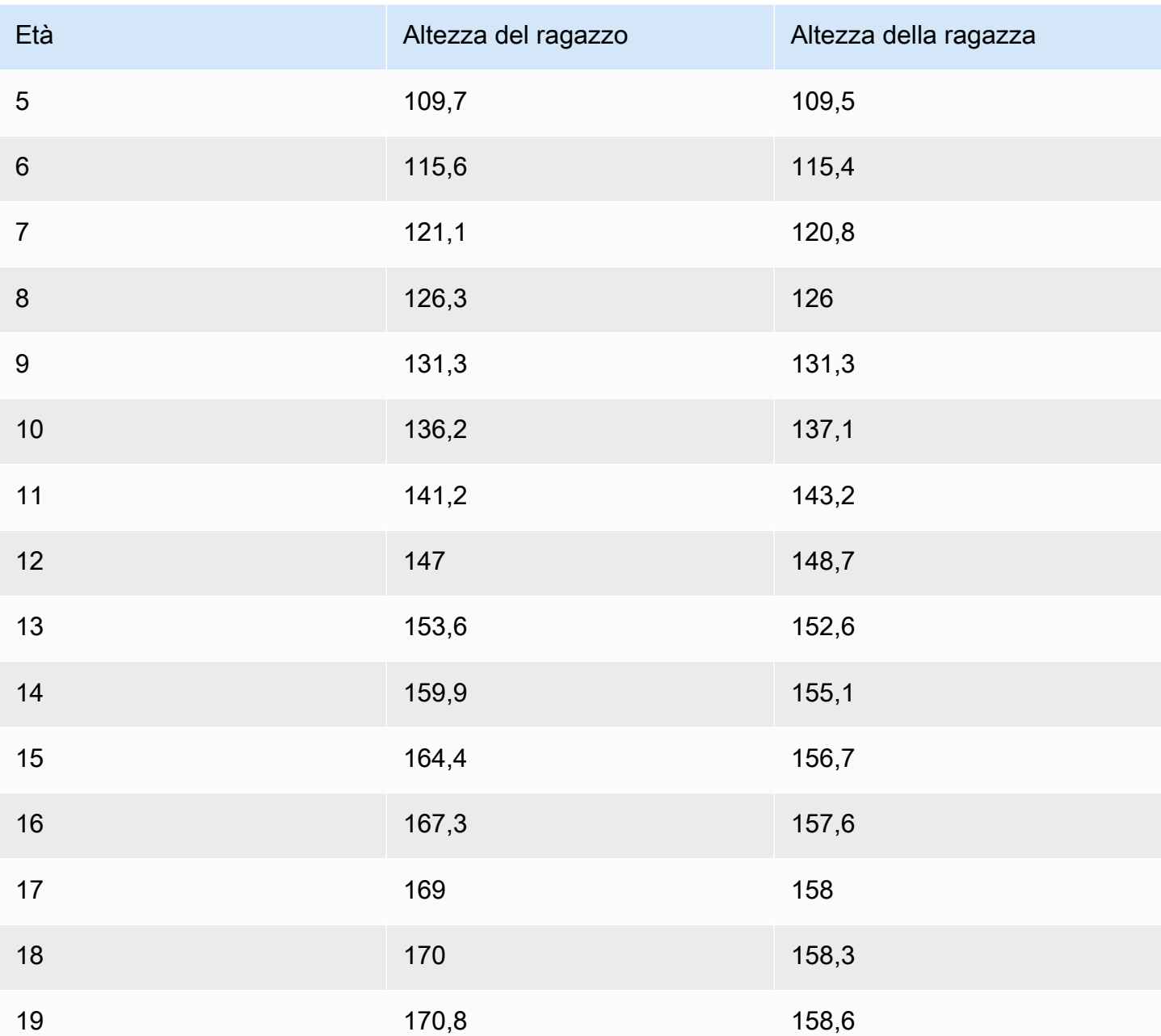

Per creare un grafico a dispersione con il pannello a dispersione

- 1. Nella dashboard Grafana, scegli Aggiungi pannello. Per maggiori dettagli sull'aggiunta di pannelli, consulta[Aggiungere un pannello](#page-747-0).
- 2. Per la Query, scrivi una query che restituisca i dati necessari. In questo caso, dovresti usare una query comeSELECT \* FROM HEIGHT.
- 3. Seleziona la visualizzazione Scatter.

Questo creerà un grafico a dispersione, utilizzando la prima colonna come asse X e le altre colonne numeriche come assi Y.

# Opzioni di configurazione

Il pannello a dispersione offre le seguenti quattro opzioni di configurazione personalizzate.

- Asse X: è possibile scegliere quale campo utilizzare come asse X, nonché le estensioni, il titolo e le informazioni di visualizzazione per l'asse.
- Asse Y: è possibile scegliere quali campi visualizzare sull'asse Y, incluse le opzioni di visualizzazione per ogni campo e le informazioni sulle estensioni e sul titolo per l'asse. Puoi anche scegliere di visualizzare una linea di regressione per ogni campo. Vedi le seguenti informazioni per maggiori dettagli sulla configurazione della linea di regressione.
- Legenda: puoi attivare o disattivare una legenda per il pannello, nonché scegliere la dimensione del testo nella legenda.
- Visualizzazione: puoi impostare altre opzioni per il grafico, tra cui il colore della griglia e lo stile del bordo.

Configurazione della linea di regressione

Ogni set di dati sull'asse Y può visualizzare una linea, oltre ai singoli punti. Esistono cinque opzioni per il tipo di linea.

- Nessuno: non visualizza una linea di regressione.
- Semplice: visualizza una linea di regressione che collega i punti del set di dati.
- Lineare: visualizza una linea retta, utilizzando il metodo best-fit dei minimi quadrati.
- Esponenziale: visualizza una linea di regressione esponenziale più adatta.
- Potenza: visualizza la linea di regressione più adatta alla potenza.

## Pannello Stat

Questo argomento della documentazione è progettato per le aree di lavoro Grafana che supportano la versione 8.x di Grafana. Per le aree di lavoro Grafana che supportano la versione 9.x di Grafana, vedere. [Lavorare](#page-412-0) [nella versione 9 di Grafana](#page-412-0)

Il pannello stat mostra un unico grande valore stat con un grafico sparkline opzionale. È possibile controllare lo sfondo o il colore del valore utilizzando delle soglie.

Per impostazione predefinita, il pannello delle statistiche mostra una delle seguenti schermate:

- Solo il valore per una singola serie o campo.
- Valore e nome di più serie o campi.

È possibile utilizzare l'opzione Modalità testo per controllare se il testo viene visualizzato o meno.

Opzioni relative ai dati e ai campi

Le visualizzazioni delle statistiche consentono di applicare le seguenti opzioni:

- [Trasformazioni](#page-756-0).
- [Opzioni e sostituzioni dei campi.](#page-767-0)
- [Soglie](#page-832-0).

# Regolazione automatica del layout

Il pannello regola automaticamente il layout in base alla larghezza e all'altezza disponibili nella dashboard. Nasconde automaticamente il grafico (sparkline) se il pannello diventa troppo piccolo.

## Opzioni di visualizzazione

Utilizza le seguenti opzioni per perfezionare la visualizzazione:

- Mostra: scegli come Amazon Managed Grafana visualizza i tuoi dati.
	- Calcola: mostra un valore calcolato in base a tutte le righe.
		- Calcolo: seleziona un calcolo da applicare. Per informazioni sui calcoli disponibili, vedere[Elenco dei calcoli](#page-840-0).
	- Tutti i valori: mostra una statistica separata per ogni riga.
		- Limite: specifica il numero massimo di righe da visualizzare.
- Campi: seleziona un nome di campo o un tipo di campo (inclusi Tutti i campi o Campi numerici) da includere in questo pannello.
- Valore: seleziona una funzione di riduzione che Amazon Managed Grafana utilizzerà per ridurre molti campi a un unico valore. Scegli la lista dei valori per visualizzare le funzioni e le brevi descrizioni.
- Orientamento: scegli una direzione di impilamento.
	- Auto: Amazon Managed Grafana seleziona quello che ritiene sia l'orientamento migliore.
	- Orizzontale: le barre si estendono orizzontalmente, da sinistra a destra.
	- Verticale: le barre si estendono verticalmente, dall'alto verso il basso.
- Modalità testo: puoi utilizzare l'opzione Modalità testo per controllare il testo visualizzato dal pannello. Se solo il nome e il colore sono importanti e il valore non lo è, cambiate la modalità Testo in Nome. Il valore viene ancora utilizzato per determinare il colore e viene visualizzato in una descrizione comandi.
	- Automatico: se i dati contengono più serie o campi, mostra sia il nome che il valore.
	- Valore: mostra solo il valore, mai il nome. Il nome viene visualizzato nella descrizione comandi.
	- Valore e nome: mostra sempre il valore e il nome.
	- Nome: mostra il nome anziché il valore. Il valore viene visualizzato nel tooltip.
	- Nessuno: non mostra nulla (vuoto). Il nome e il valore vengono visualizzati nel tooltip.
- Modalità colore: scegli una modalità di colore.
	- Valore: colora solo il valore e l'area del grafico.
	- Sfondo: colora anche lo sfondo.
- Modalità grafico: scegli una modalità grafico.
	- Nessuno: nasconde il grafico e mostra solo il valore.
	- Area: mostra il grafico dell'area al di sotto del valore. Questa opzione richiede che la query restituisca una colonna temporale.
- Modalità di allineamento: scegli una modalità di allineamento.
	- Automatico: se viene visualizzato un solo valore (nessuna ripetizione), il valore viene centrato. Se vengono visualizzate più serie o righe, il valore viene allineato a sinistra.
	- Centro: il valore della statistica è centrato.

#### Pannello della cronologia dello stato

Questo argomento della documentazione è progettato per le aree di lavoro Grafana che supportano la versione 8.x di Grafana.

Per le aree di lavoro Grafana che supportano la versione 9.x di Grafana, vedere. [Lavorare](#page-412-0) [nella versione 9 di Grafana](#page-412-0)

La visualizzazione del pannello della timeline dello stato mostra cambiamenti di stato discreti nel tempo. Ogni campo o serie viene visualizzato come una banda orizzontale unica. Le regioni statali possono essere renderizzate con o senza valori. Questo pannello funziona bene con stringhe o stati booleani, ma può essere utilizzato anche con serie temporali. Se utilizzate con serie temporali, le soglie vengono utilizzate per trasformare i valori numerici in regioni statali discrete.

Opzioni relative alla cronologia dello stato

Usa queste opzioni per perfezionare le tue visualizzazioni:

Unisci valori consecutivi uguali

Controlla se Grafana unisce valori identici se sono uno accanto all'altro.

#### Mostra valori

Controlla se i valori vengono visualizzati all'interno delle regioni statali. Auto renderizzerà i valori se c'è spazio sufficiente.

#### Allinea i valori

Controlla l'allineamento dei valori all'interno delle regioni statali.

Altezza delle righe

Controlla lo spazio tra le righe. 1 = nessuno spazio = 0,5 = 50% di spazio.

Larghezza della linea

Controlla lo spessore delle linee delle regioni statali.

Riempi l'opacità

Controlla l'opacità delle regioni statali.

Mappature dei valori

Per assegnare colori a valori booleani o stringhe, usa. [Mappatura dei valori](#page-776-0)

Dati di serie temporali con soglie

Il pannello può essere utilizzato anche con i dati delle serie temporali. In questo caso, le soglie vengono utilizzate per trasformare le serie temporali in regioni statali a colori discreti.

# Opzioni relative alla legenda

Quando l'opzione legenda è abilitata, può mostrare le mappature dei valori o le parentesi di soglia. Per mostrare le mappature dei valori nella legenda, è importante che l'opzione Combinazione di colori nelle opzioni Standard sia impostata su Colore singolo o Palette classica. Per visualizzare le parentesi di soglia nella legenda, impostate lo schema di colori su Dalle soglie.

Modalità Legenda Utilizza queste impostazioni per rifinire l'aspetto della legenda nella visualizzazione.

- Elenco: visualizza la legenda sotto forma di elenco. Si tratta di una modalità di visualizzazione predefinita della legenda.
- Tabella: visualizza la legenda come tabella.
- Nascosto: nasconde la legenda.

Posizionamento della legenda Scegli dove posizionare la legenda.

- In basso: sotto il grafico.
- A destra: a destra del grafico.

Pannello della cronologia dello stato

Questo argomento della documentazione è progettato per le aree di lavoro Grafana che supportano la versione 8.x di Grafana. Per le aree di lavoro Grafana che supportano la versione 9.x di Grafana, vedere. [Lavorare](#page-412-0) [nella versione 9 di Grafana](#page-412-0)

La visualizzazione della cronologia dello stato mostra gli stati periodici nel tempo. Ogni campo o serie viene visualizzato come una riga orizzontale. I riquadri vengono renderizzati e centrati attorno a ciascun valore.

La visualizzazione della cronologia dello stato funziona con campi stringhe, booleani e numerici o serie temporali. È richiesto un campo orario. È possibile utilizzare le mappature dei valori per colorare le stringhe o assegnare valori di testo a intervalli numerici.

#### Opzioni di visualizzazione

Usa queste opzioni per perfezionare le tue visualizzazioni:

Mostra valori

Controlla se i valori vengono visualizzati all'interno delle caselle dei valori. Auto renderizzerà i valori se c'è spazio sufficiente.

La larghezza della colonna controlla la larghezza dei riquadri. 1=larghezza massima e 0=larghezza minima.

La larghezza della linea controlla la larghezza della linea delle regioni statali.

L'opacità di riempimento controlla l'opacità di riempimento delle regioni statali.

Mappature dei valori

Per assegnare colori a valori booleani o stringhe, usa. [Mappatura dei valori](#page-776-0)

Dati di serie temporali con soglie

Il pannello può essere utilizzato anche con i dati delle serie temporali. In questo caso, le soglie vengono utilizzate per colorare le caselle. È inoltre possibile utilizzare combinazioni di colori a gradiente per colorare i valori.

Opzioni relative alla legenda

Quando l'opzione legenda è abilitata, può mostrare le mappature dei valori o le parentesi di soglia. Per mostrare le mappature dei valori nella legenda, è importante che l'opzione Combinazione di colori nelle opzioni Standard sia impostata su Colore singolo o Palette classica. Per visualizzare le parentesi di soglia nella legenda, imposta lo schema di colori su Dalle soglie.

Modalità Legenda Utilizza queste impostazioni per rifinire l'aspetto della legenda nella visualizzazione.

- Elenco: visualizza la legenda sotto forma di elenco. Si tratta di una modalità di visualizzazione predefinita della legenda.
- Tabella: visualizza la legenda come tabella.
- Nascosto: nasconde la legenda.

Posizionamento della legenda Scegli dove posizionare la legenda.

- In basso: sotto il grafico.
- A destra: a destra del grafico.

Pannello da tavolo

△ Questo argomento della documentazione è progettato per le aree di lavoro Grafana che supportano la versione 8.x di Grafana. Per le aree di lavoro Grafana che supportano la versione 9.x di Grafana, vedere. [Lavorare](#page-412-0) [nella versione 9 di Grafana](#page-412-0)

Il pannello delle tabelle supporta diverse modalità per le serie temporali e per le tabelle, le annotazioni e i dati JSON non elaborati. Questo pannello fornisce anche opzioni di formattazione della data, formattazione dei valori e colorazione.

Opzioni relative ai dati e ai campi

Con le visualizzazioni delle tabelle puoi applicare le seguenti opzioni:

- [Trasformazioni](#page-756-0).
- [Opzioni e sostituzioni dei campi.](#page-767-0)
- [Soglie](#page-832-0).

Opzioni di visualizzazione

- Mostra intestazione: mostra o nasconde i nomi delle colonne importati dalla tua fonte di dati.
- Ordinamento crescente/decrescente: scegli il titolo di una colonna per modificare l'ordinamento da predefinito a decrescente a crescente. Ogni volta che scegliete, l'ordinamento passa all'opzione successiva del ciclo. Puoi eseguire l'ordinamento in base a una colonna alla volta.
- [Opzioni dei campi della tabella—](#page-823-0) Modifica le opzioni dei campi come la larghezza delle colonne, l'allineamento e la modalità di visualizzazione delle celle.
- [Filtra le colonne della tabella—](#page-824-0) Modifica temporanea della modalità di visualizzazione dei dati delle colonne. Ad esempio, è possibile ordinare i valori dal più alto al più basso o nascondere valori specifici.

#### Supporto per le annotazioni

<span id="page-823-0"></span>Le annotazioni non sono attualmente supportate nel nuovo pannello della tabella.

Opzioni dei campi della tabella

Questa sezione spiega tutte le opzioni disponibili per i campi della tabella. Le opzioni sono elencate nello stesso ordine di Amazon Managed Grafana. Le opzioni elencate in questo argomento si applicano solo alle visualizzazioni dei pannelli tabellari.

La maggior parte delle opzioni di campo non influirà sulla visualizzazione finché non scegliete un campo diverso dalla casella delle opzioni di campo che state modificando o premete Invio.

Per ulteriori informazioni sull'applicazione di queste opzioni, consulta [Configura tutti i campi](#page-768-0) e[Configura campi specifici.](#page-770-0)

#### Allineamento delle colonne

Scegli in che modo Amazon Managed Grafana deve allineare il contenuto delle celle:

- Auto (impostazione predefinita)
- Sinistra
- center
- Right

#### Larghezza della colonna

Per impostazione predefinita, Amazon Managed Grafana calcola automaticamente la larghezza delle colonne in base al contenuto delle celle. In questa opzione di campo, puoi sovrascrivere l'impostazione e definire la larghezza di tutte le colonne in pixel.

Ad esempio, se si immette 100 nel campo, tutte le colonne verranno impostate su una larghezza di 100 pixel quando si sceglie all'esterno del campo.

Modalità di visualizzazione delle celle

Per impostazione predefinita, Amazon Managed Grafana sceglie automaticamente le impostazioni di visualizzazione. Puoi sovrascrivere le impostazioni scegliendo una delle seguenti opzioni per modificare tutti i campi.

## **a** Note

Se le imposti nella scheda Campo, le modalità di visualizzazione si applicano a tutti i campi, incluso il campo dell'ora. Molte opzioni funzionano meglio se le imposti nella scheda Ignora.

Testo a colori

Se sono impostate delle soglie, il testo del campo viene visualizzato con il colore di soglia appropriato.

Colore dello sfondo

Se sono impostate delle soglie, lo sfondo del campo viene visualizzato con il colore di soglia appropriato.

Indicatore del gradiente

I livelli di soglia definiscono un gradiente.

Indicatore LCD

L'indicatore è suddiviso in piccole celle accese o spente.

Visualizzazione JSON

Il valore viene visualizzato in formato codice. Se un valore è un oggetto, la vista JSON che consente di sfogliare l'oggetto JSON viene visualizzata quando si fa una pausa sul valore.

Filtro a colonna

<span id="page-824-0"></span>Filtra le colonne della tabella

Se attivi il filtro a colonne nelle opzioni della tabella, puoi filtrare le opzioni della tabella. Per ulteriori informazioni, consulta [Opzioni dei campi della tabella.](#page-823-0)

Attiva il filtraggio delle colonne

- 1. In Amazon Managed Grafana, scegli la dashboard che mostra la tabella con le colonne che desideri filtrare.
- 2. Nel pannello della tabella che desideri filtrare,[Apertura dell'editor dei pannelli](#page-777-0).
- 3. Scegli la scheda Campo.

4. Nelle opzioni della tabella, attiva l'opzione Filtro a colonne.

Accanto al titolo di ogni colonna viene visualizzata un'icona di filtro.

Filtra i valori delle colonne

Per filtrare i valori delle colonne, scegli l'icona del filtro (imbuto) accanto al titolo di una colonna. L'area di lavoro Grafana mostra le opzioni di filtro per quella colonna.

Seleziona le caselle di controllo accanto ai valori che desideri visualizzare. Inserisci il testo nel campo di ricerca in alto per mostrare quei valori sul display in modo da poterli selezionare anziché scorrere per trovarli.

Cancella i filtri delle colonne

Le colonne con filtri applicati hanno un imbuto blu visualizzato accanto al titolo.

Per rimuovere il filtro, scegliete l'icona blu dell'imbuto, quindi scegliete Cancella filtro.

## Pannello di testo

△ Questo argomento della documentazione è progettato per le aree di lavoro Grafana che supportano la versione 8.x di Grafana. Per le aree di lavoro Grafana che supportano la versione 9.x di Grafana, vedere. [Lavorare](#page-412-0) [nella versione 9 di Grafana](#page-412-0)

Puoi utilizzare il pannello di testo per creare pannelli di informazioni e descrizioni per le tue dashboard.

In Modalità, seleziona se desideri utilizzare markdown o HTML per lo stile del testo, quindi inserisci il contenuto nella casella sottostante. L'area di lavoro Grafana include un titolo e un paragrafo per aiutarti a iniziare, oppure puoi incollare il contenuto da un altro editor.

Pannello delle serie temporali

Questo argomento della documentazione è progettato per le aree di lavoro Grafana che supportano la versione 8.x di Grafana.

Per le aree di lavoro Grafana che supportano la versione 9.x di Grafana, vedere. [Lavorare](#page-412-0) [nella versione 9 di Grafana](#page-412-0)

Il pannello delle serie temporali può renderizzare una serie temporale come una linea, un percorso di punti o una serie di barre. Questo tipo di grafico è abbastanza versatile da visualizzare quasi tutti i dati di serie temporali.

#### **a** Note

È possibile migrare le visualizzazioni del pannello Graph alle visualizzazioni delle serie temporali. Per migrare, nella scheda Pannello, scegliete Visualizzazione delle serie temporali. Grafana trasferisce tutte le impostazioni applicabili.

Le visualizzazioni delle serie temporali consentono di applicare le seguenti opzioni:

- [Trasformazioni](#page-756-0)
- [Opzioni e sostituzioni dei campi](#page-767-0)
- **[Soglie](#page-832-0)**

È inoltre possibile utilizzare le opzioni di campo per creare diversi tipi di grafici o regolare gli assi.

Usa queste impostazioni per affinare la visualizzazione.

modalità Tooltip

Quando si posiziona il cursore sul grafico, Grafana può visualizzare i tooltip. Scegli come si comportano i tooltip:

- Singola: il tooltip al passaggio del mouse mostra solo la serie su cui stai passando il mouse.
- Tutte: il tooltip posizionato al passaggio del mouse mostra tutte le serie presenti nel grafico. Grafana evidenzia la serie su cui stai passando il mouse in grassetto nell'elenco delle serie nel tooltip.
- Nascosto: non visualizza il tooltip.

Modalità e posizionamento della legenda

Scegli come appare la legenda.

- Elenco: visualizza la legenda sotto forma di elenco. Questa è l'impostazione predefinita.
- Tabella: visualizza la legenda come tabella.
- Nascosto: nasconde la legenda.

Scegli dove visualizzare la legenda.

- In basso: sotto il grafico.
- A destra: a destra del grafico.

# Calcoli della legenda

Scegli quali calcoli mostrare nella legenda. Per ulteriori informazioni, consulta [Elenco dei calcoli.](#page-840-0)

Grafica le serie temporali come linee

△ Questo argomento della documentazione è progettato per le aree di lavoro Grafana che supportano la versione 8.x di Grafana. Per le aree di lavoro Grafana che supportano la versione 9.x di Grafana, vedere. [Lavorare](#page-412-0) [nella versione 9 di Grafana](#page-412-0)

Questa sezione spiega come utilizzare le opzioni dei campi delle serie temporali per visualizzare i dati delle serie temporali come linee e illustra a cosa servono le opzioni.

# Crea il pannello

- 1. Crea un pannello, selezionando la visualizzazione delle serie temporali. Per ulteriori informazioni, consulta [Aggiungere un pannello.](#page-747-0)
- 2. Nell'editor del pannello, scegli Campo.
- 3. In Stile, scegliete Linee.
#### Definisci lo stile delle linee

Esistono diverse opzioni per lo styling delle linee.

- Interpolazione lineare: scegli come Grafana interpola la linea della serie. Le scelte sono Linear, Smooth, Step before e Step after.
- Spessore della linea: imposta lo spessore della linea tra 0 e 10 pixel.
- Opacità di riempimento: imposta l'opacità del riempimento della serie, da 0 a 100 percento.
- Modalità gradiente: imposta la modalità di riempimento del gradiente. Il gradiente di riempimento si basa sul colore della linea. Per cambiare il colore, usa l'opzione del campo Schema di colori standard.

L'aspetto del gradiente è influenzato dall'impostazione dell'opacità di riempimento.

Le scelte per il riempimento a gradiente sono Nessuno, Opacità e Tonalità. Con Opacità, la trasparenza del gradiente viene calcolata in base ai valori sull'asse y. L'opacità del riempimento aumenta con i valori sull'asse y. Con Hue, il colore del gradiente viene generato in base alla tonalità del colore della linea.

• Stile della linea: imposta lo stile della linea. Per cambiare il colore, usa l'opzione del campo Schema di colori standard.

L'aspetto dello stile della linea è influenzato dalle impostazioni per Spessore della linea e Opacità di riempimento.

Le scelte per lo stile della linea sono Solid, Dash e Dots.

- Valori nulli: scegli come vengono visualizzate le lacune nei dati. I valori nulli possono essere collegati per formare una linea continua o, facoltativamente, impostare una soglia oltre la quale gli spazi vuoti nei dati non devono più essere collegati. Puoi scegliere di Non connettere mai i punti dati con gli spazi vuoti, Connetti sempre i punti dati con gli spazi vuoti o impostare una soglia alla quale le lacune nei dati non devono più essere collegate.
- Mostra punti: scegli quando mostrare i punti sul grafico. Le scelte sono Auto, Sempre e Mai.

Compila di seguito per

Questa opzione è disponibile solo nella scheda Sostituzioni.

Per riempire l'area tra due serie

- 1. Seleziona i campi da compilare di seguito.
- 2. In Aggiungi proprietà sostitutiva, scegli Compila di seguito per.
- 3. Seleziona la serie in cui desideri interrompere il riempimento.

Grafica le serie temporali come barre

Questo argomento della documentazione è progettato per le aree di lavoro Grafana che supportano la versione 8.x di Grafana. Per le aree di lavoro Grafana che supportano la versione 9.x di Grafana, vedere. [Lavorare](#page-412-0) [nella versione 9 di Grafana](#page-412-0)

Questa sezione spiega come utilizzare le opzioni dei campi delle serie temporali per visualizzare i dati delle serie temporali come barre e illustra a cosa servono le opzioni.

#### Crea il pannello

- 1. Crea un pannello, selezionando la visualizzazione delle serie temporali. Per ulteriori informazioni, consulta [Aggiungere un pannello.](#page-747-0)
- 2. Nell'editor del pannello, scegli Campo.
- 3. In Stile, scegli Barre.

Definisci lo stile delle barre

Esistono diverse opzioni per lo styling delle barre.

- Allineamento della barra: imposta la posizione della barra rispetto a un punto dati. Le scelte sono Prima, Centro e Dopo.
- Spessore della linea: imposta lo spessore dei contorni delle barre tra 0 e 10 pixel.
- Opacità di riempimento: imposta l'opacità del riempimento della barra, da 0 a 100 percento.
- Modalità sfumatura: imposta la modalità di riempimento del gradiente. Il gradiente di riempimento si basa sul colore della linea. Per cambiare il colore, usa l'opzione del campo Schema di colori standard.

L'aspetto del gradiente è influenzato dall'impostazione dell'opacità di riempimento.

Le scelte per il riempimento a gradiente sono Nessuno, Opacità e Tonalità. Con Opacità, la trasparenza del gradiente viene calcolata in base ai valori sull'asse y. L'opacità del riempimento aumenta con i valori sull'asse y. Con Hue, il colore del gradiente viene generato in base alla tonalità del colore della linea.

• Mostra punti: scegli quando mostrare i punti sul grafico. Le scelte sono Auto, Sempre e Mai.

Grafica le serie temporali come punti

△ Questo argomento della documentazione è progettato per le aree di lavoro Grafana che supportano la versione 8.x di Grafana. Per le aree di lavoro Grafana che supportano la versione 9.x di Grafana, vedere. [Lavorare](#page-412-0) [nella versione 9 di Grafana](#page-412-0)

Questa sezione spiega come utilizzare le opzioni dei campi delle serie temporali per visualizzare i dati delle serie temporali come punti e illustra a cosa servono le opzioni.

#### Crea il pannello

- 1. Crea un pannello, selezionando la visualizzazione delle serie temporali. Per ulteriori informazioni, consulta [Aggiungere un pannello.](#page-747-0)
- 2. Nell'editor del pannello, scegli Campo.
- 3. In Stile, scegli Punti.

#### Definisci lo stile dei punti

Quando rappresentate graficamente come punti, potete scegliere la dimensione in punti.

• Dimensione in punti: scegli la dimensione in punti, tra 1 e 40 pixel di diametro.

#### Modifica la visualizzazione degli assi

 $\triangle$  Questo argomento della documentazione è progettato per le aree di lavoro Grafana che supportano la versione 8.x di Grafana. Per le aree di lavoro Grafana che supportano la versione 9.x di Grafana, vedere. [Lavorare](#page-412-0) [nella versione 9 di Grafana](#page-412-0)

Questa sezione spiega come utilizzare le opzioni del campo Time series per controllare la visualizzazione degli assi nella visualizzazione e illustra cosa fanno le opzioni degli assi.

Esistono diverse opzioni per gli assi.

- Posizionamento dell'asse Y: imposta il posizionamento dell'asse y. Le scelte sono Sinistra, Destra e Nascosta.
- Etichetta dell'asse Y: imposta un'etichetta di testo per l'asse y. Se hai più di un asse y, puoi utilizzare la scheda Ignora per assegnare loro etichette diverse.
- Larghezza: imposta la larghezza fissa dell'asse. Per impostazione predefinita, l'area di lavoro Grafana calcola dinamicamente la larghezza dell'asse. Impostando la larghezza dell'asse, i dati con tipi di assi diversi possono condividere le stesse proporzioni di visualizzazione. Ciò semplifica il confronto di più dati di un grafico perché gli assi non vengono spostati o allungati in prossimità visiva l'uno dell'altro.
- Soft min e soft max: imposta Soft min o Soft max per un migliore controllo dei limiti dell'asse y. Per impostazione predefinita, l'area di lavoro Grafana imposta automaticamente l'intervallo per l'asse y in base ai dati.

Le impostazioni Soft min o Soft max possono impedire che i blip appaiano come montagne quando i dati sono per lo più piatti, mentre le impostazioni hard min o max derivate dalle opzioni di campo min e max standard possono impedire ai picchi intermittenti di appiattire i dettagli utili ritagliando i picchi oltre un punto definito.

• Scala: imposta la scala da utilizzare per i valori dell'asse y. Le scelte sono lineari e logaritmiche.

Grafico delle serie temporali impilate

△ Questo argomento della documentazione è progettato per le aree di lavoro Grafana che supportano la versione 8.x di Grafana.

Per le aree di lavoro Grafana che supportano la versione 9.x di Grafana, vedere. [Lavorare](#page-412-0) [nella versione 9 di Grafana](#page-412-0)

Questa sezione spiega come utilizzare le opzioni dei campi del pannello Serie temporali per controllare l'impilamento delle serie e illustra a cosa servono le opzioni di impilamento. L'impilamento consente a Grafana di visualizzare le serie una sopra l'altra. Fai attenzione quando usi l'impilamento nella visualizzazione in quanto può facilmente creare grafici fuorvianti. [Puoi leggere di più sul motivo](https://www.data-to-viz.com/caveat/stacking.html) [per cui lo stacking potrebbe non essere l'approccio migliore qui: The Issue with Stacking.](https://www.data-to-viz.com/caveat/stacking.html)

Serie impilate in gruppi

△ Questo argomento della documentazione è progettato per le aree di lavoro Grafana che supportano la versione 8.x di Grafana. Per le aree di lavoro Grafana che supportano la versione 9.x di Grafana, vedere. [Lavorare](#page-412-0) [nella versione 9 di Grafana](#page-412-0)

L'opzione Stacking Group è disponibile solo come alternativa.

Per impilare le serie nello stesso gruppo

- 1. Nella sezione Sostituzioni, crea un campo Override per l'opzione Stack series.
- 2. Scegli la modalità di impilamento normale.
- 3. Assegna un nome al gruppo di impilamento in cui desideri che compaia la serie. L'opzione relativa al nome del gruppo di impilamento è disponibile solo quando si crea un override.

# Soglie

△ Questo argomento della documentazione è progettato per le aree di lavoro Grafana che supportano la versione 8.x di Grafana. Per le aree di lavoro Grafana che supportano la versione 9.x di Grafana, vedere. [Lavorare](#page-412-0) [nella versione 9 di Grafana](#page-412-0)

Le soglie impostano il colore del testo del valore o dello sfondo a seconda delle condizioni definite.

È possibile definire le soglie in due modi:

- Le soglie assolute sono definite in base a un numero, ad esempio 80 su una scala da 1 a 150.
- Le soglie percentuali sono definite in relazione al minimo o al massimo, ad esempio l'80%.

È possibile applicare soglie alle seguenti visualizzazioni:

- [Pannello calibro a barra](#page-789-0)
- [Pannello del calibro](#page-792-0)
- [Pannello grafico](#page-795-0)
- [Pannello Stat](#page-816-0)
- [Pannello da tavolo](#page-822-0)

#### Soglie predefinite

Nelle visualizzazioni che lo supportano, Amazon Managed Grafana imposta il seguente valore di soglia predefinito: 80 = rosso; Base = verde; Mode = Absolute.

Il valore Base rappresenta l'infinito negativo. In genere è il colore giusto.

#### Aggiungere una soglia

Puoi aggiungere tutte le soglie che desideri a un pannello. L'area di lavoro Grafana ordina automaticamente le soglie dal valore più alto al più basso.

## **a** Note

Queste istruzioni si applicano solo alle visualizzazioni di statistiche, indicatori, indicatori a barre e tabelle.

- 1. Scegliete il pannello a cui desiderate aggiungere una soglia.
- 2. Scegli la scheda Campo.
- 3. Scegli Aggiungi soglia.

Amazon Managed Grafana aggiunge una soglia con valori numerici e cromatici suggeriti.

4. Accetta i consigli o modifica la nuova soglia.

- Modifica colore: scegli il punto di colore che desideri modificare, quindi seleziona un nuovo colore.
- Modifica numero: scegli il numero che desideri modificare, quindi inserisci un nuovo numero.
- Modalità soglie: scegli la modalità per modificarla per tutte le soglie di questo pannello.
- 5. Scegli Salva per salvare le modifiche nella dashboard.

## Aggiungere una soglia a un pannello grafico

Nella visualizzazione del pannello grafico, è possibile utilizzare le soglie per aggiungere linee o sezioni arbitrarie al grafico in modo da visualizzare più facilmente quando il grafico supera una determinata soglia.

- 1. Scegliete il pannello grafico a cui desiderate aggiungere una soglia.
- 2. Nella scheda Pannello, scegliete Soglie.
- 3. Scegli Aggiungi soglia.
- 4. Compila tutti i campi che desideri. Sono obbligatori solo i campi T1.
	- T1 Entrambi i valori sono necessari per visualizzare una soglia.
		- lt o gt: seleziona lt per meno di o gt per maggiore di per indicare a cosa si applica la soglia.
		- Valore: immettere un valore di soglia. L'area di lavoro Grafana traccia una linea di soglia lungo l'asse y in corrispondenza di quel valore.
	- Colore: scegli una condizione che corrisponda a un colore o definisci il tuo colore.
		- personalizzato: definisci il colore di riempimento e il colore della linea.
		- critico: il colore del riempimento e della linea è rosso.
		- avviso: i colori di riempimento e linea sono gialli.
		- ok I colori di riempimento e linea sono verdi.
	- Riempimento: consente di scegliere se visualizzare il riempimento della soglia.
	- Linea: consente di scegliere se visualizzare la linea di soglia.
	- Asse Y: scegli sinistra o destra.
- 5. Scegli Salva per salvare le modifiche nella dashboard.

Eliminazione di una soglia

- 1. Scegliete il pannello da cui desiderate rimuovere una soglia.
- 2. Scegli la scheda Campo. (Oppure, per un pannello grafico, scegliete la scheda Pannello).
- 3. Scegliete l'icona del cestino accanto alla soglia che desiderate rimuovere.
- 4. Scegli Salva per salvare le modifiche nella dashboard.

#### WindRose

Questo argomento della documentazione è progettato per le aree di lavoro Grafana che supportano la versione 8.x di Grafana. Per le aree di lavoro Grafana che supportano la versione 9.x di Grafana, vedere. [Lavorare](#page-412-0) [nella versione 9 di Grafana](#page-412-0)

Il WindRose pannello riceve i dati non elaborati delle serie temporali, li converte e li mappa in un grafico. WindRose

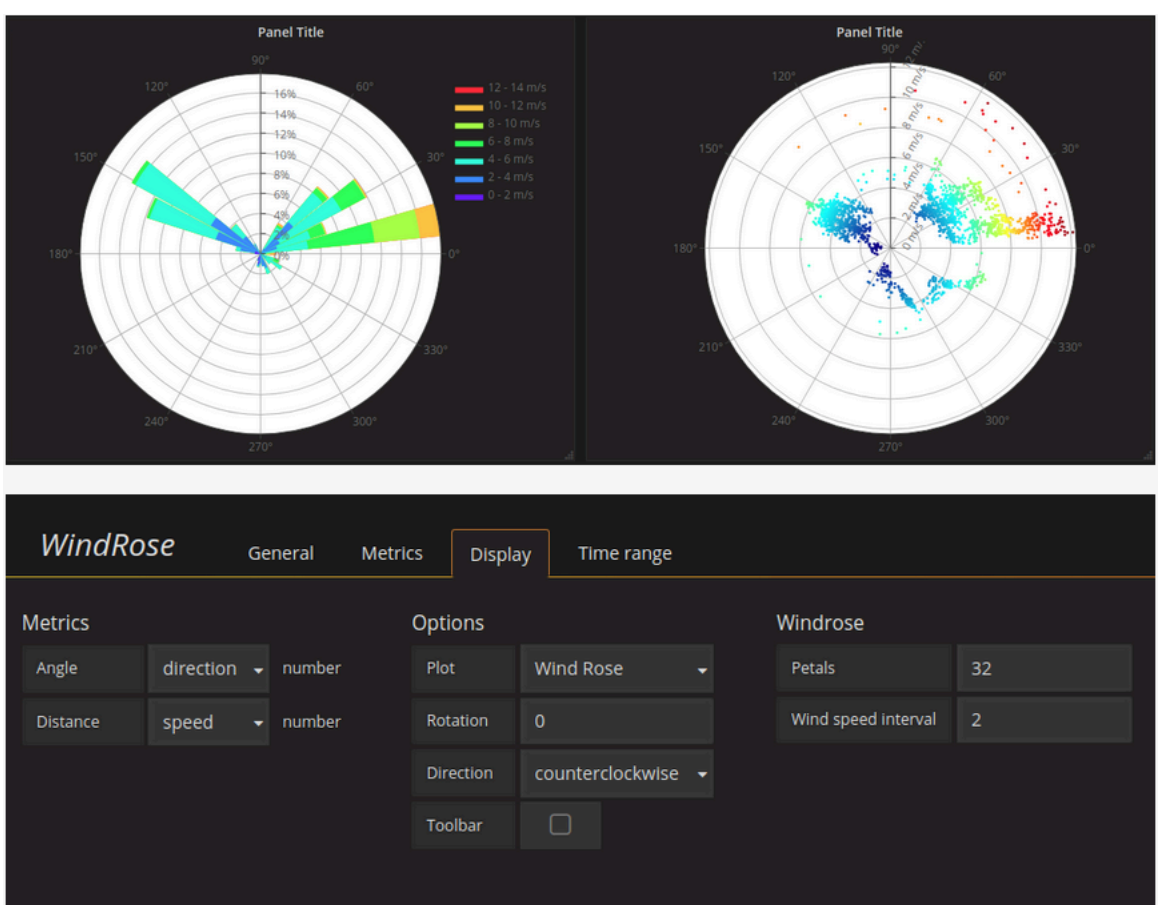

# Opzioni

Il WindRose pannello supporta le seguenti opzioni:

- Frequenza dell'asse
- Stile dell'asse (gradi o bussola)
- Scala (lineare, quadrata, logaritmica)

## Ispeziona un pannello

Questo argomento della documentazione è progettato per le aree di lavoro Grafana che supportano la versione 8.x di Grafana. Per le aree di lavoro Grafana che supportano la versione 9.x di Grafana, vedere. [Lavorare](#page-412-0) [nella versione 9 di Grafana](#page-412-0)

Il panel inspector ti aiuta a comprendere e risolvere i problemi dei tuoi pannelli. Puoi ispezionare i dati grezzi di qualsiasi pannello dell'area di lavoro Grafana, esportare tali dati in un file con valori separati da virgole (CSV), visualizzare le richieste di query ed esportare pannelli e dati JSON.

Interfaccia utente di Panel Inspector

L'ispettore del pannello visualizza Inspect: < NameOfPanelBeingInspected > nella parte superiore del riquadro. Scegliete la freccia nell'angolo in alto a destra per espandere o ridurre il riquadro.

L'ispettore del pannello è composto da quattro schede:

- Scheda Dati: mostra i dati grezzi restituiti dall'interrogazione con le trasformazioni applicate. Le opzioni di campo, come le sostituzioni e le mappature dei valori, non vengono applicate per impostazione predefinita.
- Scheda Statistiche: mostra quanto tempo impiega la query e quanto restituisce.
- Scheda JSON: consente di visualizzare e copiare il pannello JSON, i dati del pannello JSON e la struttura del frame di dati JSON. Ciò è utile se stai effettuando il provisioning o l'amministrazione di Amazon Managed Grafana.
- Scheda Query: mostra le richieste al server inviate quando Amazon Managed Grafana interroga l'origine dati.

## **a** Note

Non tutti i tipi di pannello includono tutte e quattro le schede. Ad esempio, i pannelli con l'elenco delle dashboard non contengono dati grezzi da esaminare, quindi non visualizzano le schede Statistiche, Dati o Query.

#### Attività di Panel Inspector

Nel panel inspector, puoi ispezionare i pannelli, ispezionare e scaricare i risultati delle query non elaborati, ispezionare le prestazioni delle query, visualizzare i modelli JSON dei pannelli e visualizzare la richiesta e la risposta non elaborate alla fonte di dati.

#### Apri l'ispettore del pannello

Puoi ispezionare qualsiasi pannello che puoi visualizzare.

- 1. Nella console dell'area di lavoro Grafana, scegli la dashboard che contiene il pannello che desideri ispezionare.
- 2. Scegliete il titolo del pannello che desiderate ispezionare, quindi scegliete Ispeziona. Oppure fate una pausa sul titolo del pannello, quindi premete i.

Il riquadro di ispezione del pannello si apre sul lato destro dello schermo.

Esamina i risultati grezzi delle interrogazioni

Visualizza i risultati non elaborati delle query in una tabella. Questi sono i dati restituiti dall'interrogazione con le trasformazioni applicate e prima che il pannello applichi le opzioni di campo o le sostituzioni delle opzioni di campo.

- 1. Aprite l'ispettore del pannello, quindi scegliete la scheda Dati. Oppure, nel menu del pannello, scegliete Ispeziona, Dati.
- 2. Se il pannello contiene più interrogazioni o interroga più nodi, sono disponibili opzioni aggiuntive.
- Seleziona risultato: scegli i dati del set di risultati che desideri visualizzare.
- Trasforma i dati
	- Partecipa in base alla data: visualizza i dati grezzi di tutte le tue query contemporaneamente, con un set di risultati per colonna. Scegli un'intestazione di colonna per riordinare i dati.

Visualizza i risultati grezzi delle query in una tabella con le opzioni di campo e le sostituzioni delle opzioni applicate.

- 1. Apri la scheda Dati nell'ispettore del pannello.
- 2. Sopra la tabella, scegliete le opzioni di visualizzazione dei dati.
- 3. Scegli il pulsante di attivazione/disattivazione della configurazione del campo Applica.

Scarica i risultati non elaborati delle query come file CSV

Amazon Managed Grafana genera un file CSV nella posizione di download predefinita del browser. Puoi aprirlo nel visualizzatore che preferisci.

- 1. Apri l'ispettore del pannello.
- 2. Esamina i risultati grezzi dell'interrogazione come descritto sopra. Modifica le impostazioni fino a visualizzare i dati grezzi che desideri esportare.

## 3. Scegli Download CSV (Scarica CSV).

Per scaricare un file CSV formattato per Excel, espandi il pannello Opzioni dati e attiva l'opzione Scarica per Excel prima di scegliere Scarica CSV.

Controlla le prestazioni delle query

La scheda Statistiche mostra le statistiche che indicano la durata della query, il numero di query inviate e il numero di righe restituite. Queste informazioni possono aiutarti a risolvere i problemi delle tue query, soprattutto se uno qualsiasi dei numeri è inaspettatamente alto o basso.

- 1. Apri l'ispettore del pannello.
- 2. Scegli la scheda Statistiche.

Le statistiche vengono visualizzate in formato di sola lettura.

Visualizza i modelli JSON del pannello

Esplora ed esporta modelli JSON di pannelli, pannelli e frame di dati.

- 1. Apri l'ispettore del pannello, quindi scegli la scheda JSON. Oppure, nel menu del pannello, scegliete Inspect, Panel JSON.
- 2. In Seleziona fonte, scegliete una delle seguenti opzioni:
	- Pannello JSON: visualizza un oggetto JSON che rappresenta il pannello.
	- Dati del pannello: visualizza un oggetto JSON che rappresenta i dati passati al pannello.
	- DataFrame struttura: visualizza il set di risultati non elaborato con le trasformazioni, la configurazione dei campi e le sostituzioni applicate.
- 3. Puoi espandere o comprimere parti del JSON per esplorarlo oppure puoi scegliere Copia negli appunti e incollare il JSON in un'altra applicazione.

Visualizza la richiesta e la risposta non elaborate alla fonte di dati

- 1. Apri l'ispettore del pannello, quindi scegli la scheda Query. Oppure, nel menu del pannello, scegliete Ispeziona, Interroga.
- 2. Scegliere Refresh (Aggiorna).

Amazon Managed Grafana invia una query al server per raccogliere informazioni, quindi visualizza il risultato. Puoi approfondire parti specifiche della query, espanderla o comprimerla interamente o copiare i dati negli appunti per utilizzarli in altre applicazioni.

Elenco dei calcoli

Questo argomento della documentazione è progettato per le aree di lavoro Grafana che supportano la versione 8.x di Grafana. Per le aree di lavoro Grafana che supportano la versione 9.x di Grafana, vedere. [Lavorare](#page-412-0) [nella versione 9 di Grafana](#page-412-0)

Questo argomento elenca e definisce i calcoli utilizzati in Amazon Managed Grafana.

Questi calcoli vengono utilizzati, tra l'altro, nella scheda Trasforma e nelle visualizzazioni degli indicatori a barre, degli indicatori e delle statistiche.

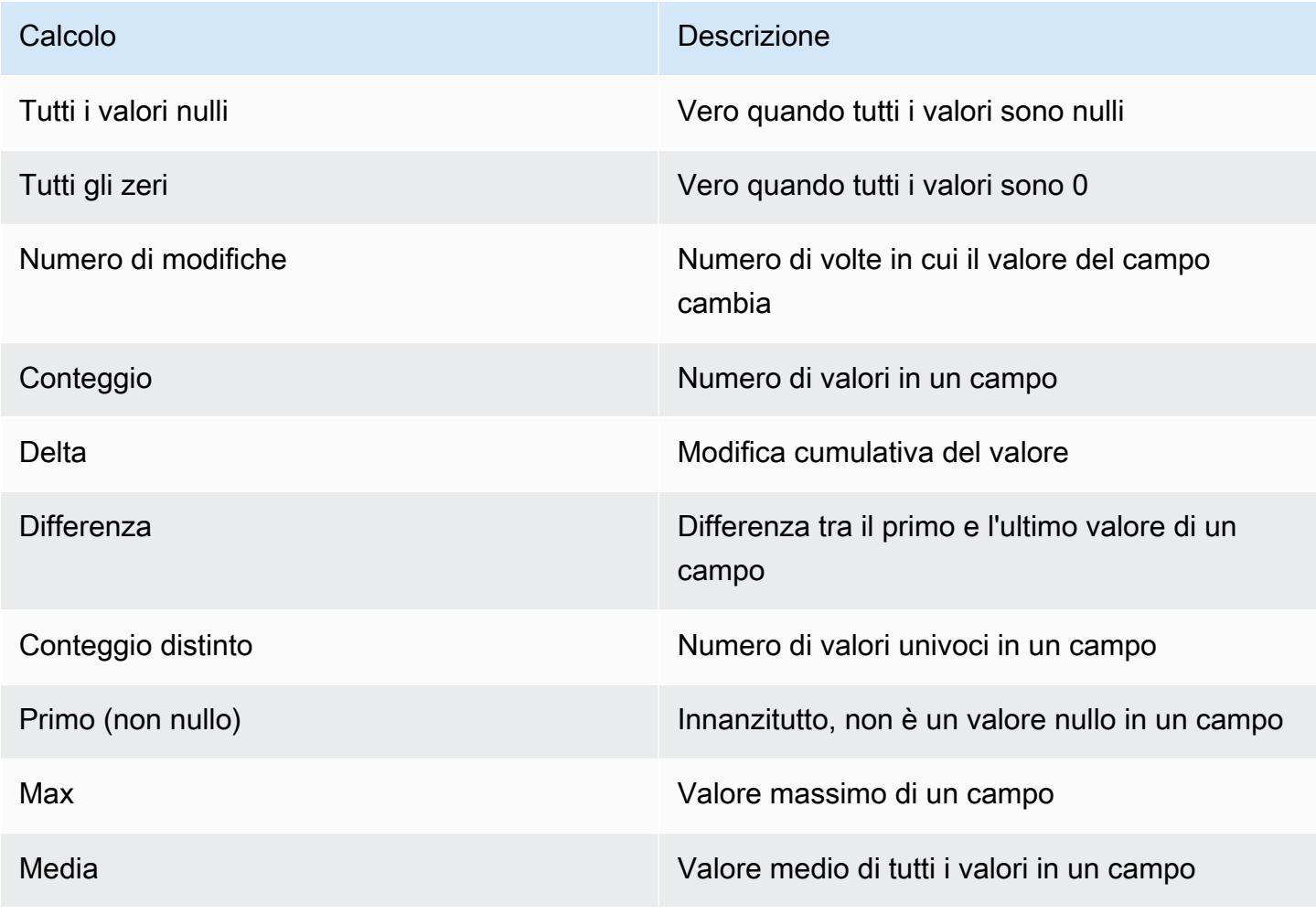

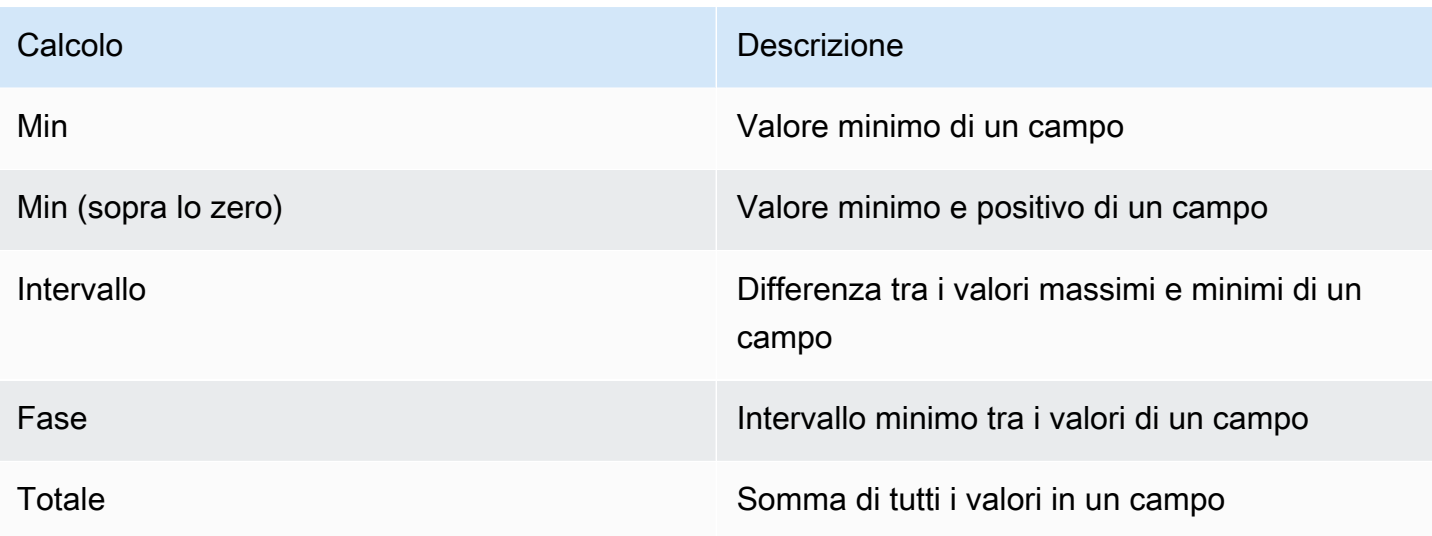

# Pannelli di controllo

△ Questo argomento della documentazione è progettato per le aree di lavoro Grafana che supportano la versione 8.x di Grafana. Per le aree di lavoro Grafana che supportano la versione 9.x di Grafana, vedere. [Lavorare](#page-412-0) [nella versione 9 di Grafana](#page-412-0)

Una dashboard è un insieme di uno o più pannelli organizzati e disposti in una o più righe. Amazon Managed Grafana viene fornito con una varietà di pannelli. Amazon Managed Grafana semplifica la creazione delle query giuste e la personalizzazione delle proprietà di visualizzazione in modo da poter creare la dashboard di cui hai bisogno. Ogni pannello può interagire con i dati provenienti da qualsiasi fonte di dati configurata.

# Gestisci i pannelli di controllo

Per controllare il periodo di tempo della dashboard, puoi utilizzare il pannello [Controlli dell'intervallo di](#page-853-0)  [tempo](#page-853-0) in alto a destra della dashboard.

Le dashboard possono utilizzare modelli e variabili per renderle più dinamiche e interattive. Per ulteriori informazioni, consulta [Modelli e variabili.](#page-887-0)

Le dashboard possono essere utilizzate [Annotazioni](#page-842-0) per visualizzare i dati degli eventi su più pannelli. Questo può aiutare a correlare i dati delle serie temporali nel pannello con altri eventi.

Le dashboard possono essere condivise facilmente in diversi modi. Per ulteriori informazioni, consulta [Condivisione di un pannello di controllo](#page-852-0).

Le dashboard possono essere etichettate e lo strumento di selezione delle dashboard fornisce un accesso rapido e ricercabile a tutte le dashboard di una particolare organizzazione.

# Righe

Una riga è un divisore logico all'interno di un pannello di controllo. Viene utilizzato per raggruppare i pannelli.

Le file sono sempre larghe 12 unità. Queste unità vengono ridimensionate automaticamente in base alla risoluzione orizzontale del browser. È possibile controllare la larghezza relativa dei pannelli all'interno di una riga impostandone la larghezza specifica.

Amazon Managed Grafana utilizza un'astrazione di unità per ottimizzare l'aspetto su schermi di tutte le dimensioni.

## **a** Note

Grazie MaxDataPoint alla funzionalità, Amazon Managed Grafana può visualizzare il numero richiesto di punti dati, indipendentemente dalla risoluzione o dall'intervallo di tempo.

Per comprimere una riga, scegli il titolo della riga. Se salvi una dashboard con una riga compressa, la dashboard viene salvata in quello stato e i grafici non vengono caricati finché non espandi la riga.

Utilizza la funzionalità delle righe ripetute per creare o rimuovere dinamicamente intere righe di pannelli, in base alle variabili del modello selezionate.

# <span id="page-842-0"></span>Annotazioni

Questo argomento della documentazione è progettato per le aree di lavoro Grafana che supportano la versione 8.x di Grafana. Per le aree di lavoro Grafana che supportano la versione 9.x di Grafana, vedere. [Lavorare](#page-412-0) [nella versione 9 di Grafana](#page-412-0)

Le annotazioni forniscono un modo per contrassegnare punti sul grafico con eventi complessi. Quando fai una pausa su un'annotazione, puoi visualizzare la descrizione e i tag dell'evento. Il campo di testo può includere collegamenti ad altri sistemi per ulteriori dettagli.

### Annotazioni native

Amazon Managed Grafana è dotato di un archivio di annotazioni nativo e della possibilità di aggiungere eventi di annotazione direttamente dal pannello grafico.

## Aggiungere annotazioni

Per aggiungere un'annotazione, premi Ctrl o Cmd e scegli dove vuoi aggiungere l'annotazione. Per rendere l'annotazione ricercabile da altre dashboard, aggiungi dei tag.

## Aggiungere annotazioni regionali

Per creare un'annotazione per una regione, premete Ctrl o Cmd mentre scegliete la regione.

# Interrogazione integrata

Dopo aver aggiunto un'annotazione, questa rimane visibile. Questo perché esiste una query di annotazione integrata in tutti i dashboard. Questa query di annotazione recupera tutti gli eventi di annotazione che provengono dalla dashboard corrente e li visualizza nel pannello in cui sono stati creati. Ciò include le annotazioni della cronologia dello stato di avviso. È possibile impedire che le annotazioni vengano recuperate e visualizzate scegliendo l'icona delle impostazioni della dashboard (a forma di ingranaggio), scegliendo Annotazioni e quindi modificando la query denominata. Annotations & Alerts (Built-in)

Quando copi una dashboard utilizzando la funzione Salva con nome, la nuova dashboard ha un nuovo ID di dashboard, quindi le annotazioni create sulla dashboard di origine non sono visibili nella copia. Se le annotazioni della dashboard di origine hanno tag in base ai quali filtrare, puoi mostrare le annotazioni sulla copia aggiungendo una nuova Annotation Query e filtrando in base ai tag.

# Interrogazione per tag

È possibile creare nuove query di annotazione che recuperano le annotazioni dall'archivio di annotazioni nativo utilizzando l'origine **-- Grafana --** dati e impostando Filter by to Tags. Specificate almeno un tag. Ad esempio, create una query di annotazione denominata outages e specificate un tag denominatooutage. Questa query mostrerà tutte le annotazioni che crei (da qualsiasi dashboard o tramite API) con il outage tag.

Per impostazione predefinita, se aggiungi più tag nella query di annotazione, Amazon Managed Grafana mostrerà solo le annotazioni con tutti i tag che hai fornito. Per mostrare le annotazioni che contengono almeno uno dei tag che hai fornito, attiva Match any.

In Amazon Managed Grafana, è possibile utilizzare variabili modello nella query di tag. Ad esempio, se disponi di una dashboard che mostra le statistiche per diversi servizi e di una variabile modello che controlla quali servizi mostrare, puoi utilizzare la stessa variabile modello nella tua query di annotazione per mostrare le annotazioni solo per quei servizi.

### Interrogazione di altre fonti di dati

Gli eventi di annotazione vengono recuperati utilizzando query di annotazione. Per aggiungere una nuova query di annotazione a una dashboard, scegli l'icona delle impostazioni della dashboard (a forma di ingranaggio)**Annotations**, scegli e quindi scegli Nuovo.

Specificate un nome per la query di annotazione. Questo nome viene visualizzato dalla casella di controllo per mostrare o nascondere gli eventi di annotazione per questa query. Ad esempio, potreste avere due query di annotazione denominate and. Deploys Outages È possibile selezionare o deselezionare le caselle di controllo per specificare quali annotazioni mostrare.

Dettagli della richiesta di annotazione

Le opzioni di interrogazione delle annotazioni sono diverse per ogni fonte di dati.

- [Annotazioni utilizzando l'editor di query Graphite](https://docs.aws.amazon.com/en_us/grafana/latest/userguide/using-graphite-in-AMG.html#graphite-annotations)
- [Annotazioni che utilizzano una fonte di dati OpenSearch](https://docs.aws.amazon.com/en_us/grafana/latest/userguide/ES-use-datasource.html#ES-annotations)
- [Annotazioni con Prometheus](https://docs.aws.amazon.com/en_us/grafana/latest/userguide/using-prometheus-datasource.html#p-annotations)
- [Annotazioni con MySQL](https://docs.aws.amazon.com/en_us/grafana/latest/userguide/using-mysql-in-AMG.html#mysql-annotations)
- [Annotazioni con PostgreSQL](https://docs.aws.amazon.com/en_us/grafana/latest/userguide/using-postgresql-in-AMG.html#postgresql-annotations)

# Cartelle del dashboard

Questo argomento della documentazione è progettato per le aree di lavoro Grafana che supportano la versione 8.x di Grafana. Per le aree di lavoro Grafana che supportano la versione 9.x di Grafana, vedere. [Lavorare](#page-412-0) [nella versione 9 di Grafana](#page-412-0)

Le cartelle sono un modo per organizzare e raggruppare le dashboard. Ciò è utile se disponi di molte dashboard o se più team utilizzano lo stesso spazio di lavoro Grafana.

Creazione di una cartella

Per creare una cartella, esegui una delle seguenti operazioni:

- Nel menu laterale, sotto l'icona +, scegli il link Crea cartella.
- Nella pagina Gestisci dashboard, scegli il pulsante Crea cartella.

Nella pagina Crea cartella, inserisci un nome univoco per la cartella, quindi scegli Crea.

Quando si salva una dashboard, è possibile scegliere una cartella esistente o creare una nuova cartella.

Gestisci i pannelli di controllo

Nella pagina Gestisci dashboard, puoi eseguire diverse attività:

- Creare una cartella.
- Crea un pannello di controllo.
- Sposta i pannelli di controllo in cartelle.
- Elimina più dashboard.
- Accedi alla pagina di una cartella (dove puoi impostare le autorizzazioni per una cartella o i relativi dashboard).

Pagina della cartella Dashboard

Per aprire una pagina della cartella Dashboard, scegli l'icona a forma di ingranaggio che appare quando ti fermi su una cartella nell'elenco dei dashboard nei risultati di ricerca o nella pagina Gestisci dashboard.

La pagina Dashboard Folder è simile alla pagina Gestisci dashboard. Nella pagina Dashboard Folder, è possibile eseguire le seguenti attività:

- Sposta o elimina i dashboard in una cartella.
- Rinomina una cartella (nella scheda Impostazioni).
- Imposta le autorizzazioni per la cartella (ereditate dai dashboard presenti nella cartella).

## Autorizzazioni

Le autorizzazioni possono essere assegnate a una cartella ed ereditate dai dashboard in essa contenuti. Viene utilizzata una lista di controllo degli accessi (ACL) in cui è possibile assegnare le autorizzazioni al ruolo dell'organizzazione, al team e al singolo utente. Per ulteriori informazioni, consulta [Autorizzazioni per dashboard e cartelle](#page-87-0).

Playlist

Questo argomento della documentazione è progettato per le aree di lavoro Grafana che supportano la versione 8.x di Grafana. Per le aree di lavoro Grafana che supportano la versione 9.x di Grafana, vedere. [Lavorare](#page-412-0) [nella versione 9 di Grafana](#page-412-0)

Una playlist è un elenco di dashboard che vengono visualizzate in sequenza. Puoi utilizzare una playlist per aumentare la consapevolezza della situazione o per presentare le tue metriche al tuo team o ai visitatori.

Amazon Managed Grafana ridimensiona automaticamente le dashboard a qualsiasi risoluzione, compresi i grandi schermi.

Puoi accedere alla funzione Playlist dal menu laterale, nel sottomenu Dashboards.

Creare una playlist

Una playlist presenta le dashboard in sequenza, con un ordine prestabilito e un intervallo di tempo tra le dashboard.

- 1. Per accedere alla funzione Playlist, fai una pausa nel menu laterale.
- 2. Scegli Playlist.
- 3. Scegli Nuova playlist.
- 4. Nella casella di testo Nome, inserisci un nome per la tua playlist.
- 5. Nella casella di testo Intervallo, inserisci un intervallo di tempo.

L'intervallo di tempo è il periodo di tempo impiegato da Amazon Managed Grafana per rimanere su una determinata dashboard prima di passare a quella successiva nella playlist.

6. Accanto a ogni dashboard che desideri aggiungere alla playlist, scegli Aggiungi alla playlist.

### 7. Scegli Crea.

### Modificare una playlist

Puoi modificare le playlist durante la creazione o dopo averle salvate.

- 1. Per accedere alla funzione Playlist, fai una pausa nel menu laterale.
- 2. Scegli Playlist.
- 3. Scegli la playlist che desideri modificare.

Modificare il nome di una playlist

- 1. Scegli la casella di testo Nome.
- 2. Modifica il nome.
- 3. Scegliere Salva per salvare le modifiche.

### Modifica dell'intervallo di una playlist

- 1. Scegliete la casella di testo Intervallo.
- 2. Modifica l'intervallo.
- 3. Scegliere Salva per salvare le modifiche.

Aggiungere una dashboard a una playlist

- 1. Accanto alla dashboard che desideri aggiungere, scegli Aggiungi alla playlist.
- 2. Scegliere Salva per salvare le modifiche.

#### Stai cercando una dashboard da aggiungere

- 1. In Aggiungi dashboard, scegli la casella di testo Cerca dashboard per nome.
- 2. Inserisci un nome o un'espressione regolare.
- 3. Se necessario, filtra i risultati in base allo stato o ai tag contrassegnati con una stella. Per impostazione predefinita, le dashboard contrassegnate dai preferiti vengono visualizzate come opzioni da aggiungere alla playlist.
- 4. Scegli Salva per salvare le modifiche.

## Riorganizzazione dell'ordine del pannello di controllo

- 1. Accanto alla dashboard che desideri spostare, scegli la freccia su o giù.
- 2. Scegliere Salva per salvare le modifiche.

Rimuovere un pannello di controllo

- 1. Scegli l'icona x per rimuovere una dashboard dalla playlist.
- 2. Scegliere Salva per salvare le modifiche.

## Eliminazione di una playlist

- 1. Scegli le playlist.
- 2. Accanto alla playlist che desideri eliminare, scegli l'icona x.

## Salvare una playlist

Puoi salvare una playlist per aggiungerla alla tua pagina Playlist, dove puoi avviarla. Assicurati di aggiungere tutte le dashboard che desideri vengano visualizzate nella playlist prima di salvarla.

- 1. Per accedere alla funzione Playlist, fai una pausa nel menu laterale.
- 2. Scegli Playlist.
- 3. Scegli la playlist.
- 4. Modifica la playlist.

Assicurati che alla playlist siano aggiunti un nome, un intervallo e almeno una dashboard.

5. Selezionare Salva.

# Avvio di una playlist

È possibile avviare una playlist in cinque diverse modalità di visualizzazione. La modalità determina la modalità di visualizzazione dei menu e della barra di navigazione sui dashboard.

Per impostazione predefinita, ogni dashboard viene visualizzata per il periodo di tempo immesso nel campo Intervallo, che può essere impostato durante la creazione o la modifica di una playlist. Dopo aver avviato una playlist, puoi controllarla utilizzando la barra di navigazione nella parte superiore dello schermo.

- 1. Nel menu Dashboard, scegli Playlist.
- 2. Accanto alla playlist che desideri avviare, scegli Avvia playlist.
- 3. Nell'elenco a discesa, scegli una delle seguenti modalità di visualizzazione:
	- modalità normale
		- Il menu laterale rimane visibile.
		- I controlli della barra di navigazione, delle righe e del pannello vengono visualizzati nella parte superiore dello schermo.
	- modalità TV
		- Il menu laterale è nascosto o rimosso.
		- I controlli della barra di navigazione, delle righe e del pannello vengono visualizzati nella parte superiore dello schermo.
		- La modalità TV si attiva automaticamente dopo 1 minuto di inattività dell'utente.
		- È possibile attivare la modalità TV manualmente utilizzando la scorciatoia della sequenza d v o aggiungendo il parametro ?inactive all'URL della dashboard.
		- È possibile disattivare la modalità TV con qualsiasi movimento del mouse o azione della tastiera.
	- modalità TV (con pannelli ad adattamento automatico)
		- Il menu laterale è nascosto o rimosso.
		- I controlli della barra di navigazione, delle righe e del pannello vengono visualizzati nella parte superiore dello schermo.
		- I pannelli del pannello di controllo si regolano automaticamente per ottimizzare lo spazio sullo schermo.
	- modalità Kiosk
		- I controlli del menu laterale, della barra di navigazione, delle righe e del pannello sono completamente nascosti o rimossi dalla vista.
		- Puoi attivare la modalità Kiosk manualmente utilizzando la scorciatoia della sequenza d v dopo l'avvio della playlist.
		- È possibile disattivare la modalità Kiosk manualmente utilizzando la stessa scorciatoia.
	- Modalità Kiosk (con pannelli ad adattamento automatico):
- I controlli del menu laterale, della barra di navigazione, delle righe e dei pannelli sono completamente nascosti o rimossi dalla vista. Pannelli di controllo 840

• I pannelli del pannello di controllo si regolano automaticamente per ottimizzare lo spazio sullo schermo.

## Controllo di una playlist

È possibile controllare una playlist in modalità Normale o TV dopo l'avvio utilizzando la barra di navigazione nella parte superiore dello schermo.

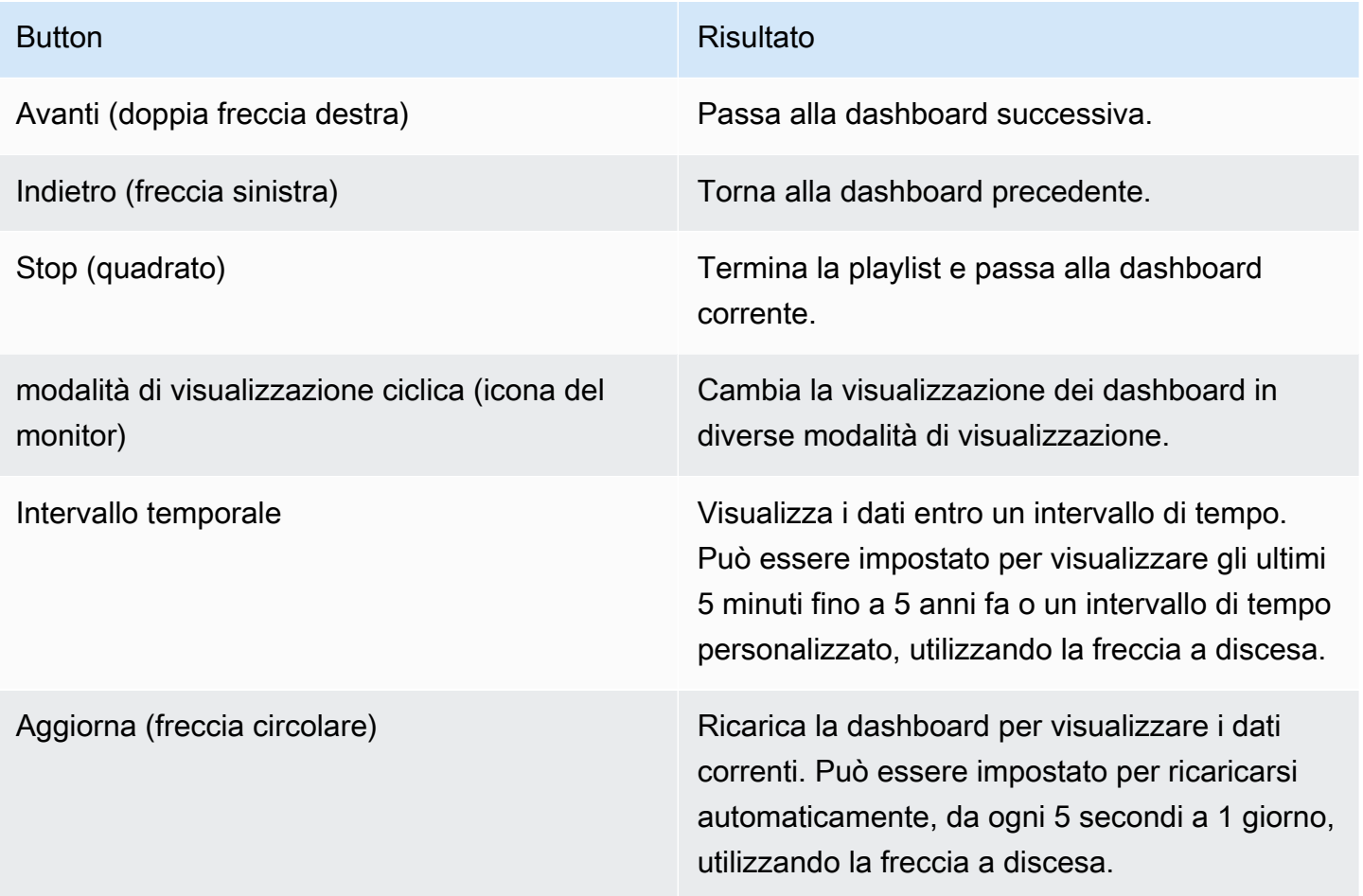

Per interrompere la riproduzione della playlist dalla tastiera, premi Esc.

Condivisione di una playlist in modalità di visualizzazione

Puoi condividere una playlist copiando l'URL nella modalità di visualizzazione desiderata e incollando l'URL nella destinazione.

1. Dal menu Dashboard, scegli Playlist.

- 2. Accanto alla playlist che desideri condividere, scegli Avvia playlist, quindi scegli la modalità di visualizzazione desiderata.
- 3. Per copiare l'URL negli appunti, scegli Copia l'indirizzo del link.

Ad esempio, l'URL di una playlist sul sito Grafana Play in modalità Kiosk potrebbe essere https://play.grafana.org/d/000000010/annotations?orgId=1&kiosk

4. Incolla l'URL nella tua destinazione.

# Ricerca nel pannello di controllo

**△** Questo argomento della documentazione è progettato per le aree di lavoro Grafana che supportano la versione 8.x di Grafana. Per le aree di lavoro Grafana che supportano la versione 9.x di Grafana, vedere. [Lavorare](#page-412-0) [nella versione 9 di Grafana](#page-412-0)

Le dashboard possono essere ricercate in base al nome della dashboard, filtrate in base a uno (o più) tag o filtrate in base allo stato contrassegnato con asterisco. È possibile accedere alla ricerca nella dashboard tramite il selettore della dashboard, disponibile nella barra di navigazione superiore della dashboard. La ricerca nella dashboard può essere aperta anche utilizzando la scorciatoia F.

Quando si utilizza solo una tastiera, è possibile utilizzare i tasti freccia della tastiera per navigare tra i risultati e premere Invio per aprire la dashboard desiderata.

Ricerca in base al nome della dashboard

Digita una parte qualsiasi del nome della dashboard nella barra di ricerca. Durante la digitazione, la ricerca restituisce i risultati per qualsiasi corrispondenza parziale di stringhe in tempo reale.

La ricerca nella dashboard è la seguente:

- In tempo reale
- Non sensibile alle maiuscole
- Funzionale su dashboard archiviati e basati su file

#### Applicazione di filtri per tag

I tag sono un modo utile per organizzare le dashboard, soprattutto con l'aumentare del numero di dashboard. I tag possono essere aggiunti e gestiti nelle Impostazioni della dashboard.

Per filtrare l'elenco della dashboard per tag, scegli qualsiasi tag visualizzato nella colonna di destra. Puoi filtrare ulteriormente l'elenco scegliendo tag aggiuntivi.

Per visualizzare un elenco di tutti i tag disponibili, scegli il menu a discesa Filtra per tag. Quando selezioni un tag, la ricerca nella dashboard viene immediatamente filtrata.

Se usi solo una tastiera, premi Tab per concentrarti sul link dei tag, premi il tasto freccia giù per trovare un tag e premi Invio per selezionare il tag.

### **a** Note

Quando vengono selezionati più tag, Amazon Managed Grafana mostra dashboard che includono tutti i tag.

# <span id="page-852-0"></span>Condivisione di un pannello di controllo

**△** Questo argomento della documentazione è progettato per le aree di lavoro Grafana che supportano la versione 8.x di Grafana. Per le aree di lavoro Grafana che supportano la versione 9.x di Grafana, vedere. [Lavorare](#page-412-0) [nella versione 9 di Grafana](#page-412-0)

Per condividere una dashboard, scegli Condividi dashboard (l'icona di condivisione) nella barra di navigazione in alto. Si apre la finestra di dialogo Condividi, in cui puoi ottenere un link alla dashboard corrente con l'intervallo di tempo attualmente selezionato e le variabili del modello. Se hai apportato modifiche alla dashboard, assicurati di salvarle prima di copiare il link.

#### Istantanea della dashboard

Un'istantanea della dashboard è un modo istantaneo per condividere pubblicamente una dashboard interattiva. Durante la creazione dello snapshot, Amazon Managed Grafana elimina i dati sensibili come le query (metriche, modelli e annotazioni) e i collegamenti ai pannelli, lasciando solo i dati

metrici visibili e i nomi delle serie incorporati nella dashboard. Le istantanee della dashboard sono accessibili a chiunque disponga del link e possa raggiungere l'URL.

Pubblica istantanee

È possibile pubblicare istantanee sulla propria istanza locale.

Condivisione di un pannello

△ Questo argomento della documentazione è progettato per le aree di lavoro Grafana che supportano la versione 8.x di Grafana. Per le aree di lavoro Grafana che supportano la versione 9.x di Grafana, vedere. [Lavorare](#page-412-0) [nella versione 9 di Grafana](#page-412-0)

Scegliete un titolo per aprire il menu del pannello, quindi scegliete Condividi dal menu del pannello per aprire la finestra di dialogo Condividi pannello. Puoi copiare il link, che ti porterà esattamente a questo pannello con l'intervallo di tempo corrente e le variabili del modello selezionate.

# <span id="page-853-0"></span>Controlli dell'intervallo di tempo

△ Questo argomento della documentazione è progettato per le aree di lavoro Grafana che supportano la versione 8.x di Grafana. Per le aree di lavoro Grafana che supportano la versione 9.x di Grafana, vedere. [Lavorare](#page-412-0) [nella versione 9 di Grafana](#page-412-0)

Amazon Managed Grafana offre diversi modi per gestire gli intervalli di tempo dei dati visualizzati, sia a livello di dashboard che a livello di pannello.

Questo argomento descrive le unità di tempo supportate e gli intervalli relativi, i controlli temporali comuni, le impostazioni temporali a livello di dashboard e le impostazioni temporali specifiche del pannello.

## **a** Note

Per avere controlli temporali, i dati devono includere una colonna temporale. Consulta la documentazione della tua [fonte di dati](#page-108-0) specifica per ulteriori informazioni sull'inclusione di una colonna temporale.

Unità di tempo e intervalli relativi

Sono supportate le seguenti unità di tempo:

- s(secondi)
- m(minuti)
- h(ore),
- d(giorni)
- w(settimane)
- M(mesi)
- y(anni)

Usa l'operatore meno per tornare indietro nel tempo, rispetto a adesso. Per visualizzare il periodo completo dell'unità (ad esempio giorno, settimana o mese), aggiungi/<time unit>.

Utilizzate l'operatore più per avanzare nel tempo rispetto a adesso. Puoi utilizzare questa funzione per esaminare i dati previsti per il futuro.

Ecco alcuni esempi:

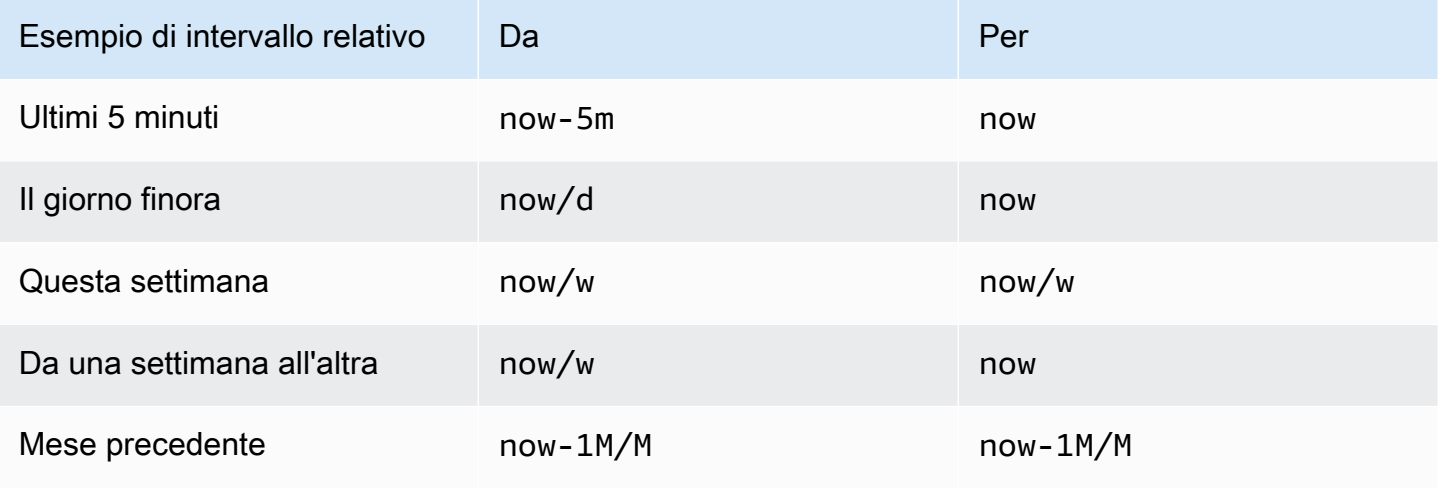

Controlli comuni dell'intervallo di tempo

I controlli temporali della dashboard e del pannello hanno un'interfaccia utente comune, con le seguenti opzioni.

Intervallo di tempo attuale

L'intervallo di tempo corrente, chiamato anche selettore temporale, mostra l'intervallo di tempo attualmente visualizzato nella dashboard o nel pannello che stai visualizzando.

Fai una pausa su un campo per vedere i timestamp esatti dell'intervallo e la loro origine, ad esempio il browser locale.

Per modificare l'intervallo di tempo, scegli l'intervallo di tempo corrente. Puoi modificare l'ora corrente utilizzando un intervallo di tempo relativo, ad esempio gli ultimi 15 minuti, o un intervallo di tempo assoluto, ad esempio2020-05-14 00:00:00 to 2020-05-15 23:59:59.

## <span id="page-855-0"></span>Intervallo di tempo relativo

Seleziona l'intervallo di tempo relativo dall'elenco Intervalli temporali relativi. Ecco alcuni esempi di intervalli di tempo relativi:

- Ultimi 30 minuti
- Ultime 12 ore
- Ultimi 7 giorni
- Ultimi 2 anni
- Ieri
- L'altro ieri
- Questo giorno della settimana scorsa
- Oggi finora
- Finora questa settimana
- Finora questo mese

Intervallo di tempo assoluto

Imposta un intervallo di tempo assoluto in due modi:

• Immettete i valori nei campi Da e A. È possibile inserire valori temporali esatti o valori relativi, ad esempionow-24h, e quindi scegliere Applica intervallo di tempo.

• Scegli il campo Da o A. Amazon Managed Grafana visualizza un calendario. Scegli il giorno o i giorni che desideri utilizzare come intervallo di tempo corrente, quindi scegli Applica intervallo di tempo.

Amazon Managed Grafana mostra anche gli intervalli assoluti utilizzati di recente.

Riduci lo zoom (Cmd+Z o Ctrl+Z)

Per visualizzare un intervallo di tempo più ampio nella visualizzazione della dashboard o del pannello, scegli l'icona di zoom indietro dell'intervallo di tempo.

Ingrandisci (solo per visualizzazioni grafiche)

Nella visualizzazione del grafico, trascinate per selezionare l'intervallo di tempo che desiderate visualizzare.

## Aggiorna il pannello di controllo

Scegli l'icona Aggiorna dashboard per eseguire immediatamente ogni query sulla dashboard e aggiornare le visualizzazioni. Amazon Managed Grafana annulla tutte le richieste in sospeso quando viene avviato un nuovo aggiornamento.

Per impostazione predefinita, Amazon Managed Grafana non aggiorna automaticamente la dashboard. Le query vengono eseguite secondo una pianificazione diversa in base alle impostazioni del pannello. Tuttavia, se desideri aggiornare regolarmente la dashboard, scegli la freccia rivolta verso il basso accanto all'icona Aggiorna dashboard, quindi seleziona un intervallo di aggiornamento.

Impostazioni dell'ora della dashboard

Le impostazioni dell'ora vengono salvate in base al pannello di controllo.

Per accedere alle impostazioni dell'ora della dashboard, scegli l'icona Impostazioni dashboard (ingranaggio) nella parte superiore dello schermo. Le impostazioni si trovano nella sezione Opzioni temporali della scheda Generale.

- Fuso orario: il fuso orario locale del servizio o del sistema che stai monitorando. Questo può essere utile quando si monitora un sistema o un servizio che opera in diversi fusi orari.
	- Predefinito: il fuso orario predefinito selezionato per il profilo utente, il team o l'organizzazione. Se non viene specificato alcun fuso orario per il profilo utente, per il team di cui l'utente è membro o per l'organizzazione, Amazon Managed Grafana utilizza l'ora locale del browser.
- Ora del browser Il fuso orario configurato per il browser che viene utilizzato. Si tratta in genere del fuso orario impostato sul computer.
- Tempo universale coordinato: fusi orari standard ISO 8601, incluso UTC. Per ulteriori informazioni, consulta un [elenco di fusi orari.](https://en.wikipedia.org/wiki/List_of_tz_database_time_zones)
- Aggiornamento automatico: opzioni personalizzabili, tempo relativo e impostazioni di aggiornamento automatico. Le voci sono separate da virgole e possono corrispondere a qualsiasi unità di tempo valida.
- Now delay now- Valore del ritardo temporale che sostituisce il valore. now Più comunemente, questa funzionalità viene utilizzata per evitare valori nulli adattando ritardi noti nell'aggregazione dei dati.
- Nascondi selettore orario: opzione per non visualizzare il selettore orario.

## Sovrascrizioni temporali e time shift del pannello

In[Opzioni di interrogazione,](#page-750-0) puoi sovrascrivere l'intervallo di tempo relativo per i singoli pannelli, rendendoli diversi da quello selezionato nel selettore orario della dashboard nella barra di navigazione in alto. Puoi mostrare contemporaneamente le metriche relative a periodi di tempo o giorni diversi.

Controllo dell'intervallo di tempo tramite un URL

Puoi controllare l'intervallo di tempo di una dashboard fornendo i seguenti parametri di query nell'URL della dashboard:

- from— Definisce il limite inferiore dell'intervallo di tempo, specificato in ms epoch o tempo relativo. Per ulteriori informazioni, consulta [Intervallo di tempo relativo.](#page-855-0)
- to— Definisce il limite superiore dell'intervallo di tempo, specificato in ms epoch o tempo relativo. Per ulteriori informazioni, consulta [Intervallo di tempo relativo.](#page-855-0)
- timee time.window Definire un intervallo di tempo da time-time.window/2 atime +time.window/2. Entrambi i parametri devono essere specificati in millisecondi. Ad esempio, ? time=1500000000000&time.window=10000 restituisce un intervallo di tempo di 10 secondi compreso tra 1499999995000 e 1500000005000

# Esportazione e importazione di dashboard

Questo argomento della documentazione è progettato per le aree di lavoro Grafana che supportano la versione 8.x di Grafana. Per le aree di lavoro Grafana che supportano la versione 9.x di Grafana, vedere. [Lavorare](#page-412-0) [nella versione 9 di Grafana](#page-412-0)

Le dashboard di Amazon Managed Grafana possono essere facilmente esportate e importate, dall'interfaccia utente o dalla [API HTTP]

Esportazione di un pannello di controllo

Le dashboard vengono esportate in formato Amazon Managed Grafana JSON e contengono tutto ciò di cui hai bisogno, inclusi layout, variabili, stili, fonti di dati e query, per importare la dashboard in un secondo momento.

La funzionalità di esportazione è accessibile nella finestra di condivisione, che si apre scegliendo il pulsante di condivisione nel menu della dashboard.

Rendere portatile una dashboard

Quando esporti una dashboard per farla usare ad altri, è consigliabile aggiungere variabili modello per valori come un prefisso metrico (usa una variabile costante) e il nome di un server.

Una variabile modello di questo tipo Constant viene automaticamente nascosta nella dashboard. Viene inoltre aggiunta come input obbligatorio quando viene importata la dashboard. Per ulteriori informazioni sui modelli e sulle variabili dei modelli, consulta. [Modelli e variabili](#page-887-0)

Importazione di un pannello di controllo

Per importare una dashboard, scegli l'icona + nel menu laterale, quindi scegli Importa.

Puoi caricare un file JSON della dashboard, incollare un URL della dashboard o incollare il testo JSON della dashboard direttamente nell'area di testo.

Nella fase 2 del processo di importazione, puoi modificare il nome della dashboard, specificare l'origine dati che desideri venga utilizzata dalla dashboard e specificare eventuali prefissi delle metriche (se la dashboard ne utilizza uno).

Scopri le dashboard su Grafana.com

[Trova i dashboard per le applicazioni server più comuni su Grafana.com/dashboards.](https://grafana.com/dashboards)

Cronologia delle versioni del dashboard

△ Questo argomento della documentazione è progettato per le aree di lavoro Grafana che supportano la versione 8.x di Grafana. Per le aree di lavoro Grafana che supportano la versione 9.x di Grafana, vedere. [Lavorare](#page-412-0) [nella versione 9 di Grafana](#page-412-0)

Ogni volta che salvi una versione della dashboard, viene salvata una copia di quella versione in modo da non perdere le versioni precedenti della dashboard. Un elenco di queste versioni è disponibile scegliendo Impostazioni della dashboard e quindi selezionando Versioni nel menu a sinistra.

La funzionalità di cronologia delle versioni della dashboard consente di confrontare e ripristinare le versioni della dashboard salvate in precedenza.

Confronto di due versioni della dashboard

Per confrontare due versioni della dashboard, seleziona le due versioni dall'elenco che desideri confrontare. Dopo aver selezionato due versioni, scegli Confronta versioni per aprire la visualizzazione delle differenze. Per impostazione predefinita, vedrai un riepilogo testuale delle modifiche, come nell'immagine seguente.

Per visualizzare la differenza del codice JSON non elaborato che rappresenta la dashboard, scegli Visualizza JSON Diff.

<x>Per ripristinare la versione precedente con cui stai confrontando, scegli Ripristina alla versione.

Ripristino a una versione del dashboard salvata in precedenza

Se devi ripristinare una versione della dashboard salvata in precedenza, puoi farlo scegliendo il pulsante «Ripristina» a destra di una riga nell'elenco delle versioni della dashboard o scegliendo Ripristina alla versione che <x>appare nella vista delle differenze. Dopo aver scelto di ripristinare, una finestra pop-up ti chiederà di confermare il ripristino.

Dopo il ripristino a una versione precedente, verrà creata una nuova versione contenente gli stessi dati esatti della versione precedente, ma con un numero di versione diverso. Questo è indicato

nella colonna Note. Questo aiuta a garantire che le versioni precedenti della dashboard non siano influenzate dalla modifica.

Tasti di scelta rapida

△ Questo argomento della documentazione è progettato per le aree di lavoro Grafana che supportano la versione 8.x di Grafana. Per le aree di lavoro Grafana che supportano la versione 9.x di Grafana, vedere. [Lavorare](#page-412-0) [nella versione 9 di Grafana](#page-412-0)

Amazon Managed Grafana offre diverse scorciatoie da tastiera. Per visualizzare tutte le scorciatoie da tastiera disponibili nella tua versione di Amazon Managed Grafana, premi Shift +? sulla tastiera.

Amazon Managed Grafana include le seguenti scorciatoie da tastiera popolari:

- Ctrl+S salva la dashboard corrente.
- Ctrl+F apre il finder/cerca nella dashboard.
- Ctrl+H nasconde tutti i controlli (nascondere i controlli funziona bene per gli schermi TV).
- Escape esce da un grafico quando è in modalità a schermo intero o di modifica.

# Modello JSON di dashboard

**△** Questo argomento della documentazione è progettato per le aree di lavoro Grafana che supportano la versione 8.x di Grafana. Per le aree di lavoro Grafana che supportano la versione 9.x di Grafana, vedere. [Lavorare](#page-412-0) [nella versione 9 di Grafana](#page-412-0)

Una dashboard in Amazon Managed Grafana è rappresentata da un oggetto JSON, che memorizza i metadati della dashboard. I metadati della dashboard includono le proprietà della dashboard, i metadati dei pannelli, le variabili dei modelli e le query dei pannelli.

Per visualizzare il codice JSON di una dashboard

1. Aprire un pannello di controllo.

- 2. Nella barra di navigazione in alto, scegli Gestisci dashboard.
- 3. Seleziona Visualizza JSON dal menu a discesa.

#### Campi JSON

Quando un utente crea un nuovo dashboard, viene inizializzato un nuovo oggetto JSON del dashboard con i seguenti campi.

# **a** Note

Nel seguente codice JSON, id viene mostrato comenull, che è il valore predefinito assegnato ad esso fino al salvataggio di un pannello di controllo. Dopo aver salvato un pannello di controllo, al campo viene assegnato un valore intero. id

```
{ 
   "id": null, 
   "uid": "cLV5GDCkz", 
   "title": "New dashboard", 
   "tags": [], 
   "style": "dark", 
   "timezone": "browser", 
   "editable": true, 
   "hideControls": false, 
   "graphTooltip": 1, 
   "panels": [], 
   "time": { 
     "from": "now-6h", 
     "to": "now" 
   }, 
   "timepicker": { 
     "time_options": [], 
     "refresh_intervals": [] 
   }, 
   "templating": { 
     "list": [] 
   }, 
   "annotations": { 
     "list": [] 
   },
```

```
 "refresh": "5s", 
   "schemaVersion": 17, 
  "version": 0,
   "links": []
}
```
La tabella seguente fornisce i dettagli di utilizzo per ogni campo nel dashboard JSON.

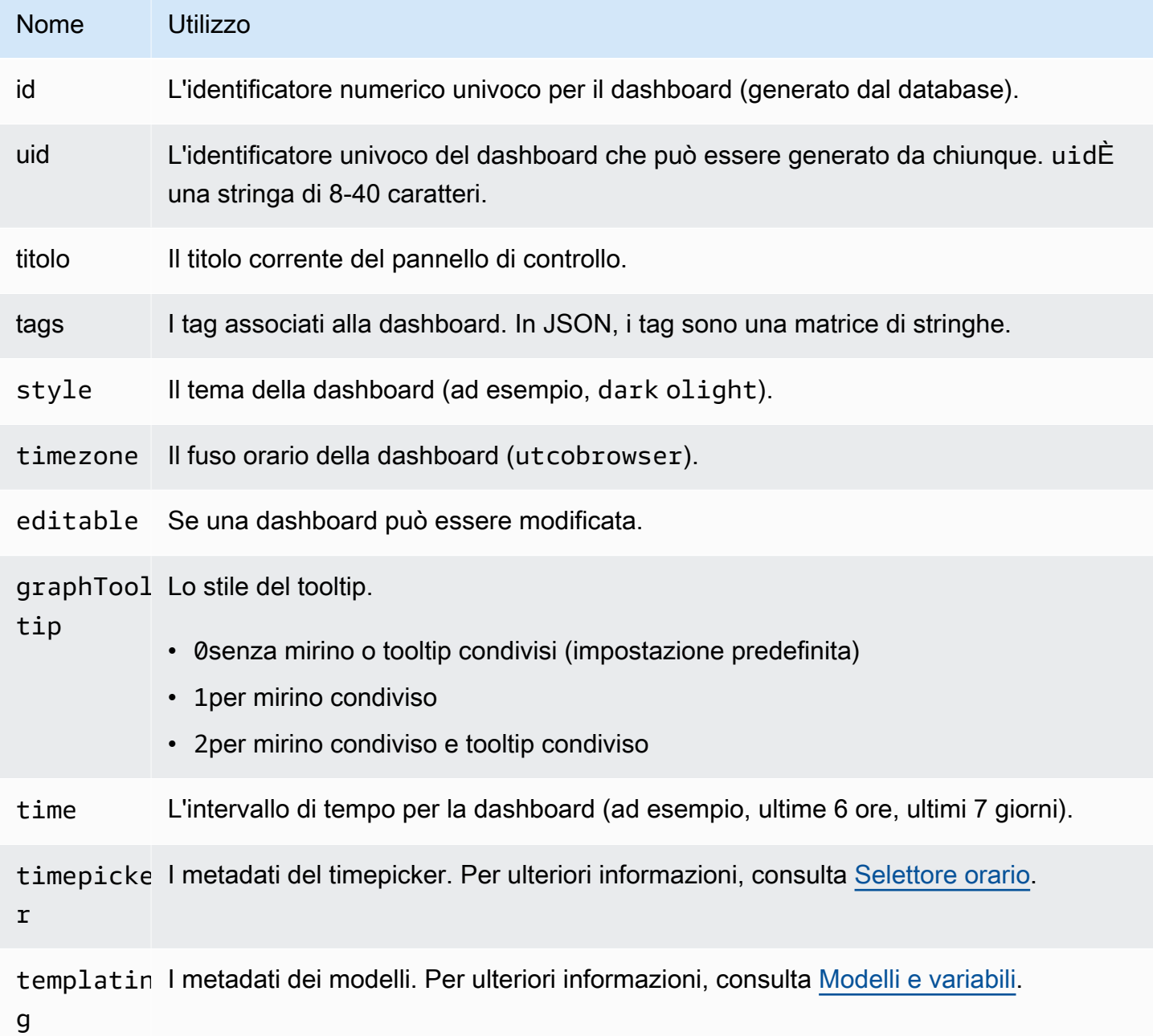

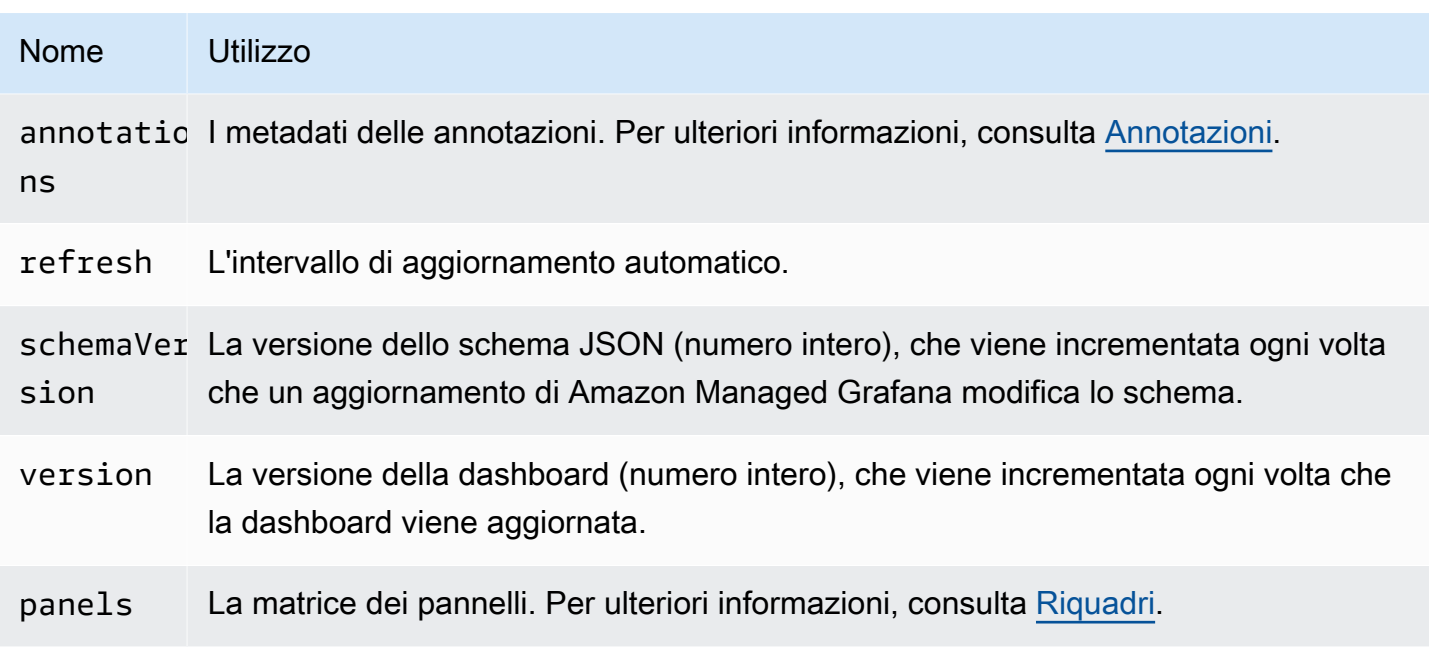

# <span id="page-863-0"></span>Riquadri

I pannelli sono gli elementi costitutivi di una dashboard. Consiste in interrogazioni sull'origine dei dati, tipi di grafici, alias e altri dati. Il pannello JSON è costituito da una serie di oggetti JSON, ognuno dei quali rappresenta un pannello diverso. La maggior parte dei campi è comune a tutti i pannelli, ma alcuni campi dipendono dal tipo di pannello. L'esempio seguente mostra il pannello JSON di un pannello di testo.

```
"panels": [ 
   { 
     "type": "text", 
     "title": "Panel Title", 
     "gridPos": { 
       "x": 0, "y": 0, 
        "w": 12, 
        "h": 9 
     }, 
     "id": 4, 
     "mode": "markdown", 
     "content": "# title" 
   }
```
Dimensioni e posizione del pannello

La gridPos proprietà descrive le dimensioni e la posizione del pannello nelle coordinate della griglia:

- w— 1-24. La larghezza del cruscotto è suddivisa in 24 colonne.
- h— In unità di altezza della griglia. Ogni unità di altezza della griglia rappresenta 30 pixel.
- x— La posizione x. La posizione x utilizza l'unità nella stessa colonna diw.
- y— La posizione y. La posizione y utilizza la stessa unità di altezza della griglia dih.

La griglia ha una gravità negativa che sposta i pannelli verso l'alto se c'è spazio vuoto sopra un pannello.

Selettore orario

L'esempio seguente mostra le timepicker opzioni.

```
"timepicker": { 
      "collapse": false, 
      "enable": true, 
      "notice": false, 
      "now": true, 
      "refresh_intervals": [ 
        "5s", 
        "10s", 
        "30s", 
        "1m", 
        "5m", 
        "15m", 
        "30m", 
        "1h", 
        "2h", 
        "1d" 
      ], 
      "status": "Stable", 
      "type": "timepicker" 
   }
```
La tabella seguente fornisce i dettagli di utilizzo pertimepicker.

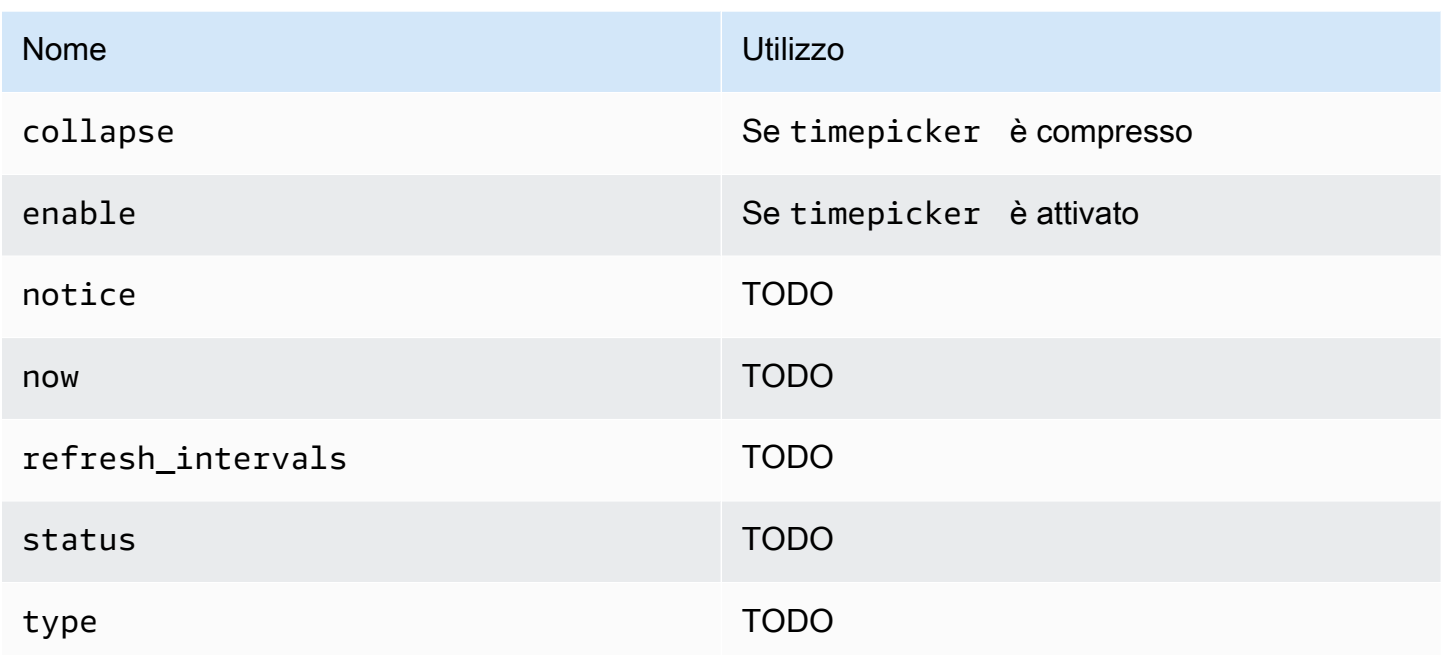

### Modellazione

Il templating campo contiene una serie di variabili modello con i relativi valori salvati e altri metadati. L'esempio seguente mostra i templating metadati.

```
 "templating": { 
    "enable": true, 
    "list": [ 
      { 
         "allFormat": "wildcard", 
         "current": { 
           "tags": [], 
           "text": "prod", 
           "value": "prod" 
         }, 
         "datasource": null, 
         "includeAll": true, 
         "name": "env", 
         "options": [ 
           { 
              "selected": false, 
             "text": "All", 
              "value": "*" 
           },
```

```
 { 
               "selected": false, 
              "text": "stage", 
              "value": "stage" 
            }, 
\overline{a} "selected": false, 
              "text": "test", 
              "value": "test" 
            } 
          ], 
          "query": "tag_values(cpu.utilization.average,env)", 
          "refresh": false, 
          "type": "query" 
       }, 
       { 
          "allFormat": "wildcard", 
          "current": { 
            "text": "apache", 
            "value": "apache" 
          }, 
          "datasource": null, 
          "includeAll": false, 
          "multi": false, 
          "multiFormat": "glob", 
          "name": "app", 
          "options": [ 
            { 
              "selected": true, 
              "text": "tomcat", 
              "value": "tomcat" 
            }, 
            { 
              "selected": false, 
              "text": "cassandra", 
              "value": "cassandra" 
            } 
          ], 
          "query": "tag_values(cpu.utilization.average,app)", 
          "refresh": false, 
          "regex": "", 
          "type": "query" 
       } 
     ]
```
}

La tabella seguente fornisce i dettagli sull'utilizzo della sezione relativa ai modelli.

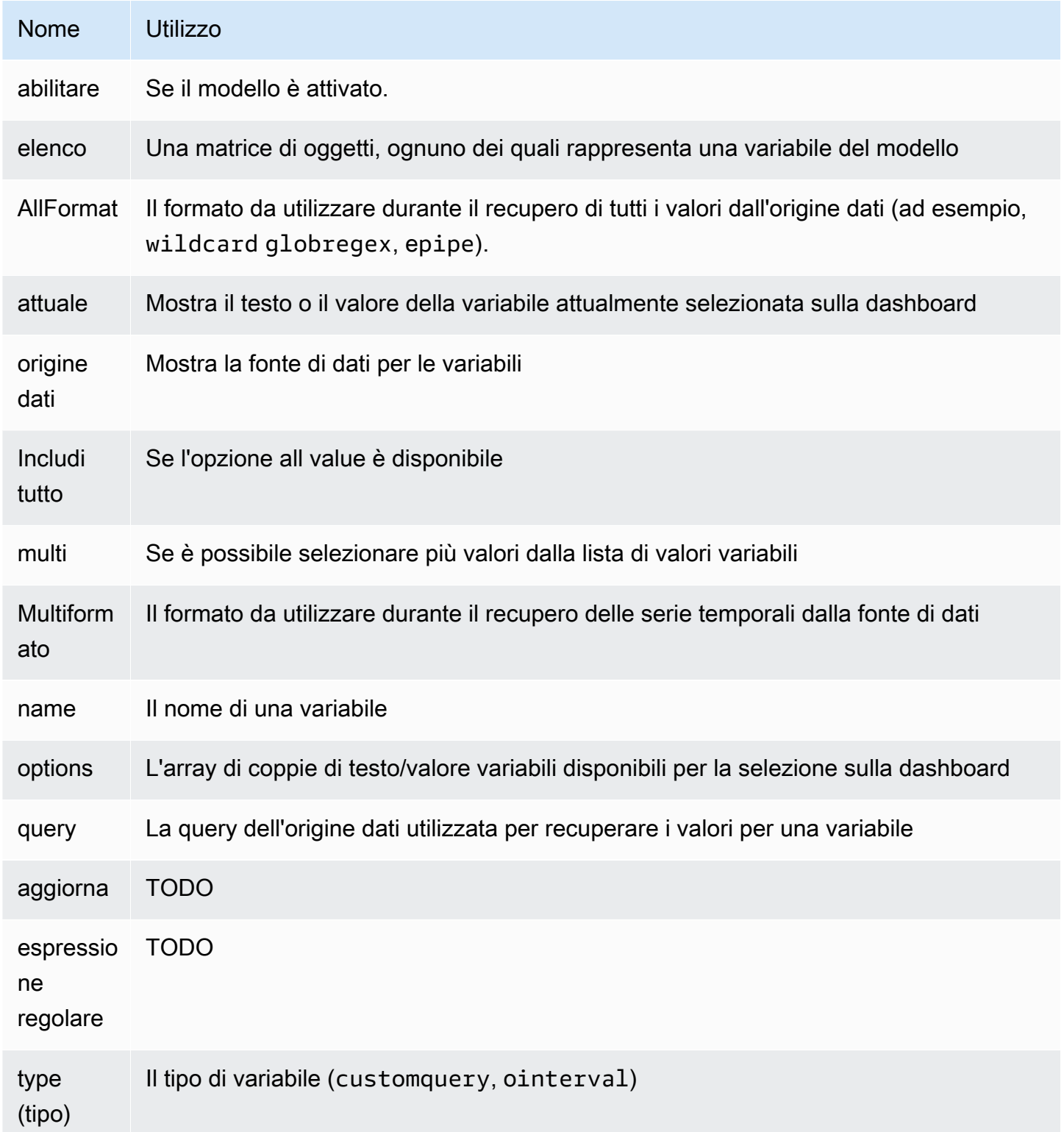

# Dashboard con script

**△** Questo argomento della documentazione è progettato per le aree di lavoro Grafana che supportano la versione 8.x di Grafana. Per le aree di lavoro Grafana che supportano la versione 9.x di Grafana, vedere. [Lavorare](#page-412-0) [nella versione 9 di Grafana](#page-412-0)

**A** Warning

Questa funzionalità è obsoleta e verrà rimossa nelle prossime release.

Se hai molti nomi di metriche che cambiano (ad esempio, nuovi server) secondo uno schema definito, creare costantemente nuovi dashboard può richiedere molto tempo.

Con i dashboard con script, puoi creare dinamicamente i tuoi dashboard utilizzando. JavaScript Nella cartella di installazione di Grafana, sottopublic/dashboards/, c'è un file denominato. scripted. js Questo file contiene un esempio di dashboard con script. Puoi accedervi utilizzando l'URL: http://grafana\_url/dashboard/script/scripted.js?rows=3&name=myName

Quando lo apriscripted.js, puoi vedere come legge i parametri URL dalla ARGS variabile e quindi aggiunge righe e pannelli.

Esempio: scripted.js

```
var seriesName = 'argName';
if (!_.isUndefined(ARGS.name)) { 
   seriesName = ARGS.name;
}
dashboard.panels.push({ 
   title: 'Events', 
   type: 'graph', 
   fill: 1, 
   linewidth: 2, 
   gridPos: { 
     h: 10,
```

```
 w: 24, 
     x: 0, 
    v: 10, }, 
   targets: [ 
    \{ target: "randomWalk('" + seriesName + "')", 
     }, 
     { 
        target: "randomWalk('random walk2')", 
     }, 
   ],
});
return dashboard;
```
### Altri esempi

Puoi trovare altri esempi nella public/dashboards/ directory della tua installazione di Grafana.

# **Esplora**

△ Questo argomento della documentazione è progettato per le aree di lavoro Grafana che supportano la versione 8.x di Grafana. Per le aree di lavoro Grafana che supportano la versione 9.x di Grafana, vedere. [Lavorare](#page-412-0) [nella versione 9 di Grafana](#page-412-0)

In un'area di lavoro Grafana, l'interfaccia utente della dashboard fornisce strumenti per la creazione di dashboard per la visualizzazione. Explore elimina tutte le opzioni della dashboard e del pannello in modo che tu possa concentrarti sulla query. Iterate fino a ottenere una query funzionante, quindi pianificate e create una dashboard.

Per il monitoraggio dell'infrastruttura e la risposta agli incidenti, non è più necessario passare ad altri strumenti per eseguire il debug di ciò che è andato storto. Puoi usare Explore per approfondire le metriche e i log e trovare la causa.

Explore semplifica la visualizzazione dei dati senza creare una dashboard. Se la tua fonte di dati supporta dati grafici e tabellari, Explore mostra i risultati sia come grafico che come tabella. Questo ti aiuta a vedere le tendenze dei dati e maggiori dettagli allo stesso tempo.

# Inizia a esplorare

# **G** Note

Per impostazione predefinita, gli utenti con il ruolo Viewer non possono modificare e non hanno accesso a Explore.

L'icona Esplora nel menu a sinistra apre una scheda Esplora vuota.

Per iniziare con un'interrogazione esistente in un pannello, scegliete l'opzione Esplora dal menu del pannello. Si apre una scheda Esplora che contiene l'interrogazione del pannello. Puoi quindi modificare o iterare la query all'esterno della dashboard.

Scegli la tua fonte di dati dall'elenco a discesa in alto a sinistra. Prometheus ha un'implementazione Explore personalizzata. Le altre fonti di dati utilizzano il loro editor di query standard.

Nel campo delle interrogazioni, puoi scrivere la tua query ed esplorare i tuoi dati. Ci sono tre pulsanti accanto al campo di interrogazione, un pulsante di cancellazione (X), un pulsante di aggiunta di query (+) e il pulsante di rimozione della query (-). Come nell'editor di interrogazioni del pannello, puoi aggiungere e rimuovere più interrogazioni.

# Dividere e confrontare

La funzione di visualizzazione divisa è un modo per confrontare grafici e tabelle side-by-side o per esaminare i dati correlati insieme su un'unica pagina. Scegliete Dividi per duplicare la query corrente e dividere la pagina in due side-by-side interrogazioni. Hai la possibilità di selezionare una fonte di dati diversa per la nuova query. In questo modo è possibile confrontare la stessa query per due server diversi o confrontare l'ambiente di staging con l'ambiente di produzione.

Nella visualizzazione divisa, è possibile collegare i selettori temporali per entrambi i pannelli (se si modifica uno, viene modificato anche l'altro) scegliendo uno dei pulsanti di sincronizzazione temporale collegati ai selettori temporali. Il collegamento dei selettori temporali aiuta a mantenere sincronizzati gli orari di inizio e di fine delle interrogazioni con visualizzazione divisa, in modo da visualizzare lo stesso intervallo di tempo in entrambi i pannelli divisi.

È possibile chiudere l'interrogazione appena creata scegliendo Chiudi Dividi.

# Condivisione di un link abbreviato

Utilizza la funzionalità Condividi link abbreviato per creare URL più piccoli e semplici dello stesso formato /goto/:uid invece di condividere URL più lunghi che contengono parametri di query complessi. Puoi creare un link abbreviato scegliendo l'opzione Condividi nella barra degli strumenti Esplora. Tutti i link abbreviati che non vengono mai utilizzati vengono eliminati automaticamente dopo 7 giorni.

# Cronologia delle query

La cronologia delle query è un elenco di query utilizzate in Explore. La cronologia è locale del browser e non è condivisa. Per aprire e interagire con la cronologia, scegli Cronologia delle interrogazioni in Esplora.

Visualizzazione della cronologia delle interrogazioni

Nella cronologia delle interrogazioni, puoi fare quanto segue:

- Eseguire una query.
- Crea o modifica un commento.
- Copia un'interrogazione negli appunti.
- Copia negli appunti un link abbreviato con la query.
- Inizia un'interrogazione.

# Gestione delle interrogazioni preferite

Tutte le interrogazioni che sono state contrassegnate come speciali nella scheda Cronologia delle interrogazioni vengono visualizzate nella scheda Speciali. Puoi accedere più rapidamente alle tue query preferite e riutilizzarle senza doverle digitare nuovamente.

Ordina la cronologia delle query

Per impostazione predefinita, la cronologia delle interrogazioni mostra le query più recenti. Puoi ordinare la cronologia per data o per nome della fonte di dati in ordine crescente o decrescente.

Sul lato destro della cronologia delle query, nell'elenco a discesa, scegli una delle seguenti opzioni: campo.

• Prima il più recente

- Prima il più vecchio
- Fonte dati A-Z
- Fonte dati Z-A

#### **a** Note

Se è attiva la visualizzazione divisa, la modalità di ordinamento si applica solo al pannello attivo.

Filtra la cronologia delle interrogazioni

Nelle schede Cronologia delle interrogazioni e Speciali, puoi filtrare la cronologia delle query in base al nome dell'origine dati.

- 1. Scegli Filtra le interrogazioni per fonti di dati specifiche.
- 2. Seleziona la fonte di dati che desideri utilizzare per filtrare la cronologia. Puoi selezionare più fonti di dati.

Nella scheda Cronologia delle interrogazioni, puoi utilizzare il cursore verticale per filtrare le query per data:

- Trascina la maniglia inferiore per modificare la data di inizio.
- Trascina la maniglia superiore per modificare la data di fine.

#### **a** Note

Se la visualizzazione è divisa, i filtri vengono applicati solo al pannello attivo.

Ricerca nella cronologia delle interrogazioni

Puoi cercare nella cronologia tra le domande e i commenti. La ricerca è possibile nelle schede Cronologia delle interrogazioni e Speciali.

1. Scegli il campo Interrogazioni di ricerca.

2. Nel campo di ricerca, inserisci il termine di ricerca.

Impostazioni della cronologia delle interrogazioni

È possibile personalizzare la cronologia delle interrogazioni nella scheda Impostazioni. La tabella seguente elenca le opzioni disponibili.

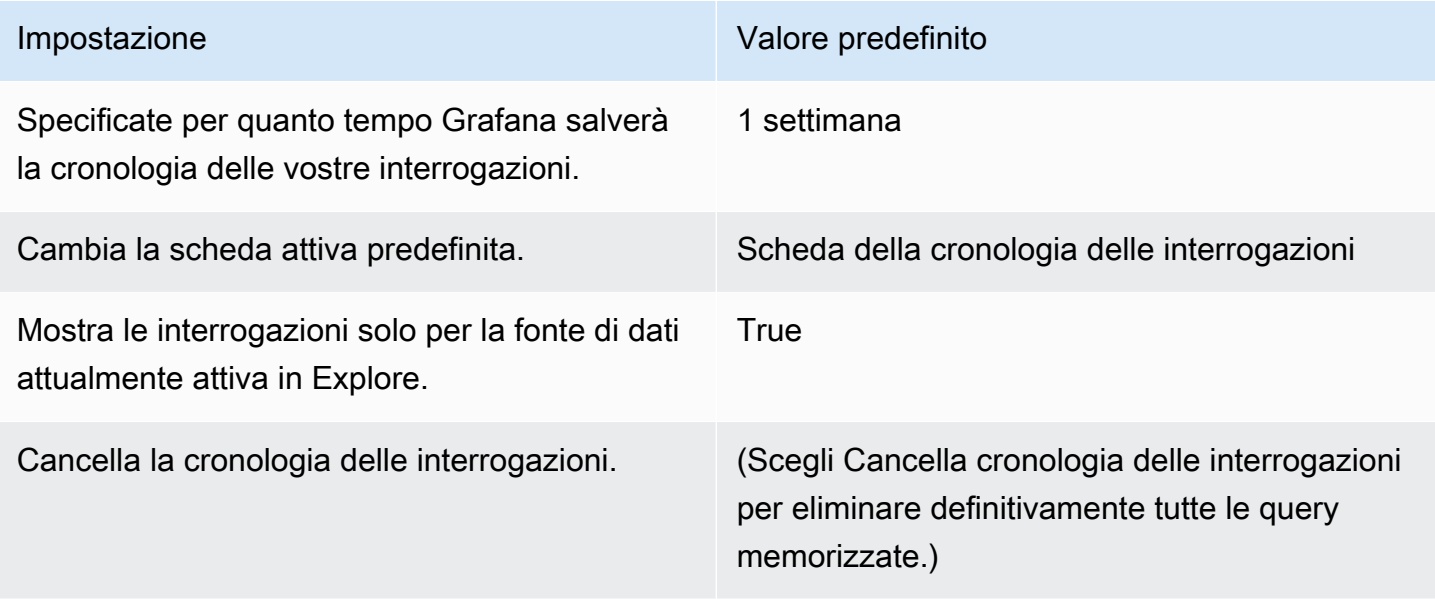

## **a** Note

Le impostazioni della cronologia delle interrogazioni sono globali e vengono applicate a entrambi i pannelli in modalità split.

# Funzionalità specifiche di Prometheus

La prima versione di Explore offre un'esperienza di interrogazione personalizzata per Prometheus. Quando si esegue una query, Grafana esegue effettivamente due query: una normale query Prometheus per il grafico e una Instant Query per la tabella. Una Instant Query restituisce l'ultimo valore per ogni serie temporale, che mostra un buon riepilogo dei dati mostrati nel grafico.

### Esploratore di metriche

Sul lato sinistro del campo di interrogazione, scegli Metriche per aprire Metric Explorer. Questo mostra un menu gerarchico con metriche raggruppate in base al loro prefisso. Ad esempio, tutte le

metriche di Alertmanager sono raggruppate sotto il prefisso. alertmanager Questo è un buon punto di partenza per esplorare quali metriche sono disponibili.

### Campo di interrogazione

Il campo Query supporta il completamento automatico dei nomi delle metriche, delle funzioni e funziona più o meno allo stesso modo dell'editor di query standard di Prometheus. Premi Invio per eseguire una query.

È possibile accedere al menu di completamento automatico premendo Ctrl+Spazio. Il menu di completamento automatico contiene una nuova sezione Cronologia con un elenco di interrogazioni eseguite di recente.

I suggerimenti possono apparire nel campo Query. Scegli un suggerimento per aggiornare la tua query con la modifica suggerita.

- Per i contatori (metriche che aumentano in modo monotono), è consigliata una funzione di frequenza.
- Per i bucket, è consigliata una funzione istogramma.
- Per le regole di registrazione, è possibile espandere le regole.

# Filtri da tabella

Scegliete il pulsante Filtro nella colonna dell'etichetta di un pannello di tabella per aggiungere filtri all'espressione di interrogazione. È possibile aggiungere filtri anche per più interrogazioni. Il filtro viene aggiunto per tutte le query.

# Integrazione dei log

Puoi anche utilizzare Explore per esaminare i tuoi log con le seguenti fonti di dati:

- InfluxDB
- Elasticsearch

# Visualizzazione dei log

I risultati delle interrogazioni di log vengono mostrati come istogrammi nel grafico, mentre i singoli log vengono visualizzati di seguito. Se l'origine dati non invia i dati dell'istogramma per l'intervallo di tempo richiesto, il modello di log calcola una serie temporale basata sul numero di righe di registro

raggruppato in intervalli di tempo calcolati automaticamente. L'inizio dell'istogramma viene quindi ancorato al timestamp della prima riga di registro relativo al risultato. La fine della serie temporale è ancorata all'intervallo To del selettore orario.

## Livello di log

Per i log in cui è specificata un'etichetta di livello, Grafana utilizza il valore dell'etichetta per determinare il livello di registro e aggiornare il colore di conseguenza. Se nel registro non è specificata un'etichetta di livello, Grafana analizza il registro per scoprire se il suo contenuto corrisponde a una delle espressioni supportate. Il livello di registro è sempre determinato dalla prima corrispondenza. Se Grafana non è in grado di determinare un livello di registro, verrà visualizzato con il livello di registro sconosciuto. La tabella seguente elenca i livelli di registro e la mappatura delle abbreviazioni e delle espressioni a livello di registro.

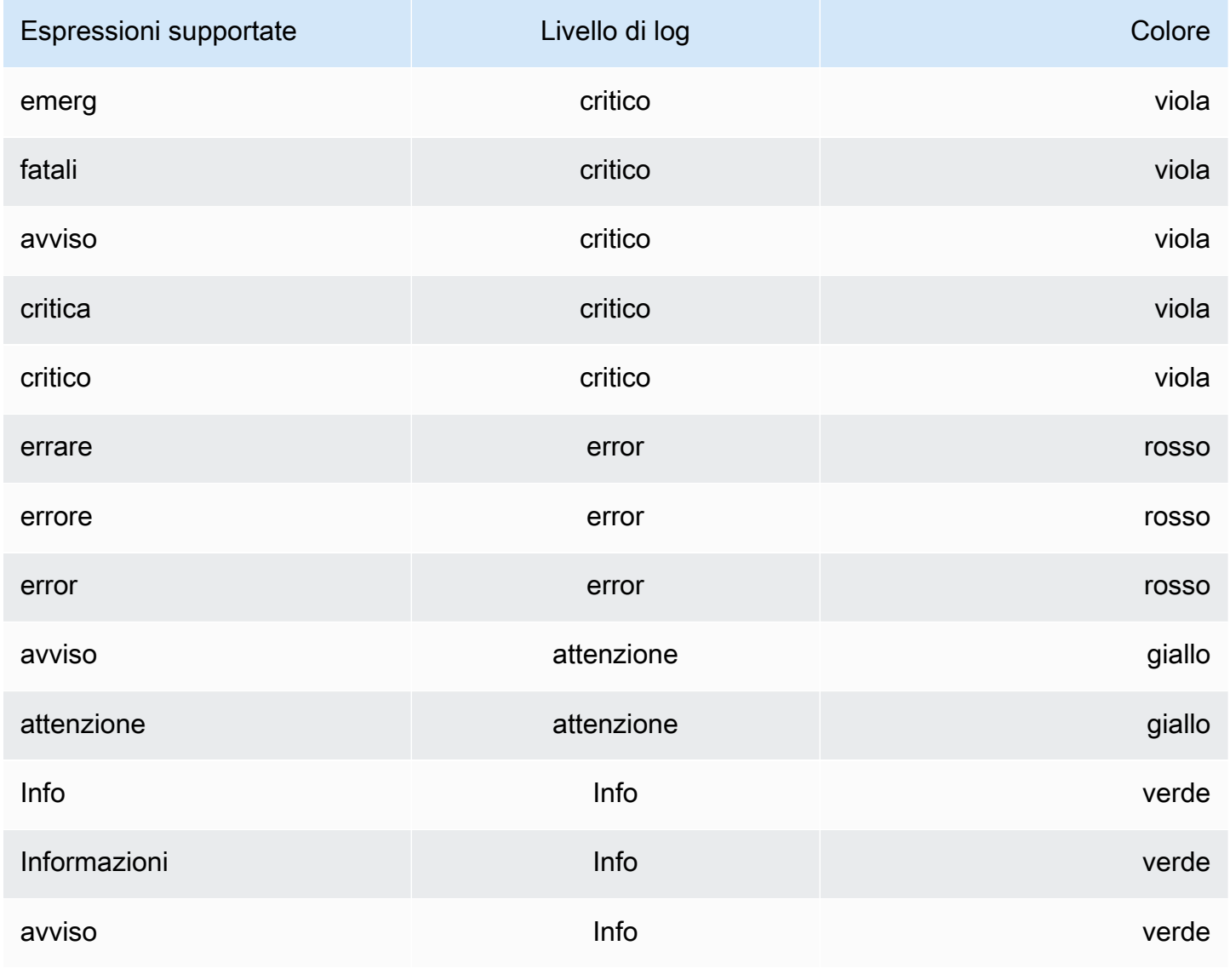

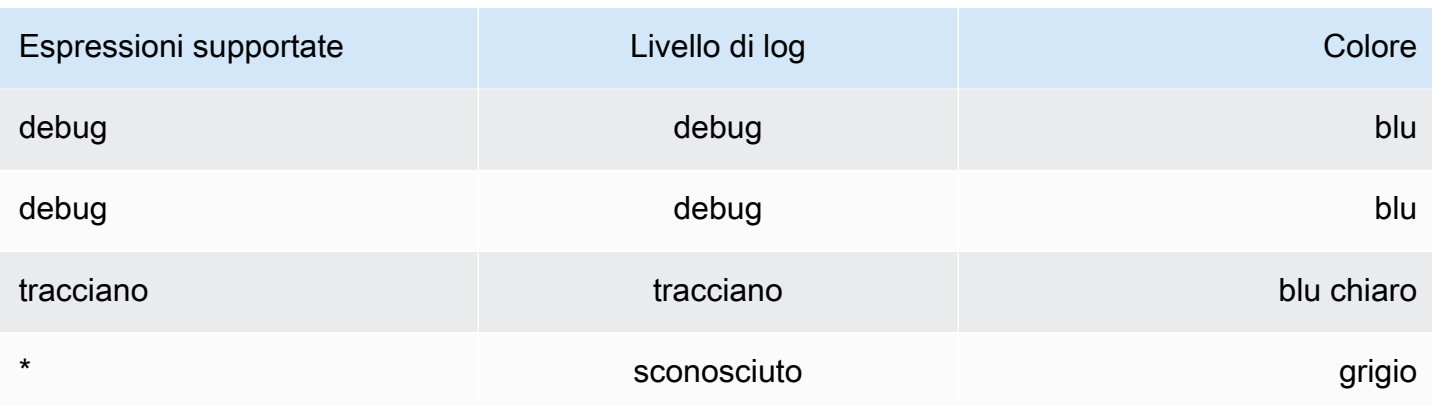

### opzioni di visualizzazione

È possibile personalizzare la modalità di visualizzazione dei registri e selezionare le colonne da visualizzare.

### Orario

Questa opzione mostra o nasconde la colonna temporale. Questo è il timestamp associato alla riga di registro riportata dalla fonte di dati.

### Etichette uniche

Questa opzione mostra o nasconde la colonna delle etichette univoche, che include solo etichette non comuni. Tutte le etichette comuni sono visualizzate sopra.

### Avvolgi le linee

Per utilizzare l'avvolgimento delle linee nel display, impostalo su True. L'impostazione di questa opzione su False comporta lo scorrimento orizzontale.

### Deduppare

I dati di registro possono essere molto ripetitivi. Explore può aiutarti nascondendo le righe di registro duplicate. È possibile scegliere tra diversi algoritmi di deduplicazione:

- Esatto: le corrispondenze esatte vengono eseguite sull'intera riga ad eccezione dei campi data.
- Numeri: le corrispondenze vengono eseguite sulla riga dopo aver eliminato numeri come durate, indirizzi IP e così via.
- Firma: la deduplicazione più aggressiva, elimina tutte le lettere e i numeri. Le corrispondenze vengono eseguite sullo spazio bianco e sulla punteggiatura rimanenti.

### Inverti l'ordine dei risultati

È possibile modificare l'ordine dei log ricevuti dall'ordine decrescente predefinito (prima il più recente) all'ordine crescente (prima il più vecchio).

# Etichette e campi rilevati

Ogni riga di registro ha un'area estensibile con le relative etichette e i campi rilevati, per un'interazione più solida. Per tutte le etichette, puoi filtrare per (filtro positivo) e filtrare (filtro negativo) le etichette selezionate. Ogni campo o etichetta ha anche un'icona delle statistiche per visualizzare statistiche una tantum relative a tutti i log visualizzati.

# Attiva/disattiva i campi rilevati

Se i log sono strutturati in JSON o logfmt, puoi mostrare o nascondere i campi rilevati. Espandi una riga di registro, quindi scegli l'icona a forma di occhio per mostrare o nascondere i campi.

{{< docs-imagebox img=» /img/docs/explore/parsed-fields-7-2.gif "max-width="800px» caption="Attivazione dei campi rilevati in Explore» >}}

# Tracciamento dell'integrazione

Puoi visualizzare le tracce provenienti da fonti di dati di tracciamento in Explore. Fonti di dati attualmente supportate:

- [Jaeger \(nucleo\)](#page-232-0)
- [Tempo \(nucleo\)](#page-317-0)
- [AWS X-Ray](#page-189-0)
- [Zipkin \(nucleo\)](#page-327-0)

Per informazioni sull'utilizzo dell'editor di query, consulta la documentazione relativa alla fonte di dati specifica.

### Header

L'intestazione include i seguenti elementi:

- Titolo dell'intestazione, che mostra il nome del root span e dell'ID di traccia
- Ricerca, che evidenzia gli intervalli che contengono il testo cercato
- Metadati relativi alla traccia

#### Minimappa

La minimappa mostra una vista condensata della sequenza temporale della traccia. Trascina il mouse sulla minimappa per ingrandire un intervallo di tempo più piccolo. Lo zoom aggiornerà anche la sequenza temporale principale, quindi sarà facile vedere intervalli più brevi. Se fai una pausa sulla minimappa, quando viene ingrandita, puoi vedere il pulsante Reimposta selezione, che reimposta lo zoom.

### Sequenza temporale

La timeline mostra un elenco di intervalli all'interno della traccia. Ogni riga di estensione è composta dai seguenti componenti:

- Pulsante Espandi figli: espande o comprime tutti gli intervalli secondari dell'intervallo selezionato
- Nome servizio: nome del servizio che ha registrato l'intervallo
- Nome dell'operazione: nome dell'operazione rappresentata da questo intervallo
- Barra della durata dell'intervallo: rappresentazione visiva della durata dell'operazione all'interno della traccia

Scegliendo un punto qualsiasi della riga di span vengono visualizzati i dettagli dell'intervallo.

I dettagli dell'intervallo

I dettagli dell'intervallo includono i seguenti elementi:

- Nome operazione
- Metadati Span
- Tag (qualsiasi tag associato a questo intervallo)
- Metadati del processo (metadati sul processo che ha registrato questo intervallo)
- Registri: elenco dei log registrati da questo intervallo e dei valori chiave associati. Nel caso dei registri Zipkin, la sezione mostra le annotazioni Zipkin.

# Navigazione tra Explore e una dashboard

Per accelerare i flussi di lavoro che prevedono il passaggio regolare da Esplora a una dashboard e viceversa, abbiamo aggiunto la possibilità di tornare alla dashboard di origine dopo aver navigato su Esplora dal menu a discesa del pannello.

Dopo aver navigato su Esplora, dovresti notare un pulsante «Indietro» nella barra degli strumenti Esplora.

Basta scegliere il pulsante per tornare alla dashboard di origine oppure, se desideri riportare le modifiche apportate in Esplora nella dashboard, scegli semplicemente la freccia accanto al pulsante per visualizzare la voce di menu «Torna al pannello con le modifiche».

# Interroga l'ispettore

Per facilitare il debug delle query, Explore consente di esaminare le richieste e le risposte alle query, nonché le statistiche sulle query, tramite Query inspector. Questa funzionalità è simile alla scheda Statistiche dell'ispettore del pannello e alla scheda Query. Per ulteriori informazioni, consultare [Controlla le prestazioni delle query](#page-839-0) e [Visualizza la richiesta e la risposta non elaborate alla fonte di](#page-839-1) [dati](#page-839-1).

# Collegamento

△ Questo argomento della documentazione è progettato per le aree di lavoro Grafana che supportano la versione 8.x di Grafana. Per le aree di lavoro Grafana che supportano la versione 9.x di Grafana, vedere. [Lavorare](#page-412-0) [nella versione 9 di Grafana](#page-412-0)

Puoi utilizzare i link per navigare tra i dashboard di uso comune o per connettere altri utenti alle tue visualizzazioni. I link consentono di creare collegamenti ad altre dashboard, pannelli e persino siti Web esterni.

Amazon Managed Grafana supporta link a dashboard, link a pannelli e link dati. I link al pannello di controllo vengono visualizzati nella parte superiore della dashboard. I link dei pannelli sono accessibili scegliendo un'icona nell'angolo superiore sinistro del pannello.

# Quale link dovresti usare?

Inizia esaminando come stai attualmente navigando tra le dashboard. Se passi spesso da un set di dashboard all'altro e hai difficoltà a trovare lo stesso contesto in ognuna di esse, i link possono aiutarti a ottimizzare il flusso di lavoro.

Il passaggio successivo consiste nel capire quale tipo di link è adatto al tuo flusso di lavoro. Sebbene tutti i tipi di link in Grafana vengano utilizzati per creare collegamenti ad altre dashboard o siti Web esterni, funzionano in contesti diversi.

- Per aggiungere link che si riferiscono alla maggior parte o a tutti i pannelli della dashboard, usa. [Collegamenti alla dashboard](#page-880-0)
- Per approfondire pannelli specifici, usa[Collegamenti al pannello](#page-883-0).
- Per creare collegamenti a siti esterni, puoi utilizzare un collegamento alla dashboard o un collegamento al pannello.
- Per approfondire una serie specifica, o anche una singola misurazione, us[aCollegamenti dati.](#page-884-0)

Controllo dell'intervallo di tempo tramite l'URL

Puoi controllare l'intervallo di tempo di un pannello o di un pannello di controllo fornendo i seguenti parametri di query nell'URL della dashboard:

- fromdefinisce il limite inferiore dell'intervallo di tempo, specificato in ms epoch.
- todefinisce il limite superiore dell'intervallo di tempo, specificato in ms epoch.
- timee time.window definisce un intervallo di tempo da time-time.window/2 a. time +time.window/2 Entrambi i parametri devono essere specificati in millisecondi. Ad esempio, ? time=1500000000000&time.window=10000 risulterà in un intervallo di tempo di 10 secondi compreso tra 1499999995000 e 1500000005000

# <span id="page-880-0"></span>Collegamenti alla dashboard

△ Questo argomento della documentazione è progettato per le aree di lavoro Grafana che supportano la versione 8.x di Grafana. Per le aree di lavoro Grafana che supportano la versione 9.x di Grafana, vedere. [Lavorare](#page-412-0) [nella versione 9 di Grafana](#page-412-0)

Quando crei un link alla dashboard, puoi includere l'intervallo di tempo e le variabili correnti del modello per passare direttamente allo stesso contesto in un'altra dashboard. Questo aiuta a garantire che la persona a cui invii il link stia visualizzando i dati corretti. Per altri tipi di link, ved[iVariabili di](#page-886-0)  [collegamento dati](#page-886-0).

Dopo aver aggiunto un link alla dashboard, questo viene visualizzato nell'angolo in alto a destra della dashboard.

Aggiungere link alle dashboard

Aggiungi link ad altre dashboard nella parte superiore della dashboard corrente.

- 1. Durante la visualizzazione della dashboard a cui desideri aggiungere un link, scegli l'icona a forma di ingranaggio nella parte superiore dello schermo per aprire le impostazioni della dashboard.
- 2. Scegli Collegamenti, quindi scegli Aggiungi link alla dashboard o Nuovo.
- 3. In Tipo, seleziona dashboard.
- 4. Seleziona le opzioni di collegamento:
	- Con tag: inserisci i tag per limitare i dashboard collegati solo a quelli con i tag che inserisci. Altrimenti, l'area di lavoro Grafana include collegamenti a tutte le altre dashboard.
	- Come menu a discesa: seleziona questa opzione se ti colleghi a molte dashboard e aggiungi un titolo opzionale all'elenco a discesa. Se questa opzione non è selezionata, l'area di lavoro Grafana visualizza i link del dashboard uno accanto all'altro nella parte superiore della dashboard.
	- Intervallo di tempo: seleziona questa opzione per includere l'intervallo di tempo della dashboard nel link. Quando l'utente sceglie il link, la dashboard collegata si apre con l'intervallo di tempo indicato già impostato.
	- Valori variabili: selezionate questa opzione per includere nel link le variabili del modello attualmente utilizzate come parametri di interrogazione. Quando l'utente sceglie il link, tutti i modelli corrispondenti nella dashboard collegata vengono impostati sui valori del link.
	- Apri in una nuova scheda: seleziona questa opzione per aprire il link alla dashboard in una nuova scheda o finestra.
- 5. Scegli Aggiungi.

Aggiungere un link URL a una dashboard

Aggiungi un link a un URL nella parte superiore della dashboard corrente. Puoi collegarti a qualsiasi URL disponibile, inclusi dashboard, pannelli o siti esterni. Puoi anche controllare l'intervallo di tempo per assicurarti che l'utente veda i dati specifici nell'area di lavoro Grafana.

- 1. Durante la visualizzazione della dashboard a cui desideri collegarti, scegli l'icona a forma di ingranaggio nella parte superiore dello schermo per aprire le impostazioni della dashboard.
- 2. Scegli Collegamenti, quindi scegli Aggiungi link alla dashboard o Nuovo.
- 3. In Tipo, seleziona link.
- 4. Seleziona le opzioni di collegamento:
	- Url: inserisci l'URL a cui desideri collegarti. A seconda della destinazione, potresti voler includere i valori dei campi.
	- Titolo: inserisci il titolo che desideri venga visualizzato dal link.
	- Suggerimento: inserisci il tooltip che desideri venga visualizzato dal link quando l'utente fa una pausa su di esso.
	- Icona: scegli l'icona che desideri visualizzare con il link.
	- Intervallo di tempo: seleziona questa opzione per includere l'intervallo di tempo della dashboard nel link. Quando l'utente sceglie il link, la dashboard collegata si apre con l'intervallo di tempo indicato già impostato.
		- fromdefinisce il limite inferiore dell'intervallo di tempo, specificato in ms epoch.
		- todefinisce il limite superiore dell'intervallo di tempo, specificato in ms epoch.
		- timee time.window definisce un intervallo di tempo da time-time.window/2 a. time+time.window/2 Entrambi i parametri devono essere specificati in millisecondi. Ad esempio, ?time=1500000000000&time.window=10000 restituisce un intervallo di tempo di 10 secondi compreso tra 1499999995000 e 1500000005000.
	- Valori variabili: selezionate questa opzione per includere nel link le variabili del modello attualmente utilizzate come parametri di interrogazione. Quando l'utente sceglie il link, tutti i modelli corrispondenti nella dashboard collegata vengono impostati sui valori del link, ad esempio https://play.grafana.org/d/000000074/alerting?var-app=backend&varserver=backend\_01&var-server=backend\_03&var-interval=1h
	- Apri in una nuova scheda: seleziona questa opzione per aprire il link della dashboard in una nuova scheda o finestra.
- 5. Scegli Aggiungi.

Aggiornamento di un link alla dashboard

Per modificare o aggiornare un collegamento alla dashboard esistente, utilizza la procedura seguente.

Collegamento 873

- 1. In Impostazioni della dashboard, nella scheda Collegamenti, scegli il link esistente che desideri modificare.
- 2. Modifica le impostazioni, quindi scegli Aggiorna.

Duplicazione di un link alla dashboard

Per duplicare un link esistente alla dashboard, scegli l'icona di duplicazione accanto al link esistente che desideri duplicare.

Eliminazione di un link alla dashboard

Per eliminare un link esistente alla dashboard, scegli l'icona del cestino corrispondente al link che desideri eliminare.

# <span id="page-883-0"></span>Collegamenti al pannello

Questo argomento della documentazione è progettato per le aree di lavoro Grafana che supportano la versione 8.x di Grafana. Per le aree di lavoro Grafana che supportano la versione 9.x di Grafana, vedere. [Lavorare](#page-412-0) [nella versione 9 di Grafana](#page-412-0)

Ogni pannello può avere il proprio set di link che vengono visualizzati nell'angolo superiore sinistro del pannello. Puoi collegarti a qualsiasi URL disponibile, inclusi dashboard, pannelli o siti esterni. Puoi persino controllare l'intervallo di tempo per assicurarti che l'utente veda i dati specifici nell'area di lavoro Grafana.

Scegli l'icona nell'angolo in alto a sinistra di un pannello per vedere i link disponibili.

Aggiungere un link al pannello

- 1. Fate una pausa sul pannello a cui desiderate aggiungere un collegamento, quindi premete e. Oppure scegli la freccia a discesa accanto al titolo del pannello, quindi scegli Modifica.
- 2. Nella scheda Pannello, scorri verso il basso fino alla sezione Collegamenti.
- 3. Espandi Collegamenti, quindi scegli Aggiungi collegamento.
- 4. Inserisci un titolo per il link. Il titolo verrà visualizzato nell'interfaccia utente.
- 5. Inserisci l'URL a cui desideri collegarti. Puoi includere una delle variabili del modello definite nella dashboard. Premi Ctrl+Spazio o Cmd+Spazio, quindi scegli il campo URL per visualizzare le variabili disponibili. Quando aggiungete variabili modello al link del pannello, il link rimanda l'utente al contesto giusto, con le variabili pertinenti già impostate. Puoi anche usare variabili temporali
	- fromdefinisce il limite inferiore dell'intervallo di tempo, specificato in ms epoch.
	- todefinisce il limite superiore dell'intervallo di tempo, specificato in ms epoch.
	- timee time.window definisce un intervallo di tempo da time-time.window/2 a. time +time.window/2 Entrambi i parametri devono essere specificati in millisecondi. Ad esempio, ?time=1500000000000&time.window=10000 restituisce un intervallo di tempo di 10 secondi compreso tra 1499999995000 e 1500000005000.
- 6. Per aprire in una nuova scheda, seleziona Apri in una nuova scheda.
- 7. Scegli Salva per salvare le modifiche e chiudere la finestra.
- 8. Scegli Salva in alto a destra per salvare le modifiche nella dashboard.

Aggiornamento di un collegamento al pannello

- 1. Nella scheda Pannello, individuate il link a cui desiderate apportare modifiche.
- 2. Scegli l'icona Modifica (matita) per aprire la finestra Modifica link.
- 3. Apporta le modifiche necessarie:
- 4. Scegli Salva per salvare le modifiche e chiudere la finestra.
- 5. Scegli Salva in alto a destra per salvare le modifiche nella dashboard.

Eliminazione di un collegamento al pannello

- 1. Nella scheda Pannello, individuate il link che desiderate eliminare.
- 2. Scegli l'icona X accanto al link che desideri eliminare.
- 3. Scegli Salva in alto a destra per salvare le modifiche alla dashboard.

# <span id="page-884-0"></span>Collegamenti dati

Questo argomento della documentazione è progettato per le aree di lavoro Grafana che supportano la versione 8.x di Grafana.

Per le aree di lavoro Grafana che supportano la versione 9.x di Grafana, vedere. [Lavorare](#page-412-0) [nella versione 9 di Grafana](#page-412-0)

I link dati forniscono un contesto più granulare ai link. È possibile creare collegamenti che includono il nome della serie o anche il valore. Ad esempio, se la visualizzazione mostra quattro server, è possibile aggiungere un collegamento dati a uno o due di essi.

Il link stesso è accessibile in diversi modi, a seconda della visualizzazione. Per il pannello grafico, devi scegliere un punto dati o una linea. Per un pannello come stat, gauge o bar gauge, puoi scegliere un punto qualsiasi della visualizzazione per aprire il menu contestuale.

Puoi utilizzare le variabili nei link dati per indirizzare le persone a una dashboard dettagliata con filtri di dati conservati. Ad esempio, puoi utilizzare le variabili per specificare un intervallo di tempo, una serie e una selezione di variabili. Per ulteriori informazioni, consulta [Variabili di collegamento dati](#page-886-0).

### Suggerimenti Typeahead

Quando crei o aggiorni un collegamento dati, premi Ctrl+Space o Cmd+Space Cmd+Space sulla tastiera per aprire i suggerimenti di digitazione e aggiungere più facilmente variabili all'URL.

### Aggiungere un collegamento dati

- 1. Fate una pausa sul pannello a cui desiderate aggiungere un collegamento, quindi premete e. Oppure scegli la freccia a discesa accanto al titolo del pannello, quindi scegli Modifica.
- 2. Nella scheda Campo, scorri verso il basso fino alla sezione Collegamenti dati.
- 3. Espandi Collegamenti dati, quindi scegli Aggiungi collegamento.
- 4. Inserisci un titolo per il link. Il titolo verrà visualizzato nell'interfaccia utente.
- 5. Inserisci l'URL a cui desideri collegarti.

Puoi aggiungere una delle variabili del modello definite nella dashboard. Scegli il campo URL, quindi digita \$ oppure premi Ctrl+Spazio o Cmd+Spazio per visualizzare un elenco di variabili disponibili. Quando aggiungete variabili modello al link del pannello, il link rimanda l'utente al contesto giusto, con le variabili pertinenti già impostate. Per ulteriori informazioni, consulta [Variabili di collegamento dati.](#page-886-0)

- 6. Per aprirlo in una nuova scheda, selezionate Apri in una nuova scheda.
- 7. Scegli Salva per salvare le modifiche e chiudere la finestra.
- 8. Scegli Salva in alto a destra per salvare le modifiche nella dashboard.

### Aggiornamento di un collegamento dati

- 1. Nella scheda Campo, individua il link a cui desideri apportare modifiche.
- 2. Scegli l'icona Modifica (matita) per aprire la finestra Modifica link.
- 3. Apporta le modifiche necessarie:
- 4. Scegli Salva per salvare le modifiche e chiudere la finestra.
- 5. Scegli Salva in alto a destra per salvare le modifiche nella dashboard.

### Eliminazione di un collegamento dati

- 1. Nella scheda Campo, individua il link che desideri eliminare.
- 2. Scegli l'icona X accanto al link che desideri eliminare.
- 3. Scegli Salva in alto a destra per salvare le modifiche alla dashboard.

# <span id="page-886-0"></span>Variabili di collegamento dati

È possibile utilizzare le variabili nei collegamenti dati per visualizzare campi, etichette e valori delle serie. Per ulteriori informazioni sui collegamenti dati, consult[aCollegamenti dati.](#page-884-0)

Per visualizzare un elenco di variabili disponibili, inserisci \$ nel campo URL del collegamento dati.

Puoi anche utilizzare variabili modello negli URL dei link dati. Per ulteriori informazioni, consulta [Modelli e variabili.](#page-887-0)

Intervallo di tempo: variabili del pannello

È possibile utilizzare le seguenti variabili per includere l'intervallo di tempo corrente nell'URL del collegamento dati:

- \_url\_time\_range— L'intervallo di tempo della dashboard corrente, ad esempio ? from=now-6h&to=now
- \$ from and \$ to— Per ulteriori informazioni, vedere [Variabili globali] ({{< relref «.. Per ulteriori informazioni, vedere [Variabili globali] ({{}}).

### Variabili di serie

Le variabili specifiche della serie sono disponibili nel namespace: series

- \_\_series.name— Aggiunge il nome della serie all'URL
- \_\_series.labels.<LABEL>— Aggiunge il valore dell'etichetta all'URL. Se l'etichetta contiene punti, usa la \_\_series.labels["<LABEL>"] sintassi.

#### Variabili di campo

Le variabili specifiche del campo sono disponibili nel namespace: \_\_field

• \_\_field.name— Il nome del campo

### Variabili di valore

Le variabili con valori specifici sono disponibili nel namespace: \_\_value

- \_\_value.time— Il timestamp del valore (Unix ms epoch) relativo all'URL; ad esempio, ? time=1560268814105
- value.raw— Il valore grezzo
- \_value.numeric— La rappresentazione numerica di un valore
- value.text— La rappresentazione testuale di un valore
- \_\_value.calc— Il nome del calcolo se il valore è il risultato del calcolo

### Variabili del modello

Quando ti colleghi a un'altra dashboard che utilizza variabili modello, seleziona i valori delle variabili per chi sceglie il link.

Usavar-myvar=\${myvar}, where myvar è un nome della variabile modello che corrisponde a quella della dashboard corrente che desideri utilizzare.

<span id="page-887-0"></span>Per aggiungere tutte le variabili della dashboard corrente all'URL, usa\_all\_variables.

# Modelli e variabili

Questo argomento della documentazione è progettato per le aree di lavoro Grafana che supportano la versione 8.x di Grafana.

Per le aree di lavoro Grafana che supportano la versione 9.x di Grafana, vedere. [Lavorare](#page-412-0) [nella versione 9 di Grafana](#page-412-0)

Una variabile è un segnaposto per un valore. È possibile utilizzare le variabili nelle query metriche e nei titoli dei pannelli. Le variabili ti danno la possibilità di creare dashboard più interattive e dinamiche. Invece di inserire elementi come nomi di server, applicazioni e sensori nelle query metriche, puoi utilizzare variabili al loro posto.

Le variabili vengono visualizzate come elenchi a discesa nella parte superiore della dashboard. Quando modifichi il valore utilizzando l'elenco a discesa nella parte superiore della dashboard, le query metriche del pannello riflettono il nuovo valore.

Queste possono essere particolarmente utili per gli amministratori che desiderano consentire agli spettatori di modificare rapidamente le visualizzazioni ma non vogliono concedere loro autorizzazioni di modifica complete. I visualizzatori Grafana possono utilizzare variabili.

Utilizzando variabili e modelli, puoi creare dashboard da un'unica fonte. Se disponi di più sorgenti di dati o server identici, puoi creare un'unica dashboard e utilizzare le variabili per modificare ciò che stai visualizzando. Questo semplifica la manutenzione e la manutenzione.

Per un elenco dei tipi di variabili supportati e le istruzioni per aggiungere ogni tipo di variabile, vedere [Tipi di variabili](#page-889-0)

# Modelli

Un modello è qualsiasi interrogazione che contiene una variabile.

Ad esempio, se stavi amministrando una dashboard per monitorare diversi server, potresti creare una dashboard per ogni server. In alternativa, è possibile creare una dashboard e utilizzare pannelli con query basate su modelli, come illustrato nell'esempio seguente.

wmi\_system\_threads{instance=~"\$server"}

I valori delle variabili vengono sempre sincronizzati con l'URL utilizzando la sintassi. var- <varname>=value

# Procedure ottimali per le variabili

Gli elenchi a discesa delle variabili vengono visualizzati nell'ordine in cui sono elencati nell'elenco delle variabili nelle impostazioni della dashboard.

Metti le variabili che cambierai spesso in alto, in modo che vengano mostrate per prime, all'estrema sinistra della dashboard.

# Sintassi variabile

I titoli dei pannelli e le query metriche possono visualizzare le variabili utilizzando due diverse sintassi:

- \$varnameQuesta sintassi è più facile da leggere, come nell'esempio seguente:. apps.frontend.\$server.requests.count Tuttavia, non è possibile utilizzare una variabile al centro di una parola.
- \$ {var\_name }Utilizzate questa sintassi quando desiderate interpolare una variabile al centro di un'espressione.
- $\frac{1}{2}$  {var\_name: <format>}Questo formato offre un maggiore controllo sul modo in cui Grafana interpola i valori. Per ulteriori informazioni, consulta [Opzioni avanzate di formato variabile.](#page-906-0)

Prima che le query vengano inviate alla fonte di dati, la query viene interpolata, il che significa che la variabile viene sostituita con il suo valore corrente. Durante l'interpolazione, è possibile che il valore della variabile venga ignorato per renderlo conforme alla sintassi del linguaggio di interrogazione e del luogo in cui viene utilizzato. Ad esempio, una variabile utilizzata in un'espressione regex in una query Prometheus verrà escapata da regex. Leggi l'argomento della documentazione specifico sulla fonte di dati per i dettagli sulla fuga di valore durante l'interpolazione.

Per informazioni sulla sintassi avanzata per sovrascrivere la formattazione predefinita dell'origine dati, consulta. [Opzioni avanzate di formato variabile](#page-906-0)

# <span id="page-889-0"></span>Tipi di variabili

△ Questo argomento della documentazione è progettato per le aree di lavoro Grafana che supportano la versione 8.x di Grafana. Per le aree di lavoro Grafana che supportano la versione 9.x di Grafana, vedere. [Lavorare](#page-412-0) [nella versione 9 di Grafana](#page-412-0)

Grafana utilizza diversi tipi di variabili.

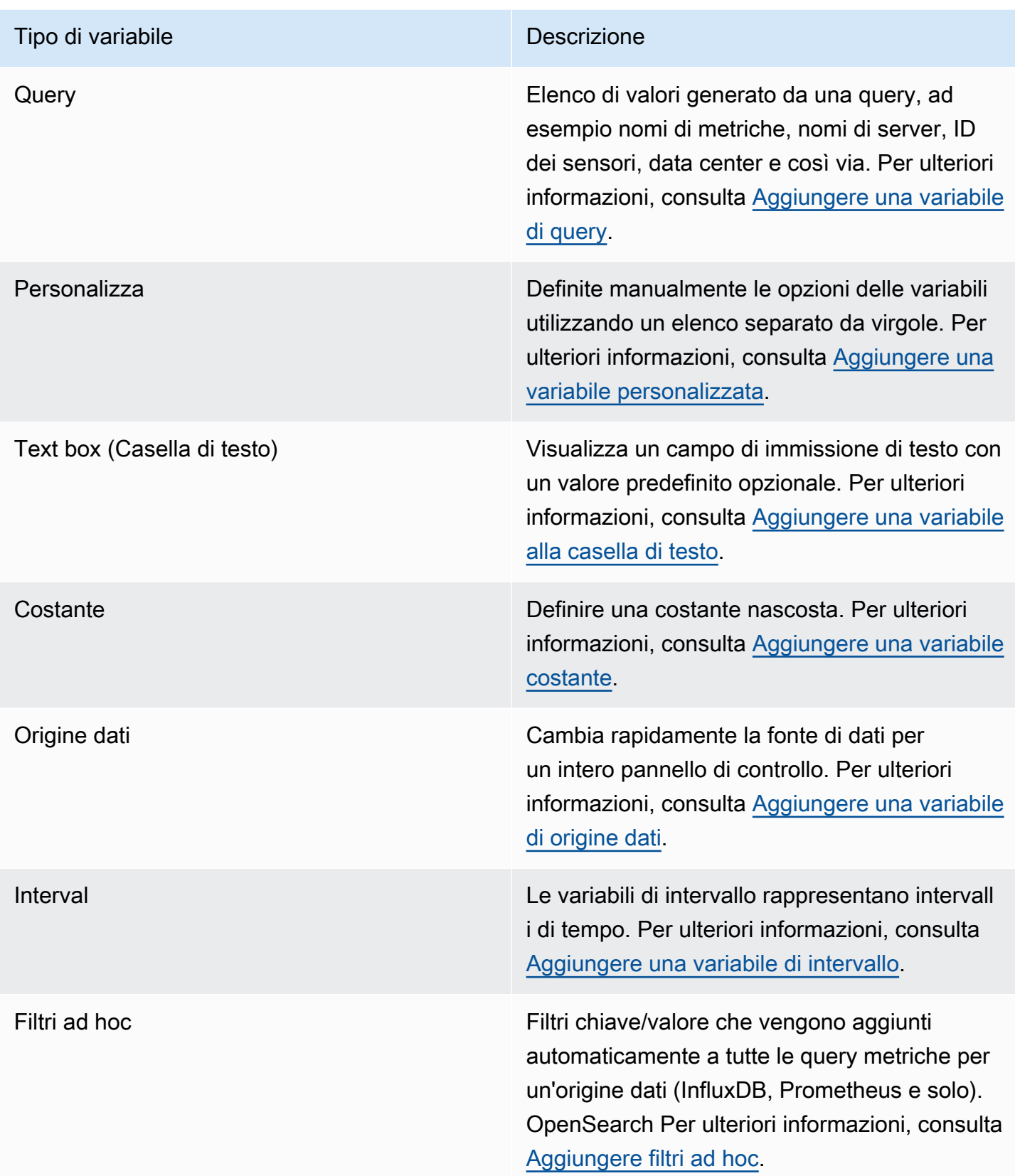

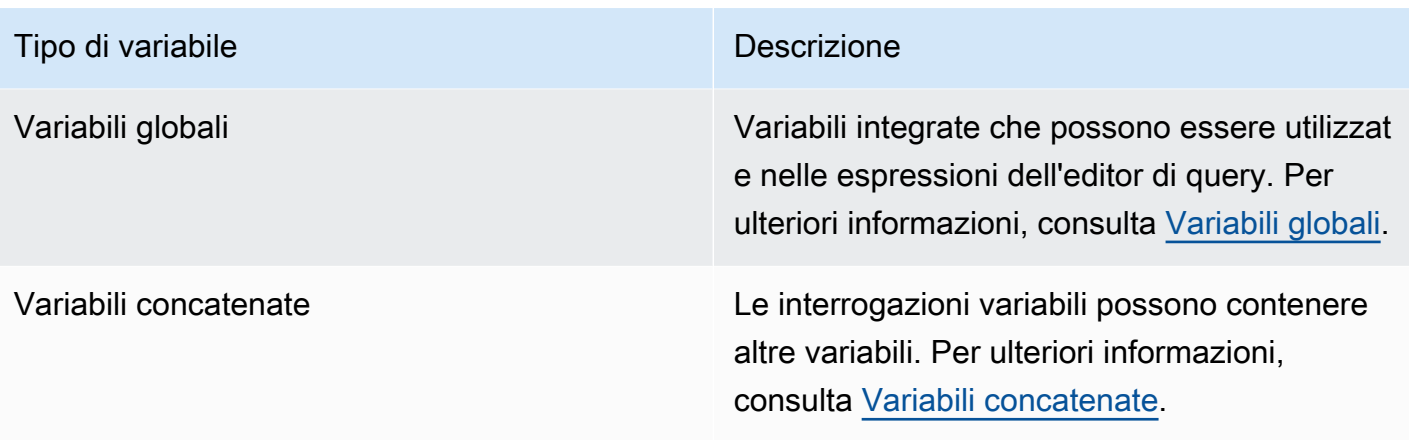

### <span id="page-891-0"></span>Aggiungere una variabile di query

Utilizzando le variabili di query, puoi scrivere una query sull'origine dati che restituisce un elenco di nomi di metriche, valori di tag o chiavi. Ad esempio, una variabile di query potrebbe restituire un elenco di nomi di server, ID di sensori o data center. I valori delle variabili cambiano man mano che recuperano dinamicamente le opzioni con una query sull'origine dei dati.

Le espressioni di query possono contenere riferimenti ad altre variabili e, in effetti, creare variabili collegate. Grafana lo rileva e aggiorna automaticamente una variabile quando una delle sue variabili collegate cambia.

### Espressioni di interrogazione

Le espressioni di query sono diverse per ogni fonte di dati. Per ulteriori informazioni, consulta la documentazione relativa alla tua fonte di dati all'indirizzo[Origini dati](#page-108-0).

Inserimento di opzioni generali

Per inserire opzioni generali per una variabile di interrogazione

- 1. Vai alla dashboard per cui desideri creare una variabile, quindi scegli l'icona delle impostazioni della dashboard (a forma di ingranaggio) nella parte superiore della pagina.
- 2. Nella scheda Variabili, scegli Nuovo.
- 3. Inserisci un nome per la variabile.
- 4. Nell'elenco Tipo, selezionare Interrogazione.
- 5. (Facoltativo) Per Label, inserite il nome visualizzato dell'elenco a discesa delle variabili. Se non inserisci un nome visualizzato, l'etichetta del menu a discesa sarà il nome della variabile.
- 6. Scegli un'opzione Nascondi:
	- Nessuna selezione (vuoto): l'elenco a discesa delle variabili mostra il nome o il valore dell'etichetta della variabile. Questa è l'impostazione predefinita.
	- Etichetta: l'elenco a discesa delle variabili mostra solo il valore della variabile selezionata e una freccia rivolta verso il basso.
	- Variabile: nella dashboard non viene visualizzato alcun elenco a discesa delle variabili.

Inserimento delle opzioni di interrogazione

Per inserire le opzioni di interrogazione per una variabile di interrogazione

- 1. Nell'elenco Origine dati, selezionare l'origine dati di destinazione per la query. Per ulteriori informazioni sulle fonti di dati, consult[aOrigini dati.](#page-108-0)
- 2. Nell'elenco Aggiorna, selezionate quando la variabile deve aggiornare le opzioni.
	- Mai: memorizza nella cache le interrogazioni relative alle variabili e i valori non vengono aggiornati. Ciò va bene se i valori non cambiano mai, ma è problematico se sono dinamici e cambiano molto.
	- On Dashboard Load: interroga l'origine dati ogni volta che viene caricata la dashboard. Ciò rallenta il caricamento della dashboard, poiché la query variabile deve essere completata prima di poter inizializzare la dashboard.
	- In caso di modifica dell'intervallo di tempo: interroga l'origine dati quando l'intervallo di tempo del dashboard cambia. Utilizza questa opzione solo se la query sulle opzioni variabili contiene un filtro per intervallo di tempo o dipende dall'intervallo di tempo del dashboard.
- 3. Nel campo Query, inserisci una query.
	- Il campo di interrogazione varia in base alla fonte di dati. Alcune fonti di dati dispongono di editor di query personalizzati.
	- Se hai bisogno di più spazio in un editor di interrogazioni con un solo campo di input, fai una pausa sulle righe nell'angolo inferiore destro del campo e trascina verso il basso per espanderlo.
- 4. (Facoltativo) Nel campo Regex, digita un'espressione regex per filtrare o acquisire parti specifiche dei nomi restituiti dalla query sull'origine dati. Per alcuni esempi, consulta [Filtrare le](#page-910-0) [variabili con regex.](#page-910-0)
- 5. Nell'elenco Ordinamento, seleziona il tipo di ordinamento dei valori da visualizzare nell'elenco a discesa. L'opzione predefinita, Disabilitata, indica che verrà utilizzato l'ordine delle opzioni restituite dalla query sull'origine dei dati.
- 6. (Facoltativo) Inserite le opzioni di selezione. Per ulteriori informazioni, consulta [Inserimento delle](#page-905-0) [opzioni di selezione delle variabili](#page-905-0).
- 7. In Anteprima dei valori, l'area di lavoro Grafana visualizza un elenco dei valori delle variabili correnti. Controllali per assicurarti che corrispondano a ciò che ti aspetti.
- 8. Scegli Aggiungi per aggiungere la variabile alla dashboard.

### <span id="page-893-0"></span>Aggiungere una variabile personalizzata

Usa una variabile personalizzata per valori che non cambiano. Potrebbero essere numeri, stringhe o anche altre variabili.

Ad esempio, se hai nomi di server o nomi di aree che non cambiano, puoi crearli come variabili personalizzate anziché variabili di query. Poiché non vengono modificate, è possibile utilizzarle in variabili concatenate anziché in altre variabili di query. Ciò ridurrebbe il numero di query che Grafana deve inviare quando le variabili concatenate vengono aggiornate. Per ulteriori informazioni sulle variabili concatenate, vedere. [Variabili concatenate](#page-900-0)

Inserimento di opzioni generali

Per inserire le opzioni di interrogazione per una variabile personalizzata

- 1. Vai alla dashboard per cui desideri creare una variabile, quindi scegli l'icona delle impostazioni della dashboard (a forma di ingranaggio) nella parte superiore della pagina.
- 2. Nella scheda Variabili, scegli Nuovo.
- 3. Inserisci un nome per la variabile.
- 4. Nell'elenco Tipo, scegli Personalizzato.
- 5. (Facoltativo) Per Etichetta, inserite il nome visualizzato dell'elenco a discesa delle variabili. Se non inserisci un nome visualizzato, l'etichetta del menu a discesa sarà il nome della variabile.
- 6. Scegli un'opzione Nascondi:
	- Nessuna selezione (vuoto): l'elenco a discesa delle variabili mostra il nome o il valore dell'etichetta della variabile. Questa è l'impostazione predefinita.
	- Etichetta ‐ Il menu a discesa dell'elenco delle variabili mostra solo il valore della variabile selezionata e una freccia rivolta verso il basso.

• Variabile: nella dashboard non viene visualizzato alcun elenco a discesa delle variabili.

Inserimento di opzioni personalizzate

Per inserire opzioni personalizzate per una variabile personalizzata

- 1. Nell'elenco Valori separati da virgole, immettete i valori di questa variabile in un elenco separato da virgole. È possibile includere numeri, stringhe, altre variabili o coppie chiave-valore separate da due punti.
- 2. (Facoltativo) Inserite le opzioni di selezione. Per ulteriori informazioni, consulta [Inserimento delle](#page-905-0) [opzioni di selezione delle variabili](#page-905-0).
- 3. In Anteprima dei valori, l'area di lavoro Grafana visualizza un elenco dei valori delle variabili correnti. Controllali per assicurarti che corrispondano a ciò che ti aspetti.
- 4. Scegli Aggiungi per aggiungere la variabile alla dashboard.

<span id="page-894-0"></span>Aggiungere una variabile alla casella di testo

Le variabili delle caselle di testo visualizzano un campo di immissione di testo con un valore predefinito opzionale. Questa è la variabile più flessibile, in quanto è possibile inserire qualsiasi valore. Utilizza questo tipo di variabile se disponi di metriche con cardinalità elevata o se desideri aggiornare più pannelli in una dashboard contemporaneamente.

Inserimento di opzioni generali

Per inserire opzioni generali per una variabile di casella di testo

- 1. Vai alla dashboard per cui desideri creare una variabile, quindi scegli l'icona delle impostazioni della dashboard (a forma di ingranaggio) nella parte superiore della pagina.
- 2. Nella scheda Variabili, scegli Nuovo.
- 3. Inserisci un nome per la variabile.
- 4. Nell'elenco Tipo, seleziona la casella Testo.
- 5. (Facoltativo) Per Label, inserite il nome visualizzato dell'elenco a discesa delle variabili. Se non inserisci un nome visualizzato, l'etichetta del menu a discesa sarà il nome della variabile.
- 6. Scegli un'opzione Nascondi:
	- Nessuna selezione (vuoto): l'elenco a discesa delle variabili mostra il nome o il valore dell'etichetta della variabile. Questa è l'impostazione predefinita.
- Etichetta: l'elenco a discesa delle variabili mostra solo il valore della variabile selezionata e una freccia rivolta verso il basso.
- Variabile: nella dashboard non viene visualizzato alcun elenco a discesa delle variabili.

Inserimento delle opzioni di testo

Per inserire le opzioni di testo per una variabile di casella di testo

- 1. (Facoltativo) Nel campo Valore predefinito, selezionate il valore predefinito per la variabile. Se non si inserisce nulla in questo campo, Grafana visualizza una casella di testo vuota in cui è possibile digitare il testo.
- 2. In Anteprima dei valori, Grafana mostra un elenco dei valori delle variabili correnti. Controllali per assicurarti che corrispondano a ciò che ti aspetti.
- 3. Scegli Aggiungi per aggiungere la variabile alla dashboard.

### <span id="page-895-0"></span>Aggiungere una variabile costante

Per definire una costante nascosta, utilizzate variabili costanti. Le variabili costanti sono utili per i prefissi dei percorsi metrici per i dashboard che desideri condividere. Quando esporti una dashboard, le variabili costanti vengono convertite in opzioni di importazione.

Le variabili costanti non sono flessibili. Ogni variabile costante contiene un solo valore. Per aggiornarla, è necessario aggiornare le impostazioni della variabile.

Le variabili costanti sono utili quando si dispone di valori complessi che è necessario includere nelle query ma non si desidera ridigitare in ogni singola query. Ad esempio, se hai chiamato un percorso del serveri-0b6a61efe2ab843gg, puoi sostituirlo con una variabile chiamata. \$path\_gg

#### Inserimento di opzioni generali

Per inserire opzioni generali per una variabile costante

- 1. Vai alla dashboard per la quale desideri creare una variabile, quindi scegli l'icona delle impostazioni della dashboard (a forma di ingranaggio) nella parte superiore della pagina.
- 2. Nella scheda Variabili, scegli Nuovo.
- 3. Inserisci un nome per la variabile.
- 4. Nell'elenco Tipo, selezionate Costante.
- 5. (Facoltativo) Per Label, inserite il nome visualizzato dell'elenco a discesa delle variabili. Se non inserisci un nome visualizzato, l'etichetta del menu a discesa sarà il nome della variabile.
- 6. Scegli un'opzione Nascondi:
	- Variabile: nella dashboard non viene visualizzato alcun elenco a discesa delle variabili. Questa è l'impostazione predefinita.
	- Nessuna selezione (vuoto): l'elenco a discesa delle variabili mostra il nome o il valore dell'etichetta della variabile.
	- Etichetta: l'elenco a discesa delle variabili mostra solo il valore della variabile selezionata e una freccia rivolta verso il basso.

### Inserimento di opzioni costanti

Per inserire opzioni costanti per una variabile costante

- 1. Nel campo Valore, immettere il valore della variabile. È possibile inserire lettere, numeri e simboli. Se utilizzi opzioni avanzate di formato variabile, puoi persino usare le wild card. Per ulteriori informazioni, consulta [Opzioni avanzate di formato variabile](#page-906-0).
- 2. In Anteprima dei valori, l'area di lavoro Grafana visualizza il valore della variabile corrente. Controllalo per assicurarti che corrisponda a quello che ti aspetti.
- 3. Scegli Aggiungi per aggiungere la variabile alla dashboard.

<span id="page-896-0"></span>Aggiungere una variabile di origine dati

Per modificare rapidamente l'origine dati per un'intera dashboard, puoi utilizzare le variabili dell'origine dati. Sono utili se disponi di più istanze di un'origine dati, magari in ambienti diversi.

Inserimento di opzioni generali

Per inserire opzioni generali per una variabile di origine dati

- 1. Vai alla dashboard per cui desideri creare una variabile, quindi scegli l'icona delle impostazioni della dashboard (a forma di ingranaggio) nella parte superiore della pagina.
- 2. Nella scheda Variabili, scegli Nuovo.
- 3. Inserisci un nome per la variabile.
- 4. Nell'elenco Tipo, seleziona Datasource.
- 5. (Facoltativo) Per Label, inserite il nome visualizzato dell'elenco a discesa delle variabili. Se non inserisci un nome visualizzato, l'etichetta del menu a discesa sarà il nome della variabile.
- 6. Scegli un'opzione Nascondi:
	- Nessuna selezione (vuoto): l'elenco a discesa delle variabili mostra il nome o il valore dell'etichetta della variabile. Questa è l'impostazione predefinita.
	- Etichetta: l'elenco a discesa delle variabili mostra solo il valore della variabile selezionata e una freccia rivolta verso il basso.
	- Variabile: nella dashboard non viene visualizzato alcun elenco a discesa delle variabili.

Inserimento delle opzioni relative all'origine dei dati

Per inserire le opzioni relative all'origine dati per una variabile dell'origine dati

- 1. Nell'elenco Tipo, selezionate l'origine dati di destinazione per la variabile. Per ulteriori informazioni sulle fonti di dati, consult[aOrigini dati.](#page-108-0)
- 2. (Facoltativo) Per Filtro del nome dell'istanza, inserisci un filtro regex per le istanze di origine dati tra cui scegliere nell'elenco a discesa dei valori delle variabili. Mantieni vuoto questo campo per visualizzare tutte le istanze.
- 3. (Facoltativo) Inserite le opzioni di selezione. Per ulteriori informazioni, consulta [Inserimento delle](#page-905-0) [opzioni di selezione delle variabili](#page-905-0).
- 4. In Anteprima dei valori, Grafana mostra un elenco dei valori delle variabili correnti. Controllali per assicurarti che corrispondano a ciò che ti aspetti.
- 5. Scegli Aggiungi per aggiungere la variabile alla dashboard.

### <span id="page-897-0"></span>Aggiungere una variabile di intervallo

Usa una variabile di intervallo per rappresentare intervalli di tempo come1m,,. 1h 1d Puoi considerarli come un comando a livello di dashboard group-by-time . Le variabili di intervallo modificano il modo in cui i dati vengono raggruppati nella visualizzazione. È inoltre possibile utilizzare l'opzione Auto per restituire un determinato numero di punti dati per intervallo di tempo.

È possibile utilizzare una variabile di intervallo come parametro per raggruppare per ora (per InfluxDB), intervallo di data e istogramma (per) o come parametro della funzione di riepilogo (per Graphite OpenSearch).

Inserimento di opzioni generali

Per inserire opzioni generali per una variabile di intervallo

- 1. Vai alla dashboard per cui desideri creare una variabile, quindi scegli l'icona delle impostazioni della dashboard (a forma di ingranaggio) nella parte superiore della pagina.
- 2. Nella scheda Variabili, scegli Nuovo.
- 3. Inserisci un nome per la variabile.
- 4. Nell'elenco Tipo, selezionate Intervallo.
- 5. (Facoltativo) Per Label, inserite il nome visualizzato dell'elenco a discesa delle variabili. Se non inserisci un nome visualizzato, l'etichetta del menu a discesa sarà il nome della variabile.
- 6. Scegli un'opzione Nascondi:
	- Nessuna selezione (vuoto): l'elenco a discesa delle variabili mostra il nome o il valore dell'etichetta della variabile. Questa è l'impostazione predefinita.
	- Etichetta: l'elenco a discesa delle variabili mostra solo il valore della variabile selezionata e una freccia rivolta verso il basso.
	- Variabile: nella dashboard non viene visualizzato alcun elenco a discesa delle variabili.

Inserimento delle opzioni relative agli intervalli

Per inserire le opzioni di intervallo per una variabile di intervallo

- 1. Nel campo Valori, inserisci gli intervalli di intervallo di tempo che desideri vengano visualizzati nell'elenco a discesa delle variabili. Sono supportate le seguenti unità di tempo:s (seconds),,m (minutes),h (hours), d (days)w (weeks), M (months) e. y (years) Puoi anche accettare o modificare i valori predefiniti:1m,10m,30m,1h,6h,12h,1d,7d,14d,30d.
- 2. (Facoltativo) Attiva l'opzione automatica se desideri aggiungere l'autoopzione all'elenco. Utilizzate questa opzione per specificare quante volte deve essere diviso l'intervallo di tempo corrente per calcolare l'intervallo di auto tempo corrente. Se lo attivi, vengono visualizzate altre due opzioni:
	- Conteggio dei passaggi: seleziona il numero di volte in cui l'intervallo di tempo corrente verrà diviso per calcolare il valore, in modo simile all'opzione di interrogazione Max data points. Ad esempio, se l'intervallo di tempo visibile corrente è di 30 minuti, l'autointervallo raggruppa i dati in 30 incrementi di un minuto. Il valore predefinito è 30 passaggi.
- Intervallo minimo: la soglia minima al di sotto della quale gli intervalli di conteggio dei passi non divideranno il tempo. Per continuare con l'esempio di 30 minuti, se l'intervallo minimo è impostato su, 2m Grafana raggruppa i dati in 15 incrementi da 2 minuti.
- 3. In Anteprima dei valori, Grafana mostra un elenco dei valori delle variabili correnti. Controllali per assicurarti che corrispondano a ciò che ti aspetti.
- 4. Scegli Aggiungi per aggiungere la variabile alla dashboard.

Esempi di variabili a intervallo

Esempio di utilizzo della variabile template myinterval in una funzione Graphite:

```
summarize($myinterval, sum, false)
```
Un esempio di grafite più complesso:

```
groupByNode(summarize(movingAverage(apps.$app.$server.counters.requests.count, 5), 
  '$interval', 'sum', false), 2, 'sum')
```
<span id="page-899-0"></span>Aggiungere filtri ad hoc

Puoi utilizzare filtri monouso o ad hoc per aggiungere filtri chiave/valore che vengono aggiunti automaticamente a tutte le query metriche che utilizzano l'origine dati specificata. A differenza di altre variabili, non si utilizzano filtri monouso nelle query. Li utilizzate invece per scrivere filtri per le interrogazioni esistenti.

### **a** Note

Nota: le variabili di filtro una tantum o ad hoc funzionano solo con InfluxDB, Prometheus e fonti di dati. OpenSearch

Inserimento di opzioni generali

Per inserire opzioni generali per un filtro ad hoc

1. Vai alla dashboard per la quale desideri creare una variabile, quindi scegli l'icona delle impostazioni della dashboard (a forma di ingranaggio) nella parte superiore della pagina.
- 2. Nella scheda Variabili, scegli Nuovo.
- 3. Inserisci un nome per la variabile.
- 4. Nell'elenco Tipo, selezionate Filtri ad hoc.
- 5. (Facoltativo) Per Etichetta, inserite il nome visualizzato dell'elenco a discesa delle variabili. Se non inserisci un nome visualizzato, l'etichetta del menu a discesa sarà il nome della variabile.
- 6. Scegli un'opzione Nascondi:
	- Nessuna selezione (vuoto): l'elenco a discesa delle variabili mostra il nome o il valore dell'etichetta della variabile. Questa è l'impostazione predefinita.
	- Etichetta: l'elenco a discesa delle variabili mostra solo il valore della variabile selezionata e una freccia rivolta verso il basso.
	- Variabile: nella dashboard non viene visualizzato alcun elenco a discesa delle variabili.

#### Inserimento delle opzioni

Per inserire le opzioni per un filtro ad hoc

- 1. Nell'elenco Origine dati, seleziona l'origine dati di destinazione. Per ulteriori informazioni sulle fonti di dati, consult[aOrigini dati.](#page-108-0)
- 2. Scegli Aggiungi per aggiungere la variabile alla dashboard.

## Creazione di filtri ad hoc

I filtri ad hoc sono una delle opzioni variabili più complesse e flessibili disponibili. Invece di un normale elenco di opzioni variabili, questa variabile consente la creazione di una query ad hoc a livello di dashboard. I filtri applicati in questo modo vengono applicati a tutti i pannelli del pannello di controllo.

#### Variabili concatenate

Le variabili concatenate, chiamate anche variabili collegate o variabili annidate, sono variabili di query con una o più altre variabili nella relativa query variabile. Questa sezione spiega come funzionano le variabili concatenate e fornisce collegamenti a dashboard di esempio che utilizzano variabili concatenate.

Le interrogazioni con variabili concatenate sono diverse per ogni fonte di dati, ma la premessa è la stessa per tutte. È possibile utilizzare le query con variabili concatenate in qualsiasi fonte di dati che le supporti.

Puoi creare dashboard complesse, collegate e basate su modelli, con una profondità di 5 o 10 livelli. Tecnicamente, non ci sono limiti alla profondità o alla complessità che puoi raggiungere, ma più link hai, maggiore è il carico delle query.

Buone pratiche e suggerimenti

Le seguenti pratiche semplificheranno l'utilizzo delle dashboard e delle variabili.

Creazione di nuove variabili concatenate

- Il concatenamento di variabili crea dipendenze padre-figlio. Puoi immaginarle come una scala o un albero.
- Il modo più rapido per creare una nuova variabile concatenata è copiare la variabile su cui si desidera basare quella nuova. Nell'elenco delle variabili, scegli l'icona Duplica variabile a destra della voce della variabile per crearne una copia. È quindi possibile aggiungerlo alla query per la variabile principale.
- Le nuove variabili concatenate create in questo modo vengono visualizzate in fondo all'elenco. Per assegnare un ordine logico all'elenco, trascinate la variabile in una posizione diversa nell'elenco.

## Ordine delle variabili

Per modificare l'ordine delle variabili nell'elenco delle variabili del dashboard, scegli le frecce su e giù sul lato destro di ogni voce. L'area di lavoro Grafana elenca gli elenchi a discesa delle variabili da sinistra a destra in base a questo elenco, visualizzando la variabile nella parte superiore dell'elenco all'estrema sinistra.

- Elenca le variabili che non hanno dipendenze in alto, prima delle relative variabili secondarie.
- Ogni variabile deve seguire quella da cui dipende.
- L'interfaccia utente non indica quali variabili hanno relazioni di dipendenza. Elenca le variabili in ordine logico per renderle più chiare agli utenti finali (e a te stesso).

#### Considerazione della complessità

Maggiore è il numero di livelli di dipendenza nelle variabili, maggiore è il tempo necessario per aggiornare i dashboard dopo aver modificato le variabili.

Ad esempio, se disponi di una serie di quattro variabili collegate (country, region, server, metric) e modifichi il valore di una variabile radice (country), l'area di lavoro Grafana deve eseguire query per tutte le variabili dipendenti prima di aggiornare le visualizzazioni nella dashboard.

#### Variabili globali

Grafana ha variabili globali integrate che possono essere utilizzate nelle espressioni dell'editor di query. Questo argomento le elenca in ordine alfabetico e le definisce. Queste variabili sono utili nelle query, nei collegamenti alla dashboard, nei collegamenti ai pannelli e nei collegamenti dati.

#### \$\_\_dashboard

Questa variabile è il nome della dashboard corrente.

#### \$\_\_from e \$\_\_to

Grafana ha due variabili di intervallo temporale integrate: \$\_\_from e. \$\_\_to Attualmente sono sempre interpolati come millisecondi di epoca per impostazione predefinita, ma è possibile controllare la formattazione della data.

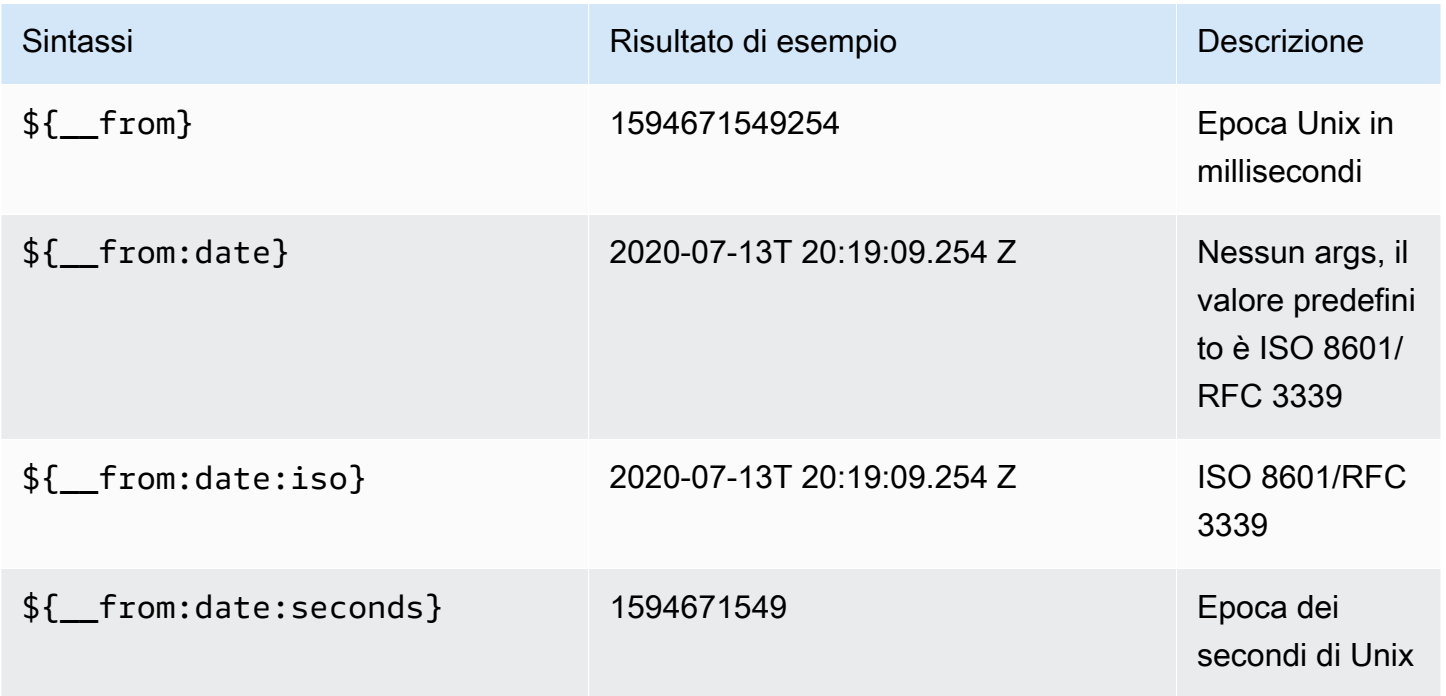

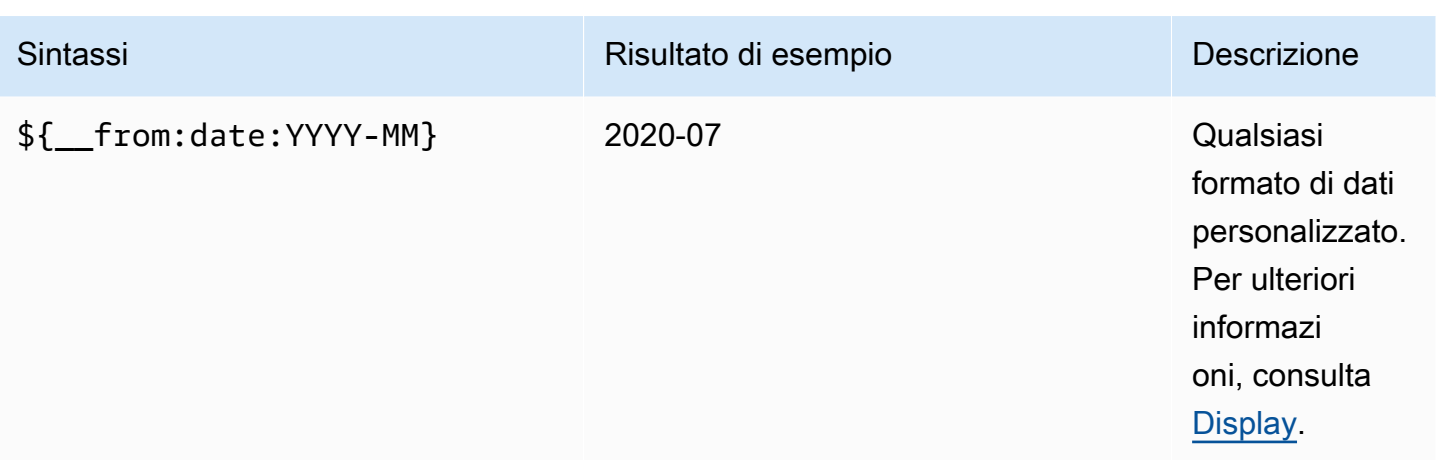

La sintassi precedente funziona  $f$  to } anche con.

È possibile utilizzare questa variabile anche negli URL. Ad esempio, per inviare un utente finale a una dashboard che mostra un intervallo di tempo compreso tra sei ore fa e ora, utilizza il seguente URL: https://play.grafana.org/d/000000012/grafana-play-home? viewPanel=2&orgid=1? da=ora-6h&a=adesso

# \$\_\_intervallo

È possibile utilizzare la *\$\_\_interval* variabile come parametro per raggruppare in base all'ora (per InfluxDB, Myself, Postgres, MSSQL), all'intervallo dell'istogramma di data (per) o come parametro della funzione di riepilogo (per Graphite OpenSearch).

L'area di lavoro Grafana calcola automaticamente un intervallo che può essere utilizzato per raggruppare per tempo nelle interrogazioni. Quando ci sono più punti dati di quelli che possono essere visualizzati su un grafico, le interrogazioni possono essere rese più efficienti raggruppandole in base a un intervallo più ampio. Ad esempio, è più efficiente eseguire il raggruppamento per 1 giorno che per 10 secondi quando si esaminano 3 mesi di dati. Il grafico avrà lo stesso aspetto e la query sarà più veloce. \$\_\_intervalViene calcolato utilizzando l'intervallo di tempo e la larghezza del grafico (il numero di pixel).

Calcolo approssimativo: (from - to) / resolution

Ad esempio, quando l'intervallo di tempo è di 1 ora e il grafico è a schermo intero, l'intervallo può essere calcolato in2m; i punti sono raggruppati in intervalli di 2 minuti. Se l'intervallo di tempo è di 6 mesi e il grafico è a schermo intero, l'intervallo potrebbe essere 1d (1 giorno); i punti sono raggruppati per giorno.

Nell'origine dati InfluxDB, la variabile legacy \$interval è la stessa variabile. Usare invece \$\_\_interval.

InfluxDB e le fonti di OpenSearch dati dispongono di Group by time interval campi che vengono utilizzati per codificare l'intervallo o per impostare il limite minimo per la \$\_\_interval variabile utilizzando la sintassi ->. > >10m

\$\_\_interval\_ms

Questa variabile è la \$\_\_interval variabile in millisecondi, non una stringa formattata con intervallo di tempo. Ad esempio, se è allora è. \$\_interval 20m \$\_interval\_ms 1200000

## \$\_\_name

Questa variabile è disponibile solo nel pannello Singlestat e può essere utilizzata nei campi del prefisso o del suffisso della scheda Opzioni. La variabile verrà sostituita con il nome o l'alias della serie.

## \$\_\_org

Questa variabile è l'ID dell'organizzazione corrente. La variabile \${\_org.name} è il nome dell'organizzazione corrente.

## \$\_\_user

La variabile  $f$  user.id} è l'ID dell'utente corrente. La variabile  $f$  user.login} è l'handle di accesso dell'utente corrente. La variabile  $\frac{1}{2}$  = user.email} è l'e-mail dell'utente corrente.

## \$\_\_range

Questa variabile è attualmente supportata solo per le fonti di dati Prometheus. Questa variabile rappresenta l'intervallo per la dashboard corrente. Viene calcolata dato - from. Ha rappresentazioni in millisecondi e secondi chiamate e. \$\_\_range\_ms \$\_\_range\_s

# \$timeFilter o \$\_\_timeFilter

La \$timeFilter variabile restituisce l'intervallo di tempo attualmente selezionato come espressione. Ad esempio, l'Last 7 daysespressione dell'intervallo di tempo ètime > now() - 7d.

Questa variabile viene utilizzata in diversi punti, tra cui:

- La clausola WHERE per l'origine dati InfluxDB. Grafana lo aggiunge automaticamente alle query InfluxDB in modalità Query Editor. Puoi aggiungerlo manualmente in modalità Editor di testo:. WHERE \$timeFilter
- Registra le query di Analytics nella fonte di dati di Azure Monitor.
- Interrogazioni SQL in MySQL, Postgres e MSSQL.
- La \$\_\_timeFilter variabile viene utilizzata nell'origine dati MySQL.

# Altre opzioni variabili

Questa sezione spiega le altre opzioni variabili disponibili.

Inserimento delle opzioni di selezione delle variabili

È possibile utilizzare le opzioni di selezione per gestire le selezioni di opzioni variabili. Tutte le opzioni di selezione sono opzionali e sono disattivate per impostazione predefinita.

## Valore multiplo

Se attivi questa opzione, l'elenco a discesa delle variabili supporta la selezione di più opzioni contemporaneamente. Per ulteriori informazioni, consulta [Formattazione di variabili multivalore.](#page-909-0)

## Opzione Includi tutto

L'area di lavoro Grafana aggiunge un'Allopzione all'elenco a discesa delle variabili. Se un utente finale seleziona questa opzione, vengono selezionate tutte le opzioni variabili.

Personalizza tutti i valori

Questa opzione è visibile solo se è selezionata l'opzione Includi tutto.

Per definire il valore dell'Allopzione, inserisci la sintassi regex, glob o Lucene nel campo Custom all value.

Per impostazione predefinita, il All valore include tutte le opzioni nell'espressione combinata. Questa operazione può diventare molto lunga e causare problemi di prestazioni. A volte può essere meglio specificare un valore all personalizzato, ad esempio un'espressione regolare di tipo wild card.

Quando utilizzi la sintassi personalizzata regex, glob o Lucene nell'opzione Custom all value, non viene mai ignorata, quindi devi considerare quale sia un valore valido per la tua origine dati.

Opzioni avanzate di formato variabile

La formattazione dell'interpolazione delle variabili dipende dall'origine dei dati, ma ci sono alcune situazioni in cui potresti voler modificare la formattazione predefinita.

Ad esempio, l'impostazione predefinita per l'origine dati MySQL consiste nell'unire più valori separati da virgole da virgole:. 'server01','server02' In alcuni casi, potresti voler avere una stringa separata da virgole senza virgolette: server01, server02 Per fare ciò, usa le seguenti opzioni avanzate di formattazione delle variabili.

Sintassi generale

```
Sintassi: ${var_name:option}
```
Se viene specificata un'opzione di formattazione non valida, glob è l'opzione predefinita o di riserva.

**CSV** 

Formatta le variabili con più valori come una stringa separata da virgole.

```
servers = ['test1', 'test2']
String to interpolate: '${servers:csv}'
Interpolation result: 'test1,test2'
```
#### Distribuito - OpenTSDB

Formatta le variabili con più valori in formato personalizzato per OpenTSDB.

```
servers = ['test1', 'test2']
String to interpolate: '${servers:distributed}'
Interpolation result: 'test1,servers=test2'
```
Virgolette doppie

Formatta le variabili a valore singolo e multivalore in una stringa separata da virgole, scappa " in ogni valore da e cita ogni valore con\". "

```
servers = ['test1', 'test2']
String to interpolate: '${servers:doublequote}'
```

```
Grafana gestito da Amazon Guida per l'utente
```
Interpolation result: '"test1","test2"'

#### Glob - Grafite

Formatta le variabili con più valori in un glob (per le query Graphite).

```
servers = ['test1', 'test2']
String to interpolate: '${servers:glob}'
Interpolation result: '{test1,test2}'
```
#### JSON

Formatta le variabili con più valori come una stringa separata da virgole.

```
servers = ['test1', 'test2']
String to interpolate: '${servers:json}'
Interpolation result: '["test1", "test2"]'
```
Lucene - OpenSearch

Formatta le variabili con più valori in formato Lucene per. OpenSearch

```
servers = ['test1', 'test2']
String to interpolate: '${servers:lucene}'
Interpolation result: '("test1" OR "test2")'
```
Codice percentuale

Formatta le variabili a valore singolo e multivalore da utilizzare nei parametri URL.

```
servers = ['foo()bar BAZ', 'test2']
String to interpolate: '${servers:percentencode}'
Interpolation result: 'foo%28%29bar%20BAZ%2Ctest2'
```
#### Pipeline

Formatta le variabili con più valori in una stringa separata da un tubo.

```
servers = ['test1.', 'test2']
String to interpolate: '${servers:pipe}'
Interpolation result: 'test1.|test2'
```
Raw

Disattiva la formattazione specifica dell'origine dati, ad esempio le virgolette singole in una query SQL.

```
servers = ['test1.', 'test2']
String to interpolate: '${var_name:raw}'
Interpolation result: '{test.1,test2}'
```
Espressione regolare

Formatta le variabili con più valori in una stringa regex.

```
servers = ['test1.', 'test2']
String to interpolate: '${servers:regex}'
Interpolation result: '(test1\.|test2)'
```
Virgoletta singola

Formatta le variabili a valore singolo e multiplo in una stringa separata da virgole, scade ' in ogni valore per e cita ogni valore con. \''

```
servers = ['test1', 'test2']
String to interpolate: '${servers:singlequote}'
Interpolation result: "'test1','test2'"
```
**Sqlstring** 

Formatta le variabili a valore singolo e multivalore in una stringa separata da virgole, scade ' in ogni valore per e cita ogni valore con. '' '

```
servers = ["test'1", "test2"]
```

```
String to interpolate: '${servers:sqlstring}'
Interpolation result: "'test''1','test2'"
```
#### Testo

Formatta le variabili a valore singolo e multivalore nella loro rappresentazione testuale. Per una singola variabile, restituirà solo la rappresentazione del testo. Per le variabili multivalore, restituirà la rappresentazione del testo combinata con+.

```
servers = ["test1", "test2"]
String to interpolate: '${servers:text}'
Interpolation result: "test1 + test2"
```
<span id="page-909-0"></span>Formattazione di variabili multivalore

L'interpolazione di una variabile con più valori selezionati è complicata in quanto non è semplice formattare i valori multipli in una stringa valida nel contesto dato in cui viene utilizzata la variabile. Grafana cerca di risolvere questo problema abilitando ogni plug-in di origine dati a comunicare al motore di interpolazione dei modelli quale formato utilizzare per più valori.

## **a** Note

L'opzione Personalizza tutti i valori sulla variabile deve essere vuota affinché Grafana formatti tutti i valori in un'unica stringa. Se lo lasci vuoto, la Grafana concatena (somma) tutti i valori della query. value1, value2, value3Qualcosa del genere. Se viene utilizzato un all valore personalizzato, il valore sarà invece qualcosa come \* oall.

Variabili multivalore con una fonte di dati Graphite

Graphite utilizza espressioni globulari. Una variabile con più valori, in questo caso, verrebbe interpolata come {host1,host2,host3} se il valore della variabile corrente fosse host1, host2 e host3.

Variabili multivalore con un'origine dati Prometheus o InfluxDB

InfluxDB e Prometheus utilizzano espressioni regex, quindi la stessa variabile verrebbe interpolata di. (host1|host2|host3) Ogni valore verrebbe inoltre escluso dall'espressione regolare. In caso contrario, un valore con un carattere di controllo regex interromperebbe l'espressione regex.

## Variabili multivalore con un'origine dati elastica

Amazon OpenSearch utilizza la sintassi delle query Lucene, quindi la stessa variabile verrebbe formattata come. ("host1" OR "host2" OR "host3") In questo caso, è necessario escludere ogni valore in modo che il valore contenga solo le parole di controllo e le virgolette di Lucene.

Risoluzione dei problemi di formattazione

L'escape e la formattazione automatici possono causare problemi. Può essere difficile comprendere la logica alla base di un problema, specialmente per InfluxDB e Prometheus, dove l'uso della sintassi regex richiede che la variabile venga utilizzata nel contesto dell'operatore regex.

Se non vuoi che Grafana esegua questa operazione di escape e formattazione automatica delle espressioni regolari, devi eseguire una delle seguenti operazioni:

- Disattiva le opzioni dell'opzione Multivalore Includi tutto.
- Usa il [formato variabile non elaborato] ({{< relref "advanced-variable-format-options.md #raw" >}}).

Filtrare le variabili con regex

Utilizzando l'opzione Regex Query, è possibile filtrare l'elenco di opzioni restituite dalla variabile query o modificare le opzioni restituite.

Questa sezione mostra come utilizzare regex per filtrare e modificare i valori nell'elenco a discesa delle variabili.

Utilizzando l'opzione Regex Query, si filtra l'elenco di opzioni restituite dalla query Variable o si modificano le opzioni restituite. Per ulteriori informazioni, vedete [Espressioni regolari.](https://developer.mozilla.org/en-US/docs/Web/JavaScript/Guide/Regular_Expressions)

Esempi di filtraggio in base al seguente elenco di opzioni:

backend\_01 backend\_02 backend\_03 backend\_04

Filtraggio in modo che vengano restituite solo le opzioni che terminano con **01** o **02**

Regex:

/.\*[01|02]/

Risultato:

backend\_01 backend\_02

Filtraggio e modifica delle opzioni utilizzando un gruppo di acquisizione regex per restituire parte del testo

Regex:

/.\*(01|02)/

Risultato:

01 02

Filtraggio e modifica - Esempio di Prometheus

Elenco di opzioni:

```
up{instance="demo.robustperception.io:9090",job="prometheus"} 1 1521630638000
up{instance="demo.robustperception.io:9093",job="alertmanager"} 1 1521630638000
up{instance="demo.robustperception.io:9100",job="node"} 1 1521630638000
```
Regex:

```
/.*instance="([^"]*).*/
```
Risultato:

```
demo.robustperception.io:9090
demo.robustperception.io:9093
demo.robustperception.io:9100
```
Filtraggio e modifica utilizzando testo denominato e gruppi di acquisizione di valori

Utilizzando gruppi di acquisizione denominati, è possibile acquisire parti separate di «testo» e «valore» dalle opzioni restituite dalla query variabile. L'elenco a discesa delle variabili può contenere un nome descrittivo per ogni valore che può essere selezionato.

Ad esempio, quando si esegue una query sulla metrica node\_hwmon\_chip\_names Prometheus, è più intuitivo del valore. chip\_name chip Inizia con il seguente risultato della query variabile.

```
node hwmon chip names{chip="0000:d7:00 0 0000:d8:00 0",chip name="enp216s0f0np0"} 1
node_hwmon_chip_names{chip="0000:d7:00_0_0000:d8:00_1",chip_name="enp216s0f0np1"} 1
node_hwmon_chip_names{chip="0000:d7:00_0_0000:d8:00_2",chip_name="enp216s0f0np2"} 1
node_hwmon_chip_names{chip="0000:d7:00_0_0000:d8:00_3",chip_name="enp216s0f0np3"} 1
```
Passalo attraverso la seguente Regex.

```
/chip_name="(?<text>[^"]+)|chip="(?<value>[^"]+)/g
```
Viene prodotto il seguente elenco a discesa.

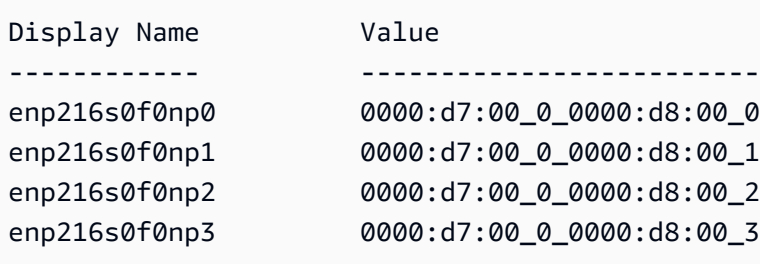

Nota: sono supportati solo text i nomi dei gruppi di value acquisizione.

#### Pannelli o righe ripetuti

Puoi creare dashboard dinamici utilizzando variabili modello. Tutte le variabili delle query si espandono fino al valore corrente della variabile prima che la query venga inviata al database. Con le variabili, puoi riutilizzare un'unica dashboard per tutti i tuoi servizi.

Le variabili del modello possono essere molto utili per modificare dinamicamente le query su un'intera dashboard. Se vuoi che Grafana crei dinamicamente nuovi pannelli o righe in base ai valori che hai selezionato, puoi usare la funzione Ripeti.

#### Pannelli ripetuti

Se hai una variabile con Multi-value o Include all value opzioni attivate, puoi scegliere un pannello e fare in modo che Grafana ripeta quel pannello per ogni valore selezionato. Puoi trovare la funzione Ripeti nella scheda Generale in modalità di modifica del pannello.

directionControlla come sono disposti i pannelli.

Se si scegliehorizontal, i pannelli vengono disposti side-by-side. Grafana regola automaticamente la larghezza di ogni pannello ripetuto in modo che l'intera riga venga riempita. Attualmente, non è possibile mescolare altri pannelli su una riga con un pannello ripetuto.

Imposta Max per row per indicare a Grafana quanti pannelli per riga desideri al massimo. Il valore predefinito è 4.

Se si sceglievertical, i pannelli sono disposti dall'alto verso il basso in una colonna. La larghezza dei pannelli ripetuti è la stessa del primo pannello (il modello originale) che viene ripetuto.

Apportate modifiche solo al primo pannello (il modello originale). Affinché le modifiche abbiano effetto su tutti i pannelli, devi avviare una ricostruzione dinamica della dashboard. Puoi farlo modificando il valore della variabile (ovvero la base per la ripetizione) o ricaricando la dashboard.

#### **a** Note

I pannelli ripetuti richiedono che le variabili abbiano uno o più elementi selezionati. Non è possibile ripetere un pannello zero volte per nasconderlo.

#### Righe ripetute

Come visto sopra, con i pannelli, puoi anche ripetere le righe se hai delle variabili impostate con Multi-value o un'opzione di Include all value selezione.

Per attivare questa funzione, devi prima aggiungere una nuova riga utilizzando il menu Aggiungi pannello. Quindi fai una pausa sul titolo della riga e scegli il pulsante a forma di ingranaggio per accedere al pannello di Row Options configurazione. È quindi possibile selezionare la variabile per la quale si desidera ripetere la riga.

È consigliabile utilizzare una variabile anche nel titolo della riga.

# Avvisi Grafana

△ Questo argomento della documentazione è progettato per le aree di lavoro Grafana che supportano la versione 8.x di Grafana. Per le aree di lavoro Grafana che supportano la versione 9.x di Grafana, vedere. [Lavorare](#page-412-0) [nella versione 9 di Grafana](#page-412-0)

Gli avvisi Grafana ti forniscono avvisi affidabili e utilizzabili che ti aiutano a conoscere i problemi nei sistemi subito dopo che si sono verificati, riducendo al minimo l'interruzione dei tuoi servizi.

Amazon Managed Grafana include l'accesso a un sistema di avvisi aggiornato, Grafana alerting, che centralizza le informazioni sugli avvisi in un'unica visualizzazione ricercabile. Include le seguenti funzionalità:

- Crea e gestisci avvisi Grafana in una vista centralizzata.
- Crea e gestisci avvisi gestiti da Cortex e Loki tramite un'unica interfaccia. Per ulteriori informazioni, consulta [Gestisci le tue regole di avviso.](#page-691-0)
- Visualizza le informazioni sugli avvisi da Prometheus, Amazon Managed Service for Prometheus e altre fonti di dati compatibili con Alertmanager.
- Crea più istanze di avviso da un'unica regola di avviso. Per ulteriori informazioni, consulta [Regole](#page-694-0) [singole e multidimensionali](#page-694-0).
- Gestisci le tue risorse di avviso con le API terraform o provisioning. Per ulteriori informazioni, consulta [Fornitura di risorse Grafana Alerting.](#page-679-0)

Per l'area di lavoro Amazon Managed Grafana esistente, l'impostazione predefinita è. [Avvisi classici](#page-964-0)  [del pannello di controllo](#page-964-0) Per migrare agli avvisi Grafana, è necessario [migrare](#page-918-0) agli avvisi Grafana.

Per ulteriori informazioni sugli avvisi Grafana, consulta. [Cosa c'è di nuovo negli avvisi Grafana](#page-916-0)

Gli avvisi Grafana hanno quattro componenti chiave:

• [Regola di avviso](#page-926-0): criteri di valutazione che determinano se viene avviato un avviso. Consiste in una o più interrogazioni ed espressioni, una condizione, la frequenza di valutazione e, facoltativamente, la durata durante la quale la condizione viene soddisfatta.

- [Punto di contatto:](#page-945-0) canale per l'invio di notifiche quando vengono soddisfatte le condizioni di una regola di avviso.
- [Politica di notifica:](#page-959-0) set di criteri di abbinamento e raggruppamento utilizzati per determinare la frequenza delle notifiche.
- [Silenzi](#page-942-0): data e criteri di corrispondenza utilizzati per silenziare le notifiche.

Quando gli avvisi Grafana sono abilitati, puoi:

- [Crea regole di avviso gestite Grafana](#page-931-0)
- [Crea regole di avviso gestite da Cortex o Loki](#page-927-0)
- [Visualizza le regole di avviso esistenti e gestisci il loro stato attuale](#page-938-0)
- [Visualizza lo stato e lo stato delle regole di avviso](#page-925-0)
- [Aggiungere o modificare un punto di contatto per gli avvisi](#page-945-1)
- [Aggiungere o modificare le politiche di notifica](#page-960-0)
- [Aggiungi o modifica silenzi](#page-942-0)

# Limitazioni

- Il sistema di avvisi Grafana può recuperare le regole da tutte le fonti di dati Amazon Managed Service per Prometheus, Prometheus, Loki e Alertmanager disponibili. Potrebbe non essere in grado di recuperare le regole da altre fonti di dati supportate.
- Le regole di avviso definite in Grafana, anziché in Prometheus, inviano più notifiche al tuo punto di contatto. Se utilizzi avvisi Grafana nativi, ti consigliamo di continuare con gli avvisi Grafana classici e di non abilitare la nuova funzionalità di avviso Grafana. Se desideri visualizzare gli avvisi definiti nella tua fonte di dati Prometheus, ti consigliamo di abilitare Grafana Alerting, che invia una sola notifica per gli avvisi creati in Prometheus Alertmanager.

## Argomenti

- [Cosa c'è di nuovo negli avvisi Grafana](#page-916-0)
- [Migrazione degli avvisi della dashboard classica agli avvisi Grafana](#page-918-0)
- [Nozioni fondamentali sugli avvisi](#page-920-0)
- [Crea e gestisci le regole di avviso Grafana](#page-926-0)
- [Gruppi di avvisi](#page-941-0)
- [Silenziamento delle notifiche di avviso per le fonti di dati Prometheus](#page-942-0)
- [Lavorare con i punti di contatto](#page-945-0)
- [Utilizzo di modelli di messaggistica](#page-947-0)
- [Utilizzo delle politiche di notifica](#page-959-0)
- [Avvisi classici del pannello di controllo](#page-964-0)

# <span id="page-916-0"></span>Cosa c'è di nuovo negli avvisi Grafana

△ Questo argomento della documentazione è progettato per le aree di lavoro Grafana che supportano la versione 8.x di Grafana. Per le aree di lavoro Grafana che supportano la versione 9.x di Grafana, vedere. [Lavorare](#page-412-0) [nella versione 9 di Grafana](#page-412-0)

Gli avvisi Grafana presentano diversi miglioramenti rispetto agli avvisi classici del dashboard.

Crea avvisi multidimensionali

Ora puoi creare un'unica regola di avviso che ti offre visibilità a livello di sistema, generando più istanze di avviso da un'unica regola di avviso. Ad esempio, è possibile creare una regola per monitorare l'utilizzo del disco di più punti di montaggio su un singolo host. Il motore di valutazione restituisce più serie temporali da una singola query, con ogni serie temporale identificata dal relativo set di etichette.

## **a** Note

Ogni istanza di avviso viene conteggiata ai fini della quota di avvisi. Le regole multidimensionali che creano più istanze di quelle che possono essere inserite all'interno della quota di avvisi non vengono valutate e restituiscono un errore di quota. Per ulteriori informazioni, consulta [Errori relativi alla quota raggiunta](#page-935-0).

Crea avvisi al di fuori delle dashboard

A differenza dei classici avvisi del dashboard, con gli avvisi Grafana puoi creare query ed espressioni che combinano dati provenienti da più fonti in modi unici. Puoi comunque collegare dashboard e

pannelli alle regole di avviso utilizzando il relativo ID e risolvere rapidamente i problemi del sistema sotto osservazione.

Poiché gli avvisi unificati non sono più direttamente collegati alle interrogazioni dei pannelli, non includono immagini o valori di query nell'e-mail di notifica. È possibile utilizzare modelli di notifica personalizzati per visualizzare i valori delle query.

Crea regole di avviso per Loki e Cortex

Negli avvisi Grafana, puoi gestire le regole di avviso di Loki e Cortex utilizzando la stessa interfaccia utente e API degli avvisi gestiti Grafana.

Visualizza e cerca avvisi da Amazon Managed Service for Prometheus e altre fonti di dati compatibili con Prometheus

Gli avvisi per Amazon Managed Service for Prometheus e le fonti di dati compatibili con Prometheus sono ora elencati nell'interfaccia Alerting. Puoi cercare etichette su più fonti di dati per trovare rapidamente gli avvisi pertinenti.

Avvisi speciali per stato NoData di avviso ed errore

Gli avvisi Grafana generano avvisi speciali con le seguenti etichette, quando la valutazione di una regola di avviso produce uno stato o: NoData Error

- alertnamecon valore DatasourceNoData o in DatasourceError base allo stato.
- rulenamecon il nome della regola di avviso a cui appartiene l'avviso speciale.
- datasource\_uidha l'UID della fonte di dati che ha causato lo stato.
- Tutte le etichette e le annotazioni della regola originale.

È possibile gestire questi avvisi allo stesso modo degli avvisi normali, ad esempio aggiungendo un silenzio o indirizzando verso un punto di contatto.

#### **a** Note

Se la regola utilizza più fonti di dati e una o più non restituiscono dati, viene creato l'avviso speciale per ogni fonte di dati che ha causato lo stato di avviso.

# <span id="page-918-0"></span>Migrazione degli avvisi della dashboard classica agli avvisi Grafana

**△** Questo argomento della documentazione è progettato per le aree di lavoro Grafana che supportano la versione 8.x di Grafana.

Per le aree di lavoro Grafana che supportano la versione 9.x di Grafana, vedere. [Lavorare](#page-412-0) [nella versione 9 di Grafana](#page-412-0)

Le aree di lavoro esistenti, o le aree di lavoro che scelgono di non utilizzare gli avvisi Grafana, utilizzano il classico avviso della dashboard. Per migrare al nuovo avviso Grafana, devi attivare la funzione.

Puoi configurare la tua istanza Amazon Managed Grafana per utilizzare gli avvisi Grafana utilizzando l'API AWS Management Console Amazon Managed Grafana. AWS CLI Per dettagli su come configurare Amazon Managed Grafana, inclusa l'attivazione o la disattivazione degli avvisi Grafana, consulta. [Configurare uno spazio di lavoro](#page-77-0)

## **a** Note

Quando usi gli avvisi Grafana, le regole di avviso definite in Grafana, anziché in Prometheus, inviano più notifiche al tuo punto di contatto. Se utilizzi avvisi Grafana nativi, ti consigliamo di continuare con gli avvisi Grafana classici e di non abilitare la nuova funzionalità di avviso Grafana. Se desideri visualizzare gli avvisi definiti nella tua fonte di dati Prometheus, ti consigliamo di abilitare Grafana Alerting, che invia una sola notifica per gli avvisi creati in Prometheus Alertmanager.

# Migrazione al sistema di avvisi Grafana

Quando gli avvisi Grafana sono attivati, gli avvisi della dashboard classica esistenti migrano in un formato compatibile con gli avvisi Grafana. Nella pagina Avvisi dell'istanza Grafana, puoi visualizzare gli avvisi migrati insieme ai nuovi avvisi. Con gli avvisi Grafana, le regole di avviso gestite da Grafana inviano più notifiche anziché un singolo avviso quando vengono abbinate.

L'accesso in lettura e scrittura ai classici avvisi della dashboard e agli avvisi Grafana è regolato dalle autorizzazioni delle cartelle che li memorizzano. Durante la migrazione, le autorizzazioni classiche per gli avvisi della dashboard vengono abbinate alle autorizzazioni delle nuove regole come segue:

- Se la dashboard dell'avviso originale dispone di autorizzazioni, la migrazione crea una cartella denominata con questo formato in modo che Migrated {"dashboardUid": "UID", "panelId": 1, "alertId": 1} corrisponda alle autorizzazioni della dashboard originale (incluse le autorizzazioni ereditate dalla cartella).
- Se non ci sono autorizzazioni della dashboard e la dashboard si trova in una cartella, la regola viene collegata a questa cartella e ne eredita le autorizzazioni.
- Se non ci sono autorizzazioni per la dashboard e la dashboard si trova nella cartella Generale, la regola viene collegata alla cartella Avvisi generali e la regola eredita le autorizzazioni predefinite.

## **a** Note

Poiché non è Keep Last State disponibile alcuna opzione per gli avvisi NoData in Grafana, questa opzione diventa disponibile NoData durante la classica migrazione delle regole. L'opzione Keep Last State di Error gestione viene migrata a una nuova opzione. Error Per corrispondere al comportamento diKeep Last State, in entrambi i casi, durante la migrazione Amazon Managed Grafana crea automaticamente un silenzio per ogni regola di avviso della durata di un anno.

I canali di notifica vengono migrati a una configurazione Alertmanager con i percorsi e i ricevitori appropriati. I canali di notifica predefiniti vengono aggiunti come punti di contatto al percorso predefinito. I canali di notifica non associati ad alcun avviso della Dashboard vanno al autogenunlinked-channel-recv percorso.

## Limitazioni

- Il sistema di avviso Grafana può recuperare le regole da tutte le fonti di dati Prometheus, Loki e Alertmanager disponibili. Potrebbe non essere in grado di recuperare le regole di avviso da altre fonti di dati supportate.
- La migrazione avanti e indietro tra gli avvisi Grafana e il classico avviso della dashboard può comportare la perdita di dati per le funzionalità supportate in un sistema, ma non nell'altro.

# **a** Note

Se si torna alla versione classica degli avvisi della dashboard, si perderanno tutte le modifiche apportate alla configurazione degli avvisi effettuate mentre gli avvisi Grafana erano abilitati, incluse le nuove regole di avviso create.

# <span id="page-920-0"></span>Nozioni fondamentali sugli avvisi

△ Questo argomento della documentazione è progettato per le aree di lavoro Grafana che supportano la versione 8.x di Grafana. Per le aree di lavoro Grafana che supportano la versione 9.x di Grafana, vedere. [Lavorare](#page-412-0) [nella versione 9 di Grafana](#page-412-0)

Questa sezione fornisce informazioni sui concetti fondamentali degli avvisi Grafana.

Concetti relativi agli avvisi

La tabella seguente descrive i concetti chiave degli avvisi Grafana.

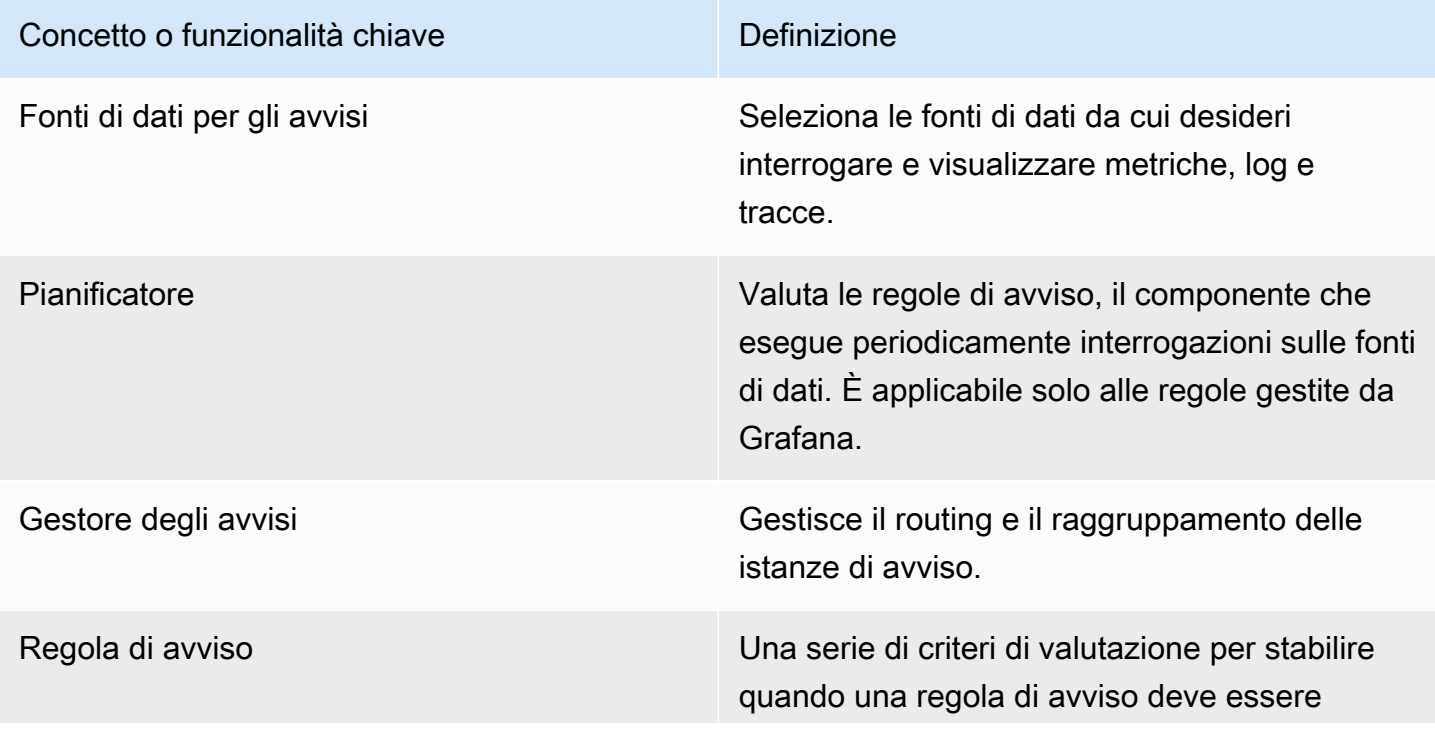

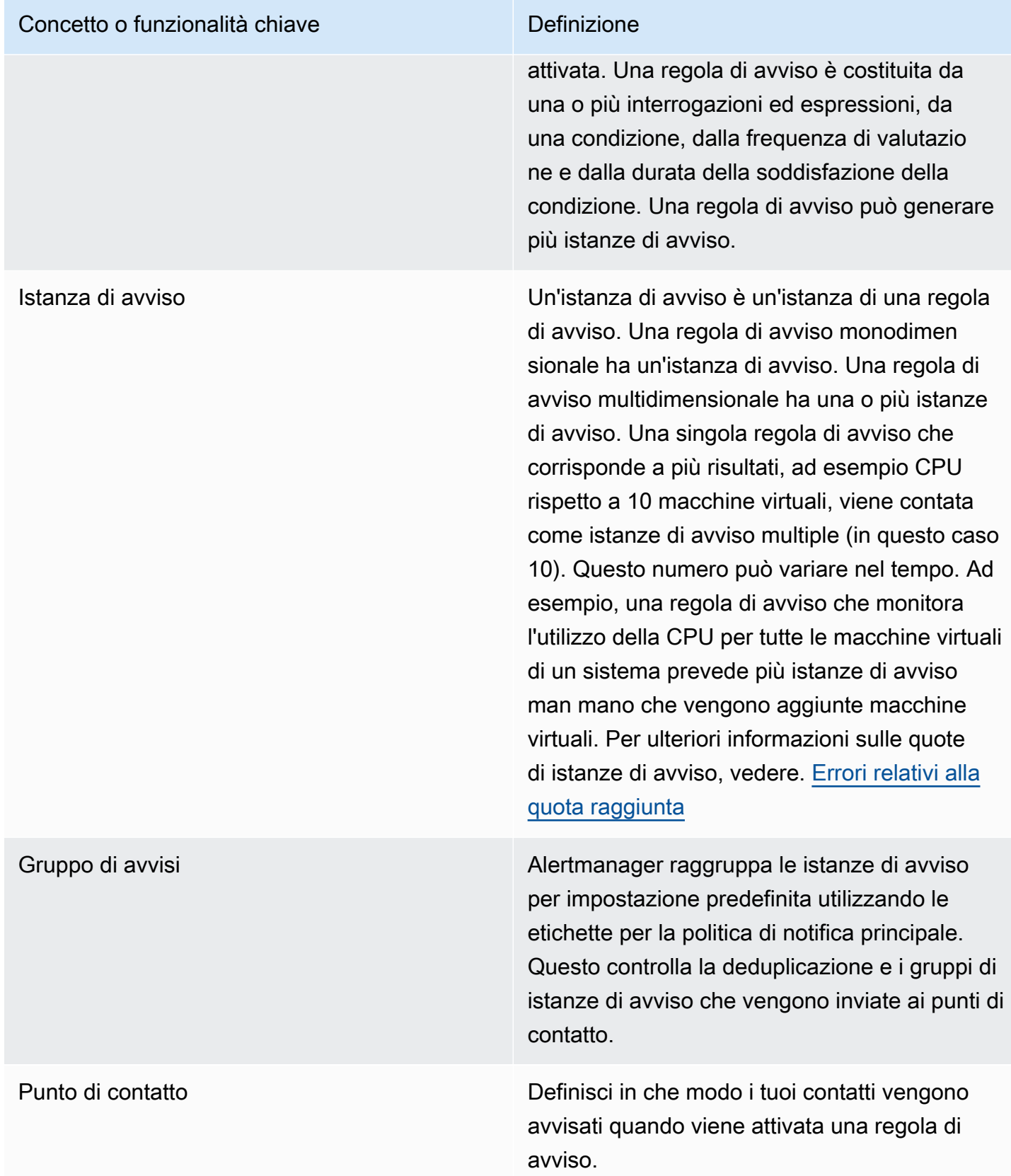

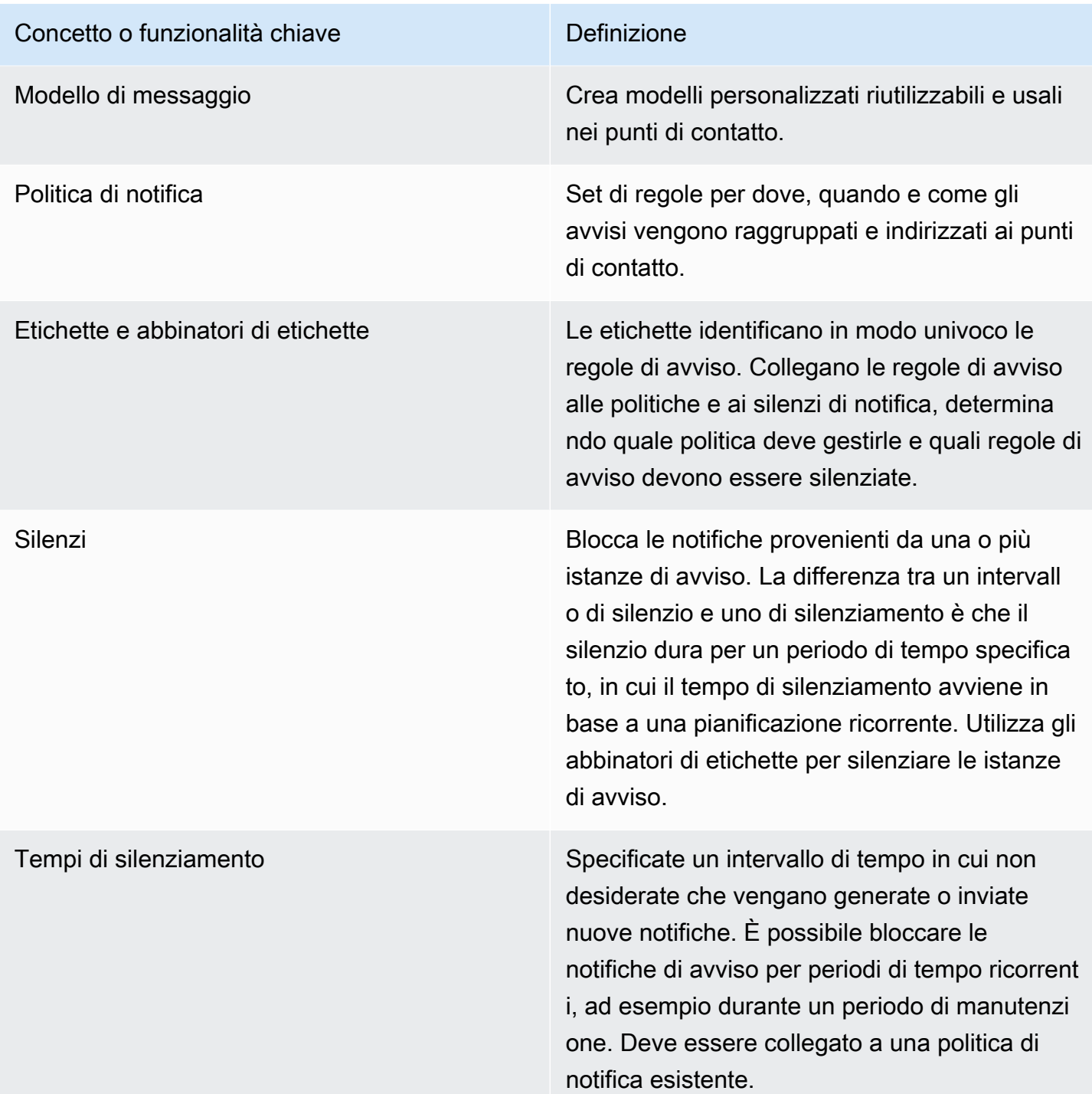

# Avvisa le fonti di dati

Gli avvisi gestiti di Grafana interrogano le seguenti fonti di dati di backend con avvisi abilitati.

• Fonti di dati integrate o sviluppate e gestite da Grafana:Alertmanager,Graphite, Prometheus (incluso Amazon Managed Service for Prometheus),,,,,,,Loki,InfluxDB,Amazon OpenSearch

Service, Google Cloud MonitoringAmazon CloudWatch, Azure Monitor e. MySQL PostgreSQL MSSQL OpenTSDB Oracle Azure Monitor

## <span id="page-923-0"></span>Avvisi su dati numerici

I dati numerici che non sono in un formato di serie temporale possono essere avvisati direttamente o passati a Server Side Expressions. Ciò consente una maggiore elaborazione e la conseguente efficienza all'interno dell'origine dati e può anche semplificare le regole di avviso. Quando si inviano avvisi su dati numerici anziché su dati di serie temporali, non è necessario ridurre ogni serie temporale etichettata a un unico numero. I numeri etichettati vengono invece restituiti a Grafana.

## Dati tabulari

Questa funzionalità è supportata con sorgenti dati di backend che interrogano dati tabulari, incluse sorgenti dati SQL, come MySQL, Postgres, MSSQL e Oracle.

Una query con avvisi gestiti da Grafana o Server Side Expressions è considerata numerica con le seguenti fonti di dati:

- Se l'Format ASopzione è impostata su Table nella query sull'origine dei dati.
- Se la risposta della tabella restituita a Grafana dalla query include solo una colonna numerica (ad esempio, int, double o float) e facoltativamente colonne di stringa aggiuntive.

Se sono presenti colonne di stringhe, tali colonne diventano etichette. Il nome della colonna diventa il nome dell'etichetta e il valore di ogni riga diventa il valore dell'etichetta corrispondente. Se vengono restituite più righe, ogni riga deve essere identificata in modo univoco dalle relative etichette.

#### Esempio

Se hai una tabella MySQL chiamata Diskspace, come segue.

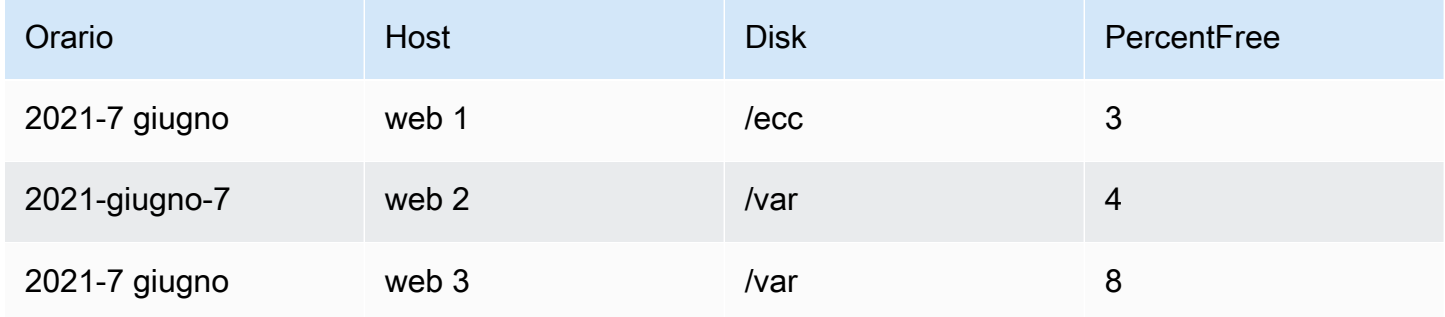

Grafana gestito da Amazon Guida per l'utente

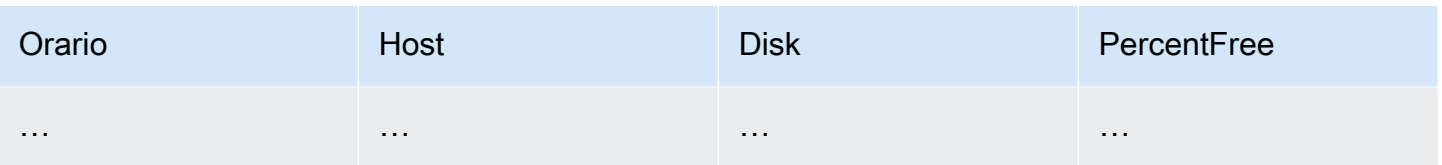

È possibile interrogare il filtraggio dei dati in tempo, ma senza restituire la serie temporale a Grafana. Ad esempio, un avviso che verrebbe avviato per host, disco quando c'è meno del 5% di spazio libero potrebbe avere l'aspetto seguente.

```
SELECT Host, Disk, CASE WHEN PercentFree < 5.0 THEN PercentFree ELSE 0 END FROM ( 
  SELECT
       Host, 
       Disk, 
       Avg(PercentFree) 
   FROM DiskSpace 
   Group By 
     Host, 
     Disk 
  Where __timeFilter(Time)
```
Questa query restituisce la seguente risposta della tabella a Grafana.

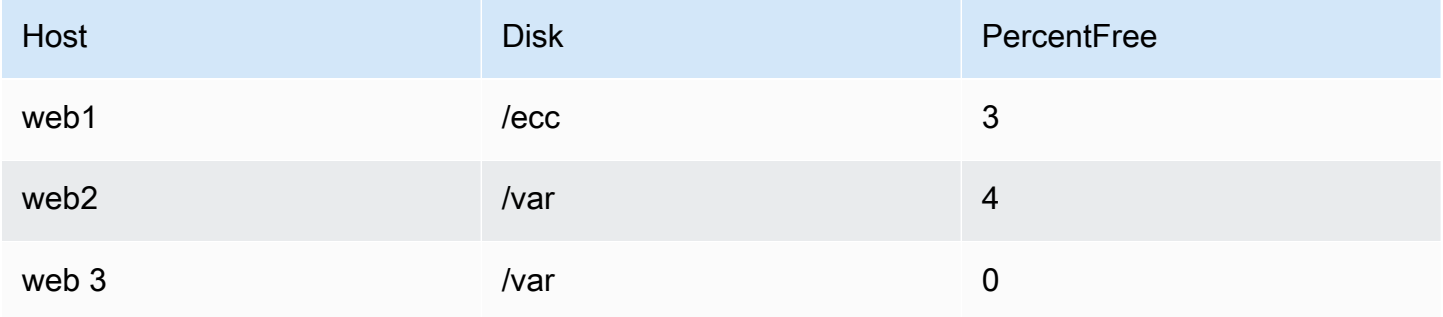

Quando questa query viene utilizzata come condizione in una regola di avviso, i casi in cui il valore è diverso da zero avvisano. Di conseguenza, vengono prodotte tre istanze di avviso, come illustrato nella tabella seguente.

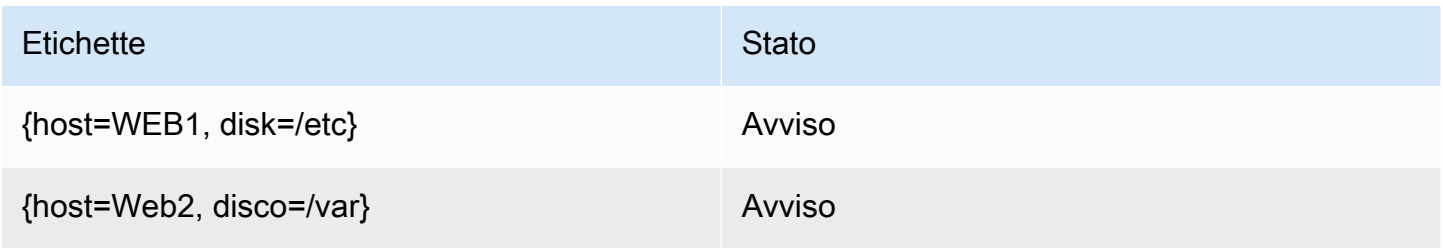

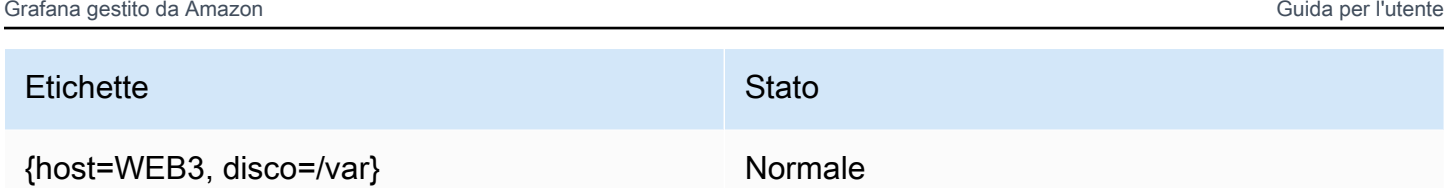

# Gestore degli avvisi

Grafana include il supporto integrato per Prometheus Alertmanager. Alertmanager aiuta sia a raggruppare che a gestire le regole di avviso, aggiungendo un livello di orchestrazione oltre ai motori di avviso. Per impostazione predefinita, le notifiche per gli avvisi gestiti da Grafana vengono gestite dall'Alertmanager integrato che fa parte del core Grafana. Puoi configurare i punti di contatto, le politiche di notifica e i modelli di Alertmanager dall'interfaccia utente di avvisi Grafana selezionando l'opzione Grafana dal menu a discesa Alertmanager.

Gli avvisi Grafana supportano la configurazione esterna di Alertmanager (per ulteriori informazioni su Alertmanager come origine dati esterna, vedere). [Fonte dati Alertmanager \(core\)](#page-113-0) Quando aggiungi un Alertmanager esterno, il menu a discesa Alertmanager mostra un elenco di fonti di dati Alertmanager esterne disponibili. Seleziona un'origine dati per creare e gestire avvisi per sorgenti dati autonome Cortex o Loki.

<span id="page-925-0"></span>Stato e integrità delle regole di avviso

Lo stato e lo stato di integrità delle regole di avviso consentono di comprendere diversi indicatori di stato chiave relativi agli avvisi. Esistono tre componenti chiave: stato di avviso, stato delle regole di avviso e integrità delle regole di avviso. Sebbene correlati, ogni componente trasmette informazioni leggermente diverse.

Stato della regola di avviso

- Normale: nessuna delle serie temporali restituite dal motore di valutazione è in uno Firing stato Pending or.
- In sospeso: almeno una delle serie temporali restituite dal motore di valutazione èPending.
- Attivazione: almeno una delle serie temporali restituite dal motore di valutazione è. Firing

# Stato di allerta

• Normale: la condizione per la regola di avviso è falsa per ogni serie temporale restituita dal motore di valutazione.

- Avviso: la condizione della regola di avviso è vera per almeno una serie temporale restituita dal motore di valutazione. La durata per la quale la condizione deve essere vera prima che venga avviato un avviso, se impostata, viene soddisfatta o è stata superata.
- In sospeso: la condizione della regola di avviso è vera per almeno una serie temporale restituita dal motore di valutazione. La durata per la quale la condizione deve essere vera prima che venga avviato un avviso, se impostata, non è stata soddisfatta.
- NoData— La regola di avviso non ha restituito una serie temporale, tutti i valori per le serie temporali sono nulli o tutti i valori per le serie temporali sono zero.
- Errore: errore durante il tentativo di valutare una regola di avviso.

Integrità della regola di avviso

- Ok: nessun errore durante la valutazione di una regola di avviso.
- Errore: errore durante la valutazione di una regola di avviso.
- NoData— Assenza di dati in almeno una serie temporale restituita durante la valutazione di una regola.

<span id="page-926-0"></span>Crea e gestisci le regole di avviso Grafana

△ Questo argomento della documentazione è progettato per le aree di lavoro Grafana che supportano la versione 8.x di Grafana. Per le aree di lavoro Grafana che supportano la versione 9.x di Grafana, vedere. [Lavorare](#page-412-0) [nella versione 9 di Grafana](#page-412-0)

Una regola di avviso è un insieme di criteri di valutazione che determina se viene avviato un avviso. La regola è costituita da una o più interrogazioni ed espressioni, una condizione, la frequenza di valutazione e, facoltativamente, la durata durante la quale la condizione viene soddisfatta.

Mentre le interrogazioni e le espressioni selezionano il set di dati da valutare, una condizione imposta la soglia che un avviso deve soddisfare o superare per creare un avviso. Un intervallo specifica la frequenza con cui viene valutata una regola di avviso. La durata, se configurata, indica per quanto tempo deve essere soddisfatta una condizione. Le regole possono anche definire il comportamento di avviso in assenza di dati.

Le sezioni seguenti descrivono la creazione e la gestione di diversi tipi di regole di avviso Grafana.

#### Argomenti

- [Creazione di regole di avviso gestite da Cortex o Loki](#page-927-0)
- [Creazione di regole di registrazione gestite da Cortex o Loki](#page-929-0)
- [Creazione di regole di avviso gestite da Grafana](#page-931-0)
- [Annotazioni ed etichette per le regole di avviso](#page-937-0)
- [Gestione delle regole di avviso](#page-938-0)
- [Gruppi di regole e namespace Cortex o Loki](#page-940-0)

<span id="page-927-0"></span>Creazione di regole di avviso gestite da Cortex o Loki

Utilizzando Grafana, puoi creare regole di avviso per un'istanza esterna di Cortex o Loki.

#### **a** Note

Cortex è il database di serie temporali utilizzato da Amazon Managed Service per le fonti di dati Prometheus e Prometheus.

## **Prerequisiti**

- Verifica di disporre delle autorizzazioni di scrittura per l'origine dati Prometheus. Altrimenti, non sarai in grado di creare o aggiornare le regole di avviso gestite da Cortex.
- Per le fonti di dati Cortex e Loki, abilita l'API Ruler configurando i rispettivi servizi.
	- Loki: il tipo di archiviazione delle local regole, predefinito per l'origine dati Loki, supporta solo la visualizzazione delle regole. Per modificare le regole, configura uno degli altri tipi di archiviazione.
	- Cortex: usa il /api/prom prefisso legacy, non. /prometheus L'origine dati Prometheus supporta sia Cortex che Prometheus e Grafana prevede che sia l'API Query che l'API Ruler siano sotto lo stesso URL. Non è possibile fornire un URL separato per l'API Ruler.

## **a** Note

Se non desideri gestire le regole di avviso per una particolare origine dati Loki o Prometheus, vai alle relative impostazioni e deseleziona la casella di controllo Gestisci avvisi tramite interfaccia utente di avviso.

Per aggiungere una regola di avviso gestita da Cortex o Loki

- 1. Dalla console Grafana, nel menu Grafana, scegli l'icona Avvisi (campanella) per aprire la pagina Avvisi che elenca gli avvisi esistenti.
- 2. Scegli Nuova regola di avviso.
- 3. Nel passaggio 1, aggiungi il nome, il tipo e la posizione di archiviazione della regola, come segue:
	- In Nome regola, aggiungi un nome descrittivo. Questo nome viene visualizzato nell'elenco delle regole di avviso. È anche l'alertnameetichetta per ogni istanza di avviso creata da questa regola.
	- Dal menu a discesa Tipo di regola, seleziona Avviso gestito da Cortex/Loki.
	- Dal menu a discesa Seleziona origine dati, seleziona un'origine dati Prometheus o Loki.
	- Dal menu a discesa Namespace, seleziona uno spazio dei nomi di regole esistente. Altrimenti, scegli Aggiungi nuovo e inserisci un nome per crearne uno. I namespace possono contenere uno o più gruppi di regole e avere solo uno scopo organizzativo. Per ulteriori informazioni, consulta [Gruppi di regole e namespace Cortex o Loki.](#page-940-0)
	- Dal menu a discesa Gruppo, seleziona un gruppo esistente all'interno del namespace selezionato. Altrimenti, scegli Aggiungi nuovo e inserisci un nome per crearne uno. Le regole appena create vengono aggiunte alla fine del gruppo. Le regole all'interno di un gruppo vengono eseguite in sequenza a intervalli regolari, con lo stesso tempo di valutazione.
- 4. Nel passaggio 2, aggiungi la query da valutare.

Il valore può essere un'espressione PromQL o LogQL. La regola avvia un avviso se il risultato della valutazione presenta almeno una serie con un valore maggiore di 0. Viene creato un avviso per ogni serie.

5. Nel passaggio 3, aggiungi le condizioni.

Nella casella di testo Per della condizione, specifica la durata per la quale la condizione deve essere vera prima che venga avviato l'avviso. Se si specifica5m, le condizioni devono essere vere per cinque minuti prima che l'avviso venga avviato.

## **a** Note

Quando viene soddisfatta una condizione, l'avviso entra in Pending stato. Se la condizione rimane attiva per la durata specificata, l'avviso passa allo Firing stato. Se non viene più soddisfatto, viene ripristinato lo stato. Normal

- 6. Nel passaggio 4, aggiungi ulteriori metadati associati alla regola.
	- Aggiungi una descrizione e un riepilogo per personalizzare i messaggi di avviso. Utilizza le linee guida in[Annotazioni ed etichette per le regole di avviso.](#page-937-0)
	- Aggiungi l'URL del Runbook, il pannello, la dashboard e gli ID degli avvisi.
	- Aggiungi etichette personalizzate.
- 7. Scegli Anteprima avvisi per valutare la regola e vedere quali avvisi produrrebbe. Visualizza un elenco di avvisi con lo stato e il valore di ciascuno.
- 8. Scegli Salva per salvare la regola o Salva ed esci per salvare la regola e tornare alla pagina Avvisi.

<span id="page-929-0"></span>Creazione di regole di registrazione gestite da Cortex o Loki

È possibile creare e gestire regole di registrazione per un'istanza Cortex o Loki esterna. Le regole di registrazione calcolano in anticipo le espressioni più richieste o quelle più dispendiose dal punto di vista computazionale e salvano il risultato come una nuova serie temporale. L'interrogazione di questa nuova serie temporale è più rapida, soprattutto per le dashboard, poiché interrogano la stessa espressione ogni volta che le dashboard si aggiornano.

## **Prerequisiti**

Per le fonti di dati Cortex e Loki, abilita l'API Ruler configurando i rispettivi servizi.

- Loki: il tipo di archiviazione delle local regole, predefinito per l'origine dati Loki, supporta solo la visualizzazione delle regole. Per modificare le regole, configura uno degli altri tipi di archiviazione.
- Cortex: quando configuri un'origine dati Grafana Prometheus in modo che punti a Cortex, usa il prefisso legacy, non. /api/prom /prometheus L'origine dati Prometheus supporta sia Cortex che Prometheus e Grafana prevede che sia l'API Query che l'API Ruler siano sotto lo stesso URL. Non è possibile fornire un URL separato per l'API Ruler.

# **a** Note

Se non desideri gestire le regole di avviso per una particolare origine dati Loki o Prometheus, vai alle relative impostazioni e deseleziona la casella di controllo Gestisci avvisi tramite interfaccia utente di avviso.

Per aggiungere una regola di registrazione gestita da Cortex o Loki

- 1. Dalla console Grafana, nel menu Grafana, scegli l'icona Avvisi (campanella) per aprire la pagina Avvisi che elenca gli avvisi esistenti.
- 2. Scegli Nuova regola di avviso.
- 3. Nel passaggio 1, aggiungi il nome, il tipo e la posizione di archiviazione della regola, come segue.
	- In Nome regola, aggiungi un nome descrittivo. Questo nome viene visualizzato nell'elenco delle regole di avviso. È anche l'alertnameetichetta per ogni istanza di avviso creata da questa regola.
	- Dal menu a discesa Tipo di regola, seleziona Avviso gestito da Cortex/Loki.
	- Dal menu a discesa Seleziona origine dati, seleziona un'origine dati Prometheus o Loki.
	- Dal menu a discesa Namespace, seleziona uno spazio dei nomi di regole esistente. Altrimenti, scegli Aggiungi nuovo e inserisci un nome per crearne uno. I namespace possono contenere uno o più gruppi di regole e avere solo uno scopo organizzativo. Per ulteriori informazioni, consulta [Gruppi di regole e namespace Cortex o Loki.](#page-940-0)
	- Dal menu a discesa Gruppo, seleziona un gruppo esistente all'interno del namespace selezionato. Altrimenti, scegli Aggiungi nuovo e inserisci un nome per crearne uno. Le regole appena create vengono aggiunte alla fine del gruppo. Le regole all'interno di un gruppo vengono eseguite in sequenza a intervalli regolari, con lo stesso tempo di valutazione.
- 4. Nel passaggio 2, aggiungi la query da valutare.

Il valore può essere un'espressione PromQL o LogQL. La regola avvia un avviso se il risultato della valutazione presenta almeno una serie con un valore maggiore di 0. Viene creato un avviso per ogni serie.

5. Nel passaggio 3, aggiungi ulteriori metadati associati alla regola.

- Aggiungi una descrizione e un riepilogo per personalizzare i messaggi di avviso. Utilizza le linee guida in[Annotazioni ed etichette per le regole di avviso.](#page-937-0)
- Aggiungi l'URL del Runbook, il pannello, la dashboard e gli ID degli avvisi.
- Aggiungi etichette personalizzate.
- 6. Scegli Salva per salvare la regola o Salva ed esci per salvare la regola e tornare alla pagina Avvisi.

## <span id="page-931-0"></span>Creazione di regole di avviso gestite da Grafana

Grafana consente di creare regole di avviso che interrogano una o più fonti di dati, riducono o trasformano i risultati e li confrontano tra loro o per fissare soglie. Quando questi vengono elaborati, Grafana invia notifiche al punto di contatto.

## **a** Note

La creazione di regole di avviso gestite Grafana durante l'utilizzo degli avvisi Grafana comporta l'invio di più notifiche quando la regola viene soddisfatta. Alcuni fornitori di punti di contatto potrebbero disporre di opzioni configurabili per deduplicare le notifiche.

Per aggiungere una regola gestita Grafana

- 1. Dalla console Grafana, nel menu Grafana, scegli l'icona Avvisi (campanella) per aprire la pagina Avvisi che elenca gli avvisi esistenti.
- 2. Scegli Nuova regola di avviso.
- 3. Nel passaggio 1, aggiungi il nome, il tipo e la posizione di archiviazione della regola, come segue:
	- In Nome regola, aggiungi un nome descrittivo. Questo nome viene visualizzato nell'elenco delle regole di avviso. È anche l'alertnameetichetta per ogni istanza di avviso creata da questa regola.
	- Dal menu a discesa Tipo di regola, seleziona Avviso gestito Grafana.
	- Dal menu a discesa Cartella, seleziona la cartella in cui desideri archiviare la regola. Se non si seleziona una cartella, la regola viene memorizzata nella General cartella. Per creare una cartella, seleziona il menu a discesa e inserisci un nuovo nome per la cartella.
- 4. Nel passaggio 2, aggiungi le interrogazioni e le espressioni da valutare.
- Mantieni il nome predefinito o passa il mouse sopra e scegli l'icona di modifica per modificare il nome.
- Per le query, seleziona una fonte di dati dal menu a discesa.
- Aggiungi una o più [query](#page-749-0) o espressioni (per i dettagli sulle espressioni, consulta [Espressioni](https://grafana.com/docs/grafana/next/panels/query-a-data-source/) nella documentazione di Grafana).
- Per ogni espressione, seleziona la condizione Classic per creare una singola regola di avviso oppure scegli tra le opzioni Math, Reduce, Resample per generare avvisi separati per ogni serie. Per i dettagli su queste opzioni, consulta. [Regole singole e multidimensionali](#page-933-0)
- Scegli Esegui interrogazioni per verificare che l'interrogazione abbia esito positivo.
- 5. Nel passaggio 3, aggiungi le condizioni.
	- Dal menu a discesa Condizione, seleziona la query o l'espressione per avviare la regola di avviso.
	- Per Evaluate every, specificate la frequenza di valutazione. Deve essere un multiplo di 10 secondi. Ad esempio, 1m, 30s.
	- Per Evaluate for, specifica la durata per la quale la condizione deve essere vera prima che venga avviato un avviso.

## **a** Note

Dopo che una condizione viene violata, l'avviso entra in Pending stato. Se la condizione rimane violata per la durata specificata, l'avviso passa allo stato. Firing Se non viene più soddisfatto, viene ripristinato lo stato. Normal

- In Configura nessun dato e gestione degli errori, configura il comportamento di avviso in assenza di dati. Utilizza le linee guida in. [Nessuna gestione di dati o casi di errore](#page-936-0)
- Scegli Anteprima avvisi per verificare il risultato dell'esecuzione della query in questo momento. L'anteprima non esclude dati e condizioni di gestione degli errori.
- 6. Nel passaggio 4, aggiungi ulteriori metadati associati alla regola.
	- Aggiungi una descrizione e un riepilogo per personalizzare i messaggi di avviso. Utilizza le linee guida in[Annotazioni ed etichette per le regole di avviso.](#page-937-0)
	- Aggiungi l'URL del Runbook, il pannello, la dashboard e gli ID degli avvisi.
	- Aggiungi etichette personalizzate.

7. Scegli Salva per salvare la regola o Salva ed esci per salvare la regola e tornare alla pagina Avvisi.

<span id="page-933-0"></span>Regole singole e multidimensionali

Per le regole di avviso gestite da Grafana, puoi creare una regola con una condizione classica oppure puoi creare una regola multidimensionale.

Regola monodimensionale (condizione classica)

Utilizza un'espressione di condizione classica per creare una regola che avvia un singolo avviso quando viene soddisfatta la relativa condizione. Per una query che restituisce più serie, Grafana non tiene traccia dello stato di avviso di ciascuna serie. Di conseguenza, Grafana invia un solo avviso anche quando le condizioni di allarme sono soddisfatte per più serie.

Per ulteriori informazioni su come formattare le espressioni, consulta [Espressioni](https://grafana.com/docs/grafana/next/panels/query-a-data-source/) nella documentazione di Grafana.

#### Regola multidimensionale

Per generare un'istanza di avviso separata per ogni serie restituita nella query, create una regola multidimensionale.

## **a** Note

Ogni istanza di avviso generata da una regola multidimensionale viene conteggiata ai fini della quota totale di avvisi. Le regole non vengono valutate quando si raggiunge la quota di avvisi. Per ulteriori informazioni sulle quote per le regole multidimensionali, vedere. [Errori](#page-935-0)  [relativi alla quota raggiunta](#page-935-0)

Per creare più istanze da una singola regola MathReduce, usa o Resample espressioni per creare una regola multidimensionale. Ad esempio, puoi:

- Aggiungi un'Reduceespressione per ogni query per aggregare i valori nell'intervallo di tempo selezionato in un unico valore. (Non necessario per [le regole che utilizzano dati numerici\)](#page-923-0).
- Aggiungi un'Mathespressione con la condizione per la regola. Ciò non è necessario nel caso in cui una query o un'espressione di riduzione restituisca già 0 se la regola non deve avviare un avviso o un numero positivo se deve avviare un avviso.

Alcuni esempi:

- \$B > 70se deve avviare un avviso nel caso in cui il valore della query/espressione B sia superiore a 70.
- \$B < \$C \* 100nel caso in cui debba avviare un avviso se il valore di B è inferiore al valore di C moltiplicato per 100. Se le query confrontate contengono più serie nei risultati, le serie di query diverse vengono abbinate se hanno le stesse etichette o una è un sottoinsieme dell'altra.

**a** Note

Grafana non supporta le interrogazioni di avviso con variabili modello. Ulteriori informazioni sono disponibili nella pagina della community Le [variabili di modello non sono supportate](https://community.grafana.com/t/template-variables-are-not-supported-in-alert-queries-while-setting-up-alert/2514) [nelle query di avviso durante la configurazione](https://community.grafana.com/t/template-variables-are-not-supported-in-alert-queries-while-setting-up-alert/2514) di Alert.

Considerazioni sulle prestazioni per le regole multidimensionali

Ogni istanza di avviso viene conteggiata ai fini della quota di avvisi. Le regole multidimensionali che creano più istanze di quelle che possono essere inserite all'interno della quota di avvisi non vengono valutate e restituiscono un errore di quota. Per ulteriori informazioni, consulta [Errori relativi alla quota](#page-935-0)  [raggiunta](#page-935-0).

Gli avvisi multidimensionali possono avere un forte impatto sulle prestazioni del tuo spazio di lavoro Grafana, nonché sulle prestazioni delle tue fonti di dati, poiché Grafana le interroga per valutare le tue regole di avviso. Le seguenti considerazioni possono essere utili per ottimizzare le prestazioni del sistema di monitoraggio.

- Frequenza di valutazione delle regole: la proprietà Evaluate Every di una regola di avviso controlla la frequenza di valutazione delle regole. Si consiglia di utilizzare la frequenza di valutazione più bassa accettabile.
- Cardinalità del set di risultati: il numero di istanze di avviso create con una regola ne influisce sulle prestazioni. Supponiamo che stiate monitorando gli errori di risposta delle API per ogni percorso API, su ogni macchina virtuale del vostro parco macchine. Questo set ha una cardinalità del numero di percorsi moltiplicato per il numero di macchine virtuali. È possibile ridurre la cardinalità del set di risultati, ad esempio, monitorando gli errori totali per macchina virtuale anziché per percorso per macchina virtuale.

• Complessità della query: le interrogazioni che le fonti di dati possono elaborare e a cui rispondere rapidamente consumano meno risorse. Sebbene questa considerazione sia meno importante delle altre considerazioni sopra elencate, se le hai ridotte il più possibile, l'analisi delle prestazioni delle singole query potrebbe fare la differenza. È inoltre necessario essere consapevoli dell'impatto sulle prestazioni che la valutazione di queste regole ha sulle fonti di dati. Le query di avviso sono spesso la maggior parte delle query gestite dai database di monitoraggio, quindi anche gli stessi fattori di carico che influiscono sull'istanza Grafana influiscono anche su di esse.

## <span id="page-935-0"></span>Errori relativi alla quota raggiunta

Esiste una quota per il numero di istanze di avviso che è possibile avere all'interno di un singolo spazio di lavoro. Quando raggiungi quel numero, non puoi più creare nuove regole di avviso in quell'area di lavoro. Con gli avvisi multidimensionali, il numero di istanze di avviso può variare nel tempo.

Quando si lavora con le istanze di avviso, è importante ricordare quanto segue.

- Se si creano solo regole monodimensionali, ogni regola è una singola istanza di avviso. È possibile creare lo stesso numero di regole in un unico spazio di lavoro pari alla quota dell'istanza di avviso e non di più.
- Le regole multidimensionali creano più istanze di avviso, tuttavia il numero non è noto finché non vengono valutate. Ad esempio, se crei una regola di avviso che tiene traccia dell'utilizzo della CPU delle tue istanze Amazon EC2, potrebbero esserci 50 istanze EC2 al momento della creazione (e quindi 50 istanze di avviso), ma se aggiungi altre 10 istanze EC2 una settimana dopo, la valutazione successiva ha 60 istanze di avviso.

Il numero di istanze di avviso viene valutato quando si crea un avviso multidimensionale e non è possibile crearne uno che superi immediatamente la quota di istanze di avviso. Poiché il numero di istanze di avviso può cambiare, la quota viene verificata ogni volta che vengono valutate le regole.

- Al momento della valutazione della regola, se una regola comporta il superamento della quota prevista per le istanze di avviso, tale regola non viene valutata finché non viene effettuato un aggiornamento della regola di avviso che porta il numero totale di istanze di avviso al di sotto della quota di servizio. Quando ciò accade, si riceve una notifica di avviso che informa che la quota è stata raggiunta (la notifica utilizza la politica di notifica per la regola in fase di valutazione). La notifica include un'Errorannotazione con il valore. QuotaReachedError
- Una regola che causa un QuotaReachedError arresto nella valutazione. La valutazione viene ripresa solo quando viene effettuato un aggiornamento e la valutazione successiva
all'aggiornamento non causa di per sé un. QuotaReachedError Una regola che non viene valutata mostra l'errore Quota raggiunta nella console Grafana.

- È possibile ridurre il numero di istanze di avviso rimuovendo le regole di avviso o modificando gli avvisi multidimensionali per avere meno istanze di avviso (ad esempio, inserendo un avviso sugli errori per macchina virtuale anziché un avviso di errore per API in una macchina virtuale).
- Per riprendere le valutazioni, aggiorna l'avviso e salvalo. È possibile aggiornarlo per ridurre il numero di istanze di avviso oppure, se sono state apportate altre modifiche per ridurre il numero di istanze di avviso, è possibile salvarlo senza modifiche. Se può essere ripreso, lo è. Se ne causa un altroQuotaReachedError, non puoi salvarlo.
- Quando un avviso viene salvato e riprende la valutazione senza superare la quota di avvisi, l'errore Quota raggiunta può continuare a essere visualizzato nella console Grafana per qualche tempo (fino all'intervallo di valutazione), tuttavia, la valutazione della regola di avviso inizia e gli avvisi vengono inviati se viene raggiunta la soglia della regola.
- Per i dettagli sulla quota di avvisi e su altre quote, vedi. [Quote del servizio Amazon Managed](#page-1206-0)  [Grafana](#page-1206-0)

Nessuna gestione di dati o casi di errore

Scegliete le opzioni su come gestire il comportamento di avviso in assenza di dati o in caso di errori.

Le opzioni per la gestione dell'assenza di dati sono elencate nella tabella seguente.

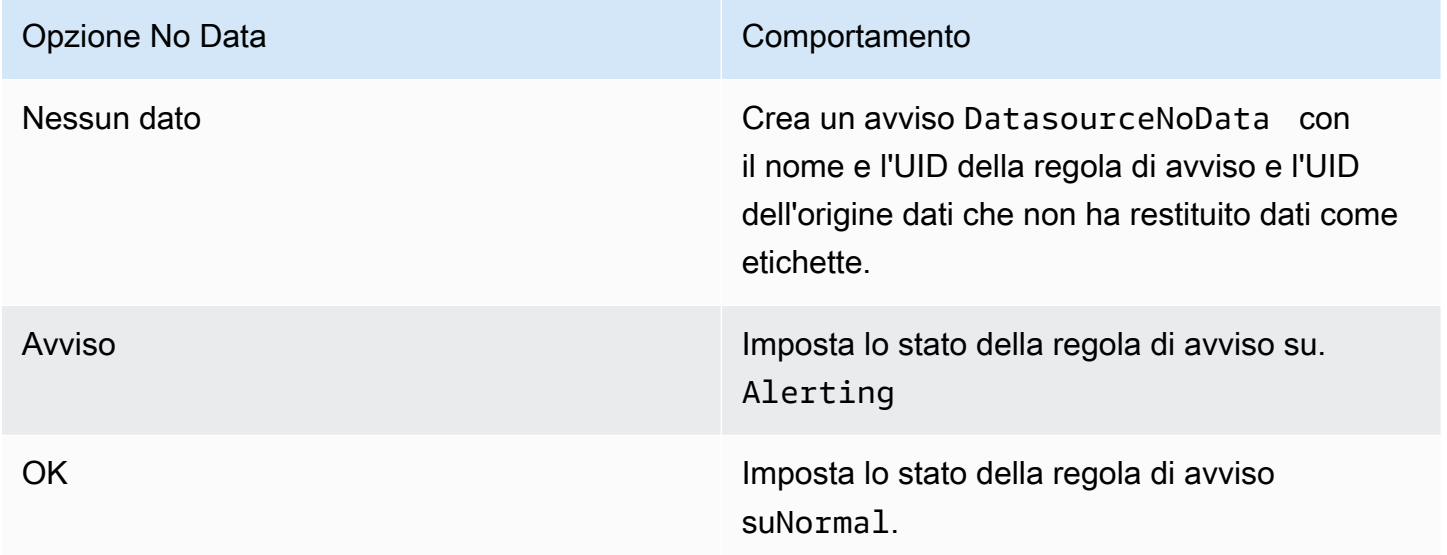

Le opzioni per la gestione dei casi di errore sono elencate nella tabella seguente.

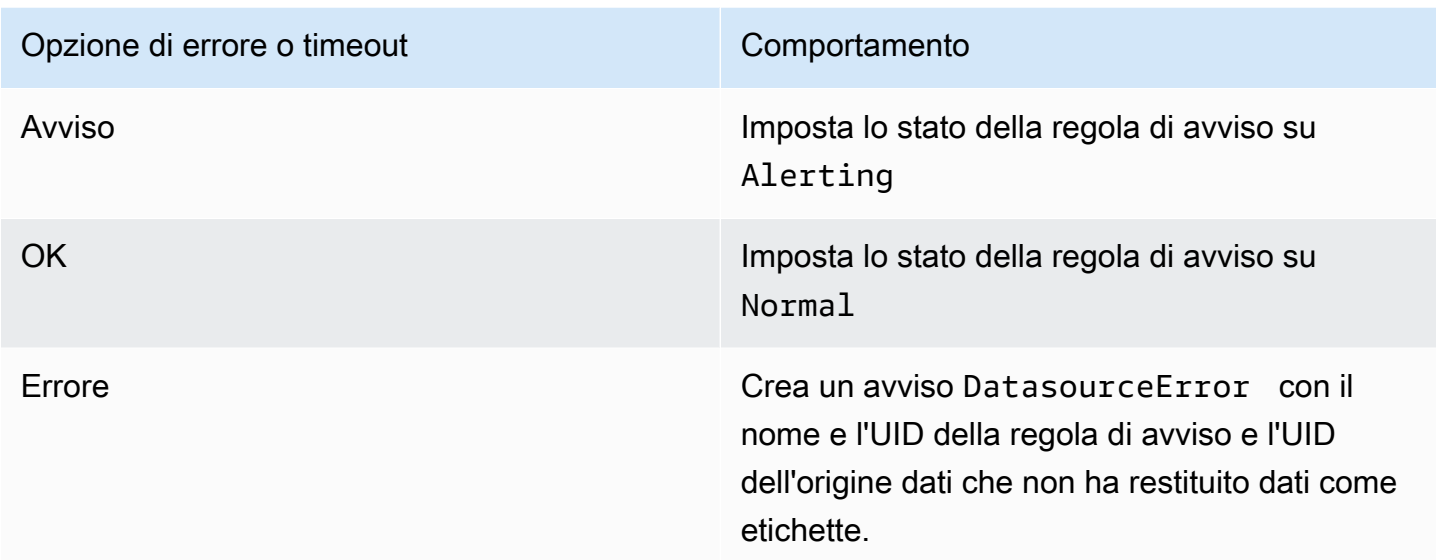

## Annotazioni ed etichette per le regole di avviso

Le annotazioni e le etichette sono coppie chiave-valore associate agli avvisi provenienti dalla regola di avviso, dalla risposta dell'origine dati e come risultato della valutazione delle regole di avviso. [Possono essere utilizzate direttamente nelle notifiche di avviso o nei modelli e nelle funzioni dei](#page-955-0) [modell](#page-947-0)[i per creare contatti di notifica in modo dinamico.](#page-955-0)

## Annotazioni

Le annotazioni sono coppie chiave-valore che forniscono informazioni aggiuntive su un avviso. È possibile utilizzare le seguenti annotazioni:description,,, summaryrunbook\_url, alertId e. dashboardUid panelId Queste vengono visualizzate nei dettagli delle regole e degli avvisi nell'interfaccia utente e possono essere utilizzate nei modelli di messaggi dei punti di contatto.

## **Etichette**

Le etichette sono coppie chiave-valore che contengono informazioni su un avviso. Il set di etichette per un avviso viene generato e aggiunto durante il processo di valutazione e notifica degli avvisi. Vengono utilizzati nei seguenti modi.

- Il set completo di etichette per un avviso identifica in modo univoco quell'avviso all'interno di Grafana Alerts.
- [L'Alertmanager utilizza le etichette per abbinare gli avvisi ai s](#page-959-0)[ilenzi](#page-942-0) [e ai gruppi di avvisi nelle](#page-959-0)  [politiche di notifica.](#page-959-0)
- L'interfaccia utente di avviso mostra le etichette per ogni istanza di avviso generata dalla valutazione di quella regola.
- I punti di contatto possono accedere alle etichette per generare dinamicamente notifiche contenenti informazioni specifiche sull'avviso che genera una notifica.
- È possibile aggiungere etichette a una regola di [avviso.](#page-926-0) Queste etichette configurate manualmente sono in grado di utilizzare le funzioni dei modelli e fare riferimento ad altre etichette. Le etichette aggiunte a una regola di avviso qui hanno la precedenza in caso di collisione tra etichette.

Le seguenti variabili di modello sono disponibili quando si espandono annotazioni ed etichette.

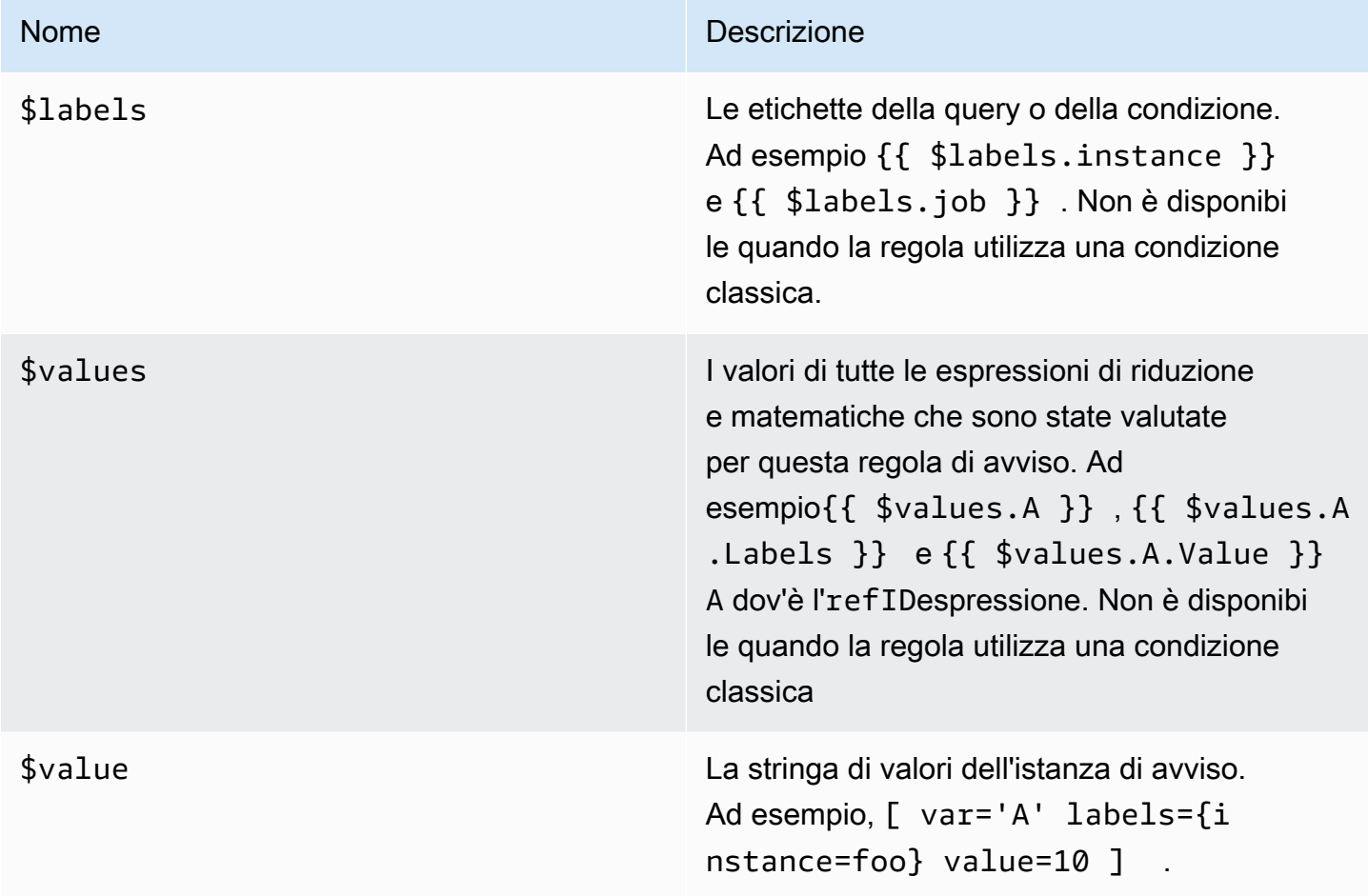

## Gestione delle regole di avviso

La pagina Avvisi elenca le regole di avviso. Per impostazione predefinita, le regole sono raggruppate per tipi di origini dati. La sezione Grafana elenca le regole gestite da Grafana e la sezione Cortex/Loki elenca le regole per le fonti di dati compatibili con Prometheus. È possibile visualizzare le regole di avviso per le fonti di dati compatibili con Prometheus, ma non è possibile modificarle.

Visualizza le regole di avviso

Utilizzando gli avvisi Grafana, puoi visualizzare tutti i tuoi avvisi in un'unica pagina.

Per visualizzare i dettagli degli avvisi

- 1. Dalla console Grafana, nel menu Grafana, scegli l'icona Avvisi (campanella) per aprire la pagina Avvisi. Per impostazione predefinita, le regole vengono visualizzate in gruppi per tipo di origine dati. È inoltre possibile visualizzare in base allo stato corrente di ogni avviso (questi sono descritti più dettagliatamente nel testo seguente).
- 2. In Visualizza come, puoi passare dalla visualizzazione di gruppo a quella dello stato scegliendo l'opzione che preferisci.
- 3. Scegli la freccia accanto a una riga per visualizzare ulteriori dettagli per quella riga. I dettagli di una regola includono le etichette delle regole, le annotazioni, le fonti di dati e le interrogazioni, nonché un elenco di istanze di avviso risultanti dalla regola.

# Visualizzazione di gruppo

La visualizzazione di gruppo mostra le regole di avviso Grafana raggruppate per cartella e le regole di avviso Loki o Prometheus raggruppate per +. namespace group Questa è la visualizzazione predefinita dell'elenco delle regole, destinata alla gestione delle regole. È possibile espandere ogni gruppo per visualizzare un elenco delle regole in esso contenute. Espandi ulteriormente una regola per visualizzarne i dettagli. Puoi anche espandere i pulsanti di azione e gli avvisi risultanti dalla regola per visualizzarne i dettagli.

## Visualizzazione dello stato

La visualizzazione dello stato mostra le regole di avviso raggruppate per stato. Utilizzate questa visualizzazione per avere una panoramica delle regole e dello stato in cui si trovano. Ogni regola può essere espansa per visualizzarne i dettagli. I pulsanti di azione e tutti gli avvisi generati da questa regola; ogni avviso può essere ulteriormente espanso per visualizzarne i dettagli.

## Filtra le regole di avviso

È possibile filtrare le regole di avviso visualizzate nella pagina Avvisi in diversi modi.

- È possibile filtrare per visualizzare le regole che interrogano una fonte di dati specifica scegliendo Seleziona origini dati, quindi selezionando un'origine dati in base alla quale filtrare.
- Puoi filtrare per etichette scegliendo i criteri di ricerca in Cerca per etichetta. Alcuni criteri di esempio includono environment=productionregion=~US|EU,severity!=warning.
- È possibile filtrare per visualizzare le regole in uno stato specifico scegliendo Filtra avvisi per stato e quindi selezionando lo stato che si desidera visualizzare.

# Modifica o elimina le regole di avviso

Le regole di avviso gestite da Grafana possono essere modificate o eliminate solo dagli utenti con autorizzazioni di modifica per la cartella in cui sono archiviate le regole. Le regole di avviso per un'istanza esterna di Cortex o Loki possono essere modificate o eliminate dagli utenti con ruoli di Editor o Amministratore.

Per modificare o eliminare una regola

- 1. Espandi una regola fino a visualizzare i controlli delle regole per Visualizza, Modifica ed Elimina.
- 2. Scegli Modifica per aprire la pagina di creazione della regola. Effettua gli aggiornamenti nello stesso modo in cui crei una regola. Per i dettagli, consulta le istruzioni in [Creazione di regole di](#page-931-0)  [avviso gestite da Grafana](#page-931-0) o[Creazione di regole di avviso gestite da Cortex o Loki](#page-927-0).
- 3. Facoltativamente, scegli Elimina per eliminare una regola.

Gruppi di regole e namespace Cortex o Loki

Puoi organizzare le tue regole. Le regole vengono create all'interno di gruppi di regole e i gruppi di regole sono organizzati in namespace. Le regole all'interno di un gruppo di regole vengono eseguite in sequenza a intervalli regolari. L'intervallo predefinito è di un minuto. È possibile rinominare gli spazi dei nomi e i gruppi di regole di Cortex o Loki e modificare gli intervalli di valutazione dei gruppi di regole.

Per modificare un gruppo di regole o uno spazio dei nomi

- 1. Dalla console Grafana, nel menu Grafana, scegli l'icona Avvisi (campanella) per aprire la pagina Avvisi.
- 2. Passa a una regola all'interno del gruppo di regole o dello spazio dei nomi che desideri modificare.
- 3. Scegliete l'icona Modifica (penna).

4. Apportate modifiche al gruppo di regole o al namespace.

# **a** Note

Per i namespace, puoi solo modificare il nome. Per i gruppi di regole, è possibile modificare il nome o l'intervallo di valutazione per le regole del gruppo. Ad esempio, è possibile 1m scegliere di valutare le regole una volta al minuto o 30s una volta ogni 30 secondi.

5. Scegli Save changes (Salva modifiche).

# <span id="page-941-0"></span>Gruppi di avvisi

**△** Questo argomento della documentazione è progettato per le aree di lavoro Grafana che supportano la versione 8.x di Grafana. Per le aree di lavoro Grafana che supportano la versione 9.x di Grafana, vedere. [Lavorare](#page-412-0) [nella versione 9 di Grafana](#page-412-0)

I gruppi di avvisi mostrano avvisi raggruppati provenienti da un'istanza di Alertmanager. Per impostazione predefinita, gli avvisi sono raggruppati in base alle chiavi di etichetta per la politica principale in. [Utilizzo delle politiche di notifica](#page-959-0) Il raggruppamento degli avvisi comuni in un unico gruppo di avvisi impedisce l'avvio di avvisi duplicati.

Per visualizzare i raggruppamenti di avvisi

- 1. Dalla console Grafana, nel menu Grafana, scegli l'icona Avvisi (campanella), quindi la voce Raggruppamento avvisi per aprire la pagina che elenca i gruppi esistenti.
- 2. Dal menu a discesa Alertmanager, seleziona un Alertmanager esterno come fonte di dati. Per impostazione predefinita, è selezionato Alertmanager. Grafana
- 3. Dal menu a discesa personalizzato raggruppa per, seleziona una combinazione di etichette per visualizzare un raggruppamento diverso da quello predefinito. È possibile utilizzare questa visualizzazione per eseguire il debug o verificare il raggruppamento delle politiche di notifica.

Gli avvisi senza etichette specificate nel raggruppamento della politica principale o nel raggruppamento personalizzato vengono aggiunti a un gruppo con un'intestazione di. No grouping

### Filtra gli avvisi

Puoi utilizzare i seguenti filtri per visualizzare gli avvisi che corrispondono a criteri specifici:

- Ricerca per etichetta: in Cerca, inserisci un'etichetta esistente per visualizzare gli avvisi corrispondenti all'etichetta. Ad esempio, environment=productionregion=~US| EU,severity!=warning.
- Filtra gli avvisi per stato: negli Stati, seleziona uno o più Unprocessed stati per visualizzare gli avvisi in quello stato. Active Suppressed

<span id="page-942-0"></span>Silenziamento delle notifiche di avviso per le fonti di dati Prometheus

△ Questo argomento della documentazione è progettato per le aree di lavoro Grafana che supportano la versione 8.x di Grafana. Per le aree di lavoro Grafana che supportano la versione 9.x di Grafana, vedere. [Lavorare](#page-412-0) [nella versione 9 di Grafana](#page-412-0)

Per le fonti di dati esterne di Alertmanager (incluso Amazon Managed Service for Prometheus), puoi sopprimere le notifiche di avviso con un silenzio. Un silenzio impedisce solo la creazione di notifiche: i silenzi non impediscono la valutazione delle regole di avviso e non impediscono la visualizzazione delle istanze di avviso nell'interfaccia utente. Quando si silenzia un avviso, si specifica un intervallo di tempo entro il quale tale avviso deve essere soppresso.

È possibile configurare i silenzi per un'origine dati esterna di Alertmanager.

## **a** Note

Per sopprimere le notifiche di avviso a intervalli di tempo regolari (ad esempio, durante i normali periodi di manutenzione), utilizza anziché i silenzi. [Tempi di silenziamento](#page-962-0)

Per aggiungere un silenzio

- 1. Dalla console Grafana, nel menu Grafana, scegli l'icona Avvisi (campanella) per aprire la pagina Avvisi.
- 2. Scegli Silences [per aprire una pagina che elenca i punti di contatto esistenti.](#page-945-0)
- 3. Scegli il gestore di avvisi esterno dal menu a discesa Alertmanager.
- 4. Seleziona Nuovo silenzio.
- 5. Seleziona la data di inizio e di fine in Inizio e fine del silenzio per indicare quando il silenzio deve entrare in vigore e quando dovrebbe terminare.

In alternativa all'impostazione di un'ora di fine, in Durata, specifica per quanto tempo viene applicato il silenzio. Questo aggiorna automaticamente l'ora di fine nel campo di inizio e fine del silenzio.

- 6. Nei campi Nome e Valore, inserisci una o più etichette corrispondenti. Gli abbinatori determinano a quali regole si applica il silenzio. La corrispondenza delle etichette viene discussa più dettagliatamente seguendo questa procedura.
- 7. Facoltativamente, aggiungi un commento o modifica il Creatore per impostare il proprietario del silenzio.

Corrispondenza delle etichette per la soppressione degli avvisi

Quando si crea un silenzio, si crea una serie di etichette corrispondenti come parte del silenzio. Si tratta di un insieme di regole sulle etichette che devono corrispondere affinché l'avviso venga soppresso. Le etichette corrispondenti sono costituite da tre parti:

- Etichetta: il nome dell'etichetta da abbinare. Deve corrispondere esattamente al nome dell'etichetta dell'avviso.
- Operatore: l'operatore utilizzato per confrontare il valore dell'etichetta con il valore dell'etichetta corrispondente. Gli operatori disponibili sono:
	- =Seleziona le etichette il cui valore corrisponde esattamente alla stringa fornita.
	- !=Seleziona le etichette il cui valore non corrisponde alla stringa fornita.
	- =~Seleziona le etichette il cui valore corrisponde al valore interpretato dall'espressione regolare della stringa fornita (la stringa fornita viene interpretata come un'espressione regolare).
	- !=Seleziona le etichette che non corrispondono all'espressione regolare fornita.
- Valore: il valore a cui abbinare il valore dell'etichetta. Può corrispondere come stringa o come espressione regolare, a seconda dell'operatore scelto.

Un silenzio termina alla data di fine indicata, ma è possibile terminare manualmente la soppressione in qualsiasi momento.

#### Per terminare un silenzio manualmente

- 1. Nella pagina Avvisi, scegli Silenzi per visualizzare l'elenco dei silenzi esistenti.
- 2. Seleziona il silenzio che vuoi terminare e scegli Annulla silenzio. Questo termina la soppressione degli avvisi.

### **a** Note

La disattivazione del silenzio interrompe la soppressione degli avvisi, come se l'ora di fine fosse impostata per l'ora corrente. I silenzi terminati (automaticamente o manualmente) vengono conservati ed elencati per cinque giorni. Non è possibile rimuovere manualmente un silenzio dall'elenco.

Creazione di un collegamento al modulo per la creazione del silenzio

È possibile creare un URL per il modulo di creazione del silenzio con i dettagli già compilati. Gli operatori possono utilizzarlo per sopprimere rapidamente un allarme durante un evento operativo.

Quando create un collegamento a un modulo di silenzio, utilizzate un parametro di matchers query per specificare le etichette corrispondenti e un parametro di comment query per specificare un commento. Il matchers parametro richiede uno o più valori nel modulo[label][operator] [value], separati da virgole.

### URL di esempio

Per creare un collegamento a un modulo silenzioso, con etichette corrispondenti severity=critical ecluster!~europe-.\*, con un commento che diceSilencing critical EU alerts, usa un URL come il seguente. Sostituisci *mygrafana* con l'hostname della tua istanza Grafana.

https://*mygrafana*/alerting/silence/new?matchers=severity%3Dcritical%2Ccluster!~europe- \*&comment=Silence%20critical%20EU%20alert

Per creare un collegamento a una nuova pagina silenziosa per un Alertmanager esterno, aggiungi un parametro di alertmanager query con il nome dell'origine dati Alertmanage, ad esempio. alertmanager=myAlertmanagerdatasource

# <span id="page-945-0"></span>Lavorare con i punti di contatto

**△** Questo argomento della documentazione è progettato per le aree di lavoro Grafana che supportano la versione 8.x di Grafana. Per le aree di lavoro Grafana che supportano la versione 9.x di Grafana, vedere. [Lavorare](#page-412-0) [nella versione 9 di Grafana](#page-412-0)

Utilizza i punti di contatto per definire in che modo i tuoi contatti vengono avvisati quando viene avviato un avviso. Un punto di contatto può avere uno o più tipi di punti di contatto, ad esempio Amazon Simple Notification Service o Slack. Quando viene avviato un avviso, viene inviata una notifica a tutti i tipi di punti di contatto elencati per un punto di contatto. Facoltativamente, può [Utilizzo](#page-947-0) [di modelli di messaggistica](#page-947-0) essere utilizzato per personalizzare i messaggi di notifica per i tipi di punti di contatto.

### **a** Note

Puoi creare e modificare punti di contatto per gli avvisi gestiti da Grafana. I punti di contatto per gli avvisi di Alertmanager sono di sola lettura.

## Lavorare con i punti di contatto

Le seguenti procedure descrivono in dettaglio come aggiungere, modificare, testare ed eliminare i punti di contatto.

Per aggiungere un punto di contatto

- 1. Dalla console Grafana, nel menu Grafana, scegli l'icona Avvisi (campanella) per aprire la pagina Avvisi.
- 2. Scegli Punti di contatto, quindi Nuovo punto di contatto.
- 3. Dal menu a discesa Alertmanager, seleziona un Alertmanager. Il Grafana Alertmanager è selezionato per impostazione predefinita.
- 4. Inserite un nome per il punto di contatto.
- 5. In Tipo di punto di contatto, scegli un tipo e i campi obbligatori in base a quel tipo. Ad esempio, se scegli Slack, inserisci i canali Slack e gli utenti che devono essere contattati.
- 6. Se disponibile per il punto di contatto selezionato, scegli facoltativamente le Impostazioni opzionali per specificare impostazioni aggiuntive.
- 7. In Impostazioni di notifica, seleziona facoltativamente Disabilita messaggio risolto se non desideri ricevere una notifica quando si risolve un avviso.
- 8. Se il tuo punto di contatto necessita di più tipi di punti di contatto, puoi scegliere Nuovo tipo di punto di contatto e ripetere i passaggi per ogni tipo di punto di contatto necessario.
- 9. Scegli Salva punto di contatto per salvare le modifiche.

## Per modificare un punto di contatto

- 1. Scegli Punti di contatto per visualizzare un elenco di punti di contatto esistenti.
- 2. Seleziona il punto di contatto da modificare, quindi scegli l'icona Modifica (penna).
- 3. Apporta le modifiche necessarie, quindi scegli Salva punto di contatto per salvare le modifiche.

Dopo aver creato il punto di contatto, puoi inviare una notifica di prova per verificare che sia configurato correttamente.

Per inviare una notifica di prova

- 1. Scegli Punti di contatto per aprire l'elenco dei punti di contatto esistenti.
- 2. Seleziona il punto di contatto da testare, quindi scegli l'icona Modifica (penna).
- 3. Seleziona l'icona Test (aeroplano di carta).
- 4. Scegli se inviare una notifica di test predefinita o scegli Personalizzata per aggiungere annotazioni ed etichette personalizzate nella notifica di test.
- 5. Scegli Invia notifica di test per testare l'avviso con i punti di contatto indicati.

È possibile eliminare i punti di contatto che non sono utilizzati in base a una politica di notifica.

Per eliminare un punto di contatto

- 1. Scegliete Punti di contatto per aprire l'elenco dei punti di contatto esistenti.
- 2. Seleziona il punto di contatto da eliminare, quindi scegli l'icona Elimina (cestino).
- 3. Nella finestra di dialogo di conferma, scegli Sì, elimina.

# **G** Note

Se il punto di contatto è utilizzato in base a una politica di notifica, è necessario eliminare la politica di notifica o modificarla per utilizzare un punto di contatto diverso prima di eliminare il punto di contatto.

# Elenco dei notificanti supportati

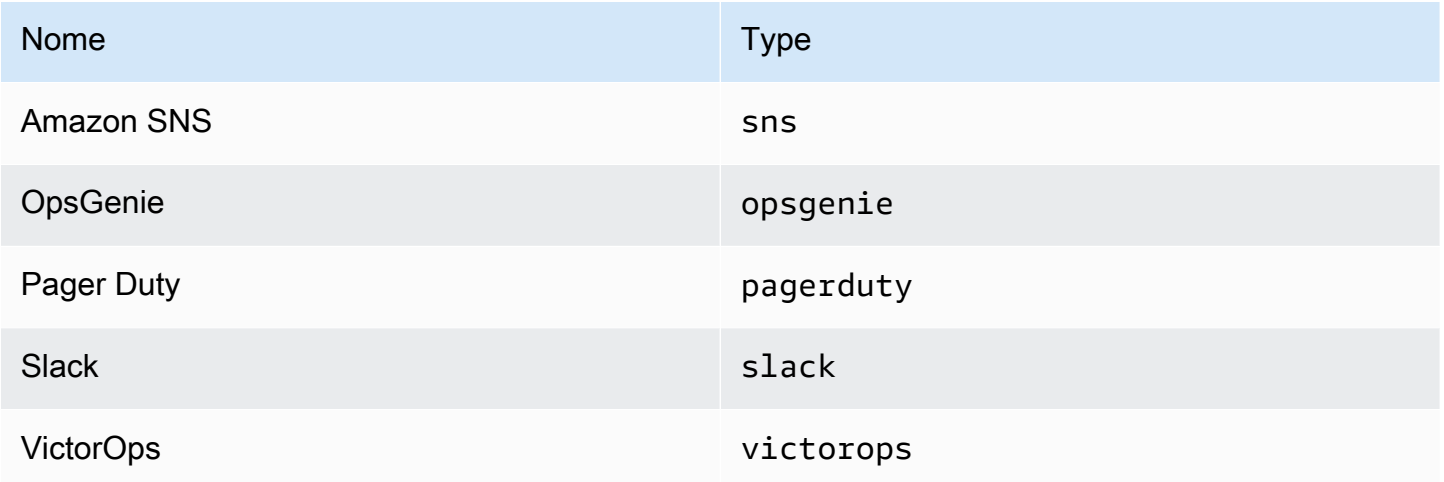

# <span id="page-947-0"></span>Utilizzo di modelli di messaggistica

△ Questo argomento della documentazione è progettato per le aree di lavoro Grafana che supportano la versione 8.x di Grafana.

Per le aree di lavoro Grafana che supportano la versione 9.x di Grafana, vedere. [Lavorare](#page-412-0) [nella versione 9 di Grafana](#page-412-0)

Le notifiche inviate tramite [Lavorare con i punti di contatto](#page-945-0) vengono create utilizzando modelli di messaggistica. I modelli predefiniti di Grafana si basano sul [sistema di template Go, in cui alcuni](https://golang.org/pkg/text/template)  [campi vengono valutati come testo, mentre altri vengono valutati come HTML \(il che può influire](https://golang.org/pkg/text/template) sull'escape).

Poiché la maggior parte dei campi dei punti di contatto può essere modellata, è possibile creare modelli personalizzati riutilizzabili e utilizzarli in più punti di contatto. L'[Dati del modelloa](#page-952-0)rgomento elenca le variabili disponibili per la creazione di modelli.

## Utilizzo dei modelli

I modelli vengono utilizzati per creare un messaggio. Ad esempio, con un messaggio di avviso Slack, puoi impostare il titolo e il corpo del punto di contatto. L'esempio seguente mostra come utilizzare i modelli predefiniti per creare un titolo che contenga un conteggio degli avvisi attivati e risolti e un corpo che elenchi gli avvisi e i relativi stati.

• Titolo:

```
{{ len .Alerts.Firing }} firing, {{ len .Alerts.Resolved }} resolved
```
• Corpo del testo:

```
{{ range .Alerts }}{{ .Status }}: {{ .Labels.alertname }}
{{end }}
```
È possibile creare modelli personalizzati, come nell'esempio seguente.

• Titolo:

```
{{ template "slack.default.title" .}}
```
• Corpo del testo:

```
{{ template "mymessage" .}}
```
Di seguito è riportato un modello di esempio.

```
{{ define "myalert" }} 
   [{{.Status}}] {{ .Labels.alertname }} 
   Labels: 
   {{ range .Labels.SortedPairs }} 
     {{ .Name }}: {{ .Value }} 
   {{ end }} 
   {{ if gt (len .Annotations) 0 }} 
   Annotations: 
   {{ range .Annotations.SortedPairs }} 
     {{ .Name }}: {{ .Value }}
```

```
 {{ end }} 
   {{ end }} 
   {{ if gt (len .SilenceURL ) 0 }} 
    Silence alert: {{ .SilenceURL }}
   {{ end }} 
   {{ if gt (len .DashboardURL ) 0 }} 
     Go to dashboard: {{ .DashboardURL }} 
   {{ end }}
{{ end }}
```
Le procedure seguenti mostrano come creare, modificare ed eliminare modelli di messaggio personalizzati.

Per creare un modello di messaggio

- 1. Dalla console Grafana, nel menu Grafana, scegli l'icona Avvisi (campanella) per aprire la pagina Avvisi.
- 2. Scegli Punti di contatto.
- 3. Dal menu a discesa Alertmanager, seleziona l'istanza Alertmanager per cui desideri creare un modello di messaggio. L'impostazione predefinita è Grafana Alertmanager.
- 4. Scegli Aggiungi modello.
- 5. Aggiungi un nome descrittivo.
- 6. Aggiungi il contenuto per il modello, ad esempio:

```
{{ define "mymessage" }} 
   {{ range .Alerts }} 
     [{{ .Status }}] {{ range .Labels }} {{ .Name }}={{.Value }}{{end}} 
   {{ end }}
{{ end }}
```
Il define tag nella sezione Contenuto assegna il nome del modello. Questo tag è facoltativo e, se omesso, il nome del modello viene derivato dal campo Nome. Quando vengono specificati entrambi, è consigliabile mantenerli uguali.

7. Scegli Salva modello.

# **a** Note

Il codice HTML nei modelli di messaggi di avviso viene visualizzato come testo, senza caratteri di controllo. Il rendering del codice HTML nella notifica risultante non è supportato da Grafana.

Per modificare un modello di messaggio

- 1. Nella pagina Avvisi, scegli Punti di contatto per aprire l'elenco dei punti di contatto.
- 2. Nella tabella Modello, trova il modello che desideri modificare, quindi scegli l'icona Modifica (penna).
- 3. Apporta le modifiche, quindi scegli Salva modello.

Per eliminare un modello di messaggio

- 1. Nella pagina Avvisi, scegli Punti di contatto per aprire l'elenco dei punti di contatto.
- 2. Nella tabella Modello, trova il modello che desideri rimuovere, quindi scegli l'icona Elimina (cestino).
- 3. Scegli Sì, elimina per eliminare il modello.

### Modelli annidati

È possibile incorporare modelli all'interno di altri modelli.

Ad esempio, è possibile definire un frammento di modello utilizzando la define parola chiave:

```
{{ define "mytemplate" }} 
   {{ len .Alerts.Firing }} firing. {{ len .Alerts.Resolved }} resolved.
{{ end }}
```
È quindi possibile incorporare modelli personalizzati all'interno di questo frammento utilizzando la parola chiave. template Per esempio:

```
Alert summary:
{{ template "mytemplate" . }}
```
È possibile utilizzare le seguenti opzioni di modello integrate per incorporare modelli personalizzati.

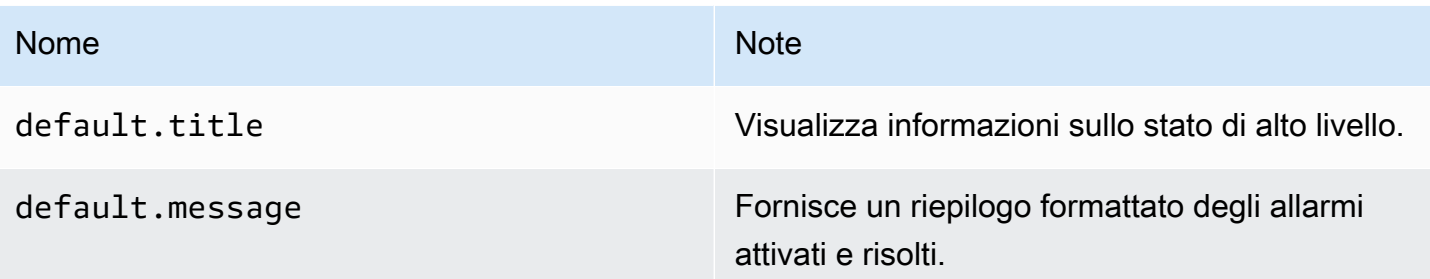

Esempi di modelli personalizzati

Ecco alcuni esempi di come utilizzare i modelli personalizzati.

Modello per il rendering di un singolo avviso:

```
{{ define "myalert" }} 
   [{{.Status}}] {{ .Labels.alertname }} 
   Labels: 
   {{ range .Labels.SortedPairs }} 
     {{ .Name }}: {{ .Value }} 
   {{ end }} 
   {{ if gt (len .Annotations) 0 }} 
   Annotations: 
   {{ range .Annotations.SortedPairs }} 
     {{ .Name }}: {{ .Value }} 
   {{ end }} 
   {{ end }} 
   {{ if gt (len .SilenceURL ) 0 }} 
    Silence alert: {{ .SilenceURL }}
   {{ end }} 
   {{ if gt (len .DashboardURL ) 0 }} 
     Go to dashboard: {{ .DashboardURL }} 
   {{ end }}
{{ end }}
```
Modello per visualizzare l'intero messaggio di notifica:

```
{{ define "mymessage" }} 
   {{ if gt (len .Alerts.Firing) 0 }} 
     {{ len .Alerts.Firing }} firing:
```

```
 {{ range .Alerts.Firing }} {{ template "myalert" .}} {{ end }} 
   {{ end }} 
   {{ if gt (len .Alerts.Resolved) 0 }} 
     {{ len .Alerts.Resolved }} resolved: 
     {{ range .Alerts.Resolved }} {{ template "myalert" .}} {{ end }} 
   {{ end }}
{{ end }}
```
# <span id="page-952-0"></span>Dati del modello

I seguenti dati vengono passati ai modelli di messaggio.

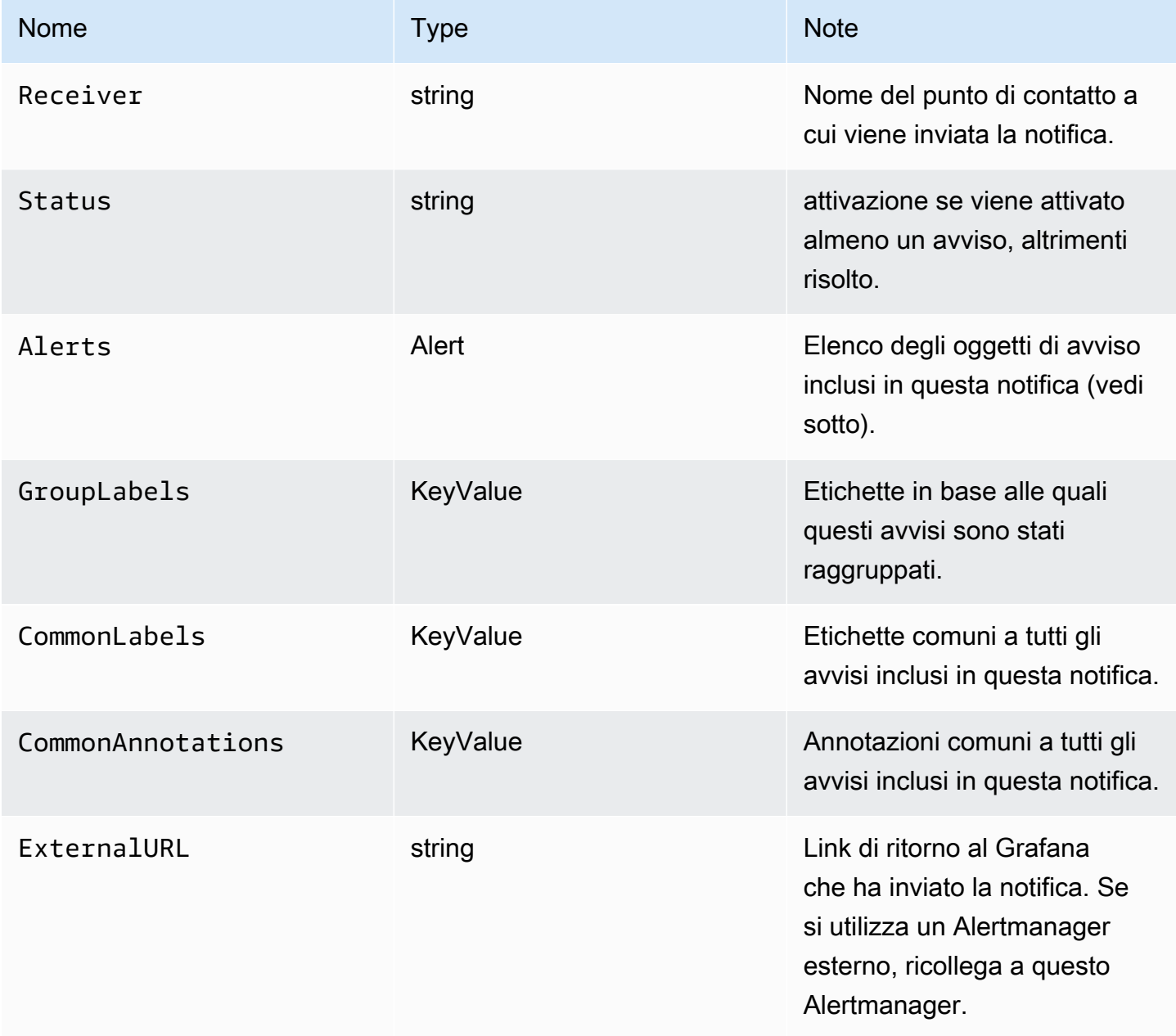

Il Alerts tipo espone due funzioni per filtrare gli avvisi restituiti.

- Alerts.Firing— Restituisce un elenco di avvisi di attivazione.
- Alerts.Resolved— Restituisce un elenco di avvisi risolti.

# Avviso (tipo)

Il tipo di avviso contiene i seguenti dati.

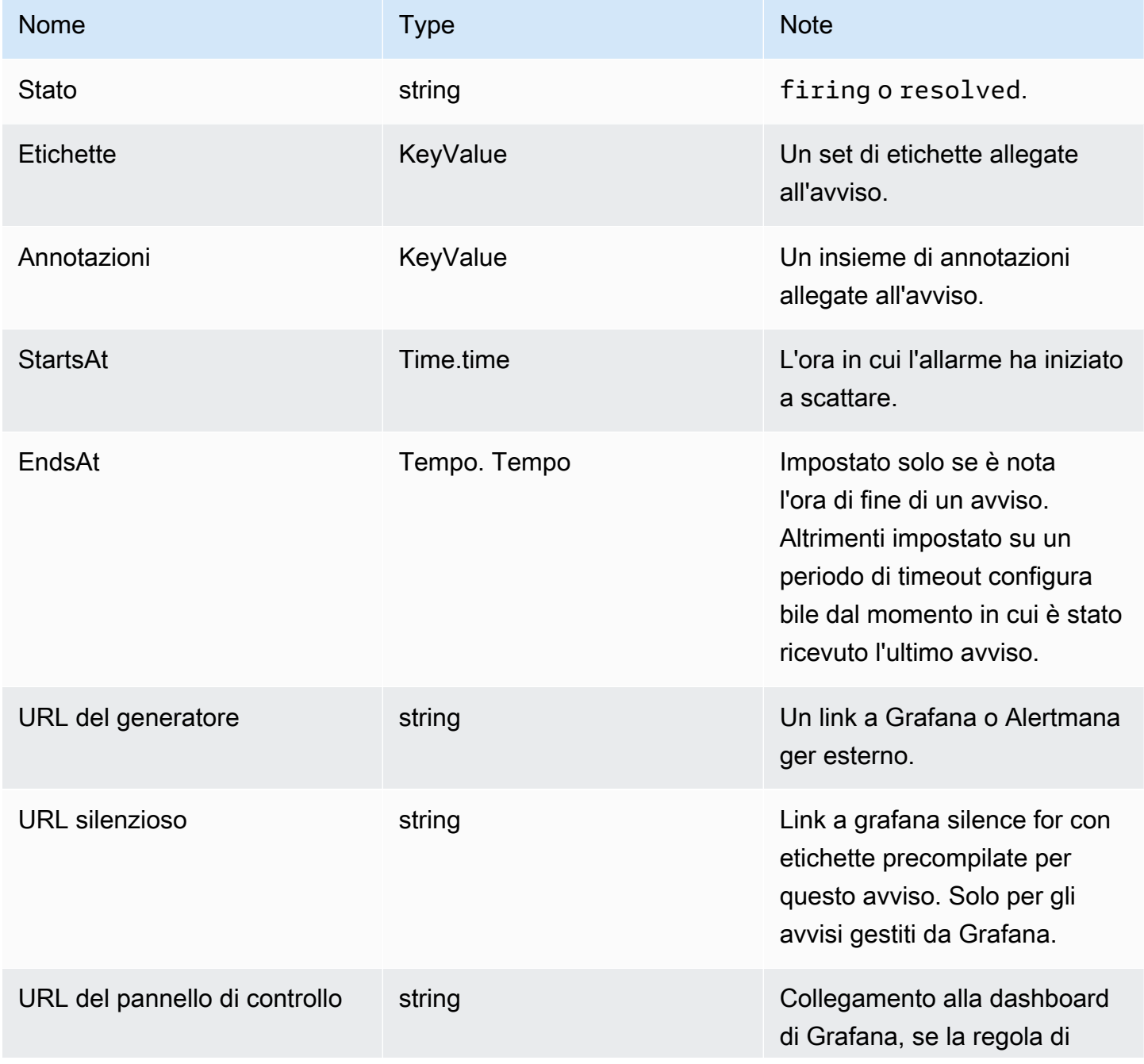

Grafana gestito da Amazon Guida per l'utente

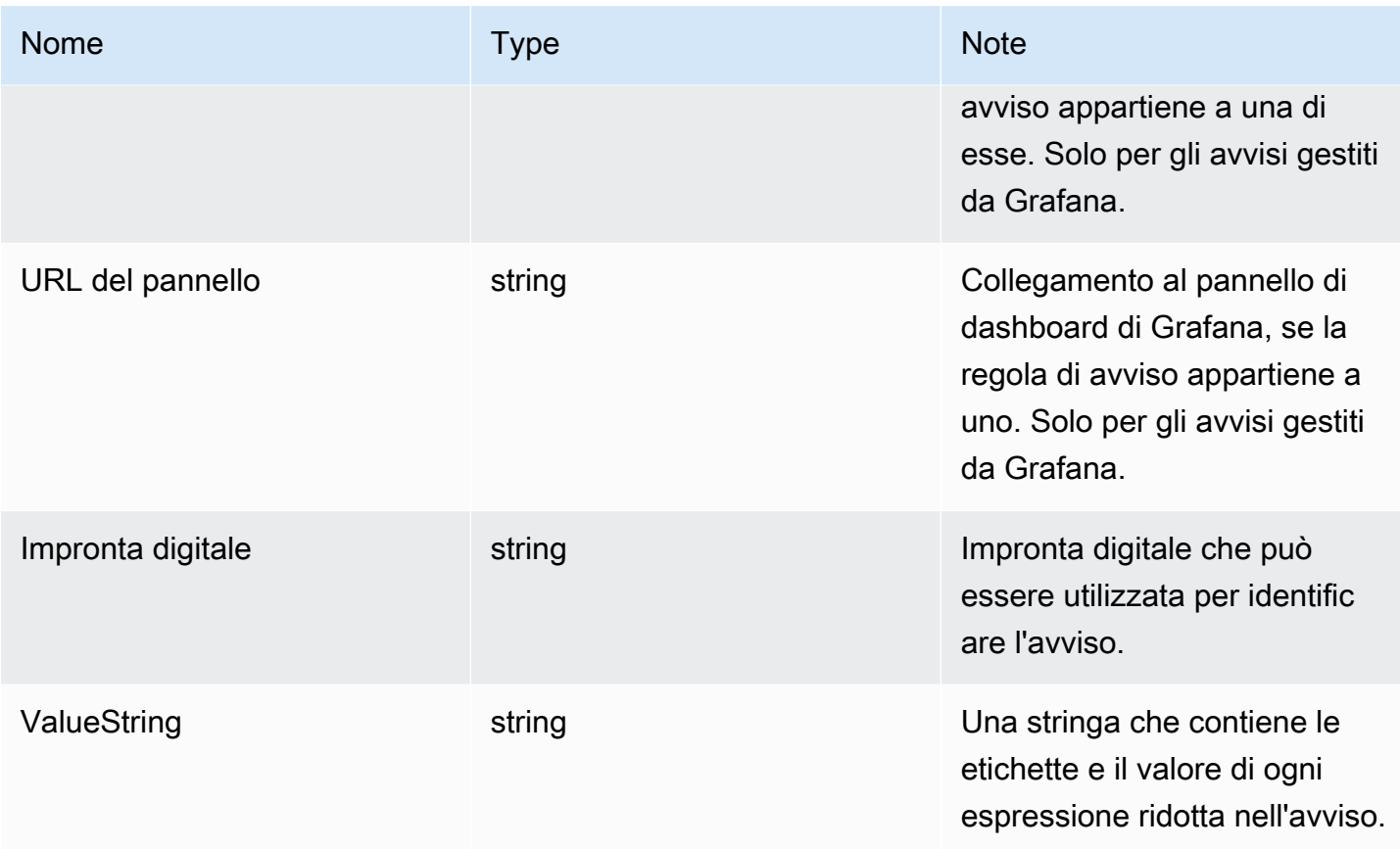

# KeyValue tipo

Il KeyValue tipo è un insieme di coppie di stringhe chiave/valore che rappresentano etichette e annotazioni.

Oltre all'accesso diretto ai dati archiviati come fileKeyValue, esistono anche metodi per ordinare, rimuovere e trasformare i dati.

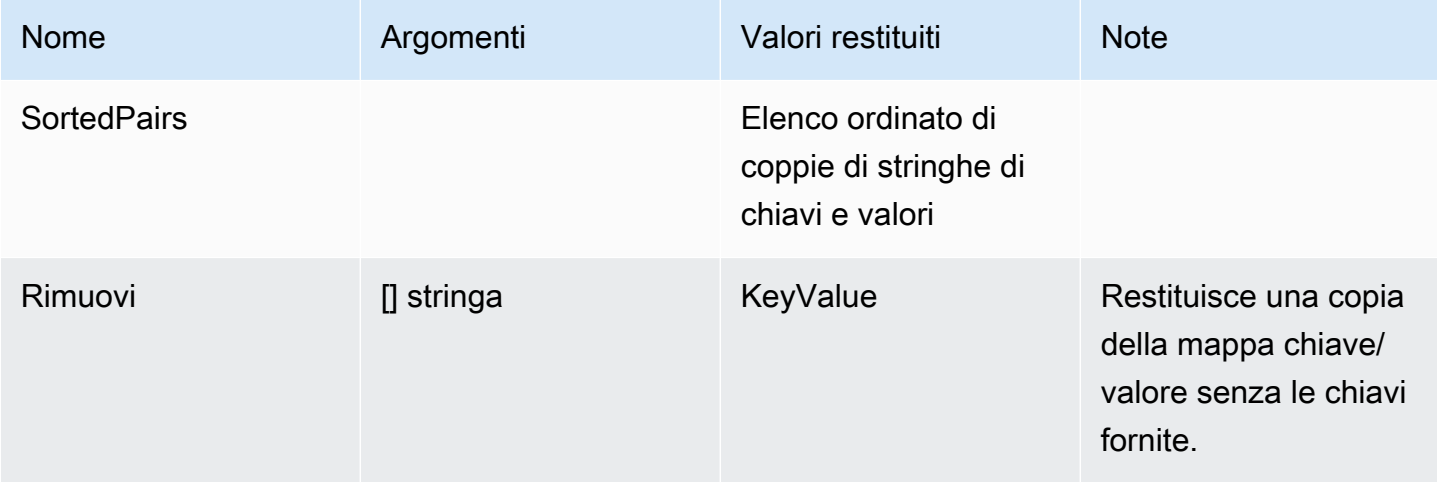

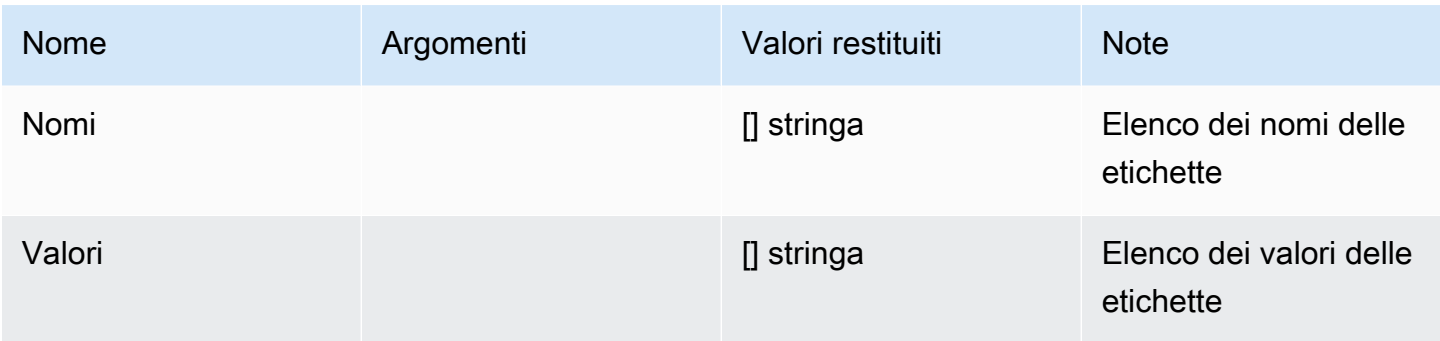

## <span id="page-955-0"></span>Funzioni del modello

Utilizzando le funzioni del modello è possibile elaborare etichette e annotazioni per generare notifiche dinamiche. Sono disponibili le seguenti funzioni.

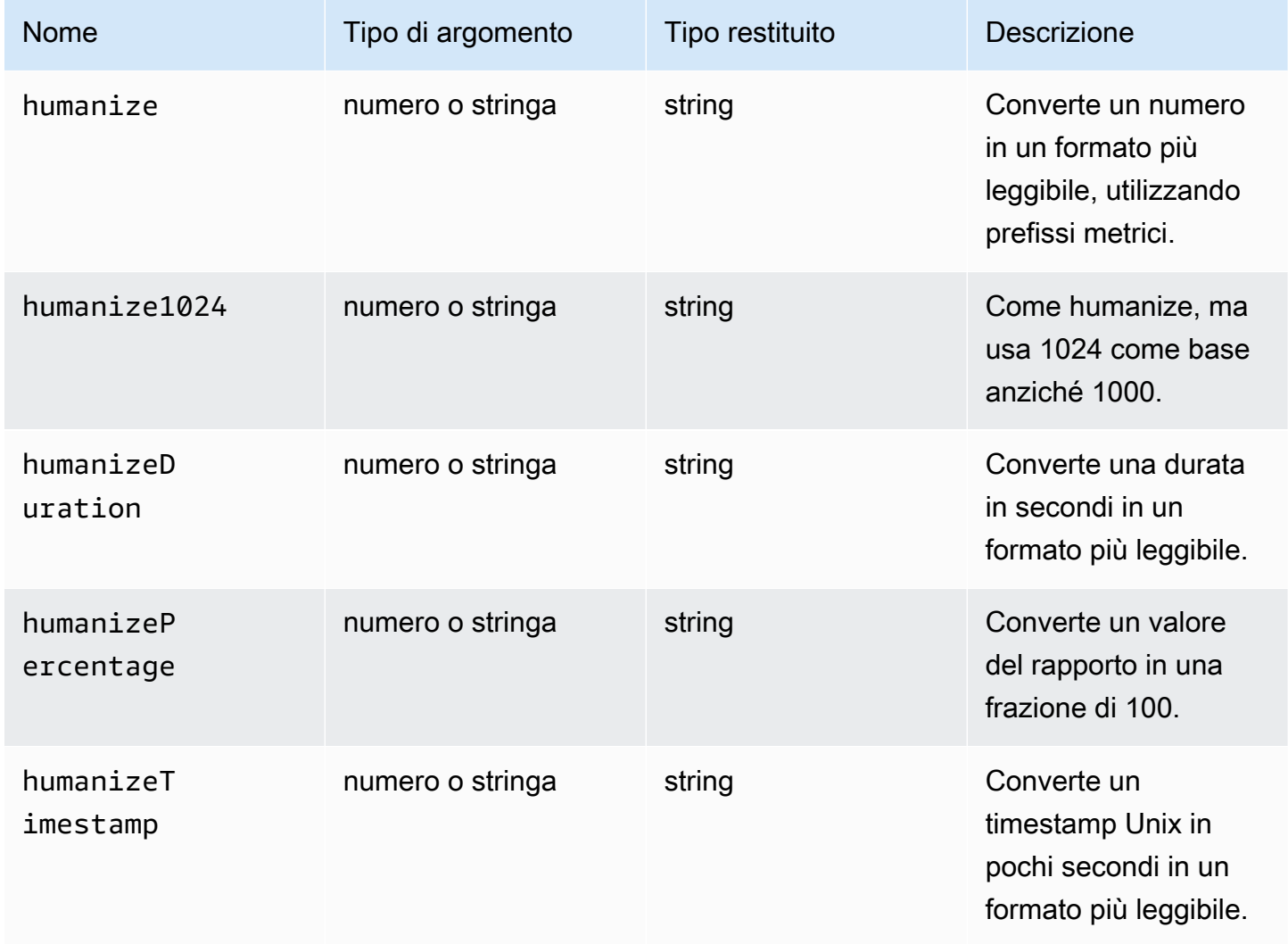

Grafana gestito da Amazon **Grafana gestito da Amazon** Guida per l'utente

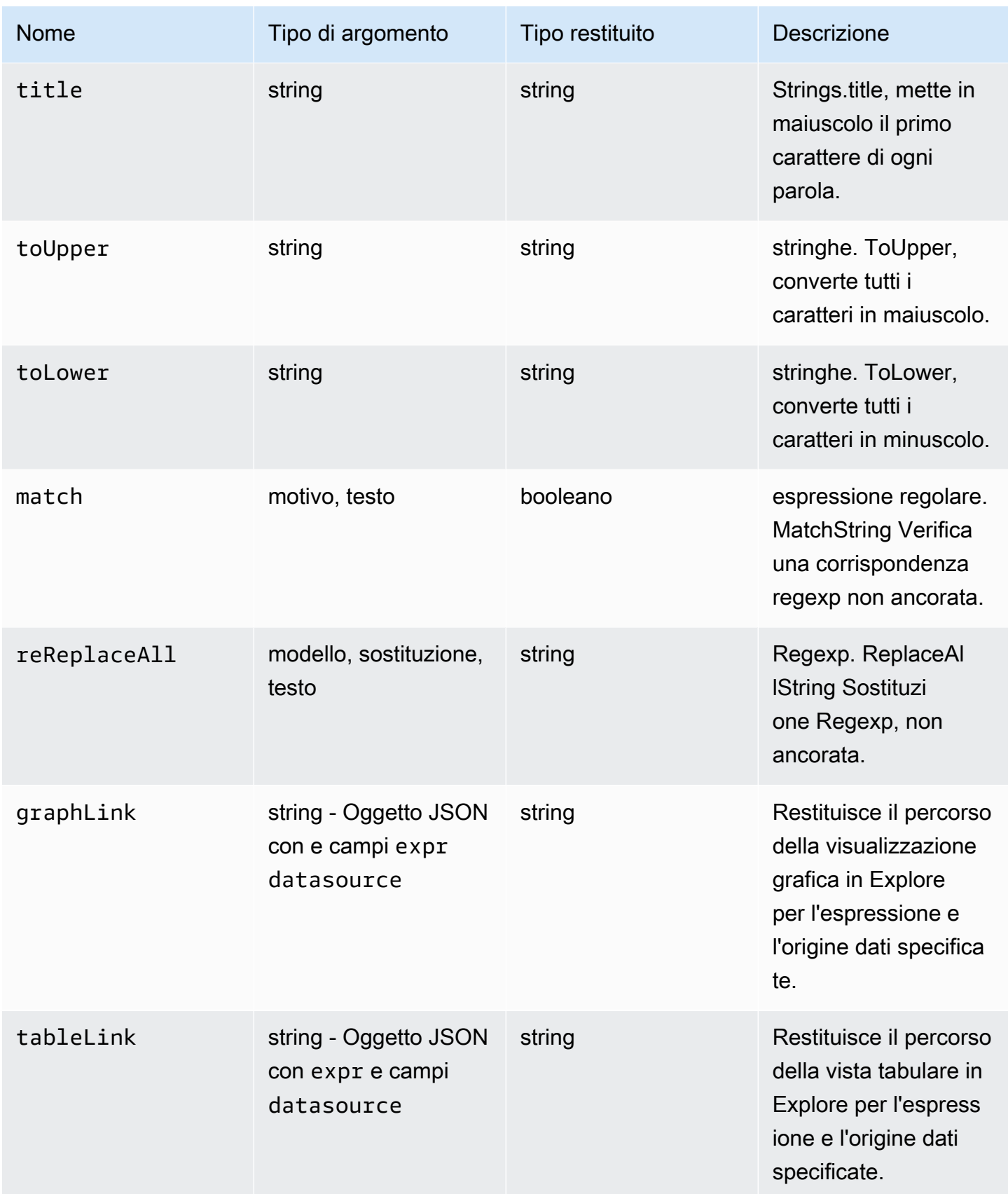

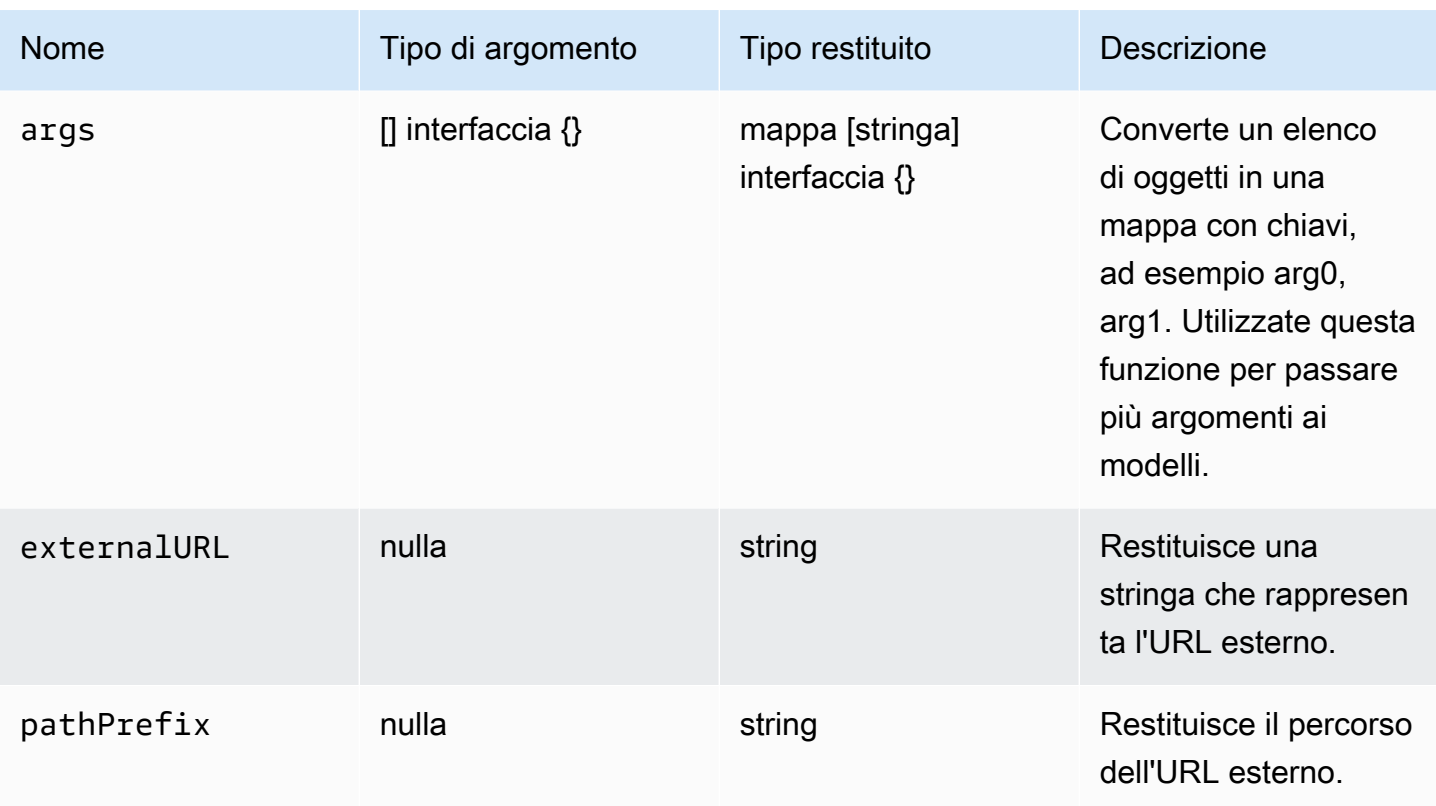

La tabella seguente mostra esempi di utilizzo di ciascuna funzione.

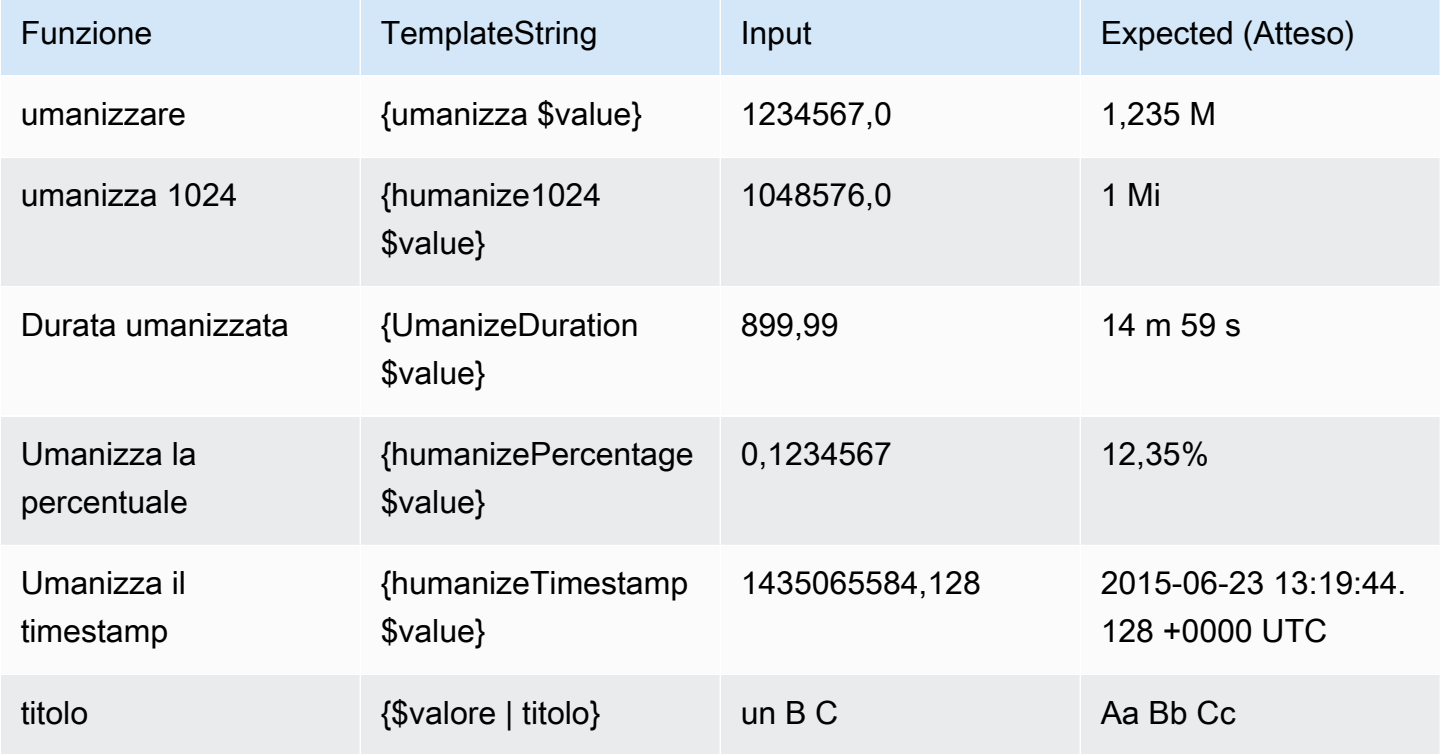

Grafana gestito da Amazon **Grafana gestito da Amazon** Guida per l'utente

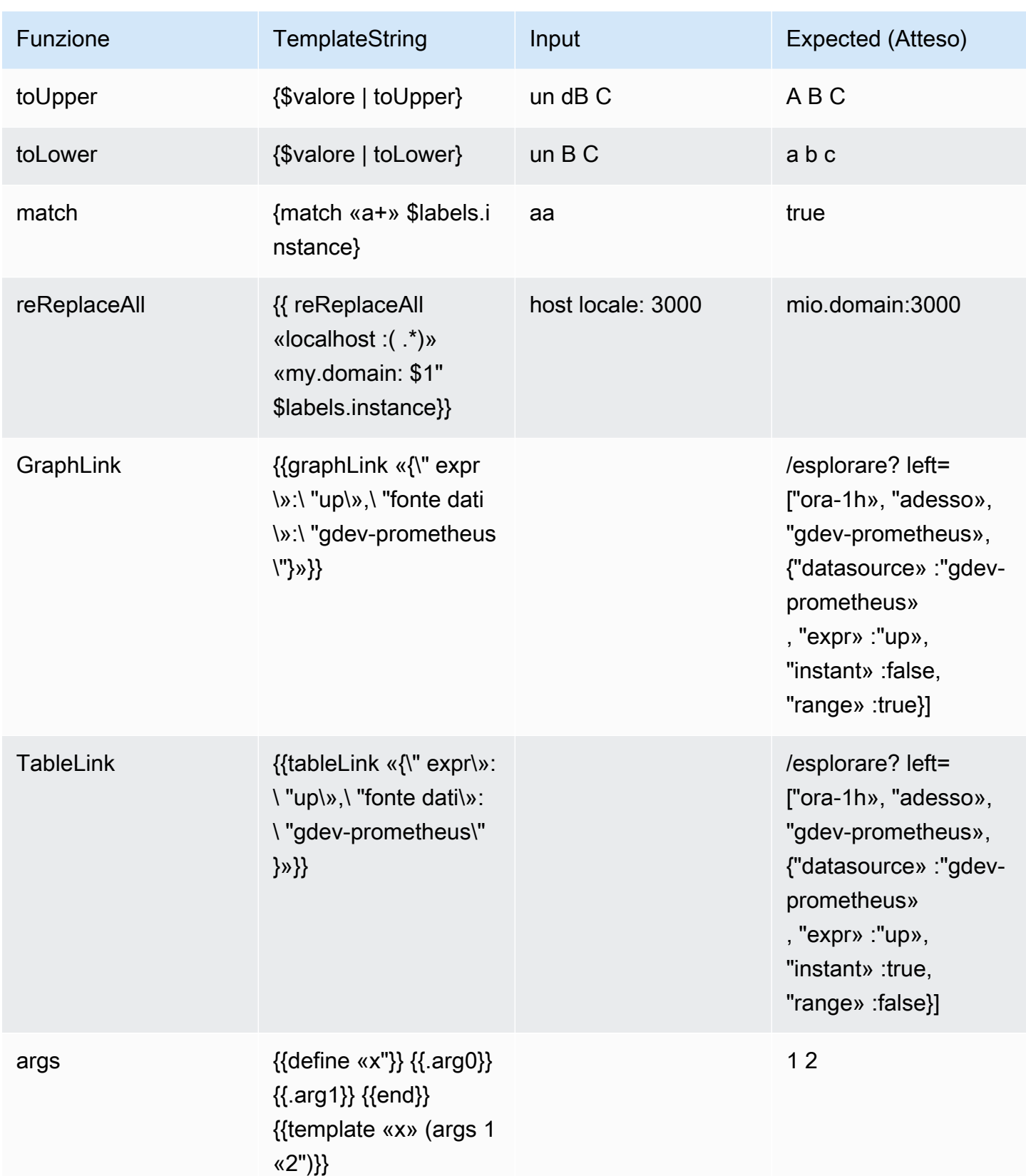

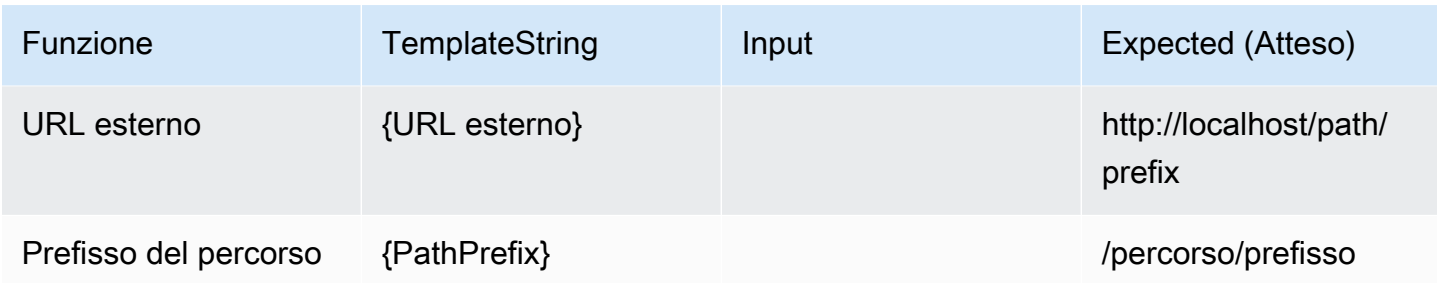

# <span id="page-959-0"></span>Utilizzo delle politiche di notifica

△ Questo argomento della documentazione è progettato per le aree di lavoro Grafana che supportano la versione 8.x di Grafana. Per le aree di lavoro Grafana che supportano la versione 9.x di Grafana, vedere. [Lavorare](#page-412-0) [nella versione 9 di Grafana](#page-412-0)

Le politiche di notifica determinano il modo in cui gli avvisi vengono indirizzati ai punti di contatto. Le politiche hanno una struttura ad albero, in cui ciascuna politica può avere una o più politiche secondarie. Ogni politica, ad eccezione della politica principale, può anche corrispondere a etichette di avviso specifiche. Ogni avviso viene valutato in base alla politica principale e quindi a ciascuna politica secondaria. Se si abilita l'Continue matching subsequent sibling nodesopzione per una politica specifica, la valutazione continua anche dopo una o più corrispondenze. Le impostazioni di configurazione e le informazioni sui punti di contatto di una politica principale regolano il comportamento di un avviso che non corrisponde a nessuna delle politiche secondarie. Una politica principale regola qualsiasi avviso che non corrisponde a una politica specifica.

## **a** Note

È possibile creare e modificare politiche di notifica per gli avvisi gestiti da Grafana. Le politiche di notifica per gli avvisi di Alertmanager sono di sola lettura.

# Raggruppamento delle notifiche

Il raggruppamento classifica le notifiche di avviso di natura simile in un'unica canalizzazione. Ciò consente di controllare le notifiche di avviso durante interruzioni più ampie, quando più parti di un sistema si guastano contemporaneamente, provocando l'avvio simultaneo di un numero elevato di avvisi.

# Esempio di raggruppamento

Supponiamo di avere 100 servizi connessi a un database in ambienti diversi. Questi servizi sono differenziati dall'etichetta. env=environmentname È in vigore una regola di avviso per monitorare se i servizi possono raggiungere il database. La regola di avviso crea avvisi alertname=DatabaseUnreachable denominati.

Se si verifica una partizione di rete in cui metà dei servizi non riesce più a raggiungere il database, vengono avviati 50 avvisi diversi. In questa situazione, si desidera ricevere una notifica a pagina singola (anziché 50) con un elenco degli ambienti interessati.

È possibile configurare il raggruppamento in modo che sia group\_by: [alertname] (senza utilizzare l'envetichetta, che è diversa per ogni servizio). Con questa configurazione, Grafana invia un'unica notifica compatta che contiene tutti gli ambienti interessati da questa regola di avviso.

# Gruppi speciali

Grafana ha due gruppi speciali. Il gruppo predefinito, group\_by: null raggruppa tutti gli avvisi in un unico gruppo. È inoltre possibile utilizzare un'etichetta speciale denominata ... per raggruppare gli avvisi in base a tutte le etichette, disabilitando efficacemente il raggruppamento e inviando ogni avviso nel proprio gruppo.

## Utilizzo delle notifiche

Le procedure seguenti mostrano come creare e gestire le politiche di notifica.

Per modificare la politica di notifica principale

- 1. Dalla console Grafana, nel menu Grafana, scegli l'icona Avvisi (campanella) per aprire la pagina Avvisi.
- 2. Scegli Politiche di notifica.
- 3. Dal menu a discesa Alertmanager, seleziona il gestore degli avvisi che desideri modificare.
- 4. Nella sezione Root policy, scegli l'icona Modifica (penna).
- 5. Nel Punto di contatto predefinito, aggiorna il punto di contatto a cui devono essere inviate le notifiche relative alle regole quando le regole di avviso non corrispondono a nessuna politica specifica.
- 6. In Raggruppa per, scegli le etichette (o i gruppi speciali) in base ai quali raggruppare gli avvisi.
- 7. Nelle opzioni di temporizzazione, seleziona una delle seguenti opzioni.
- Attesa di gruppo: tempo necessario per memorizzare nel buffer gli avvisi dello stesso gruppo prima di inviare una notifica iniziale. Il valore predefinito è 30 secondi.
- Intervallo di gruppo: intervallo di tempo minimo tra due notifiche per un gruppo. Il valore predefinito è 5 minuti.
- Intervallo di ripetizione: intervallo di tempo minimo prima di inviare nuovamente una notifica se non sono stati aggiunti nuovi avvisi al gruppo. L'impostazione predefinita è 4 ore.
- 8. Scegliere Salva per salvare le modifiche.

Per aggiungere una nuova politica specifica di primo livello

- 1. Dalla console Grafana, nel menu Grafana, scegli l'icona Avvisi (campanella) per aprire la pagina Avvisi.
- 2. Scegli Politiche di notifica.
- 3. Dal menu a discesa Alertmanager, seleziona il gestore degli avvisi che desideri modificare.
- 4. Nella sezione Routing specifico, scegli Nuova politica specifica.
- 5. Nella sezione Etichette corrispondenti, aggiungi una o più etichette di avviso corrispondenti. Ulteriori informazioni sulla corrispondenza delle etichette sono disponibili più avanti in questo argomento.
- 6. In Punto di contatto, aggiungi il punto di contatto a cui inviare notifiche se l'avviso corrisponde a questa politica specifica. Le politiche annidate hanno la precedenza su questo punto di contatto.
- 7. Facoltativamente, seleziona Ignora raggruppamento per specificare un raggruppamento diverso dalla politica principale.
- 8. Facoltativamente, seleziona Ignora gli orari generali per sovrascrivere le opzioni di temporizzazione nella politica di notifica di gruppo.
- 9. Scegli Salva per salvare le modifiche.

Per aggiungere una politica annidata

- 1. Espandi la politica specifica in base alla quale desideri creare una politica annidata.
- 2. Scegli Aggiungi politica annidata, quindi aggiungi i dettagli (come quando aggiungi una politica specifica di primo livello).
- 3. Scegli Salva per salvare le modifiche.

Per modificare una politica specifica

- 1. Dalla pagina Avvisi, scegli Criteri di notifica per aprire la pagina che elenca le politiche esistenti.
- 2. Seleziona la politica che desideri modificare, quindi scegli l'icona Modifica (penna).
- 3. Apporta eventuali modifiche (come quando aggiungi una politica specifica di primo livello).
- 4. Scegli Salva policy.

# Come funziona la corrispondenza delle etichette

Una politica corrisponde a un avviso se le etichette dell'avviso corrispondono a tutte le etichette corrispondenti specificate nella politica.

- Etichetta: il nome dell'etichetta da abbinare. Deve corrispondere esattamente al nome dell'etichetta dell'avviso.
- Operatore: l'operatore utilizzato per confrontare il valore dell'etichetta con il valore dell'etichetta corrispondente. Gli operatori disponibili sono:
	- =Seleziona le etichette il cui valore corrisponde esattamente alla stringa fornita.
	- !=Seleziona le etichette il cui valore non corrisponde alla stringa fornita.
	- =~Seleziona le etichette il cui valore corrisponde al valore interpretato dall'espressione regolare della stringa fornita (la stringa fornita viene interpretata come un'espressione regolare).
	- !=Seleziona le etichette che non corrispondono all'espressione regolare fornita.
- Valore: il valore a cui abbinare il valore dell'etichetta. Può corrispondere come stringa o come espressione regolare, a seconda dell'operatore scelto.

# <span id="page-962-0"></span>Tempi di silenziamento

Una tempistica di silenziamento è un intervallo di tempo ricorrente in cui non vengono generate o inviate nuove notifiche relative a una policy. Utilizzali per evitare che gli avvisi si attivino in un periodo specifico e ricorrente, ad esempio un periodo di manutenzione regolare.

Analogamente ai silenzi, i tempi di silenziamento non impediscono la valutazione delle regole di avviso né impediscono la visualizzazione delle istanze di avviso nell'interfaccia utente. Impediscono solo la creazione di notifiche.

È possibile configurare i tempi di silenziamento gestiti da Grafana e i tempi di silenziamento per un'origine dati Alertmanager esterna.

### Tempi di silenziamento rispetto ai silenzi

La tabella seguente evidenzia le differenze tra i tempi di silenziamento e i silenzi.

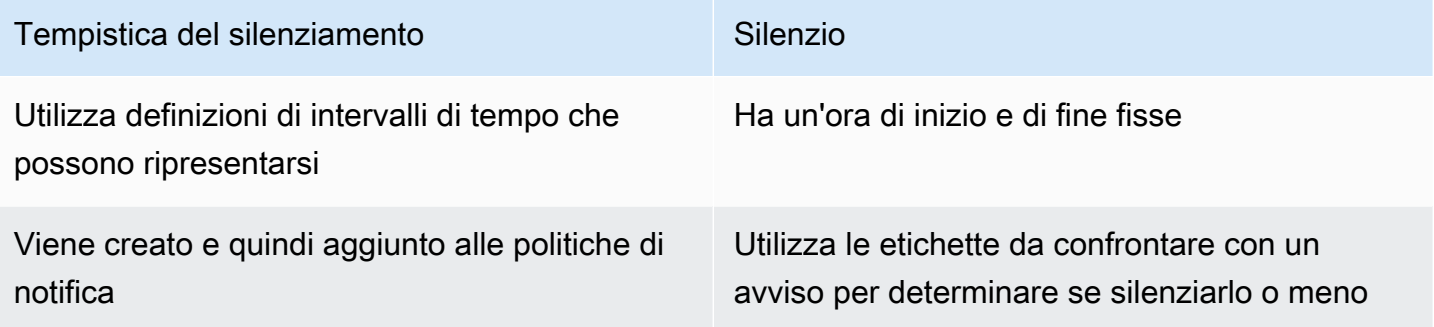

Per creare una tempistica di silenziamento

- 1. Dalla console Grafana, nel menu Grafana, scegli l'icona Avvisi (campanella) per aprire la pagina Avvisi.
- 2. Scegli Politiche di notifica.
- 3. Dal menu a discesa Alertmanager, seleziona il gestore degli avvisi che desideri modificare.
- 4. Nella sezione Tempi di silenziamento, scegli il pulsante Aggiungi tempi di silenziamento.
- 5. Scegli l'intervallo di tempo a cui desideri applicare la temporizzazione del silenziamento.
- 6. Scegli Invia per creare la tempistica di silenziamento.

Per aggiungere una tempistica di silenziamento a una politica di notifica

- 1. Seleziona la politica di notifica a cui desideri aggiungere la tempistica di silenziamento e scegli il pulsante Modifica.
- 2. Dal menu a discesa Tempi di silenziamento, seleziona gli orari di silenziamento che desideri aggiungere alla politica.

Scegli il pulsante Salva politica.

### Intervalli di tempo

Un intervallo di tempo è una definizione per un intervallo di tempo. Se un avviso viene avviato durante questo intervallo, viene soppresso. Gli intervalli sono supportati utilizzando : (ad esempio,). monday:thursday Una temporizzazione di silenziamento può contenere più intervalli di tempo. Un intervallo di tempo è costituito da più campi (dettagli nell'elenco seguente), che devono corrispondere tutti per eliminare gli avvisi. Ad esempio, se si specificano i giorni della settimana monday:friday e l'intervallo di orario dalle 8:00 alle 9:00, gli avvisi vengono eliminati dalle 8:00 alle 9:00, dal lunedì al venerdì, ma non, ad esempio, dalle 8-9 il sabato.

- Intervallo di tempo: l'ora del giorno in cui sopprimere le notifiche. È composto da due sottocampi, Ora di inizio e Ora di fine. Un esempio di ora è14:30. L'ora è espressa nella notazione di 24 ore, in UTC.
- Giorni della settimana: i giorni della settimana. Può essere un singolo giorno, ad esempio un intervallomonday, ad esempiomonday:friday, o un elenco di giorni separati da virgole, ad esempio. monday, tuesday, wednesday
- Mesi: i mesi da selezionare. È possibile specificare i mesi con designazioni numeriche o con il nome completo del mese, ad esempio, 1 oppure january entrambi specificano gennaio. È possibile specificare un solo mese, un intervallo di mesi o un elenco di mesi separati da virgole.
- Giorni del mese: le date entro un mese. I valori possono variare da 1 -31. I valori negativi specificano i giorni del mese in ordine inverso, quindi -1 rappresentano l'ultimo giorno del mese. I giorni del mese possono essere specificati come un singolo giorno, un intervallo di giorni o un elenco di giorni separato da virgole.

# Avvisi classici del pannello di controllo

△ Questo argomento della documentazione è progettato per le aree di lavoro Grafana che supportano la versione 8.x di Grafana. Per le aree di lavoro Grafana che supportano la versione 9.x di Grafana, vedere. [Lavorare](#page-412-0) [nella versione 9 di Grafana](#page-412-0)

## **a** Note

Questa sezione descrive il classico sistema di avvisi dashboard di Grafana. Per ulteriori informazioni sulla migrazione e sull'utilizzo del nuovo sistema di avvisi Grafana, progettato per visualizzare gli avvisi di Prometheus Alertmanager, vedere. [Avvisi Grafana](#page-914-0)

Gli avvisi classici del dashboard sono composti da due parti:

- Regole di avviso: quando viene attivato l'avviso. Le regole di avviso sono definite da una o più condizioni che vengono regolarmente valutate da Grafana.
- Canale di notifica: come viene inviato l'avviso. Quando vengono soddisfatte le condizioni di una regola di avviso, Grafana notifica i canali configurati per tale avviso.

Attualmente, solo la visualizzazione del pannello grafico supporta gli avvisi.

### Configurazione degli avvisi

Puoi configurare gli avvisi nel tuo spazio di lavoro Amazon Managed Grafana.

- Aggiungi o modifica un canale di notifica degli avvisi. Per ulteriori informazioni, consulta [Notifiche](#page-965-0).
- Crea una regola di avviso. Per ulteriori informazioni, consulta [Creazione di avvisi](#page-971-0).
- Visualizza le regole di avviso esistenti e il loro stato attuale. Per ulteriori informazioni, consulta [Visualizzazione delle regole di avviso esistenti](#page-976-0).
- Verifica le regole di avviso e risolvi i problemi. Per ulteriori informazioni, consulta [Avvisi di](#page-978-0) [risoluzione dei problemi](#page-978-0).

### **Clustering**

Attualmente, gli avvisi supportano una forma limitata di alta disponibilità. Le notifiche di avviso vengono deduplicate quando si eseguono più aree di lavoro. Ciò significa che tutti gli avvisi vengono eseguiti su ogni server, ma non vengono inviate notifiche di avviso duplicate a causa della logica di deduplicazione.

### <span id="page-965-0"></span>Notifiche

È possibile creare regole di avviso con messaggi dettagliati che includono informazioni su come risolvere il problema, un collegamento a un runbook e così via.

Le notifiche effettive sono configurate e condivise tra più avvisi.

### Esecuzione degli alert

Le regole di avviso vengono valutate in Amazon Managed Grafana in uno scheduler e un motore di esecuzione delle query.

### Notifiche di avviso

 $\triangle$  Questo argomento della documentazione è progettato per le aree di lavoro Grafana che supportano la versione 8.x di Grafana. Per le aree di lavoro Grafana che supportano la versione 9.x di Grafana, vedere. [Lavorare](#page-412-0) [nella versione 9 di Grafana](#page-412-0)

Quando un avviso cambia stato, invia notifiche. Ogni regola di avviso può avere più notifiche. Per aggiungere una notifica a una regola di avviso, devi prima aggiungere e configurare un notification canale.

Questa operazione viene eseguita dalla pagina Canali di notifica.

Aggiungere un canale di notifica

- 1. Nella barra laterale, fai una pausa sull'icona Avvisi (campanello), quindi scegli Canali di notifica.
- 2. Scegli Add channel (Aggiungi canale).
- 3. Compila i campi o seleziona le opzioni descritte nelle sezioni seguenti.

Nuovi campi del canale di notifica

Impostazione predefinita (invio di tutti gli avvisi)

- Nome: inserisci un nome per questo canale. Verrà visualizzato quando gli utenti aggiungono notifiche alle regole di avviso.
- Tipo: seleziona il tipo di canale. Per ulteriori informazioni, consulta [Elenco dei notificanti supportati.](#page-967-0)
- Predefinito (invia tutti gli avvisi): se selezionata, questa opzione invia una notifica su questo canale per tutte le regole di avviso.
- Disabilita messaggio di risoluzione: se selezionata, questa opzione disattiva il messaggio di risoluzione [OK] che viene inviato quando lo stato di avviso torna a false.
- Invia promemoria: quando questa opzione è selezionata, verranno inviate notifiche aggiuntive (promemoria) come avvisi. È possibile specificare la frequenza con cui inviare i promemoria utilizzando il numero di secondi (s), minuti (m) o ore (h); ad esempio,, 30s o. 3m 5m 1h

# **A** Important

I promemoria di avviso vengono inviati dopo la valutazione delle regole. Pertanto, un promemoria non può essere inviato più frequentemente di un intervallo di valutazione delle regole di avviso configurato.

Gli esempi seguenti mostrano con quale frequenza e quando vengono inviati i promemoria per un avviso attivato.

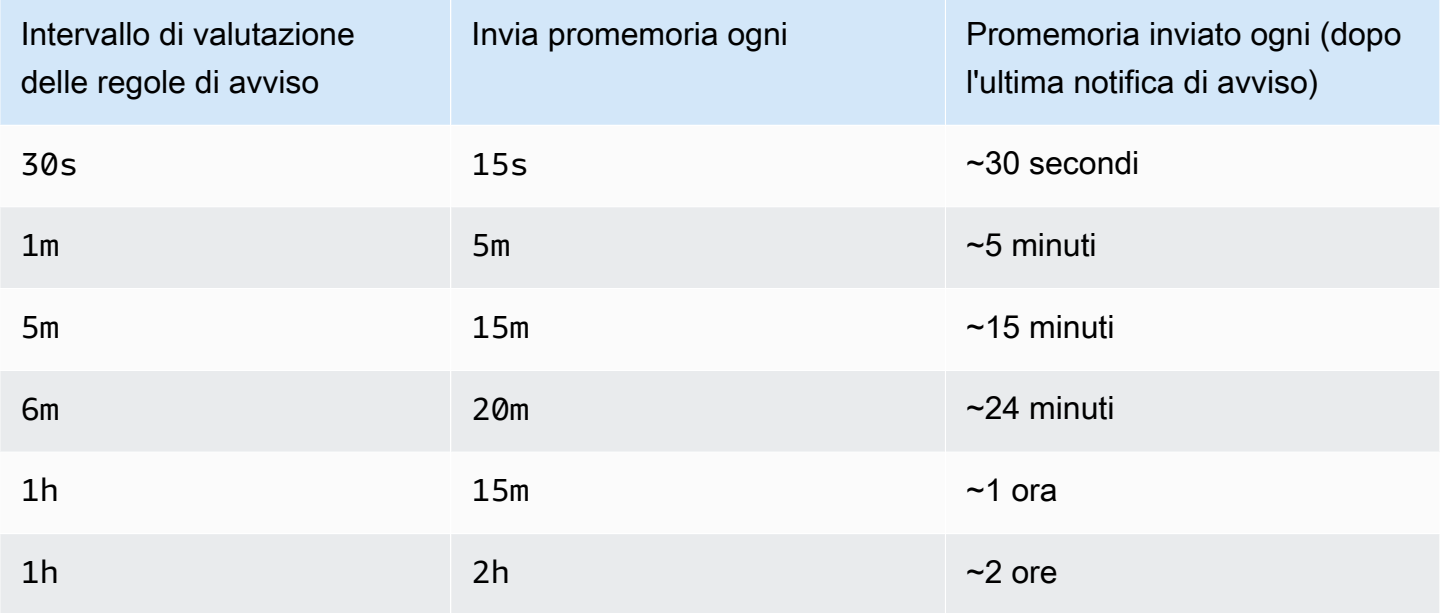

# <span id="page-967-0"></span>Elenco dei notificanti supportati

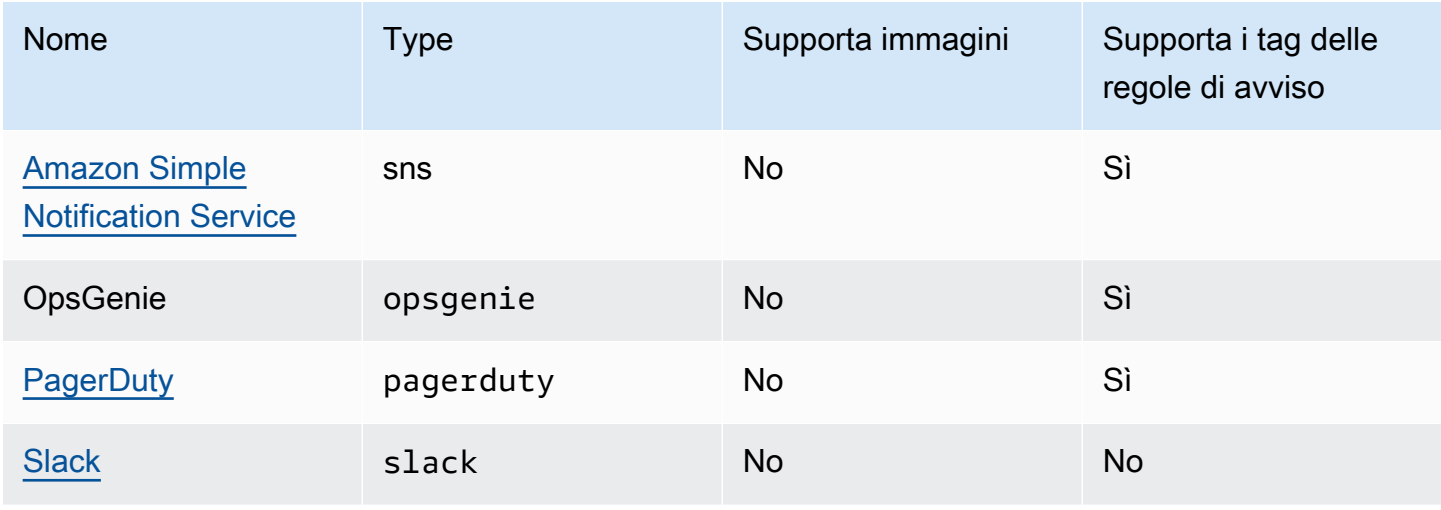

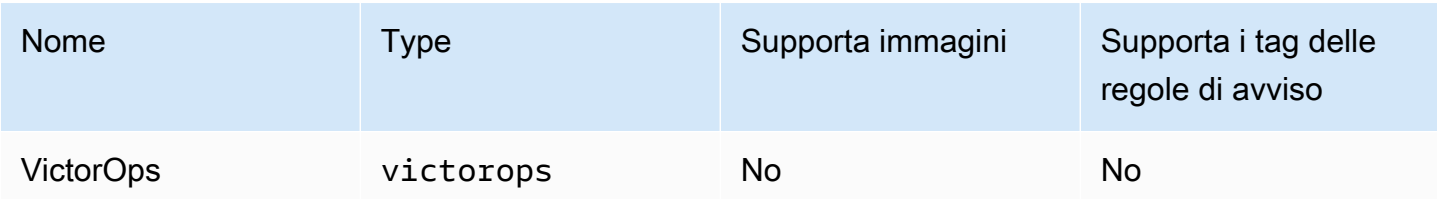

## <span id="page-968-0"></span>Amazon Simple Notification Service

Se hai abilitato le autorizzazioni gestite dal servizio e incluso Amazon SNS come canale di notifica per il tuo spazio di lavoro, devi fornire l'ARN dell'argomento SNS solo quando crei il canale di notifica. Nel campo Nome, fornisci il nome dell'argomento SNS che hai creato. Se hai creato l'area di lavoro utilizzando le autorizzazioni gestite dal servizio, il nome dell'argomento SNS deve essere preceduto dal prefisso grafana affinché le notifiche vengano pubblicate correttamente sull'argomento. Se hai selezionato le autorizzazioni gestite dal cliente quando hai creato l'area di lavoro, non è necessario che il nome dell'argomento SNS abbia il prefisso. grafana

Nel campo Argomento, copia e incolla l'ARN dell'argomento SNS. Nel formato del corpo del messaggio, puoi scegliere l'opzione JSON o l'opzione di testo.

Nel campo Impostazioni AWS SNS opzionali, seleziona la casella di controllo Includi tutti i tag nel messaggio per visualizzare tutti i tag Grafana nel corpo del messaggio.

Se utilizzi autorizzazioni gestite dal cliente per l'ambiente di lavoro, il ruolo IAM che fornisci dovrebbe includere le autorizzazioni di pubblicazione di SNS per il tuo argomento SNS.

## <span id="page-968-1"></span>**Slack**

Per configurare Slack, devi configurare un URL del webhook Slack in entrata. Per ulteriori informazioni, consulta [Invio di messaggi tramite webhook](https://api.slack.com/incoming-webhooks) in entrata.

Per includere schermate degli avvisi di attivazione nei messaggi Slack, devi configurare la destinazione dell'immagine esterna in Grafana o un'integrazione bot tramite Slack Apps. Per ulteriori informazioni sulla configurazione di un'integrazione con i bot Slack, consulta la guida di [Segui Slack](https://api.slack.com/bot-users) per configurare un'integrazione con i bot. Usa il token fornito, che inizia con «xoxb».

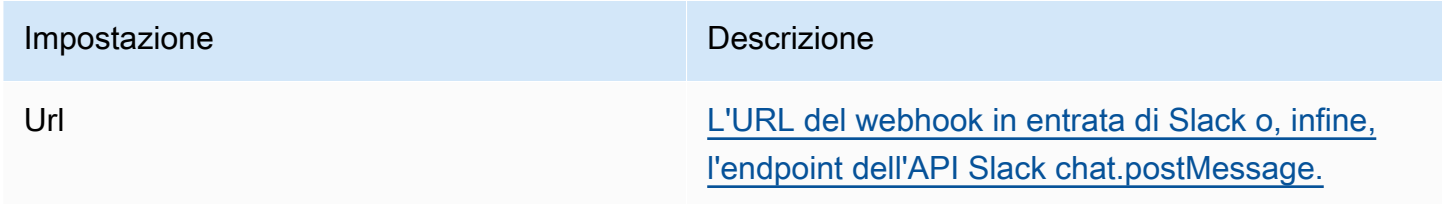

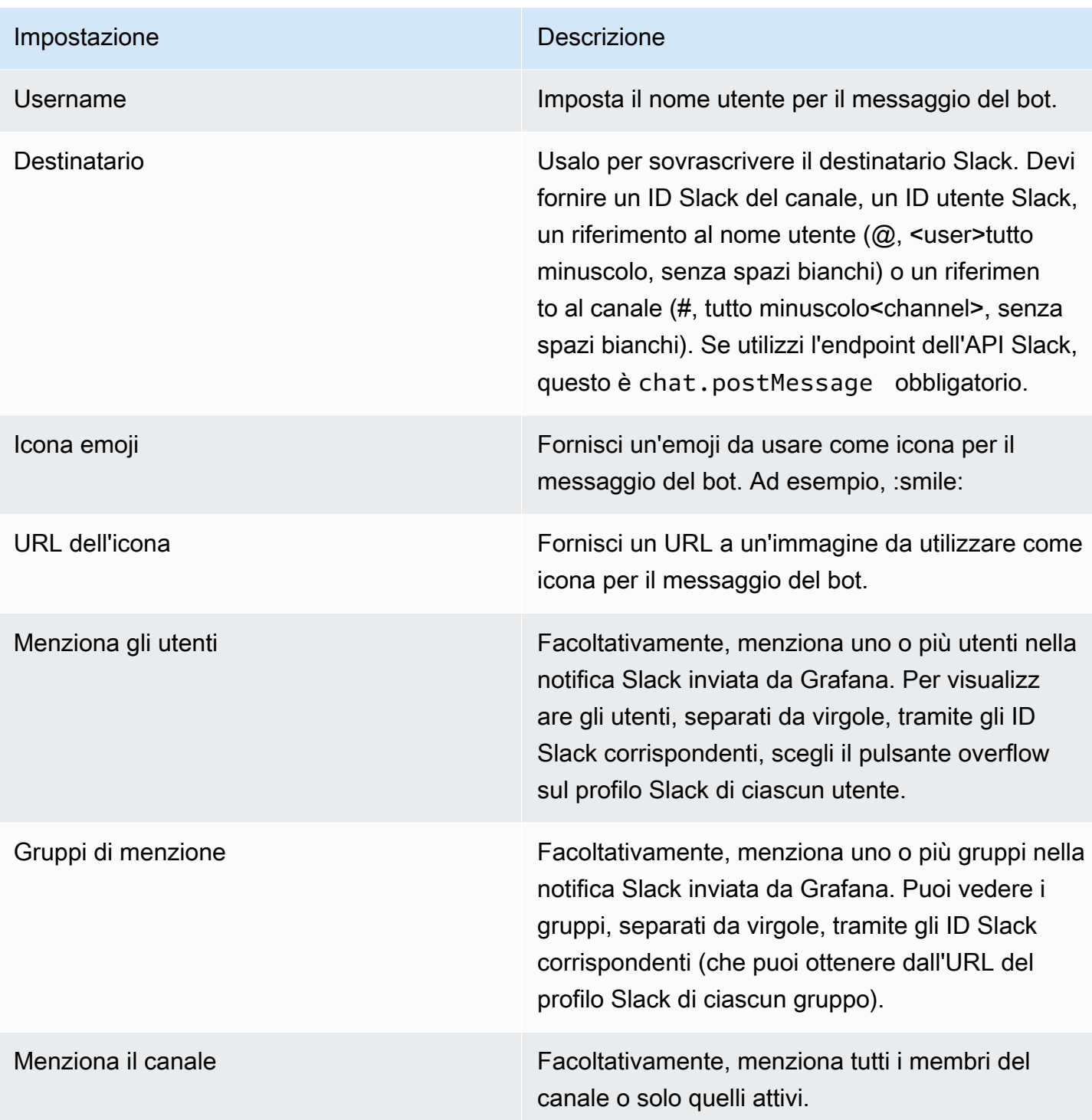

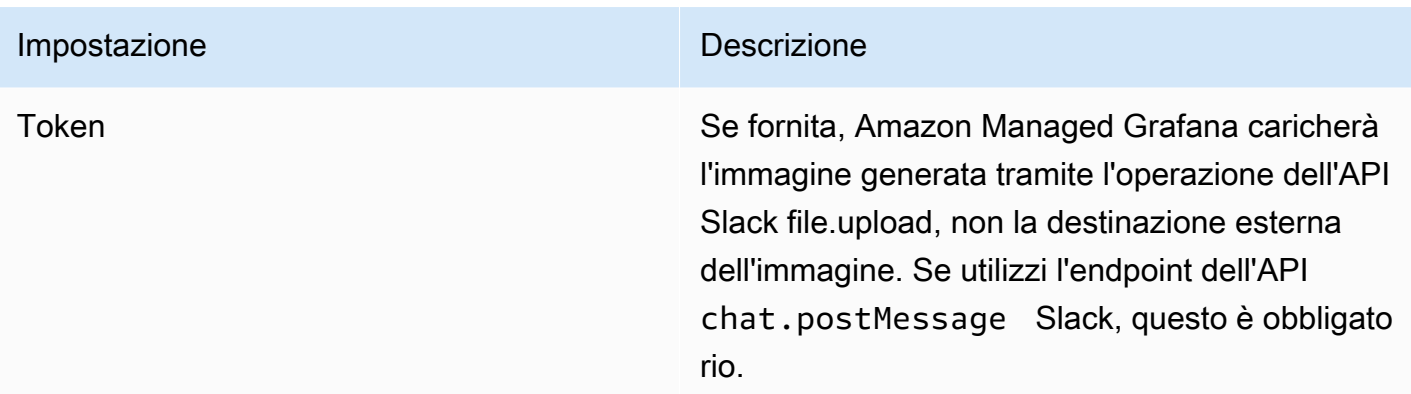

Se utilizzi il token per un bot slack, devi invitare il bot sul canale a cui desideri inviare le notifiche. Quindi aggiungi il canale al campo del destinatario.

## <span id="page-970-0"></span>**PagerDuty**

Per la configurazione PagerDuty, fornisci una chiave di integrazione.

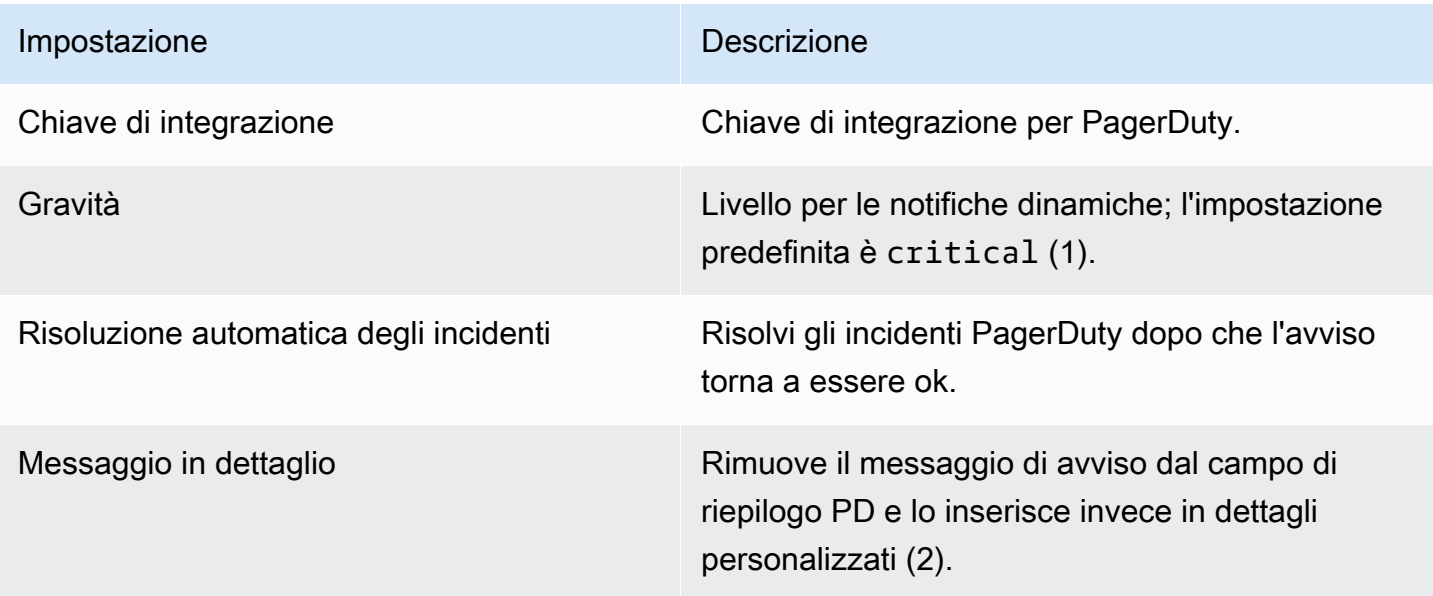

## **a** Note

I tagSeverity,, Class Groupdedup\_key, e Component hanno un significato speciale nel [PagerDutyCommon Event Format — PD-CEF](https://support.pagerduty.com/docs/pd-cef). Se un pannello di avviso definisce queste chiavi di tag, queste vengono trasposte nella radice dell'evento a cui è stato inviato. PagerDuty Ciò significa che saranno disponibili nell' PagerDuty interfaccia utente e negli

strumenti di filtro. Un tag di severità impostato su un avviso sostituisce il livello di gravità globale impostato nel canale di notifica se è un livello valido.

## **a** Note

L'utilizzo di Message In Details cambierà la struttura del custom\_details campo nell' PagerDuty evento. Ciò potrebbe violare le regole degli eventi personalizzate nelle tue PagerDuty regole se ti affidi ai campi dipayload.custom\_details. Sposta tutte le regole esistenti che usi custom\_details.myMetric incustom\_details.queries.myMetric.

## **a** Note

L'uso del dedup\_key tag sovrascriverà la Grafana dedup\_key generata con una chiave personalizzata.

Configurazione del collegamento di ritorno a Grafana dalle notifiche di avviso

Tutte le notifiche di avviso contengono un collegamento all'avviso attivato nell'area di lavoro Grafana.

<span id="page-971-0"></span>Creazione di avvisi

△ Questo argomento della documentazione è progettato per le aree di lavoro Grafana che supportano la versione 8.x di Grafana. Per le aree di lavoro Grafana che supportano la versione 9.x di Grafana, vedere. [Lavorare](#page-412-0) [nella versione 9 di Grafana](#page-412-0)

Quando usi gli avvisi di Amazon Managed Grafana, puoi allegare regole ai pannelli di dashboard. Quando salvi la dashboard, Amazon Managed Grafana estrae le regole di avviso in uno storage di regole di avviso separato e le pianifica per la valutazione.

Nella scheda Avviso del pannello grafico, puoi configurare la frequenza con cui deve essere valutata la regola di avviso e le condizioni che devono essere soddisfatte affinché l'avviso cambi stato e avvii le notifiche.
Attualmente, solo il pannello grafico supporta le regole di avviso.

Aggiungere o modificare una regola di avviso

- 1. Vai al pannello in cui aggiungi o modifica una regola di avviso, scegli il titolo, quindi scegli Modifica.
- 2. Nella scheda Avviso, scegli Crea avviso. Se esiste già un avviso per questo pannello, puoi modificare i campi nella scheda Avviso.
- 3. Compila i campi. Per ulteriori informazioni, consulta [Campi delle regole di avviso.](#page-972-0)
- 4. Quando hai finito di scrivere la regola, scegli Salva nell'angolo in alto a destra per salvare la regola di avviso e la dashboard.
- 5. (Facoltativo ma consigliato) Per assicurarti che la regola restituisca i risultati previsti, scegli Regola di test.

Eliminazione di una regola di avviso

Per eliminare un avviso, scorri fino alla fine dell'avviso, quindi scegli Elimina.

<span id="page-972-0"></span>Campi delle regole di avviso

Questa sezione descrive i campi da compilare per creare un avviso.

#### Regola

- Nome: inserisci un nome descrittivo. Il nome verrà visualizzato nell'elenco delle regole di avviso.
- Valuta ogni: specifica la frequenza con cui lo scheduler deve valutare la regola di avviso. Questo è denominato intervallo di valutazione.
- Per: specifica per quanto tempo la query deve violare le soglie configurate prima che venga attivata la notifica di avviso.

### **A** Warning

Non utilizzare For con l'impostazione impostata su. If no data or all values are null No Data L'attivazione di si No Data attiverà istantaneamente e non verrà presa For in considerazione. Ciò può anche comportare il mancato invio di una notifica OK se l'avviso passa da. No Data -> Pending -> OK

Se una regola di avviso è configurata For e la query viola la soglia configurata, passerà innanzitutto da OK a. Pending Passando da OK aPending, Amazon Managed Grafana non invia alcuna notifica. Quando la regola di avviso è attiva da più For tempo, viene modificata Alerting e invia notifiche di avviso.

In genere, consigliamo di utilizzare questa impostazione perché spesso è peggio ricevere falsi positivi piuttosto che attendere qualche minuto prima che venga avviata la notifica di avviso. In sala Alert list operatoriaAlert list panels, potrai vedere gli avvisi che sono in sospeso.

#### Condizioni

Attualmente, l'unico tipo di condizione esistente è una Query condizione che consente di specificare una lettera di interrogazione, un intervallo di tempo e una funzione di aggregazione.

Esempio di condizione di interrogazione

avg() OF query(A, 15m, now) IS BELOW 14

- avg()Controlla come ridurre i valori di ogni serie a un valore che possa essere confrontato con la soglia. Scegliete la funzione per cambiarla in un'altra funzione di aggregazione.
- query(A, 15m, now)La lettera definisce quale interrogazione eseguire dalla scheda Metriche. I secondi due parametri definiscono l'intervallo di tempo: 15m, now significa da 15 minuti a oggi. È inoltre possibile utilizzare 10m, now-2m per definire un intervallo di tempo compreso tra 10 minuti e 2 minuti fa. Ciò è utile se si desidera ignorare gli ultimi 2 minuti di dati.
- IS BELOW 14Definisce il tipo di soglia e il valore di soglia. È possibile scegliere IS BELOW di modificare il tipo di soglia.

La query utilizzata in una regola di avviso non può contenere alcuna variabile di modello. Attualmente, supportiamo solo OR operatori AND e tra le condizioni e vengono eseguiti in serie. Ad esempio, abbiamo tre condizioni nell'ordine seguente: condizione:a (restituisce: VERO) O condizione:b (restituisce: FALSO) E condizione:c (restituisce: VERO) quindi il risultato verrà calcolato come ((VERO O FALSO) E VERO) = VERO.

### Serie multiple

Se una query restituisce più serie, la funzione di aggregazione e il controllo della soglia verranno valutati per ogni serie. Attualmente, Amazon Managed Grafana non tiene traccia dello stato delle regole di avviso per serie. Le implicazioni di ciò sono dettagliate nello scenario seguente.

- Una condizione di avviso con query che restituisce due serie: server1 e server2.
- La serie server1 fa sì che la regola di avviso si attivi e passi allo stato. Alerting
- Le notifiche vengono inviate con il messaggio: load peaking (server1)
- In una valutazione successiva della stessa regola di avviso, la serie server2 attiva anche la regola di avviso.
- Non vengono inviate nuove notifiche perché la regola di avviso è già attiva. Alerting

Come puoi vedere dallo scenario precedente, se la regola è già attivaAlerting, Grafana non invia notifiche quando altre serie fanno scattare l'avviso.

### **a** Note

Puoi configurare i promemoria da inviare per gli avvisi attivati. Ciò invierà notifiche aggiuntive quando un avviso continua a essere attivato. Se anche altre serie (come server2 nell'esempio precedente) causano l'attivazione della regola di avviso, vengono incluse nella notifica di promemoria. A seconda del canale di notifica che stai utilizzando, potresti sfruttare questa funzionalità per identificare serie nuove o esistenti che causano l'attivazione degli avvisi.

#### Nessuna gestione dei dati e degli errori

La tabella seguente contiene le condizioni per controllare il modo in cui il motore di valutazione delle regole gestisce le query che non restituiscono dati o restituiscono solo valori nulli.

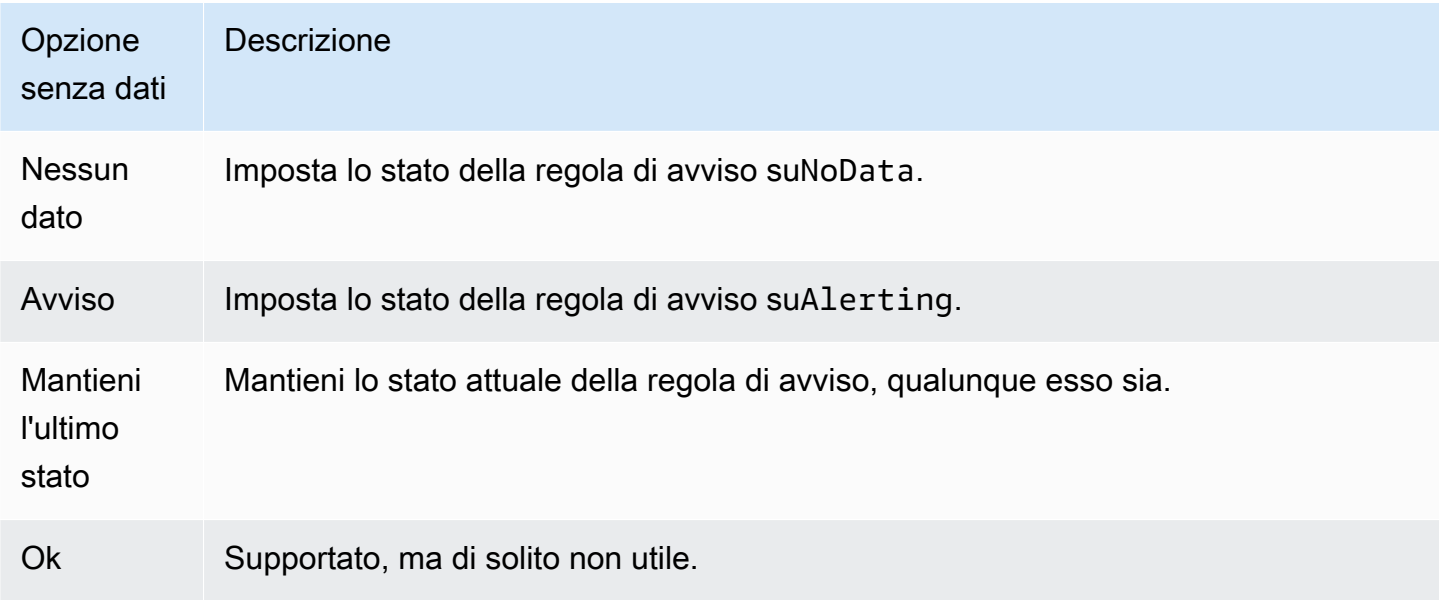

### Errori o timeout di esecuzione

Le seguenti opzioni indicano ad Amazon Managed Grafana come gestire gli errori di esecuzione o di timeout.

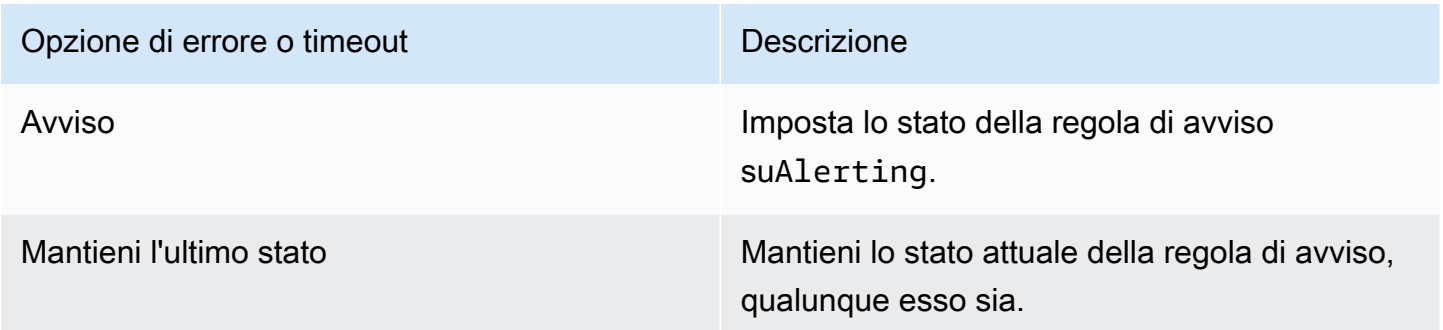

Se disponi di un archivio di serie temporali inaffidabile da cui a volte le query scadono o falliscono in modo casuale, puoi impostare questa opzione in modo da Keep Last State ignorarle sostanzialmente.

### Notifiche

Nella scheda Avviso, puoi anche specificare le notifiche delle regole di avviso e un messaggio dettagliato sulla regola di avviso. Il messaggio può contenere qualsiasi cosa: informazioni su come risolvere il problema, link al runbook e così via.

Le notifiche effettive sono configurate e condivise tra più avvisi. Per informazioni su come configurare e impostare le notifiche, vedere[Notifiche di avviso](#page-966-0).

- Invia a: seleziona un canale di notifica degli avvisi se ne hai configurato uno.
- Messaggio: inserisci un messaggio di testo da inviare sul canale di notifica. Alcuni avvisi di notifica supportano la trasformazione del testo in HTML o in altri formati avanzati.
- Tag: specifica un elenco di tag (valore-chiave) da includere nella notifica. È supportato solo da alcuni notificanti.

Cronologia e annotazioni dello stato degli avvisi

Le modifiche dello stato di avviso vengono registrate nella tabella di annotazione interna del database Amazon Managed Grafana. Le modifiche allo stato vengono visualizzate come annotazioni nel pannello grafico della regola di avviso. Puoi anche accedere al State history sottomenu della scheda Avviso per visualizzare e cancellare la cronologia dello stato.

### Sospensione di una regola di avviso

Questo argomento della documentazione è progettato per le aree di lavoro Grafana che supportano la versione 8.x di Grafana. Per le aree di lavoro Grafana che supportano la versione 9.x di Grafana, vedere. [Lavorare](#page-412-0) [nella versione 9 di Grafana](#page-412-0)

A volte può essere utile sospendere la valutazione di una regola di avviso. Ad esempio, durante una finestra di manutenzione, sospendere le regole di avviso può evitare l'avvio di un'ondata di avvisi.

- 1. Nella barra laterale Grafana, fai una pausa sull'icona Avvisi (campanella) e poi scegli Regole di avviso. Sono elencate tutte le regole di avviso configurate, insieme al loro stato attuale.
- 2. Trova il tuo avviso nell'elenco e scegli l'icona Pausa sulla destra. L'icona Pausa si trasforma in un'icona Play.
- 3. Scegli l'icona Riproduci per riprendere la valutazione del tuo avviso.

Visualizzazione delle regole di avviso esistenti

△ Questo argomento della documentazione è progettato per le aree di lavoro Grafana che supportano la versione 8.x di Grafana. Per le aree di lavoro Grafana che supportano la versione 9.x di Grafana, vedere. [Lavorare](#page-412-0) [nella versione 9 di Grafana](#page-412-0)

Amazon Managed Grafana memorizza le regole di avviso individuali nei pannelli in cui sono definite, ma puoi anche visualizzare un elenco di tutte le regole di avviso esistenti e il loro stato attuale.

Nella barra laterale Grafana, fai una pausa sull'icona Avvisi (campanella), quindi scegli Regole di avviso. Sono elencate tutte le regole di avviso configurate, insieme al loro stato attuale.

Durante la visualizzazione degli avvisi, puoi fare quanto segue:

- Filtra gli avvisi per nome: digita un nome per l'avviso nel campo Cerca avvisi.
- Filtra gli avvisi per stato: in Stati, seleziona gli stati di avviso che desideri visualizzare. Tutti gli altri verranno nascosti.
- Metti in pausa o riprendi un avviso: scegli l'icona Pausa o Riproduci accanto all'avviso per mettere in pausa o riprendere la valutazione.
- Accedi alle impostazioni delle regole di avviso: scegli il nome dell'avviso o l'icona Modifica regola di avviso (ingranaggio). Amazon Managed Grafana apre la scheda Avviso del pannello in cui è definita la regola di avviso. Questa funzionalità è utile quando viene generato un avviso, ma non sai in quale pannello è definito.

### Modello di notifica

 $\triangle$  Questo argomento della documentazione è progettato per le aree di lavoro Grafana che supportano la versione 8.x di Grafana. Per le aree di lavoro Grafana che supportano la versione 9.x di Grafana, vedere. [Lavorare](#page-412-0) [nella versione 9 di Grafana](#page-412-0)

La funzionalità del modello di notifica di avviso consente di prendere il valore dell'etichetta da una richiesta di avviso e inserirlo nelle notifiche di avviso.

Le etichette derivanti dalla valutazione della richiesta di avviso possono essere utilizzate nel nome della regola di avviso e nei campi del messaggio di notifica di avviso. I dati dell'etichetta di avviso vengono inseriti nei campi di notifica quando l'avviso è nello stato di avviso. Quando sono presenti più valori univoci per la stessa etichetta, i valori sono separati da virgole.

Per aggiungere i dati delle etichette di avviso alla notifica di avviso

- 1. Vai al pannello per il quale desideri aggiungere o modificare una regola di avviso.
- 2. Scegliete il titolo del pannello e scegliete Modifica.
- 3. Nella scheda Avviso, scegli Crea avviso. Se esiste già un avviso per questo pannello, puoi modificarlo direttamente.
- 4. Fate riferimento alle etichette delle query di avviso nel nome della regola di avviso o nel campo del messaggio di notifica di avviso utilizzando la \${Label} sintassi. Per ulteriori informazioni sulle etichette delle query di avviso, consulta [Modelli di messaggi nella documentazione](https://grafana.com/docs/grafana/v8.4/alerting/unified-alerting/message-templating/) di Grafana.
- 5. Scegli Salva nell'angolo in alto a destra.

### Avvisi di risoluzione dei problemi

△ Questo argomento della documentazione è progettato per le aree di lavoro Grafana che supportano la versione 8.x di Grafana. Per le aree di lavoro Grafana che supportano la versione 9.x di Grafana, vedere. [Lavorare](#page-412-0) [nella versione 9 di Grafana](#page-412-0)

Se gli avvisi non si comportano come previsto, i seguenti passaggi possono aiutarti a risolvere i problemi e capire cosa non va.

Il primo livello di risoluzione dei problemi che puoi eseguire è scegliere Test Rule. È possibile espandere il risultato fino al punto in cui è possibile visualizzare i dati grezzi restituiti dalla query.

# Modifica le tue preferenze

È possibile eseguire diverse attività nella scheda Preferenze. Puoi modificare il tuo profilo, modificare le preferenze di Amazon Managed Grafana e visualizzare informazioni sul tuo profilo e sull'utilizzo di Amazon Managed Grafana.

# Modifica il tuo profilo Amazon Managed Grafana

Il tuo profilo include nome, nome utente e indirizzo e-mail.

Per modificare il tuo profilo

- 1. Fai una pausa sull'icona utente nell'angolo inferiore sinistro dello schermo, quindi scegli Preferenze.
- 2. Nella sezione Modifica profilo, puoi modificare quanto segue:
	- Nome: modifica questo campo per modificare il nome visualizzato associato al tuo profilo.
	- E-mail: modifica questo campo per modificare l'indirizzo e-mail associato al tuo profilo.
	- Nome utente: modifica questo campo per cambiare il nome utente.
- 3. Selezionare Salva.

# Modifica le tue preferenze

Le tue preferenze includono se utilizzare il tema scuro o chiaro, la dashboard principale e il fuso orario.

### **a** Note

Le impostazioni sull'istanza personale sostituiscono le impostazioni effettuate dall'amministratore a livello di istanza o di team.

Per modificare le tue preferenze

- 1. Fai una pausa sull'icona utente nell'angolo inferiore sinistro dello schermo, quindi scegli Preferenze.
- 2. Nella sezione Preferenze, puoi modificare quanto segue:
	- Tema dell'interfaccia utente: per impostare un tema, scegli Scuro o Chiaro. L'impostazione predefinita è il tema scuro o il tema selezionato dall'amministratore di Grafana.
	- Dashboard principale
	- Fuso orario: scegli di selezionare un'opzione nell'elenco dei fusi orari. L'impostazione predefinita è il fuso orario locale del browser o il fuso orario selezionato dall'amministratore di Grafana. Per ulteriori informazioni, consulta [Controlli dell'intervallo di tempo.](#page-853-0).
- 3. Selezionare Salva.

# Visualizza le tue sessioni di Amazon Managed Grafana

Amazon Managed Grafana registra le tue sessioni in ogni area di lavoro Grafana. Se sospetti che qualcuno abbia usato in modo improprio le tue credenziali Amazon Managed Grafana, puoi consultare questa sezione.

Per visualizzare le informazioni sulle sessioni

- 1. Fai una pausa sull'icona utente nell'angolo inferiore sinistro dello schermo, quindi scegli Preferenze.
- 2. Scorri verso il basso fino alla sezione Sessioni. Grafana mostra quanto segue:
	- Ultimo accesso: da quanto tempo hai effettuato l'accesso.
- Connesso: la data in cui hai effettuato l'accesso all'istanza Grafana corrente.
- Indirizzo IP: l'indirizzo IP da cui hai effettuato l'accesso.
- Browser e sistema operativo Il browser Web e il sistema operativo utilizzati per accedere a Grafana.
- Se sei un amministratore di Grafana per l'istanza, puoi revocare una sessione scegliendo l'icona rossa di uscita nella riga della sessione.

# Utilizzo delle API HTTP Grafana

Puoi usare le API HTTP Grafana con le aree di lavoro Amazon Managed Grafana. Le sezioni seguenti descrivono come utilizzare le API, quindi elencano le API Grafana supportate.

Argomenti

- [Autenticazione con i token](#page-982-0)
- [API di avviso](#page-989-0)
- [API dei canali di notifica degli avvisi](#page-993-0)
- [API per le annotazioni](#page-1003-0)
- [API di autenticazione](#page-1009-0)
- [API del pannello di controllo](#page-1012-0)
- [API per le autorizzazioni del pannello di controllo](#page-1022-0)
- [API delle versioni del pannello di controllo](#page-1025-0)
- [API di origine dati](#page-1033-0)
- [API per le autorizzazioni delle origini dati](#page-1047-0)
- [API di sincronizzazione di gruppi esterni](#page-1053-0)
- [API delle cartelle](#page-1055-0)
- [API di ricerca in cartelle/dashboard](#page-1063-0)
- [API per le autorizzazioni delle cartelle](#page-1065-0)
- [API dell'organizzazione](#page-1069-0)
- [API per playlist](#page-1073-0)
- [API dei plugin](#page-1080-0)
- [API delle preferenze](#page-1088-0)
- [API Snapshot](#page-1091-0)
- [API del team](#page-1096-0)
- [API utente](#page-1105-0)

# <span id="page-982-0"></span>Autenticazione con i token

Per utilizzare un'API Grafana con il tuo spazio di lavoro Amazon Managed Grafana, devi disporre di un token Grafana valido. Il token fornisce l'autenticazione e l'autorizzazione per il chiamante dell'API. Esistono due modi per creare token.

- Chiave API: una chiave API (chiamata anche token API) è una stringa generata casualmente che i sistemi esterni possono utilizzare per interagire con le API HTTP Grafana. Le chiavi API sono disponibili nelle versioni 8.x e 9.x degli spazi di lavoro Grafana, tuttavia GrafanaLabs ha annunciato che le renderanno obsolete in una versione futura.
- Account di servizio: un account di servizio viene utilizzato per eseguire carichi di lavoro automatizzati in Grafana, come il provisioning, la configurazione o la generazione di report. È possibile creare token di account di servizio per il proprio account di servizio. Gli account di servizio sono disponibili nella versione 9.x degli spazi di lavoro Grafana e sono progettati per sostituire le chiavi API come metodo principale per autenticare le applicazioni che interagiscono con le API Grafana.

# Argomenti

- [Chiavi API \(token API\)](#page-982-1)
- [Account di servizio](#page-986-0)

# <span id="page-982-1"></span>Chiavi API (token API)

Un modo per accedere alle API Grafana consiste nell'utilizzare una chiave API, chiamata anche token API. Per creare una chiave API, utilizza una delle seguenti procedure. Una chiave API è valida per un periodo di tempo limitato specificato al momento della creazione, fino a 30 giorni.

### Argomenti

- [Creazione di una chiave API Grafana da utilizzare con le API Grafana nell'area di lavoro \(Console\)](#page-984-0)
- [Creazione di una chiave API per l'area di lavoro Amazon Managed Grafana utilizzando AWS CLI](#page-985-0)

## **a** Note

Nella versione 9 o successiva, è preferibile utilizzare gli account di servizio anziché le chiavi API. Gli account di servizio stanno sostituendo le chiavi API come metodo principale per autenticare le applicazioni che interagiscono con le API Grafana.

Quando si crea una chiave API, si specifica un ruolo per la chiave. Il ruolo determina il livello di potere amministrativo degli utenti della chiave.

Le tabelle seguenti mostrano le autorizzazioni concesse ai ruoli Amministratore, Editor e Visualizzatore. La prima tabella mostra le autorizzazioni organizzative generali. In questa tabella, per Completo si intende la possibilità di visualizzare, modificare, aggiungere autorizzazioni ed eliminare autorizzazioni. La colonna Esplora mostra se il ruolo può utilizzare la vista Esplora. La colonna Altre autorizzazioni mostra se il ruolo dispone delle autorizzazioni per la gestione di utenti, team, plug-in e impostazioni organizzative.

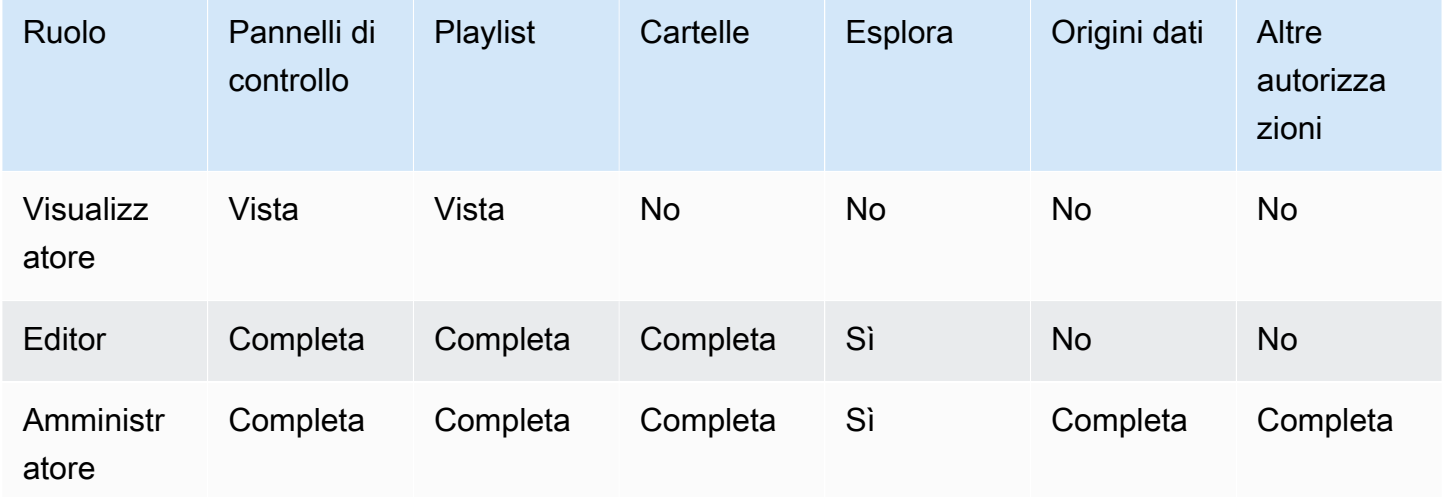

La tabella seguente mostra le autorizzazioni aggiuntive a livello di dashboard e cartella che è possibile impostare. Questi sono diversi dai ruoli Admin, Editor e Viewer.

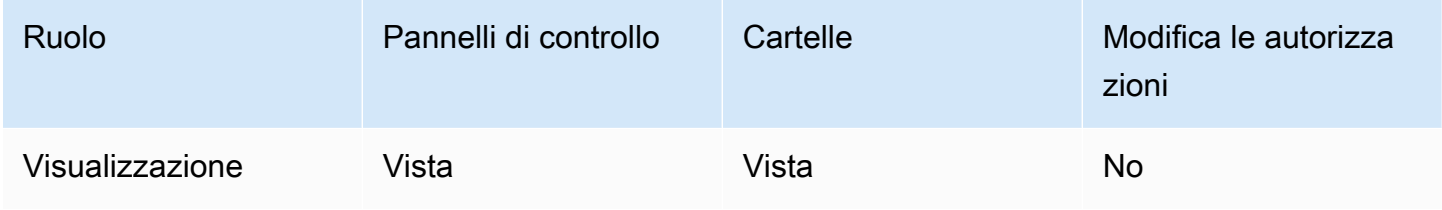

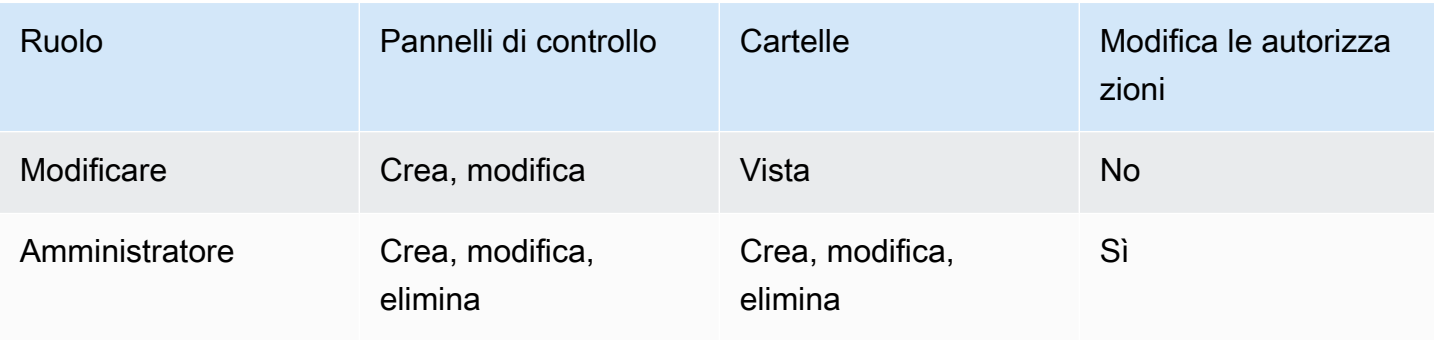

# a Note

Un'autorizzazione più ampia con un livello di autorizzazione inferiore non ha effetto se esiste una regola più generale con più autorizzazioni. Ad esempio, se si assegna a un utente il ruolo di Editor dell'organizzazione e quindi si assegnano a quell'utente solo le autorizzazioni di visualizzazione per una dashboard, l'autorizzazione di visualizzazione più restrittiva non ha alcun effetto perché l'utente ha pieno accesso alla modifica grazie al ruolo di Editor.

# <span id="page-984-0"></span>Creazione di una chiave API Grafana da utilizzare con le API Grafana nell'area di lavoro (Console)

Per creare una chiave API Grafana da utilizzare con le API Grafana nella console del workspace

- 1. [Apri la console Amazon Managed Grafana all'indirizzo https://console.aws.amazon.com/grafana/.](https://console.aws.amazon.com/grafana/home/)
- 2. Nell'angolo in alto a sinistra della pagina, scegli l'icona del menu, quindi scegli Tutte le aree di lavoro.
- 3. Scegli il nome dell'area di lavoro Amazon Managed Grafana.
- 4. Nella pagina dei dettagli dell'area di lavoro, scegli l'URL visualizzato sotto URL dell'area di lavoro Grafana.
- 5. Nel menu laterale della console Grafana, fai una pausa sull'icona Configurazione (ingranaggio), quindi scegli Chiavi API.
- 6. Scegli Nuova chiave API.
- 7. Inserisci un nome univoco per la chiave.
- 8. Per Ruolo, seleziona il livello di accesso a cui concedere la chiave. Seleziona Amministratore per consentire a un utente con questa chiave di utilizzare le API al livello amministrativo più ampio e

potente. Seleziona Editor o Viewer per limitare gli utenti della chiave a tali livelli di potenza. Per ulteriori informazioni, consulta le tabelle precedenti.

9. In Time to live, specifica per quanto tempo desideri che la chiave sia valida. Il massimo è 30 giorni (un mese). Inserisci un numero e una lettera. Le lettere valide sono s per secondi, m per minuti, h per ore, d per giorni, w per settimane e M per mese. Ad esempio, 12h corrisponde a 12 ore e 1M corrisponde a 1 mese (30 giorni).

Ti consigliamo vivamente di impostare la durata di vita della chiave per un periodo più breve, ad esempio poche ore o meno. Ciò comporta un rischio molto inferiore rispetto all'utilizzo di chiavi API valide per un lungo periodo.

- 10. Scegli Aggiungi.
- 11. (Facoltativo) Puoi automatizzare la creazione di chiavi API con l'API [Create API Key](#page-1009-0) utilizzando Terraform. Per ulteriori informazioni sull'automazione della creazione di chiavi API utilizzando Terraform, consulta Creazione della chiave [API Grafana](https://aws-observability.github.io/observability-best-practices/recipes/recipes/amg-automation-tf/) utilizzando Terraform.

<span id="page-985-0"></span>Creazione di una chiave API per l'area di lavoro Amazon Managed Grafana utilizzando AWS CLI

Per creare una chiave API per l'area di lavoro Amazon Managed Grafana utilizzando AWS CLI

*Nell'esempio seguente, sostituisci key\_name, key\_role, seconds\_to\_live e workspace\_id con le tue informazioni.* Per maggiori informazioni sul formato del nome chiave, del ruolo chiave e, consulta la guida all'API. seconds-to-live [https://docs.aws.amazon.com/](https://docs.aws.amazon.com/grafana/latest/APIReference/API_CreateWorkspaceApiKey.html)  [grafana/latest/APIReference/API\\_CreateWorkspaceApiKey.html](https://docs.aws.amazon.com/grafana/latest/APIReference/API_CreateWorkspaceApiKey.html)

```
aws grafana create-workspace-api-key --key-name "key name" --key-role "key role" --
seconds-to-live seconds_to_live --workspace-id "workspace_id"
```
Di seguito è riportato un esempio di risposta CLI:

create-workspace-api-key esempio di output

Puoi trovare il *workspace\_id* del tuo spazio di lavoro eseguendo il seguente comando:

aws grafana list-workspaces

# <span id="page-986-0"></span>Account di servizio

Puoi utilizzare un account di servizio per eseguire carichi di lavoro automatizzati in Grafana, come il provisioning del dashboard, la configurazione o la generazione di report. Crea account e token di servizio per autenticare applicazioni, come Terraform, con l'API Grafana.

## **a** Note

Gli account di servizio sono disponibili in Grafana 9.x e versioni successive e sostituiscono le chiavi API come metodo principale per autenticare le applicazioni che interagiscono con Grafana.

Un caso d'uso comune per la creazione di un account di servizio consiste nell'eseguire operazioni su attività automatizzate o attivate. È possibile utilizzare gli account di servizio per:

- Definisci gli avvisi nel tuo sistema da utilizzare in Grafana
- Interagisci con Grafana senza accedere come utente

### **a** Note

Ogni account di servizio è considerato un utente ai fini della fatturazione.

# Token dell'account di servizio

Un token di account di servizio è una stringa casuale generata che funge da alternativa alla password durante l'autenticazione con l'API HTTP di Grafana.

Quando crei un account di servizio, puoi associarvi uno o più token di accesso. È possibile utilizzare i token di accesso al servizio allo stesso modo delle chiavi API, ad esempio per accedere alle API HTTP Grafana a livello di codice.

È possibile creare più token per lo stesso account di servizio. Potresti volerlo fare se:

- più applicazioni utilizzano le stesse autorizzazioni, ma vorresti controllare o gestire le loro azioni separatamente.
- devi ruotare o sostituire un token compromesso.

I token di accesso all'account di servizio ereditano le autorizzazioni dall'account di servizio.

# Vantaggi dell'account di servizio

I vantaggi aggiuntivi degli account di servizio rispetto alle chiavi API includono:

- Gli account di servizio assomigliano agli utenti di Grafana e possono essere abilitati/disabilitati, possono essere concesse autorizzazioni specifiche e rimanere attivi fino a quando non vengono eliminati o disabilitati. Le chiavi API sono valide solo fino alla data di scadenza.
- Gli account di servizio possono essere associati a più token.
- A differenza delle chiavi API, i token degli account di servizio non sono associati a un utente specifico, il che significa che le applicazioni possono essere autenticate anche se un utente Grafana viene eliminato.
- È possibile concedere le autorizzazioni agli account di servizio nello stesso modo in cui si concedono le autorizzazioni agli utenti.

Per ulteriori informazioni sulle autorizzazioni, consultare [Utilizzo delle autorizzazioni](#page-86-0).

# Creazione di un account di servizio

# **G** Note

L'utente che crea un account di servizio è anche in grado di leggere, aggiornare ed eliminare l'account di servizio che ha creato, nonché le autorizzazioni associate a tale account di servizio.

# **Prerequisito**

Assicurati di avere l'autorizzazione per creare e modificare gli account di servizio. Per impostazione predefinita, il ruolo di amministratore dell'organizzazione è richiesto per creare e modificare gli account di servizio. Per ulteriori informazioni sulle autorizzazioni, consultare [Utilizzo delle](#page-86-0) [autorizzazioni](#page-86-0).

Per creare un account di servizio

1. Accedi al tuo spazio di lavoro Amazon Managed Grafana e seleziona Amministrazione dal menu a sinistra.

- 2. Seleziona Account di servizio.
- 3. Seleziona Aggiungi account di servizio.
- 4. Inserisci un nome da visualizzare.
- 5. Il nome visualizzato deve essere univoco in quanto determina l'ID associato all'account del servizio.
	- Si consiglia di utilizzare una convenzione di denominazione coerente quando si assegnano nomi agli account di servizio. Una convenzione di denominazione coerente può aiutarti a scalare e mantenere gli account di servizio in futuro.
	- È possibile modificare il nome visualizzato in qualsiasi momento.
- 6. Scegli Crea.

## Aggiungere un token a un account di servizio

Un token di account di servizio è una stringa casuale generata che funge da alternativa a una password durante l'autenticazione con l'API HTTP di Grafana.

### **Prerequisito**

Assicurati di avere l'autorizzazione per creare e modificare gli account di servizio. Per impostazione predefinita, il ruolo di amministratore dell'organizzazione è richiesto per creare e modificare gli account di servizio. Per ulteriori informazioni sulle autorizzazioni, consultare [Utilizzo delle](#page-86-0) [autorizzazioni](#page-86-0).

Per aggiungere un token a un account di servizio

- 1. Accedi a Grafana e scegli Amministrazione nel menu a sinistra.
- 2. Scegli Account di servizio.
- 3. Seleziona l'account di servizio a cui desideri aggiungere un token.
- 4. Scegli Aggiungi token dell'account di servizio.
- 5. Inserisci un nome per il token.
- 6. Seleziona Imposta data di scadenza e inserisci una data di scadenza per il token.
	- La data di scadenza specifica per quanto tempo desideri che la chiave sia valida.
	- Puoi impostare una data di scadenza fino a 30 giorni nel futuro.
- Se non sei sicuro della data di scadenza, ti consigliamo di impostare il token in modo che scada dopo un breve periodo di tempo, ad esempio poche ore o meno. Ciò limita il rischio associato a un token valido per un lungo periodo.
- 7. Scegli Generate token (Genera token).

# Assegna ruoli a un account di servizio

È possibile assegnare ruoli a un account del servizio Grafana per controllare l'accesso ai token dell'account di servizio associati. Puoi assegnare ruoli a un account di servizio utilizzando l'interfaccia utente Grafana o tramite l'API.

### **Prerequisito**

Assicurati di avere l'autorizzazione per creare e modificare account di servizio. Per impostazione predefinita, il ruolo di amministratore dell'organizzazione è richiesto per creare e modificare gli account di servizio. Per ulteriori informazioni sulle autorizzazioni, consultare [Utilizzo delle](#page-86-0) [autorizzazioni](#page-86-0).

Per assegnare un ruolo a un account di servizio

- 1. Accedi a Grafana e scegli Amministrazione nel menu a sinistra.
- 2. Scegli Account di servizio.
- 3. Seleziona l'account di servizio a cui desideri assegnare un ruolo. In alternativa, trova l'account del servizio nella visualizzazione a elenco.
- 4. Assegna un ruolo utilizzando il selettore di ruoli per l'aggiornamento.

# <span id="page-989-0"></span>API di avviso

#### **a** Note

Questa sezione si applica solo agli avvisi classici. Per ulteriori informazioni, consulta [Avvisi](#page-914-0) [Grafana](#page-914-0).

Utilizza l'API Preferences per ottenere informazioni sugli avvisi classici della dashboard e sui relativi stati. Tuttavia, non puoi utilizzare questa API per modificare l'avviso. Per creare nuovi avvisi o modificarli è necessario aggiornare il dashboard JSON che contiene gli avvisi.

## **a** Note

Per utilizzare un'API Grafana con il tuo spazio di lavoro Amazon Managed Grafana, devi disporre di un token API Grafana valido. Lo includi nel Authorization campo della richiesta API. Per informazioni su come creare un token per autenticare le chiamate API, consulta[Autenticazione con i token.](#page-982-0)

# Ricevi avvisi

GET /api/alerts

## Richiesta di esempio

```
GET /api/alerts HTTP/1.1
Accept: application/json
Content-Type: application/json
Authorization: Bearer eyJrIjoiT0tTcG1pUlY2RnVKZTFVaDFsNFZXdE9ZWmNrMkZYbk
```
Parametri Querystring:

Questi parametri vengono utilizzati come parametri di querystring. Ad esempio: /api/alerts? dashboardId=1

- dashboardID: limita le risposte agli avvisi nel valore di dashboard specificato. È possibile specificare più dashboard. Ad esempio, dashboardId=23&dashboardId=35
- PanelID: limita la risposta agli avvisi per un pannello specifico su una dashboard.
- query: limita la risposta agli avvisi con un nome simile a questo valore.
- state: restituisce gli avvisi che hanno uno o più dei seguenti stati di avviso:ALL,,alerting, ok no\_datapaused, o. pending Per specificare più stati, utilizzate il seguente formato: ? state=paused&state=alerting
- limit: limita la risposta a un numero X di avvisi.
- FolderID: limita la risposta agli avvisi dei dashboard nelle cartelle specificate. È possibile specificare più cartelle. Ad esempio, folderId=23&folderId=35
- DashboardQuery: limita le risposte agli avvisi con un nome di dashboard simile a questo valore.

Grafana gestito da Amazon Guida per l'utente

• DashboardTag: limita gli avvisi di risposta dei dashboard con tag specificati. Per filtrare «AND» con più tag, specifica il parametro tags più volte. Ad esempio, dashboardTag=tag1&dashboardTag=tag2. Nota che questi sono tag Grafana, non AWS tag.

Example response

```
HTTP/1.1 200
Content-Type: application/json
\Gamma { 
     "id": 1, 
     "dashboardId": 1, 
     "dashboardUId": "ABcdEFghij" 
     "dashboardSlug": "sensors", 
     "panelId": 1, 
     "name": "fire place sensor", 
     "state": "alerting", 
     "newStateDate": "2018-05-14T05:55:20+02:00", 
     "evalDate": "0001-01-01T00:00:00Z", 
     "evalData": null, 
     "executionError": "", 
     "url": "http://grafana.com/dashboard/db/sensors" 
   }
]
```
# Ricevi un avviso tramite ID

GET /api/alerts/:id

#### Richiesta di esempio

```
GET /api/alerts/1 HTTP/1.1
Accept: application/json
Content-Type: application/json
Authorization: Bearer eyJrIjoiT0tTcG1pUlY2RnVKZTFVaDFsNFZXdE9ZWmNrMkZYbk
```
#### Example response

```
HTTP/1.1 200
Content-Type: application/json
```

```
{ 
   "id": 1, 
   "dashboardId": 1, 
   "dashboardUId": "ABcdEFghij" 
   "dashboardSlug": "sensors", 
   "panelId": 1, 
   "name": "fire place sensor", 
   "state": "alerting", 
   "message": "Someone is trying to break in through the fire place", 
   "newStateDate": "2018-05-14T05:55:20+02:00", 
   "evalDate": "0001-01-01T00:00:00Z", 
   "evalData": "evalMatches": [ 
    \left\{ \right. "metric": "movement", 
        "tags": { 
          "name": "fireplace_chimney" 
       }, 
       "value": 98.765 
     } 
   ], 
   "executionError": "", 
   "url": "http://grafana.com/dashboard/db/sensors"
}
```
# **A** Important

evalMatchesi dati vengono memorizzati nella cache del database quando e solo quando lo stato dell'avviso cambia. Se i dati di un server attivano per primi l'avviso e, prima che il server esca dallo stato di avviso, anche un secondo server entra in uno stato tale da attivare l'avviso, il secondo server non è visibile nei dati. evalMatches

# Metti in pausa l'avviso per ID

POST /api/alerts/:id/pause

```
POST /api/alerts/1/pause HTTP/1.1
Accept: application/json
```

```
Content-Type: application/json
Authorization: Bearer eyJrIjoiT0tTcG1pUlY2RnVKZTFVaDFsNFZXdE9ZWmNrMkZYbk
{ 
   "paused": true
}
```
Il parametro di : id interrogazione è l'ID dell'avviso da mettere in pausa o non mettere in pausa. pausedpuò essere true quello di sospendere un avviso o di false riattivare l'avviso.

Example response

```
HTTP/1.1 200
Content-Type: application/json
{ 
   "alertId": 1, 
   "state": "Paused", 
   "message": "alert paused"
}
```
# <span id="page-993-0"></span>API dei canali di notifica degli avvisi

Utilizza l'API Alerting Notification Channels per creare, aggiornare, eliminare e recuperare i canali di notifica.

L'identificatore (id) di un canale di notifica è un valore numerico ad incremento automatico ed è unico solo per area di lavoro. L'identificatore univoco (uid) di un canale di notifica può essere utilizzato per identificare in modo univoco una cartella tra più aree di lavoro. Viene generato automaticamente se non ne fornisci uno quando crei un canale di notifica. L'uid consente di avere URL coerenti per l'accesso ai canali di notifica e per la sincronizzazione dei canali di notifica tra più aree di lavoro Amazon Managed Grafana.

### **a** Note

Per utilizzare un'API Grafana con il tuo spazio di lavoro Amazon Managed Grafana, devi disporre di un token API Grafana valido. Lo includi nel Authorization campo della richiesta API. Per informazioni su come creare un token per autenticare le chiamate API, consulta[Autenticazione con i token.](#page-982-0)

# Ottieni tutti i canali di notifica

Restituisce tutti i canali di notifica che l'utente autenticato è autorizzato a visualizzare.

```
GET /api/alert-notifications
```
### Richiesta di esempio

```
GET /api/alert-notifications HTTP/1.1
Accept: application/json
Content-Type: application/json
Authorization: Bearer 1234abcd567exampleToken890
```
#### Example response

```
HTTP/1.1 200
Content-Type: application/json
\Gamma { 
     "id": 1, 
     "uid": "sns-uid", 
     "name": "test", 
     "type": "sns", 
     "isDefault": false, 
     "sendReminder": false, 
     "disableResolveMessage": false, 
     "frequency": "", 
     "created": "2023-09-08T19:57:56Z", 
     "updated": "2023-09-08T19:57:56Z", 
     "settings": { 
        "authProvider": "default", 
       "autoResolve": true, 
        "httpMethod": "POST", 
        "messageFormat": "json", 
        "severity": "critical", 
        "topic": "<SNS-TOPIC-ARN>", 
        "uploadImage": false 
     }, 
     "secureFields": {} 
   }
]
```
# Ottieni tutti i canali di notifica (ricerca)

Restituisce tutti i canali di notifica, ma con informazioni meno dettagliate. Accessibile da qualsiasi utente autenticato e viene utilizzato principalmente per fornire canali di notifica degli avvisi nell'interfaccia utente della console di lavoro Grafana durante la configurazione delle regole di avviso.

```
GET /api/alert-notifications/lookup
```
Richiesta di esempio

```
GET /api/alert-notifications/lookup HTTP/1.1
Accept: application/json
Content-Type: application/json
Authorization: Bearer 1234abcd567exampleToken890
```
Example response

```
HTTP/1.1 200
Content-Type: application/json
\Gamma { 
     "id": 1, 
      "uid": "sns-uid", 
      "name": "test", 
      "type": "sns", 
      "isDefault": false 
   }, 
   { 
      "id": 2, 
      "uid": "slack-uid", 
      "name": "Slack", 
      "type": "slack", 
      "isDefault": false 
   }
]
```
Ottieni tutti i canali di notifica tramite UID

```
GET /api/alert-notifications/uid/:uid
```
#### Richiesta di esempio

```
GET /api/alert-notifications/uid/sns-uid HTTP/1.1
Accept: application/json
Content-Type: application/json
Authorization: Bearer 1234abcd567exampleToken890
```
#### Example response

```
HTTP/1.1 200
Content-Type: application/json
{ 
   "id": 1, 
   "uid": "sns-uid", 
   "name": "test", 
   "type": "sns", 
   "isDefault": false, 
   "sendReminder": false, 
   "disableResolveMessage": false, 
   "frequency": "", 
   "created": "2023-09-08T19:57:56Z", 
   "updated": "2023-09-08T19:57:56Z", 
   "settings": { 
     "authProvider": "default", 
     "autoResolve": true, 
     "httpMethod": "POST", 
     "messageFormat": "json", 
     "severity": "critical", 
     "topic": "<SNS-TOPIC-ARN>", 
     "uploadImage": false 
   }, 
   "secureFields": {}
}
```
# Ottieni tutti i canali di notifica tramite Id

```
GET /api/alert-notifications/:id
```

```
GET /api/alert-notifications/1 HTTP/1.1
```

```
Grafana gestito da Amazon Guida per l'utente
```

```
Accept: application/json
Content-Type: application/json
Authorization: Bearer 1234abcd567exampleToken890
```
#### Example response

```
HTTP/1.1 200
Content-Type: application/json
{ 
   "id": 1, 
   "uid": "sns-uid", 
   "name": "test", 
   "type": "sns", 
   "isDefault": false, 
   "sendReminder": false, 
   "disableResolveMessage": false, 
   "frequency": "", 
   "created": "2023-09-08T19:57:56Z", 
   "updated": "2023-09-08T19:57:56Z", 
   "settings": { 
     "authProvider": "default", 
     "autoResolve": true, 
     "httpMethod": "POST", 
     "messageFormat": "json", 
     "severity": "critical", 
     "topic": "<SNS-TOPIC-ARN>", 
     "uploadImage": false 
   }, 
   "secureFields": {}
}
```
# Crea un canale di notifica

Per vedere quali canali di notifica sono supportati da Amazon Managed Grafana, consulta l'elenco dei notificanti supportati in. [Lavorare con i punti di contatto](#page-945-0)

POST /api/alert-notifications

```
POST /api/alert-notifications HTTP/1.1
```

```
Accept: application/json
Content-Type: application/json
Authorization: Bearer 1234abcd567exampleToken890
{ 
   "uid": "new-sns-uid", // optional 
   "name": "sns alert notification", //Required 
   "type": "sns", //Required 
   "isDefault": false, 
   "sendReminder": false, 
   "settings": { 
     "authProvider": "default", 
     "autoResolve": true, 
     "httpMethod": "POST", 
     "messageFormat": "json", 
     "severity": "critical", 
     "topic": "<SNS-TOPIC-ARN>", 
     "uploadImage": false 
   }
}
```
#### Example response

```
HTTP/1.1 200
Content-Type: application/json
{ 
   "id": 1, 
   "uid": "new-sns-uid", 
   "name": "sns alert notification", 
   "type": "sns", 
   "isDefault": false, 
   "sendReminder": false, 
   "settings": { 
     "authProvider": "default", 
     "autoResolve": true, 
     "httpMethod": "POST", 
     "messageFormat": "json", 
     "severity": "critical", 
     "topic": "<SNS-TOPIC-ARN>", 
     "uploadImage": false 
   }, 
   "created": "2018-04-23T14:44:09+02:00",
```
"updated": "2018-08-20T15:47:49+02:00"

}

# Aggiorna il canale di notifica tramite UID

```
PUT /api/alert-notifications/uid/:uid
```
#### Richiesta di esempio

```
PUT /api/alert-notifications/uid/sns-uid HTTP/1.1
Accept: application/json
Content-Type: application/json
Authorization: Bearer 1234abcd567exampleToken890
{ 
   "uid": "sns-uid", // optional 
   "name": "sns alert notification", //Required 
   "type": "sns", //Required 
   "isDefault": false, 
   "sendReminder": true, 
   "frequency": "15m", 
   "settings": { 
     "authProvider": "default", 
     "autoResolve": true, 
     "httpMethod": "POST", 
     "messageFormat": "json", 
     "severity": "critical", 
     "topic": "<SNS-TOPIC-ARN>", 
     "uploadImage": false 
   }
}
```
#### Example response

```
HTTP/1.1 200
Content-Type: application/json
{ 
   "id": 1, 
   "uid": "sns-uid", 
   "name": "sns alert notification", 
   "type": "sns",
```

```
 "isDefault": false, 
   "sendReminder": true, 
   "frequency": "15m", 
   "settings": { 
     "authProvider": "default", 
     "autoResolve": true, 
     "httpMethod": "POST", 
     "messageFormat": "json", 
     "severity": "critical", 
     "topic": "<SNS-TOPIC-ARN>", 
     "uploadImage": false 
   }, 
   "created": "2017-01-01 12:34", 
   "updated": "2017-01-01 12:34"
}
```
# Aggiorna il canale di notifica per ID

PUT /api/alert-notifications/:id

```
PUT /api/alert-notifications/1 HTTP/1.1
Accept: application/json
Content-Type: application/json
Authorization: Bearer 1234abcd567exampleToken890
{ 
   "id": 1, 
   "uid": "sns-uid", // optional 
   "name": "sns alert notification", //Required 
   "type": "sns", //Required 
   "isDefault": false, 
   "sendReminder": true, 
   "frequency": "15m", 
   "settings": { 
     "authProvider": "default", 
     "autoResolve": true, 
     "httpMethod": "POST", 
     "messageFormat": "json", 
     "severity": "critical", 
     "topic": "<SNS-TOPIC-ARN>",
```

```
 "uploadImage": false 
 }
```
### Example response

}

```
HTTP/1.1 200
Content-Type: application/json
{ 
   "id": 1, 
   "uid": "sns-uid", 
   "name": "sns alert notification", 
   "type": "sns", 
   "isDefault": false, 
   "sendReminder": true, 
   "frequency": "15m", 
   "settings": { 
     "authProvider": "default", 
     "autoResolve": true, 
     "httpMethod": "POST", 
     "messageFormat": "json", 
     "severity": "critical", 
     "topic": "<SNS-TOPIC-ARN>", 
     "uploadImage": false 
   }, 
   "created": "2017-01-01 12:34", 
   "updated": "2017-01-01 12:34"
}
```
# Elimina il canale di notifica tramite UID

```
DELETE /api/alert-notifications/uid/:uid
```
#### Richiesta di esempio

```
DELETE /api/alert-notifications/uid/sns-uid HTTP/1.1
Accept: application/json
Content-Type: application/json
Authorization: Bearer 1234abcd567exampleToken890
```
# Example response

```
HTTP/1.1 200
Content-Type: application/json
{ 
   "message": "Notification deleted"
}
```
# Elimina il canale di notifica per ID

DELETE /api/alert-notifications/:id

#### Richiesta di esempio

```
DELETE /api/alert-notifications/1 HTTP/1.1
Accept: application/json
Content-Type: application/json
Authorization: Bearer 1234abcd567exampleToken890
```
#### Example response

```
HTTP/1.1 200
Content-Type: application/json
{ 
   "message": "Notification deleted"
}
```
# Prova il canale di notifica

Invia un messaggio di notifica di prova per il tipo e le impostazioni del canale di notifica specificati.

```
POST /api/alert-notifications/test
```

```
POST /api/alert-notifications/test HTTP/1.1
Accept: application/json
Content-Type: application/json
Authorization: Bearer 1234abcd567exampleToken890
```

```
{ 
   "type": "sns", 
   "settings": { 
     "authProvider": "default", 
     "autoResolve": true, 
     "httpMethod": "POST", 
     "messageFormat": "json", 
     "severity": "critical", 
     "topic": "<SNS-TOPIC-ARN>", 
     "uploadImage": false 
   }
}
```
Example response

```
HTTP/1.1 200
Content-Type: application/json
{ 
   "message": "Test notification sent"
}
```
# <span id="page-1003-0"></span>API per le annotazioni

Usa l'API Annotations per creare, aggiornare, eliminare e lavorare con le annotazioni nell'area di lavoro Amazon Managed Grafana.

Le annotazioni vengono salvate nel database Grafana dell'area di lavoro (sqlite, mysql o postgres). Le annotazioni possono essere annotazioni globali che possono essere visualizzate su qualsiasi dashboard configurando una fonte di dati di annotazione. Le annotazioni vengono filtrate per tag. Oppure possono essere collegate a un pannello su una dashboard e visualizzate solo su quel pannello.

### **a** Note

Per utilizzare un'API Grafana con il tuo spazio di lavoro Amazon Managed Grafana, devi disporre di un token API Grafana valido. Lo includi nel Authorization campo della richiesta API. Per informazioni su come creare un token per autenticare le chiamate API, consulta[Autenticazione con i token.](#page-982-0)

# Trova annotazioni

```
GET /api/annotations?from=1506676478816&to=1507281278816&tags=tag1&tags=tag2&limit=100
```
### Richiesta di esempio

```
GET /api/annotations?from=1506676478816&to=1507281278816&tags=tag1&tags=tag2&limit=100 
 HTTP/1.1
Accept: application/json
Content-Type: application/json
Authorization: Bearer eyJrIjoiT0tTcG1pUlY2RnVKZTFVaDFsNFZXdE9ZWmNrMkZYbk
```
Parametri di interrogazione:

- da (Facoltativo) Data/ora dell'epoca in millisecondi.
- a (Facoltativo) Data/ora dell'epoca in millisecondi.
- limit (Facoltativo) Numero massimo di risultati restituiti. Il valore di default è 100.
- alertid (Facoltativo) Trova le annotazioni per l'avviso specificato.
- dashboardID (Facoltativo) Trova le annotazioni che rientrano nell'ambito del dashboard specificato.
- panelID (Facoltativo) Trova le annotazioni che rientrano nell'ambito del pannello specificato.
- userID (Facoltativo) Trova le annotazioni create dall'utente specificato.
- type (Facoltativo) Specificare se restituire avvisi o annotazioni create dall'utente. I valori dei valori sono e. alert annotation
- tags (Facoltativo) Utilizzatelo per filtrare le annotazioni globali. Le annotazioni globali sono annotazioni provenienti da una fonte di dati di annotazione che non sono collegate specificamente a una dashboard o un pannello. Per eseguire un filtro «AND» con più tag, specifica più volte il parametro tags. Ad esempio, tags=tag1&tags=tag2. Questi sono tag Grafana, non AWS tag.

### Example response

```
HTTP/1.1 200
Content-Type: application/json
[ 
     { 
          "id": 1124, 
          "alertId": 0,
```

```
 "dashboardId": 468, 
      "panelId": 2, 
      "userId": 1, 
      "userName": "", 
      "newState": "", 
      "prevState": "", 
      "time": 1507266395000, 
      "timeEnd": 1507266395000, 
      "text": "test", 
      "metric": "", 
      "tags": [ 
          "tag1", 
          "tag2" 
     ], 
     "data": {} 
 }, 
 { 
     "id": 1123, 
      "alertId": 0, 
      "dashboardId": 468, 
     "panelId": 2, 
      "userId": 1, 
     "userName": "", 
      "newState": "", 
      "prevState": "", 
      "time": 1507265111000, 
     "text": "test", 
      "metric": "", 
      "tags": [ 
          "tag1", 
          "tag2" 
     ], 
      "data": {} 
 }
```
# Crea annotazioni

POST /api/annotations

Crea un'annotazione nel database Grafana dell'area di lavoro. I campi dashboardId e panelId sono facoltativi. Se non vengono specificati, viene creata un'annotazione globale che può essere

]

Grafana gestito da Amazon Guida per l'utente

interrogata in qualsiasi dashboard che aggiunga l'origine dati delle annotazioni Grafana. Quando crei un'annotazione regionale, assicurati di includere la proprietà. timeEnd

Il formato time e timeEnd deve essere costituito da numeri di epoca con risoluzione in millisecondi.

Richiesta di esempio

```
POST /api/annotations HTTP/1.1
Accept: application/json
Content-Type: application/json
Authorization: Bearer eyJrIjoiT0tTcG1pUlY2RnVKZTFVaDFsNFZXdE9ZWmNrMkZYbk
{ 
   "dashboardId":468, 
   "panelId":1, 
   "time":1507037197339, 
   "timeEnd":1507180805056, 
   "tags":["tag1","tag2"], 
   "text":"Annotation Description"
}
```
Example response

```
HTTP/1.1 200
Content-Type: application/json
{ 
     "message":"Annotation added", 
     "id": 1,
}
```
Crea annotazioni in formato grafite

#### POST /api/annotations/graphite

Crea un'annotazione utilizzando un formato di evento compatibile con Graphite. I campi when e data sono facoltativi. Se non when è specificato, l'ora corrente viene utilizzata come timestamp dell'annotazione. Il tags campo può anche essere in formato precedente a Graphite 0.10.0 (stringa con più tag separati da uno spazio).

```
POST /api/annotations/graphite HTTP/1.1
Accept: application/json
Content-Type: application/json
Authorization: Bearer eyJrIjoiT0tTcG1pUlY2RnVKZTFVaDFsNFZXdE9ZWmNrMkZYbk
{ 
  "what": "Event - deploy",
   "tags": ["deploy", "production"], 
   "when": 1467844481, 
   "data": "deploy of master branch happened at Wed Jul 6 22:34:41 UTC 2016"
}
```
Example response

```
HTTP/1.1 200
Content-Type: application/json
{ 
     "message":"Graphite annotation added", 
     "id": 1
}
```
# Aggiorna l'annotazione

```
PUT /api/annotations/:id
```
Aggiorna tutte le proprietà di un'annotazione che corrisponde all'id specificato. Per aggiornare solo determinate proprietà, utilizzate l'operazione Patch Annotation.

```
PUT /api/annotations/1141 HTTP/1.1
Accept: application/json
Authorization: Bearer eyJrIjoiT0tTcG1pUlY2RnVKZTFVaDFsNFZXdE9ZWmNrMkZYbk
Content-Type: application/json
{ 
   "time":1507037197339, 
   "timeEnd":1507180805056, 
   "text":"Annotation Description",
```
}

```
 "tags":["tag3","tag4","tag5"]
```
Esempio di risposta:

```
HTTP/1.1 200
Content-Type: application/json
{ 
     "message":"Annotation updated"
}
```
### Annotazione della patch

PATCH /api/annotations/:id

Aggiorna una o più proprietà di un'annotazione che corrisponde all'id specificato. Questa operazione attualmente supporta l'aggiornamento delle timeEnd proprietà texttags,time, e.

Richiesta di esempio:

```
PATCH /api/annotations/1145 HTTP/1.1
Accept: application/json
Authorization: Bearer eyJrIjoiT0tTcG1pUlY2RnVKZTFVaDFsNFZXdE9ZWmNrMkZYbk
Content-Type: application/json 
{ 
    "text":"New Annotation Description", 
    "tags":["tag6","tag7","tag8"]
}
```

```
HTTP/1.1 200
Content-Type: application/json
{ 
     "message":"Annotation patched"
}
```
## Elimina l'annotazione per ID

```
DELETE /api/annotations/:id
```
Elimina l'annotazione che corrisponde all'ID specificato.

```
Richiesta di esempio
```

```
DELETE /api/annotations/1 HTTP/1.1
Accept: application/json
Content-Type: application/json
Authorization: Bearer eyJrIjoiT0tTcG1pUlY2RnVKZTFVaDFsNFZXdE9ZWmNrMkZYbk
```
Example response

```
HTTP/1.1 200
Content-Type: application/json
{ 
     "message":"Annotation deleted"
}
```
# API di autenticazione

Usa l'API di autenticazione per lavorare con le chiavi di autenticazione in uno spazio di lavoro Amazon Managed Grafana.

### **a** Note

Per utilizzare un'API Grafana con il tuo spazio di lavoro Amazon Managed Grafana, devi disporre di un token API Grafana valido. Lo includi nel Authorization campo della richiesta API. Per informazioni su come creare un token per autenticare le chiamate API, consulta[Autenticazione con i token.](#page-982-0)

# Ottieni le chiavi API

GET /api/auth/keys

#### Richiesta di esempio

```
GET /api/auth/keys HTTP/1.1
Accept: application/json
Content-Type: application/json
Authorization: Bearer eyJrIjoiT0tTcG1pUlY2RnVKZTFVaDFsNFZXdE9ZWmNrMkZYbk
```
#### Parametro di interrogazione:

• includeExpired — (Facoltativo) parametro booleano che specifica se includere chiavi scadute nei risultati restituiti. Il valore predefinito è false.

Example response

```
HTTP/1.1 200
Content-Type: application/json
\Gamma {"id": 3,"name": "API","role": "Admin"}, 
   {"id": 1,"name": "TestAdmin","role": "Admin","expiration": 
  "2019-06-26T10:52:03+03:00"}
]
```
### Crea una chiave API

POST /api/auth/keys

```
POST /api/auth/keys HTTP/1.1
Accept: application/json
Content-Type: application/json
Authorization: Bearer eyJrIjoiT0tTcG1pUlY2RnVKZTFVaDFsNFZXdE9ZWmNrMkZYbk
{ 
   "name": "mykey", 
   "role": "Admin", 
   "secondsToLive": 86400
}
```
Schema del corpo JSON:

- name: il nome della chiave.
- role Imposta il livello di accesso (ruolo Grafana) per la chiave. I valori validi sono Admin, Editor o Viewer.
- secondsToLive— Imposta la quantità di tempo prima della scadenza della chiave. Deve essere 2592000 (30 giorni) o meno.

### Example response

```
{"name":"mykey","key":"eyJrIjoiWHZiSWd3NzdCYUZnNUtibE9obUpESmE3bzJYNDRIc0UiLCJuIjoibXlrZXkiLCJpZCI6MX1=","id":1}
```
Stati di errore:

- 400: secondsToLive è maggiore di 2592000
- 500 La chiave non può essere archiviata nel database.

### Elimina la chiave API

DELETE /api/auth/keys/:id

### Richiesta di esempio

```
DELETE /api/auth/keys/3 HTTP/1.1
Accept: application/json
Content-Type: application/json
Authorization: Bearer eyJrIjoiT0tTcG1pUlY2RnVKZTFVaDFsNFZXdE9ZWmNrMkZYbk
```
#### Example response

HTTP/1.1 200 Content-Type: application/json

{"message":"API key deleted"}

# API del pannello di controllo

Usa l'API Dashboard per creare, aggiornare, eliminare e lavorare con i dashboard nell'area di lavoro di Amazon Managed Grafana.

L'identificatore (id) di una dashboard è un valore numerico ad incremento automatico ed è unico solo per area di lavoro. L'identificatore univoco (uid) di una dashboard può essere utilizzato per identificare in modo univoco una dashboard tra più aree di lavoro Amazon Managed Grafana. Viene generato automaticamente se non ne fornisci uno quando crei una dashboard. L'uid consente di avere URL coerenti per l'accesso alle dashboard e per la sincronizzazione delle dashboard tra più aree di lavoro. L'uso dell'uid significa che la modifica del titolo di una dashboard non interrompe i collegamenti aggiunti ai segnalibri a quella dashboard.

L'uid può avere una lunghezza massima di 40 caratteri.

### **G** Note

Per utilizzare un'API Grafana con il tuo spazio di lavoro Amazon Managed Grafana, devi disporre di un token API Grafana valido. Lo includi nel Authorization campo della richiesta API. Per informazioni su come creare un token per autenticare le chiamate API, consulta[Autenticazione con i token.](#page-982-0)

# Crea/aggiorna il pannello di controllo

POST /api/dashboards/db

Crea una nuova dashboard o aggiorna una dashboard esistente.

Esempio di richiesta per creare una nuova dashboard

```
POST /api/dashboards/db HTTP/1.1
Accept: application/json
Content-Type: application/json
Authorization: Bearer eyJrIjoiT0tTcG1pUlY2RnVKZTFVaDFsNFZXdE9ZWmNrMkZYbk
{ 
   "dashboard": { 
     "id": null, 
     "uid": null,
```

```
 "title": "Production Overview", 
     "tags": [ "templated" ], 
     "timezone": "browser", 
     "schemaVersion": 16, 
     "version": 0, 
     "refresh": "25s" 
   }, 
   "folderId": 0, 
   "folderUid": "l3KqBxCMz", 
   "message": "Made changes to xyz", 
   "overwrite": false
}
```
Schema del corpo JSON:

- dashboard: il modello di dashboard completo. Usa null per creare una nuova dashboard.
- dashboard.id: utilizza null per creare una nuova dashboard.
- dashboard.uid Identificatore univoco opzionale quando lo usi per creare una nuova dashboard. Se null, viene generato un nuovo uid.
- folderid L'id della cartella in cui salvare la dashboard.
- folderUID L'Uid della cartella in cui salvare la dashboard. Sostituisce il valore di folderid
- sovrascrivi: specifica true di sovrascrivere una dashboard esistente con una versione più recente, lo stesso titolo della dashboard nella cartella o lo stesso uid della dashboard.
- messaggio: imposta un messaggio di commit per la cronologia delle versioni.
- refresh: imposta l'intervallo di aggiornamento della dashboard. Se è inferiore all'intervallo di aggiornamento minimo, viene ignorato e viene utilizzato l'intervallo di aggiornamento minimo.

Per aggiungere o aggiornare una regola di avviso per un pannello del dashboard, dichiara un blocco. dashboard.panels.alert

Esempio di richiesta di aggiornamento di una regola di avviso del dashboard

```
HTTP/1.1 200 OK
Content-Type: application/json; charset=UTF-8
Content-Length: 78
{ 
  "dashboard": { 
         "id": 104,
```

```
 "panels": [ 
          { 
             "alert": { 
                "alertRuleTags": {}, 
                "conditions": [ 
 { 
                       "evaluator": { 
                          "params": [ 
<u>25 and 25</u>
\sim 1, \sim 1, \sim 1, \sim "type": "gt" 
 }, 
                       "operator": { 
                          "type": "and" 
 }, 
                       "query": { 
                          "params": [ 
"A",
                             "5m", 
 "now" 
) and the contract of the contract \mathbf{I} }, 
                       "reducer": { 
                          "params": [], 
                          "type": "avg" 
 }, 
                       "type": "query" 
 } 
 ], 
                "executionErrorState": "alerting", 
                "for": "5m", 
                "frequency": "1m", 
                "handler": 1, 
                "name": "Panel Title alert", 
                "noDataState": "no_data", 
                "notifications": [] 
             }, 
             "aliasColors": {}, 
             "bars": false, 
             "dashLength": 10, 
             "dashes": false, 
             "datasource": null, 
             "fieldConfig": { 
                "defaults": {
```

```
 "custom": {} 
\}, \{ "overrides": [] 
                  }, 
                  "fill": 1, 
                  "fillGradient": 0, 
                  "gridPos": { 
                      "h": 9, 
                      "w": 12, 
                     "x": 0, "y": 0 
                  }, 
                  "hiddenSeries": false, 
                  "id": 2, 
                  "legend": { 
                      "avg": false, 
                      "current": false, 
                      "max": false, 
                      "min": false, 
                      "show": true, 
                      "total": false, 
                      "values": false 
                  }, 
                  "lines": true, 
                  "linewidth": 1, 
                  "nullPointMode": "null", 
                  "options": { 
                      "dataLinks": [] 
                  }, 
                  "percentage": false, 
                  "pointradius": 2, 
                  "points": false, 
                  "renderer": "flot", 
                  "seriesOverrides": [], 
                  "spaceLength": 10, 
                  "stack": false, 
                  "steppedLine": false, 
                  "targets": [ 
\{ "refId": "A", 
                          "scenarioId": "random_walk" 
1 1 1 1 1 1 1
                  ], 
                  "thresholds": [
```

```
\{ "colorMode": "critical", 
                        "fill": true, 
                        "line": true, 
                        "op": "gt", 
                        "value": 50 
1 1 1 1 1 1 1
                ], 
                "timeFrom": null, 
                "timeRegions": [], 
                "timeShift": null, 
                "title": "Panel Title", 
                "tooltip": { 
                    "shared": true, 
                    "sort": 0, 
                    "value_type": "individual" 
                }, 
                "type": "graph", 
                "xaxis": { 
                    "buckets": null, 
                    "mode": "time", 
                    "name": null, 
                    "show": true, 
                    "values": [] 
                }, 
                "yaxes": [ 
\{ "format": "short", 
                        "label": null, 
                        "logBase": 1, 
                        "max": null, 
                        "min": null, 
                        "show": true 
\}, \{\{ "format": "short", 
                        "label": null, 
                        "logBase": 1, 
                        "max": null, 
                        "min": null, 
                        "show": true 
1 1 1 1 1 1 1
                ], 
                "yaxis": {
```

```
 "align": false, 
                    "alignLevel": null 
 } 
 } 
        ], 
        "title": "Update alert rule via API", 
        "uid": "dHEquNzGz", 
        "version": 1 
    }
}
```

```
HTTP/1.1 200 OK
Content-Type: application/json; charset=UTF-8
Content-Length: 78
{ 
  "id": 1,
   "uid": "cIBgcSjkk", 
   "url": "/d/cIBgcSjkk/production-overview", 
   "status": "success", 
   "version": 1, 
   "slug": "production-overview" //deprecated in Grafana v5.0
}
```
Codici di stato:

- $\cdot$  200 Creato
- 400 Errore come JSON non valido, campi non validi o mancanti
- 401 Non autorizzato
- 403 Accesso negato
- 412 Precondizione non riuscita

Il codice di stato 412 viene utilizzato per spiegare perché la dashboard non può essere creata.

- La dashboard è stata modificata da qualcun altro status=version-mismatch
- Esiste già una dashboard con lo stesso nome nella cartella status=name-exists
- Esiste già una dashboard con lo stesso uid status=name-exists

• La dashboard appartiene al plugin plugin title status=plugin-dashboard

Il corpo della risposta ha le seguenti proprietà. Se un'altra dashboard ha lo stesso titolo, il status valore èname-exists.

```
HTTP/1.1 412 Precondition Failed
Content-Type: application/json; charset=UTF-8
Content-Length: 97
{ 
   "message": "The dashboard has been changed by someone else", 
   "status": "version-mismatch"
}
```
### Ottieni la dashboard tramite uid

GET /api/dashboards/uid/:uid

Restituisce la dashboard corrispondente all'uid. I metadati restituiti potrebbero contenere informazioni sull'UID della cartella che contiene il dashboard.

Richiesta di esempio

```
GET /api/dashboards/uid/cIBgcSjkk HTTP/1.1
Accept: application/json
Content-Type: application/json
Authorization: Bearer eyJrIjoiT0tTcG1pUlY2RnVKZTFVaDFsNFZXdE9ZWmNrMkZYbk
```

```
HTTP/1.1 200
Content-Type: application/json
{ 
   "dashboard": { 
     "id": 1, 
     "uid": "cIBgcSjkk", 
     "title": "Production Overview", 
     "tags": [ "templated" ], 
     "timezone": "browser",
```

```
 "schemaVersion": 16, 
     "version": 0 
   }, 
   "meta": { 
     "isStarred": false, 
     "url": "/d/cIBgcSjkk/production-overview", 
     "folderId": 2, 
     "folderUid": "l3KqBxCMz", 
     "slug": "production-overview" //deprecated in Grafana v5.0 
   }
}
```
Codici di stato:

- 200 Trovato
- 401 Non autorizzato
- 403 Accesso negato
- 404 Non trovato

# Elimina dashboard tramite uid

DELETE /api/dashboards/uid/:uid

Elimina la dashboard corrispondente all'uid.

Richiesta di esempio

```
DELETE /api/dashboards/uid/cIBgcSjkk HTTP/1.1
Accept: application/json
Content-Type: application/json
Authorization: Bearer eyJrIjoiT0tTcG1pUlY2RnVKZTFVaDFsNFZXdE9ZWmNrMkZYbk
```

```
HTTP/1.1 200
Content-Type: application/json
{ 
   "title": "Production Overview",
```

```
 "message": "Dashboard Production Overview deleted", 
   "id": 2
}
```
Codici di stato:

- 200 Eliminato
- 401 Non autorizzato
- 403 Accesso negato
- 404 Non trovato

### Ottiene la dashboard principale

GET /api/dashboards/home

Restituisce la dashboard principale.

Richiesta di esempio

```
GET /api/dashboards/home HTTP/1.1
Accept: application/json
Content-Type: application/json
Authorization: Bearer eyJrIjoiT0tTcG1pUlY2RnVKZTFVaDFsNFZXdE9ZWmNrMkZYbk
```

```
HTTP/1.1 200
Content-Type: application/json
{ 
   "dashboard": { 
     "editable":false, 
     "hideControls":true, 
     "nav":[ 
        { 
          "enable":false, 
          "type":"timepicker" 
        } 
     ],
```

```
 "style":"dark", 
      "tags":[], 
      "templating":{ 
        "list":[ 
        ] 
      }, 
      "time":{ 
      }, 
      "timezone":"browser", 
      "title":"Home", 
      "version":5 
   }, 
   "meta": { 
      "isHome":true, 
      "canSave":false, 
      "canEdit":false, 
      "canStar":false, 
      "url":"", 
      "expires":"0001-01-01T00:00:00Z", 
      "created":"0001-01-01T00:00:00Z" 
   }
}
```
### Ottieni i tag della dashboard

GET /api/dashboards/tags

Restituisce tutti i tag delle dashboard.

Richiesta di esempio

```
GET /api/dashboards/tags HTTP/1.1
Accept: application/json
Content-Type: application/json
Authorization: Bearer eyJrIjoiT0tTcG1pUlY2RnVKZTFVaDFsNFZXdE9ZWmNrMkZYbk
```
#### Example response

```
HTTP/1.1 200
Content-Type: application/json
```
 $\Gamma$ 

```
 { 
       "term":"tag1", 
       "count":1 
    }, 
   \mathcal{L} "term":"tag2", 
       "count":4 
    }
]
```
# API per le autorizzazioni del pannello di controllo

Utilizza l'API Dashboard Permissions per aggiornare o recuperare le autorizzazioni per una dashboard.

Le autorizzazioni con dashboardId=-1 sono le autorizzazioni predefinite per gli utenti con i ruoli Viewer ed Editor. Le autorizzazioni possono essere impostate per un utente, un team o un ruolo (Viewer o Editor). Le autorizzazioni non possono essere impostate per gli amministratori: hanno sempre accesso a tutto.

I livelli di autorizzazione per il permission campo sono i seguenti:

- $\cdot$  1 = Visualizza
- $\cdot$  2 = Modifica
- 4 = Amministratore
	- **a** Note

Per utilizzare un'API Grafana con il tuo spazio di lavoro Amazon Managed Grafana, devi disporre di un token API Grafana valido. Lo includi nel Authorization campo della richiesta API. Per informazioni su come creare un token per autenticare le chiamate API, consulta[Autenticazione con i token.](#page-982-0)

# Ottieni le autorizzazioni per una dashboard

GET /api/dashboards/id/:dashboardId/permissions

Ottiene tutte le autorizzazioni esistenti per la dashboard con le autorizzazioni fornite. dashboardId

#### Richiesta di esempio

```
GET /api/dashboards/id/1/permissions HTTP/1.1
Accept: application/json
Content-Type: application/json
Authorization: Bearer eyJrIjoiT0tTcG1pUlY2RnVKZTFVaDFsNFZXdE9ZWmNrMkZYbk
```

```
HTTP/1.1 200 OK
Content-Type: application/json; charset=UTF-8
Content-Length: 551
\Gamma { 
     "id": 1, 
     "dashboardId": -1, 
     "created": "2017-06-20T02:00:00+02:00", 
     "updated": "2017-06-20T02:00:00+02:00", 
     "userId": 0, 
     "userLogin": "", 
     "userEmail": "", 
     "teamId": 0, 
     "team": "", 
     "role": "Viewer", 
     "permission": 1, 
     "permissionName": "View", 
     "uid": "", 
     "title": "", 
     "slug": "", 
     "isFolder": false, 
     "url": "" 
   }, 
   { 
     "id": 2, 
     "dashboardId": -1, 
     "created": "2017-06-20T02:00:00+02:00", 
     "updated": "2017-06-20T02:00:00+02:00", 
     "userId": 0, 
     "userLogin": "", 
     "userEmail": "",
```

```
"teamId": 0,
     "team": "", 
     "role": "Editor", 
     "permission": 2, 
     "permissionName": "Edit", 
     "uid": "", 
     "title": "", 
     "slug": "", 
     "isFolder": false, 
     "url": "" 
   }
]
```
Codici di stato:

- 200 OK
- 401 Non autorizzato
- 403 Accesso negato
- 404 Dashboard non trovato

### Aggiorna le autorizzazioni per un pannello di controllo

```
POST /api/dashboards/id/:dashboardId/permissions
```
Aggiorna le autorizzazioni per un pannello di controllo. Questa operazione rimuove le autorizzazioni esistenti se non sono incluse nella richiesta.

```
POST /api/dashboards/id/1/permissions
Accept: application/json
Content-Type: application/json
Authorization: Bearer eyJrIjoiT0tTcG1pUlY2RnVKZTFVaDFsNFZXdE9ZWmNrMkZYbk
{ 
   "items": [ 
     { 
       "role": "Viewer", 
       "permission": 1 
     },
```

```
 { 
         "role": "Editor", 
         "permission": 2 
      }, 
     \mathcal{L} "teamId": 1, 
         "permission": 1 
      }, 
      { 
         "userId": 11, 
         "permission": 4 
      } 
   ]
}
```
Schema del corpo JSON:

• items: gli elementi di autorizzazione da aggiungere o aggiornare. Gli elementi esistenti che vengono omessi dall'elenco vengono rimossi.

### Example response

```
HTTP/1.1 200 OK
Content-Type: application/json; charset=UTF-8
Content-Length: 35
{"message":"Dashboard permissions updated"}
```
Codici di stato:

- $\cdot$  200 Creato
- 401 Non autorizzato
- 403 Accesso negato
- 404 Dashboard non trovato

# API delle versioni del pannello di controllo

Utilizza l'API Dashboard Versions per recuperare le versioni della dashboard e ripristinare una dashboard a una versione specificata.

### **a** Note

Per utilizzare un'API Grafana con il tuo spazio di lavoro Amazon Managed Grafana, devi disporre di un token API Grafana valido. Lo includi nel Authorization campo della richiesta API. Per informazioni su come creare un token per autenticare le chiamate API, consulta[Autenticazione con i token.](#page-982-0)

### Ottieni tutte le versioni della dashboard

GET /api/dashboards/id/:dashboardId/versions

Ottiene tutte le versioni della dashboard esistenti per la dashboard fornitadashboardId.

Parametri di interrogazione:

- limit: numero massimo di risultati da restituire.
- start Versione da cui iniziare quando si restituiscono le query.

### Richiesta di esempio

```
GET /api/dashboards/id/1/versions?limit=2?start=0 HTTP/1.1
Accept: application/json
Content-Type: application/json
Authorization: Bearer eyJrIjoiT0tTcG1pUlY2RnVKZTFVaDFsNFZXdE9ZWmNrMkZYbk
```

```
HTTP/1.1 200 OK
Content-Type: application/json; charset=UTF-8
Content-Length: 428
\Gamma { 
     "id": 2, 
     "dashboardId": 1, 
     "parentVersion": 1, 
     "restoredFrom": 0, 
     "version": 2, 
     "created": "2017-06-08T17:24:33-04:00",
```

```
 "createdBy": "admin", 
     "message": "Updated panel title" 
   }, 
   { 
     "id": 1, 
     "dashboardId": 1, 
     "parentVersion": 0, 
     "restoredFrom": 0, 
     "version": 1, 
     "created": "2017-06-08T17:23:33-04:00", 
     "createdBy": "admin", 
     "message": "Initial save" 
   }
]
```
Codici di stato:

- $200 OK$
- 400 Errori
- 401 Non autorizzato
- 404 Versione del pannello di controllo non trovata

### Ottieni la versione della dashboard

GET /api/dashboards/id/:dashboardId/versions/:id

Ottieni la versione della dashboard con l'ID fornito, per la dashboard con il datodashboardId.

Richiesta di esempio

```
GET /api/dashboards/id/1/versions/1 HTTP/1.1
Accept: application/json
Content-Type: application/json
Authorization: Bearer eyJrIjoiT0tTcG1pUlY2RnVKZTFVaDFsNFZXdE9ZWmNrMkZYbk
```

```
HTTP/1.1 200 OK
Content-Type: application/json; charset=UTF-8
Content-Length: 1300
```

```
{ 
   "id": 1, 
   "dashboardId": 1, 
   "parentVersion": 0, 
   "restoredFrom": 0, 
   "version": 1, 
   "created": "2017-04-26T17:18:38-04:00", 
   "message": "Initial save", 
   "data": { 
     "annotations": { 
        "list": [ 
        ] 
     }, 
     "editable": true, 
     "gnetId": null, 
     "graphTooltip": 0, 
     "hideControls": false, 
     "id": 1, 
     "links": [ 
     ], 
     "rows": [ 
       \left\{ \right. "collapse": false, 
          "height": "250px", 
          "panels": [ 
          ], 
          "repeat": null, 
          "repeatIteration": null, 
          "repeatRowId": null, 
          "showTitle": false, 
          "title": "Dashboard Row", 
          "titleSize": "h6" 
        } 
     ], 
     "schemaVersion": 14, 
     "style": "dark", 
     "tags": [ 
     ], 
      "templating": {
```

```
 "list": [ 
        ] 
      }, 
      "time": { 
         "from": "now-6h", 
         "to": "now" 
      }, 
      "timepicker": { 
         "refresh_intervals": [ 
           "5s", 
           "10s", 
           "30s", 
           "1m", 
           "5m", 
           "15m", 
           "30m", 
           "1h", 
           "2h", 
           "1d" 
         ], 
         "time_options": [ 
           "5m", 
           "15m", 
           "1h", 
           "6h", 
           "12h", 
           "24h", 
           "2d", 
           "7d", 
           "30d" 
        ] 
      }, 
      "timezone": "browser", 
      "title": "test", 
      "version": 1 
   }, 
   "createdBy": "admin" }
```
Codici di stato:

•  $200 - OK$ 

- 401 Non autorizzato
- 404 Versione del pannello di controllo non trovata

### Ripristina la dashboard

```
POST /api/dashboards/id/:dashboardId/restore
```
Ripristina una dashboard alla versione specificata dall'utente.

#### Richiesta di esempio

```
POST /api/dashboards/id/1/restore
Accept: application/json
Content-Type: application/json
Authorization: Bearer eyJrIjoiT0tTcG1pUlY2RnVKZTFVaDFsNFZXdE9ZWmNrMkZYbk
{ 
   "version": 1
}
```
Schema del corpo JSON:

• versione: la versione del dashboard in cui eseguire il ripristino.

### Example response

```
HTTP/1.1 200 OK
Content-Type: application/json; charset=UTF-8
Content-Length: 67
{ 
   "slug": "my-dashboard", 
   "status": "success", 
   "version": 3
}
```
Schema del corpo di risposta JSON:

- slug: lo slug che contiene il titolo della dashboard in formato URL.
- status: indica se il ripristino è riuscito o meno.

• versione: la nuova versione del dashboard dopo il ripristino.

Codici di stato:

- $\cdot$  200 Creato
- 401 Non autorizzato
- 404 Dashboard o versione della dashboard non trovata
- 500 Errore interno del server (indica un problema durante il recupero dei tag del dashboard dal database)

Esempio di risposta all'errore:

```
HTTP/1.1 404 Not Found
Content-Type: application/json; charset=UTF-8
Content-Length: 46
{ 
   "message": "Dashboard version not found"
}
```
Schema del corpo della risposta JSON:

• messaggio: un messaggio che spiega il motivo dell'errore.

## Confronta le versioni della dashboard

POST /api/dashboards/calculate-diff

Confronta due versioni della dashboard calcolandone la differenza in JSON.

### Richiesta di esempio

```
POST /api/dashboards/calculate-diff HTTP/1.1
Accept: text/html
Content-Type: application/json
Authorization: Bearer eyJrIjoiT0tTcG1pUlY2RnVKZTFVaDFsNFZXdE9ZWmNrMkZYbk
```
{

```
 "base": { 
      "dashboardId": 1, 
     "version": 1 
   }, 
   "new": { 
     "dashboardId": 1, 
      "version": 2 
   }, 
   "diffType": "json"
}
```
Schema del corpo JSON:

- base: un oggetto che rappresenta la versione base del dashboard.
- new Un oggetto che rappresenta la nuova versione del dashboard.
- difftype Il tipo di diff da restituire. I valori validi sono json e basic.

Risposta di esempio (JSON diff)

```
HTTP/1.1 200 OK
Content-Type: text/html; charset=UTF-8
<p id="l1" class="diff-line diff-json-same"> 
   <!-- Diff omitted -->
\langle/p>
```
La risposta è una rappresentazione testuale del diff, con i valori della dashboard in JSON, simili alle differenze visualizzate su siti come or. GitHub GitLab

Codici di stato:

- $200 OK$
- 200 Richiesta errata, JSON non valido inviato
- 401 Non autorizzato
- 404 Non trovato

Risposta di esempio (Basic diff)

HTTP/1.1 200 OK

Confronta le versioni della dashboard 1023

```
Content-Type: text/html; charset=UTF-8
<div class="diff-group"> 
   <!-- Diff omitted -->
</div>
```
La risposta è un riepilogo delle modifiche, derivate dalla differenza tra i due oggetti JSON.

Codici di stato:

- 200 OK
- 200 Richiesta errata, JSON non valido inviato
- 401 Non autorizzato
- 404 Non trovato

# API di origine dati

Usa l'API Data Source per creare, aggiornare, eliminare e lavorare con sorgenti di dati nell'area di lavoro Amazon Managed Grafana.

### **a** Note

Per utilizzare un'API Grafana con il tuo spazio di lavoro Amazon Managed Grafana, devi disporre di un token API Grafana valido. Lo includi nel Authorization campo della richiesta API. Per informazioni su come creare un token per autenticare le chiamate API, consulta[Autenticazione con i token.](#page-982-0)

### Ottieni tutte le fonti di dati

### GET /api/datasources

```
GET /api/datasources HTTP/1.1
Accept: application/json
Content-Type: application/json
Authorization: Bearer eyJrIjoiT0tTcG1pUlY2RnVKZTFVaDFsNFZXdE9ZWmNrMkZYbk
```

```
HTTP/1.1 200
Content-Type: application/json
\Gamma { 
      "id": 1, 
      "orgId": 1, 
      "uid": "H8joYFVGz" 
      "name": "datasource_elastic", 
      "type": "elasticsearch", 
      "typeLogoUrl": "public/app/plugins/datasource/elasticsearch/img/
elasticsearch.svg", 
      "access": "proxy", 
      "url": "http://mydatasource.com", 
      "password": "", 
      "user": "", 
      "database": "grafana-dash", 
      "basicAuth": false, 
      "isDefault": false, 
      "jsonData": { 
           "esVersion": 5, 
           "logLevelField": "", 
           "logMessageField": "", 
           "maxConcurrentShardRequests": 256, 
           "timeField": "@timestamp" 
      }, 
      "readOnly": false 
    }
]
```
# Ottieni un'unica fonte di dati per ID

GET /api/datasources/:datasourceId

```
GET /api/datasources/1 HTTP/1.1
Accept: application/json
Content-Type: application/json
Authorization: Bearer eyJrIjoiT0tTcG1pUlY2RnVKZTFVaDFsNFZXdE9ZWmNrMkZYbk
```

```
HTTP/1.1 200
Content-Type: application/json
{ 
   "id": 1, 
   "uid": "kLtEtcRGk", 
   "orgId": 1, 
   "name": "test_datasource", 
   "type": "graphite", 
   "typeLogoUrl": "", 
   "access": "proxy", 
   "url": "http://mydatasource.com", 
   "password": "", 
   "user": "", 
   "database": "", 
   "basicAuth": false, 
   "basicAuthUser": "", 
   "basicAuthPassword": "", 
   "withCredentials": false, 
   "isDefault": false, 
   "jsonData": { 
     "graphiteType": "default", 
     "graphiteVersion": "1.1" 
   }, 
   "secureJsonFields": {}, 
   "version": 1, 
   "readOnly": false
}
```
# Ottieni un'unica fonte di dati tramite UID

GET /api/datasources/uid/:uid

```
GET /api/datasources/uid/kLtEtcRGk HTTP/1.1
Accept: application/json
Content-Type: application/json
Authorization: Bearer eyJrIjoiT0tTcG1pUlY2RnVKZTFVaDFsNFZXdE9ZWmNrMkZYbk
```

```
HTTP/1.1 200
Content-Type: application/json
{ 
   "id": 1, 
   "uid": "kLtEtcRGk", 
   "orgId": 1, 
   "name": "test_datasource", 
   "type": "graphite", 
   "typeLogoUrl": "", 
   "access": "proxy", 
   "url": "http://mydatasource.com", 
   "password": "", 
   "user": "", 
   "database": "", 
   "basicAuth": false, 
   "basicAuthUser": "", 
   "basicAuthPassword": "", 
   "withCredentials": false, 
   "isDefault": false, 
   "jsonData": { 
     "graphiteType": "default", 
     "graphiteVersion": "1.1" 
   }, 
   "secureJsonFields": {}, 
   "version": 1, 
   "readOnly": false
}
```
Ottieni un'unica fonte di dati per nome

GET /api/datasources/name/:name

```
GET /api/datasources/name/test_datasource HTTP/1.1
Accept: application/json
Content-Type: application/json
Authorization: Bearer eyJrIjoiT0tTcG1pUlY2RnVKZTFVaDFsNFZXdE9ZWmNrMkZYbk
```

```
HTTP/1.1 200
Content-Type: application/json
{ 
   "id": 1, 
   "uid": "kLtEtcRGk", 
   "orgId": 1, 
   "name": "test_datasource", 
   "type": "graphite", 
   "typeLogoUrl": "", 
   "access": "proxy", 
   "url": "http://mydatasource.com", 
   "password": "", 
   "user": "", 
   "database": "", 
   "basicAuth": false, 
   "basicAuthUser": "", 
   "basicAuthPassword": "", 
   "withCredentials": false, 
   "isDefault": false, 
   "jsonData": { 
     "graphiteType": "default", 
     "graphiteVersion": "1.1" 
   }, 
   "secureJsonFields": {}, 
   "version": 1, 
   "readOnly": false
}
```
# Ottieni l'ID della fonte di dati per nome

GET /api/datasources/id/:name

```
GET /api/datasources/id/test_datasource HTTP/1.1
Accept: application/json
Content-Type: application/json
Authorization: Bearer eyJrIjoiT0tTcG1pUlY2RnVKZTFVaDFsNFZXdE9ZWmNrMkZYbk
```

```
HTTP/1.1 200
Content-Type: application/json
{ 
   "id":1
}
```
## Creazione di un'origine dati

POST /api/datasources

Esempio di richiesta Graphite

```
POST /api/datasources HTTP/1.1
Accept: application/json
Content-Type: application/json
Authorization: Bearer eyJrIjoiT0tTcG1pUlY2RnVKZTFVaDFsNFZXdE9ZWmNrMkZYbk
{ 
   "name":"test_datasource", 
   "type":"graphite", 
   "url":"http://mydatasource.com", 
   "access":"proxy", 
   "basicAuth":false
}
```
Esempio di risposta Graphite

```
HTTP/1.1 200
Content-Type: application/json
{ 
   "datasource": { 
     "id": 1, 
     "orgId": 1, 
     "name": "test_datasource", 
     "type": "graphite", 
     "typeLogoUrl": "", 
     "access": "proxy", 
     "url": "http://mydatasource.com",
```

```
 "password": "", 
     "user": "", 
     "database": "", 
     "basicAuth": false, 
     "basicAuthUser": "", 
     "basicAuthPassword": "", 
     "withCredentials": false, 
     "isDefault": false, 
     "jsonData": {}, 
     "secureJsonFields": {}, 
     "version": 1, 
     "readOnly": false 
   }, 
   "id": 1, 
   "message": "Datasource added", 
   "name": "test_datasource"
}
```
### **a** Note

Quando li definisci password e basicAuthPassword all'internosecureJsonData, Amazon Managed Grafana li crittografa in modo sicuro come blob crittografati nel database. La risposta elenca quindi i campi crittografati in. secureJsonFields

Esempio di richiesta Graphite con autenticazione di base abilitata

```
POST /api/datasources HTTP/1.1
Accept: application/json
Content-Type: application/json
Authorization: Bearer eyJrIjoiT0tTcG1pUlY2RnVKZTFVaDFsNFZXdE9ZWmNrMkZYbk
{ 
   "name": "test_datasource", 
   "type": "graphite", 
   "url": "http://mydatasource.com", 
   "access": "proxy", 
   "basicAuth": true, 
   "basicAuthUser": "basicuser", 
   "secureJsonData": { 
     "basicAuthPassword": "basicpassword" 
   }
```
}

Esempio di risposta con autenticazione di base abilitata

```
HTTP/1.1 200
Content-Type: application/json
{ 
   "datasource": { 
     "id": 1, 
     "orgId": 1, 
     "name": "test_datasource", 
     "type": "graphite", 
     "typeLogoUrl": "", 
     "access": "proxy", 
     "url": "http://mydatasource.com", 
     "password": "", 
     "user": "", 
     "database": "", 
     "basicAuth": true, 
     "basicAuthUser": "basicuser", 
     "basicAuthPassword": "", 
     "withCredentials": false, 
     "isDefault": false, 
     "jsonData": {}, 
     "secureJsonFields": { 
        "basicAuthPassword": true 
     }, 
     "version": 1, 
     "readOnly": false 
   }, 
   "id": 102, 
   "message": "Datasource added", 
   "name": "test_datasource"
}
```
Richiesta di esempio CloudWatch

```
POST /api/datasources HTTP/1.1
Accept: application/json
Content-Type: application/json
Authorization: Bearer eyJrIjoiT0tTcG1pUlY2RnVKZTFVaDFsNFZXdE9ZWmNrMkZYbk
```

```
{ 
   "name": "test_datasource", 
   "type": "cloudwatch", 
   "url": "http://monitoring.us-west-1.amazonaws.com", 
   "access": "proxy", 
   "jsonData": { 
     "authType": "keys", 
     "defaultRegion": "us-west-1" 
   }, 
   "secureJsonData": { 
     "accessKey": "Ol4pIDpeKSA6XikgOl4p", 
     "secretKey": "dGVzdCBrZXkgYmxlYXNlIGRvbid0IHN0ZWFs" 
   }
}
```
### Aggiorna una fonte di dati esistente

PUT /api/datasources/:datasourceId

```
PUT /api/datasources/1 HTTP/1.1
Accept: application/json
Content-Type: application/json
Authorization: Bearer eyJrIjoiT0tTcG1pUlY2RnVKZTFVaDFsNFZXdE9ZWmNrMkZYbk
{ 
   "id":1, 
   "orgId":1, 
   "name":"test_datasource", 
   "type":"graphite", 
   "access":"proxy", 
   "url":"http://mydatasource.com", 
   "password":"", 
   "user":"", 
   "database":"", 
   "basicAuth":true, 
   "basicAuthUser":"basicuser", 
   "secureJsonData": { 
     "basicAuthPassword": "basicpassword" 
   }, 
   "isDefault":false, 
   "jsonData":null
```
}

#### Example response

```
HTTP/1.1 200
Content-Type: application/json
{ 
   "datasource": { 
     "id": 1, 
     "orgId": 1, 
     "name": "test_datasource", 
     "type": "graphite", 
     "typeLogoUrl": "", 
     "access": "proxy", 
     "url": "http://mydatasource.com", 
     "password": "", 
     "user": "", 
     "database": "", 
     "basicAuth": true, 
     "basicAuthUser": "basicuser", 
     "basicAuthPassword": "", 
     "withCredentials": false, 
     "isDefault": false, 
     "jsonData": {}, 
     "secureJsonFields": { 
        "basicAuthPassword": true 
     }, 
     "version": 1, 
     "readOnly": false 
   }, 
   "id": 102, 
   "message": "Datasource updated", 
   "name": "test_datasource"
}
```
#### **a** Note

Si consiglia di definirli password e inserirli basicAuthPassword all'interno secureJsonData in modo che vengano archiviati in modo sicuro come blob crittografati nel database. La risposta elenca quindi i campi crittografati in. secureJsonFields

# Elimina la fonte di dati per ID

#### DELETE /api/datasources/:datasourceId

#### Richiesta di esempio

```
DELETE /api/datasources/1 HTTP/1.1
Accept: application/json
Content-Type: application/json
Authorization: Bearer eyJrIjoiT0tTcG1pUlY2RnVKZTFVaDFsNFZXdE9ZWmNrMkZYbk
```
#### Example response

```
HTTP/1.1 200
Content-Type: application/json
```

```
{"message":"Data source deleted"}
```
### Elimina l'origine dati tramite UID

DELETE /api/datasources/uid/:uid

### Richiesta di esempio

```
DELETE /api/datasources/uid/kLtEtcRGk HTTP/1.1
Accept: application/json
Content-Type: application/json
Authorization: Bearer eyJrIjoiT0tTcG1pUlY2RnVKZTFVaDFsNFZXdE9ZWmNrMkZYbk
```
#### Example response

```
HTTP/1.1 200
Content-Type: application/json
```

```
{"message":"Data source deleted"}
```
### Elimina l'origine dati per nome

DELETE /api/datasources/name/:datasourceName
#### Richiesta di esempio

```
DELETE /api/datasources/name/test_datasource HTTP/1.1
Accept: application/json
Content-Type: application/json
Authorization: Bearer eyJrIjoiT0tTcG1pUlY2RnVKZTFVaDFsNFZXdE9ZWmNrMkZYbk
```
#### Example response

```
HTTP/1.1 200
Content-Type: application/json
{ 
   "message":"Data source deleted", 
   "id": 1
}
```
### Chiamate proxy alla fonte di dati

```
GET /api/datasources/proxy/:datasourceId/*
```
Invia tramite proxy tutte le chiamate alla fonte di dati effettiva.

### Interroga l'origine dei dati per ID

```
POST /api/tsdb/query
```
Interroga una fonte di dati con implementazione di backend. La maggior parte delle fonti di dati integrate dispone di un'implementazione di backend.

Richiesta di esempio

```
POST /api/tsdb/query HTTP/1.1
Accept: application/json
Content-Type: application/json
{ 
   "from": "1420066800000", 
   "to": "1575845999999", 
   "queries": [
```

```
 { 
        "refId": "A", 
        "intervalMs": 86400000, 
        "maxDataPoints": 1092, 
        "datasourceId": 86, 
        "rawSql": "SELECT 1 as valueOne, 2 as valueTwo", 
        "format": "table" 
     } 
   ]
}
```
### **a** Note

Le queries proprietà fromto, e sono obbligatorie.

Schema del corpo JSON:

- from/to Deve essere assoluto nei timestamp dell'epoca in millisecondi o relativo utilizzando le unità di tempo Grafana. Ad esempio, now-1h.
- queries.refid (Facoltativo) Specificate un identificatore per l'interrogazione. Il valore predefinito è A.
- Queries.DataSourceID: specifica l'origine dati da interrogare. Ogni query nella richiesta deve avere un nome univoco. datasourceId
- interrogazioni. maxDataPoints— (Facoltativo) Specifica la quantità massima di punti dati che un pannello del dashboard può renderizzare. Il valore di default è 100.
- Queries.IntervalIMS (Facoltativo) Specifica l'intervallo di tempo in millisecondi di serie temporali. L'impostazione predefinita è 1000

Esempio di richiesta per l'origine dati MySQL:

```
POST /api/tsdb/query HTTP/1.1
Accept: application/json
Content-Type: application/json
{ 
   "from": "1420066800000", 
   "to": "1575845999999", 
   "queries": [
```

```
 { 
       "refId": "A", 
       "intervalMs": 86400000, 
       "maxDataPoints": 1092, 
       "datasourceId": 86, 
       "rawSql": "SELECT\n time,\n sum(opened) AS \"Opened\",\n sum(closed) AS 
  \"Closed\"\nFROM\n issues_activity\nWHERE\n $__unixEpochFilter(time) AND\n period 
  = 'm' AND\n repo IN('grafana/grafana') AND\n opened_by IN('Contributor','Grafana 
 Labs')\nGROUP BY 1\nORDER BY 1\n",
       "format": "time_series" 
     } 
  \mathbf{I}}
```
Esempio di risposta per la richiesta di origine dati MySQL:

```
HTTP/1.1 200
Content-Type: application/json
{ 
   "results": { 
     "A": { 
       "refId": "A", 
       "meta": { 
          "rowCount": 0, 
          "sql": "SELECT\n time,\n sum(opened) AS \"Opened\",\n sum(closed) AS 
  \"Closed\"\nFROM\n issues_activity\nWHERE\n time <= 1420066800 AND time >= 
  1575845999 AND\n period = 'm' AND\n repo IN('grafana/grafana') AND\n opened_by 
  IN('Contributor','Grafana Labs')\nGROUP BY 1\nORDER BY 1\n" 
       }, 
       "series": [ 
         { 
            "name": "Opened", 
            "points": [ 
             \Gamma 109, 
                1420070400000 
              ], 
 [ 
                122, 
                1422748800000 
             \mathbf{I}\mathbf{I}
```

```
 }, 
\overline{\mathcal{L}} "name": "Closed", 
            "points": [ 
 [ 
                 89, 
                 1420070400000 
 ] 
 ] 
          } 
       \overline{1} } 
   }
}
```
# API per le autorizzazioni delle origini dati

Utilizza l'API Data Source Permissions per abilitare, disabilitare, elencare, aggiungere e rimuovere le autorizzazioni per le fonti di dati.

Puoi impostare le autorizzazioni per un utente o un team. Le autorizzazioni non possono essere impostate per gli amministratori, perché hanno sempre accesso a tutto.

I livelli di autorizzazione per il campo di autorizzazione sono i seguenti:

 $\cdot$  1 = Interrogazione

### **a** Note

Per utilizzare un'API Grafana con il tuo spazio di lavoro Amazon Managed Grafana, devi disporre di un token API Grafana valido. Lo includi nel Authorization campo della richiesta API. Per informazioni su come creare un token per autenticare le chiamate API, consulta[Autenticazione con i token.](#page-982-0)

# Abilita le autorizzazioni per una fonte di dati

POST /api/datasources/:id/enable-permissions

Abilita le autorizzazioni per l'origine dati con l'ID specificato. Nessuno tranne gli amministratori di sistema è in grado di interrogare l'origine dati finché non sono state aggiunte le autorizzazioni per consentire a determinati utenti o team di interrogare l'origine dati.

### Richiesta di esempio

```
POST /api/datasources/1/enable-permissions
Accept: application/json
Content-Type: application/json
Authorization: Bearer eyJrIjoiT0tTcG1pUlY2RnVKZTFVaDFsNFZXdE9ZWmNrMkZYbk
```
### Example response

```
HTTP/1.1 200 OK
Content-Type: application/json; charset=UTF-8
Content-Length: 35
```
{"message":"Datasource permissions enabled"}

### Codici di stato:

- $\cdot$  200 Creato
- 400 Le autorizzazioni non possono essere abilitate, consulta il corpo della risposta per i dettagli.
- 401 Non autorizzato
- 403 Accesso negato
- 404 Fonte dati non trovata

# Disattiva le autorizzazioni per un'origine dati

### POST /api/datasources/:id/disable-permissions

Disattiva le autorizzazioni per l'origine dati con l'ID specificato. Tutte le autorizzazioni esistenti vengono rimosse e chiunque può interrogare l'origine dati.

### Richiesta di esempio

### POST /api/datasources/1/disable-permissions

```
Accept: application/json
Content-Type: application/json
Authorization: Bearer eyJrIjoiT0tTcG1pUlY2RnVKZTFVaDFsNFZXdE9ZWmNrMkZYbk
```
{}

#### Example response

```
HTTP/1.1 200 OK
Content-Type: application/json; charset=UTF-8
Content-Length: 35
```
{"message":"Datasource permissions disabled"}

Codici di stato:

- 200 Ok
- 400 Le autorizzazioni non possono essere disabilitate, consulta il corpo della risposta per i dettagli.
- 401 Non autorizzato
- 403 Accesso negato
- 404 Fonte dati non trovata

### Ottieni le autorizzazioni per una fonte di dati

GET /api/datasources/:id/permissions

Ottiene tutte le autorizzazioni esistenti per l'origine dati con il dato. id

### Richiesta di esempio

```
GET /api/datasources/1/permissions HTTP/1.1
Accept: application/json
Content-Type: application/json
Authorization: Bearer eyJrIjoiT0tTcG1pUlY2RnVKZTFVaDFsNFZXdE9ZWmNrMkZYbk
```
#### Example response

Ottieni le autorizzazioni per una fonte di dati 1040

```
HTTP/1.1 200 OK
Content-Type: application/json; charset=UTF-8
Content-Length: 551
{ 
   "datasourceId": 1, 
   "enabled": true, 
   "permissions": 
  \Gamma { 
        "id": 1, 
        "datasourceId": 1, 
        "userId": 1, 
        "userLogin": "user", 
        "userEmail": "user@test.com", 
        "userAvatarUrl": "/avatar/46d229b033af06a191ff2267bca9ae", 
       "permission": 1, 
        "permissionName": "Query", 
        "created": "2017-06-20T02:00:00+02:00", 
       "updated": "2017-06-20T02:00:00+02:00", 
     }, 
     { 
       "id": 2, 
        "datasourceId": 1, 
        "teamId": 1, 
        "team": "A Team", 
        "teamAvatarUrl": "/avatar/46d229b033af06a191ff2267bca9ae", 
        "permission": 1, 
        "permissionName": "Query", 
        "created": "2017-06-20T02:00:00+02:00", 
        "updated": "2017-06-20T02:00:00+02:00", 
     } 
   ]
}
```
Codici di stato:

- 200 Ok
- 401 Non autorizzato
- 403 Accesso negato
- 404 Fonte dati non trovata

# Aggiungere l'autorizzazione per un'origine dati

```
POST /api/datasources/:id/permissions
```
Aggiunge un'autorizzazione utente per l'origine dati con quella specificataid.

Esempio di richiesta per aggiungere l'autorizzazione dell'utente

```
POST /api/datasources/1/permissions
Accept: application/json
Content-Type: application/json
Authorization: Bearer eyJrIjoiT0tTcG1pUlY2RnVKZTFVaDFsNFZXdE9ZWmNrMkZYbk
{ 
   "userId": 1, 
   "permission": 1
}
```
Esempio di risposta per l'aggiunta di un'autorizzazione utente

```
HTTP/1.1 200 OK
Content-Type: application/json; charset=UTF-8
Content-Length: 35
{"message":"Datasource permission added"}
```
Esempio di richiesta per aggiungere l'autorizzazione del team

```
POST /api/datasources/1/permissions
Accept: application/json
Content-Type: application/json
Authorization: Bearer eyJrIjoiT0tTcG1pUlY2RnVKZTFVaDFsNFZXdE9ZWmNrMkZYbk
{ 
   "teamId": 1, 
   "permission": 1
}
```
Esempio di risposta per l'aggiunta di un'autorizzazione al team

HTTP/1.1 200 OK

Aggiungere l'autorizzazione per un'origine dati 1042

```
Content-Type: application/json; charset=UTF-8
Content-Length: 35
```
{"message":"Datasource permission added"}

Codici di stato:

- 200 Ok
- 400 L'autorizzazione non può essere aggiunta, vedi il corpo della risposta per i dettagli.
- 401 Non autorizzato
- 403 Accesso negato
- 404 Fonte dati non trovata

### Rimuovere l'autorizzazione per un'origine dati

DELETE /api/datasources/:id/permissions/:permissionId

Rimuove l'autorizzazione con il PermissionID specificato per l'origine dati con il dato dato. id

Richiesta di esempio

```
DELETE /api/datasources/1/permissions/2
Accept: application/json
Content-Type: application/json
Authorization: Bearer eyJrIjoiT0tTcG1pUlY2RnVKZTFVaDFsNFZXdE9ZWmNrMkZYbk
```
#### Example response

HTTP/1.1 200 OK Content-Type: application/json; charset=UTF-8 Content-Length: 35

{"message":"Datasource permission removed"}

Codici di stato:

- 200 Ok
- 401 Non autorizzato
- 403 Accesso negato
- 404 Origine dati non trovata o autorizzazione non trovata

# API di sincronizzazione di gruppi esterni

### **a** Note

Per utilizzare un'API Grafana con il tuo spazio di lavoro Amazon Managed Grafana, devi disporre di un token API Grafana valido. Lo includi nel Authorization campo della richiesta API. Per informazioni su come creare un token per autenticare le chiamate API, consulta[Autenticazione con i token.](#page-982-0)

# Ottieni gruppi esterni

GET /api/teams/:teamId/groups

Richiesta di esempio

```
GET /api/teams/1/groups HTTP/1.1
Accept: application/json
Content-Type: application/json
Authorization Bearer eyJrIjoiT0tTcG1pUlY2RnVKZTFVaDFsNFZXdE9ZWmNrMkZYbk]
```
Example response

```
HTTP/1.1 200
Content-Type: application/json
\Gamma\{ "orgId": 1, 
     "teamId": 1, 
     "groupId": "cn=editors,ou=groups,dc=grafana,dc=org" 
   }
]
```
Codici di stato:

- 200 Ok
- 401 Non autorizzato
- 403 Accesso negato

# Aggiungi gruppo esterno

POST /api/teams/:teamId/groups

### Richiesta di esempio

```
POST /api/teams/1/members HTTP/1.1
Accept: application/json
Content-Type: application/json
Authorization Bearer eyJrIjoiT0tTcG1pUlY2RnVKZTFVaDFsNFZXdE9ZWmNrMkZYbk]
{ 
  "groupId": "cn=editors, ou=groups, dc=grafana, dc=org"
}
```
### Example response

```
HTTP/1.1 200
Content-Type: application/json
{"message":"Group added to Team"}
```
Codici di stato:

- 200 Ok
- 400 Il gruppo è già stato aggiunto a questa squadra
- 401 Non autorizzato
- 403 Autorizzazione negata
- 404 Squadra non trovata

# Rimuovi gruppo esterno

DELETE /api/teams/:teamId/groups/:groupId

### Richiesta di esempio

```
DELETE /api/teams/1/groups/cn=editors,ou=groups,dc=grafana,dc=org HTTP/1.1
Accept: application/json
Content-Type: application/json
Authorization Bearer eyJrIjoiT0tTcG1pUlY2RnVKZTFVaDFsNFZXdE9ZWmNrMkZYbk]
```
### Example response

HTTP/1.1 200 Content-Type: application/json

```
{"message":"Team Group removed"}
```
Codici di stato:

- 200 Ok
- 401 Non autorizzato
- 403 Autorizzazione negata
- 404 Squadra non trovata o gruppo non trovato

# API delle cartelle

Usa l'API Folder per lavorare con le cartelle nell'area di lavoro Amazon Managed Grafana.

L'identificatore (id) di una cartella è un valore numerico ad incremento automatico ed è unico solo per area di lavoro. L'identificatore univoco (uid) di una cartella può essere utilizzato per identificare in modo univoco una cartella tra più aree di lavoro. Viene generato automaticamente se non ne fornisci uno quando crei una cartella. L'uid consente di avere URL coerenti per l'accesso alle cartelle e per la sincronizzazione delle cartelle tra più aree di lavoro Amazon Managed Grafana. L'uso dell'uid significa che la modifica del titolo di una cartella non interrompe i collegamenti aggiunti ai segnalibri a quella cartella.

L'uid può avere una lunghezza massima di 40 caratteri.

Le cartelle non possono essere annidate.

### **G** Note

Per utilizzare un'API Grafana con il tuo spazio di lavoro Amazon Managed Grafana, devi disporre di un token API Grafana valido. Lo includi nel Authorization campo della richiesta API. Per informazioni su come creare un token per autenticare le chiamate API, consulta[Autenticazione con i token.](#page-982-0)

La cartella General, con 0, non fa parte dell'API Folder. id Non è possibile utilizzare l'API Folder per recuperare informazioni sulla cartella generale.

# Crea cartella

POST /api/folders

Crea una nuova cartella.

Richiesta di esempio

```
POST /api/folders HTTP/1.1
Accept: application/json
Content-Type: application/json
Authorization: Bearer eyJrIjoiT0tTcG1pUlY2RnVKZTFVaDFsNFZXdE9ZWmNrMkZYbk
{ 
   "uid": "nErXDvCkzz", 
   "title": "Department ABC"
}
```
Schema del corpo JSON:

- uid Identificatore univoco opzionale. Se null, viene generato un nuovo uid.
- title Il titolo della cartella.

```
HTTP/1.1 200
Content-Type: application/json
```

```
{ 
   "id":1, 
   "uid": "nErXDvCkzz", 
   "title": "Department ABC", 
   "url": "/dashboards/f/nErXDvCkzz/department-abc", 
   "hasAcl": false, 
   "canSave": true, 
   "canEdit": true, 
   "canAdmin": true, 
   "createdBy": "admin", 
   "created": "2018-01-31T17:43:12+01:00", 
   "updatedBy": "admin", 
   "updated": "2018-01-31T17:43:12+01:00", 
   "version": 1
}
```
Codici di stato:

- 200 Creato
- 400 Errore come JSON non valido, campi non validi o mancanti
- 401 Non autorizzato
- 403 Accesso negato

### Aggiorna cartella

```
PUT /api/folders/:uid
```
Aggiorna la cartella esistente che corrisponde all'uid.

Richiesta di esempio

```
PUT /api/folders/nErXDvCkzz HTTP/1.1
Accept: application/json
Content-Type: application/json
Authorization: Bearer eyJrIjoiT0tTcG1pUlY2RnVKZTFVaDFsNFZXdE9ZWmNrMkZYbk
{ 
   "title":"Department DEF", 
   "version": 1
```
}

Schema del corpo JSON:

- uid: modifica l'identificatore univoco, se fornito.
- title Il titolo della cartella.
- versione: fornisce la versione corrente per poter sovrascrivere la cartella. Non necessario seoverwrite=true.
- sovrascrivi: imposta questa opzione true per sovrascrivere la cartella esistente con una versione più recente.

Example response

```
HTTP/1.1 200
Content-Type: application/json
{ 
   "id":1, 
   "uid": "nErXDvCkzz", 
   "title": "Department DEF", 
   "url": "/dashboards/f/nErXDvCkzz/department-def", 
   "hasAcl": false, 
   "canSave": true, 
   "canEdit": true, 
   "canAdmin": true, 
   "createdBy": "admin", 
   "created": "2018-01-31T17:43:12+01:00", 
   "updatedBy": "admin", 
   "updated": "2018-01-31T17:43:12+01:00", 
   "version": 1
}
```
Codici di stato:

- $\cdot$  200 Creato
- 400 Errore come JSON non valido, campi non validi o mancanti
- 401 Non autorizzato
- 403 Accesso negato
- 404 Cartella non trovata

### • 412 — Precondizione non riuscita

Il codice di stato 412 viene utilizzato per spiegare perché la cartella non può essere aggiornata.

• La cartella è stata modificata da qualcun altro status=version-mismatch

Il corpo della risposta ha le seguenti proprietà:

```
HTTP/1.1 412 Precondition Failed
Content-Type: application/json; charset=UTF-8
Content-Length: 97
{ 
   "message": "The folder has been changed by someone else", 
   "status": "version-mismatch"
}
```
### Ottieni tutte le cartelle

GET /api/folders

Restituisce tutte le cartelle che hai il permesso di visualizzare. È possibile controllare il numero massimo di cartelle restituite utilizzando il parametro limit query. Il valore predefinito è 1000.

Richiesta di esempio

```
GET /api/folders?limit=10 HTTP/1.1
Accept: application/json
Content-Type: application/json
Authorization: Bearer eyJrIjoiT0tTcG1pUlY2RnVKZTFVaDFsNFZXdE9ZWmNrMkZYbk
```

```
HTTP/1.1 200
Content-Type: application/json
\Gamma { 
     "id":1, 
     "uid": "nErXDvCkzz",
```

```
 "title": "Department ABC" 
   }, 
   { 
      "id":2, 
     "uid": "k3S1cklGk", 
      "title": "Department RND" 
   }
]
```
## Ottieni la cartella tramite uid

GET /api/folders/:uid

Restituisce tutte le cartelle che corrispondono all'uid specificato.

Richiesta di esempio

```
GET /api/folders/nErXDvCkzzh HTTP/1.1
Accept: application/json
Content-Type: application/json
Authorization: Bearer eyJrIjoiT0tTcG1pUlY2RnVKZTFVaDFsNFZXdE9ZWmNrMkZYbk
```

```
HTTP/1.1 200
Content-Type: application/json
{ 
   "id":1, 
   "uid": "nErXDvCkzz", 
   "title": "Department ABC", 
   "url": "/dashboards/f/nErXDvCkzz/department-abc", 
   "hasAcl": false, 
   "canSave": true, 
   "canEdit": true, 
   "canAdmin": true, 
   "createdBy": "admin", 
   "created": "2018-01-31T17:43:12+01:00", 
   "updatedBy": "admin", 
   "updated": "2018-01-31T17:43:12+01:00", 
   "version": 1
}
```
Codici di stato:

- 200 Trovato
- 401 Non autorizzato
- 403 Accesso negato
- 404 Non trovato

# Ottieni cartella per id

GET /api/folders/id/:id

Restituisce la cartella che corrisponde all'ID specificato.

```
Richiesta di esempio
```

```
GET /api/folders/id/1 HTTP/1.1
Accept: application/json
Content-Type: application/json
Authorization: Bearer eyJrIjoiT0tTcG1pUlY2RnVKZTFVaDFsNFZXdE9ZWmNrMkZYbk
```

```
HTTP/1.1 200
Content-Type: application/json
{ 
   "id":1, 
   "uid": "nErXDvCkzz", 
   "title": "Department ABC", 
   "url": "/dashboards/f/nErXDvCkzz/department-abc", 
   "hasAcl": false, 
   "canSave": true, 
   "canEdit": true, 
   "canAdmin": true, 
   "createdBy": "admin", 
   "created": "2018-01-31T17:43:12+01:00", 
   "updatedBy": "admin", 
   "updated": "2018-01-31T17:43:12+01:00", 
   "version": 1
```
}

Codici di stato:

- 200 Trovato
- 401 Non autorizzato
- 403 Accesso negato
- 404 Non trovato

# Elimina cartella tramite uid

DELETE /api/folders/:uid

Elimina la cartella corrispondente all'uid ed elimina anche tutti i dashboard archiviati nella cartella. Questa operazione non può essere annullata.

Richiesta di esempio

```
DELETE /api/folders/nErXDvCkzz HTTP/1.1
Accept: application/json
Content-Type: application/json
Authorization: Bearer eyJrIjoiT0tTcG1pUlY2RnVKZTFVaDFsNFZXdE9ZWmNrMkZYbk
```
Example response

```
HTTP/1.1 200
Content-Type: application/json
{ 
   "message":"Folder deleted", 
   "id": 2
}
```
Codici di stato:

- 200 Eliminato
- 401 Non autorizzato
- 403 Accesso negato

• 404 — Non trovato

# API di ricerca in cartelle/dashboard

Usa l'API FolderDashboard -Search per cercare cartelle e dashboard in un'area di lavoro Amazon Managed Grafana.

### **a** Note

Per utilizzare un'API Grafana con il tuo spazio di lavoro Amazon Managed Grafana, devi disporre di un token API Grafana valido. Lo includi nel Authorization campo della richiesta API. Per informazioni su come creare un token per autenticare le chiamate API, consulta[Autenticazione con i token.](#page-982-0)

### Cerca nelle cartelle e nei dashboard

```
GET /api/search/
```
Parametri di interrogazione:

- query Interrogazione di ricerca
- tag Elenco di tag da cercare. Questi sono tag Grafana, non AWS tag.
- tipo: il tipo da cercare, dash-folder odash-db.
- DashboardID: elenco degli ID della dashboard da cercare.
- FolderID: elenco di ID della dashboard da cercare nei dashboard.
- contrassegnato con un asterisco: contrassegno per specificare che devono essere restituite solo le dashboard contrassegnate con asterisco.
- limite: limita il numero di risultati restituiti (il massimo è 5000).
- pagina: utilizza questo parametro per accedere agli accessi oltre il limite. La numerazione inizia da 1. Il limit parametro funge da dimensione della pagina.

Esempio di richiesta per il recupero di cartelle e dashboard della cartella generale

```
GET /api/search?folderIds=0&query=&starred=false HTTP/1.1
Accept: application/json
```
Grafana gestito da Amazon Guida per l'utente

```
Content-Type: application/json
Authorization: Bearer eyJrIjoiT0tTcG1pUlY2RnVKZTFVaDFsNFZXdE9ZWmNrMkZYbk
```
Esempio di risposta per il recupero di cartelle e dashboard della cartella generale

```
HTTP/1.1 200
Content-Type: application/json
\Gamma { 
     "id": 163, 
     "uid": "000000163", 
     "title": "Folder", 
     "url": "/dashboards/f/000000163/folder", 
     "type": "dash-folder", 
     "tags": [], 
     "isStarred": false, 
     "uri":"db/folder" // deprecated in Grafana v5.0 
   }, 
  \{ "id":1, 
     "uid": "cIBgcSjkk", 
     "title":"Production Overview", 
     "url": "/d/cIBgcSjkk/production-overview", 
     "type":"dash-db", 
     "tags":[prod], 
     "isStarred":true, 
     "uri":"db/production-overview" // deprecated in Grafana v5.0 
   }
]
```
Esempio di richiesta per la ricerca di dashboard contrassegnati con stelle

```
GET /api/search?query=Production%20Overview&starred=true&tag=prod HTTP/1.1
Accept: application/json
Content-Type: application/json
Authorization: Bearer eyJrIjoiT0tTcG1pUlY2RnVKZTFVaDFsNFZXdE9ZWmNrMkZYbk
```
Esempio di risposta per la ricerca di dashboard con stelle

```
HTTP/1.1 200
Content-Type: application/json
```

```
[HTTP/1.1 200
Content-Type: application/json
\Gamma { 
     "id":1, 
     "uid": "cIBgcSjkk", 
     "title":"Production Overview", 
     "url": "/d/cIBgcSjkk/production-overview", 
     "type":"dash-db", 
     "tags":[prod], 
     "isStarred":true, 
     "folderId": 2, 
     "folderUid": "000000163", 
     "folderTitle": "Folder", 
     "folderUrl": "/dashboards/f/000000163/folder", 
     "uri":"db/production-overview" // deprecated in Grafana v5.0 
   }
]
```
# API per le autorizzazioni delle cartelle

Usa l'API Folder per aggiornare o recuperare le autorizzazioni per una cartella.

Le autorizzazioni con folderId=-1 sono le autorizzazioni predefinite per gli utenti con i ruoli Viewer ed Editor. Le autorizzazioni possono essere impostate per un utente, un team o un ruolo (Viewer o Editor). Le autorizzazioni non possono essere impostate per gli amministratori: hanno sempre accesso a tutto.

I livelli di autorizzazione per il permission campo sono i seguenti:

- $\cdot$  1 = Visualizza
- $\bullet$  2 = Modifica
- 4 = Amministratore

### **a** Note

Per utilizzare un'API Grafana con il tuo spazio di lavoro Amazon Managed Grafana, devi disporre di un token API Grafana valido. Lo includi nel Authorization campo della

richiesta API. Per informazioni su come creare un token per autenticare le chiamate API, consulta[Autenticazione con i token.](#page-982-0)

### Ottenere le autorizzazioni per una cartella

GET /api/folders/:uid/permissions

Ottiene tutte le autorizzazioni esistenti per la cartella con quelle fornite. uid

#### Richiesta di esempio

```
GET /api/folders/nErXDvCkzz/permissions HTTP/1.1
Accept: application/json
Content-Type: application/json
Authorization: Bearer eyJrIjoiT0tTcG1pUlY2RnVKZTFVaDFsNFZXdE9ZWmNrMkZYbk
```

```
HTTP/1.1 200 OK
Content-Type: application/json; charset=UTF-8
Content-Length: 551
\Gamma { 
     "id": 1, 
     "folderId": -1, 
     "created": "2017-06-20T02:00:00+02:00", 
     "updated": "2017-06-20T02:00:00+02:00", 
     "userId": 0, 
     "userLogin": "", 
     "userEmail": "", 
     "teamId": 0, 
     "team": "", 
     "role": "Viewer", 
     "permission": 1, 
     "permissionName": "View", 
     "uid": "nErXDvCkzz", 
     "title": "", 
     "slug": "", 
     "isFolder": false, 
     "url": ""
```

```
 }, 
   { 
     "id": 2, 
     "dashboardId": -1, 
     "created": "2017-06-20T02:00:00+02:00", 
     "updated": "2017-06-20T02:00:00+02:00", 
     "userId": 0, 
     "userLogin": "", 
     "userEmail": "", 
    "teamId": 0,
     "team": "", 
     "role": "Editor", 
     "permission": 2, 
     "permissionName": "Edit", 
     "uid": "", 
     "title": "", 
     "slug": "", 
     "isFolder": false, 
     "url": "" 
   }
]
```
Codici di stato:

- $200 OK$
- 401 Non autorizzato
- 403 Accesso negato
- 404 Cartella non trovata

### Aggiorna le autorizzazioni per una cartella

### POST /api/folders/:uid/permissions

Aggiorna le autorizzazioni per una cartella. Questa operazione rimuove le autorizzazioni esistenti se non sono incluse nella richiesta.

Richiesta di esempio

```
POST /api/folders/nErXDvCkzz/permissions
Accept: application/json
```

```
Content-Type: application/json
Authorization: Bearer eyJrIjoiT0tTcG1pUlY2RnVKZTFVaDFsNFZXdE9ZWmNrMkZYbk
{ 
   "items": [ 
     { 
        "role": "Viewer", 
        "permission": 1 
     }, 
     { 
        "role": "Editor", 
        "permission": 2 
     }, 
     { 
        "teamId": 1, 
        "permission": 1 
     }, 
     { 
        "userId": 11, 
        "permission": 4 
     } 
   ]
}
```
Schema del corpo JSON:

• items: gli elementi di autorizzazione da aggiungere o aggiornare. Gli elementi esistenti che vengono omessi dall'elenco vengono rimossi.

### Example response

```
HTTP/1.1 200 OK
Content-Type: application/json; charset=UTF-8
Content-Length: 35
{"message":"Folder permissions updated","id":1,"title":"Department ABC"}
```
Codici di stato:

- $\cdot$  200 Creato
- 401 Non autorizzato
- 403 Accesso negato

### • 404 — Dashboard non trovato

# API dell'organizzazione

Usa l'API Organization per lavorare con le organizzazioni in uno spazio di lavoro Amazon Managed Grafana.

### **a** Note

Per utilizzare un'API Grafana con il tuo spazio di lavoro Amazon Managed Grafana, devi disporre di un token API Grafana valido. Lo includi nel Authorization campo della richiesta API. Per informazioni su come creare un token per autenticare le chiamate API, consulta[Autenticazione con i token.](#page-982-0)

### Ottieni l'organizzazione attuale

GET /api/org/

### Richiesta di esempio

```
GET /api/org/ HTTP/1.1
Accept: application/json
Content-Type: application/json
Authorization: Bearer eyJrIjoiT0tTcG1pUlY2RnVKZTFVaDFsNFZXdE9ZWmNrMkZYbk
```

```
HTTP/1.1 200
Content-Type: application/json
{ 
   "id":1, 
   "name":"Main Org."
}
```
# Ottieni tutti gli utenti all'interno dell'organizzazione attuale

GET /api/org/users

Autorizzazioni richieste: l'org.users:readazione con l'ambito users:\*

Richiesta di esempio

```
GET /api/org/users HTTP/1.1
Accept: application/json
Content-Type: application/json
Authorization: Bearer eyJrIjoiT0tTcG1pUlY2RnVKZTFVaDFsNFZXdE9ZWmNrMkZYbk
```
Example response

```
HTTP/1.1 200
Content-Type: application/json
\Gamma { 
     "orgId": 1, 
     "userId": 1, 
     "email": "admin@localhost", 
     "avatarUrl": "/avatar/46d229b033af06a191ff2267bca9ae", 
     "login": "admin", 
     "role": "Admin", 
     "lastSeenAt": "2019-08-09T11:02:49+02:00", 
     "lastSeenAtAge": "< 1m" 
   }
]
```
Richiama tutti gli utenti all'interno dell'organizzazione corrente (ricerca)

GET /api/org/users/lookup

Restituisce tutti gli utenti all'interno dell'organizzazione corrente, ma con informazioni meno dettagliate. Accessibile agli utenti con ruolo di amministratore dell'organizzazione, amministratore in qualsiasi cartella o amministratore di qualsiasi team. Utilizzato principalmente dall'interfaccia utente di Grafana per fornire un elenco di utenti quando si aggiungono membri del team e quando si modificano le autorizzazioni di cartelle/dashboard.

### Richiesta di esempio

```
GET /api/org/users/lookup HTTP/1.1
Accept: application/json
Content-Type: application/json
Authorization: Bearer eyJrIjoiT0tTcG1pUlY2RnVKZTFVaDFsNFZXdE9ZWmNrMkZYbk
```
### Example response

```
HTTP/1.1 200
Content-Type: application/json
\Gamma { 
     "userId": 1, 
     "login": "admin", 
     "avatarUrl": "/avatar/46d229b033af06a191ff2267bca9ae" 
   }
]
```
## Aggiorna l'utente specificato

```
PATCH /api/org/users/:userId
```
Autorizzazioni richieste: l'org.users.role:updateazione con l'ambito users: \*

Richiesta di esempio

```
PATCH /api/org/users/1 HTTP/1.1
Accept: application/json
Content-Type: application/json
Authorization: Bearer eyJrIjoiT0tTcG1pUlY2RnVKZTFVaDFsNFZXdE9ZWmNrMkZYbk
{ 
   "role": "Viewer",
}
```

```
HTTP/1.1 200
Content-Type: application/json
```
{"message":"Organization user updated"}

### Elimina l'utente nell'organizzazione corrente

DELETE /api/org/users/:userId

Autorizzazioni richieste: l'org.users: removeazione con l'ambito users: \*

Richiesta di esempio

```
DELETE /api/org/users/1 HTTP/1.1
Accept: application/json
Content-Type: application/json
Authorization: Bearer eyJrIjoiT0tTcG1pUlY2RnVKZTFVaDFsNFZXdE9ZWmNrMkZYbk
```
### Example response

```
HTTP/1.1 200
Content-Type: application/json
```

```
{"message":"User removed from organization"}
```
### Aggiorna l'organizzazione corrente

PUT /api/org

#### Richiesta di esempio

```
PUT /api/org HTTP/1.1
Accept: application/json
Content-Type: application/json
Authorization: Bearer eyJrIjoiT0tTcG1pUlY2RnVKZTFVaDFsNFZXdE9ZWmNrMkZYbk
{ 
   "name":"Main Org."
}
```
HTTP/1.1 200 Content-Type: application/json

```
{"message":"Organization updated"}
```
### Aggiungi utente all'organizzazione corrente

POST /api/org/users

Autorizzazioni richieste: l'org.users: addazione con l'ambito users: \*

Richiesta di esempio

```
POST /api/org/users HTTP/1.1
Accept: application/json
Content-Type: application/json
Authorization: Bearer eyJrIjoiT0tTcG1pUlY2RnVKZTFVaDFsNFZXdE9ZWmNrMkZYbk
{ 
   "role": "Admin", 
   "loginOrEmail": "admin"
}
```
Example response

```
HTTP/1.1 200
Content-Type: application/json
{"message":"User added to organization","userId":1}
```
# API per playlist

Usa l'API Playlist per lavorare con le playlist nell'area di lavoro Amazon Managed Grafana.

**a** Note

Per utilizzare un'API Grafana con il tuo spazio di lavoro Amazon Managed Grafana, devi disporre di un token API Grafana valido. Lo includi nel Authorization campo della

richiesta API. Per informazioni su come creare un token per autenticare le chiamate API, consulta[Autenticazione con i token.](#page-982-0)

# Cerca playlist

```
GET /api/playlists
```
Restituisce tutte le playlist per l'attuale area di lavoro Amazon Managed Grafana, utilizzando l'impaginazione.

Richiesta di esempio

```
GET /api/playlists HTTP/1.1
Accept: application/json
Authorization: Bearer eyJrIjoiT0tTcG1pUlY2RnVKZTFVaDFsNFZXdE9ZWmNrMkZYbk
```
Parametri Querystring:

- query: limita le risposte alle playlist con un nome simile a questo valore.
- limit: limita la risposta a un numero X di playlist.

Example response

```
HTTP/1.1 200
Content-Type: application/json
\Gamma { 
     "id": 1, 
     "name": "my playlist", 
     "interval": "5m" 
   }
]
```
### Ottieni una playlist

GET /api/playlists/:id

### Richiesta di esempio

```
GET /api/playlists/1 HTTP/1.1
Accept: application/json
Authorization: Bearer eyJrIjoiT0tTcG1pUlY2RnVKZTFVaDFsNFZXdE9ZWmNrMkZYbk
```
Example response

```
HTTP/1.1 200
Content-Type: application/json
{ 
   "id" : 1, 
   "name": "my playlist", 
   "interval": "5m", 
   "orgId": "my org", 
   "items": [ 
     { 
        "id": 1, 
        "playlistId": 1, 
        "type": "dashboard_by_id", 
        "value": "3", 
        "order": 1, 
        "title":"my third dashboard" 
     }, 
     { 
        "id": 2, 
        "playlistId": 1, 
        "type": "dashboard_by_tag", 
        "value": "myTag", 
        "order": 2, 
        "title":"my other dashboard" 
     } 
   ]
}
```
## Ottieni elementi della playlist

GET /api/playlists/:id/items

### Richiesta di esempio

```
GET /api/playlists/1/items HTTP/1.1
```
### Accept: application/json Authorization: Bearer eyJrIjoiT0tTcG1pUlY2RnVKZTFVaDFsNFZXdE9ZWmNrMkZYbk

### Example response

```
HTTP/1.1 200
Content-Type: application/json
\Gamma { 
      "id": 1, 
     "playlistId": 1, 
     "type": "dashboard_by_id", 
     "value": "3", 
     "order": 1, 
      "title":"my third dashboard" 
   }, 
   { 
     "id": 2, 
     "playlistId": 1, 
      "type": "dashboard_by_tag", 
      "value": "myTag", 
      "order": 2, 
      "title":"my other dashboard" 
   }
]
```
## Accedi alle dashboard delle playlist

GET /api/playlists/:id/dashboards

### Richiesta di esempio

```
GET /api/playlists/1/dashboards HTTP/1.1
Accept: application/json
Authorization: Bearer eyJrIjoiT0tTcG1pUlY2RnVKZTFVaDFsNFZXdE9ZWmNrMkZYbk
```

```
HTTP/1.1 200
Content-Type: application/json
```

```
\Gamma { 
      "id": 3, 
      "title": "my third dashboard", 
      "order": 1, 
   }, 
   { 
      "id": 5, 
      "title":"my other dashboard" 
      "order": 2, 
   }
]
```
# Crea una playlist

POST /api/playlists/

Richiesta di esempio

```
PUT /api/playlists/1 HTTP/1.1
Accept: application/json
Content-Type: application/json
Authorization: Bearer eyJrIjoiT0tTcG1pUlY2RnVKZTFVaDFsNFZXdE9ZWmNrMkZYbk 
   { 
     "name": "my playlist", 
     "interval": "5m", 
     "items": [ 
       { 
          "type": "dashboard_by_id", 
          "value": "3", 
          "order": 1, 
          "title":"my third dashboard" 
       }, 
      \{ "type": "dashboard_by_tag", 
          "value": "myTag", 
          "order": 2, 
          "title":"my other dashboard" 
       } 
     ] 
   }
```
### Example response

```
HTTP/1.1 200
Content-Type: application/json 
   { 
     "id": 1, 
     "name": "my playlist", 
     "interval": "5m" 
   }
```
# Aggiorna una playlist

```
PUT /api/playlists/:id
```
Richiesta di esempio

```
PUT /api/playlists/1 HTTP/1.1
Accept: application/json
Content-Type: application/json
Authorization: Bearer eyJrIjoiT0tTcG1pUlY2RnVKZTFVaDFsNFZXdE9ZWmNrMkZYbk 
   { 
     "name": "my playlist", 
     "interval": "5m", 
     "items": [ 
       { 
          "playlistId": 1, 
          "type": "dashboard_by_id", 
          "value": "3", 
          "order": 1, 
          "title":"my third dashboard" 
       }, 
       { 
          "playlistId": 1, 
          "type": "dashboard_by_tag", 
          "value": "myTag", 
          "order": 2, 
          "title":"my other dashboard" 
       } 
     ] 
   }
```

```
HTTP/1.1 200
Content-Type: application/json
{ 
   "id" : 1, 
   "name": "my playlist", 
   "interval": "5m", 
   "orgId": "my org", 
   "items": [ 
     { 
        "id": 1, 
        "playlistId": 1, 
        "type": "dashboard_by_id", 
        "value": "3", 
        "order": 1, 
        "title":"my third dashboard" 
     }, 
     { 
        "id": 2, 
        "playlistId": 1, 
        "type": "dashboard_by_tag", 
        "value": "myTag", 
        "order": 2, 
        "title":"my other dashboard" 
     } 
   ]
}
```
## Eliminare una playlist

DELETE /api/playlists/:id

### Richiesta di esempio

```
DELETE /api/playlists/1 HTTP/1.1
Accept: application/json
Authorization: Bearer eyJrIjoiT0tTcG1pUlY2RnVKZTFVaDFsNFZXdE9ZWmNrMkZYbk
```

```
HTTP/1.1 200
Content-Type: application/json
```
# API dei plugin

Usa l'API Plugin per gestire i plugin nell'area di lavoro Amazon Managed Grafana. Per apportare modifiche ai plugin con questa API, nell'area di lavoro deve essere abilitata la [gestione dei plug-in](#page-77-0) per l'area di lavoro. L'utente definito dalla chiave API Grafana deve essere anche un [amministratore](#page-83-0) dell'area di lavoro Amazon Managed Grafana.

### **a** Note

Per utilizzare un'API Grafana con il tuo spazio di lavoro Amazon Managed Grafana, devi disporre di un token API Grafana valido. Lo includi nel Authorization campo della richiesta API. Per informazioni su come creare un token per autenticare le chiamate API, consulta[Autenticazione con i token.](#page-982-0)

## Installa il plugin

POST /api/plugins/:id/install

#### Richiesta di esempio

```
POST /api/plugins/grafana-athena-datasource/install HTTP/1.1
Accept: application/json
Content-Type: application/json
Authorization: Bearer eyJrIjoiT0tTcG1pUlY2RnVKZTFVaDFsNFZXdE9ZWmNrMkZYbk
{ 
   "version": "2.12.0" # optional, uses the latest compatible version if not provided
}
```
#### Example response

HTTP/1.1 200

## Disinstalla il plugin

## POST /api/plugins/:id/uninstall

Richiesta di esempio

```
POST /api/plugins/grafana-athena-datasource/uninstall HTTP/1.1
Accept: application/json
Content-Type: application/json
Authorization: Bearer eyJrIjoiT0tTcG1pUlY2RnVKZTFVaDFsNFZXdE9ZWmNrMkZYbk
{ 
   "version": "2.12.0" # optional, uninstalls whatever is installed if not provided
}
```
## Example response

HTTP/1.1 200

## Scarica tutti i plugin

GET /api/gnet/plugins

Richiesta di esempio

```
GET /api/gnet/plugins HTTP/1.1
Accept: application/json
Content-Type: application/json
Authorization: Bearer eyJrIjoiT0tTcG1pUlY2RnVKZTFVaDFsNFZXdE9ZWmNrMkZYbk
```

```
HTTP/1.1 200
Content-Type: application/json
{ 
   "items": [ 
     { 
        "status": "active", 
        "id": 74, 
        "typeId": 1,
```

```
 "typeName": "Application", 
       "typeCode": "app", 
       "slug": "alexanderzobnin-zabbix-app", 
       "name": "Zabbix", 
       "description": "Zabbix plugin for Grafana", 
       "version": "4.4.3", 
       "versionStatus": "active", 
       "versionSignatureType": "grafana", 
       "versionSignedByOrg": "grafana", 
       "versionSignedByOrgName": "Grafana Labs", 
       "userId": 0, 
       "orgId": 13056, 
       "orgName": "Alexander Zobnin", 
       "orgSlug": "alexanderzobnin", 
       "orgUrl": "https://github.com/alexanderzobnin", 
       "url": "https://github.com/grafana/grafana-zabbix/", 
       "createdAt": "2016-04-06T20:23:41.000Z", 
       "updatedAt": "2023-10-10T12:53:51.000Z", 
       "downloads": 90788771, 
       "verified": false, 
       "featured": 180, 
       "internal": false, 
       "downloadSlug": "alexanderzobnin-zabbix-app", 
       "popularity": 0.2485, 
       "signatureType": "grafana", 
       "packages": { 
         "linux-amd64": { 
            "md5": "baa06e8f26731f99748c58522cd4ffb6", 
            "sha256": "a4a108f2e04a2114810c7b60419b4b04bf80d3377e2394b0586e2dc96b5a929c", 
            "packageName": "linux-amd64", 
            "downloadUrl": "/api/plugins/alexanderzobnin-zabbix-app/versions/4.4.3/
download?os=linux&arch=amd64" 
         }, 
         <... further packages>
       }, 
       "links": [ 
         { 
            "rel": "self", 
            "href": "/plugins/alexanderzobnin-zabbix-app" 
         }, 
         <... further links>
       ], 
       "angularDetected": false 
     },
```

```
 <... further plugins>
   ], 
   "orderBy": "weight", 
   "direction": "asc", 
   "links": [ 
     \{ "rel": "self", 
        "href": "/plugins" 
      } 
   ]
}
```
# Ottieni il plugin

GET /api/gnet/plugins/:id

### Richiesta di esempio

```
GET /api/gnet/plugins/grafana-athena-datasource HTTP/1.1
Accept: application/json
Content-Type: application/json
Authorization: Bearer eyJrIjoiT0tTcG1pUlY2RnVKZTFVaDFsNFZXdE9ZWmNrMkZYbk
```

```
HTTP/1.1 200
Content-Type: application/json
{ 
   "status": "active", 
   "id": 764, 
   "typeId": 2, 
   "typeName": "Data Source", 
   "typeCode": "datasource", 
   "slug": "grafana-athena-datasource", 
   "name": "Amazon Athena", 
   "description": "Use Amazon Athena with Grafana", 
   "version": "2.13.0", 
   "versionStatus": "active", 
   "versionSignatureType": "grafana", 
   "versionSignedByOrg": "grafana", 
   "versionSignedByOrgName": "Grafana Labs", 
   "userId": 0,
```

```
 "orgId": 5000, 
   "orgName": "Grafana Labs", 
   "orgSlug": "grafana", 
   "orgUrl": "https://grafana.org", 
   "url": "https://github.com/grafana/athena-datasource/", 
   "createdAt": "2021-11-24T08:55:41.000Z", 
   "updatedAt": "2023-10-31T17:20:32.000Z", 
   "json": { 
     "$schema": "https://raw.githubusercontent.com/grafana/grafana/master/docs/sources/
developers/plugins/plugin.schema.json", 
     "alerting": true, 
     "annotations": true, 
     "backend": true, 
     "dependencies": { 
        "grafanaDependency": ">=8.0.0", 
       "plugins": [] 
     }, 
     "executable": "gpx_athena", 
     "id": "grafana-athena-datasource", 
     "includes": [ 
      \mathcal{L} "name": "Cost Usage Report Monitoring", 
          "path": "dashboards/cur-monitoring.json", 
          "type": "dashboard" 
       }, 
       { 
          "name": "Amazon VPC Flow Logs", 
          "path": "dashboards/vpc-flow-logs.json", 
         "type": "dashboard" 
       } 
     ], 
     "info": { 
       "author": { 
          "name": "Grafana Labs", 
          "url": "https://grafana.com" 
       }, 
       "build": { 
          "time": 1698764559022, 
         "repo": "https://github.com/grafana/athena-datasource", 
          "branch": "main", 
          "hash": "25cc131300f1ed22593bc3ba08b2bef7d23fbcd01", 
          "build": 1462 
       }, 
       "description": "Use Amazon Athena with Grafana",
```

```
 "keywords": [ 
          "datasource", 
          "athena" 
       ], 
       "links": [ 
          { 
            "name": "Website", 
            "url": "https://github.com/grafana/athena-datasource" 
          }, 
          { 
            "name": "License", 
            "url": "https://github.com/grafana/athena-datasource/blob/master/LICENSE" 
          } 
       ], 
       "logos": { 
          "large": "img/logo.svg", 
          "small": "img/logo.svg" 
       }, 
       "screenshots": [], 
       "updated": "2023-10-31", 
       "version": "2.13.0" 
     }, 
     "metrics": true, 
     "name": "Amazon Athena", 
     "type": "datasource" 
   }, 
   "readme": "<... full HTML readme>", 
   "statusContext": "", 
   "downloads": 2505825, 
   "verified": false, 
   "featured": 0, 
   "internal": false, 
   "downloadSlug": "grafana-athena-datasource", 
   "popularity": 0.0594, 
   "signatureType": "grafana", 
   "grafanaDependency": ">=8.0.0", 
   "packages": { 
     "linux-amd64": { 
       "md5": "7efef359bf917b4ca6b149de42a1282d", 
       "sha256": "cd2fc5737c321dc3d8bbe2852c801c01adb64eacc9f60420bd21dc18bee43531", 
       "packageName": "linux-amd64", 
       "downloadUrl": "/api/plugins/grafana-athena-datasource/versions/2.13.0/download?
os=linux&arch=amd64" 
     },
```

```
 <... other packages>
   }, 
   "links": [ 
     { 
        "rel": "self", 
        "href": "/plugins/grafana-athena-datasource" 
     }, 
     <... other links>
   ], 
   "angularDetected": false
}
```
## Ottieni le versioni dei plugin

POST /api/gnet/plugins/:id/versions

### Richiesta di esempio

```
GET /api/gnet/plugins/grafana-athena-datasource/versions HTTP/1.1
Accept: application/json
Content-Type: application/json
Authorization: Bearer eyJrIjoiT0tTcG1pUlY2RnVKZTFVaDFsNFZXdE9ZWmNrMkZYbk
```

```
HTTP/1.1 200
Content-Type: application/json
{ 
   "items": [ 
     { 
       "id": 5306, 
       "pluginId": 764, 
       "pluginSlug": "grafana-athena-datasource", 
       "version": "2.13.0", 
       "url": "https://github.com/grafana/athena-datasource/", 
       "commit": "", 
       "description": "Use Amazon Athena with Grafana", 
       "createdAt": "2023-10-31T17:20:31.000Z", 
       "updatedAt": null, 
       "downloads": 33790, 
       "verified": false, 
       "status": "active",
```

```
 "statusContext": "", 
   "downloadSlug": "grafana-athena-datasource", 
   "packages": {}, 
   "links": [ 
    \mathcal{L} "rel": "self", 
       "href": "/plugins/grafana-athena-datasource/versions/2.13.0" 
     }, 
     { 
       "rel": "images", 
       "href": "/plugins/grafana-athena-datasource/versions/2.13.0/images" 
     }, 
     { 
       "rel": "thumbnails", 
       "href": "/plugins/grafana-athena-datasource/versions/2.13.0/thumbnails" 
     }, 
    \mathcal{L} "rel": "plugin", 
       "href": "/plugins/grafana-athena-datasource" 
     }, 
     { 
       "rel": "download", 
       "href": "/plugins/grafana-athena-datasource/versions/2.13.0/download" 
     } 
   ], 
   "grafanaDependency": ">=8.0.0", 
   "angularDetected": false 
 }, 
 { 
   "id": 5244, 
   "pluginId": 764, 
   "pluginSlug": "grafana-athena-datasource", 
   "version": "2.12.0", 
   "url": "https://github.com/grafana/athena-datasource/", 
   "commit": "", 
   "description": "Use Amazon Athena with Grafana", 
   "createdAt": "2023-10-17T12:42:13.000Z", 
   "updatedAt": null, 
   "downloads": 60742, 
   "verified": false, 
   "status": "active", 
   "statusContext": "", 
   "downloadSlug": "grafana-athena-datasource", 
   "packages": {},
```
Grafana gestito da Amazon Guida per l'utente

```
 "links": [ 
          { 
            "rel": "self", 
            "href": "/plugins/grafana-athena-datasource/versions/2.12.0" 
          }, 
          { 
            "rel": "images", 
            "href": "/plugins/grafana-athena-datasource/versions/2.12.0/images" 
          }, 
          { 
            "rel": "thumbnails", 
            "href": "/plugins/grafana-athena-datasource/versions/2.12.0/thumbnails" 
          }, 
          { 
            "rel": "plugin", 
            "href": "/plugins/grafana-athena-datasource" 
          }, 
          { 
            "rel": "download", 
            "href": "/plugins/grafana-athena-datasource/versions/2.12.0/download" 
          } 
       ], 
        "grafanaDependency": ">=8.0.0", 
        "angularDetected": false 
     }, 
     <... other versions>
   ]
}
```
# API delle preferenze

Usa l'API Preferences per lavorare con le preferenze degli utenti nell'area di lavoro Amazon Managed Grafana.

Chiavi:

- tema: i valori validi sono lightdark, o una stringa vuota per utilizzare il tema predefinito.
- homeDashboardId— Il valore numerico : id di un pannello di controllo preferito. Il valore predefinito è 0.
- timezone: i valori validi sono utcbrowser, oppure una stringa vuota per utilizzare l'impostazione predefinita.

L'omissione di una chiave fa sì che il valore corrente venga sostituito con il valore predefinito del sistema.

### **a** Note

Per utilizzare un'API Grafana con il tuo spazio di lavoro Amazon Managed Grafana, devi disporre di un token API Grafana valido. Lo includi nel Authorization campo della richiesta API. Per informazioni su come creare un token per autenticare le chiamate API, consulta[Autenticazione con i token.](#page-982-0)

## Ottieni le preferenze utente correnti

GET /api/user/preferences

### Richiesta di esempio

```
GET /api/user/preferences HTTP/1.1
Accept: application/json
Content-Type: application/json
Authorization: Bearer eyJrIjoiT0tTcG1pUlY2RnVKZTFVaDFsNFZXdE9ZWmNrMkZYbk
```
### Example response

```
HTTP/1.1 200
Content-Type: application/json
{"theme":"","homeDashboardId":0,"timezone":""}
```
## Aggiorna le preferenze utente correnti

```
PUT /api/user/preferences
```

```
PUT /api/user/preferences HTTP/1.1
Accept: application/json
Content-Type: application/json
Authorization: Bearer eyJrIjoiT0tTcG1pUlY2RnVKZTFVaDFsNFZXdE9ZWmNrMkZYbk
```

```
{ 
   "theme": "", 
   "homeDashboardId":0, 
   "timezone":"utc"
}
```
Example response

HTTP/1.1 200 Content-Type: text/plain; charset=utf-8 {"message":"Preferences updated"}

## Ottieni le preferenze attuali dell'organizzazione

GET /api/org/preferences

Richiesta di esempio

```
GET /api/org/preferences HTTP/1.1
Accept: application/json
Content-Type: application/json
Authorization: Bearer eyJrIjoiT0tTcG1pUlY2RnVKZTFVaDFsNFZXdE9ZWmNrMkZYbk
```
Example response

```
HTTP/1.1 200
Content-Type: application/json
```

```
{"theme":"","homeDashboardId":0,"timezone":""}
```
## Aggiorna le preferenze attuali dell'organizzazione

PUT /api/org/preferences

```
PUT /api/org/preferences HTTP/1.1
Accept: application/json
```

```
Content-Type: application/json
Authorization: Bearer eyJrIjoiT0tTcG1pUlY2RnVKZTFVaDFsNFZXdE9ZWmNrMkZYbk
{ 
   "theme": "", 
   "homeDashboardId":0, 
   "timezone":"utc"
}
```
### Example response

```
HTTP/1.1 200
Content-Type: text/plain; charset=utf-8
{"message":"Preferences updated"}
```
# API Snapshot

Usa l'API Snapshot per lavorare con le istantanee in un'area di lavoro Amazon Managed Grafana.

### **a** Note

Per utilizzare un'API Grafana con il tuo spazio di lavoro Amazon Managed Grafana, devi disporre di un token API Grafana valido. Lo includi nel Authorization campo della richiesta API. Per informazioni su come creare un token per autenticare le chiamate API, consulta[Autenticazione con i token.](#page-982-0)

## Crea una nuova istantanea

POST /api/snapshots

```
POST /api/snapshots HTTP/1.1 
     Accept: application/json 
     Content-Type: application/json 
     Authorization: Bearer eyJrIjoiT0tTcG1pUlY2RnVKZTFVaDFsNFZXdE9ZWmNrMkZYbk
```
{

```
 "dashboard": { 
          "editable":false, 
           "hideControls":true, 
           "nav":[ 
          \mathcal{L} "enable":false, 
           "type":"timepicker" 
           } 
           ], 
           "rows": [ 
             { 
 } 
           ], 
           "style":"dark", 
           "tags":[], 
           "templating":{ 
             "list":[ 
             ] 
           }, 
           "time":{ 
          }, 
           "timezone":"browser", 
           "title":"Home", 
           "version":5 
           }, 
        "expires": 3600 
     }
```
Schema del corpo JSON:

- dashboard (Obbligatorio) Il modello di dashboard completo.
- name (Facoltativo) Un nome per l'istantanea.
- expires (Facoltativo) Quando l'istantanea deve scadere, in secondi. L'impostazione predefinita è non scadere mai.
- external (Facoltativo) Salva l'istantanea su un server esterno anziché localmente. Il valore predefinito è false.
- key (Obbligatorio se lo external ètrue) Definisce una chiave univoca.
- deletekey (Obbligatorio se lo external ètrue) Una chiave univoca da utilizzare per eliminare l'istantanea. È diverso dal key fatto che solo l'autore può eliminare l'istantanea.

### **a** Note

Quando si crea un'istantanea utilizzando l'API, è necessario fornire il payload completo del dashboard, compresi i dati dell'istantanea. Questo endpoint è progettato per l'interfaccia utente Grafana.

### Example response

```
HTTP/1.1 200 
     Content-Type: application/json 
     { 
       "deleteKey":"XXXXXXX", 
       "deleteUrl":"myurl/api/snapshots-delete/XXXXXXX", 
       "key":"YYYYYYY", 
       "url":"myurl/dashboard/snapshot/YYYYYYY", 
       "id": 1, 
     }
```
Chiavi:

- DeleteKey: una chiave generata da utilizzare per eliminare l'istantanea.
- chiave: una chiave generata per condividere la dashboard.

## Ottieni un elenco di istantanee

GET /api/dashboard/snapshots

Parametri di interrogazione:

- query: query di ricerca
- limit: limita il numero di risultati restituiti

```
GET /api/dashboard/snapshots HTTP/1.1
Accept: application/json
```
#### Authorization: Bearer eyJrIjoiT0tTcG1pUlY2RnVKZTFVaDFsNFZXdE9ZWmNrMkZYbk

#### Example response

```
HTTP/1.1 200
Content-Type: application/json
\Gamma { 
     "id":8, 
     "name":"Home", 
     "key":"YYYYYYY", 
     "orgId":1, 
     "userId":1, 
     "external":false, 
     "externalUrl":"", 
     "expires":"2200-13-32T25:23:23+02:00", 
     "created":"2200-13-32T28:24:23+02:00", 
     "updated":"2200-13-32T28:24:23+02:00" 
   }
]
```
## Ottieni un'istantanea per chiave

```
GET /api/snapshots/:key
```
### Richiesta di esempio

```
GET /api/snapshots/YYYYYYY HTTP/1.1
Accept: application/json
Authorization: Bearer eyJrIjoiT0tTcG1pUlY2RnVKZTFVaDFsNFZXdE9ZWmNrMkZYbk
```

```
HTTP/1.1 200
Content-Type: application/json
{ 
   "meta":{ 
     "isSnapshot":true, 
     "type":"snapshot",
```
Grafana gestito da Amazon Guida per l'utente

```
 "canSave":false, 
      "canEdit":false, 
      "canStar":false, 
      "slug":"", 
      "expires":"2200-13-32T25:23:23+02:00", 
      "created":"2200-13-32T28:24:23+02:00" 
   }, 
   "dashboard": { 
      "editable":false, 
      "hideControls":true, 
      "nav": [ 
        { 
           "enable":false, 
           "type":"timepicker" 
        } 
      ], 
      "rows": [ 
        { 
        } 
      ], 
      "style":"dark", 
      "tags":[], 
      "templating":{ 
        "list":[ 
        ] 
      }, 
      "time":{ 
      }, 
      "timezone":"browser", 
      "title":"Home", 
      "version":5 
   }
}
```
## Elimina l'istantanea per chiave

DELETE /api/snapshots/:key

```
DELETE /api/snapshots/YYYYYYY HTTP/1.1
```
#### Accept: application/json Authorization: Bearer eyJrIjoiT0tTcG1pUlY2RnVKZTFVaDFsNFZXdE9ZWmNrMkZYbk

#### Example response

```
HTTP/1.1 200
Content-Type: application/json
{"message":"Snapshot deleted. It might take an hour before it's cleared from any CDN 
  caches.", "id": 1}
```
## Elimina istantanea tramite DeleteKey

Questa chiamata API può essere utilizzata senza autenticazione utilizzando la chiave di eliminazione segreta per l'istantanea.

```
GET /api/snapshots-delete/:deleteKey
```
Richiesta di esempio

```
GET /api/snapshots-delete/XXXXXXX HTTP/1.1
Accept: application/json
```
#### Example response

```
HTTP/1.1 200
Content-Type: application/json
```

```
{"message":"Snapshot deleted. It might take an hour before it's cleared from any CDN 
  caches.", "id": 1}
```
## API del team

Usa l'API Team per lavorare con i team in uno spazio di lavoro Amazon Managed Grafana. Tutte le azioni in questa API richiedono che tu abbia il ruolo di amministratore.

### **a** Note

Per utilizzare un'API Grafana con il tuo spazio di lavoro Amazon Managed Grafana, devi disporre di un token API Grafana valido. Lo includi nel Authorization campo della

richiesta API. Per informazioni su come creare un token per autenticare le chiamate API, consulta[Autenticazione con i token.](#page-982-0)

## Ricerca in team con impaginazione

GET /api/teams/search?perpage=50&page=1&query=myteam

oppure

GET /api/teams/search?name=myteam

Richiesta di esempio

```
GET /api/teams/search?perpage=10&page=1&query=myteam HTTP/1.1
Accept: application/json
Content-Type: application/json
Authorization: Bearer eyJrIjoiT0tTcG1pUlY2RnVKZTFVaDFsNFZXdE9ZWmNrMkZYbk
```
Utilizzo del parametro di interrogazione

Il valore predefinito per il perpage parametro è 1000 e per il page parametro è 1.

Il totalCount campo nella risposta può essere utilizzato per l'impaginazione dell'elenco delle squadre. Ad esempio, se totalCount sono 100 squadre e il perpage parametro è impostato su 10, allora ci sono 10 pagine di team.

Il query parametro è facoltativo e restituisce risultati in cui il valore della query è contenuto nel name campo. I valori delle query con spazi devono essere codificati tramite URL. Ad esempio, query=my %20team.

Utilizzo del parametro name

Il name parametro restituisce una singola squadra se il parametro corrisponde al name campo.

```
HTTP/1.1 200
Content-Type: application/json
```

```
{ 
   "totalCount": 1, 
   "teams": [ 
     { 
        "id": 1, 
        "orgId": 1, 
        "name": "MyTestTeam", 
        "email": "", 
        "avatarUrl": "\/avatar\/3f49c15916554246daa714b9bd0ee39", 
        "memberCount": 1 
     } 
   ], 
   "page": 1, 
   "perPage": 1000
```
Codici di stato:

- $\cdot$  200 Creato
- 401 Non autorizzato
- 403 Autorizzazione negata
- 404 Squadra non trovata (se si cerca per nome)

## Ottieni una squadra per ID

```
GET /api/teams/:id
```
Richiesta di esempio

```
GET /api/teams/1 HTTP/1.1
Accept: application/json
Content-Type: application/json
Authorization: Bearer eyJrIjoiT0tTcG1pUlY2RnVKZTFVaDFsNFZXdE9ZWmNrMkZYbk
```

```
HHTTP/1.1 200
Content-Type: application/json
{ 
   "id": 1,
```

```
 "orgId": 1, 
   "name": "MyTestTeam", 
   "email": "", 
   "created": "2017-12-15T10:40:45+01:00", 
   "updated": "2017-12-15T10:40:45+01:00"
}
```
## Aggiungi una squadra

Il membro name della squadra deve essere unico. Il name campo è obbligatorio e i orgId campi email e sono facoltativi.

POST /api/teams

Richiesta di esempio

```
POST /api/teams HTTP/1.1
Accept: application/json
Content-Type: application/json
Authorization: Bearer eyJrIjoiT0tTcG1pUlY2RnVKZTFVaDFsNFZXdE9ZWmNrMkZYbk
{ 
   "name": "MyTestTeam", 
   "email": "email@test.com", 
   "orgId": 2
}
```
### Example response

```
HTTP/1.1 200
Content-Type: application/json
{"message":"Team created","teamId":2}
```
Codici di stato:

- $\cdot$  200 Creato
- 401 Non autorizzato
- 403 Autorizzazione negata
- 409 Il nome del team esiste già

## Aggiorna team

```
PUT /api/teams/:id
```
È possibile aggiornare solo email i campi name e.

```
Richiesta di esempio
```

```
PUT /api/teams/2 HTTP/1.1
Accept: application/json
Content-Type: application/json
Authorization: Bearer eyJrIjoiT0tTcG1pUlY2RnVKZTFVaDFsNFZXdE9ZWmNrMkZYbk 
{ 
   "name": "MyTestTeam", 
   "email": "email@test.com"
}
```
### Example response

```
HTTP/1.1 200
Content-Type: application/json
```

```
{"message":"Team updated"}
```
Codici di stato:

- $\cdot$  200 Creato
- 401 Non autorizzato
- 403 Autorizzazione negata
- 404 Squadra non trovata
- 409 Il nome del team esiste già

## Elimina il team per ID

DELETE /api/teams/:id

DELETE /api/teams/2 HTTP/1.1 Accept: application/json Content-Type: application/json Authorization: Bearer eyJrIjoiT0tTcG1pUlY2RnVKZTFVaDFsNFZXdE9ZWmNrMkZYbk

#### Example response

```
HTTP/1.1 200
Content-Type: application/json
```

```
{"message":"Team deleted"}
```
Codici di stato:

- 200 Creato
- 401 Non autorizzato
- 403 Autorizzazione negata
- 404 Squadra non trovata

## Ottieni membri del team

GET /api/teams/:teamId/members

Richiesta di esempio

```
GET /api/teams/1/members HTTP/1.1
Accept: application/json
Content-Type: application/json
Authorization: Bearer eyJrIjoiT0tTcG1pUlY2RnVKZTFVaDFsNFZXdE9ZWmNrMkZYbk
```

```
HTTP/1.1 200
Content-Type: application/json
\Gamma { 
     "orgId": 1,
```

```
 "teamId": 1, 
     "userId": 3, 
     "email": "user1@email.com", 
     "login": "user1", 
     "avatarUrl": "\/avatar\/1b3c32f6386b0185c40d359cdc733a7" 
   }, 
   { 
     "orgId": 1, 
     "teamId": 1, 
     "userId": 2, 
     "email": "user2@email.com", 
     "login": "user2", 
     "avatarUrl": "\/avatar\/cad3c68da76e45d10269e8ef02f8e7" 
   }
]
```
Codici di stato:

- $\cdot$  200 Creato
- 401 Non autorizzato
- 403 Autorizzazione negata

## Aggiunta di un membro del team

POST /api/teams/:teamId/members

Richiesta di esempio

```
POST /api/teams/1/members HTTP/1.1
Accept: application/json
Content-Type: application/json
Authorization: Bearer eyJrIjoiT0tTcG1pUlY2RnVKZTFVaDFsNFZXdE9ZWmNrMkZYbk 
{ 
   "userId": 2
}
```
#### Example response

HTTP/1.1 200

Content-Type: application/json

{"message":"Member added to Team"}

Codici di stato:

- $\cdot$  200 Creato
- 400 L'utente fa già parte del team
- 401 Non autorizzato
- 403 Autorizzazione negata
- 404 Squadra non trovata

## Rimuovi membro dal team

DELETE /api/teams/:teamId/members/:userId

Richiesta di esempio

```
DELETE /api/teams/2/members/3 HTTP/1.1
Accept: application/json
Content-Type: application/json
Authorization: Bearer eyJrIjoiT0tTcG1pUlY2RnVKZTFVaDFsNFZXdE9ZWmNrMkZYbk
```
#### Example response

```
HTTP/1.1 200
Content-Type: application/json
```
{"message":"Team Member removed"}

Codici di stato:

- $\cdot$  200 Creato
- 401 Non autorizzato
- 403 Autorizzazione negata
- 404 Squadra non trovata/membro del team non trovato

## Ottieni le preferenze del team

```
GET /api/teams/:teamId/preferences
```
### Richiesta di esempio

```
GET /api/teams/2/preferences HTTP/1.1
Accept: application/json
Content-Type: application/json
Authorization: Bearer eyJrIjoiT0tTcG1pUlY2RnVKZTFVaDFsNFZXdE9ZWmNrMkZYbk
```
### Example response

```
HTTP/1.1 200
Content-Type: application/json
{ 
   "theme": "", 
   "homeDashboardId": 0, 
   "timezone": ""
}
```
## Aggiorna le preferenze del team

```
PUT /api/teams/:teamId/preferences
```
### Richiesta di esempio

```
PUT /api/teams/2/preferences HTTP/1.1
Accept: application/json
Content-Type: application/json
Authorization: Bearer eyJrIjoiT0tTcG1pUlY2RnVKZTFVaDFsNFZXdE9ZWmNrMkZYbk
{ 
   "theme": "dark", 
   "homeDashboardId": 39, 
   "timezone": "utc"
}
```
### Schema del corpo JSON:

- tema: specifica uno dei due light o una stringa vuota per utilizzare il tema predefinito. dark
- homeDashboardId— Il valore numerico : id di un pannello di controllo. Il valore predefinito è 0.
- fuso orario: specifica uno dei due utc o una stringa vuota per utilizzare l'impostazione predefinita. browser

L'omissione di un parametro causa la sostituzione del valore corrente con il valore predefinito del sistema.

#### Example response

```
HTTP/1.1 200
Content-Type: text/plain; charset=utf-8
{ 
   "message":"Preferences updated"
}
```
## API utente

Usa l'API utente per lavorare con gli utenti in uno spazio di lavoro Amazon Managed Grafana.

### **a** Note

Per utilizzare un'API Grafana con il tuo spazio di lavoro Amazon Managed Grafana, devi disporre di un token API Grafana valido. Lo includi nel Authorization campo della richiesta API. Per informazioni su come creare un token per autenticare le chiamate API, consulta[Autenticazione con i token.](#page-982-0)

## Ottieni team di cui l'utente è membro

GET /api/user/teams

```
GET /api/user/teams HTTP/1.1
Accept: application/json
Content-Type: application/json
```
#### Authorization: Bearer eyJrIjoiT0tTcG1pUlY2RnVKZTFVaDFsNFZXdE9ZWmNrMkZYbk

#### Example response

```
HTTP/1.1 200
Content-Type: application/json
\Gamma { 
     "id": 1, 
     "orgId": 1, 
     "name": "MyTestTeam", 
     "email": "", 
     "avatarUrl": "\/avatar\/3f49c15916554246daa714b9bd0ee3", 
     "memberCount": 1 
   }
]
```
## Ottieni un elenco di istantanee

Apre la dashboard specificata per l'utente effettivo.

```
POST /api/user/stars/dashboard/:dashboardId
```
### Richiesta di esempio

```
POST /api/user/stars/dashboard/1 HTTP/1.1
Accept: application/json
Content-Type: application/json
Authorization: Bearer eyJrIjoiT0tTcG1pUlY2RnVKZTFVaDFsNFZXdE9ZWmNrMkZYbk
```
### Example response

```
HTTP/1.1 200
Content-Type: application/json
```

```
{"message":"Dashboard starred!"}
```
## Annulla l'avvio di un pannello di controllo

Elimina l'asterisco della dashboard specificata per l'utente effettivo.

DELETE /api/user/stars/dashboard/:dashboardId

#### Richiesta di esempio

```
DELETE /api/user/stars/dashboard/1 HTTP/1.1
Accept: application/json
Content-Type: application/json
Authorization: Bearer eyJrIjoiT0tTcG1pUlY2RnVKZTFVaDFsNFZXdE9ZWmNrMkZYbk
```
### Example response

```
HTTP/1.1 200
Content-Type: application/json
```
{"message":"Dashboard unstarred"}

## Ottieni i token di autenticazione dell'utente effettivo

GET /api/user/auth-tokens

Richiesta di esempio

```
GET /api/user/auth-tokens HTTP/1.1
Accept: application/json
Content-Type: application/json
Authorization: Bearer eyJrIjoiT0tTcG1pUlY2RnVKZTFVaDFsNFZXdE9ZWmNrMkZYbk
```

```
HTTP/1.1 200
Content-Type: application/json
\Gamma { 
     "id": 361, 
     "isActive": true, 
     "clientIp": "127.0.0.1", 
     "browser": "Chrome", 
     "browserVersion": "72.0", 
     "os": "Linux",
```

```
 "osVersion": "", 
     "device": "Other", 
     "createdAt": "2019-03-05T21:22:54+01:00", 
     "seenAt": "2019-03-06T19:41:06+01:00" 
   }, 
   { 
     "id": 364, 
     "isActive": false, 
     "clientIp": "127.0.0.1", 
     "browser": "Mobile Safari", 
     "browserVersion": "11.0", 
     "os": "iOS", 
     "osVersion": "11.0", 
     "device": "iPhone", 
     "createdAt": "2019-03-06T19:41:19+01:00", 
     "seenAt": "2019-03-06T19:41:21+01:00" 
   }
]
```
## Revoca un token di autenticazione dell'utente effettivo

```
POST /api/user/revoke-auth-token
```
Revoca il token di autenticazione fornito (dispositivo) per l'utente effettivo. L'utente con il token di autenticazione emesso (dispositivo) non è più connesso e deve autenticarsi nuovamente alla successiva attività.

Richiesta di esempio

```
POST /api/user/revoke-auth-token HTTP/1.1
Accept: application/json
Content-Type: application/json
Authorization: Bearer eyJrIjoiT0tTcG1pUlY2RnVKZTFVaDFsNFZXdE9ZWmNrMkZYbk
{ 
   "authTokenId": 364
}
```
#### Example response

HTTP/1.1 200

```
Content-Type: application/json
```

```
{ 
   "message": "User auth token revoked"
}
```
# Assegnazione di tag

Un tag è un'etichetta di attributi personalizzata assegnata dall'utente o da AWS a una risorsa AWS. Ogni tag AWS è costituito da due parti:

- Una chiave di tag (ad esempio, CostCenter, Environment, Project o Secret). Le chiavi dei tag prevedono una distinzione tra lettere maiuscole e minuscole.
- Un campo opzionale noto come valore del tag (ad esempio, 111122223333Production, o il nome del team). Non specificare il valore del tag equivale a utilizzare una stringa vuota. Analogamente alle chiavi dei tag, i valori dei tag prevedono una distinzione tra lettere maiuscole e minuscole.

Tutti questi sono noti come coppie chiave-valore. Puoi assegnare fino a 50 tag a ogni area di lavoro.

I tag aiutano a identificare e a organizzare le risorse AWS. Molti servizi AWS supportano l'assegnazione di tag, perciò è possibile assegnare lo stesso tag a risorse di diversi servizi per indicare che queste sono correlate. Ad esempio, puoi assegnare lo stesso tag alle aree di lavoro Amazon Managed Grafana correlate. Per ulteriori informazioni sulle strategie di tagging, consulta Tagging [AWSresources nella General Reference](https://docs.aws.amazon.com/general/latest/gr/aws_tagging.html) Guide. AWS

Amazon Managed Grafana supporta l'etichettatura delle aree di lavoro. Puoi utilizzare la console, la AWS CLI, le API o gli SDK per aggiungere, gestire e rimuovere tag per queste risorse. Oltre a identificare, organizzare e tracciare i tuoi spazi di lavoro con i tag, puoi utilizzare i tag nelle policy IAM per controllare chi può visualizzare e interagire con le tue risorse Amazon Managed Grafana. Per ulteriori informazioni sul controllo degli accessi basato su tag, consulta [Controlling access to AWS](https://docs.aws.amazon.com/IAM/latest/UserGuide/access_tags.html)  [resources using tags](https://docs.aws.amazon.com/IAM/latest/UserGuide/access_tags.html) nella IAM User Guide.

Limitazioni applicate ai tag

Si applicano le seguenti limitazioni di base ai tag:

- Ogni risorsa può avere un massimo di 50 tag.
- Per ciascuna risorsa, ogni chiave del tag deve essere univoca e ogni chiave del tag può avere un solo valore.
- La lunghezza massima delle chiavi di tag è 128 caratteri Unicode in UTF-8.
- Il valore massimo dei tag è 256 caratteri Unicode in UTF-8.
- Se il tuo schema di tagging viene utilizzato su più AWS servizi e risorse, ricorda che altri servizi potrebbero avere restrizioni sui caratteri consentiti. I caratteri solitamente consentiti sono lettere, numeri, spazi rappresentabili in formato UTF-8, oltre ai seguenti caratteri:  $\cdot : + = \omega$  /- (trattino).
- I valori e le chiavi dei tag rispettano la distinzione tra maiuscole e minuscole. Come best practice, è consigliabile definire una strategia per l'uso delle lettere maiuscole e minuscole nei tag e implementarla costantemente in tutti i tipi di risorse. Ad esempio, puoi decidere se utilizzare Costcenter, costcenter o CostCenter e utilizzare la stessa convenzione per tutti i tag. Non utilizzare tag simili con lettere maiuscole o minuscole incoerenti.
- Non utilizzate aws: alcuna combinazione delle lettere maiuscole o minuscole della parola chiave AWS come prefisso per chiavi o valori. AWS: Questi sono riservati solo all'utilizzo di AWS. Non è possibile modificare né eliminare le chiavi o i valori di tag con tale prefisso. I tag con questo prefisso non rientrano nel limite. tags-per-resource

Per ulteriori informazioni sulle restrizioni relative ai tag, consulta [Tagging AWS resources](https://docs.aws.amazon.com/general/latest/gr/aws_tagging.html) nella AWS General Reference Guide.

# Taggare le aree di lavoro

Utilizza le procedure in questa sezione per lavorare con i tag per le aree di lavoro Amazon Managed Grafana.

## Aggiunta di tag a un'area di lavoro

L'aggiunta di tag (coppie chiave-valore) a un'area di lavoro Amazon Managed Grafana può aiutarti a identificare e organizzare le tue risorse. AWS Innanzitutto, aggiungi uno o più tag a un'area di lavoro, quindi puoi creare politiche IAM per gestire l'accesso all'area di lavoro in base a questi tag. Puoi utilizzare la console o la AWS CLI per aggiungere tag a un'area di lavoro Amazon Managed Grafana.

## **A** Important

L'aggiunta di tag a un'area di lavoro può influire sull'accesso a quell'area di lavoro. Prima di aggiungere un tag a un gruppo di report, assicurati di rivedere le policy IAM che potrebbero usare i tag per controllare l'accesso alle risorse.

Per ulteriori informazioni sull'aggiunta di tag a un'area di lavoro Amazon Managed Grafana al momento della creazione, consulta la [Creare un'area di lavoro](#page-40-0) Amazon Managed Grafana User Guide.

### **Console**

Puoi utilizzare la console per aggiungere uno o più tag a un'area di lavoro Amazon Managed Grafana.

- 1. [Apri la console Amazon Managed Grafana all'indirizzo https://console.aws.amazon.com/](https://console.aws.amazon.com/grafana/) [grafana/.](https://console.aws.amazon.com/grafana/)
- 2. Nel riquadro di navigazione a sinistra, scegli l'icona del menu.
- 3. Scegli Tutte le aree di lavoro.
- 4. Scegli l'ID dell'area di lavoro che desideri gestire.
- 5. Seleziona la scheda Tags (Tag).
- 6. Scegliere Gestisci tag.
- 7. Nel campo Chiave, inserisci un nome per il tag. Puoi aggiungere un valore opzionale per il tag nel campo Valore.
- 8. (Facoltativo) Per aggiungere un altro tag, scegli Aggiungi tag.
- 9. Una volta completata l'aggiunta di tag, scegli Salva modifiche.

### CLI

Segui questi passaggi per utilizzare la AWS CLI per aggiungere uno o più tag a un'area di lavoro Amazon Managed Grafana:

• Nel terminale o nella riga di comando, esegui il tag-resource comando, specificando l'Amazon Resource Name (ARN) dell'area di lavoro a cui desideri aggiungere i tag e la chiave e il valore del tag che desideri aggiungere. Puoi aggiungere più di un tag a un'area di lavoro. Ad esempio, per etichettare l'area di lavoro Grafana *My-Workspace* con una chiave di tag denominata *Name con il* valore del tag *my\_key\_value*, esegui il comando seguente:

aws grafana tag-resource --resource-arn arn:aws:grafana:*us-west-2*:*123456789012*:/ workspace/*My-Workspace* --tags "*Name*=*my\_key\_value*"

## Visualizzazione dei tag per un'area di lavoro

Puoi visualizzare i tag associati a un'area di lavoro Amazon Managed Grafana. Per ulteriori informazioni sulle strategie di tagging, consulta Tagging [AWSresources in General Reference.](https://docs.aws.amazon.com/general/latest/gr/aws_tagging.html) AWS

### **Console**

Puoi utilizzare la console per visualizzare i tag associati a un'area di lavoro Amazon Managed Grafana.

- 1. [Apri la console Amazon Managed Grafana all'indirizzo https://console.aws.amazon.com/](https://console.aws.amazon.com/grafana/) [grafana/.](https://console.aws.amazon.com/grafana/)
- 2. Nel riquadro di navigazione a sinistra, scegli l'icona del menu.
- 3. Seleziona Tutte le aree di lavoro.
- 4. Scegli l'ID dell'area di lavoro che desideri gestire.
- 5. Seleziona la scheda Tags (Tag).

## CLI

Segui questi passaggi per utilizzare la AWS CLI per visualizzare i AWS tag per un'Amazon Managed Grafanaarea di lavoro. Se non sono stati aggiunti tag, l'elenco restituito è vuoto.

Dal terminale o dalla riga di comando, esegui il comando list-tags-for-resource. Ad esempio, per visualizzare un elenco di chiavi e valori di tag per un'area di lavoro, esegui il comando seguente:

```
aws grafana list-tags-for-resource --resoure-arn arn:aws:grafana:us-west-2:/
workspace/workspace-IDstring
```
Se il comando viene eseguito correttamente, restituisce informazioni simili alle seguenti:

```
{ 
      "tags": { 
           "Status": "Secret", 
           "Team": "My-Team" 
      }
}
```
## Come modificare i tag per un'area di lavoro

Puoi modificare il valore di un tag associato a un'area di lavoro in una singola chiamata utilizzando l'TagResourceAPI. Per aggiornare la chiave di un tag esistente, devi combinare le TagResource API UntagResource e.

## **A** Important

La modifica dei tag per un'area di lavoro Amazon Managed Grafana può influire sull'accesso a tale area di lavoro. Prima di modificare un tag per un'area di lavoro, assicurati di esaminare eventuali politiche IAM che potrebbero utilizzare la chiave o il valore di un tag per controllare l'accesso a risorse come i repository.

## **Console**

Puoi utilizzare la console per modificare i tag associati all'area di lavoro Amazon Managed Grafana.

- 1. [Apri la console Amazon Managed Grafana su Grafana Console.](https://console.aws.amazon.com/grafana/)
- 2. Nel riquadro di navigazione a sinistra, scegli l'icona del menu.
- 3. Seleziona Tutte le aree di lavoro.
- 4. Scegli l'ID dell'area di lavoro che desideri gestire.
- 5. Seleziona la scheda Tags (Tag).
- 6. Scegliere Gestisci tag.
- 7. Nel campo Chiave, inserisci un nome per il tag. Puoi aggiungere un valore opzionale per il tag nel campo del valore.
- 8. Quando hai finito di modificare i tag, scegli Salva modifiche.

## CLI

Segui questa procedura per utilizzare AWS CLI per aggiornare un tag per un'area di lavoro. Puoi modificare il valore di una chiave esistente o aggiungerne un'altra.

Nel terminale o nella riga di comando, esegui il comando tag-resource, specificando l'Amazon Resource Name (ARN) dell'area di lavoro Amazon Managed Grafana in cui desideri aggiornare un tag e specifica la chiave e il valore del tag.

Ad esempio, per modificare il valore di un tag con un nuovo valore, *Key\_value\_new*, esegui il comando seguente.

```
aws grafana tag-resource \ 
     --resource-arn arn:aws:grafana:us-west-2:123456789012:/workspace/workspace-
IDstring \ 
     --tags "Name=Key_value_new"
```
Per modificare la chiave di un tag con un nuovo nome, *Name\_new*, esegui i seguenti comandi:

```
aws grafana untag-resource --resource-arn arn:aws:grafana:us-west-2:123456789012:/
workspace/workspace-IDstring --tag-keys Items=Name
aws grafana tag-resource --resource-arn arn:aws:grafana:us-west-2:123456789012:/
workspace/workspace-IDstring --tags "Name_new=Key_value_old"
```
## Rimuovi un tag da un'area di lavoro

Puoi rimuovere uno o più tag associati a un'area di lavoro. La rimozione di un tag non elimina il tag da altre risorse AWS associate a tale tag.

### **A** Important

La rimozione dei tag da un'area di lavoro Amazon Managed Grafana può influire sull'accesso a tale area di lavoro. Prima di rimuovere un tag da un'area di lavoro, assicurati di esaminare eventuali politiche IAM che potrebbero utilizzare la chiave o il valore di un tag per controllare l'accesso a risorse come le aree di lavoro.

### **Console**

Puoi utilizzare la console per rimuovere l'associazione tra un tag e un'area di lavoro.

- 1. [Apri la console Amazon Managed Grafana su Grafana Console.](https://console.aws.amazon.com/grafana/)
- 2. Nel riquadro di navigazione a sinistra, scegli l'icona del menu.
- 3. Seleziona Tutte le aree di lavoro.
- 4. Scegli l'ID dell'area di lavoro che desideri gestire.
- 5. Seleziona la scheda Tags (Tag).
- 6. Scegliere Gestisci tag.
- 7. Trova il tag che desideri eliminare e scegli Rimuovi.
- 8. Quando hai finito di rimuovere i tag, scegli Salva modifiche.

#### CLI

Segui questi passaggi per utilizzare AWS CLI per rimuovere un tag da un'area di lavoro. La rimozione di un tag non elimina il tag da altre risorse, ma rimuove semplicemente l'associazione tra il tag e l'area di lavoro.

#### **a** Note

Se elimini un'area di lavoro Amazon Managed Grafana, tutte le associazioni di tag vengono rimosse dall'area di lavoro eliminata. Non è necessario rimuovere i tag prima di eliminare un'area di lavoro.

Nel terminale o nella riga di comando, esegui il comando untag-resource, specificando l'Amazon Resource Name (ARN) dell'area di lavoro in cui desideri rimuovere i tag e la chiave del tag che desideri rimuovere. *Ad esempio, per rimuovere un tag su un'area di lavoro denominata workspace-IDString con la chiave di tag Name, esegui il seguente comando:*

aws grafana untag-resource --resoure-arn arn:aws:grafana:*us-west-2*:/ workspaces/*workspace-IDstring* --tag-keys Items=*Name*

In caso di successo, questo comando restituisce una risposta vuota. Per verificare che i tag associati all'area di lavoro siano stati rimossi, esegui il list-tags-for-resourcecomando.

# Sicurezza in Amazon Managed Grafana

Per AWS, la sicurezza del cloud ha la massima priorità. In quanto cliente AWS, puoi trarre vantaggio da un'architettura di data center e di rete progettata per soddisfare i requisiti delle aziende più esigenti a livello di sicurezza.

La sicurezza è una responsabilità condivisa tra AWSe l'utente. Il [modello di responsabilità condivisa](https://aws.amazon.com/compliance/shared-responsibility-model/) descrive questo aspetto come sicurezza del cloud e sicurezza nel cloud:

- La sicurezza del cloud: AWS è responsabile della protezione dell'infrastruttura che gestisce i servizi AWS nel cloud AWS. AWS fornisce inoltre servizi che puoi utilizzare in sicurezza. Revisori di terze parti testano regolarmente e verificano l'efficacia della nostra sicurezza nell'ambito dei [Programmi](https://aws.amazon.com/compliance/programs/)  [di conformità AWS](https://aws.amazon.com/compliance/programs/). Per maggiori informazioni sui programmi di conformità applicabili ad Amazon Managed Grafana, consulta [AWSServices in Scope by Compliance Program](https://aws.amazon.com/compliance/services-in-scope/) Program.
- Sicurezza nel cloud: la tua responsabilità è determinata dal servizio AWS che utilizzi. Sei anche responsabile di altri fattori, tra cui la riservatezza dei dati, i requisiti della tua azienda e le leggi e normative vigenti.

Questa documentazione ti aiuta a capire come applicare il modello di responsabilità condivisa quando usi Amazon Managed Grafana. I seguenti argomenti mostrano come configurare Amazon Managed Grafana per soddisfare i tuoi obiettivi di sicurezza e conformità. Scopri anche come utilizzare altri AWS servizi che ti aiutano a monitorare e proteggere le tue risorse Amazon Managed Grafana.

#### Argomenti

- [Protezione dei dati in AWS](#page-1118-0)
- [Identity and Access Management per Amazon Managed Grafana](#page-1119-0)
- [Autorizzazioni e policy di Amazon Managed Grafana per le fonti di dati AWS](#page-1163-0)
- [Autorizzazioni IAM](#page-1173-0)
- [Convalida della conformità per Amazon Managed Grafana](#page-1174-0)
- [Resilienza in Amazon Managed Grafana](#page-1175-0)
- [Sicurezza dell'infrastruttura in Amazon Managed Grafana](#page-1176-0)
- [Registrazione delle chiamate all'API Amazon Managed Grafana utilizzando AWS CloudTrail](#page-1176-1)
- [Best practice di sicurezza](#page-1200-0)

• [Endpoint VPC di interfaccia](#page-1201-0)

# <span id="page-1118-0"></span>Protezione dei dati in AWS

Il modello di [responsabilità AWS condivisa Modello](https://aws.amazon.com/compliance/shared-responsibility-model/) si applica alla protezione dei dati in Amazon Managed Grafana. Come descritto in questo modello, AWS è responsabile della protezione dell'infrastruttura globale che esegue tutto l'Cloud AWS. L'utente è responsabile del controllo dei contenuti ospitati su questa infrastruttura. Inoltre, sei responsabile della configurazione della protezione e delle attività di gestione per i Servizi AWS che utilizzi. Per ulteriori informazioni sulla privacy dei dati, vedi le [Domande frequenti sulla privacy dei dati.](https://aws.amazon.com/compliance/data-privacy-faq) Per informazioni sulla protezione dei dati in Europa, consulta il post del blog relativo al [Modello di responsabilità condivisa AWS e GDPR](https://aws.amazon.com/blogs/security/the-aws-shared-responsibility-model-and-gdpr/) nel Blog sulla sicurezza AWS.

Per garantire la protezione dei dati, ti suggeriamo di proteggere le credenziali Account AWS e di configurare singoli utenti con AWS IAM Identity Center o AWS Identity and Access Management (IAM). In tal modo, a ogni utente verranno assegnate solo le autorizzazioni necessarie per svolgere i suoi compiti. Ti suggeriamo, inoltre, di proteggere i dati nei seguenti modi:

- Utilizza l'autenticazione a più fattori (MFA) con ogni account.
- Utilizza SSL/TLS per comunicare con le risorse AWS. È richiesto TLS 1.2 ed è consigliato TLS 1.3.
- Configura la creazione di log delle attività di API e utenti con AWS CloudTrail.
- Utilizza le soluzioni di crittografia AWS, insieme a tutti i controlli di sicurezza predefiniti in Servizi AWS.
- Utilizza i servizi di sicurezza gestiti avanzati, come Amazon Macie, che aiutano a individuare e proteggere i dati sensibili archiviati in Amazon S3.
- Se necessiti di moduli crittografici convalidati FIPS 140-2 quando accedi ad AWSattraverso un'interfaccia a riga di comando o un'API, utilizza un endpoint FIPS. Per ulteriori informazioni sugli endpoint FIPS disponibili, consulta il [Federal Information Processing Standard \(FIPS\) 140-2.](https://aws.amazon.com/compliance/fips/)

Ti consigliamo vivamente di non inserire mai informazioni riservate o sensibili, ad esempio gli indirizzi e-mail dei clienti, nei tag o nei campi di testo in formato libero, ad esempio nel campo Nome. Ciò vale anche quando lavori con Amazon Managed Grafana o altro Servizi AWS utilizzando la console, l'API o AWS gli AWS CLI SDK. I dati inseriti nei tag o nei campi di testo in formato libero utilizzati per i nomi possono essere utilizzati per i la fatturazione o i log di diagnostica. Quando fornisci un URL a un server esterno, ti suggeriamo vivamente di non includere informazioni sulle credenziali nell'URL per convalidare la tua richiesta al server.

# Protezione dei dati in Amazon Managed Grafana

Amazon Managed Grafana raccoglie e archivia i seguenti tipi di dati:

- Configurazioni di dashboard e avvisi fornite dal cliente per le aree di lavoro Grafana.
- Istantanee della dashboard Grafana che hai salvato nel tuo spazio di lavoro.
- Un elenco di AWS IAM Identity Center utenti a cui è stato concesso l'accesso all'area di lavoro Grafana, inclusi i nomi utente e gli indirizzi e-mail degli utenti.

I dati archiviati da Amazon Managed Grafana sono crittografati con. AWS Key Management Service I dati in transito vengono crittografati automaticamente con Secure Sockets Layer (SSL).

# <span id="page-1119-0"></span>Identity and Access Management per Amazon Managed Grafana

AWS Identity and Access Management (IAM) è un Servizio AWSche consente agli amministratori di controllare in modo sicuro l'accesso alle risorse AWS. Gli amministratori IAM controllano chi può essere autenticato (effettuato l'accesso) e autorizzato (disporre delle autorizzazioni) a utilizzare le risorse Amazon Managed Grafana. IAM è un Servizio AWS il cui uso non comporta costi aggiuntivi.

#### Argomenti

- [Destinatari](#page-1119-1)
- [Autenticazione con identità](#page-1120-0)
- [Gestione dell'accesso con policy](#page-1124-0)
- [Come funziona Amazon Managed Grafana con IAM](#page-1127-0)
- [Esempi di policy basate sull'identità per Amazon Managed Grafana](#page-1134-0)
- [AWSpolitiche gestite per Amazon Managed Grafana](#page-1139-0)
- [Risoluzione dei problemi relativi all'identità e all'accesso ad Amazon Managed Grafana](#page-1155-0)
- [Prevenzione del confused deputy tra servizi](#page-1157-0)
- [Utilizzo di ruoli collegati ai servizi per Amazon Managed Grafana](#page-1158-0)

# <span id="page-1119-1"></span>**Destinatari**

Il modo in cui usi AWS Identity and Access Management (IAM) varia a seconda del lavoro svolto in Amazon Managed Grafana.

Protezione dei dati in Amazon Managed Grafana 1110

Utente del servizio: se utilizzi il servizio Amazon Managed Grafana per svolgere il tuo lavoro, l'amministratore ti fornisce le credenziali e le autorizzazioni necessarie. Man mano che utilizzi più funzionalità di Amazon Managed Grafana per svolgere il tuo lavoro, potresti aver bisogno di autorizzazioni aggiuntive. La comprensione della gestione dell'accesso ti consente di richiedere le autorizzazioni corrette all'amministratore. Se non riesci ad accedere a una funzionalità di Amazon Managed Grafana, consulta. [Risoluzione dei problemi relativi all'identità e all'accesso ad Amazon](#page-1155-0) [Managed Grafana](#page-1155-0)

Amministratore del servizio: se sei responsabile delle risorse di Amazon Managed Grafana presso la tua azienda, probabilmente hai pieno accesso ad Amazon Managed Grafana. Spetta a te determinare a quali funzionalità e risorse di Amazon Managed Grafana devono accedere gli utenti del servizio. Devi inviare le richieste all'amministratore IAM per cambiare le autorizzazioni degli utenti del servizio. Esamina le informazioni contenute in questa pagina per comprendere i concetti di base relativi a IAM. Per ulteriori informazioni su come la tua azienda può utilizzare IAM con Amazon Managed Grafana, consulta. [Come funziona Amazon Managed Grafana con IAM](#page-1127-0)

Amministratore IAM: se sei un amministratore IAM, potresti voler saperne di più su come scrivere policy per gestire l'accesso ad Amazon Managed Grafana. Per visualizzare esempi di policy basate sull'identità di Amazon Managed Grafana che puoi utilizzare in IAM, consulta. [Esempi di policy basate](#page-1134-0)  [sull'identità per Amazon Managed Grafana](#page-1134-0)

# <span id="page-1120-0"></span>Autenticazione con identità

L'autenticazione è la procedura di accesso ad AWS con le credenziali di identità. Devi essere autenticato (connesso a AWS) come utente root Utente root dell'account AWS, come utente IAM o assumere un ruolo IAM.

Puoi accedere ad AWS come identità federata utilizzando le credenziali fornite attraverso un'origine di identità. Gli utenti AWS IAM Identity Center (Centro identità IAM), l'autenticazione Single Sign-On (SSO) dell'azienda e le credenziali di Google o Facebook sono esempi di identità federate. Se accedi come identità federata, l'amministratore ha configurato in precedenza la federazione delle identità utilizzando i ruoli IAM. Se accedi ad AWS tramite la federazione, assumi indirettamente un ruolo.

A seconda del tipo di utente, puoi accedere alla AWS Management Console o al portale di accesso AWS. Per ulteriori informazioni sull'accesso ad AWS, consulta la sezione [Come accedere al tuo](https://docs.aws.amazon.com/signin/latest/userguide/how-to-sign-in.html) [Account AWS](https://docs.aws.amazon.com/signin/latest/userguide/how-to-sign-in.html) nella Guida per l'utente di Accedi ad AWS.

Se accedi ad AWS in modo programmatico, AWS fornisce un Software Development Kit (SDK) e un'interfaccia a riga di comando (CLI) per firmare crittograficamente le richieste utilizzando le tue

credenziali. Se non utilizzi gli strumenti AWS, devi firmare le richieste personalmente. Per ulteriori informazioni sulla firma delle richieste, consulta [Firma delle richieste AWS](https://docs.aws.amazon.com/IAM/latest/UserGuide/reference_aws-signing.html) nella Guida per l'utente IAM.

A prescindere dal metodo di autenticazione utilizzato, potrebbe essere necessario specificare ulteriori informazioni sulla sicurezza. AWS consiglia ad esempio di utilizzare l'autenticazione a più fattori (MFA) per aumentare la sicurezza dell'account. Per ulteriori informazioni, consulta [Autenticazione](https://docs.aws.amazon.com/singlesignon/latest/userguide/enable-mfa.html)  [a più fattori](https://docs.aws.amazon.com/singlesignon/latest/userguide/enable-mfa.html) nella Guida per l'utente di AWS IAM Identity Center e [Utilizzo dell'autenticazione a più](https://docs.aws.amazon.com/IAM/latest/UserGuide/id_credentials_mfa.html)  [fattori \(MFA\) in AWS](https://docs.aws.amazon.com/IAM/latest/UserGuide/id_credentials_mfa.html) nella Guida per l'utente di IAM.

# Utente root di un Account AWS

Quando crei un Account AWS, inizi con una singola identità di accesso che ha accesso completo a tutti i Servizi AWS e le risorse nell'account. Tale identità è detta utente root Account AWS ed è possibile accedervi con l'indirizzo e-mail e la password utilizzati per creare l'account. Si consiglia vivamente di non utilizzare l'utente root per le attività quotidiane. Conserva le credenziali dell'utente root e utilizzarle per eseguire le operazioni che solo l'utente root può eseguire. Per un elenco completo delle attività che richiedono l'accesso come utente root, consulta la sezione [Attività che](https://docs.aws.amazon.com/IAM/latest/UserGuide/root-user-tasks.html)  [richiedono le credenziali dell'utente root](https://docs.aws.amazon.com/IAM/latest/UserGuide/root-user-tasks.html) nella Guida per l'utente di IAM.

### Identità federata

Come best practice, richiedi agli utenti umani, compresi quelli che richiedono l'accesso di amministratore, di utilizzare la federazione con un provider di identità per accedere a Servizi AWSutilizzando credenziali temporanee.

Un'identità federata è un utente della directory degli utenti aziendali, un provider di identità Web, AWS Directory Service, la directory Identity Center o qualsiasi utente che accede ai Servizi AWS utilizzando le credenziali fornite tramite un'origine di identità. Quando le identità federate accedono agli Account AWS, assumono ruoli e i ruoli forniscono credenziali temporanee.

Per la gestione centralizzata degli accessi, consigliamo di utilizzare AWS IAM Identity Center. È possibile creare utenti e gruppi in IAM Identity Center oppure connettersi e sincronizzarsi con un gruppo di utenti e gruppi nell'origine di identità per utilizzarli in tutte le applicazioni e gli Account AWS. Per ulteriori informazioni sul Centro identità IAM, consulta [Cos'è Centro identità IAM?](https://docs.aws.amazon.com/singlesignon/latest/userguide/what-is.html) nella Guida per l'utente di AWS IAM Identity Center.

# Utenti e gruppi IAM

Un [utente IAM](https://docs.aws.amazon.com/IAM/latest/UserGuide/id_users.html) è una identità all'interno del tuo Account AWS che dispone di autorizzazioni specifiche per una singola persona o applicazione. Ove possibile, consigliamo di fare affidamento a credenziali temporanee invece di creare utenti IAM con credenziali a lungo termine come le password e le chiavi di accesso. Tuttavia, per casi d'uso specifici che richiedono credenziali a lungo termine con utenti IAM, si consiglia di ruotare le chiavi di accesso. Per ulteriori informazioni, consulta la pagina [Rotazione periodica delle chiavi di accesso per casi d'uso che richiedono credenziali a lungo termine](https://docs.aws.amazon.com/IAM/latest/UserGuide/best-practices.html#rotate-credentials) nella Guida per l'utente di IAM.

Un [gruppo IAM](https://docs.aws.amazon.com/IAM/latest/UserGuide/id_groups.html) è un'identità che specifica un insieme di utenti IAM. Non è possibile eseguire l'accesso come gruppo. È possibile utilizzare gruppi per specificare le autorizzazioni per più utenti alla volta. I gruppi semplificano la gestione delle autorizzazioni per set di utenti di grandi dimensioni. Ad esempio, è possibile avere un gruppo denominato Amministratori IAM e concedere a tale gruppo le autorizzazioni per amministrare le risorse IAM.

Gli utenti sono diversi dai ruoli. Un utente è associato in modo univoco a una persona o un'applicazione, mentre un ruolo è destinato a essere assunto da chiunque ne abbia bisogno. Gli utenti dispongono di credenziali a lungo termine permanenti, mentre i ruoli forniscono credenziali temporanee. Per ulteriori informazioni, consulta [Quando creare un utente IAM \(invece di un ruolo\)](https://docs.aws.amazon.com/IAM/latest/UserGuide/id.html#id_which-to-choose) nella Guida per l'utente di IAM.

### Ruoli IAM

Un [ruolo IAM](https://docs.aws.amazon.com/IAM/latest/UserGuide/id_roles.html) è un'identità all'interno di un Account AWS che dispone di autorizzazioni specifiche. È simile a un utente IAM, ma non è associato a una persona specifica. È possibile assumere temporaneamente un ruolo IAM nella AWS Management Console mediante lo [scambio di ruoli.](https://docs.aws.amazon.com/IAM/latest/UserGuide/id_roles_use_switch-role-console.html) È possibile assumere un ruolo chiamando un'azione AWS CLI o API AWS oppure utilizzando un URL personalizzato. Per ulteriori informazioni sui metodi per l'utilizzo dei ruoli, consulta [Utilizzo di ruoli IAM](https://docs.aws.amazon.com/IAM/latest/UserGuide/id_roles_use.html) nella Guida per l'utente di IAM.

I ruoli IAM con credenziali temporanee sono utili nelle seguenti situazioni:

• Accesso utente federato: per assegnare le autorizzazioni a una identità federata, è possibile creare un ruolo e definire le autorizzazioni per il ruolo. Quando un'identità federata viene autenticata, l'identità viene associata al ruolo e ottiene le autorizzazioni da esso definite. Per ulteriori informazioni sulla federazione dei ruoli, consulta [Creazione di un ruolo per un provider](https://docs.aws.amazon.com/IAM/latest/UserGuide/id_roles_create_for-idp.html)  [di identità di terza parte](https://docs.aws.amazon.com/IAM/latest/UserGuide/id_roles_create_for-idp.html) nella Guida per l'utente di IAM. Se utilizzi IAM Identity Center, configura un set di autorizzazioni. IAM Identity Center mette in correlazione il set di autorizzazioni con un

ruolo in IAM per controllare a cosa possono accedere le identità dopo l'autenticazione. Per ulteriori informazioni sui set di autorizzazioni, consulta [Set di autorizzazioni](https://docs.aws.amazon.com/singlesignon/latest/userguide/permissionsetsconcept.html) nella Guida per l'utente di AWS IAM Identity Center.

- Autorizzazioni utente IAM temporanee: un utente IAM o un ruolo può assumere un ruolo IAM per ottenere temporaneamente autorizzazioni diverse per un'attività specifica.
- Accesso multi-account: è possibile utilizzare un ruolo IAM per permettere a un utente (un principale affidabile) con un account diverso di accedere alle risorse nell'account. I ruoli sono lo strumento principale per concedere l'accesso multi-account. Tuttavia, per alcuni dei Servizi AWS, è possibile collegare una policy direttamente a una risorsa (anziché utilizzare un ruolo come proxy). Per informazioni sulle differenze tra ruoli e policy basate su risorse per l'accesso multi-account, consulta [Differenza tra i ruoli IAM e le policy basate su risorse](https://docs.aws.amazon.com/IAM/latest/UserGuide/id_roles_compare-resource-policies.html) nella Guida per l'utente di IAM.
- Accesso multi-servizio: alcuni Servizi AWS utilizzano funzionalità in altri Servizi AWS. Ad esempio, quando effettui una chiamata in un servizio, è comune che tale servizio esegua applicazioni in Amazon EC2 o archivi oggetti in Amazon S3. Un servizio può eseguire questa operazione utilizzando le autorizzazioni dell'entità chiamante, utilizzando un ruolo di servizio o utilizzando un ruolo collegato al servizio.
	- Inoltro delle sessioni di accesso (FAS): quando si utilizza un utente o un ruolo IAM per eseguire operazioni in AWS, tale utente o ruolo viene considerato un principale. Quando si utilizzano alcuni servizi, è possibile eseguire un'operazione che attiva un'altra azione in un servizio diverso. FAS utilizza le autorizzazioni del principale che effettua la chiamata a un Servizio AWS, combinate con il Servizio AWS richiedente, per effettuare richieste a servizi a valle. Le richieste FAS vengono effettuate solo quando un servizio riceve una richiesta che necessita di interazioni con altri Servizi AWS o risorse per essere portata a termine. In questo caso è necessario disporre delle autorizzazioni per eseguire entrambe le operazioni. Per i dettagli delle policy relative alle richieste FAS, consulta la pagina [Forward access sessions.](https://docs.aws.amazon.com/IAM/latest/UserGuide/access_forward_access_sessions.html)
	- Ruolo di servizio: un ruolo di servizio è un [ruolo IAM](https://docs.aws.amazon.com/IAM/latest/UserGuide/id_roles.html) assunto da un servizio per eseguire operazioni per conto dell'utente. Un amministratore IAM può creare, modificare ed eliminare un ruolo di servizio dall'interno di IAM. Per ulteriori informazioni, consulta la sezione [Creazione di un](https://docs.aws.amazon.com/IAM/latest/UserGuide/id_roles_create_for-service.html)  [ruolo per delegare le autorizzazioni a un Servizio AWS](https://docs.aws.amazon.com/IAM/latest/UserGuide/id_roles_create_for-service.html) nella Guida per l'utente di IAM.
	- Ruolo collegato al servizio: un ruolo collegato al servizio è un tipo di ruolo di servizio collegato a un Servizio AWS. Il servizio può assumere il ruolo per eseguire un'azione per tuo conto. I ruoli collegati ai servizi sono visualizzati nell'account Account AWS e sono di proprietà del servizio. Un amministratore IAM può visualizzare le autorizzazioni per i ruoli collegati ai servizi, ma non modificarle.

• Applicazioni in esecuzione su Amazon EC2: è possibile utilizzare un ruolo IAM per gestire credenziali temporanee per le applicazioni in esecuzione su un'istanza EC2 che eseguono richieste di AWS CLIo dell'API AWS. Ciò è preferibile all'archiviazione delle chiavi di accesso nell'istanza EC2. Per assegnare un ruolo AWS a un'istanza EC2, affinché sia disponibile per tutte le relative applicazioni, puoi creare un profilo dell'istanza collegato all'istanza. Un profilo dell'istanza contiene il ruolo e consente ai programmi in esecuzione sull'istanza EC2 di ottenere le credenziali temporanee. Per ulteriori informazioni, consulta [Utilizzo di un ruolo IAM per concedere](https://docs.aws.amazon.com/IAM/latest/UserGuide/id_roles_use_switch-role-ec2.html)  [autorizzazioni ad applicazioni in esecuzione su istanze di Amazon EC2](https://docs.aws.amazon.com/IAM/latest/UserGuide/id_roles_use_switch-role-ec2.html) nella Guida per l'utente di IAM.

Per informazioni sull'utilizzo dei ruoli IAM, consulta [Quando creare un ruolo IAM \(invece di un utente\)](https://docs.aws.amazon.com/IAM/latest/UserGuide/id.html#id_which-to-choose_role) nella Guida per l'utente di IAM.

# <span id="page-1124-0"></span>Gestione dell'accesso con policy

Per controllare l'accesso a AWS è possibile creare policy e collegarle a identità o risorse AWS. Una policy è un oggetto in AWS che, quando associato a un'identità o a una risorsa, ne definisce le autorizzazioni. AWS valuta queste policy quando un principale IAM (utente, utente root o sessione ruolo) effettua una richiesta. Le autorizzazioni nelle policy determinano l'approvazione o il rifiuto della richiesta. La maggior parte delle policy viene archiviata in AWSsotto forma di documenti JSON. Per ulteriori informazioni sulla struttura e sui contenuti dei documenti delle policy JSON, consulta [Panoramica delle policy JSON](https://docs.aws.amazon.com/IAM/latest/UserGuide/access_policies.html#access_policies-json) nella Guida per l'utente di IAM.

Gli amministratori possono utilizzare le policy AWSJSON per specificare l'accesso ai diversi elementi. In altre parole, quale principale può eseguire azioni su quali risorse e in quali condizioni.

Per impostazione predefinita, utenti e ruoli non dispongono di autorizzazioni. Per concedere agli utenti l'autorizzazione a eseguire azioni sulle risorse di cui hanno bisogno, un amministratore IAM può creare policy IAM. Successivamente l'amministratore può aggiungere le policy IAM ai ruoli e gli utenti possono assumere i ruoli.

Le policy IAM definiscono le autorizzazioni relative a un'operazione, a prescindere dal metodo utilizzato per eseguirla. Ad esempio, supponiamo di disporre di una policy che consente l'azione iam:GetRole. Un utente con tale policy può ottenere informazioni sul ruolo dalla AWS Management Console, la AWS CLI o l'API AWS.

## Policy basate su identità

Le policy basate su identità sono documenti di policy di autorizzazione JSON che è possibile allegare a un'identità (utente, gruppo di utenti o ruolo IAM). Tali policy definiscono le azioni che utenti e ruoli possono eseguire, su quali risorse e in quali condizioni. Per informazioni su come creare una policy basata su identità, consulta [Creazione di policy IAM](https://docs.aws.amazon.com/IAM/latest/UserGuide/access_policies_create.html) nella Guida per l'utente di IAM.

Le policy basate su identità possono essere ulteriormente classificate come policy inline o policy gestite. Le policy inline sono incorporate direttamente in un singolo utente, gruppo o ruolo. Le policy gestite sono policy autonome che possono essere collegate a più utenti, gruppi e ruoli in Account AWS. Le policy gestite includono le policy gestite da AWS e le policy gestite dal cliente. Per informazioni su come scegliere tra una policy gestita o una policy inline, consulta [Scelta fra policy](https://docs.aws.amazon.com/IAM/latest/UserGuide/access_policies_managed-vs-inline.html#choosing-managed-or-inline)  [gestite e policy inline](https://docs.aws.amazon.com/IAM/latest/UserGuide/access_policies_managed-vs-inline.html#choosing-managed-or-inline) nella Guida per l'utente di IAM.

### Policy basate su risorse

Le policy basate su risorse sono documenti di policy JSON che è possibile allegare a una risorsa. Gli esempi più comuni di policy basate su risorse sono le policy di attendibilità dei ruoli IAM e le policy dei bucket Amazon S3. Nei servizi che supportano policy basate sulle risorse, gli amministratori dei servizi possono utilizzarle per controllare l'accesso a una risorsa specifica. Quando è allegata a una risorsa, una policy definisce le azioni che un principale può eseguire su tale risorsa e a quali condizioni. È necessario [specificare un principale](https://docs.aws.amazon.com/IAM/latest/UserGuide/reference_policies_elements_principal.html) in una policy basata sulle risorse. I principali possono includere account, utenti, ruoli, utenti federati o Servizi AWS.

Le policy basate sulle risorse sono policy inline che si trovano in tale servizio. Non è possibile utilizzare le policy gestite da AWS da IAM in una policy basata su risorse.

Liste di controllo degli accessi (ACL)

Le liste di controllo degli accessi (ACL) controllano quali principali (membri, utenti o ruoli dell'account) hanno le autorizzazioni per accedere a una risorsa. Le ACL sono simili alle policy basate sulle risorse, sebbene non utilizzino il formato del documento di policy JSON.

Amazon S3, AWS WAF e Amazon VPC sono esempi di servizi che supportano le ACL. Per maggiori informazioni sulle ACL, consulta [Panoramica delle liste di controllo degli accessi \(ACL\)](https://docs.aws.amazon.com/AmazonS3/latest/dev/acl-overview.html) nella Guida per gli sviluppatori di Amazon Simple Storage Service.

# Altri tipi di policy

AWS supporta altri tipi di policy meno comuni. Questi tipi di policy possono impostare il numero massimo di autorizzazioni concesse dai tipi di policy più comuni.

- Limiti delle autorizzazioni: un limite delle autorizzazioni è una funzione avanzata nella quale si imposta il numero massimo di autorizzazioni che una policy basata su identità può concedere a un'entità IAM (utente o ruolo IAM). È possibile impostare un limite delle autorizzazioni per un'entità. Le autorizzazioni risultanti sono l'intersezione delle policy basate su identità dell'entità e i relativi limiti delle autorizzazioni. Le policy basate su risorse che specificano l'utente o il ruolo nel campo Principal sono condizionate dal limite delle autorizzazioni. Un rifiuto esplicito in una qualsiasi di queste policy sostituisce l'autorizzazione. Per ulteriori informazioni sui limiti delle autorizzazioni, consulta [Limiti delle autorizzazioni per le entità IAM](https://docs.aws.amazon.com/IAM/latest/UserGuide/access_policies_boundaries.html) nella Guida per l'utente di IAM.
- Policy di controllo dei servizi (SCP): le SCP sono policy JSON che specificano il numero massimo di autorizzazioni per un'organizzazione o unità organizzativa (OU) in AWS Organizations. AWS Organizationsè un servizio per il raggruppamento e la gestione centralizzata degli Account AWSmultipli di proprietà dell'azienda. Se abiliti tutte le funzionalità in un'organizzazione, puoi applicare le policy di controllo dei servizi (SCP) a uno o tutti i tuoi account. La SCP limita le autorizzazioni per le entità negli account membri, compreso ogni Utente root dell'account AWS. Per ulteriori informazioni su organizzazioni e policy SCP, consulta la pagina sulle [Policy di controllo dei](https://docs.aws.amazon.com/organizations/latest/userguide/orgs_manage_policies_about-scps.html)  [servizi](https://docs.aws.amazon.com/organizations/latest/userguide/orgs_manage_policies_about-scps.html) nella Guida per l'utente di AWS Organizations.
- Policy di sessione: le policy di sessione sono policy avanzate che vengono trasmesse come parametro quando si crea in modo programmatico una sessione temporanea per un ruolo o un utente federato. Le autorizzazioni della sessione risultante sono l'intersezione delle policy basate su identità del ruolo o dell'utente e le policy di sessione. Le autorizzazioni possono anche provenire da una policy basata su risorse. Un rifiuto esplicito in una qualsiasi di queste policy sostituisce l'autorizzazione. Per ulteriori informazioni, consulta [Policy di sessione](https://docs.aws.amazon.com/IAM/latest/UserGuide/access_policies.html#policies_session) nella Guida per l'utente di IAM.

# Più tipi di policy

Quando più tipi di policy si applicano a una richiesta, le autorizzazioni risultanti sono più complicate da comprendere. Per informazioni su come AWS determina se consentire una richiesta quando sono coinvolti più tipi di policy, consulta [Logica di valutazione delle policy](https://docs.aws.amazon.com/IAM/latest/UserGuide/reference_policies_evaluation-logic.html) nella Guida per l'utente di IAM.

# <span id="page-1127-0"></span>Come funziona Amazon Managed Grafana con IAM

Prima di utilizzare IAM per gestire l'accesso ad Amazon Managed Grafana, scopri quali funzionalità IAM sono disponibili per l'uso con Amazon Managed Grafana.

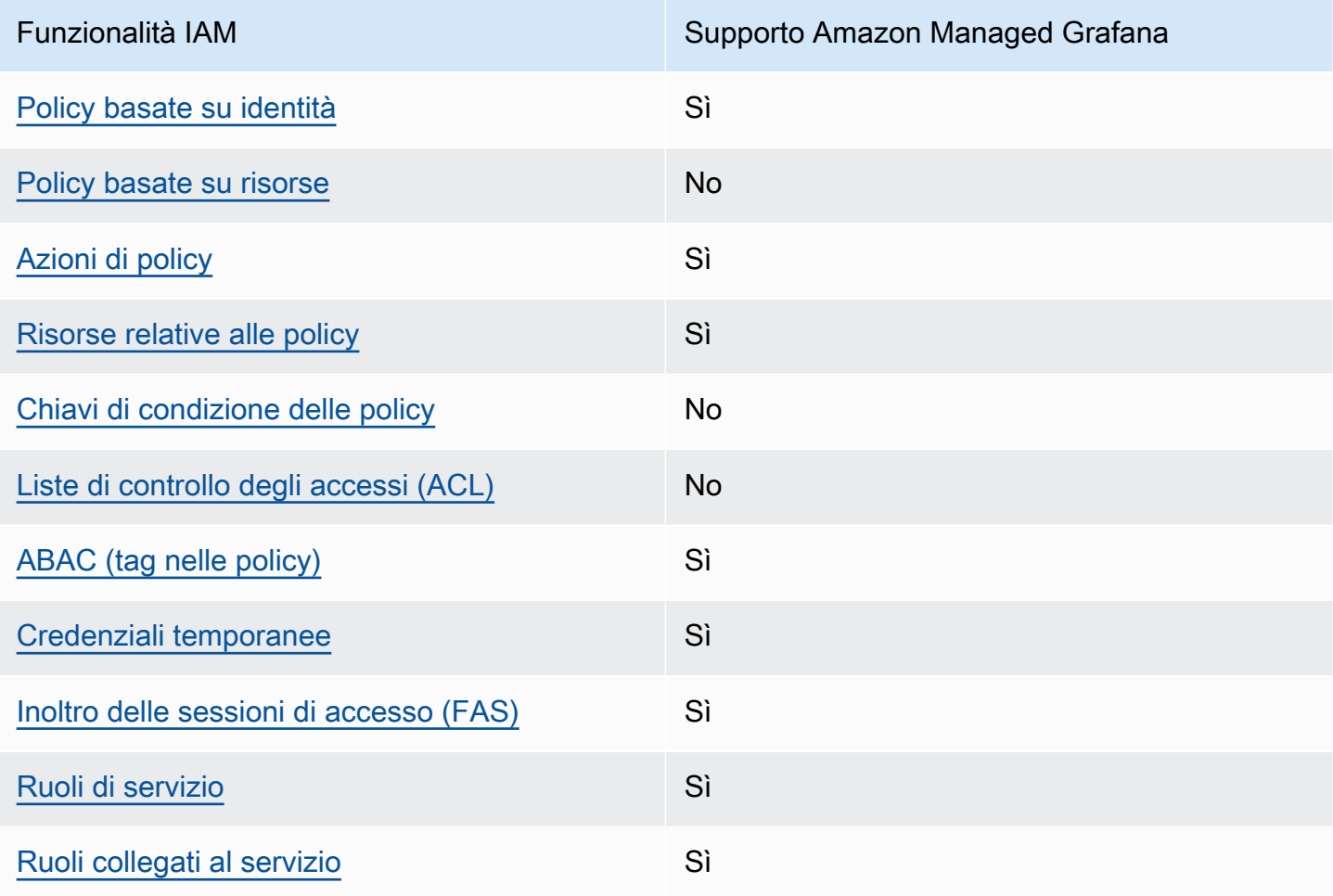

Funzionalità IAM che puoi utilizzare con Amazon Managed Grafana

Per avere una visione di alto livello di come Amazon Managed Grafana e AWS altri servizi funzionano con la maggior parte delle funzionalità IAM, [AWSconsulta i servizi che funzionano con](https://docs.aws.amazon.com/IAM/latest/UserGuide/reference_aws-services-that-work-with-iam.html) IAM nella IAM User Guide.

<span id="page-1127-1"></span>Policy basate sull'identità per Amazon Managed Grafana

Supporta le policy basate su identità Sì

Le policy basate su identità sono documenti di policy di autorizzazione JSON che è possibile allegare a un'identità (utente, gruppo di utenti o ruolo IAM). Tali policy definiscono le azioni che utenti e ruoli possono eseguire, su quali risorse e in quali condizioni. Per informazioni su come creare una policy basata su identità, consulta [Creazione di policy IAM](https://docs.aws.amazon.com/IAM/latest/UserGuide/access_policies_create.html) nella Guida per l'utente di IAM.

Con le policy basate su identità di IAM, è possibile specificare quali operazioni e risorse sono consentite o respinte, nonché le condizioni in base alle quali le operazioni sono consentite o respinte. Non è possibile specificare l'entità principale in una policy basata sull'identità perché si applica all'utente o al ruolo a cui è associato. Per informazioni su tutti gli elementi utilizzabili in una policy JSON, consulta [Guida di riferimento agli elementi delle policy JSON IAM](https://docs.aws.amazon.com/IAM/latest/UserGuide/reference_policies_elements.html) nella Guida per l'utente di IAM.

Esempi di policy basate sull'identità per Amazon Managed Grafana

Per visualizzare esempi di policy basate sull'identità di Amazon Managed Grafana, consulta. [Esempi](#page-1134-0)  [di policy basate sull'identità per Amazon Managed Grafana](#page-1134-0)

### <span id="page-1128-0"></span>Politiche basate sulle risorse all'interno di Amazon Managed Grafana

Supporta le policy basate su risorse No

Le policy basate su risorse sono documenti di policy JSON che è possibile allegare a una risorsa. Gli esempi più comuni di policy basate su risorse sono le policy di attendibilità dei ruoli IAM e le policy dei bucket Amazon S3. Nei servizi che supportano policy basate sulle risorse, gli amministratori dei servizi possono utilizzarle per controllare l'accesso a una risorsa specifica. Quando è allegata a una risorsa, una policy definisce le azioni che un principale può eseguire su tale risorsa e a quali condizioni. È necessario [specificare un principale](https://docs.aws.amazon.com/IAM/latest/UserGuide/reference_policies_elements_principal.html) in una policy basata sulle risorse. I principali possono includere account, utenti, ruoli, utenti federati o Servizi AWS.

Per consentire l'accesso multi-account, puoi specificare un intero account o entità IAM in un altro account come principale in una policy basata sulle risorse. L'aggiunta di un principale multi-account a una policy basata sulle risorse rappresenta solo una parte della relazione di trust. Quando l'entità principale e la risorsa si trovano in diversi Account AWS, un amministratore IAM nell'account attendibile deve concedere all'entità principale (utente o ruolo) anche l'autorizzazione per accedere alla risorsa. L'autorizzazione viene concessa collegando all'entità una policy basata sull'identità. Tuttavia, se una policy basata su risorse concede l'accesso a un principale nello stesso account, non sono richieste ulteriori policy basate su identità. Per ulteriori informazioni, consulta [Differenza tra i](https://docs.aws.amazon.com/IAM/latest/UserGuide/id_roles_compare-resource-policies.html)  [ruoli IAM e le policy basate su risorse](https://docs.aws.amazon.com/IAM/latest/UserGuide/id_roles_compare-resource-policies.html) nella Guida per l'utente di IAM.

## <span id="page-1129-0"></span>Azioni politiche per Amazon Managed Grafana

Supporta le azioni di policy strattura di Sì

Gli amministratori possono utilizzare le policy JSON AWS per specificare gli accessi ai diversi elementi. Cioè, quale principale può eseguire azioni su quali risorse, e in quali condizioni.

L'elemento Action di una policy JSON descrive le azioni che è possibile utilizzare per consentire o negare l'accesso a una policy. Le azioni di policy hanno spesso lo stesso nome dell'operazione API AWS. Ci sono alcune eccezioni, ad esempio le azioni di sola autorizzazione che non hanno un'operazione API corrispondente. Esistono anche alcune operazioni che richiedono più operazioni in una policy. Queste operazioni aggiuntive sono denominate operazioni dipendenti.

Includi le operazioni in una policy per concedere le autorizzazioni a eseguire l'operazione associata.

Per visualizzare un elenco delle azioni di Amazon Managed Grafana, consulta [Azioni definite da](https://docs.aws.amazon.com/service-authorization/latest/reference/list_amazonmanagedgrafana.html#amazonmanagedgrafana-actions-as-permissions) [Amazon Managed Grafana](https://docs.aws.amazon.com/service-authorization/latest/reference/list_amazonmanagedgrafana.html#amazonmanagedgrafana-actions-as-permissions) nel Service Authorization Reference.

Le azioni politiche in Amazon Managed Grafana utilizzano il seguente prefisso prima dell'azione:

#### grafana

Per specificare più operazioni in una sola istruzione, occorre separarle con la virgola.

```
"Action": [ 
       "grafana:action1", 
       "grafana:action2" 
 ]
```
Per visualizzare esempi di policy basate sull'identità di Amazon Managed Grafana, consulta. [Esempi](#page-1134-0)  [di policy basate sull'identità per Amazon Managed Grafana](#page-1134-0)

## <span id="page-1130-0"></span>Risorse relative alle policy per Amazon Managed Grafana

Supporta le risorse di policy stratture de Sì

Gli amministratori possono utilizzare le policy JSON AWS per specificare gli accessi ai diversi elementi. Cioè, quale principale può eseguire operazioni su quali risorse, e in quali condizioni.

L'elemento JSON Resource della policy specifica l'oggetto o gli oggetti ai quali si applica l'azione. Le istruzioni devono includere un elemento Resource o un elemento NotResource. Come best practice, specifica una risorsa utilizzando il suo [nome della risorsa Amazon \(ARN\).](https://docs.aws.amazon.com/general/latest/gr/aws-arns-and-namespaces.html) Puoi eseguire questa operazione per azioni che supportano un tipo di risorsa specifico, note come autorizzazioni a livello di risorsa.

Per le azioni che non supportano le autorizzazioni a livello di risorsa, ad esempio le operazioni di elenco, utilizza un carattere jolly (\*) per indicare che l'istruzione si applica a tutte le risorse.

"Resource": "\*"

Per visualizzare un elenco dei tipi di risorse Amazon Managed Grafana e dei relativi ARN, consulta [Risorse definite da Amazon Managed Grafana](https://docs.aws.amazon.com/service-authorization/latest/reference/list_amazonmanagedgrafana.html#amazonmanagedgrafana-resources-for-iam-policies) nel Service Authorization Reference. Per sapere con quali azioni puoi specificare l'ARN di ogni risorsa, consulta [Azioni definite da Amazon Managed](https://docs.aws.amazon.com/service-authorization/latest/reference/list_amazonmanagedgrafana.html#amazonmanagedgrafana-actions-as-permissions)  [Grafana](https://docs.aws.amazon.com/service-authorization/latest/reference/list_amazonmanagedgrafana.html#amazonmanagedgrafana-actions-as-permissions).

Per visualizzare esempi di policy basate sull'identità di Amazon Managed Grafana, consulta. [Esempi](#page-1134-0)  [di policy basate sull'identità per Amazon Managed Grafana](#page-1134-0)

<span id="page-1130-1"></span>Chiavi delle condizioni della policy per Amazon Managed Grafana

Supporta le chiavi di condizione delle policy specifiche del servizio No

Gli amministratori possono utilizzare le policy JSON AWS per specificare gli accessi ai diversi elementi. Cioè, quale principale può eseguire azioni su quali risorse, e in quali condizioni.

L'elemento Condition (o blocco Condition) consente di specificare le condizioni in cui un'istruzione è in vigore. L'elemento Condition è facoltativo. Puoi compilare espressioni condizionali che utilizzano [operatori di condizione,](https://docs.aws.amazon.com/IAM/latest/UserGuide/reference_policies_elements_condition_operators.html) ad esempio uguale a o minore di, per soddisfare la condizione nella policy con i valori nella richiesta.

Se specifichi più elementi Condition in un'istruzione o più chiavi in un singolo elemento Condition, questi vengono valutati da AWS utilizzando un'operazione AND logica. Se specifichi più valori per una singola chiave di condizione, AWS valuta la condizione utilizzando un'operazione OR logica. Tutte le condizioni devono essere soddisfatte prima che le autorizzazioni dell'istruzione vengano concesse.

Puoi anche utilizzare variabili segnaposto quando specifichi le condizioni. Ad esempio, puoi autorizzare un utente IAM ad accedere a una risorsa solo se è stata taggata con il relativo nome utente IAM. Per ulteriori informazioni, consulta [Elementi delle policy IAM: variabili e tag](https://docs.aws.amazon.com/IAM/latest/UserGuide/reference_policies_variables.html) nella Guida per l'utente di IAM.

AWS supporta chiavi di condizione globali e chiavi di condizione specifiche per il servizio. Per visualizzare tutte le chiavi di condizione globali di AWS, consulta [Chiavi di contesto delle condizioni](https://docs.aws.amazon.com/IAM/latest/UserGuide/reference_policies_condition-keys.html) [globali di AWS](https://docs.aws.amazon.com/IAM/latest/UserGuide/reference_policies_condition-keys.html) nella Guida per l'utente di IAM.

<span id="page-1131-0"></span>Liste di controllo degli accessi (ACL) in Amazon Managed Grafana

Supporta le ACL No

Le liste di controllo degli accessi (ACL) controllano quali principali (membri, utenti o ruoli dell'account) hanno le autorizzazioni ad accedere a una risorsa. Le ACL sono simili alle policy basate su risorse, sebbene non utilizzino il formato del documento di policy JSON.

<span id="page-1131-1"></span>Controllo degli accessi basato sugli attributi (ABAC) con Amazon Managed Grafana

Supporta ABAC (tag nelle policy) Sì

Amazon Managed Grafana supporta l'etichettatura basata su risorse e identità.

Per ulteriori informazioni sull'etichettatura delle risorse Amazon Managed Grafana, consulta. [Taggare](#page-1111-0)  [le aree di lavoro](#page-1111-0)

Per visualizzare una policy basata sulle identità di esempio per limitare l'accesso a una risorsa basata su tag su tale risorsa, consulta [AWSpolitiche gestite per Amazon Managed Grafana](#page-1139-0).

Il controllo dell'accesso basato su attributi (ABAC) è una strategia di autorizzazione che definisce le autorizzazioni in base agli attributi. In AWS, tali attributi sono denominati tag. È possibile collegare dei tag alle entità IAM (utenti o ruoli) e a numerose risorse AWS. L'assegnazione di tag alle entità e alle risorse è il primo passaggio di ABAC. In seguito, vengono progettate policy ABAC per consentire operazioni quando il tag dell'entità principale corrisponde al tag sulla risorsa a cui si sta provando ad accedere.

La strategia ABAC è utile in ambienti soggetti a una rapida crescita e aiuta in situazioni in cui la gestione delle policy diventa impegnativa.

Per controllare l'accesso basato su tag, fornisci informazioni sui tag nell'[elemento condizione](https://docs.aws.amazon.com/IAM/latest/UserGuide/reference_policies_elements_condition.html) di una policy utilizzando le chiavi di condizione aws:ResourceTag/*key-name*, aws:RequestTag/*keyname*o aws:TagKeys.

Se un servizio supporta tutte e tre le chiavi di condizione per ogni tipo di risorsa, il valore per il servizio è Yes (Sì). Se un servizio supporta tutte e tre le chiavi di condizione solo per alcuni tipi di risorsa, allora il valore sarà Parziale.

Per ulteriori informazioni su ABAC, consulta [Che cos'è ABAC?](https://docs.aws.amazon.com/IAM/latest/UserGuide/introduction_attribute-based-access-control.html) nella Guida per l'utente di IAM. Per visualizzare un tutorial con i passaggi per l'impostazione di ABAC, consulta [Utilizzo del controllo degli](https://docs.aws.amazon.com/IAM/latest/UserGuide/tutorial_attribute-based-access-control.html)  [accessi basato su attributi \(ABAC\)](https://docs.aws.amazon.com/IAM/latest/UserGuide/tutorial_attribute-based-access-control.html) nella Guida per l'utente di IAM.

<span id="page-1132-0"></span>Utilizzo di credenziali temporanee con Amazon Managed Grafana

Supporta le credenziali temporanee Sì

Alcuni Servizi AWS non funzionano quando si accede utilizzando credenziali temporanee. Per ulteriori informazioni, inclusi i Servizi AWS che funzionano con le credenziali temporanee, consulta [Servizi AWS supportati da IAM](https://docs.aws.amazon.com/IAM/latest/UserGuide/reference_aws-services-that-work-with-iam.html) nella Guida per l'utente IAM.

Le credenziali temporanee sono utilizzate se si accede alla AWS Management Console utilizzando qualsiasi metodo che non sia la combinazione di nome utente e password. Ad esempio, quando accedi ad AWS utilizzando il collegamento Single Sign-On (SSO) della tua azienda, tale processo crea in automatico credenziali temporanee. Le credenziali temporanee vengono create in automatico anche quando accedi alla console come utente e poi cambi ruolo. Per ulteriori informazioni sullo scambio dei ruoli, consulta [Cambio di un ruolo \(console\)](https://docs.aws.amazon.com/IAM/latest/UserGuide/id_roles_use_switch-role-console.html) nella Guida per l'utente di IAM.

È possibile creare manualmente credenziali temporanee utilizzando la AWS CLIo l'API AWS. È quindi possibile utilizzare tali credenziali temporanee per accedere ad AWS. AWSconsiglia di generare le

credenziali temporanee dinamicamente anziché utilizzare chiavi di accesso a lungo termine. Per ulteriori informazioni, consulta [Credenziali di sicurezza provvisorie in IAM](https://docs.aws.amazon.com/IAM/latest/UserGuide/id_credentials_temp.html).

### <span id="page-1133-0"></span>Sessioni di accesso diretto per Amazon Managed Grafana

Supporta sessioni di accesso diretto (FAS) Sì

Quando si utilizza un utente o un ruolo IAM per eseguire operazioni in AWS, si viene considerati un principale. Quando si utilizzano alcuni servizi, è possibile eseguire un'azione che attiva un'altra azione in un servizio diverso. FAS utilizza le autorizzazioni del principale che effettua la chiamata a un Servizio AWS, combinate con il Servizio AWS richiedente, per effettuare richieste a servizi a valle. Le richieste FAS vengono effettuate solo quando un servizio riceve una richiesta che necessita di interazioni con altri Servizi AWS o risorse per essere portata a termine. In questo caso è necessario disporre delle autorizzazioni per eseguire entrambe le operazioni. Per i dettagli delle policy relative alle richieste FAS, consulta la pagina [Forward access sessions.](https://docs.aws.amazon.com/IAM/latest/UserGuide/access_forward_access_sessions.html)

<span id="page-1133-1"></span>Ruoli di servizio per Amazon Managed Grafana

Supporta i ruoli di servizio e che che stattuno stattuno stattuno stattuno stattuno stattuno stattuno stattuno

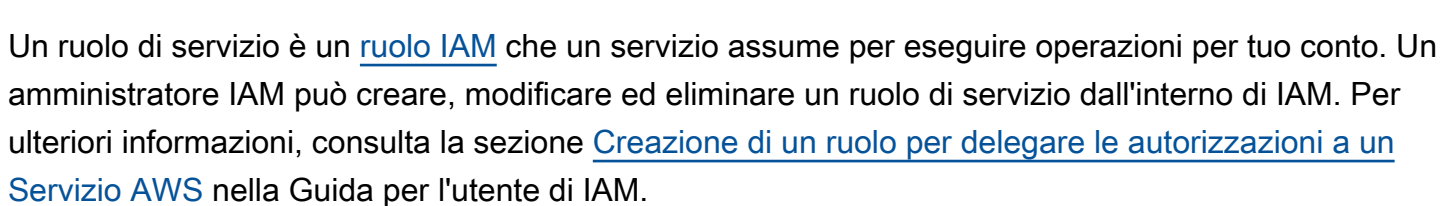

#### **A** Warning

La modifica delle autorizzazioni per un ruolo di servizio potrebbe interrompere la funzionalità di Amazon Managed Grafana. Modifica i ruoli di servizio solo quando Amazon Managed Grafana fornisce indicazioni in tal senso.

<span id="page-1133-2"></span>Ruoli collegati ai servizi per Amazon Managed Grafana

Supporta i ruoli collegati ai servizi Sì

Un ruolo collegato ai servizi è un tipo di ruolo di servizio che è collegato a un Servizio AWS. Il servizio può assumere il ruolo per eseguire un'operazione per tuo conto. I ruoli collegati ai servizi sono visualizzati nell'account Account AWS e sono di proprietà del servizio. Un amministratore IAM può visualizzare le autorizzazioni per i ruoli collegati ai servizi, ma non modificarle.

Per dettagli sulla creazione o la gestione di ruoli collegati ai servizi Amazon Managed Grafana, consulta. [Utilizzo di ruoli collegati ai servizi per Amazon Managed Grafana](#page-1158-0)

# <span id="page-1134-0"></span>Esempi di policy basate sull'identità per Amazon Managed Grafana

Per impostazione predefinita, gli utenti e i ruoli non sono autorizzati a creare o modificare risorse Amazon Managed Grafana. Inoltre, non sono in grado di eseguire attività utilizzando la AWS Management Console, l'AWS Command Line Interface (AWS CLI) o l'API AWS. Per concedere agli utenti l'autorizzazione per eseguire operazioni sulle risorse di cui hanno bisogno, un amministratore IAM può creare policy IAM. L'amministratore può quindi aggiungere le policy IAM ai ruoli e gli utenti possono assumere i ruoli.

Per informazioni su come creare una policy basata su identità IAM utilizzando questi documenti di policy JSON di esempio, consulta [Creazione di policy IAM](https://docs.aws.amazon.com/IAM/latest/UserGuide/access_policies_create-console.html) nella Guida per l'utente di IAM.

Per informazioni dettagliate sulle azioni e sui tipi di risorse definiti da Amazon Managed Grafana, incluso il formato degli ARN per ciascun tipo di risorsa, consulta [Azioni, risorse e chiavi di condizione](https://docs.aws.amazon.com/service-authorization/latest/reference/list_amazonmanagedgrafana.html)  [per Amazon Managed Grafana](https://docs.aws.amazon.com/service-authorization/latest/reference/list_amazonmanagedgrafana.html) nel Service Authorization Reference.

### Argomenti

- [Best practice per le policy](#page-1134-1)
- [Utilizzo della console Amazon Managed Grafana](#page-1135-0)
- [Politiche di esempio per Amazon Managed Grafana](#page-1136-0)

# <span id="page-1134-1"></span>Best practice per le policy

Le politiche basate sull'identità determinano se qualcuno può creare, accedere o eliminare risorse Amazon Managed Grafana nel tuo account. Queste operazioni possono comportare costi aggiuntivi per l'Account AWS. Quando crei o modifichi policy basate su identità, segui queste linee guida e raccomandazioni:

• Nozioni di base sulle policy gestite da AWSe passaggio alle autorizzazioni con privilegio minimo: per le informazioni di base su come concedere autorizzazioni a utenti e carichi di lavoro, utilizza le policy gestite da AWSche concedono le autorizzazioni per molti casi d'uso comuni. Sono disponibili nel tuo Account AWS. Ti consigliamo pertanto di ridurre ulteriormente le autorizzazioni definendo policy gestite dal cliente di AWSspecifiche per i tuoi casi d'uso. Per ulteriori informazioni, consulta [Policy gestite da AWS](https://docs.aws.amazon.com/IAM/latest/UserGuide/access_policies_managed-vs-inline.html#aws-managed-policies) o [Policy gestite da AWS per le funzioni dei processi](https://docs.aws.amazon.com/IAM/latest/UserGuide/access_policies_job-functions.html) nella Guida per l'utente IAM.

- Applica le autorizzazioni con privilegi minimi: quando imposti le autorizzazioni con le policy IAM, concedi solo le autorizzazioni richieste per eseguire un'attività. Puoi farlo definendo le azioni che possono essere intraprese su risorse specifiche in condizioni specifiche, note anche come autorizzazioni con privilegi minimi. Per ulteriori informazioni sull'utilizzo di IAM per applicare le autorizzazioni, consulta [Policy e autorizzazioni in IAM](https://docs.aws.amazon.com/IAM/latest/UserGuide/access_policies.html) nella Guida per l'utente di IAM.
- Condizioni d'uso nelle policy IAM per limitare ulteriormente l'accesso: per limitare l'accesso a operazioni e risorse puoi aggiungere una condizione alle tue policy. Ad esempio, è possibile scrivere una condizione di policy per specificare che tutte le richieste devono essere inviate utilizzando SSL. Puoi inoltre utilizzare le condizioni per concedere l'accesso alle operazioni di servizio, ma solo se vengono utilizzate tramite uno specifico Servizio AWS, ad esempio AWS CloudFormation. Per ulteriori informazioni, consulta la sezione [Elementi delle policy JSON di IAM:](https://docs.aws.amazon.com/IAM/latest/UserGuide/reference_policies_elements_condition.html)  [condizione](https://docs.aws.amazon.com/IAM/latest/UserGuide/reference_policies_elements_condition.html) nella Guida per l'utente di IAM.
- Utilizzo di IAM Access Analyzer per convalidare le policy IAM e garantire autorizzazioni sicure e funzionali: IAM Access Analyzer convalida le policy nuove ed esistenti in modo che aderiscano alla sintassi della policy IAM (JSON) e alle best practice di IAM. IAM Access Analyzer offre oltre 100 controlli delle policy e consigli utili per creare policy sicure e funzionali. Per ulteriori informazioni, consulta [Convalida delle policy per IAM Access Analyzer](https://docs.aws.amazon.com/IAM/latest/UserGuide/access-analyzer-policy-validation.html) nella Guida per l'utente di IAM.
- Richiesta dell'autenticazione a più fattori (MFA): se hai uno scenario che richiede utenti IAM o utenti root nel tuo Account AWS, attiva MFA per una maggiore sicurezza. Per richiedere la MFA quando vengono chiamate le operazioni API, aggiungi le condizioni MFA alle policy. Per ulteriori informazioni, consulta [Configurazione dell'accesso alle API protetto con MFA](https://docs.aws.amazon.com/IAM/latest/UserGuide/id_credentials_mfa_configure-api-require.html) nella Guida per l'utente di IAM.

Per maggiori informazioni sulle best practice in IAM, consulta [Best practice di sicurezza in IAM](https://docs.aws.amazon.com/IAM/latest/UserGuide/best-practices.html) nella Guida per l'utente di IAM.

# <span id="page-1135-0"></span>Utilizzo della console Amazon Managed Grafana

Per accedere alla console è necessario disporre di un insieme di autorizzazioni minimo. Queste autorizzazioni devono consentirti di elencare e visualizzare i dettagli sulle risorse del tuo. Account AWS Se crei una policy basata sull'identità più restrittiva rispetto alle autorizzazioni minime richieste, la console non funzionerà nel modo previsto per le entità (utenti o ruoli) associate a tale policy.

### <span id="page-1136-0"></span>Politiche di esempio per Amazon Managed Grafana

Questa sezione contiene politiche basate sull'identità utili per diversi scenari di Amazon Managed Grafana.

Amministratore Grafana che utilizza SAML

Se utilizzi SAML per l'autenticazione degli utenti, l'amministratore che crea e gestisce Amazon Managed Grafana necessita delle seguenti politiche:

- AWSGrafanaAccountAdministratoro le autorizzazioni equivalenti per creare e gestire aree di lavoro Amazon Managed Grafana.
- La AWSMarketplaceManageSubscriptionspolicy o autorizzazioni equivalenti, se desideri aggiornare un'area di lavoro Amazon Managed Grafana a Grafana Enterprise.

Amministratore Grafana in un account di gestione utilizzando IAM Identity Center

Per concedere le autorizzazioni per creare e gestire aree di lavoro Amazon Managed Grafana in un'intera organizzazione e per abilitare dipendenze come IAM Identity Center, assegna AWSGrafanaAccountAdministratorle AWSSSOMasterAccountAdministratorpolitiche a un utente. AWSSSODirectoryAdministrator Inoltre, per aggiornare un'area di lavoro Amazon Managed Grafana a Grafana Enterprise, un utente deve disporre della policy AWSMarketplaceManageSubscriptionsIAM o delle autorizzazioni equivalenti.

Se desideri utilizzare le autorizzazioni gestite dal servizio quando crei un'area di lavoro Amazon Managed Grafana, l'utente che crea l'area di lavoro deve disporre anche delle autorizzazioni, e. iam:CreateRole iam:CreatePolicy iam:AttachRolePolicy Queste sono necessarie per implementare politiche che consentano di leggere le fonti di dati negli account dell'organizzazione. AWS CloudFormation StackSets

#### **A** Important

Se si concedono a un utente le autorizzazioni iam:AttachRolePolicy, iam:CreateRole e iam:CreatePolicy, questo disporrà dell'accesso amministrativo completo all'account AWS. Ad esempio, un utente con queste autorizzazioni può creare una policy che dispone di autorizzazioni complete per tutte le risorse e collegare tale policy a qualsiasi ruolo. Presta molta attenzione a chi concedi queste autorizzazioni.

Per visualizzare le autorizzazioni concesse a AWSGrafanaAccountAdministrator, vedere [AWSpolitica](#page-1139-1) [gestita: AWSGrafanaAccountAdministrator](#page-1139-1)

#### Amministratore Grafana in un account membro utilizzando IAM Identity Center

Per concedere le autorizzazioni per creare e gestire aree di lavoro Amazon Managed Grafana nell'account membro di un'organizzazione, assegna le politiche e AWSGrafanaAccountAdministratorAWSSSODirectoryAdministratorle politiche AWSSSOMemberAccountAdministratora un utente. Inoltre, per aggiornare un'area di lavoro Amazon Managed Grafana a Grafana Enterprise, un utente deve disporre della policy AWSMarketplaceManageSubscriptionsIAM o delle autorizzazioni equivalenti.

Se desideri utilizzare le autorizzazioni gestite dal servizio quando crei un'area di lavoro Amazon Managed Grafana, l'utente che crea l'area di lavoro deve disporre anche delle autorizzazioni, e. iam:CreateRole iam:CreatePolicy iam:AttachRolePolicy Queste sono necessarie per consentire all'utente di leggere le fonti di dati nell'account.

#### **A** Important

Se si concedono a un utente le autorizzazioni iam:AttachRolePolicy, iam:CreateRole e iam:CreatePolicy, questo disporrà dell'accesso amministrativo completo all'account AWS. Ad esempio, un utente con queste autorizzazioni può creare una policy che dispone di autorizzazioni complete per tutte le risorse e collegare tale policy a qualsiasi ruolo. Presta molta attenzione a chi concedi queste autorizzazioni.

Per visualizzare le autorizzazioni concesse a AWSGrafanaAccountAdministrator, vedere [AWSpolitica](#page-1139-1) [gestita: AWSGrafanaAccountAdministrator](#page-1139-1)

Crea e gestisci gli spazi di lavoro e gli utenti di Amazon Managed Grafana in un unico account autonomo utilizzando IAM Identity Center

Un AWS account autonomo è un account che non è ancora membro di un'organizzazione. Per ulteriori informazioni sulle organizzazioni, vedi [Cos'èAWS Organizations?](https://docs.aws.amazon.com/organizations/latest/userguide/orgs_introduction.html)

Per concedere le autorizzazioni per creare e gestire aree di lavoro e utenti Amazon Managed Grafana in un account autonomo, assegna le politiche e AWSGrafanaAccountAdministratorle AWSSSOMasterAccountAdministratorrelative politiche a un utente. AWSOrganizationsFullAccessAWSSSODirectoryAdministrator Inoltre, per aggiornare un'area di lavoro Amazon Managed Grafana a Grafana Enterprise, un utente deve disporre della policy AWSMarketplaceManageSubscriptionsIAM o delle autorizzazioni equivalenti.

#### **A** Important

Se si concedono a un utente le autorizzazioni iam:AttachRolePolicy, iam:CreateRole e iam:CreatePolicy, questo disporrà dell'accesso amministrativo completo all'account AWS. Ad esempio, un utente con queste autorizzazioni può creare una policy che dispone di autorizzazioni complete per tutte le risorse e collegare tale policy a qualsiasi ruolo. Presta molta attenzione a chi concedi queste autorizzazioni.

Per vedere le autorizzazioni concesse a, consulta AWSGrafanaAccountAdministrator[AWSpolitica](#page-1139-1)  [gestita: AWSGrafanaAccountAdministrator](#page-1139-1)

Assegna e annulla l'assegnazione dell'accesso degli utenti ad Amazon Managed Grafana

Per concedere le autorizzazioni per gestire l'accesso di altri utenti alle aree di lavoro Amazon Managed Grafana nell'account, inclusa la concessione delle autorizzazioni di amministratore Grafana a quegli utenti per le aree di lavoro, assegna la politica 2 a quell'utente. AWSGrafanaWorkspacePermissionManagementV2 Se utilizzi IAM Identity Center per gestire gli utenti in questo spazio di lavoro, l'utente necessita anche delle policy and. AWSSSOReadOnlyAWSSSODirectoryReadOnly

Per vedere le autorizzazioni concesse a AWSGrafanaWorkspacePermissionManagementV2, vedi [AWSpolitica gestita: AWSGrafanaWorkspacePermissionManagementV2](#page-1141-0)

Autorizzazioni di sola lettura per Amazon Managed Grafana

Per concedere le autorizzazioni per le azioni di lettura, come elencare e visualizzare le aree di lavoro e aprire la console dell'area di lavoro Grafana, assegna AWSSSODirectoryReadOnlyle politiche AWSSSOReadOnlye a un utente o a un ruolo IAM. AWSGrafanaConsoleReadOnlyAccess

Per vedere le autorizzazioni concesse a, consulta. AWSGrafanaConsoleReadOnlyAccess[AWSpolitica gestita: AWSGrafanaConsoleReadOnlyAccess](#page-1143-0)

# <span id="page-1139-0"></span>AWSpolitiche gestite per Amazon Managed Grafana

Una policy gestita da AWSè una policy autonoma creata e amministrata da AWS. Le policy gestite da AWSsono progettate per fornire autorizzazioni per molti casi d'uso comuni in modo da poter iniziare ad assegnare autorizzazioni a utenti, gruppi e ruoli.

Ricorda che le policy gestite da AWSpotrebbero non concedere autorizzazioni con privilegi minimi per i tuoi casi d'uso specifici perché possono essere utilizzate da tutti i clienti AWS. Consigliamo pertanto di ridurre ulteriormente le autorizzazioni definendo [policy gestite dal cliente](https://docs.aws.amazon.com/IAM/latest/UserGuide/access_policies_managed-vs-inline.html#customer-managed-policies) specifiche per i tuoi casi d'uso.

Non è possibile modificare le autorizzazioni definite nelle policy gestite da AWS. Se AWSaggiorna le autorizzazioni definite in una policy gestita da AWS, l'aggiornamento riguarda tutte le identità principali (utenti, gruppi e ruoli) a cui è collegata la policy. È molto probabile che AWSaggiorni una policy gestita da AWSquando viene lanciato un nuovo Servizio AWSo nuove operazioni API diventano disponibili per i servizi esistenti.

Per ulteriori informazioni, consultare [Policy gestite da AWSn](https://docs.aws.amazon.com/IAM/latest/UserGuide/access_policies_managed-vs-inline.html#aws-managed-policies)ella Guida per l'utente di IAM.

### <span id="page-1139-1"></span>AWSpolitica gestita: AWSGrafanaAccountAdministrator

AWSGrafanaAccountAdministrator questa policy fornisce l'accesso all'interno di Amazon Managed Grafana per creare e gestire account e aree di lavoro per l'intera organizzazione.

Puoi collegarti AWSGrafanaAccountAdministrator alle tue entità IAM.

Dettagli dell'autorizzazione

Questa policy include le seguenti autorizzazioni:

- iam— Consente ai responsabili di elencare e ottenere i ruoli IAM in modo che l'amministratore possa associare un ruolo a uno spazio di lavoro e passare i ruoli al servizio Amazon Managed Grafana.
- Amazon Managed Grafana— Consente ai principali di accedere in lettura e scrittura a tutte le API Amazon Managed Grafana.

```
{ 
      "Version": "2012-10-17", 
      "Statement": [ 
\overline{\mathcal{L}}
```

```
 "Sid": "AWSGrafanaOrganizationAdmin", 
              "Effect": "Allow", 
              "Action": [ 
                  "iam:ListRoles" 
              ], 
              "Resource": "*" 
         }, 
          { 
              "Sid": "GrafanaIAMGetRolePermission", 
              "Effect": "Allow", 
              "Action": "iam:GetRole", 
              "Resource": "arn:aws:iam::*:role/*" 
         }, 
          { 
              "Sid": "AWSGrafanaPermissions", 
              "Effect": "Allow", 
              "Action": [ 
                  "grafana:*" 
              ], 
              "Resource": "*" 
         }, 
          { 
              "Sid": "GrafanaIAMPassRolePermission", 
              "Effect": "Allow", 
              "Action": "iam:PassRole", 
              "Resource": "arn:aws:iam::*:role/*", 
              "Condition": { 
                  "StringLike": { 
                       "iam:PassedToService": "grafana.amazonaws.com" 
 } 
 } 
         } 
     ]
}
```
<span id="page-1140-0"></span>AWSpolitica gestita: AWSGrafanaWorkspacePermissionManagement (obsoleta)

Questa politica è obsoleta. Questa politica non deve essere associata a nuovi utenti, gruppi o ruoli.

Amazon Managed Grafana ha aggiunto una nuova policy,

[AWSGrafanaWorkspacePermissionManagementV2](#page-1141-0) per sostituire questa politica. Questa nuova policy gestita migliora la sicurezza del tuo spazio di lavoro fornendo un set di autorizzazioni più restrittivo.

# <span id="page-1141-0"></span>AWSpolitica gestita: AWSGrafanaWorkspacePermissionManagementV2

La AWSGrafanaWorkspacePermissionManagementV2 policy 2 offre solo la possibilità di aggiornare le autorizzazioni di utenti e gruppi per le aree di lavoro Amazon Managed Grafana.

Puoi collegarne AWSGrafanaWorkspacePermissionManagementV2 alle tue entità IAM.

Dettagli dell'autorizzazione

Questa policy include le seguenti autorizzazioni:

- Amazon Managed Grafana— Consente ai responsabili di leggere e aggiornare le autorizzazioni di utenti e gruppi per le aree di lavoro Amazon Managed Grafana.
- IAM Identity Center— Consente ai responsabili di leggere le entità IAM Identity Center. Questa è una parte necessaria dell'associazione dei principali alle applicazioni Amazon Managed Grafana, ma richiede anche un passaggio aggiuntivo, descritto dopo l'elenco delle politiche che segue.

```
{ 
     "Version": "2012-10-17", 
     "Statement": [{ 
              "Sid": "AWSGrafanaPermissions", 
              "Effect": "Allow", 
              "Action": [ 
                   "grafana:DescribeWorkspace", 
                  "grafana:DescribeWorkspaceAuthentication", 
                  "grafana:UpdatePermissions", 
                  "grafana:ListPermissions", 
                  "grafana:ListWorkspaces" 
              ], 
              "Resource": "arn:aws:grafana:*:*:/workspaces*" 
         }, 
         { 
              "Sid": "IAMIdentityCenterPermissions", 
              "Effect": "Allow", 
              "Action": [ 
                  "sso:DescribeRegisteredRegions", 
                  "sso:GetSharedSsoConfiguration", 
                  "sso:ListDirectoryAssociations", 
                  "sso:GetManagedApplicationInstance", 
                  "sso:ListProfiles",
```

```
 "sso:GetProfile", 
                    "sso:ListProfileAssociations", 
                    "sso-directory:DescribeUser", 
                    "sso-directory:DescribeGroup" 
               ], 
               "Resource": "*" 
           } 
     \mathbf{I}}
```
È necessaria una politica aggiuntiva

Per consentire completamente a un utente di assegnare le autorizzazioni, oltre alla AWSGrafanaWorkspacePermissionManagementV2 policy, è necessario assegnare anche una policy per fornire l'accesso all'assegnazione delle applicazioni in IAM Identity Center.

Per creare questa politica, devi prima raccogliere l'ARN dell'applicazione Grafana per il tuo spazio di lavoro

- 1. Apri la console [IAM Identity Center.](https://console.aws.amazon.com/singlesignon)
- 2. Scegli Applicazioni dal menu a sinistra.
- 3. Nella scheda AWSgestita, trova l'applicazione chiamata Amazon Grafana- workspace-name, dove *workspace-name* è il nome del tuo spazio di lavoro. Seleziona il nome dell'applicazione.
- 4. Viene mostrata l'applicazione IAM Identity Center gestita da Amazon Managed Grafana per l'area di lavoro. L'ARN di questa applicazione è mostrato nella pagina dei dettagli. Sarà nella forma:arn:aws:sso::*owner-account-id*:application/ssoins-*unique-id*/ apl-*unique-id*.

La politica che crei dovrebbe essere simile alla seguente. Sostituisci *grafana-applicationarn*con l'ARN che hai trovato nel passaggio precedente:

```
{ 
     "Version": "2012-10-17", 
     "Statement": [ 
          { 
               "Effect": "Allow", 
               "Action": [ 
                   "sso:CreateApplicationAssignment", 
                   "sso:DeleteApplicationAssignment" 
               ],
```

```
 "Resource": [ 
                   "grafana-application-arn" 
 ] 
          } 
    \mathbf{I}}
```
Per informazioni su come creare e applicare le policy ai ruoli o agli utenti, consulta Aggiungere [e rimuovere le autorizzazioni di identità IAM nella Guida](https://docs.aws.amazon.com/IAM/latest/UserGuide/access_policies_manage-attach-detach.html) per l'AWS Identity and Access Managementutente.

<span id="page-1143-0"></span>AWSpolitica gestita: AWSGrafanaConsoleReadOnlyAccess

AWSGrafanaConsoleReadOnlyAccess la policy consente l'accesso alle operazioni di sola lettura in Amazon Managed Grafana.

Puoi collegarti alle tue entità AWSGrafanaConsoleReadOnlyAccess IAM.

Dettagli dell'autorizzazione

Questa politica include le seguenti autorizzazioni.

• Amazon Managed Grafana— Consente ai principali l'accesso in sola lettura alle API Amazon Managed Grafana

```
{ 
   "Version": "2012-10-17", 
   "Statement": [ 
     { 
        "Sid": "AWSGrafanaConsoleReadOnlyAccess", 
        "Effect": "Allow", 
        "Action": ["grafana:Describe*", "grafana:List*"], 
        "Resource": "*" 
     } 
   ]
}
```
AWSpolitica gestita: AmazonGrafanaRedshiftAccess

Questa policy garantisce l'accesso mirato ad Amazon Redshift e alle dipendenze necessarie per utilizzare il plug-in Amazon Redshift in Amazon Managed Grafana. AmazonGrafanaRedshiftAccess la policy consente a un utente o a un ruolo IAM di utilizzare il plug-in di origine dati Amazon Redshift in Grafana. Le credenziali temporanee per i database Amazon Redshift sono limitate all'redshift\_data\_api\_userutente del database e le credenziali di Secrets Manager possono essere recuperate se il segreto è etichettato con la chiave. RedshiftQueryOwner Questa policy consente l'accesso ai cluster Amazon Redshift contrassegnati con. GrafanaDataSource Quando si crea una policy gestita dal cliente, l'autenticazione basata su tag è facoltativa.

Puoi collegarti AmazonGrafanaRedshiftAccess alle tue entità IAM. Amazon Managed Grafana attribuisce questa politica anche a un ruolo di servizio che consente ad Amazon Managed Grafana di eseguire azioni per tuo conto.

Dettagli dell'autorizzazione

Questa politica include le seguenti autorizzazioni.

- Amazon Redshift— Consente ai responsabili di descrivere i cluster e ottenere credenziali temporanee per un utente del database denominato. redshift\_data\_api\_user
- Amazon Redshift–data— Consente ai principali di eseguire interrogazioni sui cluster contrassegnati come. GrafanaDataSource
- Secrets Manager— Consente ai presidi di elencare i segreti e di leggere i valori segreti per i segreti etichettati come. RedshiftQueryOwner

```
{ 
   "Version": "2012-10-17", 
   "Statement": [ 
     { 
       "Effect": "Allow", 
       "Action": [ 
          "redshift:DescribeClusters", 
          "redshift-data:GetStatementResult", 
          "redshift-data:DescribeStatement", 
          "secretsmanager:ListSecrets" 
       ], 
       "Resource": "*" 
     }, 
     { 
        "Effect": "Allow", 
       "Action": [ 
          "redshift-data:DescribeTable", 
          "redshift-data:ExecuteStatement",
```

```
 "redshift-data:ListTables", 
          "redshift-data:ListSchemas" 
        ], 
        "Resource": "*", 
        "Condition": { 
          "Null": { 
             "aws:ResourceTag/GrafanaDataSource": "false" 
          } 
        } 
     }, 
      { 
        "Effect": "Allow", 
        "Action": "redshift:GetClusterCredentials", 
        "Resource": [ 
          "arn:aws:redshift:*:*:dbname:*/*", 
          "arn:aws:redshift:*:*:dbuser:*/redshift_data_api_user" 
        ] 
     }, 
     { 
        "Effect": "Allow", 
        "Action": [ 
          "secretsmanager:GetSecretValue" 
        ], 
        "Resource": "*", 
        "Condition": { 
          "Null": { 
             "secretsmanager:ResourceTag/RedshiftQueryOwner": "false" 
          } 
        } 
      } 
   ]
}
```
### AWSPolicy gestita: AmazonGrafanaAthenaAccess

Questa policy garantisce l'accesso ad Athena e alle dipendenze necessarie per abilitare l'interrogazione e la scrittura dei risultati su Amazon S3 dal plug-in Athena in Amazon Managed Grafana. AmazonGrafanaAthenaAccessla policy consente a un utente o a un ruolo IAM di utilizzare il plug-in di origine dati Athena in Grafana. I gruppi di lavoro Athena devono essere etichettati con GrafanaDataSource per essere accessibili. Questa policy contiene le autorizzazioni per scrivere i risultati delle query in un bucket Amazon S3 con un nome preceduto da. grafana-athena-query-

results- Le autorizzazioni di Amazon S3 per l'accesso all'origine dati sottostante di una query Athena non sono incluse in questa politica.

Puoi allegare AWSGrafanaAthenaAccess policy alle tue entità IAM. Amazon Managed Grafana attribuisce questa politica anche a un ruolo di servizio che consente ad Amazon Managed Grafana di eseguire azioni per tuo conto.

Dettagli dell'autorizzazione

Questa politica include le seguenti autorizzazioni.

- Athena— Consente ai responsabili di eseguire interrogazioni sulle risorse Athena nei gruppi di lavoro contrassegnati come. GrafanaDataSource
- Amazon S3— Consente ai responsabili di leggere e scrivere i risultati delle query in un bucket con il prefisso. grafana-athena-query-results-
- AWS Glue— Consente ai principali l'accesso ai database, alle tabelle e alle partizioni di AWS Glue. Ciò è necessario affinché il preside possa utilizzare il AWS Glue Data Catalog con Athena.

```
{ 
  "Version": "2012-10-17", 
  "Statement": [ 
       { 
           "Effect": "Allow", 
           "Action": [ 
                "athena:GetDatabase", 
                "athena:GetDataCatalog", 
                "athena:GetTableMetadata", 
                "athena:ListDatabases", 
                "athena:ListDataCatalogs", 
                "athena:ListTableMetadata", 
                "athena:ListWorkGroups" 
           ], 
           "Resource": [ 
\mathbf{u} \star \mathbf{u}\mathbf 1 }, 
       { 
           "Effect": "Allow", 
           "Action": [ 
                "athena:GetQueryExecution", 
                "athena:GetQueryResults",
```

```
 "athena:GetWorkGroup", 
                "athena:StartQueryExecution", 
               "athena:StopQueryExecution" 
           ], 
           "Resource": [ 
\mathbf{u} \star \mathbf{u} ], 
           "Condition": { 
                "Null": { 
                    "aws:ResourceTag/GrafanaDataSource": "false" 
 } 
           } 
      }, 
      { 
           "Effect": "Allow", 
           "Action": [ 
                "glue:GetDatabase", 
                "glue:GetDatabases", 
                "glue:GetTable", 
                "glue:GetTables", 
                "glue:GetPartition", 
                "glue:GetPartitions", 
                "glue:BatchGetPartition" 
           ], 
           "Resource": [ 
\mathbf{u} \star \mathbf{u} ] 
      }, 
      { 
           "Effect": "Allow", 
           "Action": [ 
               "s3:GetBucketLocation", 
               "s3:GetObject", 
                "s3:ListBucket", 
                "s3:ListBucketMultipartUploads", 
                "s3:ListMultipartUploadParts", 
                "s3:AbortMultipartUpload", 
               "s3:CreateBucket", 
               "s3:PutObject", 
                "s3:PutBucketPublicAccessBlock" 
           ], 
           "Resource": [ 
                "arn:aws:s3:::grafana-athena-query-results-*" 
          \mathbf{I}
```
}

 ] }

# <span id="page-1148-0"></span>AWSpolitica gestita: AmazonGrafanaCloudWatchAccess

Questa politica garantisce l'accesso ad Amazon CloudWatch e alle dipendenze necessarie per l'uso CloudWatch come origine dati all'interno di Amazon Managed Grafana.

Puoi allegare AWSGrafanaCloudWatchAccess policy alle tue entità IAM. Amazon Managed Grafana attribuisce questa politica anche a un ruolo di servizio che consente ad Amazon Managed Grafana di eseguire azioni per tuo conto.

Dettagli dell'autorizzazione

Questa policy include le seguenti autorizzazioni:

- CloudWatch— Consente ai responsabili di elencare e ottenere dati metrici e log da Amazon. CloudWatch Consente inoltre di visualizzare i dati condivisi dagli account di origine in CloudWatch modo osservabile su più account.
- Amazon EC2— Consente ai responsabili di ottenere dettagli sulle risorse monitorate.
- Tags— Consente ai responsabili di accedere ai tag sulle risorse, per consentire il filtraggio delle CloudWatch query metriche.

```
{ 
   "Version": "2012-10-17", 
   "Statement": [ 
     { 
        "Effect": "Allow", 
       "Action": [ 
          "cloudwatch:DescribeAlarmsForMetric", 
          "cloudwatch:DescribeAlarmHistory", 
          "cloudwatch:DescribeAlarms", 
          "cloudwatch:ListMetrics", 
          "cloudwatch:GetMetricStatistics", 
          "cloudwatch:GetMetricData", 
          "cloudwatch:GetInsightRuleReport" 
       ], 
       "Resource": "*" 
     },
```

```
 { 
        "Effect": "Allow", 
        "Action": [ 
          "logs:DescribeLogGroups", 
          "logs:GetLogGroupFields", 
          "logs:StartQuery", 
          "logs:StopQuery", 
          "logs:GetQueryResults", 
          "logs:GetLogEvents" 
        ], 
        "Resource": "*" 
     }, 
     { 
        "Effect": "Allow", 
        "Action": [ 
          "ec2:DescribeTags", 
          "ec2:DescribeInstances", 
          "ec2:DescribeRegions" 
        ], 
        "Resource": "*" 
     }, 
     { 
        "Effect": "Allow", 
        "Action": "tag:GetResources", 
        "Resource": "*" 
     }, 
      { 
        "Effect": "Allow", 
        "Action": [ 
          "oam:ListSinks", 
          "oam:ListAttachedLinks" 
        ], 
        "Resource": "*" 
     } 
   ]
}
```
# Amazon Managed Grafana si aggiorna alle AWS policy gestite

Visualizza i dettagli sugli aggiornamenti delle politiche AWS gestite per Amazon Managed Grafana da quando questo servizio ha iniziato a tracciare queste modifiche. Per ricevere avvisi automatici sulle modifiche a questa pagina, iscriviti al feed RSS nella pagina della cronologia dei documenti di [Amazon Managed Grafana](#page-1210-0).

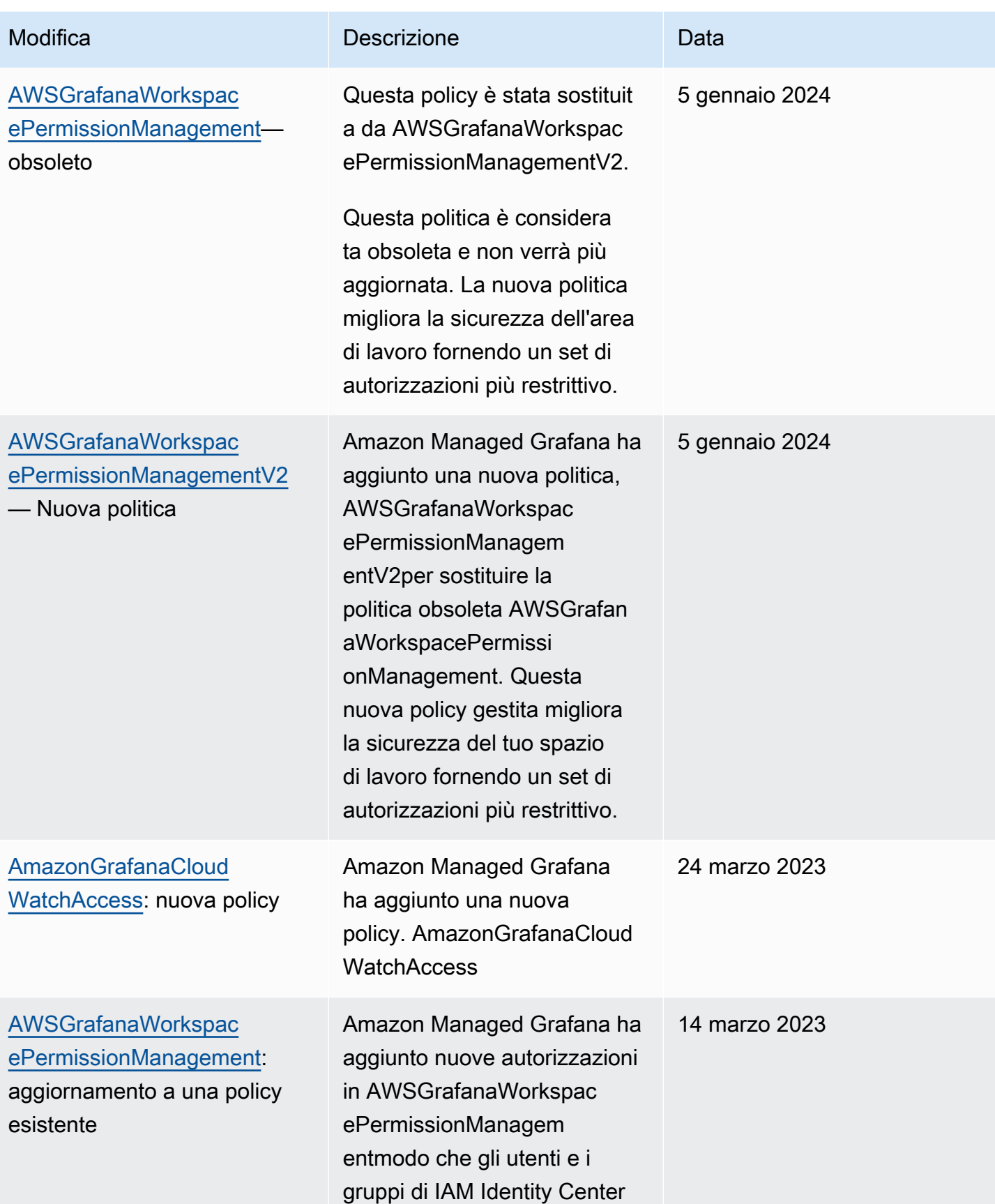

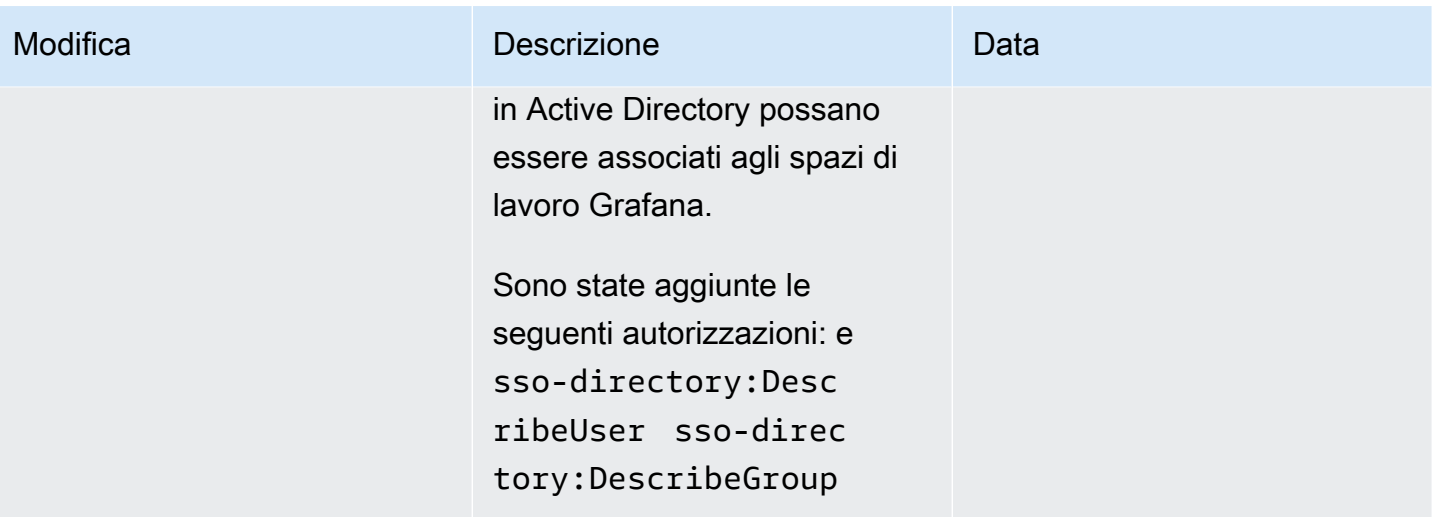
Grafana gestito da Amazon **Guida per l'utente** 

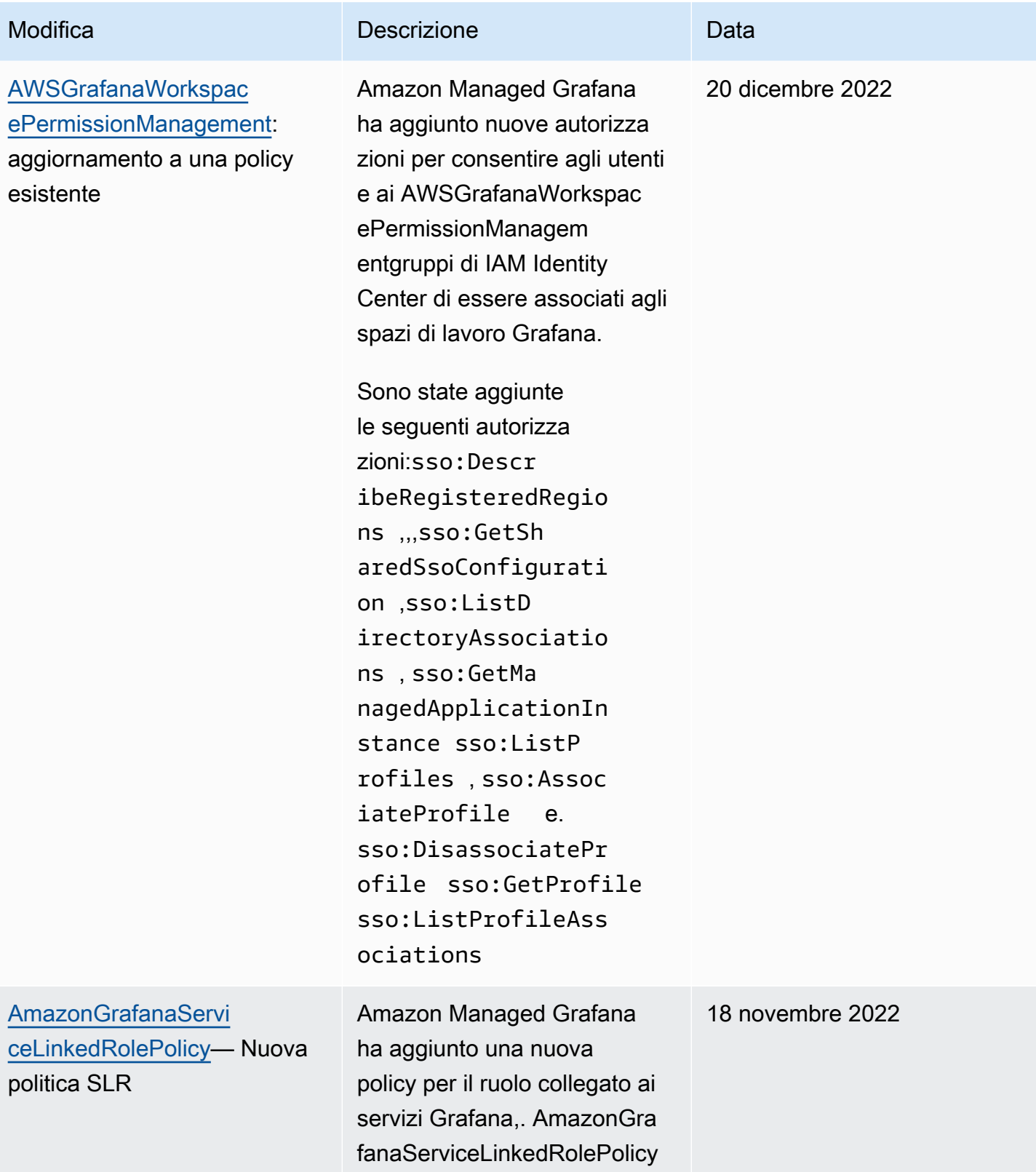

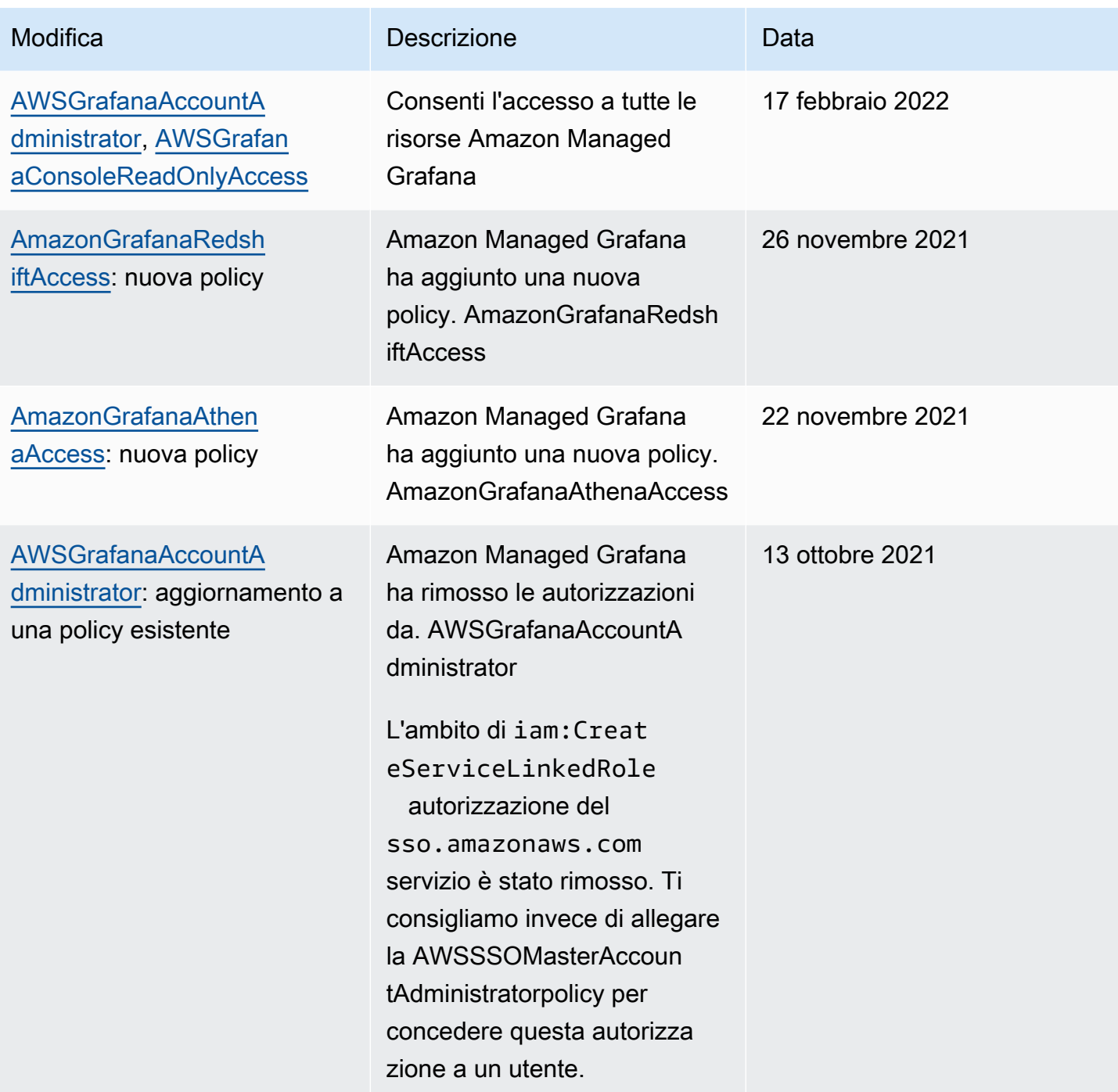

Grafana gestito da Amazon **Guida per l'utente** 

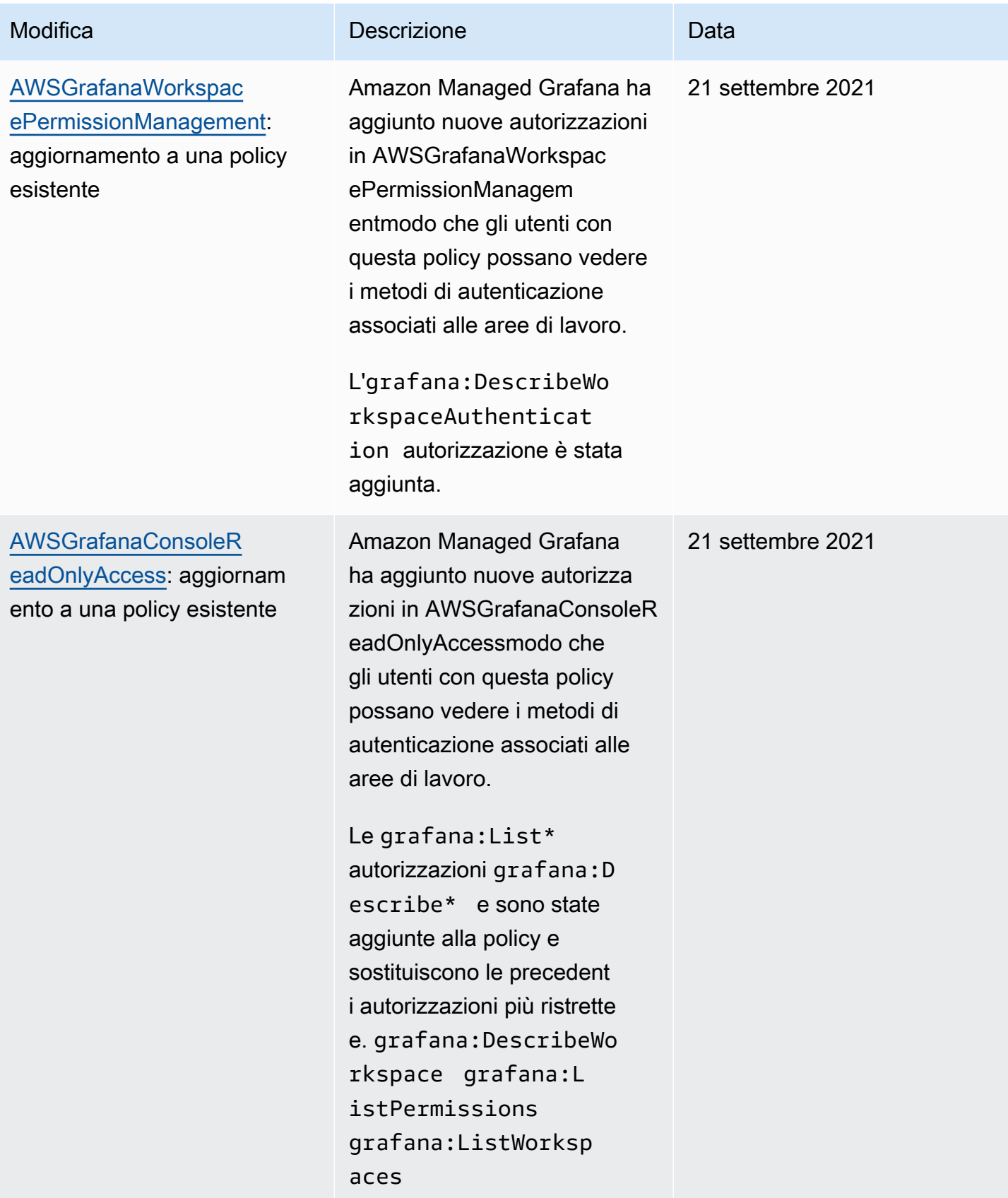

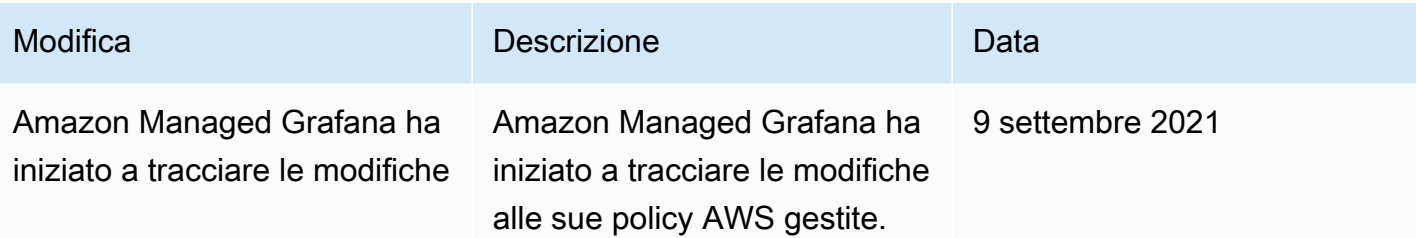

## Risoluzione dei problemi relativi all'identità e all'accesso ad Amazon Managed Grafana

Utilizza le seguenti informazioni per aiutarti a diagnosticare e risolvere i problemi più comuni che potresti riscontrare quando lavori con Amazon Managed Grafana e IAM.

### Argomenti

- [Non sono autorizzato a eseguire un'azione in Amazon Managed Grafana](#page-1155-0)
- [Non sono autorizzato a eseguire iam: PassRole](#page-1156-0)
- [Voglio consentire a persone esterne al mio AWS account di accedere alle mie risorse Amazon](#page-1156-1)  [Managed Grafana](#page-1156-1)

### <span id="page-1155-0"></span>Non sono autorizzato a eseguire un'azione in Amazon Managed Grafana

Se ricevi un errore che indica che non sei autorizzato a eseguire un'operazione, le tue policy devono essere aggiornate per poter eseguire l'operazione.

L'errore di esempio seguente si verifica quando l'utente IAM mateojackson prova a utilizzare la console per visualizzare i dettagli relativi a una risorsa *my-example-widget* fittizia ma non dispone di autorizzazioni grafana:*GetWidget* fittizie.

```
User: arn:aws:iam::123456789012:user/mateojackson is not authorized to perform: 
  grafana:GetWidget on resource: my-example-widget
```
In questo caso, la policy per l'utente mateojackson deve essere aggiornata per consentire l'accesso alla risorsa *my-example-widget* utilizzando l'azione grafana:*GetWidget*.

Per ulteriore assistenza con l'accesso, contatta l'amministratore AWS. L'amministratore è la persona che ti ha fornito le credenziali di accesso.

### <span id="page-1156-0"></span>Non sono autorizzato a eseguire iam: PassRole

Se ricevi un messaggio di errore indicante che non sei autorizzato a eseguire l'iam:PassRoleazione, le tue politiche devono essere aggiornate per consentirti di trasferire un ruolo ad Amazon Managed Grafana.

Alcuni Servizi AWSconsentono di trasmettere un ruolo esistente a tale servizio, invece di creare un nuovo ruolo di servizio o un ruolo collegato ai servizi. Per eseguire questa operazione, è necessario disporre delle autorizzazioni per trasmettere il ruolo al servizio.

Il seguente errore di esempio si verifica quando un utente IAM denominato marymajor tenta di utilizzare la console per eseguire un'azione in Amazon Managed Grafana. Tuttavia, l'azione richiede che il servizio disponga delle autorizzazioni concesse da un ruolo di servizio. Mary non dispone delle autorizzazioni per passare il ruolo al servizio.

```
User: arn:aws:iam::123456789012:user/marymajor is not authorized to perform: 
  iam:PassRole
```
In questo caso, le policy di Mary devono essere aggiornate per poter eseguire l'operazione iam:PassRole.

Per ulteriore assistenza con l'accesso, contatta l'amministratore AWS. L'amministratore è la persona che ti ha fornito le credenziali di accesso.

<span id="page-1156-1"></span>Voglio consentire a persone esterne al mio AWS account di accedere alle mie risorse Amazon Managed Grafana

È possibile creare un ruolo con il quale utenti in altri account o persone esterne all'organizzazione possono accedere alle tue risorse. È possibile specificare chi è attendibile per l'assunzione del ruolo. Per servizi che supportano policy basate su risorse o liste di controllo accessi (ACL), utilizza tali policy per concedere alle persone l'accesso alle tue risorse.

Per ulteriori informazioni, consulta gli argomenti seguenti:

- Per sapere se Amazon Managed Grafana supporta queste funzionalità, consulta. [Come funziona](#page-1127-0)  [Amazon Managed Grafana con IAM](#page-1127-0)
- Per informazioni su come garantire l'accesso alle risorse negli Account AWSche possiedi, consulta [Fornire l'accesso a un utente IAM in un altro Account AWS in tuo possesso](https://docs.aws.amazon.com/IAM/latest/UserGuide/id_roles_common-scenarios_aws-accounts.html) nella Guida per l'utente IAM.
- Per informazioni su come fornire l'accesso alle risorse ad Account AWS di terze parti, consulta [Fornire l'accesso agli Account AWS di proprietà di terze parti](https://docs.aws.amazon.com/IAM/latest/UserGuide/id_roles_common-scenarios_third-party.html) nella Guida per l'utente IAM.
- Per informazioni su come fornire l'accesso tramite la federazione delle identità, consulta [Fornire](https://docs.aws.amazon.com/IAM/latest/UserGuide/id_roles_common-scenarios_federated-users.html)  [l'accesso a utenti autenticati esternamente \(Federazione delle identità\)](https://docs.aws.amazon.com/IAM/latest/UserGuide/id_roles_common-scenarios_federated-users.html) nella Guida per l'utente di IAM.
- Per informazioni sulle differenze tra l'utilizzo di ruoli e policy basate su risorse per l'accesso multiaccount, consultare [Differenza tra i ruoli IAM e le policy basate su risorse](https://docs.aws.amazon.com/IAM/latest/UserGuide/id_roles_compare-resource-policies.html) nella Guida per l'utente di IAM.

### Prevenzione del confused deputy tra servizi

Con "confused deputy" si intende un problema di sicurezza in cui un'entità che non dispone dell'autorizzazione per eseguire una certa operazione può costringere un'entità con più privilegi a eseguire tale operazione. In AWS, la rappresentazione cross-service può comportare il problema confused deputy. La rappresentazione tra servizi può verificarsi quando un servizio (il servizio chiamante) effettua una chiamata a un altro servizio (il servizio chiamato). Il servizio chiamante può essere manipolato per utilizzare le proprie autorizzazioni e agire sulle risorse di un altro cliente, a cui normalmente non avrebbe accesso. Per evitare ciò, AWS fornisce strumenti per poterti a proteggere i tuoi dati per tutti i servizi con entità di servizio a cui è stato concesso l'accesso alle risorse del tuo account.

Ti consigliamo di utilizzare le chiavi di contesto [aws:SourceArn](https://docs.aws.amazon.com/IAM/latest/UserGuide/reference_policies_condition-keys.html#condition-keys-sourcearn)e [aws:SourceAccount](https://docs.aws.amazon.com/IAM/latest/UserGuide/reference_policies_condition-keys.html#condition-keys-sourceaccount)global condition nelle politiche delle risorse per limitare le autorizzazioni che Amazon Managed Grafana concede a un altro servizio alla risorsa. Se il valore aws:SourceArn non contiene l'ID account, ad esempio un ARN di un bucket Amazon S3, è necessario utilizzare entrambe le chiavi di contesto delle condizioni globali per limitare le autorizzazioni. Se si utilizzano entrambe le chiavi di contesto delle condizioni globali e il valore aws:SourceArn contiene l'ID account, il valore aws:SourceAccount e l'account nel valore aws:SourceArn deve utilizzare lo stesso ID account nella stessa dichiarazione di policy. Utilizzare aws:SourceArn se si desidera consentire l'associazione di una sola risorsa all'accesso tra servizi. Utilizza aws:SourceAccount se desideri consentire l'associazione di qualsiasi risorsa in tale account all'uso tra servizi.

Il valore di aws:SourceArn deve essere l'ARN del tuo spazio di lavoro Amazon Managed Grafana.

Il modo più efficace per proteggersi dal problema "confused deputy" è quello di usare la chiave di contesto della condizione globale aws:SourceArn con l'ARN completo della risorsa. Se non si conosce l'ARN completo della risorsa o si scelgono più risorse, è necessario utilizzare la chiave di Grafana gestito da Amazon Guida per l'utente

{

contesto della condizione globale aws:SourceArn con caratteri jolly (\*) per le parti sconosciute dell'ARN. Ad esempio, arn:aws:grafana:\*:*123456789012*:\*.

L'esempio seguente mostra come è possibile utilizzare le chiavi di contesto aws:SourceArn e le chiavi di contesto della condizione aws:SourceAccount globale nelle policy di fiducia dei ruoli IAM di Amazon Managed Grafana Workspace per prevenire il confuso problema del vice.

```
 "Version": "2012-10-17", 
   "Statement": [ 
     { 
        "Effect": "Allow", 
        "Principal": { 
          "Service": "grafana.amazonaws.com" 
        }, 
        "Action": "sts:AssumeRole", 
        "Condition": { 
          "StringEquals": { 
            "aws:SourceAccount": "accountId", 
            "aws:SourceArn": "arn:aws:grafana:region:accountId:/workspaces/workspaceId" 
          } 
        } 
     } 
   ]
}
```
## <span id="page-1158-0"></span>Utilizzo di ruoli collegati ai servizi per Amazon Managed Grafana

Amazon Managed Grafana utilizza ruoli collegati ai [servizi AWS Identity and Access Management](https://docs.aws.amazon.com/IAM/latest/UserGuide/id_roles_terms-and-concepts.html#iam-term-service-linked-role) (IAM). Un ruolo collegato ai servizi è un tipo unico di ruolo IAM collegato direttamente ad Amazon Managed Grafana. I ruoli collegati ai servizi sono predefiniti da Amazon Managed Grafana e includono tutte le autorizzazioni richieste dal servizio per chiamare altri servizi per tuo conto. AWS

Un ruolo collegato al servizio semplifica la configurazione di Amazon Managed Grafana perché non è necessario aggiungere manualmente le autorizzazioni necessarie. Amazon Managed Grafana definisce le autorizzazioni dei suoi ruoli collegati ai servizi e, se non diversamente definito, solo Amazon Managed Grafana può assumerne i ruoli. Le autorizzazioni definite includono la policy di attendibilità e la policy delle autorizzazioni che non può essere allegata a nessun'altra entità IAM.

È possibile eliminare un ruolo collegato ai servizi solo dopo aver eliminato le risorse correlate. In questo modo proteggi le tue risorse Amazon Managed Grafana perché non puoi rimuovere inavvertitamente l'autorizzazione ad accedere alle risorse.

Per informazioni sugli altri servizi che supportano i ruoli collegati ai servizi, consulta [Servizi AWS che](https://docs.aws.amazon.com/IAM/latest/UserGuide/reference_aws-services-that-work-with-iam.html)  [funzionano con IAM](https://docs.aws.amazon.com/IAM/latest/UserGuide/reference_aws-services-that-work-with-iam.html) e cerca i servizi che riportano Yes (Sì) nella colonna Service-linked roles (Ruoli collegati ai servizi). Scegli Sì in corrispondenza di un link per visualizzare la documentazione relativa al ruolo collegato al servizio per tale servizio.

Autorizzazioni di ruolo collegate ai servizi per Amazon Managed Grafana

Amazon Managed Grafana utilizza il ruolo collegato al servizio denominato: AmazonManagedGrafanaAmazon Managed Grafana utilizza questo ruolo per creare e configurare risorse, come ENI o Secrets Manager secrets, all'interno degli account dei clienti. Il ruolo AmazonManagedGrafana collegato al servizio prevede che i seguenti servizi assumano il ruolo:

• grafana.amazonaws.com

Il ruolo AmazonManagedGrafana collegato al servizio è allegato alla policy. AmazonGrafanaServiceLinkedRolePolicy Per gli aggiornamenti a questa policy, consulta [Amazon Managed Grafana si aggiorna alle AWS policy gestite](#page-1149-0).

La politica di autorizzazione dei ruoli consente ad Amazon Managed Grafana di completare le seguenti azioni sulle risorse specificate.

```
{ 
     "Version": "2012-10-17", 
     "Statement": [ 
          { 
               "Effect": "Allow", 
               "Action": [ 
                   "ec2:DescribeNetworkInterfaces", 
                   "ec2:DescribeVpcs", 
                   "ec2:DescribeDhcpOptions", 
                   "ec2:DescribeSubnets", 
                   "ec2:DescribeSecurityGroups" 
               ], 
               "Resource": "*" 
          }, 
          {
```

```
 "Effect": "Allow", 
                "Action": "ec2:CreateNetworkInterface", 
                "Resource": "*", 
                "Condition": { 
                     "ForAllValues:StringEquals": { 
                          "aws:TagKeys": [ 
                                "AmazonGrafanaManaged" 
\sim 100 \sim 100 \sim 100 \sim 100 \sim 100 \sim 100 \sim 100 \sim 100 \sim 100 \sim 100 \sim 100 \sim 100 \sim 100 \sim 100 \sim 100 \sim 100 \sim 100 \sim 100 \sim 100 \sim 100 \sim 100 \sim 100 \sim 100 \sim 100 \sim 
 } 
 } 
           }, 
           { 
                "Effect": "Allow", 
                "Action": "ec2:CreateTags", 
                "Resource": "arn:aws:ec2:*:*:network-interface/*", 
                     "Condition": { 
                          "StringEquals": { 
                          "ec2:CreateAction": "CreateNetworkInterface" 
                     }, 
                     "Null": { 
                          "aws:RequestTag/AmazonGrafanaManaged": "false" 
 } 
 } 
           }, 
           { 
                "Effect": "Allow", 
                "Action": "ec2:DeleteNetworkInterface", 
                "Resource": "*", 
                "Condition": { 
                     "Null": { 
                          "ec2:ResourceTag/AmazonGrafanaManaged": "false" 
 } 
 } 
           } 
     ]
```
Per consentire a un'entità IAM (come un utente, un gruppo o un ruolo) di creare, modificare o eliminare un ruolo collegato ai servizi devi configurare le relative autorizzazioni. Per ulteriori informazioni, consulta [Autorizzazioni del ruolo collegato ai servizi](https://docs.aws.amazon.com/IAM/latest/UserGuide/using-service-linked-roles.html#service-linked-role-permissions) nella Guida per l'utente di IAM.

}

### Creazione di un ruolo collegato ai servizi per Amazon Managed Grafana

Non hai bisogno di creare manualmente un ruolo collegato ai servizi. Quando effettui una chiamata CreateWorkspace con un VpcConfiguration inAWS Management Console, the o l'AWSAPIAWS CLI, Amazon Managed Grafana crea il ruolo collegato al servizio per te.

### **A** Important

Questo ruolo collegato al servizio può apparire nell'account, se è stata completata un'operazione in un altro servizio che utilizza le caratteristiche supportate da questo ruolo. Inoltre, se utilizzavi il servizio Amazon Managed Grafana prima del 30 novembre 2022, quando ha iniziato a supportare ruoli collegati al servizio, Amazon Managed Grafana ha creato il ruolo nel tuo account. AmazonManagedGrafana Per ulteriori informazioni, consultare [Un nuovo ruolo è apparso nel mio account IAM.](https://docs.aws.amazon.com/IAM/latest/UserGuide/troubleshoot_roles.html#troubleshoot_roles_new-role-appeared)

Se elimini questo ruolo collegato ai servizi, puoi ricrearlo seguendo lo stesso processo utilizzato per ricreare il ruolo nell'account. Quando chiami CreateWorkspace con un VpcConfiguration, Amazon Managed Grafana crea nuovamente il ruolo collegato al servizio per te.

Puoi anche utilizzare la console IAM per creare un ruolo collegato al servizio con lo use case Grafana. In AWS CLI o in AWS API, crea un ruolo collegato al servizio con il nome di servizio grafana.amazonaws.com. Per ulteriori informazioni, consulta [Creazione di un ruolo collegato ai](https://docs.aws.amazon.com/IAM/latest/UserGuide/using-service-linked-roles.html#create-service-linked-role)  [servizi](https://docs.aws.amazon.com/IAM/latest/UserGuide/using-service-linked-roles.html#create-service-linked-role) nella Guida per l'utente IAM. Se elimini il ruolo collegato ai servizi, puoi utilizzare lo stesso processo per crearlo nuovamente.

### Modifica di un ruolo collegato al servizio per Amazon Managed Grafana

Amazon Managed Grafana non consente di modificare il ruolo collegato al AmazonManagedGrafana servizio. Dopo aver creato un ruolo collegato al servizio, non potrai modificarne il nome perché varie entità potrebbero farvi riferimento. È possibile tuttavia modificarne la descrizione utilizzando IAM. Per ulteriori informazioni, consulta [Modifica di un ruolo collegato ai servizi](https://docs.aws.amazon.com/IAM/latest/UserGuide/using-service-linked-roles.html#edit-service-linked-role) nella Guida per l'utente di IAM.

### Eliminazione di un ruolo collegato al servizio per Amazon Managed Grafana

Se non è più necessario utilizzare una funzionalità o un servizio che richiede un ruolo collegato al servizio, ti consigliamo di eliminare il ruolo. In questo modo non sarà più presente un'entità non utilizzata che non viene monitorata e gestita attivamente. Tuttavia, è necessario effettuare la pulizia delle risorse associate al ruolo collegato al servizio prima di poterlo eliminare manualmente.

### **a** Note

Se il servizio Amazon Managed Grafana utilizza il ruolo quando tenti di eliminare le risorse, l'eliminazione potrebbe non riuscire. In questo caso, attendi alcuni minuti e quindi ripeti l'operazione.

Per eliminare le risorse Amazon Managed Grafana utilizzate da AmazonManagedGrafana

- 1. Passa alla visualizzazione Tutti gli spazi di lavoro Region nella AWS console.
- 2. Elimina tutte le aree di lavoro in. Region Devi selezionare il pulsante di opzione per ogni area di lavoro e scegliere il pulsante Elimina nella parte in alto a destra della vista Tutte le aree di lavoro. Ripeti l'eliminazione di ogni area di lavoro finché tutte le aree di lavoro non vengono eliminate da. Region Per ulteriori informazioni sull'eliminazione di un'area di lavoro in Amazon Managed Grafana, consulta l'argomento [Eliminazione di un'area di lavoro](https://docs.aws.amazon.com/grafana/latest/userguide/AMG-edit-delete-workspace.html) in questa guida per l'utente.

### **a** Note

Ripeti la procedura per ogni area in cui disponi di aree di lavoroRegione AWS. È necessario eliminare tutte le aree di lavoro in tutte le regioni prima di poter eliminare il ruolo collegato al servizio.

Per eliminare manualmente il ruolo collegato ai servizi mediante IAM

Utilizza la console IAM, la AWS CLI o l'API AWS per eliminare il ruolo collegato ai servizi AmazonManagedGrafana. Per ulteriori informazioni, consulta [Eliminazione del ruolo collegato al](https://docs.aws.amazon.com/IAM/latest/UserGuide/using-service-linked-roles.html#delete-service-linked-role) [servizio](https://docs.aws.amazon.com/IAM/latest/UserGuide/using-service-linked-roles.html#delete-service-linked-role) nella Guida per l'utente di IAM.

### Regioni supportate per i ruoli collegati al servizio Amazon Managed Grafana

Amazon Managed Grafana supporta l'utilizzo di ruoli collegati al servizio in tutte le regioni in cui il servizio è disponibile. Per ulteriori informazioni, consulta [Regioni ed endpoint di AWS](https://docs.aws.amazon.com/general/latest/gr/grafana-service.html).

# Autorizzazioni e policy di Amazon Managed Grafana per le fonti di dati AWS

Amazon Managed Grafana offre tre modalità di autorizzazione:

- Autorizzazioni gestite dal servizio per l'account corrente
- Autorizzazioni gestite dal servizio per le organizzazioni
- Autorizzazioni gestite dal cliente

Quando crei un'area di lavoro, scegli la modalità di autorizzazione da utilizzare. Puoi anche modificarla in un secondo momento, se lo desideri.

In entrambe le modalità di autorizzazione gestite dal servizio, Amazon Managed Grafana crea i ruoli e le politiche necessari per accedere e scoprire le fonti di AWS dati nel tuo account o organizzazione. Puoi quindi modificare queste politiche nella console IAM, se lo desideri.

### <span id="page-1163-0"></span>Autorizzazioni gestite dal servizio per un singolo account

*In questa modalità, Amazon Managed Grafana crea un ruolo chiamato AmazonGrafanaServiceRolerandom-id.* Amazon Managed Grafana assegna quindi una policy a questo ruolo per ogni AWS servizio a cui scegli di accedere dall'area di lavoro di Amazon Managed Grafana.

### **CloudWatch**

Amazon Managed Grafana allega la policy gestitaAWS. AmazonGrafanaCloudWatchAccess

**a** Note

*Per le aree di lavoro utilizzate CloudWatch prima della creazione della policy AmazonGrafanaCloudWatchAccessgestita, Amazon Managed Grafana ha creato una policy gestita dal cliente con il nome random-id. AmazonGrafanaCloudWatchPolicy*

#### OpenSearch Servizio Amazon

*Amazon Managed Grafana crea una policy gestita dal cliente con il nome random-id. AmazonGrafanaOpenSearchPolicy* Le autorizzazioni Get/Post sono necessarie per l'accesso alle fonti di dati. Le autorizzazioni List/Descrivi vengono utilizzate da Amazon Managed Grafana per l'individuazione delle origini dati, ma non sono necessarie per il funzionamento del plug-in dell'origine dati. I contenuti della policy sono i seguenti:

```
{ 
     "Version": "2012-10-17", 
     "Statement": [ 
          { 
               "Effect": "Allow", 
               "Action": [ 
                   "es:ESHttpGet", 
                   "es:DescribeElasticsearchDomains", 
                   "es:ListDomainNames" 
              ], 
               "Resource": "*" 
          }, 
          { 
              "Effect": "Allow", 
               "Action": "es:ESHttpPost", 
               "Resource": [ 
                   "arn:aws:es:*:*:domain/*/_msearch*", 
                   "arn:aws:es:*:*:domain/*/_opendistro/_ppl" 
 ] 
          } 
    \mathbf{I}}
```
### AWS IoT SiteWise

Amazon Managed Grafana allega la policy gestitaAWS. AWSIoTSiteWiseReadOnlyAccess Amazon Redshift

Amazon Managed Grafana allega la policy gestitaAWS. AmazonGrafanaRedshiftAccess Amazon Athena

Amazon Managed Grafana allega la policy gestitaAWS. AmazonGrafanaAthenaAccess

### Amazon Managed Service per Prometheus

*Amazon Managed Grafana crea una policy gestita dal cliente con il nome random-id. AmazonGrafanaPrometheusPolicy* Le autorizzazioni List/Descrivi vengono utilizzate da Amazon Managed Grafana per l'individuazione delle fonti di dati e non sono necessarie per il funzionamento del plug-in. I contenuti della policy sono i seguenti:

```
{ 
     "Version": "2012-10-17", 
     "Statement": [ 
          { 
               "Effect": "Allow", 
               "Action": [ 
                    "aps:ListWorkspaces", 
                    "aps:DescribeWorkspace", 
                    "aps:QueryMetrics", 
                    "aps:GetLabels", 
                    "aps:GetSeries", 
                    "aps:GetMetricMetadata" 
               ], 
               "Resource": "*" 
          } 
     ]
}
```
### Amazon SNS

*Amazon Managed Grafana crea una policy gestita dal cliente con il nome AmazonGrafana SNSPolicy-random-id.* La policy ti limita a utilizzare nel tuo account solo argomenti SNS che iniziano con la stringa. grafana Questo non è necessario se crei la tua politica. I contenuti della politica sono i seguenti:

```
{ 
     "Version": "2012-10-17", 
     "Statement": [ 
          { 
               "Effect": "Allow", 
               "Action": [ 
                    "sns:Publish" 
               ], 
               "Resource": [ 
                    "arn:aws:sns:*:accountId:grafana*"
```
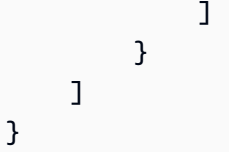

#### Timestream

Amazon Managed Grafana allega la policy gestitaAWS. AmazonTimestreamReadOnlyAccess X-Ray

Amazon Managed Grafana allega la policy gestitaAWS. AWSXrayReadOnlyAccess

### Autorizzazioni gestite dal servizio per un'organizzazione

Questa modalità è supportata solo per le aree di lavoro create in account di gestione o account di amministratore delegato in un'organizzazione. Gli account amministratore delegati possono creare e amministrare set di stack per l'organizzazione. Per ulteriori informazioni sugli account di amministratore delegato, consulta [Registrare](https://docs.aws.amazon.com/AWSCloudFormation/latest/UserGuide/stacksets-orgs-delegated-admin.html) un amministratore delegato.

### **a** Note

La creazione di risorse come le aree di lavoro Amazon Managed Grafana nell'account di gestione di un'organizzazione è contraria alle migliori pratiche di AWS sicurezza.

In questa modalità, Amazon Managed Grafana crea tutti i ruoli IAM necessari per accedere alle AWS risorse di altri account dell'organizzazione. AWS *In ogni account nelle unità organizzative selezionate, Amazon Managed Grafana crea un ruolo chiamato AmazonGrafanaOrgMemberRolerandom-id.* La creazione di questo ruolo viene eseguita tramite un'integrazione con. AWS CloudFormation StackSets

A questo ruolo è associata una politica per ogni fonte di AWS dati che scegli di utilizzare nell'area di lavoro. Per i contenuti di queste politiche relative ai dati, consulta[Autorizzazioni gestite dal servizio](#page-1163-0)  [per un singolo account](#page-1163-0) .

Amazon Managed Grafana crea anche un ruolo chiamato AmazonGrafanaOrgAdminRole*randomid* nell'account di gestione dell'organizzazione. Questo ruolo consente all'area di lavoro Amazon Managed Grafana l'autorizzazione ad accedere ad altri account dell'organizzazione. AWSA questo ruolo vengono associate anche le politiche del canale di notifica dei servizi. Utilizza il menu AWSData Grafana gestito da Amazon Guida per l'utente

Source nel tuo spazio di lavoro per fornire rapidamente le fonti di dati per ogni account a cui l'area di lavoro può accedere

Per utilizzare questa modalità, è necessario abilitare AWS CloudFormation Stacksets come servizio affidabile nell'organizzazione. AWS Per ulteriori informazioni, consulta [Abilitare l'accesso affidabile](https://docs.aws.amazon.com/AWSCloudFormation/latest/UserGuide/stacksets-orgs-enable-trusted-access.html) con. AWS Organizations

Ecco il contenuto dello stack set AmazonGrafanaStackSet- *random-id*:

```
Parameters: 
   IncludePrometheusPolicy: 
     Description: Whether to include Amazon Prometheus access in the role 
     Type: String 
     AllowedValues: 
       - true 
       - false 
     Default: false 
   IncludeAESPolicy: 
     Description: Whether to include Amazon Elasticsearch access in the role 
     Type: String 
     AllowedValues: 
       - true 
       - false 
     Default: false 
   IncludeCloudWatchPolicy: 
     Description: Whether to include CloudWatch access in the role 
     Type: String 
     AllowedValues: 
       - true 
       - false 
     Default: false 
   IncludeTimestreamPolicy: 
     Description: Whether to include Amazon Timestream access in the role 
     Type: String 
     AllowedValues: 
       - true 
       - false 
     Default: false 
   IncludeXrayPolicy: 
     Description: Whether to include AWS X-Ray access in the role 
     Type: String 
     AllowedValues: 
       - true
```

```
 - false 
     Default: false 
   IncludeSitewisePolicy: 
     Description: Whether to include AWS IoT SiteWise access in the role 
     Type: String 
     AllowedValues: 
       - true 
       - false 
     Default: false 
   IncludeRedshiftPolicy: 
     Description: Whether to include Amazon Redshift access in the role 
     Type: String 
     AllowedValues: 
       - true 
       - false 
     Default: false 
   IncludeAthenaPolicy: 
     Description: Whether to include Amazon Athena access in the role 
     Type: String 
     AllowedValues: 
       - true 
       - false 
     Default: false 
   RoleName: 
     Description: Name of the role to create 
     Type: String 
   AdminAccountId: 
     Description: Account ID of the Amazon Grafana org admin 
     Type: String
Conditions: 
   addPrometheus: !Equals [!Ref IncludePrometheusPolicy, true] 
   addAES: !Equals [!Ref IncludeAESPolicy, true] 
   addCloudWatch: !Equals [!Ref IncludeCloudWatchPolicy, true] 
   addTimestream: !Equals [!Ref IncludeTimestreamPolicy, true] 
   addXray: !Equals [!Ref IncludeXrayPolicy, true] 
   addSitewise: !Equals [!Ref IncludeSitewisePolicy, true] 
   addRedshift: !Equals [!Ref IncludeRedshiftPolicy, true] 
   addAthena: !Equals [!Ref IncludeAthenaPolicy, true]
Resources: 
   PrometheusPolicy: 
     Type: AWS::IAM::Policy 
     Condition: addPrometheus 
     Properties:
```

```
 Roles: 
      - !Ref GrafanaMemberServiceRole 
     PolicyName: AmazonGrafanaPrometheusPolicy 
     PolicyDocument: 
       Version: '2012-10-17' 
       Statement: 
          - Effect: Allow 
            Action: 
              - aps:QueryMetrics 
              - aps:GetLabels 
              - aps:GetSeries 
              - aps:GetMetricMetadata 
              - aps:ListWorkspaces 
              - aps:DescribeWorkspace 
            Resource: '*' 
 AESPolicy: 
   Type: AWS::IAM::Policy 
   Condition: addAES 
   Properties: 
     Roles: 
      - !Ref GrafanaMemberServiceRole 
     PolicyName: AmazonGrafanaElasticsearchPolicy 
     PolicyDocument: 
       Version: '2012-10-17' 
       Statement: 
          - Sid: AllowReadingESDomains 
            Effect: Allow 
            Action: 
              - es:ESHttpGet 
              - es:ESHttpPost 
              - es:ListDomainNames 
              - es:DescribeElasticsearchDomains 
            Resource: '*' 
 CloudWatchPolicy: 
   Type: AWS::IAM::Policy 
   Condition: addCloudWatch 
   Properties: 
     Roles: 
      - !Ref GrafanaMemberServiceRole 
     PolicyName: AmazonGrafanaCloudWatchPolicy 
     PolicyDocument: 
       Version: '2012-10-17'
```

```
 Statement: 
          - Sid: AllowReadingMetricsFromCloudWatch 
            Effect: Allow 
            Action: 
              - cloudwatch:DescribeAlarmsForMetric 
              - cloudwatch:DescribeAlarmHistory 
              - cloudwatch:DescribeAlarms 
              - cloudwatch:ListMetrics 
              - cloudwatch:GetMetricStatistics 
              - cloudwatch:GetMetricData 
              - cloudwatch:GetInsightRuleReport 
            Resource: "*" 
          - Sid: AllowReadingLogsFromCloudWatch 
            Effect: Allow 
            Action: 
              - logs:DescribeLogGroups 
              - logs:GetLogGroupFields 
              - logs:StartQuery 
              - logs:StopQuery 
              - logs:GetQueryResults 
              - logs:GetLogEvents 
            Resource: "*" 
          - Sid: AllowReadingTagsInstancesRegionsFromEC2 
            Effect: Allow 
            Action: 
              - ec2:DescribeTags 
              - ec2:DescribeInstances 
              - ec2:DescribeRegions 
            Resource: "*" 
          - Sid: AllowReadingResourcesForTags 
            Effect: Allow 
            Action: 
              - tag:GetResources 
            Resource: "*" 
 GrafanaMemberServiceRole: 
   Type: 'AWS::IAM::Role' 
   Properties: 
     RoleName: !Ref RoleName 
     AssumeRolePolicyDocument: 
       Version: '2012-10-17' 
       Statement: 
          - Effect: Allow 
            Principal: 
              AWS: !Sub arn:aws:iam::${AdminAccountId}:root
```

```
 Action: 
               - 'sts:AssumeRole' 
       Path: /service-role/ 
       ManagedPolicyArns: 
         - !If [addTimestream, arn:aws:iam::aws:policy/AmazonTimestreamReadOnlyAccess, !
Ref AWS::NoValuel
         - !If [addXray, arn:aws:iam::aws:policy/AWSXrayReadOnlyAccess, !Ref 
  AWS::NoValue] 
         - !If [addSitewise, arn:aws:iam::aws:policy/AWSIoTSiteWiseReadOnlyAccess, !Ref 
 AWS::NoValue] 
         - !If [addRedshift, arn:aws:iam::aws:policy/service-role/
AmazonGrafanaRedshiftAccess, !Ref AWS::NoValue] 
         - !If [addAthena, arn:aws:iam::aws:policy/service-role/
AmazonGrafanaAthenaAccess, !Ref AWS::NoValue]
```
### *Ecco il contenuto di - random-id. AmazonGrafanaOrgAdminPolicy*

```
{ 
     "Version": "2012-10-17", 
     "Statement": [{ 
          "Effect": "Allow", 
          "Action": [ 
              "organizations:ListAccountsForParent", 
               "organizations:ListOrganizationalUnitsForParent" 
          ], 
          "Resource": "*", 
          "Condition": { 
              "StringEquals": { 
                   "aws:PrincipalOrgID": "o-organizationId" 
              } 
          } 
     }, 
     { 
          "Effect": "Allow", 
          "Action": [ 
              "sts:AssumeRole" 
          ], 
          "Resource": "arn:aws:iam::*:role/service-role/
AmazonGrafanaOrgMemberRole-random-Id" 
     }]
}
```
## Autorizzazioni gestite dal cliente

Se scegli di utilizzare le autorizzazioni gestite dal cliente, specifichi un ruolo IAM esistente nel tuo account quando crei uno spazio di lavoro Amazon Managed Grafana. Il ruolo deve avere una politica di fiducia affidabile. grafana.amazonaws.com

Di seguito è riportato un esempio di tale politica:

```
{ 
   "Version": "2012-10-17", 
   "Statement": [ 
    \sqrt{ } "Effect": "Allow", 
        "Principal": { 
           "Service": "grafana.amazonaws.com" 
        }, 
        "Action": "sts:AssumeRole" 
     } 
   ]
}
```
Affinché quel ruolo possa accedere alle fonti di AWS dati o ai canali di notifica in quell'account, deve disporre delle autorizzazioni previste nelle politiche elencate in precedenza in questa sezione. Ad esempio, per utilizzare l'origine CloudWatch dati, deve disporre delle autorizzazioni indicate nella CloudWatch politica elencata in. [Autorizzazioni gestite dal servizio per un singolo account](#page-1163-0)

Le autorizzazioni List e Describe le autorizzazioni nelle politiche per Amazon OpenSearch Service e Amazon Managed Service for Prometheus mostrate [Autorizzazioni gestite dal servizio](#page-1163-0) [per un singolo account](#page-1163-0) in sono necessarie solo per il corretto funzionamento del rilevamento e del provisioning delle fonti di dati. Non sono necessarie se desideri semplicemente configurare queste fonti di dati manualmente.

### Accesso multi-account

Quando viene creato uno spazio di lavoro nell'account 1111, deve essere fornito un ruolo nell'account 11111. Per questo esempio, chiama questo ruolo. WorkspaceRole Per accedere ai dati nell'account 9999, è necessario creare un ruolo nell'account 9999. Chiamalo. DataSourceRole È quindi necessario stabilire una relazione di fiducia tra WorkspaceRolee DataSourceRole. Per ulteriori informazioni su come stabilire la fiducia tra due ruoli, consulta [IAM Tutorial: Delegare l'accesso tra](https://docs.aws.amazon.com/IAM/latest/UserGuide/tutorial_cross-account-with-roles.html) [AWS account utilizzando i ruoli IAM](https://docs.aws.amazon.com/IAM/latest/UserGuide/tutorial_cross-account-with-roles.html).

DataSourceRoledeve contenere le dichiarazioni politiche elencate in precedenza in questa sezione per ogni fonte di dati che desideri utilizzare. Dopo aver stabilito la relazione di trust, puoi specificare l'ARN di DataSourceRole(arn:aws:iam: :99999999:role:DataSourceRole) nel campo Assumi ruolo ARN nella pagina di configurazione dell'origine dati di qualsiasi origine dati nel tuo spazio di lavoro. AWS L'origine dati accede quindi all'account 9999 con le autorizzazioni definite in. DataSourceRole

## Autorizzazioni IAM

L'accesso alle azioni e ai dati di Amazon Managed Grafana richiede credenziali. Tali credenziali devono disporre delle autorizzazioni per eseguire le azioni e accedere alle AWS risorse, ad esempio recuperare i dati di Amazon Managed Grafana sulle tue risorse cloud. Le seguenti sezioni forniscono dettagli su come utilizzare AWS Identity and Access Management Amazon Managed Grafana per proteggere le tue risorse, controllando chi può accedervi. Per ulteriori informazioni, consulta [Policy e](https://docs.aws.amazon.com/IAM/latest/UserGuide/access_policies.html) [autorizzazioni in IAM.](https://docs.aws.amazon.com/IAM/latest/UserGuide/access_policies.html)

## Autorizzazioni Amazon Managed Grafana

La tabella seguente mostra le possibili azioni di Amazon Managed Grafana e le relative autorizzazioni richieste:

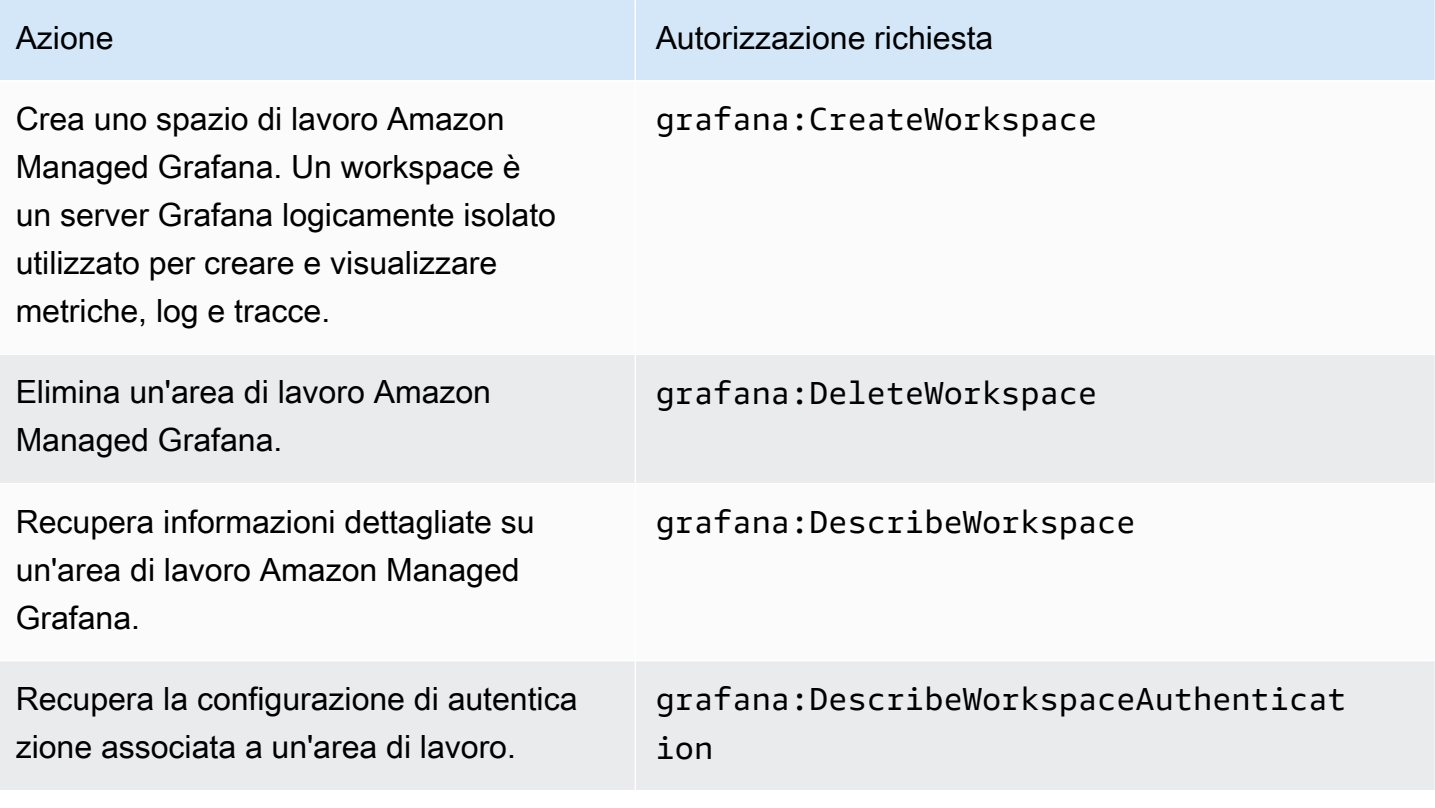

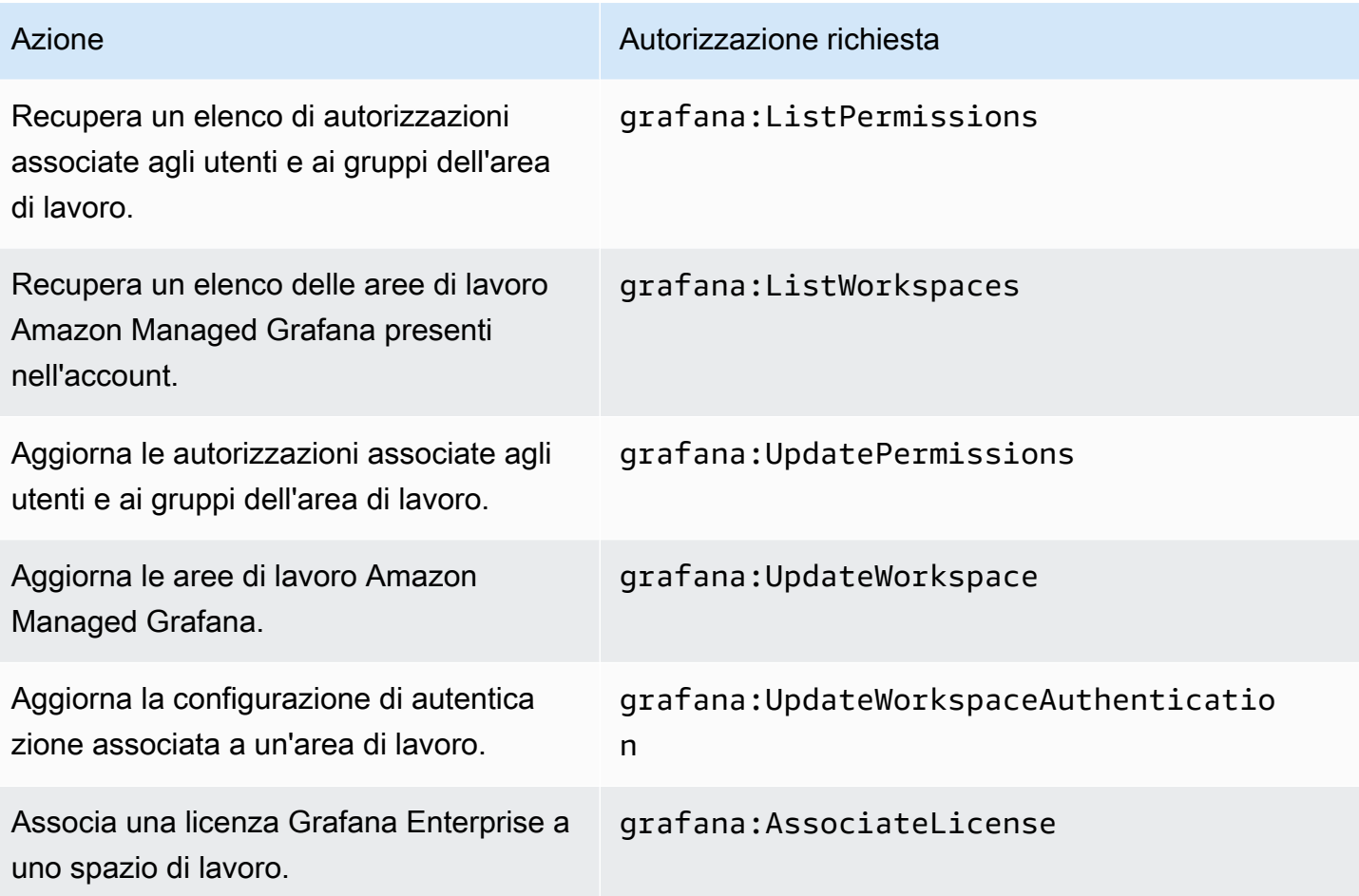

## Convalida della conformità per Amazon Managed Grafana

Per sapere se il Servizio AWSè coperto da programmi di conformità specifici, consulta i [Servizi](https://aws.amazon.com/compliance/services-in-scope/)  [AWScoperti dal programma di conformità](https://aws.amazon.com/compliance/services-in-scope/) e scegli il programma di conformità desiderato. Per informazioni generali, consulta [Programmi per la conformità di AWS.](https://aws.amazon.com/compliance/programs/)

È possibile scaricare i report di audit di terze parti utilizzando AWS Artifact. Per ulteriori informazioni, consulta [Download di report in AWS Artifact.](https://docs.aws.amazon.com/artifact/latest/ug/downloading-documents.html)

La responsabilità di conformità durante l'utilizzo dei Servizi AWSè determinata dalla riservatezza dei dati, dagli obiettivi di conformità dell'azienda e dalle normative vigenti. Per semplificare il rispetto della conformità, AWSmette a disposizione le seguenti risorse:

• [Guide Quick Start per la sicurezza e conformità](https://aws.amazon.com/quickstart/?awsf.filter-tech-category=tech-category%23security-identity-compliance): queste guide all'implementazione illustrano considerazioni relative all'architettura e forniscono la procedura per l'implementazione di ambienti di base su AWSincentrati sulla sicurezza e sulla conformità.

• [Architetture per la sicurezza e la conformità HIPAA su Amazon Web Services:](https://docs.aws.amazon.com/whitepapers/latest/architecting-hipaa-security-and-compliance-on-aws/welcome.html) questo whitepaper descrive come le aziende possono utilizzare AWSper creare applicazioni conformi alla normativa HIPAA.

#### **a** Note

Non tutti i Servizi AWSsono conformi ai requisiti HIPAA. Per ulteriori informazioni, consulta la sezione [Riferimenti sui servizi conformi ai requisiti HIPAA.](https://aws.amazon.com/compliance/hipaa-eligible-services-reference/)

- [Risorse per la conformità AWS:](https://aws.amazon.com/compliance/resources/) una raccolta di cartelle di lavoro e guide suddivise per settore e area geografica.
- [AWSGuide alla conformità dei clienti:](https://d1.awsstatic.com/whitepapers/compliance/AWS_Customer_Compliance_Guides.pdf) comprendi il modello di responsabilità condivisa attraverso la lente della conformità. Le guide riassumono le migliori pratiche per la protezione Servizi AWS e mappano le linee guida per i controlli di sicurezza su più framework (tra cui il National Institute of Standards and Technology (NIST), il Payment Card Industry Security Standards Council (PCI) e l'International Organization for Standardization (ISO)).
- [Valutazione delle risorse con le regole](https://docs.aws.amazon.com/config/latest/developerguide/evaluate-config.html) nella Guida per gli sviluppatori di AWS Config: il servizio AWS Configvaluta il livello di conformità delle configurazioni delle risorse con pratiche interne, linee guida e regolamenti.
- [AWS Security Hub](https://docs.aws.amazon.com/securityhub/latest/userguide/what-is-securityhub.html): questo Servizio AWSfornisce una visione completa dello stato di sicurezza all'interno di AWS. La Centrale di sicurezza utilizza i controlli di sicurezza per valutare le risorse AWSe verificare la conformità agli standard e alle best practice del settore della sicurezza. Per un elenco dei servizi e dei controlli supportati, consulta la pagina [Documentazione di riferimento sui](https://docs.aws.amazon.com/securityhub/latest/userguide/securityhub-controls-reference.html)  [controlli della Centrale di sicurezza](https://docs.aws.amazon.com/securityhub/latest/userguide/securityhub-controls-reference.html).
- [AWS Audit Manager:](https://docs.aws.amazon.com/audit-manager/latest/userguide/what-is.html) questo Servizio AWSaiuta a verificare continuamente l'utilizzo di AWSper semplificare la gestione dei rischi e della conformità alle normative e agli standard di settore.

## Resilienza in Amazon Managed Grafana

L'infrastruttura AWS globale è costruita attorno a AWS regioni e zone di disponibilità. AWS Le regioni forniscono più zone di disponibilità fisicamente separate e isolate, collegate con reti a bassa latenza, ad alto throughput e altamente ridondanti. Con le zone di disponibilità, puoi progettare e gestire applicazioni e database che eseguono automaticamente il failover tra zone di disponibilità senza interruzioni. Le zone di disponibilità sono più disponibili, tolleranti ai guasti e scalabili rispetto alle infrastrutture a data center singolo o multiplo tradizionali.

### [Per ulteriori informazioni su AWS regioni e zone di disponibilità, consulta Global Infrastructure.AWS](https://aws.amazon.com/about-aws/global-infrastructure/)

Oltre all'infrastruttura AWS globale, Amazon Managed Grafana offre diverse funzionalità per supportare le tue esigenze di resilienza e backup dei dati.

## Sicurezza dell'infrastruttura in Amazon Managed Grafana

In quanto servizio gestito, Amazon Managed Grafana è protetto dalla sicurezza di rete AWS globale. Per informazioni sui servizi di sicurezza AWSe su come AWSprotegge l'infrastruttura, consulta la pagina [Sicurezza del cloud AWS.](https://aws.amazon.com/security/) Per progettare l'ambiente AWSutilizzando le best practice per la sicurezza dell'infrastruttura, consulta la pagina [Protezione dell'infrastruttura](https://docs.aws.amazon.com/wellarchitected/latest/security-pillar/infrastructure-protection.html) nel Pilastro della sicurezza di AWSWell‐Architected Framework.

Utilizza chiamate API AWS pubblicate per accedere ad Amazon Managed Grafana attraverso la rete. I client devono supportare quanto segue:

- Transport Layer Security (TLS). È richiesto TLS 1.2 ed è consigliato TLS 1.3.
- Suite di cifratura con Perfect Forward Secrecy (PFS), ad esempio Ephemeral Diffie-Hellman (DHE) o Elliptic Curve Ephemeral Diffie-Hellman (ECDHE). La maggior parte dei sistemi moderni, come Java 7 e versioni successive, supporta tali modalità.

Inoltre, le richieste devono essere firmate utilizzando un ID chiave di accesso e una chiave di accesso segreta associata a un principale IAM. In alternativa, è possibile utilizzare [AWS Security](https://docs.aws.amazon.com/STS/latest/APIReference/Welcome.html)  [Token Service](https://docs.aws.amazon.com/STS/latest/APIReference/Welcome.html) (AWS STS) per generare le credenziali di sicurezza temporanee per sottoscrivere le richieste.

# Registrazione delle chiamate all'API Amazon Managed Grafana utilizzando AWS CloudTrail

Amazon Managed Grafana è integrato con AWS CloudTrail un servizio che fornisce un registro delle azioni intraprese da un utente, un ruolo o un AWS servizio in Amazon Managed Grafana. CloudTrail acquisisce tutte le chiamate API per Amazon Managed Grafana come eventi. Le chiamate acquisite includono chiamate dalla console Amazon Managed Grafana e chiamate in codice alle operazioni dell'API Amazon Managed Grafana. Se crei un trail, puoi abilitare la distribuzione continua di CloudTrail eventi a un bucket Amazon S3, inclusi gli eventi per Amazon Managed Grafana. Se non configuri un percorso, puoi comunque visualizzare gli eventi più recenti nella CloudTrail console in Cronologia eventi. Utilizzando le informazioni raccolte da CloudTrail, puoi determinare la richiesta che è stata effettuata ad Amazon Managed Grafana e dettagli aggiuntivi, come l'indirizzo IP da cui è stata effettuata la richiesta, chi ha effettuato la richiesta e quando è stata effettuata.

Amazon Managed Grafana acquisisce anche alcune chiamate che utilizzano le API Grafana. Le chiamate acquisite sono quelle che modificano i dati, ad esempio le chiamate che creano, aggiornano o eliminano risorse. Per ulteriori informazioni sulle API Grafana supportate in Amazon Managed Grafana, consulta. [Utilizzo delle API HTTP Grafana](#page-981-0)

[Per saperne di più CloudTrail, consulta la Guida per l'AWS CloudTrailutente.](https://docs.aws.amazon.com/awscloudtrail/latest/userguide/cloudtrail-user-guide.html)

### Informazioni su Amazon Managed Grafana in CloudTrail

CloudTrail è abilitato sul tuo AWS account al momento della creazione dell'account. Quando si verifica un'attività in Amazon Managed Grafana, tale attività viene registrata in un CloudTrail evento insieme ad altri eventi di AWS servizio nella cronologia degli eventi. È possibile visualizzare, cercare e scaricare gli eventi recenti nell'account AWS. Per ulteriori informazioni, consulta [Visualizzazione](https://docs.aws.amazon.com/awscloudtrail/latest/userguide/view-cloudtrail-events.html)  [degli eventi con la cronologia degli CloudTrail eventi.](https://docs.aws.amazon.com/awscloudtrail/latest/userguide/view-cloudtrail-events.html)

Per una registrazione continua degli eventi nel tuo AWS account, inclusi gli eventi per Amazon Managed Grafana, crea un percorso. Un trail consente di CloudTrail inviare file di log a un bucket Amazon S3. Per impostazione predefinita, quando si crea un trail nella console, il trail sarà valido in tutte le regioni AWS. Il percorso registra gli eventi di tutte le Regioni nella partizione AWS e distribuisce i file di registro nel bucket Amazon S3 specificato. Inoltre, puoi configurare altri AWS servizi per analizzare ulteriormente e agire in base ai dati sugli eventi raccolti nei CloudTrail log. Per ulteriori informazioni, consulta gli argomenti seguenti:

- [Panoramica della creazione di un percorso](https://docs.aws.amazon.com/awscloudtrail/latest/userguide/cloudtrail-create-and-update-a-trail.html)
- [CloudTrail servizi e integrazioni supportati](https://docs.aws.amazon.com/awscloudtrail/latest/userguide/cloudtrail-aws-service-specific-topics.html)
- [Configurazione delle notifiche Amazon SNS per CloudTrail](https://docs.aws.amazon.com/awscloudtrail/latest/userguide/configure-sns-notifications-for-cloudtrail.html)
- [Ricezione di file di CloudTrail registro da più regioni](https://docs.aws.amazon.com/awscloudtrail/latest/userguide/receive-cloudtrail-log-files-from-multiple-regions.html) e [ricezione di file di CloudTrail registro da](https://docs.aws.amazon.com/awscloudtrail/latest/userguide/cloudtrail-receive-logs-from-multiple-accounts.html) più account

Tutte le azioni di Amazon Managed Grafana nell'elenco seguente vengono registrate da. CloudTrail CloudTrail registra le seguenti azioni API risultanti da azioni eseguite nella console Amazon Managed Grafana.

- AssociateLicense
- CreateWorkspace
- DeleteWorkspace
- DescribeWorkspace
- DisassociateLicense
- ListPermissions
- ListWorkspaces
- UpdatePermissions
- UpdateWorkspace

Ogni evento o voce di log contiene informazioni sull'utente che ha generato la richiesta. Le informazioni di identità consentono di determinare quanto segue:

- Se la richiesta è stata effettuata con Utente root dell'account AWS credenziali o credenziali utente AWS Identity and Access Management (IAM).
- Se la richiesta è stata effettuata con le credenziali di sicurezza temporanee per un ruolo o un utente federato.
- Se la richiesta è stata effettuata da un altro servizio AWS.

Per ulteriori informazioni, consulta [Elemento CloudTrail userIdentity.](https://docs.aws.amazon.com/awscloudtrail/latest/userguide/cloudtrail-event-reference-user-identity.html)

### Informazioni sulle voci dei file di log di Amazon Managed Grafana

Un trail è una configurazione che consente la distribuzione di eventi come file di log in un bucket Amazon S3 specificato dall'utente. CloudTrail i file di registro contengono una o più voci di registro. Un evento rappresenta una singola richiesta proveniente da qualsiasi fonte e include informazioni sull'azione richiesta, la data e l'ora dell'azione, i parametri della richiesta e così via. CloudTrail i file di registro non sono una traccia ordinata dello stack delle chiamate API pubbliche, quindi non vengono visualizzati in un ordine specifico.

L'esempio seguente mostra una voce di CloudTrail registro per un' CreateWorkspace azione.

```
{ 
     "eventVersion": "1.08", 
     "userIdentity": { 
         "type": "AssumedRole", 
         "principalId": "ANPAJ2UCCR6DPCEXAMPLE:sdbt-Isengard", 
         "arn": "arn:aws:sts::123456789012:assumed-role/Admin/sdbt-Isengard", 
         "accountId": "123456789012",
```

```
 "accessKeyId": "AKIAIOSFODNN7EXAMPLE", 
          "sessionContext": { 
              "sessionIssuer": { 
                  "type": "Role", 
                  "principalId": "ANPAJ2UCCR6DPCEXAMPLE", 
                  "arn": "arn:aws:iam::123456789012:role/Admin", 
                  "accountId": "123456789012", 
                  "userName": "Admin" 
              }, 
              "webIdFederationData": {}, 
              "attributes": { 
                  "mfaAuthenticated": "false", 
                  "creationDate": "2020-11-26T20:59:21Z" 
              } 
         } 
     }, 
     "eventTime": "2020-11-26T21:10:48Z", 
     "eventSource": "grafana.amazonaws.com", 
     "eventName": "CreateWorkspace", 
     "awsRegion": "us-west-2", 
     "sourceIPAddress": "205.251.233.179", 
     "userAgent": "Mozilla/5.0 (Macintosh; Intel Mac OS X 10.13; rv:82.0) Gecko/20100101 
  Firefox/82.0", 
     "requestParameters": { 
          "permissionType": "Service Managed", 
          "workspaceNotificationDestinations": [ 
              "SNS" 
          ], 
          "workspaceDescription": "", 
          "clientToken": "12345678-abcd-1234-5678-111122223333", 
          "workspaceDataSources": [ 
              "SITEWISE", 
              "XRAY", 
              "CLOUDWATCH", 
              "ELASTICSEARCH", 
              "PROMETHEUS", 
              "TIMESTREAM" 
          ], 
          "accountAccessType": "CURRENT_ACCOUNT", 
          "workspaceName": "CloudTrailTest", 
          "workspaceRoleArn": "arn:aws:iam::123456789012:role/service-role/
AmazonGrafanaServiceRole-27O5976ol" 
     }, 
     "responseElements": {
```

```
 "Access-Control-Expose-Headers": "x-amzn-RequestId,x-amzn-ErrorType,x-amzn-
ErrorMessage,Date", 
         "workspace": { 
              "accountAccessType": "CURRENT_ACCOUNT", 
              "created": 1606425045.22, 
              "dataSources": [ 
                  "SITEWISE", 
                  "XRAY", 
                  "CLOUDWATCH", 
                  "ELASTICSEARCH", 
                  "PROMETHEUS", 
                  "TIMESTREAM" 
              ], 
              "description": "", 
              "grafanaVersion": "7.3.1", 
              "id": "g-a187c473d3", 
              "modified": 1606425045.22, 
              "name": "CloudTrailTest", 
              "notificationDestinations": [ 
                  "SNS" 
              ], 
              "permissionType": "Service Managed", 
              "status": "CREATING", 
              "workspaceRoleArn": "arn:aws:iam::123456789012:role/service-role/
AmazonGrafanaServiceRole-27O5976ol" 
 } 
     }, 
     "requestID": "12345678-5533-4e10-b486-e9c7b219f2fd", 
     "eventID": "12345678-2710-4359-ad90-b902dbfb606b", 
     "readOnly": false, 
     "eventType": "AwsApiCall", 
     "managementEvent": true, 
     "eventCategory": "Management", 
     "recipientAccountId": "123456789012"
}
```
L'esempio seguente mostra una voce di CloudTrail registro per un' UpdateWorkspaceAuthentication azione.

```
{ 
     "eventVersion": "1.08", 
     "userIdentity": { 
          "type": "AssumedRole",
```

```
 "principalId": 
  "AROAU2UJBF3NRO35YZ3GV:CODETEST_Series_GrafanaApiTestHydraCanary12-
o6aeXqaXS_1090259374", 
         "arn": "arn:aws:sts::332073610971:assumed-role/
HydraInvocationRole-4912743f1277b7c3c67cb29518f8bc413ae/
CODETEST_Series_GrafanaApiTestHydraCanary12-o6aeXqaXS_1090259374", 
         "accountId": "111122223333", 
         "accessKeyId": "AIDACKCEVSQ6C2EXAMPLE", 
         "sessionContext": { 
             "sessionIssuer": { 
                  "type": "Role", 
                 "principalId": "AROAU2UJBF3NRO35YZ3GV", 
                 "arn": "arn:aws:iam::111122223333:role/
HydraInvocationRole-4912743f1277b7c3c67cb29518f8bc413ae", 
                  "accountId": "332073610971", 
                 "userName": "TestInvocationRole-4912743f1277b7c3c67cb29518f8bc413ae" 
             }, 
             "webIdFederationData": {}, 
             "attributes": { 
                  "creationDate": "2021-08-04T20:50:24Z", 
                  "mfaAuthenticated": "false" 
 } 
         } 
     }, 
     "eventTime": "2021-08-04T21:29:25Z", 
     "eventSource": "gamma-grafana.amazonaws.com", 
     "eventName": "UpdateWorkspaceAuthentication", 
     "awsRegion": "us-west-2", 
     "sourceIPAddress": "34.215.72.249", 
     "userAgent": "aws-internal/3 aws-sdk-java/1.11.1030 
  Linux/4.14.231-180.360.amzn2.x86_64 OpenJDK_64-Bit_Server_VM/11.0.11+9-LTS 
  java/11.0.11 vendor/Amazon.com_Inc. cfg/retry-mode/legacy exec-env/AWS_Lambda_java11", 
     "requestParameters": { 
         "authenticationProviders": [ 
             "AWS_SSO", 
             "SAML" 
         ], 
         "samlConfiguration": { 
             "idpMetadata": { 
                  "url": "https://portal.sso.us-east-1.amazonaws.com/saml/metadata/
NjMwMDg2NDc4OTA3X2lucy1jY2E2ZGU3ZDlmYjdiM2Vh" 
 } 
         }, 
         "workspaceId": "g-84ea23c1b4"
```

```
 }, 
     "responseElements": { 
         "authentication": { 
              "awsSso": { 
                  "ssoClientId": "gAROcWGs9-LoqCMIQ56XyEXAMPLE" 
             }, 
              "providers": [ 
                  "AWS_SSO", 
                  "SAML" 
             ], 
              "saml": { 
                  "configuration": { 
                      "idpMetadata": { 
                          "url": "https://portal.sso.us-east-1.amazonaws.com/saml/
metadata/NjMwMDg2NDc4OTA3X2lucy1jY2E2ZGU3ZDlmYjdiM2Vh" 
\}, \{ "loginValidityDuration": 60 
\qquad \qquad \text{ } "status": "CONFIGURED" 
 } 
         } 
     }, 
     "requestID": "96adb1de-7fa5-487e-b6c6-6b0d4495cb71", 
     "eventID": "406bc825-bc52-475c-9c91-4c0d8a07c1fa", 
     "readOnly": false, 
     "eventType": "AwsApiCall", 
     "managementEvent": true, 
     "recipientAccountId": "111122223333", 
     "eventCategory": "Management"
}
```
### Comprendere le voci dei file di registro dell'API Grafana

Amazon Managed Grafana registra anche alcune chiamate API Grafana. CloudTrail Le chiamate acquisite sono quelle che modificano i dati, ad esempio le chiamate che creano, aggiornano o eliminano risorse. Per ulteriori informazioni sulle API Grafana supportate in Amazon Managed Grafana, consulta. [Utilizzo delle API HTTP Grafana](#page-981-0)

### CloudTrail Voci di esempio dalle API Grafana

L'utente accede all'area di lavoro Amazon Managed Grafana utilizzando AWS IAM Identity Center

{

```
 "Records": [ 
         { 
             "eventVersion": "1.08", 
             "userIdentity": { 
                  "type": "SAMLUser", 
                  "userName": "johndoe" 
             }, 
             "eventTime": "2021-07-09T02:31:59Z", 
             "eventSource": "grafana.amazonaws.com", 
             "eventName": "login-auth.sso", 
             "awsRegion": "us-west-2", 
             "sourceIPAddress": "192.0.2.0,198.51.100.0", 
             "userAgent": "Mozilla/5.0 (Macintosh; Intel Mac OS X 10_15_7) 
 AppleWebKit/537.36 (KHTML, like Gecko) Chrome/91.0.4472.114 Safari/537.36", 
             "requestParameters": null, 
             "responseElements": null, 
             "eventID": "176bf326-0302-4190-8dbf-dfdf481d8198", 
             "readOnly": false, 
             "eventType": "AwsServiceEvent", 
             "managementEvent": true, 
             "eventCategory": "Management", 
             "recipientAccountId": "111122223333", 
             "serviceEventDetails": { 
                  "timestamp": "2021-07-09T02:31:59.045984031Z", 
                  "user": { 
                      "userId": 1, 
                      "orgId": 1, 
                      "name": "johndoe", 
                      "isAnonymous": false 
                  }, 
                  "action": "login-auth.sso", 
                  "requestUri": "", 
                  "request": { 
                      "query": { 
                          "code": [ 
"eyJraWQiOiJrZXktMTU2Njk2ODEyMSIsImFsZyI6IkhTMzq0In0.eyJwbGFpbnRleHQiOiJZUzEwYWtaWHpBZUowTDlQo
, and the contract of \mathbf{I}, \mathbf{I} "state": [ 
"QUFBQURtdGxlUzB4TlRZNE9UVTFOekkyM2RUWUFUaHZHYXcyOU9ULUVaWHhNUXAwX184N25RVGVWMmd0enFpVE1iWlRPV
\blacksquare1 1 1 1 1 1 1
\qquad \qquad \text{ }
```

```
 "result": { 
                     "statusType": "failure" 
\qquad \qquad \text{ } "ipAddress": "192.0.2.0,198.51.100.0", 
                 "userAgent": "Mozilla/5.0 (Macintosh; Intel Mac OS X 10_15_7) 
  AppleWebKit/537.36 (KHTML, like Gecko) Chrome/91.0.4472.114 Safari/537.36", 
                 "grafanaVersion": "7.5.7", 
                 "additionalData": { 
                     "GiraffeCustomerAccount": "111122223333", 
                     "GiraffeWorkspaceId": "g-123EXAMPLE", 
                     "extUserInfo": "{\"OAuthToken\":null,\"AuthModule\":\"auth.sso\",
\"AuthId\":\"92670be4c1-e524608b-82f2-452d-a707-161c1e5f4706\",\"UserId\":0,\"Email\":
\"\",\"Login\":\"johndoe\",\"Name\":\"johndoe\",\"Groups\":null,\"OrgRoles\":{\"1\":
\"Admin\"},\"IsGrafanaAdmin\":false,\"IsDisabled\":false}" 
 } 
 } 
         } 
    \mathbf{I}}
```
API Grafana POST /api/auth/keys

```
{ 
     "eventVersion": "1.08", 
     "userIdentity": { 
         "type": "Unknown", 
         "userName": "api_key" 
     }, 
     "eventTime": "2021-07-09T02:16:32Z", 
     "eventSource": "grafana.amazonaws.com", 
     "eventName": "create", 
     "awsRegion": "us-west-2", 
     "sourceIPAddress": "192.0.2.0,198.51.100.1", 
     "userAgent": "python-requests/2.24.0", 
     "errorCode": "200", 
     "requestParameters": null, 
     "responseElements": null, 
     "eventID": "157bbf19-6ba4-4704-bc3b-d3e334b3a2b8", 
     "readOnly": false, 
     "eventType": "AwsServiceEvent", 
     "managementEvent": true, 
     "eventCategory": "Management", 
     "recipientAccountId": "111122223333",
```

```
 "serviceEventDetails": { 
          "timestamp": "2021-07-09T02:16:32.419795511Z", 
          "user": { 
              "orgId": 1, 
              "orgRole": "Admin", 
             "name": "api key",
              "apiKeyId": "23", 
              "isAnonymous": false 
          }, 
          "action": "create", 
          "resources": [ 
              { 
                  "ID": 0, 
                  "type": "api-key" 
 } 
          ], 
         "requestUri": "", 
          "request": { 
              "body": "{\"name\":\"keyname\",\"role\":\"Admin\",\"secondsToLive\":60}" 
         }, 
          "result": { 
              "statusType": "success", 
              "statusCode": "200" 
         }, 
          "ipAddress": "192.0.2.0,198.51.100.1", 
          "userAgent": "python-requests/2.24.0", 
          "grafanaVersion": "7.5.7", 
          "additionalData": { 
              "GiraffeCustomerAccount": "111122223333", 
              "GiraffeWorkspaceId": "g-123EXAMPLE" 
         } 
     }
}
```
### API Grafana DELETE /api/auth/keys/:id

```
{ 
     "eventVersion": "1.08", 
     "userIdentity": { 
          "type": "Unknown", 
          "userName": "api_key" 
     }, 
     "eventTime": "2021-07-09T02:16:33Z",
```

```
 "eventSource": "grafana.amazonaws.com", 
     "eventName": "delete", 
     "awsRegion": "us-west-2", 
     "sourceIPAddress": "192.0.2.0,198.51.100.2", 
     "userAgent": "python-requests/2.24.0", 
     "errorCode": "200", 
     "requestParameters": null, 
     "responseElements": null, 
     "eventID": "df1aafb3-28c6-4836-a64b-4d34538edc51", 
     "readOnly": false, 
     "eventType": "AwsServiceEvent", 
     "managementEvent": true, 
     "eventCategory": "Management", 
     "recipientAccountId": "111122223333", 
     "serviceEventDetails": { 
         "timestamp": "2021-07-09T02:16:33.045041594Z", 
         "user": { 
             "orgId": 1, 
             "orgRole": "Admin", 
             "name": "api_key", 
             "apiKeyId": "23", 
             "isAnonymous": false 
         }, 
         "action": "delete", 
         "resources": [ 
             { 
                  "ID": 0, 
                  "type": "api-key" 
 } 
         ], 
         "requestUri": "", 
         "request": { 
             "params": { 
                  ":id": "24" 
 } 
         }, 
         "result": { 
             "statusType": "success", 
              "statusCode": "200" 
         }, 
         "ipAddress": "192.0.2.0,198.51.100.2", 
         "userAgent": "python-requests/2.24.0", 
         "grafanaVersion": "7.5.7", 
         "additionalData": {
```

```
 "GiraffeCustomerAccount": "111122223333", 
              "GiraffeWorkspaceId": "g-123EXAMPLE" 
          } 
     }
}
```
API Grafana POST /api/alerts/:id/pause

```
{ 
     "eventVersion": "1.08", 
     "userIdentity": { 
         "type": "Unknown", 
          "userName": "api_key" 
     }, 
     "eventTime": "2021-07-09T02:16:40Z", 
     "eventSource": "grafana.amazonaws.com", 
     "eventName": "pause", 
     "awsRegion": "us-west-2", 
     "sourceIPAddress": "192.0.2.0,198.51.100.3", 
     "userAgent": "python-requests/2.24.0", 
     "errorCode": "200", 
     "requestParameters": null, 
     "responseElements": null, 
     "eventID": "d533a7ba-f193-45ac-a88c-75ed0594509b", 
     "readOnly": false, 
     "eventType": "AwsServiceEvent", 
     "managementEvent": true, 
     "eventCategory": "Management", 
     "recipientAccountId": "111122223333", 
     "serviceEventDetails": { 
          "timestamp": "2021-07-09T02:16:40.261226856Z", 
          "user": { 
              "orgId": 1, 
              "orgRole": "Admin", 
              "name": "api_key", 
              "apiKeyId": "23", 
              "isAnonymous": false 
         }, 
          "action": "pause", 
          "resources": [ 
\{\hspace{.1cm} \} "ID": 0, 
                   "type": "alert"
```
```
 } 
          ], 
          "requestUri": "", 
          "request": { 
              "params": { 
                  ":alertId": "1" 
              }, 
              "body": "{\"paused\":true}" 
          }, 
          "result": { 
              "statusType": "success", 
              "statusCode": "200" 
         }, 
          "ipAddress": "192.0.2.0,198.51.100.3", 
          "userAgent": "python-requests/2.24.0", 
          "grafanaVersion": "7.5.7", 
          "additionalData": { 
              "GiraffeCustomerAccount": "111122223333", 
              "GiraffeWorkspaceId": "g-123EXAMPLE" 
         } 
     }
}
```
#### Grafana POST /api/alerts/test

```
{ 
     "eventVersion": "1.08", 
     "userIdentity": { 
         "type": "Unknown", 
         "userName": "api_key" 
     }, 
     "eventTime": "2021-07-09T02:16:39Z", 
     "eventSource": "grafana.amazonaws.com", 
     "eventName": "test", 
     "awsRegion": "us-west-2", 
     "sourceIPAddress": "192.0.2.0,10.0.42.208", 
     "userAgent": "python-requests/2.24.0", 
     "errorCode": "400", 
     "errorMessage": "The dashboard needs to be saved at least once before you can test 
  an alert rule", 
     "requestParameters": null, 
     "responseElements": null, 
     "eventID": "7094644d-8230-4774-a092-8a128eb6dec9",
```

```
 "readOnly": false, 
     "eventType": "AwsServiceEvent", 
     "managementEvent": true, 
     "eventCategory": "Management", 
     "recipientAccountId": "111122223333", 
     "serviceEventDetails": { 
          "timestamp": "2021-07-09T02:16:39.622607860Z", 
          "user": { 
              "orgId": 1, 
              "orgRole": "Admin", 
              "name": "api_key", 
              "apiKeyId": "23", 
              "isAnonymous": false 
          }, 
          "action": "test", 
          "resources": [ 
              { 
                  "ID": 0, 
                  "type": "panel" 
 } 
          ], 
          "requestUri": "", 
          "request": {}, 
          "result": { 
              "statusType": "failure", 
              "statusCode": "400", 
              "failureMessage": "The dashboard needs to be saved at least once before you 
  test an alert rule" 
         }, 
          "ipAddress": "192.0.2.0, 10.0.42.208", 
          "userAgent": "python-requests/2.24.0", 
          "grafanaVersion": "7.5.7", 
          "additionalData": { 
              "GiraffeCustomerAccount": "111122223333", 
              "GiraffeWorkspaceId": "g-123EXAMPLE" 
          } 
     }
}
```
Notifiche POST /api/alert dell'API Grafana

```
 "eventVersion": "1.08",
```
{

```
 "userIdentity": { 
         "type": "Unknown", 
         "userName": "api_key" 
     }, 
     "eventTime": "2021-07-09T02:16:40Z", 
     "eventSource": "grafana.amazonaws.com", 
     "eventName": "create", 
     "awsRegion": "us-west-2", 
     "sourceIPAddress": "192.0.2.0,198.51.100.0", 
     "userAgent": "python-requests/2.24.0", 
     "errorCode": "200", 
     "requestParameters": null, 
     "responseElements": null, 
     "eventID": "1ce099b3-c427-4338-9f42-d38d1ef64efe", 
     "readOnly": false, 
     "eventType": "AwsServiceEvent", 
     "managementEvent": true, 
     "eventCategory": "Management", 
     "recipientAccountId": "111122223333", 
     "serviceEventDetails": { 
         "timestamp": "2021-07-09T02:16:40.888295790Z", 
         "user": { 
              "orgId": 1, 
              "orgRole": "Admin", 
             "name": "api key",
              "apiKeyId": "23", 
              "isAnonymous": false 
         }, 
         "action": "create", 
         "resources": [ 
              { 
                  "ID": 0, 
                  "type": "alert-notification" 
 } 
         ], 
         "requestUri": "", 
         "request": { 
              "body": "{\"name\":\"alert notification name\",\"type\":\"Slack\"}" 
         }, 
         "result": { 
              "statusType": "success", 
              "statusCode": "200" 
         }, 
         "ipAddress": "192.0.2.0,198.51.100.0",
```

```
 "userAgent": "python-requests/2.24.0", 
          "grafanaVersion": "7.5.7", 
          "additionalData": { 
              "GiraffeCustomerAccount": "111122223333", 
              "GiraffeWorkspaceId": "g-123EXAMPLE" 
         } 
     }
}
```
API Grafana PUT /api/alert-notifications/uid/:uid

```
{ 
     "eventVersion": "1.08", 
     "userIdentity": { 
          "type": "Unknown", 
          "userName": "api_key" 
     }, 
     "eventTime": "2021-07-09T02:16:42Z", 
     "eventSource": "grafana.amazonaws.com", 
     "eventName": "update", 
     "awsRegion": "us-west-2", 
     "sourceIPAddress": "192.0.2.0,198.51.100.3", 
     "userAgent": "python-requests/2.24.0", 
     "errorCode": "200", 
     "requestParameters": null, 
     "responseElements": null, 
     "eventID": "cebfeb38-5007-495c-bd29-c8077797acac", 
     "readOnly": false, 
     "eventType": "AwsServiceEvent", 
     "managementEvent": true, 
     "eventCategory": "Management", 
     "recipientAccountId": "111122223333", 
     "serviceEventDetails": { 
          "timestamp": "2021-07-09T02:16:42.792652648Z", 
          "user": { 
              "orgId": 1, 
              "orgRole": "Admin", 
              "name": "api_key", 
              "apiKeyId": "23", 
              "isAnonymous": false 
          }, 
          "action": "update", 
          "resources": [
```

```
\{\hspace{.1cm} \} "ID": 0, 
                  "type": "alert-notification" 
 } 
          ], 
          "requestUri": "", 
          "request": { 
              "params": { 
                  ":uid": "WvDWDSinz" 
              }, 
              "body": "{\"name\":\"DIFFERENT alert notification name\",\"type\":\"AWS SNS
\"}" 
          }, 
          "result": { 
              "statusType": "success", 
              "statusCode": "200" 
          }, 
          "ipAddress": "192.0.2.0,198.51.100.3", 
          "userAgent": "python-requests/2.24.0", 
          "grafanaVersion": "7.5.7", 
          "additionalData": { 
              "GiraffeCustomerAccount": "111122223333", 
              "GiraffeWorkspaceId": "g-123EXAMPLE" 
         } 
     }
}
```
API Grafana POST /api/annotazioni

```
{ 
     "eventVersion": "1.08", 
     "userIdentity": { 
          "type": "Unknown", 
          "userName": "api_key" 
     }, 
     "eventTime": "2021-07-09T02:16:45Z", 
     "eventSource": "grafana.amazonaws.com", 
     "eventName": "create", 
     "awsRegion": "us-west-2", 
     "sourceIPAddress": "192.0.2.0,198.51.100.1", 
     "userAgent": "python-requests/2.24.0", 
     "errorCode": "200", 
     "requestParameters": null,
```

```
 "responseElements": null, 
     "eventID": "13bf3bef-966c-4913-a760-ade365a4a08f", 
     "readOnly": false, 
     "eventType": "AwsServiceEvent", 
     "managementEvent": true, 
     "eventCategory": "Management", 
     "recipientAccountId": "111122223333", 
     "serviceEventDetails": { 
          "timestamp": "2021-07-09T02:16:45.394513179Z", 
          "user": { 
              "orgId": 1, 
              "orgRole": "Admin", 
              "name": "api_key", 
              "apiKeyId": "23", 
              "isAnonymous": false 
         }, 
          "action": "create", 
          "resources": [ 
              { 
                  "ID": 0, 
                  "type": "annotation" 
 } 
         ], 
         "requestUri": "", 
          "request": { 
              "body": "{\"dashboardId\":36,\"panelId\":2,\"tags\":[\"tag1\",\"tag2\"],
\"what\":\"Event Name\"}" 
         }, 
          "result": { 
              "statusType": "success", 
              "statusCode": "200" 
         }, 
          "ipAddress": "192.0.2.0,198.51.100.1", 
          "userAgent": "python-requests/2.24.0", 
          "grafanaVersion": "7.5.7", 
          "additionalData": { 
              "GiraffeCustomerAccount": "111122223333", 
              "GiraffeWorkspaceId": "g-123EXAMPLE" 
          } 
     }
}
```
API Grafana DELETE /api/dashboards/uid/:uid

{

```
 "eventVersion": "1.08", 
     "userIdentity": { 
         "type": "Unknown", 
         "userName": "api_key" 
     }, 
     "eventTime": "2021-07-09T02:17:09Z", 
     "eventSource": "grafana.amazonaws.com", 
     "eventName": "delete", 
     "awsRegion": "us-west-2", 
     "sourceIPAddress": "192.0.2.0,198.51.100.7", 
     "userAgent": "python-requests/2.24.0", 
     "errorCode": "200", 
     "requestParameters": null, 
     "responseElements": null, 
     "eventID": "d6ad9134-5fbc-403c-a76d-4ed9a81065b6", 
     "readOnly": false, 
     "eventType": "AwsServiceEvent", 
     "managementEvent": true, 
     "eventCategory": "Management", 
     "recipientAccountId": "111122223333", 
     "serviceEventDetails": { 
         "timestamp": "2021-07-09T02:17:09.200112003Z", 
         "user": { 
              "orgId": 1, 
              "orgRole": "Admin", 
              "name": "api_key", 
              "apiKeyId": "23", 
              "isAnonymous": false 
         }, 
         "action": "delete", 
         "resources": [ 
\{\hspace{.1cm} \} "ID": 0, 
                  "type": "dashboard" 
              } 
         ], 
         "requestUri": "", 
         "request": { 
              "params": { 
                  ":uid": "GLzWvIi7z" 
 } 
         },
```

```
 "result": { 
              "statusType": "success", 
              "statusCode": "200" 
          }, 
          "ipAddress": "192.0.2.0,198.51.100.7", 
          "userAgent": "python-requests/2.24.0", 
          "grafanaVersion": "7.5.7", 
          "additionalData": { 
              "GiraffeCustomerAccount": "111122223333", 
              "GiraffeWorkspaceId": "g-123EXAMPLE" 
          } 
     }
}
```
API Grafana PUT /api/datasources/:DataSourceId

```
{ 
     "eventVersion": "1.08", 
     "userIdentity": { 
         "type": "Unknown", 
          "userName": "api_key" 
     }, 
     "eventTime": "2021-07-09T02:16:36Z", 
     "eventSource": "grafana.amazonaws.com", 
     "eventName": "update", 
     "awsRegion": "us-west-2", 
     "sourceIPAddress": "192.0.2.0,10.0.108.94", 
     "userAgent": "python-requests/2.24.0", 
     "errorCode": "200", 
     "requestParameters": null, 
     "responseElements": null, 
     "eventID": "92877483-bdf6-44f5-803e-1ac8ad997113", 
     "readOnly": false, 
     "eventType": "AwsServiceEvent", 
     "managementEvent": true, 
     "eventCategory": "Management", 
     "recipientAccountId": "111122223333", 
     "serviceEventDetails": { 
          "timestamp": "2021-07-09T02:16:36.918660585Z", 
          "user": { 
              "orgId": 1, 
              "orgRole": "Admin", 
              "name": "api_key",
```

```
 "apiKeyId": "23", 
              "isAnonymous": false 
          }, 
          "action": "update", 
          "resources": [ 
\{\hspace{.1cm} \} "ID": 0, 
                  "type": "datasource" 
 } 
          ], 
          "requestUri": "", 
          "request": { 
              "params": { 
                  ":id": "108" 
              }, 
              "body": "{\"access\":\"proxy\",\"basicAuth\":false,\"name\":
\"test_amp_datasource_NEW_name\",\"type\":\"Amazon Managed Prometheus\",\"url\":
\"http://amp.amazonaws.com\"}" 
         }, 
          "result": { 
              "statusType": "success", 
              "statusCode": "200" 
          }, 
          "ipAddress": "192.0.2.0,10.0.108.94", 
          "userAgent": "python-requests/2.24.0", 
          "grafanaVersion": "7.5.7", 
          "additionalData": { 
              "GiraffeCustomerAccount": "111122223333", 
              "GiraffeWorkspaceId": "g-123EXAMPLE" 
          } 
     }
}
```
#### Grafana API DELETE /api/teams/:teamID/groups/:groupid

```
{ 
     "eventVersion": "1.08", 
     "userIdentity": { 
          "type": "Unknown", 
         "userName": "api_key" 
     }, 
     "eventTime": "2021-07-09T02:17:07Z", 
     "eventSource": "grafana.amazonaws.com",
```

```
 "eventName": "delete", 
     "awsRegion": "us-west-2", 
     "sourceIPAddress": "192.0.2.0,198.51.100.2", 
     "userAgent": "python-requests/2.24.0", 
     "errorCode": "200", 
     "requestParameters": null, 
     "responseElements": null, 
     "eventID": "b41d3967-daab-44d1-994a-a437556add82", 
     "readOnly": false, 
     "eventType": "AwsServiceEvent", 
     "managementEvent": true, 
     "eventCategory": "Management", 
     "recipientAccountId": "111122223333", 
     "serviceEventDetails": { 
         "timestamp": "2021-07-09T02:17:07.296142539Z", 
         "user": { 
             "orgId": 1, 
              "orgRole": "Admin", 
             "name": "api_key", 
             "apiKeyId": "23", 
             "isAnonymous": false 
         }, 
         "action": "delete", 
         "resources": [ 
\{\hspace{.1cm} \} "ID": 0, 
                  "type": "team" 
 } 
         ], 
         "requestUri": "", 
         "request": { 
             "params": { 
                  ":groupId": "cn=editors,ou=groups,dc=grafana,dc=org", 
                  ":teamId": "35" 
 } 
         }, 
         "result": { 
             "statusType": "success", 
              "statusCode": "200" 
         }, 
         "ipAddress": "192.0.2.0,198.51.100.2", 
         "userAgent": "python-requests/2.24.0", 
         "grafanaVersion": "7.5.7", 
         "additionalData": {
```

```
 "GiraffeCustomerAccount": "111122223333", 
              "GiraffeWorkspaceId": "g-123EXAMPLE" 
         } 
     }
}
```

```
API Grafana PUT /api/folders/:uid
```

```
{ 
     "eventVersion": "1.08", 
     "userIdentity": { 
         "type": "Unknown", 
          "userName": "api_key" 
     }, 
     "eventTime": "2021-07-09T02:16:56Z", 
     "eventSource": "grafana.amazonaws.com", 
     "eventName": "update", 
     "awsRegion": "us-west-2", 
     "sourceIPAddress": "192.0.2.0,198.51.100.1", 
     "userAgent": "python-requests/2.24.0", 
     "errorCode": "412", 
     "errorMessage": "the folder has been changed by someone else", 
     "requestParameters": null, 
     "responseElements": null, 
     "eventID": "414c98c8-aa53-45e4-940d-bea55716eaf6", 
     "readOnly": false, 
     "eventType": "AwsServiceEvent", 
     "managementEvent": true, 
     "eventCategory": "Management", 
     "recipientAccountId": "111122223333", 
     "serviceEventDetails": { 
          "timestamp": "2021-07-09T02:16:56.382646826Z", 
          "user": { 
              "orgId": 1, 
              "orgRole": "Admin", 
              "name": "api_key", 
              "apiKeyId": "23", 
              "isAnonymous": false 
          }, 
          "action": "update", 
          "resources": [ 
              { 
                   "ID": 0,
```

```
 "type": "folder" 
 } 
          ], 
          "requestUri": "", 
          "request": { 
              "params": { 
                  ":uid": "lnsZvSi7z" 
              }, 
              "body": "{\"title\":\"NEW Folder Name\"}" 
          }, 
          "result": { 
              "statusType": "failure", 
              "statusCode": "412", 
              "failureMessage": "the folder has been changed by someone else" 
         }, 
          "ipAddress": "192.0.2.0,198.51.100.1", 
          "userAgent": "python-requests/2.24.0", 
          "grafanaVersion": "7.5.7", 
          "additionalData": { 
              "GiraffeCustomerAccount": "111122223333", 
              "GiraffeWorkspaceId": "g-123EXAMPLE" 
         } 
     }
}
```
#### API Grafana POST /api/teams

```
{ 
     "eventVersion": "1.08", 
     "userIdentity": { 
         "type": "Unknown", 
         "userName": "api_key" 
     }, 
     "eventTime": "2021-07-09T02:17:02Z", 
     "eventSource": "grafana.amazonaws.com", 
     "eventName": "create", 
     "awsRegion": "us-west-2", 
     "sourceIPAddress": "192.0.2.0,10.0.40.206", 
     "userAgent": "python-requests/2.24.0", 
     "errorCode": "200", 
     "requestParameters": null, 
     "responseElements": null, 
     "eventID": "8d40bd79-76a8-490c-b7bb-74205253b707",
```

```
 "readOnly": false, 
     "eventType": "AwsServiceEvent", 
     "managementEvent": true, 
     "eventCategory": "Management", 
     "recipientAccountId": "111122223333", 
     "serviceEventDetails": { 
         "timestamp": "2021-07-09T02:17:02.845022379Z", 
         "user": { 
              "orgId": 1, 
              "orgRole": "Admin", 
              "name": "api_key", 
              "apiKeyId": "23", 
              "isAnonymous": false 
         }, 
         "action": "create", 
         "resources": [ 
\{\hspace{.1cm} \} "ID": 0, 
                  "type": "team" 
 } 
         ], 
         "requestUri": "", 
         "request": { 
              "body": "{\"name\":\"TeamName\"}" 
         }, 
         "result": { 
              "statusType": "success", 
              "statusCode": "200" 
         }, 
         "ipAddress": "192.0.2.0,10.0.40.206", 
         "userAgent": "python-requests/2.24.0", 
         "grafanaVersion": "7.5.7", 
         "additionalData": { 
              "GiraffeCustomerAccount": "111122223333", 
              "GiraffeWorkspaceId": "g-123EXAMPLE" 
         } 
     }
```
## Best practice di sicurezza

Gli argomenti di questa sezione spiegano le best practice da seguire per mantenere al meglio la sicurezza nella distribuzione di Amazon Managed Grafana.

}

## Usa chiavi API di breve durata

Per utilizzare le API Grafana in un'area di lavoro Amazon Managed Grafana, devi prima creare una chiave API da utilizzare per l'autorizzazione. Quando crei la chiave, specifichi il periodo di validità della chiave, che definisce per quanto tempo la chiave è valida, fino a un massimo di 30 giorni. Ti consigliamo vivamente di impostare la durata di vita della chiave per un periodo più breve, ad esempio poche ore o meno. Ciò comporta un rischio molto inferiore rispetto all'utilizzo di chiavi API valide per un lungo periodo.

Ti consigliamo inoltre di trattare le chiavi API come password, in termini di protezione. Ad esempio, non archiviarle in testo semplice.

### Migrazione da Grafana autogestita

Questa sezione è importante per te se stai migrando una distribuzione esistente di Grafana o Grafana Enterprise autogestita ad Amazon Managed Grafana. Questo vale sia per Grafana locale che per una distribuzione Grafana AWS su, nel tuo account.

Se utilizzi Grafana in locale o con il tuo AWS account, probabilmente hai definito utenti e team e potenzialmente ruoli organizzativi per gestire l'accesso. In Amazon Managed Grafana, gli utenti e i gruppi vengono gestiti all'esterno di Amazon Managed Grafana, utilizzando IAM Identity Center o direttamente dal tuo provider di identità (IdP) tramite l'integrazione SAML 2.0. Con Amazon Managed Grafana, puoi assegnare determinate autorizzazioni necessarie per eseguire un'attività, ad esempio la visualizzazione di dashboard. Per ulteriori informazioni sulla gestione degli utenti in Amazon Managed Grafana, consulta. [Gestione degli spazi di lavoro, degli utenti e delle politiche](#page-39-0)

Inoltre, quando esegui Grafana in locale, utilizzi chiavi di lunga durata o credenziali segrete per accedere alle fonti di dati. Quando esegui la migrazione ad Amazon Managed Grafana, ti consigliamo vivamente di sostituire questi utenti IAM con ruoli IAM. Per un esempio, consulta [Aggiungi manualmente CloudWatch come fonte di dati](#page-115-0).

# Endpoint VPC di interfaccia

Forniamo AWS PrivateLink supporto tra Amazon VPC e Amazon Managed Grafana. Puoi controllare l'accesso al servizio Amazon Managed Grafana dagli endpoint del cloud privato virtuale (VPC) allegando una policy delle risorse IAM per gli endpoint Amazon VPC.

Amazon Managed Grafana supporta due diversi tipi di endpoint VPC. Puoi connetterti al servizio Amazon Managed Grafana, che fornisce l'accesso alle API Amazon Managed Grafana per gestire le aree di lavoro. Oppure puoi creare un endpoint VPC per uno spazio di lavoro specifico.

#### Utilizzo di Amazon Managed Grafana con endpoint VPC di interfaccia

Esistono due modi per utilizzare gli endpoint VPC di interfaccia con Amazon Managed Grafana. Puoi utilizzare un endpoint VPC per consentire a AWS risorse come le istanze Amazon EC2 di accedere all'API Amazon Managed Grafana per gestire le risorse oppure puoi utilizzare un endpoint VPC per limitare l'accesso di rete ai tuoi spazi di lavoro Amazon Managed Grafana.

- Se utilizzi Amazon VPC per ospitare AWS le tue risorse, puoi stabilire una connessione privata tra il tuo VPC e l'[API Amazon Managed Grafana](https://docs.aws.amazon.com/grafana/latest/APIReference/API_Operations.html) utilizzando l'endpoint del nome del servizio. com.amazonaws.*region*.grafana
- Se stai cercando di utilizzare il controllo dell'accesso alla rete per aggiungere sicurezza al tuo spazio di lavoro Amazon Managed Grafana, puoi stabilire una connessione privata tra il tuo VPC e l'endpoint degli spazi di lavoro Grafana, utilizzando l'endpoint del nome del servizio. com.amazonaws.*region*.grafana-workspace

Amazon VPC è un software Servizio AWS che puoi utilizzare per avviare AWS risorse in una rete virtuale definita dall'utente. Con un VPC, detieni il controllo delle impostazioni della rete, come l'intervallo di indirizzi IP, le sottoreti, le tabelle di routing e i gateway di rete. Per connettere il tuo VPC all'API Amazon Managed Grafana, definisci un endpoint VPC di interfaccia. L'endpoint fornisce una connettività affidabile e scalabile ad Amazon Managed Grafana senza richiedere un gateway Internet, un'istanza NAT (Network Address Translation) o una connessione VPN. Per ulteriori informazioni, consultare [Che cos'è Amazon VPC?](https://docs.aws.amazon.com/vpc/latest/userguide/what-is-amazon-vpc.html) nella Guida per l'utente di Amazon VPC

Gli endpoint VPC di interfaccia sono alimentati daAWS PrivateLink, una AWS tecnologia che consente la comunicazione privata tra Servizi AWS l'utilizzo di un'interfaccia di rete elastica con indirizzi IP privati. Per ulteriori informazioni, consulta [Novità — AWS PrivateLink for Servizi AWS](https://aws.amazon.com/blogs/aws/new-aws-privatelink-endpoints-kinesis-ec2-systems-manager-and-elb-apis-in-your-vpc/).

Per informazioni su come iniziare a usare Amazon VPC, consulta la Guida [introduttiva](https://docs.aws.amazon.com/vpc/latest/userguide/vpc-getting-started.html) alla Amazon VPC User Guide.

# Creazione di un endpoint VPC per stabilire una connessione AWS PrivateLink ad Amazon Managed Grafana

Crea un endpoint VPC di interfaccia per Amazon Managed Grafana con uno dei seguenti endpoint con nomi di servizio:

• Per connetterti all'API Amazon Managed Grafana per la gestione delle aree di lavoro, scegli:

com.amazonaws.*region*.grafana.

• Per connetterti a uno spazio di lavoro Amazon Managed Grafana (ad esempio, per utilizzare l'API Grafana), scegli:

com.amazonaws.*region*.grafana-workspace

Per i dettagli sulla creazione di un endpoint VPC di interfaccia, consulta [Create an interface endpoint](https://docs.aws.amazon.com/vpc/latest/privatelink/vpce-interface.html#create-interface-endpoint) [nella](https://docs.aws.amazon.com/vpc/latest/privatelink/vpce-interface.html#create-interface-endpoint) Amazon VPC User Guide.

[Per chiamare le API Grafana, devi anche abilitare il DNS privato per il tuo endpoint VPC, seguendo](https://docs.aws.amazon.com/vpc/latest/privatelink/interface-endpoints.html#enable-private-dns-names)  [le istruzioni nella Amazon VPC User Guide.](https://docs.aws.amazon.com/vpc/latest/privatelink/interface-endpoints.html#enable-private-dns-names) Ciò consente la risoluzione locale degli URL nel modulo \*.grafana-workspace.*region*.amazonaws.com

## Utilizzo del controllo dell'accesso alla rete per limitare l'accesso all'area di lavoro Grafana

Se desideri limitare gli indirizzi IP o gli endpoint VPC che possono essere utilizzati per accedere a uno specifico spazio di lavoro Grafana, puoi [configurare il controllo dell'accesso alla rete](#page-66-0) per quell'area di lavoro.

Per gli endpoint VPC a cui concedi l'accesso al tuo spazio di lavoro, puoi limitarne ulteriormente l'accesso configurando i gruppi di sicurezza per gli endpoint. Per ulteriori informazioni, consulta [Associare gruppi di sicurezza](https://docs.aws.amazon.com/vpc/latest/privatelink/interface-endpoints.html#associate-security-groups) [e Regole dei gruppi](https://docs.aws.amazon.com/vpc/latest/userguide/VPC_SecurityGroups.html#SecurityGroupRules) di sicurezza nella documentazione di Amazon VPC.

Creazione di un endpoint VPC per stabilire una connessione AWS PrivateLink ad Amazon Managed Grafana

# Controllo dell'accesso al tuo endpoint VPC dell'API Amazon Managed Grafana con una policy sugli endpoint

Per gli endpoint VPC connessi all'API Amazon Managed Grafana (utilizzandocom.amazonaws.*region*.grafana), puoi aggiungere una policy sugli endpoint VPC per limitare l'accesso al servizio.

**a** Note

Gli endpoint VPC collegati alle aree di lavoro (utilizzandocom.amazonaws.*region*.grafana-workspace) non supportano le policy degli endpoint VPC.

Una policy endpoint VPC è una policy della risorsa IAM che viene collegata a un endpoint durante la creazione o la modifica dell'endpoint. Se non colleghi una policy durante la creazione di un endpoint, Amazon VPC collega una policy predefinita che consente l'accesso completo al servizio. Una policy endpoint non esclude né sostituisce policy IAM basate sull'identità o policy specifiche del servizio. Si tratta di una policy separata per controllare l'accesso dall'endpoint al servizio specificato.

Le policy endpoint devono essere scritte in formato JSON.

Per ulteriori informazioni, consulta [Controllare l'accesso al servizio con endpoint VPC](https://docs.aws.amazon.com/vpc/latest/privatelink/vpc-endpoints-access.html) nella Amazon VPC User Guide.

Di seguito è riportato un esempio di policy sugli endpoint per Amazon Managed Grafana. Questa policy consente agli utenti che si connettono ad Amazon Managed Grafana tramite VPC di inviare dati al servizio Amazon Managed Grafana. Inoltre impedisce loro di eseguire altre azioni di Amazon Managed Grafana.

```
{ 
     "Version": "2012-10-17", 
     "Statement": [ 
          { 
               "Sid": "AWSGrafanaPermissions", 
               "Effect": "Allow", 
               "Action": [ 
                   "grafana:DescribeWorkspace", 
                   "grafana:UpdatePermissions",
```

```
 "grafana:ListPermissions", 
                 "grafana:ListWorkspaces" 
             ], 
             "Resource": "arn:aws:grafana:*:*:/workspaces*", 
             "Principal": { 
                 "AWS": [ 
                     "arn:aws:iam::111122223333:root" 
 ] 
 } 
         } 
     ]
}
```
Per modificare la policy degli endpoint VPC per Grafana

- 1. [Apri la console Amazon VPC nella console VPC.](https://console.aws.amazon.com/vpc/)
- 2. Nel pannello di navigazione, seleziona Endpoint.
- 3. Se non hai ancora creato gli endpoint, scegli Crea endpoint.
- 4. Seleziona l'**com.amazonaws.***region***.grafana**endpoint, quindi scegli la scheda Politica.
- 5. Scegli Edit Policy (Modifica policy), quindi apporta le modifiche.

# Quote del servizio Amazon Managed Grafana

Grafana gestito da Amazon ha le seguenti quote. Puoi richiedere un [aumento della quota](https://console.aws.amazon.com/servicequotas/home/services/grafana/quotas/L-2C2D5119) per il numero di aree di lavoro.

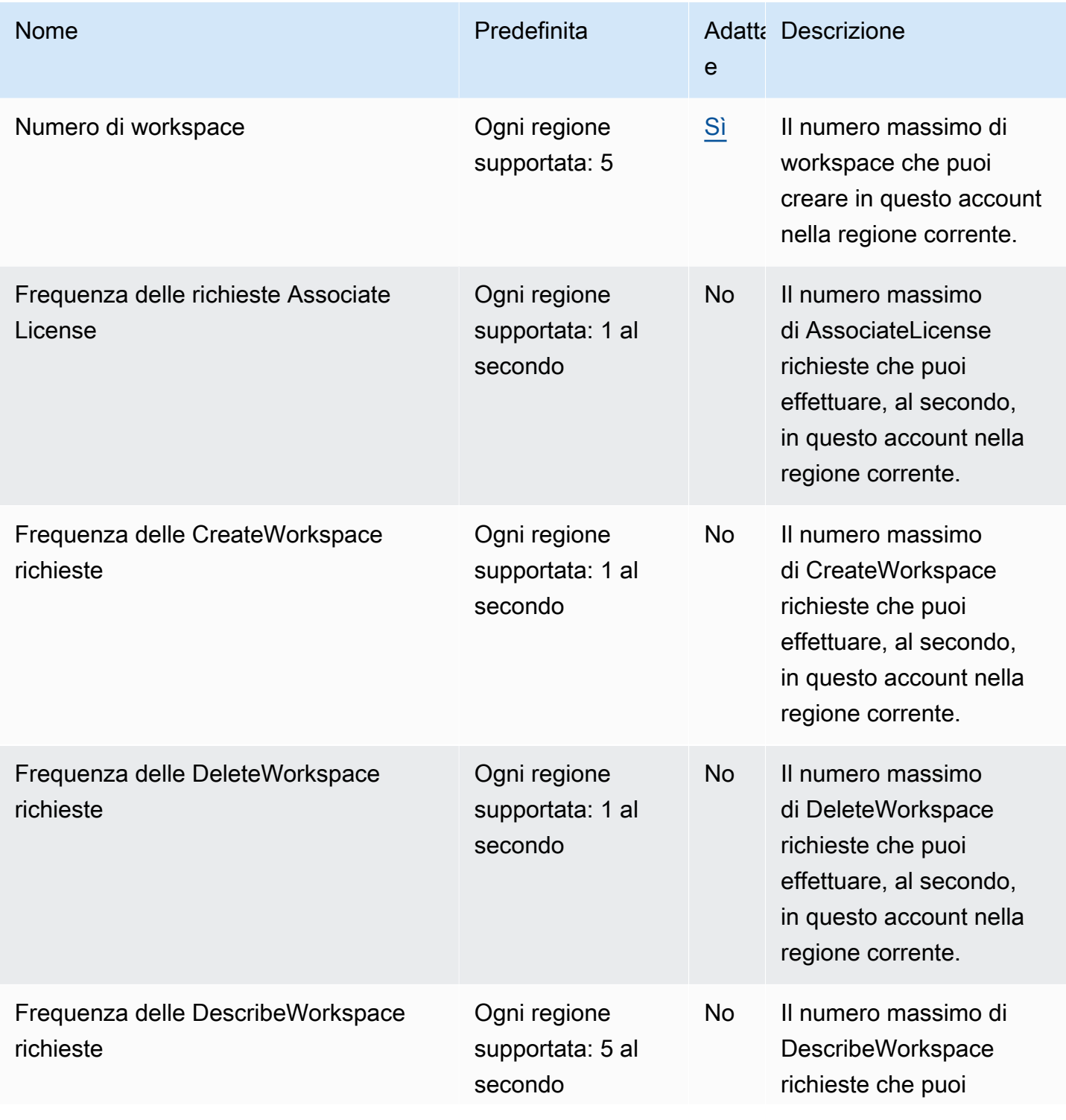

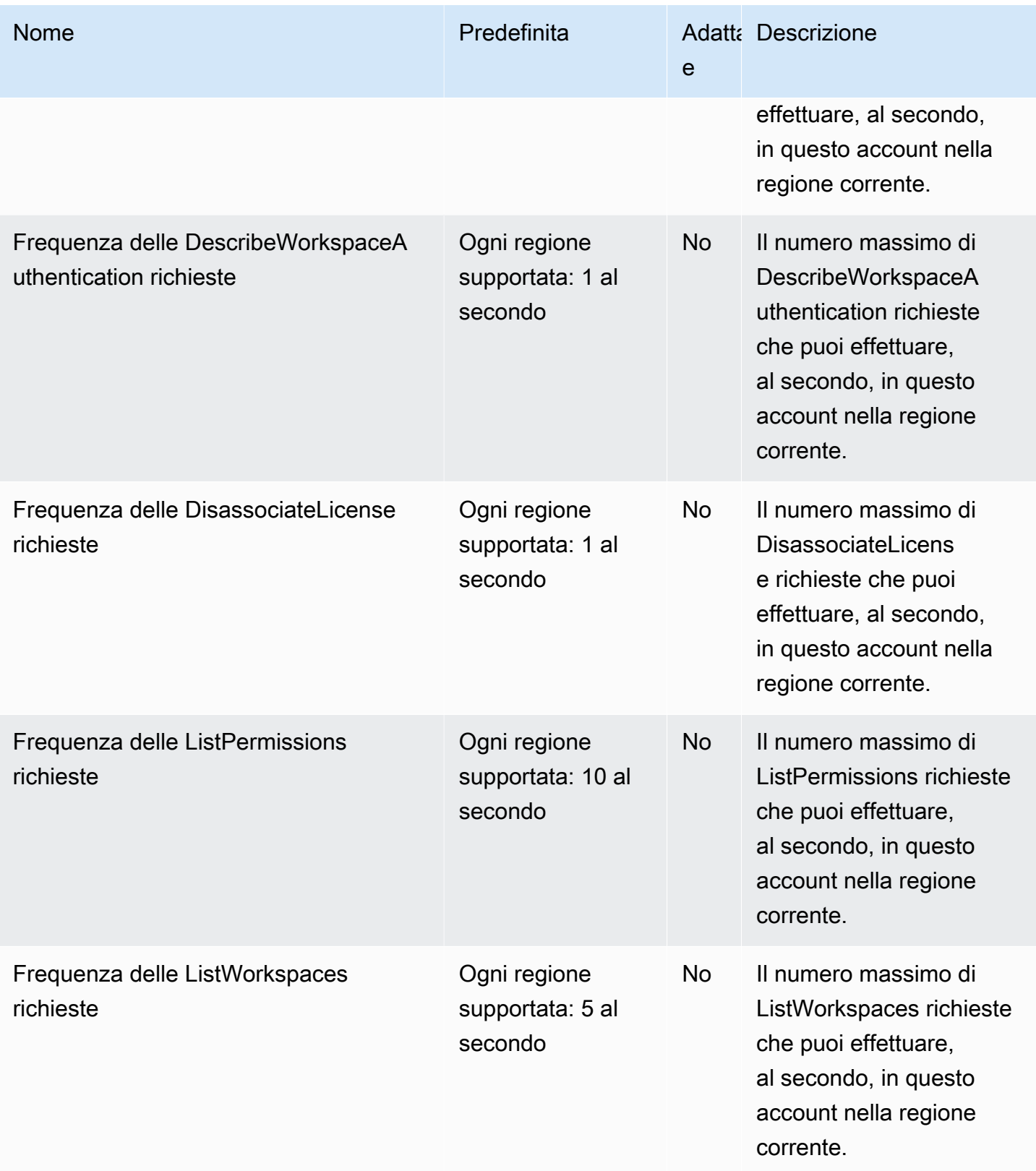

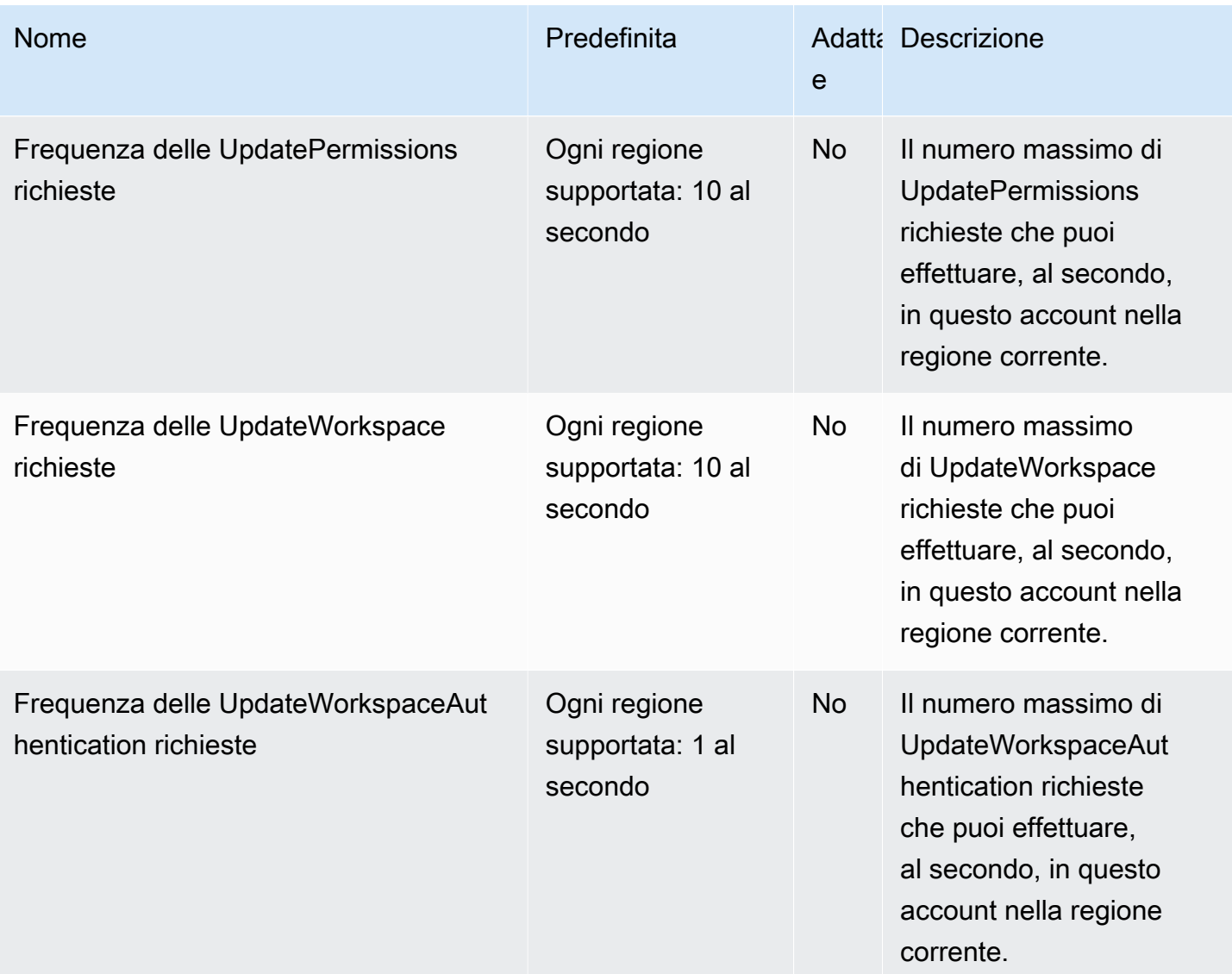

Inoltre, Grafana gestito da Amazon prevede le seguenti quote all'interno di ogni spazio di lavoro

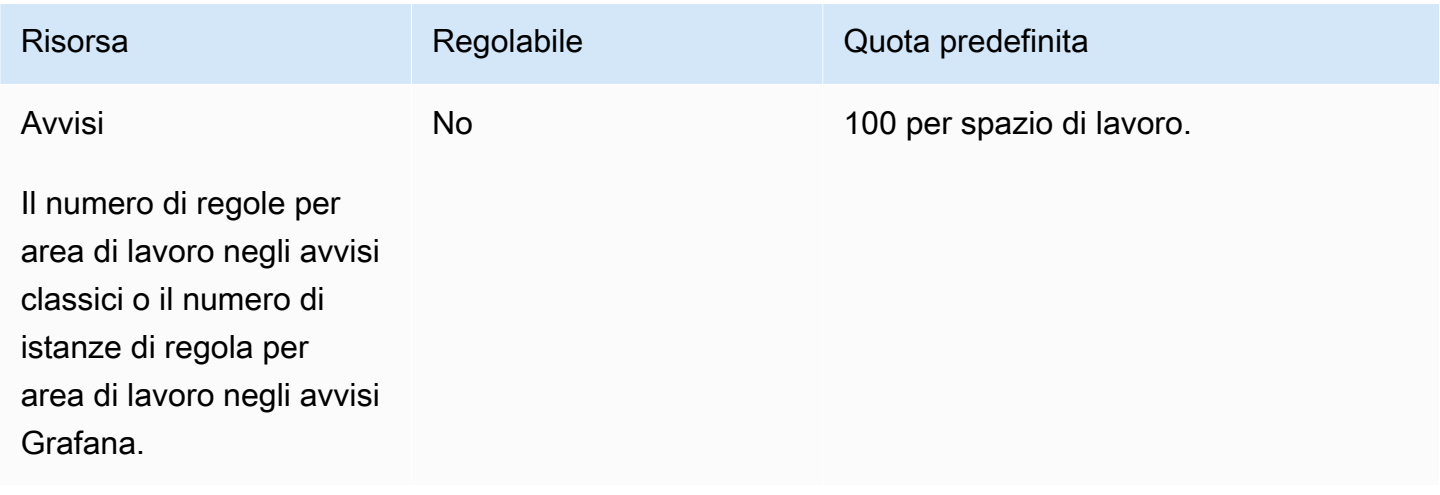

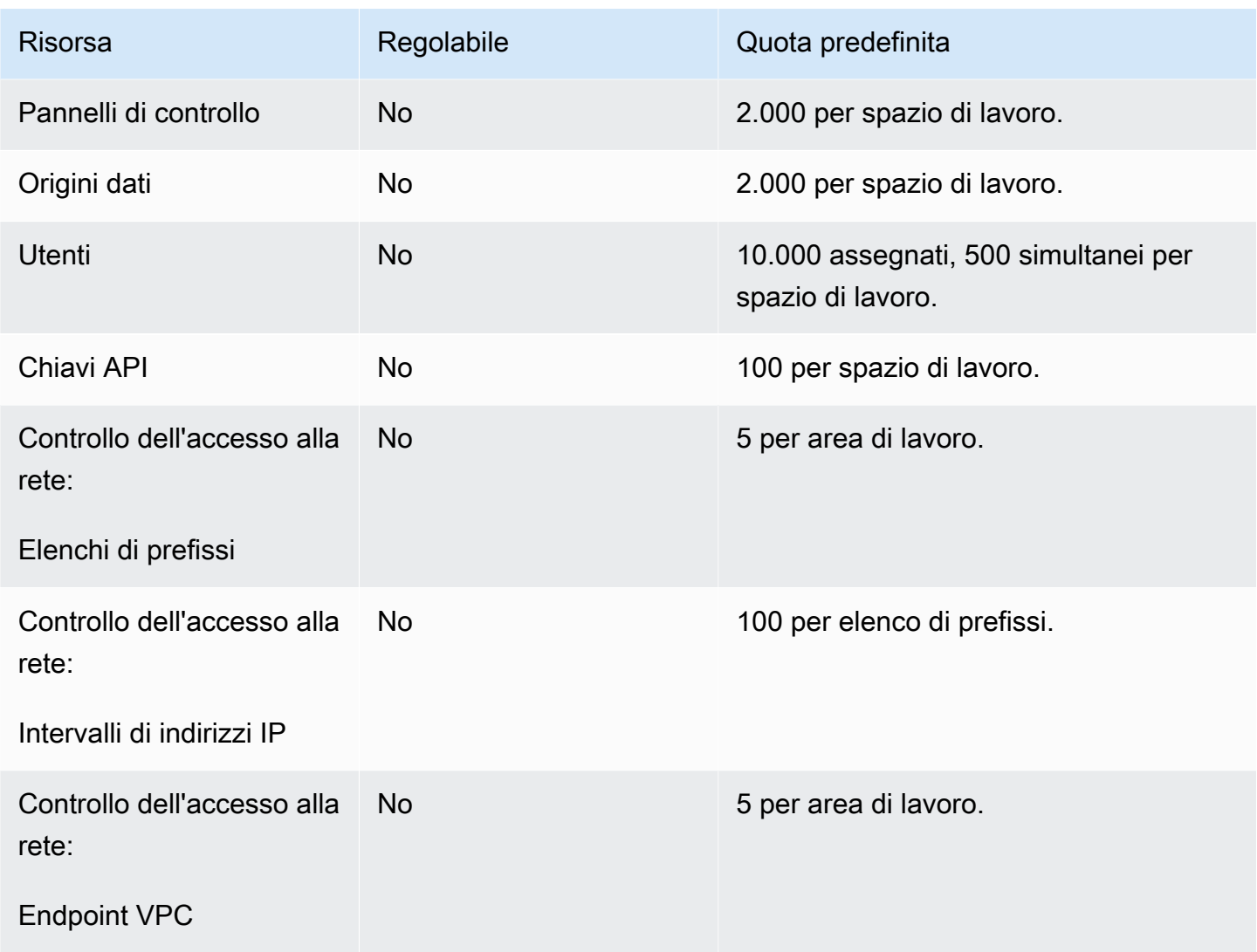

# Cronologia dei documenti per la Guida per l'utente di

La tabella seguente descrive le modifiche importanti alla documentazione dall'ultima versione di Amazon Managed Grafana. Per ricevere notifiche sugli aggiornamenti di questa documentazione, puoi abbonarti a un feed RSS.

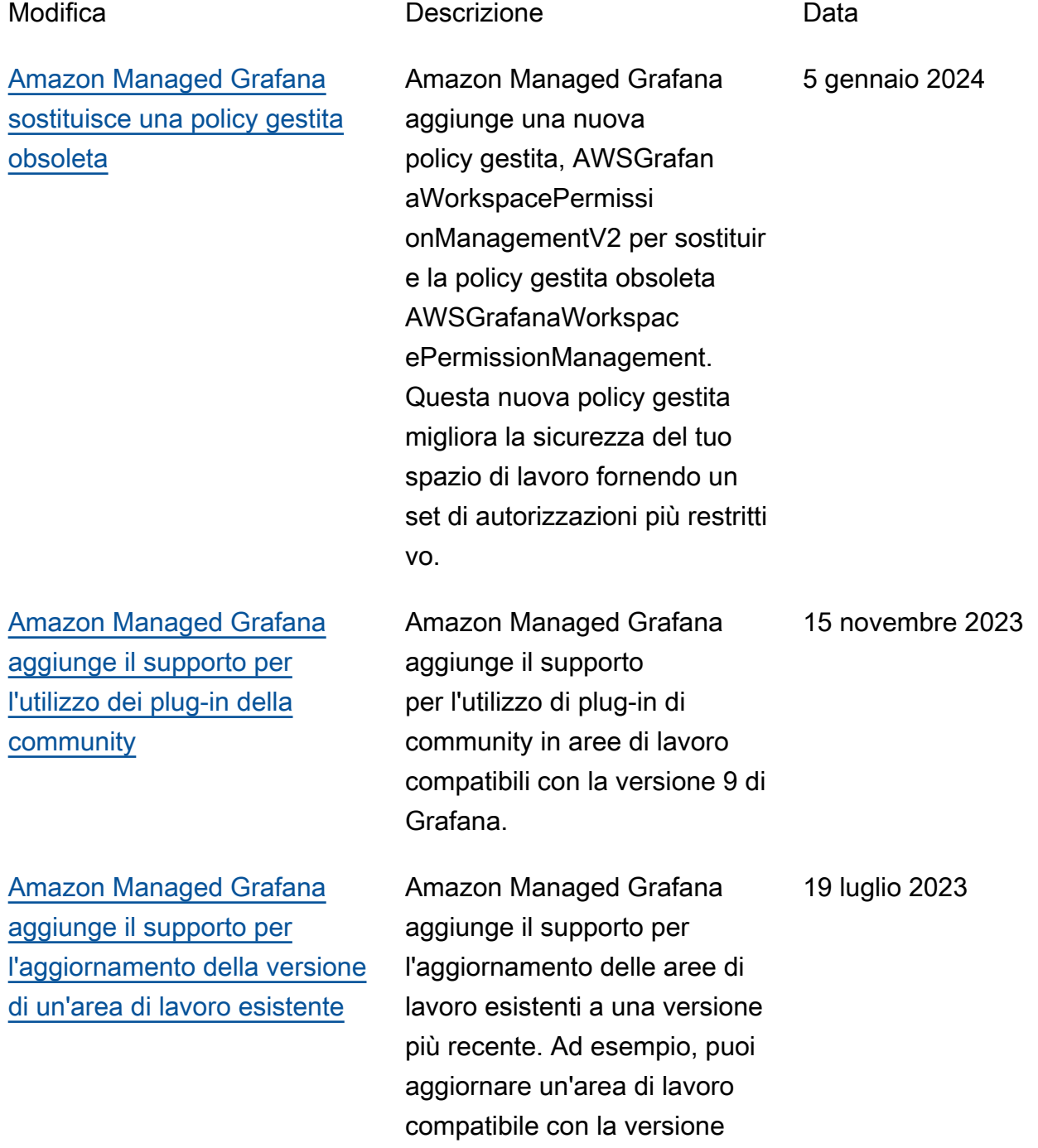

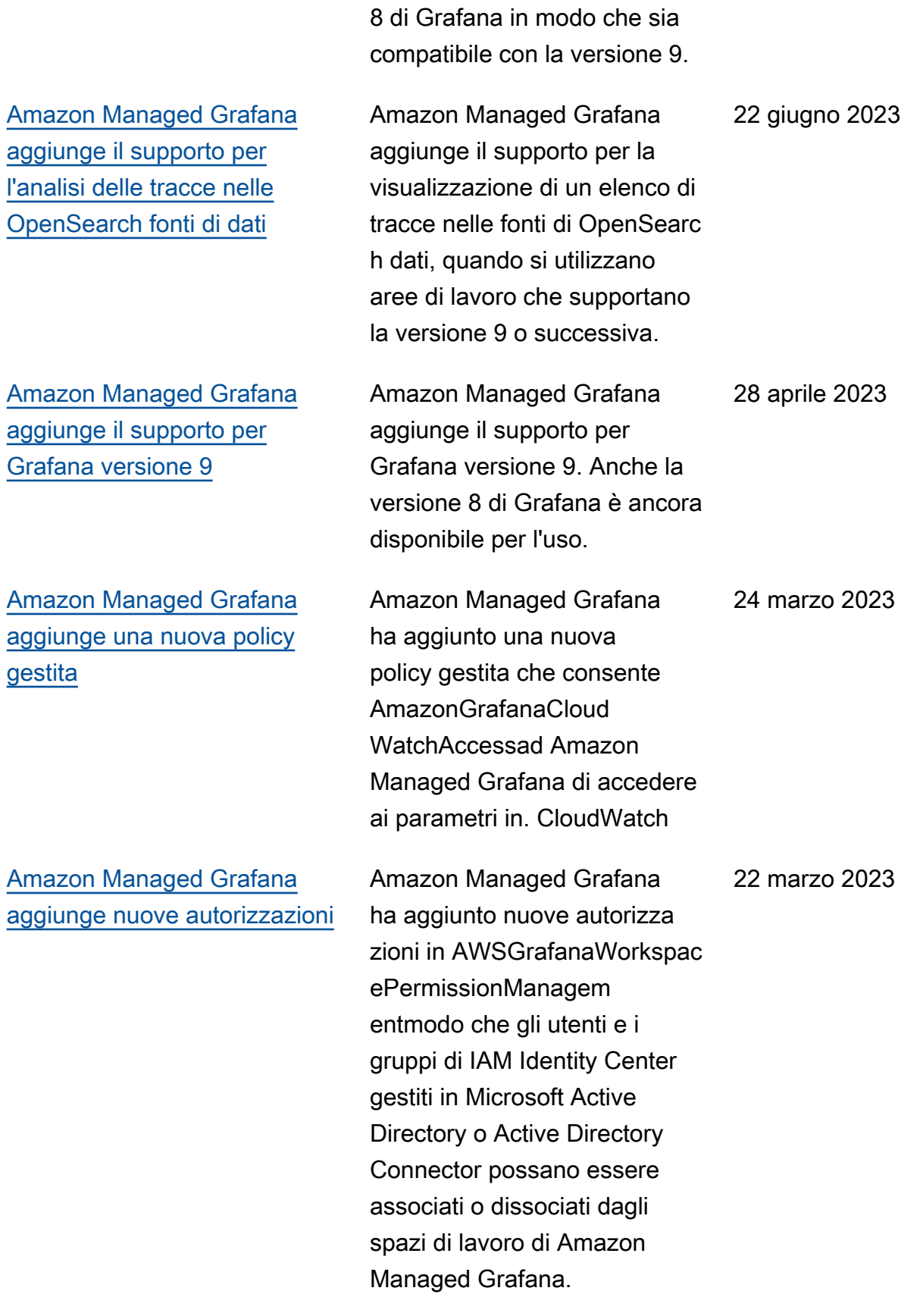

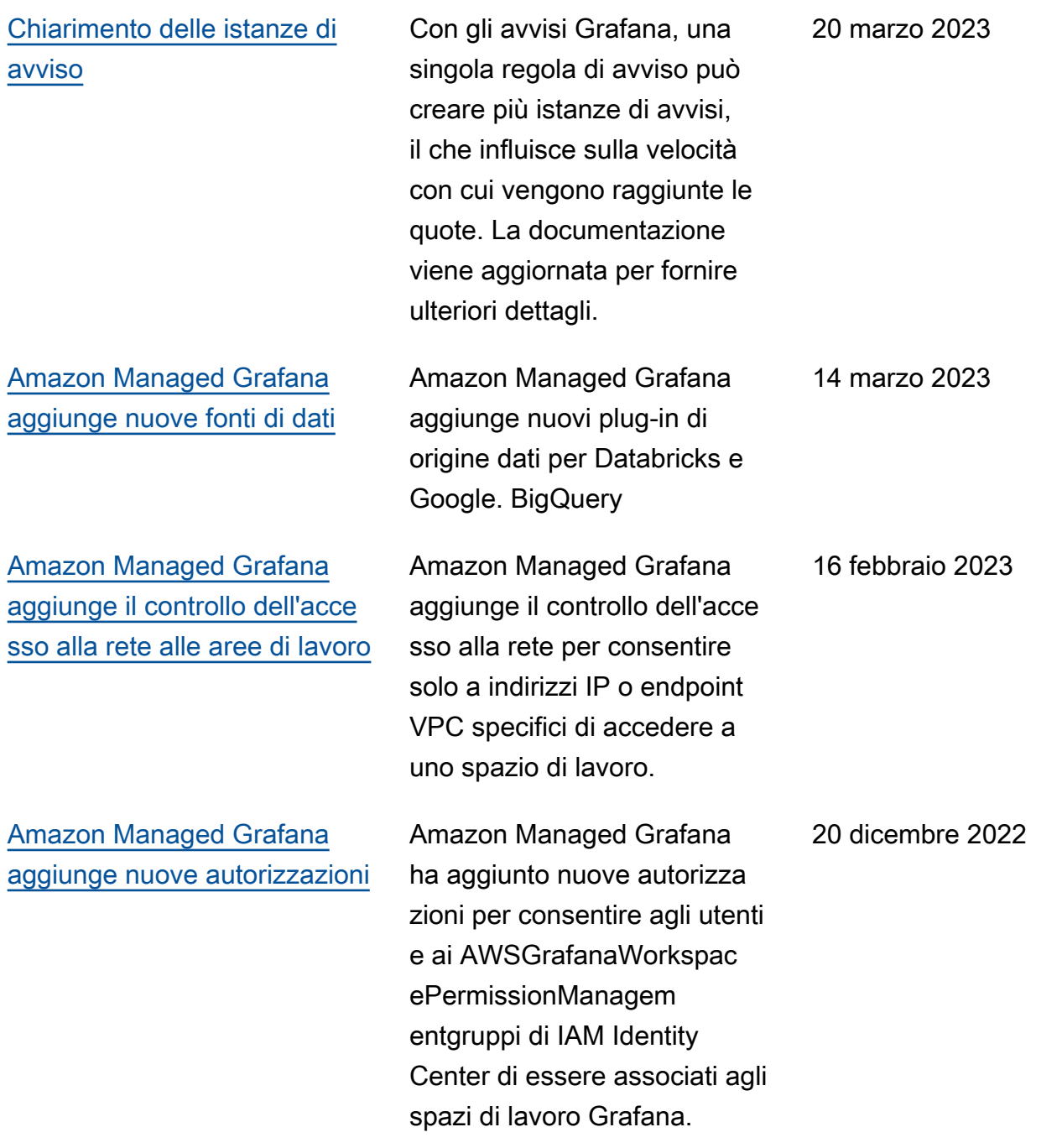

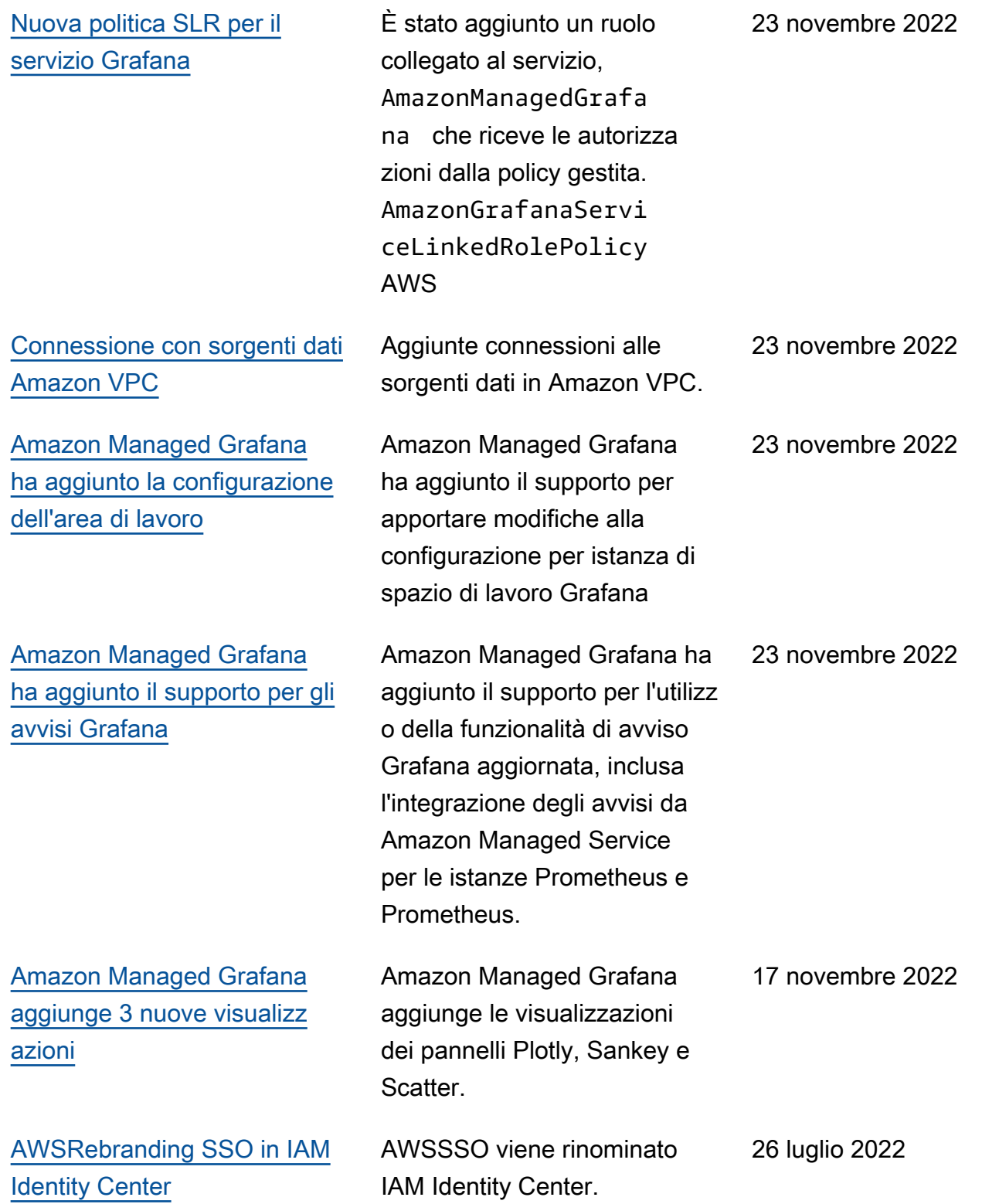

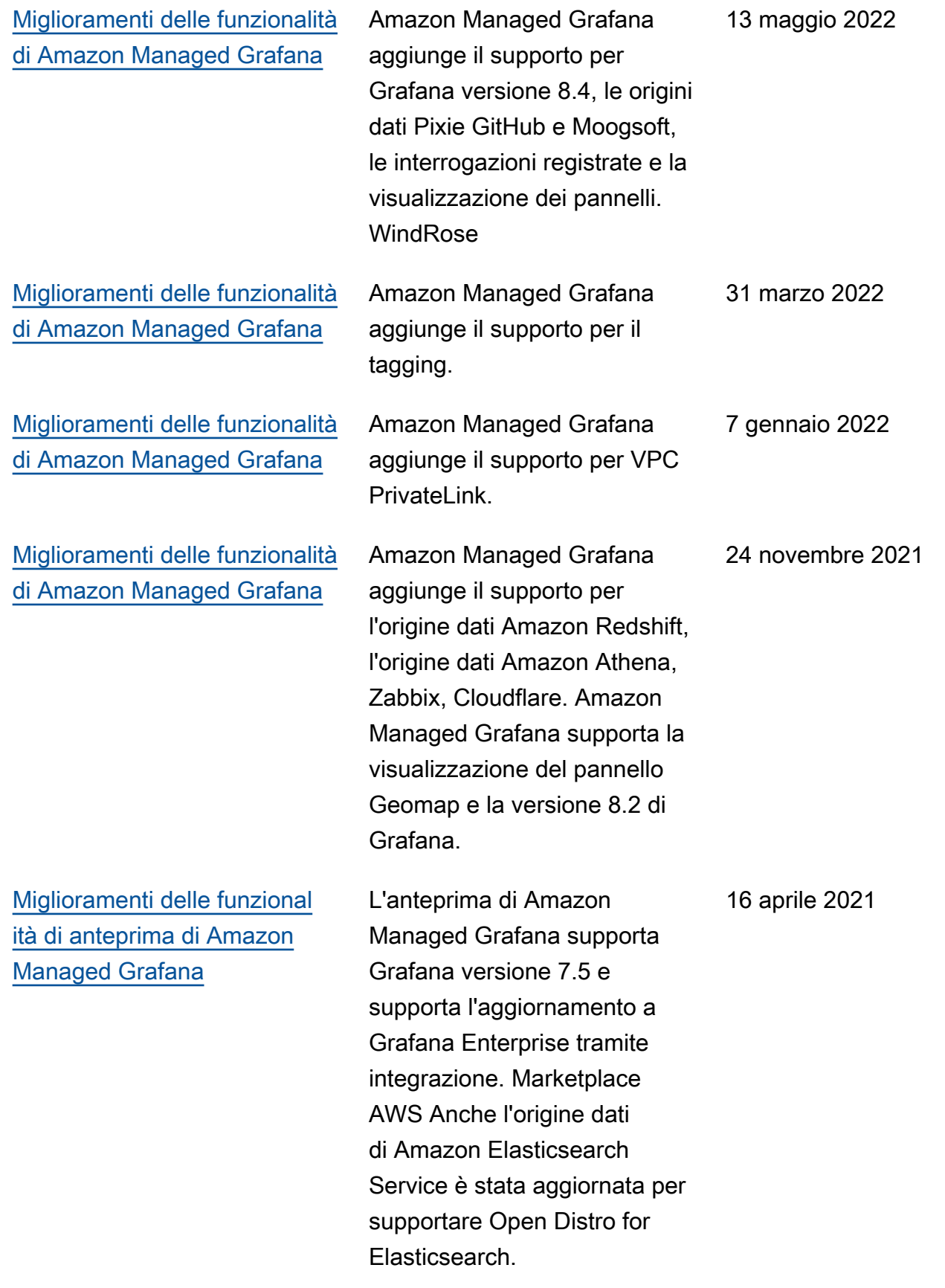

[Rilasciata l'anteprima di](https://docs.aws.amazon.com/grafana/latest/userguide/what-is-Amazon-Managed-Service-Grafana.html) [Amazon Managed Grafana.](https://docs.aws.amazon.com/grafana/latest/userguide/what-is-Amazon-Managed-Service-Grafana.html)

È stata rilasciata l'anteprima di Amazon Managed Grafana.

15 dicembre 2020

# AWS Glossario

Per la AWS terminologia più recente, consultate il [AWS glossario](https://docs.aws.amazon.com/glossary/latest/reference/glos-chap.html) nella sezione Reference.Glossario AWS

Le traduzioni sono generate tramite traduzione automatica. In caso di conflitto tra il contenuto di una traduzione e la versione originale in Inglese, quest'ultima prevarrà.